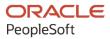

# PeopleSoft FSCM 9.2: PeopleSoft Project Costing

December 2021

ORACLE

PeopleSoft FSCM 9.2: PeopleSoft Project Costing Copyright © 1988, 2021, Oracle and/or its affiliates.

This software and related documentation are provided under a license agreement containing restrictions on use and disclosure and are protected by intellectual property laws. Except as expressly permitted in your license agreement or allowed by law, you may not use, copy, reproduce, translate, broadcast, modify, license, transmit, distribute, exhibit, perform, publish, or display any part, in any form, or by any means. Reverse engineering, disassembly, or decompilation of this software, unless required by law for interoperability, is prohibited.

The information contained herein is subject to change without notice and is not warranted to be error-free. If you find any errors, please report them to us in writing.

If this is software or related documentation that is delivered to the U.S. Government or anyone licensing it on behalf of the U.S. Government, then the following notice is applicable:

U.S. GOVERNMENT END USERS: Oracle programs (including any operating system, integrated software, any programs embedded, installed or activated on delivered hardware, and modifications of such programs) and Oracle computer documentation or other Oracle data delivered to or accessed by U.S. Government end users are "commercial computer software" or "commercial computer software documentation" pursuant to the applicable Federal Acquisition Regulation and agency-specific supplemental regulations. As such, the use, reproduction, duplication, release, display, disclosure, modification, preparation of derivative works, and/or adaptation of i) Oracle programs (including any operating system, integrated software, any programs embedded, installed or activated on delivered hardware, and modifications of such programs), ii) Oracle computer documentation and/or iii) other Oracle data, is subject to the rights and limitations specified in the license contained in the applicable contract. The terms governing the U.S. Government's use of Oracle cloud services are defined by the applicable contract for such services. No other rights are granted to the U.S. Government.

This software or hardware is developed for general use in a variety of information management applications. It is not developed or intended for use in any inherently dangerous applications, including applications that may create a risk of personal injury. If you use this software or hardware in dangerous applications, then you shall be responsible to take all appropriate fail-safe, backup, redundancy, and other measures to ensure its safe use. Oracle Corporation and its affiliates disclaim any liability for any damages caused by use of this software or hardware in dangerous applications.

Oracle and Java are registered trademarks of Oracle and/or its affiliates. Other names may be trademarks of their respective owners.

Intel and Intel Inside are trademarks or registered trademarks of Intel Corporation. All SPARC trademarks are used under license and are trademarks or registered trademarks of SPARC International, Inc. AMD, Epyc, and the AMD logo are trademarks or registered trademarks of Advanced Micro Devices. UNIX is a registered trademark of The Open Group.

This software or hardware and documentation may provide access to or information about content, products, and services from third parties. Oracle Corporation and its affiliates are not responsible for and expressly disclaim all warranties of any kind with respect to third-party content, products, and services unless otherwise set forth in an applicable agreement between you and Oracle. Oracle Corporation and its affiliates will not be responsible for any loss, costs, or damages incurred due to your access to or use of third-party content, products, or services, except as set forth in an applicable agreement between you and Oracle.

#### Documentation Accessibility

For information about Oracle's commitment to accessibility, visit the Oracle Accessibility Program website at <u>http://</u>www.oracle.com/pls/topic/lookup?ctx=acc&id=docacc.

#### Access to Oracle Support

Oracle customers that have purchased support have access to electronic support through My Oracle Support. For information, visit <u>http://www.oracle.com/pls/topic/lookup?ctx=acc&id=info</u> or visit <u>http://www.oracle.com/pls/topic/lookup?ctx=acc&id=trs</u> if you are hearing impaired.

# Contents

| Preface: Preface                                                   |       |
|--------------------------------------------------------------------|-------|
| Understanding the PeopleSoft Online Help and PeopleBooks           | xxiii |
| Hosted PeopleSoft Online Help                                      | xxiii |
| Locally Installed Help                                             | xxiii |
| Downloadable PeopleBook PDF Files                                  | xxiii |
| Common Help Documentation                                          |       |
| Field and Control Definitions                                      | xxiv  |
| Typographical Conventions                                          |       |
| ISO Country and Currency Codes                                     | xxiv  |
| Region and Industry Identifiers                                    |       |
| Translations and Embedded Help                                     |       |
| Using and Managing the PeopleSoft Online Help                      |       |
| PeopleSoft FSCM Related Links                                      |       |
| Contact Us                                                         |       |
| Follow Us                                                          |       |
| Chapter 1: Getting Started with PeopleSoft Project Costing         |       |
| PeopleSoft Project Costing Business Processes                      |       |
| PeopleSoft Project Costing Integration Touchpoints                 |       |
| PeopleSoft Project Costing Implementation                          |       |
| Chapter 2: Navigating in PeopleSoft Project Costing                |       |
| PeopleSoft Project Costing Custom Navigation                       |       |
| Pages Used to Navigate in PeopleSoft Project Costing               |       |
| Chapter 3: Setting Up Project Business Units                       |       |
| Understanding the PeopleSoft Project Costing Operational Structure |       |
| Understanding Open Period Control                                  |       |
| Creating Project Business Units                                    |       |
| Page Used to Create Project Business Units                         |       |
| Prerequisite                                                       |       |
| Project Costing Definition Page                                    |       |
| Defining Project Options                                           |       |
| Pages Used to Define Project Options                               |       |
| Project Costing Options Page                                       |       |
| Budget Row Versioning Page                                         |       |
| Copy Template Option 1 Page                                        |       |
| Copy Template Option 2 Page                                        |       |
| Delete Utility Tables Page                                         |       |
| Setting Up Other Project Business Unit Options.                    |       |
| Chapter 4: Setting Up PeopleSoft Project Costing Control Data      |       |
| Understanding Project ChartFields                                  |       |
| Source Types                                                       |       |
| Categories and Subcategories.                                      |       |
| Relating Source Types, Categories, and Subcategories               |       |
| Understanding General Control Data                                 |       |
| Asset Profiles                                                     |       |
| Transaction Codes                                                  |       |
| Transaction Types                                                  |       |

| Understanding Project-Related Control Data           |     |
|------------------------------------------------------|-----|
| Integration Templates                                |     |
| Project Types                                        |     |
| Project and Processing Statuses                      |     |
| Project Type Status Paths                            |     |
| Phase Types                                          |     |
| Project Events                                       |     |
| Understanding Activity-Related Control Data          |     |
| Quality Types                                        |     |
| Standard Activities                                  |     |
| Understanding Transaction-Related Control Data       |     |
| Analysis Types                                       |     |
| Analysis Groups                                      |     |
| Source Groups                                        |     |
| Transaction Identifiers                              |     |
| Setting Up Project ChartFields                       |     |
| Pages Used to Set Up Project ChartFields             |     |
| Source Types Page                                    |     |
| Relate Category/Subcategory Page                     |     |
| Setting Up General Control Data                      |     |
| Pages Used to Set Up General Control Data            |     |
| <b>C 1</b>                                           |     |
| Asset Profile Page                                   |     |
| Budget Items Page.                                   |     |
| Interest Types Page                                  |     |
| Transaction Types Page                               |     |
| Setting Up Project-Related Information               |     |
| Pages Used to Set Up Project-Related Information     |     |
| General Integration Page                             |     |
| General Ledger Integration Page                      |     |
| Project Types Page                                   |     |
| Status Types Page                                    |     |
| Project Type Status Path Page                        |     |
| Project Status Defaults Page                         |     |
| Project-Processing Status Linkage Page               |     |
| Project Role Page                                    |     |
| Events Page                                          |     |
| Setting Up Activity-Related Information              |     |
| Pages Used to Set Up Activity-Related Information    |     |
| Activity Types Page                                  |     |
| Activity Type Status Path Page                       | 119 |
| Standard Activities Page                             |     |
| Setting Up Transaction-Related Information           |     |
| Pages Used to Set Up Transaction-Related Information |     |
| Analysis Types Page                                  |     |
| Analysis Groups Page                                 |     |
| Source Groups Page                                   |     |
| Transaction Identifiers Page                         |     |
| Setting Up Summarization Templates                   |     |
| Page Used to Set up Summarization Templates          |     |
| Summarization Template Page                          |     |
| apter 5: Securing Data in PeopleSoft Project Costing |     |
|                                                      |     |

| Understanding PeopleTools Security                                  |     |
|---------------------------------------------------------------------|-----|
| Permission Lists                                                    | 131 |
| Row-level Security                                                  |     |
| User Profiles and Security Roles                                    |     |
| Understanding Project Security                                      |     |
| Team-Based Security                                                 |     |
| User, Tree-Based Security                                           |     |
| Permission List, Tree-Based Security                                |     |
| Permission List, List-Based Security                                |     |
| No Project Security                                                 |     |
| Project Security Profiles                                           |     |
| Process Flow                                                        |     |
| Understanding ChartField Security                                   |     |
| Defining Project Security                                           |     |
| Pages Used to Define Project Security                               |     |
| Security Profile Page                                               |     |
| Defining Team-Based Security                                        |     |
| Defining User, Tree-Based Security                                  |     |
| Defining Permission List, List-Based Security                       |     |
| Defining Permission List, Tree-Based Security                       |     |
| Chapter 6: Setting Up Accounting for Projects                       |     |
| Understanding Accounting for Projects                               |     |
| Accounting for Projects Feature                                     |     |
| Revenue and Cost Sharing                                            |     |
| Accounting Data Flow                                                |     |
|                                                                     |     |
| Accounting for Projects Setup Steps                                 |     |
| Organizational Hierarchies.                                         |     |
| Project- and Activity-Owning Organizations                          |     |
| Sharing Structure.                                                  |     |
| Accounting Rules                                                    |     |
| Process Project Accounting Process                                  |     |
| Defining Organizational Accounting Installation Options             |     |
| Pages Used to Define Organizational Accounting Installation Options |     |
| Organization Hierarchy Page                                         |     |
| Defining Project- and Activity-Owning Organizations                 |     |
| Pages Used to Define Project- and Activity-Owning Organizations     |     |
| Organization Page                                                   |     |
| Activity Organization Page                                          |     |
| Defining Accounting Rules.                                          |     |
| Page Used to Define Accounting Rules                                |     |
| Migrating Accounting Rules                                          |     |
| Accounting Rules Page                                               |     |
| Defining the Sharing Structure                                      |     |
| Pages Used to Define the Sharing Structure                          |     |
| Organizational Sharing Options Page                                 |     |
| Organizational Sharing Rules Page                                   |     |
| Organizational Sharing Rules - Target Page                          |     |
| Defining Sharing Exceptions                                         |     |
| Processing Transactions Using Accounting Rules                      |     |
| Page Used to Process Transactions Using Accounting Rules            |     |
| Process Project Accounting Page                                     | 170 |

| Ch | apter 7: Creating and Maintaining Projects                             | 175 |
|----|------------------------------------------------------------------------|-----|
|    | Understanding Projects                                                 |     |
|    | Understanding Project Creation Options                                 | 176 |
|    | Project Templates                                                      | 176 |
|    | Project Copies                                                         | 181 |
|    | Understanding Project Managers                                         |     |
|    | Creating Project Templates                                             |     |
|    | Pages Used to Create Project Templates                                 |     |
|    | Save as Template Page                                                  |     |
|    | Creating Project Templates from Blank Projects                         |     |
|    | Creating New Projects by Using Templates                               |     |
|    | Page Used to Create New Projects by Using Templates                    |     |
|    | Create Project From Template Page                                      |     |
|    | Creating Projects from Copies                                          |     |
|    | Pages Used to Create Projects from Copies                              |     |
|    | Copy Project Page                                                      |     |
|    | Creating and Defining Projects                                         |     |
|    | Pages Used to Create and Define Projects                               |     |
|    | Project Definitions - General Information Page                         |     |
|    | Project Hierarchy Page                                                 |     |
|    | Additional Dates Page                                                  |     |
|    | Project Definitions - Project Costing Definition Page                  |     |
|    |                                                                        |     |
|    | Program Management Page<br>Project Definitions - Manager Page          |     |
|    |                                                                        |     |
|    | Project Definitions - Location Page                                    |     |
|    | Project Definitions - Phases Page                                      |     |
|    | Project Definitions - Approval Page                                    |     |
|    | Project Definitions - Justification Page                               |     |
|    | Project Definitions - User Fields Page                                 |     |
|    | Project Definitions - Rates Page                                       |     |
|    | Project Definitions - Attachments Page                                 |     |
|    | Initiating Projects by Using Project Initiation Checklists             |     |
|    | Pages Used to Initiate Projects by Using Project Initiation Checklists |     |
|    | Prerequisite                                                           |     |
|    | Project Initiation Checklist Page                                      |     |
|    | Project Initiation Checklist - Step Explanation Page                   |     |
|    | Project Initiation Checklist - Define Additional Steps Page            |     |
|    | Maintaining Project Status                                             |     |
|    | Page Used to Maintain Project Status                                   |     |
|    | Project Definitions - Status Page                                      |     |
|    | Tracking Your Projects                                                 |     |
|    | Pages Used to Track Your Projects                                      |     |
|    | My Projects Page                                                       |     |
|    | Projects List Page                                                     |     |
|    | Project Milestones Page                                                |     |
|    | Populate My Projects Page                                              |     |
|    | Modifying Existing Projects by Using Templates                         |     |
|    | Page Used to Modify Existing Projects by Using Templates               |     |
|    | Import from Template Page                                              |     |
|    | Deleting Project Data                                                  |     |
|    | Pages Used to Delete Project Data                                      |     |
|    |                                                                        |     |

| Prerequisite                                                 | 242 |
|--------------------------------------------------------------|-----|
| Project Delete Utility Page                                  | 242 |
| Review Project Delete Log Page                               |     |
| Maintaining Projects Using the Contracts Workbench           |     |
| Page Used to Maintain Projects Using the Contracts Workbench |     |
| Using the Fluid User Interface for Projects                  |     |
| Pages Used to View Projects Using the Fluid User Interface   |     |
| Projects Tile                                                |     |
| Projects Page                                                |     |
| Chapter 8: Using Project Trees                               |     |
| Understanding Project Trees                                  |     |
| Project Tree Structures                                      |     |
| Creating Project Trees                                       |     |
| Pages Used to Create Project Trees                           |     |
| Creating a New Tree                                          |     |
| Tree Definition and Properties Page                          |     |
| Enter Root Node for Tree Page                                |     |
| Adding Projects to Trees                                     |     |
| Pages Used to Add Projects to Trees                          |     |
| Branching Project Trees.                                     |     |
| Setting Up Security for Tree Branches                        |     |
| Chapter 9: Creating and Maintaining Activities               |     |
| Understanding Activities                                     |     |
| Activity Creation Options                                    |     |
| Activity Owners                                              |     |
| PeopleSoft Project Costing Summary Activities                |     |
| Program Management Summary Activities                        |     |
| Understanding Work Breakdown Structures                      |     |
| Creating and Modifying Activities.                           |     |
| Pages Used to Create and Modify Activities                   |     |
| Activity Definitions - General Information Page              |     |
| Activity Definitions - Definition Page                       |     |
| Activity Definitions - Location Page                         |     |
| Activity Definitions - Quality Page                          |     |
| Activity Definitions - User Fields Page                      |     |
| Activity Definitions - Rates Page                            |     |
| Activity Definitions - Asset Integration Rules Page          |     |
| Activity Definitions - Budget Alerts Page                    |     |
| Adding Activities to Projects                                |     |
| Pages Used to Add Activities to Projects                     |     |
| Project Activities Page                                      |     |
| Project Activities - Gantt Chart Page                        |     |
| Maintaining Activity Status.                                 |     |
| Page Used to Maintain Activity Status                        |     |
| Activity Definitions - Status Page                           |     |
| Chapter 10: Staffing Project and Activity Teams              |     |
| Understanding Team Staffing in PeopleSoft Project Costing    |     |
| Creating Project and Activity Teams                          |     |
| Pages Used to Create Project and Activity Teams              |     |
| Project Definitions - Team Page                              |     |
| Project Definitions - Team Detail Page                       |     |
| 1 Tojeet Definitions - Team Detan Lage                       |     |

| Activity Team Assignment Page                                | 302   |
|--------------------------------------------------------------|-------|
| Viewing and Modifying Activity Teams                         | 304   |
| Pages Used to View and Modify Activity Teams                 | 304   |
| Activity Definitions - Team Page                             | 305   |
| Assign Team from Project Page (to a single activity team)    | 306   |
| Copying Activity Team Members From Other Activity Teams      | . 308 |
| Copying Project Team Members to Multiple Activity Teams      |       |
| Time by Activity Page                                        |       |
| Chapter 11: Working with Transactions                        |       |
| Viewing and Adding Transactions                              |       |
| Pages Used to View and Add Transactions                      |       |
| Transaction List Page                                        |       |
| Transaction Detail Page                                      |       |
| Show All Transaction Details Page                            |       |
| (Application) Detail Transactions Page                       |       |
| Add Transactions Page                                        |       |
| Processing Multiple Currencies                               |       |
| Page Used to Reconcile Currency                              |       |
| Convert Currency Page                                        |       |
| Controlling Incoming Transactions.                           |       |
| Changing the Project or Activity Processing Status           |       |
| Using Status Control Options                                 |       |
| Chapter 12: Budgeting Project Costs and Revenue              |       |
| Understanding Project Cost and Revenue Budgets               |       |
| Terminology                                                  |       |
| Project Budgeting Setup Steps                                |       |
| Project Budgeting Setup Steps                                |       |
|                                                              |       |
| Top-down Budget Distribution                                 |       |
| Bottom-up Project Budgeting                                  |       |
| Project Charging Levels                                      |       |
| Budget Items                                                 |       |
| Budget Alerts                                                |       |
| Finalizing Budgets                                           |       |
| Budget Plan Versions.                                        |       |
| Setting Up Budgets in PeopleSoft Project Costing             |       |
| Pages Used to Set Up Budgets in PeopleSoft Project Costing   |       |
| Project Costing Options - Budget Alerts (business unit) Page |       |
| Creating and Defining Budget Plans                           |       |
| Pages Used to Create and Define Budget Plans                 |       |
| Budget Plan Page                                             |       |
| Budget Detail Page                                           |       |
| Project Budget Items - Adjust Budget Items Page              |       |
| Project Budget Periods - Adjust Budget Periods Page          |       |
| Copy From Another Plan Page                                  |       |
| Finalizing Budgets                                           |       |
| Maintaining Budget Plan Versions                             |       |
| Pages Used to Maintain Budget Plan Versions                  |       |
| Budget Plan Page                                             |       |
| Processing Budget Rows From Microsoft Project                |       |
| Page Used to Process Budget Rows From Microsoft Project      |       |
| Budget Plan - Finalize Page                                  | 365   |

| Integrating Budget Data with Planning and Budgeting                                    | 366 |
|----------------------------------------------------------------------------------------|-----|
| Pages Used to Integrate Budget Data with PeopleSoft Planning and Budgeting             | 366 |
| Send to Budgeting Page                                                                 |     |
| Retrieve from Budgeting Page                                                           |     |
| Transaction List Page                                                                  | 368 |
| Analyzing Budgets                                                                      |     |
| Pages Used to Analyze Budgets                                                          | 369 |
| Budget vs Actual Page                                                                  |     |
| Chapter 13: Integrating with Commitment Control                                        |     |
| Understanding Integration Between PeopleSoft Project Costing and PeopleSoft Commitment |     |
| Control                                                                                |     |
| Setup Requirements                                                                     |     |
| Integration Process Flow                                                               |     |
| Project Costing to Commitment Control Process                                          |     |
| Commitment Control to Project Costing Process                                          |     |
| Budget Checking Errors and Exceptions                                                  |     |
| Security                                                                               |     |
| Setting Up PeopleSoft Project Costing for PeopleSoft Commitment Control                |     |
| Pages Used to Set Up PeopleSoft Project Costing for PeopleSoft Commitment Control      |     |
| Analysis Types Page                                                                    |     |
| Budget Checking Transactions in Commitment Control.                                    |     |
| Pages Used to Budget Check Transactions in Commitment Control                          |     |
| Review Commitment Control Page.                                                        |     |
| Sending Commitment Control Transactions to PeopleSoft Project Costing                  |     |
| Page Used to Send Commitment Control Transactions to PeopleSoft Project Costing        |     |
| Commitment Control Page                                                                |     |
| Working with Entry Events                                                              |     |
| Pages Used to Work with Entry Events                                                   |     |
| Understanding Project Budgeting with Entry Events                                      |     |
|                                                                                        |     |
| Prerequisite                                                                           |     |
| Entry Event Budget Page                                                                |     |
| Entry Event Budget Accounting Entries Page                                             |     |
| Chapter 14: Pricing Project Costs                                                      |     |
| Understanding the Pricing Process                                                      |     |
| The Pricing Process.                                                                   |     |
| Understanding Installation and Business Unit Pricing Options                           |     |
| Rate Sets                                                                              |     |
| Rate Plans                                                                             |     |
| Contract-Specific and Standard Rates.                                                  |     |
| Effective-Dated Rate Definitions.                                                      |     |
| Transactions Eligible for Pricing and Repricing                                        |     |
| Tiered Pricing.                                                                        |     |
| Organizational Sharing                                                                 |     |
| Limits Processing                                                                      |     |
| Pricing Transactions Associated with Work Orders                                       |     |
| Understanding Pricing Projects from Proposals                                          |     |
| Understanding Variance Pricing                                                         |     |
| Variance Pricing                                                                       |     |
| Variance Rates                                                                         |     |
| Variance Pricing Setup Requirements                                                    |     |
| Variance Pricing Process Flow                                                          | 412 |

| Variance Pricing Statuses                                                     |     |
|-------------------------------------------------------------------------------|-----|
| Example of Using Effective-Dated Rate Sets in Variance Pricing                | 415 |
| Importing Transactions into PeopleSoft Project Costing                        | 417 |
| Pages Used to Bring Process Cost Transactions into PeopleSoft Project Costing |     |
| Defining Rates for Employees, Job Codes, and Project Roles                    | 419 |
| Pages Used to Define Rates for Employees, Job Codes, and Project Roles        |     |
| Rates by Role Page                                                            |     |
| Setting Up Custom Rates                                                       |     |
| Page Used to Set Up Custom Rates                                              | 421 |
| Defining and Using Custom Rates                                               |     |
| Define Custom Rates Page                                                      |     |
| Populate Custom Rates Page                                                    | 423 |
| Importing Custom Rates from an Excel File                                     |     |
| Defining Rate Set Categories, Rate Sets, and Rate Plans                       |     |
| Pages Used to Define Rate Set Categories, Rate Sets, and Rate Plans           | 429 |
| Rate Set Category Page                                                        | 430 |
| Rate Sets Page                                                                |     |
| Rate Sets - Target Page                                                       |     |
| Rate Plans Page                                                               |     |
| Using the Data Migration Workbench for PeopleSoft Project Costing             | 445 |
| Creating Price Variances                                                      |     |
| Pages Used to Create Price Variances                                          | 446 |
| Rate Variance History Page                                                    |     |
| Variance Pricing Page                                                         |     |
| Variance Pricing Review Page                                                  |     |
| Defining Tiered Pricing                                                       |     |
| Pages Used to Define Tiered Pricing                                           |     |
| Transaction Identifiers Page                                                  |     |
| Running the Pricing Application Engine Process                                |     |
| Page Used to Run the Pricing Application Engine Process                       |     |
| Pricing Page                                                                  |     |
| Viewing Team Rates                                                            |     |
| Pages Used to View Team Rates                                                 |     |
| Project Team Standard Rate Sheet Page                                         |     |
| Activity Team Standard Rate Sheet Page                                        |     |
| Chapter 15: Distributing Funding                                              |     |
| Understanding Funds Distribution                                              |     |
| The Funds Distribution Process.                                               |     |
| Options Used to Generate Fund Distribution Rows                               |     |
| The Funds Distribution Rule                                                   |     |
| Understanding Accounting for Distributions                                    |     |
| Accounting Rules.                                                             |     |
| The Process Project Accounting Process                                        |     |
| The Journal Generator Process                                                 |     |
| Setting Up Funds Distribution                                                 |     |
| Pages Used to Set Up Funds Distribution                                       |     |
| Steps to Set Up Funds Distribution                                            |     |
| Funds Distribution - Source Page                                              |     |
| Funds Distribution - Target Page                                              |     |
| Managing Funds Distribution<br>Pages Used to Manage Funds Distribution        |     |
| 1 agos Osca io manago 1 anas Distribution                                     |     |

| Funds Distribution Page                                                                 | 478 |
|-----------------------------------------------------------------------------------------|-----|
| Over Distribution Limits List Page                                                      | 481 |
| Funds Budget Exceptions Page                                                            | 483 |
| Correcting Distribution Errors                                                          | 484 |
| Page Used to Correct Distribution Errors                                                | 485 |
| Correcting Errors                                                                       | 485 |
| Project Billing Adjustments Page                                                        | 486 |
| Applying Adjustments to the Funds Distribution Rule                                     |     |
| Chapter 16: Tracking Procurement Costs                                                  |     |
| Understanding Procurement Costs                                                         |     |
| Understanding Integration with PeopleSoft Purchasing                                    |     |
| Integrating Requisitions from PeopleSoft Project Costing to PeopleSoft Purchasing       |     |
| Integrating Requisitions from PeopleSoft Purchasing to PeopleSoft Project Costing       |     |
| Integrating Purchase Orders from PeopleSoft Purchasing to PeopleSoft Project Costing    |     |
| Understanding Requisition and Purchase Order Adjustments                                |     |
| Purchasing Adjustments.                                                                 |     |
| Adjustment Calculations                                                                 |     |
| Nonrecoverable VAT Amounts in Purchase Order Reversals                                  |     |
| Using Commitment Control to Generate Reversals                                          |     |
| Understanding Integration with PeopleSoft Inventory                                     |     |
| Understanding Integration with PeopleSoft Payables                                      |     |
| Vouchers with Assets                                                                    |     |
| Understanding Integration with PeopleSoft Order Management                              |     |
| Creating Requisitions in PeopleSoft Project Costing                                     |     |
| Page Used to Create Requisitions in PeopleSoft Project Costing                          |     |
| Add Transactions Page                                                                   |     |
| Integrating Requisitions and Purchase Orders with PeopleSoft Project Costing            |     |
|                                                                                         |     |
| Page Used to Integrate Requisitions and Purchase Orders with PeopleSoft Project Costing |     |
| Purchasing Page.                                                                        |     |
| Adjusting Requisitions and Purchase Orders in PeopleSoft Project Costing                |     |
| Page Used to Adjust Requisitions and Purchase Orders in PeopleSoft Project Costing      |     |
| Purchasing Adjustments Page                                                             |     |
| Integrating with PeopleSoft Inventory                                                   |     |
| Page Used to Integrate with PeopleSoft Inventory                                        |     |
| Integrating with PeopleSoft Payables                                                    |     |
| Page Used to Integrate with PeopleSoft Payables                                         |     |
| Payables Page                                                                           |     |
| Integrating with PeopleSoft Order Management.                                           |     |
| Page Used to Integrate with PeopleSoft Order Management                                 |     |
| Chapter 17: Integrating with PeopleSoft Expenses                                        |     |
| Understanding Integration with Expenses                                                 |     |
| Time Report Charging Levels                                                             |     |
| Setting Up Time and Expense ChartFields for PeopleSoft Project Costing                  |     |
| Pages Used to Set Up Time and Expense ChartFields for PeopleSoft Project Costing        |     |
| Stage Time and Expense Reports                                                          |     |
| Page Used to Stage Time and Expense Reports                                             |     |
| Expense Processes Page                                                                  |     |
| Importing Time and Expenses into PeopleSoft Project Costing                             |     |
| Pages Used to Import Time and Expenses into PeopleSoft Project Costing                  |     |
| Expenses Page                                                                           |     |
| Chapter 18: Integrating with Time and Labor                                             | 515 |

| Events That Trigger Time and Labor to Send Time to PeopleSoft Project Costing                                                                                                    | Understanding Integration with People | Soft Time and Labor                           | 515 |
|----------------------------------------------------------------------------------------------------|---------------------------------------|-----------------------------------------------|-----|
| Types of Labor Costs that Time and Labor Calculates.<br>Controlling Transactions Sent to PeopleSoft Project Costing                                                                                                    | Events That Trigger Time and Lab      | or to Send Time to PeopleSoft Project Costing | 515 |
| Time and Labor for Billing                                                                                                    |                                       |                                               |     |
| Enterprise Integration Points Used in PeopleSoft Time and Labor Integration.<br>Integration Setup Steps                                                                                                    | Controlling Transactions Sent to F    | eopleSoft Project Costing                     | 517 |
| Integration Setup Steps         Setting Up Integration with Time and Labor         Pages Used to Set Up Integration with Time and Labor         Activating EIPs Used in Time and Labor Integration         Installation Options - Project Costing Integration Page         Time and Labor Installation Page         Project Costing Options Page (for Time and Labor integration)         Populating Time and Labor Tables with PeopleSoft Project Costing Data.         Viewing Project Prompt Tables in Time and Labor         Setting Up Task groups and Workgroups.         Populating PeopleSoft Project Costing Tables.         Pages Used to Review and Load Data to PeopleSoft Project Costing Tables.         Pages Used to Review and Load Data to PeopleSoft Project Costing Tables.         Time and Labor Interface Page         Time and Labor Review and Load Data to PeopleSoft Project Costing.         Pages Used to Integrate Time and Expense Data into PeopleSoft Project Costing.         Pages Used to Integrate Time and Expense Data into PeopleSoft Project Costing.         Pages Used to Integrate Time and Expense Data into PeopleSoft Project Costing.         Pages Used to Integrate With PeopleSoft General Ledger.         Understanding Integration with PeopleSoft General Ledger.         Understanding Data Flows.         Using a Dual-Feed Data System.         Umpering the Data Flow System.         Understanding Journal Lin | Time and Labor for Billing            |                                               | 517 |
| Setting Up Integration with Time and Labor                                                                                                    | Enterprise Integration Points Used    | in PeopleSoft Time and Labor Integration      | 518 |
| Pages Used to Set Up Integration with Time and Labor         Activating EIPs Used in Time and Labor Integration         Installation Options - Project Costing Integration Page.         Time and Labor Installation Page.         Project Costing Options Page (for Time and Labor integration).         Populating Time and Labor Tables with PeopleSoft Project Costing Data.         Viewing Project Prompt Tables in Time and Labor         Setting Up Task groups and Workgroups.         Populating PeopleSoft Project Costing Tables.         Pages Used to Review and Load Data to PeopleSoft Project Costing Tables.         Time and Labor Page.         Time and Labor Page.         Time and Labor Page.         Chapter 19: Integrating with Services Procurement.         Prerequisite.         Importing Time, Expense, and Progress Log Data into PeopleSoft Project Costing.         Pages Used to Integrate Time and Expense Data into PeopleSoft Project Costing.         Fxport Services to projects Page.         Services Procurement Page.         Chapter 20: Integrating with PeopleSoft General Ledger.         Understanding Integration with PeopleSoft General Ledger.         Understanding Integration with PeopleSoft General Ledger.         Understanding Integration with PeopleSoft General Ledger.         Understanding Integration with PeopleSoft General Ledger.         Understanding Journal Line R                           | Integration Setup Steps               |                                               |     |
| Activating EIPs Used in Time and Labor Integration                                                                                                    | Setting Up Integration with Time and  | Labor                                         | 521 |
| Installation Options - Project Costing Integration Page                                                                                                    |                                       |                                               |     |
| Time and Labor Installation Page                                                                                                    |                                       |                                               |     |
| Project Costing Options Page (for Time and Labor integration)                                                                                                    |                                       |                                               |     |
| Populating Time and Labor Tables with PeopleSoft Project Costing Data                                                                                                    |                                       |                                               |     |
| Viewing Project Prompt Tables in Time and Labor                                                                                                    |                                       |                                               |     |
| Setting Up Task groups and Workgroups                                                                                                    |                                       |                                               |     |
| Populating PeopleSoft Project Costing Tables with Employee Data<br>Reviewing and Loading Data to PeopleSoft Project Costing Tables                                                                                                    | - · ·                                 |                                               |     |
| Reviewing and Loading Data to PeopleSoft Project Costing Tables                                                                                                    |                                       |                                               |     |
| Pages Used to Review and Load Data to PeopleSoft Project Costing Tables                                                                                                    |                                       |                                               |     |
| Time and Labor Interface Page                                                                                                    |                                       |                                               |     |
| Time and Labor Page                                                                                                    | -                                     | · · ·                                         |     |
| Chapter 19: Integrating with Services Procurement                                                                                                    | 6                                     |                                               |     |
| Understanding Integration with Services Procurement                                                                                                    |                                       |                                               |     |
| Prerequisite<br>Importing Time, Expense, and Progress Log Data into PeopleSoft Project Costing<br>Pages Used to Integrate Time and Expense Data into PeopleSoft Project Costing<br>Export Services to Projects Page                                                                                                    |                                       |                                               |     |
| <ul> <li>Importing Time, Expense, and Progress Log Data into PeopleSoft Project Costing</li></ul>                                                                                                    |                                       |                                               |     |
| Pages Used to Integrate Time and Expense Data into PeopleSoft Project Costing.         Export Services to Projects Page.         Services Procurement Page.         Chapter 20: Integrating with PeopleSoft General Ledger.         Understanding Integration with PeopleSoft General Ledger.         Understanding Data Flows.         Using a Dual-Feed Data System.         Using a Single-Feed Data System.         Implementing the Data Flow System.         Understanding Journal Line Retrieval from General Ledger.         Processing Single-Sided Transactions.         Pages Used to Process Single-Sided Transactions.         View/Delete Pending Entries Page.         Generate Journals Request Page.         Review Accounting History Page.         Creating Double-Sided Transactions.         Pages Used to Create Double-Sided Transactions.         Pages Used to Create Double-Sided Transactions.         Pages Used to Create Double-Sided Transactions.         Pages Used to Create Double-Sided Transactions.         Pages Used to Create Double-Sided Transactions.         Pages Used to Create Double-Sided Transactions.         Pages Used to Create Double-Sided Transactions.         Pages Used to Create Double-Sided Transactions.         Pages Used to Retrieve Page.         Generate Journals Request Page.         Generate Journals for People                                                                               |                                       |                                               |     |
| Export Services to Projects Page                                                                                                    |                                       |                                               |     |
| Services Procurement Page                                                                                                    | <b>č</b>                              |                                               |     |
| Chapter 20: Integrating with PeopleSoft General Ledger                                                                                                    | 1 0 0                                 |                                               |     |
| Understanding Integration with PeopleSoft General Ledger<br>Understanding Data Flows<br>Using a Dual-Feed Data System<br>Using a Single-Feed Data System<br>Implementing the Data Flow System<br>Understanding Journal Line Retrieval from General Ledger<br>Processing Single-Sided Transactions<br>Pages Used to Process Single-Sided Transactions<br>Understanding Single-Sided Transactions<br>View/Delete Pending Entries Page<br>Generate Journals Request Page<br>Review Accounting History Page<br>Creating Double-Sided Transactions<br>Pages Used to Create Double-Sided Transactions<br>Pages Used to Create Double-Sided Transactions<br>Pages Used to Create Double-Sided Transactions<br>Pages Used to Create Double-Sided Transactions<br>Pages Used to Create Double-Sided Transactions<br>Pages Used to Create Double-Sided Transactions<br>Transaction Adjustment Page<br>Generate Journals Request Page<br>Retrieving Posted Journals for PeopleSoft Project Costing<br>Page Used to Retrieve Posted Journals for PeopleSoft Project Costing<br>Chapter 21: Processing Allocations in PeopleSoft Project Costing<br>Understanding Allocations in PeopleSoft Project Costing                                                                                                    | •                                     |                                               |     |
| Understanding Data Flows<br>Using a Dual-Feed Data System<br>Using a Single-Feed Data System<br>Implementing the Data Flow System<br>Understanding Journal Line Retrieval from General Ledger<br>Processing Single-Sided Transactions<br>Pages Used to Process Single-Sided Transactions<br>Understanding Single-Sided Transactions<br>Understanding Single-Sided Transactions<br>View/Delete Pending Entries Page<br>Generate Journals Request Page<br>Review Accounting History Page<br>Creating Double-Sided Transactions<br>Pages Used to Create Double-Sided Transactions<br>Transaction Adjustment Page<br>Generate Journals Request Page<br>Retrieving Posted Journals for PeopleSoft Project Costing<br>Page Used to Retrieve Posted Journals for PeopleSoft Project Costing<br>General Ledger Page<br><b>Chapter 21: Processing Allocations in PeopleSoft Project Costing</b><br>Understanding Allocations in PeopleSoft Project Costing                                                                                                    |                                       | •                                             |     |
| Using a Dual-Feed Data System<br>Using a Single-Feed Data System<br>Implementing the Data Flow System<br>Understanding Journal Line Retrieval from General Ledger<br>Processing Single-Sided Transactions<br>Pages Used to Process Single-Sided Transactions<br>Understanding Single-Sided Transactions<br>Understanding Single-Sided Transactions<br>View/Delete Pending Entries Page<br>Generate Journals Request Page<br>Review Accounting History Page<br>Creating Double-Sided Transactions<br>Pages Used to Create Double-Sided Transactions<br>Transaction Adjustment Page<br>Generate Journals Request Page<br>Retrieving Posted Journals for PeopleSoft Project Costing<br>Page Used to Retrieve Posted Journals for PeopleSoft Project Costing<br>General Ledger Page<br><b>Chapter 21: Processing Allocations in PeopleSoft Project Costing</b><br>Understanding Allocations in PeopleSoft Project Costing                                                                                                    |                                       | -                                             |     |
| Using a Single-Feed Data System.<br>Implementing the Data Flow System.<br>Understanding Journal Line Retrieval from General Ledger.<br>Processing Single-Sided Transactions.<br>Pages Used to Process Single-Sided Transactions.<br>Understanding Single-Sided Transactions.<br>Understanding Single-Sided Transactions.<br>View/Delete Pending Entries Page.<br>Generate Journals Request Page.<br>Review Accounting History Page.<br>Creating Double-Sided Transactions.<br>Pages Used to Create Double-Sided Transactions.<br>Transaction Adjustment Page.<br>Generate Journals Request Page.<br>Retrieving Posted Journals for PeopleSoft Project Costing.<br>Page Used to Retrieve Posted Journals for PeopleSoft Project Costing.<br>Page Used to Retrieve Posted Journals for PeopleSoft Project Costing.<br>Chapter 21: Processing Allocations in PeopleSoft Project Costing.<br>Understanding Allocations in PeopleSoft Project Costing.                                                                                                    |                                       |                                               |     |
| Implementing the Data Flow System.<br>Understanding Journal Line Retrieval from General Ledger.<br>Processing Single-Sided Transactions.<br>Pages Used to Process Single-Sided Transactions.<br>Understanding Single-Sided Transactions.<br>View/Delete Pending Entries Page.<br>Generate Journals Request Page.<br>Review Accounting History Page.<br>Creating Double-Sided Transactions.<br>Pages Used to Create Double-Sided Transactions.<br>Transaction Adjustment Page.<br>Generate Journals Request Page.<br>Retrieving Posted Journals for PeopleSoft Project Costing.<br>Page Used to Retrieve Posted Journals for PeopleSoft Project Costing.<br>Chapter 21: Processing Allocations in PeopleSoft Project Costing.<br>Understanding Allocations in PeopleSoft Project Costing.                                                                                                    | 6                                     |                                               |     |
| Understanding Journal Line Retrieval from General Ledger<br>Processing Single-Sided Transactions<br>Pages Used to Process Single-Sided Transactions<br>Understanding Single-Sided Transactions<br>View/Delete Pending Entries Page<br>Generate Journals Request Page<br>Review Accounting History Page<br>Creating Double-Sided Transactions<br>Pages Used to Create Double-Sided Transactions<br>Transaction Adjustment Page<br>Generate Journals Request Page<br>Retrieving Posted Journals for PeopleSoft Project Costing<br>Page Used to Retrieve Posted Journals for PeopleSoft Project Costing<br>General Ledger Page<br><b>Chapter 21: Processing Allocations in PeopleSoft Project Costing.</b><br>Understanding Allocations in PeopleSoft Project Costing                                                                                                    |                                       |                                               |     |
| <ul> <li>Processing Single-Sided Transactions.</li> <li>Pages Used to Process Single-Sided Transactions.</li> <li>Understanding Single-Sided Transactions.</li> <li>View/Delete Pending Entries Page.</li> <li>Generate Journals Request Page.</li> <li>Review Accounting History Page.</li> <li>Creating Double-Sided Transactions.</li> <li>Pages Used to Create Double-Sided Transactions.</li> <li>Transaction Adjustment Page.</li> <li>Generate Journals Request Page.</li> <li>Retrieving Posted Journals for PeopleSoft Project Costing.</li> <li>Page Used to Retrieve Posted Journals for PeopleSoft Project Costing.</li> <li>Chapter 21: Processing Allocations in PeopleSoft Project Costing.</li> <li>Understanding Allocations in PeopleSoft Project Costing.</li> </ul>                                                                                                    | · · · ·                               |                                               |     |
| Pages Used to Process Single-Sided Transactions.<br>Understanding Single-Sided Transactions.<br>View/Delete Pending Entries Page.<br>Generate Journals Request Page.<br>Review Accounting History Page.<br>Creating Double-Sided Transactions.<br>Pages Used to Create Double-Sided Transactions.<br>Transaction Adjustment Page.<br>Generate Journals Request Page.<br>Retrieving Posted Journals for PeopleSoft Project Costing.<br>Page Used to Retrieve Posted Journals for PeopleSoft Project Costing.<br>General Ledger Page.<br><b>Chapter 21: Processing Allocations in PeopleSoft Project Costing.</b><br>Understanding Allocations in PeopleSoft Project Costing.                                                                                                    | -                                     | -                                             |     |
| Understanding Single-Sided Transactions<br>View/Delete Pending Entries Page<br>Generate Journals Request Page<br>Review Accounting History Page<br>Creating Double-Sided Transactions<br>Pages Used to Create Double-Sided Transactions<br>Transaction Adjustment Page<br>Generate Journals Request Page<br>Retrieving Posted Journals for PeopleSoft Project Costing<br>Page Used to Retrieve Posted Journals for PeopleSoft Project Costing<br>General Ledger Page<br><b>Chapter 21: Processing Allocations in PeopleSoft Project Costing</b><br>Understanding Allocations in PeopleSoft Project Costing                                                                                                    |                                       |                                               |     |
| View/Delete Pending Entries Page<br>Generate Journals Request Page<br>Review Accounting History Page<br>Creating Double-Sided Transactions<br>Pages Used to Create Double-Sided Transactions<br>Transaction Adjustment Page<br>Generate Journals Request Page<br>Retrieving Posted Journals for PeopleSoft Project Costing<br>Page Used to Retrieve Posted Journals for PeopleSoft Project Costing<br>General Ledger Page<br><b>Chapter 21: Processing Allocations in PeopleSoft Project Costing</b><br>Understanding Allocations in PeopleSoft Project Costing                                                                                                    |                                       |                                               |     |
| Generate Journals Request Page<br>Review Accounting History Page<br>Creating Double-Sided Transactions<br>Pages Used to Create Double-Sided Transactions<br>Transaction Adjustment Page<br>Generate Journals Request Page<br>Retrieving Posted Journals for PeopleSoft Project Costing<br>Page Used to Retrieve Posted Journals for PeopleSoft Project Costing<br>General Ledger Page<br><b>Chapter 21: Processing Allocations in PeopleSoft Project Costing.</b><br>Understanding Allocations in PeopleSoft Project Costing                                                                                                    |                                       |                                               |     |
| Review Accounting History Page<br>Creating Double-Sided Transactions<br>Pages Used to Create Double-Sided Transactions<br>Transaction Adjustment Page<br>Generate Journals Request Page<br>Retrieving Posted Journals for PeopleSoft Project Costing<br>Page Used to Retrieve Posted Journals for PeopleSoft Project Costing<br>General Ledger Page<br><b>Chapter 21: Processing Allocations in PeopleSoft Project Costing</b><br>Understanding Allocations in PeopleSoft Project Costing                                                                                                    | <b>č</b>                              |                                               |     |
| Creating Double-Sided Transactions                                                                                                    |                                       |                                               |     |
| Pages Used to Create Double-Sided Transactions<br>Transaction Adjustment Page<br>Generate Journals Request Page<br>Retrieving Posted Journals for PeopleSoft Project Costing<br>Page Used to Retrieve Posted Journals for PeopleSoft Project Costing<br>General Ledger Page<br>Chapter 21: Processing Allocations in PeopleSoft Project Costing<br>Understanding Allocations in PeopleSoft Project Costing                                                                                                    |                                       |                                               |     |
| Transaction Adjustment Page<br>Generate Journals Request Page<br>Retrieving Posted Journals for PeopleSoft Project Costing<br>Page Used to Retrieve Posted Journals for PeopleSoft Project Costing<br>General Ledger Page<br><b>Chapter 21: Processing Allocations in PeopleSoft Project Costing.</b><br>Understanding Allocations in PeopleSoft Project Costing                                                                                                    |                                       |                                               |     |
| Generate Journals Request Page<br>Retrieving Posted Journals for PeopleSoft Project Costing<br>Page Used to Retrieve Posted Journals for PeopleSoft Project Costing<br>General Ledger Page<br>Chapter 21: Processing Allocations in PeopleSoft Project Costing<br>Understanding Allocations in PeopleSoft Project Costing                                                                                                    |                                       |                                               |     |
| Retrieving Posted Journals for PeopleSoft Project Costing<br>Page Used to Retrieve Posted Journals for PeopleSoft Project Costing<br>General Ledger Page<br>Chapter 21: Processing Allocations in PeopleSoft Project Costing<br>Understanding Allocations in PeopleSoft Project Costing                                                                                                    | • •                                   |                                               |     |
| Page Used to Retrieve Posted Journals for PeopleSoft Project Costing<br>General Ledger Page<br>Chapter 21: Processing Allocations in PeopleSoft Project Costing<br>Understanding Allocations in PeopleSoft Project Costing                                                                                                    |                                       |                                               |     |
| General Ledger Page<br>Chapter 21: Processing Allocations in PeopleSoft Project Costing<br>Understanding Allocations in PeopleSoft Project Costing                                                                                                    |                                       |                                               |     |
| Chapter 21: Processing Allocations in PeopleSoft Project Costing<br>Understanding Allocations in PeopleSoft Project Costing                                                                                                    | -                                     |                                               |     |
| Understanding Allocations in PeopleSoft Project Costing                                                                                                    |                                       |                                               |     |
| · · · ·                                                                                                    |                                       |                                               |     |
| Allocating Costs from Project-to-Project                                                                                                    | - · · · ·                             |                                               |     |
|                                                                                                    | Allocating Costs from Project-to-Proj | ۶Ct                                           |     |

| Pages Used to Allocate Costs from Project-to-Project       |     |
|------------------------------------------------------------|-----|
| Example of Project-to-Project Allocation Step              |     |
| Define Allocation Step - Type Page                         |     |
| Define Allocation Step - Pool Page                         |     |
| Define Allocation Step - Basis Page                        | 557 |
| Define Allocation Step - Target Page                       |     |
| Define Allocation Step - Batch Records Page                |     |
| Define Allocation Step - Amount Fields Page                |     |
| Allocation Request Page                                    |     |
| Allocating Costs from General Ledger                       |     |
| Chapter 22: Calculating Interest                           |     |
| Understanding Interest Calculations                        |     |
| Interest Calculation Formula.                              |     |
| Basic Steps to Set Up and Calculate Interest               |     |
| Establishing Period Calculation Factors                    |     |
| Pages Used to Establish Period Calculation Factors         |     |
| Period Calculation Factor Page                             |     |
| Setting Up and Processing Interest Calculations            |     |
| Pages Used to Set Up and Process Interest Calculations     |     |
| Interest Calculation Page                                  |     |
| Identifying Projects for Interest Calculations             |     |
| Project Definitions - Status Page                          |     |
| Calculate Interest Page                                    |     |
| Chapter 23: Analyzing Projects                             |     |
| Understanding Project Evaluation.                          |     |
| Project Valuation                                          |     |
| Flexible Analysis                                          |     |
| Transactions in Progress                                   |     |
| Projects Reconciliation Workbench.                         |     |
| Analysis Inquiries                                         |     |
|                                                            |     |
| Accumulated Costs                                          |     |
| Refresh Summary Tables                                     |     |
| Percent Complete                                           |     |
| Project Profitability Analysis                             |     |
| Setting Up and Using Project Valuation                     |     |
| Pages Used to Set Up and Use Project Valuation             |     |
| Valuation Template Page                                    |     |
| Project Valuation Page                                     |     |
| Activity Valuation Page                                    |     |
| Performing Flexible Analysis.                              |     |
| Pages Used to Perform Flexible Analysis                    |     |
| Flexible Analysis Template (new) Page                      |     |
| Flexible Analysis Template (existing) Page                 |     |
| Viewing Transactions in Progress.                          |     |
| Pages Used to View Transactions in Progress                |     |
| Transactions in Progress Page                              |     |
| Transactions in Progress - Projects (Graphical) Page       |     |
| Using the Projects Reconciliation Workbench                |     |
| Pages Used to Review the Projects Reconciliation Workbench |     |
| Projects Recon Workbench - Projects Page                   |     |
| Projects Reconciliation Workbench - Billing Page           |     |

| Projects Reconciliation Workbench - Budgets Page                                      | 611 |
|---------------------------------------------------------------------------------------|-----|
| Projects Reconciliation Workbench - Contracts Page                                    | 612 |
| Projects Reconciliation Workbench - Expenses Page                                     | 613 |
| Projects Reconciliation Workbench - Grants F & A (facilities and administration) Page | 614 |
| Projects Reconciliation Workbench - General Ledger Page                               |     |
| Projects Reconciliation Workbench - Inventory Page                                    |     |
| Projects Reconciliation Workbench - Purchasing Page                                   |     |
| Projects Reconciliation Workbench - Payables Page                                     |     |
| Projects Reconciliation Workbench - Receivables Page                                  |     |
| Analyzing Projects Using Analysis Inquiries                                           |     |
| Pages Used to Analyze Projects Using Analysis Inquiries                               |     |
| Analyzing Projects Using Accumulated Costs                                            |     |
| Pages Used to Analyze Projects Using Accumulated Costs                                |     |
| Calculating Percent Complete                                                          |     |
| Page Used to Calculate Percent Complete                                               |     |
| Calculate Percent Complete Page                                                       |     |
| Setting Up and Analyzing Project Profitability                                        |     |
| Pages Used to Set Up and Analyze Project Profitability                                |     |
| Common Elements                                                                       |     |
| Actual Profitability Page                                                             |     |
| Project Profitability Details Page                                                    |     |
| Top 10 Profitable Projects Page                                                       |     |
| Chapter 24: Reviewing and Adjusting Project Costs                                     |     |
| Understanding the Project Manager Review Process                                      |     |
| Summarizing Transactions for Project Manager Review                                   |     |
| Pages Used to Summarize Transactions for Project Manager Review                       |     |
| Manager Transaction Review page                                                       |     |
| Select Project Activities Page                                                        |     |
| Transaction Summary Template Page                                                     |     |
| Reviewing and Adjusting Project Cost Transactions                                     |     |
| Pages Used to Review and Adjust Project Cost Transactions                             |     |
| Manager Transaction Review - Cost Review Page                                         |     |
| Target Transaction Review Page                                                        |     |
| Summary Details Review Page                                                           |     |
| Choose type of adjustment Page                                                        |     |
| Transaction Adjustment Page (new ChartFields)                                         |     |
| Transaction Adjustment Page (final)                                                   |     |
| Reviewing Project Billing Transactions                                                |     |
| Pages Used to Review Project Billing Transactions                                     |     |
| Manager Transaction Review - Billing Review Page                                      |     |
| Source Transactions Review Page                                                       |     |
| Reviewing Period of Performance Project Transactions                                  |     |
| Pages Used to Review Period of Performance Project Transactions                       |     |
| Period of Performance Review Page                                                     |     |
|                                                                                       |     |
| Reviewing Shared Project Transactions                                                 |     |
| Pages Used to Review Shared Project Transactions                                      |     |
| Sharing Review: Transaction Detail Page                                               |     |
| Reviewing Revenue Transactions                                                        |     |
| Pages Used to Review Revenue Transactions                                             |     |
| Revenue Review Page                                                                   |     |
| Chapter 25: Managing Assets                                                           |     |

| Understanding Asset Capitalization Processes                      |     |
|-------------------------------------------------------------------|-----|
| Express Capitalization                                            |     |
| Manual Capitalization                                             |     |
| Asset Integration Rules                                           |     |
| Currency Summary Options                                          |     |
| Asset Review and Approval                                         |     |
| Asset Reversals                                                   |     |
| Work Order-Managed Projects                                       |     |
| Asset Assignment To Multiple Projects                             |     |
| Transaction Assignment to Assets                                  |     |
| Interunit Asset Transfers                                         |     |
| Understanding Asset Retirement                                    |     |
| Manual Asset Retirement                                           |     |
| Asset Retirement for Work Order-Managed Project Activities        |     |
| Proceeds from Sale and Cost of Removal                            |     |
| Prerequisites to Integrate with Asset Management                  |     |
| Common Elements Used to Manage Assets                             |     |
| Setting Up and Using Express Capitalization                       |     |
| Pages Used to Set Up and Use Express Capitalization               |     |
| Understanding the Express Asset Definition Pages                  |     |
| Express Asset Filter Criteria Page                                |     |
| Select Field Values Page                                          |     |
| Project Costing Options - Asset Integration Rules Page            |     |
| Express Asset Definition Page (one asset per activity)            |     |
| Express Asset Definition Page (one asset from many activities)    |     |
| Express Asset Definition Page (many assets to many activities)    |     |
| Select Activities Page                                            |     |
| Express Asset Definition Page (percentage distribution at the p   |     |
| Express Asset Definition Page (percentage distribution at the ad  |     |
| Express Asset Definition Page (quantity distribution at the proj  | ÷ , |
| Express Asset Definition Page (quantity distribution at the activ |     |
| Running the Express Capitalization Process                        | - / |
| Pages Used to Run the Express Capitalization Process              |     |
| Manual Capitalization Review Page                                 |     |
| Express Capitalization Process Page                               |     |
| Setting Up and Using Manual Capitalization                        |     |
| Pages Used to Set Up and Use Manual Capitalization                |     |
| Asset Profile Page                                                |     |
| Project Costing Options - Asset Integration Rules Page            |     |
| Define Assets Page                                                |     |
| Capitalizing Assets in the Early Phases of Projects               |     |
| Relate by Project Page                                            |     |
| Relate by Asset Page                                              |     |
| Assign Transactions to Assets Page                                |     |
| Assign Transactions Page                                          |     |
| Define Filter Criteria - Standard 1 Page                          |     |
| Define Filter Criteria - Standard 2 Page                          |     |
| Define Filter Criteria - Custom Page                              |     |
| Running the Manual Capitalization Process                         |     |
| Page Used to Run the Manual Capitalization Process                |     |
| Send to Asset Management Page                                     |     |
| Sond to risson munugement i age                                   |     |

| Reviewing and Approving Assets                                                           | 729 |
|------------------------------------------------------------------------------------------|-----|
| Pages Used to Review and Approve Assets                                                  | 729 |
| Review Assets Page                                                                       | 729 |
| Integration Summary Page                                                                 | 731 |
| Reversing Asset Transactions                                                             | 737 |
| Integration Detail Page                                                                  | 738 |
| Retiring Assets                                                                          | 739 |
| Pages Used to Retire Assets                                                              | 739 |
| Asset Retirement Page                                                                    | 739 |
| Express Retirement Process Page                                                          | 743 |
| Chapter 26: Integrating with PeopleSoft Contracts and PeopleSoft Billing                 | 745 |
| Understanding Integration with PeopleSoft Contracts and PeopleSoft Billing               | 745 |
| Set Up and Process Project-Related Contract Lines                                        | 746 |
| Understanding the Billing Process Flow                                                   | 747 |
| Contract Limits                                                                          | 748 |
| Contracts-Billing Interface Process (CA_BI_INTFC)                                        | 749 |
| Billing Interface Process (BIIF0001)                                                     | 750 |
| Accepting the Billing Worksheet                                                          | 750 |
| Deleting the Billing Worksheet                                                           | 751 |
| Billing Finalization Process (BIIVC000)                                                  | 751 |
| Billing Currency Conversion Process (BICURCNV)                                           | 751 |
| Project Costing-Contracts Interface Process (BIPCC000)                                   | 752 |
| Billing to Project Costing Process (PC_BI_TO_PC)                                         |     |
| Understanding Data Originating from PeopleSoft Project Costing (PBI System Source)       | 756 |
| Moving Costs and Revenue Data into PeopleSoft Project Costing                            | 757 |
| Pages Used to Move Costs and Revenue Data into PeopleSoft Project Costing                | 757 |
| Summarize Revenue and Billing Page                                                       |     |
| Chapter 27: Understanding Integrating with Contracts for Government Contracting          |     |
| Understanding PeopleSoft Project Costing and Government Contracting Integration          |     |
| Terminology                                                                              |     |
| Cost-Plus Contract Lines                                                                 |     |
| Government Contract Pricing                                                              |     |
| Government Contract Limits Processing                                                    |     |
| Government Contract Withholding                                                          | 762 |
| Government Contract Progress Payments                                                    |     |
| Government Contract Variance Pricing                                                     |     |
| Chapter 28: Integrating with Maintenance Management                                      |     |
| Understanding Integration with PeopleSoft Maintenance Management                         |     |
| Terminology                                                                              |     |
| Work Order Tasks and Project Activities                                                  |     |
| Understanding Work Order Transaction Processing                                          |     |
| Work Order Labor and Tools Usage Costs                                                   |     |
| Rate Options for Labor Costs                                                             |     |
| Rate Options for Tools Usage Costs                                                       |     |
| Maintenance Management Tools Usage Process                                               |     |
| Understanding Work Order Asset Capitalization and Retirement                             |     |
| Prerequisites                                                                            |     |
| Asset Capitalization                                                                     |     |
| Asset Retirement for Work Order-Managed Project Assets                                   |     |
| Understanding Integration Setup                                                          |     |
| Understanding the PeopleSoft Project Costing Pages Used in Work Order Business Processes | 774 |

| Setting Up Rate Sets and Asset Integration Rules                                       | 777   |
|----------------------------------------------------------------------------------------|-------|
| Pages Used to Set Up Rate Sets and Asset Integration Rules                             | 777   |
| Creating Work Orders and Work Order-Managed Projects in PeopleSoft Project Costing     | 778   |
| Pages Used to Create Work Orders and Work Order-Managed Projects in PeopleSoft Project |       |
| Costing                                                                                | 778   |
| Create Work Order Page                                                                 | 778   |
| Work Orders Page                                                                       | 782   |
| Pricing Work Order Costs                                                               | 783   |
| Pages Used to Price Work Order Costs                                                   | 783   |
| Retiring Work Order Assets                                                             | 784   |
| Page Used to Retire Work Order Assets                                                  |       |
| Chapter 29: Integrating with PeopleSoft Receivables                                    |       |
| Understanding Integration with PeopleSoft Receivables                                  |       |
| Integrating PeopleSoft Receivables Adjustments into PeopleSoft Project Costing         |       |
| Page Used to Integrate PeopleSoft Receivables Adjustments into PeopleSoft Project      |       |
| Costing                                                                                | 786   |
| Adjustments from Receivables Page                                                      |       |
| Chapter 30: Summarizing and Archiving Project Data                                     |       |
| Understanding the Data Summary Process                                                 |       |
| Summarization Process Flow                                                             |       |
| Tables Populated by the Project Data Compression Process                               |       |
| Summary Transactions                                                                   |       |
| Project Compression Log                                                                |       |
| Understanding Feeder and Pricing Summarization                                         |       |
| Understanding the Data Archive Process                                                 |       |
| Prerequisite                                                                           |       |
| Archive Process Flow                                                                   |       |
| Summarizing and Viewing Transaction Row Data                                           |       |
| Pages Used to Summarize and View Transaction Row Data                                  |       |
| Understanding the Compress Project Data (PC COMPRESS) Process                          |       |
| Project Compression Template Page.                                                     |       |
| Compress Project Data Page                                                             |       |
| Setting Up Feeder and Pricing Summarization                                            |       |
| Pages Used to Set up and Use Feeder and Pricing Summarization                          |       |
| Steps to Setting Up and Using Feeder and Pricing Summarization                         |       |
| Viewing and Managing Compressed Data.                                                  |       |
| Pages Used to View and Manage Compressed Data                                          |       |
| Understanding How To View and Manage Compressed Data                                   |       |
| Project Compression Tracking Page                                                      |       |
| Refreshing Reporting Tables for PeopleSoft Fluid                                       |       |
| Page Used to Refresh Reporting Tables for PeopleSoft Fluid                             |       |
| Refresh Reporting Tables Page                                                          |       |
| Chapter 31: Integrating with Third-Party Applications                                  |       |
| Understanding Third-Party Data Integration.                                            |       |
| Third-Party Data Importation into Interface Tables                                     |       |
| Third-Party Tree Loading                                                               |       |
| Third-Party Loader Services                                                            |       |
| Understanding PeopleSoft Project Costing Interface Data Structures                     |       |
| Interface Table Key Database Fields                                                    |       |
| Projects Interface Staging Table Structure                                             |       |
| Activities Interface Staging Table Structure                                           |       |
| realized interface oughing facto of actual                                             | 0.5 F |

| Resources Interface Table Structure                                            |     |
|--------------------------------------------------------------------------------|-----|
| Transactions Interface Table Structure                                         |     |
| Reviewing and Modifying Interface Table Data                                   |     |
| Pages Used to Review and Modify Interface Table Data                           |     |
| Review Project Definition Page                                                 |     |
| Review Project Definition - Manager Page                                       |     |
| Review Project Definition - Team Page                                          | 869 |
| Review Project Definition - Schedule Integration Page                          |     |
| Review Activity Details Page                                                   |     |
| Review Resource Details Page                                                   |     |
| Review Transaction Details Page                                                |     |
| Loading Interface Table Data into PeopleSoft Project Costing                   |     |
| Pages Used to Load Interface Table Data into PeopleSoft Project Costing        |     |
| Load Projects and Activities Page                                              |     |
| Load Transactions Page                                                         |     |
| Chapter 32: Integrating with Microsoft Project                                 | 879 |
| Understanding Integration of PeopleSoft Project Costing with Microsoft Project |     |
| Prerequisites                                                                  |     |
| PeopleSoft Project Costing and Microsoft Project Integration                   |     |
| Copying Data from PeopleSoft Project Costing to Microsoft Project              |     |
| Copying Data from Microsoft Project to PeopleSoft Project Costing              |     |
| Setting Up Integration Options                                                 |     |
| Pages Used to Set Up Integration Options                                       | 891 |
| Microsoft Project Page                                                         |     |
| Creating Microsoft Projects from PeopleSoft Projects                           | 900 |
| Pages Used to Create Microsoft Projects from PeopleSoft Projects               |     |
| Integrate with Microsoft Project Page                                          |     |
| Creating PeopleSoft Projects from Microsoft Projects                           |     |
| Pages Used to Create PeopleSoft Projects from Microsoft Projects               |     |
| Create Project from Microsoft Page                                             |     |
| Chapter 33: Using the Projects WorkCenter and Dashboard                        | 909 |
| Understanding the Project Costing WorkCenter and Dashboard                     |     |
| Example: Project Costing WorkCenter                                            |     |
| Understanding Dashboards and Pagelets                                          |     |
| Understanding the Projects WorkCenter - My Work                                |     |
| Common Elements Used on the Projects WorkCenter - My Work Pagelet              |     |
| Pre-Billing Exceptions                                                         |     |
| Setup and Maintenance Exceptions                                               |     |
| Project Data Compression                                                       | 919 |
| Understanding the Projects WorkCenter - Links                                  |     |
| Understanding the Projects WorkCenter - Queries                                |     |
| Common Elements Used with the Projects WorkCenter - Queries Pagelet            |     |
| Interface Project Resource Query                                               |     |
| Budgets Project Resource Query                                                 |     |
| My Projects Transactions Pivot                                                 |     |
| Budget Vs Actual Pivot                                                         |     |
| Financial Summary Pivot                                                        |     |
| Closed Projects with Assets Pivot                                              |     |
| Budgets Not Finalized Pivot                                                    |     |
| Understanding the Projects WorkCenter - Reports and Processes                  |     |
| Chapter 34: Using the PeopleSoft Fluid Projects WorkCenter                     |     |

|                                                                                                    | 933                                                                                                    |
|----------------------------------------------------------------------------------------------------|----------------------------------------------------------------------------------------------------|
| Setting Up the PeopleSoft Fluid Projects WorkCenter                                                                                                    | 933                                                                                                    |
| Using the PeopleSoft Fluid Projects WorkCenter                                                                                                    | 933                                                                                                    |
| Pages Used with the Fluid Projects WorkCenter                                                                                                    | 934                                                                                                    |
| Projects WorkCenter Tile                                                                                                    | 934                                                                                                    |
| Projects WorkCenter page                                                                                                    | 934                                                                                                    |
| Working with Exceptions in the My Work Pagelet                                                                                                    | 935                                                                                                    |
| Pages Used to Work with Exceptions in the My Work Pagelet                                                                                                    | 936                                                                                                    |
| Missing Project User Fields                                                                                                    | 936                                                                                                    |
| Missing Project Fields                                                                                                    | 937                                                                                                    |
| Missing and Inactive Project Managers                                                                                                    | 938                                                                                                    |
| Expired Projects with Active Status                                                                                                    | 940                                                                                                    |
| Using the Projects Update Wizard                                                                                                    | 940                                                                                                    |
| Pages Used to Work with Projects Update Wizard                                                                                                    | 942                                                                                                    |
| Select Update Type Page                                                                                                    | 942                                                                                                    |
| Enter New Values Page                                                                                                    | 943                                                                                                    |
| Select Projects & Activities Page                                                                                                    | 944                                                                                                    |
| Review and Submit Page                                                                                                    | 945                                                                                                    |
| Updating End Dates with Project Update Wizard                                                                                                    | 946                                                                                                    |
| Updating Project Location with Projects Update Wizard                                                                                                    | 947                                                                                                    |
| Updating Project Manager with the Projects Update Wizard                                                                                                    | 947                                                                                                    |
| Updating Project User Fields with the Projects Update Wizard                                                                                                    | 948                                                                                                    |
| Updating Status with the Projects Update Wizard                                                                                                    | 948                                                                                                    |
| Updating Type with the Projects Update Wizard                                                                                                    | 949                                                                                                    |
| Chapter 35: Setting Up and Using the PeopleSoft Fluid User Interface for Project                                                                                                    |                                                                                                    |
| Management                                                                                                    |                                                                                                    |
| Setting Up the PeopleSoft Fluid User Interface for Project Management                                                                                                    |                                                                                                    |
| Pages Used to Set Up the PeopleSoft Fluid User Interface for Project Management                                                                                                    | 951                                                                                                    |
|                                                                                                    |                                                                                                    |
| Travel Authorizations Tile                                                                                                    |                                                                                                    |
| Reporting Options - Reporting Groups Page                                                                                                    | 952                                                                                                    |
| Reporting Options - Reporting Groups Page<br>Reporting Options - Timesheet Periods Page                                                                                                    | 952<br>954                                                                                                    |
| Reporting Options - Reporting Groups Page<br>Reporting Options - Timesheet Periods Page<br>My Preferences - Project Team Resources Page                                                                                                    | 952<br>954<br>954                                                                                                    |
| Reporting Options - Reporting Groups Page<br>Reporting Options - Timesheet Periods Page<br>My Preferences - Project Team Resources Page<br>My Preferences - Project Timesheets Due Page                                                                                                    | 952<br>954<br>954<br>955                                                                                                    |
| Reporting Options - Reporting Groups Page<br>Reporting Options - Timesheet Periods Page<br>My Preferences - Project Team Resources Page<br>My Preferences - Project Timesheets Due Page<br>My Preferences - Report Business Unit Page                                                                                                    | 952<br>954<br>954<br>955<br>956                                                                                                    |
| Reporting Options - Reporting Groups Page<br>Reporting Options - Timesheet Periods Page<br>My Preferences - Project Team Resources Page<br>My Preferences - Project Timesheets Due Page<br>My Preferences - Report Business Unit Page<br>My Preferences - Resource Locator Page                                                                                                    | 952<br>954<br>954<br>955<br>956<br>956                                                                                                    |
| Reporting Options - Reporting Groups Page<br>Reporting Options - Timesheet Periods Page<br>My Preferences - Project Team Resources Page<br>My Preferences - Project Timesheets Due Page<br>My Preferences - Report Business Unit Page<br>My Preferences - Resource Locator Page<br>My Preferences - Status Reports Page                                                                                                    | 952<br>954<br>954<br>955<br>956<br>956<br>957                                                                                                    |
| Reporting Options - Reporting Groups Page<br>Reporting Options - Timesheet Periods Page<br>My Preferences - Project Team Resources Page<br>My Preferences - Project Timesheets Due Page<br>My Preferences - Report Business Unit Page<br>My Preferences - Resource Locator Page<br>My Preferences - Status Reports Page<br>Using the PeopleSoft Fluid User Interface for Project Management                                                                                                    | 952<br>954<br>954<br>955<br>956<br>956<br>957                                                                                                    |
| <ul> <li>Reporting Options - Reporting Groups Page</li></ul>                                                                                                    | 952<br>954<br>954<br>955<br>955<br>956<br>956<br>957<br>958                                                                                            |
| <ul> <li>Reporting Options - Reporting Groups Page</li></ul>                                                                                                    | 952<br>954<br>954<br>955<br>956<br>956<br>957<br>958                                                                                                   |
| <ul> <li>Reporting Options - Reporting Groups Page</li></ul>                                                                                                    | 952<br>954<br>954<br>955<br>956<br>956<br>957<br>958                                                                                                   |
| <ul> <li>Reporting Options - Reporting Groups Page</li></ul>                                                                                                    | 952<br>954<br>954<br>955<br>956<br>956<br>957<br>958<br>958<br>958                                                                                     |
| <ul> <li>Reporting Options - Reporting Groups Page</li></ul>                                                                                                    | 952<br>954<br>954<br>955<br>956<br>956<br>957<br>958<br>958<br>958<br>959                                                                              |
| <ul> <li>Reporting Options - Reporting Groups Page</li></ul>                                                                                                    | 952<br>954<br>954<br>955<br>956<br>956<br>957<br>958<br>958<br>958<br>959<br>959<br>960                                                                |
| <ul> <li>Reporting Options - Reporting Groups Page</li></ul>                                                                                                    | 952<br>954<br>954<br>955<br>956<br>956<br>957<br>958<br>958<br>958<br>959<br>959<br>960<br>960                                                         |
| <ul> <li>Reporting Options - Reporting Groups Page</li></ul>                                                                                                    | 952<br>954<br>954<br>955<br>956<br>956<br>957<br>958<br>958<br>959<br>959<br>959<br>960<br>960<br>963                                                  |
| <ul> <li>Reporting Options - Reporting Groups Page</li></ul>                                                                                                    | 952<br>954<br>954<br>955<br>956<br>956<br>957<br>958<br>958<br>958<br>959<br>959<br>959<br>960<br>960<br>963<br>968                                    |
| <ul> <li>Reporting Options - Reporting Groups Page</li></ul>                                                                                                    | 952<br>954<br>954<br>955<br>956<br>956<br>957<br>958<br>958<br>958<br>959<br>959<br>960<br>960<br>963<br>968<br>968                                    |
| Reporting Options - Reporting Groups Page.         Reporting Options - Timesheet Periods Page.         My Preferences - Project Team Resources Page.         My Preferences - Project Timesheets Due Page.         My Preferences - Report Business Unit Page.         My Preferences - Resource Locator Page.         My Preferences - Status Reports Page.         Using the PeopleSoft Fluid User Interface for Project Management.         Understanding PeopleSoft Fluid User Interface for Project Management.         Pages Used with the PeopleSoft User Interface for Project Management.         Common Elements Used with PeopleSoft Fluid User Interface for Financials and Supply Chain Management.         Common Elements Used with PeopleSoft Fluid for Project Management.         Project Management Home Page.         Simplified Project Analytics.         Reviewing Project Team Resources Using PeopleSoft Fluid.         Pages Used to Review Project Team Resources Using PeopleSoft Fluid.         My Project Teams (pivot) Page. | 952<br>954<br>954<br>955<br>956<br>956<br>957<br>958<br>958<br>959<br>959<br>960<br>960<br>963<br>968<br>968<br>968                                    |
| Reporting Options - Reporting Groups Page.         Reporting Options - Timesheet Periods Page.         My Preferences - Project Team Resources Page.         My Preferences - Report Business Unit Page.         My Preferences - Resource Locator Page.         My Preferences - Status Reports Page.         Using the PeopleSoft Fluid User Interface for Project Management.         Understanding PeopleSoft Fluid User Interface for Project Management.         Pages Used with the PeopleSoft User Interface for Project Management.         Common Elements Used with PeopleSoft Fluid User Interface for Financials and Supply Chain Management.         Common Elements Used with PeopleSoft Fluid for Project Management.         Project Management Home Page.         Simplified Project Analytics.         Reviewing Project Team Resources Using PeopleSoft Fluid.         Pages Used to Review Project Team Resources Using PeopleSoft Fluid.         My Project Teams (pivot) Page.         Project Team Resources Page.                  | 952<br>954<br>954<br>955<br>956<br>956<br>957<br>958<br>958<br>959<br>959<br>959<br>960<br>960<br>960<br>963<br>968<br>968<br>968<br>968               |
| Reporting Options - Reporting Groups Page.         Reporting Options - Timesheet Periods Page.         My Preferences - Project Team Resources Page.         My Preferences - Project Timesheets Due Page.         My Preferences - Report Business Unit Page.         My Preferences - Resource Locator Page.         My Preferences - Status Reports Page.         Using the PeopleSoft Fluid User Interface for Project Management.         Understanding PeopleSoft Fluid User Interface for Project Management.         Pages Used with the PeopleSoft User Interface for Project Management.         Common Elements Used with PeopleSoft Fluid User Interface for Financials and Supply Chain Management.         Common Elements Used with PeopleSoft Fluid for Project Management.         Project Management Home Page.         Simplified Project Analytics.         Reviewing Project Team Resources Using PeopleSoft Fluid.         Pages Used to Review Project Team Resources Using PeopleSoft Fluid.         My Project Teams (pivot) Page. | 952<br>954<br>954<br>955<br>956<br>956<br>957<br>958<br>958<br>958<br>959<br>959<br>960<br>960<br>960<br>963<br>968<br>968<br>968<br>968<br>968<br>968 |

| Pages Used to Review Project Financials Using PeopleSoft Fluid                          |      |
|-----------------------------------------------------------------------------------------|------|
| Project Financials (pivot) Page                                                         |      |
| Project Financials (detail) Page                                                        |      |
| Project Performance Page                                                                |      |
| Reviewing Project Timesheets Due Using PeopleSoft Fluid                                 |      |
| Pages Used to Review Project Timesheets Due Using PeopleSoft Fluid                      |      |
| Understanding Project Timesheets Due.                                                   |      |
| Project Timesheets Due (pivot) Page                                                     |      |
| Project Timesheets Due (detail) Page                                                    |      |
| Reviewing Profit Margins and Unbilled Cost Using PeopleSoft Fluid                       |      |
| Pages Used to Review Profit Margins and Unbilled Cost Using PeopleSoft Fluid            |      |
| Project Profit Margin (pivot) Page                                                      |      |
| Contract Profit Margin (pivot) Page                                                     |      |
| Project Unbilled Cost WIP (pivot) Page                                                  |      |
| Locating Resources Using PeopleSoft Fluid.                                              |      |
| Page Used to Locate Resources Using PeopleSoft Fluid                                    |      |
| Understanding the Resource Locator.                                                     |      |
| Common Elements Used When Locating Resources                                            |      |
| Resource Locator Page                                                                   |      |
| Project Information Page                                                                |      |
| Search for New Resources Page                                                           |      |
| Candidates Page                                                                         |      |
| Scheduling Resources Using PeopleSoft Fluid                                             |      |
| Pages Used to Schedule Resources Using PeopleSoft Fluid                                 |      |
| Understanding Resource Schedules Using PeopleSoft Fluid                                 |      |
| · · · ·                                                                                 |      |
| Project Schedules Page                                                                  |      |
| Project Resources Page                                                                  |      |
| Resource Schedule Page                                                                  |      |
| Resource Schedule - Activity Page                                                       |      |
| Project Resource Details Page                                                           |      |
| Reviewing Project Status Reports Using PeopleSoft Fluid                                 |      |
| Pages Used to Review Project Status Reports Using PeopleSoft Fluid                      |      |
| Understanding Project Status Reports                                                    |      |
| Project Status Reports Page (pivot)                                                     |      |
| Project Status Reports Page                                                             |      |
| Edit Status Report Page                                                                 |      |
| New Status Report Page                                                                  |      |
| Reviewing Project Data Compression Using PeopleSoft Fluid                               |      |
| Page Used to Compress Project Data                                                      |      |
| PC Compress Projects Page                                                               |      |
| Chapter 36: Creating and Modifying Reports in PeopleSoft Project Costing                |      |
| Understanding Report Summarization                                                      |      |
| Date Options                                                                            |      |
| Project-Level Security in Report Summarization                                          |      |
| Creating and Modifying Reports Using the Report Summarization Process                   |      |
| Pages Used to Create Reports Using the Report Summarization Process                     |      |
| Report Summarization Options Page                                                       |      |
| Reporting Options Page                                                                  |      |
| Modifying the Appearance of the SQR Project Financial Report and Project Transaction Re |      |
| Pages Used to Modify the Appearance of the SQR Project Financial Report and Project     |      |
| Transaction Report                                                                      | 1012 |

Contents

# Preface

# Understanding the PeopleSoft Online Help and PeopleBooks

The PeopleSoft Online Help is a website that enables you to view all help content for PeopleSoft applications and PeopleTools. The help provides standard navigation and full-text searching, as well as context-sensitive online help for PeopleSoft users.

#### **Hosted PeopleSoft Online Help**

You can access the hosted PeopleSoft Online Help on the <u>Oracle Help Center</u>. The hosted PeopleSoft Online Help is updated on a regular schedule, ensuring that you have access to the most current documentation. This reduces the need to view separate documentation posts for application maintenance on My Oracle Support. The hosted PeopleSoft Online Help is available in English only.

To configure the context-sensitive help for your PeopleSoft applications to use the Oracle Help Center, see <u>Configuring Context-Sensitive Help Using the Hosted Online Help Website</u>.

#### Locally Installed Help

If you're setting up an on-premise PeopleSoft environment, and your organization has firewall restrictions that prevent you from using the hosted PeopleSoft Online Help, you can install the online help locally. See <u>Configuring Context-Sensitive Help Using a Locally Installed Online Help Website</u>.

#### **Downloadable PeopleBook PDF Files**

You can access downloadable PDF versions of the help content in the traditional PeopleBook format on the <u>Oracle Help Center</u>. The content in the PeopleBook PDFs is the same as the content in the PeopleSoft Online Help, but it has a different structure and it does not include the interactive navigation features that are available in the online help.

#### **Common Help Documentation**

Common help documentation contains information that applies to multiple applications. The two main types of common help are:

- Application Fundamentals
- Using PeopleSoft Applications

Most product families provide a set of application fundamentals help topics that discuss essential information about the setup and design of your system. This information applies to many or all applications in the PeopleSoft product family. Whether you are implementing a single application, some combination of applications within the product family, or the entire product family, you should be familiar with the contents of the appropriate application fundamentals help. They provide the starting points for fundamental implementation tasks.

In addition, the *PeopleTools: Applications User's Guide* introduces you to the various elements of the PeopleSoft Pure Internet Architecture. It also explains how to use the navigational hierarchy, components, and pages to perform basic functions as you navigate through the system. While your application or implementation may differ, the topics in this user's guide provide general information about using PeopleSoft applications.

#### **Field and Control Definitions**

PeopleSoft documentation includes definitions for most fields and controls that appear on application pages. These definitions describe how to use a field or control, where populated values come from, the effects of selecting certain values, and so on. If a field or control is not defined, then it either requires no additional explanation or is documented in a common elements section earlier in the documentation. For example, the Date field rarely requires additional explanation and may not be defined in the documentation for some pages.

#### **Typographical Conventions**

| Typographical Convention | Description                                                                                                    |
|--------------------------|----------------------------------------------------------------------------------------------------|
| Key+Key                  | Indicates a key combination action. For example, a plus sign (+) between keys means that you must hold down the first key while you press the second key. For <b>Alt+W</b> , hold down the <b>Alt</b> key while you press the <b>W</b> key. |
| (ellipses)               | Indicate that the preceding item or series can be repeated any number of times in PeopleCode syntax.                                                                                                    |
| { } (curly braces)       | Indicate a choice between two options in PeopleCode syntax.<br>Options are separated by a pipe (   ).                                                                                                    |
| [] (square brackets)     | Indicate optional items in PeopleCode syntax.                                                                                                    |
| & (ampersand)            | When placed before a parameter in PeopleCode syntax,<br>an ampersand indicates that the parameter is an already<br>instantiated object.<br>Ampersands also precede all PeopleCode variables.                                                |
| ⇒                        | This continuation character has been inserted at the end of a line of code that has been wrapped at the page margin. The code should be viewed or entered as a single, continuous line of code without the continuation character.          |

The following table describes the typographical conventions that are used in the online help.

#### **ISO Country and Currency Codes**

PeopleSoft Online Help topics use International Organization for Standardization (ISO) country and currency codes to identify country-specific information and monetary amounts.

ISO country codes may appear as country identifiers, and ISO currency codes may appear as currency identifiers in your PeopleSoft documentation. Reference to an ISO country code in your documentation does not imply that your application includes every ISO country code. The following example is a country-specific heading: "(FRA) Hiring an Employee."

The PeopleSoft Currency Code table (CURRENCY\_CD\_TBL) contains sample currency code data. The Currency Code table is based on ISO Standard 4217, "Codes for the representation of currencies," and also relies on ISO country codes in the Country table (COUNTRY\_TBL). The navigation to the pages where you maintain currency code and country information depends on which PeopleSoft applications you are using. To access the pages for maintaining the Currency Code and Country tables, consult the online help for your applications for more information.

#### **Region and Industry Identifiers**

Information that applies only to a specific region or industry is preceded by a standard identifier in parentheses. This identifier typically appears at the beginning of a section heading, but it may also appear at the beginning of a note or other text.

Example of a region-specific heading: "(Latin America) Setting Up Depreciation"

#### **Region Identifiers**

Regions are identified by the region name. The following region identifiers may appear in the PeopleSoft Online Help:

- Asia Pacific
- Europe
- Latin America
- North America

#### **Industry Identifiers**

Industries are identified by the industry name or by an abbreviation for that industry. The following industry identifiers may appear in the PeopleSoft Online Help:

- USF (U.S. Federal)
- E&G (Education and Government)

#### **Translations and Embedded Help**

PeopleSoft 9.2 software applications include translated embedded help. With the 9.2 release, PeopleSoft aligns with the other Oracle applications by focusing our translation efforts on embedded help. We are not planning to translate our traditional online help and PeopleBooks documentation. Instead we offer very direct translated help at crucial spots within our application through our embedded help widgets. Additionally, we have a one-to-one mapping of application and help translations, meaning that the software and embedded help translation footprint is identical—something we were never able to accomplish in the past.

## Using and Managing the PeopleSoft Online Help

Select About This Help in the left navigation panel on any page in the PeopleSoft Online Help to see information on the following topics:

- Using the PeopleSoft Online Help
- Managing Hosted online help
- Managing locally installed PeopleSoft Online Help

#### **PeopleSoft FSCM Related Links**

Oracle Help Center

Hosted Online Help

PeopleSoft Information Portal

My Oracle Support

Financial and Supply Chain Management information for Search Framework search engine can be found in PeopleSoft Application Fundamentals documentation. For application specific information, see the "Understanding Search Pages within Components" (Application Fundamentals) topic.

PeopleSoft Training from Oracle University

PeopleSoft Video Feature Overviews on YouTube

PeopleSoft Business Process Maps (Microsoft Visio format)

PeopleSoft Spotlight Series

### **Contact Us**

Send your suggestions to psoft-infodev\_us@oracle.com.

Please include the applications update image or PeopleTools release that you're using.

#### Follow Us

| Field or Control | Description |
|------------------|-------------|
|                  | YouTube     |

| Field or Control | Description                      |
|------------------|----------------------------------|
| <b>¥</b>         | <u>Twitter@PeopleSoft_Info</u> . |
| B                | PeopleSoft Blogs                 |
| ine              | LinkedIn                         |

#### **Chapter 1**

# Getting Started with PeopleSoft Project Costing

### **PeopleSoft Project Costing Business Processes**

The PeopleSoft Project Costing business processes are shown in this diagram:

This diagram illustrates the PeopleSoft Project Costing business processes. These business processes include defining setup data, maintaining setup data, creating transactions, and analyzing transaction data.

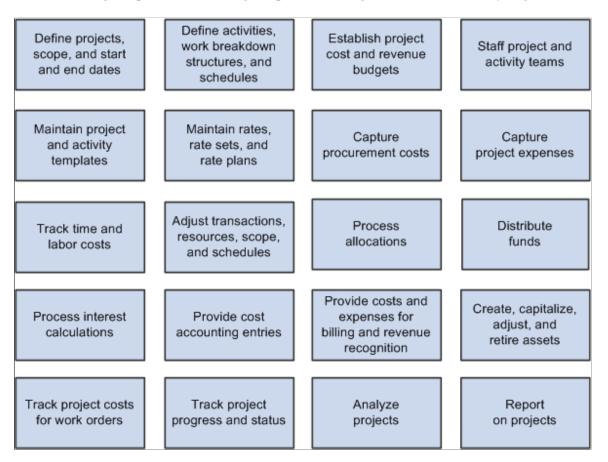

These business processes are discusses in the business process topics for PeopleSoft Project Costing.

# **PeopleSoft Project Costing Integration Touchpoints**

To use PeopleSoft Project Costing to full advantage, it is important to understand the integration points between Project Costing and the other PeopleSoft applications that you have purchased, such as the ones that are shown in this diagram:

#### Billing Budgeting app Accounts Resource Contracts (EPM) (SCM) engine Receivable Mgt app engine app Expenses messaging Asset Order Mgt Mgt app (SCM) engine ♠ Shared Program tables Mgt Microsoft Mobile Time EXML link Project and app Expense engine Services app Procurement messaging Project (SCM) Costing app engine Purchasing app requisitions engine (SCM) -ETL map Time and app Labor ESA engine Maintenance арр Data app Mgt engine Mart engine work orders ¥ app Financials engine Warehouse (EPM) Purchasing app sourcing engine (SCM) Journal Payroll app Generator Purchasing (HCM) engine purchase orders app (SCM) engine Inventory app Purchasing (SCM) messaging General Journal Accounts Receiving Ledger Payables (SCM) Generator Journal Generator

Applications that integrate with PeopleSoft Project Costing

Integration considerations are discussed in the implementation topics of the Project Costing subject.

Supplemental information about third-party application integration is located on Oracle's My Oracle Support website.

# **PeopleSoft Project Costing Implementation**

Setup Manager enables you to review a list of setup tasks for your organization for the products that you are implementing. The setup tasks include the components that you must set up, listed in the order in which you must enter data into the component tables, and links to the corresponding documentation.

Project Costing also provides component interfaces to help you load data from the existing system into Project Costing tables. You can use the Excel to Component Interface utility with these component interfaces to populate Project Costing tables:

| Component                                        | Component Interface  | Reference                                                                                      |
|--------------------------------------------------|----------------------|------------------------------------------------------------------------------------------------|
| Define Standard Activities (FS_<br>ACTIVITY_TBL) | PC_STD_ACT_INTFC     | See <u>Setting Up Activity-Related</u><br>Information.                                         |
| Project Costing Options (PC_BUS_<br>UNIT_OPT)    | PROJECT_BU_OPTIONS   | See Defining Project Options.                                                                  |
| Rate Sets (PC_RATE)                              | PC_RATE_INTFC        | See <u>Defining Rate Set Categories</u> , <u>Rate</u><br><u>Sets</u> , and <u>Rate Plans</u> . |
| Rates by Employee (PC_RATE_EMPL)                 | PC_RATE_EMPL_INTFC   | See <u>Defining Rates for Employees, Job</u><br>Codes, and Project Roles.                      |
| Rates by Job Code (PC_RATE_JOBC)                 | PC_RATE_JOBC_INTFC   | See <u>Defining Rates for Employees, Job</u><br><u>Codes, and Project Roles</u> .              |
| Categories (PROJ_CATG_DEFN)                      | PC_CATG_DEFN_INTFC   | See Setting Up Project ChartFields.                                                            |
| Source Types (PROJ_RES_TYPE)                     | PC_RES_TYPE_INTFC    | See Setting Up Project ChartFields.                                                            |
| Subcategories (PROJ_SUBCAT_DEFN)                 | PC_SUBCAT_DEFN_INTFC | See Setting Up Project ChartFields.                                                            |
| Accounting Rules (PSA_ACCT_<br>SETUP)            | PSA_ACCT_SETUP_CI    | See Defining Accounting Rules.                                                                 |

#### **Other Sources of Information**

In the planning phase of your implementation, take advantage of all PeopleSoft sources of information, including the installation guides and troubleshooting information. A complete list of these resources appears in the preface with information on where to find the most current version of each.

In addition, you should become familiar with *PeopleTools: PeopleSoft Setup Manager* and *PeopleTools: PeopleSoft Component Interfaces*.

# Navigating in PeopleSoft Project Costing

## **PeopleSoft Project Costing Custom Navigation**

Project Costing provides custom navigation pages that contain groupings of folders that support a specific business process, task, or user role.

**Note:** In addition to the Project Costing custom navigation pages, PeopleSoft provides menu navigation and standard navigation pages.

See PeopleTools: PeopleSoft Applications User's Guide

#### Pages Used to Navigate in PeopleSoft Project Costing

This table lists the custom navigation pages that you use to navigate in Project Costing:

| Page Name                    | Navigation                                                                              | Usage                                                                                                    |
|------------------------------|-----------------------------------------------------------------------------------------|----------------------------------------------------------------------------------------------------|
| Project Costing Center       | Project Costing > Project Costing<br>Center                                             | Access the key areas to manage Project<br>Costing data.                                                                                                    |
| Accounting                   | Click the <b>Accounting</b> link on the Project<br>Costing Center page.                 | Assign accounting information to<br>transactions that contain project-related<br>adjustments. Initiate the process to<br>select undistributed rows in the Project<br>Transaction table and match them to<br>the appropriate accounting rules that<br>are set up to write journal entries.<br>Review Project Costing accounting<br>entries that have been sent to PeopleSoft<br>General Ledger. View associated journal<br>information. Review Project Costing<br>accounting lines that have not been sent<br>to PeopleSoft General Ledger. Delete<br>erroneous lines. |
| Asset Capitalization         | Click the Asset Capitalization link on the Project Costing Center page.                 | Manage asset capitalization.                                                                                                    |
| Express Capitalization Setup | Click the <b>Express Capitalization Setup</b><br>link on the Asset Capitalization page. | Set up express asset filter criteria,<br>express asset definition, and the Express<br>Capitalization process.                                                                                                    |

| Page Name                      | Navigation                                                                                | Usage                                                                                                    |
|--------------------------------|-------------------------------------------------------------------------------------------|----------------------------------------------------------------------------------------------------|
| Manage Asset Capitalization    | Click the <b>Manage Asset Capitalization</b><br>link on the Asset Capitalization page.    | Review assets, define assets, relate assets<br>by project, assign transactions to assets,<br>complete the manual capitalization<br>review, send assets to PeopleSoft Asset<br>Management, and retire assets.                                                           |
| Configuration                  | Click the <b>Configuration</b> link on the Project Costing Center page.                   | Access options to configure Project<br>Costing.                                                                                                    |
| Activity Options               | Click the <b>Activity Options</b> link on the Configuration page.                         | Set up activity types, activity status,<br>activity type status paths, and quality<br>types.                                                                                                    |
| Common Definitions             | Click the <b>Common Definitions</b> link on the Configuration page.                       | Set up interest types, period calculation<br>factors, transaction codes, transaction<br>types, report summarization options, and<br>Structured Query Reports.                                                                                                    |
| General Options                | Click the <b>General Options</b> link on the Configuration page.                          | Set up the organization hierarchy,<br>accounting rules, transaction summary<br>templates, express asset filter criteria,<br>asset profiles, and budget items.                                                                                                    |
| Installation and Business Unit | Click the <b>Installation and Business</b><br><b>Unit</b> link on the Configuration page. | Set up project business unit definitions,<br>Project Costing options, Program<br>Management options, Project<br>Costing integration options, Project<br>Costing installation options, Program<br>Management installation options, and<br>general installation options. |
| Pricing Structure              | Click the <b>Pricing Structure</b> link on the Configuration page.                        | Set up rate plans, rate sets, rates by<br>employee, rates by job code, and rates by<br>role.                                                                                                    |
| Project Options                | Click the <b>Project Options</b> link on the Configuration page.                          | Set up integration templates, project<br>types, status types, project type status<br>paths, project roles, phase types, events,<br>and project status default values.                                                                                                  |
| Project Security               | Click the <b>Project Security</b> link on the Configuration page.                         | Set up security profiles, security options, and row level security.                                                                                                    |
| Sharing Structure              | Click the <b>Sharing Structure</b> link on the Configuration page.                        | Set up sharing options, employee<br>exceptions, employee attribute<br>exceptions, sharing rules, project team<br>exceptions, project exceptions, project<br>attribute exceptions, and organization<br>exceptions.                                                      |

| Page Name                   | Navigation                                                                               | Usage                                                                                                    |
|-----------------------------|------------------------------------------------------------------------------------------|----------------------------------------------------------------------------------------------------|
| Transaction Options         | Click the <b>Transaction Options</b> link on the Configuration page.                     | Set up analysis types, analysis groups,<br>source types, source groups, categories,<br>subcategories, and transaction identifiers.<br>Relate source types to categories, and<br>relate categories to subcategories.                                                                                                    |
| Cost and Revenue Collection | Click the <b>Cost and Revenue Collection</b><br>link on the Project Costing Center page. | Link to other PeopleSoft products for cost and revenue collection.                                                                                                    |
| Cost Collection             | Click <b>Cost Collection</b> on the Cost and<br>Revenue Collection page.                 | Request processes to retrieve approved<br>expense information from PeopleSoft<br>Expenses, vouchers from PeopleSoft<br>Payables, requisitions or purchase orders<br>from PeopleSoft Purchasing, purchase<br>order and requisition adjustments from<br>PeopleSoft Purchasing, time and expense<br>transactions from PeopleSoft Services<br>Procurement, estimated gross labor costs<br>and actual labor distributed costs from<br>PeopleSoft Time and Labor, fulfilled<br>demands from PeopleSoft Inventory,<br>customer orders from PeopleSoft Order<br>Management, tools usage data from<br>PeopleSoft Maintenance Management,<br>and post entries or retrieve posted<br>journals from PeopleSoft General<br>Ledger. |
| Revenue Collection          | Click <b>Revenue Collection</b> on the Cost<br>and Revenue Collection page.              | Request processes to retrieve billing<br>items from PeopleSoft Billing,<br>summarized revenue and billing<br>information from PeopleSoft Contracts,<br>revenue from PeopleSoft Contracts, and<br>accounts receivable items and revenue<br>related adjustments.                                                                                                    |
| Preferences                 | Click the <b>Maintain Preferences</b> link on the Project Costing Center page.           | Modify and view user preferences for managing projects.                                                                                                    |
| My Projects                 | Click the <b>My Projects</b> link on the Project Costing Center page.                    | Create a personalized list of projects.                                                                                                    |
| Project and Activity        | Click the <b>Project and Activity</b> link on the Project Costing Center page.           | Create, modify, and view project and activity information.                                                                                                    |
| Activity Definitions        | Click the <b>Activity Definitions</b> link on the Project and Activity page.             | Create, modify, and view project<br>activities, activity general information,<br>activity status, activity team, and funds<br>distribution.                                                                                                    |

| Page Name                | Navigation                                                                     | Usage                                                                                                    |
|--------------------------|--------------------------------------------------------------------------------|----------------------------------------------------------------------------------------------------|
| Project Definitions      | Click the <b>Project Definitions</b> link on the Project and Activity page.    | Create, modify, and view project, project<br>general information, project status,<br>project team, organization, projects list,<br>project initiation checklist, and project<br>milestones.                                                                                                    |
| Project Budgeting        | Click the <b>Project Budgeting</b> link on the<br>Project Costing Center page. | Create, modify, and finalize project<br>budget plans, details, and versions.<br>Request processes to create and post<br>commitment control budget journals,<br>transfer PeopleSoft Planning and<br>Budgeting transactions to Project<br>Costing, and send project budget<br>amounts to Planning and Budgeting.                                 |
| Project Transactions     | Click the <b>Project Transactions</b> link on the Project Costing Center page. | Add projects transactions, review cost transactions, and adjust projects.                                                                                                    |
| Reports and Analysis     | Click the <b>Reports and Analysis</b> link on the Project Costing Center page. | Review project costing data using reports and interactive reports.                                                                                                    |
| Interactive Reports      | Click the <b>Interactive Reports</b> link on the Reports and Analysis page.    | View project costing interactive reports<br>for flexible analysis, manager transaction<br>review, budget versus actual, and<br>transactions in progress.                                                                                                    |
| Reports                  | Click the <b>Reports</b> link on the Reports<br>and Analysis page.             | View project costing reports for analysis<br>group, analysis types, activity types,<br>linked transaction elements, report<br>summarization options, reporting<br>options, transactions, finances,<br>transaction level reports, project budget<br>reviews, and configuring Structured<br>Query Reports.                                       |
| Utilities                | Click the <b>Utilities</b> link on the Project Costing Center page.            | Use calculation, performance, and third-<br>party integration utilities.                                                                                                    |
| Third-Party Integrations | Click the <b>Third-Party Integrations</b> link<br>on the Utilities page.       | Load projects, activities, and transaction<br>data into staging tables, review and<br>modify project, activity, and transaction<br>details, create and modify projects from<br>Microsoft Project, update Microsoft<br>Project with project data, manage the<br>Microsoft Project integration details, and<br>administer Microsoft integrators. |

| Page Name | Navigation                                      | Usage                                                                                                    |
|-----------|-------------------------------------------------|----------------------------------------------------------------------------------------------------|
| Utilities | Click the Utilities link on the Utilities page. | Request processes to price rows,<br>calculate percent complete, distribute<br>funds, refresh summary tables, convert<br>currency, compress project data, and<br>delete projects. Copy projects, calculate<br>interest, review the project deletion<br>utility log, identify detailed and summary<br>transactions to archive, and refresh<br>budget summary data. |

## **Setting Up Project Business Units**

# Understanding the PeopleSoft Project Costing Operational Structure

A business unit in Project Costing is defined as an operational subset of the organization. Defining business units in this way enables you to plan projects and gather business data around the way that you work, without the constraints of the enterprise's standard accounting procedures for financial posting and reporting. Thus, you can organize information to best facilitate project management, analysis, reporting, and accounting.

To decide how to map the operational business structure in Project Costing, you need to examine how the business functions operationally, or how the work gets done.

After mapping the business structure and determining which tablesets to use, you can create business units. Consider these factors when you determine how many business units to create:

• Each project tree is associated with a single project business unit.

If you want to group projects in one tree for summary reporting, all of the projects should be in the same project business unit. You can do consolidated reporting with many business units, but it is easier to use a tree.

Because trees are used for allocations, reporting, analysis, and security, it is important to consider the potential impact of maintaining multiple trees.

• A single project business unit can post to as many general ledger (GL) business units as necessary, because you specify an integration template for each project.

**Note:** This topic contains only part of what you need to know to define the operational structure. Other relevant information is located in the *PeopleSoft Application Fundamentals* subject.

#### **Related Links**

<u>Understanding PeopleTools Security</u> <u>Understanding Project Trees</u> "Understanding Oracle's PeopleSoft Allocations Process (FS\_ALLC)" (Application Fundamentals) "PeopleSoft Application Fundamentals Overview" (Application Fundamentals)

## **Understanding Open Period Control**

Open period control is used for transactions that are imported into Project Costing from interfacing applications, for transaction adjustments, and for transactions that you add through the Add Transactions functionality in Project Costing. If you use open period control in Project Costing and the accounting date

on transactions that you import from other applications falls outside of the open periods that you define for Project Costing, the system modifies the accounting date on the Project Transaction table row so that it falls within the defined periods.

For open period accounting, when you enter a transaction in Project Costing through integration from other applications, the inbound Application Engine process triggers the Accounting Date Validation Application Engine process (PC\_DATE) to validate the accounting date. The process of entering transactions online in Project Costing also uses the Accounting Date Validation process to validate accounting dates. The Accounting Date Validation process determines if the accounting period is open or closed by looking up the calendar ID defined at the business unit level, and resets the accounting date, if necessary.

You create calendars at the SetID level by using the menu navigation Setup Financials/Supply Chain > Common Definitions > Calendars/Schedules.

See "Understanding Accounting Calendars Based on Open and Close Periods" (Application Fundamentals).

Both the Process Project Accounting (PSA\_ACCTGGL) and the Send to Asset Management (PC\_AM) Application Engine processes do not validate open periods.

#### **Example of Open Period Control**

Assume that you enable open period control and select *Projects* as the open period source. When you use the PeopleSoft Payables feeder system to send transactions to Project Costing, the Payables to Project Costing Application Engine process (PC\_AP\_TO\_PC) triggers the Accounting Date Validation process to validate the transactions against the Project Costing open period and reset the accounting date. This example contains two transaction rows. For both rows, the Payables to Project Costing process sends a Payables accounting date that is outside of the open period. The Accounting Date Validation process validates and updates the accounting date as shown in the column titled Project Transaction Table Accounting Date:

| Project Costing<br>Open Period   | Payables Open<br>Period          | Payables<br>Accounting Date | Project Transaction<br>Table Accounting<br>Date | Explanation                                                                                                    |
|----------------------------------|----------------------------------|-----------------------------|-------------------------------------------------|----------------------------------------------------------------------------------------------------|
| January 2006 to<br>February 2006 | January 2001 to<br>December 2007 | December 15, 2005           | January 2, 2006                                 | Payables accounting<br>date is earlier than the<br>first Project Costing<br>open period date.<br>The system resets the<br>accounting date to the<br>first work day of the<br>first open period. |

| Project Costing<br>Open Period   | Payables Open<br>Period          | Payables<br>Accounting Date | Project Transaction<br>Table Accounting<br>Date | Explanation                                                                                                    |
|----------------------------------|----------------------------------|-----------------------------|-------------------------------------------------|----------------------------------------------------------------------------------------------------|
| January 2006 to<br>February 2006 | January 2001 to<br>December 2007 | March 16, 2006              | February 28, 2006                               | Payables accounting<br>date is later than the<br>last Project Costing<br>open period date.<br>The system resets the<br>accounting date to the<br>last work day of the last<br>open period. |

## **Creating Project Business Units**

To create project business units, use the Project Costing Business Unit Definition component (PC\_BU\_DEFN).

## Page Used to Create Project Business Units

| Page Name                       | Definition Name | Usage                                              |
|---------------------------------|-----------------|----------------------------------------------------|
| Project Costing Definition Page |                 | Create, define, and modify project business units. |

## Prerequisite

You must establish at least one GL business unit.

#### **Related Links**

"Understanding General Ledger Business Units and Options" (PeopleSoft General Ledger)

## **Project Costing Definition Page**

Use the Project Costing Definition page (BUS\_UNIT\_TBL\_PC) to create, define, and modify project business units.

Navigation:

Set Up Financials/Supply Chain > Business Unit Related > Project Costing > Setup PC BU Definition

| This even  | nla illustre | ates the field | te and con | trals on the | Droject ( | <sup>o</sup> osting D | ofinition | nana  |
|------------|--------------|----------------|------------|--------------|-----------|-----------------------|-----------|-------|
| This Crain | pic musu a   | ates the new   | is and con | uois on me   |           | Josting D             | vinnuon   | page. |

| Project Costing Definition                                    |                                            |
|---------------------------------------------------------------|--------------------------------------------|
| Business Unit US004                                           |                                            |
| Description US004 ILLINOIS OPERATIONS Short Description US004 |                                            |
| Business Unit / Project Currency Default Values               |                                            |
| Currency Code USD                                             | Incoming Transaction Rate Type Projects BU |
| Rate Type CRRNT                                               |                                            |
| Unit Of Measure                                               |                                            |
| *Hours Unit of Measure MHR                                    |                                            |
| *Days Unit of Measure MDY                                     |                                            |
| Dynamic Edit Tables                                           |                                            |
| *Category Edit Option Independent                             | *Category Edit Table PROJ_CATG_TBL         |
| *SubCategory Edit Option Independent                          | *SubCategory Edit Table PROJ_SUBCAT_TBL    |
| Accounting Periods                                            |                                            |
| Calendar ID 01 🔍 Monthly                                      | Update Open Periods                        |
| General Ledger Business Unit US004 🔍                          |                                            |

**Note:** Create business unit IDs that are exactly five characters long. Depending on the operating system, performance degradation can occur if business unit IDs have fewer than five characters.

| Field or Control               | Description                                                                                                    |
|--------------------------------|----------------------------------------------------------------------------------------------------|
| Field or Control Default SetID | DescriptionEnter the default SetID from the available values to associate<br>with this business unit. To establish a new SetID, enter the<br>same name as the business unit ID that you are creating.The default SetID is used to set up tableset sharing by<br>determining the SetID that is assigned to each record group for<br>the new business unit. The SetID that is assigned to a record<br>group determines which tableset is used to determine valid<br>values for that specific business unit. You can modify the<br>default SetID for the record group on the TableSet Control -<br>Record Group page.This field is available in Add mode. However, if you create a<br>new project business unit with the same name as an existing<br>business unit in PeopleSoft General Ledger or PeopleSoft<br>Receivables, then the Description field is automatically<br>populated and the Default SetID field does not appear.Note: Until you create the business unit, you cannot attach the<br>calendar and GL business unit to the new business unit. |
|                                | SetIDs are defined on the TableSet Control page in PeopleSoft PeopleTools.                                                                                                    |
|                                | See PeopleTools: System and Server Administration                                                                                                    |

| Field or Control                               | Description                                                              |
|------------------------------------------------|--------------------------------------------------------------------------|
| Create FS BU (create Financials business unit) | Click to create the business unit. This button appears only in Add mode. |

## **Business Unit / Project Currency Default Values**

| Field or Control | Description                                                                                                    |
|------------------|----------------------------------------------------------------------------------------------------|
| Currency Code    | <ul> <li>Enter the base currency for this business unit. This field serves two purposes. First, for all new projects created for this business unit, this currency code becomes the default currency code for the newly created project. You can override this default value during project creation. Second, this value is the base currency for the business unit. For all transactions that are stored in the Project Transaction table (PROJ_RESOURCE), the system stores two amounts. The Project Transaction table stores the source transaction amount (the foreign amount) and then converts this amount to the base currency identified at the project business unit level.</li> <li>A project's currency code can differ from the project business unit's base currency.</li> <li>Currency codes are defined on the Currency Code page. See "Maintaining Currency Tables" (PeopleSoft Global Options and Reports).</li> </ul> |

| Select the rate type on which multicurrency processing is based. Available options are:                                                                                                    |
|----------------------------------------------------------------------------------------------------|
| • <i>Projects BU:</i> Use the project business unit's conversion method as defined in the <b>Rate Type</b> field on this page.                                                                                                    |
| • <i>Source:</i> Use the conversion method that is used by the feeder application from which the incoming transaction originates.                                                                                                    |
| Valid options are based on either the project business unit or<br>the source transaction with the default value set at the project<br>business unit. If you select the <i>Source</i> option, all multicurrence<br>conversions will use the rate type that is passed with the<br>source transaction. If you select <i>Projects BU</i> , all multicurrence<br>conversions will be performed based on the rate type chosen a<br>the project business unit level.                                                                        |
| Multicurrency conversions only occur when the feeder<br>system's base currency is different than the Project Costing<br>business unit currency. If the base currency of the feeder<br>system is the same as the Project Costing business unit<br>currency, then the multicurrency conversion process does<br>not occur and the base amount becomes the Project Costing<br>resource amount. For Contracts-related billing and revenue<br>priced rows, the contract currency code and rate type<br>determines the final priced amount. |
| Enter the default rate type to use for currency conversions<br>that occur for this business unit. Rate types are defined<br>on the "Rate Type Page" (PeopleSoft Global Options and<br>Reports)located at Setup Financials/Supply Chain ><br>Common Definitions > Market Rates > Market Rate<br>Type. For more information about market rates, see "Defining                                                                                                    |
|                                                                                                    |

#### **Unit of Measure**

Use this group box to define default values that are used for analysis and PeopleSoft Program Management scheduling. The system uses these fields to convert all units of measure into hours or days.

| Field or Control      | Description                                                                                                    |
|-----------------------|----------------------------------------------------------------------------------------------------|
| Hours Unit of Measure | Enter the unit of measure that represents hours for the organization. Units of measure are defined on the Units of Measure page. The default value is <i>MHR</i> (Work Hour).<br>See "Defining Additional Common Information" (Application Fundamentals). |
| Days Unit of Measure  | Enter the unit of measure that represents days for the organization. The default value is <i>MDY</i> (Person Day).                                                                                                    |

## Dynamic Edit Tables

| Field or Control     | Description                                                                                                    |
|----------------------|----------------------------------------------------------------------------------------------------|
| Category Edit Option | Specify whether category prompt lists display all values that are in the system, or a subset based on dependencies that are established among source types, categories, and subcategories Available options are:         Independnt (independent): All categories that are in the system are available for selection. Project Costing uses the Project Resource Category record (PROJ_CATG_TBL) to populate prompt lists.         Override: Categories that are available for selection are restricted by established criteria. Project Costing uses the selected category edit table to populate prompt lists.         Related: Categories that are available for selection are |
|                      | restricted by predefined relationships with source types.<br>Project Costing uses the Project Type Category record (PROJ<br>TYPE_CATVW) to populate prompt lists.                                                                                                    |
|                      | You can select the <i>Related</i> option only if the Source<br>Type ChartField is selected on the Standard ChartField<br>Configuration page. If you select <i>Related</i> and Source Type<br>ChartField is inactive, an error message appears when you<br>save the page, indicating that you cannot specify a Category<br>Edit Option of <i>Related</i> because the Source Type ChartField is<br>inactive.                                                                                                    |
|                      | Available category edit options are based on the translate values in the Category Edit Options field (CAT_EDIT_OPTION) properties. The default value is <i>Independnt</i> .                                                                                                    |

| Field or Control         | Description                                                                                                    |
|--------------------------|----------------------------------------------------------------------------------------------------|
| SubCategory Edit Options | Specify whether subcategory prompt lists display all values<br>that are in the system, or a subset based on dependencies<br>that are established among source types, categories, and<br>subcategories. Values are:                                                                                                    |
|                          | <i>Independnt</i> (independent): All subcategories that are in the system are available for selection. Project Costing uses the Project Resource SubCategory record (PROJ_SUBCAT_TBI to populate prompt lists.                                                                                                    |
|                          | <i>Override:</i> Subcategories that are available for selection are restricted by established criteria. Project Costing uses the selected subcategory edit table to populate prompt lists.                                                                                                    |
|                          | <i>Related:</i> Subcategories that are available for selection are restricted by predefined relationships with resource category types. Project Costing uses the Project Category SubCategor record (PROJ_CAT_SUB_VW) to populate prompt lists.                                                                                                    |
|                          | You can select the <i>Related</i> option only if the Category<br>ChartField is selected on the Standard ChartField<br>Configuration page. If you select <i>Related</i> and the Category<br>ChartField is inactive, an error message appears when<br>you save the page, indicating that you cannot specify a<br>SubCategory Edit Option of <i>Related</i> because the Category<br>ChartField is inactive. |
|                          | Available values are based on the translate values in the SubCategory Edit Options field (SUB_EDIT_OPTION) properties. The default value is <i>Independnt</i> .                                                                                                    |

## **Accounting Periods**

| Field or Control Descr | iption                                                                                                    |
|------------------------|----------------------------------------------------------------------------------------------------|
| used for<br>from th    | ou create the business unit, select the calendar that is<br>or such things as open period accounting and allocations<br>are Project Transaction table.<br>fine Allocation Step - Pool Page. |

| Field or Control             | Description                                                                                                    |
|------------------------------|----------------------------------------------------------------------------------------------------|
| Update Open Periods          | Click to access the Open Period Update page in a new browser<br>window in PeopleSoft General Ledger to modify project<br>source transaction settings for open period validation.<br>You must create the business unit before you can access the<br>Open Period Update page.<br>Close the new browser window to return to the Project Costing<br>Definition page.                                                                                                    |
| General Ledger Business Unit | If open period control is enabled on the Installation Options<br>- Project Costing page, enter the GL business unit for<br>the selected calendar ID that the system uses to validate<br>accounting dates. You must select a calendar ID before you<br>select a general ledger business unit.<br>If open period is enabled and the open period source is<br><i>Projects</i> , when you select the calendar ID and associated GL<br>business unit, the system creates a row in the Open Periods<br>by Products table (FIN_OPEN_PERIOD) and Business Unit<br>Mapping table (FIN_BU_MAPPING). This enables you to<br>update the project calendar for open period control.<br>See "Defining and Updating Open Periods and Adjustment<br>Periods" (Application Fundamentals). |

#### **Related Links**

<u>Processing Multiple Currencies</u> <u>Understanding General Control Data</u> "Defining and Updating Open Periods and Adjustment Periods" (Application Fundamentals)

## **Defining Project Options**

To define project options for business units, use the Project Costing Options component (PC\_BUS\_UNIT\_OPT). Use the Project Costing Business Unit Options component interface (PROJECT\_BU\_OPTIONS) to load data into the tables for this component.

## Pages Used to Define Project Options

| Page Name                                                                        | Definition Name    | Usage                                                                                                    |
|----------------------------------------------------------------------------------|--------------------|----------------------------------------------------------------------------------------------------|
| Project Costing Options Page                                                     | BUS_UNIT_OPT_PC    | Establish project-related transaction<br>fields that are required for importing<br>transactions from other PeopleSoft<br>applications. Establish the method for<br>calculating the percent complete value<br>for all projects and activities in the<br>business unit. |
| "Project Costing Options - Primavera<br>Page" (PeopleSoft Program<br>Management) | PC_P6_PRMVR_OPTNS  | Set up Primavera P6 integration options for a Project Costing business unit.                                                                                                    |
| Budget Row Versioning Page                                                       | PC_BUD_VER_HST_CFG | Enable budget row versioning for the<br>business unit, and define the sequence<br>of analysis types that the system uses to<br>distinguish historical cost and revenue<br>budget plan versions.                                                                       |
| Copy Template Option 1 Page                                                      | PC_CPY_TMPL_PNL1   | Specify the project tables that the system copies into a new project from a template.                                                                                                    |
| Copy Template Option 2 Page                                                      | PC_CPY_TMPL_PNL2   | Specify the activity and transaction<br>tables that the system copies into a new<br>project from a template, and define<br>parameters analysis groups.                                                                                                    |
| Delete Utility Tables Page                                                       | PC_DEL_PROJ_REC_PG | Define the parameters for deleting<br>projects, activities, and transactions for a<br>specified business unit.                                                                                                    |

## **Project Costing Options Page**

Use the Project Costing Options page (BUS\_UNIT\_OPT\_PC) to establish project-related transaction fields that are required for importing transactions from other PeopleSoft applications.

Establish the method for calculating the percent complete value for all projects and activities in the business unit.

Navigation:

Set Up Financials/Supply Chain > Business Unit Related > Project Costing >Setup PC BU Options

This example illustrates the fields and controls on the Project Costing Options page. You can find definitions for the fields and controls later on this page.

| Project Costing Options Primavera Microsof                      | t Project Budget Alerts | Budget Row Versioning Asset Integration Rules Interest Calculation |
|-----------------------------------------------------------------|-------------------------|--------------------------------------------------------------------|
| Project costing options Printing of a microsoft                 |                         | Badger reversioning Proof Integration ratio interfer Galediation B |
| Project Business Unit US001                                     |                         | Description US001 NEW YORK OPERATIONS                              |
| Time and Labor Interface                                        |                         | Enforce Team                                                       |
| Time and Labor Actuals                                          |                         | Do Not Enforce                                                     |
| Time and Labor Estimates                                        |                         | O Project Team Only                                                |
| Time and Labor Contractor                                       |                         | O Project and Activity Team O Project Resource Pools Only          |
| Time and Labor for Billing<br>*Reconciliation Method Do not Rec | oncile                  |                                                                    |
| Summary Level BU, Project                                       |                         | O Decide at the Project Level                                      |
| Summary Level DO, Hoject                                        | , Activity              |                                                                    |
| Percent Complete                                                |                         | Commitment Control Reversals                                       |
| *Calculation Method Manual                                      | ~                       | Ledger Group                                                       |
| *Summary Method None                                            | $\checkmark$            | Requisition Source Type                                            |
| *Retain History Weekly                                          | ~                       | Purchase Order Source Type                                         |
| Integration Default Role Values                                 |                         | ChartField Editing                                                 |
| Default Project Role PROJ ADM                                   | IN 🗸                    |                                                                    |
| Project Manager Role PROJ MAN                                   | AGER 🗸                  |                                                                    |
| Pricing Options                                                 |                         | Waived Facilities and Administrative Calculation                   |
| Cost Billing                                                    | Revenue                 | ● Institution Minus Funded                                         |
|                                                                 |                         | ○ Sponsor Minus Funded                                             |
| Budget Item Defaults                                            |                         | Input Control                                                      |
| Revenue Budget Item REVEST                                      | Q                       | Business Unit, Project, Activity Optional                          |
| Labor Budget Item LABOR                                         | Q                       | Source Type Optional                                               |
| Material Budget Item MATER                                      | Q                       | Category Optional                                                  |
| Asset Budget Item EQUIP                                         | Q                       | SubCategory Optional                                               |
| Funda Distribution Ontions                                      |                         | Work Breakdown Structure                                           |
| Funds Distribution Options                                      |                         | Number of Levels 9                                                 |
| Group Target Definitons                                         |                         |                                                                    |
| Cost Collection Options (?)                                     |                         | Contracts Workbench Template                                       |
| $\Box$ Integrate with PC after Posting to GL                    |                         | Workbench Template ID PROJECTS                                     |

Use the Project Costing Options page to define required criteria relating to transactions that enter Project Costing from other PeopleSoft applications.

If you modify the settings on the Project Costing Options page, the system does not modify existing project settings. The system applies the modified settings only to new projects.

#### **Time and Labor Interface**

Select the type of data to import from PeopleSoft Time and Labor into PeopleSoft Project Costing. If you select **Time and Labor for Billing**, also select a reconciliation method.

You select the analysis types for rows that you import from PeopleSoft Time and Labor on the Installation Options - Project Costing Integration page.

| Field or Control                                     | Description                                                                                                    |
|------------------------------------------------------|----------------------------------------------------------------------------------------------------|
| Time and Labor Actuals                               | Select to import payroll expenses into PeopleSoft Project<br>Costing after the close of a payroll period.                                                                                                    |
| Time and Labor Estimates                             | Select to import estimates into Project Costing for the open pay period.                                                                                                    |
| Time and Labor Contractor                            | Select to import contractor time and labor for this business unit after the close of a payroll period.                                                                                                    |
| Time and Labor for Billing and Reconciliation Method | <ul> <li>Select to create separate time and labor for billing rows after the close of a payroll period as part of estimate processing. Amounts are subject to change.</li> <li>If you select this option, also select from the list of <b>Reconciliation Method</b> options to reconcile the difference between actual time and labor costs with previously entered estimated time and labor costs. Each reconciliation creates a delta row in the Project Transaction table with the same analysis type as the transaction that you are reconciling. Available options are:</li> <li><i>Both Quantity and Amount</i> (reconcile by both quantity and amount)</li> <li><i>Do Not Reconcile</i></li> <li><i>Reconcile by Amount</i></li> </ul> |
|                                                      | <ul> <li>Reconcile by Quantity</li> </ul>                                                                                                    |
| Reconciliation Method                                | Select a reconciliation method to use as a default for the business unit.                                                                                                    |
|                                                      | Note: If using Time and Labor summarization, this option<br>is not applicable because all existing estimates are reversed<br>and new estimates, or actual, payroll expenses are inserted<br>and summarized based on the summarization template,<br>regardless of the value selected in this field. Time and Labor<br>summarization is indicated by selecting the Time and Labor<br>check box in the Summarization Options group box on the<br>Project Costing Integration page.                                                                                                    |

| Field or Control | Description                                                                                                    |
|------------------|----------------------------------------------------------------------------------------------------|
| Summary Level    | Select the level at which the system summarizes<br>reconciliations. This affects the number of delta rows that are<br>created during the reconciliation process. If the reconciliation<br>method is not <i>Do Not Reconcile</i> , the selection of a summary<br>level is defaulted into the project business unit options at save<br>time with a default value of business unit, project, and activity.<br>At a minimum, if you enable reconciliation, delta transaction<br>rows are grouped by employee ID, business unit, project, and<br>activity, and they cascade down from there. For example, if<br>you summarize by category, then the transaction rows are<br>grouped by employee ID, business unit, project, activity, and<br>category.<br>This field is not available if you select <i>Do Not Reconcile</i> as<br>the reconciliation method for the <b>Time and Labor for Billing</b><br>option. |
|                  | <b>Note:</b> If using Time and Labor summarization, this option<br>is not applicable because all existing estimates are reversed<br>and new estimates, or actual, payroll expenses are inserted<br>and summarized based on the summarization template,<br>regardless of the value selected in this field. Time and Labor<br>summarization is indicated by selecting the Time and Labor<br>check box in the Summarization Options group box on the<br>Project Costing Integration page.                                                                                                    |

#### **Enforce Team**

Determine who can charge time, expenses, or both, to a project or activity based on the team membership. Define at what level (business unit level or project level) the decision is made to enforce team restrictions, and to what extent.

If you select any option other than the *Decide at Project Level* option on the Project Costing Options page, the selection applies to all future projects that you create for the business unit and cannot be modified at the project level. If you select the *Decide at Project Level* option at the business unit level, users can specify a team security option on the <u>Project Costing Definition Page</u> for each project.

| Field or Control          | Description                                                                                                    |
|---------------------------|----------------------------------------------------------------------------------------------------|
| Do Not Enforce            | Select to make the team restriction decision at the business<br>unit level for all projects that belong to the business unit.<br>There is no restriction on charging time or expenses to<br>projects, so the <b>Products</b> drop-down list box does not appear<br>when you select this option.<br>You cannot override this option at the project and activity team<br>level.                                                                                                    |
| Project Team Only         | Select to make the team restriction decision at the business<br>unit level for all projects that belong to the business unit, and<br>restrict the charging of time and expenses to project team<br>members. The <b>Products</b> drop-down list box appears when you<br>select this option.<br>You cannot override this option at the project and activity team<br>level.                                                                                                    |
| Project and Activity Team | Select to make the team restriction decision at the business<br>unit level for all projects that belong to the business unit,<br>and restrict the charging of time and expenses to project or<br>activity team members based on the <b>Enforce Team</b> option<br>that you select on the Activity Definitions - Definition page.<br>The <b>Products</b> drop-down list box appears when you select this<br>option.<br>You cannot override this option at the project and activity team<br>level. |

| Field or Control               | Description                                                                                                    |
|--------------------------------|----------------------------------------------------------------------------------------------------|
| Project Resource Pools Only    | Select to enable only resources that belong to the project's resource pools to charge time and expense against the project in the PeopleSoft Expenses application.                                                                                          |
|                                | This option is available only for the PeopleSoft Expenses<br>application and not the PeopleSoft Time and Labor<br>application. Therefore, if you select this option, the <i>Expenses</i><br>value appears in the <b>Products</b> field and is not editable. |
|                                | This option appears only if both PeopleSoft Program<br>Management and PeopleSoft Resource Management are<br>installed.                                                                                                    |
|                                | <b>Note:</b> Project managers use the Project Resource Pool page to specify project resource pools.                                                                                                    |
|                                | For more information about resource pools, see the "Project<br>Resource Pools Page " (PeopleSoft Program Management)<br>topic.                                                                                                    |
| Project Activity Resource Pool | Select to enable only resources that belong to the activity's resource pools to charge time and expense against the activity in the PeopleSoft Expenses application.                                                                                        |
|                                | This option is available only for the PeopleSoft Expenses<br>application and not the PeopleSoft Time and Labor<br>application. Therefore, if you select this option, the <i>Expenses</i><br>value appears in the <b>Products</b> field and is not editable. |
|                                | You cannot select this option if the Activity Costing Level<br>option is selected as the project charging level on the Program<br>Management Options page.                                                                                                  |
|                                | This option appears only if both PeopleSoft Program<br>Management and PeopleSoft Resource Management are<br>installed.                                                                                                    |
|                                | <b>Note:</b> Project managers use the Activity Resource Pool page to specify resource pools for each of the project's activities.                                                                                                    |
|                                | See "Program Management Options Page" (PeopleSoft Program Management).                                                                                                    |
|                                | See "Activity Resource Pools Page" (PeopleSoft Program Management).                                                                                                    |

| Field or Control            | Description                                                                                                    |
|-----------------------------|----------------------------------------------------------------------------------------------------|
| Decide at the Project Level | Select to defer the decision to restrict charges to the project<br>manager for each project that belongs to the business unit. The<br>project manager uses the Project Costing Definition page to<br>specify the extent to which restrictions are imposed.<br>The <b>Products</b> drop-down list box does not appear when you<br>select this option.                                                                                                    |
| Products                    | Available product options are:Exp and TL Expenses and Time and Labor): Select to allow<br>project and activity team members to charge to the project<br>from both PeopleSoft Expenses and PeopleSoft Time and<br>Labor.Expenses: Select to allow project and activity team members<br>to charge to the project only from PeopleSoft Expenses.Time&Labor:Expenses to charge to the project only from PeopleSoft Expenses.Time&Labor:Select to allow project and activity team<br>members to charge to the project only from PeopleSoft Time<br>and Labor. |

**Note:** PeopleSoft Time and Labor does not enforce project activity team. If you select the **Project and Activity Team** option, and select the *Exp and TL* or *Time&Labor* product option, the system restricts PeopleSoft Time and Labor users for projects to which they can charge time. However, PeopleSoft Time and Labor users can charge time to any activity on a particular project if they have security access to the project.

**Note:** Prompt tables are synchronized between the Financial Management Solutions (FMS) and Human Capital Management (HCM) by using the PROJECT\_FULLSYNC message in application messaging. If project team enforcement takes place at the business unit level, you must run the PROJECT\_FULLSYNC process manually.

#### Percent Complete

You can manually enter the percent complete for a project and activities, or have the system automatically calculate this value.

| Field or Control   | Description                                                                                                    |
|--------------------|----------------------------------------------------------------------------------------------------|
| Calculation Method | Select a method to calculate the percent complete value.<br>Available options are:                                                                                                    |
|                    | Budget Amount: This option bases the calculation on budgete<br>and actual amounts. Use the analysis group that you specify<br>in the <b>Cost Budget</b> field on the Project Costing Definition<br>page to determine what constitutes the budgeted amount.<br>There must be a finalized budget posted to the Project<br>Transaction table for the calculation to return a value. The<br>percent complete equation is:                                                                            |
|                    | (Actual Amount ÷ Budgeted Amount) × 100                                                                                                    |
|                    | <i>Budget Hours:</i> This option behaves similarly to the Budget Amount option, except that it bases the calculation on the number of hours that are budgeted to complete the activity, as in this equation:                                                                                                    |
|                    | (Actual Hours ÷ Budgeted Hours) × 100                                                                                                    |
|                    | <i>Duration:</i> This option is available only if you use PeopleSoft<br>Program Management. It bases the calculation on the number<br>of days that are allotted to complete the activity, as in this<br>equation:                                                                                                    |
|                    | ((Total Days – Remaining Days) ÷ Total Days) × 100                                                                                                    |
|                    | <i>Forecast Amount:</i> This option compares the actual amount<br>against the estimate at completion (EAC). The EAC is actual<br>amount plus the estimate to completion (ETC). Use the<br>analysis group that you specify in the <b>Forecast</b> field on the<br>Project Costing Definition page to determine what constitutes<br>the EAC amount. ETC transactions must be loaded to the<br>Project Transaction table for the calculation to return a value.<br>The equation for this option is: |
|                    | (Actual Cost Amount ÷ EAC Amount) × 100                                                                                                    |
|                    | <i>Forecast Hours:</i> This option behaves similarly to the <b>Foreca Amount</b> option, except that it compares hours instead of amounts. The equation is:                                                                                                    |
|                    | (Actual Cost Hours ÷ EAC Hours) × 100                                                                                                    |
|                    | <i>Manual:</i> This option bases the calculation on manual entry of percent complete. If you select this option, only the <i>None</i> and <i>Straight-Line</i> summary methods are available for selection in the <b>Summary Method</b> field.                                                                                                    |
|                    | If you select the <i>Budget Amount</i> or <i>Forecast Amount</i> option,<br>the percent complete calculation includes only transactions<br>with the same unit of measure (UOM) as specified in                                                                                                    |

| Field or Control | Description                                                                                                    |
|------------------|----------------------------------------------------------------------------------------------------|
|                  | the Hours Unit of Measure field on the Project Costing         Definition page for the business unit, or that have a conversio         rate defined for the project business unit hours UOM on the         Unit of Measure page.         If you use PeopleSoft Program Management and select a         project charging level of Activity Costing Level on the Program         Management Options page, the Percent Complete Application         Engine process (PC_PERCENT) evaluates only activities in         the project charging level that have transactions associated         with them. The system ignores planning activities. This affect         the percent calculation if you select Budget Amount, Budget         Hours, Forecast Amount, or Forecast Hours as the calculation         method.         Finalizing Budgets         See "Units of Measure Page" (Application Fundamentals).         See "Understanding Project Charging Levels" (PeopleSoft Program Management). |
| Summary Method   | <ul> <li>Select a method that the system uses to roll up activity completion percentages to the project. Available methods are</li> <li><i>None:</i> The system does not summarize the percent complete value.</li> <li><i>Straight-Line:</i> Adds the individual activity percent complete values for the project, and divides that amount by the total number of activities.</li> <li><i>Weighted:</i> Adds the actual amounts, duration, or units for all activities, and divides that amount by the total budgeted value for the project.</li> <li>(Total Hours Worked for each Activity ÷ Total Hours Budgeted for each Activity) × 100</li> </ul>                                                                                                    |

| Field or Control | Description                                                                                                    |
|------------------|----------------------------------------------------------------------------------------------------|
| Retain History   | Select the frequency in which the system retains the percent complete data. Available options are:                                                                                                    |
|                  | <i>Daily:</i> The system retains the results of the final run of the<br>Percent Complete process each day in the Project Percent<br>Complete (PC_PROJ_PERCENT) and Activity Percent<br>Complete (PC_ACT_PERCENT) history tables. For example,<br>if the Percent Complete process runs five times a day, the<br>system retains the values from the fifth run of the day in the<br>history tables with an effective date of that day. |
|                  | <i>Monthly:</i> The system retains the results of the final run of the Percent Complete process each month in the history tables with an effective date of the first day of the month. The calendar is specified in the <b>Monthly Calendar</b> field in the <b>Reporting Roll Up Calendars</b> group box on the Installation Options - Project Costing page.                                                                       |
|                  | <i>Quarterly:</i> The system retains the results of the final run of the Percent Complete process each quarter in the history tables. The calendar is specified in the <b>Quarterly Calendar</b> field in the <b>Reporting Roll Up Calendars</b> group box on the Installation Options - Project Costing page.                                                                                                    |
|                  | <i>Weekly:</i> The system retains the results of the final run of the Percent Complete process each week in the history tables. This is the default value. The calendar is specified in the <b>Weekly Calendar</b> field in the <b>Reporting Roll Up Calendars</b> group box on the Installation Options - Project Costing page.                                                                                                    |
|                  | <b>Note:</b> If the percent complete calculation method is <i>Manual</i> , the system retains the percent complete value that you enter on the Project Definitions - General Information, Activity Definitions - General Information, and Project Activities pages in the history tables based on the selected retain history option.                                                                                               |

#### **Commitment Control Reversals**

To set up reversal amounts for project commitments, select a Commitment Control ledger group, requisition source type, and purchase order source type. The Purchasing Adjustment Application Engine process (PC\_POADJUST) uses the Ledger Group field, and Requisition Source Type or Purchase Order Source Type fields, in addition to the purchase order or requisition numbers from the Project Transaction table, to identify rows in the Commitment Control Liquidation table (KK\_LIQUIDATION). The process copies the corresponding rows to the Project Transaction table.

#### Integration Default Role Values

| Field or Control     | Description                                                                                                    |
|----------------------|----------------------------------------------------------------------------------------------------|
| Default Project Role | Specify the default project role for the system to use when<br>copying project and activity team members from third-party<br>applications to Project Costing. |
| Project Manager Role | This field is no longer used                                                                                                    |

#### **ChartField Editing**

Select the **Edit Combinations** check box to enable ChartField combination editing when integrating with PeopleSoft General Ledger.

#### **Pricing Options**

Select options in this group box that the Pricing Application Engine process (PC\_PRICING) uses when it is triggered by incoming Application Engine processes or through the Add Transactions functionality in Project Costing. Examples of incoming Application Engine processes are the Payables to Project Costing process (PC\_AP\_TO\_PC) and the Time and Labor to Project Costing process (PC\_TL\_TO\_PC). In this case, the Pricing process uses the pricing options that you select on this page for the business unit of each transaction row that it processes. The Pricing process triggers the Limits Application Engine process (CA\_LIMIT), which processes the same type of transaction rows (revenue, billing, or both).

| Field or Control | Description                                                                                                    |
|------------------|----------------------------------------------------------------------------------------------------|
| Cost             | Select to use this option as a default pricing option for the<br>business unit on the Pricing run control page. You can override<br>this pricing option when you run the process.                                                                                                    |
| Billing          | Select to use the billing option as a default pricing option for<br>the business unit on the Pricing run control page. You can<br>override this option on the run control page.                                                                                                    |
| Revenue          | Select to use the revenue option as a default pricing option<br>for the business unit on the Pricing run control page, and as<br>a default processing option on the Limits run control page in<br>PeopleSoft Contracts if you run the Limits process manually.<br>You can override this option on the run control pages. |

#### Waived Facilities and Administrative Calculation

Select either **Institution Minus Funded** or **Sponsor Minus Funded** to tell the system how you want to calculate waived and cost-shared facilities and administration amounts. The system uses this option only if you choose to calculate waived or cost shared amounts in the Facilities Admin Options page in PeopleSoft Grants.

This group box appears only if you install PeopleSoft Grants.

See "Establishing Facilities and Administration and Direct-Cost Cost-Sharing Options" (PeopleSoft Grants).

| Field or Control     | Description                                                                                                    |
|----------------------|----------------------------------------------------------------------------------------------------|
| Revenue Budget Item  | Select the revenue budget item that the Distribute Costs to<br>Budgets Application Engine process (PGM_SPREAD) uses as<br>the default budget item when it creates revenue budget rows.<br>The default value is <i>REVEST</i> . |
|                      | The revenue budget item that you enter on this page appears in<br>the Bill tab on the "Resources by Activity Page" (PeopleSoft<br>Program Management).                                                                         |
|                      | Note: To create cost budget rows, the Distribute Costs to<br>Budgets process uses budget items that you specify for each<br>resource row in the Cost tab of the Resources by Activity<br>page.                                 |
| Labor Budget Item    | Select the default budget item for labor resources that are loaded via the Third-Party Loader process (PC_INTF_GEN).                                                                                                    |
| Material Budget Item | Select the default budget item for material resources that are loaded via the Third-Party Loader process (PC_INTF_GEN).                                                                                                    |
| Asset Budget Item    | Select the default budget item for asset resources that are loaded via the Third-Party Loader process (PC_INTF_GEN).                                                                                                    |

#### Input Control

Specify the fields that are required when you enter transactions for this business unit in PeopleSoft cost feeder applications and directly in Project Costing through the Add Transactions page. Values are *Required* or *Optional*.

**Note:** A project business unit, project, and activity are always required when you enter transactions directly in Project Costing.

If you select *Required* for **Category** or **SubCategory** input control for any business unit, you cannot inactivate those ChartFields on the Standard ChartField Configuration page.

#### Work Breakdown Structure

The work breakdown structure (WBS) is a visual representation of a project, typically in a hierarchical view or Gantt chart view, that shows project activities. The WBS level is stored in the PROJ\_ACTIVITY table.

| Field or Control | Description                                                                                                    |
|------------------|----------------------------------------------------------------------------------------------------|
| Number of Levels | Select the number of WBS levels for the business unit. The maximum number of levels is 26. You can create a structure on the Project Activities page up to the number of levels that you enter. The maximum number of levels is also available when using the Expand option on the Project Activities page. |

#### **Funds Distribution Options**

If the **Enable Funds Distribution** check box is selected on the "Installation Options - Project Costing Integration Page" (Application Fundamentals), then this group box is shown.

If the **Enable Fund Distribution** check box is deselected on the Project Costing Integration page, then this group box is hidden.

| Field or Control        | Description                                                                                                    |
|-------------------------|----------------------------------------------------------------------------------------------------|
| Group Target Definition | The initial value of this field defaults from the Installation<br>Options - Project Costing Integration page. You can override<br>the value set at the installation level for individual Project<br>Costing business units on this page. The saved value of this<br>field defaults to the Project Costing Definition page.<br>Select to indicate that the funding source rules can be grouped<br>manually. Each target definition can be associated to a set of<br>rules. |
|                         | Deselect to indicate that each funding source rule will be<br>associated with separate target definition.                                                                                                    |

See Also, Understanding Projects and Understanding Funds Distribution.

#### **Cost Collection Options**

| Field or Control                      | Description                                                                                                    |
|---------------------------------------|----------------------------------------------------------------------------------------------------|
| Integrate with PC after Posting to GL | Select this check box as an indication for the system<br>to integrate with Project Costing only after posting the<br>transactions in General Ledger. The transactions here refer<br>only to the voucher accounting entries from Payables and<br>expense reports from Expenses. |

#### **Contracts Workbench Template**

| Field or Control      | Description                                                                                                    |
|-----------------------|----------------------------------------------------------------------------------------------------|
| Workbench Template ID | Enter the template ID that the system uses when a user views<br>Project Costing data in the Contracts Workbench for this      |
|                       | business unit. The only templates that are available to choose                                                                |
|                       | from are those where <i>Project Costing</i> was selected in the <b>Workbench Type</b> field. PeopleSoft delivers the PROJECTS |
|                       | template, which is the default template for all Project Costing                                                               |
|                       | business units.                                                                                                    |

#### **Related Links**

"Understanding ChartField Combination Editing" (Application Fundamentals) "Project Costing Options Page" (PeopleSoft Grants)

## **Budget Row Versioning Page**

Use the Budget Row Versioning page (PC\_BUD\_VER\_HST\_CFG) to enable budget row versioning for the business unit, and define the sequence of analysis types that the system uses to distinguish historical cost and revenue budget plan versions.

Navigation:

#### Set Up Financials/Supply Chain > Business Unit Related > Project Costing > Setup PC BU Options > Budget Row Versioning

This example illustrates the fields and controls on the Budget Row Versioning page. You can find definitions for the fields and controls later on this page.

| Project <u>C</u> osting Options Prima <u>v</u> era <u>M</u> icrosoft Project <u>B</u> udget A | lerts Budget Row Versioning Asset Integration Rules |
|-----------------------------------------------------------------------------------------------|-----------------------------------------------------|
| Project Business Unit US004 Description US004 ILLINOIS OPERATIONS                             |                                                     |
| Enable Budget Row Versioning                                                                  |                                                     |
| Cost Budget - Analysis Type Sequence                                                          | Revenue Budget - Analysis Type Sequence             |
| 1                                                                                             | 1                                                   |
| Add                                                                                           | Add                                                 |

**Note:** Before you can define the analysis types and sequences to use to create budget plan versions, you must set up analysis types in the Analysis Types component (PROJ\_ANALYSIS\_TYPE) to use to distinguish budget rows for particular budget plan versions.

See Analysis Types Page.

This PeopleSoft application delivers a series of analysis types and groups that you can use to distinguish historical cost and revenue budget versions.

See Budget Plan Versions.

The system uses two different analysis type sequences to distinguish budget plan versions—one sequence for cost budget plan versions and one for revenue budget plan versions.

| Field or Control                                                                | Description                                                                                                    |
|---------------------------------------------------------------------------------|----------------------------------------------------------------------------------------------------|
| Enable Budget Row Versioning                                                    | Select to activate budget row versioning for the business unit.<br>When this option is active, historical versions of finalized cost<br>and revenue budget plans are stored in the Project Transaction<br>table for analysis or reporting.<br>You cannot enable budget row versioning if Commitment<br>Control is enabled for Project Costing on the "Installation<br>Options - Products Page" (Application Fundamentals).                                                                                                    |
| Cost Budget Analysis Type Sequence and Revenue Budget<br>Analysis Type Sequence | Enter a series of analysis types to represent historical cost and<br>revenue budget versions. You can use the analysis types that<br>are delivered with the system for this purpose, or create your<br>own sequences. Enter as many analysis types as needed for<br>each sequence.<br>You must enter analysis types in the order that you want them<br>to be assigned by the system to historical budget versions.<br>When budget row versioning is enabled, the first time that<br>you finalize a project budget for the business unit, the system<br>assigns the first analysis type in the cost or revenue budget<br>sequence on this page to a copy of the budget plan rows. Each<br>subsequent time that you finalize the budget for this project,<br>the system updates a copy of the new finalized budget rows<br>with the next available analysis type from the sequence. The<br>budget version is assigned on a project-by-project basis.<br>You cannot enter an analysis type that is associated with an<br>analysis group that you specify for <b>Cost Budget, Revenue<br/>Budget, Actual Cost,</b> or <b>Actual Revenue</b> in the <b>Analysis</b><br><b>Group Defaults</b> group box on the Installation Options -<br>Project Costing page. |
| Add                                                                             | Click to append analysis types to the sequence.                                                                                                    |

After you enter analysis types and save the page, you can append analysis types to the sequence, but you cannot change an existing analysis type or change the sequence order.

You are not required to create an analysis type sequence in ascending alphanumeric order. The system maintains a separate sequence number for each analysis type on this page. Each time that you add an analysis type, the system increments the Sequence Number field (SEQ\_NBR) for the budget type (cost or revenue). The **Sequence Number** field is not visible on the user interface. The system uses the field to determine the next available budget version analysis type when you finalize a project budget plan.

#### **Related Links**

Maintaining Budget Plan Versions

## **Copy Template Option 1 Page**

Use the Copy Template Option 1 page (PC\_CPY\_TMPL\_PNL1) to specify the project tables that the system copies into a new project from a template.

Navigation:

#### Set Up Financials/Supply Chain > Business Unit Related > Project Costing > Setup PC BU Options > Copy Template Option 1

This example illustrates the fields and controls on the Copy Template Option 1 page. You can find definitions for the fields and controls later on this page.

| Asset Integration Rules     | st Calculation Copy Template C | Option 1 Copy Ten    | nplate Option 2      |    |    |
|-----------------------------|--------------------------------|----------------------|----------------------|----|----|
| Project Business Unit US004 | Desc                           | cription US004 ILLIN | IOIS OPERATIONS      |    |    |
| Allow Project Copy          |                                | PC Business Un       | iit 📃 🔍              |    |    |
| Allow Activity Copy         |                                | Copy Reco            | ord/Temporary Table: | s  |    |
| Allow Transactions Copy     |                                |                      |                      |    |    |
| Update Project Tree         |                                |                      |                      |    |    |
| Project Records             | Personalize   Find   Vi        | ew All   🗖   🛅       | First 🕙 1-3 of 33 🔮  | La | st |
| *Project Record (Table)     | *Temporary Record (Table)      | Allow Copying        | Template             |    |    |
| 1 PC_AM_RULE_PRJ            | PC_CPY_PJAM_TAO                |                      | V                    | +  | -  |
| 2 PC_BUD_ALERT              | PC_CPY_BDAL_TAO                |                      | V                    | +  | -  |
| 3 PC_BUD_PLAN               | PC_CPY_BUP_TAO                 |                      | M                    | +  | -  |

Use this page to configure both the Project Copy and Project Templating features. Also use this page to specify the tables that contain field values that the system copies into a new project that you create from a template.

For Project Copy, you can select the Allow Project Copy, Allow Activity Copy, and Allow Transaction Copy check boxes to enable this feature at the project business unit level. Then, you indicate at the project business unit level which records are eligible for copying field values from one project to another.

The Project Templating feature does not use the **Allow Project Copy**, **Allow Activity Copy**, or **Allow Transaction Copy** check boxes to determine if you can create a project from a template. The system makes that determination based on security for project creation. The eligible records that the system uses to create projects and field values from templates are based on the selected records in the Template column.

| Field or Control   | Description                                                                                                    |
|--------------------|----------------------------------------------------------------------------------------------------|
| Allow Project Copy | Select to include project definitions in a project that you copy<br>from an existing project. The system copies the field values<br>from the tables that are listed in the <b>Project Records</b> grid from<br>the existing project to the new project. |

| Field or Control                         | Description                                                                                                    |
|------------------------------------------|----------------------------------------------------------------------------------------------------|
| Allow Activity Copy                      | Select to include activity definitions in a new project that you create from an existing project. The system copies the field values from the tables that are listed in the <b>Activity Records</b> grid on the Copy Template 2 page from the existing project to the new project.                                 |
| Allow Transactions Copy                  | Select to include transactions in a new project that you create<br>from an existing project. The system copies the transactions<br>from the tables that are listed in the <b>Transaction Records</b> grid<br>on the Copy Template 2 page from the existing project to the<br>new project.                          |
|                                          | You cannot copy transactions from one project to another<br>if you use Commitment Control or Projects Budgeting.<br>Therefore, the <b>Allow Transactions Copy</b> check box is not<br>available for selection if Commitment Control is enabled for<br>Project Costing on the Installation Options - Products page. |
| Update Project Tree                      | Select to insert the new project into a project tree.                                                                                                    |
| PC Business Unit (project business unit) | Enter a business unit to use with <b>Copy Record/Temporary</b><br><b>Tables</b> function.                                                                                                    |
| Copy Record/Temporary Tables             | Click to copy record settings of the business unit that is selected in the <b>PC Business Unit</b> field to this template.                                                                                                    |
|                                          | Note: Project Costing delivers standard and temporary Project<br>Records in Business Unit US003, which you can use as a<br>guideline for all Project Records that can be used in the Project<br>Copy and Project Templating features.                                                                              |
| Allow Copying                            | Select the check box corresponding to the project-level records from which you want to copy field values for an existing project into a new project.                                                                                                    |
|                                          | Note: You must also select the Allow Project Copy option for the system to copy the selected records and their field values.                                                                                                    |
| Template                                 | When you select the <b>Allow Copying</b> check box for a row,<br>the system automatically selects the <b>Template</b> check box<br>if the record is eligible to be copied to create projects from<br>templates. This check box is not editable.                                                                    |
|                                          | This column does not restrict data that is saved in the database tables for a project template.                                                                                                    |

This table lists the records and temporary records that are available for performing the project copy and project templating process:

| Project Record (Table) | Temporary Record (Table) | Used for Project Copy, Project<br>Templating, or Both |
|------------------------|--------------------------|-------------------------------------------------------|
| PC_AM_RULE_PRJ         | PC_CPY_PJAM_TAO          | Both                                                  |
| PC_BUD_ALERT           | PC_CPY_BDAL_TAO          | Both                                                  |
| PC_BUD_PLAN            | PC_CPY_BUP_TAO           | Both                                                  |
| PC_PIC_ADD_TBL         | PC_CPY_PICA_TAO          | Сору                                                  |
| PC_PIC_STUS_TBL        | PC_CPY_PICS_TAO          | Сору                                                  |
| PC_PROJHEALTH          | PC_CPY_HLTH_TAO          | Both                                                  |
| PC_SR_DATES            | PC_CPY_SRDT_TAO          | Сору                                                  |
| PC_SR_FRQS             | PC_CPY_SRFQ_TAO          | Сору                                                  |
| PGM_ACTION_PLAN        | PC_CPY_RKAP_TAO          | Сору                                                  |
| PGM_PRL_QL_ATTR        | PC_CPY_ATTR_TAO          | Both                                                  |
| PGM_PRL_QL_ATVL        | PC_CPY_ATVL_TAO          | Both                                                  |
| PGM_PRL_QL_COMP        | PC_CPY_COMP_TAO          | Both                                                  |
| PGM_PRL_QL_DEG         | PC_CPY_DEG_TAO           | Both                                                  |
| PGM_PRL_QL_LIC         | PC_CPY_LIC_TAO           | Both                                                  |
| PGM_PRL_QL_LNG         | PC_CPY_LNG_TAO           | Both                                                  |
| PGM_PRL_QL_MEM         | PC_CPY_MEM_TAO           | Both                                                  |
| PGM_PRL_QL_NOTE        | PC_CPY_NOTE_TAO          | Both                                                  |
| PGM_PROJ_RISK          | PC_CPY_RISK_TAO          | Сору                                                  |
| PGM_RISK_NOTES         | PC_CPY_RKNT_TAO          | Сору                                                  |
| PGM_RISK_TRIGGR        | PC_CPY_RKTG_TAO          | Сору                                                  |

| Project Record (Table) | Temporary Record (Table) | Used for Project Copy, Project<br>Templating, or Both |
|------------------------|--------------------------|-------------------------------------------------------|
| PROJ_APPROVAL          | PC_CPY_PJAP_TAO          | Both                                                  |
| PROJ_DOCUMENT          | PC_CPY_PDOC_TAO          | Сору                                                  |
| PROJ_EV_APPROVE        | PC_CPY_EVAP_TAO          | Both                                                  |
| PROJ_JUSTIFY           | PC_CPY_PJUS_TAO          | Both                                                  |
| PROJ_LOCATION          | PC_CPY_PLOC_TAO          | Both                                                  |
| PROJ_TEAM_SCHED        | PC_CPY_TMSC_TAO          | Both                                                  |
| PROJECT                | PC_CPY_PROJ_TAO          | Both                                                  |
| PROJECT_DESCR          | PC_CPY_DESC_TAO          | Both                                                  |
| PROJECT_MGR            | PC_CPY_MGR_TAO           | Both                                                  |
| PROJECT_SCHED          | PC_CPY_PSCH_TAO          | Both                                                  |
| PROJECT_STATUS         | PC_CPY_PSTA_TAO          | Both                                                  |
| PROJECT_TEAM           | PC_CPY_TEAM_TAO          | Both                                                  |
| PSA_ORGPRJ_DEFN        | PC_CPY_PORG_TAO          | Сору                                                  |

#### **Copy Template Option 2 Page**

Use the Copy Template Option 2 page (PC\_CPY\_TMPL\_PNL2) to specify the activity and transaction tables that the system copies into a new project from a template, and define parameters analysis groups. This page enables you to define parameters for copying activities, transactions, and analysis groups as well.

Navigation:

Set Up Financials/Supply Chain > Business Unit Related > Project Costing > Setup PC BU Options > Copy Template Option 2 This example illustrates the fields and controls on the Copy Template Option 2 page. You can find definitions for the fields and controls later on this page.

| Asset Integration Rules     | st Calculation Copy Template Option 1 | Copy Template Option 2         | Delete <u>U</u> tility Tables |      |
|-----------------------------|---------------------------------------|--------------------------------|-------------------------------|------|
| Project Business Unit US004 | Descriptio                            | n US004 ILLINOIS OPERATIO      | NS                            |      |
| Activity Records            | Personalize                           | Find   View All   🗖   🛅        | First 🕚 1-2 of 16 🕑 Las       | st   |
| *Activity Record (Table)    | *Temporary Record (Table)             | Allow Copying                  | Template                      |      |
| 1 PC_AM_RULE_ACT            | C_CPY_ACAM_TAO                        |                                | ¥                             | -    |
| 2 PC_BUD_ACTIVITY           | C_CPY_BDAC_TAO                        | V                              | <b>F +</b>                    | -    |
| Analysis Groups             | Transaction Records Per               | sonalize   Find   View All   🗇 | 🔚 First 🕙 1 of 1 🖗            | Last |
| *Analysis Group             | *Transaction Record (Table) *Tem      | porary Record (Table)          | Allow Copying                 |      |
| 1 COPY 🔍 🛨 🖃                | 1 PROJ_RESOURCE Q PRO                 | J_RES_TMP                      |                               | + -  |

| Field or Control | Description                                                                                                    |
|------------------|----------------------------------------------------------------------------------------------------|
| Allow Copying    | Select the check box corresponding to the activity-level<br>records from which you want to copy field values for an<br>existing project into a new project. The system copies the<br>selected records and their field values only if you select the<br><b>Allow Activity Copy</b> option on the Copy Template 1 page.                                                                                                    |
| Template         | When you select the <b>Allow Copying</b> check box for a row,<br>the system automatically selects the <b>Template</b> check box<br>if the record is eligible to be copied to create projects from<br>templates. This check box is not editable.                                                                                                    |
| Analysis Group   | Enter the analysis group that the system uses for mapping<br>analysis types from the template project or activity to the new<br>project or activity.<br>When you copy transaction rows from one project to another,<br>the analysis group indicates which transaction rows to copy.<br>The system copies only those rows with an analysis type that<br>is in the selected analysis group. The Template Copy analysis<br>group (COPY) selects actual cost rows (with an analysis type<br>of ACT) and maps them to total cost budget rows (with an<br>analysis type of BUD). Thus, the system selects ACT rows<br>from the template project and copies them to the new project<br>as BUD rows. The COPY analysis group is delivered as<br>system data; however, you can use any analysis group.<br>See <u>Analysis Groups Page</u> . |

#### **Activity Records**

This table lists the activity record and temporary records that are necessary for performing the copy process:

| Activity Record (Table) | Temporary Record (Table) | Used for Project Copy, Project<br>Templating, or Both |
|-------------------------|--------------------------|-------------------------------------------------------|
| PC_AM_RULE_ACT          | PC_CPY_ACAM_TAO          | Both                                                  |
| PC_BUD_ACTIVITY         | PC_CPY_BDAC_TAO          | Сору                                                  |
| PC_BUD_ALERT            | PC_CPY_BDAL_TAO          | Both                                                  |
| PC_BUD_DETAIL           | PC_CPY_BDTL_TAO          | Both                                                  |
| PC_BUD_ITEM             | PC_CPY_BDIT_TAO          | Both                                                  |
| PC_DELIVERABLES         | PC_CPY_DELV_TAO          | Both                                                  |
| PC_PRICE_R_PLAN         | PC_CPY_PRCP_TAO          | Both                                                  |
| PC_PRICE_RATES          | PC_CPY_ARAT_TAO          | Both                                                  |
| PGM_ACT_DEP             | PGM_CPY_ATD_TAO          | Both                                                  |
| PROJ_ACT_DESCR          | PC_CPY_ADES_TAO          | Сору                                                  |
| PROJ_ACT_LOC            | PC_CPY_ALOC_TAO          | Both                                                  |
| PROJ_ACT_STATUS         | PC_CPY_ASTA_TAO          | Both                                                  |
| PROJ_ACT_TEAM           | PC_CPY_ACTM_TAO          | Both                                                  |
| PROJ_ACTIVITY           | PC_CPY_ACTY_TAO          | Both                                                  |
| PROJ_QUALITY            | PC_CPY_QUAL_TAO          | Both                                                  |
| PSA_ORGPRJ_ACT          | PC_CPY_OGAC_TAO          | Сору                                                  |

#### **Transaction Records**

| Field or Control                                                      | Description                                                                                                    |
|-----------------------------------------------------------------------|----------------------------------------------------------------------------------------------------|
| <b>Transaction Record (Table)</b> and <b>Temporary Record</b> (Table) | The only transaction record that is necessary for performing the copy process is PROJ_RESOURCE. The corresponding temporary record is PROJ_RES_TMP.     |
|                                                                       | The system copies the selected records and field values only if<br>you select the <b>Allow Transactions Copy</b> option on the Copy<br>Template 1 page. |

#### **Delete Utility Tables Page**

Use the Delete Utility Tables page (PC\_DEL\_PROJ\_REC\_PG) to define the parameters for deleting projects, activities, and transactions for a specified business unit.

The Project Delete utility provides an effective means of removing projects, activities, and transactions from the database. Before you can use the utility, you must set up utility tables for each business unit that is on the Delete Utility Tables page, which is accessible to managers or power users who have permission to implement the Project Delete utility.

Navigation:

#### Setup Financials/Supply Chain > Business Unit Related > Project Costing > Setup PC BU Options > Delete Utility Tables

This example illustrates the fields and controls on the Delete Utility Tables page. You can find definitions for the fields and controls later on this page.

| Asset Integration Rules                                                      | Interest Calculation    | C <u>o</u> py Template Opti | on 1 C          | opy Template Option 2                                       | Delete Utility Tables        |       |                 |
|------------------------------------------------------------------------------|-------------------------|-----------------------------|-----------------|-------------------------------------------------------------|------------------------------|-------|-----------------|
| Project Business Unit US00                                                   | 04                      | Descriptio                  | n US004         | ILLINOIS OPERATIONS                                         |                              |       |                 |
| Copy Setting From Anothe                                                     | r Business Unit         |                             | Pro             | ject Personalize                                            | Find   View All   💷   🛄      | First | 1-3 0           |
| PC Business U                                                                | Init 🔍                  | Copy Settings               | Rec             | ords                                                        |                              | 76 🤇  | 🖻 Last          |
|                                                                              |                         |                             |                 | *Project Record (Table)                                     |                              |       |                 |
| Project Delete Options                                                       |                         |                             | 1               | GM_PRJ_DEPT                                                 |                              | 9     | + -             |
| Delete Project Tree Nod                                                      | le                      |                             | 2               | GM_PRJ_DEPT_PCT                                             |                              | 0     | + -             |
|                                                                              |                         |                             |                 |                                                             |                              |       |                 |
| Delete Project Security<br>Allow Delete with Trans                           |                         |                             |                 | GM_PROJ_RES                                                 |                              |       | + -             |
| Allow Delete with Trans                                                      |                         | First ④ 1-3<br>3            | of Act          | GM_PROJ_RES                                                 | Find   View All   🕗   🛄      | First | + -             |
| Allow Delete with Trans                                                      | actions                 |                             | of Act          | GM_PROJ_RES                                                 | Find   View All   🕗   🔚      | First | 1-3 0           |
| Allow Delete with Trans                                                      | actions                 | 3 🕑 Las                     | of Act          | GM_PROJ_RES                                                 | :   Find   View All   [기   🛅 | First | ) 1-3 o<br>Last |
| Allow Delete with Trans<br>Analysis Personalize<br>Groups<br>*Analysis Group | e   Find   View All   🖪 | 3 🕑 Las                     | of Act<br>t Rec | GM_PROJ_RES ivity Personalize ords *Activity Record (Table) | )   Find   View All   🖾   🔚  | First | ) 1-3 o<br>Last |

Use this page to set up the system to allow the deletion of:

- All or selected transactions based on the project, activity, and analysis group.
- All or selected activities based on the project.

- A project and all associated project data.
- A project node from a specified project tree.

The Project Delete utility does not purge project-related data from feeder systems or modules that interface with Project Costing.

*Warning!* Give thoughtful consideration to the process of setting up the Project Delete utility. Project deletions are permanent and irreversible.

| Field or Control               | Description                                                                                                    |
|--------------------------------|----------------------------------------------------------------------------------------------------|
| Project Business Unit          | To copy the settings of the <b>Analysis Groups, Project</b><br><b>Records,</b> and <b>Activity Records</b> group boxes from another<br>project business unit to the business unit that is listed at the<br>top of the page, enter the business unit that is to be copied and<br>click <b>Copy Settings.</b>                                                                                                    |
| Delete Project Tree Node       | Select to delete the corresponding project node from the business unit's project tree structure when the project is deleted.                                                                                                    |
| Delete Project Security List   | Select to delete the corresponding rows from the Project<br>Security table (SEC_PROJLST_CLS). When you delete a<br>project, the system also removes project team members from<br>the Project Security table who are associated with the project.                                                                                                    |
| Allow Delete with Transactions | Select to delete projects and activities even if transaction<br>rows exist. When you attempt to delete a project or activity, a<br>warning appears indicating that transaction rows are present<br>and are deleted along with the project or activity.<br>deselect the <b>Allow Delete with Transactions</b> option to restrict<br>users from deleting a project or activity if a transaction row is<br>present. |
| Analysis Group                 | Enter the type of transactions, by analysis group, that you can delete at the transaction level. At this level, project and activity tables remain unchanged.                                                                                                    |

| Field or Control | Description                                                                                                    |
|------------------|----------------------------------------------------------------------------------------------------|
| Project Records  | Enter the project records from which data is purged when yo<br>delete a project and its activities at the project level. |
|                  | To prevent data fragmentation, include these records in the <b>Project Records</b> group box:                            |
|                  | • GM_PRJ_DEPT                                                                                                    |
|                  | • GM_PRJ_DEPT_PCT                                                                                                    |
|                  | GM_PROJ_RES                                                                                                    |
|                  | GM_PROJ_RES_DT                                                                                                    |
|                  | • PC_AM_ASSET                                                                                                    |
|                  | PC_AM_ASSET_SUM                                                                                                    |
|                  | • PC_AM_RULE_PRJ                                                                                                    |
|                  | • PC_BUD_PLAN                                                                                                    |
|                  | • PC_BUD_PLAN_LNG                                                                                                    |
|                  | • PC_BUD_PLN_HIST                                                                                                    |
|                  | PC_BUDPLHST_LNG                                                                                                    |
|                  | • PC_CHC_INFO                                                                                                    |
|                  | • PC_GNT_PROJ                                                                                                    |
|                  | • PC_IM_ATTCH_LNG                                                                                                    |
|                  | • PC_IM_ATTCH_TBL                                                                                                    |
|                  | • PC_IM_HIST_LNG                                                                                                    |
|                  | • PC_IM_HIST_TBL                                                                                                    |
|                  | PC_IM_ISSUE_LNG                                                                                                    |
|                  | • PC_IM_ISSUE_TBL                                                                                                    |
|                  | PC_IM_NOTE_LNG                                                                                                    |
|                  | • PC_IM_NOTE_TBL                                                                                                    |
|                  | • PC_IM_RSLTN_LNG                                                                                                    |
|                  | • PC_IM_RSLTN_TBL                                                                                                    |
|                  | • PC_PIC_ADD_LNG                                                                                                    |
|                  | • PC_PIC_ADD_TBL                                                                                                    |
|                  | • PC_PIC_NOTE_LNG                                                                                                    |
|                  | • PC_PIC_NOTE_TBL                                                                                                    |
|                  | PC_PIC_STUS_TBL                                                                                                    |

| ield or Control | Description       |
|-----------------|-------------------|
|                 | PC_PROJHEALTH     |
|                 | PC_SR_DATES       |
|                 | PC_SR_FRQS        |
|                 | • PC_TEAM_IP_SCHD |
|                 | PC_TEAM_IPSC_LG   |
|                 | • PC_TEAM_SC_LANG |
|                 | PGM_ACTION_PLAN   |
|                 | PGM_BUDANALFACT   |
|                 | PGM_BUD_AUDIT     |
|                 | • PGM_BUD_AUDT_LG |
|                 | PGM_BUD_DETAIL    |
|                 | • PGM_BUD_DOC     |
|                 | • PGM_BUD_DOC_LG  |
|                 | PGM_BUD_PERIOD    |
|                 | • PGM_BUD_PLAN    |
|                 | • PGM_BUD_PLAN_LG |
|                 | • PGM_CHC_BUD_LG  |
|                 | • PGM_CHC_HDR_LG  |
|                 | • PGM_CHC_PRD_LG  |
|                 | PGM_CHC_REQ_BUD   |
|                 | • PGM_CHC_REQ_HDR |
|                 | • PGM_CHC_REQ_PRD |
|                 | PGM_CHC_REQ_RES   |
|                 | PGM_CHC_RES_LG    |
|                 | PGM_PRJ_RISK_LG   |
|                 | PGM_PROJ_RISK     |
|                 | PGM_RISK_ATTACH   |
|                 | • PGM_RISK_ATT_LG |
|                 | PGM_RISK_NOTES    |
|                 | PGM_RSK_NOTE_LG   |
|                 | PGM_RISK_TRIGGR   |

| Field or Control | Description                                                                                              |
|------------------|----------------------------------------------------------------------------------------------------|
|                  | • PGM_RSK_TRIG_LG                                                                                        |
|                  | • PROJECT                                                                                                |
|                  | PROJECT_DESCR                                                                                            |
|                  | PROJECT_LANG                                                                                             |
|                  | PROJECT_MGR                                                                                              |
|                  | PROJECT_SCHED                                                                                            |
|                  | PROJECT_STATUS                                                                                           |
|                  | • PROJECT_TEAM                                                                                           |
|                  | PROJ_APPROVAL                                                                                            |
|                  | PROJ_DOCUMENT                                                                                            |
|                  | PROJ_EV_APPROVE                                                                                          |
|                  | PROJ_FUNDING                                                                                             |
|                  | PROJ_JUSTIFY                                                                                             |
|                  | PROJ_LOCATION                                                                                            |
|                  | PROJ_TEAM_LANG                                                                                           |
|                  | PROJ_TEAM_SCHED                                                                                          |
|                  | PSA_ORGPRJ_DEFN                                                                                          |
|                  | You can copy project record settings from the sample database that this PeopleSoft application delivers. |

| Field or Control | Description                                                                                       |
|------------------|---------------------------------------------------------------------------------------------------|
| Activity Records | Enter the activity records from which rows are purged when you delete data at the activity level. |
|                  | To prevent data fragmentation, include these records in the <b>Activity Records</b> group box:    |
|                  | • GM_PRJ_ACT_FA                                                                                   |
|                  | • GM_PRJ_ACT_FA1                                                                                  |
|                  | • GM_PRJ_ACT_FA2                                                                                  |
|                  | • GM_PRJ_ACT_FA3                                                                                  |
|                  | • PC_AM_PROJ_DEFN                                                                                 |
|                  | • PC_AM_RULE_ACT                                                                                  |
|                  | • PC_BUD_ACTIVITY                                                                                 |
|                  | • PC_BUD_ALERT                                                                                    |
|                  | • PC_BUD_ALRT_LNG                                                                                 |
|                  | • PC_BUD_DETAIL                                                                                   |
|                  | • PC_BUD_DTL_HIST                                                                                 |
|                  | • PC_BUD_ITEM                                                                                     |
|                  | • PC_BUD_SUMMARY                                                                                  |
|                  | • PC_PRICE_R_PLAN                                                                                 |
|                  | PC_DELIVERABLES                                                                                   |
|                  | • PC_DELIVER_LANG                                                                                 |
|                  | • PC_DELV_DOC                                                                                     |
|                  | • PC_DELV_DOC_LNG                                                                                 |
|                  | PC_PRICE_RATES                                                                                    |
|                  | • PC_RES_FUND                                                                                     |
|                  | • PC_SR_SUM_DTL                                                                                   |
|                  | • PC_SR_SUMDTL_AF                                                                                 |
|                  | • PGM_ACT_DEP                                                                                     |
|                  | • PGM_CHC_ACT_LG                                                                                  |
|                  | • PGM_CHC_ARL_LG                                                                                  |
|                  | • PGM_CHC_REQ_ACT                                                                                 |
|                  | • PGM_CHC_REQ_ARL                                                                                 |
|                  | • PGM_CHC_REQ_ETC                                                                                 |

| Field or Control | Description                                                                                                |
|------------------|----------------------------------------------------------------------------------------------------|
|                  | • PROJ_ACTIVITY                                                                                            |
|                  | • PROJ_ACTIVTY_LG                                                                                          |
|                  | • PROJ_ACT_DESCR                                                                                           |
|                  | • PROJ_ACT_LOC                                                                                             |
|                  | • PROJ_ACT_STATUS                                                                                          |
|                  | • PROJ_ACT_TEAM                                                                                            |
|                  | • PROJ_QUALITY                                                                                             |
|                  | • PSA_ORGPRJ_ACT                                                                                           |
|                  | Activity record settings can be copied from the sample database that this PeopleSoft application delivers. |

# **Setting Up Other Project Business Unit Options**

Additional pages in the Project Costing Options component (PC\_BUS\_UNIT\_OPT) are discussed in business process topics for this subject. This table lists the additional component pages and provides a link to the discussion:

| Project Options Component Page | Location of Page Discussion                                                                                                    |
|--------------------------------|----------------------------------------------------------------------------------------------------|
| Microsoft Project              | See Microsoft Project Page.                                                                                                    |
| Budget Alerts                  | See Project Costing Options - Budget Alerts (business unit)<br>Page.                                                                       |
| Asset Integration Rules        | See <u>Project Costing Options - Asset Integration Rules Page</u> .<br>See <u>Project Costing Options - Asset Integration Rules Page</u> . |
| Interest Calculation           | See Interest Calculation Page.                                                                                                    |

## **Chapter 4**

# Setting Up PeopleSoft Project Costing Control Data

## **Understanding Project ChartFields**

ChartFields store the chart of accounts and provide the basic structure to segregate and categorize transactional and budget data.

See "Understanding PeopleSoft ChartFields" (Application Fundamentals).

The PeopleSoft system provides these six project ChartFields:

- Project Business Unit (BUSINESS\_UNIT\_PC)
- Project (PROJECT\_ID)
- Activity (ACTIVITY\_ID)
- (Optional) Source Type (RESOURCE\_TYPE)
- (Optional) Category (RESOURCE\_CATEGORY)
- (Optional) Subcategory (RESOURCE\_SUB\_CAT)

Use the Standard ChartField Configuration page (STANDARD\_CF\_TMPLT) to modify these project ChartField attributes:

· Field display order.

You can change the placement of the group of project ChartFields when they appear in a grid with all other general ledger ChartFields. All project ChartFields move together in a block when you change the order of the Project ChartField.

- Status (active or inactive).
  - The Project ChartField must remain active if you use PeopleSoft Expenses, Resource Management, or Project Costing.
  - Source Type, Category, and Subcategory ChartFields must remain active if you specify on the Project Costing Options page that these are required fields for the project business unit.
  - The Source Type ChartField must remain active if you specify on the Project Costing Definition page that Category field values are related to the Source Type.
  - The Category ChartField must remain active if you specify on the Project Costing Definition page that Subcategory field values are related to the Category.

- Default field label.
- Field display length.

The Project Business Unit, Activity, Source Type, Category, and Subcategory ChartFields do not appear for selection in the **IntraUnit Related ChartField** drop-down list on the Standard ChartField Configuration page.

**Note:** The Analysis Type field (ANALYSIS\_TYPE) is not a project ChartField; therefore, it does not appear in the Standard ChartField Configuration page. However, the Journal Lines page (JOURNAL\_LN\_FS) includes the Analysis Type field with the project ChartFields in the Journal Line Data grid. If you reorder the project ChartFields on the Standard ChartField Configuration page, the Analysis Type field retains its position between the Activity and Source Type ChartFields on the Journal Lines page.

## Source Types

Project Costing uses transactions to track, analyze, and report on actual and planned project costs. You assign source types to individual transactions to identify the transaction's purpose.

Source types can be as general or as specific as needed. For example, you can use a Labor source type to track total project labor costs, or use overtime labor and standard labor source types to track overtime and standard labor separately.

PeopleSoft delivers the following source types as default; however, if you do not need any of the functionality provided with the source types, then they can be modified or removed.

| Source Type | Description    |
|-------------|----------------|
| AFUDC       | AFUDC Interest |
| DIRCT       | Direct Costs   |
| LABOR       | Labor          |
| MATER       | Materials      |
| OVER        | Overhead       |

## **Categories and Subcategories**

Categories and subcategories further define source types. You can combine categories and subcategories in source groups for reporting and analysis. Although defining categories and subcategories is optional, using them provides greater flexibility and granularity for tracking and analyzing costs.

For example, you can divide a labor source type into different categories of labor, such as architect labor, carpenter labor, and plumber labor, and use subcategories for regular hours and overtime hours. By

using these categories and subcategories, you can track items such as total labor costs for a project, total overtime hours, architect overtime hours, and carpenter standard hours.

## **Relating Source Types, Categories, and Subcategories**

Source types, categories, and subcategories provide flexibility for defining transactions. You can define relationships between these fields to control data-entry options for specific fields, which reduces the possibility of error.

The relationships can be one-to-one or one-to-many. If you relate source types to specific categories, and assign a source type to a transaction, you can assign a category only if it is related to the source type. For example, a transaction with a labor source type can only be entered in a category that is related to labor by its definition. The same is true for relationships between categories and subcategories.

To enable relationships between source types, categories, and subcategories, select *Related* as the **Category Edit Option** and **SubCategory Edit Option** on the Project Costing Definition page (BUS\_UNIT\_TBL\_PC).

See Creating Project Business Units.

Defining relationships between source types, categories, and subcategories is optional. If you do not establish relationships, the system does not limit the categories and subcategories that are available for selection.

## **Understanding General Control Data**

By using control data, you can group Project Costing elements to facilitate system processing, increase system performance, and aid in analyzing and reporting project data. This topic provides an overview of three kinds of general control data:

- Asset profiles
- Transaction codes
- Transaction types

#### **Asset Profiles**

Asset profiles are templates that contain standard depreciation criteria for an asset type and its corresponding asset books. Profiles help reduce data entry and ensure consistency and accuracy when you add assets. You can use profile data as default values, and you can override any field that is in the asset profile when you enter assets into the system. You set up asset profiles in PeopleSoft Asset Management if you use that application. If you don't use PeopleSoft Asset Management, you must set up asset profiles in Project Costing before you can summarize transactions by profile or by asset.

You must set up at least one asset profile before any assets can be added to the system. Set up asset profiles to match most, if not all, of the major asset categories you track on the books. Asset profiles can range from standard categories, such as land or furniture and fixtures, to more detailed categories, such as computers, phones, and fax machines. Each asset profile has a unique profile ID that the system uses to group profiles by type. For example, you can define automobile profiles as autos, autos-luxury, and autos-leased.

#### **Related Links**

Understanding Asset Capitalization Processes Asset Profile Page

#### **Transaction Codes**

You can use transaction codes to deal with exceptions and specific cases without creating a transaction type for each case. Add transaction codes to resource transactions as an additional key, and define accounting rules for transactions containing those transaction codes. The accounting rules for those resource transactions can then use the same transaction types but specify different accounts. For example, transaction codes can identify costs specifically for month-end or year-end processing.

Using transaction codes is optional.

#### **Transaction Types**

Accounting rules determine how project transactions are translated into entries that are sent to the general ledger. Transaction types define generic transactions that are used to define an accounting rule.

Transaction rows that belong to the transaction type are assigned to a general ledger account based on an accounting rule. By defining transaction types in a separate table, you save time and reduce errors when you define accounting rules.

Standard transactions involve moving money from one account to another within the same general ledger business unit. Intercompany transactions involve moving money from an account in one general ledger business unit to an account in another general ledger business unit. Additional transaction rows are required for intercompany transactions.

## **Understanding Project-Related Control Data**

Project-related control data consists of required and optional information that you use primarily to create new projects. This topic provides overviews of:

- Integration templates
- Project types
- Project and processing statuses
- Project type status paths
- Phase types
- Project events

## **Integration Templates**

Project Costing uses integration templates to share projects across multiple business units in PeopleSoft Asset Management, Purchasing, and General Ledger. For example, if you create an integration template that points to multiple general ledger business units, you can share a project across those specific business units. Integration templates also establish business units that are assigned to transactions by default.

You must assign an integration template to each new project. For example, if a company has an aerospace division and a utilities division, aerospace projects may use one general ledger business unit and utilities projects may use another general ledger business unit. Therefore, you will set up two integration templates—one to define the business unit integration for aerospace projects and one to define the business unit integration for aerospace projects and one to define the business unit integration for aerospace projects.

Each project integration template contains a specific set of general ledger business units. Integration templates provide the flexibility to define the integration between project business units and general ledger business units that best fit the organization's needs. You can set up the project and general ledger integration so that:

- One project business unit can post to many general ledger business units.
- Many project business units can post to a single general ledger business unit.
- Each project business unit can post to a different general ledger business unit.

The system also uses integration templates to control access to general ledger business units. You can post transactions for a project only to a general ledger business unit that is specified in the integration template that is assigned to the project. The same control applies to purchasing business units. You can create requisitions in PeopleSoft Purchasing for a project only if the purchasing business unit is defined on the integration template for the project.

## **Project Types**

The system uses project types to categorize projects for reporting and analysis. Additionally, you can assign a default rate set or rate plan to a project type for specific business units. When you create a new project and specify the project type, the system automatically attaches the default rate set or rate plan that is associated with the project type and business unit combination.

Using project types is optional.

#### **Related Links**

Project Definitions - Rates Page

## **Project and Processing Statuses**

Project Costing uses two statuses to convey where a project is in its life cycle—project status and processing status:

• Status field (PROJECT\_STATUS)

This required, user-defined field identifies the conditions that you want to track for projects and activities. The status also defines project events, such as conditional changes that require approval.

You can define status types or use the system-delivered status types.

• Processing Status field (PROCESSING\_STATUS)

This system-defined field is used by the system to restrict incoming transactions. For example, you can charge cost transactions from feeder systems to projects with an *active* processing status but not to projects with a *pending* processing status.

Valid processing status values are *Pending, Active, Inactive,* and *Template.* You map the user-defined status types to any system-defined processing status except the *Template* processing status. When you update a project status, the system automatically updates the processing status based on this mapping. You cannot change the processing status of a project directly.

You can map these system-defined processing status types to project status types:

- Active
- Pending
- Inactive

This table lists the status types that Project Costing delivers as sample data and their mappings to processing status types:

| Status Type    | Corresponding Processing Status<br>Type | Status Effective Date |
|----------------|-----------------------------------------|-----------------------|
| A (Approved)   | Active                                  | 01/01/1900            |
| B (Budgeted)   | Pending                                 | 01/01/1900            |
| C (Closed)     | Inactive                                | 01/01/1900            |
| F (Forecasted) | Pending                                 | 01/01/1900            |
| H (Hold)       | Pending                                 | 01/01/1900            |
| I (In Service) | Active                                  | 01/01/1900            |
| O (Open)       | Active                                  | 01/01/1900            |
| P (Proposed)   | Pending                                 | 01/01/1900            |
| Z (Frozen)     | Inactive                                | 01/01/1900            |

Every project status must map to a processing status. You can modify project status types and the delivered mappings, but you must not delete or modify the delivered processing statuses.

#### **Status Effective Dates**

The status of a project is effective-dated. When you assign a new project status and effective date, the Project - Processing Status Link Application Engine program (PC\_STAT\_LINK) assigns the corresponding processing status based on the effective-dated mapping that you defined for the project status type.

When you create a new project manually in Project Costing, if the project start date equals or precedes the current date, the system assigns the project status effective date based on the project start date. If the project start date is in the future, the system assigns the project status effective date based on the current date.

You cannot change the project start date to an earlier date if there is no valid project status assigned to the project based on the effective date. In this situation, adjust the project status effective date before you change the project start date.

You can modify the project status on the Project Definitions - General Information page until you save a new project. After that, you must enter a new effective-dated row on the Project Definitions - Status page to change the project status.

#### **Default Project Statuses for Integration with Other Applications**

Use the Project Status Defaults page to specify default project statuses for each system-defined processing status for projects that are programmatically created by these applications:

- PeopleSoft Resource Management.
- PeopleSoft Contracts.
- PeopleSoft Grants.
- PeopleSoft Proposal Management.
- PeopleSoft Project Portfolio Management (for projects that are created by project requests in a costing or declined status).
- PeopleSoft Program Management (for projects that are created by project requests in a costing or declined status).

Also use the Project Status Defaults page to specify both default project and processing statuses for projects that are programmatically created by project requests in an approved status in PeopleSoft Project Portfolio Management or PeopleSoft Program Management. Otherwise, the project request approval process fails.

As an example of using default project statuses for integration with other applications, assume that you create a project to model costs for a proposal in PeopleSoft Proposal Management. The system assigns the pending processing status, and assigns the default project status that is set up for pending projects that are created by project requests in PeopleSoft Proposal Management.

To change the project status for a project that is created by PeopleSoft Resource Management, Grants, Proposal Management, Project Portfolio Management, or Program Management, you select a project status that is mapped to a processing status on the Project Status Defaults page.

#### **Process Flow**

This diagram shows the process flow to set up project and processing statuses and to update a project status:

The diagram illustrates that an administrator sets up project statuses, links the project status to a processing status, optionally sets up project types, and optionally sets up project type status paths. Then a project manager creates projects and manually updates the project status.

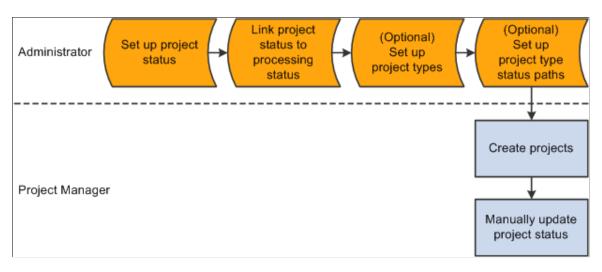

After you update the project status, the system:

1. Determines if the corresponding processing status is a valid change based on the previous processing status.

The processing status:

- Can change from Active to Active.
- Can change from Active to Inactive.
- Can change from Inactive to Inactive.
- Can change from Inactive to Active.
- Can change from Pending to Pending.
- Can change from Pending to Active.
- Can change from Pending to Inactive.
- Can not change from Active to Pending.
- Can not change from Inactive to Pending.
- 2. Determines if the project status effective date is current or future-dated.

An Application Engine process monitors project status effective dates and updates the processing status as necessary.

3. Determines if a processing status change is valid.

If the change is not valid, an error message appears.

4. Determines if a project type status map exists for the project type.

If a project type status map exists, the system determines if the project status change is valid based on the project type status path for that project type.

5. Determines if a project event is defined for this project status change.

If a project event is defined, the system triggers approval workflow.

6. Updates project status and processing status.

#### **Project Type Status Paths**

Project type status paths combine project types and project status types to control the status progression through the life cycle of a project and activity. You can define custom project status paths for each project type and business unit combination.

For example, assume that you set up a project type status path for the project type of R&D (research and development) to manage the project life cycle. The status progression for this project type is:

- 1. Proposed
- 2. Budgeted
- 3. Active or Closed
- 4. Closed

In this example, users can change an R&D project from a proposed status only to a budgeted status. In other words, you cannot approve a project until it has been budgeted. You can change an R&D project from a budgeted status to an active status if the budget is approved, or to a closed status if the budget is not approved. When the R&D project is complete, you can change the status from active to closed. This project type status path restricts users from changing a closed project to any other status. In this way, you prevent users from reopening projects that were previously closed.

Select the **Use Status Path** check box on the Project Types page to use a project type status path for a specific project type. Use the Project Type Status Path page to define status paths.

After the system determines if a project status and the corresponding processing status are valid changes, the system determines if the project type status path is valid.

**Note:** You must coordinate the default project status for new projects with the project type status path rules that you enable for project types. For example, if the default project status for new projects is *Proposed*, the project type status path must include a valid path for projects in a *Proposed* status. You define the default project status for new projects on the Project Status Defaults page.

#### Phase Types

When you enter dates in a project schedule, the phase of the project that those dates represent can be useful information. For example, for a phase type of Clean Up, you can enter a begin cleanup date and an

end cleanup date in the project schedule to track the time that is spent specifically on the Clean Up phase. Using phase types is optional.

## **Project Events**

Project events are changes in the status of a project or an activity. For example, you can define a change in project status from Proposed to Approved as a project event that requires approval. A project event can be a change in project status between two consecutive status types, such as Proposed and Approved, or two nonconsecutive status types, such as Proposed and Closed. You must define project status types before you define project events. Using project events is optional.

# **Understanding Activity-Related Control Data**

Activity-related control data consists of required and optional information that you use primarily to create new activities. This topic provides overviews of:

- Quality types
- Standard activities

## **Quality Types**

Quality types identify the criteria on which you can rate activities for quality. For example, you can rate projects for quality based on accuracy, on-time performance, safety, or usability. Set up quality types that you can use to group and analyze activities with quality ratings that are based on the same criteria. Using quality types is optional.

## **Standard Activities**

You can limit the number and types of activities that users can assign to projects, which facilitates reporting and analysis. Standard activities are predefined, keyed by SetID, and based on project type. You can require users to select from a list of standard activities when they assign activities to projects.

To use standard activity functionality:

- Define standard activities on the Standard Activities page.
  - 1. Select the Projects option for each activity that you want to use in Project Costing.
  - 2. Assign a specific project type to each activity that you want to use in Project Costing.
- Create a project and on the Project Definitions General Information page assign a project type that is associated with the standard activities that you want to add to the project.
- On the Project Costing Definition page for the project, select the **Standard Activities** option to enable the standard activity functionality.

Using standard activities is optional.

#### **Related Links**

Project Definitions - Project Costing Definition Page

## **Understanding Transaction-Related Control Data**

Transaction-related control data consists of required and optional information that you use primarily to create transactions. This topic provides overviews of:

- Analysis types
- Analysis groups
- Transaction identifiers

## **Analysis Types**

With the exception of programs (summary projects), each project is composed of, at the most basic level, transactions. Transaction rows in the Project Transaction table (PROJ\_RESOURCE) contain the quantity and amounts associated with each transaction and all of the identifying information that accompanied those costs. Analysis types are assigned to individual transactions to identify different types of transactions, such as estimated costs, budgeted amounts, actual costs, and billed costs. For example, you can create an analysis type for the calculation of total budgeted amounts of the project compared to total actual costs, to see if the project is over or under budget at any time during the project.

A single transaction can result in multiple transaction rows as it moves through the system. For example, assume that a project has 1,000 USD budgeted for project labor. The actual cost of labor is 1,500 USD, and the amount of billing for the labor is 1,700 USD. The result is three transaction rows that record the same labor transaction as it moves from stage to stage through the project, as shown in this table:

| Analysis Type      | Transaction Type | Amount       |
|--------------------|------------------|--------------|
| BUD (Budget)       | LABOR            | 1,000.00 USD |
| ACT (Actual costs) | LABOR            | 1,500.00 USD |
| BIL (Billing)      | LABOR            | 1,700.00 USD |

Many of the following analysis types are necessary for Project Costing analysis groups, reports, and processes to function properly. If you choose not to implement these analysis types, you still must configure these features. You can create additional analysis types for processing and analysis purposes.

| Analysis Type | Description                   |
|---------------|-------------------------------|
| АСТ           | Actual Cost                   |
| ASP           | Express Asset % Distributions |

| Analysis Type   | Description                                                              |
|-----------------|--------------------------------------------------------------------------|
| ВАЈ             | Billing Adjustment                                                       |
| BD1 through BD8 | Total Cost Budget - Scenario 1 through Total Cost Budget -<br>Scenario 8 |
| BIL             | Billable Amount                                                          |
| BLD             | Billed Amount                                                            |
| BRT             | Billing Retainage                                                        |
| BUD             | Total Cost Budget                                                        |
| CAC             | Cost Sharing Actuals                                                     |
| САЈ             | Cost Share Commitment Adjust                                             |
| СВА             | Cost Budget Adjustments                                                  |
| СВИ             | Cost Sharing Budget                                                      |
| CCA             | Closed Commitment Adjustments                                            |
| ССО             | Cost Sharing Commitment                                                  |
| CCR             | Cost Share Commitment Reversal                                           |
| CFA             | Cost Sharing Finance and Administration                                  |
| CGE             | Cost Sharing General Ledger Expense                                      |
| CLS             | Asset Cost Summary                                                       |
| СОМ             | Commitment including Purchase Order & Subcontractor                      |
| COR             | Cost of Removal of Asset                                                 |
| СРҮ             | Cost Share Payroll                                                       |
| CQR             | Cost Share Requisition Reversal                                          |

| Analysis Type   | Description                                                                  |
|-----------------|------------------------------------------------------------------------------|
| CRQ             | Cost Sharing Requisition                                                     |
| CRR             | Cost of Removal Cost Summary                                                 |
| CRV             | Commitment Reversals                                                         |
| CST             | Costing (without PeopleSoft Contracts)                                       |
| CV1 through CV4 | Historical Cost Budget Version 1 through Historical Cost<br>Budget Version 4 |
| DEF             | Billing Deferred Amount                                                      |
| DSC             | Billing Discount                                                             |
| ESB             | Proposal Management Bill Estimate                                            |
| ESC             | Proposal Management Cost Estimate                                            |
| ЕТВ             | Bill Estimate to Complete                                                    |
| ETC             | Cost Estimate to Complete                                                    |
| EXP             | Expenses                                                                     |
| FBD             | Fixed Cost Billed Amount                                                     |
| FCC             | Completion Cost                                                              |
| FDF             | Federal Distribution                                                         |
| FDL             | Local Distribution                                                           |
| FDR             | Fund Distribution Reversals                                                  |
| FDS             | State Distribution                                                           |
| FND             | Funds Distribution                                                           |
| FRD             | Forward Pricing for Revenue                                                  |

| Analysis Type | Description                  |
|---------------|------------------------------|
| FRV           | Fixed Cost Revenue Amount    |
| FTC           | Forecast Cost to Complete    |
| GLE           | GL (General Ledger) Expense  |
| GLR           | GL Revenue                   |
| GNT           | Grant Reimbursement          |
| IUP           | Inter/Intra-Unit Payable     |
| IUR           | Inter/intra-Unit Receivable  |
| MBA           | Manual Billing Adjustment    |
| ММС           | Maintenance Management Costs |
| MRA           | Manual Revenue Adjustment    |
| NPY           | No Pay Time and Labor Actual |
| ODL           | Over Distribution Limit      |
| OFA           | Offset Revenue               |
| OLT           | Over Limit Amount            |
| ORD           | Order                        |
| РАҮ           | Time and Labor Actual        |
| РСА           | Profile Adjustment           |
| PCL           | Profile Cost Summary         |
| PFS           | Proceeds from Sale of Asset  |
| PMR           | Proposal Management Reversal |

| Analysis Type   | Description                                                                        |
|-----------------|------------------------------------------------------------------------------------|
| PRV             | Billing Provisional Pricing                                                        |
| PSD             | Purchase/Sold Time Discount                                                        |
| PSR             | Proceeds from Sale Summary                                                         |
| PST             | Purchase/Sold Time                                                                 |
| RAJ             | Released Retainage Adjustment                                                      |
| RB1 through RB3 | Revenue Budget 1 through Revenue Budget 3                                          |
| RBD             | Revenue Budget                                                                     |
| REB             | Rebate                                                                             |
| REQ             | Requisition                                                                        |
| RET             | Retirement Cost                                                                    |
| REV             | Revenue                                                                            |
| ROL             | Revenue Over Limit                                                                 |
| RRT             | Released Billing Retainage                                                         |
| RRV             | Requisition Reversals                                                              |
| RV1 through RV4 | Historical Revenue Budget Version 1 through Historical<br>Revenue Budget Version 4 |
| SFA             | Sponsor Finance and Administration                                                 |
| SHD             | Shared Discount                                                                    |
| SHR             | Shared Revenue                                                                     |
| SUT             | Sales/Use Tax                                                                      |
| TLA             | Time and Labor Estimate                                                            |

| Analysis Type | Description                          |
|---------------|--------------------------------------|
| TLB           | Time and Labor Estimate for Billing  |
| TLC           | Time and Labor Contractors           |
| TLX           | Cost from Time Traveler              |
| TUG           | Maintenance Management Tools Usage   |
| UAJ           | Prepaid Utilization Adjustment       |
| UTL           | Prepaid Utilization (Billing)        |
| VAR           | Variance                             |
| VIN           | Not Recoverable Value Added Tax      |
| WAJ           | Withholding Adjustment               |
| WFA           | Waived Facilities and Administration |
| WRJ           | Withholding Release Adjustment       |
| WRL           | Withholding Release                  |
| WTH           | Withholding                          |
| WTO           | Write-off                            |
| WWO           | Withholding Write-off                |

Project Costing delivers cost sharing analysis types that are used exclusively by PeopleSoft Grants. If a transaction line for a PeopleSoft Grants project meets the criteria of cost sharing that is defined at the Grants business unit level, the system assigns the cost sharing analysis type to the transaction.

## **Analysis Groups**

You use analysis groups to:

- Analyze projects
- Map analysis types

• Enhance system performance

Many analysis groups are necessary for Project Costing project analysis functions and mass changes to execute properly. If you choose not to use the analysis groups that are delivered with Project Costing, you still have to configure the analysis groups or create new ones to use with these functions. This table describes the analysis groups:

| Analysis Group | Description                                                  |
|----------------|--------------------------------------------------------------|
| АСТ            | Actual Cost                                                  |
| ADJST          | PC (Project Costing) Transaction Adjustment                  |
| ALL            | All Analysis Types                                           |
| AMCOR          | Project Costing to Asset Management Cost of Removal          |
| AMPFS          | Project Costing to Asset Management Proceeds from Sale       |
| AR             | Receivables                                                  |
| BFEE           | Billing Fee                                                  |
| ВІ             | Billing                                                      |
| BLD            | Billed Transactions - Worksheet to Project Transaction table |
| BUD            | Budgets                                                      |
| СВИ            | Cost Sharing Budget                                          |
| CLOSE          | Project Costing to Asset Management Asset Summary            |
| СОМ            | Commitments                                                  |
| СОРҮ           | Template Copy                                                |
| COSTS          | Estimated and Actual Costs                                   |
| CRQ            | Cost Sharing Requisition                                     |
| CSCOM          | Cost Share Commitment Balance                                |
| CSTSH          | Cost Sharing Analysis Group                                  |

| Analysis Group      | Description                                                        |
|---------------------|--------------------------------------------------------------------|
| EAC                 | Estimate at Completion                                             |
| FNA                 | Facilities and Administration                                      |
| FOR2C               | Forecast Cost at Completion                                        |
| FREV                | Forecast Revenue                                                   |
| GBUD                | Grants Budgets                                                     |
| GL                  | General Ledger Analysis Types                                      |
| GMACT               | Grant Reporting Actual Expense                                     |
| HBPV1 through HBPV4 | Historical Budget Version 1 through Historical Budget Version<br>4 |
| INT                 | Interest Calculation                                               |
| LABOR               | Labor Cost and Time                                                |
| MMCST               | Maintenance Management Costs                                       |
| OPENC               | Open Commitment Balance                                            |
| PCADJ               | Project Costing to Asset Management Profile Adjustment             |
| PCBUD               | All Projects Budget Types                                          |
| PMBIL               | Mgr Trans Review (Manager Transaction Review) - Billing            |
| PMCST               | Mgr Trans Review - Cost                                            |
| РМЕХР               | Proposal Management - Expense                                      |
| РМРОР               | Mgr Trans Review – Period of Performance                           |
| PMREV               | Mgr Trans Review - Revenue                                         |
| PMSHR               | Mgr Trans Review - Sharing                                         |

| Analysis Group | Description                                                                                                    |
|----------------|----------------------------------------------------------------------------------------------------|
| PMTIM          | Proposal Management - Time                                                                                                    |
| POADJ          | Purchasing Adjustments                                                                                                    |
| PRECL          | Project Costing to Asset Management Profile Summary                                                                                                    |
| PSBLD          | Billing to Project Costing                                                                                                    |
| PSCST          | Accounting Costs                                                                                                    |
| PSDEF          | Funds Distribution Defaults                                                                                                    |
| PSDST          | Funds Distribution                                                                                                    |
| PSECC          | Estimated Costs to Completion                                                                                                    |
| PSITD          | Inception to Date Costs                                                                                                    |
| PSLMT          | Limit Processing - Billing                                                                                                    |
| PSREV          | System Revenue                                                                                                    |
| PSROL          | Limit Processing - Revenue                                                                                                    |
| PSRV2          | GC (Government Contracting) System Revenue                                                                                                    |
| PSTDR          | Sharing                                                                                                    |
| PSUAB          | Revenue on Unapproved Billing.<br>Analysis types included in this group and the PSREV group<br>are eligible for revenue recognition prior to being reviewed or<br>approved for billing. |

| Analysis Group | Description                                                                                                    |
|----------------|----------------------------------------------------------------------------------------------------|
| PSVP           | If using variance pricing, use this analysis group to map a<br>converted analysis type to its original analysis type during the<br>Variance Pricing process (PC_VAR_PRICE). As a transaction<br>progresses through the billing process, the analysis type is<br>changed. For example, a BIL analysis type is changed to BLD<br>when the transaction is invoiced in PeopleSoft Billing.<br>This can cause issues when trying to net new pricing rows<br>with historic rows. Therefore, in the example, this analysis<br>group assists the Variance Pricing process to map the BLD<br>transaction row to the BIL transaction row.<br>You can modify this analysis group. |
| PSVPX          | If using variance pricing, use this analysis group to prevent<br>analysis types from being included in historical rows. For<br>example, a sales tax row that is generated in Billing may be<br>considered to be outside the contractual rate. This transaction<br>carries the original resource from ID, and would normally<br>have been included in the netting process and the historical<br>rows.<br>You can modify this analysis group.                                                                                                    |
| PSWKS          | Billing Worksheet Grouping                                                                                                    |
| RBUD           | Revenue Budget Group                                                                                                    |
| REQ            | Requisitions                                                                                                    |
| RFEE           | Revenue Fee                                                                                                    |
| SPACT          | Grants Sponsor Actual Costs                                                                                                    |
| SPENC          | Grants Sponsor Commitments                                                                                                    |
| UNBLD          | Unbilled Transactions                                                                                                    |
| VARY           | Variance                                                                                                    |

#### **Using Analysis Groups to Analyze Project Costs**

You use analysis groups to define relationships among analysis types to analyze project costs using Project Costing pages, queries, or reports.

Creating an analysis group to analyze projects follows this process:

1. Group the analysis types to include in the project analysis.

2. Apply the appropriate multiplier to each analysis type to create a relationship.

A multiplier determines how amounts and quantities for a specific analysis type are factored into the analysis. The multiplier is applied to total quantities and amounts in all transactions identified by a specific analysis type. For example, to add amounts to the analysis, enter 1. To subtract costs from the analysis, enter -1. To add half of the amounts to the analysis, enter 0.5.

The easiest way to create analysis groups for analyzing projects is to start with an equation. An equation makes it easier to determine what multiplier to assign to an analysis type. For instance, to create an analysis group to determine whether or not a project is over budget, you might start with this equation: Budgets – Actuals = Budget-to-Cost Variance.

You assign a multiplier of -1 to the Actual Cost analysis type and a multiplier of 1 to the Total Cost Budget analysis type. When using this analysis group for online analysis or reporting, all actual costs from the analyzed project are subtracted from budgeted costs. If the result is a negative number, the project is over budget. To set up the analysis group so that a positive number means that the project is over budget, reverse the multipliers so that budgeted amounts are subtracted from actual costs.

You can apply multipliers to quantities for each analysis type included in an analysis group. When you create analysis groups to analyze project costs, multipliers will probably be the same for both the amount and the quantity.

#### Using Analysis Groups to Map Analysis Types

New projects or activities can be created from copies of existing projects and activities. You can specify an analysis group to map analysis types from the existing project or activity to the new project or activity. For example, when you create a new project from an existing project, you can create an analysis group that maps actual (ACT) transactions from the existing project to the newly created project as budget (BUD) transactions. By using analysis groups, you can also manipulate mapped amounts. For example, you can enter a multiplier of *2* to double the budgeted quantities and amounts in the new project.

#### Using Analysis Groups to Enhance System Performance

On some PeopleSoft Project Costing pages, analysis groups limit the number of resource transactions that appear on a page at one time. For example, when there are tens of thousands of transactions per project in the system, performance is greatly reduced if you try to access all of those transactions every time that you open a page. By using analysis groups, you can limit the number of transactions that appear on a page to transactions of specified analysis types.

To do this, create an analysis group that identifies a group of analysis types. When an analysis group is entered as part of the selection criteria, only the resource transactions that contain the analysis types specified in that analysis group are available for use on the page.

#### **Related Links**

Creating and Defining Projects

#### **Source Groups**

PeopleSoft delivers the following source types as default; however, if you do not need any of the functionality provided with the source types, then they can be modified or removed.

• ITEMS (Inventory Items)

- LABOR (Total Labor)
- MATER (Total Material)

The high-level steps to establish source groups are:

- 1. Define source types.
- 2. Define resource categories.
- 3. Define resource subcategories.
- 4. Combine multiple source types for award analysis and billing.
- 5. Add descriptions to resource groups.

#### **Transaction Identifiers**

Tiered pricing enables you to adjust the rate applied to cost transactions during the Pricing Application Engine process (PC\_PRICING) based on quantities that accumulate against a contract line. This type of pricing applies to rate-based, contract-line processing only. Implementing tiered pricing requires that you create transaction identifiers, which are similar in concept to using analysis groups. Transaction identifiers provide users with the flexibility to identify and group project ChartField values and eliminate the need to identify the ChartField values each time they define tiered pricing for a new contract line.

Transaction limits, another feature that is available if you use PeopleSoft Contracts, also requires the use of transaction identifiers. Transaction identifiers enable you to apply specific limits to transactions with Project Costing ChartField values that match the contents of the transaction identifier for a specific contract line.

**Note:** You must use PeopleSoft Contracts to implement the Tiered Pricing and Transaction Limits features.

See Transaction Identifiers Page.

## Setting Up Project ChartFields

To set up project ChartFields, use these components:

- Source Types (PROJ\_RES\_TYPE)
- Categories (PROJ\_CATG\_DEFN)
- Subcategories (PROJ\_SUBCAT\_DEFN)
- Relate Source Type/Category (PROJ\_TYPE\_CAT)
- Relate Category/Subcategory (PROJ\_CAT\_SUB)

Use these component interfaces to load data into the tables for this component:

• PC\_RES\_TYPE\_INTFC

- PC\_CATG\_DEFN\_INTFC
- PC\_SUBCAT\_DEFN\_INTFC

## Pages Used to Set Up Project ChartFields

| Page Name                        | Definition Name  | Usage                               |
|----------------------------------|------------------|-------------------------------------|
| Source Types Page                | PROJ_RES_DEFN    | Create and modify source types.     |
| Categories Page                  | PROJ_CATG_DEFN   | Create and modify categories.       |
| Subcategories Page               | PROJ_SUBCAT_DEFN | Create and modify subcategories.    |
| Relate Source Type/Category Page | PROJ_TYPE_CAT    | Relate source types to categories.  |
| Relate Category/Subcategory Page | PROJ_CAT_SUB     | Relate categories to subcategories. |

## Source Types Page

Use the Source Types page (PROJ\_RES\_DEFN) to associate source types to categories.

Navigation:

# Set Up Financials/Supply Chain > Product Related > Project Costing > Transaction Options > Setup PC Source Types

This example illustrates the fields and controls on the Source Types page.

| Source Types                              |                                                                                                    |
|-------------------------------------------|----------------------------------------------------------------------------------------------------|
| SetID SHARE Source Type LABOR             |                                                                                                    |
| Source Type                               | Find   View All First 🕙 1 of 1 🕑 Last                                                                                                    |
| *Effective Date 01/01/1900 *Status Active | •                                                                                                    |
| Field or Control                          | Description                                                                                                    |
| Category                                  | Enter a category to associate with the displayed source type.<br>Available values are based on the Project Type Category<br>Prompt table (PROJ_TYPE_CAT). Add more rows to add<br>additional categories. |
| Relationship                              | Enter a description of the relationship for each type and category combination.                                                                                                    |

## **Relate Category/Subcategory Page**

Use the Relate Category/Subcategory page (PROJ\_CAT\_SUB) to relate categories to subcategories.

Navigation:

# Set Up Financials/Supply Chain > Product Related > Project Costing > Transaction Options > Relate Category/Subcategory > Relate Category/Subcategory

This example illustrates the fields and controls on the Relate Category/Subcategory page. You can find definitions for the fields and controls later on this page.

| Relate Category/Subcategory |                           |                                                                                                    |
|-----------------------------|---------------------------|----------------------------------------------------------------------------------------------------|
| SetID SHARE Category C      | CONSL Descrip             | tion Consultant                                                                                                    |
| Related Subcategories       | Personalize   Find   View | w All   🖾   🛅 First 🕙 1-2 of 2 🕑 Last                                                                                                    |
| *Subcategory Description    | *Relationsh               | hip                                                                                                    |
| OTIME Q Overtime            |                           | + -                                                                                                    |
| RTIME Regular Time          |                           | + -                                                                                                    |
| Field or Control            | Des                       | scription                                                                                                    |
| Subcategory                 | Ava<br>table              | er a subcategory to associate with the displayed category.<br>ailable values are based on the Project Subcategory Promp<br>e (PROJ_CAT_SUB). Add more rows to add additional<br>categories. |
| Relationship                |                           | er a description for the new category and subcategory tionship.                                                                                                    |

# **Setting Up General Control Data**

To set up general control data, use these components:

- Asset Profile (PROFILE\_PC).
- Budget Items (PC\_BUD\_ITEMS).
- Interest Types (INTEREST\_TYPE).
- Transaction Codes (PROJ\_TRANS\_CODE)
- Transaction Types (PC\_TRANS\_TYPE)
- Contracts Workbench Template (CA\_CONS\_TPL)

| Pages | Used t | o Set U | p General | Control | Data |
|-------|--------|---------|-----------|---------|------|
|-------|--------|---------|-----------|---------|------|

| Page Name                                                     | Definition Name    | Usage                                                                                                    |
|---------------------------------------------------------------|--------------------|----------------------------------------------------------------------------------------------------|
| Asset Profile Page                                            | PROFILE_DEFN_PC    | Create asset profiles in PeopleSoft<br>Project Costing if you do not use<br>PeopleSoft Asset Management.                                |
| Budget Items Page                                             | PC_BUD_ITEMS       | Create and modify budget items.                                                                                                    |
| Interest Types Page                                           | PROJ_INTEREST_DEFN | Create interest types if you calculate<br>more than one type of interest for a<br>period, such as debt interest and equity<br>interest. |
| Transaction Codes Page                                        | PROJ_TRANS_CODE    | Create and modify transaction codes.                                                                                                    |
| Transaction Types Page                                        | PROJ_TRANS_TYPE    | Create and modify transaction types.                                                                                                    |
| "Contracts Workbench Template<br>Page" (PeopleSoft Contracts) | CA_CONS_TPL        | Use this page to define Contracts<br>Workbench Templates for PeopleSoft<br>Contracts, Grants, and Project Costing.                      |

## **Asset Profile Page**

Use the Asset Profile page (PROFILE\_DEFN\_PC) to create asset profiles in PeopleSoft Project Costing if you do not use PeopleSoft Asset Management.

Navigation:

# Set Up Financials/Supply Chain > Product Related > Project Costing > General Options >Setup PC Asset Profile

This example illustrates the fields and controls on the Asset Profile page. You can find definitions for the fields and controls later on this page.

| Asset Profile        |                           |
|----------------------|---------------------------|
| SetID                | SHARE                     |
| Profile ID           | BLDG Description Building |
| Asset Level Defaults |                           |
| Asset Description    | Building                  |
| Asset Class          | BUILDING                  |
| Acquisition Code     | Purchased 💌               |
|                      | Taggable                  |
|                      | Capitalized Asset         |

**Note:** Project Costing can create capitalized rows and distribute them without integrating with PeopleSoft Asset Management. You can still use the PeopleSoft Asset Management interface tables (INTFC\_FIN and INTFC\_PHY\_A); however, a custom process is required to extract data from these tables.

#### **Asset Level Defaults**

| Field or Control | Description                                                                                                    |
|------------------|----------------------------------------------------------------------------------------------------|
| Asset Class      | Enter the type of assets that this profile covers to classify assets for reporting purposes.                                                                                   |
| Acquisition Code | Select the code that identifies how the asset is acquired.<br>Available values are based on the translate values in the<br>Acquisition Code field (ACQUISITION_CD) properties. |

#### Taggable

| Field or Control  | Description                                                                                                    |
|-------------------|----------------------------------------------------------------------------------------------------|
| Capitalized Asset | Select to indicate that the profile is used for assets that are<br>associated with cost and depreciation. Most assets that are in<br>an asset management system are capitalized assets.                                 |
| Taggable Asset    | Select to indicate that the asset can be assigned a numbered<br>tag for tracking purposes. Although most physical assets<br>can be tagged, some assets, such as buildings or leasehold<br>improvements, are not tagged. |

## **Budget Items Page**

Use the Budget Items page (PC\_BUD\_ITEMS) to create and modify budget items.

Navigation:

Set Up Financials/Supply Chain > Product Related > Project Costing > General Options > Setup PC Budget Items

This example illustrates the fields and controls on the Budget Items page. You can find definitions for the fields and controls later on this page.

| Budget Item                                            | s                 |                         |  |                  |                    |                          |      |
|--------------------------------------------------------|-------------------|-------------------------|--|------------------|--------------------|--------------------------|------|
| Setl                                                   | D SHARE           |                         |  |                  |                    |                          |      |
| Budget Iter                                            | n LABOR           | Description Labor - All |  |                  |                    |                          |      |
| Budget Items                                           |                   |                         |  | Personalize   Fi | nd   View All      | 🗷   🛄 👘 First 🕙 1 of 1 🤇 | East |
| General Project Information General Ledger Information |                   |                         |  |                  |                    |                          |      |
| *Effective Date                                        | *Effective Status | *Description            |  | Resource Class   | Unit of<br>Measure | Billing Business Unit    |      |
| 01/01/1900 🛐                                           | Active            | Labor - All             |  | •                | %                  | %                        | + -  |

#### **Budget Items - General**

| Field or Control | Description                                                                                                    |
|------------------|----------------------------------------------------------------------------------------------------|
| Effective Date   | Enter the date that the budget item takes effect.                                                                                                    |
| Effective Status | Enter the status of the budget item. Values are <i>Active</i> and <i>Inactive</i> .                                                                                                    |
|                  | Inactive budget items do not appear in the list of available<br>budget items when you create budget detail rows. Changing<br>a budget item from <i>Active</i> to <i>Inactive</i> does not affect existing<br>transactions that contain the budget item. |
| Description      | Enter a unique description of the budget item.                                                                                                    |

| Field or Control      | Description                                                                                                    |
|-----------------------|----------------------------------------------------------------------------------------------------|
| Resource Class        | Enter a resource class to associate with the budget item.<br>Available values are:                                                                                                    |
|                       | Asset                                                                                                    |
|                       | Labor                                                                                                    |
|                       | Material                                                                                                    |
|                       | Other                                                                                                    |
|                       | For budget items with a resource class of <i>Labor</i> or a blank<br>resource class, the Project Costing system can perform<br>advanced calculations of budget line items based on a project<br>role, employee bill rate, or job code. If you use PeopleSoft<br>Program Management, this is the same functionality that<br>is available by using the <b>Calculate</b> button on the Program<br>Budget Detail page. |
|                       | If you use PeopleSoft Program Management and enter a resource on the Resources by Activity page, you must choose a resource class for the resource. Then, when you choose a budget item on the <b>Cost</b> tab of the Resources by Activity page the system validates that the selected budget item belongs to the selected resource class for the resource.                                                       |
|                       | The selection of a resource class for a budget item is optional.                                                                                                    |
| Unit of Measure       | Enter a unit of measure to be used on budget rows, or enter % to include all values. Project Costing budgeting reports convert transactions to the unit of measure defined on the budget item Only transactions that match this unit of measure are included in the actual calculations.                                                                                                    |
|                       | Available values are defined on the Units of Measure page (UNITS_OF_MEASURE).                                                                                                    |
|                       | See "Units of Measure Page" (Application Fundamentals).                                                                                                    |
| Billing Business Unit | Enter a business unit if you want to segregate budget amounts by billing business units.                                                                                                    |

The system uses a percent symbol (%) as a wildcard on the Budget Items page. This symbol indicates that the fields with populated values are used in the budget details when that budget item is selected, and the fields that contain wildcards are blank in the budget details.

Note: To create a new budget item, at a minimum you must enter the **Budget Item**, **Effective Date**, **Effective Status**, **Description**, and a value other than the percent symbol in at least one other field, excluding the **Resource Class** and **Project Role** fields. For example, if you enter the required fields, and a resource class and project role, you must still enter a value other than the percent symbol for any other field.

#### Project Information and General Ledger Information

Enter default values for the fields in the **Project Information** tab to define project transaction level groupings, and in the **General Ledger Information** tab to break down the budget amounts to the ChartField level. ChartField values that you enter here are used to establish default values for budget rows entered in the Budget Detail table (PC\_BUD\_DETAIL). These ChartField values are also used to identify and group transactions when reviewing costs or revenue charges against a budget.

The primary general ledger business on the integration template of the associated project appears as the default value on detail budget rows.

## **Interest Types Page**

Use the Interest Types page (PROJ\_INTEREST\_DEFN) to create interest types if you calculate more than one type of interest for a period, such as debt interest and equity interest.

Navigation:

# Set Up Financials/Supply Chain > Product Related > Project Costing > General Options >Setup PC Interest Types

Use this page to set up interest types, which identify the type of interest that the system calculates for projects.

Interest types are required only if you want to calculate more than one type of interest for a period.

See <u>Understanding Interest Calculations</u>, <u>Establishing Period Calculation Factors</u>, and <u>Setting Up and</u> <u>Processing Interest Calculations</u>.

## **Transaction Types Page**

Use the Transaction Types page (PROJ\_TRANS\_TYPE) to create and modify transaction types.

Navigation:

Set Up Financials/Supply Chain > Product Related > Project Costing > General Options > Setup PC Transaction Types

| Transad            | ction Types       |           |               |             |         |                |                    |      |
|--------------------|-------------------|-----------|---------------|-------------|---------|----------------|--------------------|------|
|                    | SetID S           | SHARE     | Transa        | action Type | LAB     |                |                    |      |
| Transaction Types  |                   |           |               |             | F       | ind   View All | First 🕙 1 of 1 🖉   | Last |
|                    | Effective Date    | 1/01/1900 | *Status       | Active      | •       |                |                    | + -  |
|                    | *Description L    | abor      |               |             |         | Transaction    | Class L            |      |
| Distribution Types |                   |           |               |             | Find    | l View All     | First 🕙 1-2 of 2 🔮 | Last |
|                    | Distribution Type | cg 🔍      | Cost of Good  | s Sold      |         |                |                    | +    |
|                    | Intercompany      | O From    | ⊙ To          |             | ⊙ Debit | C Credit       |                    |      |
|                    | Distribution Type | WP 🔍      | Work in Progr | ess         |         |                |                    | +    |
|                    | Intercompany      | O From    | ⊙ To          |             | C Debit | Ocredit        |                    |      |
|                    |                   |           |               |             |         |                |                    |      |

Create as many transaction rows as necessary for each transaction type. A single transaction type may contain transaction rows for both standard transactions and intercompany transactions.

| Field or Control  | Description                                                                                                    |
|-------------------|----------------------------------------------------------------------------------------------------|
| Transaction Class | Enter the transaction class that groups transaction types into categories. Available values are based on the translate values in the Transaction Class field (TRANS_CLASS) properties. |

The Distribution Type group box functionality is used in earlier releases of Project Costing.

# **Setting Up Project-Related Information**

To set up project-related information, use these components:

- Integration Templates (PROJ\_INT\_TMPL).
- Project Type (PROJ\_TYPE).
- Status Types (PROJ\_STATUS\_DEFN).
- Project Type Status Path (PC\_PRJSTATCTL\_PNLG).
- Project-Processing Status (PC\_STATUS\_DEFAULT).
- Project Role Definition (PROJ\_ROLE).
- Phase Types (PROJ\_PHASE\_TYPE).
- Events (PROJECT\_EVENTS).

# Pages Used to Set Up Project-Related Information

| Page Name                              | Definition Name    | Usage                                                                                                    |  |
|----------------------------------------|--------------------|----------------------------------------------------------------------------------------------------|--|
| Integration Templates                  | PROJ_INT_TMPL_01   | Describe the project integration template.<br>Set Up Financials/Supply Chain ><br>Product Related > Project Costing ><br>Project Options >Setup PC<br>Integration Templates |  |
| General Integration Page               | PROJ_INT_TMPL_02   | Identify default purchasing and asset business units for each project integration template.                                                                                 |  |
| General Ledger Integration Page        | PROJ_INT_TMPL_03   | Identify default general ledger business<br>units for each project integration<br>template.                                                                                 |  |
| Project Types Page                     | PROJ_TYPE_DEFN     | Create and modify project types. Assign<br>default rate plans or rate sets to project<br>types.                                                                             |  |
| Status Types Page                      | PROJ_STATUS_DEFN   | Create status types and define control<br>actions to limit transactions coming into<br>Project Costing.                                                                     |  |
| Project Type Status Path Page          | PC_PRJ_STATCTL_PNL | Define status paths for a particular project type.                                                                                                    |  |
| Project Status Defaults Page           | PC_STATUS_DEFAULT  | Establish default project statuses for<br>system-defined processing statuses<br>for projects that are programmatically<br>created.                                          |  |
| Project-Processing Status Linkage Page | PC_STATUS_RNCNTL   | Schedule the Project-Processing Status<br>Linkage Application Engine process (PC<br>_STAT_LINK) to run nightly or as often<br>as needed by your business processes.         |  |
| Project Role Page                      | PROJ_ROLE_PAGE     | Create or view project roles. Associate<br>a project role with a craft in PeopleSoft<br>Maintenance Management.                                                             |  |
| Phase Types Page                       | PROJ_PHASE_DEFN    | Create and modify phase types.                                                                                                    |  |
| Events Page                            | PROJ_EVENT_NAME    | Create and modify project events.                                                                                                    |  |

## **General Integration Page**

Use the General Integration page (PROJ\_INT\_TMPL\_02) to identify default purchasing and asset business units for each project integration template.

Navigation:

# Set Up Financials/Supply Chain > Product Related > Project Costing > Project Options > Integration Templates > Integration Templates

Select the General Integration tab on the Integration Templates page.

Enter purchasing and asset business units for transactions that are created by projects that are associated with the integration template. Available values are based on the Integration Template table (PC\_INT\_TMPL).

**Note:** Users can overwrite the purchasing business unit on rows that are created in Project Costing with a REQ (Requisition) analysis type. However, when you run the Requisition Loader Application Engine process (PO\_REQLOAD), the process converts the purchasing business unit to the one that is defined on the integration template.

## **General Ledger Integration Page**

Use the General Ledger Integration page (PROJ\_INT\_TMPL\_03) to identify default general ledger business units for each project integration template.

Navigation:

Set Up Financials/Supply Chain > Product Related > Project Costing > Project Options > Integration Templates > Integration Templates > General Ledger Integration.

For each project integration template, enter general ledger business units for all transactions that integrate with a project and all accounting transactions that are created by the project. Available values are based on the Integration Template General Ledger table (PC\_INT\_TMPL\_GL).

## **Project Types Page**

Use the Project Types page (PROJ\_TYPE\_DEFN) to create and modify project types.

Assign default rate plans or rate sets to project types.

Navigation:

Set Up Financials/Supply Chain > Product Related > Project Costing > Project Options > Setup PC Project Types

This example illustrates the fields and controls on the Project Types page. You can find definitions for the fields and controls later on this page.

| Project Types     |                  |            |                |           |          |        |
|-------------------|------------------|------------|----------------|-----------|----------|--------|
| SetID             | SHARE            | Proje      | ct Type CNSL   | т         |          |        |
| Project Type      |                  |            | Find   View    | All First | 🕚 1 of 1 | 🕑 Last |
| *Effective        | Date 01/01/190   | 0          | *Status Active | •         |          | + -    |
| *Descr            | iption Consultin | g - Exterr | nal            |           |          |        |
| ✓ Use Status Path |                  |            |                |           |          |        |
|                   |                  |            |                |           |          |        |
| Rates by Unit     | Per              | sonalize   | View All       | First 🕚   | 1 of 1 🔮 | Last   |
| *Business Unit    | *Rate Selection  |            | Rate Set       |           |          |        |
| Q                 | Rate Set         | •          |                |           | ۹.       | + -    |
|                   |                  |            |                |           |          |        |

Use this page to set up project types that are used to group projects into clusters. Project types enable you to easily analyze all projects of a certain type. For example, you can assign construction projects, maintenance projects, and capital projects as project types.

| Field or Control | Description                                                                                                    |
|------------------|----------------------------------------------------------------------------------------------------|
| Use Status Path  | Select to use a project type status path for the project type. Use<br>the Project Type Status Path page to define status paths.<br>See <u>Project Type Status Paths</u> . |

| Field or Control                      | Description                                                                                                    |
|---------------------------------------|----------------------------------------------------------------------------------------------------|
| Auto Review for Billing               | <ul> <li>Select to automatically mark all transactions for this project type as reviewed, and bypass the requirement for a project manager review. This option is available only if the Review Required for Billing option is selected on the Installation Options - Project Costing Integration page. When you create a new project and specify a project type, the project inherits the value of the Auto Review for Billing option for the projet type, taking into consideration the effective date and status of the option. You can override the Auto Review for Billing option at the project type level and for individual projects.</li> <li>If you change the option for the project type:</li> <li>The system does not automatically update the auto revier option at the project level.</li> <li>For example, assume that the auto review option for the project type is enabled on January 1. On January 15, the auto review option for individual existing projects.</li> <li>The system does not automatically update existing transactions that reside in the Project Transaction table.</li> <li>For example, assume that the auto review option for the projects. You can, however, manually override the auto review option for individual existing projects.</li> <li>The system does not automatically update existing transactions that reside in the Project Transaction table. For example, assume that the auto review option for the project type is disabled on January 1. On January 15, the auto review option is enabled for the project type. Unreviewed transactions may already exist in the Project Transaction table. You can review the existing transactions by using the Project Manager Review component.</li> </ul> |
| Auto Review for Period of Performance | Select to automatically review and approve period of performance exceptions for the particular project type.                                                                                                    |
|                                       | <b>Note:</b> This check box is displayed only if Review Required for Period of Performance check box is selected on the "Installation Options - Project Costing Integration Page" (Application Fundamentals).                                                                                                    |

# Rates by Unit

| Field or Control | Description                                                                                                    |
|------------------|----------------------------------------------------------------------------------------------------|
| Business Unit    | Enter a business unit for which you will create projects with rates for this project type.                                                                 |
| Rate Selection   | Select <i>Rate Plan</i> or <i>Rate Set</i> to determine the column heading and available values that appear for selection in the next column on this page. |

| Field or Control      | Description                                                                                                    |
|-----------------------|----------------------------------------------------------------------------------------------------|
| Rate Plan or Rate Set | Enter the default rate plan or rate set for the project type and<br>business unit. Available values are based on rate plans and rate<br>sets that are valid for the business unit and are active on the<br>effective date of the project type.<br>Add rows as necessary to assign default rate plans or sets to<br>additional business units that use this project type. |
|                       | Note: If you change the default rate plan or rate set on this page, the system does not automatically update the rate plan or rate set on existing projects and activities.                                                                                                    |

# **Status Types Page**

Use the Status Types page (PROJ\_STATUS\_DEFN) to create status types and define control actions to limit transactions coming into Project Costing.

Navigation:

# Set Up Financials/Supply Chain > Product Related > Project Costing > Project Options > Setup PC Project Status Types

This example illustrates the fields and controls on the Status Types page. You can find definitions for the fields and controls later on this page.

| Status Types               |                            |
|----------------------------|----------------------------|
| SetID SHAR                 | E Project Status C         |
| Status Type                | Q I I I I I I I I View All |
| Effective Date 01/01/190   | 00 ∎ *Status Active ▼ -    |
| *Status Description Closed |                            |
| Processing Status Inactive | ✓ Eligible For Compression |
| Status Control             | Q I I II I I I I View All  |
| Analysis Type ACT          | Actual Cost                |
| Control Action Issue W     | Varning 🔽                  |

| Field or Control         | Description                                                                                                    |
|--------------------------|----------------------------------------------------------------------------------------------------|
| Effective Date           | Enter the date when the status change goes into effect. Status types are effective dated, so multiple statuses can be defined and applied sequentially to a project or activity over time.                                                                                                    |
| Status                   | Select the status of the effective-dated row. Available values are:                                                                                                    |
|                          | Active: This is the default value.                                                                                                    |
|                          | <i>Inactive:</i> Select to deactivate the status control options that are associated with the effective date.                                                                                                    |
| Processing Status        | Select the processing status to map to this status type.<br>Available values are <i>Active, Inactive,</i> and <i>Pending.</i> When you<br>update a project status type, the system automatically updates<br>the processing status based on this mapping.                                                                             |
| Eligible For Compression | Select check box to consider the particular project status type<br>for compression. Although the processing status can be <i>Active</i><br>or <i>Inactive</i> , Oracle recommends only projects with processing<br>status <i>Inactive</i> for compression. This way current transactions<br>will not be affected by the compression. |

#### **Status Control**

Use this group box to associate a project control action with an analysis type for a particular status type. To control transactions by using status control on a project or activity, the **Enable Status Control** option must be activated on the Installation Options - Project Costing Integration page, the project or activity must contain the specified status type, and the incoming transactions must contain the specified analysis type.

| Field or Control | Description                                                                                                    |
|------------------|----------------------------------------------------------------------------------------------------|
| Analysis Type    | Enter an analysis type to specify the transactions on which to apply status control options. To enter additional analysis types, add new rows in the <b>Status Control</b> group box. |
|                  | Note: The analysis types that are used by feeder systems<br>are defined on the Installation Options - Project Costing<br>Integration page.                                            |

| Field or Control | Description                                                                                                    |
|------------------|----------------------------------------------------------------------------------------------------|
| Control Action   | Select a control action to associate with the analysis type.<br>Available values are:                                                                                               |
|                  | <i>Warning:</i> Select for a warning message to appear before<br>Project Costing accepts transactions with the analysis type that<br>you specify in the <b>Analysis Type</b> field. |
|                  | <i>Reject:</i> Select for Project Costing to reject transactions with the analysis type that you specify in the <b>Analysis Type</b> field.                                         |
|                  | No project control action occurs if the <b>Control Action</b> field is blank.                                                                                                    |

# **Project Type Status Path Page**

Use the Project Type Status Path page (PC\_PRJ\_STATCTL\_PNL) to define status paths for a particular project type.

Navigation:

# Set Up Financials/Supply Chain > Product Related > Project Costing > Project Options > Setup PC Proj Type Status Path

This example illustrates the fields and controls on the Project Type Status Path page. You can find definitions for the fields and controls later on this page.

| Project Type Status Path |                              |     |                    |                  |           |
|--------------------------|------------------------------|-----|--------------------|------------------|-----------|
| Project Business Unit    | US004                        | Des | scription US004 IL | LINOIS OPERATIO  | NS        |
| Project Type             | CNSLT                        |     |                    |                  |           |
| Status Options           |                              |     | Find   View All    | First 🕚 1 of 3   | 🕑 Last 👘  |
| *Project Status          | H Ald                        |     | Email Notify fo    | r Status Change  | + -       |
| Business Process Name    | PC_PRJ_STAT_CHG_NOTIFICATION | Q   |                    |                  |           |
| Activity Name            | PC_STATUS_CHANGE             | Q   |                    |                  |           |
| Event Name               | Status Change                | 0   |                    |                  |           |
| Destination Statuses     |                              |     | Find   View All    | First 🕚 1-2 of 2 | East Last |
| *Project Status To       | C Closed                     |     |                    |                  | + -       |
| *Project Status To       | O Cpen                       |     |                    |                  | + -       |

| Field or Control | Description                                                                                                    |
|------------------|----------------------------------------------------------------------------------------------------|
| Project Status   | Enter the status for the path that you are defining. Available values are based on the Project Status table (PROJ_STATUS_TBL). |

| Field or Control                                     | Description                                                                                      |
|------------------------------------------------------|--------------------------------------------------------------------------------------------------|
| Email Notify for Status Change                       | Select to email project members when the project status changes.                                 |
| Business Process Name, Activity Name, and Event Name | Select the business process, activity, and event to associate with the project type status path. |
| Project Status To                                    | Select the statuses to which the current status can change. Add rows to add more statuses.       |

#### **Project Status Defaults Page**

Use the Project Status Defaults page (PC\_STATUS\_DEFAULT) to establish default project statuses for system-defined processing statuses for projects that are programmatically created.

Navigation:

# Set Up Financials/Supply Chain > Product Related > Project Costing > Project Options > Setup Project Status Defaults

This example illustrates the fields and controls on the Project Status Defaults page. You can find definitions for the fields and controls later on this page.

| Project Status Defaults                                                                                                    |                   |                                    |        |                       |
|----------------------------------------------------------------------------------------------------|-------------------|------------------------------------|--------|-----------------------|
| SetID SHARE                                                                                                    |                   |                                    |        |                       |
| Defaults                                                                                                    |                   | Find   Vie                         | w All  | First 🕚 1 of 1 🕑 Last |
| *Effective Date 01/01/1900 *                                                                                                    | Status Active     | •                                  |        | + -                   |
| Specify the Default Status for each Processing Sta<br>from Resource Management, Customer Contracts<br>Management and Program Management will use t<br>stages only. | s, Grants, and Pr | oposal Management. Project Portfo  | lio    | 5                     |
| Processing Status                                                                                                    | Default           | Project Status                     |        |                       |
|                                                                                                    | *Active A 🔍       | Approved                           |        |                       |
| *                                                                                                    | Inactive C 🔍      | Closed                             |        |                       |
| *F                                                                                                    | Pending P 🔍       | Proposed                           |        |                       |
| Specify the Default Project and Processing Status<br>in Project Portfolio Management and Program Mar                                                               |                   | ted projects created from Approved | Reques | ts                    |
| Processing                                                                                                    | Status Active     | •                                  |        |                       |
| Default Project                                                                                                    | t Status A 🔍      | Approved                           |        |                       |

| Field or Control | Description                                                                                                    |
|------------------|----------------------------------------------------------------------------------------------------|
| Status           | Enter the status of the project status defaults. Values are <i>Active</i> and <i>Inactive</i> . The default value is <i>Active</i> . |

| Field or Control                                                                                           | Description                                                                                                    |  |
|----------------------------------------------------------------------------------------------------|----------------------------------------------------------------------------------------------------|--|
| <b>Processing Status - Active, Processing Status - Inactive,</b><br>and <b>Processing Status - Pending</b> | Enter the default statuses to map to the <b>Active</b> , <b>Inactive</b> ,<br>and <b>Pending</b> processing statuses that the system assigns<br>to autogenerated projects from PeopleSoft Resource<br>Management, Contracts, Grants, and Proposal Management.<br>PeopleSoft Project Portfolio Management and PeopleSoft<br>Program Management use these default statuses only for<br>projects that are created from project requests that are in a<br>Costing or Declined status.<br>If you use PeopleSoft Project Costing without PeopleSoft<br>Program Management, the system uses the project status that<br>you enter for the <b>Active</b> processing status as the default value<br>for new projects that you create in Project Costing. |  |
|                                                                                                    | If you use PeopleSoft Program Management, the system uses<br>the project status that you enter for the <b>Pending</b> processing<br>status as the default value for new projects that you create in<br>PeopleSoft Project Costing.                                                                                                    |  |
| Processing Status                                                                                          | Enter the default processing status that the system assigns to<br>autogenerated projects that are created from approved project<br>requests in PeopleSoft Project Portfolio Management and<br>PeopleSoft Program Management.                                                                                                    |  |
| Default Project Status                                                                                     | Enter the default project status to map to the processing status<br>for projects that are created from approved project requests<br>in PeopleSoft Project Portfolio Management and PeopleSoft<br>Program Management.                                                                                                    |  |

#### **Project-Processing Status Linkage Page**

Use the Project-Processing Status Linkage page (PC\_STATUS\_RNCNTL) to schedule the Project-Processing Status Linkage Application Engine process (PC\_STAT\_LINK) to run nightly or as often as needed by your business processes.

Navigation:

#### **Project Costing > Utilities > Project-Processing Status Link > Project-Processing Status Linkage**

This process refreshes the status linkage between the project processing status and the project status. Because the project status is effective dated you can have future dated values. The Project-Processing Status Linkage process updates the processing status when the current date reaches the effective date.

## **Project Role Page**

Use the Project Role page (PROJ\_ROLE\_PAGE) to create or view project roles.

Associate a project role with a craft in PeopleSoft Maintenance Management.

Navigation:

# Set Up Financials/Supply Chain > Product Related > Project Costing > Project Options > Setup PC Project Roles

This example illustrates the fields and controls on the Project Role page. You can find definitions for the fields and controls later on this page.

| Project Role                  |                                      |
|-------------------------------|--------------------------------------|
| *SetID SHARE                  | Craft                                |
| *Project Role PROJ MANAGER    | *Description Current Project Manager |
| Profile                       |                                      |
| Security Profile PROJ MANAGER |                                      |
| Qualification Profile         |                                      |

Project roles are defined by two profiles-the security profile and the qualification profile.

| Field or Control      | Description                                                                                                    |
|-----------------------|----------------------------------------------------------------------------------------------------|
| Craft                 | Select a craft from the Maintenance Management Craft table<br>(RS_CRAFT_DETAIL) to associate with this project role.<br>The system uses this association to assign crafts to resources<br>when you create work orders from activities. The value that<br>you enter in this field appears as the default value in the <b>Craft</b><br>column on the Create Work Order page for resources with this<br>project role.<br>This field is available only if you use PeopleSoft Maintenance<br>Management. |
| Security Profile      | Enter the security profile that defines the role's access to projects, activities, and transactions. Available values are defined on the Security Profile page (PROJ_SEC_PROFILE). See <u>Defining Project Security</u> .                                                                                                    |
| Qualification Profile | Enter the qualification profile that the PeopleSoft Resource<br>Management system uses for staffing. Available values are<br>defined on the Qualification Profile page (RS_RESRC_<br>TEMPLT) in PeopleSoft Resource Management.<br>See "Creating Qualification Profiles" (PeopleSoft Resource<br>Management).                                                                                                    |

**Note:** You must install PeopleSoft Program Management to integrate with PeopleSoft Resource Management for staffing.

# **Events Page**

Use the Events page (PROJ\_EVENT\_NAME) to create and modify project events.

Navigation:

# Set Up Financials/Supply Chain > Product Related > Project Costing > Project Options > Setup Project Events

This example illustrates the fields and controls on the Events page. You can find definitions for the fields and controls later on this page.

| Events              |                           |                 |                       |
|---------------------|---------------------------|-----------------|-----------------------|
| SetID               | SHARE                     |                 |                       |
| Project Event       | APROV                     |                 |                       |
| Event               |                           | Find   View All | First 🕚 1 of 1 🕑 Last |
| *Effective Date     | 01/01/1900 *Status Active |                 | + -                   |
| *Description        | Initiate Approval Cycle   |                 |                       |
| Project Status From | F <a>Forecasted</a>       |                 |                       |
| Project Status To   | P Roposed                 |                 |                       |

You must define project status types before you define project events.

| Field or Control                    | Description                                                                                   |
|-------------------------------------|-----------------------------------------------------------------------------------------------|
| From Status Type and To Status Type | Enter the <b>From Status Type</b> and <b>To Status Type</b> that mark an event for a project. |

Use the Project Definitions - Approval page to define approval sequences for project events.

# Setting Up Activity-Related Information

To set up activity-related information, use these components:

- Activity Types (PROJ\_ACTIVITY\_TYPE).
- Activity Type Status Path (PC\_ACTSTATCTL\_PNLG).
- Quality Types (PROJ\_QUALITY\_DEFN).
- Define Standard Activities (FS\_ACTIVITY\_TBL).

Use the PC\_STD\_ACT\_INTFC component interface to load data into the tables for the FS\_ACTIVITY\_TBL component.

# Pages Used to Set Up Activity-Related Information

| Page Name                             | Definition Name    | Usage                                                                                                    |
|---------------------------------------|--------------------|----------------------------------------------------------------------------------------------------|
| Activity Types Page                   | PROJ_ACT_DEFN      | Create activity types.                                                                                                    |
| Activity Type Status Path Page        | PC_ACT_STATCTL_PNL | Define the status path for activities.                                                                                                    |
| Activity Options - Quality Types Page | PROJ_QUALITY_DEFN  | Create and modify quality types.<br>To access this page, select Set Up<br>Financials/Supply Chain > Product<br>Related > Project Costing > Activity<br>Options >Setup PC Activity Quality<br>Type. |
| Standard Activities Page              | FS_ACTVITY_TBL1    | Create and modify standard activities.                                                                                                    |

# **Activity Types Page**

Use the Activity Types page (PROJ\_ACT\_DEFN) to create activity types.

Navigation:

# Set Up Financials/Supply Chain > Product Related > Project Costing > Activity Options > Setup PC Activity Types

This example illustrates the fields and controls on the Activity Types page. You can find definitions for the fields and controls later on this page.

| Activity Types                        |                   |                       |
|---------------------------------------|-------------------|-----------------------|
| SetID SHARE                           | Activity Type R&D |                       |
| Activity Type                         | Find   View All   | First 🕚 1 of 1 🕑 Last |
| *Effective Date 01/01/1900            | *Status Active    | + -                   |
| *Description Research and Development | Use Status Path   |                       |

Activity type labels identify and group activities to facilitate analysis and reporting on similar activities across projects.

| Field or Control | Description                                                                           |
|------------------|---------------------------------------------------------------------------------------|
| Status           | Select the status that determines the availability of an activity type.               |
| Use Status Path  | Select to enforce the predefined progression of statuses for activities of this type. |

#### **Related Links**

<u>PeopleSoft Project Costing Reports: A to Z</u> <u>Understanding Integration of PeopleSoft Project Costing with Microsoft Project</u>

## Activity Type Status Path Page

Use the Activity Type Status Path page (PC\_ACT\_STATCTL\_PNL) to define the status path for activities.

Navigation:

Set Up Financials/Supply Chain > Product Related > Project Costing > Activity Options > PC Activity Type Status Path

You must define status types before you define activity type status paths. Activities use the same status type data that you define at the project level.

The procedure to define activity type status paths is the same as the procedure to define status paths for projects.

See Project Type Status Paths.

#### **Standard Activities Page**

Use the Standard Activities page (FS\_ACTVITY\_TBL1) to create and modify standard activities.

Navigation:

#### Set Up Financials/Supply Chain > Common Definitions > Activities > Setup Standard Activities

This example illustrates the fields and controls on the Standard Activities page. You can find definitions for the fields and controls later on this page.

| Standard Act | tivities                      |                |        |
|--------------|-------------------------------|----------------|--------|
| SetID        | SHARE                         | Activity 1.3.2 | Delete |
| *Description | Identify innovation mtg needs |                |        |
|              | Used By                       |                |        |
|              | Projects                      |                |        |
|              | Performance Measuremen        | t              |        |
|              | Services Procurement          |                |        |

Use this page to predefine activities that users can assign to projects.

Standard activities are keyed by SetID and based on project type. To enable standard activity functionality, select the **Standard Activities** check box on the Project Costing Definition page for a project. Using standard activities is optional.

| Field or Control | Description                                                                                                    |
|------------------|----------------------------------------------------------------------------------------------------|
| Project Type     | Enter a project type to restrict the use of this standard activity<br>to projects that have the selected project type and have<br><b>Standard Activities</b> selected on the Project Costing Definition<br>page. This field appears if you select <b>Projects</b> in the <b>Used By</b><br>group box.<br>Leave this field blank for this standard activity to be available<br>to add to any project that does not have a project type<br>assigned. |
| Used By          | <ul> <li><i>Projects:</i> Select for this activity to be available to add to a project as a standard activity.</li> <li><i>Performance Measurement:</i> Not used in PeopleSoft Project Costing.</li> <li><i>Services Procurement:</i> Not used in PeopleSoft Project Costing.</li> </ul>                                                                                                    |

#### **Related Links**

<u>Project Definitions - Project Costing Definition Page</u> <u>Adding Activities to Projects</u>

# **Setting Up Transaction-Related Information**

To set up transaction-related information, use these components:

- Analysis Types (PROJ\_ANALYSIS\_TYPE)
- Analysis Groups (ANALYSIS\_GRP\_DEFN)
- Resource Groups (PROJ\_RES\_GRP\_DEFN)
- Transaction Identifiers (PC\_TRANS\_IDENTIFY)

## Pages Used to Set Up Transaction-Related Information

| Page Name                          | Definition Name  | Usage                                       |
|------------------------------------|------------------|---------------------------------------------|
| Analysis Types Page                | PROJ_ANTYPE_DEFN | Create and modify analysis types.           |
| Analysis Groups Page               | PROJ_AN_GRP_MAP  | Create and modify analysis groups.          |
| Analysis Groups - Description Page | PROJ_AN_GRP_DEFN | Describe the purpose of the analysis group. |

| Page Name                        | Definition Name   | Usage                                                                                  |
|----------------------------------|-------------------|----------------------------------------------------------------------------------------|
| Source Groups Page               | PROJ_RT_GRP_MAP   | Create and modify source groups.                                                       |
| Source Groups - Description Page | PROJ_RT_GRP_DEFN  | Describe the source group.                                                             |
| Transaction Identifiers Page     | PC_TRANS_IDENTIFY | Define transaction identifiers that consist<br>of groups of project ChartField values. |

## **Analysis Types Page**

Use the Analysis Types page (PROJ\_ANTYPE\_DEFN) to create and modify analysis types.

Navigation:

# Set Up Financials/Supply Chain > Product Related > Project Costing > Transaction Options > Setup PC Analysis Types

This example illustrates the fields and controls on the Analysis Types page. You can find definitions for the fields and controls later on this page.

| Analysis Types                                  |                |                 |                       |
|-------------------------------------------------|----------------|-----------------|-----------------------|
| SetID SHARE                                     |                |                 |                       |
| Analysis Type ACT                               |                |                 |                       |
| Analysis Type                                   |                | Find   View All | First 🕚 1 of 1 🕑 Last |
| *Effective Date 01/01/1900                      | *Status Active |                 | + -                   |
| *Description Actual Cost                        |                |                 |                       |
| Commitment Control Amount Type Actuals and Reco | ognized 💌      |                 |                       |
| Source Transaction Type PC_JOURNAL              |                |                 |                       |

| Field or Control               | Description                                                                                                    |
|--------------------------------|----------------------------------------------------------------------------------------------------|
| Commitment Control Amount Type | Select an amount type that tells Commitment Control how to<br>process transactions. This field is directly related to the type<br>of transaction that is coming into Commitment Control and<br>identifies what type of transaction to process.<br>This field appears only if the Commitment Control feature is<br>activated. |
| Source Transaction Type        | Displays the source transaction type defined in the<br>Commitment Control feature, which maps Project Costing<br>fields to Commitment Control fields. The two source<br>transaction types are <i>PC_JOURNAL</i> and <i>PC_BUDGET</i> . This<br>field appears if the Commitment Control feature is activated.                 |

See "Understanding Source Transaction Type Setup" (PeopleSoft Commitment Control).

# **Analysis Groups Page**

Use the Analysis Groups page (PROJ\_AN\_GRP\_MAP) to create and modify analysis groups.

Navigation:

# Set Up Financials/Supply Chain > Product Related > Project Costing > Transaction Options > Setup PC Analysis Groups

This example illustrates the fields and controls on the Analysis Groups page. You can find definitions for the fields and controls later on this page.

| Analysis Group | os Description             |                      |                        |                   |        |
|----------------|----------------------------|----------------------|------------------------|-------------------|--------|
| Ana            | SetID SHARE                | cription Actual Cost |                        | ]                 |        |
| Analysis Gro   | up Options                 |                      |                        |                   |        |
| Perform I      | Napping 🔽 Perform Multipli | cation               |                        |                   |        |
| Analysis Type  | e Details                  | Personalize   Find   | View All   💷   🛄       | First 🕚 1-4 of 4  | 🕑 Last |
| Analysis Type  | Description                | Analysis Type Map    | Quantity<br>Multiplier | Amount Multiplier |        |
| ACT 🔍          | Actual Cost                |                      | 1.00                   | 1.00              | + -    |
| CAC            | Cost Sharing Actuals       |                      | 1.00                   | 1.00              | + -    |
| PAY            | Time and Labor Actual      |                      | 1.00                   | 1.00              | + -    |
| TLA            | Time and Labor Estimate    |                      | 1.00                   | 1.00              | + -    |

**Note:** If your organization uses PeopleSoft Fluid User Interface pages to manage projects and you change an analysis group for cost, billing, or revenue on this page, you should run the Refresh Reporting Tables process (PC\_SUM\_PR) using the <u>Refresh Reporting Tables Page</u>.

| Field or Control       | Description                                                                                                    |
|------------------------|----------------------------------------------------------------------------------------------------|
| Perform Mapping        | Select to use the analysis group for mapping analysis types from a template to a new project or activity.                                                                                                    |
| Perform Multiplication | Select to manipulate transaction quantities and amounts.<br>Enter multipliers in the <b>Quantity Multiplier</b> and <b>Amount</b><br><b>Multiplier</b> fields.                                                |
| Analysis Type          | Select the analysis types to include in the analysis group.                                                                                                    |
| Analysis Type Map      | Select the analysis type to which the analysis type in the first column will be converted in the newly created project or activity. These fields appear only if you select the <b>Perform Mapping</b> option. |

| Field or Control                          | Description                                                                                                    |
|-------------------------------------------|----------------------------------------------------------------------------------------------------|
| Quantity Multiplier and Amount Multiplier | Enter a factor that the system uses to modify incoming<br>quantity and amount values. Enter multipliers of zero to copy<br>quantities and amounts into new projects as zero. |

#### **Source Groups Page**

Use the Source Groups page (PROJ\_RT\_GRP\_MAP) to create and modify source groups.

Navigation:

# Set Up Financials/Supply Chain > Product Related > Project Costing > Transaction Options > Setup PC Source Groups

This example illustrates the fields and controls on the Source Groups page. You can find definitions for the fields and controls later on this page.

| Source Groups                          | De | scription <u>1</u> |             |          |                                              |                  |        |
|----------------------------------------|----|--------------------|-------------|----------|----------------------------------------------|------------------|--------|
| SetID<br>Source Group<br>Flexible Rate |    | _                  | *Des        | cription | Total Labor                                  |                  |        |
| Source Types                           |    |                    | Personalize | e   Find | View All   💷   🛄                             | First 🕙 1-2 of 2 | ● Last |
| Source Type                            |    | Description        |             |          |                                              |                  |        |
| LABOR                                  | Q  | Labor              |             |          |                                              |                  | + -    |
| SUBCN                                  |    | Subcontracto       | tor 🛨 🗖     |          |                                              | + -              |        |
| Field or Control                       |    |                    |             |          | Description                                  |                  |        |
| Flexible Rate                          |    |                    |             |          | Enter a rate by which source group to create |                  |        |
|                                        |    |                    |             |          |                                              |                  |        |

#### **Transaction Identifiers Page**

Use the Transaction Identifiers page (PC\_TRANS\_IDENTIFY) to define transaction identifiers that consist of groups of project ChartField values.

Navigation:

Source Types

Set Up Financials/Supply Chain > Product Related > Project Costing > Transaction Options > PC Transaction Identifiers

Select the source types to include in the source group.

This example illustrates the fields and controls on the Transaction Identifiers page. You can find definitions for the fields and controls later on this page.

| Tra  | Transaction Identifiers                                            |                                    |          |          |             |          |     |
|------|--------------------------------------------------------------------|------------------------------------|----------|----------|-------------|----------|-----|
|      | SetID                                                              | SHARE Transaction Identifier LABOR |          |          |             |          |     |
| Des  | scription                                                          | P6 Labor                           |          |          |             |          |     |
| Iden | Identifiers Personalize   Find   View All   🖓   🛄 First 🌖 1-4 of 4 |                                    |          |          |             |          |     |
|      | Source T                                                           | уре                                | Category |          | Subcategory |          |     |
| 1    | LABOR                                                              | Q                                  | %        | Q        | %           | Q        | + - |
| 2    | FRNG                                                               | Q,                                 | COST     | <b>Q</b> | %           | <b>Q</b> | + - |
| 3    | FRNG                                                               | Q                                  | ADMIN    | Q        | DIR         | 4        | + - |
| 4    | G&A                                                                | Q                                  | LEGAL    | Q        | G&A         | Q        | + - |

Enter source type, category, and subcategory rows that are valid combinations of project ChartField values. Use the wildcard value (a percent sign) in a field to indicate that any value for that field is valid in combination with the other field values in that row. Although the system prevents the creation of duplicate rows within a transaction identifier, an identical row can be part of other transaction identifiers.

Transaction identifiers are used when exporting actual costs from PeopleSoft to Primavera P6. For additional information about integrating with Primavera P6 see "Understanding PeopleSoft Integration with Primavera P6" (PeopleSoft Program Management)

#### **Related Links**

<u>Defining Tiered Pricing</u> "Understanding Pricing Contracts" (PeopleSoft Contracts)

# **Setting Up Summarization Templates**

Summarization Templates are used during the feeder interface process (such as PC\_EX\_TO\_PC), the Pricing process (PC\_PRICING), the Variance Pricing process (PC\_VAR\_PRICE) and for reporting (PC\_SUM\_PR).

For additional information about Feeder and Pricing Summarization, see <u>Understanding Feeder and</u> <u>Pricing Summarization</u>.

For additional information about Variance Pricing, see Understanding Variance Pricing.

## Page Used to Set up Summarization Templates

| Page Name                   | Definition Name | Usage                                                                                                    |
|-----------------------------|-----------------|----------------------------------------------------------------------------------------------------|
| Summarization Template Page | PC_SUM_TEMPLATE | Define summarization rules for feeder<br>integration applications, the Pricing<br>process, and the Variance Pricing<br>process. |

## **Summarization Template Page**

Use the Summarization Template page (PC\_SUM\_TEMPLATE) to define summarization rules for feeder integration applications, the Pricing process, the Variance Pricing process, and for reporting

Navigation:

# Set Up Financials/Supply Chain > Product Related > Project Costing > General Options >Setup PC Summarization Tmplt

This example illustrates the fields and controls on the Summarization Template page. You can find definitions for the fields and controls later on this page.

| Product Code            | /ariance Pricing                           |                            |                        |                    |                  |        |      |
|-------------------------|--------------------------------------------|----------------------------|------------------------|--------------------|------------------|--------|------|
| ummarization Definition |                                            |                            |                        | Find   View        | All First        | 1 of 1 | Last |
| *Process Order          |                                            | *Status Active             | Copy Summarization Ten | nplate             |                  |        | +    |
| *Business Unit          |                                            |                            | From Product Co        | de                 | •                |        |      |
| Cu                      | ustom SQL should include a logical operato | r such as "AND" or "OR" to | From Process Ord       | er 🔍               |                  |        |      |
| Custom SQL              | pplement the system generated WHERE cl     | ause.                      | Сору                   |                    |                  |        |      |
| Custom SQL              |                                            |                            | Copy                   |                    |                  |        |      |
|                         |                                            |                            |                        |                    |                  |        |      |
| Default                 |                                            |                            |                        |                    |                  |        |      |
| Summarization Fields 🕐  |                                            |                            | Personalize   Find     | Firs               | t 🐠 1-15 of 15 🖗 | Last   |      |
| Field Name              | Field Long Name                            | Date Summarization Level   | Description            | Rollup Date to Use | )                |        |      |
| CURRENCY_CD             | Currency Code                              |                            |                        |                    |                  | +      | -    |
| BUSINESS_UNIT           | Business Unit                              |                            |                        |                    |                  | +      | -    |
| PROJECT_ID              | Project                                    |                            |                        |                    |                  | +      | -    |
| ACTIVITY_ID             | Activity                                   |                            |                        |                    |                  | +      | -    |
| BUSINESS_UNIT_GL        | GL Business Unit                           |                            |                        |                    |                  | +      | -    |
| ANALYSIS_TYPE           | Analysis Type                              |                            |                        |                    |                  | +      | -    |
| ACCOUNTING_DT           | Accounting Date                            | •                          |                        |                    | •                | +      | -    |
| TRANS_DT                | Transaction Date                           | •                          |                        |                    | •                | +      | -    |
| UNIT_OF_MEASURE         | Unit of Measure                            |                            |                        |                    |                  | +      | -    |
| FOREIGN_CURRENCY        | Foreign Currency Code                      |                            |                        |                    |                  | +      | -    |
| RESOURCE_ID_FROM        | Original Transaction ID                    |                            |                        |                    |                  | +      | -    |
| BI_DISTRIB_STATUS       | Billing Distribution Status                |                            |                        |                    |                  | +      | -    |
| CST_DISTRIB_STATUS      | Cost Distribution Status                   |                            |                        |                    |                  | +      | -    |
| REV_DISTRIB_STATUS      | Revenue Distribution Status                |                            |                        |                    |                  | +      | -    |
| GL_DISTRIB_STATUS       | Distribution Status                        |                            |                        |                    |                  | +      | -    |

If you have selected the corresponding check box on the Project Costing Integration page, in the Summarization Options group box, then Use this page to create summarization templates. Summarization

templates determine the fields and the level of summarization that the system should use when these processes run:

| Option selected in the Summarization Options group box | Processes                                 |
|--------------------------------------------------------|-------------------------------------------|
| Expenses                                               | PC_EX_TO_PC                               |
| General Ledger                                         | PC_GL_TO_PC                               |
| Third Party Loader                                     | PC_INTF_GEN and PC_INTFEDIT               |
| Pricing Engine                                         | PC_PRICING                                |
| Variance Pricing                                       | PC_VAR_PRICE                              |
| Time and Labor                                         | PC_TL_TO_PC                               |
| Payables / Purchasing                                  | PC_AP_TO_PC, PC_PO_TO_PC, and PC_POADJUST |
| Project Reporting Tables                               | PC_SUM_PR                                 |

The results of the Variance Pricing process are posted to the PROJ\_RESOURCE table, or can be reviewed prior to posting to the PROJ\_RESOURCE table.

| Field or Control | Description                                                                                                    |
|------------------|----------------------------------------------------------------------------------------------------|
| Product Code     | Select a product code that identifies to which the template<br>applies. For example, Expenses, General Ledger, Payables /<br>Purchasing, Pricing Engine, Project Reporting Tables, Third<br>Party Loader, Time and Labor, or Variance Pricing.                                                                                                    |
|                  | Note: Multiple templates can be created for a product code,<br>but only one template (per product code) can be designated as<br>the default template.                                                                                                    |
| Process Order    | Enter a number that determines the order in which the template<br>is processed when multiple templates are defined for a product<br>code. The process order does not have to be consecutive and<br>you can leave gaps in the process order. For example, you<br>can enter 10, 20, and 30 as the process order for a product<br>code. Leaving gaps in the process order enables you to insert<br>templates between existing templates at a later time. |

| Field or Control              | Description                                                                                                    |
|-------------------------------|----------------------------------------------------------------------------------------------------|
| Default                       | Select to indicate that the template is the default template. The<br>default template is applied to all detail rows that do not match<br>any of the existing templates for the product code.<br>It is not required to have a default template for a product<br>code. If you do not define a default template, then any data<br>that does not match the criteria of an existing template is not<br>summarized. For example, if you have a template for business<br>unit US001 and no default template is defined, then data for<br>business units US002 and US003 is not summarized. |
| Custom SQL                    | Enter customized criteria that you want to apply to a template.<br>In the example page shot, the template applies to all rows that<br>are in business unit US004 and that have ACT and TLX as the<br>analysis type. The SQL should include a logical operator such<br>as <i>AND</i> or <i>OR</i> to supplement the system generated WHERE<br>clause. For example: AND ANALYSIS_TYPE IN ('ACT',<br>'TLX').<br>If you specify a field that is not on the Project Transaction<br>table, you need to customize the PC_SUM_AELIB                                                         |
|                               | summarization engine to join the correct record.<br>Note: This SQL is not checked by the system for correct<br>syntax. If the SQL is incorrect, then the summarization<br>processes will error. Therefore, this field should be defined by<br>a system administrator or developer within your organization.                                                                                                    |
| Copy From Project (group box) | Use this group box to populate the Summarization Fields<br>group box from an existing summarization template. When<br>you click the Copy button, existing data in the Summarization<br>Fields group box are deleted and replaced with the data being<br>copied.                                                                                                    |
| Field Name                    | Add non-required fields to include in the summarization<br>selection process.<br>When creating a template, the system automatically populates<br>all required field names. Required fields names are display<br>only and cannot be deleted.<br>For Microsoft SQL and Sybase database platforms, you<br>can only have a maximum of 32 fields, which includes the<br>required and non-required fields.                                                                                                    |

| Field or Control                                | Description                                                                                                    |
|-------------------------------------------------|----------------------------------------------------------------------------------------------------|
| Date Summarization Level and Rollup Date to Use | Enter a date type that determines how dates are to be rolled up<br>by the summarization process. These fields are only displayed<br>for date fields.                                                                                                    |
|                                                 | The rollup date that you use can impact effective dating. When setting up a date field, make sure that the effective date of your rate plan or rate set are valid with the roll up date. For example, when creating a pricing summarization template, you select <i>Start of Period</i> in the <b>Rollup Date to Use</b> field. This indicates that the summarized rows are assigned an accounting or transaction date of the start of the period, such as January 1, 2010 (01/01/2010). You should verify that the rate plan or rate set that you are using has an effective date of January 1, 2010, or earlier, for all transactions to be summarized. |

If you leave a field off of the summarization template you are indicating that the information in that field is not necessary. Therefore, if a field is left off of the template, the field is populated with these values on the summarized transaction:

- Blank if the field is a string field.
- Zero if the field is a number field.
- Null if the field is a date field.

Because leaving a field off of the summarization template results in a blank, or zero, value in the summarized transaction, you should use caution when deciding to not include the Project Costing ChartFields and General Ledger ChartFields. If you use the Project Costing ChartFields such as source type, category, and subcategory, Oracle's PeopleSoft recommends that these fields be included on summarization templates.

#### **Pricing Summarization Templates**

When creating a pricing summarization template, Oracle's PeopleSoft recommends that you include these fields, at a minimum:

- CONTRACT\_NUM
- CUST\_ID
- RESOURCE\_TYPE
- RESOURCE\_CATEGORY
- RESOURCE\_SUB\_CAT
- DESCR

If you are using Time and Labor integration and Pricing Summarization, but are not using Time and Labor summarization, then you should include these fields on the Pricing Summarization Template:

- EMPLID
- EMPL\_RCD

• SEQ NBR

#### **Time and Labor Summarization Templates**

When creating a Time and Labor summarization template, you must include these fields to reconcile billed estimates with new estimates and actuals. (The first two are required and will generate errors if you leave them off a template but the third field is suggested and will generate a warning to be used if you are doing any type of billing):

- EMPLID
- EMPL\_RCD
- BI\_DISTRIB\_STATUS

#### **Processing Order Templates**

A Processing Order Template is a user defined template that enables you to define an order and priority of processing for each transaction, matching specific criterion when processing transactions in the Limits process (CA\_LIMITS). Any field used in the Processing Order Template should also be present in the Project Costing Summarization Template so that data corresponding to that particular filed is available from the Project Costing Summarization process.

See "Setting Up a Processing Order Template" (PeopleSoft Contracts).

#### **Project Reporting Tables**

When creating a summarization template for the Project Reporting Tables product code, the system prepopulate these fields:

- CONTRACT\_NUM
- CONTRACT\_LINE\_NUM
- CUST\_ID
- BI\_DISTRIB\_STATUS
- CST DISTRIB STATUS
- REV\_DISTRIB\_STATUS
- GL\_DISTRIB\_STATUS
- SYSTEM\_SOURCE

# **Chapter 5**

# Securing Data in PeopleSoft Project Costing

# **Understanding PeopleTools Security**

To provide Project Costing users with access to application functions that are essential to performing their jobs, you create security roles and assign them to individual user profiles. Attached to each security role are permission lists which provide access to application pages and processes that are required to perform the job tasks.

This topic discusses important PeopleTools components that you use to secure objects and definitions in your PeopleSoft system.

#### **Permission Lists**

Permission lists are the building blocks of PeopleTools user security authorization. A permission list grants a particular degree of access to specified PeopleSoft elements such as pages, portals, menus, component interfaces, development environments, signon time periods, administrative tools, personalizations, and so on. Permission lists are specific to a specific set of objects that are necessary to support a unique security role. Security roles might have overlapping—but not identical—access requirements. You typically define permission lists before you define security roles and user profiles.

Project Costing delivers preconfigured sample permission lists that grant access to various pages. These permission lists support the sample functional security roles that are delivered with the application.

**Important!** If you modify a permission list, you change the access for all users who are assigned to security roles that are associated with the permission list.

See PeopleTools: Security Administration, "Setting Up Permission Lists."

This table lists some of the delivered sample permission lists that provide access to Project Costing, and typical security roles that are associated with each permission list:

| Permission List | Description                | Typical Security Roles                                                                                  |
|-----------------|----------------------------|----------------------------------------------------------------------------------------------------|
| EPPC2000        | Project and Activity Setup | Project Manager, Resource Manager,<br>Contract Administrator, Grants<br>Administrator, Proposal Planner |
| EPPC2100        | Project and Activity Team  | Project Manager, Resource Manager,<br>Contract Administrator, Grants<br>Administrator, Proposal Planner |

| Permission List | Description                      | Typical Security Roles                                                                                                    |
|-----------------|----------------------------------|----------------------------------------------------------------------------------------------------|
| EPPC2500        | Project Budgeting                | Project Manager, Budget Approver,<br>Grants Administrator, Proposal Planner                                                                                                    |
| EPPC2700        | Project Resource Adjustment      | Project Manager, Project Accountant,<br>Time and Expense Administrator, Grants<br>Administrator, Proposal Planner                                                                                                    |
| EPPC3100        | Contract and Billing Integration | Project Manager, Billing Manager,<br>Billing Coordinator, Grants<br>Administrator, Proposal Planner                                                                                                    |
| EPPC4000        | Project Asset Capitalization     | Project Manager, Project Accountant,<br>Financial Asset Manager, Grants<br>Administrator, Proposal Planner                                                                                                    |
| EPPC6100        | Financial Analysis               | CFO, Treasurer, Financial Analyst,<br>Project Manager, Resource Manager,<br>Budget Approver, Financial Asset<br>Manager, Time and Expense<br>Administrator, Buyer, Engineer, Grants<br>Administrator, Proposal Planner |
| EPPC7000        | Third-Party Interface/Review     | Project Manager, Project Accountant,<br>Grants Administrator, Proposal Planner                                                                                                    |
| EPPC9001        | Project Costing Accounting Setup | Project Manager, Project Accountant,<br>Application Administrator, Contract<br>Administrator, Grants Administrator,<br>Proposal Planner                                                                                |

**Note:** This table contains a subset of the delivered Project Costing permission lists. To view all of the Project Costing permission lists, go to **PeopleTools** > **Security** > **Permissions & Roles** > **Permission Lists** and search for permission lists that begin with *EPPC*.

# **Row-level Security**

With row-level support, you can implement security to provide individual users or permission lists with access to a page, but you do not have to provide access to all rows in the table when the page is accessed. This type of security is typically applied to tables that hold sensitive data. For example, you can implement row-level security in Project Costing to restrict access to specific projects.

The PeopleTools security system determines which data permissions to grant to a user by examining the primary permission list and row security permission list. The permission list that the system uses varies by application and data entity, such as employee, customer, or business unit. Project Costing uses the row security permission list value to determine a user's access to projects if you implement permission list-level security.

Note: Row-level security *does not* restrict the data that is selected by batch processes.

See "Defining Row-Level Security" (Application Fundamentals).

# **User Profiles and Security Roles**

Security roles are essentially collections of permission lists, which determine the pages that users can access. You can assign one or more permission lists to a security role. The resulting combination of permissions can apply to all users who share those access requirements. However, the same group of users might also have other access requirements that they don't share with each other. You can assign:

• A permission list to multiple security roles.

Permission lists define access to specific portals and components based on the user's security role.

- A security role to multiple user profiles.
- Multiple security roles to a user profile.

User permissions are based on the combined permissions that are assigned to all of the user's security roles.

User profiles define individual PeopleSoft users. Each user is unique. The user profile specifies a number of user attributes, including one or more assigned security roles. After you create security roles, create user profiles and associate them with security roles. The values for a user's page access are inherited from the associated security roles.

To set up security roles and user profiles in PeopleTools:

- Create security roles in the Role Maintenance component (ROLEMAINT).
- Assign permission lists to security roles.
- Create user profiles in the User Profile Maintenance component (USERMAINT).
- Assign security roles to user profiles.

See *PeopleTools: Security Administration,* "Administering User Profiles."

Project Costing provides sample data that contains several preconfigured security roles based on functional tasks that are typically performed by an employee who is assigned to that security role. Each preconfigured security role comes with access to the set of pages within the application that correspond to the functional tasks of that security role. For example, a project manager can access pages that are used for every project management business process task, but a time and expense administrator can only access pages to make resource adjustments, perform expenses integration, perform time and labor integration, and create summary and variance reports.

This table lists three of the sample security roles that are delivered with the PeopleSoft system:

| Security Role   | Description                                                                                                    |
|-----------------|----------------------------------------------------------------------------------------------------|
| Project Manager | Responsible for creating project plans, identifying activities,<br>assigning responsibilities, determining budget, checking<br>budget compliance, tracking project costs and expenses, billing<br>customers, making payments, and adjusting resources. |

| Security Role             | Description                                                                                                    |
|---------------------------|----------------------------------------------------------------------------------------------------|
| Project Accountant        | Responsible for setting up the project infrastructure, such<br>as ChartFields, for the expenditures that are associated with<br>projects. |
| Application Administrator | Responsible for the initial setup and ongoing maintenance for the application.                                                            |

**Note:** This table contains a subset of sample security roles that you can use in Project Costing. To view security roles, go to **PeopleTools** > **Security** > **Permissions & Roles** > **Roles**.

# **Understanding Project Security**

At the project level, you can define security in Project Costing as:

- Tree-based security that grants access to projects based on the project tree hierarchy.
- List-based security that grants access to individual projects, regardless of their positions on a tree.
- Team-based security that grants access to projects based on an employee's membership in a project team.

By combining PeopleTools and Project Costing security types, four methods for implementing project row-level security are possible. You can use only one of these methods to secure Project Costing data:

- Team-based security.
- User, tree-based security.
- Permission list, tree-based security.
- Permission list, list-based security.

Additionally, the project security profile further defines security for these four security types. The security profile is associated with a project role, and is the ultimate authority for determining access to project data. When you implement project row-level security, security profiles control read/write access to projects, activities, and transactions. Project team members with the same project security profile have access to the same data.

#### **Related Links**

"Understanding PeopleSoft Application Security" (Application Fundamentals)

#### **Team-Based Security**

Two factors determine access to data in team-based security:

• Membership in the project team.

• Project security profile of the member.

In team-based security, access to a project is limited to people defined as project team members by the project manager or administrator. When you use team-based security, the project manager or administrator is automatically added to the team and granted access to project data.

Project managers and administrators can grant access to a project by assigning members to the project team. Being a project team member in a team-based security system, however, does not necessarily grant access to any project data. The user must be a team member *and* have a project role with a security profile that permits access to project data.

#### **Viewing Security Data**

There are two different views of the same security data:

- The Project Definitions Team page lists all members of a project team with each team member's project role.
- The Project Security page lists all projects for which the user is a team member, and the member's security profile for each project.

#### **Copying a Team-Based Project**

You can copy team members and their security profiles when you copy projects.

#### **User, Tree-Based Security**

Three factors determine access to data in user, tree-based security:

- Access to a tree node (project).
- Position of the node on the tree.
- Project security profile.

You specify the project tree on the Project Security page that the system uses for controlling project security. Grant each user access to nodes on this project tree to define the projects to which the user has access. The user's security profile defines the degree and type of access that the user has to project data.

PeopleSoft delivers the PROJECT\_BU tree structure for use in creating project security trees for row-level security.

#### **Restricting and Allowing Access to Child Projects**

With tree-based security, users have the same degree and type of access to the child projects of the selected project. Denying access to a project (node) on a project tree can also deny access to all of its child projects.

To restrict access to a parent project, but allow access to specific child projects:

- 1. Select a security profile that has No Access to the project for the parent project.
- 2. Select a security profile that has *Read/Write* or *Read only* access to the project for each child project.

To allow access to a parent project, but restrict access to specific child projects:

- 1. Select a security profile that has *Read/Write* or *Read only* access to the project for the parent project.
- 2. Select a security profile that has *No Access* to the project for each child project.

**Note:** The default security for new trees is *No Access*. To implement minimal security, grant users access to the top node on each tree so that all of the nodes below it are accessible.

# Permission List, Tree-Based Security

Three factors determine access to data in permission list, tree-based security:

- Permission list-defining access to folders and content references in portal navigation.
- Tree-based-defining access to projects based on their inclusion in, and position on, a tree.
- Project security profile—defining the degree of project data access and the access type.

Users with access to a permission list can access projects that belong to a tree that is attached to that permission list. All users with the same row security permission list have the same project access when you use permission list-level security. You can assign only one security profile to the permission list for each project. The degree of access to project data and the access type are defined by either the security profile that is assigned to a project on the tree, or the security profile for the parent project. You can attach a project tree to more than one permission list.

#### **Restricting and Allowing Access to Child Projects**

When security is defined for a parent project, all child projects inherit the same permission as the parent.

To restrict access to a parent project, but allow access to specific child projects:

- 1. Select a project security profile that has No Access to the project for the parent project.
- 2. Select a project security profile that has *Read/Write* or *Read only* access to the project for each child project.

To allow access to a parent project, but restrict access to specific child projects:

- 1. Select a project security profile that has *Read/Write* or *Read only* access to the project for the parent project.
- 2. Select a project security profile that has No Access to the project for each child project.

**Note:** The default security for new trees is *No Access*. Therefore, you must set up project tree security to provide access to any trees. To implement minimal security, grant access to the top node on each tree that you create so that the nodes beneath it are accessible.

#### **Related Links**

"Understanding PeopleSoft Application Security" (Application Fundamentals)

# Permission List, List-Based Security

Three factors determine data access in permission list, list-based security:

- Permission list-defining access to folders and content references in portal navigation.
- List-based—defining access to individual projects selected from a list of projects, not from a tree.
- Project security profile—defining the degree of project data access and the access type.

Users with access to a permission list can access projects that are attached to that permission list. Projects are selected from a list of existing projects instead of from a tree. All users with the same row security permission list have the same project access when you use permission list-level security. You can assign only one security profile to the permission list for each project. The degree of project data access and the access type are defined by the security profile for the combination of permission list and project. You can attach a project to more than one permission list.

When permission list, list-based security is defined, users:

- Have access only to specific folders and content references that are defined by their permission lists.
- Have access only to specific projects that are attached to their row security permission list.
- Are limited to the amount of project data and type of access based on the assigned security profile for that permission list and project combination.

#### Viewing Security Data

If you use permission list, list-based security, the Security by Permission List page appears in the Project General component (PROJECT\_GENERAL). This page shows all of the permission lists to which the project is attached, and provides the project manager or administrator with a view of all permission lists that have access to their projects.

#### **Copying Security Definitions**

Security definitions are copied when you create a new project by using the Project Copy utility. Access to the new project is restricted to the type of access allowed by the source project. Tree-based security rules are not copied.

#### **Related Links**

"Understanding PeopleSoft Application Security" (Application Fundamentals)

#### **No Project Security**

You can decide not to implement row-level security for projects. When you select *No Security* on the Security Options page:

- All components are accessible.
- All projects are accessible from Tree Manager.
- All projects appear in project prompts.

You can enforce security to restrict time and expense charges to projects even if you don't implement row-level security for projects. Select an option at the business unit or project level to enable only team members to charge time to projects and activities.

See Defining Project Options.

# **Project Security Profiles**

The project security profile is a subset of the project role, and is the final authority for determining access to projects, activities, and transactions. Project team members with the same project role have the same security profile and access to the same data.

The security profile defines a user's access type—no access, read-only, or read and write permission to project data. The profile defines access to transactions based on analysis groups. After you define an access type and analysis groups for a project security profile, all users or permission lists that are attached to the profile acquire that access type.

Project security profiles are keyed by tableset ID and can be different for each business unit. For example, a security profile for business unit 1 can grant access to a greater level of data than the same security profile in business unit 2. You can also create different project security profiles for different projects.

| Project Security Profile                                  | Typical Functions                                                                                                    |
|-----------------------------------------------------------|----------------------------------------------------------------------------------------------------|
| Project manager, project owner, application administrator | Create projects and activities, budgets, cost analyses, forecasts,<br>and status. The security profile typically provides read/write<br>access to projects and activities for transactions in all analysis<br>groups. |
| Project accountant                                        | Generates bills, creates assets, and performs other accounting functions. May perform project manager or application administrator functions.                                                                         |
| Project team member                                       | Reviews project and activity status and schedules. May require read-only access to specific project components.                                                                                                    |
| Vice president, executive, or high-level manager          | Inquiry of overall project status such as total revenue and gross margin.                                                                                                    |

This table lists examples of project security profiles and their typical functions:

#### **Process Flow**

To implement row-level security in Project Costing:

- 1. Create project security profiles on the Security Profile page.
- 2. Create project roles, and associate them with security profiles, on the Project Role page.
- 3. Define the type of security to be implemented, based on the needs of the enterprise, on the Security Options page:

- Team-based security.
- User, tree-based security.
- Permission list, tree-based security.
- Permission list, list-based security.
- 4. Implement the type of security selected.

# **Understanding ChartField Security**

PeopleSoft ChartField security provides a flexible, rule-based approach to administer security at a data level. ChartField security is supported in PeopleSoft Project Costing and across other PeopleSoft Financial and Supply Chain Management (FSCM) applications. The ChartField security feature prevents unauthorized employees and contractors from viewing and editing sensitive financial data by restricting access to data stored with specific ChartField values.

The primary features for ChartField security are:

- Enforce security rules by user, role, or permission list.
- Enable ChartField security for all products or selectively by product.
- Enable or disable ChartField security selectively by component.
- Define rules to accommodate end-user areas of responsibility.
- Refine access rules by product feature or component.
- Support super user access to minimize setup.
- Define components as exceptions to override security rules.

Project Costing excludes the Project ID field from ChartField Security because it considers the Project ID to be a Project Costing identifier field and not a project ChartField. Therefore, if the Project ID field is included in ChartField Security, Project Costing behaves as though the Project ID field is not part of ChartField Security.

For more information about securing ChartFields:

See "Securing ChartFields for PeopleSoft Project Costing" (Application Fundamentals).

# **Defining Project Security**

To set up project row-level security, use the following components:

- Security Profile (PROJ\_SEC\_PROFILE).
- Row Level Security Options (SECURITY\_OPTIONS)

• Project Security (SEC\_PROJECT).

# Pages Used to Define Project Security

| Page Name             | Definition Name  | Usage                                                                                                    |
|-----------------------|------------------|----------------------------------------------------------------------------------------------------|
| Security Profile Page | PROJ_SEC_PROFILE | Create project security profiles.                                                                                                    |
| Security Options      | SECURITY_OPTIONS | Define the type of security to implement.<br>See <u>Defining Team-Based Security</u>                                                                                                    |
| Project Security      | SEC_PROJLST_OPR  | Assign a user to a role/security profile<br>for each project when Project Costing<br>is not installed. This page is read-only<br>when Project Costing is installed and you<br>implement team-based security.<br>See <u>Defining Team-Based Security</u> |
| Project Security      | SEC_PROJECT_OPR  | Define tree-based security for a specific<br>user.<br>See, <u>Defining User, Tree-Based Security</u> .                                                                                                    |
| Project Security      | SEC_PROJLST_CLS  | Specify projects and corresponding roles/<br>security profiles for which access is<br>defined by a permission list.<br>See <u>Defining Permission List, List-Based</u><br><u>Security</u> .                                                             |
| Project Security      | SEC_PROJECT_CLS  | Define security based on a permission<br>list for roles/security profiles that are<br>assigned to projects belonging to the<br>same tree.<br>See <u>Defining Permission List, Tree-<br/>Based Security</u> .                                            |

#### **Security Profile Page**

Use the Security Profile page (PROJ\_SEC\_PROFILE) to create project security profiles.

Navigation:

Set Up Financials/Supply Chain > Product Related > Project Costing > General Options >Setup PC Security Profiles

This example illustrates the fields and controls on the Security Profile page. You can find definitions for the fields and controls later on this page.

| Security Profile                                                                               |                 |  |
|------------------------------------------------------------------------------------------------|-----------------|--|
| Security Profile PROJ CONSULTANT                                                               |                 |  |
| *Description Project Consultant                                                                |                 |  |
| Project and Activity Access                                                                    |                 |  |
| *Access to Project Read only Access to Proj  *Access to Activity Read/Write Access to Activity |                 |  |
| Access to Transaction Rows                                                                     |                 |  |
| Analysis Group                                                                                 | Description     |  |
| ACT                                                                                            | Actual Cost 🛨 🗖 |  |

| Field or Control                         | Description                                                                                                    |
|------------------------------------------|----------------------------------------------------------------------------------------------------|
| Security Profile and Description         | Enter a security profile name and description. If you create a<br>unique security profile for each project role, you can enter a<br>security profile name that matches the project role name. If<br>you create a security profile to associate with multiple roles,<br>you can enter a generic security profile name. |
| Access to Project and Access to Activity | Select an access type. Available options are <i>No Access, Read</i> only, or <i>Read/Write</i> .                                                                                                    |
| Analysis Group                           | Enter one or more analysis groups to grant the security profile access to transactions with analysis types that belong to these groups.                                                                                                    |
|                                          | Granting access to transactions automatically permits read<br>and write permissions, and the ability to add and delete rows,<br>unless the analysis type is defined as a secured analysis type.                                                                                                    |

#### Secured Analysis Types

You can control the transactions that users can modify by setting up secured analysis types. Transaction rows for secured analysis types appear as read-only on the Transaction List page. Users cannot add or delete transaction rows that belong to secured analysis types, unless the page is opened in the Correct History mode, in which case editing is allowed.

To secure analysis types:

- 1. Associate the analysis types that you want to secure with a single analysis group.
- 2. Enter the analysis group in the Secured Analysis Types group box on the Installation Options Project Costing page.

**Note:** Users with access to the Transaction List page in Correct History mode can modify transactions with secured analysis types.

#### **Related Links**

"Installation Options - Project Costing Page" (Application Fundamentals)

# **Defining Team-Based Security**

Use the Security Options page (SECURITY\_OPTIONS) to define the type of security to implement.

Navigation:

#### Setup Financials/Supply Chain > Security > Security Options > Security Options

To implement team-based security:

- 1. Access the Security Options page
- 2. Select User ID Level Security in the Type of Security group box.
- 3. Select **Project** in the **Secured Fields** group box.
- 4. Select Use list in the Proj Security Type (project security type) field.
- 5. Save the page.

If Project Costing is installed the system grants security access to projects based on the project team. Use the Project Security page to view a list of all projects for which the user is a team member.

Use the Project Security page (SEC\_PROJLST\_OPR) to assign a user to a role/security profile for each project when Project Costing is not installed. This page is read-only when Project Costing is installed and you have implement team-based security.

Navigation:

#### Setup Financials/Supply Chain > Security > Setup Project Security

If Project Costing is not installed:

- 1. Access the Project Security page for a user.
- 2. Enter the business unit and project ID of the projects to which you are providing access.
- 3. Select the security profile for the selected user in this project.
- 4. Save the page.

#### **Defining User, Tree-Based Security**

To implement user, tree-based security:

Use the Security Options page (SECURITY\_OPTIONS) to define the type of security to implement.

Navigation:

#### Setup Financials/Supply Chain > Security > Security Options > Security Options

- 1. Access the Security Options page.
- 2. Select User ID Level Security in the Type of Security group box.
- 3. Select **Project** in the **Secured Fields** group box.
- 4. Select Use tree in the Proj Security Type field.
- 5. Save the page.

Use the Project Security page (SEC\_PROJECT\_OPR) to define tree-based security for a specific user.

Navigation:

#### Setup Financials/Supply Chain > Security > Setup Project Security

- 1. Enter the tree business unit, tree name, and tree effective date for the tree that you are securing.
- 2. Select the project ID (tree node) in the User Role in Projects grid to define the security for the selected user.
- 3. Select the project role of the selected user in this project.
- 4. Save the page.

#### **Defining Permission List, List-Based Security**

To implement permission list, list-based security:

Use the Security Options page (SECURITY\_OPTIONS) to define the type of security to implement.

Navigation:

#### Setup Financials/Supply Chain > Security > Security Options > Security Options

- 1. Access the Security Options page
- 2. Select Permission List Level Security from the Type of Security group box.
- 3. Select Project in the Secured Fields group box.
- 4. Select *Use list* in the **Proj Security Type** field.
- 5. Save the page.

Use the Project Security page (SEC\_PROJLST\_CLS) to specify projects and corresponding roles/security profiles for which access is defined by a permission list and roles/security profiles that are assigned to projects belonging to the same tree.

Navigation:

#### Setup Financials/Supply Chain > Security > Setup Project Security

1. For users who have access to the selected permission list, select the business unit and project ID to which you are providing access.

- 2. Select the project role for the permission list in the selected project.
- 3. Save the page.

**Note:** Permission list, list-based security can be defined from either the Project Security page or the Security by Permission List page that are accessible from the Project General component when permission list, list based security has been implemented. On the Project Security page, define security to multiple projects based on a permission list. On the General Information - Security by Permission List page, define security for a single project. Typically, this is done by a project manager or administrator who has access to the Project General component. The General Information - Security by Permission List page is visible only if the Security Options page is set up for permission list, list-based security, and only if Project Costing is installed.

## **Defining Permission List, Tree-Based Security**

To implement permission list, tree-based security:

- 1. Access the Security Options page (Setup Financials/Supply Chain > Security > Security Options > Security Options).
- 2. Select Permission List Level Security from the Type of Security group box.
- 3. In the Secured Fields group box, check Project.
- 4. Select *Use tree* in the **Proj Security Type** field.
- 5. Save the page.
- 6. Access the Project Security page for the permission list for which you are defining security (Setup Financials/Supply Chain > Security > Setup Project Security)
- 7. Enter the tree business unit, tree name, and tree effective date for the tree that you are securing.
- 8. Select the project ID (tree node) that is being secured in the Operator Class Role in Projects grid.
- 9. Select the project role of the permission list in the selected project.
- 10. Save the page.

## Chapter 6

# **Setting Up Accounting for Projects**

## **Understanding Accounting for Projects**

This topic discusses:

- Accounting for Projects feature.
- Revenue and cost sharing.
- Accounting data flow.
- Accounting for Projects setup steps.
- Organizational hierarchies.
- Project- and activity-owning organizations.
- Sharing structure.
- Accounting rules.
- Process Project Accounting process.

#### **Accounting for Projects Feature**

The Accounting for Projects feature provides a flexible method for translating transactions into entries that you can send to PeopleSoft General Ledger. Using accounting rules, the system converts transactions in Project Costing to accounting lines that the Journal Generator Application Engine process (FS\_JGEN) later converts into journal entries.

You can use the Accounting for Projects feature to:

- Create project cost and revenue accounting entries from feeder systems for entries that have not been previously accounted for in journals.
- Create accounting entries between different organizational entities when transactions are generated for a project or activity by a resource from a business unit or other organizational entity that differs from the project or activity's general ledger (GL) business unit or organization.
- Specify how costs and revenue are shared among different departments and operating units, such as GL business units.

You must use the Accounting for Projects feature to generate accounting entries for project billing and transaction allocations.

## **Revenue and Cost Sharing**

In the services industry, employees may work on projects that are outside of their own organization. In such cases, the organization that owns a project and the organization that owns the human resource (the employee), may be two separate entities. To handle these scenarios, use the organizational-sharing method of project accounting to share costs and revenue that the project or activity generates between the entities. You can set up rules and accounting procedures that define the internal agreement between the organization that owns the project and the organization that owns the project and the organization that owns the human resource.

Once you determine the organization and standard accounting procedures, you can assess whether sharing is needed. Use this table to determine if organizational sharing is necessary:

| No Organizational Sharing Needed                                                                                                    | Organizational Sharing Needed                                                                                                    |
|----------------------------------------------------------------------------------------------------|----------------------------------------------------------------------------------------------------|
| All project and activity charges follow the resource. Project<br>and activity charges are not shared between the organization<br>owning the human resource and the organization owning the<br>project. Charge backs are not used. | Project or activity charges are shared between the organization<br>owning the human resource and the organization owning the<br>project or activity, either as a rule or on a case-by-case basis.                                                                                                    |
| All charges follow the project, and the accounting for these charges are simple and require little time to maintain.                                                                                                    | It is preferable to have a centralized location for assigning a project to an organization. This organization then owns the project.                                                                                                    |
| Accounting for revenue is fairly simple. All transactions of a similar type use the same revenue account.                                                                                                    | The organization has complex revenue accounting requirements.                                                                                                    |
| Reporting and visibility needs are simple. Revenue and costs<br>are analyzed by the resource organization, or the project or<br>activity organization, but not by both.                                                           | Reporting and visibility needs are complex. Multidimensional<br>visibility of revenue, costs, and expenses are needed for the<br>owners of the projects, activities, and resources.<br>Although revenue follows the resource, the accounting<br>practices require that revenue be moved in and out of the<br>project organization (or vice versa) for the purpose of<br>visibility.<br>Revenue and costs are booked to different accounts based on<br>the relationship between the employee and the project. |

#### **Related Links**

Understanding Integration with PeopleSoft Contracts and PeopleSoft Billing Defining the Sharing Structure

### **Accounting Data Flow**

This diagram illustrates the flow of transactions from feeder systems to PeopleSoft Project Costing, and from Project Costing to PeopleSoft Billing and PeopleSoft General Ledger:

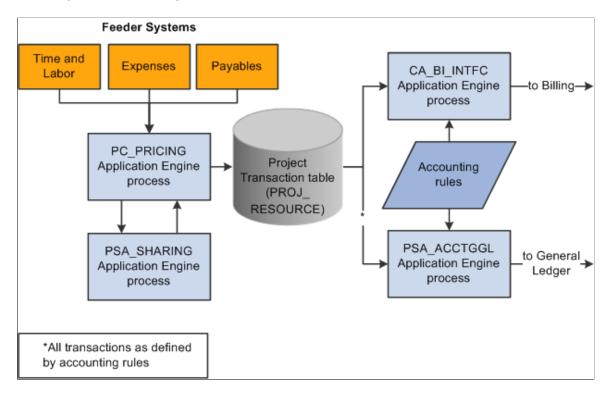

Flow of transactions from feeder systems to Project Costing and flow of transactions from Project Costing to Billing and General Ledger.

These steps illustrate the flow of transactions to and from Project Costing:

1. PeopleSoft applications such as PeopleSoft Time and Labor, Expenses, and Payables, feed data to PeopleSoft Project Costing, which triggers the Pricing Application Engine process (PC\_PRICING).

The Pricing process creates target rows in the Project Transaction table (PROJ\_RESOURCE). The system uses the target rows to generate accounting and billing entries.

2. If sharing rules are defined and activated, the Pricing process calls the Sharing Application Engine process (PSA\_SHARING) to search for rows that are designated for sharing.

The Sharing process analyzes a row for sharing if the organization that owns the project or activity differs from the organization of the transaction-generating resource, and an applicable sharing rule exists.

After identifying the applicable sharing rule, the Sharing process identifies exceptions, which follow a priority hierarchy that you establish on the Organizational Sharing Options page. If there are no exceptions, the Sharing process applies the default sharing percentage that you established for the sharing rule, and creates new rows that are based on the specified sharing rules and options.

Source transaction rows and target transaction rows are eligible for the Sharing process. Projects and activities that are associated with contracts that have a *Government* classification *are not* eligible for the Sharing process.

**Important!** The Sharing process analyzes transactions only if the Billing Distribution Status field (BI\_DISTRIB\_STATUS) value for the row is *P* (priced), or the Revenue Distribution Status field (REV\_DISTRIB\_STATUS) value is *C* (created), or the Cost Distribution Status field (CST\_DISTRIB\_STATUS) value is *C*.

- 3. The Process Project Accounting Application Engine process (PSA\_ACCTGGL) selects previously undistributed rows in the Project Transaction table and matches them to the appropriate accounting rules that are set up to write journal entries into the Accounting Line for Contracts and Projects table (CA\_ACCTG\_LN\_PC).
- 4. The Journal Generator process creates the journal in PeopleSoft General Ledger.

Additionally, the system uses accounting rules to send data to the Contracts Billing Interface Application Engine process (CA\_BI\_INTFC) to forward to PeopleSoft Billing. The accounting rules for as-incurred billing plans, not the accounting distribution that is defined in contract lines, determine the unbilled accounts receivable (UAR) accounting distribution.

You must define accounting rules to generate any accounting entries from Project Costing, even if you do not use an organizational hierarchy or sharing rules.

#### **Related Links**

"Understanding Billing in Contracts" (PeopleSoft Contracts) "Defining Billing Plans" (PeopleSoft Contracts) "Assigning Contract Lines to Billing Plans" (PeopleSoft Contracts)

## Accounting for Projects Setup Steps

You can set up project accounting in one of three ways based on your need to track project costs and revenue. This table lists the purpose and setup requirements for each method:

| Type of Accounting  | Purpose                                                                                                    | Setup Required                                                                                                    |
|---------------------|----------------------------------------------------------------------------------------------------|----------------------------------------------------------------------------------------------------|
| Straight            | Use when transactions always follow the resource; for example, when transactions that a resource creates are charged to that resource's organizational entity.                                                                                                    | Define accounting rules.<br>See <u>Accounting Rules Page</u> .                                                                                                    |
| Transorganizational | Use to charge transactions to an<br>organizational entity that differs from<br>that of the resource; for example, when<br>an employee is temporarily assigned to<br>another office, but the company wants<br>to charge the employee's expenses to the<br>employee's original office. | <ol> <li>Enable organizations on the<br/>Installation Options - Project Costing<br/>page.</li> <li>See "Installation Options - Project<br/>Costing Page" (Application<br/>Fundamentals).</li> </ol> |
|                     |                                                                                                    | 2. Define the organizational hierarchy.<br>See <u>Organization Hierarchy Page</u> .                                                                                                    |
|                     |                                                                                                    | <ol> <li>Define either the project-owning organization or the project activity-owning organization.</li> <li>See <u>Defining Project- and Activity-Owning Organizations</u>.</li> </ol>             |

| Type of Accounting     | Purpose                                                                                                    | Setup Required                                                                                                    |
|------------------------|----------------------------------------------------------------------------------------------------|----------------------------------------------------------------------------------------------------|
|                        |                                                                                                    | 4. Define accounting rules.                                                                                                    |
|                        |                                                                                                    | See <u>Accounting Rules Page</u> .                                                                                                    |
| Organizational sharing | Use to share costs and revenue between<br>a resource's organization and the<br>organization that owns the project or<br>activity.<br><b>Note:</b> Contracts with a contract<br>classification of <i>Government</i> are not<br>eligible for organizational sharing. | <ol> <li>Enable organizations on the<br/>Installation Options - Project Costing<br/>page.</li> <li>See "Installation Options - Project<br/>Costing Page" (Application<br/>Fundamentals).</li> </ol> |
|                        |                                                                                                    | 2. Enable costs and revenue sharing on<br>the Installation Options - Project Costing<br>page.                                                                                                    |
|                        |                                                                                                    | 3. Define the organizational hierarchy.                                                                                                    |
|                        |                                                                                                    | See Organization Hierarchy Page.                                                                                                    |
|                        |                                                                                                    | 4. Define organizational sharing options.                                                                                                    |
|                        |                                                                                                    | See <u>Organizational Sharing Options</u><br>Page.                                                                                                    |
|                        |                                                                                                    | 5. Define sharing rules (source criteria and target definitions).                                                                                                    |
|                        |                                                                                                    | See <u>Organizational Sharing Rules Page</u> ,<br><u>Organizational Sharing Rules - Target</u><br><u>Page</u> .                                                                                     |
|                        |                                                                                                    | 6. (Optional) Define sharing exceptions.                                                                                                    |
|                        |                                                                                                    | See Defining Sharing Exceptions.                                                                                                    |
|                        |                                                                                                    | 7. Define either the project-owning organization or the project activity-owning organizations.                                                                                                    |
|                        |                                                                                                    | See <u>Defining Project- and Activity-</u><br><u>Owning Organizations</u> .                                                                                                    |
|                        |                                                                                                    | 8. Define accounting rules.                                                                                                    |
|                        |                                                                                                    | Complete this step if you want to send transactions to GL.                                                                                                    |
|                        |                                                                                                    | See Accounting Rules Page.                                                                                                    |

**Note:** In situations that require transorganizational or organizational-sharing accounting, the resource that generates the transaction is typically an employee or consultant. You can, however, use these methods to account for transactions that are generated by resources other than human resources.

#### **Related Links**

Understanding Integration with PeopleSoft General Ledger Understanding Data Flows Understanding Journal Line Retrieval from General Ledger Processing Single-Sided Transactions Creating Double-Sided Transactions Retrieving Posted Journals for PeopleSoft Project Costing

## **Organizational Hierarchies**

The first step in setting up transorganizational accounting or organizational-sharing accounting is to define the organizational hierarchy, which you use to determine which rules apply to a given situation. The organization can be as simple as a GL business unit (which is the minimum required), or it can be broken down further into four additional groups and subgroups using ChartFields to designate each organizational entity. This enables you to apply different rules (for accounting across or sharing between entities) to organizational entities depending on their size.

This diagram shows an example of an organization that is defined first by GL business unit, and then by operating unit and department:

Examples of a three tiered hierarchy. General ledger business unit at the top, operating unit in the middle, and departments at the bottom.

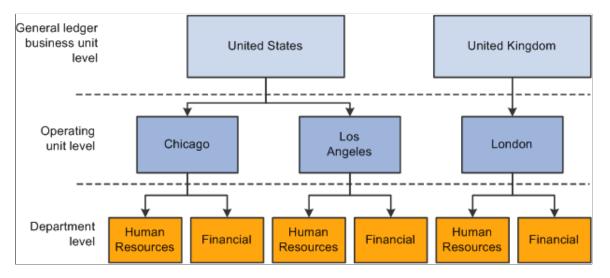

The GL business unit is always first in the organizational hierarchy when you apply accounting rules to a human resource who is working on a project or activity in another part of the company. A human resource from one GL business unit working in another GL business unit always follows interbusiness unit rules, regardless of the departments and operating units that are involved.

The human resources system defines which organization owns a particular human resource. The system automatically attaches both the GL business unit and the department to a human resource. You must

populate other ChartFields that you include in an organizational definition in transactions that are sent to the Project Transaction table.

## **Project- and Activity-Owning Organizations**

You can configure organizational sharing at the project or activity level.

If you specify an owning organization at the activity level, the Sharing process determines whether to create sharing rows based on this criteria:

- If a transaction enters Project Costing with an owning organization that differs from the ChartField values entered on the Activity Organization page, the system creates sharing rows based on the defined sharing rules.
- If a transaction enters Project Costing that matches the ChartField values entered on the Activity Organization page, the system does not create sharing rows.
- If an owning organization exists at the activity level, the system disregards the project-level owning organization even if no transactions match the ChartField values entered on the Activity Organization page.

If no owning organization exists at the activity level, the system uses the project-level owning organization to determine whether to create sharing rows based on this criteria:

- If a transaction enters Project Costing that differs from ChartField values on the project Organization page, the system creates sharing rows based on the defined sharing rules.
- If a transaction enters Project Costing that matches the ChartField values on the project Organization page, the system does not create sharing rows.

If no owning organization exists at the activity level or the project level, the system does not create sharing rows.

### **Sharing Structure**

The sharing structure consists of sharing options, rates, and exceptions.

#### **Sharing Options**

Organizational sharing options define which elements of an organization trigger charge backs. The organizational sharing options that are available for selection are based on the organizational hierarchy that you set up at the system level.

For example, assume that you set up an organizational hierarchy that consists of multiple levels. Level 1 is required and is always the GL Business Unit ChartField *BUSINESS\_UNIT\_GL*. Levels 2 through 5 are optional. In this example, level 2 is the *DEPTID* ChartField. As a result, on the Organizational Sharing Options page you can select the **GL Business Unit** and **Department**, or just the GL Business Unit, to trigger organizational sharing. If you select both fields on the Organizational Sharing Options page, the system triggers organizational sharing if a project activity's owning organization business unit or department differ from that of the transaction. If the activity does not have an owning organization, the system triggers organizational sharing if the project's owning organization business unit or department differ from that of the transaction.

#### Sharing Exceptions

You can set up exceptions based on employees and employee attributes, project teams, projects and project attributes, and organizations. Use the Organizational Sharing Options page to establish the exception type priorities.

The system stops processing when it finds the first valid exception. For example, assume that you set up three exception types with priority 1, 2, and 3 on the Organizational Sharing Options page. If the system encounters an exception while processing the first priority exception type, it stops immediately and does not proceed to the subsequent exception types.

#### **Example of Sharing Process**

This section provides an example of sharing revenue between two organizations by using the Sharing process.

Assume that you want the project activity-owning organization to share half of the revenue generated for an activity with the resource-owning organization. When expense rows, which have an ACT (Actual Cost) analysis type, and labor costs, which have a PAY (Time and Labor Actual) analysis type, enter Project Costing from feeder systems, the rate set for this activity instructs the Pricing Application Engine process (PC\_PRICING) to create BIL (Billable Amount) rows. For each BIL row that contains a different GL business unit than the owning organization, you want the Sharing process to create two new rows— one with an analysis type of SHR (Shared Revenue) for 50 percent of the billed amount, and another row for 100 percent of the billed amount with an analysis type of OFA (Offset Revenue).

After you enable organizations and sharing on the Installation Options - Project Costing page, these are the steps to set up this example:

1. On the Organizational Sharing Options page, select only the **GL Business Unit** option in the **Sharing Organization** group box.

The organizational hierarchy is established for the system at the GL business unit and department level; however, this example evaluates only the sharing options for the GL business unit.

- 2. On the Organizational Sharing Options page, select the **Copy original/create discount** option in the **Process Results** group box.
- 3. On the Organizational Sharing Rules Source Criteria page, specify a *BIL* analysis type as the source transaction.
- 4. On the Organizational Sharing Rules Target Definition page, enter these values for the Sharing process to use to create new rows from each BIL row:
  - Percentage: 50

The Sharing process applies this percentage to the row with the discount analysis type.

- Target Analysis Type: OFA
- Discount Analysis Type: SHR

The Pricing process, which triggers the Sharing process, sends the resulting rows to the Project Transaction table. The following table lists the original BIL row, the new target OFA row (at 100 percent of the original BIL row), and the new discount SHR row (at 50 percent of the original BIL row):

| Analysis Type | Quantity | Unit of Measure | Source Amount | Source Currency |
|---------------|----------|-----------------|---------------|-----------------|
| BIL           | 8        | EA              | 1,200.00      | USD             |
| OFA           | 8        | EA              | 1,200.00      | USD             |
| SHR           | 8        | EA              | 600.00        | USD             |

## **Accounting Rules**

You define standard accounting entries, or rules for project-based transactions, based on a combination of these data elements:

- Project business unit.
- Analysis type.
- Contract.
- Project.
- Project GL business unit.
- Resource GL business unit.
- Activity.
- Other project-related ChartFields.
- Other project-related identifiers, such as project type, project transaction type, and project transaction code.
- GL ChartFields.

These rules are necessary to process any accounting from project transactions. You must enter values for the project business unit and resource GL business unit. You must also enter a value for the project GL business unit when you use transorganizational accounting. You can minimize the rules by entering a wildcard (the percent symbol) in all of the other listed fields. Alternatively, you can make the rules more specific by entering values for the listed fields.

For example, assume that a time sheet is priced and generates a billable row with a BIL analysis type and a cost row with an analysis type of CAC (Cost Sharing Actuals). These two rows (BIL and CAC) may require different accounting entries using two accounting rules—one for the BIL analysis type and one for the CAC analysis type. You can copy accounting rules to the various project business unit-and-resource GL business unit combinations that you require by clicking the **Copy Accounting Entries To** link on the Accounting Rules page and entering the new header criteria.

**Note:** If you use the Government Contracting feature that is available with PeopleSoft Contracts, and you select the **Separate Billing and Revenue** option on the Installation Options - Contracts page, transactions with a Revenue (REV) analysis type use the accounting rules that are set up for the BIL analysis type. This ensures that the system uses same UAR for all billing and revenue accounting entries that are associated with cost plus contract lines.

#### **Related Links**

Understanding PeopleSoft Project Costing and Government Contracting Integration

## **Process Project Accounting Process**

The Process Project Accounting process selects transactions from the Project Transaction table based on accounting rules, and translates transaction amounts into the appropriate base currency that is specified for the GL business unit. If necessary, the central processor in PeopleSoft General Ledger creates interunit entries.

Use the Process Project Accounting process to apply accounting rules and generate:

- Cost entries from transactions with analysis types that belong to the Accounting Costs analysis group (PSCST).
- Revenue entries from transactions with analysis types that belong to the System Revenue analysis group (PSREV) or the GC (Government Contracting) System Revenue analysis group (PSRV2).

Additionally, the transaction line must be linked to a contract line where the revenue plan is in a status of *Ready* or *In Progress*.

• Purchase/sold time, shared discounts, and shared revenue entries with analysis types that belong to the Sharing analysis group (PSTDR).

**Note:** The Contracts to Project Costing Application Engine process (PC\_CA\_TO\_PC) picks up the revenue accounting rows for amount-based contract lines with associated project activities. The amount-based revenue rows in Project Costing are for project tracking and comparison purposes and are not sent to PeopleSoft Billing or PeopleSoft General Ledger.

If the transaction currency is different than the GL base currency when performing currency translations for:

- Cost transactions, the system uses the currency effective date that is specified on the transaction.
- Revenue-related transactions, the system uses either the accounting date or the transaction date as the currency effective date, based on the **Currency Conversion Date** option that is specified on the Installation Options Contracts page.
- Billing-related transactions, the system uses the invoice date as the currency effective date.

#### **Related Links**

"The Rate-based Revenue (Accounting Rules Engine) Process (PSA\_ACCTGGL)" (PeopleSoft Contracts)

"Running the Currency Conversion Process (BICURCNV)" (PeopleSoft Billing)

## **Defining Organizational Accounting Installation Options**

To define organizational accounting installation options, use the Installation Options (INSTALLATION PC) and Organization Definition (PSA ORG DEFN) components.

## Pages Used to Define Organizational Accounting Installation Options

| Page Name                                                                   | Definition Name | Usage                                                                                                    |
|-----------------------------------------------------------------------------|-----------------|----------------------------------------------------------------------------------------------------|
| "Installation Options - Project Costing<br>Page" (Application Fundamentals) | INSTALLATION_PC | Select the Enable Organization and<br>Enable Sharing check boxes in the<br>Organizational Accounting group box.                         |
| Organization Hierarchy Page                                                 | PSA_ORG_DEFN    | Specify the GL ChartFields at the<br>system level that define the organization<br>hierarchy for the Accounting for Projects<br>feature. |

## **Organization Hierarchy Page**

Use the Organization Hierarchy page (PSA\_ORG\_DEFN) to specify the GL ChartFields at the system level that define the organization hierarchy for the Accounting for Projects feature.

Navigation:

# Setup Financials/Supply Chain > Product Related > Project Costing > General Options > Setup PC Org Hierarchy

This example illustrates the fields and controls on the Organization Hierarchy page. You can find definitions for the fields and controls later on this page.

| Organizati | on Hierarchy           |                  |   |                  |
|------------|------------------------|------------------|---|------------------|
|            | *Number of Chartfields | 2                |   |                  |
| Hierarchy  |                        | ChartFields      |   |                  |
| Level 1:   |                        | BUSINESS_UNIT_GL |   | GL Business Unit |
| Level 2:   |                        | DEPTID           | 2 | Department       |
| Level 3:   |                        |                  |   |                  |
| Level 4:   |                        |                  |   |                  |
| Level 5:   |                        |                  |   |                  |

Define the number of levels in your hierarchy and the ChartField that defines each level. You can use up to five ChartFields to define levels of the organization. The first level, however, is always the **GL Business Unit** field.

## **Defining Project- and Activity-Owning Organizations**

## Pages Used to Define Project- and Activity-Owning Organizations

| Page Name                  | Definition Name    | Usage                                                              |
|----------------------------|--------------------|--------------------------------------------------------------------|
| Organization Page          | PSA_ORGPRJ_DEFN    | Specify the owning organization for a particular project.          |
| Activity Organization Page | PSA_ORGPRJACT_DEFN | Specify the owning organization for a particular project activity. |

## **Organization Page**

Use the Organization page (PSA\_ORGPRJ\_DEFN) to specify the owning organization for a particular project.

Navigation:

#### **Project Costing > Project Definitions >Define Project Organization**

This example illustrates the fields and controls on the Organization page. You can find definitions for the fields and controls later on this page.

| Organization              |                                       |
|---------------------------|---------------------------------------|
| Project 1000              | Description Building A                |
| Organization              | Find   View All First 🕙 1 of 1 🕑 Last |
| Effective Date 02/22/2013 | •                                     |
| GL Business Unit BLG01    | BELGIUM OPERATIONS                    |

Define the owner organization of the project. The ChartFields that appear on this page are established on the Organization Hierarchy page.

**Note:** The system disregards this page if a transaction comes into Project Costing for a project activity that has an owning organization defined at the activity level.

## **Activity Organization Page**

Use the Activity Organization page (PSA\_ORGPRJACT\_DEFN) to specify the owning organization for a particular project activity.

Navigation:

#### **Project Costing > Activity Definitions > Define Activity Organization**

This example illustrates the fields and controls on the Activity Organization page. You can find definitions for the fields and controls later on this page.

| Activity Organization |             |                    |                       |
|-----------------------|-------------|--------------------|-----------------------|
| Project 1000          | Description | Building A         |                       |
| Activity 100          | Description | Review Constructio | n Plans               |
| Organization          |             | Find   View All    | First 🕚 1 of 1 🕑 Last |
| Effective Date        | 02/22/2013  |                    | + -                   |
| GL Business Unit:     | BLG01       | SELGIUM OP         | ERATIONS              |

Define the owner organization of the project activity. The ChartFields that appear on this page are established on the Organization Hierarchy page.

## **Defining Accounting Rules**

To define accounting rules, use the Accounting Rules component (PSA\_ACCT\_SETUP). Use the PSA\_ACCT\_SETUP\_CI component interface to load data into the tables for this component.

Page Used to Define Accounting Rules

| Page Name             | Definition Name | Usage                                                                                                    |
|-----------------------|-----------------|----------------------------------------------------------------------------------------------------|
| Accounting Rules Page | PSA_ACCT_SETUP  | Define the accounting rules to apply to<br>rate-based transactions that originate in<br>Project Costing, fee-based transactions<br>that originate in PeopleSoft Contracts, or<br>transactions that were not accounted for<br>in feeder systems. The system uses these<br>rules when you run the Process Project<br>Accounting process. |

## **Migrating Accounting Rules**

PeopleSoft Contracts Accounting Rules are used to generate billing and revenue accounting entries. You can create and test Accounting Rules in development or test databases, and then use the Data Migration

Workbench to move them between development environments, test environments, and ultimately to your production environment.

See "Understanding the PeopleSoft Data Migration Workbench" (Application Fundamentals).

See "Using the Data Migration Workbench for PeopleSoft Accounting Rules" (PeopleSoft Contracts).

See PeopleTools: Application Designer Lifecycle Management Guide.

### **Accounting Rules Page**

Use the Accounting Rules page (PSA\_ACCT\_SETUP) to define the accounting rules to apply to ratebased transactions that originate in Project Costing, fee-based transactions that originate in PeopleSoft Contracts, or transactions that were not accounted for in feeder systems.

The system uses these rules when you run the Process Project Accounting process.

Navigation:

- Setup Financials/Supply Chain > Product Related > Project Costing > General Options > Accounting Rules > Accounting Rules
- Customer Contracts > Create and Amend > As Incurred Acct Distribution > Accounting Rules

This example illustrates the fields and controls on the Accounting Rules page. You can find definitions for the fields and controls later on this page.

| Acc        | ounting Rule                  | es                   |              |                                                                                                    |                            |                 |         |                |                      |                |       |            |        |          |           |           |          |                      |               |
|------------|-------------------------------|----------------------|--------------|----------------------------------------------------------------------------------------------------|----------------------------|-----------------|---------|----------------|----------------------|----------------|-------|------------|--------|----------|-----------|-----------|----------|----------------------|---------------|
|            |                               | PC Business Unit     | US004        |                                                                                                    |                            |                 |         |                | Desci                | ription        |       |            |        |          |           |           |          |                      |               |
|            |                               | Analysis Type        | BIL          | Q                                                                                                    |                            | *Re             | esource | Gene           | eral Ledg            | er Unit        | CAN   | 01         | 9      |          |           |           |          | 4 - 15               |               |
|            |                               | Analysis Group       | %            | Source Type %     Source Type %     Source |                            |                 |         |                |                      | -              |       |            |        |          |           |           |          |                      |               |
|            |                               | Contract             | %            |                                                                                                    |                            |                 |         |                | Ca                   | itegory        | %     |            |        |          | ~         | Journal I | emplate  |                      |               |
|            |                               | Project Type         | %            | 9                                                                                                    |                            |                 |         |                | Subca                | itegory        | %     |            |        |          |           |           |          |                      |               |
|            |                               | Project              | %            | Q                                                                                                    |                            |                 | Proj    | ect Tr         | ransactio            | n Type         | %     |            |        |          |           |           |          |                      |               |
|            |                               | Activity             | %            |                                                                                                    | Q                          |                 | Proje   | ect Tr         | ansaction            | n Code         | %     |            | Q      |          |           |           |          |                      |               |
| Additi     | Additional Selection Criteria |                      |              |                                                                                                    |                            |                 |         |                |                      |                |       |            |        |          |           |           |          |                      |               |
| Accou      | nt Alternate<br>Account       | Operating Unit       | Fund Code    | Departme                                                                                                    |                            | Program<br>Code |         | Class<br>Field | Bud<br>Refe          | lget<br>erence |       | Product    | A      | ffiliate |           | Fund Af   | filiate  | Operati<br>Affiliate |               |
| %          | <ul><li>≪ %</li></ul>         | %                    | %            | %                                                                                                    | Q.                         | %               | 4       | %              | 9                    | %              | 0     | %          | 0      | %        | (         | %         |          | %                    |               |
| 4          |                               |                      |              |                                                                                                    |                            |                 |         |                |                      |                |       |            |        |          |           |           |          |                      | Þ             |
| Organi     | zation                        |                      |              |                                                                                                    |                            |                 |         |                |                      |                |       |            |        |          | Find   Vi | iew All   | First    | 🕙 1 of 1             | Last          |
|            | *Inte                         | r-Organization Level | Default      | -                                                                                                    |                            |                 |         |                |                      |                |       |            |        |          |           |           |          |                      |               |
| Acco       | unting Entries                |                      | ,            |                                                                                                    |                            |                 |         |                |                      | Pe             | erson | alize   Fi | nd   V | iew All  | 21        | F         | irst 🕚 1 | -2 of 2 🖲            | Last          |
| Seq<br>Nbr | Debit/Credit                  | *Account Type        |              |                                                                                                    | Billing<br>Busines<br>Unit | s *A            | Account |                | Alternate<br>Account |                | Opera | iting Unit | Fund   | Code     | Fund Af   | filiate   | Depart   | ment                 | Progr<br>Code |
|            | 1 Debit                       | Unbilled Accourt     | nts Receivab | e 🔻                                                                                                    | CAN01                      | <b>Q</b> 1      | 20009   | ۹,             |                      | •              | %     | Q          | %      | 0        | %         | 0         | %        | 0                    | %             |
|            | 1 Credit                      | Revenue              |              | •                                                                                                    |                            | 4               | 03002   | 0              |                      |                | %     | 0          | %      | 0        | %         | 0         | %        | 0                    | %             |
| •          |                               |                      |              |                                                                                                    |                            |                 |         |                |                      |                |       |            |        |          |           |           |          |                      | •             |

This page is divided into three sections. In the top section, you define the criteria for incoming transactions to which the accounting rules apply. In the **Organization** section, you specify the organizational relationship for which the rules apply, and in the **Accounting Entries** section, you define the accounting transactions that the system creates.

**Note:** On this page, you can enter a percent symbol as a wildcard, which indicates any possible value. You cannot use partial wildcards on this page, which is alphanumeric symbols in combination with the percent sign symbol.

| Field or Control                 | Description                                                                                                    |
|----------------------------------|----------------------------------------------------------------------------------------------------|
| Project General Ledger Unit      | Enter the project GL business unit, which designates the<br>business unit to which accounting entries are charged for the<br>project. This field appears if the <b>Enable Organization</b> option<br>is activated on the Installation Options - Project Costing page.                                                                                                    |
| Resource General Ledger Unit     | Enter the GL business unit that owns the resource. You must enter a value for this field.                                                                                                    |
| Analysis Type and Analysis Group | <ul><li>Enter an analysis type or analysis group. You can enter a value in the Analysis Type field or the Analysis Group field, but not both.</li><li>If an accounting rule is created by entering an analysis group then all the analysis types that are part of the analysis group are eligible to be considered while generating accounting entries.</li></ul>                                                                                   |
| Journal Template                 | Enter the journal template to attach to accounting entries when they are sent to the GL system. The <i>CA_PC</i> journal template is recommended for revenue-generating, accounting rules that PeopleSoft Contracts controls.                                                                                                    |
| Additional Selection Criteria    | Enter ChartField values to search for general ledger<br>ChartFields.<br>When a new accounting rule is added, all fields in this group<br>box are wildcard symbols (%). The <b>Alternate Account</b> field is<br>enabled or disabled based on the <b>Enable Alternate Account</b><br>option on the Installation Options page and then based on the<br><b>Enable Alternate Account</b> option on the General Ledger<br>Business Unit Definition page. |
| Copy Accounting Entries To       | Click to copy the accounting entries that you specify in the <b>Accounting Entries</b> group box for use with another set of header criteria.<br>See "Defining General Ledger Business Units" (PeopleSoft General Ledger).                                                                                                    |

| Field or Control           | Description                                                                                                    |  |  |
|----------------------------|----------------------------------------------------------------------------------------------------|--|--|
| Inter-Organizational Level | Specify the organizational levels that the system uses to define<br>the accounting entries that the system creates. This field is<br>used for setting up accounting rules for transorganizational or<br>organizational-sharing accounting. This field is available if<br>you select <b>Enable Organization</b> on the Installation Options -<br>Project Costing page and define the organizational hierarchy.                                                                                                  |  |  |
|                            | As an example, if you define the organization to include GL<br>business unit, operating unit, and department, in that order,<br>then the field values are:                                                                                                    |  |  |
|                            | <i>Level 1</i> (GL business unit): Use accounting entries that are specified under this inter-organizational level when an employee is in a different GL business unit than the project's GL unit.                                                                                                    |  |  |
|                            | <i>Level 2</i> (operating unit): Use accounting entries that are specified under this inter-organizational level when an employee from one operating unit works on a project or activity that is owned by another operating unit, and both operating units belong to the same GL business unit.                                                                                                    |  |  |
|                            | <i>Level 3</i> (department): Use accounting entries that are specified under this inter-organizational level when an employee from one department works in another department, and the GL business unit is the same as the operating unit.                                                                                                    |  |  |
|                            | <i>Default:</i> Use when the resource and project or activity organizations are the same, or when you do not need to distinguish organizational levels from one another. After analyzing the relationship between the resource organization and the project or activity organization, the Process Project Accounting process looks for a rule that is established for that relationship. If none exists, it uses the default rule. If no default rule exists, it does not generate any accounting entry lines. |  |  |
|                            | For example, when an employee working in another<br>department within the same GL business unit submits<br>an expense transaction, the system checks to see if there<br>is an accounting rule at the department level. If no rule<br>exists, the system checks to see if a default rule exists. A<br>default accounting rule should always be in place for inter-<br>organizational level accounting entries.                                                                                                  |  |  |
|                            | To set up accounting rules for straight accounting, deselect<br>the <b>Enable Organization</b> field on the Installation Options<br>- Project Costing page to disable the <b>Inter-Organization</b>                                                                                                    |  |  |

| Field or Control | Description                                                   |  |
|------------------|---------------------------------------------------------------|--|
|                  | Level field, which tells the system to use the default Inter- |  |
|                  | Organization Level entries.                                   |  |
|                  | See Organization Hierarchy Page.                              |  |
|                  | See <u>Revenue and Cost Sharing</u> .                         |  |

#### **Accounting Entries**

Use this grid to define the accounting debits and credits to create for specified project transactions. There must be an equal number of debits and credits. When defining accounting rules for billable activity, you must specify one UAR accounting distribution. This accounting distribution is stamped on the row when it is sent to PeopleSoft Billing. If you do not establish a UAR distribution, the system does not send the row to Billing.

| Field or Control          | Description         Displays the sequence in which the system applies these accounting entries. The sequence number groups the debit and credit together and is used to determine if interunit entries should be created. |  |  |
|---------------------------|----------------------------------------------------------------------------------------------------|--|--|
| Seq Nbr (sequence number) |                                                                                                    |  |  |
|                           | Note: Do not specify interunit entries on the Accounting Rules<br>page. This results in double entries.                                                                                                    |  |  |
| Debit/Credit              | Displays whether this accounting line is a debit or a credit.                                                                                                    |  |  |
| Account Type              | Select the type of accounting entry.                                                                                                    |  |  |
|                           | Note: The system sends unbilled accounts receivable to PeopleSoft Billing.                                                                                                    |  |  |

| Field or Control      | Description                                                                                                    |  |  |
|-----------------------|----------------------------------------------------------------------------------------------------|--|--|
| Billing Business Unit | This field appears only if the account type is <i>Unbilled Accounts Receivable</i> .                                                                                                    |  |  |
|                       | Enter the same business unit that you entered in the <b>Resource</b><br><b>General Ledger Unit</b> field to ensure that the receivables<br>accounting entries are booked to the same GL business unit as<br>the unbilled receivables account.                                                                                                    |  |  |
|                       | You must set up rows with analysis types of BRT (Billing<br>Retainage), RRT (Released Billing Retainage), DEF (Deferred<br>Amount), and OLT (Over Limit Amount) for these types<br>of processing. These rows are not accounted for in the<br>Process Project Accounting process, but they require a UAR<br>accounting distribution to be sent to PeopleSoft Billing. |  |  |

**Note:** Prepaid utilization rows—rows with an analysis type of UAJ (Prepaid Utilization Adjustment) and UTL (Prepaid Utilization for Billing)—are costs that are prepaid by the customer and used over a period of time. Prepaid utilization rows are not handled in the accounting rules setup. PeopleSoft Contracts generates UTL rows and sends them to the PeopleSoft Billing system when a prepayment is used. PeopleSoft Billing generates UAJ rows. The Process Project Accounting process handles the accounting for utilization rows separately. Contract liability is debited from the prepaid accounting setup, and UAR is credited. The UAR is populated on the UTL and UAJ rows from the BIL rows that are sent to PeopleSoft Billing.

| Field or Control | Description                                                                                                    |
|------------------|----------------------------------------------------------------------------------------------------|
| Account          | Enter an account number or enter a percent symbol as a wildcard. A percent symbol indicates any possible value.                                                                                                    |
|                  | When entering a percent symbol, the system generates<br>accounting entries with the account that is used on the<br>transaction. Therefore, it is possible to use either the account<br>on the accounting rule or the account on the transaction to<br>generate accounting entries. |
|                  | If both debit and credit ChartField values on this page have<br>a percent symbol, then both entries go to the same account,<br>which is entered on the transaction.                                                                                                    |
|                  | If a ChartField value is a percent symbol on the Accounting<br>Rules page and the account is not entered on the transaction,<br>then an error message is created in the Message Log and the<br>transaction is placed on hold.                                                      |
|                  | Note: Additional ChartField values on this page operate in the same way .                                                                                                    |

| Field or Control     | Description                                                                                                    |  |  |
|----------------------|----------------------------------------------------------------------------------------------------|--|--|
| Organization to Book | Select either <i>Resource</i> or <i>Project</i> to specify which business<br>unit to book the accounting line. This field appears on the<br>page if the <b>Enable Organization</b> option was selected on the<br>Installation Options - Project Costing page. |  |  |
| Project Value        | Select an option that determines if the project ID appears on<br>the accounting entry when it is created. The options for this<br>required field are:                                                                                                    |  |  |
|                      | • <i>None:</i> No project ID will appear on the accounting entry in the Accounting Line for Contracts and Projects table.                                                                                                    |  |  |
|                      | • <i>Source:</i> The project ID listed in the source transaction is used for the accounting entry in the Accounting Line for Contracts and Projects table.                                                                                                    |  |  |

#### **Related Links**

"Understanding Prepaid Amounts" (PeopleSoft Contracts)

## **Defining the Sharing Structure**

To define the sharing structure, use these components:

- Organizational Sharing Options (PSA\_SHARING)
- Sharing Rules (PSA\_SHARE\_RULES)
- Specific Employee Exceptions (PSA\_EXCPT\_EE1)
- Employee Attribute Exceptions (PSA\_EXCPT\_EE2)
- Project Team Exceptions (PSA\_EXCPT\_TEAM)
- Specific Project Exceptions (PSA\_EXCPT\_PROJ1)
- Project Attribute Exceptions (PSA\_EXCPT\_PROJ2)
- Organizational Exceptions (PSA\_EXCPT\_ORG)

## Pages Used to Define the Sharing Structure

| Page Name                           | Definition Name | Usage                                                           |  |
|-------------------------------------|-----------------|-----------------------------------------------------------------|--|
| Organizational Sharing Options Page | PSA_SHARE_OPTN  | Defines which elements of an organization trigger charge backs. |  |

| Page Name                                     | Definition Name                                                                                   | Usage                                                                                                    |
|-----------------------------------------------|---------------------------------------------------------------------------------------------------|----------------------------------------------------------------------------------------------------|
| Organizational Sharing Rules Page             | PSA_SHARE_RULES                                                                                   | Create or view the organizational sharing rules source criteria.                                                                                      |
| Organizational Sharing Rules - Target<br>Page | PSA_SHARE_RULES_LN                                                                                | Define percentage and target rows for the selected sharing rule.                                                                                      |
| Specific Employee Exceptions Page             | eptions Page PSA_EXCPT_EE1 Create exceptions to sh<br>employees.<br>See <u>Defining Sharing E</u> |                                                                                                    |
| Employee Attribute Exceptions Page            | Dute Exceptions Page PSA_EXCPT_EE2 Create exce<br>a particular<br>employee.<br>See Definin        |                                                                                                    |
| Project Team Member Exceptions Page           | PSA_EXCPT_TEAM                                                                                    | Create exceptions to sharing rules for a project team member.<br>See <u>Defining Sharing Exceptions</u>                                               |
| a s                                           |                                                                                                   | Create exceptions to the sharing rules of<br>a specific project.<br>See <u>Defining Sharing Exceptions</u>                                            |
| on pr                                         |                                                                                                   | Create exceptions to sharing rules based<br>on project attributes.<br>See <u>Defining Sharing Exceptions</u>                                          |
| Organization Exceptions Page                  | PSA_EXCPT_ORG                                                                                     | Create exceptions to sharing rules based<br>on the organization or a relationship<br>between organizations.<br>See <u>Defining Sharing Exceptions</u> |

## **Organizational Sharing Options Page**

Use the Organizational Sharing Options page (PSA\_SHARE\_OPTN) to defines which elements of an organization trigger charge backs.

Navigation:

Setup Financials/Supply Chain > Product Related > Project Costing > Sharing Structure > Setup PC Sharing Options

This example illustrates the fields and controls on the Organizational Sharing Options page. You can find definitions for the fields and controls later on this page.

| Sharing Organization             | Process Results                                                                   |  |  |
|----------------------------------|-----------------------------------------------------------------------------------|--|--|
| ☑ GL Business Unit               | <ul> <li>Create new sharing row</li> <li>Copy original/create discourt</li> </ul> |  |  |
| Exception Priorities Personalize | e   Find   🔄   🔚 First 🕙 1 of 1 🕑 Last<br>*Priority Level                         |  |  |

As a prerequisite, you must enable sharing option on the Installation Options - Project Costing page and define organizational hierarchies.

#### **Sharing Organization**

Select the entities that are involved in organizational sharing. Only entities that you select on the Organization Hierarchy page are available.

#### **Process Results**

| Field or Control              | Description                                                                                               |  |
|-------------------------------|----------------------------------------------------------------------------------------------------|--|
| Create new sharing row        | Click to create a new row and apply the sharing percentage to the original amount.                        |  |
| Copy original/create discount | Click to create two new transaction rows, one with the full<br>amount and one with the discounted credit. |  |

For example, assume that two organizations share at a rate of 80 percent. When sharing a revenue transaction of 100 USD, based on the option that you choose the system will create a row of 80 USD or create two rows—one for USD 100 and the other for USD 20.

#### **Exception Priorities**

| Field or Control | Description                                                                                                    |  |  |
|------------------|----------------------------------------------------------------------------------------------------|--|--|
| Exception Type   | Specify exceptions to evaluate for organizational sharing.<br>Valid exception types are:                                                                                                    |  |  |
|                  | Employee Attributes                                                                                                    |  |  |
|                  | Organizational Relationships                                                                                                    |  |  |
|                  | Project Attributes                                                                                                    |  |  |
|                  | Specific Employees                                                                                                    |  |  |
|                  | Specific Project Team Members                                                                                                    |  |  |
|                  | Specific Projects                                                                                                    |  |  |
|                  | Each exception is defined in separate corresponding exception pages.                                                                                                    |  |  |
| Priority Level   | Rank the priority of each exception type. The system uses this value in situations when two or more exception types apply to a transaction. Valid priority levels are <i>1</i> through <i>6</i> , with <i>1</i> being the highest priority. |  |  |

**Note:** If more than one organization exception matches a given resource transaction, organization exceptions are weighted according to the hierarchy identified on the Define an Organization page. An organization ChartField with a hierarchy of 4 on the Define an Organization page is applied the highest weight for an organization exception. Therefore, an organization exception that specifies all four ChartFields for the resource-owning organization has higher weighting and is applied to sharing transactions before an organization exception using only two ChartFields.

## **Organizational Sharing Rules Page**

Use the Organizational Sharing Rules page (PSA\_SHARE\_RULES) to create or view the organizational sharing rules source criteria.

Navigation:

Setup Financials/Supply Chain > Product Related > Project Costing > Sharing Structure >Setup PC Sharing Rules

This example illustrates the fields and controls on the Organizational Sharing Rules page. You can find definitions for the fields and controls later on this page.

| Organizational Sharing Rules                             |                                                                         |   |   |   |   |      |            |
|----------------------------------------------------------|-------------------------------------------------------------------------|---|---|---|---|------|------------|
| Business Unit US004                                      |                                                                         |   |   |   |   |      |            |
| Details Personalize   Find   🖾   🛄 First 🕚 1 of 1 🕑 Last |                                                                         |   |   |   |   |      |            |
|                                                          | *Rule ID *Analysis Type Source Type Category Subcategory Percent Target |   |   |   |   |      |            |
| 1                                                        |                                                                         | % | % | % | % | 0.00 | Target 🛨 🗕 |

| Field or Control | Description                                                                                                    |
|------------------|----------------------------------------------------------------------------------------------------|
| Analysis Type    | Select the analysis type for transactions that the system uses to determine source criteria.                                                           |
| Source Type      | Select the broadest category of transaction source definitions.                                                                                        |
| Category         | Select a category to further define the source type.                                                                                                   |
| SubCategory      | Select a subcategory to further define the category.                                                                                                   |
| Percent          | Displays the percentage being shared according to this rule.<br>You define this field on the Organizational Sharing Rules -<br>Target Definition page. |
| Target           | Click to access the Organizational Sharing Rules - Target<br>Definition page to define the percentage and target rows for<br>this rule.                |

### **Organizational Sharing Rules - Target Page**

Use the Organizational Sharing Rules - Target page (PSA\_SHARE\_RULES\_LN) to define percentage and target rows for the selected sharing rule.

Navigation:

Click Target on the Organizational Sharing Rules page.

| Organizational Sharing Rules |   |                |                       |
|------------------------------|---|----------------|-----------------------|
| Business Unit US004          |   |                |                       |
| Organizational Sharing Rules | F | ind   View All | First 🕙 1 of 1 🕑 Last |
|                              |   |                | + -                   |
| Analysis Type %              |   |                |                       |
| Source Type %                |   |                |                       |
| Category %                   |   |                |                       |
| Subcategory %                |   |                |                       |
|                              |   |                |                       |
| Percentage 0.00              |   |                |                       |
| Target Description           |   |                |                       |
| *Target Analysis Type        |   |                |                       |
| Override Source              |   |                |                       |
| Target Source Type           |   |                |                       |
| Target Category              |   |                |                       |
| Target SubCategory           |   |                |                       |
|                              |   |                |                       |
|                              |   |                |                       |
|                              |   |                |                       |

| Field or Control     | Description                                                                                                    |
|----------------------|----------------------------------------------------------------------------------------------------|
| Percentage           | Enter the percentage of the transaction amount to be shared.                                                                                                    |
| Target Analysis Type | Enter the analysis type for the new transaction row being created.                                                                                                    |
| Override Source      | Select the check box to override the values for the source type,<br>category, and subcategory on the target row with the values in<br>the <b>Source Type, Category</b> , and <b>SubCategory</b> ChartFields<br>on this page. Select the check box and leave the <b>Source Type,</b><br><b>Category</b> , and <b>SubCategory</b> ChartFields blank for the fields<br>to appear blank in the target row.<br>Deselect the check box for the target row to inherit the field<br>values from the original transaction. |

If you selected *Copy original/create discount* on the Organizational Sharing Options page, a second section appears on this page. Specify the description, analysis type, resource type, category, and subcategory for the discount row.

## **Defining Sharing Exceptions**

Use these pages to define sharing exceptions:

Use the Specific Employee Exceptions page (PSA\_EXCPT\_EE1) to create exceptions to sharing rules for employees.

Navigation:

# Setup Financials/Supply Chain > Product Related > Project Costing > Sharing Structure > Setup PC Share Employee Excptn > Specific Employee Exceptions

Use the Employee Attribute Exceptions page (PSA\_EXCPT\_EE2) to create exceptions to sharing rules for a particular type or classification of employee.

Navigation:

# Setup Financials/Supply Chain > Product Related > Project Costing > Sharing Structure > PC Share Employee Attributes

Use the Project Team Member Exceptions page (PSA\_EXCPT\_TEAM) to create exceptions to sharing rules for a project team member.

Navigation:

# Setup Financials/Supply Chain > Product Related > Project Costing > Sharing Structure > Setup Proj Sharing Team Excptn > Project Team Member Exceptions

Use the Specific Project Exceptions page (PSA\_EXCPT\_PROJ1) to create exceptions to the sharing rules of a specific project.

Navigation:

## Setup Financials/Supply Chain > Product Related > Project Costing > Sharing Structure > Setup PC Sharing Proj Excptn > Specific Project Exceptions

Use the Project Attribute Exceptions page (PSA\_EXCPT\_PROJ2) to create exceptions to sharing rules based on project attributes.

Navigation:

# Setup Financials/Supply Chain > Product Related > Project Costing > Sharing Structure > PC Share Attribute Exceptions

Use the Organization Exceptions page (PSA\_EXCPT\_ORG) to create exceptions to sharing rules based on the organization or a relationship between organizations.

Navigation:

# Setup Financials/Supply Chain > Product Related > Project Costing > Sharing Structure > Setup PC Sharing Org Exception

Sharing exceptions enable you to set your target definition to a specific employee, employee attribute, project team, project, project attribute, or organization.

As a prerequisite, you must first set up rates and define your exception priorities.

#### **Related Links**

Defining the Sharing Structure Organization Hierarchy Page

## **Processing Transactions Using Accounting Rules**

## Page Used to Process Transactions Using Accounting Rules

| Page Name                       | Definition Name | Usage                                                                                                    |
|---------------------------------|-----------------|----------------------------------------------------------------------------------------------------|
| Process Project Accounting Page | RUN_PSA_ACCTGGL | Run the Process Project Accounting<br>process to pull rate-based transactions<br>from Project Costing and create<br>accounting entries. |

## **Process Project Accounting Page**

Use the Process Project Accounting page (RUN\_PSA\_ACCTGGL) to run the Process Project Accounting process to pull rate-based transactions from Project Costing and create accounting entries. Run control parameters specified in the Contract Options section are compared with the corresponding values on the contract for processing transactions.

Navigation:

**Project Costing > Accounting > Process Project Accounting > Process Project Accounting** 

| Process Project Accounting |                               |                         |                     |
|----------------------------|-------------------------------|-------------------------|---------------------|
|                            | 9 Report Manager              | Process Monitor         | Run                 |
|                            |                               |                         |                     |
| Program Name               |                               |                         |                     |
| Program Name               | PSA_ACCTGGL                   | Process Frequency Alway | s                   |
| Contract Options           |                               |                         |                     |
| Contracts Business Uni     | it 🔍                          |                         | Cost Plus Fee Type  |
| Contract Typ               | e                             |                         | None                |
| Contract Classificatio     | n                             | •                       | Fixed Fee Award Fee |
| Sold T                     | D 🔍                           |                         |                     |
| Contrac                    | t                             | Q                       | C Other Fee         |
|                            |                               |                         |                     |
| Run Control Options        |                               |                         |                     |
| Revenue Pla                | n                             | *Op                     | otion All           |
| From Dat                   | e 02/22/2013                  |                         |                     |
| Through Dat                | e 02/22/2013                  |                         |                     |
| Override Accounting Dat    | e                             |                         |                     |
|                            |                               | Project                 | Гуре                |
|                            |                               | Project Mana            | ager                |
|                            | Processing Options            |                         |                     |
|                            | Process All                   |                         |                     |
|                            | C Process Costs               |                         |                     |
|                            | O Process Revenue             |                         |                     |
|                            | Streamline Processing Options |                         |                     |
|                            | Process Milestones            |                         |                     |
|                            | Process Journal Entries       |                         |                     |
|                            |                               |                         |                     |

This example illustrates the fields and controls on the Process Project Accounting page.

| Field or Control        | Description                                                                                                    |
|-------------------------|----------------------------------------------------------------------------------------------------|
| Process Frequency       | Select how often you want the process to run.                                                                                                    |
| Contracts Business Unit | Enter a contract business unit to run this process for contracts<br>in a specific business unit. Leave the field blank to run the<br>process for all business units. |
| Sold To                 | Enter a sold-to customer for whom to run this process, or leave<br>the field blank to include all sold-to customers that meet the<br>run control criteria.           |
| Contract                | Enter a contract number on which to run this process, or<br>leave this field blank to include all contracts that meet the run<br>control criteria.                   |

| Field or Control           | Description                                                                                                    |
|----------------------------|----------------------------------------------------------------------------------------------------|
| Contract Classification    | Select the classification of the contracts that you want to process. Options are:                                                                                                    |
|                            | Internal                                                                                                    |
|                            | Standard                                                                                                    |
|                            | <i>Federal Reimbursement Agreement:</i> This classification is available if the <b>Federal Reimbursable Agreements</b> option is enabled in the <b>Other Installed Options</b> group box on the Installation Options - Contracts page.                                                      |
|                            | <i>Government:</i> If you select this classification, the Process<br>Project Accounting process triggers the Fee Processing<br>Application Engine process (CA_FEE_PRCS) to process<br>contract lines for the fee type that you select in the <b>Cost Plus</b><br><b>Fee Type</b> group box. |
|                            | Leave the field blank to process all classifications that meet<br>the run control criteria.                                                                                                    |
|                            | See "Contract Classifications" (PeopleSoft Contracts).                                                                                                    |
| Cost Plus Fee Type         | Select the fee type of the contract lines that you want to process. Options are:                                                                                                    |
|                            | None                                                                                                    |
|                            | Fixed Fee                                                                                                    |
|                            | Award Fee                                                                                                    |
|                            | Incentive Fee                                                                                                    |
|                            | Other Fee                                                                                                    |
|                            | Leave all check boxes deselected to process all fee types.                                                                                                    |
|                            | See "Contracts Definition - Fee Definition Page" (PeopleSoft Contracts for Government Contracting).                                                                                                    |
| Revenue Plan               | Enter a revenue recognition plan on which to run this process.<br>Leave the field blank to process all revenue recognition plans.                                                                                                    |
| From Date and Through Date | Enter the range of accounting dates to process. The system selects rows in the Project Transaction table with accounting dates that fall on or within these dates.                                                                                                    |
| Override Accounting Date   | Enter an override accounting date to have the system stamp<br>the rows that are sent to the Accounting Line for Contracts and<br>Projects table with this date at the end of the process.                                                                                                   |
| Option                     | Select a project business unit, project, or activity option to restrict processing to these values.                                                                                                    |

| Field or Control                 | Description                                                                                                    |
|----------------------------------|----------------------------------------------------------------------------------------------------|
| Project Type and Project Manager | Enter values as required to further define the run control options.                                                                                                    |
| Process Option                   | Select the type of transactions in the Project Transaction table that you want to process. Options are:<br><i>Process All</i>                                                                                    |
|                                  | Process Costs                                                                                                    |
|                                  | Process Revenue                                                                                                    |
| Process Milestones               | Select for the Process Project Accounting process to initiate<br>the Milestone Processing Application Engine process (CA_MS<br>_PRCS) to process milestones for contracts that meet the run<br>control criteria. |
| Process Journal Entries          | Select to automatically run the Journal Generator and<br>Contracts Billing Interface processes after running the Process<br>Project Accounting process.                                                          |
|                                  | The system uses the following information when you process<br>journal entries from the Process Project Accounting run<br>control page:                                                                           |
|                                  | Journal Generator template that you define on the<br>Accounting Rules page.                                                                                                    |
|                                  | • Accounting definition that you define on the Installation Options - Contracts page.                                                                                                    |
|                                  | • Default ledger group that you define on the Ledgers for a Unit - Definition page.                                                                                                    |

See also, PeopleTools: PeopleSoft Process Scheduler

# **Creating and Maintaining Projects**

## **Understanding Projects**

After you set up your Project Costing system, you can create projects and add activities to them. You can do this manually through Project Costing or by using batch processes and integration with other applications.

At the highest level, projects are managed within a project business unit. Within each project, costs are organized and analyzed by activity. Activities are the specific tasks that make up a project. During the course of an activity, transactions are created for such things as labor and materials. Transactions are attached only at the activity level. Project Costing organizes and groups these transactions to monitor and report on the conditions of a project. This diagram illustrates the hierarchy:

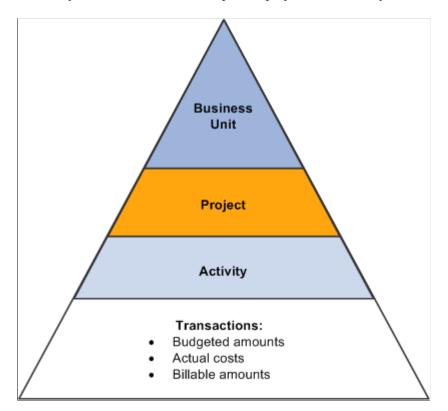

Hierarchy of business unit at the top, then project, then activity, and then transactions.

All project transactions are stored in the Project Transaction table (PROJ\_RESOURCE). Project transactions provide the basis for project reporting, analysis, billing, and asset capitalization.

## **Understanding Project Creation Options**

Project Costing provides project creation tools that eliminate the need to re-create key information for each new project. To create a new project, you can perform any of these actions:

- Add a new, blank project and enter the required information.
- Use a predefined project template or copy any existing project as a starting point for a new project.
- Receive projects from feeder systems such as PeopleSoft Program Management or PeopleSoft Proposal Management.
- Create a project from a Microsoft Project file.

#### **Project Templates**

You can create and modify an unlimited number of reusable project templates to populate new projects with preset standard information such as project and activity-level information, teams, budget plans, and attachments. You can also modify existing active or pending projects using data from templates.

To create a template, either save a new or existing project as a template, or create a new template by starting with a blank project. For easy access to your templates, you can attach a link to the templates on the My Projects page. Alternatively, you can search for project templates—just as you search for transactional projects—using many of the component search pages in the Project Definitions, Activity Definitions, and Budgeting menu navigation folders. To search for templates, enter a processing status of *Template* as a search criteria to view the list of available project templates.

The Copy Template Option 1 and Copy Template Option 2 pages in the Project Costing Options component (PC\_BUS\_UNIT\_OPT) identify the tables that the system uses to copy data into projects and activities that you create or modify by using project templates.

#### Process Flow - Creating a Template from a Blank Project

This diagram illustrates the process of creating a new template from a blank project:

Steps for creating a template from a new project.

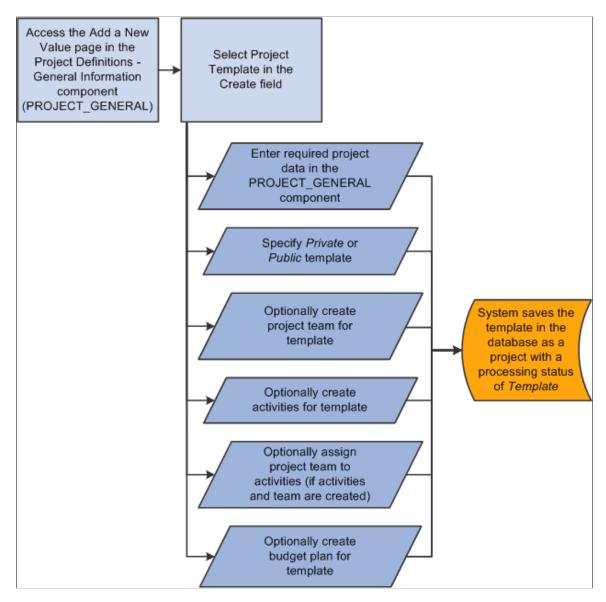

#### **Process Flow - Creating a Template from an Existing Project**

This diagram illustrates the process of creating a new template from an existing project:

Steps for creating a template from an existing project.

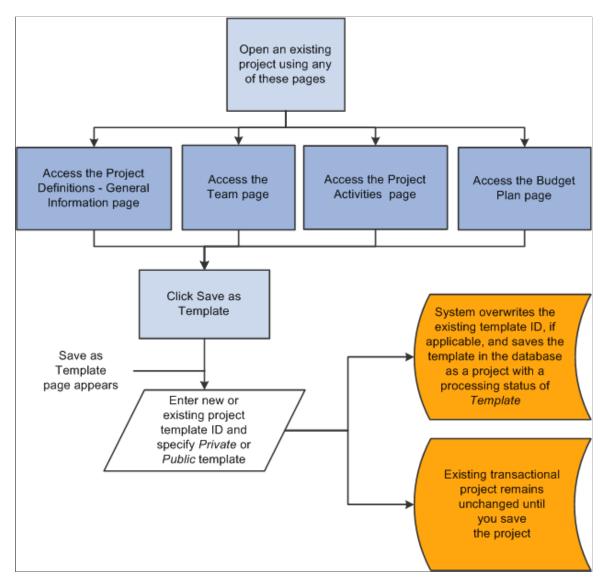

#### Modify Existing Projects with Templates

If you use project templates to modify existing projects, the system determines which template data to append or overwrite to the existing project data, or ignore, based on the criteria that you select and:

- The project processing status.
- Duplicate data, if it exists on the project.
- The business unit options in the Copy Template Option 1 and Copy Template Option 2 pages that identify the tables that the system uses to copy data into projects and activities.

**Note:** You can use project templates to modify existing transactional projects; however, you cannot use project templates to modify other existing templates.

This table lists the pages that you can use to import template data into an existing project based on the project processing status:

| Pages Used to Import Template Data                                                    | Project Processing Status |
|---------------------------------------------------------------------------------------|---------------------------|
| All pages in the Project General component (PROJECT_<br>GENERAL)                      | Pending                   |
| Project Activities                                                                    | Pending                   |
| Team (if you use PeopleSoft Project Costing without<br>PeopleSoft Program Management) | Pending<br>Active         |
| Resources (if you use PeopleSoft Program Management)                                  | Pending<br>Active         |

This diagram illustrates the process of importing data from a project template into an existing project:

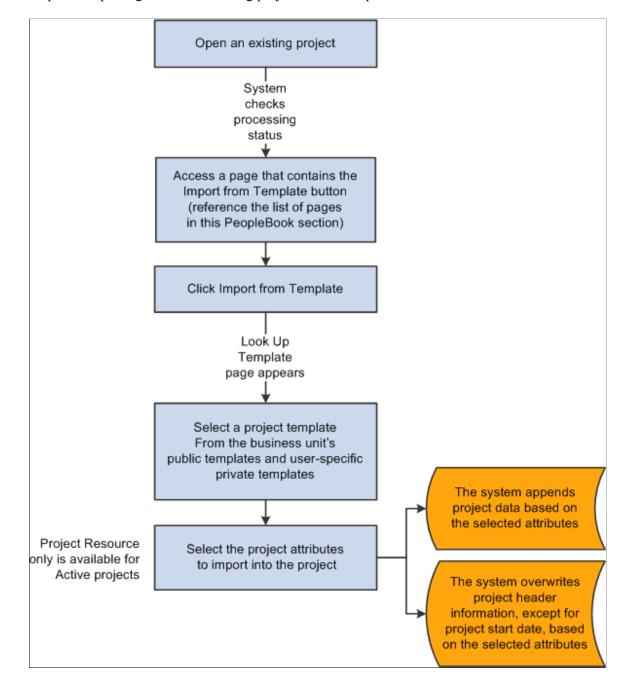

Steps for importing data to an existing project from a template.

#### Security and Structure

Templates can be public or private. Templates are designated as public or private at the project level, and the designation applies to all information on the template. Users who have security permission to create and modify projects for a business unit and project type can create and modify public templates. Users can create their own user-specific, private templates to use in projects and to view or modify as needed.

The system treats project templates as projects with a processing status of *Template*. Templates use the same project tables, pages, and menu structure as transactional projects. However, you cannot post transactions against templates; they do not appear in transactional project reports and in some component search pages, and they are available only in PeopleSoft Project Costing and PeopleSoft Program Management.

You can delete templates by using the Project Delete utility.

### **Project Copies**

Any project and activity to which you have access is available to be copied to new or existing projects and activities. You can copy project and activity-level information, project and activity team, and transactions to a new project.

You must open a project to copy information from that project. The Copy Template Option 1 and Copy Template Option 2 pages in the Project Costing Options component for the business unit identify the tables that the system uses to copy data into projects and activities that you create or modify by using a copy of an existing project.

You can access the Project Copy feature by using any of these methods:

- Create a new project by selecting the *Project from Copy* option on the Project Definitions General Information Add a New Value page.
- Modify an existing project or create a new project by clicking *Copy Project* on any Project General component page of the project that you want to copy.
- Create a new project by navigating to the Copy Project page from the **Project Costing** > **Utilities** menu navigation folder.

## **Understanding Project Managers**

You can select project managers for projects, project templates, and programs. If you use PeopleSoft Expenses, you can control project costs by requiring the project manager to approve time and expense reports in Expenses. If you use PeopleSoft Program Management and PeopleSoft Resource Management, you can enable workflow to send resource assignments to the project manager for approval if another user adds resources to the project by using Resource Management. Additionally, you can enable workflow to send assignment schedule changes to the project manager for approval.

If you use PeopleSoft Program Management:

- The system automatically assigns the project manager as the issue owner when issues are created for the project.
- The system assigns the project manager as the issue owner if an issue is created for a project activity, and no activity owner exists.
- The system automatically lists the project manager as an interested party on issues created for the project.
- The project manager can modify a project without submitting a change request if you use change requests on the project.

You select project managers for projects and templates on the Project Definitions - Team Detail page if you use PeopleSoft Project Costing without PeopleSoft Program Management. You can designate any project team member as the project manager, regardless of the team member's project role. A project can have different project managers for different time periods, but the time periods cannot overlap. You can view current, previous, and future project managers in the Project Definitions - Manager page.

#### **Program Managers**

Some of the rules for defining project managers also apply to program managers. For example, you can assign different program managers for different time periods, but the time periods cannot overlap. Additionally, you can assign the program manager on the Project Definitions - Team Detail page.

However, some differences exist in the way that the system treats program managers and project managers:

- You can enter and modify program managers on the Project Definitions Manager page, as well as on the Resource Detail page.
- You can select any employee as a program manager.

Employee data is loaded into the Financial Management Solutions (FMS) database from the Human Capital Management (HCM) database by means of an application messaging process that uses the PERSON\_BASIC\_SYNC and PERSON\_BASIC\_FULLSYNC enterprise integration points (EIPs).

• You can assign a manager to a program, and then change the program to a detail project.

The system automatically adds the project manager to the project team. If multiple effective-dated project managers exist for the program when you change the program to a detail project, the system adds all of the project managers to the project team and selects the **Project Manager** check box for the current project manager on the Resources page.

You cannot change a project to a program after you assign a manager to the project.

## **Creating Project Templates**

### **Pages Used to Create Project Templates**

| Page Name                                         | Definition Name | Usage                                                         |
|---------------------------------------------------|-----------------|---------------------------------------------------------------|
| Save as Template Page                             | PC_SAVEAS_TMPL  | Save an existing transactional project as a project template. |
| Project Definitions - General Information<br>Page | PROJECT_GEN_01A | Create a new template from a blank project.                   |

#### Save as Template Page

Use the Save as Template page (PC\_SAVEAS\_TMPL) to save an existing transactional project as a project template.

Navigation:

- **Project Costing** > **Project Definitions or Activity Definitions** > **Team**. Click **Save as Template** on the Team page.
- **Project Costing** > **Budgeting** > **Budget Plan**. Click **Save as Template** on the Budget Plan page.

- Project Costing or Program Management > Project Definitions > Define Project General Info. Click Save as Template on any Project General component page.
- Project Costing or Program Management > Activity Definitions > Define Project Activities. Click Save as Template on the Project Activities page.
- Program Management > Project Definitions or Activity Definitions > Project Definition Resources. Click Save as Template on the Resources page.

This example illustrates the fields and controls on the Save as Template page. You can find definitions for the fields and controls later on this page.

| Save as Template       |                |                   |                                |
|------------------------|----------------|-------------------|--------------------------------|
| Project Business Unit  | US004          | Description       | US004 ILLINOIS OPERATIONS      |
| Project                | 00000000000172 | Description       | XY Customer ERP Implementation |
| Options                |                |                   |                                |
| *Project Template Name | BCPTMPL        | Q Business Contir | nuity Plan Tmpl                |
|                        | Private        |                   |                                |
|                        | O Public       |                   |                                |
| Save                   | Cancel         |                   |                                |

The template inherits the project business unit.

| Field or Control   | Description                                                                                                    |
|--------------------|----------------------------------------------------------------------------------------------------|
| Project Template   | Enter <i>NEXT</i> for the system to assign the next sequential<br>project ID, or enter a unique project template ID, or select an<br>existing template to replace.<br>If you select an existing template, the system overwrites all<br>data on the existing template with the new project information<br>when you save the page. Only active project templates are<br>available for selection. |
| Private and Public | Select <b>Private</b> to create a template that only you can use and<br>modify. This is the default option.<br>Select <b>Public</b> to create or search for a template that all users<br>who have security permission to create projects can use and<br>modify.                                                                                                    |

When you save the page, the system copies project-level information, project team, budget plan, activities, activity assignments, work breakdown structure (WBS), and deliverables (if you use PeopleSoft Program Management) from the original project to a template project, and opens the Project Definitions - General Information page for the template.

The system copies budget items and any distributed amounts to the new project, but does not copy budget adjustments.

For each labor resource on the original project:

- Only one assignment schedule row appears on the template for a labor resource, even if the assignment schedule contains multiple date ranges.
- The assignment schedule row start date on the template is based on the project start date, and the end date is based on the project end date.
- The project role is based on the project role listed in the first row in the **Availability** dates grid on the Project Definitions Team Detail page for a resource if you use PeopleSoft Project Costing without PeopleSoft Program Management.

The project role is based on the **Primary Project Role** field on the Resources page, if you use PeopleSoft Program Management.

• No assignment ID exists for project templates.

The system does not create assignments in PeopleSoft Resource Management for resources on project templates.

Go to the Project Costing Options - Copy Template Option pages to view the list of tables that are eligible for the system to copy to a template project.

See Copy Template Option 1 Page.

**Note:** When you click **Save as Template** on the original transactional project, the system does not save any modifications that you made to the transactional project. You must click **Save** on the transactional project to save any modifications that you made since the previous save.

### **Creating Project Templates from Blank Projects**

Use the Project Definitions - General Information page (PROJECT\_GEN\_01A) to create a new template from a blank project.

Navigation:

**Project Costing** > **Project Definitions** > **Define Project General Info**. Click the **Add a New Value** tab.

When you add a new project, select Project Template as the create option and click Add.

The system assigns a processing status of *Template*.

Designate the template as *Public* or *Private*. The default value is *Private*. Enter the required project level information as you would when you create a new transactional project. Optionally create a project team, activities, activity team, and budget plan.

## **Creating New Projects by Using Templates**

## Page Used to Create New Projects by Using Templates

| Page Name                         | Definition Name | Usage                                                                   |
|-----------------------------------|-----------------|-------------------------------------------------------------------------|
| Create Project From Template Page | PC_CRTPRJ_TMPL  | Select a project template to use as a starting point for a new project. |

### **Create Project From Template Page**

Use the Create Project From Template page (PC\_CRTPRJ\_TMPL) to select a project template to use as a starting point for a new project.

Navigation:

**Project Costing** > **Project Definitions** > **Define Project General Info**. Select *Project from Template* as the **Create** option on the General Information - Add a New Value page, and then click the **Add** button.

This example illustrates the fields and controls on the Create Project From Template page. You can find definitions for the fields and controls later on this page.

| Create Project From Template                |                                 |                             |
|---------------------------------------------|---------------------------------|-----------------------------|
| Project Business Unit US004<br>Project NEXT | Description US004 ILLINOIS OF   | PERATIONS                   |
| Options                                     |                                 |                             |
| *Project Template BCPTMPL  *New Start Date  | Q Business Continuity Plan Tmpl | Project Details to Include: |

Use this page to specify the template, start date, and details to copy to a new project.

| Field or Control | Description                                                                                                    |
|------------------|----------------------------------------------------------------------------------------------------|
| Project Template | Select the template that contains the information that you want<br>to copy into a new project. The list of available templates is<br>based on the business unit's public templates and your user-<br>specific private templates. Only active project templates are<br>available for selection. |

| Field or Control  | Description                                                                                                    |
|-------------------|----------------------------------------------------------------------------------------------------|
| New Start Date    | Enter the new project start date that the system uses to<br>calculate other project and activity-related dates. The system<br>calculates the new project and activity start and end dates<br>by using the new project start date, the date ranges in the<br>template, and the relationship of the dates to the template<br>project start date to calculate: |
|                   | • The project end date.                                                                                                    |
|                   | • Activity start and end dates.                                                                                                    |
|                   | • Project team planned start and end dates.                                                                                                    |
|                   | • Assignment schedule start and end dates.                                                                                                    |
|                   | • Project Budget dates.                                                                                                    |
|                   | If you use PeopleSoft Program Management, the system<br>calculates the correct activity start and end dates for the new<br>project based on activity dependencies. The system also uses<br>the new project start date to calculate activity deliverable due<br>dates and deadlines.                                                                         |
|                   | See "Copying Projects with Dependent Activities" (PeopleSoft Program Management).                                                                                                    |
| Activities        | Select to copy all activities from the template to the new project. This option is selected by default. Activity information includes the WBS and activity attachments.                                                                                                    |
|                   | If you use PeopleSoft Program Management, the imported<br>information also includes dependencies and deliverables. If<br>you create project activities from a template, the system does<br>not copy any activity constraints to the target activities.                                                                                                    |
|                   | See "Copying Activities with Constraints" (PeopleSoft Program Management).                                                                                                    |
| Project Resource  | Select to copy all active project resources from the template to the new project. This option is selected by default.                                                                                                    |
|                   | The system does not copy inactive resources. If the template contains inactive resources, a message appears when you click <b>Create</b> stating that one or more of the resources from the template are no longer active and are not copied to the open project.                                                                                           |
| Activity Resource | Select to copy activity resources from the template to the new project. This option is available if you select the <b>Activities</b> and <b>Project Resource</b> options. The <b>Activity Resource</b> option is selected by default.                                                                                                    |

| Field or Control | Description                                                                                                    |
|------------------|----------------------------------------------------------------------------------------------------|
| Project Budget   | Select to copy the active project budget from the template<br>to the new project. This option is available if you select the<br><b>Activities</b> option. The <b>Project Budget</b> option is selected by<br>default.                                                                                                    |
|                  | The system copies budget items and any distributed amounts<br>to the new project, but does not copy budget adjustments.                                                                                                    |
|                  | The system does not copy project budgets that use calendars<br>that are not valid for the new project dates. If the template<br>project budget uses a calendar that is not valid, a message<br>appears stating that the budget calendar used in the project<br>budget is not valid for this project's dates. To copy the<br>template project budget to the new project, you must update<br>the template budget calendar to include the new project dates |

The new project status is based on the project status of the project template, and the effective date is based on the project start date. If the project start date is in the future, the project status effective date is the current date.

## **Creating Projects from Copies**

### Pages Used to Create Projects from Copies

| Page Name          | Definition Name  | Usage                                                                                                    |
|--------------------|------------------|----------------------------------------------------------------------------------------------------|
| Copy Project Page  | PC_CPY_DETL_PNL1 | Create a new project or update an<br>existing project by copying information<br>from an existing project. |
| Copy Project PageC | PC_CPY_DETL_PNL  | Create new projects by copying information from existing projects.                                        |

### **Copy Project Page**

Use the Copy Project page (PC\_CPY\_DETL\_PNL1) to create a new project or update an existing project by copying information from an existing project.

Navigation:

- Select Project Costing > Project Definitions >Define Project General Info. Click Copy Project on any Project General component page.
- Select a create type of *Project from Copy* on the General Information Add a New Value page.
- Select Project Costing > Utilities > Copy Project > Copy Project

This example illustrates the fields and controls on the Copy Project page. You can find definitions for the fields and controls later on this page.

| Copy Pr            | oject                                                                                                    |                       |                                              |                         |
|--------------------|----------------------------------------------------------------------------------------------------|-----------------------|----------------------------------------------|-------------------------|
|                    | Project Business Unit US00                                                                                                    | Description US001 NEW | VYORK OPERATIONS                             |                         |
| Options            |                                                                                                    |                       |                                              |                         |
| -                  | Copy Options BOTH  *Project to Copy 00000000 t to Copy Start Date 03/01/200  *Target Project NEXT *New Start Date 10/27/2015 opy Analysis Group  Py | 5                     | Project Details to Inc                       | e<br>e<br>ns Copy       |
| Co<br>Reuse A      | Activity 🖉 Select All Activi                                                                                                    | ties                  |                                              |                         |
|                    | Activity Select All Activ                                                                                                    | ties                  | Personalize   Find   🔄                       | First 🕚 1-2 of 2 🕑 Last |
| Reuse A            | Activity Select All Activ                                                                                                    | ties<br>Description   | Personalize   Find   [기   표<br>Allow Copying | First ④ 1-2 of 2 ④ Last |
| Reuse A Activities |                                                                                                    |                       |                                              |                         |

| Field or Control           | Description                                                                                                    |
|----------------------------|----------------------------------------------------------------------------------------------------|
| Copy Options               | Select a copy option. Available values are based on the options<br>that are selected on the Copy Template Option 1 page for the<br>business unit. For example, if <b>Allow Project Copy</b> is selected<br>and <b>Allow Activity Copy</b> is deselected on the Copy Template<br>Option 1 page, the only copy option that is available on the<br>Copy Project page is <i>Copy Project Only</i> . If <b>Allow Project</b><br><b>Copy</b> and <b>Allow Activity Copy</b> are both selected, you can<br>select from these options: |
|                            | <i>ACTV:</i> Copy the activity only. This is the only valid option if the target project is an existing project. The Project to Copy Start Date field value is displayed for this option.                                                                                                    |
|                            | <i>BOTH:</i> Copy the project and all activities. The Project to Copy Start Date field value is displayed for this option.                                                                                                    |
|                            | <i>PROJ:</i> Copy the project only. The Project to Copy Start Date field value is displayed for this option.                                                                                                    |
| Project to Copy            | Select the source project from which to create the new project.<br>The project description and start date are displayed for the<br>source project. You can select from any transactional project to<br>which you have access in the project business unit.                                                                                                    |
| Project to Copy Start Date | Displays the selected source project start date.                                                                                                    |

| Field or Control    | Description                                                                                                    |
|---------------------|----------------------------------------------------------------------------------------------------|
| Update Tree         | This group box appears for you to enter the tree name, tree<br>effective date, and parent node for the target project if the<br><b>Update Project Tree</b> option is selected on the Copy Template<br>Option 1 page for the business unit.                                                                                                    |
| Target Project      | Enter the name of the new project. Enter <i>NEXT</i> for the system to assign the next sequential project ID.<br>If you access the Copy Project page from the Project General component, you can enter an existing project as a target project only if you enter <i>ACTV</i> in the <b>Copy Options</b> field. Also for this option the new start date that is populated cannot be edited.                                                                                                    |
| New Start Date      | New start date is populated for the target project. The new start<br>date can be edited for Copy Options, BOTH and PROJ. The<br>target project's new start date and the source project's duration<br>will be used to calculate the target project's end date.                                                                                                    |
| Copy Analysis Group | <ul> <li>Specify the analysis group that the system uses for mapping transactions from the existing project activity to the new project activity. You can enter an analysis group if you allow transactions to be copied to the target project.</li> <li>You cannot enter an analysis group if either of these conditions exist:</li> <li>The Allow Transactions Copy option is not selected on the Copy Template Option 1 page, which indicates that you cannot copy transactions from existing projects to new projects.</li> <li>Commitment Control is enabled for Project Costing on the Installation Options - Products page, which indicates that you can copy only nontransactional data on this page.</li> <li>The system copies only the rows with an analysis type that is in the selected analysis group. Project Costing delivers the <i>COPY</i> analysis group as system data, but you can use any analysis group. If you use the delivered COPY analysis group, analysis group.</li> </ul> |
|                     | <ul> <li>analysis group. If you use the derived COTT analysis group, the system selects rows with analysis types of ACT (Actual Cost), CAC (Cost Sharing Actuals), and PAY (Time and Labor Actual), and maps them to rows with a BUD (Total Cost Budget) analysis type. This means that actual cost rows are selected from the existing project and created as cost budget rows in the new project.</li> <li>Note: If you perform a project copy by using the COPY analysis group and create rows with a BUD analysis type, the BUD rows are inserted directly into the Project Costing transaction table; however, a budget is not created in Projects Budgeting.</li> </ul>                                                                                                    |

| Field or Control         | Description                                                                                                    |
|--------------------------|----------------------------------------------------------------------------------------------------|
| Reuse Activity           | Select to create new activities using the same IDs as the existing project's activities. If this check box is not selected then the system will auto-assign the activity using NEXT1, NEXT2, etc.; however, you can then change the activity.                                                                                                    |
| Select All Activities    | Select to copy all activities from the existing project to the<br>new project. The system selects the <b>Allow Copying</b> check box<br>for all activities in the <b>Activities</b> grid. If the selected source<br>project has dependencies the Select All Activities check box<br>will be selected and disabled so that the user cannot modify the<br>value. This ensures that the source project dependencies are<br>enforced in the target project. |
| Project Resource         | Select check box to include the project resource details. If<br>this check box is selected for the Copy Options PROJ then<br>the Activity Resource check box is disabled. However for<br>Copy Options BOTH the Activity Resource check box is also<br>selected when you select this check box and for Copy Options<br>ACTV this check box is disabled.                                                                                                  |
| Activity Resource        | Select check box to include the activity resource details. This<br>check box is enabled for Copy Options BOTH and ACTV. For<br>Copy Options BOTH, selecting this check box will also select<br>Project Resource check box and it will be disabled to prevent<br>user from deselecting it. You have to first uncheck the Activity<br>Resource check box to re-enable the Project Resource check<br>box.                                                  |
| Project Budget           | Select check box to include the project budget. This check box is enabled only if the source project has an active budget.                                                                                                    |
| Allow Transactions Copy  | Displays the setting for the <b>Allow Transactions Copy</b> option<br>on the Copy Template Option 1 page. If this option is enabled<br>on the Business Unit Copy Template Option 1 page, selecting<br>this check box will copy the transactions from the source<br>project.                                                                                                    |
| Update Transaction Dates | Displays the setting for the Update Transaction Dates.<br>This option is available only if the Allow Transaction Copy<br>check box is selected. Select the Update Transaction Dates<br>check box to update the transaction and accounting dates based<br>on the New Start Date.                                                                                                    |
| Сору                     | Click to copy the existing project values to the new project.<br>While copying the system checks for inactive resources and<br>also if the budget periods exists for the new project date.                                                                                                    |

#### Activities

| Field or Control                             | Description                                                                                                    |
|----------------------------------------------|----------------------------------------------------------------------------------------------------|
| WBS ID (work breakdown structure identifier) | Displays the selected source project activity's WBS ID.<br>The Project Copy process will sequentially renumber the WBS<br>ID if the user chooses to copy only few activities.                                                                                                    |
| Activity                                     | Displays the activities in the existing project that are available to be copied to the new project.                                                                                                    |
| Allow Copying                                | Select to copy the corresponding activity to the new project.<br>If the selected source project has dependencies the Select All<br>Activities check box will be selected and disabled so that the<br>user must copy all the activities. The Allow Copying check<br>box will also be selected and disabled for the user to make any<br>changes. This ensures that the source project dependencies are<br>enforced in the target project. |
| Activity                                     | Enter an ID for each activity that will be copied to the new<br>project. If you select the <b>Reuse Activity</b> option, this column<br>displays the existing activity IDs that will be used as the<br>activity IDs in the new project else it will be changed to new<br>activity NEXT1, NEXT2, etc.<br>See <u>Understanding Work Breakdown Structures</u> .                                                                            |
|                                              | If you use PeopleSoft Program Management and you create a<br>project from a copy of an existing project, the system copies<br>the project dependencies to the new project. Additionally, if<br>you create a project activity from a copy of an existing project<br>activity, the system copies the activity constraint to the new<br>activity.                                                                                          |
|                                              | See "Copying Activities with Constraints" (PeopleSoft Program Management).                                                                                                    |

# **Creating and Defining Projects**

## Pages Used to Create and Define Projects

| Page Name                                         | Definition Name | Usage                                                                       |
|---------------------------------------------------|-----------------|-----------------------------------------------------------------------------|
| Project Definitions - General Information<br>Page | PROJECT_GEN_01A | Create or update a project. This page operates in deferred processing mode. |

| Page Name                                                                    | Definition Name                                                                                         | Usage                                                                                                    |  |
|------------------------------------------------------------------------------|----------------------------------------------------------------------------------------------------|----------------------------------------------------------------------------------------------------|--|
| Project Hierarchy Page                                                       | PC_CHART_DISPLAY                                                                                        | Display a project and it's activities in a graphical manner.                                                                                                    |  |
| Additional Dates Page                                                        | PC_ADD_DATES_SEC                                                                                        | Optionally enter project baseline start<br>and finish dates, early start and finish<br>dates, actual start and finish dates, and<br>late start and finish dates.                                        |  |
| Project Definitions - Project Costing<br>Definition Page                     | PROJECT_GEN_01                                                                                          | Define various project options, project currency, and analysis groups.                                                                                                    |  |
| Assign To Project Tree Page                                                  | PC_PROJ_TREE_SEC                                                                                        | Add a project to a project tree.                                                                                                    |  |
| "General Information - Primavera<br>Page" (PeopleSoft Program<br>Management) | PROJECT_P6_OPTN                                                                                         | Set up Primavera P6 integration options for a project.                                                                                                    |  |
| Program Management Page                                                      | PROJECT_GEN_02                                                                                          | Define options if you use PeopleSoft<br>Program Management.                                                                                                    |  |
| Project Definitions - Manager Page                                           | PROJECT_MGR                                                                                             | View and track project managers. Enter<br>program managers if you use PeopleSoft<br>Program Management.                                                                                                 |  |
| Project Definitions - Location Page                                          | PROJECT_LOCATION                                                                                        | Assign the physical location of the project.                                                                                                    |  |
| Project Definitions - Phases Page                                            | PROJECT_SCHED                                                                                           | Track time spent on stages of a project.                                                                                                    |  |
| Project Definitions - Approval Page                                          | PROJECT_APPROVAL                                                                                        | Specify which project events require<br>approval, who is authorized to approve<br>the events, and in what order the events<br>must be approved. Approve a project<br>event or check on approval status. |  |
| Project Definitions - Justification Page                                     | PROJ_JUSTIFY If your company employs an cycle for projects, enter a rea justifying a project-related ac |                                                                                                    |  |
| Project Definitions - User Fields Page                                       | PC_PROJ_USER                                                                                            | Specify additional, project information for the organization.                                                                                                    |  |

| Page Name                                             | Definition Name    | Usage                                                                                                    |
|-------------------------------------------------------|--------------------|----------------------------------------------------------------------------------------------------|
| Security by Permission List Page                      | PROJECT_SEC_OPRCLS | View and add permission lists to which<br>the project was attached. This page<br>is available in the Project General<br>component only if security is defined<br>using permission list, list-based security.<br>For additional information about Project<br>Security, see <u>Understanding Project</u><br><u>Security</u> |
| Project Definitions - Rates Page                      | PROJECT_SERVICES   | Track billing, costing, and burdening<br>project rates and view contracts<br>integration information that is associated<br>with a project.                                                                                                    |
| Project Definitions - Attachments Page                | PROJECT_DOC_01     | Attach, view, and delete project-related files.                                                                                                    |
| Project Definitions - Asset Integration<br>Rules Page | PC_AM_RULE_PRJ     | Define integration with PeopleSoft<br>Asset Management at the project<br>level. for additional information about<br>setting up asset integration rules, see<br><u>Understanding Asset Capitalization</u><br><u>Processes</u>                                                                                              |
| Project Definitions - Budget Alerts Page              | PC_BUD_PROJ_ALERTS | Define budget alert thresholds at the<br>project level for cost budgeting to<br>alert the project manager of potential<br>cost overruns at the project level. For<br>additional information about setting up<br>budgets and budget alerts, see <u>Setting Up</u><br><u>Budgets in PeopleSoft Project Costing</u>          |

## **Project Definitions - General Information Page**

Use the Project Definitions - General Information page (PROJECT\_GEN\_01A) to create or update a project.

This page operates in deferred processing mode.

You can use the Project Definitions - General Information - Keyword Search page to perform keyword searches for projects. Keyword search allows you to execute a deeper, more free-form search, to access application data. For additional information on keyword searches, see the product documentation for *PeopleTools: Search Technology*, Working with Keyword Search modes.

Navigation:

**Project Costing > Project Definitions > Define Project General Info > General Information** 

This example illustrates the fields and controls on the Project Definition - General Information page. You can find definitions for the fields and controls later on this page.

| General Information                      | Project Costing Definiti    | on Primavera            | Program Mana        | annont Managor         | Location Pha        | ases Approval       | Justification U  | ser Fields Rates  |
|------------------------------------------|-----------------------------|-------------------------|---------------------|------------------------|---------------------|---------------------|------------------|-------------------|
| General mormation                        | Project Costing Deniniti    | UII FIIIIa <u>v</u> era | FIOgram wana        | gement <u>M</u> anager |                     | ases <u>Approva</u> |                  |                   |
|                                          | Project 0000000000001       | 72                      |                     | Add to My P            | rojects             |                     | άb.              | Project Hierarchy |
| *Doe                                     | cription XY Customer ER     | P Implementation        |                     | Pro                    | cessing Status Pe   | ending              |                  |                   |
|                                          |                             |                         |                     |                        | Project Status: Pro | posed               |                  |                   |
|                                          |                             | Consulting Divi         |                     |                        |                     |                     |                  |                   |
| Proje<br>Percent Co                      | ct Type CNSLT Q mplete 0.00 | - oonouning Ex          | ternal              |                        |                     |                     |                  |                   |
| r crocine co                             | Work Order N                | As Of                   |                     |                        |                     |                     |                  |                   |
| Project Health (?)                       |                             | lanaged                 |                     |                        |                     |                     |                  |                   |
| rioject freatul ()                       | Project Overall             | Schedule                | Budget              | Resources              | Issues              | Risks               | User-Defined     |                   |
| Health                                   | V                           |                         | e                   | •                      | •                   | •                   |                  |                   |
| As of Date                               | 11/11/2014                  | 11/11/2014              | 11/11/2014          | 11/11/2014             | 11/11/2014          | 11/11/2014          |                  |                   |
| Project Schedule                         | ?                           |                         |                     |                        |                     |                     |                  |                   |
| *C                                       | alculate Duration           | •                       |                     |                        | Duration in Days    | s 261               |                  |                   |
| *St                                      | art Date 01/01/2010         | 21                      |                     |                        | *End Date           | e 12/31/2010 🕅      | Additional Dates |                   |
|                                          |                             |                         |                     |                        |                     |                     | Additional Dates |                   |
| Classification (?)                       |                             |                         |                     |                        |                     |                     |                  |                   |
|                                          | Release FSCM891             |                         | ial/Supply Chain 8. |                        |                     | e 01/01/2010        |                  |                   |
| C                                        | ategory STRATEGIC           |                         | pplication Area E   | SA Q                   | Applicatio          | nC                  | 2                |                   |
| Description                              |                             |                         |                     |                        |                     | Find   View /       | All First 🕚 1 d  | of 1 🕑 Last       |
|                                          | e Stamp 04/09/17 10:56:     | 52PM                    | U                   | ser ID VP1             |                     |                     |                  | + -               |
| Description:                             |                             |                         |                     |                        |                     |                     |                  | 2                 |
|                                          |                             |                         |                     |                        |                     |                     |                  |                   |
| 254 characters rema<br>Long Description: | ining                       |                         |                     |                        |                     |                     |                  |                   |
| Long Description.                        |                             |                         |                     |                        |                     |                     |                  | (J                |
| Save as Template                         | Import from Temp            | plate                   | Copy Project        |                        |                     |                     |                  |                   |
| My Projects                              | Project Valuation           | Reso                    | urces               | Project Activities     |                     | Go To               | lore             | ~                 |

| Field or Control | Description                                                                                                    |
|------------------|----------------------------------------------------------------------------------------------------|
| Create           | Select an option on the General Information - Add a New Value page to create a new project. Available options are:                                                                                                    |
|                  | <i>Blank Project:</i> Creates a new transactional project and opens the Project Definitions - General Information page.                                                                                                    |
|                  | <i>Project Template:</i> Creates a new project template and opens the Project Definitions - General Information page.                                                                                                    |
|                  | <i>Project from Copy:</i> Opens the Copy Project page so that you can identify the source project, target project, and copy options.                                                                                                    |
|                  | <i>Project from Microsoft Project:</i> Opens the Create Project from Microsoft page so that you can identify key project fields and integration options to create a new project from an existing Microsoft Project.                                               |
|                  | <i>Project from Template:</i> Opens the Create Project From Template page so that you can identify the project template, new start date, and project details to include in the new project. Only active project templates are available for creating the project. |

| Field or Control   | Description                                                                                                    |
|--------------------|----------------------------------------------------------------------------------------------------|
| Project            | Leave the default value of <i>NEXT</i> for the system to assign the next sequential project ID, or override the default value with a unique project ID.                                                                                                    |
| Add to My Projects | Click to add this project to the list of projects that appear on<br>your My Projects page.<br>This button appears only when <i>Manual</i> or <i>Auto Populate</i> ,<br><i>Allow Override</i> is selected in the My Projects Setup field on<br>the "Installation Options - Project Costing Page" (Application<br>Fundamentals).                                                                                                    |
| Program            | Select to designate this project as a program or summary<br>project. When this option is selected, the system prevents you<br>from adding activities to the program because only projects<br>can have activities. If you try to select this option for a project<br>that already has activities, a message appears indicating that<br>the project cannot be changed to a program because it has<br>activities associated with it, and you must either remove the<br>activities from the existing project or create a new program.<br>After you convert a project to a program by selecting this<br>option and saving your changes, the project ID of this program<br>is available in various program and parent project ID prompt<br>list fields that appear on pages throughout the PeopleSoft<br>Program Management system. |

| Field or Control  | Description                                                                                                    |
|-------------------|----------------------------------------------------------------------------------------------------|
| Processing Status | Displays the processing status that is associated with the project status. The system uses the processing status to restrict incoming transactions.                                                                                                    |
|                   | You map project status types to processing statuses during implementation on the Project Status Defaults page.                                                                                                    |
|                   | Processing statuses are:                                                                                                    |
|                   | <i>Active:</i> Projects can be selected from prompt lists in<br>PeopleSoft feeder systems, allowing transactions from<br>the feeder systems to be attributed to the project. This is<br>the default processing status for new projects if you use<br>PeopleSoft Project Costing without PeopleSoft Program<br>Management. |
|                   | <i>Inactive:</i> Projects do not appear in prompt lists in PeopleSoft feeder systems.                                                                                                    |
|                   | <i>Pending:</i> Projects are not active yet, but you can begin some<br>planning, such as creating a budget and project team. You<br>cannot charge cost transactions to pending projects. This is the<br>default value for new projects if you use PeopleSoft Program<br>Management.                                       |
|                   | Template: Project Template is associated with this status.                                                                                                    |
|                   | See Creating Project Templates.                                                                                                    |
|                   | See Project Status Defaults Page.                                                                                                    |
| Template Status   | Displays the project template status. The status can be change<br>between <i>Active</i> and <i>Inactive</i> for the template. The display also<br>includes if the project template is <i>Public</i> or <i>Private</i> . This field<br>appears only if the Processing Status is <i>Template</i> .                          |
| Integration       | Enter the integration template that is used to integrate this project with other financial applications. Available values are from the Integration Template table (PC_INT_TMPL). The default value is based on the integration template that is defined on the User Preferences page.                                     |

| Field or Control | Description                                                                                                    |
|------------------|----------------------------------------------------------------------------------------------------|
| Project Status   | Enter the project's status when you are in add mode. After<br>you save the project for the first time, the <b>Project Status</b> field<br>becomes read-only on this page and appears as a link to the<br>Project Definitions - Status page so that you can update the<br>status.                                                                                                    |
|                  | If you use PeopleSoft Project Costing without PeopleSoft<br>Program Management, the default value of this field is based<br>on the <b>Default Project Status</b> field value on the Project Status<br>Defaults page that maps to the active processing status. If you<br>use PeopleSoft Program Management, the default value of this<br>field is based on the <b>Default Project Status</b> field value that<br>maps to the <b>Pending Processing Status</b> .                                                                                                    |
|                  | The system updates the <b>Processing Status</b> field value based on the value that you enter in this field.                                                                                                    |
|                  | You set up project status type values and project status default<br>values during implementation.                                                                                                    |
|                  | See Status Types Page, Project Status Defaults Page.                                                                                                    |
| Project Type     | <ul> <li>Select a project type. Use project types to:</li> <li>Group similar projects for reporting and analysis.</li> <li>Determine the default rate plan for the project.<br/>When you create a new project and specify the project type, the system automatically populates the default rate set field in the Project Definitions - Rates page with the default rate set that is associated with the project type for the business unit.</li> <li>Determine whether to use the project type status path.<br/>The system controls the project status progression based on the custom project status path that is associated with the project type for the business unit.</li> </ul> |
|                  | You set up project types during implementation on the Project<br>Types page.<br>See <u>Project Types Page</u> .                                                                                                    |
| Contract Number  | Click the contract number link to access the contract header<br>(General) page and the contract Lines page.<br>This field is only displayed when in update mode and the<br>project is associated with a grants project.                                                                                                    |
| (Information)    | Click to access the Award page for the contract and project.<br>This field is only displayed when in update mode and the<br>project is associated with a grants project.                                                                                                    |

| Field or Control            | Description                                                                                                    |
|-----------------------------|----------------------------------------------------------------------------------------------------|
| Percent Complete            | Displays the percentage of the project completed based on<br>the calculation method that you define on the Project Costing<br>Definition page. If you select <i>Manual</i> in the <b>Calculation</b><br><b>Method</b> field on the Project Costing Definition page, you can<br>enter a value in the <b>Percent Complete</b> field on this page. If<br>you select a calculation method of <i>Budget Amount, Budget</i><br><i>Hours, Duration, Forecast Amount,</i> or <i>Forecast Hours,</i><br>the system automatically calculates and displays the percent<br>complete value. |
|                             | The <b>Duration</b> calculation method is available only if you use<br>PeopleSoft Program Management.                                                                                                    |
|                             | See Project Costing Options Page.                                                                                                    |
| As Of (percent complete)    | Displays the date that you enter the percent complete data. The date and time appear when you enter a percent complete value and save the page.                                                                                                    |
| Project Health              | Enter a value that represents the project's health. If you use<br>PeopleSoft Project Costing without PeopleSoft Program<br>Management, select <i>Fair, Good,</i> or <i>Poor</i> from the drop-down<br>list box. A visual indicator that represents the project's overall<br>health appears on the My Projects page.                                                                                                    |
|                             | If you use PeopleSoft Program Management, fields appear<br>that indicate health for <b>Project Overall, Schedule, Budget,</b><br><b>Resources, Issues, Risks,</b> and <b>User-Defined.</b> Values for<br>these fields are based on the default methods of calculating<br>project health that are specified on the Program Management<br>Options - Health Options page for the business unit.                                                                                                    |
|                             | See "Health Options Page" (PeopleSoft Program Management).                                                                                                    |
| As Of Date (project health) | Displays the date that you enter the project health data.                                                                                                    |
| Work Order Managed          | Select to designate the project as a work order-managed<br>project, which indicates that the project is managed with work<br>orders in PeopleSoft Maintenance Management instead of by a<br>project manager in Project Costing.                                                                                                    |
|                             | This check box becomes unavailable when you save the<br>Project Definition page and an activity is associated with the<br>project. If an activity is not associated with the project, and<br>you save the page, the field remains open and available.                                                                                                    |
|                             | This field appears only if you use PeopleSoft Maintenance<br>Management. The default value is deselected.                                                                                                    |
|                             | See <u>Creating Work Orders and Work Order-Managed Projects</u><br>in PeopleSoft Project Costing.                                                                                                    |

### Project Schedule

| Field or Control | Description                                                                                                    |
|------------------|----------------------------------------------------------------------------------------------------|
| Start Date       | Select the project start date. The start date cannot be after any of the project's activity start dates.                                                                                                    |
| End Date         | Select the date that the project ends. The end date cannot be before any of the project's activity end dates.                                                                                                    |
| Additional Dates | Click to access the Additional Dates page, where you can enter<br>project baseline start and finish dates, early start and finish<br>dates, actual start and finish dates, and late start and finish<br>dates.                                                                                                    |
| Calculate        | Select <i>Start Date, End Date,</i> or <i>Duration</i> (days) to specify<br>which one of these three fields is calculated by the system<br>based on the values that you enter for the other two fields.<br>For example, select <i>End Date</i> for the system to calculate the<br>end date based on the values that you enter for start date and<br>duration.<br>The default value is based on the project calculation method<br>that is specified on the Program Management Options page for<br>the business unit. The <b>Calculate</b> field is available only if you<br>use PeopleSoft Program Management. |
| Duration in Days | Enter the number of business days between the start date and<br>end date of the project or program. This field is available only<br>if you use PeopleSoft Program Management.                                                                                                    |

#### Classification

The fields in this group box appear only if you use PeopleSoft Program Management.

See "Setting Up General Control Data" (PeopleSoft Program Management).

| Field or Control | Description                                                                                                    |
|------------------|----------------------------------------------------------------------------------------------------|
| Release          | Select a release to further classify the project. Available values<br>are based on active releases in the Release table (PGM_<br>RELEASE_ALL). You can specify a release for projects in<br>any processing status.<br>This field appears only for projects, not programs. You cannot<br>specify releases for programs. |
|                  | The release description appears when you enter the release.                                                                                                    |
| Release Date     | Displays the current target release date when you enter the release. This field appears only for projects, not for programs.                                                                                                    |
| Category         | Select a category to further classify the project. Available values are based on the categories in the Active Categories table (PGM_CATEGORY_AC) that are valid for the business unit based on the SetID mapping.                                                                                                    |
| Application Area | Select an application area to further classify the project.<br>Available values are based on the application areas in the<br>Active Application Areas table (PGM_APPLAREA_AC) that<br>are valid for the business unit based on the SetID mapping.                                                                      |
| Application      | Select an application. Available values are based on the application area.                                                                                                    |

### **Additional Pages**

Additional buttons and links appear on the page for existing projects or when you save new projects.

| Field or Control                                                                                                    | Description                                                                                                    |
|----------------------------------------------------------------------------------------------------|----------------------------------------------------------------------------------------------------|
| Save as Template                                                                                                    | Click to access the Save as Template page to save an existing<br>transactional project as a project template. Only active project<br>templates are available for selection. The <b>Save as Template</b><br>button appears on this page for pending and active projects.<br>This field appears only for projects and not for programs. |
| Import from Template       Click to access the Import From Template         data into an existing transactional project       template. Only active project templates ar         selection. The Import from Template bu       page for pending projects. This field apper         and not for programs.       and not for programs. |                                                                                                    |

| Field or Control   | Description                                                                                                    |
|--------------------|----------------------------------------------------------------------------------------------------|
| Copy Project       | Click to access the Copy Project page and modify an existing<br>project or create a new project with information from this<br>project. The <b>Copy Project</b> button appears on this page for<br>pending and active projects. This field appears only for<br>projects and not for programs. |
| My Projects        | Click to access the My Projects page to view a list of your projects and templates.                                                                                                    |
| Project Valuation  | Click to access the Project Valuation page.<br>See <u>Setting Up and Using Project Valuation</u> .                                                                                                    |
| Project Team       | Click to access the Project Definitions - Team page to view<br>and modify membership to the project team. This link appears<br>if you use PeopleSoft Project Costing without PeopleSoft<br>Program Management.<br>See <u>Creating Project and Activity Teams</u> .                           |
| Resources          | Click to access the Resources page to view and modify the<br>list of project team resources. This link appears if you use<br>PeopleSoft Program Management.<br>See "Adding and Modifying Project Resources" (PeopleSoft<br>Program Management).                                              |
| Project Activities | Click to access the Project Activities page to view and modify<br>the project's activities.<br>See <u>Adding Activities to Projects</u> .                                                                                                    |

| Field or Control | Description                                                                                                    |
|------------------|----------------------------------------------------------------------------------------------------|
| More             | Select an option to access project-related pages:                                                                                                    |
|                  | <i>Integrate with MSProject:</i> Access the Integrate with Microsoft<br>Project page to create or update a project in Microsoft Project<br>with data in a PeopleSoft Project Costing or PeopleSoft<br>Program Management project.                                                                                           |
|                  | See Integrate with Microsoft Project Page.                                                                                                    |
|                  | Manager Workbench: Access the Manager Workbench to view<br>a summary of the project's health scorecard, milestones, issue<br>risks, change requests, and project deliverables. This option<br>appears only if you use PeopleSoft Program Management.                                                                        |
|                  | See "Reviewing Programs and Projects" (PeopleSoft Program<br>Management).                                                                                                    |
|                  | PC Chartfield Default for WO: Access the Work Order Project<br>Chart field Mapping page (WM_PC_DFLT_CFS) for a<br>business unit, work type, and service group combination to<br>specify default project ChartField values for work order tasks<br>This option appears only if you use PeopleSoft Maintenance<br>Management. |
|                  | See "Setting Up Rules and Data Related to PeopleSoft Projec<br>Costing" (PeopleSoft Maintenance Management).                                                                                                    |
|                  | <i>Project Budgeting:</i> Access the Budget Plan page, if a budget plan exists for this project, to view budget plans associated with the current project.                                                                                                    |
|                  | See Creating and Defining Budget Plans.                                                                                                    |
|                  | <i>Project Defaults for WO:</i> Access the Work Order - Projects Association page to specify default work order values on projects. This option appears only if you use PeopleSoft Maintenance Management.                                                                                                    |
|                  | See "Setting Up Rules and Data Related to PeopleSoft Projec<br>Costing" (PeopleSoft Maintenance Management).                                                                                                    |
|                  | <i>Project Initiation Checklist:</i> Access the Project Initiation<br>Checklist page to view a list of steps that are required to set<br>up, initiate, and track a project. The page also provides links t<br>the components where each step of a project is implemented.                                                   |
|                  | See Initiating Projects by Using Project Initiation Checklists.                                                                                                    |
|                  | <i>Project Request:</i> Access the Project Request page if the proje<br>is associated with a project request. This option appears only<br>you use PeopleSoft Program Management.                                                                                                    |

| Field or Control  | Description                                                          |
|-------------------|----------------------------------------------------------------------|
|                   | Project Status: Access the Project Definitions - Status page to      |
|                   | view or define project status.                                       |
|                   | See Maintaining Project Status.                                      |
|                   | Status Report Frequency: Access the Status Report Frequency          |
|                   | page to define or view how often status reports are required         |
|                   | for the project. This option appears only if you use PeopleSof       |
|                   | Program Management.                                                  |
|                   | See "Defining Status Reports" (PeopleSoft Program                    |
|                   | Management).                                                         |
|                   | Status Report Reminder: Access the Status Report Reminder            |
|                   | run control page to send email notifications to project team         |
|                   | members as a reminder of status report due dates. This option        |
|                   | appears only if you use PeopleSoft Program Management.               |
|                   | See "Status Report Reminder Page" (PeopleSoft Program                |
|                   | Management).                                                         |
|                   | Click to access the Project Hierarchy page to view a project         |
| Project Hierarchy | and it's activities in a graphical manner.                           |
|                   | <b>Note:</b> You must create atleast one activity to be able to view |
|                   | the project hierarchy link and icon for a new project.               |

## **Project Hierarchy Page**

Use the Project Hierarchy page (PC\_CHART\_DISPLAY) to display a project and it's activities in a graphical manner.

Navigation:

Click Project Hierarchy icon on the Project Definitions - General Information page.

This example illustrates the fields and controls on the Chart Options for Vertical Orientation and Navigation. You can find definitions for the fields and controls later on this page.

| irt Options                                       |                                                                                                    |                                                     |                                                     |                                                     |
|---------------------------------------------------|----------------------------------------------------------------------------------------------------|-----------------------------------------------------|-----------------------------------------------------|-----------------------------------------------------|
| entation Vertical                                 | Navigation Navigator                                                                                                    | Return to Project General                           |                                                     |                                                     |
| rch by Activity                                   |                                                                                                    |                                                     |                                                     |                                                     |
| iness Unit: US004 Project ID: 0000000             | 00000172 Activity:                                                                                                    | All Activites Refresh Chart                         |                                                     |                                                     |
| oject Hierarchy                                   |                                                                                                    |                                                     |                                                     |                                                     |
| **************************************            | XY Customer ERP Implementation       Project Status: PROPOSED       Starto Data:     2010-01-01       End Date:     2010-02-01       Procent Complete:     0       Project Floatnad Summary:     ✓       Project Floatnad Summary:     ✓       Project Floatnad Summary:     ✓       Project Handrad Summary:     ✓       Project Handrad Summary:     ✓       Project Handrad Summary:     ✓       Project Handrad Summary:     ✓       Forecond Handrad Summary:     ✓       Project Handrad Summary:     ✓       Forecond Handrad Summary:     ✓       Forecond |                                                     |                                                     |                                                     |
| Functional Design Detail Activity Status: ACTIVE  | Technical Design Detail Activity Status: ACTIVE                                                                                                    | Coding/Development Detail Activity Status: ACTIVE   | QA<br>Detail Activity Status: ACTIVE                | Documentation<br>Summary Activity Status: ACTIVE    |
| Start Date: 2010-03-02                            | Start Date: 2010-04-15                                                                                                    | Start Date: 2010-06-01                              | Start Date: 2010-09-01                              | Start Date: 2010-11-01                              |
| End Date: 2010-04-30                              | End Date: 2010-06-10                                                                                                    | End Date: 2010-09-30                                | End Date: 2010-11-30                                | End Date: 2010-12-31                                |
| Percent Complete: 0                               | Percent Complete: 0                                                                                                    | Percent Complete: 0                                 | Percent Complete: 0                                 | Percent Complete: 0                                 |
| Activity Health:                                  | Activity Health:                                                                                                    | Activity Health:                                    | Activity Health:                                    | Activity Health: V                                  |
| Activity Financial Summary:                       | Activity Financial Summary:                                                                                                    | Activity Financial Summary:                         | Activity Financial Summary:                         | Activity Financial Summary:                         |
| Activity Attributes                               | Activity Attributes<br>Resources: 1 Deliverables: 0                                                                                                    | Activity Attributes<br>Resources: 1 Deliverables: 0 | Activity Attributes<br>Resources: 1 Deliverables: 0 | Activity Attributes<br>Resources: 1 Deliverables: 0 |
|                                                   | Resources: 1 Deliverables: 0                                                                                                    | Resources: 1 Deliverables: 0                        | Resources: 1 Deliverables: 0                        | Resources: 1 Deliverables: 0                        |
| Resources: 1 Deliverables: 0<br>Risk: 0 Issues: 0 | Risk: 0 Issues: 0                                                                                                    | Risk: 0 Issues: 0                                   | Risk: 0 Issues: 0                                   | Risk: 0 Issues: 0                                   |

| Field or Control | Description                                             |  |
|------------------|---------------------------------------------------------|--|
| Orientation      | Enter the orientation for the graphic project view.     |  |
| Navigation       | Enter the navigation type for the graphic project view. |  |

The project is displayed at the top of the hierarchy chart and the activities as part of the breakdown structure. A child summary activity is also displays if present. You can click on any of the related content actions, basis your user security role.

**Note:** Chart Options for the project hierarchy page permits a 3 schema level zoom to view maximum and minimum information for each project and activity node.

For more Information see section, Using the OrgChart Class, in *PeopleTools: PeopleCode API Reference* documentation.

### **Additional Dates Page**

Use the Additional Dates page (PC\_ADD\_DATES\_SEC) to optionally enter project baseline start and finish dates, early start and finish dates, actual start and finish dates, and late start and finish dates.

Navigation:

Click Additional Dates on the Project Definitions - General Information page.

This example illustrates the fields and controls on the Additional Dates page. You can find definitions for the fields and controls later on this page.

| Additional Dates    |                      | ×    |
|---------------------|----------------------|------|
| Additional Dates    |                      |      |
| Baseline Start Date | Baseline Finish Date | (ii) |
| Early Start Date    | Early Finish Date    | BI   |
| Actual Start Date   | Actual Finish Date   | 31   |
| Late Start Date     | Late Finish Date     | 31   |
| OK Cancel Refresh   |                      |      |
|                     |                      |      |

You can use the additional dates fields as needed for information and reporting. They do not serve a functional purpose in Project Costing.

| Field or Control                             | Description                                                                                                    |
|----------------------------------------------|----------------------------------------------------------------------------------------------------|
| Baseline Start Date and Baseline Finish Date | Enter the projected start and finish dates for the project.                                                                                                    |
| Early Date Start and Early Finish Date       | Enter the earliest possible project start and completion dates.                                                                                                    |
| Actual Start Date and Actual Finish Date     | Enter the actual project start and completion dates. The system<br>can automatically populate these fields when you integrate<br>with the Microsoft Project scheduling application. |
| Late Start and Late Finish Date              | Select the latest possible project start and completion dates.                                                                                                    |

### **Project Definitions - Project Costing Definition Page**

Use the Project Definitions - Project Costing Definition page (PROJECT\_GEN\_01) to define various project options, project currency, and analysis groups.

Navigation:

**Project Costing > Project Definitions > Define Project General Info > Project Costing Definition** 

| General Information Project Costing Definition Print                                                                                  | navera Program Management Manager Location                                           | Phases Approval Justification User Fields Rates                           |
|----------------------------------------------------------------------------------------------------|--------------------------------------------------------------------------------------|---------------------------------------------------------------------------|
| Project 0000                                                                                                    | 0000000172 Description X                                                             | Y Customer ERP Implementation                                             |
| System Fields                                                                                                    | Project Currency (2)                                                                 | Options (?)                                                               |
| *FS_08 SetUD SHARE                                                                                                    | Currency Code USD Q<br>Rate Type CRRNT Q<br>Effective Date Default Accounting Date • | Standard Activities                                                       |
| Enforce Team 👔                                                                                                    | Analysis Group Options (2)                                                           | Percent Complete 👔                                                        |
| Do Not Enforce     Project Team Only     Project and Activity Team     Project Resource Pools Only     Project Activity Resource Pool | Cost Budget BUD                                                                      | *Calculation Method Manual   *Summary Method None  *Retain History Weekly |
| Projects Utilities                                                                                                    | Forecast Revenue FREV                                                                | Funds Distribution 👔                                                      |
| Project Tree                                                                                                    |                                                                                      | Group Target Definitons                                                   |
| Profitability Analysis Groups 🛞                                                                                                    |                                                                                      |                                                                           |
| Actual Margin = Actual Revenue                                                                                                    | SREV _ Actual Cost PSCST                                                             |                                                                           |
| Forecast Margin = Forecast Revenue                                                                                                    | REV _ Forecast Cost EAC                                                              |                                                                           |
| Save as Template Import from Template                                                                                                 | Copy Project                                                                         |                                                                           |
| My Projects Project Valua                                                                                                    | ation Resources                                                                      | Project Activities Go To More                                             |

### System Fields

| Field or Control | Description                                                                                                    |  |
|------------------|----------------------------------------------------------------------------------------------------|--|
| FS_08 SetID      | Enter a SetID in cases in which multiple project business<br>units relate to the same general ledger business unit. Because<br>a general ledger business unit can relate to only one SetID<br>or project business unit combination, the <b>FS_08 SetID</b> field<br>enables you to associate the SetID that the general ledger<br>business unit is using in the FS_08 record group. If you use<br>an integration template that relates the general ledger business<br>unit to a different SetID, the <b>FS_08 SetID</b> field changes to the<br>correct SetID value that is used in the FS_08 record group. |  |
| System Source    | Enter the origin of a project, such as a third-party application<br>or an online entry page in another PeopleSoft application.<br>The default value is <i>PPC</i> (Project Costing online entry page).<br>Available values are based on the translate values in the<br>System Source field (SYSTEM_SOURCE) properties.                                                                                                    |  |

| Field or Control                      | Description                                                                                                    |
|---------------------------------------|----------------------------------------------------------------------------------------------------|
| Auto Review for Period of Performance | Select to automatically review and approve period of<br>performance exceptions for the particular project. This check<br>box defaults from Project Type settings.                                                      |
|                                       | <b>Note:</b> This check box is displayed only if Review Required<br>for Period of Performance check box is selected on<br>the "Installation Options - Project Costing Integration<br>Page" (Application Fundamentals). |

#### **Project Currency**

The system uses the currency code and rate type that you define in this group box when you review transactions online through the Transaction List page. The value in the **Project Amount** field on the Transaction Detail page is not stored in Project Costing tables. It is calculated each time that you access the page.

| Field or Control       | Description                                                                                                    |
|------------------------|----------------------------------------------------------------------------------------------------|
| Currency Code          | Indicate the type of currency used to track costs. The default value is based on the business unit.                                                                                                    |
| Rate Type              | Select the default exchange rate type for the project. The default value is based on the business unit.                                                                                                    |
| Effective Date Default | Select the default date on which the currency code becomes<br>effective. This field is used in conjunction with the rate type<br>and currency code.<br>Available options are:<br><i>Acct Date:</i> Accounting date.<br><i>Cur Date:</i> Current date.                                                                                                    |
|                        | Trans Date: Transaction date.         Note: When source transactions are entered into Project         Costing in a currency that is different from the project         currency code, the converted value is not stored in any Project         Costing table. However, you can view the project currency         amount for an individual transaction on the Transaction List         page. The system uses the effective date default to determine         which date to use when converting the source transaction         amount to the project currency code when you view the         transaction online. |

## Options

| Field or Control           | Description                                                                                                    |
|----------------------------|----------------------------------------------------------------------------------------------------|
| Standard Activities        | Select to restrict this project's activities to a predefined list<br>based on SetID and project type. By default, this check box is<br>deselected.<br>See <u>Standard Activities Page</u> .                                                                                                    |
| Allow Interest Calculation | Select to include costs that are incurred by all activities<br>belonging to the project in interest calculations. Only projects<br>and activities with a processing status of <i>Active</i> are eligible for<br>interest calculation. By default, this check box is deselected.<br>If you select the <b>Allow Interest Calculation</b> option at the<br>project level, the system automatically selects the <b>Allow</b><br><b>Interest Calculation</b> option as the default value for all<br>activities that are added to the project. You can override the<br>project default value for individual activities.<br>See <u>Setting Up and Processing Interest Calculations</u> . |

| Field or Control           | Description                                                                                                    |
|----------------------------|----------------------------------------------------------------------------------------------------|
| Add me to Project Security | This is a setup option that appears if you use project security<br>and you are creating a new project from a blank project.<br>The field remains visible until you save the Project Costing<br>Definition page and refresh the component.                                                                                                    |
|                            | The behavior of the <b>Add me to Project Security</b> option is<br>based on the type of security that is enabled on the Security<br>Options page. For example, if you use team-based security, us<br>this option to automatically add yourself—the employee who<br>is associated with the user ID that is logged into the system<br>—to the project team with security access that is determined<br>by your project role. Alternatively, if you use user, tree-based<br>security, use this option to automatically add the new project<br>a project tree and grant yourself access to the project based on<br>your project role. |
|                            | This list discusses the behavior of the <b>Add me to Project</b><br><b>Security</b> option based on the project security options that you<br>can select on the Security Options page:                                                                                                    |
|                            | • If you use team-based security, select this option and<br>enter your role in the <b>Project Role</b> field for the system to<br>automatically add you to the project team with access to<br>the project. The role determines your level of access, suc<br>as read-only or read/write. When you select this option,<br>enter the project role, and save the page, the system<br>adds the project to the Project Security page that lists the<br>projects for which you have access.                                                                                                    |
|                            | <ul> <li>If you use user, tree-based security, select this option<br/>to immediately access the Assign To Project Tree page<br/>and add the new project to a project tree. Return to the<br/>Project Costing Definition page and enter your project<br/>role, which determines your level of access to the projec<br/>When you select this option, enter the project role, and<br/>save the page, the system automatically adds this project<br/>to the Project Security page that lists the projects on this<br/>tree for which you have access.</li> </ul>                                                                     |
|                            | <ul> <li>If you use permission list, tree-based security, select this option to immediately access the Assign To Project Tree page and add the new project to a project tree. Return to the Project Costing Definition page and enter your project role, which determines your level of access to the project When you select this option, enter the project role, and save the page, the system automatically adds this project to the Project Security page that lists the projects on this tree that are associated with the permission list for which you have access.</li> </ul>                                            |

| Field or Control        | Description                                                                                                    |
|-------------------------|----------------------------------------------------------------------------------------------------|
|                         | <ul> <li>If you use permission list, list-based security, select this option to automatically add the project to your permission list—the permission list of the user ID who is creating the project. Any user ID with the same permission list as the project creator has the same access to the project. When you select this option, enter the project role, and save the page, the system automatically adds this project to the Project Security page that lists the projects that are associated with this permission list for which you have access.</li> <li>See <u>Defining Project Security</u>.</li> </ul> |
| Project Role            | This field appears in conjunction with the <b>Add me to Project</b><br><b>Security</b> field. Select your project role—the project role of the<br>user ID who is creating the project. The project role contains<br>a security profile that determines your access to projects and<br>activities, such as no access, read-only, or read/write access.<br>The project role can also specify the transactions to which you<br>have access.                                                                                                    |
| Auto Review for Billing | Select to automatically designate transactions for this project<br>as reviewed, indicating that the transactions do not require<br>review by the project manager before being sent to PeopleSoft<br>Billing.<br>This option is available only if the <b>Review Required for</b>                                                                                                    |
|                         | This option is available only if the <b>Review Required for</b><br><b>Billing</b> option is selected on the Installation Options - Project<br>Costing Integration page.                                                                                                    |

#### **Enforce Team**

Designate who can charge time and expenses to a project or activity by selecting an option in the **Enforce Team** group box. These options are available for selection at the project level if you selected the **Decide at the Project Level** option on the Project Costing Options page for the business unit.

| Field or Control | Description                                                                                                    |
|------------------|----------------------------------------------------------------------------------------------------|
| Do Not Enforce   | Select to indicate no project team restriction. This project<br>is available for employees to charge time and expenses<br>regardless of their membership to the project team. The<br><b>Products</b> drop-down list box does not appear when you select<br>this option. |

| Field or Control            | Description                                                                                                    |
|-----------------------------|----------------------------------------------------------------------------------------------------|
| Project Team Only           | Select to indicate that only members of the project team can<br>charge time and expenses to the project. The <b>Products</b> drop-<br>down list box appears for you to define the charge restrictions<br>for project team members.                                                                                                    |
| Project and Activity Team   | Select to indicate that only members of the project and activity teams can charge time and expenses to the project. The <b>Products</b> drop-down list box appears for you to define the charge restrictions for project and activity team members.                                                                                                    |
| Products                    | Select the kind of charges to allow for a project or activity.This field is available only if you select an enforce team optionof <b>Project Team Only</b> or <b>Project and Activity Team.</b> Available product options are: <i>Exp and TL</i> (Expenses and Time and Labor): Allows membersof the project or activity team to charge to the project fromboth PeopleSoft Expenses and PeopleSoft Time and Labor. <i>Expenses:</i> Allows members of the project or activity team tocharge to the project from PeopleSoft Expenses. <i>Time&amp;Labor:</i> Allows members of the project or activity team |
| Project Resource Pools Only | to charge to the project from PeopleSoft Time and Labor.         Select to enable only resources that belong to the project's resource pools to charge time and expense against the project in the PeopleSoft Expenses system. If you select this option, the <i>Expenses</i> value appears in the <b>Products</b> field and is not editable.         This option appears if both PeopleSoft Program Management and PeopleSoft Resource Pools Page " (PeopleSoft Program Management).                                                                                                    |

| Field or Control               | Description                                                                                                    |
|--------------------------------|----------------------------------------------------------------------------------------------------|
| Project Activity Resource Pool | <ul> <li>Select to enable only resources that belong to an activity's resource pools to charge time and expense against the activity in the PeopleSoft Expenses system. If you select this option, the <i>Expenses</i> value appears in the <b>Products</b> field and is not editable.</li> <li>You cannot select this option if the <b>Activity Costing Level</b> option is selected as the project charging level on the Program Management Options page.</li> <li>This option appears if both PeopleSoft Program Management and PeopleSoft Resource Management are installed.</li> <li>See "Program Management Options Page" (PeopleSoft Program Management), "Activity Resource Pools Page" (PeopleSoft Program Management).</li> </ul> |

**Note:** The PeopleSoft Time and Labor application does not enforce project activity team. If you select the **Project and Activity Team** option, and select the *Exp and TL* or *Time&Labor* product option, the system restricts PeopleSoft Time and Labor users for projects to which they can charge time. However, PeopleSoft Time and Labor users can charge time to any activity on a particular project if they have security access to the project.

#### **Analysis Group Options**

Default values for these analysis group options are based on the Installation Options - Project Costing page. You can override the default values for the project.

**Note:** If you are using PeopleSoft Fluid pages to manage projects and you change an analysis group on this page, you should run the Refresh Reporting Tables process (PC\_SUM\_PR) using the <u>Refresh</u> <u>Reporting Tables Page</u>.

| Field or Control | Description                                                                            |
|------------------|----------------------------------------------------------------------------------------|
| Cost Budget      | Select an analysis group for designating cost budget transactions for this project.    |
| Revenue Budget   | Select an analysis group for designating revenue budget transactions for this project. |
| Actual Cost      | Select an analysis group for designating actual cost transactions for this project.    |

| Field or Control | Description                                                                                                    |
|------------------|----------------------------------------------------------------------------------------------------|
| Actual Revenue   | Select an analysis group for designating actual revenue transactions for this project.                                                                                                    |
| Forecast Cost    | Select an analysis group for designating the estimate at completion costs for this project                                                                                                    |
| Forecast Revenue | Select an analysis group that represents the forecasted revenue<br>when the project is complete. This value appears by default<br>from the Installation Options - Project Costing page, but can<br>be overridden. |

See "Installation Options - Project Costing Page" (Application Fundamentals).

## Percent Complete

| Field or Control   | Description                                                                                                    |
|--------------------|----------------------------------------------------------------------------------------------------|
| Calculation Method | Select a method to calculate the percent complete component.<br>The default value is based on the business unit. |
|                    | Available methods are:                                                                                           |
|                    | Budget Amount                                                                                                    |
|                    | Budget Hours                                                                                                    |
|                    | <i>Duration:</i> This option appears only if you use PeopleSoft Program Management.                              |
|                    | Forecast Amount                                                                                                  |
|                    | Forecast Hours                                                                                                   |
|                    | Manual                                                                                                    |
|                    | Calculation methods are discussed in more detail in the <u>Project</u><br><u>Costing Options Page</u> topic.     |

| Field or Control | Description                                                                                                    |
|------------------|----------------------------------------------------------------------------------------------------|
| Summary Method   | Select a method that the system uses to roll up activity<br>completion percentages to the project. The default value is<br>based on the business unit.                                                                                                    |
|                  | Available methods are:                                                                                                    |
|                  | <i>None:</i> This option is available if you select the <i>Manual</i> calculation method.                                                                                                    |
|                  | <i>Straight-Line:</i> This option is available for all calculation methods.                                                                                                    |
|                  | Weighted: This option is available if you select a calculation method of Budget Amount, Budget Hours, Duration, Forecast Amount, or Forecast Hours.                                                                                                    |
|                  | Summary methods are discussed in more detail in the <u>Project</u><br><u>Costing Options Page</u> topic.                                                                                                    |
| Retain History   | Select the frequency in which the system retains the percent<br>complete data. The default value is based on the business unit                                                                                                    |
|                  | Available options are:                                                                                                    |
|                  | Daily                                                                                                    |
|                  | Monthly                                                                                                    |
|                  | Quarterly                                                                                                    |
|                  | Weekly                                                                                                    |
|                  | <b>Note:</b> If the percent complete calculation method is <i>Manual</i> , the system retains the percent complete value that you enter on the Project Definitions - General Information, Activity Definitions - General Information, and Project Activities page in the history tables based on the selected retain history option |
|                  | See Project Costing Options Page.                                                                                                    |

## **Projects Utilities**

| Field or Control | Description                                                                                                    |
|------------------|----------------------------------------------------------------------------------------------------|
| Project Tree     | Click to access the Assign To Project Tree page, where you can add the project to a project tree.<br>See <u>Adding Projects to Trees</u> . |

#### **Profitability Analysis Groups**

Select analysis groups that are used to calculate actual margin and forecast margin. These values may be the same as the values in the **Analysis Group Options** group box, but these fields allow users the flexibility to select a different analysis group for calculating profitability.

| Field or Control | Description                                                                                                    |
|------------------|----------------------------------------------------------------------------------------------------|
| Actual Revenue   | Select an analysis group that represents actual revenue when<br>analyzing project profitability. This value appears by default<br>from the Installation Options - Project Costing page, but<br>can be overridden. This value is used to calculate the actual<br>margin.     |
| Actual Cost      | Select an analysis group that represents actual cost when<br>analyzing project profitability. This value appears by default<br>from the Installation Options - Project Costing page, but<br>can be overridden. This value is used to calculate the actual<br>margin.        |
| Forecast Revenue | Select an analysis group that represents forecast revenue when<br>analyzing project profitability. This value appears by default<br>from the Installation Options - Project Costing page, but can<br>be overridden. This value is used to calculate the forecast<br>margin. |
| Forecast Cost    | Select an analysis group that represents forecast cost when<br>analyzing project profitability. This value appears by default<br>from the Installation Options - Project Costing page, but can<br>be overridden. This value is used to calculate the forecast<br>margin.    |

#### **Funds Distribution**

The initial value of this field is controlled by the **Group Target Definition** check box on the Project Costing Options page for new projects. In addition, if **Enable Funds Distribution** is not selected on the Installation Integration Options page, then this group box is hidden.

| Field or Control        | Description                                                                                                    |
|-------------------------|----------------------------------------------------------------------------------------------------|
| Group Target Definition | The initial value of this field defaults from the project business<br>unit level. You can override the value set at the business unit<br>level for individual projects on this page.<br>Select to indicate that the funding source rules can be grouped<br>manually. Each target definition can be associated to a set of<br>rules.<br>Deselect to indicate that each funding source rule will be<br>associated with separate target definition. |

#### **Related Links**

<u>Defining Project Options</u> "Installation Options - Project Costing Page" (Application Fundamentals)

#### **Program Management Page**

Use the Program Management page (PROJECT\_GEN\_02) to define options if you use PeopleSoft Program Management.

Navigation:

#### **Project Costing > Project Definitions > Define Project General Info > Program Management**

See "Establishing and Maintaining Programs and Projects" (PeopleSoft Program Management).

### **Project Definitions - Manager Page**

Use the Project Definitions - Manager page (PROJECT\_MGR) to view and track project managers.

Enter program managers if you use PeopleSoft Program Management.

Navigation:

**Project Costing > Project Definitions > General Information > Manager** 

This example illustrates the fields and controls on the Project Definitions - Manager page. You can find definitions for the fields and controls later on this page.

| General Information | Project <u>C</u> osting Definition | Primayera Program N | lanagement Manager        | Location Phases      | Approval    | Justification | D |
|---------------------|------------------------------------|---------------------|---------------------------|----------------------|-------------|---------------|---|
|                     | Project 000000000000172            | Descr               | iption XY Customer ERP Ir | nplementation        |             |               |   |
| Project Manager     |                                    |                     | Find                      | View All 👘 First 🕙 1 | of 1 🕑 Last |               |   |
| Effe                | ective Date 09/10/2009             |                     |                           |                      | + -         |               |   |
| Man                 | ager Name Kenneth Schuma           | cher                |                           |                      |             |               |   |
| р                   | roject Role PROJ MANAGER           |                     |                           |                      |             |               |   |
|                     | Start Date 09/10/2009              |                     |                           |                      |             |               |   |
|                     | End Date 09/10/2009                |                     |                           |                      |             |               |   |
| Save as Template    | Import from Template               | Copy Project        |                           |                      |             |               |   |
| My Projects         | Project Valuation                  | Resources           | Project Activities        | Go To More           |             | Ŧ             |   |

The system adds, modifies, or deletes effective-dated rows on this page in the following way:

- When you designate a resource as a project manager on the Project Definitions Team Detail page in Project Costing, or on the Resource Detail page in PeopleSoft Program Management, the system adds a row with an effective date that is based on the start date of the selected schedule.
- When you modify the project manager's role or schedule dates in PeopleSoft Project Costing or PeopleSoft Program Management, the system modifies the existing row.
- When you modify the project manager's schedule dates in PeopleSoft Resource Management, the system modifies the existing row.
- When you select the **Project Manager** check box on a different schedule row for the same project manager resource, the system adds a row with an effective date that is based on the start date of the selected schedule row.
- When you delete the project manager resource from the list or deselect the **Project Manager** check box, the system deletes the corresponding project manager row.

You cannot enter or modify project managers on this page. However, if you use PeopleSoft Program Management, you can enter program managers on this page.

See Also, PeopleTools: PeopleSoft Integration Broker

#### **Related Links**

<u>Understanding Team Staffing in PeopleSoft Project Costing</u> <u>Creating Project and Activity Teams</u> <u>Viewing and Modifying Activity Teams</u>

### **Project Definitions - Location Page**

Use the Project Definitions - Location page (PROJECT\_LOCATION) to assign the physical location of the project.

Navigation:

**Project Costing > Project Definitions > Define Project General Info > Location** 

This example illustrates the fields and controls on the Project Definitions - Location page. You can find definitions for the fields and controls later on this page.

| General Information       Project Qosting Definition       Primayera       Program Management       Manager       Location       Phases       Approval       Justification       Image: Control of Control of C |
|----------------------------------------------------------------------------------------------------|
| Location       Find       View All       First (*) 1 of 1 (*) Last         *Effective Date       [1/01/2010] (*)       Sequence       1       (*)         Location Code       KUNY00       Copy copy and the excipation of the copy and the excipation of the excipation of the excipati                                                     |
| *Effective Date 01/01/2010   *Effective Date 01/01/2010   Location Code KUNY00   Country USA   USA United States   Address 1 500 George Washington Pkway   Address 2 Address 3   City New York   Country Postal   O7666 State   State NY   New York                                                                                                    |
| Litecture Date 0110 fi2010       Sequence         Location Code KUNY00       Description Corporate Headquarters         Country USA United States       Address 1         Address 1       500 George Washington Pkway         Address 2       Address 3         City New York       Country         County       Postal 07666         State       NY         New York       Copy Project                                                                                                    |
| Country USA United States<br>Address 1 500 George Washington Pkway<br>Address 2<br>Address 3<br>City New York<br>County Postal 07666<br>State NY New York<br>Add Location<br>Save as Template Import from Template Copy Project                                                                                                    |
| Address 1 500 George Washington Pkway<br>Address 2<br>Address 3<br>City New York<br>County Postal 07666<br>State NY New York<br>Add Location<br>Save as Template Import from Template Copy Project                                                                                                    |
| Address 2<br>Address 3<br>City New York<br>County Postal 07666<br>State NY New York<br>Add Location<br>Save as Template Import from Template Copy Project                                                                                                    |
| Address 3<br>City New York<br>County Postal 07666<br>State NY New York<br>Add Location<br>Save as Template Import from Template Copy Project                                                                                                    |
| City New York County Postal 07666 State NY New York Add Location Save as Template Import from Template Copy Project                                                                                                    |
| County     Postal 07666       State     NY       New York   Add Location       Save as Template     Import from Template   Copy Project                                                                                                    |
| State     NY     New York       Add Location       Save as Template     Import from Template       Copy Project                                                                                                    |
| Add Location Save as Template Copy Project Copy Project                                                                                                    |
| Save as Template Import from Template Copy Project                                                                                                    |
| Save as Template Import from Template Copy Project                                                                                                    |
|                                                                                                    |
| My Projects Project Valuation Resources Project Activities Go To More 👻                                                                                                    |
| My Projects Project Valuation Resources Project Activities Go To More                                                                                                    |
|                                                                                                    |
|                                                                                                    |
| Field or Control Description                                                                                                    |
|                                                                                                    |
|                                                                                                    |
| Location Code Select a location code that has already been defined in t                                                                                                    |
| system. The address for this code appears in the bottom                                                                                                    |
| the page and cannot be edited.                                                                                                    |
|                                                                                                    |
| Add Location Click to access the Location Definition page, where you                                                                                                    |
| add or modify a location in the Location table (LOCAT                                                                                                    |
| TBL).                                                                                                    |
|                                                                                                    |
| See "Setting Up Locations" (Application Fundamentals                                                                                                    |

### **Project Definitions - Phases Page**

Use the Project Definitions - Phases page (PROJECT\_SCHED) to track time spent on stages of a project.

Navigation:

**Project Costing > Project Definitions > Define Project General Info > Phases** 

This example illustrates the fields and controls on the Project Definitions - Phases page. You can find definitions for the fields and controls later on this page.

| General Information Project Costing Definition Primavera Program Management | nt Manager Location Phases Approval Justification                                                                                                    |
|-----------------------------------------------------------------------------|----------------------------------------------------------------------------------------------------|
|                                                                             |                                                                                                    |
|                                                                             | mer ERP Implementation                                                                                                    |
| Project Phases                                                              | Find   View All First 🕚 1 of 2 🕑 Last                                                                                                    |
| *Phase Type CREATE Q Description Cr                                         | eate Project Plan 🛨 🗖                                                                                                    |
| Status A Actual From Date 01                                                | 01/2010 🛐 Through Date 02/01/2010 🛐                                                                                                    |
| Save as Template Import from Template Copy Project                          |                                                                                                    |
| My Projects Project Valuation Resources Pr                                  | oject Activities Go To More                                                                                                    |
| Field or Control                                                            | Description                                                                                                    |
| Phase Type                                                                  | Select a phase type to track the time spent on different stages<br>of a project and, for exception reporting, to view the projects<br>that are on schedule. You define phase types on the Phase<br>Types page.<br>See <u>Phase Types</u> . |
| Status                                                                      | Select a phase status of $A$ (Actual Schedule) or $E$ (Estimated Schedule).                                                                                                    |

### **Project Definitions - Approval Page**

Use the Project Definitions - Approval page (PROJECT\_APPROVAL) to specify which project events require approval, who is authorized to approve the events, and in what order the events must be approved.

Approve a project event or check on approval status.

Navigation:

#### **Project Costing > Project Definitions > Define Project General Info > Approval**

This example illustrates the fields and controls on the Project Definitions - Approval page. You can find definitions for the fields and controls later on this page.

| General Information | Project <u>C</u> osting Definition | Prima <u>v</u> era | Program Management | <u>M</u> anager | Location    | P <u>h</u> ases | Approval   | <u>J</u> ustification | <u>U</u> ser Fields | D |
|---------------------|------------------------------------|--------------------|--------------------|-----------------|-------------|-----------------|------------|-----------------------|---------------------|---|
|                     | Project 000000000000               | 72                 | Description XY (   | Customer ERF    | P Implement | tation          |            |                       |                     |   |
| Event               |                                    |                    |                    | Find            | View All    | First 🕙 1 o     | f 1 🕑 Last |                       |                     |   |
| P                   | roject Event APROV                 | Initiate /         | Approval Cycle     |                 |             |                 | + -        |                       |                     |   |
| Details             |                                    |                    |                    | Find   V        | /iew All    | First 🕙 1 of    | 1 🕑 Last   |                       |                     |   |
| Approv              | al Sequence 1                      |                    | Source             |                 |             |                 | + -        |                       |                     |   |
| Approval Authority  | У                                  |                    |                    |                 | Approval    | Status          |            |                       |                     |   |
|                     | Role Type Manager                  |                    | <b>~</b>           |                 | ſ           | Approve         |            |                       |                     |   |
|                     | User ID VP1                        |                    |                    |                 |             | Approve         |            |                       |                     |   |
| Description         |                                    |                    |                    |                 |             |                 |            |                       |                     |   |
| Description:        |                                    |                    |                    |                 |             |                 |            |                       |                     |   |
| Long Descriptio     |                                    |                    |                    |                 |             |                 |            |                       |                     |   |
| Long Descriptio     |                                    |                    |                    |                 |             |                 | 2          |                       |                     |   |
|                     |                                    |                    |                    |                 |             |                 |            |                       |                     |   |
|                     |                                    |                    |                    |                 |             |                 |            |                       |                     |   |
| Save as Template    | Import from Template               | •                  | Copy Project       |                 |             |                 |            |                       |                     |   |
| My Projects         | Project Valuation                  | Reso               | urces Proj         | ject Activities | (           | Go To More      |            | •                     |                     |   |

Use the approval sequences that you set up on this page to set up customized workflow processing. For example, when a change in status occurs for which a project event is defined, it can trigger approval workflow that you define for that project event and notify the appropriate people that their approval is required.

| Field or Control  | Description                                                                                                    |
|-------------------|----------------------------------------------------------------------------------------------------|
| Project Event     | Select an event to approve, add, or view detailed information.<br>You define project events on the Events page.<br>See <u>Project Events</u> .                                                                                                    |
| Approval Sequence | Enter the order in which the specified approvers must approve<br>the project. You can identify as many approvers as necessary,<br>and you can specify more than one approval with the same<br>approval sequence number for the same project event. If<br>you define two approvals for an approval sequence, such as<br>sequence <i>I</i> , both of the approvals must be completed before<br>completing the approval for approval sequence <i>2</i> . |
| Source            | Enter the person or department that requires this approval.                                                                                                    |

| Field or Control | Description                                                                                                    |
|------------------|----------------------------------------------------------------------------------------------------|
| Role Type        | Select the role that is authorized to approve the event.<br>Available options are:<br><i>Manager</i> or <i>Approver:</i> Indicates that anyone assigned that role<br>is authorized to approve the event.<br><i>Operator:</i> Enables you to assign approval authority to a<br>specific person. The <b>Operator ID</b> field becomes active when<br>you select this option.                                             |
| User ID          | Enter an operator ID if you select an option of <i>Operator</i> in the <b>Role Type</b> field. If you select a role type of <i>Operator</i> and leave the <b>User ID</b> field blank, anyone assigned the role of operator is authorized to make the approval.<br>If you selected a role type of <i>Manager</i> or <i>Approver</i> , the <b>User ID</b> field displays the operator ID that is logged into the system. |
| Approve          | Select to approve the change in status.                                                                                                    |

**Note:** This page is for informational purposes only; it does not actually enforce the Approval Authority functionality described.

### **Project Definitions - Justification Page**

Use the Project Definitions - Justification page (PROJ\_JUSTIFY) to if your company employs an approval cycle for projects, enter a reason for justifying a project-related action.

Navigation:

#### **Project Costing > Project Definitions > Define Project General Info > Justification**

This example illustrates the fields and controls on the Project Definitions - Justification page. You can find definitions for the fields and controls later on this page.

| General Information | Project Costing Definition | Primavera Pro | ogram Management | Manager        | Location  | P <u>h</u> ases | Approval    | Justification | D |
|---------------------|----------------------------|---------------|------------------|----------------|-----------|-----------------|-------------|---------------|---|
|                     | Project 000000000000       | 172           | Description XY C | ustomer ERP II | mplementa | tion            |             |               |   |
| Details             |                            |               |                  | Find   Vie     | ew All    | First 🕚 1 o     | f 1 🕑 Last  |               |   |
| Justi               | fication Type INT          | Reason Go     | od ROI           |                | Date      | e 02/14/201     | + -         |               |   |
| Emp                 | ployee Name 0000000004     | Stevenson,L   | Laura            |                |           |                 |             |               |   |
|                     | Comments                   |               |                  |                |           |                 | <u>[</u> 2] |               |   |
|                     |                            |               |                  |                |           |                 |             |               |   |
|                     |                            |               |                  |                |           |                 |             |               |   |
| Save as Template    | Import from Templat        | е Сору        | Project          |                |           |                 |             |               |   |
| My Projects         | Project Valuation          | Resources     | Proje            | ct Activities  | Go        | To More         |             | •             |   |

Use this page to provide justification for a project if you use an approval cycle for projects.

| Field or Control   | Description                                                                                                    |
|--------------------|----------------------------------------------------------------------------------------------------|
| Justification Type | Select from the following justification types:<br><i>EXT:</i> External justification<br><i>INT:</i> Internal justification<br><i>IRR:</i> Internal rate of return<br><i>PAY:</i> Quick payback<br>Available values are based on the translate values in the<br><b>Justification Type</b> field properties. |
| Reason             | Enter a short reason to justify the project.                                                                                                    |
| Employee Name      | Select the name of the person submitting the justification.                                                                                                    |

### **Project Definitions - User Fields Page**

Use the Project Definitions - User Fields page (PC\_PROJ\_USER) to specify additional project information for the organization.

Navigation

#### **Project Costing > Project Definitions > Define Project General Info > User Fields**

This example illustrates the fields and controls on the Project Definitions - User Fields page.

| C General Information                 | Define Project General Info                                                                                   |
|---------------------------------------|----------------------------------------------------------------------------------------------------|
| Phases     Approval     Justification | User Fields         Rates         Attachments         Asset Integration Rules         Budget Alerts         > |
| Project 00000000000172                | Description XY Customer ERP Implementation                                                                    |
| User Fields                           |                                                                                                    |
| Field 1                               | User Currency Q                                                                                               |
| Field 2                               | Amount 1                                                                                                    |
| Field 3                               | Amount 2                                                                                                    |
| Field 4                               | Amount 3                                                                                                    |
| Field 5                               | Date 1                                                                                                    |
|                                       | Date 2                                                                                                    |
|                                       |                                                                                                    |

### **Project Definitions - Rates Page**

Use the Project Definitions - Rates page (PROJECT\_SERVICES) to track billing, costing, and burdening project rates and view contracts integration information that is associated with a project.

Navigation:

#### **Project Costing > Project Definitions > Define Project General Info > Rates**

This example illustrates the fields and controls on the Project Definitions - Rates page. You can find definitions for the fields and controls later on this page.

| Manager Loc        | ation Phase         | es <u>A</u> pproval <u>J</u> ustif | ication  | <u>U</u> ser Fie | Ids Rat   | tes Attach        | ments Asset Integration Rule | es <u>B</u> udget Alerts D | _                |
|--------------------|---------------------|------------------------------------|----------|------------------|-----------|-------------------|------------------------------|----------------------------|------------------|
| Pro                | oject 0000000       | 00000172                           |          |                  | Des       | cription XY       | Customer ERP Implementation  |                            |                  |
| Associated Contrac | cts 🕐               |                                    |          | Personali        | ze   Find | View All          | 🔚 👘 First 🕙 1-2 of 2 🕑 L     | ast Rates 🕜                |                  |
| Activity           | Sold To<br>Customer | Contract Number                    | Line     |                  |           | Rate<br>Selection | Description                  | Rate S                     | election         |
| 000000000000000    | 1000                | CON00000000075                     | 1        | Billing          | Revenue   | e Rate Set        | ACT1                         |                            | Rate             |
| 000000000000004    | 1000                | CON00000000075                     | 2        | Billing          | Revenue   | Rate Set          | CONSL                        | View/Add Rates             | Update Activites |
| Save as            | Template            | Co                                 | py Proje | ct               |           |                   |                              |                            |                  |
| My Projects        |                     | Project Valuation                  |          |                  | Resour    | ces               | Project Activit              | ies Go T                   | o More           |

| Field or Control        | Description                                                                                                    |
|-------------------------|----------------------------------------------------------------------------------------------------|
| Rate Selection and Rate | Select <i>Rate Set</i> or <i>Rate Plan</i> and select the rate that the system uses as default rates for pricing cost transactions for activities that belong to this project. The system automatically attaches the project's rate selection to the new activities that you create for the project. You can override the default rate set or rate plan at the activity level. |
|                         | The default value for the project rate selection is based on<br>the default rate set or rate plan that is specified for the project<br>type and business unit combination. The system also assigns a<br>default rate selection if you enter a project type for an existing<br>project and these conditions exist:                                                              |
|                         | • The project had no previous project type or default rate set attached to it.                                                                                                    |
|                         | • The project type has a default rate set specified for the business unit.                                                                                                    |
|                         | You can enter a new default rate selection. Available values are<br>based on rate sets or plans that are valid for the business unit<br>and are active on the current date.                                                                                                    |
|                         | See Defining Rate Set Categories, Rate Sets, and Rate Plans.                                                                                                    |
| View/Add Rates          | Click to access the Rate Sets page to view, modify, or create a rate set.                                                                                                    |

| Field or Control                  | Description                                                                                                    |
|-----------------------------------|----------------------------------------------------------------------------------------------------|
| Update Activities                 | Click to update all project activities with the rate selection that<br>appears in the <b>Rate</b> field. This action adds a new effective-<br>dated row to the database with the current effective date<br>activity rate set or rate plan. If the activity already has a rate<br>set associated with the current date, the system replaces the<br>row in the database. |
|                                   | If an activity did not previously have a rate selection, and the activity start date is earlier than the current date, a gap will exist between the activity start date and the start of the rate association.                                                                                                    |
|                                   | After you click the <b>Update Activities</b> button, a message appears indicating the status of updated activities.                                                                                                    |
|                                   | <b>Note:</b> This action immediately saves the changes to project activities. You cannot cancel the action after you click the <b>Update Activities</b> button.                                                                                                    |
| Labor % (labor percentage)        | Displays the labor adjustment percentage that the Pricing process uses to calculate new rows for projects that are created from proposals in PeopleSoft Proposal Management if the rate option is <i>AML</i> (Mark Up/Mark Down Labor). This field appears only if you use PeopleSoft Proposal Management.                                                             |
| Non-Labor % (nonlabor percentage) | Displays the nonlabor adjustment percentage that the Pricing process uses to calculate new rows for projects that are created from proposals in PeopleSoft Proposal Management if the rate option is <i>AMN</i> (Mark Up/Mark Down Nonlabor). This field appears only if you use PeopleSoft Proposal Management.                                                       |

#### **Related Links**

Understanding the Pricing Process Understanding Variance Pricing

### **Project Definitions - Attachments Page**

Use the Project Definitions - Attachments page (PROJECT\_DOC\_01) to attach, view, and delete project-related files.

Navigation:

#### **Project Costing > Project Definitions > Define Project General Info > Attachments**

Note: You must define an FTP server if you want to attach files to projects and activities.

See *PeopleSoft Enterprise Financials, ESA and Supply Chain Management Product-Specific Installation Instructions* located on Oracle's My Oracle Support website.

| Field or Control | Description                                                                                                    |
|------------------|----------------------------------------------------------------------------------------------------|
| Ø                | Click the <b>Add Attachment</b> icon to browse to the file that you want to attach, and then click <i>Upload</i> . The system copies the file to the server where your project information resides.<br>If other documents already appear in the <b>Document</b><br><b>Attachments</b> grid, add a row to make the <b>Add Attachment</b><br>icon appear again. |
|                  | Click the <b>Delete Attachment</b> icon to remove an attachment from the grid.                                                                                                    |
|                  | Click the <b>View Attachment</b> icon to view an attachment.                                                                                                    |

## **Initiating Projects by Using Project Initiation Checklists**

### Pages Used to Initiate Projects by Using Project Initiation Checklists

| Page Name                                                      | Definition Name    | Usage                                                                                                    |
|----------------------------------------------------------------|--------------------|----------------------------------------------------------------------------------------------------|
| Project Initiation Checklist Paget                             | PC_PIC_CHKLST      | View the steps required to set up, initiate,<br>and track a project.                                                         |
| Project Initiation Checklist - Step<br>Explanation Page        | PC_PIC_EXPLANATION | Enter specifics about the required tasks for a project step.                                                                 |
| Project Initiation Checklist - Step Notes<br>Page              | PC_PIC_NOTES       | Enter notes as the project team<br>progresses through this step. Multiple<br>people can enter notes about a project<br>step. |
| Project Initiation Checklist - Define<br>Additional Steps Page | PC_PIC_ADD_STEP    | Create new project steps that are specific<br>to this project and add them to the<br>Project Initiation Checklist page.      |

### Prerequisite

Because checklists are keyed by project ID, you must create a project before you can activate the checklist.

### **Project Initiation Checklist Page**

Use the Project Initiation Checklist page (PC\_PIC\_CHKLST) to view the steps required to set up, initiate, and track a project.

#### Navigation:

#### **Project Costing > Project Definitions > Project Initiation Checklist > Project Initiation Checklist**

This example illustrates the fields and controls on the Project Initiation Checklist page (1 of 2). You can find definitions for the fields and controls later on this page.

| Project Initiation Checklist                  |                                   |                                 |       |  |
|-----------------------------------------------|-----------------------------------|---------------------------------|-------|--|
| Project 00000000000172                        | Description XY Customer ERP Imple | ementation                      |       |  |
| Project Steps                                 |                                   |                                 |       |  |
| Step                                          | Status                            | Explanation                     | Notes |  |
| Define project scheduling calendar            | - Status -                        | - Explanation                   | Notes |  |
| Select standard template for project          | - Status -                        | <ul> <li>Explanation</li> </ul> | Notes |  |
| Enter activities                              | - Status -                        | <ul> <li>Explanation</li> </ul> | Notes |  |
| Load activities via Microsoft Project         | - Status -                        | - Explanation                   | Notes |  |
| Load activities via a third-party application | - Status -                        | <ul> <li>Explanation</li> </ul> | Notes |  |
| Identify project phases                       | - Status -                        | - Explanation                   | Notes |  |
| Identify project milestones                   | - Status -                        | <ul> <li>Explanation</li> </ul> | Notes |  |
| Setup project tree                            | - Status -                        | - Explanation                   | Notes |  |
| Identify project manager                      | - Status -                        | <ul> <li>Explanation</li> </ul> | Notes |  |
| Identify project team members                 | - Status -                        | - Explanation                   | Notes |  |
| Assign resources to activities                | - Status -                        | <ul> <li>Explanation</li> </ul> | Notes |  |
| Define status reporting                       | - Status -                        | - Explanation                   | Notes |  |
| Define project budget                         | - Status -                        | - Explanation                   | Notes |  |

This example illustrates the fields and controls on the Project Initiation Checklist page (2 of 2). You can find definitions for the fields and controls later on this page.

| Contract Steps             |            |                                 |       |
|----------------------------|------------|---------------------------------|-------|
| Step                       | Status     | Explanation                     | Notes |
| Select existing contract   | - Status - | <ul> <li>Explanation</li> </ul> | Notes |
| Verify contract rates      | - Status - | <ul> <li>Explanation</li> </ul> | Notes |
| Define sharing rules       | - Status - | <ul> <li>Explanation</li> </ul> | Notes |
| Verify contract billing    | - Status - | <ul> <li>Explanation</li> </ul> | Notes |
| Verify revenue recognition | - Status - | <ul> <li>Explanation</li> </ul> | Notes |
| Define accounting rules    | - Status - | <ul> <li>Explanation</li> </ul> | Notes |

This page provides a series of links that access the appropriate components in Project Costing, where each step of a project is implemented. Project managers can change the status of each step so that the checklist becomes an overall picture of the project's progress.

### **Project Steps**

| Field or Control        | Description                                                                                                    |
|-------------------------|----------------------------------------------------------------------------------------------------|
| Explanation             | Click the link to access the Project Initiation Checklist - Step<br>Explanation page for the corresponding step and view the<br>purpose and tasks for each step. You cannot edit fields on the<br>Step Explanation page. |
| Notes                   | Click the link to access the Project Initiation Checklist - Step<br>Notes page and enter notes for the corresponding step.                                                                                               |
| Define Additional Steps | Click to access the Project Initiation Checklist - Define<br>Additional Steps page, where project managers can create<br>steps and add them to the checklist.                                                            |

**Note:** The **Define project scheduling calendar** and **Define status reporting** links are functional only if you use PeopleSoft Program Management.

#### **Contract Steps**

Contract steps appear for you to access if you use PeopleSoft Contracts.

### **Project Initiation Checklist - Step Explanation Page**

Use the Project Initiation Checklist - Step Explanation page (PC\_PIC\_EXPLANATION) to enter specifics about the required tasks for a project step.

Navigation:

Click the Explanation link on the Project Initiation Checklist page.

This example illustrates the fields and controls on the Project Initiation Checklist - Step Explanation page. You can find definitions for the fields and controls later on this page.

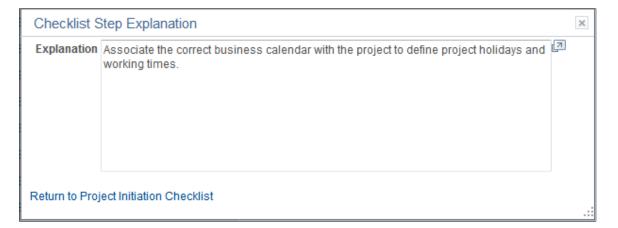

This page displays more detailed information about the requirements to complete this project step.

You cannot modify the explanation for steps that are delivered with Project Costing. You can, however, enter new explanations when you define your own additional steps.

### **Project Initiation Checklist - Define Additional Steps Page**

Use the Project Initiation Checklist - Define Additional Steps page (PC\_PIC\_ADD\_STEP) to create new project steps that are specific to this project and add them to the Project Initiation Checklist page.

Navigation:

Click the **Define Additional Steps** button on the Project Initiation Checklist page.

This example illustrates the fields and controls on the Project Initiation Checklist - Define Additional Steps page. You can find definitions for the fields and controls later on this page.

| Project Initiation Checklist |                          |                             |                   |                  |      |
|------------------------------|--------------------------|-----------------------------|-------------------|------------------|------|
| Define Additional            | Steps                    |                             |                   |                  |      |
| Project                      | 00000000000172           | Description >               | (Y Customer ERP I | mplementation    |      |
| Step                         |                          |                             | Find   View All   | First 🕙 1 of 1 🖲 | Last |
| *Sequence Number             | 45                       |                             |                   |                  | + -  |
| *Step Description            | Complete Incentive       |                             |                   |                  |      |
| Step Explanation             | Develop and execute earl | ly incentive for completion | on.               | <u>اح</u>        |      |
|                              |                          |                             |                   |                  |      |
|                              |                          |                             |                   |                  |      |
|                              |                          |                             |                   |                  |      |
|                              |                          |                             |                   |                  |      |
|                              |                          |                             |                   |                  |      |

| Field or Control | Description                                                                                                    |
|------------------|----------------------------------------------------------------------------------------------------|
| Sequence Number  | Enter or modify the sequence in which the step appears in ascending order in the <b>Additional Steps</b> grid of the Project Initiation Checklist. This information appears on the Project Initiation Checklist - Step Explanation page. |
| Step Description | Enter or modify the name of the step that appears in the <b>Additional Steps</b> grid on the Project Initiation Checklist page.                                                                                                    |
| Step Explanation | Enter or modify the explanation that appears on the Project<br>Initiation Checklist - Step Explanation page when you click<br>the <b>Explanation</b> link for the step on the Project Initiation<br>Checklist page.                      |

When you save the data, the Project Initiation Checklist displays an **Additional Steps** grid that lists steps that you create. You can modify fields that define an additional step.

**Note:** Additional steps are specific to the Project Initiation Checklist only for the selected business unit and project.

## **Maintaining Project Status**

### Page Used to Maintain Project Status

| Page Name                         | Definition Name | Usage                                                                                                    |  |
|-----------------------------------|-----------------|----------------------------------------------------------------------------------------------------|--|
| Project Definitions - Status Page | PROJECT_STATUS  | Assign the project status. This page<br>operates in deferred processing mode<br>and is not available for project templates. |  |

### **Project Definitions - Status Page**

Use the Project Definitions - Status page (PROJECT\_STATUS) to assign the project status.

This page operates in deferred processing mode and is not available for project templates.

**Note:** The ability to correct the Status field on the first effective dated row depends on whether Project Status paths are in use. If the Use Status Path check box is selected on the Project Types page, then the Status field on the initial effective dated row cannot be adjusted through correction mode. If not selected, then all fields can be adjusted through correction.

Navigation:

#### **Project Costing > Project Definitions > Update Project Status**

This example illustrates the fields and controls on the Project Definitions - Status page. You can find definitions for the fields and controls later on this page.

| Status                      |                                        |                            |                       |
|-----------------------------|----------------------------------------|----------------------------|-----------------------|
| Project                     | 00000000000172                         | Description XY Customer ER | PImplementation       |
| Project Status              |                                        | Find View All              | First 🕚 1 of 4 🕑 Last |
| Effective Date              | 1/1/2011                               | Sequence 2                 | + -                   |
| *Status                     | A Approved                             |                            |                       |
| Priority                    | 1                                      |                            |                       |
| Interest Calculation Factor | 10                                     |                            |                       |
| Comments                    | Received approval on price and deliver | ables.                     | [J]                   |
|                             |                                        |                            |                       |
|                             |                                        |                            |                       |

| Field or Control | Description                                                                                                    |
|------------------|----------------------------------------------------------------------------------------------------|
| Sequence         | The system increments the sequence number, which tracks<br>incremental changes in status. By using a sequence number<br>in combination with the status effective date, the system can<br>make multiple status changes on the same day. |

| Field or Control            | Description                                                                                                    |
|-----------------------------|----------------------------------------------------------------------------------------------------|
| Status                      | Select the project status and assign a status effective date.<br>Available options are based on the values that you enter on the<br>Status Types page during implementation. If you use project<br>type status paths, the only available status types are based on<br>the current status of the project.           |
|                             | See Project Type Status Paths.                                                                                                    |
|                             | When you change the project status on this page, the system<br>automatically sends an email notification to each team member<br>for which an email address exists on the Project Definitions -<br>Team Detail page with the <b>Email Notify for Status Change</b><br>option selected.                              |
|                             | See Project Definitions - Team Detail Page.                                                                                                    |
| Priority                    | Enter the project priority. This field is for information only.                                                                                                    |
| Interest Calculation Factor | Enter the percent that the system uses to calculate the amount of interest for this project based on the project status. For example, enter <i>I</i> to calculate 100 percent interest for the project when it is <i>Open</i> . Enter 0.5 to calculate 50 percent interest when the project is <i>In Service</i> . |
|                             | This field is available if you select the <b>Allow Interest</b><br><b>Calculation</b> option on the Project Costing Definition page.                                                                                                    |
|                             | See Setting Up and Processing Interest Calculations.                                                                                                    |

Create a new transaction for each status change to maintain a history of the project. For example, assign a project status of *Proposed* when the project is first proposed. When the project passes the review cycle and is accepted, change the status to *Open*.

To assign status changes in advance, create new transactions and assign the appropriate future effective date for each status change. Alternatively, manually change the project status if you do not want to change the status in advance.

## **Tracking Your Projects**

### Pages Used to Track Your Projects

| Page Name        | Definition Name  | Usage                                                                                                    |
|------------------|------------------|----------------------------------------------------------------------------------------------------|
| My Projects Page | PC_MYPROJECT_PNL | Provide users with a modifiable list of<br>all their projects. This page operates in<br>deferred processing mode. |

| Page Name                 | Definition Name   | Usage                                                                                                    |
|---------------------------|-------------------|----------------------------------------------------------------------------------------------------|
| Projects List Page        | PC_MYPROJ_ADD_PNL | Search for a list of existing projects and add selected projects to your My Projects page.                                                                                                    |
| Project Milestones Page   | CA_PROJ_MLS       | Search and view projects that have<br>activities designated as project<br>milestones that meet selected search<br>criteria. Navigate to details of contracts<br>that are tied to the project milestone. |
| Populate My Projects Page | RUN_PC_MY_PRJ     | Run the Auto Populate process.                                                                                                    |

### **My Projects Page**

Use the My Projects page (PC\_MYPROJECT\_PNL) to provide users with a modifiable list of all their projects. This page operates in deferred processing mode.

Navigation:

#### **Project Costing > My Projects > My Projects**

This example illustrates the fields and controls on the My Projects page.

|                                                                          | Name Kenneth Schumacher |                                  |         |                   |                      |                    |                    |                  |                     |                  |              |
|--------------------------------------------------------------------------|-------------------------|----------------------------------|---------|-------------------|----------------------|--------------------|--------------------|------------------|---------------------|------------------|--------------|
| My Projects Personalize   Find   View All   🖾   🛄 First 🕚 1-7 of 15 🕑 La |                         |                                  |         |                   |                      |                    |                    |                  |                     |                  |              |
| General                                                                  | Details <u>A</u> mounts | (TTT)                            |         |                   |                      |                    |                    |                  |                     |                  |              |
| Project<br>Business Unit                                                 | Project                 | Description                      | Program | Project<br>Status | Processing<br>Status | Project<br>Overall | Schedule<br>Health | Budget<br>Health | Resources<br>Health | lssues<br>Health | Risks Health |
| US001                                                                    | 00000000000198          | PC WC                            |         | Approved          | Active               |                    |                    |                  |                     |                  |              |
| US001                                                                    | ALLPROJECTS             | All Projects                     |         | Open              | Active               |                    |                    |                  |                     |                  |              |
| US004                                                                    | 00000000000196          | PC WorkCenter Approved           |         |                   | Active               |                    |                    |                  |                     |                  |              |
| US004                                                                    | 00000000000197          | AP                               |         | Approved          | Active               |                    |                    |                  |                     |                  |              |
| US004                                                                    | 00000000000199          | test                             |         | Approved          | Active               |                    |                    |                  |                     |                  |              |
| US004                                                                    | ASST1_IMPLEMENT         | Build Asset No 1234              |         | Approved          | Active               |                    |                    |                  |                     |                  |              |
| US004                                                                    | CONSTRUCT_ROAD          | Track Costs for Highway<br>NH123 |         | Approved          | Active               |                    |                    |                  |                     |                  |              |

#### General

| Field or Control | Description                                                                                                    |
|------------------|----------------------------------------------------------------------------------------------------|
| Project          | Click a project link to access the Project Definitions - General<br>Information page for more information about a specific<br>project. |

| Field or Control              | Description                                                                                                    |
|-------------------------------|----------------------------------------------------------------------------------------------------|
| Program                       | Displays a check mark if the project is a program or summary project.                                                                                                    |
| Project Status                | Click to access the Project Definitions - Status page to view or modify the project status.                                                                                                    |
| Processing Status             | Displays the processing status that corresponds to the project status value.                                                                                                    |
| Project Health Indicators     | Displays visual indicators that represent the project's health<br>in various areas of the business. If you use PeopleSoft Project<br>Costing without PeopleSoft Program Management, the <b>Project</b><br><b>Overall</b> column appears. If you use PeopleSoft Program<br>Management, additional project health columns appear for<br><b>Schedule Health, Budget Health, Resources Health,</b><br><b>Issues Health,</b> and <b>Risks Health.</b> |
|                               | See "Health Options Page" (PeopleSoft Program Management).                                                                                                    |
|                               | Displays a visual indicator in a project health column that this measure of project health is good.                                                                                                    |
|                               | Displays a visual indicator in a project health column that this measure of project health is fair.                                                                                                    |
|                               | Displays a visual indicator in a project health column that this measure of project health is poor.                                                                                                    |
| Create New Project            | Click to create a new project on the Project Definitions -<br>General Information page.                                                                                                    |
| Projects List                 | Click to access the Projects List page and search for projects to<br>add to the My Projects page. The Projects List page opens as a<br>modal window.                                                                                                    |
| Create Project from Microsoft | Click to access the Create Project from Microsoft page to<br>create a project in Project Costing from Microsoft Project data.<br>See <u>Creating PeopleSoft Projects from Microsoft Projects</u> .                                                                                                    |

### Details

| Field or Control                                     | Description                                                                                                    |
|------------------------------------------------------|----------------------------------------------------------------------------------------------------|
| Release, Category, Application Area, and Application | These columns appear in the <b>Details</b> grid if you use<br>PeopleSoft Program Management.                                                                                                    |
|                                                      | See "Setting Up General Control Data" (PeopleSoft Program Management).                                                                                                    |
|                                                      | Click the <b>Drill to Project Activities</b> icon to access the Project Activities page for the corresponding project.                                                                                                    |
| <b>弊</b>                                             | Click the <b>Drill to Resources by Activity</b> icon to access the<br>Project Definitions - Team page for the corresponding project.<br>If you use PeopleSoft Program Management, this icon                                                         |
|                                                      | accesses the Resources page.         Click the Drill to Program Details icon to access the Review         Program page for the corresponding program. This icon         appears for programs only if you use PeopleSoft Program         Management. |
|                                                      | Click the <b>Link to Project Request</b> icon to access the Project<br>Request page for the corresponding project. This icon appears<br>only if you use PeopleSoft Program Management.                                                              |

#### Amounts

| Field or Control                                  | Description                                                                                                    |
|---------------------------------------------------|----------------------------------------------------------------------------------------------------|
| Total Issues, Total Deliverables, and Total Risks | These columns appear in the <b>Amounts</b> grid if you use<br>PeopleSoft Program Management.                         |
|                                                   | See "Setting Up General Control Data" (PeopleSoft Program Management).                                               |
|                                                   | See "Defining and Reviewing Deliverables" (PeopleSoft Program Management).                                           |
|                                                   | Click the <b>Drill to Project Valuation</b> icon to access the Project Valuation page for the corresponding project. |
|                                                   | Click the <b>Project Budgets</b> icon to access the Budget Plan page for the corresponding project.                  |

| Field or Control | Description                                                                                                    |
|------------------|----------------------------------------------------------------------------------------------------|
| E                | Click the <b>Manager Transactions Review</b> icon to access the Manager Transaction Review page for the corresponding project.                                                                         |
|                  | Click the <b>View Earned Value Projection</b> icon to access<br>the Earned Value Projection page for the corresponding<br>project. This icon appears only if you use PeopleSoft Program<br>Management. |

### **Projects List Page**

Use the Projects List page (PC\_MYPROJ\_ADD\_PNL) to search for a list of existing projects and add selected projects to your My Projects page.

Navigation:

#### **Project Costing > Project Definitions > Review Projects List**

| User ID VP1                                |                       |                                                   |                                                                       | Name Kenneth Sc                                                                         | humacher                     |                                           |                                                                                                |                                                                   |                                      |
|--------------------------------------------|-----------------------|---------------------------------------------------|-----------------------------------------------------------------------|-----------------------------------------------------------------------------------------|------------------------------|-------------------------------------------|------------------------------------------------------------------------------------------------|-------------------------------------------------------------------|--------------------------------------|
| Search (                                   | Criteria              |                                                   |                                                                       |                                                                                         |                              |                                           |                                                                                                |                                                                   |                                      |
| *Business Unit US004                       |                       |                                                   | My Projects                                                           | My Projects                                                                             |                              |                                           |                                                                                                |                                                                   |                                      |
| Project Tr                                 | ee                    |                                                   |                                                                       |                                                                                         |                              |                                           |                                                                                                |                                                                   |                                      |
|                                            | Tree Name Q Effective |                                                   | ective Date                                                           |                                                                                         | Parent Node                  | ٩                                         |                                                                                                |                                                                   |                                      |
| Pr                                         | oject Type            |                                                   | Q. Proj                                                               | ject Status                                                                             | Proje                        | ect Manager                               | Q                                                                                              |                                                                   |                                      |
| Project D                                  | escription            |                                                   |                                                                       |                                                                                         |                              |                                           |                                                                                                |                                                                   |                                      |
| Project In                                 | formation             |                                                   |                                                                       |                                                                                         |                              |                                           |                                                                                                |                                                                   |                                      |
| Fr                                         | om Project            |                                                   | Throu                                                                 | ugh Project                                                                             |                              |                                           |                                                                                                |                                                                   |                                      |
| From                                       | Start Date            | 31                                                | Through                                                               | start Date                                                                              |                              |                                           |                                                                                                |                                                                   |                                      |
|                                            |                       |                                                   |                                                                       |                                                                                         |                              |                                           |                                                                                                |                                                                   |                                      |
| Search                                     | Clear                 |                                                   |                                                                       |                                                                                         |                              |                                           |                                                                                                |                                                                   |                                      |
|                                            |                       |                                                   |                                                                       |                                                                                         |                              |                                           |                                                                                                |                                                                   |                                      |
| Search<br>Project List                     |                       |                                                   |                                                                       |                                                                                         | Pe                           | ersonalize   Find   Vi                    | iew All                                                                                        | First                                                             | 1-6 of 13 L                          |
|                                            |                       | Project<br>Business Unit                          | Project                                                               | Description                                                                             | Ре                           | ersonalize   Find   Vi<br>Project Manager | iew All    <br>Start Date                                                                      | First<br>Project<br>Status                                        | 1-6 of 13 L<br>Edit                  |
| Project List                               | Previously            |                                                   | Project<br>00000000000196                                             | Description<br>PC WorkCenter Exception                                                  |                              |                                           |                                                                                                | Project                                                           |                                      |
| Project List<br>Iy Projects                | Previously<br>Removed | Business Unit                                     |                                                                       |                                                                                         |                              |                                           | Start Date                                                                                     | Project<br>Status                                                 | Edit                                 |
| Project List<br>Ny Projects                | Previously<br>Removed | Business Unit                                     | 0000000000196                                                         | PC WorkCenter Exception                                                                 |                              |                                           | Start Date                                                                                     | Project<br>Status<br>Approved                                     | Edit                                 |
| Project List<br>Iy Projects<br>V           | Previously<br>Removed | Business Unit<br>US004<br>US004                   | 000000000000196                                                       | PC WorkCenter Exception                                                                 |                              |                                           | Start Date           12/21/2012           12/21/2012                                           | Project<br>Status<br>Approved<br>Approved                         | Edit                                 |
| Project List<br>ly Projects<br>V<br>V      | Previously<br>Removed | Business Unit<br>US004<br>US004<br>US004          | 000000000000196<br>000000000000197<br>000000000000199                 | PC WorkCenter Exception<br>AP<br>test                                                   | Туре                         | Project Manager                           | Start Date           12/21/2012           12/21/2012           12/21/2012           12/21/2012 | Project<br>Status<br>Approved<br>Approved<br>Approved             | Edit<br>Edit<br>Edit<br>Edit         |
| Project List<br>ly Projects<br>V<br>V<br>V | Previously<br>Removed | Business Unit<br>US004<br>US004<br>US004<br>US004 | 00000000000196<br>00000000000197<br>00000000000199<br>ASST1_IMPLEMENT | PC WorkCenter Exception<br>AP<br>test<br>Build Asset No 1234<br>Track Costs for Highway | Type<br>Construction Project | Project Manager                           | Start Date           12/21/2012           12/21/2012           12/21/2012           08/01/2012 | Project<br>Status<br>Approved<br>Approved<br>Approved<br>Approved | Edit<br>Edit<br>Edit<br>Edit<br>Edit |

This example illustrates the fields and controls on the Projects List page.

When accessing this page, the system enforces project security. If projects security is being use by your organization, then the Projects List section only shows projects for which the user is authorized to view. For additional information about Project Security, see <u>Understanding Project Security</u>.

The appearance of this page is display-only when *Auto Populate* is selected in the *My Projects Setup* field on the "Installation Options - Project Costing Page" (Application Fundamentals):

#### Search Criteria

Use this section to enter search criteria and populate the Project List section. If the search returns more than 50 projects, and you select more than 50 projects to add to your project list, then a warning appears when you click the Save button. For better performance, Oracle's PeopleSoft recommends adding no more than 50 projects to your project list.

All fields in this section are *And* conditions except the **My Projects** and **Previously Removed Projects** check boxes, which are *Or* conditions. Both check boxes can be selected.

| Field or Control            | Description                                                                                                    |
|-----------------------------|----------------------------------------------------------------------------------------------------|
| My Projects                 | Select to indicate that you want the system to show projects that are currently on your project list.                                                                                                    |
| Previously Removed Projects | Select to indicate that you want the system to display projects that you have previously removed. This option is displayed only when <i>Auto Populate, Allow Override</i> is selected in the <i>My Projects Setup</i> field on the Installation Options - Project Costing page. |

#### Project List

Use this section to select projects and add them your My Projects Page.

Project templates are not shown in the projects list.

| Field or Control   | Description                                                                                                    |
|--------------------|----------------------------------------------------------------------------------------------------|
| My Projects        | Select to indicate that you want to add the project to your My<br>Projects page. This is performed when you click the Save<br>button.                                                                                                    |
| Previously Removed | <ul> <li>Displays as selected if the project was previously removed from your projects list. You can add the project back to your projects list by selecting the check box in the My Projects column.</li> <li>This option is displayed only when <i>Auto Populate, Allow Override</i> is selected in the <i>My Projects Setup</i> field on the Installation Options - Project Costing page.</li> </ul> |

### **Project Milestones Page**

Use the Project Milestones page (CA\_PROJ\_MLS) to search and view projects that have activities designated as project milestones that meet selected search criteria.

Navigate to details of contracts that are tied to the project milestone.

Navigation:

#### **Project Costing > Project Definitions > Project Milestones > Project Milestones**

This example illustrates the fields and controls on the Project Milestones page. You can find definitions for the fields and controls later on this page.

| Project Milestones    |                        |            |             |                                |                 |                       |
|-----------------------|------------------------|------------|-------------|--------------------------------|-----------------|-----------------------|
| Search Criteria       |                        |            |             |                                |                 |                       |
| *                     | Project Business Un    | it US004   | Q           | Projec                         |                 | Q                     |
|                       | Project Manage         | er         |             | Sold To Custome                | er              | <u> </u>              |
|                       | Activi                 | ty         | Q           | Activity Statu                 | s               |                       |
| Statu                 | is as of Effective Dat | te         | •           |                                | Show Contra     | act Impact Only       |
|                       | Activity Owne          | Search     | Clear       |                                |                 |                       |
| Milestones            |                        |            | Pers        | onalize   Find   Vie           | w All   🗖   🔳   | First 🕙 1 of 1 🕑 Last |
| Project Business Unit | Project                | Activity   | Description | Status as of<br>Effective Date | Activity Status | Contract Impact       |
| US004                 | IMPLEMENT              | MILESTONE1 | Milestone 1 | Active                         |                 | Yes                   |

You designate project milestones by selecting the **New Milestone** option on the Activity Definitions - Definition page.

To filter search results, enter values in the fields in the **Search Criteria** group box. You must enter a business unit. If you leave all other fields blank, the search returns all project milestones for the business unit.

#### **Search Criteria**

| Field or Control          | Description                                                                                                    |
|---------------------------|----------------------------------------------------------------------------------------------------|
| Show Contract Impact Only | Select to return search results for project milestones attached<br>to contract billing plans, revenue, plans, or contract milestones<br>only. These milestones are used in PeopleSoft Contracts to tie<br>billing and recognizing revenue to reaching a milestone. |

#### Milestones

| Field or Control            | Description                                                                                                    |
|-----------------------------|----------------------------------------------------------------------------------------------------|
| Activity                    | Click to access the Activity Definitions - General Information<br>page, where you can review details of the activity associated<br>with this milestone.                                                                                                    |
| Status as of Effective Date | Displays the effective date of the activity status. Values include <i>Active</i> and <i>Inactive</i> .                                                                                                    |
| Contract Impact             | Displays whether this milestone is associated with any contract<br>lines. Values include <i>Yes</i> and <i>No</i> . When the project milestone<br>is referenced in a billing plan, revenue plan, or contract<br>milestone, <i>Yes</i> appears in this field. Click the <b>Yes</b> link to access<br>the Impacted Contract Details page in PeopleSoft Contracts.<br>See "Impacted Contracts Details Page" (PeopleSoft Contracts). |

#### **Related Links**

"Understanding Milestones" (PeopleSoft Contracts) "Setting Up Milestones" (PeopleSoft Contracts) "Maintaining Milestones" (PeopleSoft Contracts) "Processing Milestones" (PeopleSoft Contracts) "Reviewing Project Milestones" (PeopleSoft Contracts)

### **Populate My Projects Page**

Use the Populate My Projects page (RUN\_PC\_MY\_PRJ) to run the Auto Populate process.

Navigation:

#### **Project Costing >Utilities >Populate My Projects**

This example illustrates the fields and controls on the Populate My Projects Page.

| Populate My Projects   |                          |                 |     |
|------------------------|--------------------------|-----------------|-----|
| User ID VP1            | Run Control ID POPJT     | Process Monitor | Run |
| Program Name PC_MY_PRJ | Process Frequency Always |                 |     |

This page is only applicable when *Auto Populate* or *Auto Populate, Allow Override* is selected in the *My Projects Setup* field on the "Installation Options - Project Costing Page" (Application Fundamentals). Use this process to automatically update the My Projects page for all Project Costing users based on the Default Auto Population Options at the installation level or the My Projects Options at the user preferences level.

## **Modifying Existing Projects by Using Templates**

### Page Used to Modify Existing Projects by Using Templates

| Page Name                 | Definition Name | Usage                                                                                 |
|---------------------------|-----------------|---------------------------------------------------------------------------------------|
| Import from Template Page | PC_IMPFRM_TMPL  | Import data from a template into an existing active or pending transactional project. |

### Import from Template Page

Use the Import from Template page (PC\_IMPFRM\_TMPL) to import data from a template into an existing active or pending transactional project.

Navigation:

You can access the Import from Template page through multiple navigation paths. This list presents five frequently used paths.

#### • Project Costing > Project Definitions >Define Project General Info

Click Import from Template on any Project General component page for a pending project.

• Project Costing > Project Definitions > Manage Project Team

Click Import from Template on the Project Definitions - Team page for an active or pending project.

• Program Management > Project Definitions > Project Definition Resources

Click Import from Template on the Resources page for an active or pending project.

• Project Costing > Activity Definitions >Define Project Activities

Click Import from Template on the Project Activities page for a pending project.

This example illustrates the fields and controls on the Import from Template page. You can find definitions for the fields and controls later on this page.

| Import from Template  |                |                               |                                                                                                    |
|-----------------------|----------------|-------------------------------|----------------------------------------------------------------------------------------------------|
| Project Business Unit | US004          | Description US004 ILLINOIS    | OPERATIONS                                                                                          |
| Project               | 00000000000172 | Description XY Customer ER    | P Implementation                                                                                    |
| Options               |                |                               |                                                                                                    |
| *Project Template E   | BCPTMPL Q      | Business Continuity Plan Tmpl | Project Details to include:<br>Project Level<br>Activities<br>Project Resource<br>Activity Resource |
| Import                | ancel          |                               |                                                                                                    |

The project business unit and currency must be the same for the template and the transactional project.

| Field or Control | Description                                                                                                    |
|------------------|----------------------------------------------------------------------------------------------------|
| Project Template | Select the template that contains data that you want to import<br>into the open project. The list of available templates is based<br>on the business unit's public templates and user-specific<br>private templates. |

| Field or Control | Description                                                                                                    |
|------------------|----------------------------------------------------------------------------------------------------|
| Project Level    | Select to import project-level information, including<br>attachments, from the template into the open project. This<br>option is available only for pending projects.                                                                                                    |
|                  | The system overwrites all project-level data, except the project<br>start date, project ID, and description. The system retains<br>the open project start date and uses it to calculate dates on<br>the open project. The system calculates the new project and<br>activity start and end dates by using the new project start date,<br>the date ranges in the template, and the relationship of the<br>dates to the template project start date, to calculate: |
|                  | • The project end date.                                                                                                    |
|                  | • Activity start and end dates.                                                                                                    |
|                  | • Project team-planned start and end dates.                                                                                                    |
|                  | Assignment schedule start and end dates.                                                                                                    |
|                  | If you use PeopleSoft Program Management, the system also<br>uses the open project start date to calculate activity-deliverable<br>due dates and deadlines.                                                                                                    |
|                  | <b>Note:</b> If the date range for the activities or project team from the template are outside of the open project end date, the system adjusts the open project end date accordingly.                                                                                                    |
|                  | A message appears when you select this option to remind you that project-level data will be overwritten in the open project.                                                                                                    |
| Activities       | Select to append the activities from the template to existing<br>project activities on the open project. This option is available<br>only for pending projects.                                                                                                    |
|                  | Activity information includes the WBS and activity<br>attachments. If you use PeopleSoft Program Management,<br>the imported information also includes dependencies and<br>deliverables.                                                                                                    |
|                  | If a duplicate activity ID exists on the template and open<br>project, a message appears when you click <b>Import</b> stating that<br>the duplicate template activity ID will use the next sequential<br>activity ID in the project.                                                                                                    |

| Field or Control  | Description                                                                                                    |
|-------------------|----------------------------------------------------------------------------------------------------|
| Project Resource  | Select to append all active project resources from the template<br>to the open project.<br>If a duplicate resource ID exists, a message appears when you<br>click <b>Import</b> stating that the duplicate template resource ID is<br>not imported into the open project.<br>The system imports only active resources. If the template<br>contains inactive resources, a message appears when you click<br><b>Import</b> stating that one or more of the resources from the<br>template are no longer active and are not added to the open<br>project. |
| Activity Resource | Select to append activity resources from the template into<br>the open project. This option is available if you select the<br><b>Activities</b> and <b>Project Resource</b> options, and only for pending<br>projects.                                                                                                    |
| Import            | Click to import the selected information from the template and<br>open the Project Definitions - General Information page for the<br>target project.                                                                                                    |

You can change project data that you import from the template.

## **Deleting Project Data**

### Pages Used to Delete Project Data

| Page Name                      | Definition Name  | Usage                                                                                                    |
|--------------------------------|------------------|----------------------------------------------------------------------------------------------------|
| Project Delete Utility Page    | PC_DEL_OPTN_PAGE | Delete projects, activities, and<br>transactions. This page operates in<br>deferred processing mode.                                                                                               |
| Review Project Delete Log Page | PC_DEL_RESL_PAGE | View the result of the Project Delete<br>utility run on this page. View deletion<br>activity for a specified business unit and<br>project.                                                         |
| Delete Utility Exceptions      | PC_DEL_EXC_PAGE  | View details of project deletions that<br>were not completed as specified on the<br>Project Delete page.<br>To access this page, click <b>Exceptions</b> on<br>the Review Project Delete Log page. |

### Prerequisite

You must establish business unit parameters on the <u>Delete Utility Tables Page</u>before using the Project Delete utility.

### **Project Delete Utility Page**

Use the Project Delete Utility page (PC\_DEL\_OPTN\_PAGE) to delete projects, activities, and transactions.

This page operates in deferred processing mode.

Navigation:

#### **Project Costing** > Utilities > Project Delete Utility > Project Delete Utility

*Warning!* Deleted project data, including transaction rows, are not copied or saved anywhere. Because project deletions are permanent and irreversible, use caution when using the Project Delete utility.

This example illustrates the fields and controls on the Project Delete Utility page. You can find definitions for the fields and controls later on this page.

| Project De      | elete Ut                          | ility               |                          |               |                               |                    |  |
|-----------------|-----------------------------------|---------------------|--------------------------|---------------|-------------------------------|--------------------|--|
| Project         | ct 0000000                        | 00000166            | Description Product Mana | iger          |                               |                    |  |
| Options         |                                   |                     |                          |               |                               |                    |  |
| Transaction     | n Level Del                       | etion               |                          |               |                               |                    |  |
|                 | Ana                               | alysis Group        | (OR)                     | Analysis Type | Q,                            | System Source      |  |
| C Activity Leve | el Deletion                       |                     |                          |               |                               |                    |  |
| Project Leve    | el Deletion                       |                     |                          |               |                               |                    |  |
| Dele            | ete Project                       | Tree Node           |                          |               |                               |                    |  |
|                 |                                   | Tree Name           | Q.                       |               |                               |                    |  |
|                 |                                   | Tree Effective Date |                          |               |                               |                    |  |
| Delete          | Clea                              | ſ                   |                          |               |                               |                    |  |
| Activities      |                                   |                     |                          | Personalize   | Find   View All   🔄   🛄 🛛 Fil | st 🕙 1 of 1 🕑 Last |  |
| WBS ID          | Activity Name                     |                     |                          | Activity      | Delete                        |                    |  |
|                 | 1 Pepper,Kristen 000000000000 🔲 🗘 |                     |                          | *             |                               |                    |  |
| Select All A    | ctivities                         |                     |                          |               |                               |                    |  |

**Note:** Data that you delete from the Project Transaction table in the FMS database is not deleted from the HCM database. This ensures that time and labor transactions are still accessible in HCM for projects that you delete from the Project Transaction table.

#### **Transaction-Level Deletions**

To delete transactions:

- 1. Select Transaction Level Deletion.
- 2. To delete transactions based on an analysis group, select a group that contains the analysis types that identify the kind of transactions to delete from the Project Transaction table.

The available analysis groups are defined on the Delete Utility Tables page for the business unit.

Select an analysis type to delete transactions based on a single analysis type.

You must enter a value in the **Analysis Group** field or in the **Analysis Type** field for transaction-level deletions. After selecting an analysis group or analysis type, optionally use the **System Source** field to further define the rows to delete.

3. In the **Activities** grid, select the **Delete** check box for each activity that has transactions of the specified analysis group that you want to delete.

To delete all transactions of the specified analysis group from all of the project's activities, select **Delete** in all activity rows, or **Select All Activities**.

4. Click the **Delete** button to delete transactions that belong to the specified analysis group and are assigned to the selected project activities.

**Note:** You can use the Project Delete utility to delete all transactions belonging to an analysis group or an analysis type. You cannot use the utility to delete an individual transaction. To delete an individual transaction, use the Transaction Adjustment page to create another transaction that offsets the amount of the transaction that you want to delete.

You can purge transactions from the Project Transaction table without purging the corresponding projectsrelated data from feeder systems, such as PeopleSoft Asset Management, Contracts, and Payables.

#### **Activity-Level Deletions**

To delete activities from a project:

- 1. Select Activity Level Deletion.
- 2. In the Activities grid, select the Delete check box for each activity that you want to delete.

To delete all activities, select the **Select All Activities** check box. When you delete an activity, the system also deletes all transactions that are assigned to the activity.

3. Click the **Delete** button.

A warning message appears if a transaction row exists for any of the activities that you want to delete. The project delete options on the Delete Utility Tables page determine whether you can delete the activity and transactions.

#### **Project-Level Deletions**

To delete a project:

- 1. Select Project Level Deletion.
- 2. Click Delete.

A warning message appears if a transaction row exists for any of the activities that you want to delete. When you delete a project, the system also deletes all activities and subsequent transactions that are assigned to the project. The project delete options on the Delete Utility Tables page determine whether you can delete the project, activities, and transactions. The system deletes corresponding rows from the tables that are specified in the **Project Records** grid on the Delete Utility Tables page. Projects that you delete no longer appear on your My Projects page.

#### **Project Tree Node Deletions**

You can delete a project tree node if the **Delete Project Tree Node** option is selected on the Delete Utility Tables page for the business unit.

To simultaneously delete a project and its corresponding project tree node:

- 1. Select Project Level Deletion.
- 2. Enter the tree name and tree effective date in the **Delete Project Tree Node** group box.
- 3. Click Delete.

#### **Related Links**

Viewing and Adding Transactions Processing Multiple Currencies Controlling Incoming Transactions

### **Review Project Delete Log Page**

Use the Review Project Delete Log page (PC\_DEL\_RESL\_PAGE) to View the result of the Project Delete utility run on this page. View deletion activity for a specified business unit and project.

This page operates in deferred processing mode.

Navigation:

| <b>Project Costing</b> | > Utilities | > Review P | Project Delete Lo | og > Review | Project Delete Log. |
|------------------------|-------------|------------|-------------------|-------------|---------------------|
|                        |             |            |                   |             | j                   |

| Field or Control                                                                                    | Description                                                                                                    |
|----------------------------------------------------------------------------------------------------|----------------------------------------------------------------------------------------------------|
| Delete                                                                                              | Select this check box and click <b>Refresh</b> to remove the corresponding row from the <b>Run Results</b> grid.                                                                                                    |
| Instance                                                                                            | Displays the process instance number assigned by PeopleSoft<br>Process Scheduler if the deletion request is triggered as a part<br>of finalizing budgets or integrating with Microsoft Project. A<br>blank <b>Instance</b> field indicates that the deletion request was<br>processed in real time by using online pages. |
| <b>Proj Cnt</b> (project count), <b>Act Cnt</b> (activity count), and Trans Cnt (transaction count) | Displays the number of projects, activities, and transactions, respectively, that were deleted based on your delete request.                                                                                                    |
| Exceptions                                                                                          | Click to access the Delete Utility Exceptions page to view a<br>list of objects that were not deleted in the request due to the<br>existence of transaction rows that you cannot delete based on<br>project delete options for the business unit.                                                                         |

## Maintaining Projects Using the Contracts Workbench

| Page Used to Maintain Projects | Using the Contracts Workbench |
|--------------------------------|-------------------------------|
|--------------------------------|-------------------------------|

| Page Name                | Definition Name | Usage                                                                                                    |
|--------------------------|-----------------|----------------------------------------------------------------------------------------------------|
| Contracts Workbench Page | CONTRACTS       | Maintain PeopleSoft contracts, grants,<br>and projects data. See "Analyzing<br>Contracts Data, Grants Data, and<br>Project Costing Data Using the<br>Contracts Workbench" (PeopleSoft<br>Contracts) and "Using the Contracts<br>Workbench" (PeopleSoft Contracts) |

## **Using the Fluid User Interface for Projects**

This topic discusses how to navigate through Projects navigation collection using the PeopleSoft Fluid User Interface. Users can perform various tasks such as view project requests, define project details, and review project activity.

### Pages Used to View Projects Using the Fluid User Interface

| Page Name     | Definition Name | Usage                                      |
|---------------|-----------------|--------------------------------------------|
| Projects Tile |                 | Access a collection of Projects components |

### **Projects Tile**

Use the Projects tile to access a collection of projects components.

Navigation:

Fluid Home >Project Management > Projects

This example illustrates the fields and controls on the Projects Tile. You can find definitions for the fields and controls later on this page.

| Projects |  |
|----------|--|
|          |  |
|          |  |
|          |  |
|          |  |

Click the Projects tile to access the projects navigation collection.

### **Projects Page**

Use the projects navigation collection to access various projects components.

This example illustrates the fields and controls on the Projects page. You can find definitions for the fields and controls later on this page.

| < Project Management           |                   | Pro                                                                             | jects to Assets                                                                       | 🏫 🏲 🗏 @                           |
|--------------------------------|-------------------|---------------------------------------------------------------------------------|---------------------------------------------------------------------------------------|-----------------------------------|
| 😻 My Project Requests          | ~                 | Project Request Attachments Cost Benefits Maintenance Cost                      | Degendency Milestones Summary Cost/Benefits Status History Additional Fields          | New Window   Personalize Page   📰 |
| Enter a Project Request        |                   | PC Business Unit US004 US004 ILLINOIS OPERATIO<br>Project Request ID 0000000002 | DNS Base Currency US Dollar                                                           |                                   |
| View Project Requests          |                   | Request Details                                                                 |                                                                                       |                                   |
| Project Request Est. Summary   |                   | *Description Build Office Campus<br>*Requester Schumacher,Kenneth               | Status Approved Department 41000 Engineering                                          |                                   |
| Define My Projects             | ~                 | *Estimated Start 09/01/2003 (i)<br>*Priority High                               | *Estimated End (06/30/2006 ) Project : 0000000157<br>Investment Type Infrastructure V |                                   |
| Accumulate My Project Activity | ~                 | Desired Finish III                                                              | Integration Template US004<br>Project Manager Lee Mel                                 |                                   |
| Review My Project Activity     | ~                 | Release Date                                                                    | Description<br>Category Q                                                             |                                   |
| Capitalize My Projects         | ~ <mark>II</mark> | Application Area                                                                | Application Q Additional Fields                                                       |                                   |
| Peporting                      | ~                 | Approval Information Sponsor Crawford,William Q, Owner Reddy,Prasanna           | Approver Reddy,Prasanna<br>Owning Department 11000 Information Services               |                                   |
| Projects WorkCenter            |                   | Cost and Benefits                                                               |                                                                                       |                                   |
|                                |                   | *Currency US Dollar V                                                           | Maintenance Cost \$500,000.00                                                         |                                   |

This navigation collection enables users to access frequently-used projects components from a single location. The left panel of this page lists all the collected components in the following categories:

- My Project Requests
- Define My Projects
- Accumulate My Project Activity
- Review My Project Activity
- Capitalize My Projects
- Reporting

• Projects WorkCenter

The right pane displays the component details that is selected on the left panel.

# **Using Project Trees**

## **Understanding Project Trees**

PeopleSoft Tree Manager is a PeopleTools utility that is useful with many PeopleSoft applications, including Project Costing. Project trees define how projects are related to one another. The relationships between projects determine the level of detail achieved when tracking and reporting costs.

#### See PeopleTools: PeopleSoft Tree Manager

A project can be hierarchically related to as many projects as necessary to achieve the necessary degree of cost tracking and analysis. The project structure determines how costs are accumulated, tracked, and reported.

Create a project tree to track project costs in as much detail as is required. The more detailed your project tree is, the greater the detail at which you can track your costs. In the tree shown in the following diagram, you can track costs for the entire program or for each project:

Example of a program that has two projects, project A and project B. Project A has two activities, activity 1 and activity 2. Project B has one activity and one project, activity 3 and project C. Project C has one activity, activity 4. Transactions are created from the activities.

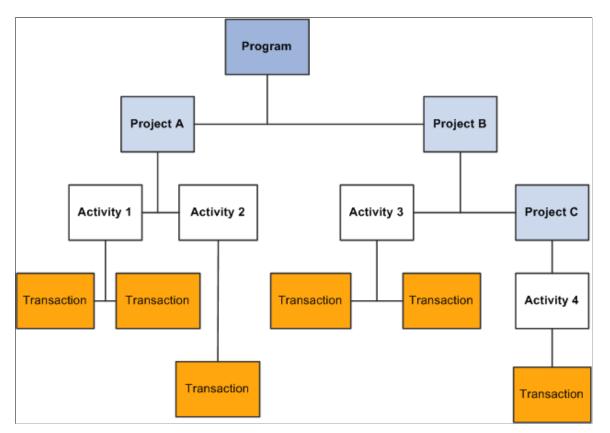

The costs for Project A include all costs from Activity 1 and Activity 2. The costs for Project B include all costs for Activity 3, as well as the cost for Project C (which includes Activity 4). Keep in mind that project trees are node-oriented—or winter trees—and do not display activities. You can, however, access the Project Definitions - General Information page by clicking the Edit Data icon for project trees in the Tree Manager page.

At the top of a project tree, you can create a single program into which all of the projects for the entire tree can be rolled up. This type of project is called a *program* or *summary* project. Programs are created by selecting the *Program* check box in the Project Definitions - General Information page. You cannot assign activities directly to a program. The allocation process, however, can spread costs, such as overhead, to these programs. All of the costs for a project tree, including activities assigned to all of its child projects, can be rolled up into the program.

Each project tree is keyed by business unit and effective date and has its own individual structure and security. Changes that you make to project trees are implemented throughout the Project Costing database.

#### **Related Links**

Project Definitions - Project Costing Definition Page

### **Project Tree Structures**

PeopleSoft Tree Manager supports business unit trees. SetIDs are not coupled with the project business unit or used as a key in Project Costing and its related activity and transaction tables. The SET\_OVERRIDE field links the general ledger business unit to Project Costing. This streamlines the data structure without the loss of any features.

Project Costing delivers three tree structures. This table lists the key differences between these tree structures.

| Structure    | Node Table    | Detail Table  | Page Access from<br>PeopleSoft Tree Manager |
|--------------|---------------|---------------|---------------------------------------------|
| PROJECT_BU   | PROJECT       | None          | PROJECT_GEN_01A page                        |
| PROJECTS_ALL | PROJECT       | PROJ_ACTIVITY | PROJECT_GL page                             |
| PROJECT_GL   | TREE_NODE_TBL | PROJECT       | PROJECT_GL page                             |

You can use project trees for:

- Row-level security.
- Reporting, particularly nVision reports.
- Analysis.
- Allocations.
- Report summarization options.

• Combination editing.

This table can serve as a reference when you decide which structure best meets your needs, based on your use of project trees:

| Structure        | Security | Tree API | Allocation | Report<br>Summary<br>Option | Project<br>Level<br>nVision<br>Report | Activity<br>Level<br>nVision<br>Report | Combo<br>Editing | Tree<br>Loader |
|------------------|----------|----------|------------|-----------------------------|---------------------------------------|----------------------------------------|------------------|----------------|
| PROJECT_<br>BU   | Yes      | Yes      | Yes        | Yes                         | Yes                                   | No                                     | No               | Yes            |
| PROJECTS<br>_ALL | No       | No       | Yes        | No                          | Yes                                   | Yes                                    | Yes              | Yes            |
| PROJECT_<br>GL   | No       | No       | Yes        | No                          | Yes                                   | No                                     | Yes              | Yes            |

The nVision reports use project trees extensively. The PROJECT\_BU tree is a node-oriented (winter) tree, so there are no details. The PROJECTS\_ALL tree (which is a dynamic detail tree) has ACTIVITY as details, and consequently it is the best choice for nVision reports to nPlode to the activity level.

Because the SET\_OVERRIDE field is used as the link in the PROJECT\_FS record and because the project ID is unique across the system, projects can be added from different business units to a single tree based on the PROJECTS\_ALL tree structure.

When you create a new project from PeopleSoft Tree Manager for a PROJECTS\_ALL tree, the project business unit is the same as the SetID of the tree. (This is similar to the functionality that exists in the PROJECT\_GL page.) Existing projects, however, can be added from different business units as nodes if the set override of those projects matches the SetID of the tree.

For example, if BUILDING E is a project within business unit US003, BUILDING F is a project within business unit US004, and both projects have the same set override of SHARE, then you can add both projects to an existing PROJECTS\_ALL tree with the SetID of SHARE (even though they are from different business units).

**Note:** The PROJECT tree structure is no longer used. All previous and existing PROJECT functionality is included in the PROJECT\_BU tree structure.

## **Creating Project Trees**

### Pages Used to Create Project Trees

| Page Name                           | Definition Name | Usage                                           |
|-------------------------------------|-----------------|-------------------------------------------------|
| Tree Definition and Properties Page | PSTREEDEFN      | Create and define a new project tree structure. |

| Page Name                     | Definition Name  | Usage                                                                                                    |
|-------------------------------|------------------|----------------------------------------------------------------------------------------------------|
| Enter Root Node for Tree Page | PSTREEROOTLEVELS | Define the levels and root node of the tree.                                                                                               |
| Tree Levels Page              | PSTREELEVEL      | Add tree levels to a specific tree.<br>To access this page, click <b>Add Level</b> in<br>the Enter Root Node for Tree page.                |
| Tree Level Information Page   | TREE_LEVEL_PIA   | Add status and description details to a tree level.<br>To access this page, click <b>View Detail</b> in the Enter Root Node for Tree page. |

#### **Related Links**

Third-Party Tree Loading

### **Creating a New Tree**

To create a new tree:

- 1. Define the properties of the tree.
- 2. Add and define the levels of the tree and the root node.

Project trees can also be created, appended, and updated using data from third-party applications.

### **Tree Definition and Properties Page**

Use the Tree Definition and Properties page (PSTREEDEFN) to create and define a new project tree structure.

Navigation:

- Tree Manager > Tree Manager. Click Create New Tree in the Tree Manager component search page.
- Click **Tree Definition** in the Tree Manager page.

This example illustrates the fields and controls on the Tree Definition and Properties page. You can find definitions for the fields and controls later on this page.

| Tree Definition and Properties                                                                      |                                        |                |                          |
|----------------------------------------------------------------------------------------------------|----------------------------------------|----------------|--------------------------|
| *Tree Name:<br>*Structure ID:<br>*Effective Date:<br>*Description:<br>*Category:<br>*Use of Levels: | DOCTREE PROJECT_BU 01/01/2013          | Status: Active | ▼<br>Performance Options |
| *Business Unit:                                                                                     | US004                                  |                |                          |
| Audits                                                                                              |                                        | Item Counts    |                          |
|                                                                                                    | lues in this Tree<br>ate Detail Values | Node Count:    | 0                        |
|                                                                                                    | ate Detail Values                      | Leaf Count:    | 0                        |
|                                                                                                    |                                        | Level Count:   | 0                        |
|                                                                                                    |                                        | Branch Count   | t: 0                     |

To create a new project tree, begin by defining its unique fields.

| Field or Control | Description                                                                                                    |
|------------------|----------------------------------------------------------------------------------------------------|
| Structure ID     | Enter <i>PROJECT_BU</i> (project business unit) as the structure ID. This designates that this is a project tree and identifies the page and record definitions associated with this tree.                                               |
| Category         | Select PROJECT.                                                                                                    |
| Use of Levels    | Select <i>Strictly Enforced</i> to ensure that the ranking of a project node in the tree hierarchy is tied to its horizontal position in the tree. This ensures that a node at one level can be rolled up into a node at a higher level. |
| Business Unit    | Enter a business unit. The business unit that you enter must be<br>the same one as the projects that you add to the tree.                                                                                                    |

## **Enter Root Node for Tree Page**

Use the Enter Root Node for Tree page (PSTREEROOTLEVELS) to define the levels and root node of the tree.

Navigation:

Click **OK** in the Tree Definitions and Properties page after defining the properties for a new tree.

This example illustrates the fields and controls on the Enter Root Node for Tree page. You can find definitions for the fields and controls later on this page.

|                      | DOCTREE      |                                       |             |                 |
|----------------------|--------------|---------------------------------------|-------------|-----------------|
| ep 1: Set Up         | Tree Levels  |                                       |             |                 |
| ree Levels           |              | Personalize   Find   View All   🖾   🛅 | First 🕚 1   | 1-2 of 2 🕑 Last |
| evel Name            | All Values   | Description                           | View Detail | Delete Level    |
| MASTER               | $\checkmark$ | Master Project                        | View Detail | Delete Level    |
|                      |              |                                       |             |                 |
| PROJECT              | V            | Detail Project                        | View Detail | Delete Level    |
| PROJECT<br>Add Level |              | Detail Project                        | View Detail | Delete Level    |

You must add the first tree level before you add any nodes to a tree. After you add this first level, you can add a project node or additional levels. Add each level below the previous level.

To add levels and project nodes:

- 1. Access the Enter Root Node for Tree page.
- 2. Click Add Level.
- 3. On the Tree Levels page, enter a level name and click Save.
- 4. In the Enter Root Node for Tree page, click **View Detail** to further define the newly created level and click **OK** when finished.

The level name and description appear in the first row of the Enter Root Node for Tree page.

5. Create additional levels by repeating steps 1-4.

Once you have created all the necessary levels, enter the project ID in the **Root Node** field, then click **OK.** The PeopleSoft Tree Manager opens and enables you to add project nodes to the tree.

**Note:** Level descriptions are stored in the Tree Level table. If the level that you are adding has been used in other trees, the **Description** field in the Tree Level Definition page defaults to the description already specified for that level name. Changing the description here affects all trees using this level.

To help identify the level, you can view the description in your tree, as well as in various prompt lists (when inserting nodes, selecting detail values in reports, defining summary trees, and so on).

See PeopleTools: PeopleSoft Tree Manager

# **Adding Projects to Trees**

There are two ways to add a project to a tree:

• Create the project using the Project General component (PROJECT\_GENERAL) and click the **Project Tree** link in the Project Costing Definition page to insert the project as a node on a tree.

**Note:** If you branch a tree, you cannot add a project to the branch from the Project Costing Definition page.

• In PeopleSoft Tree Manager, select the node to which you want to add an existing project, and click the appropriate icon to insert the project as either a sibling node or a child node.

Use the Tree Manager component (PSTREEMGR) advanced search page to look for trees with a category of *PROJECT*.

**Note:** If there is not a level defined below the parent level, PeopleSoft Tree Manager creates the next level automatically when adding a child project. The newly created level, however, will not have a name or description.

## Pages Used to Add Projects to Trees

| Page Name                   | Definition Name  | Usage                                                                                                    |
|-----------------------------|------------------|----------------------------------------------------------------------------------------------------|
| Assign to Project Tree Page | PC_PROJ_TREE_SEC | Assign a project to a specific tree.<br>To access this page, click the <b>Project</b><br><b>Tree</b> link in the <u>Project Costing</u><br><u>Definition Page</u> . |
| Tree Manager                | PSTREEMGR        | Insert, delete, or rearrange projects on a<br>project tree.<br>See <i>PeopleTools: PeopleSoft Tree</i><br><i>Manager</i>                                            |

#### **Related Links**

Project Definitions - Project Costing Definition Page

# **Branching Project Trees**

Only one user can edit an unbranched tree at a time. Branching a tree creates smaller, more manageable sections that enable multiple users to simultaneously edit different branches of the same tree. Only one user, however, can edit a particular branch at a time.

Note: You cannot add a project to a branch from the Project Costing Definition page.

See PeopleTools: PeopleSoft Tree Manager

## Setting Up Security for Tree Branches

Tree branches are treated as separate objects in object security. Therefore, you can restrict access to a tree branch. This enables you to secure portions of a tree without creating a separate tree.

See PeopleTools: PeopleSoft Tree Manager

# **Creating and Maintaining Activities**

# **Understanding Activities**

Activities are the specific tasks that make up a project. You can add transactions to a project only at the activity level.

This topic discusses:

- Activity creation options.
- Activity owners.
- PeopleSoft Project Costing summary activities.
- Program Management summary activities.

## **Activity Creation Options**

Use any of these methods to create new activities:

- Add an activity on the Activity Definitions General Information page and enter the required information.
- Add an activity to a project on the Project Activities page.

Activities created on the Project Activities page are merely placeholders with activity IDs and highlevel descriptions sufficient to add transactions. Use the Activity Definitions - General Information page, and other pages in the Project Activity component (PROJECT\_ACTIVITY), to create and further define these activities.

- Use activities on a predefined project template (see <u>Create Project From Template Page</u>) or copy an existing project and activities (see<u>Copy Project Page</u>).
- Create project activities from other PeopleSoft applications such as PeopleSoft Proposal Management (see "Preparing and Generating Proposal Information" (PeopleSoft Proposal Management)) or PeopleSoft Contracts (see "Assigning Projects and Activities to Contracts" (PeopleSoft Contracts)).
- Create project activities from Microsoft Project tasks (see <u>Understanding Integration of PeopleSoft</u> <u>Project Costing with Microsoft Project</u>.
- Upload activities from third-party applications by using the Project and Activity Loader Application Engine process (PC\_INTF\_GEN) using the Load Projects and Activities Page (see alsoUnderstanding Third-Party Data Integration).
- Upload activities from Microsoft Excel by using the Excel to Component Interface utility.

See *PeopleTools: PeopleSoft Component Interfaces,* "Using the Excel to Component Interface Utility."

## **Activity Owners**

You can assign owners to detail and summary activities. The owner is primarily used for workflow approval at the activity level if you use PeopleSoft Program Management. They can be used for issues workflow or as interested parties.

You can search for activities by activity owner. In the Activity General component (PROJECT\_ACTIVITY) search page, you only need to enter a business unit and any employee to view a list of activities that are owned by the employee.

Use the Activity Definitions - General Information page or the Project Activities page - Details tab to add activity owners. Any project team member is eligible to be selected as an activity owner. You cannot delete a project team member that is assigned as an activity owner.

If you modify or remove an activity owner for a summary activity, you have the option of making the change to all child activities of that summary activity.

## **PeopleSoft Project Costing Summary Activities**

Summary activities are used to group other activities for reporting and accounting purposes.

If you use PeopleSoft Project Costing without PeopleSoft Program Management, you cannot charge transactions directly to summary activities.

You can change detail activities into summary activities and move activities to different work breakdown structure (WBS) levels if no team members or transactions are associated with the activity in these tables:

- Project Transactions Summary (PC\_ACTIVITY\_SUM)
- Project Transaction Interface (INTFC\_PROJ\_RES)
- Project Activity Team Member (PROJ\_ACT\_TEAM )
- Project Costing Assets (PC\_AM\_PROJ\_DEFN)
- Contract Line Project Details (CA\_DETAIL\_PROJ)
- Forecast Time Detail (FC\_TIME\_DTL)

## **Program Management Summary Activities**

If you use PeopleSoft Program Management, you can charge transactions and budgets to summary activities and to forecast summary activities based on the project charging level.

#### **Related Links**

"Understanding Project Charging Levels" (PeopleSoft Program Management)

# **Understanding Work Breakdown Structures**

The WBS of a project is represented by a hierarchical grid that shows project activities and their relationships. The placement of an activity on the WBS is maintained directly on the activity record. The WBS enables you to:

- Maintain summary and detail activities on a WBS to a depth of 26 levels.
- Roll up start and end dates to summary activities.
- Insert multiple activities on the WBS at the same time.
- If you use PeopleSoft Program Management, add dependency relationships between activities.

This diagram shows the activities for an implementation project in a WBS format, and it identifies the WBS levels of each activity. Summary tasks are represented as expandable rows, which have a + sign to the left of the **Activity Name** field:

This example illustrates the fields and controls on the WBS example. You can find definitions for the fields and controls later on this page.

| WBS ID | *Activity Name           |    | *Activity  |
|--------|--------------------------|----|------------|
| 1      | Phase I Implementation   |    | PHASEI     |
| 1.1    | Customize                | 00 | CUSTOMIZE  |
| 1.2    | Evaluate                 | 80 | EVALUATE   |
| 1.3    | Expenses                 | 00 | EXPENSES   |
| 2      | Phase II Implementation  |    | PHASEII    |
| 2.1    | Install                  | 00 | INSTALL    |
| 2.2    | Materials                | 00 | MATERIALS  |
| 2.3    | Milestone 1              | 00 | MILESTONE1 |
| 3      | Phase III Implementation |    | PHASEIII   |
| 3.1    | Network Implementation   | 00 | NETWORK    |
| 3.2    | Shadow Assignment        | 80 | SHADOW     |
| 3.3    | Train                    | 0  | TRAIN      |

A lower WBS level indicates a level in the WBS hierarchy that is more indented (deeper) than the current level. In the diagram, the 2.1 WBS ID is lower than the 2 WBS ID. A higher WBS level indicates a level in the WBS hierarchy that is less indented than the current level.

You manage the WBS on the Project Activities page where you can view all summary and detail activities. Additionally, you can see the structure change as you indent and outdent activities, and move them up and down on the WBS. On the Project Activities page, you can choose to display a specific WBS level or all levels. If you display a specific WBS level, the Project Activities grid collapses all summary

activities at the selected display level and below. You can also expand and collapse summary activities individually.

# **Creating and Modifying Activities**

# Pages Used to Create and Modify Activities

| Page Name                                              | Definition Name   | Usage                                                                                                    |
|--------------------------------------------------------|-------------------|----------------------------------------------------------------------------------------------------|
| Activity Definitions - General<br>Information Page     | PROJ_ACT_DESCR    | Create an activity and assign it to a project. This page operates in deferred processing mode.                                                                                                    |
|                                                        |                   | If you use PeopleSoft Program<br>Management, you cannot access this<br>page if no activities exist for the project,<br>a change request is required to add<br>activities to the project, and you are not<br>the project manager. |
| Activity Definitions - Definition Page                 | PROJECT_ACTIVITY  | Define an activity and enter work details.                                                                                                    |
| Activity Definitions - Location Page                   | PROJ_ACT_LOCATION | Assign the physical location of an activity.                                                                                                    |
| Activity Definitions - Attachments Page                | PROJ_ACT_DOC      | Attach, delete, and view activity-related files.                                                                                                    |
| Activity Definitions - Quality Page                    | PROJECT_QUALITY   | Rate and record quality of work for specific activities.                                                                                                    |
| Activity Definitions - User Fields Page                | PC_ACT_USER       | Include additional information for activities                                                                                                    |
| Activity Definitions - Rates Page                      | ACTIVITY_SERVICES | Enter and view billing and project costing rates that are associated with an activity.                                                                                                    |
| Activity Definitions - Budget Alerts<br>Page           | PC_BUD_ACT_ALERTS | Define budget alert thresholds at the activity level.                                                                                                    |
| Activity Definitions - Asset Integration<br>Rules Page | PC_AM_RULE_ACT    | Define integration with PeopleSoft Asset<br>Management at the activity level.                                                                                                    |

# **Activity Definitions - General Information Page**

Use the Activity Definitions - General Information page (PROJ\_ACT\_DESCR) to create an activity and assign it to a project.

This page operates in deferred processing mode.

Navigation:

### **Project Costing > Activity Definitions >Define Activity General Info > General Information**

This example illustrates the fields and controls on the Activity Definitions - General Information page (1 of 2). You can find definitions for the fields and controls later on this page.

| General Information Definition Location           | Attachments | Quality Use <u>r</u> Field | is <u>R</u> ates | <u>B</u> udget Alerts            | Asset Integration Rules |  |
|---------------------------------------------------|-------------|----------------------------|------------------|----------------------------------|-------------------------|--|
| Project 00000000000172<br>Activity 00000000000002 |             |                            |                  | tomer ERP Impler<br>Requirements | mentation               |  |
| Activity Type                                     | Q           |                            | Pe               | rcent Complete                   | 0.00                    |  |
| System Source PPC                                 | Q           |                            | Pro              | cessing Status A                 | Active -                |  |
| Activity Owner KU0042                             | Q           |                            |                  |                                  |                         |  |
| Activity Schedule (?)                             |             |                            |                  |                                  |                         |  |
| Calculate Duratio                                 | n <b>-</b>  |                            | C                | Duration in Days 2               | 21                      |  |
| *Start Date 01/01/20                              | 10          |                            |                  | *End Date 0                      | )1/31/2010 🛐            |  |
| Deadline Date                                     | 31          | Create F                   | redecessors      |                                  |                         |  |
| Constraint Type                                   |             | ▼                          |                  |                                  |                         |  |
| Baseline Start Date                               | <b>FI</b>   |                            | Base             | eline Finish Date                | Ħ                       |  |
| Early Start Date                                  | 31          |                            | E                | arly Finish Date                 | 31                      |  |
| Actual Start Date                                 | 31          |                            | Ac               | tual Finish Date                 | 31                      |  |
| Late Start Date                                   | 31          |                            | 1                | Late Finish Date                 | 31                      |  |

This example illustrates the fields and controls on the Activity Definitions - General Information page (2 of 2). You can find definitions for the fields and controls later on this page.

| Go To:        | Resources        | Activity Status     | Project Transactions | Deliverables    |                       |
|---------------|------------------|---------------------|----------------------|-----------------|-----------------------|
|               | Long Description |                     |                      |                 | <u>رم</u> ا           |
|               | Description      |                     |                      |                 | <u>[</u> ]            |
|               | Date/Time Stamp  | 02/14/13 11:23:13AM | User ID VP1          |                 | + -                   |
| Description 🕐 |                  |                     |                      | Find   View All | First 🕙 1 of 1 🕑 Last |

| Field or Control  | Description                                                                                                    |
|-------------------|----------------------------------------------------------------------------------------------------|
| Activity Type     | <ul> <li>Select an activity type. Use activity types to:</li> <li>Group similar activities for reporting and analysis.</li> <li>Enforce a predefined progression of statuses for activities of this type.</li> <li>The system controls the activity status progression based on the custom activity status path that is associated with the activity type for the business unit.</li> <li>You set up activity types during implementation on the Activity Types page.</li> <li>See <u>Activity Types Page</u>.</li> </ul>                                                         |
| Percent Complete  | Displays the percentage of the activity completed based on<br>calculation method that you define on the Project Costing<br>Definition page. If you select <i>Manual</i> in the <b>Calculation</b><br><b>Method</b> field, you can enter a value in the <b>Percent Complete</b><br>field on this page.<br>This field does not appear for activities with a processing<br>status of <i>Template</i> .                                                                                                    |
| System Source     | Select the origin of an activity, such as a third-party<br>application or an online entry page in a PeopleSoft application.<br>The default value is <i>PPC</i> (Project Costing online entry page).<br>Available values are based on the translate values in the<br>System Source field (SYSTEM_SOURCE) properties.                                                                                                    |
| Processing Status | Select an activity processing status. Select <i>Active</i> to make the activity available for selection from prompt lists within feeder systems to charge transactions.<br>This field displays a processing status of <i>Template</i> if the activity belongs to a project template.                                                                                                    |
| Activity Owner    | Select an activity owner from the list of project team members.<br>The default value is based on the activity owner of the parent<br>activity, if one exists. If there is no parent activity, the activity<br>owner default value is based on the current project manager.<br>The system uses the activity start date to determine the project<br>manager.<br>If you modify or remove an activity owner for a summary<br>activity, a message appears when you save the page asking if<br>you want to change the activity owner for all activities under<br>this summary activity. |

| Field or Control     | Description                                                                                                    |
|----------------------|----------------------------------------------------------------------------------------------------|
| Activity Team        | Click to access the Activity Definitions - Team page to view<br>and modify membership to the activity team. This link appears<br>only if you use PeopleSoft Project Costing without PeopleSoft<br>Program Management.<br>See <u>Viewing and Modifying Activity Teams</u> . |
| Resources            | Click to access the Resources by Activity page to view and<br>modify the list of activity team resources. This link appears<br>only if you use PeopleSoft Program Management.<br>See "Adding and Modifying Activity Resources" (PeopleSoft<br>Program Management).         |
| Activity Status      | Click to access the Activity Definitions - Status page to view information regarding the history and current status of the activity.                                                                                                    |
| Project Transactions | Click to access the Transaction List page to view transactions for this activity.<br>See <u>Viewing and Adding Transactions</u> .                                                                                                    |
| Deliverables         | Click to access the "Deliverables Summary Page" (PeopleSoft<br>Program Management) to view and modify deliverables for<br>this activity. This link appears only if you use PeopleSoft<br>Program Management.                                                               |

## **Activity Schedule**

| Field or Control | Description                                                                                                    |
|------------------|----------------------------------------------------------------------------------------------------|
| Start Date       | Enter the activity start date. If the activity start date is earlier<br>than the project start date, the system adjusts the project start<br>date accordingly.                                                                                             |
|                  | If you use PeopleSoft Program Management, you cannot<br>enter a start date for a summary activity if the Activity<br>Date Cascade Calculations for the project are set to <i>Delay</i><br><i>Calculations Until Save</i> or <i>Realtime Calculations</i> . |

| Field or Control | Description                                                                                                    |
|------------------|----------------------------------------------------------------------------------------------------|
| Calculate        | Select the method of calculating the activity schedule.<br>This field appears only when you use PeopleSoft Program<br>Management and you select an <b>Activity Date Cascade</b><br><b>Calculations</b> option of <i>Delay Calculations Until Save</i> or<br><i>Realtime Calculations</i> on the Program Management definitio<br>page for the project.                                                                                                    |
|                  | For detail activities, select <i>Duration, End Date,</i> or <i>Start Date</i> to specify which one of these three fields is calculated by the system based on the values that you enter for the other two fields. For example, select <i>End Date</i> for the system to calculate the activity end date based on the values that you enter for activity start date and duration. The default value is based on the <b>Activity Calculation Method</b> field on the Program Management definition page for the project. |
|                  | For summary activities, the <b>Calculate</b> field value is <i>Duration</i> and is not editable.                                                                                                    |
|                  | <b>Note:</b> You can override the default calculation method on<br>a detail activity; however, you should limit this practice to<br>exceptions only. Oracle recommends that detail activities use<br>the same activity calculation method as the project.                                                                                                    |
| Duration in Days | Enter the length of time needed to complete an activity.<br>This field appears only if you use PeopleSoft Program<br>Management.                                                                                                    |
|                  | You cannot enter a duration for a summary activity if the <b>Activity Date Cascade Calculations</b> for the project are set to <i>Delay Calculations Until Save</i> or <i>Realtime Calculations</i> .                                                                                                    |
| End Date         | Enter the activity completion date. If the activity end date is after the project end date, the system adjusts the project end date accordingly.                                                                                                    |
|                  | If you use PeopleSoft Program Management, you cannot<br>enter an end date for a summary activity if the <b>Activity</b><br><b>Date Cascade Calculations</b> for the project are set to <i>Delay</i><br><i>Calculations Until Save</i> or <i>Realtime Calculations</i> .                                                                                                    |

| Field or Control                             | Description                                                                                                    |
|----------------------------------------------|----------------------------------------------------------------------------------------------------|
| Deadline Date                                | Enter the deadline date for the activity. You can enter any date,<br>regardless of the project and activity schedules. If the activity<br>end date falls after the deadline, an alert indicator appears on<br>the Project Activities page. |
|                                              | The date that you enter in this field also populates the <b>Deadline</b> field on the Project Activities page: More Dates tab. This field is for informational purposes only and appears only if you use PeopleSoft Program Management.    |
| Constraint Type                              | Select a constraint type to indicate when an activity can start<br>or end. This field appears only if you use PeopleSoft Program<br>Management.                                                                                            |
|                                              | See "Understanding Activity Constraints" (PeopleSoft<br>Program Management) and "Specifying Activity<br>Constraints" (PeopleSoft Program Management).                                                                                      |
| Constraint Date                              | Select a constraint date if required based on the constraint type for this activity.                                                                                                    |
|                                              | The <b>Constraint Date</b> field appears only if you selected a constraint type that requires a constraint date and only if you use PeopleSoft Program Management.                                                                         |
| Baseline Start Date and Baseline Finish Date | Enter the projected start and finish dates for the activity. These fields do not appear for activities with a processing status of <i>Template</i> .                                                                                       |
| Early Start Date and Early Finish Date       | Enter the earliest possible activity start and completion dates.<br>These fields do not appear for activities with a processing<br>status of <i>Template</i> .                                                                             |
| Actual Start Date and Actual Finish Date     | Enter the actual activity start and completion dates.                                                                                                    |
|                                              | These fields do not appear for activities with a processing status of <i>Template</i> .                                                                                                    |
| Late Start Date and Late Finish Date         | Enter the latest possible activity start and completion dates.<br>These fields do not appear for activities with a processing<br>status of <i>Template</i> .                                                                               |

## Description

Enter a description and a long description for the activity. These fields are informational only, and you can use them to track notes over time. Each description is stamped with the date and time of entry and the user ID.

The Long Description field does not appear for activities with a processing status of *Template*.

## **Activity Definitions - Definition Page**

Use the Activity Definitions - Definition page (PROJECT\_ACTIVITY) to define an activity and enter work details.

Navigation:

#### **Project Costing > Activity Definitions > Define Activity General Info > Definition**

This example illustrates the fields and controls on the Activity Definitions - Definition page. You can find definitions for the fields and controls later on this page.

| General Information Definition Location Attachm                | eents Quality User Fields Rates Budget A                | Ierts Asset Integration Rules |  |  |
|----------------------------------------------------------------|---------------------------------------------------------|-------------------------------|--|--|
|                                                                | XY Customer ERP Implementation C<br>Gather Requirements | Charging Level Detail         |  |  |
| Details ②                                                      |                                                         |                               |  |  |
| WBS ID 1.1<br>Enforce Team No *                                |                                                         |                               |  |  |
| Options ②                                                      | Scheduling 👔                                            |                               |  |  |
| New Milestone Allow Interest Calculation Enable Change Control | Allow Interest Calculation Hours per Day 8 MHR          |                               |  |  |
|                                                                | Funds Distribution ②                                    |                               |  |  |
| Go To: Resources Activity Sta                                  | tus Project Transactions De                             | eliverables                   |  |  |

Use this page to select activity owner, activity team security, and options that control the functionality of the activity.

| Field or Control | Description                                                                                                    |
|------------------|----------------------------------------------------------------------------------------------------|
| Charging Level   | Displays the WBS level at which you want to track project<br>budgets, forecasts, and costs. The system restricts charges<br>to summary and detail activities that are in the specified<br>level. This field appears if you use PeopleSoft Program<br>Management.<br>See "Understanding Project Charging Levels" (PeopleSoft<br>Program Management). |

| Field or Control                     | Description                                                                                                    |
|--------------------------------------|----------------------------------------------------------------------------------------------------|
| WBS ID (work breakdown structure ID) | Displays the hierarchical order of the activity within the WBS<br>of the project. This value is system-generated based on the<br>placement of the activity in the WBS.<br>When you create a new activity from the Project Activity<br>component, the system assigns a WBS ID that represents the<br>last activity at level 1 of the WBS. You can move the activity<br>in the WBS by using the Project Activities page. |

| Field or Control | Description                                                                                                    |
|------------------|----------------------------------------------------------------------------------------------------|
| Enforce Team     | Designates who can charge time and expenses to the activity.<br>The <b>Enforce Team</b> drop-down list box is available for<br>selection on this page if <i>both</i> of these conditions exist:                                                                                                    |
|                  | • <b>Decide at the Project Level</b> is selected as the enforce team option on the Project Costing Options page for the business unit.                                                                                                    |
|                  | • <b>Project and Activity Team</b> is selected as the enforce team option on the Project Costing Definition page for the project.                                                                                                    |
|                  | If the <b>Enforce Team</b> drop-down list box is available for selection, the possible values are:                                                                                                    |
|                  | <i>No:</i> Select to enable all members of the project team to enter time and expenses against this activity for the period that they are on the project team.                                                                                                    |
|                  | <i>Expenses:</i> Select to enforce activity team membership in<br>PeopleSoft Expenses. Only activity team members can charge<br>time and expenses in the PeopleSoft Expenses system against<br>this activity for the period that they are on the project team.                                                                                                    |
|                  | <i>Exp and TL</i> (Expenses and Time and Labor): Select to<br>enforce activity team membership in PeopleSoft Expenses.<br>Additionally, users can charge time in the PeopleSoft Time<br>and Labor system to any activity on the project if they have<br>security access to the project.                                                                                                    |
|                  | <i>Time&amp;Labor:</i> Select to enable all members of the project team to enter time and expenses against this activity for the period that they are on the project team.                                                                                                    |
|                  | A read-only value of <i>No</i> in the <b>Enforce Team</b> field indicates that either <i>Do Not Enforce</i> or <i>Project Team Only</i> is selected as the enforce team option at the project level.                                                                                                    |
|                  | A read-only blank value indicates that either <i>Project Resource</i><br><i>Pools Only</i> or <i>Project Activity Resource Pool</i> is selected as the<br>enforce team option at the project level.                                                                                                    |
|                  | <b>Note:</b> The PeopleSoft Time and Labor system does not<br>enforce project activity team. If you select the <i>Exp and TL</i> or<br><i>Time&amp;Labor</i> product option, the system restricts PeopleSoft<br>Time and Labor users for projects to which they can charge<br>time. However, PeopleSoft Time and Labor users can charge<br>time to any activity on a particular project if they have securit<br>access to the project. |
|                  | Security options are discussed in the <u>Defining Project Security</u> topic.                                                                                                    |
|                  | See also, Project Definitions - Project Costing Definition Page                                                                                                    |

# Options

| Field or Control           | Description                                                                                                    |
|----------------------------|----------------------------------------------------------------------------------------------------|
| New Milestone              | Select to indicate that this activity as a milestone activity. You can view all project milestones on the Project Milestones page by navigating to <b>Project Costing</b> > <b>Project Definitions</b> > <b>Project Milestones.</b>                                             |
| Allow Interest Calculation | Select to indicate that interest will be calculated for this activity when the PC Interest Application Engine process (PC _INTEREST) runs.                                                                                                    |
| Enable Change Control      | Select to enable change control for this activity. The system<br>automatically generates the user name, change made, and date<br>for the changes if you use PeopleSoft Program Management.<br>See "Understanding Change Control<br>Management" (PeopleSoft Program Management). |

## Scheduling

This group box appears only if you use PeopleSoft Program Management.

| Field or Control | Description                                                                                                    |
|------------------|----------------------------------------------------------------------------------------------------|
| Calculate        | Displays the calculation method that determines when the system rolls up start and end dates on summary activities for the activity.                                                                                                    |
| Hours per Day    | Displays the number of hours that define a work day for this activity. The system uses this value to calculate the amount of time that a resource is available for the schedule.                                                                                 |
| Schedule Method  | Select the method for calculating schedules. The scheduling<br>method determines what element of a project schedule remains<br>constant when one of the three scheduling variables (work,<br>duration, or units) changes.                                        |
| Project Calendar | Displays the calendar that the system uses for calculating<br>schedules for the activity. The system uses this calendar<br>to determine business holidays and nonwork days, and<br>factor them into the calculation of start dates, end dates, and<br>durations. |

See "Understanding Programs, Projects, and the Enterprise Program Tree" (PeopleSoft Program Management).

## **Funds Distribution**

The **Funds Distribution** group box appears when the **Enable Funds Distribution** check box is selected on the Installation Integration Options page.

| Field or Control | Description                                                                                                    |
|------------------|----------------------------------------------------------------------------------------------------|
| Participating    | Select to indicate that the activity is eligible to be selected as<br>a <i>source</i> to Funds Distribution. All activities are eligible to be<br>selected as a target to funds distribution.<br>Deselect this check box to prevent the activity from being<br>processed by the Funds Distribution process.<br>This field allows specific activities that are not reimbursable to |
|                  | be excluded from the Funds Distribution process. For example,<br>you could define a single distribution rule for a project and use<br>this attribute to exclude selected activities.                                                                                                    |

For more information about funds distribution, see Understanding Funds Distribution

## **Activity Definitions - Location Page**

Use the Activity Definitions - Location page (PROJ\_ACT\_LOCATION) to assign the physical location of an activity.

Navigation:

#### **Project Costing > Activity Definitions >Define Activity General Info > Location**

| Field or Control | Description                                                                                                    |
|------------------|----------------------------------------------------------------------------------------------------|
| Location Code    | Select a location code that is already defined in the system.<br>The address for this code appears in the bottom half of the<br>page and cannot be edited.                                                                                                    |
| Add Location     | Click to access the Location Definition page, where you can<br>add or modify a location in the Location table (LOCATION_<br>TBL). The location codes and addresses that you enter on the<br>Activity Definitions - Location page are stored in the Project<br>Activity Location table (PROJ_ACT_LOC).<br>See "Setting Up Locations" (Application Fundamentals). |

## **Activity Definitions - Quality Page**

Use the Activity Definitions - Quality page (PROJECT\_QUALITY) to rate and record quality of work for specific activities.

Navigation:

#### **Project Costing > Activity Definitions > Define Activity General Info > Quality**

This example illustrates the fields and controls on the Activity Definitions - Quality page. You can find definitions for the fields and controls later on this page.

| General Information Definition Location                          | Attachments     | Quality         User Fields         Rates         Budget Alerts         Asset Integration Rules |  |  |  |
|------------------------------------------------------------------|-----------------|-------------------------------------------------------------------------------------------------|--|--|--|
| Project 0000000000172 Description XY Customer ERP Implementation |                 |                                                                                                 |  |  |  |
| Activity 0000000000000000                                        |                 | Description Gather Requirements                                                                 |  |  |  |
| Quality                                                          |                 | Find   View All First 🕢 1 of 1 🕑 Last                                                           |  |  |  |
| Quality Date 02/01/11 11:23/                                     |                 | + -                                                                                             |  |  |  |
| Quality Type USE                                                 | Useability      |                                                                                                 |  |  |  |
| Quality Rating 80                                                |                 |                                                                                                 |  |  |  |
| Quality Weighting 5                                              |                 |                                                                                                 |  |  |  |
| Team Mate 000000005 🔍                                            | Reyes,Mark      |                                                                                                 |  |  |  |
| Comments                                                         |                 | <u>[م]</u>                                                                                      |  |  |  |
|                                                                  |                 |                                                                                                 |  |  |  |
| Go To: Resources                                                 | Activity Status | Project Transactions Deliverables                                                               |  |  |  |

| Field or Control  | Description                                                                                                    |
|-------------------|----------------------------------------------------------------------------------------------------|
| Quality Date      | Displays the date on which the quality rating is performed.                                                                            |
| Quality Type      | Select the criteria on which the quality rating is based. Quality types are defined in the Project Quality Type table (PROJ_QUAL_TBL). |
| Quality Rating    | Enter a quality rating as a whole number from <i>1</i> to <i>999</i> .                                                                 |
| Quality Weighting | Enter a quality weighting as a whole number from <i>1</i> to <i>999</i> .                                                              |
| Team Mate         | Select the employee ID of the person performing the quality rating.                                                                    |

## **Activity Definitions - User Fields Page**

Use the Activity Definitions - User Fields Page (PC\_ACT\_USER) to include additional information for activities.

Navigation:

**Project Costing > Activity Definitions > Define Activity General Info >User Fields** 

This example illustrates the fields and controls on the Activity Definitions - User Fields page.

| C Employee Self Serv | Be Self Service Define Activity General Info                     |                            |                   |   |  |  |
|----------------------|------------------------------------------------------------------|----------------------------|-------------------|---|--|--|
| General Informatio   | n Definition Location                                            | <u>Attachments</u> Quality | User Fields Rates | > |  |  |
| Project 00           | Project 0000000000172 Description XY Customer ERP Implementation |                            |                   |   |  |  |
| Activity 00          | 000000000001                                                     | Description Requirement    | ts                |   |  |  |
| User Fields          |                                                                  |                            |                   |   |  |  |
| Field 1              |                                                                  | User Currency              | Q                 |   |  |  |
| Field 2              |                                                                  | Amount 1                   |                   |   |  |  |
| Field 3              |                                                                  | Amount 2                   |                   |   |  |  |
| Field 4              |                                                                  | Amount 3                   |                   |   |  |  |
| Field 5              |                                                                  | Date 1                     |                   |   |  |  |
|                      |                                                                  | Date 2                     |                   |   |  |  |
|                      |                                                                  |                            |                   |   |  |  |

## **Activity Definitions - Rates Page**

Use the Activity Definitions - Rates page (ACTIVITY\_SERVICES) to enter and view billing and project costing rates that are associated with an activity.

Navigation:

#### **Project Costing > Activity Definitions > Define Activity General Info > Rates**

This example illustrates the fields and controls on the Activity Definitions - Rates page. You can find definitions for the fields and controls later on this page.

| General Infor       | mation <u>D</u> efinition                                        | <u>L</u> ocatio | n <u>A</u> ttach | iments       | Quality U         | se <u>r</u> Fields Rates | Budget Alerts | Asset Integration Rules |  |
|---------------------|------------------------------------------------------------------|-----------------|------------------|--------------|-------------------|--------------------------|---------------|-------------------------|--|
| P                   | Project 0000000000172 Description XY Customer ERP Implementation |                 |                  |              |                   |                          |               |                         |  |
| А                   | Activity 0000000000002 Description Gather Requirements           |                 |                  |              |                   |                          |               |                         |  |
| Associated          | Contracts 🕐                                                      |                 | Personali        | ize   Find   | View All   🔄      | First 🕙 1 o              | of 1 🕑 Last   |                         |  |
| Sold To<br>Customer | Contract Number                                                  | Line            |                  |              | Rate<br>Selection | Description              |               |                         |  |
| 1000                | CON00000000075                                                   | 1               | Billing          | Revenue      | Rate Set          | ACT1                     |               |                         |  |
| Go To:              | Resources                                                        | 3               | Act              | ivity Status |                   | Project Transaction      | ns            | Deliverables            |  |

### **Associated Contracts**

Displays the current contract information associated with the project and activity. The grid is blank if no contracts are associated with the project and activity, which is the case when you use this page to associate rate sets or rate plans with a project and activity for internal project costing that does not require billing, or when you have not yet linked the project and activity to a contract line.

| Field or Control | Description                                                                                 |
|------------------|---------------------------------------------------------------------------------------------|
| Contract Number  | Click the link to access the Contract - General page in the<br>PeopleSoft Contracts system. |

| Field or Control | Description                                                                                                    |
|------------------|----------------------------------------------------------------------------------------------------|
| Line             | Click the link to access the Related Projects page in the PeopleSoft Contracts system.                                      |
| Billing          | Click to access the Review Billing - Plans page to search for<br>and view billing plans in the PeopleSoft Contracts system. |
| Revenue          | Click to access the Review Revenue - Plans page to search for<br>and view revenue plans in the PeopleSoft Contracts system. |
| Rate Selection   | Displays one of these values if a contract is associated with the activity:                                                 |
|                  | Contract Rate Set                                                                                                    |
|                  | Contract Rate Plan                                                                                                    |
|                  | Rate Plan                                                                                                    |
|                  | Rate Set                                                                                                    |
|                  | Click the link to access the Related Projects page in the<br>PeopleSoft Contracts system.                                   |
| Description      | Click the link to access the rate set or rate plan.                                                                         |

#### Rates

Displays the rate set or rate plan that is associated with the project activity ID. This group box appears if no contracts are associated with the project and activity.

| Field or Control | Description                                                                                                    |
|------------------|----------------------------------------------------------------------------------------------------|
| Effective Date   | Enter the effective date of the association of the rate set or rate<br>plan to the activity. This field can be based on one of these<br>options:              |
|                  | • The start date of the activity when you save a new activity that automatically inherits the default rate selection of the project.                          |
|                  | • The date that you update the activity rate selection<br>by using the <b>Update Activities</b> button on the Project<br>Definitions - Rates page.            |
|                  | See <u>Defining Rate Set Categories</u> , Rate Sets, and Rate<br><u>Plans</u> .                                                                               |
|                  | • A date that you enter.                                                                                                    |
|                  | The date that you enter must be later than the effective date of the active rate selection.                                                                   |
| Status           | Select <i>Active</i> or <i>Inactive</i> as the status that corresponds to the effective date of the association of the rate set or rate plan to the activity. |
| Rate Selection   | Select a <i>Rate Plan</i> or <i>Rate Set</i> to attach to the activity. The default value is based on the project's rate selection.                           |

| Field or Control | Description                                                                                                    |
|------------------|----------------------------------------------------------------------------------------------------|
| Rate             | Enter a rate set or rate plan for project costing. This field can be based on these options:                                                                                    |
|                  | • A rate selection that you enter.                                                                                                    |
|                  | Available values are based on rate sets and rate plans that<br>are valid for the business unit and are active on the date<br>that you enter in the <b>Effective Date</b> field. |
|                  | • The default rate selection of the project at the time that you create a new activity.                                                                                         |
|                  | You can override the default rate selection at the activity level.                                                                                                    |
|                  | • The default rate selection of the project at the time that you update the activity by clicking the <b>Update Activities</b> button on the Project Definitions - Rates page.   |
|                  | You can link a rate set to an activity if no rate set or rate plan is attached at the contract line.                                                                            |
|                  | You can link a rate plan to an activity for either of these conditions:                                                                                                    |
|                  | • No rate set or rate plan is attached at the contract line.                                                                                                    |
|                  | • A contract-specific rate set is attached at the contract line.                                                                                                    |
|                  | See "Understanding the Relationship Between PeopleSoft<br>Contracts and PeopleSoft Project Costing" (PeopleSoft<br>Contracts).                                                  |
|                  | Activities do not inherit the project level default rate set if any of these situations occur:                                                                                  |
|                  | • The rate selection is not active on the start date of the activity.                                                                                                    |
|                  | • The activity is created in PeopleSoft Contracts.                                                                                                    |
|                  | • You create a summary activity by using the Project Activities page or the Load Projects and Activities Application Engine process (PC_INTF_GEN).                              |
| View/Add Rates   | Click to access the Rate Sets component (PC_RATE) to view, add, or modify rate sets.                                                                                            |

## **Related Links**

Defining Rate Set Categories, Rate Sets, and Rate Plans

## **Activity Definitions - Asset Integration Rules Page**

Use the Activity Definitions - Asset Integration Rules page (PC\_AM\_RULE\_ACT) to define integration with PeopleSoft Asset Management at the activity level.

Navigation:

```
Project Costing > Activity Definitions > Define Activity General Info > Asset Integration Rules
```

Asset integration rules for the business unit, project, or activity are discussed in the <u>Asset Integration</u> <u>Rules</u> topic.

## **Activity Definitions - Budget Alerts Page**

Use the Activity Definitions - Budget Alerts page (PC\_BUD\_ACT\_ALERTS) to define budget alert thresholds at the activity level.

Navigation:

```
Project Costing > Activity Definitions > Define Activity General Info > Budget Alerts
```

Budget alerts for the business unit, project, or activity are discussed in the <u>Setting Up Budgets in</u> <u>PeopleSoft Project Costing</u> topic.

# **Adding Activities to Projects**

## Pages Used to Add Activities to Projects

| Page Name                             | Definition Name    | Usage                                                                                                    |
|---------------------------------------|--------------------|----------------------------------------------------------------------------------------------------|
| Project Activities Page               | PC_PROJ_ACTIVITY   | Add activities to a project and view all<br>activities assigned to a project. This page<br>operates in deferred processing mode.                                                                                                 |
|                                       |                    | If you use PeopleSoft Program<br>Management, you cannot access this<br>page if no activities exist for the project,<br>a change request is required to add<br>activities to the project, and you are not<br>the project manager. |
| Activity Alerts Page                  | PGM_PRJ_ACTALT_SEC | If you use PeopleSoft Program<br>Management, view alert messages for an<br>activity in the <b>Project Activities</b> grid.                                                                                                    |
| Project Activities - Gantt Chart Page | PC_GANTT_CHART     | View project activity schedules in a<br>WBS grid and Gantt chart format.                                                                                                    |

Chapter 9

## **Project Activities Page**

Use the Project Activities page (PC\_PROJ\_ACTIVITY) to add activity schedules to a project and view all activities assigned to a project. This page operates in deferred processing mode.

Navigation:

#### **Project Costing > Activity Definitions > Define Project Activities**

This example illustrates the fields and controls on the Project Activities page: Schedule tab. You can find definitions for the fields and controls later on this page.

| Proje      | ect    | 00000000000 | 00172   | Description XY Customer ERP Implementation |     | Processing Status                       | Active             | (            | Charging Level D | )etail          |                     |    |    |        |            |           |   |
|------------|--------|-------------|---------|--------------------------------------------|-----|-----------------------------------------|--------------------|--------------|------------------|-----------------|---------------------|----|----|--------|------------|-----------|---|
| ¢ 🕆        | • •    | Ф X         | ħ       | • Number Rows                              |     | 1 Expan                                 | d All Subtask      | (S 🔹         |                  |                 |                     |    |    |        |            |           |   |
| oject Acti | ivitie | es          |         |                                            |     |                                         |                    |              | Pe               | rsonalize   Fin | d   View All   🗇    |    | F  | irst ( | 1-10       | ) of 10 🕑 | ι |
| Schedule   |        | More Dates  | Dețails | User Fields                                |     |                                         |                    |              |                  |                 |                     |    |    |        |            |           |   |
| Select     |        | WBS ID      | *Act    | ivity Name                                 |     | *Activity                               | Duration<br>(Days) | Start Date   | End Date         | Calculate       | Percent<br>Complete |    |    |        |            |           |   |
|            | T      |             | 1 E     | Requirements                               |     | 000000000000000000000000000000000000000 | 2                  | 6 01/01/2010 | 02/07/2010       | Duration        | 0.00                | På | ŝŝ |        | Ξ.         |           |   |
|            | I      |             | 1.1     | Gather Requirements                        | 00  | 000000000000002                         | 21                 | 01/01/2010   | 01/31/2010 🛐     | Duration -      | 0.00                | Ph | ŝŝ |        | ⊒!         |           |   |
|            | I.     |             | 1.2     | Generate BRD                               | 00  | 00000000000003                          | 10                 | 01/25/2010   | 02/07/2010       | Duration -      | 0.00                | På | ŝŝ |        | Ξ.         |           |   |
|            | 1      |             | 2       | Fit/Gap Analysis                           | 00  | 000000000000004                         | 20                 | 02/01/2010   | 02/28/2010 🛐     | Duration -      | 0.00                | Ph | ŝŝ |        | ⊒!         |           |   |
|            | L      |             | 3       | Functional Design                          | ¢,  | 000000000000005                         | 44                 | 03/02/2010   | 04/30/2010       | Duration -      | 0.00                | På | ŝŝ |        | Ξ.         |           |   |
|            | I      |             | 4       | Technical Design                           | °00 | 000000000000006                         | 41                 | 04/15/2010   | 06/10/2010 🛐     | Duration -      | 0.00                | 1  | ŝŝ |        | <b>=</b> ! |           |   |
|            | L      |             | 5       | Coding/Development                         | 00  | 000000000000007                         | 88                 | 06/01/2010   | 09/30/2010       | Duration -      | 0.00                | På | ŝŝ |        | Ξ.         |           |   |
| -          | 1      |             | 6       | QA                                         | 00  | 800000000000008                         | 65                 | 09/01/2010   | 11/30/2010 🛐     | Duration -      | 0.00                | Ph | ŝŝ |        | ⊒!         |           |   |
|            | L      |             | 7 E     | Documentation                              |     | 000000000000009                         | 4                  | 5 11/01/2010 | 12/31/2010       | Duration        | 0.00                | På | ŝŝ |        | Ξ.         |           |   |
|            |        |             | 7.1     | Business Process Flows                     | °00 | 000000000000010                         | 45                 | 11/01/2010 🛐 | 12/31/2010 🗒     | Duration -      | 0.00                | P  | ŝŝ |        | <b>=</b> ! |           |   |

Changes that you make to fields on this page also appear on the Activity Definitions - General Information page.

Use the toolbar located just above the **Project Activities** grid to expand and collapse rows and to perform actions on selected activities in the WBS.

| Field or Control | Description                                                                                                    |
|------------------|----------------------------------------------------------------------------------------------------|
|                  | <ul> <li>Click to indent the selected row by one WBS level.</li> <li>This is a list of characteristics and restrictions for indenting rows: <ul> <li>If you indent a summary activity, the system also indents all of the detail activities that belong to the summary activity.</li> <li>If you indent a row that is at the same level as the previous row, the previous row becomes a summary activity.</li> <li>Activity team members can be associated only with detail activities, not summary activities. Therefore you cannot change a detail activity to a summary activity if team members exist on the detail activity.</li> <li>You cannot indent the first row in the <b>Project Activities</b> grid.</li> <li>You can indent up to the number of levels indicated on the</li> </ul> </li> </ul> |
|                  | <ul> <li>You cannot indent a row more than one level from its parent activity.</li> </ul>                                                                                                    |
|                  | <ul> <li>Click to outdent the selected row by one WBS level.</li> <li>This is a list of restrictions and characteristics for outdenting rows: <ul> <li>If you outdent a summary activity, the system also outdents all of the detail activities that belong to the summary activity.</li> <li>Outdenting a row moves the selected row up one level.</li> <li>You cannot outdent a row that is at WBS level 1.</li> <li>Outdenting a row with siblings causes the selected row to become the parent of its siblings.</li> <li>This cannot occur if the outdented row contained team members, because a summary row cannot contain team members.</li> </ul> </li> </ul>                                                                                                    |
|                  | Click to move the selected row one row higher in the grid. If<br>you move a summary activity up in the grid, the system also<br>moves the detail activities that belong to the summary activity.<br>The moved row inherits the lower (more indented) WBS level<br>of the row above and below the moved row. For example, in<br>the page shown above, if you move activity Install (WBS level<br>2) up one row, then it is placed between activity Expenses<br>(WBS level 2) and Phase II Implementation (WBS level 1).<br>Therefore, the Install activity inherits WBS level 2.                                                                                                    |

| Field or Control | Description                                                                                                    |
|------------------|----------------------------------------------------------------------------------------------------|
| ₽                | Click to move the selected row one row lower in the grid. If<br>you move a summary activity down in the grid, the system<br>also moves the detail activities that belong to the summary<br>activity.                                                                                                    |
|                  | The moved row inherits the lower WBS level of the row<br>above and below the moved row. For example, in the page<br>shown above, if you move activity Milestone 1 (WBS level<br>3) down one row, then it is placed between activity Expenses<br>(WBS level 2) and Phase III Implementation (WBS level 1).<br>Therefore, the Milestone 1 activity inherits WBS level 2. |
| X                | Click to cut the selected row from the grid. If you cut a summary activity, the system also cuts all of the detail activities that belong to the summary activity. After you cut a row, the next action in the grid should be to paste the row, or click the <b>Undo Cut</b> icon for the cut row to reappear in the location from which it was cut.                   |
|                  | If your next action is anything other than to paste the row or<br>undo the cut, a message appears stating that cut rows are still<br>in the clipboard. Select an action to perform next:                                                                                                    |
|                  | • For pending projects, you can permanently delete the rows, paste them to another location in the WBS, or undo the cut action and reinsert the rows in the same location from which they were cut.                                                                                                    |
|                  | • For active projects, you can paste them to another location in the WBS, or undo the cut action and reinsert the rows in the same location from which they were cut.                                                                                                    |
|                  | If you use PeopleSoft Program Management, you cannot<br>permanently delete cut rows on this page if a change request is<br>required to delete activities on the project, and you are not the<br>project manager.                                                                                                    |
| $\mathbf{k}$     | Click for the cut row to reappear in the location from which it<br>was cut. This icon appears when you cut a row and disappears<br>when you paste the row.                                                                                                    |
|                  | Click to copy the selected rows. If you copy a summary activity, the system also copies all of the detail activities that belong to the summary activity.                                                                                                    |
|                  | If you use PeopleSoft Program Management, the <b>Copy</b> icon does not appear if a change request is required to add or delete activities on the project, and you are not the project manager.                                                                                                    |

| Description                                                                                                    |
|----------------------------------------------------------------------------------------------------|
| Select a row and click the <b>Paste</b> icon to paste the most recent cut or copied rows below the selected row. This icon appears on the page when you cut or copy a row.                                                                                                    |
| You can paste a copied row as many times as needed until you copy or cut another row. You can paste a cut row only once, after which the <b>Paste</b> icon disappears until you copy or cut another row.                                                                                          |
| The pasted row inherits the lower WBS level of the row above<br>and below the pasted row in its new location.                                                                                                    |
| On pasted rows that you copied, the default value of the activity ID is <i>NEXTn</i> , where <i>n</i> is the number of rows that you are inserting since the last save. At save time, the system assigns the next sequential activity ID number to all rows with an activity ID of <i>NEXTn</i> . |
| On pasted rows that you cut, the row retains the activity ID of the cut row.                                                                                                    |
| Select a row and click the <b>Delete</b> icon to delete the selected row. This icon appears only for pending projects.                                                                                                    |
| If you use PeopleSoft Program Management, you cannot<br>delete an activity that is a predecessor to another activity.                                                                                                    |
| <b>Note:</b> To remove a predecessor-successor relationship, use<br>the Gantt chart to identify the successor activity, navigate<br>to the successor activity row on the Project Activities page,<br>and access the Activity Predecessors page to remove the<br>predecessor activity.             |
|                                                                                                    |

| Field or Control | Description                                                                                                    |
|------------------|----------------------------------------------------------------------------------------------------|
| and Number Rows  | Select a row, enter the number of rows that you want to add,<br>and click the <b>Add</b> icon to add the blank rows below the<br>selected row.                                                                                                    |
|                  | New rows that you add to the grid are inserted below the selected row. Rows following the new inserted rows are renumbered sequentially.                                                                                                    |
|                  | If you select a detail activity, the new rows are inserted at the same level as the selected detail row.                                                                                                    |
|                  | If you select a summary activity with detail rows that are<br>expanded in the grid, the new rows are inserted as detail rows<br>to the selected summary activity.                                                                                                    |
|                  | If you select a summary activity with detail rows that are<br>collapsed in the grid, the system ignores the hidden subtasks<br>and inserts the new rows at the same level as the selected<br>summary row.                                                                                                    |
|                  | The default value of the activity ID on inserted rows is $NEXTn$ , where <i>n</i> is the number of rows that you are inserting since the last save. At save time, all rows with an activity ID of $NEXTn$ are assigned the next sequential activity ID number.                                                                                                    |
| <b>*</b>         | Click the <b>Expand All</b> icon to expose all summary and detail rows. You do not need to select rows when you use the <b>Expand All</b> icon.                                                                                                    |
| Expand           | Select the WBS level that you want to view in the <b>Project Activities</b> grid. Available options are:                                                                                                    |
|                  | <i>All Subtasks:</i> Select to display all levels of the WBS. This value is the default.                                                                                                    |
|                  | <i>Level 1</i> through the level specified on the Project Costing<br>Options page. Select to collapse all summary activities at the<br>selected level and lower (more indented). For example, if you<br>select <i>Level 3</i> , only rows in Levels 1, 2, and 3 are visible in<br>the grid. If you select <i>Level 1</i> , all rows are collapsed and only<br>the first level is visible. You can then individually expand<br>summary activities by clicking on the plus sign next to the<br>activity name in the grid. |
|                  | You do not need to select individual rows when you use the <b>Expand</b> drop-down list box.                                                                                                    |

### **Project Activities - Schedule**

On the Schedule tab you can:

• View all summary and detail activities on a project and their relationships in the **Project Activities** grid.

You can expand and collapse summary activity rows and select the WBS level to appear.

- Modify the activity name, schedule, and percent complete.
- Modify activity relationships.

You can indent and outdent rows, move rows up and down, and insert rows. If the project processing status is *Pending*, you can delete rows from the grid.

• Add a new activity to the list.

After you add an activity on this page, you may further define the activity using the Project Activity component pages, beginning with the Activity Definitions - General Information page.

**Note:** If the **Standard Activities** option is selected on the Project Costing Definition page, you can assign only predefined standard activities to the project.

| Field or Control | Description                                                                                                    |
|------------------|----------------------------------------------------------------------------------------------------|
| Select check box | Select to perform an action on a row, such as to indent,<br>outdent, cut, copy, or move the row. Each time you select a<br>new row, the previously selected row is deselected.                                                                                                    |
|                  | Indicates one of these conditions for the activity if you use         PeopleSoft Program Management:         • The activity is assigned one of these inflexible         constraints:         • Must End On         • Must Start On         • End No Later Than         • Start No Later Than         • The activity is assigned one of these flexible constraints:         • End No Earlier Than |
|                  | <ul> <li>Start No Earlier Than</li> <li>As Soon as Possible</li> <li>As Late as Possible</li> </ul> Move the mouse pointer across the icon to view alternate text about the nature of the condition. This icon appears only if you use PeopleSoft Program Management.                                                                                                    |

| Field or Control                     | Description                                                                                                    |
|--------------------------------------|----------------------------------------------------------------------------------------------------|
|                                      | <ul> <li>Indicates one of these conditions for the activity if you use<br/>PeopleSoft Program Management:</li> <li>The activity is scheduled to complete later than its<br/>deadline date.</li> <li>The activity is not scheduled within its constraints.<br/>This condition occurs if you deselect the project-level<br/>option to Always Honor Constraint Dates, and schedule<br/>activity dates that fall outside the constraint date.</li> <li>Move the mouse pointer across the icon to view alternate text<br/>about the nature of the condition. If more than one condition<br/>exists, click the icon to access the Activity Alerts page to view<br/>the alert messages.</li> <li>This icon appears only if you use PeopleSoft Program<br/>Management.</li> </ul> |
| WBS ID (work breakdown structure ID) | Displays the WBS level where the activity resides.                                                                                                    |
| Activity Name                        | Enter a unique description of the activity.                                                                                                    |
| 8)<br>(A)                            | Click the <b>Create Predecessors</b> icon to access the Activity<br>Predecessors page to add predecessors. This icon appears<br>only if you use PeopleSoft Program Management and no<br>predecessor exists for the activity.                                                                                                    |
|                                      | Click the <b>Review Predecessors</b> icon to access the Activity<br>Predecessors page to view, modify, or delete predecessors.<br>This icon appears only if you use PeopleSoft Program<br>Management and one or more predecessors exist for the<br>activity.                                                                                                    |
| Activity                             | Displays the activity ID for existing activities. When you add<br>rows to the grid, this field is available for you to enter a new<br>activity ID, or accept the default value for the system to assign<br>the activity ID.                                                                                                    |

| Field or Control | Description                                                                                                    |
|------------------|----------------------------------------------------------------------------------------------------|
| Duration (Days)  | <ul> <li>Enter or view the activity duration in days. The duration calculation is based on the option that you select in the Calculate field for this row. If you choose a Calculate value of <i>Duration</i>, the system calculates the Duration (Days) value anytime that you change the Start Date or End Date and the scheduling Calculate method on the Activity Definitions - Definition page is not <i>Manual</i>.</li> <li>This field appears only if you use PeopleSoft Program Management.</li> </ul> |

| Field or Control        | Description                                                                                                    |
|-------------------------|----------------------------------------------------------------------------------------------------|
| Start Date and End Date | Enter the start and end dates for the activity. The default value<br>for the <b>Start Date</b> is based on the project start. The end date is<br>determined by the start date plus a default duration of one day<br>You can override the default dates. If you enter activity dates<br>that are outside of the project date range, the system updates<br>the corresponding project dates.        |
|                         | If you use PeopleSoft Project Costing without PeopleSoft<br>Program Management, you must manually enter activity start<br>and end dates or accept the default start and end dates. The<br>system does not calculate the scheduling dates, and the detail<br>activity start and end dates do not roll up to the summary<br>activity dates.                                                        |
|                         | If you use PeopleSoft Program Management, you can select<br>an <b>Activity Date Cascade Calculations</b> option on the<br>Program Management options page for the project that enable<br>automatic calculation of activity dates. For example, if you<br>select an <b>Activity Date Cascade Calculations</b> option of<br><i>Realtime Calculations</i> or <i>Delay Calculations Until Save</i> : |
|                         | <ul> <li>The system updates an activity's Start Date, End Date,<br/>and Duration field values immediately when you update<br/>one of those fields.</li> </ul>                                                                                                    |
|                         | • The <b>Start Date</b> , <b>End Date</b> , and <b>Duration</b> field values cannot be edited on summary activity rows.                                                                                                    |
|                         | • For calculations that are delayed until save time, the system updates and displays summary activity schedules based on changes to the detail activity schedules, at save time or each time that you click the <b>Recalculate Schedu</b> button.                                                                                                    |
|                         | • For real-time calculations, each time that you change a detail activity schedule, the system calculates and display the updated summary activity schedule.                                                                                                    |
|                         | <b>Important!</b> Always use <i>Delay Calculations Until Save</i> at the <b>Activity Date Cascade Calculations</b> option for large projects, such as those with greater than 100 activities. For optimal performance, the <b>Realtime Calculations</b> option is not recommended for large work breakdown structures.                                                                           |
|                         | • Schedule changes are committed to the database when you save the page.                                                                                                    |
|                         | If you use PeopleSoft Program Management and you select a <b>Activity Date Cascade Calculations</b> option of <i>Manual:</i>                                                                                                    |

| Field or Control | Description                                                                                                    |
|------------------|----------------------------------------------------------------------------------------------------|
|                  | <ul> <li>The Start Date, End Date, and Duration field values<br/>are open for editing on all rows.</li> <li>Detail activity dates do not roll up to the summary<br/>activity dates. Detail activity dates are independent of the<br/>summary activity dates.</li> <li>See "Establishing PeopleSoft Program Management Business<br/>Unit Options" (PeopleSoft Program Management).</li> </ul>                                                                                                    |
| Calculate        | Select the method of calculating the activity schedule.<br>This field appears only when you use PeopleSoft Program<br>Management and you select an Activity Date Cascade<br>Calculations option of Delay Calculations Until Save<br>or Realtime Calculations on the Program Management<br>definition page for the project.                                                                                                    |
|                  | Select <i>Duration, End Date,</i> or <i>Start Date,</i> to specify which<br>one of these three fields is calculated by the system based on<br>the values that you enter for the other two fields. For example,<br>select <i>End Date</i> for the system to calculate the activity end<br>date based on the values that you enter for activity start date<br>and duration.                                                                                                    |
|                  | The default value is based on the <b>Activity Calculation</b><br><b>Method</b> on the Program Management definition page for the<br>project.                                                                                                    |
|                  | Note: You can override the default calculation method on an activity; however, you should limit this practice to exceptions only. Oracle recommends that the activity use the same Activity Calculation Method as the project.                                                                                                    |
| Percent Complete | Displays the percentage of the activity completed based on<br>calculation method that you define on the Project Costing<br>Definition page. If you select <i>Manual</i> in the <b>Calculation</b><br><b>Method</b> field on the Project Costing Definition page, you can<br>enter a value in the <b>Percent Complete</b> field on this page. If<br>you select a calculation method of <i>Budget Amount, Budget</i><br><i>Hours, Duration, Forecast Amount,</i> or <i>Forecast Hours,</i><br>the system automatically calculates and displays the percent<br>complete value. |
|                  | The <i>Duration</i> calculation method is available only if you use PeopleSoft Program Management.                                                                                                    |
|                  | See Project Costing Options Page.                                                                                                    |

| Field or Control    | Description                                                                                                    |
|---------------------|----------------------------------------------------------------------------------------------------|
|                     | Click the <b>Activity Definition</b> icon to access the Activity<br>Definitions - General Information page, where you can view<br>specific information about the activity.                                                                                                    |
| <b><sup>2</sup></b> | Click the <b>Drill to Resources by Activity</b> icon to access the<br>Activity Definitions - Team page if you use PeopleSoft Project<br>Costing without PeopleSoft Program Management.<br>If you use PeopleSoft Program Management, click this icon to<br>access the Resources by Activity page. |
|                     | Click the <b>Project Transaction List</b> icon to view transactions for the corresponding activity on the Transaction List page.                                                                                                    |
|                     | Click to access the Issue page to view, add, or modify issues<br>for the activity. This icon appears only if you use PeopleSoft<br>Program Management.                                                                                                    |
|                     | Click to access the Deliverables Summary page to view, add,<br>or modify deliverables for the activity. This icon appears only<br>if you use PeopleSoft Program Management.                                                                                                    |

### **Primavera Synchronization Options**

If your organization synchronizes project and activity data with Primavera P6, then these fields are available on this page; *Synchronize with Primavera P6, Synchronization Template,* and *Add or Modify Template.* For information about these fields:

See "Project Activities Page" (PeopleSoft Program Management).

## **Project Activities - More Dates**

Use the Project Activities page: More Dates tab to enter a deadline date, baseline start and finish dates, actual start and finish dates, and early start dates.

This example illustrates the fields and controls on the Project Activities page: More Dates tab. You can find definitions for the fields and controls later on this page.

| Project 0000000000172 Description XY Customer ERP Processing Status Active<br>Implementation |           |           |                        |           | CI                | Charging Level Detail |              |               |             |              |             |             |                    |                      |      |
|----------------------------------------------------------------------------------------------|-----------|-----------|------------------------|-----------|-------------------|-----------------------|--------------|---------------|-------------|--------------|-------------|-------------|--------------------|----------------------|------|
| • •                                                                                          | ₽         | X 🖻       | Number Rows            | 1 😽 Expan | All Subtas        | ks 🔻                  |              |               |             |              |             |             |                    |                      |      |
| roject Activ                                                                                 | ities     |           |                        |           |                   |                       |              |               |             |              | Personalize | Find View A | u   🖾   💷          | First 🕙 1-10 of 10 🕭 | Last |
| Schedule                                                                                     | More      | Dates Det | alls User Fields       |           |                   |                       |              |               |             |              |             |             |                    |                      |      |
| Select                                                                                       | WBS       | ID        | *Activity Name         | Deadline  | Baseline<br>Start | Baseline<br>Finish    | Actual Start | Actual Finish | Early Start | Early Finish | Late Start  | Late Finish | Constraint<br>Type | Constraint Date      |      |
|                                                                                              | 1         | 1         | Requirements           | 2         | ii ii             | 21                    | 1            | ×.            | 21          | 1            | Ħ           | 11          |                    |                      |      |
|                                                                                              | 1         | 1.1       | Gather Requirements    | 81        | ii)               | 81                    | 1            | (iii)         | 11          | 1            | 81          | 1           |                    |                      |      |
|                                                                                              | L         | 1.2       | Generate BRD           | 8         | 1                 | 8                     | 1            | 1             | 31          | 1            | 81          | 1           |                    |                      |      |
|                                                                                              | L         | 2         | Fit/Gap Analysis       | 31        | 1                 |                       | 1            | 1             | 31          | 31           | 81          | 1           |                    |                      |      |
|                                                                                              | 1         | 3         | Functional Design      | 31        |                   |                       |              | <u>ii</u>     | 31          |              | <u>81</u>   |             |                    |                      |      |
|                                                                                              | 1         | 4         | Technical Design       | 51        |                   |                       |              |               |             | ji ji        |             |             |                    |                      |      |
|                                                                                              | 1         | 5         | Coding/Development     |           | 31                | 31                    |              | 51            | 31          |              | 21          | 31          |                    |                      |      |
|                                                                                              | 1         | 6         | QA                     | Ħ         | H                 | 31                    | 31           | 3             | 21          | 31           | 31          | 31          |                    |                      |      |
|                                                                                              | 1         | 7         | Documentation          | Ħ         | H                 | 1                     | 31           | Ħ             | 21          | 31           | Ħ           | 31          |                    |                      |      |
|                                                                                              | 1         | 7.1       | Business Process Flows | Ħ         | Ħ                 |                       | 1            | Ħ             | Ħ           | ii)          | ×           | 1           |                    |                      |      |
| Reca                                                                                         | Iculate : | Schedule  |                        |           |                   |                       |              |               |             |              |             |             |                    |                      |      |

This page contains additional activity dates that are not part of the summary activities date calculation.

You cannot enter a finish date without first entering the corresponding start date, and you cannot enter a finish date that is earlier than the corresponding start date.

| Field or Control | Description                                                                                                    |
|------------------|----------------------------------------------------------------------------------------------------|
| Deadline         | Enter the deadline date for the activity. The date that you enter<br>in this field also populates the <b>Deadline Date</b> field on the<br>Activity Definitions - General Information page.<br>This field is for informational purposes only and appears only<br>if you use PeopleSoft Program Management. |
| Constraint Type  | Displays the value that you entered in the <b>Constraint Type</b><br>field on the Activity Definitions - General Information page.<br>This field appears only if you use PeopleSoft Program<br>Management.                                                                                                 |
| Constraint Date  | Displays the value that you entered in the <b>Constraint Date</b><br>field on the Activity Definitions - General Information page.<br>This field appears only if you use PeopleSoft Program<br>Management.                                                                                                 |

#### **Project Activities - Details**

Use the Project Activities page: Details tab to enter activity and owner information.

Chapter 9

This example illustrates the fields and controls on the Project Activities page: Details tab. You can find definitions for the fields and controls later on this page.

| Proje      |        | X F       |                        | Processing S  | Expand All       |                | Charging Level Detail |                    |                        |           |                               |    |
|------------|--------|-----------|------------------------|---------------|------------------|----------------|-----------------------|--------------------|------------------------|-----------|-------------------------------|----|
| oject Acti | vities |           |                        |               |                  |                |                       | Persona            | lize   Find   View All | ⊉ ≡ F     | ïrst 🕢 1-10 of 10 🕑 I         | La |
| Schedule   | More   | Dates Det | ails User Fields       |               |                  |                |                       |                    |                        |           |                               |    |
| Select     | WBS    | i ID      | *Activity Name         | Activity Type | Cascade<br>Owner | Activity Owner | Name                  | Activity<br>Status | Processing<br>Status   | Milestone | Allow Interest<br>Calculation |    |
|            | 1      | 1         | Requirements           | Q             | [[]]             | KU0042         | Kenneth Schumacher    |                    | Active -               |           |                               |    |
|            | 1      | 1.1       | Gather Requirements    | Q             |                  | KU0042         | Kenneth Schumacher    |                    | Active -               |           |                               |    |
|            | 1      | 1.2       | Generate BRD           | Q.            |                  | KU0042         | Kenneth Schumacher    |                    | Active -               |           |                               |    |
|            | 1      | 2         | Fit/Gap Analysis       | Q             |                  | KU0042         | Kenneth Schumacher    |                    | Active -               |           |                               |    |
|            | 1      | 3         | Functional Design      | Q             |                  | KU0042         | Kenneth Schumacher    |                    | Active -               |           |                               |    |
|            | 1      | 4         | Technical Design       | Q             |                  | KU0042         | Kenneth Schumacher    |                    | Active -               |           |                               |    |
|            | 1      | 6         | Coding/Development     | Q             |                  | KU0042         | Kenneth Schumacher    |                    | Active -               |           |                               |    |
|            | 1      | e         | QA                     | Q             |                  | KU0042         | Kenneth Schumacher    |                    | Active -               |           |                               |    |
|            | 1      | 7         | Documentation          | Q.            |                  | KU0042         | Kenneth Schumacher    |                    | Active -               |           |                               |    |
|            | 1      | 7.1       | Business Process Flows | <b>A</b>      |                  | KU0042         | Kenneth Schumacher    |                    | Active -               |           |                               |    |

This page contains activity attributes for activity owner, type, processing status, milestone, and interest calculation.

| Field or Control           | Description                                                                                                    |
|----------------------------|----------------------------------------------------------------------------------------------------|
| Activity Type              | Enter or modify the activity type.                                                                                                    |
| Cascade Owner              | Select to populate the <b>Activity Owner</b> field on child activities of this summary activity with the activity owner of the summary.                      |
| Activity Owner             | Select an activity owner from the list of project team members.                                                                                              |
| Activity Status            | Displays the current activity status. Click the link to transfer<br>to the Activity Definitions - Status page to view or update<br>activity status.          |
| Processing Status          | Select an activity status. Select <i>Active</i> to make the activity available for selection from prompt lists within feeder systems to charge transactions. |
| Milestone                  | Select to indicate that this activity is a milestone.                                                                                                    |
| Allow Interest Calculation | Select to include this activity in interest calculations.                                                                                                    |

## **Project Activities - User Fields**

Use the Project Activities page: User Fields tab to enter and maintain user-defined attributes for the activity

The only edit that the system performs on this page is to the **User Currency** field. Available currencies are based on the Currency Codes table (CURRENCY CD TBL).

#### **Related Links**

Standard Activities Page

# **Project Activities - Gantt Chart Page**

Use the Project Activities - Gantt Chart page (PC\_GANTT\_CHART) to view project activity schedules in a WBS grid and Gantt chart format.

Navigation:

#### **Project Costing > Activity Definitions > Define Project Activities > Gantt Chart**

This example illustrates the fields and controls on the Project Activities - Gantt Chart page. You can find definitions for the fields and controls later on this page.

| Proje    | ct 00000000000172 Descriptio | n XY Customer ERP<br>Implementation |          | FIUCE          | ssing Status | Active      | Circ   | arging Level | Detail |                 |
|----------|------------------------------|-------------------------------------|----------|----------------|--------------|-------------|--------|--------------|--------|-----------------|
| View All | I to 10 of 10                |                                     | *Filter  | All Activities |              | •           |        |              |        |                 |
|          | Activity Name                | Activity ID                         | 2009     |                |              |             |        |              | :      | 20 <sup>.</sup> |
|          | Activity Marrie              | Activity ID                         | December | January        | February     | March       | April  | May          | June   |                 |
| •        | 1 Requirements               | 000000000000001                     |          |                | Requi        | rements     |        |              |        |                 |
|          | 1.1 Gather Requirements      | 000000000000002                     |          |                | Gather R     | equirements |        |              |        |                 |
|          | 1.2 Generate BRD             | 000000000000003                     |          |                | Gener        | ate BRD     |        |              |        |                 |
|          | 2 Fit/Gap Analysis           | 000000000000004                     |          |                |              | Fit/Gap An  | alysis |              |        |                 |
|          | 3 Functional Design          | 000000000000005                     |          |                |              | <b>↓</b>    |        | Functiona    | -      |                 |
|          | 4 Technical Design           | 000000000000006                     |          |                |              |             |        |              | Tec    | hn              |
|          | 5 Coding/Development         | 000000000000007                     |          |                |              |             |        |              |        |                 |
|          | 6 QA                         | 00000000000008                      |          |                |              |             |        |              |        |                 |
| Ξ        | 7 Documentation              | 00000000000000                      |          |                |              |             |        |              |        |                 |
|          | 7.1 Business Process Flows   | 00000000000010                      |          |                |              |             |        |              |        |                 |
|          |                              |                                     |          |                |              |             |        |              |        |                 |

The Project Activities - Gantt Chart page represents project activity schedules in a WBS grid and Gantt chart format for the rows that appear on the Project Activities page. The count of rows in the grid and the total number of activities on the project appear above the grid. The chart refreshes each time that you access the page.

| Field or Control | Description                                                                                                    |
|------------------|----------------------------------------------------------------------------------------------------|
| Filter           | Select <i>All Activities, Critical Path,</i> or <i>Milestone Activities</i> to indicate how to filter the activity rows.                                                                                                    |
|                  | The <i>Critical Path</i> option identifies each activity path in the project by using the activity hierarchy as well as the chain of dependencies plus their constraints. It then determines the activity path that has the latest end date. The activity path that has the latest end date is the critical path. Critical path activities appear in orange. |

#### WBS Grid

In the grid area you can view the WBS ID, activity description and ID, duration, activity start and end dates, and percent complete.

To navigate in the grid:

- Click the blue *First, Previous, Next,* and *Last* navigation arrows to scroll vertically through the activity rows.
- Click the plus and minus symbols to expand and collapse summary activities in the WBS grid and the Gantt chart area.

This action also expands and collapses the grid on the Project Activities page.

• Click the black navigation arrows below the grid to scroll horizontally across the columns.

**Note:** You must click the black navigation arrows, not the sliding bar, to scroll horizontally across the grid.

#### **Gantt Chart**

The chart area displays schedules for multiple periods beginning with the earliest activity start date. A horizontal bar represents the duration for each activity. Summary activities appear in gray, detail activities appear in cyan, and critical path activities appear in orange. A black overlay bar represents the percent complete for the activity. Use the horizontal scroll bar of the browser to view earlier and later periods.

Based on the duration of the project, the system determines the appropriate two-tier calendar scale to appear at the bottom of the chart. If the project duration is greater than or equal to 180 days, then the calendar scale is in increments of month and year. If the project duration is less than 180 days, then the calendar scale is in increments of day and month.

Move the mouse pointer across each bar to view alternate text about the activity name, start date, end date, and percent complete.

If you have more than 25 rows of activities, select View All for all activities to appear in the grid.

If you use PeopleSoft Program Management, lines appear on the Gantt chart to show activity dependency relationships if any exist. If you have more than 25 rows in the grid, you must select **View All** to view all dependency relationships. If you have more than 25 rows and you do not select **View All**, then the Gantt chart will not display all of the dependency relationships for the project.

# **Maintaining Activity Status**

# Page Used to Maintain Activity Status

| Page Name                          | Definition Name    | Usage                                                                                                    |
|------------------------------------|--------------------|----------------------------------------------------------------------------------------------------|
| Activity Definitions - Status Page | PROJECT_ACT_STATUS | View detailed information about the<br>life of the project. This page operates in<br>deferred processing mode. |

# **Activity Definitions - Status Page**

Use the Activity Definitions - Status page (PROJECT\_ACT\_STATUS) to view detailed information about the life of the project.

This page operates in deferred processing mode.

Navigation:

- Project Costing > Activity Definitions > Update Activity Status
- **Project Costing** > **Activity Definitions** > **Define Project Activities**. Click the **Activity Status** link on the Details tab of the Project Activities page.

This example illustrates the fields and controls on the Activity Definitions - Status page.

| Status            |                                         |             |                                |                       |
|-------------------|-----------------------------------------|-------------|--------------------------------|-----------------------|
| Project (         | 000000000000172                         | Description | XY Customer ERP Implementation | tion                  |
| Activity (        | 000000000000000000000000000000000000000 | Description | Gather Requirements            |                       |
| Activity Status   |                                         |             | Find   View All                | First 🕚 1 of 1 🕑 Last |
| *Effective Date   | 01/01/2010                              | Sequence    | 0                              | + -                   |
| *Status           | A                                       | Approved    |                                |                       |
| Activity Priority | 1                                       |             |                                |                       |
| Comments          |                                         |             | Ĺ                              | 2                     |
|                   |                                         |             |                                |                       |
|                   |                                         |             |                                |                       |

Use this page to create a new effective dated row for each status change to maintain a history of the activity.

Changes that you make on this page can trigger an email notification to project team members if you select these options:

- Enable Status Control on the Installation Options Project Costing Integration page.
- Email Notify for Status Change on the Activity Type Status Path page.

• Email Notify for Status Change on the Project Definitions - Team page for the team member (if you use PeopleSoft Project Costing without PeopleSoft Program Management) or the Resource Detail page (if you use Program Management).

| Field or Control | Description                                                                                                    |
|------------------|----------------------------------------------------------------------------------------------------|
| Sequence         | The system increments the sequence number, which tracks<br>incremental changes in status. By using a sequence number<br>in combination with the status effective date, multiple status<br>changes can occur on the same day. |
| Status           | Select the activity status that corresponds to the status effective<br>date. Available options are based on the values that you enter<br>on the Status Types page during implementation.<br>See <u>Status Types Page</u> .   |

# **Staffing Project and Activity Teams**

# Understanding Team Staffing in PeopleSoft Project Costing

Project managers can staff a project and its related activities from the Project Definitions - Team page. The Project Definitions - Team page maintains a central view of all project assignments and scheduling. You can assign team members to multiple schedules in a variety of project roles.

Project teams can be further defined into separate activity teams. You can assign a project team member to multiple activity teams or none at all. Employees must belong to the project team before you can assign them to an activity team that is related to the project.

**Note:** If you use PeopleSoft Program Management, you can add resources directly to activities and let the system automatically assign them to the project team.

You can select only employees for membership to project and activity teams in Project Costing. Employee data can be loaded into the Financials database from the Human Capitol Management System (HCM) database. You can also load job and job code data from the HCM database to staff a team by job code by using an application messaging process that employs these enterprise integration points (EIPs):

- PERSON\_BASIC\_SYNC and PERSON\_BASIC\_FULLSYNC to load employee data.
- JOBCODE SYNC and JOBCODE FULLSYNC to load job code data.
- WORKFORCE\_SYNC and WORKFORCE\_FULLSYNC to load job data.

You can also enter employees directly into the Financials database by using the Personal Data (Edit) page in the Personal Data (Edit) component (EX\_PERSONAL\_DATA2).

See also, PeopleTools: PeopleSoft Integration Broker

#### **Related Links**

"Personal Data Page" (Application Fundamentals)

# **Creating Project and Activity Teams**

To create project and activity teams, use the Project Team component (PROJECT TEAM1).

# Pages Used to Create Project and Activity Teams

| Page Name                              | Definition Name    | Usage                                                                                                    |
|----------------------------------------|--------------------|----------------------------------------------------------------------------------------------------|
| Project Definitions - Team Page        | PROJECT_TEAM_01    | View a list of all project team members<br>and their project roles and schedules,<br>add and remove project team members<br>by using job codes, and add and remove<br>individual project team members. This<br>page operates in deferred processing<br>mode. |
| Project Team Standard Rate Sheet Page  | PC_TEAM_RATES      | View the cost and bill rates for project team members.                                                                                                    |
| Project Definitions - Team Detail Page | PROJECT_TEAM_02    | View and modify project team member<br>project roles and schedules, view the<br>activity teams to which project team<br>members belong, add project team<br>members to activity teams, and remove<br>project team members from activity<br>teams.            |
| Activity Team Assignment Page          | PC_TEAM_ACT_SELECT | Assign employees to activities and create activity schedules.                                                                                                    |

# **Project Definitions - Team Page**

Use the Project Definitions - Team page (PROJECT\_TEAM\_01) to view a list of all project team members and their project roles and schedules, add and remove project team members by using job codes, and add and remove individual project team members.

This page operates in deferred processing mode.

Navigation:

**Project Costing > Project Definitions > Manage Project Team** 

This example illustrates the fields and controls on the Project Definitions - Team page (1 of 2). You can find definitions for the fields and controls later on this page.

|              | Project IMPLEMENT<br>art Date 05/14/2002 |              | on Implemen<br>ite 06/11/200 |                 | Process           | sing Status Active | 9            |      |
|--------------|------------------------------------------|--------------|------------------------------|-----------------|-------------------|--------------------|--------------|------|
| Project Tear | m Members                                |              | Perso                        | nalize   Fir    | nd   View All   🔄 | 🔚 👘 First 🤇        | 🎐 1-10 of 21 | Last |
| EmplID       | Name                                     | Project Role | Project<br>Manager           | Email<br>Notify | Start Date        | End Date           |              |      |
| IXHEEE154    | Vijay Scott                              | SR DEVELOPER |                              | 1               | 05/14/2002        | 05/30/2003         | ۹            | + -  |
| IXHEEE158    | David Jani                               | ASSISTANT    |                              | $\checkmark$    | 05/14/2002        | 06/11/2006         |              | + -  |
| KU0012       | Michael Buhler                           | SR DEVELOPER |                              | 1               | 05/14/2002        | 06/11/2006         |              | + -  |
| KU0016       | Edwin Tyler                              | SR DEVELOPER |                              |                 | 05/14/2002        | 06/11/2006         |              | + -  |
| KU0032       | Tosha Kiley                              | SR DEVELOPER |                              |                 | 05/14/2002        | 06/11/2006         |              | + -  |
| KU0033       | Elizabeth<br>Schumacher                  | SR DEVELOPER |                              |                 | 05/14/2002        | 06/11/2006         |              | + -  |
| KU0036       | Martin Pritchard                         | SR DEVELOPER |                              |                 | 05/14/2002        | 06/11/2006         |              | + -  |
| KU0053       | Maria Sevilla                            | SR DEVELOPER |                              |                 | 05/14/2002        | 06/11/2006         |              | + -  |
| KU0060       | Anita Gardner                            | SR DEVELOPER |                              |                 | 05/14/2002        | 06/11/2006         |              | + -  |
| KU0069       | Seiko Garvey                             | SR DEVELOPER |                              |                 | 05/14/2002        | 06/11/2006         |              | + -  |

This example illustrates the fields and controls on the Project Definitions - Team page (1 of 2). You can find definitions for the fields and controls later on this page.

| Field or Control                                                                                                | Description                                                                        |
|----------------------------------------------------------------------------------------------------|------------------------------------------------------------------------------------|
| Add Team Member Save as Template Go To: Team Rates                                                              | Import from Template                                                               |
| Add Members Using Job Code           Job Code         Default Project Role           Q         Add Team Members | Remove Members Using Job Code         Job Code         Q       Remove Team Members |

Displays the project start and end dates at the top of the page.

#### **Project Team Members**

Start Date and End Date

This grid lists all project team members.

| Field or Control             | Description                                                                                          |
|------------------------------|----------------------------------------------------------------------------------------------------|
| EmplID (employee identifier) | Click the link to access the team member's detail row on the Project Definitions - Team Detail page. |
| Name                         | Displays the team member's name.                                                                     |

| Field or Control | Description                                                                                                    |
|------------------|----------------------------------------------------------------------------------------------------|
| Project Role     | Displays team member's project role for the start and end dates<br>that appear on the row. If the employee is assigned multiple<br>roles, this field displays the project role of the first scheduled<br>assignment.                                                                                |
|                  | Click the <b>EmplID</b> link to view the complete list of project roles for the employee on the Project Definitions - Team Detail page.                                                                                                    |
| Project Manager  | Displays a check mark if the team member is designated as the<br>Project Manager. The check mark appears only if the Project<br>Manager schedule available on the Team Detail page is for<br>the current date or the Project Manager schedule starts on the<br>same date as a future dated project. |
|                  | Use the Project Definitions - Team Detail page to designate a project team member as the Project Manager.                                                                                                    |
| Email Notify     | Displays a check mark if the team member is notified of<br>changes to the project's status. You select this option for each<br>team member on the Project Definitions - Team Detail page.                                                                                                    |
| Start Date       | Displays the date that the employee begins the assignment. If<br>the employee is assigned multiple schedules, this field displays<br>the start date of the first scheduled assignment.                                                                                                    |
|                  | Click the <b>EmplID</b> link to view the complete list of scheduled dates for the employee on the Project Definitions - Team Detail page.                                                                                                    |
| End Date         | Displays the date that the employee finishes the assignment.<br>If the employee is assigned to multiple schedules, this field<br>displays the end date of the first scheduled assignment.                                                                                                    |
| ®                | Indicates that the team member has multiple schedules within<br>the overall project schedule. Click the <b>EmpIID</b> link to view<br>the complete list of scheduled dates for the employee on the<br>Project Definitions - Team Detail page.                                                       |

## Add Members Using Job Codes

Use this group box to add all members of a specific job code to a project team. To add members by using job codes:

1. In the **Job Code** field in the **Add Members Using Job Codes** group box, enter the job code that is associated with employees that you want to assign to the project.

- 2. In the **Default Project Role** field, select a project role to assign to the members of the job code.
- 3. Click **Add Team Members** to add every member of this job code to the Project Definitions Team Detail page, where you can save the changes or delete specific members of the job code from the project.

You can also override the default project role, start date, and end date. You cannot add a person multiple times to the same project team and, therefore, the system ignores members of the job code that already exist on the project team.

#### **Remove Members Using Job Codes**

Use this group box to remove all members of a specific job code from a project team. To remove members by using job codes:

- 1. In the **Job Code** field in the **Remove Members Using Job Codes** group box, enter the job code that is associated with the team members that you want to remove from the team.
- 2. Click Remove Team Members.

The system removes only those members who were added by using the **Add Members Using Job Code** functionality on this page. Members of the team with the same job code who were added separately are not removed from the team.

The system does not remove team members who are assigned as the owner for an activity on this project.

#### **View Project Team Rates**

Click the **Team Rates** link to access the Project Team Standard Rate Sheet page to view cost and bill rates, team roles, job codes, and project availability dates for project team members. Project team members appear on this page if you defined a project team role for the member.

See Viewing Team Rates.

#### Add Individual Employees to Project Teams

To directly add individual employees to a project team:

1. Add a new row in the **Project Team Members** grid in the Project Definitions - Team page.

The Project Definitions - Team Detail page opens.

2. In the Project Definitions - Team Detail page, enter the employee, project role, and the start and end dates that the team member will work on the project in the specified role.

#### **Remove Individual Employees from Project Teams**

Perform either of these actions to remove an individual employee from a project team:

• Delete the corresponding row in the **Project Team Members** grid in the Project Definitions - Team page.

• Delete the corresponding row in the **Team Member** scroll area in the Project Definitions - Team Detail page.

# **Project Definitions - Team Detail Page**

Use the Project Definitions - Team Detail page (PROJECT\_TEAM\_02) to view and modify project team member project roles and schedules, view the activity teams to which project team members belong, add project team members to activity teams, and remove project team members from activity teams.

Navigation:

#### **Project Costing > Project Definitions > Manage Project Team > Team Detail**

This example illustrates the fields and controls on the Project Definitions - Team Detail page. You can find definitions for the fields and controls later on this page.

| eam Team De                         | etail                                      |      |                              |                                                                             |                                                                                                    |              |                        |
|-------------------------------------|--------------------------------------------|------|------------------------------|-----------------------------------------------------------------------------|----------------------------------------------------------------------------------------------------|--------------|------------------------|
| am Member                           |                                            |      |                              |                                                                             | Find   View All                                                                                                    | First 🕙 1    | of 21 🕑 La             |
| Pro                                 | ject IMPLEMENT                             | Des  | scription Implem             | entation                                                                    |                                                                                                    |              | + -                    |
| Start D                             | ate 05/14/2002                             | I    | End Date 06/11/20            | 006                                                                         | Processing Stat                                                                                                    | tus Active   |                        |
| *Emplo                              | yee ID IXHEEE154                           |      | 🔍 Na                         | me Scott,Vijay                                                              |                                                                                                    |              |                        |
| E                                   | mail ID 10637@peoplesoft.                  | .com | 🗹 Ema                        | ail Notify for Statu                                                        | is Change                                                                                                    |              |                        |
| Description                         |                                            |      |                              |                                                                             |                                                                                                    |              | <u>[</u> 7]            |
| A 11 1 11 1 1 1                     |                                            |      |                              |                                                                             |                                                                                                    |              |                        |
| Availability date                   |                                            |      |                              | ze   Find   View A                                                          |                                                                                                    | rst 🕚 1-2 of | 2 🕑 Last               |
| Schedule                            | *Project Role                              |      | Personali<br>Project Manager | *Start Date                                                                 | *End Date                                                                                                    |              |                        |
| Schedule                            | *Project Role                              |      | Project Manager              | *Start Date<br>05/14/2002                                                   | *End Date                                                                                                    | 31           | + -                    |
| Schedule                            | *Project Role                              | Q    |                              | *Start Date                                                                 | *End Date                                                                                                    |              |                        |
| Schedule                            | *Project Role                              |      | Project Manager              | *Start Date<br>05/14/2002                                                   | *End Date     05/30/2003     06/11/2006                                                                                                    | 31           | + -                    |
| Schedule<br>1<br>2                  | *Project Role                              |      | Project Manager              | *Start Date<br>05/14/2002<br>06/01/2003                                     | *End Date     05/30/2003     06/11/2006                                                                                                    | 31           | + -                    |
| Schedule 1 2 Activity Team          | *Project Role<br>SR DEVELOPER<br>DBA       |      | Project Manager              | *Start Date<br>05/14/2002<br>06/01/2003<br>ze   Find   View A               | *End Date<br>5 05/30/2003<br>5 06/11/2006<br>NI 2 Fi                                                                                                    | 31           | + -                    |
| Schedule 1 2 Activity Team Activity | *Project Role SR DEVELOPER DBA Description |      | Project Manager              | *Start Date<br>05/14/2002<br>06/01/2003<br>ze   Find   View A<br>Start Date | *End Date<br>50 05/30/2003<br>50 06/11/2006<br>51 50<br>51 50<br>50 50<br>50 50<br>50<br>50<br>50<br>50<br>50<br>50<br>50<br>50<br>50 | 31           | + -<br>+ -<br>3 🕑 Last |

Project team members can have multiple schedules with project roles that differ from the role that is defined for them on the Project Definitions - Team page.

| Field or Control        | Description                                                      |
|-------------------------|------------------------------------------------------------------|
| Start Date and End Date | Displays the project start and end dates at the top of the page. |
| Employee ID             | Enter the team member's employee ID.                             |

| Field or Control               | Description                                                                                                    |
|--------------------------------|----------------------------------------------------------------------------------------------------|
| Name                           | Displays the team member's name.                                                                                                    |
| Email ID                       | Enter the team member's email address. This field is used to notify the team member of changes to the project's status.                                                                                                    |
| Email Notify for Status Change | Select to notify the team member of changes to the project's status. The default value is <i>Yes</i> (selected). You must also enter the team member's email address in the <b>Email ID</b> field.                              |
| Description                    | Describe or justify the addition of this team member. This field displays the employee's job code if you added the team member by using the <b>Add Members Using Job Code</b> group box on the Project Definitions - Team page. |
| Add Member to Activity Team    | Click to access the Activity Team Assignment page to add<br>the project team member to activity teams and create activity<br>schedules.                                                                                         |

## **Availability Dates**

Use the **Availability dates** grid to schedule a team member for different project roles with consecutive or nonconsecutive date ranges throughout the life of the project.

| Field or Control        | Description                                                                                                    |
|-------------------------|----------------------------------------------------------------------------------------------------|
| Project Role            | Specify the team member's roles on the project. You can use<br>project roles to control a member's access to project data, and<br>as a basis for charging costs.                                                                                                    |
| Project Manager         | Select to designate the team member as the project manager<br>for the period of time in the schedule row. You can designate<br>any project team member as the project manager, regardless of<br>the team member's project role. A project can have different<br>project managers for different time periods, but the time<br>periods cannot overlap                                                                 |
| Start Date and End Date | Enter the start and end dates that the team member is expected<br>to work on the project in the specified role. Default values<br>are based on the project start and end dates. You must enter a<br>date range that falls within the project start and end dates. You<br>can enter nonconsecutive date ranges. You cannot enter a date<br>range that overlaps another schedule for the employee on this<br>project. |

## **Activity Team**

The Activity Team grid displays a list of activities to which the resource is assigned.

| Field or Control        | Description                                                                                                    |
|-------------------------|----------------------------------------------------------------------------------------------------|
| Start Date and End Date | Displays the start and end dates for the specified activity.<br>These dates may not correspond to the start and end dates of<br>the team member's assignment to the activity. |

# **Activity Team Assignment Page**

Use the Activity Team Assignment page (PC\_TEAM\_ACT\_SELECT) to assign project team members to activity team and create activity schedules.

Navigation:

Click Add Member to Activity Team on the Project Definitions - Team Detail page.

**Note:** You can access this page only when you assign a project team member to an activity team by clicking **Add Member to Activity Team** on the Project Definitions - Team Detail page. After you make the assignment, the page no longer appears.

This example illustrates the fields and controls on the Activity Team Assignment page. You can find definitions for the fields and controls later on this page.

|            | Meml    |            | IMPLEMENT<br>Employee |         |                       |       |                |            | Team Member   | Implementation<br>IXHEEE174<br>Schofield,Barbara |
|------------|---------|------------|-----------------------|---------|-----------------------|-------|----------------|------------|---------------|--------------------------------------------------|
| Сору       | y From  | 1          |                       |         |                       |       | Personali      | ze   F     | Find   🖾   🔳  | First 🕚 1-2 of 2 🕑 Last                          |
| 1          | Schedu  | ıle        | Project Role          |         | Start Date            |       | End Date       |            | Description   |                                                  |
| $\odot$    |         | 1          | SR DEVELOPER          | 0       | 05/14/2002            | Ħ     | 05/30/2006     | 31         |               |                                                  |
| $\bigcirc$ |         | 2          | 2 DBA                 | Q       | 06/01/2006            | 31    | 06/11/2006     | 31         |               |                                                  |
| Reci       | pient / | Activities |                       |         |                       | Perso | onalize   Find | Viev       | v All   🖾   🛄 | First 🕚 1-9 of 9 🕑 Last                          |
| Se         | elect   | Activity   |                       | Descri  |                       |       |                |            | Start Date    | End Date                                         |
|            |         | CUSTO      | MIZE                  | Custor  | omize                 |       |                |            | 06/11/2002    | 06/11/2006                                       |
|            |         | EVALUA     | ATE                   | Evalua  | aluate                |       |                | 06/11/2002 | 06/11/2006    |                                                  |
|            |         | EXPENS     | SES                   | Expens  | Expenses              |       |                | 06/11/2002 | 06/11/2006    |                                                  |
|            |         | INSTAL     | L                     | Install | itall                 |       |                |            | 06/11/2002    | 06/11/2006                                       |
|            |         | MATERI     | ALS                   | Materia | Naterials             |       |                | 06/11/2002 | 06/11/2006    |                                                  |
|            |         | MILEST     | ONE1                  | Milesto | Milestone 1           |       |                | 06/11/2002 | 06/11/2006    |                                                  |
|            |         | NETWO      | RK                    | Netwo   | etwork Implementation |       |                | 06/11/2002 | 06/11/2006    |                                                  |
|            |         | SHADO      | W                     | Shado   | hadow Assignment      |       |                | 06/11/2002 | 06/11/2006    |                                                  |
|            |         | TRAIN      |                       | Train   |                       |       |                |            | 06/11/2002    | 06/11/2006                                       |

To assign project team members and their roles and schedules to activity teams:

1. In the **Copy From** grid, select the schedule row that contains the project role and date range that you want to assign to activities.

Default values for the team member's activity role, start date, and end date are based on the member's project role and project availability dates. You can enter or modify the team member's roles, start dates, and end dates, as required.

- 2. In the **Recipient Activities** grid, select the activities to which you are assigning the team member in the selected project role and date range in the **Copy From** grid.
- 3. Click Copy.

The Project Definitions - Team Detail page appears; review the activities for this team member.

4. Click **Save** to add the team member's schedule and project role to the Project Team Members grid in the Project Definitions - Team page.

To save the activity team assignment, you must save the data on the Project Definitions - Team Detail page. Any modifications that you make to the Project Definitions - Team Detail page are not reflected

on the activity team unless you access the Activity Team Assignment page and repeat this process beginning with step 1.

# Viewing and Modifying Activity Teams

To view and modify activity teams, use the Project Activity Team component (PROJ\_ACT\_TEAM).

# Pages Used to View and Modify Activity Teams

| Page Name                                                        | Definition Name    | Usage                                                                                                    |
|------------------------------------------------------------------|--------------------|----------------------------------------------------------------------------------------------------|
| Activity Definitions - Team Page                                 | PROJ_ACT_TEAM_01   | View, add, and delete members of an activity team.                                                                                                    |
| <u>Assign Team from Project Page (to a single activity team)</u> | PROJ_TEAM_COPY     | Copy selected project team members and<br>their schedules to a single activity team.<br>To copy selected activity team members<br>and their schedules to a single activity<br>team see <u>Copying Activity Team</u><br><u>Members From Other Activity Teams</u> .<br>To copy selected project team members<br>and their schedules to multiple activity<br>teams see <u>Copying Project Team</u><br><u>Members to Multiple Activity Teams</u> . |
| Select activities for resources/<br>requirements Page            | PC_TEAM_ACT_SELECT | Select the activity teams to which you<br>want to copy the project team members<br>that you selected on the Assign Team<br>from Project page.<br>Click <b>Next</b> in the Assign Team from<br>Project page.                                                                                                    |
| Time by Activity Page                                            | PC_LABOR_ACT_TIME  | Review labor by activity. The system<br>retrieves transactions from the Project<br>Transactions Summary table (PC_<br>SUMMARY_TBL) for transactional<br>rows with an analysis type in the<br>LABOR analysis group.                                                                                                    |
| Time by Employee                                                 | PC_LABOR_EMP_TIME  | Review project labor by employee. The<br>system retrieves transactions from the<br>Project Transactions Summary table for<br>transactional rows with an analysis type<br>in the LABOR analysis group.<br>Click inside a charted area on the <u>Time</u><br><u>by Activity Page</u> for a specific employee.                                                                                                    |

| Page Name                         | Definition Name   | Usage                                                                                                    |
|-----------------------------------|-------------------|----------------------------------------------------------------------------------------------------|
| Activity Team Standard Rate Sheet | PC_ACT_TEAM_RATES | View the cost and bill rates for activity<br>team members by employee, job code, or<br>role.<br>Click the <b>Activity Team Rates</b> link on<br>the <u>Activity Definitions</u> - Team Page. |

## **Activity Definitions - Team Page**

Use the Activity Definitions - Team page (PROJ\_ACT\_TEAM\_01) to view, add, and delete members of an activity team.

Navigation:

#### **Project Costing > Activity Definitions > Team > Team**

This example illustrates the fields and controls on the Activity Definitions - Team page. You can find definitions for the fields and controls later on this page.

| Team                                                                              |                     |                     |                                                                     |  |  |  |
|-----------------------------------------------------------------------------------|---------------------|---------------------|---------------------------------------------------------------------|--|--|--|
| Project IMPLEMENT<br>Activity CUSTOMIZE<br>Start Date 06/11/2                     | Description C       | ustomize            | Processing Status Active<br>Copy from Project<br>Copy from Activity |  |  |  |
| Activity Team Members Personalize   Find   View All   🔄   🛄 First 🕚 1 of 1 🕑 Last |                     |                     |                                                                     |  |  |  |
| *EmpIID                                                                           | Name<br>Vijay Scott | SR DEVELOPER        | Description                                                         |  |  |  |
| Create Work Order View Work Order                                                 |                     |                     |                                                                     |  |  |  |
| Go To: Repo                                                                       | orted Time Chart    | Activity Team Rates |                                                                     |  |  |  |

To directly add an individual employee to an activity team, add a new row in the **Activity Team Members** grid and enter the team member's employee ID and project role. You can add employees to the activity team only if they exist on the project team.

To remove an individual employee from an activity team, delete the corresponding row in the Activity **Team Members** grid. The employee is removed from the activity team but remains on the project team.

| Field or Control  | Description                                                                                            |  |  |
|-------------------|----------------------------------------------------------------------------------------------------|--|--|
| Copy from Project | Click to access the Assign Team from Project page to add<br>project team members to the activity team. |  |  |
|                   | See Assign Team from Project Page (to a single activity team).                                         |  |  |

| Field or Control    | Description                                                                                                    |
|---------------------|----------------------------------------------------------------------------------------------------|
| Copy from Activity  | Click to access the Assign Team from Project page to add<br>activity team members from another activity team that is<br>associated with the same project.                                                                                                    |
|                     | See <u>Copying Activity Team Members From Other Activity</u><br><u>Teams</u> .                                                                                                    |
| Create Work Order   | Click to access the Create Work Order page to create a work<br>order in PeopleSoft Maintenance Management for this project<br>activity. The system copies the project business unit, project,<br>activity, activity schedule, and eligible resources to the Create<br>Work Order page. The system also sends the default craft<br>value to the Create Work Order page if you associated a craft<br>with the resource's project role on the Project Role page. |
|                     | The <b>Create Work Order</b> button appears for projects if all of these conditions exist:                                                                                                    |
|                     | • You use PeopleSoft Maintenance Management.                                                                                                    |
|                     | • The project is managed in Project Costing.                                                                                                    |
|                     | For Project Costing-managed projects, the <b>Work Order</b><br><b>Managed</b> option is deselected on the Project Definitions<br>General Information page.                                                                                                    |
|                     | • The project processing status is active.                                                                                                    |
|                     | See <u>Creating Work Orders and Work Order-Managed Projects</u><br>in PeopleSoft Project Costing.                                                                                                    |
| View Work Order     | Click to access the Work Orders page to view a list of all work<br>orders that are associated with the activity. The <b>View Work</b><br><b>Order</b> link appears on this page based on the same conditions<br>as the <b>Create Work Order</b> button.                                                                                                    |
| Reported Time Chart | Click to access the Time by Activity page, which displays a graph of the reported time for activity team members.                                                                                                    |

#### **View Activity Team Rates**

Click the **Team Rates** link to access the Activity Team Standard Rate Sheet page to view the charge rates for activity team members and unassigned positions of the activity team.

See Viewing Team Rates.

# Assign Team from Project Page (to a single activity team)

Use the Assign Team from Project page (PROJ\_TEAM\_COPY) to copy selected project team members and their schedules to a single activity team.

Navigation:

Click Copy from Project on the Activity Definitions - Team page.

Click **Copy from Activity** on the Activity Definitions - Team page to copy selected activity team members and their schedules to a single activity team.

**Project Costing** > **Activity Definitions** > **Assign Team from Project** > **Assign Team from Project** to copy selected project team members and their schedules to multiple activity teams.

This example illustrates the fields and controls on the Assign Team from Project page (Copy from Project button). You can find definitions for the fields and controls later on this page.

| Ass | Assign Team from Project                     |                      |          |                   |                      |                          |  |  |
|-----|----------------------------------------------|----------------------|----------|-------------------|----------------------|--------------------------|--|--|
|     | Project IMPLEMENT Description Implementation |                      |          |                   |                      |                          |  |  |
| -   | Filter Options                               |                      |          |                   |                      |                          |  |  |
|     | Team Member Project Role                     |                      |          |                   |                      |                          |  |  |
|     | Name                                         |                      |          | Start Date        | 31                   |                          |  |  |
|     |                                              |                      |          | End Date          |                      |                          |  |  |
|     |                                              | Show Resources       |          | End Date          | 3                    |                          |  |  |
|     |                                              | Show Resources       |          |                   |                      |                          |  |  |
| Sel | ect Team Members To Co                       | ру                   |          | Personalize   Fin | d   View All   🔄   🛄 | First 🕚 1-8 of 21 🕑 Last |  |  |
|     | Team Member                                  | Name                 | Schedule | Project Role      | Start Date           | End Date                 |  |  |
|     | IXHEEE154                                    | Scott,Vijay          | 1 🔍      | SR DEVELOPER      | 05/14/2002           | 05/30/2003               |  |  |
|     | IXHEEE158                                    | Jani,David           | 1 🔍      | ASSISTANT         | 05/14/2002           | 06/11/2006               |  |  |
|     | KU0012                                       | Buhler,Michael       | 1 🔍      | SR DEVELOPER      | 05/14/2002           | 06/11/2006               |  |  |
|     | KU0016                                       | Tyler,Edwin          | 19       | SR DEVELOPER      | 05/14/2002           | 06/11/2006               |  |  |
|     | KU0032                                       | Kiley,Tosha          | 1 🔍      | SR DEVELOPER      | 05/14/2002           | 06/11/2006               |  |  |
|     | KU0033                                       | Schumacher,Elizabeth | 19       | SR DEVELOPER      | 05/14/2002           | 06/11/2006               |  |  |
|     | KU0036                                       | Pritchard,Martin     | 1 🔍      | SR DEVELOPER      | 05/14/2002           | 06/11/2006               |  |  |
|     | KU0053                                       | Sevilla,Maria        | 19       | SR DEVELOPER      | 05/14/2002           | 06/11/2006               |  |  |
|     | Select All Clear All                         |                      |          |                   |                      |                          |  |  |
|     |                                              | Ornerl               |          |                   |                      |                          |  |  |
|     | Сору                                         | Cancel               |          |                   |                      |                          |  |  |

To copy project team members to a single activity team, click **Copy from Project** on the Activity Definitions - Team page where you want to add team members.

#### **Filter Options**

When you first access this page, all eligible resources appear in the **Select Team Members to Copy** grid. Use the **Filter Options** collapsible group box to filter on various resource attributes so that you can more easily select project team members to add to an activity team.

| Field or Control | Description                                                                                                    |
|------------------|----------------------------------------------------------------------------------------------------|
| Team Member      | Enter the employee ID of the team member that you want to appear in the <b>Select Team Members to Copy</b> grid.                      |
| Name             | Use the format <i><first last="" name=""></first></i> , such as <i>Michael Buhler</i> , to search for a specific team member by name. |

| Field or Control                       | Description                                                                                                    |
|----------------------------------------|----------------------------------------------------------------------------------------------------|
| Project Role, Start Date, and End Date | Enter criteria to narrow the list of team members that appears in the <b>Select Team Members to Copy</b> grid. |
| Show Resources                         | Click to generate a new list based on the filter criteria.                                                     |

#### Select Team Members to Copy

Select individual project team members that you want to copy to the activity team, or click **Select All** for the system to select all project team members to copy.

| Field or Control | Description                                                                                                    |
|------------------|----------------------------------------------------------------------------------------------------|
| Schedule         | Select each project team member's schedule that you want to apply to the activity team.                                                                                                 |
| Сору             | Click to access the Activity Definitions - Team page with the selected project team members added to the <b>Activity Team Members</b> grid. Save the page to complete the copy process. |

# **Copying Activity Team Members From Other Activity Teams**

Use the Assign Team from Project page (PROJ\_TEAM\_COPY) to copy selected activity team members and their schedules to a single activity team.

Navigation:

Click Copy from Activity on the Activity Definitions - Team page.

This example illustrates the fields and controls on the Assign Team from Project page (Copy from Activity button). You can find definitions for the fields and controls later on this page.

| Assign Team from Project            |             |                    |                      |                       |  |  |
|-------------------------------------|-------------|--------------------|----------------------|-----------------------|--|--|
| Project IMPLEMENT                   |             | Description Impl   |                      | Fetch                 |  |  |
| Select Team Members To Copy         |             | Personalize   Find | d   View All   🗖   🛄 | First ④ 1 of 1 🕑 Last |  |  |
| Team Member                         | Name        | Schedule           | Project Role         |                       |  |  |
| IXHEEE154                           | Scott,Vijay | 1 🔍                | SR DEVELOPER         |                       |  |  |
| Select All Clear All<br>Copy Cancel |             |                    |                      |                       |  |  |

To copy team members from one activity team to another, click **Copy from Activity** on the Activity Definitions - Team page where you want to add team members.

| Field or Control | Description                                                                     |
|------------------|---------------------------------------------------------------------------------|
| Select Activity  | Select the activity from which you want to copy team members.                   |
| Fetch            | Click to retrieve the list of activity team members from the selected activity. |

# **Copying Project Team Members to Multiple Activity Teams**

Use the Assign Team from Project page (PROJ\_TEAM\_COPY) to copy selected project team members and their schedules to multiple activity teams.

Navigation:

#### **Project** Costing > Activity Definitions > Assign Team from Project > Assign Team from Project

Use the menu navigation to access the Assign Team from Project page for the project. Select the project team members and schedules, and click **Next** to access the Select activities for resources/requirements page to complete the process of adding project team members to multiple activity teams.

#### Select Activities for Resources/Requirements

Use the Select activities for resources/requirements page (PC\_TEAM\_ACT\_SELECT) to select the activity teams to which you want to copy the project team members that you selected on the Assign Team from Project page.

Navigation:

Click Next in the Assign Team from Project page. The Next button is available only on the Assign Team from Project page that you access by using the navigation path Project Costing > Activity Definitions > Assign Team from Project.

This example illustrates the fields and controls on the Select activities for resources/requirements page. You can find definitions for the fields and controls later on this page.

|            | Project IMPLEMENT |                        | Description             | Implementation          |
|------------|-------------------|------------------------|-------------------------|-------------------------|
| ecipient / | Activities        | Personalize            | Find   View All   💷   🛄 | First 🕙 1-9 of 9 🕑 Last |
| Select     | Activity          | Description            | Start Date              | End Date                |
|            | CUSTOMIZE         | Customize              | 06/11/2002              | 06/11/2006              |
|            | EVALUATE          | Evaluate               | 06/11/2002              | 06/11/2006              |
|            | EXPENSES          | Expenses               | 06/11/2002              | 06/11/2006              |
|            | INSTALL           | Install                | 06/11/2002              | 06/11/2006              |
|            | MATERIALS         | Materials              | 06/11/2002              | 06/11/2006              |
|            | MILESTONE1        | Milestone 1            | 06/11/2002              | 06/11/2006              |
|            | NETWORK           | Network Implementation | 06/11/2002              | 06/11/2006              |
|            | SHADOW            | Shadow Assignment      | 06/11/2002              | 06/11/2006              |
|            | TRAIN             | Train                  | 06/11/2002              | 06/11/2006              |

Use this page to complete the process of adding project team members to multiple activity teams.

| Field or Control     | Description                                                                                                    |
|----------------------|----------------------------------------------------------------------------------------------------|
| Recipient Activities | Select the activities to which you want to copy the selected team members and schedules.                                                                                                    |
| Сору                 | Click to complete the copy process to each of the selected<br>activity teams. A status message appears on the page,<br>indicating that the new team members are added to the<br>selected activities. |

## **Time by Activity Page**

Use the Time by Activity page (PC\_LABOR\_ACT\_TIME) to review reported time by activity and team members. The system retrieves transactions from the Project Transactions Summary table (PC\_SUMMARY\_TBL) for transactional rows with an analysis type in the LABOR analysis group.

Navigation:

Click the **Reported Time Chart** link on the Activity Definitions - Team page.

This example illustrates the fields and controls on the Time by Activity page. You can find definitions for the fields and controls later on this page.

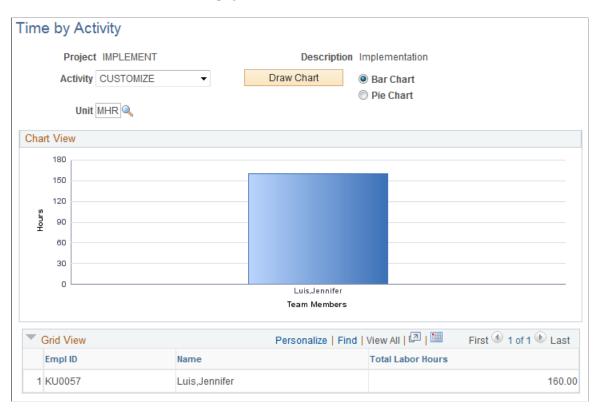

You can select a different project activity, unit of measure, and type of chart, as desired, and click **Draw Chart.** 

Click inside a charted area on the Time by Activity page for a specific employee to view a chart showing the amount of time that the employee reported on all activities for the project.

# **Working with Transactions**

# **Viewing and Adding Transactions**

# Pages Used to View and Add Transactions

| Page Name                              | Definition Name              | Usage                                                                                                    |
|----------------------------------------|------------------------------|----------------------------------------------------------------------------------------------------|
| Transaction List Page                  | PROJECT_EXPRESSG             | View transactions that belong to a project<br>activity. This page operates in deferred<br>processing mode.                         |
| Transaction Detail Page                | PROJ_EXPR_ENTRY_PG           | Maintain detailed information on a specified transaction.                                                                          |
| Show All Transaction Details Page      | PROJECT_EXPRESS_02           | View detailed information from all of the<br>Project Costing feeder systems that are<br>associated with a single transaction line. |
| (Application) Detail Transactions Page | (depends on the application) | View detailed information for<br>transactions that originate from other<br>applications.                                           |
| Add Transactions Page                  | INTFC_PROJ_EXPR_02           | Add transactions to an active project activity.                                                                                    |

## **Transaction List Page**

Use the Transaction List page (PROJECT\_EXPRESSG) to view transactions that belong to a project activity.

This page operates in deferred processing mode.

Navigation:

**Project Costing** > **Transaction Definitions** > **Review Transaction List**. Enter search criteria and click the **Search** button.

This example illustrates the fields and controls on the Transaction List page. You can find definitions for the fields and controls later on this page.

| Transaction      | List          |                  |     |                        |              |               |                  |           |                       |                 |            |
|------------------|---------------|------------------|-----|------------------------|--------------|---------------|------------------|-----------|-----------------------|-----------------|------------|
| Project          | 00000000000   | 291              | Des | scription Consulting - | Customize    |               |                  |           |                       |                 |            |
| Activity         | 0000000000000 | 001              | Des | scription Customized I | Design       | ,             | Add Transactions |           | Transaction Adjustmen | t               |            |
| Analysis         | Type ACT      |                  | ۹   | Transaction ID         |              | ۹             | Trans            | ID From   |                       | ٩               |            |
| Expense She      | eet ID        |                  | Q   | Voucher ID             |              | Q             | Jo               | ournal ID |                       | Q               |            |
| Descri           | ption         |                  |     | Foreign Amount         |              |               | System           | n Source  |                       |                 |            |
| Analysis G       | Froun ALL     |                  | Q   | From Date              | 01/01/2001   |               | Throu            | uch Date  | 12/31/2020            |                 |            |
| -                |               |                  |     |                        |              | X 🖄 ¥         |                  | agii Dute | 12/3/12020            |                 |            |
| Date             |               | ting Date        | ~   | ] Max<br>Rows          | 200          |               |                  |           | 1 to 200 of 3113      |                 |            |
|                  | ✓ Load        | all transactions |     |                        |              |               |                  |           |                       |                 |            |
| Search           | ı             |                  |     |                        |              |               |                  |           |                       |                 |            |
|                  |               |                  |     |                        |              |               |                  |           |                       |                 |            |
| Project Transact | tions         |                  |     |                        |              |               |                  |           |                       |                 |            |
| <b>■</b> Q       |               |                  |     |                        |              |               |                  |           | II I I                | r of 200 🔽 🛛    | I View 100 |
| *Analysis Type   | Source Type   | Category         | 9   | Subcategory            | Quantity Uni | t of<br>asure | Source Sou       |           | Transaction Detail    | Drill to Source |            |
|                  |               |                  |     |                        | Mea          | asure         | Amount Cur       | rrency    |                       |                 |            |
| ACT Q            | APP2 Q        |                  | Q   | م                      | 1.00 MH      | R             | 4.00 USE         | D         |                       | <b>7</b>        |            |
| ACT Q            | AFUDC Q       |                  | Q   | ٩                      | 1.00 MH      | R             | 44.00 USE        | D         |                       | <b>7</b>        |            |
|                  |               |                  |     |                        |              |               |                  |           | _                     | _               |            |
| ACT Q            | COMPL Q       |                  | ۹   | Q                      | 1.00 MH      | R             | 5.00 USE         | D         | Ē                     | <b>F</b>        |            |
| ACT Q            | COMPL Q       |                  | ٩   | ٩                      | 1.00 MH      | R             | 5.00 USE         | D         |                       | <b>9</b>        |            |
|                  |               |                  |     | â                      |              | -             | 5 00 110         |           | -                     | <b>1</b>        |            |
| ACT Q            | COMPL Q       |                  | ۹   | Q                      | 1.00 MH      | к             | 5.00 USE         | U         |                       | 22              |            |
| ACT Q            | FRNG Q        | CABLE            | ۹   | MOUSE Q                | 1.00 MH      | R             | 5.00 USE         | D         | Ē                     | <b>F</b>        |            |
| ACT Q            | G&A Q         | CONC             | Q   | OVH Q                  | 1.00 MH      | P             | 5.00 USE         | D         |                       | <b>F</b>        |            |
| ACT Q            | GOM Q         | CONC             | ~   | ovn Q                  | 1.00 MH      | n             | 3.00 0.51        | 0         | 1=1                   | 24              |            |

| Field or Control                       | Description                                                                                                    |
|----------------------------------------|----------------------------------------------------------------------------------------------------|
| Search,                                | Enter search criteria to narrow down the list of project<br>transactions. For example, enter the analysis group that<br>contains the type of transactions that you want to view. You<br>can view only the transactions that belong to analysis groups<br>to which you have been granted security access. Therefore, not<br>all transactions may be accessible.<br>The default value is based on your user preferences. |
| Date Type, From Date, and Through Date | Enter search criteria for the transactions that you want to view. The default value for the <b>Date Type</b> field is <i>Acct Date</i> (accounting date). The default values for the <b>From Date</b> and <b>Through Date</b> fields are based on your user preferences.                                                                                                    |
| Max Rows                               | Enter the maximum number of rows for the system to display<br>in the Transaction List. The default value is 200.<br>If the activity has more transactions than the value that you<br>enter in this field, use the navigation arrow icons (First Item,<br>Previous Item, Next Item, and Last Item) to scroll through<br>all transactions.                                                                               |
| Load all transactions                  | Select the checkbox to load all the transaction detail rows<br>that appears, on clicking the Transaction Detail icon for the<br>displayed project transactions. If this check box is not selected<br>then only specific transaction details are displayed. By default<br>this checkbox will be selected.                                                                                                    |

| Field or Control | Description                                                                                           |
|------------------|----------------------------------------------------------------------------------------------------|
| Search           | Click to retrieve the transactions from the Project Transaction table that match the search criteria. |

#### **Project Transactions**

| Field or Control | Description                                                                                                    |
|------------------|----------------------------------------------------------------------------------------------------|
|                  | Click the <b>Transaction Detail</b> icon to access the Transaction<br>Detail page, where you can view more detailed information for<br>a particular transaction.                                                                                                    |
|                  | Click the <b>Drill to Source</b> icon to navigate to the PeopleSoft<br>application where the transaction originated. The system<br>uses key values on the detail record to drill to the source<br>transaction.                                                                                                    |
|                  | Click the <b>Drill to Billing</b> icon to access PeopleSoft Billing<br>information. This icon appears only if PeopleSoft Billing is<br>installed, the value in the Billing Distribution Status field is <i>D</i><br>(distributed), the Billing Business Unit field is not blank, and<br>the transaction contains an invoice number. |

#### **Summarized Transactions**

If you are summarizing transactions, and:

- If the transaction contains key values of the source transaction and you click on the Drill to Source icon, then the system transfers you directly to the source transaction
- If the transaction does not contain the key values of the source transaction and you click on the Drill to Source icon, then the system transfers you to the Detail Transactions page for the source application.

For more information about summarizing transactions,

See Understanding Feeder and Pricing Summarization.

# **Transaction Detail Page**

Use the Transaction Detail page (PROJ\_EXPR\_ENTRY\_PG) to maintain detailed information on a specified transaction.

Navigation:

Click the **Transaction Detail** icon on a row in the **Project Transactions** grid on the Transaction List page.

| Transaction Detail            |                                                                                                    |                              |                                      |
|-------------------------------|----------------------------------------------------------------------------------------------------|------------------------------|--------------------------------------|
| Project IMPLEMENT             | Description Implementation                                                                                                    |                              |                                      |
| Activity EVALUATE             | Description Evaluate                                                                                                    |                              |                                      |
| Transactions                  |                                                                                                    |                              | Find 🛛 First 🕙 3 of 9 🕑 Last         |
| Description                   |                                                                                                    | Show All Transaction Details |                                      |
| *Analysis Type TLX            | Quantity                                                                                                    | 8.00                         | Unit of Measure MHR                  |
| Cost Type                     | Source Amount                                                                                                    |                              | Source Currency USD                  |
| Detail Activity               | Project Amount                                                                                                    |                              | Project Currency USD                 |
| Rate Type CRRNT               | GL Business Unit                                                                                                    | US004 🔍                      |                                      |
| Asset Mgmt Bus. Unit          | Q Profile ID                                                                                                    | Q                            | Asset ID                             |
| From Business Unit GL US004   | Carter Comparison Comparison Comp | Curre                        | ncy Effective Date 08/01/2000        |
| Transaction Date 08/01/200    | 00 Accounting Date                                                                                                    | 03/20/2001 Rev E             | Distribution Status                  |
| Transaction Code              | Constraint Transaction Type                                                                                                    | Q PC E                       | Distribution Status N                |
| GL Distribution Status        | R BI Distribution Status                                                                                                    | P Cost D                     | Distribution Status                  |
| General Ledger ChartFields    |                                                                                                    |                              | Personalize                          |
| General Ledger Chartfields    |                                                                                                    |                              |                                      |
| Source Category Subcategory A | ccount Operating Unit Fund D                                                                                                    | epartment Program Class      | Budget<br>Reference Product Affiliat |
|                               |                                                                                                    |                              |                                      |
| •                             | III                                                                                                    |                              | Þ                                    |

Use this page to:

- View transaction detail and ChartField information.
- Manually associate an asset ID to a transaction.
- Modify most transaction detail information, except for monetary values and dates.

**Note:** To maintain data integrity between feeder systems and Project Costing, make all transaction adjustments and modifications in the original source system and integrate the transactions back to Project Costing.

| Field or Control                                            | Description                                                                                                    |
|-------------------------------------------------------------|----------------------------------------------------------------------------------------------------|
| Detail Activity                                             | Displays the detail activity ID that is used for charging time<br>reports in PeopleSoft Expenses. The system uses this field<br>only if all of these conditions exist:                                                                |
|                                                             | PeopleSoft Program Management is installed.                                                                                                    |
|                                                             | • The <b>Project Charging Level</b> option on the Project Definitions - Program Management page is set to an activity costing level of 1, 2, or 3 of the work breakdown structure.                                                    |
|                                                             | • The Charging Level for Time Report option is set to<br>All Detail Activities on the Project Definitions - Program<br>Management page.                                                                                               |
|                                                             | The <b>Detail Activity</b> field (ACTIVITY_ID_DETAIL) stores<br>the detail activity that is used in time report charging. The<br><b>Activity</b> field (ACTIVITY_ID) stores the parent activity at the<br>appropriate charging level. |
| Rev Distribution Status (revenue distribution status)       | Modify the revenue distribution status to make the row eligible<br>or ineligible for revenue pricing. Available values are:                                                                                                    |
|                                                             | • C: Created                                                                                                    |
|                                                             | • D: Distributed                                                                                                    |
|                                                             | • G: Generated                                                                                                    |
|                                                             | • I: Ignore                                                                                                    |
|                                                             | • <i>N:</i> Not distributed                                                                                                    |
|                                                             | You can not modify the field if the status is $D$ (distributed).                                                                                                    |
| GL Distribution Status (general ledger distribution status) | Modify the general ledger distribution status to make the row<br>eligible or ineligible for submission to PeopleSoft General<br>Ledger. Available values are:                                                                         |
|                                                             | • <i>D</i> : Distributed                                                                                                    |
|                                                             | • G: Generated                                                                                                    |
|                                                             | • <i>H</i> : Hold                                                                                                    |
|                                                             | • <i>I</i> : Ignored                                                                                                    |
|                                                             | • <i>J:</i> Creating journals                                                                                                    |
|                                                             | • <i>M</i> : Modified                                                                                                    |
|                                                             | • <i>N</i> : None                                                                                                    |
|                                                             | • <i>P</i> : To be processed                                                                                                    |
|                                                             | You can not modify the field if the status is $D$ (distributed).                                                                                                    |

| Field or Control                                     | Description                                                                                                    |  |
|------------------------------------------------------|----------------------------------------------------------------------------------------------------|--|
| BI Distribution Status (billing distribution status) | <ul> <li>Displays the PeopleSoft Billing distribution status.</li> <li>Modify the billing distribution status to make the row eligible or ineligible to price for billing. You can only modify this field when the current value in the <b>BI Distrib Status</b> field is <i>I</i>, <i>N</i>, or <i>U</i>. Available values are:</li> <li><i>D</i>: Distributed; already billed.</li> <li><i>I</i>: Ignore; not to be billed.</li> <li><i>N</i>: New; not distributed.</li> <li><i>P</i>: Priced.</li> <li><i>U</i>: Unbillable/nonbillable.</li> <li><i>W</i>: Worksheet; billing calculations are in the Project Costing Billing Worksheet.</li> </ul> |  |
| Cost Distribution Status                             | <ul> <li>Modify the cost distribution status to make the row eligible or ineligible for cost pricing. Available values are:</li> <li><i>C</i>: Created</li> <li><i>D</i>: Distributed</li> <li><i>G</i>: Generated</li> <li><i>I</i>: Ignore</li> <li><i>N</i>: Not distributed</li> <li>You can not modify the field if the status is <i>D</i> (distributed).</li> </ul>                                                                                                    |  |
| Profile ID                                           | Enter an asset profile ID that is used by PeopleSoft Asset<br>Management and Project Costing.<br>See <u>Setting Up and Using Manual Capitalization</u> .                                                                                                    |  |
| Asset ID                                             | Enter an asset ID that is used by PeopleSoft Asset<br>Management and Project Costing.                                                                                                    |  |

# Show All Transaction Details Page

Use the Show All Transaction Details page (PROJECT\_EXPRESS\_02) to view detailed information from all of the Project Costing feeder systems that are associated with a single transaction line.

Navigation:

Click the Show All Transaction Details link on the Transaction Detail page.

# (Application) Detail Transactions Page

Use the <Application> Detail Transactions page ((depends on the application)) to view detailed information for transactions that originate from other applications.

Navigation:

**Project Costing** > **Transaction Definitions** > **Review Transaction List**. Click the Drill to Source icon on the Transaction List page.

Use this page to view the source of a transaction.

If you are using Feeder Summarization, you can view the detail of the summarized transactions. The page title and the Project Transactions grid are determined by the system source of the transaction:

| System Source | Page Title                         | Project Transactions Grid |
|---------------|------------------------------------|---------------------------|
| BEX           | Expenses Detail Transactions       | PC_EX_DETAIL              |
| BGL           | General Ledger Detail Transactions | PC_GL_DETAIL              |
| BTL           | Time and Labor Detail Transactions | PC_TL_DETAIL              |

## **Add Transactions Page**

Use the Add Transactions page (INTFC\_PROJ\_EXPR\_02) to add transactions to an active project activity.

Navigation:

#### **Project Costing > Transaction Definitions > Add Transactions > Add Transactions**

This example illustrates the fields and controls on the Add Transactions page. You can find definitions for the fields and controls later on this page.

| Project           | IMPLEMENT      |                 | Description | Impleme  | entation  |                    |                        |                    |         |                     |
|-------------------|----------------|-----------------|-------------|----------|-----------|--------------------|------------------------|--------------------|---------|---------------------|
| Activity          | EVALUATE       |                 | Description | Evaluate |           | Т                  | ransaction List        | Tra                | nsactio | on Adjustment       |
| Ana               | alysis Group   | ALL 🔍           | à           |          | From Date | e 01/01/2001       | 31                     | Through Date       | 12/31/2 | 020                 |
|                   | Date Type      | Accounting Date | e           | •        | Max Rows  | s 20               | 00 🔺 🛣 🔍               | Y                  |         |                     |
| Searc             | h              |                 |             |          |           |                    |                        |                    |         |                     |
| Project Trans     | sactions       |                 |             |          |           | Pers               | sonalize   Find   View | / All   🖾   🛅      | Fir     | st 🕙 1 of 1 🕑 Last  |
| Transaction       | n Detail       | •               |             |          |           |                    |                        |                    |         |                     |
| 'Analysis<br>Type | Source<br>Type | Category        | Subcategory |          | Quantity  | Unit of<br>Measure | Source Amount          | Source<br>Currency |         | Date/Time Stamp     |
| ACT 🔍             | DIRCT          | CONSL           | RENTL       | Q        | 5.00      | EA                 | 225.00                 | USD 🔍              | ŀ       | 02/14/2013 12:00:06 |
|                   |                |                 |             |          | 4         |                    |                        |                    |         |                     |

To add a transaction:

1. Enter an analysis type for each transaction entered.

You can enter transactions for only the analysis types that are in the specified analysis group.

**Note:** Budgetary ChartFields cannot be selected on this page. Therefore, budget rows cannot be added on this page.

2. Enter the source transaction amount and select the source currency for the transaction.

If the transaction currency is different from the base currency of the project business unit, the system automatically converts the transaction amount to the business unit's base currency based on the incoming transaction rate type that is established for the business unit. For example, if the business unit's incoming transaction rate type is *Source*, the system converts the transaction amount to the business unit's base currency by using the default conversion rate type that is established for your user ID (the user ID of the person who is logged in to the system). However, if the business unit's incoming transaction rate type is *Projects BU*, the system converts the transaction amount to the business unit's base currency by using the default rate type that is specified for the business unit. The converted amount is displayed in the **PCBU Transaction Amount** field on the Transaction Detail page.

You set up rate type default values on the User Preferences - Project Costing page.

**Note:** If you enter an account in the **General Ledger ChartFields** grid on the Transaction Detail page that requires a statistics code, you must enter the statistics code for the transaction.

- 3. Click Save to save the data in the Project Transaction Interface staging table (INTFC\_PROJ\_RES).
- 4. Click **Process Transactions** to load the rows into the Project Transaction table (PROJ\_RESOURCE) and trigger these actions:
  - Commitment Control budget-checks transactions before sending them to the Project Transaction table if the Commitment Control feature is enabled for Project Costing.
  - The Pricing Application Engine process (PC\_PRICING) creates target transaction rows if the source transaction is eligible for pricing.

**Note:** If Commitment Control is enabled for Project Costing, or if Projects Budgeting is enabled, you cannot add transactions on this page with analysis types that belong to the **Cost Budget** and **Revenue Budget** analysis groups that are specified on the Project Costing Definition page for the project. Use the appropriate budgeting application to enter these types of transactions.

To create a revenue transaction row that will be budget checked in Commitment Control, enter a negative value (credit). Failure to do so results in an increased revenue budget.

#### **Related Links**

Defining Accounting Rules

Understanding Integration with PeopleSoft General Ledger

"Installation Options - Project Costing Page" (Application Fundamentals)

"User Preferences – Project Costing Page" (Application Fundamentals)

"Understanding Statistical Journals" (PeopleSoft General Ledger)

# **Processing Multiple Currencies**

# Page Used to Reconcile Currency

| Page Name             | Definition Name | Usage                                                                                                    |
|-----------------------|-----------------|----------------------------------------------------------------------------------------------------|
| Convert Currency Page | RUN_PC_M_CUR    | Convert transactions in Project Costing<br>from the original currency to the project<br>business unit's base currency. |

# **Convert Currency Page**

Use the Convert Currency page (RUN\_PC\_M\_CUR) to convert transactions in Project Costing from the original currency to the project business unit's base currency.

Navigation:

#### **Project Costing** > **Utilities** > **Convert Currency** > **Convert Currency**

This example illustrates the fields and controls on the Convert Currency page. You can find definitions for the fields and controls later on this page.

| 0                                                                        |                                                 |
|--------------------------------------------------------------------------|-------------------------------------------------|
| Convert Currency                                                         |                                                 |
| User ID VP1                                                              | Run Control ID PC_CUR_RECON Process Monitor Run |
| Program Name PC_CUR_RECON                                                | Process Frequency Always                        |
| Run Control Options                                                      | Find   View All First 🕚 1 of 1 🛞 Last           |
| *Option Business Unit/Project  Business Unit US004 Q Project IMPLEMENT Q | From Date 02/01/2009                            |
| Application Options Currency Effective Date Option Accounting Date       |                                                 |

The Currency Conversion process (PC\_CUR\_RECON) process converts transactions from the currency code of the source to the currency code of the project business unit for transactions that have not been converted to the currency of the project business unit.

Note: Currency values are revalued by feeder system processes such as PC\_GL\_TO\_PC.

| Field or Control               | Description                                                                                                    |
|--------------------------------|----------------------------------------------------------------------------------------------------|
| Option                         | <ul> <li>Select to convert currency for all projects and activities, or for specific ones. Options are:</li> <li><i>All:</i> Convert currency for all activities.</li> <li><i>Business Unit:</i> Convert currency for a selected business unit.</li> <li><i>Business Unit/Project:</i> Convert currency for a selected business unit and project.</li> <li><i>Business Unit/Project/Activity:</i> Convert currency for a selected business unit, project, and activity.</li> </ul>                                                                   |
| Transaction Detail             | Click to access the Transaction List page to search for and view transactions. You must save the Convert Currency page before you click the <b>Transaction Detail</b> link.                                                                                                    |
| Date Option                    | Select <i>Accounting Date, All,</i> or <i>Transaction Date</i> for the system to use to determine eligible transactions.                                                                                                    |
| From Date and Through Date     | Enter the date range of the eligible transactions. These fields appear if you select a date option of <i>Accounting Date</i> or <i>Transaction Date</i> .                                                                                                    |
| Currency Effective Date Option | <ul> <li>Select one of the following:</li> <li>Accounting Date: Each transaction row's currency effective date is set to the row's accounting date.</li> <li>Transaction Date: Each transaction row's currency effective date is set to the row's transaction date.</li> <li>Value: Each transaction row's currency effective date is set to the currency effective date that you enter in the Application Options group box. The Currency Effective Date field appears only when you select Value as the currency effective date option.</li> </ul> |
| Run                            | Click to initiate the Currency Conversion process.                                                                                                    |

See also, PeopleTools: PeopleSoft Process Scheduler

# **Controlling Incoming Transactions**

You can control the entry of transactions into Project Costing by using the processing status or status control options.

This topic discusses:

- Changing the Project or Activity Processing Status.
- Using Status Control Options.

## **Changing the Project or Activity Processing Status**

You can control incoming transactions at the project or activity level. Projects and activities that have an inactive processing status do not appear in the prompt lists of PeopleSoft cost feeder systems. Inactivating a project or activity effectively shuts off the flow of all transactions to Project Costing for that particular project or activity.

Use the Project Definitions - Status page to select a project status that is associated with the desired processing status.

Use the Activity Definitions - General Information page to modify the activity processing status.

#### **Related Links**

<u>Maintaining Project Status</u> <u>Maintaining Activity Status</u>

## **Using Status Control Options**

You can use status control options to selectively control specified transactions based on analysis types and effective dates. By using status control options, you can stop transactions from a feeder system or the Add Transactions component (INTFC\_PROJ\_EXPRESS) if a project or activity status changes on the Project Definitions - Status page or Activity Definitions - Status page.

For example, assume that you set up the Hold status and associate a Reject project control action with an ACT analysis type. Then you change the status of the TRAINING project to Hold. The system will prevent further transactions from entering Project Costing with an ACT analysis type for the TRAINING project.

To control transactions using status control options:

- 1. Select the **Enable Status Control** option on the Installation Options Project Costing Integration page.
- 2. Select the analysis type and control action in the Status Control group box on the Status Types page.
- 3. Change the status of the project or activity on the Project Definitions Status page or Activity Definitions Status page.

You can further define the option by using an effective date.

#### **Related Links**

<u>Status Types Page</u> "Installation Options - Project Costing Page" (Application Fundamentals) Working with Transactions

# Chapter 12

# **Budgeting Project Costs and Revenue**

# **Understanding Project Cost and Revenue Budgets**

This topic discusses:

- Terminology that is relevant to project budgeting.
- Project budgeting setup steps.
- Process flow.
- Top-down budget distribution.
- Bottom-up project budgeting.
- Project charging levels.
- System-defined budget parameters.
- Budget items.
- Budget alerts.
- Finalizing budgets.
- Budget plan versions.

#### Terminology

This table describes terms that are relevant to project budgeting:

| Term                 | Description                                                                                                    |
|----------------------|----------------------------------------------------------------------------------------------------|
| Bottom-up Estimating | Estimating the budget amount for individual periods, budget<br>items, and activities, and rolling-up the individual estimates to<br>calculate a project total. |
| Spreading            | The allocation or distribution of budget amounts to project<br>activities across time periods for budgetary or project<br>performance measurement.             |
| Budget Adjustment    | The undistributed budget amount, or the amount of the budget that has not been distributed to periods.                                                         |

| Term                                              | Description                                                                                                    |  |  |  |  |  |  |
|---------------------------------------------------|----------------------------------------------------------------------------------------------------|--|--|--|--|--|--|
| Costing Activity                                  | An activity to which budget amounts are assigned. These are activities at the activity costing level.                                                                                                    |  |  |  |  |  |  |
| Distributed Budget                                | Represents budget amounts that have been distributed to<br>periods. After you distribute a budget adjustment to periods,<br>the system updates the distributed budget with that amount and<br>changes the budget adjustment amount to zero.                                                                                                    |  |  |  |  |  |  |
| Estimating                                        | Developing an approximation of the costs of resources<br>needed to complete project activities. Resources can include<br>labor, equipment, material, and so on. Estimates do not<br>involve allocating or distributing costs across time periods for<br>budgetary or project performance measurement.                                                                                                    |  |  |  |  |  |  |
| Project Charging Level and Activity Costing Level | The project charging level is the level in the work breakdown<br>structure (WBS) at which project budgets are maintained.<br>If you use PeopleSoft Program Management, you can select<br>a project charging level of either the detail activity level,<br>or an activity costing level that is a higher WBS level than<br>detail activities. If you use PeopleSoft Project Costing without<br>PeopleSoft Program Management, the project charging level is<br>always the detail activity level. |  |  |  |  |  |  |
| Target Budget                                     | The sum of a budget adjustment and the distributed budget.<br>The budget adjustment can be added to or subtracted from the<br>distributed budget to calculate the target budget.                                                                                                    |  |  |  |  |  |  |
| Top-down Estimating                               | Typically uses the actual cost of a previous, similar project,<br>or a lump sum of money that is available for a project, as the<br>basis for estimating the cost and revenue of the current project<br>and applying it to down to the activity, budget item, and period<br>level.                                                                                                    |  |  |  |  |  |  |

# **Project Budgeting Setup Steps**

This table lists the high level steps to enable and set up project budgeting and provides a link to the documentation that discusses the step:

| Setup Step                                                                                                    | Documentation                                                                                 |
|----------------------------------------------------------------------------------------------------|-----------------------------------------------------------------------------------------------|
| Establish budget period calendars. Optionally establish<br>summary budget period calendars to use budget period roll-up<br>functionality.                            | See "Defining Commitment Control Budget Period<br>Calendars" (PeopleSoft Commitment Control). |
| Enable projects budgeting and establish the default settings for<br>the budget calendar, number of budget periods, and analysis<br>groups at the installation level. | See "Installation Options - Project Costing Page" (Application Fundamentals).                 |

| Setup Step                                                                                                    | Documentation                                                                              |
|----------------------------------------------------------------------------------------------------|--------------------------------------------------------------------------------------------|
| Define budget items at the system level.                                                                                                    | See <u>Budget Items Page</u> .                                                             |
| Set up cost budget alert thresholds for the business unit that<br>appear as default settings for all project budgets that belong to<br>that business unit.                                                                                            | See Project Costing Options - Budget Alerts (business unit)<br>Page.                       |
| Set up budget plan version analysis types and enable budget<br>row versioning for the business unit to create different cost or<br>revenue budget plan versions.                                                                                      | See <u>Budget Row Versioning Page</u> .                                                    |
| If you use PeopleSoft Program Management, at the Project<br>Costing installation level enable users to choose the general<br>ledger (GL) business unit and department distribution when<br>creating budget detail rows by using the Get Plan feature. | See "Understanding Cost and Revenue Budget<br>Generation" (PeopleSoft Program Management). |

# **Process Flow**

Project Costing supports top-down project budgeting, bottom-up project budgeting, and the ability to adjust existing project budgets.

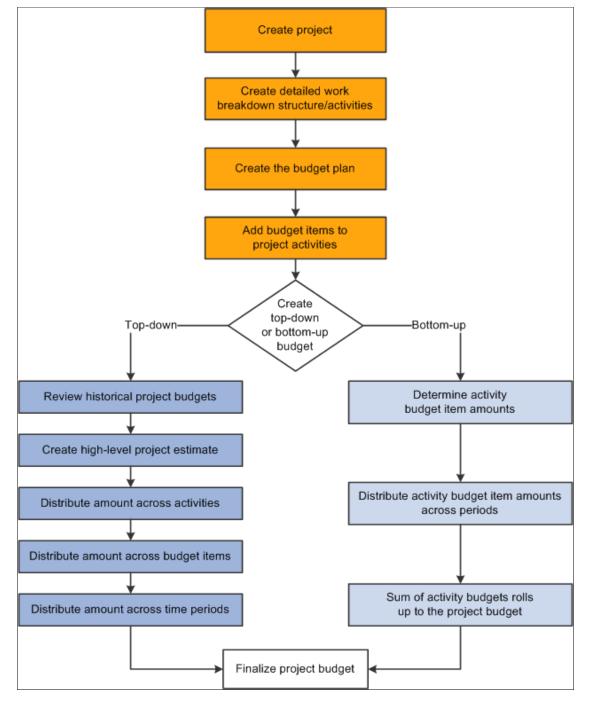

This diagram shows the bottom-up and top-down project budgeting process flow in Project Costing:

You can simplify the process of creating budgets by using project templates. For example, you can create a project template that contains the detailed work breakdown structure, budget plan, and budget items that are associated with the project activities. Use the template to populate new projects with the preset budget information. You can modify the project template, or create multiple templates to meet your business needs.

### **Top-down Budget Distribution**

The main steps to create budgets from the top down are:

1. Enter a high-level estimate for the project on the Budget Plan page.

Use this page to enter budget scenarios for the project. Budget plans provides a high level definition of the total budget for each project budget under consideration.

- 2. (Optional) Distribute the estimate down to summary activities on the Budget Detail page.
- 3. Distribute the estimate down the WBS to costing activities on the Budget Detail page.

Use this page to define a specified project budget at a greater level of detail by using budget items.

4. Adjust budget amounts for budget items on the Project Budget Items - Adjust Budget Items page.

Use this page to spread the budget amounts to budget items on costing activities.

5. Distribute the estimate across periods on the Project Budget Periods - Adjust Budget Periods page.

Return to this page to distribute the budget item budget adjustment across budget periods.

6. Choose one cost and one revenue budget plan and finalize the plans.

Finalizing a budget plan sends the budget data to the Project Transaction Interface staging table (INTFC\_PROJ\_RES) and initiates a process to determine if the budget transactions go directly to the Project Transaction table (PROJ\_RESOURCE). If Commitment Control is active for Project Costing and the GL business unit and ledger group combination, the rows must first go through Commitment Control.

You can finalize only active plans.

You distribute project-level cost estimates across the WBS for detail activities, budget items, and time periods by using one of the distribution options listed in this table:

| Distribution Option  | Description                                                                                                    |
|----------------------|----------------------------------------------------------------------------------------------------|
| Percentage spread    | Enter adjustments at the project or summary activity level<br>and spread the adjustment based on the percentages entered<br>for each child costing activity under that project or summary<br>activity. Percentages entered must equal 100 percent. |
| Even spread          | Enter adjustments at the project or summary activity level and<br>spread the adjustment evenly to each child costing activity<br>under that project or summary activity.                                                                           |
| Adjust by amount     | Enter adjustments at the project or summary activity level and<br>spread the adjustment manually to each child costing activity<br>under that project or summary activity by amount, or adjust<br>particular activities directly.                  |
| Adjust by percentage | Directly adjust specific activities by percentages based on previously distributed amounts.                                                                                                    |

You can enter negative percentages and amounts for activities, budget items, and periods.

# **Bottom-up Project Budgeting**

After you create a detailed WBS and budget plan in Project Costing, you can create budget details by estimating amounts by period for budget items and rolling up the amounts to the activity and project levels.

For example, you can enter revised period budget amounts at the budget item level, which roll up to the activity level. If the sum of the revised budget item amounts is different than the previous activity budget amount, you can override the previous activity budget amount. The sum of the revised activity budget amounts rolls up automatically to the project level.

#### Calculate Budget Amount Based on Employee, Job Code, or Project Role

You have the option to calculate period budget amounts by selecting a rate by employee, job code, or project role. You can enter a quantity, unit of measure, and rate calculation basis for a period, and the system calculates the period budget amounts that roll up to the budget item, activity, and project level.

The Calculate Amount From Quantity feature performs in a similar manner as a worksheet. For example, assume that you want to calculate the budget amount for 100 hours of labor by using predefined rates. First you want to view the calculations based on employee, job code, and project role rates, after which you will determine which rate to use. These are the typical steps to accomplish this scenario:

- 1. On the Project Budget Items Adjust Budget Items page, add the labor budget item to the project activity.
- 2. On the Project Budget Periods Adjust Budget Periods page:
  - a. Select the Adjust by Amount spread option.
  - b. Enter a quantity of 100 and unit of measure of work hours for a budget period.
  - c. Click the Calculate Amount button to access the Calculate Amount From Quantity page.
- 3. To view the calculation by employee rate:
  - a. Select a rate calculation basis of *Employee ID* on the Calculate Amount From Quantity page.
  - b. Select a specific employee ID from the list of available employees.
  - c. Click **OK** to return to the Project Budget Periods Adjust Budget Periods page and view the calculated budget amount.
- 4. To view the calculations by job code or project role rates:
  - a. Click the Calculate Amount button again to return to the Calculate Amount From Quantity page.
  - b. Select the rate calculation basis, select the detail row, and click **OK** to return to the Project Budget Periods Adjust Budget Periods page.

The system clears the previous calculated amount and displays the new results. Repeat this process as many times as needed for each period row.

5. When you reach the desired the budget adjustments, click **Distribute Budget** to update the distributed budget and target budget amounts.

#### **Distribute Costs to Budgets Process in Program Management**

If you use PeopleSoft Program Management, you can generate a bottom-up project cost and revenue budget from the amounts defined on the Resources by Activity page. You can click the **Get Plan** button on the Budget Plan page to trigger the Distribute Costs to Budgets Application Engine process (PGM\_SPREAD). This process creates budget detail rows based on activity resource amounts. If the budget plan has a cost budget type, the cost amounts from the Resources by Activity page are used for the detail budget rows. If the budget plan has a revenue budget type, the bill amounts from the Resources by Activity page are used for the detail budget rows.

See "Understanding Cost and Revenue Budget Generation" (PeopleSoft Program Management).

### **Project Charging Levels**

If you use PeopleSoft Program Management, you can take advantage of a flexible project activity model that supports both a detail WBS for planning, and a cost breakdown structure for accounting. You can use different levels of the WBS for project management and accounting by defining the WBS level at which you want to track project budgets and costs. You can specify a project charging level of WBS level 1, level 2, or level 3, and the system restricts charges to summary and detail activities that are in the specified level. You can also specify a project charging level of all detail activities, in which case you can capture costs on detail activities, but not on summary activities—regardless of an activity's WBS level.

If you use PeopleSoft Project Costing without PeopleSoft Program Management, the project charging level is all detail activities.

See "Understanding Project Charging Levels" (PeopleSoft Program Management).

### **Budget Items**

Budget items are one of the building blocks of a project budget. Initially, the system uses budget items to establish default ChartField values for budget rows. Later, budget items provide a way of identifying and grouping transactions that the system uses to identify a project activity's budget costs or revenue for a given period.

Project budgeting uses the fields defined on the budget item to match with actual amounts in project transactions. Only those transactions that match the defined ChartField values are counted as actuals for a given budget item.

### **Budget Alerts**

You can establish cost budget alerts that warn the project manager of potential cost overruns at the project or activity level. The system compares budget amounts with values on the Summary Budget Data table (PC\_BUD\_SUMMARY), which stores summarized actual costs.

Although budget alerts are not processed at the business unit level, you establish cost budget alerts for the business unit that appear as default values for all project budgets belonging to that business unit. Cost budget alerts that you establish at the project level can be used as default values for project activities. You can override default settings at the project and activity levels.

Budget alerts appear on the Budgets vs Actuals interactive report.

# **Finalizing Budgets**

You can define multiple cost budget plans and revenue budget plans for a project, and designate one cost budget plan and one revenue budget plan as active. After you distribute all summary budget amounts to costing activities, budget items, and periods, you can finalize the active plans.

Finalizing a budget plan sends the budget data to the Project Transaction Interface table and initiates the PC\_WRAPPER Application Engine program which calls the Load Third-Party Transactions Application Engine process (PC\_INTFEDIT). The Load Third-Party Transactions process triggers the Project Costing to Commitment Control Application Engine process (PC\_TO\_KK), which determines if the budget transactions must go through Commitment Control before they are posted to the Project Transaction table.

If Commitment Control is not required, the process sends the rows directly to the Project Transaction table. You can modify rows on the finalized budget plan and refinalize the plan, which updates the budget amounts on the Project Transaction table. You can also inactivate the previous finalized plan, and activate and finalize a different plan, which replaces the previous budget transactions with new finalized budget transactions on the Project Transaction table.

If Commitment Control is required, the Project Costing to Commitment Control process sends budget rows and cost transactions that require budget-checking to Commitment Control. With Commitment Control you cannot finalize another plan of the same budget type (cost or revenue) and analysis type. You can, however, add new rows on the Budget Detail page and refinalize the budget plan.

Finalizing a budget plan also triggers the Refresh Budget Summary Application Engine process (PC\_BUD\_SUM) to summarize budget data in the Summary Budget Data table.

After you finalize a budget you can run a Budgets to Costs Review by Period report (PCY1050.RPT) to perform budget versus cost analysis, or use the Budget vs. Actual interactive report to compare budgeted amounts with actual costs.

See Project Costing to Commitment Control Process.

#### **Budget Plan Versions**

You can retain a historical version of the budget plan transaction rows each time that you finalize a budget. Historical budget plan versions are stored in the Project Transaction table along with the current, finalized budget rows. Each historical budget version is uniquely distinguished by analysis type, and can be used for analysis and reporting. You can control budget plan versions by business unit.

By using budget row versioning, the first time that you finalize a project's budget plan, the system creates a copy of the plan and assigns a unique analysis type to budget rows in the plan copy. The new analysis type distinguishes these rows as historical budget plan version sequence one. The original analysis type remains unchanged on the current, finalized budget rows.

If you modify and refinalize the existing budget plan, or activate and finalize a different plan for the project, the system again creates a copy of the new plan and assigns a unique analysis type to budget rows in the plan copy. The new analysis type distinguishes these rows as historical budget plan version sequence two.

You configure the budget version analysis types, and the sequence in which they are used, by business unit. PeopleSoft delivers the following sequence of analysis types and analysis groups that you can use to distinguish historical cost and revenue budget versions:

| Version Sequence | Cost Budget Version<br>Analysis Type | Revenue Budget Version<br>Analysis Type | Version Analysis Group   |
|------------------|--------------------------------------|-----------------------------------------|--------------------------|
| 1                | CV1 (Historical Cost Budget          | RV1 (Historical Revenue                 | HBPV1 (Historical Budget |
|                  | Version 1)                           | Budget Version 1)                       | Version 1)               |
| 2                | CV2 (Historical Cost Budget          | RV2 (Historical Revenue                 | HBPV2 (Historical Budget |
|                  | Version 2)                           | Budget Version 2)                       | Version 2)               |
| 3                | CV3 (Historical Cost Budget          | RV3 (Historical Revenue                 | HBPV3 (Historical Budget |
|                  | Version 3)                           | Budget Version 3)                       | Version 3)               |
| 4                | CV4 (Historical Cost Budget          | RV4 (Historical Revenue                 | HBPV4 (Historical Budget |
|                  | Version 4)                           | Budget Version 4)                       | Version 4)               |

You define these sequences at the business unit level, and use them at the project level. Each project independently uses the analysis type sequence for budget plan versions. The last analysis type used in the sequence is stored in the Project Header table (PS\_PROJECT).

For example, assume that you finalize a new cost budget plan using the analysis type BUD. The system:

- Saves the budget detail rows with analysis type *BUD* in the Project Transaction table.
- Creates a copy of the finalized budget detail rows and updates the analysis type to *CV1* (Historical Cost Budget Version 1).
- Stores the copy of the budget detail rows with analysis type CV1 in the Project Transaction table.

Next, assume that you refinalize the cost budget plan for the project. The system:

- Deletes the previously finalized budget detail rows with analysis type *BUD* from the Project Transaction table.
- Saves the new refinalized budget detail rows with analysis type *BUD* in the Project Transaction table.
- Creates a new copy of the refinalized budget detail rows and updates the analysis type to *CV2* (Historical Cost Budget Version 2).
- Stores the copy of the budget detail rows with analysis type CV2 in the Project Transaction table.

The system does not retain a historical budget version in the Project Transaction table if:

- The project is commitment-controlled.
- The **Enable Budget Row Versioning** check box is not activated for the business unit on the Budget Row Versioning page at the time you finalize the budget.
- No budget analysis type sequence is defined on this page for the business unit.

• All of the analysis types in the budget analysis type sequence have been assigned to a budget version for the business unit.

By using budget row versioning you have the ability to preserve detailed budget rows in the Budgeting tables that match rows in the Project Transaction table. For example, assume that Budget Plan A is the active, finalized cost budget plan. The Project Transaction table contains budget rows with an analysis type of *BUD* for Budget Plan A, and a copy of Budget Plan A budget rows with an analysis type of *CV1*. Now you want to modify the budget plan. Instead of modifying and refinalizing Budget Plan A, you inactivate Budget Plan A and activate a new plan—Budget Plan B. When you finalize Budget Plan B, the system deletes the previous *BUD* rows for Budget Plan A from the Project Transaction table, creates new *BUD* rows for Budget Plan B, and creates a copy of the new Budget Plan B budget rows with an analysis type of *CV2*. Then if you want to view the detail rows in the Project Transaction table for analysis type CV1, you simply view Budget Plan A that contains identical rows.

You cannot use budget row versioning if you use Commitment Control.

See Budget Row Versioning Page.

# Setting Up Budgets in PeopleSoft Project Costing

# Pages Used to Set Up Budgets in PeopleSoft Project Costing

| Page Name                                                                   | Definition Name    | Usage                                                                                                    |
|-----------------------------------------------------------------------------|--------------------|----------------------------------------------------------------------------------------------------|
| "Installation Options - Project Costing<br>Page" (Application Fundamentals) | INSTALLATION_PC    | Enable projects budgeting, and establish<br>the default settings for the budget<br>calendar, periods, and analysis groups.<br>If you use PeopleSoft Program<br>Management, enable users to choose<br>the general ledger business unit and<br>department distribution for budget detail<br>rows. |
| Budget Items Page                                                           | PC_BUD_ITEMS       | Define and modify budget items.                                                                                                    |
| Project Costing Options - Budget Alerts<br>(business unit) Page             | PC_BUD_BU_ALERTS   | Define cost budget alert thresholds that<br>appear as default settings for all project<br>budgets that belong to the business unit.                                                                                                    |
| Project Definitions - Budget Alerts Page                                    | PC_BUD_PROJ_ALERTS | Define cost budget alert thresholds at<br>the project level to alert the project<br>manager when costs exceed the specified<br>threshold.<br>See <u>Creating and Defining Projects</u>                                                                                                    |
| Activity Definitions - Budget Alerts<br>Page                                | PC_BUD_ACT_ALERTS  | Define cost budget alert thresholds to<br>alert the project manager for potential<br>cost overruns at the activity level.                                                                                                    |

# Project Costing Options - Budget Alerts (business unit) Page

Use the Project Costing Options - Budget Alerts (business unit) page (PC\_BUD\_BU\_ALERTS) to define cost budget alert thresholds that appear as default settings for all project budgets that belong to the business unit.

Navigation:

#### Setup Financials/Supply Chain > Business Unit Related > Project Costing > Setup PC BU Options > Budget Alerts

**Note:** There are three Budget Alerts pages in Project Costing—one at the business unit level, project level, and activity level. The navigation path to these pages is based on whether you are defining the budget alert thresholds for the business unit, project, or activity. The field definitions that appear in this topic apply to all three pages.

This example illustrates the fields and controls on the Budget Alerts page (Percentage calculation type). You can find definitions for the fields and controls later on this page.

| Project <u>C</u> osting Opti                                                | ons Prima <u>v</u> era | Microsoft Project | Budget Alerts | Budget <u>R</u> ow | / Versioning | Asset Integra | ation Rules |  |  |
|-----------------------------------------------------------------------------|------------------------|-------------------|---------------|--------------------|--------------|---------------|-------------|--|--|
| Project Business Unit US004 Description US004 ILLINOIS OPERATIONS           |                        |                   |               |                    |              |               |             |  |  |
| Calculation Type Percentage (Actual vs. Budget)                             |                        |                   |               |                    |              |               |             |  |  |
| Budget Alerts Personalize   Find   View All   🖾   🛅 First 🕚 1-2 of 2 🕑 Last |                        |                   |               |                    |              |               |             |  |  |
| *Alert Type                                                                 | *Description           |                   | Operation     |                    | Percentage   |               |             |  |  |
| High 👻 Budget Near Limit                                                    |                        |                   |               |                    |              | 90.00         | + -         |  |  |
| Medium - Early Warning                                                      |                        |                   |               | >=                 |              | 75.00         | + -         |  |  |

This example illustrates the fields and controls on the Budget Alerts page (Remaining Amount calculation type). You can find definitions for the fields and controls later on this page.

| Project <u>C</u> osting ( | Optio        | ns Prima <u>v</u> era | Microsoft Pro | ject Budget A                               | Budget R            | ow Versioning | ) Asse   | t <u>I</u> ntegratio | n Rules |    |
|---------------------------|--------------|-----------------------|---------------|---------------------------------------------|---------------------|---------------|----------|----------------------|---------|----|
| Project Business Unit     |              |                       | US004         | US004 Description US004 ILLINOIS OPERATIONS |                     |               |          |                      |         |    |
| Calculation Type          |              |                       | Remaining Am  | nount                                       | •                   |               |          |                      |         |    |
| Budget Alerts             |              |                       |               | Person                                      | alize   Find   View | Ali   🗖   🛄   | First    | 🕚 1-2 of:            | 2 🕑 La  | st |
| *Alert Type               | *Description |                       |               | Operation                                   | Amount              |               | Currency | Code                 |         |    |
| High                      | •            | Budget Near Limit     |               | <=                                          | 100.00              |               | USD      | Q                    | +       | -  |
| Medium                    | -            | Early Warning         |               | <=                                          |                     | 1000.00       | USD      | 0                    | +       | -  |

| Field or Control   | Description                                                                                                    |
|--------------------|----------------------------------------------------------------------------------------------------|
| Calculation Type   | Select the method for calculating how the budget alert threshold is determined. Available options are:                                                                                                    |
|                    | Percentage (Actual vs. Budget): Triggers the budget alert when<br>the actual cost of the project reaches the defined percentage<br>(entered in the <b>Percentage</b> field) of the budgeted amount. The<br>calculation for this type of budget alert threshold is: (Actual<br>Costs) $\div$ (Budget Amount) x 100 $\ge$ (Percentage field value) |
|                    | <i>Remaining Amount:</i> Triggers the budget alert when the actual cost of the project reaches the defined remaining amount (entered in the <b>Amount</b> field) of the budgeted amount. The calculation for this type of budget alert threshold is: (Budget Amount) – (Actual Costs) $\leq$ (Amount field value)                                |
| Alert Type         | Select the level of alert that you are defining. Available options are:                                                                                                    |
|                    | <i>Medium:</i> Visual status indicator appears as an inverted yellow triangle on the Budget vs. Actual page.                                                                                                    |
|                    | <i>High:</i> Visual status indicator appears as a red square on the Budget vs. Actual page.                                                                                                    |
|                    | A <i>Low</i> visual status indicator appears as a green circle on the Budget vs. Actual page if actual costs have not reached the medium or high thresholds, or if you do not define budget alert thresholds.                                                                                                    |
| Operation          | Displays the operand that the system uses to define the calculation that determines the budget alert threshold.                                                                                                    |
|                    | <= (less than or equal to): Appears when you select <i>Remaining Amount</i> as the calculation type.                                                                                                    |
|                    | >= (greater than or equal to): Appears when you select <i>Percentage (Actual vs. Budget)</i> as the calculation type.                                                                                                    |
|                    | This field is not editable.                                                                                                    |
| Percentage         | Enter the percentage of the budget that triggers the budget alert. This field appears only if you select <i>Percentage (Actual vs. Budget)</i> as the calculation type.                                                                                                    |
| Amount             | Enter the monetary amount of the budget that triggers the budget alert. This field appears only if you select <i>Remaining Amount</i> as the calculation type.                                                                                                    |
| Copy to Activities | Select to use these values as default settings at the activity-<br>level when you create new activities for the project. This field<br>appears only on the Project Definitions - Budget Alerts page.                                                                                                    |

# **Creating and Defining Budget Plans**

To create and define budget plans, use the Budget Plan (PC\_BUD\_GENERAL) and Project Budget Detail (PC\_BUD\_DETAIL) components.

Budget plans define the budget type (cost or revenue), status, currency, and time span. They also specify the analysis type for all budget transactions that you create for the plan.

# Pages Used to Create and Define Budget Plans

| Page Name                                              | Definition Name    | Usage                                                                                                    |
|--------------------------------------------------------|--------------------|----------------------------------------------------------------------------------------------------|
| Budget Plan Page                                       | PC_BUD_GENERAL     | Create and view all budget plans associated with a project.                                                                                                    |
| Budget Detail Page                                     | PC_BUD_DETAIL      | Enter a high-level budget adjustment for<br>the project and then distribute the budget<br>adjustment down the WBS to costing<br>activities. If all budget adjustments are<br>distributed across budget items, use this<br>page to distribute the budget adjustments<br>evenly across budget periods. |
| Project Budget Items - Adjust Budget<br>Items Page     | PC_BUD_ITM_DST_SEC | Distribute budget amounts to budget items for costing activities.                                                                                                    |
| Project Budget Periods - Adjust Budget<br>Periods Page | PC_BUD_PER_DST_SEC | Distribute budget amounts to budget<br>periods for costing activities and budget<br>items.                                                                                                    |
| Calculate Amount From Quantity Page                    | PC_BUD_CALC_RT_SEC | Select a rate by employee ID, project<br>role, or job code to use to calculate a<br>budget row amount.                                                                                                    |
| Copy From Another Plan Page                            | PC_BUD_COPY        | Copy budget amounts from another plan,<br>or copy previous versions of a budget<br>plan to the current one.                                                                                                    |

### **Budget Plan Page**

Use the Budget Plan page (PC\_BUD\_GENERAL) to create and view all budget plans associated with a project.

Navigation:

**Project Costing > Budgeting > Budget Plan > Budget Plan** 

This example illustrates the fields and controls on the Budget Plan page. You can find definitions for the fields and controls later on this page.

| Budg    | et Plan                              |             |                             |          |                |                     |                                    |            |              |         |
|---------|--------------------------------------|-------------|-----------------------------|----------|----------------|---------------------|------------------------------------|------------|--------------|---------|
|         | Project SOFT                         | VARE_UPG    | Description SOF             | TWARE_UP | G              |                     |                                    |            |              |         |
|         | Processing Status Active             |             |                             |          |                |                     |                                    |            | Process      | Monitor |
| Project | Budget Plans                         |             |                             |          | Perso          | nalize   Find   Vie | w All   🖾   🛄                      | Firs       | t 🕚 1-2 of 2 | 🕑 Last  |
| Gener   | al <u>C</u> alendar <u>F</u> inalize |             |                             |          |                |                     |                                    |            |              |         |
| Plan ID | Description                          | *Status     | Total Distributed<br>Budget |          | Budget Type    | Analysis Type       | Max Budget<br>Items to<br>Retrieve |            |              |         |
| 1       | Revenue Estimates                    | Active -    | 276,000.00                  | USD      | Revenue Budget | RBD                 |                                    |            | 5            | + -     |
| 2       | Software Upgrade Budget              | Active -    | 208,225.00                  | USD      | Cost Budget    | BUD                 |                                    | ₽ <b>₽</b> | <b>F</b>     | + -     |
|         | Save                                 | as Template |                             | -        |                |                     |                                    |            |              |         |

You can create one or more budget plans for a project; however, you can finalize only two plans on this page—one cost budget and one revenue budget.

|   | Field or Control | Description                                                                                                    |
|---|------------------|----------------------------------------------------------------------------------------------------|
| ] | Project          | Click the project ID link to access the Project Definitions -<br>General Information page for the project in a new browser<br>window. Close the new browser window to return to the<br>Budget Detail page. |

#### General

Select the General tab.

| Field or Control                      | Description                                                                                                    |
|---------------------------------------|----------------------------------------------------------------------------------------------------|
| Plan ID                               | Enter the identifier for this budget plan for the project. You cannot edit this field after the plan is saved.                                                                                                    |
| Status                                | Select a status of <i>Active</i> or <i>Inactive</i> for each budget plan. Only<br>two budget plans can be active at any given time—one cost<br>budget plan and one revenue budget plan.<br>You can finalize only active plans.<br>Note: Changing the status of a budget plan does not trigger a<br>process to load the budget rows into the Project Transaction<br>table. The Project Transaction table contains budget rows from<br>the most recent finalized budget plan, regardless of the budget<br>plan status. |
| Total Distributed Budget and Currency | Displays the sum of the budget items that is distributed down to the period level.                                                                                                    |

| Field or Control             | Description                                                                                                    |
|------------------------------|----------------------------------------------------------------------------------------------------|
| Currency                     | Select the budget plan currency. The default value is based on<br>the currency code defined on the Project Costing Definition<br>page. You can override the default value at the budget plan<br>level.                                                                                                    |
|                              | You can modify the currency only if no detail budget rows<br>exist for the budget plan.                                                                                                    |
| Budget Type                  | Select the type of budget to create. Available options are:                                                                                                    |
|                              | <i>Cost:</i> Select to create a cost budget to track actual costs associated with the project.                                                                                                    |
|                              | <i>Revenue:</i> Select to create a revenue budget for projected revenue.                                                                                                    |
|                              | You can modify the budget type only if no detail budget rows<br>exist for the budget plan.                                                                                                    |
| Analysis Type                | Enter the cost or revenue analysis type for the system to use<br>to select transaction rows from the Project Transaction table<br>to summarize and use on project analysis pages. Available<br>analysis types are based on the analysis groups defined in the<br><b>Cost Budget</b> field (AN_GRP_ACTV_BUD) and <b>Revenue<br/>Budget</b> field (PC_REV_BUD_AN_GRP) in the <b>Analysis</b><br><b>Group Options</b> group box on the Project Costing Definition<br>page. |
|                              | You can change the analysis type only if no detail budget rows exist for the budget plan.                                                                                                    |
|                              | <b>Note:</b> If Commitment Control is required, you cannot finalize another plan of the same budget type (cost or revenue) and analysis type.                                                                                                    |
| Max Budget Items to Retrieve | Enter a value to control how many budget items are initially<br>displayed on the <u>Budget Detail Page</u> . A value of 0 (zero)<br>displays all budget items, which is recommended unless the<br>you are experiencing performance issues. This field can be<br>used to improve the time required to initially display the page<br>for budget plans that may have many activities or budget<br>items.                                                                   |
|                              | A value can default into this field if it is defined on the<br>"Installation Options - Project Costing Page" (Application<br>Fundamentals).                                                                                                    |

| Field or Control  | Description                                                                                                    |
|-------------------|----------------------------------------------------------------------------------------------------|
|                   | Click the <b>Budget Detail</b> icon to access the Budget Detail page for the corresponding plan.                                                                                                    |
|                   | Click the <b>Budget versus Actual</b> icon to access the Budget versus Actual page.                                                                                                    |
| Get Plan          | Click to use the Distribute Costs to Budgets process to<br>create budget details based on the amounts on the Resources<br>by Activity page in PeopleSoft Program Management.<br>This button appears only if you use PeopleSoft Program<br>Management<br>See "Entering Distribute Costs to Budget Detail<br>Rows" (PeopleSoft Program Management).                                                                                              |
| Refresh Analytics | Click to trigger the Refresh Budget Summary process to run in<br>the background and update the Summary Budget Data table so<br>that the latest budget information is available for reports and<br>analytics before the budget is finalized. This button appears<br>only if you use PeopleSoft Program Management.<br>Note: The Refresh Budget Summary process runs<br>automatically during the Project Costing budget finalization<br>process. |

#### Calendar

Select the Calendar tab.

| Field or Control  | Description                                                                                                    |
|-------------------|----------------------------------------------------------------------------------------------------|
| Calendar ID       | Select the calendar that represents the interval in which the<br>budget plan will be tracked based on the PeopleSoft General<br>Ledger calendar that you are using. The default value is based<br>on the <b>Default Calendar ID</b> field in the <b>Projects Budgeting</b><br><b>Options</b> group box on the Installation Options - Project<br>Costing page. |
|                   | <b>Note:</b> You cannot save the budget plan if the number of calendar periods between the budget plan start and end dates is less than the value that you enter in the <b>Number of Periods</b> field.                                                                                                    |
|                   | See "Installation Options - Project Costing Page" (Application Fundamentals).                                                                                                    |
| Start Date        | Enter the start date of the budget plan. The default value is based on the project start date, which you can override when you create the budget plan.                                                                                                    |
| Number of Periods | Select the number of periods in the budget plan. The default<br>value is based on the <b>Default Number of Periods</b> field in the<br><b>Projects Budgeting Options</b> group box on the Installation<br>Options - Project Costing page. This number is unlimited.                                                                                           |
|                   | <b>Note:</b> You cannot save the budget plan if the selected<br><b>Calendar ID</b> has fewer periods between the budget plan start<br>and end dates than the value that you enter in this field.                                                                                                    |
|                   | See "Installation Options - Project Costing Page" (Application Fundamentals).                                                                                                    |

#### **Commitment Control**

Select the **Commitment Control** tab. This tab appears only if you enable Commitment Control for Project Costing on the Installation Options - Project Costing Integration page.

| Field or Control | Description                                                                                                    |
|------------------|----------------------------------------------------------------------------------------------------|
| Security Status  | Displays the security status that is invoked during the budget finalization process. Values are:                                                                                                    |
|                  | None: Indicates that there are no security errors.                                                                                                    |
|                  | <i>Security Error:</i> Indicates that a security error occurred during the finalization process.                                                                                                    |
|                  | For more information about Commitment Control Security, see<br>"Understanding Commitment Control Security" (PeopleSoft<br>Commitment Control).                                                                                                    |
| Exceptions       | Click the <b>Exceptions</b> icon in the corresponding row to<br>access the Review Commitment Control page and correct<br>the transactions that created an error during the submission<br>to Commitment Control. After the budget transactions<br>successfully post to Commitment Control, they are deleted<br>from the Commitment Control staging tables and are no longer<br>accessible on the Review Commitment Control page. |

#### Finalize

Select the Finalize tab.

| Field or Control | Description                                                                                                    |
|------------------|----------------------------------------------------------------------------------------------------|
| Finalized Amount | Displays the amount finalized and sent to Commitment<br>Control (if Commitment Control is required) or to the Project<br>Transaction table |
|                  | Transaction table.                                                                                                    |

| Field or Control | Description                                                                                                    |
|------------------|----------------------------------------------------------------------------------------------------|
| Finalize         | Click to save the data and finalize the budget plan. This<br>updates the Project Transaction Interface table and triggers the<br>Load Third-Party Transactions Application Engine process to<br>determine if the transactions must go through Commitment<br>Control. The system: |
|                  | Sends rows that require Commitment Control through the<br>Project Costing to Commitment Control process.                                                                                                    |
|                  | • Sends rows that do not require Commitment Control to the Project Transaction table.                                                                                                    |
|                  | • Updates the Summary Budget Data table.                                                                                                    |
|                  | To modify a budget plan:                                                                                                    |
|                  | • If you do not use Commitment Control, add, modify, or delete budget detail rows and refinalize the plan.                                                                                                    |
|                  | Alternatively, inactivate the current budget plan, and activate and finalize a new budget plan.                                                                                                    |
|                  | • If you use Commitment Control, add new budget detail rows and refinalize the plan.                                                                                                    |
|                  | You cannot modify finalized rows that have been sent to Commitment Control.                                                                                                    |

## **Budget Detail Page**

Use the Budget Detail page (PC\_BUD\_DETAIL) to enter a high-level budget adjustment for the project and then distribute the budget adjustment down the WBS to costing activities.

If all budget adjustments are distributed across budget items, use this page to distribute the budget adjustments evenly across budget periods.

Navigation:

- Click the **Budget Detail** icon on the Budget Plan page.
- Project Costing > Budgeting > Budget Detail > Budget Detail

This example illustrates the fields and controls on the Budget Detail page (1 of 3). You can find definitions for the fields and controls later on this page.

| Budget     |                                    |                                           |                 |                      |         |                      |                        |               |                             |
|------------|------------------------------------|-------------------------------------------|-----------------|----------------------|---------|----------------------|------------------------|---------------|-----------------------------|
|            | Projec                             | t SOFTWARE_UPG Des                        | cription SO     | FTWARE_UPG           |         |                      |                        |               |                             |
|            | Plan II                            |                                           |                 | tware Upgrade Budget |         |                      |                        |               |                             |
| Curr       | ency Cod                           | e USD Chargin                             | g Level De      | tail                 |         |                      |                        |               |                             |
|            | alendar II                         |                                           | Periods 12      |                      |         |                      |                        |               |                             |
|            | <b>alysis Typ</b><br>t eligible fo | e BUD<br>or finalization                  |                 |                      |         |                      |                        |               |                             |
| \rm Budget | not eligib                         | le for finalization                       |                 |                      |         |                      |                        |               |                             |
| Distrib    | ute Budge                          | t Distributed Budget Add To/Subtract From | <b>▼</b> E      | xpand All Subtasks 👻 | Filter  | Budget Item          | <ul> <li>Si</li> </ul> | earch         |                             |
| Project Bu | idget Deta                         | ils                                       |                 |                      |         |                      |                        |               |                             |
| Budget P   | eriods                             | Project Detail General Ledger Detail      |                 |                      |         |                      |                        |               |                             |
| Status     | WBS ID                             | Activity Name/Budget Item                 | Budget<br>Items | Spread Option        | Percent | Budget<br>Adjustment | Distributed<br>Budget  | Target Budget | Undistributed<br>Adjustment |
| *          |                                    | Software Upgrade Budget                   |                 | Select Spread        |         | 0.00                 | 208,225.00             | 208,225.00    | 0.0                         |
|            | 1                                  | Planning                                  |                 | Select Spread        |         | 0.00                 | 36,000.00              | 36,000.00     | 0.0                         |
| *          |                                    | Labor - All                               |                 |                      |         | 0.00                 | 24,000.00              | 24,000.00     | 0.0                         |
| *          |                                    | Travel Related Expenses                   |                 |                      |         | 0.00                 | 12,000.00              | 12,000.00     | 0.0                         |
|            | 2                                  | Definition                                |                 | Select Spread        | ·       | 0.00                 | 36,000.00              | 36,000.00     | 0.0                         |
| *          |                                    | Labor - All                               |                 |                      |         | 0.00                 | 24,000.00              | 24,000.00     | 0.0                         |
| *          |                                    | Travel Related Expenses                   |                 |                      |         | 0.00                 | 12,000.00              | 12,000.00     | 0.0                         |
|            | 3                                  | System Build                              |                 | Select Spread        |         | 0.00                 | 36,000.00              | 36,000.00     | 0.0                         |
| *          |                                    | Labor - All                               |                 |                      |         | 0.00                 | 24,000.00              | 24,000.00     | 0.0                         |
| *          |                                    | Travel Related Expenses                   |                 |                      |         | 0.00                 | 12,000.00              | 12,000.00     | 0.0                         |
|            | 4                                  | System Test                               |                 | Select Spread        |         | 0.00                 | 36,000.00              | 36,000.00     | 0.0                         |
| *          |                                    | Labor - All                               |                 |                      |         | 0.00                 | 24,000.00              | 24,000.00     | 0.0                         |
|            |                                    | Travel Related Expenses                   |                 |                      |         | 0.00                 | 12,000.00              | 12,000.00     | 0.0                         |
|            | 5                                  | □ Go Live                                 |                 | Select Spread        |         | 0.00                 | 18,000.00              | 18,000.00     | 0.0                         |
| ~          |                                    | Labor - All                               |                 |                      |         | 0.00                 | 12,000.00              | 12,000.00     | 0.0                         |

This example illustrates the fields and controls on the Budget Detail page (2 of 3). You can find definitions for the fields and controls later on this page.

|        | 5            | Go Live             |                   | \$    | Select Spread     | •             | 0.00 | 18,000.00 | 18,000.00 | 0.00 |
|--------|--------------|---------------------|-------------------|-------|-------------------|---------------|------|-----------|-----------|------|
|        |              | Labor - All         |                   |       |                   |               | 0.00 | 12,000.00 | 12,000.00 | 0.00 |
| Dist   | ibute Budget | Copy From Another F | Plan              |       |                   |               |      |           |           |      |
| Go To: | Budget P     | lan Budget Items    | Budget vs. Actual | Proje | ect Activities Pr | ocess Monitor |      |           |           |      |

This example illustrates the fields and controls on the Budget Detail page (3 of 3). You can find definitions for the fields and controls later on this page.

|   |   | 2005M09 | 2005M08 | 2005M07 | 2005M06  | 2005M05   | 2005M04   | 005M03    | 2005M02   | 2005M01   | 2004M12   | 2004M11   | 2004M10   |   | Other | Even Spread | ndistributed<br>djustment |
|---|---|---------|---------|---------|----------|-----------|-----------|-----------|-----------|-----------|-----------|-----------|-----------|---|-------|-------------|---------------------------|
| - | € |         |         |         |          |           |           |           |           |           |           |           |           | € |       |             | 0.00                      |
|   | Þ |         |         |         |          |           |           |           |           |           |           |           |           | € |       |             | 0.00                      |
|   | € |         |         |         |          |           |           |           |           |           |           | 12,000.00 | 12,000.00 | ۲ | Other |             | 0.00                      |
|   | € |         |         |         |          |           |           |           |           |           |           | 6,000.00  | 6,000.00  | € | Other |             | 0.00                      |
|   | € |         |         |         |          |           |           |           |           |           |           |           |           | ۲ |       |             | 0.00                      |
|   | € |         |         |         |          |           |           |           |           | 12,000.00 | 12,000.00 |           |           | ۲ | Other |             | 0.00                      |
| Ī | € |         |         |         |          |           |           |           |           | 6,000.00  | 6,000.00  |           |           | ۲ | Other |             | 0.00                      |
|   | Þ |         |         |         |          |           |           |           |           |           |           |           |           | € |       |             | 0.00                      |
|   | € |         |         |         |          |           |           | 12,000.00 | 12,000.00 |           |           |           |           | € | Other |             | 0.00                      |
|   | Þ |         |         |         |          |           |           | 6,000.00  | 6,000.00  |           |           |           |           | ۲ | Other |             | 0.00                      |
|   | € |         |         |         |          |           |           |           |           |           |           |           |           | ∢ |       |             | 0.00                      |
| _ | Þ |         |         |         |          | 12,000.00 | 12,000.00 |           |           |           |           |           |           | € | Other |             | 0.00                      |
|   | € |         |         |         |          | 6,000.00  | 6,000.00  |           |           |           |           |           |           | € | Other |             | 0.00                      |
|   | € |         |         |         |          |           |           |           |           |           |           |           |           | ۲ |       |             | 0.00                      |
|   | ▶ |         |         | 00      | 12,000.0 |           |           |           |           |           |           |           |           | • | Other |             | 0.00                      |

| Field or Control       | Description                                                                                                    |
|------------------------|----------------------------------------------------------------------------------------------------|
| Distribute Budget      | Click to perform the action in the <b>Distributed Budget</b> field <i>(Add To/Subtract From</i> or <i>Replace)</i> to calculate the <b>Target Budget</b> field.                                                                                                    |
| Distributed Budget     | Add To/Subtract From: Select to add (if you enter a positive<br>budget adjustment) or subtract (if you enter a negative budget<br>adjustment) the budget adjustment amount to the distributed<br>budget to calculate the target budget. This value is the default<br>when you enter the page.                                   |
|                        | <i>Add To/Subtract From</i> is the only valid option if Commitment<br>Control is enabled for the business unit and the selected budge<br>plan is already finalized, because you cannot modify existing<br>budget rows. With Commitment Control, you can only add<br>additional adjustment rows by using the Budget Items page.  |
|                        | <i>Replace:</i> Select for the budget adjustment amount to replace<br>the entire target budget amount when you click the <b>Distribute</b><br><b>Budget</b> button. The distributed budget amount, which is the<br>amount that has already been distributed down to the period<br>level, changes to zero for all affected rows. |
| Expand                 | Select a specific WBS level for activities in that level to appea<br>in the <b>Project Budget Details</b> grid. When you first enter the<br>page, the WBS is expanded to the activity costing level and<br>all budget item rows that are associated with activities are<br>collapsed.                                           |
|                        | Available options are:                                                                                                    |
|                        | <i>All Subtasks:</i> Select for all activities and budget items associated with those activities to appear in the grid.                                                                                                    |
|                        | Level 1 through Level 9: Select for costing activities in a specific WBS level to appear in the grid.                                                                                                    |
|                        | Click the <b>Expand</b> icon (the + symbol) or the <b>Collapse</b> icon (the – symbol) to collapse or expand individual rows.                                                                                                    |
| Filter Budget Item     | Select a budget item and click <b>Search</b> for only the selected<br>budget item to appear in the grid. This field applies only<br>when the WBS level is expanded to display budget items. The<br>available budget items are based on the budget items that are<br>associated with activities on the project.                  |
|                        | <b>Note:</b> If you use this option, activity totals can appear out of balance if they include budget items that do not appear in the grid.                                                                                                    |
| Copy From Another Plan | Click to access the Copy From Another Plan page to copy<br>budget items from a previous, saved version of a budget plan.<br>You can copy from another plan only if this budget plan is no<br>finalized.                                                                                                    |

| Field or Control  | Description                                                                                                    |
|-------------------|----------------------------------------------------------------------------------------------------|
| Budget Plan       | Click to access the Budget Plan page.                                                                                                    |
| Budget Items      | Click the <b>Budget Items</b> link at the bottom of the page to access the Budget Items component (PC_BUD_ITEMS) in a new browser window to create new budget items. |
| Budget vs. Actual | Click to access the Budget vs. Actual page for the project.                                                                                                    |

# **Budget Periods**

Select the Budget Periods tab.

| Field or Control          | Description                                                                                                    |
|---------------------------|----------------------------------------------------------------------------------------------------|
| Status                    | Displays an icon on the project row and budget item rows<br>that indicates if budget adjustments are fully distributed to the<br>activity, budget item, and period level.                                                                                                    |
|                           | Appears in the Status column of a budget item row if the<br>budget adjustment for this budget item is fully distributed<br>down to the period level.<br>Appears in the Status column of a project row if all budget<br>item amounts are distributed down to the period level and<br>the budget plan is ready to be finalized. Budget items with a<br>zero amount are not considered in the finalization process, but<br>remain in the budget details. |
|                           | Appears in the Status column of a budget item row if the<br>budget adjustment for this budget item is not fully distributed<br>down to the period level.<br>Appears in the Status column of a project row if the budget<br>plan amount is not greater than zero, or if all budget item<br>amounts are not distributed down to the period level                                                                                                    |
| Activity Name/Budget Item | The first row displays information about the total project,<br>which represents WBS level 0. Summary activities (in a<br>bold font) and detail activities (in a normal font) appear in<br>subsequent rows based on the WBS.                                                                                                    |

| Field or Control | Description                                                                                                    |
|------------------|----------------------------------------------------------------------------------------------------|
| Budget Items     | Click the icon in the Budget Items column to access the<br>Project Budget Items - Adjust Budget Items page to distribute<br>an activity's budget adjustment amount to budget items and<br>view additional attributes, such as ChartFields.                                                                                                    |
| Spread Option    | Select an option to spread the <b>Budget Adjustment</b> amount to activities. The appearance of the columns on this page is based on your selection. Available values are:                                                                                                    |
|                  | Adjust by Amount                                                                                                    |
|                  | Adjust by Percentage                                                                                                    |
|                  | Clear Values                                                                                                    |
|                  | Even Spread                                                                                                    |
|                  | Percentage Spread                                                                                                    |
|                  | These options are discussed in more detail later in this section.                                                                                                    |
|                  | If the spread option at the child level is different than the spread option of the parent level, the parent level spread option takes precedence when you click the <b>Distribute</b><br><b>Budget</b> option. For example, assume that you want to adjust a summary activity budget adjustment of 10,000 USD with a spread option of <i>Even Spread</i> and a detail activity budget adjustment of 5,000 USD with a spread option of <i>Adjust by</i><br><i>Amount</i> . When you click <b>Distribute Budget</b> , the system evenly spreads the summary activity amount of 10,000 USD across activities that belong to the summary activity and ignores the detail activity spread option. |
|                  | When you choose a spread option at a WBS level that contains<br>children, the system performs an <i>Even Spread</i> at the child<br>level. For example, assume that you select an <i>Adjust by</i><br><i>Amount</i> spread option at a summary activity level. When you<br>click the <b>Distribute Budget</b> button to spread the amount, the<br>system also evenly spreads the amount to the detail activities<br>that belong to the summary activity.                                                                                                    |
| Percent          | Enter a percentage at the project or summary activity level for<br>the system to use to distribute the budget adjustment amount.<br>Alternatively, enter percentage adjustments to individual<br>costing activities. This field is editable if you select the <i>Adjust</i><br><i>by Percentage</i> spread option or percentage spread.                                                                                                    |

| Field or Control            | Description                                                                                                    |
|-----------------------------|----------------------------------------------------------------------------------------------------|
| Budget Adjustment           | Enter an amount or view the result of the budget adjustment<br>distribution based on the spread option that you selected. This<br>amount has not been distributed to periods.                                                                                                    |
| Distributed Budget          | Displays budget adjustments that have been distributed to periods. When a budget adjustment is distributed to periods, the <b>Distributed Budget</b> value is updated with that amount and the <b>Budget Adjustment</b> value changes to zero.                                                                                                    |
| Target Budget               | The sum of the budget adjustment and distributed budget.                                                                                                    |
| Undistributed Adjustment    | The amount of the budget that has not been distributed to periods.                                                                                                    |
| Even Spread                 | Click to spread the amount in the Undistributed Adjustment<br>column evenly across all budget periods and update the<br><b>Undistributed Adjustment</b> amount.                                                                                                    |
| Other                       | Click to access the Project Budget Periods - Adjust Budget<br>Periods page and distribute budget adjustments to the period<br>level.                                                                                                    |
| <budget period=""></budget> | <ul> <li>View the budget distribution amount for each budget period.<br/>The budget period columns are based on the calendar ID, start date, and number of periods specified for the budget plan.</li> <li>The system determines the number of periods to display based on the calendar periods per year. If the number of periods per year is less than or equal to 26 then the system displays the number of periods in the calendar year. If the number of periods per year is 52, the system displays 26 periods. For any other number of periods per year, the system displays 15 periods.</li> <li>Use the horizontal scroll buttons to view additional budget periods. The horizontal scroll buttons appear only when the number of periods exceed the space on the page.</li> </ul> |

#### **General Ledger Detail**

Select the General Ledger Detail tab to view the GL business unit and other GL-related ChartField values that you select on the Project Budget Items - Adjust Budget Items page.

#### **Commitment Control Detail**

Select the Commitment Control Detail tab to view the ledger group, ledger, budget entry type, parent budget entry type, entry event, and other Commitment Control-related options that you select on the Project Budget Items - Adjust Budget Items page.

#### Adjust by Amount Spread Option

Select the *Adjust by Amount* spread option on the Budget Detail page to enter adjustment amounts at the project or summary activity level and spread the adjustments to each child costing activity under that project or summary activity by amount. Alternatively you can directly adjust specific activities. Select the *Adjust by Amount* option on the parent row of the costing activities that you want to adjust, and the **Budget Adjustment** fields for the selected project or activity and its children become editable.

If you select the *Adjust by Amount* spread option at an activity level where budget items exist, and the amount entered at the activity level is different from the sum of the budget items, the sum of the budget items takes precedence. For example, assume that you enter an activity budget adjustment value of 30,000 USD, and the sum of the individual budget item budget adjustments for the activity is 50,000 USD. The amount of the budget items overrides the value of the parent when you click **Distribute Budget**.

A warning appears if the sum of the budget adjustments that you enter at the child level do not match the budget adjustment amount at the parent level. You can either override the value at the parent level or return to the Budget Detail page and change a budget adjustment amount.

#### Adjust by Percentage Spread Option

Select the *Adjust by Percentage* spread option on the Budget Detail page to enter percentage adjustments at the project or summary activity level and spread the adjustments to each child costing activity under that project or summary activity by percentage. Alternatively you can directly adjust specific activities. Select this option on the parent row of the costing activities that you want to adjust. The **Percent** fields for the selected project or activity and its children become editable. *Adjust by Percentage* is not a valid option on rows with a distributed budget amount of zero.

#### **Clear Values Spread Option**

To clear the amounts in the Budget Adjustment column and leave the existing amounts in the Distributed Budget column:

- 1. Select a distributed budget option of Add To/Subtract From on the Budget Detail page.
- 2. Select a spread option of *Clear Values* on the Budget Detail page.
- 3. Click the **Distribute Budget** button.

To clear the amounts in the Budget Adjustment column and the Distributed Budget column, and change the value in the Target Budget column to zero:

- 1. Select a distributed budget option of *Replace*.
- 2. Select a spread option of *Clear Values*.
- 3. Click the **Distribute Budget** button.

The system clears the values for the row in which you selected the *Clear Values* option, and all rows below it. For example, if you select the *Clear Values* option for a summary activity, the system clears the values for the summary activity and all of its detail activities.

The Clear Values option is valid if either of these scenarios exist:

- Commitment Control is enabled and the budget plan is not finalized.
- Projects Budgeting is enabled without Commitment Control for finalized or nonfinalized budgets.

#### **Even Spread Option**

Select the *Even Spread* spread option on the Budget Detail page to enter adjustments at the project or summary activity level and spread the adjustments evenly to each child costing activity under that project or summary activity.

#### Percentage Spread Option

Select the *Percentage Spread* spread option on the Budget Detail page to enter adjustments at the project or summary activity level and spread the adjustments based on the percentages entered for each child costing activity under that project or summary activity.

# Project Budget Items - Adjust Budget Items Page

Use the Project Budget Items - Adjust Budget Items page (PC\_BUD\_ITM\_DST\_SEC) to distribute budget amounts to budget items for costing activities.

Navigation:

Click the **Budget Items** icon on the Budget Detail page.

This example illustrates the fields and controls on the Project Budget Items - Adjust Budget Items page. You can find definitions for the fields and controls later on this page.

| Adjust Budget Items         |                  |                          |                   |                    |                    |                           |        |    |
|-----------------------------|------------------|--------------------------|-------------------|--------------------|--------------------|---------------------------|--------|----|
|                             | ctivity PLANNING |                          | Description       | Planning           |                    |                           |        |    |
| Budget Adjustment 0.00      |                  |                          |                   | Currency Code      | USD                |                           |        |    |
| Distr                       | ibuted B         | udget 36                 | ,000.00           |                    |                    |                           |        |    |
| 1                           | Target B         | udget 36                 | ,000.00           |                    |                    |                           |        |    |
| Undistribute                | ed Adjus         | tment                    | 0.00              |                    |                    |                           |        |    |
| Distribute Budget           | Sp               | read Option Select       | t Spread 👻        |                    | Distribu           | ted Budget Add To/Subtrac | t Fror | n  |
| Budget Item Distribution    |                  |                          |                   | Pers               | onalize   Find   🗇 | 📕 👘 First 🕙 1-2 of 2      | 🕑 La   | st |
| Budget Items Project        | Detail           | <u>G</u> eneral Ledger D | etail 💷           |                    |                    |                           |        | _  |
| Project Budget Item         | Seq #            | Percentage               | Budget Adjustment | Distributed Budget | Target Budget      | Undistributed Adjustment  |        |    |
| LABOR                       | 1                |                          | 0.00              | 24,000.00          | 24,000.00          |                           | +      | -  |
| TRAVEL                      | 1                |                          | 0.00              | 12,000.00          | 12,000.00          |                           | +      | -  |
| Distribute Budget OK Cancel |                  |                          |                   |                    |                    |                           |        |    |

If Commitment Control is enabled and the selected budget plan is already finalized, you can modify budget amounts only by inserting additional adjustment rows on this page.

The *Clear Values* spread option is the only method that you can use on this page to adjust budget amounts that have been distributed down to the period level.

| Field or Control  | Description                                                                                                    |
|-------------------|----------------------------------------------------------------------------------------------------|
| Spread Option     | Select an option to spread the budget adjustment amount to<br>budget items. The appearance of the columns on this page is<br>based on your selection. Available values are:                                                  |
|                   | Adjust by Amount                                                                                                    |
|                   | Adjust by Percentage                                                                                                    |
|                   | Clear Values                                                                                                    |
|                   | Even Spread                                                                                                    |
|                   | Percentage Spread                                                                                                    |
|                   | These options are discussed in more detail later in this section.                                                                                                    |
| Distribute Budget | Click the <b>Distribute Budget</b> button to apply the selected<br>spread option to calculate the budget adjustments. The system<br>adds the budget adjustment and the distributed budget to arrive<br>at the target budget. |
| ОК                | Click to return to the Budget Detail page and distribute the budget adjustments to periods.                                                                                                    |
|                   | <b>Important!</b> When you return to the Budget Detail page, click <b>Save</b> to update the database with the changes that you made on the Budget Items page.                                                               |
| Cancel            | Click to clear distributions from this page and return to the Budget Detail page.                                                                                                    |

#### **Budget Items**

Select the Budget Items tab to enter budget adjustments and view the distributed, total, and undistributed budgets for each budget item on the activity.

| Field or Control        | Description                                                                                                    |  |  |  |  |  |
|-------------------------|----------------------------------------------------------------------------------------------------|--|--|--|--|--|
| Project Budget Item     | Enter project budget items to which you want to distribute<br>budget amounts for this activity.                           |  |  |  |  |  |
| Seq # (sequence number) | Displays the sequence number that increments by one each<br>time that you enter a specific budget item for this activity. |  |  |  |  |  |

#### **Project Detail**

Select the Project Detail tab to modify project-related ChartField values for source type, category, and subcategory.

#### **General Ledger Detail**

Select the General Ledger Detail tab to modify the GL business unit and other GL-related ChartField values. You can budget to a finer level of detail by entering ChartField values on the budget rows. This example shows the PLANNING activity with two labor budget items—one for department 153000 and one for department 154000:

This example illustrates the fields and controls on the Example of setting up specific ChartField values on the Project Budget Items - Adjust Budget Items page. You can find definitions for the fields and controls later on this page.

| Adjust Budget Items      |                       |                 |                       |                   |            |                 |                |                     |          |
|--------------------------|-----------------------|-----------------|-----------------------|-------------------|------------|-----------------|----------------|---------------------|----------|
|                          |                       | Descript        | ion Planning          |                   |            |                 |                |                     |          |
| Budget Adjustment 0.00   |                       |                 |                       | Currency Code USD |            |                 |                |                     |          |
| Distrib                  | Distributed Budget    |                 |                       |                   |            |                 |                |                     |          |
| Та                       | rget Budget           | 36,000.00       |                       |                   |            |                 |                |                     |          |
| Undistributed            | Adjustment            | 0.00            |                       |                   |            |                 |                |                     |          |
| Distribute Budget        | Spread Optio          | n Select Spread | •                     |                   |            | Distributed B   | udget Add      | To/Subtract Fro     | m        |
| Budget Item Distribution |                       |                 |                       |                   | Personaliz | e   Find   🔄    | 🗏 F            | First 🕚 1-2 of 2    | 2 🕑 Last |
| Budget Items Project D   | etail General L       | edger Detail    | <u>C</u> ommitment Co | ntrol Detail      |            |                 |                |                     |          |
| Project Budget Item Seq  | # GL Business<br>Unit | Account         | Operating Unit        | Fund Code D       | epartment  | Program<br>Code | Class<br>Field | Budget<br>Reference | Product  |
| LABOR                    | 1 US004 🔍             | 610000          |                       |                   | Q,         | Q               |                | Q.                  | •        |
| TRAVEL                   | 1 US004 🔍             | 621100          | Q.                    | Q                 | 9          | Q               | Q.             | Q.                  | C        |
| < [                      |                       |                 |                       |                   |            |                 |                |                     | Þ.       |
| Distribute Budget        |                       |                 |                       |                   |            |                 |                |                     |          |
| OK Cancel                |                       |                 |                       |                   |            |                 |                |                     |          |

To budget down to the ChartField level:

- 1. On the Project Budget Items Adjust Budget Items page, create as many budget item rows as needed for the activity.
- 2. On the General Ledger Detail tab of the Project Budget Items Adjust Budget Items page, enter the specific ChartField combinations for each budget item.
- 3. Distribute each budget item separately.

**Note:** Multiple budget items do not roll up to a single budget item on the Budget Detail page. Combination editing is not available through project budget creation in Project Costing.

#### **Commitment Control Detail**

Select the Commitment Control Detail tab to modify the Commitment Control-related information.

| Field or Control        | Description                                                                                                    |
|-------------------------|----------------------------------------------------------------------------------------------------|
| Ledger Group            | Select a ledger group that is based on the GL business unit of<br>the integration template that is associated with the project. You<br>can override the GL business unit at the budget item level on<br>the Commitment Control Detail tab.                                                                                                    |
|                         | To select a ledger group for a budget item, the budget plan<br>calendar ID must match the calendar ID of the Commitment<br>Control budget definition that is associated with the specified<br>ledger group. If no calendar is specified for the control budget<br>definition, the system does not restrict you from specifying a<br>ledger group based on the budget calendar.                                                                                                    |
| Ledger                  | Select a detail ledger that belongs to the specified ledger<br>group. The default value is based on the first ledger that is<br>listed in the specified ledger group definition.                                                                                                    |
| Budget Entry Type       | Select the budget entry type of <i>Original</i> or <i>Adjustment</i> . The default value is <i>Original</i> if the plan has not been finalized. When the budget plan is successfully finalized, the system changes the budget entry type and parent budget entry type to <i>Adjustment</i> , but the value remains editable. If you create a project from a template and the template has a budget plan, the default value is a budget entry type of <i>Original</i> and a parent budget entry type of <i>Original</i> .                                                                                                    |
| Generate Parent Budgets | Select for Commitment Control to automatically roll up<br>budgets to create parent budgets. If the budget definition<br>that is associated with the selected ledger group contains<br>a value in the <b>Parent Control Budget</b> field, the <b>Generate</b><br><b>Parent Budgets</b> field default value is enabled (checked), and<br>is editable by the budget creator. If the budget definition that<br>is associated with the selected ledger group does not contain<br>a value in the <b>Parent Control Budget</b> field, the <b>Generate</b><br><b>Parent Budgets</b> field is not available for selection on the<br>Project Budget Items - Adjust Budget Items page because the<br>system assumes that the budget definition that is associated<br>with the ledger group is a parent budget. |

| Field or Control         | Description                                                                                                    |
|--------------------------|----------------------------------------------------------------------------------------------------|
| Parent Budget Entry Type | Select a parent budget entry type if you select <b>Generate</b><br><b>Parent Budgets.</b> If the budget definition that is associated<br>with the specified ledger group contains a value in the <b>Parent</b><br><b>Control Budget</b> field, the <b>Parent Budget Entry Type</b> field<br>is editable. If the budget definition that is associated with the<br>specified ledger group does not contain a value in the <b>Parent</b><br><b>Control Budget</b> field, the <b>Parent Budget Entry Type</b> field<br>is not available because the system assumes that the budget<br>definition that is associated with the ledger group is a parent<br>budget. |
|                          | The default value is <i>Original</i> if the budget plan has not been finalized. When the budget plan is successfully finalized, the system changes the <b>Budget Entry Type</b> and <b>Parent Budget Entry Type</b> to <i>Adjustment</i> , but the field remains editable.                                                                                                    |
|                          | The <b>Parent Budget Entry</b> field is not available for selection the <b>Generate Parent Budget</b> option is not enabled.                                                                                                    |
|                          | If you create a project from a template and the template has<br>a budget plan, the default value is a budget entry type of<br><i>Original</i> and a parent budget entry type of <i>Original</i> .                                                                                                    |
| Use Default Event Entry  | Select this option to use the entry event default value that<br>is specified on the Control ChartField page in Commitment<br>Control budget definition as the entry event code for the paren<br>budget. This option is applicable if you select the <b>Generate</b><br><b>Parent Budgets</b> option to automatically create the parent<br>budget when you create a child budget.                                                                                                    |
|                          | <b>Note:</b> If entry events are required for the Commitment Control ledger group for the parent budget, the system uses the default entry event code on the parent budget regardless of the Use <b>Default Entry Event</b> option on this page.                                                                                                    |
|                          | This option not available for selection if you specified <b>No EE</b><br>(no entry event) for General Ledger on the Installation Option<br>- Entry Event page.                                                                                                    |

| Field or Control | Description                                                                                                    |
|------------------|----------------------------------------------------------------------------------------------------|
| Entry Event      | Enter an active entry event code that is applicable for the<br>budget row. After the budget plan is saved and finalized,<br>the Entry Event Generator Application Engine process (FS_<br>EVENTGEN) can create additional accounting entries.                                                                                                    |
|                  | You must enter an entry event code on a budget detail row<br>for a ledger group if you specified entry events as required<br>for the Commitment Control ledger group on the Ledgers For<br>A Unit - Commitment Control Options page. This validation<br>occurs during the Project Costing to Commitment Control<br>integration process. You must also must enter an entry event<br>code if you specified entry events as required for PeopleSoft<br>General Ledger on the Installation Options - Entry Event page<br>This validation occurs online when you enter budget details.<br>Regardless of whether you specify entry events as required<br>or optional for the ledger group, the Project Costing Budget<br>Entry Event Processor (PC_TO_EE) will generate entry event<br>journal entries for both the child and parent budget if you<br>specify an entry event code on the budget detail row. |
|                  | If you select an inactive entry event code and try to finalize<br>the budget, the system will not proceed with the finalization<br>process. A message appears on the Review Commitment<br>Control page in the Error column for the corresponding budget<br>detail row indicating that the row contains an invalid value.<br>You must change the event entry code and refinalize the<br>budget plan.                                                                                                    |
|                  | This field not available for selection if you specified <b>No EE</b><br>(no entry event) for General Ledger on the Installation Options<br>- Entry Event page.                                                                                                    |
| Set Options      | Click to access a page where you can view the business unit<br>and ledger group for the budget, and modify budget status, and<br>budget control options.                                                                                                    |
|                  | <b>Note:</b> This button is only enabled when the ledger group is a Commitment Control type ledger group.                                                                                                    |

See Working with Entry Events.

#### Adjust by Amount Spread Option

Select the *Adjust by Amount* spread option on the Project Budget Items - Adjust Budget Items page to spread the budget adjustment for a costing activity to budget items manually by entering the desired amounts. You can also adjust specific budget items directly. The fields in the **Budget Adjustment** column become editable.

A warning appears if the sum of the budget adjustments that you enter for the budget items do not match the budget adjustment amount for the costing activity. You can either override the value at the activity level or return to the Project Budget Items - Adjust Budget Items page and modify a budget adjustment amount.

In this example, the budget adjustment of 3,000,000 USD for the PLANNING activity is spread by the amount of 2,000,000 USD to the LABOR budget item and 1,000,000 USD to the TRAVEL budget item:

This example illustrates the fields and controls on the Example of adjusting by amount on the Project Budget Items - Adjust Budget Items page. You can find definitions for the fields and controls later on this page.

| Adjust Budget Items                                |                 |          |                    |                        |                    |                 |                          |                    |                          |      |    |
|----------------------------------------------------|-----------------|----------|--------------------|------------------------|--------------------|-----------------|--------------------------|--------------------|--------------------------|------|----|
| Activity PLANNING                                  |                 |          |                    |                        | Descrip            | otion i         | Planning                 |                    |                          |      |    |
| Budget Adjustment                                  |                 |          | 0.0                | 0.00 Currency Code USD |                    |                 |                          |                    |                          |      |    |
| Distributed Budget 36,                             |                 | 36,000.0 | 00                 |                        |                    |                 |                          |                    |                          |      |    |
|                                                    | 1               | Target B | udget              | 36,000.0               | 00                 |                 |                          |                    |                          |      |    |
| Undis                                              | stribute        | ed Adjus | tment              | 0.0                    | 00                 |                 |                          |                    |                          |      |    |
| Distribute Budget Spread Option Adjust by Amount - |                 |          |                    |                        |                    | Distribut       | ed Budget Add To/Subtrac | From               | 1                        |      |    |
| Budget Item Distrib                                | oution          |          |                    |                        |                    |                 | Pers                     | onalize   Find   🗇 | 🛄 👘 First 🕙 1-2 of 2     | 🕑 La | st |
| Budget Items                                       | <u>P</u> roject | Detail   | <u>G</u> eneral Le | dger Detail            | <u>C</u> ommitment | Control Detail  | )                        | )                  |                          |      |    |
| Project Budget Item                                |                 | Seq #    | Percentage         | Budg                   | et Adjustment      | Distributed Bud | dget                     | Target Budget      | Undistributed Adjustment |      |    |
| LABOR                                              | Q               | 1        |                    |                        | 2,000,000.00       | 24,0            | 00.00                    | 24,000.00          |                          | +    | -  |
| TRAVEL                                             | Q               | 1        |                    |                        | 1,000,000.00       | 12,0            | 00.00                    | 12,000.00          |                          | +    | -  |
| Distribute Budget                                  |                 |          |                    |                        |                    |                 |                          |                    |                          |      |    |

After you click the **Distribute Budget** button, the system:

- Replaces the previous value in the Budget Adjustment field with the new adjusted amount.
- Updates the **Undistributed Adjustment** field in the page header.
- Updates the Target Budget column in the **Budget Item Distribution** grid.
- Changes the Budget Adjustment column to read-only.
- Changes the Spread Option value to Select Spread.

#### Adjust by Percentage Spread Option

Select the *Adjust by Percentage* spread option on the Project Budget Items - Adjust Budget Items page to adjust particular budget items by percentage. The fields in the Percentage column become editable.

The system calculates the budget adjustment for each budget item as the (distributed budget)  $\times$  (percentage).

A value in the Distributed Budget column for a budget item indicates that the amount is distributed down to the period level. If an activity has budget items with both distributed budget amounts and budget adjustment amounts, the system ignores the budget adjustments.

In this example, assume that the PLANNING activity has a 1,000 USD budget adjustment and a 36,000 USD distributed budget:

This example illustrates the fields and controls on the Example of adjusting by percentage on the Project Budget Items - Adjust Budget Items page. You can find definitions for the fields and controls later on this page.

|                                     |                   | A      | ctivity PLANNING   |                          | Description Planning |                    |                           |      |     |
|-------------------------------------|-------------------|--------|--------------------|--------------------------|----------------------|--------------------|---------------------------|------|-----|
|                                     | Budget Adjustment |        |                    | 0.00 Currency Code USD   |                      |                    |                           |      |     |
| Distributed Budget<br>Target Budget |                   |        | udget 36,          | 000.00                   |                      |                    |                           |      |     |
|                                     |                   |        | udget 36,          | 000.00                   |                      |                    |                           |      |     |
| Undistributed Adjustment            |                   |        | tment              | 0.00                     |                      |                    |                           |      |     |
| Distribute Budg                     | et                | Sp     | read Option Adjust | by Percentage 🔻          |                      | Distribut          | ed Budget Add To/Subtract | From | n   |
| Budget Item Dis                     | ribution          |        |                    |                          | Pers                 | onalize   Find   🗇 | 📕 👘 First 🕚 1-2 of 2      | 🕑 La | ast |
| Budget Items                        | Project           | Detail | General Ledger De  | etail <u>C</u> ommitment | Control Detail       | •                  |                           |      |     |
| Project Budget Ite                  | m                 | Seq #  | Percentage         | Budget Adjustment        | Distributed Budget   | Target Budget      | Undistributed Adjustment  |      |     |
| LABOR                               | Q                 | 1      | 80.00              | 0.00                     | 24,000.00            | 24,000.00          |                           | +    | ŀ   |
| TRAVEL                              | 0                 | 1      | 20.00              | 0.00                     | 12.000.00            | 12.000.00          |                           | +    | F   |

The system disregards the existing budget adjustment amount when performing an adjustment by percentage on this page. In this example, the system calculates a new budget adjustment amount for the LABOR budget item of (10 percent)  $\times$  (24,000 USD) = (2,400 USD), and a new TRAVEL budget adjustment of (15 percent)  $\times$  (12,000 USD) = (1,800 USD).

**Note:** You cannot copy budget item distribution percentages from one activity to another, or from one budget item to another.

#### **Even Spread Option**

Select the *Even Spread* spread option on the Project Budget Items - Adjust Budget Items page to spread the budget adjustment evenly across the budget items for the selected costing activity.

The calculations that the system uses to determine the budget adjustment for each item are based on the budget adjustment amount on the Budget Detail page. For example, assume that three budget items exist for a costing activity with a total budget adjustment amount of 24,000 USD. At the budget item level, the adjustment amounts are 8,000 USD for one budget item, zero adjustment amount for the second budget item, and 16,000 USD for the third budget item. The system divides the 24,000 USD evenly between the three activities, for a result of 8,000 USD each.

If you enter the Project Budget Items - Adjust Budget Items page with a zero value in the **Budget Adjustment** field for the activity, and select a spread option of *Even Spread*, the **Budget Adjustment** field in the page header becomes editable for you to enter a budget adjustment value at the activity level. The **Budget Adjustment** field changes to read-only when you click **Distribute Budget**.

#### **Percentage Spread Option**

Select the *Percentage Spread* spread option on the Project Budget Items - Adjust Budget Items page to spread the budget adjustment amount for the activity to budget items based on the percentages that you enter. The sum of the percentages must equal 100 percent. When you select this option the fields in the Percentage column become editable.

Similar to the *Even Spread* option, the calculations that the system uses to determine the budget adjustment for each item are based on the budget adjustment amount on the Budget Detail page. For example, assume that two budget items exist for a costing activity with a total budget adjustment amount of 24,000 USD. At the budget item level, the adjustment percentages are 30 percent for one budget item and 70 percent for the second budget item. The system multiplies the 24,000 USD by 30 percent and 70 percent to arrive at the budget distribution amount.

If you enter the Project Budget Items - Adjust Budget Items page with a zero value in the **Budget Adjustment** field for the activity, and select a spread option of *Percentage Spread*, the **Budget Adjustment** field becomes editable for you to enter a budget adjustment value at the activity level. The field changes to read-only when you click **Distribute Budget**.

# Project Budget Periods - Adjust Budget Periods Page

Use the Project Budget Periods - Adjust Budget Periods page (PC\_BUD\_PER\_DST\_SEC) to distribute budget amounts to budget periods for costing activities and budget items.

Navigation:

Click the **Other** link on the Budget Detail page.

This example illustrates the fields and controls on the Project Budget Periods - Adjust Budget Periods page. You can find definitions for the fields and controls later on this page.

| Adjust Budge      | t Periods           |            |          |                  |                   |                      |                                 |                     |                        |
|-------------------|---------------------|------------|----------|------------------|-------------------|----------------------|---------------------------------|---------------------|------------------------|
|                   | Activity            | PLANNING   |          |                  | Descri            | ption Planning       |                                 |                     |                        |
| Budget Item LABOR |                     |            |          |                  |                   | ption Labor-All      |                                 |                     |                        |
| Seq Number        |                     |            | 1        |                  |                   |                      |                                 |                     |                        |
| Budg              | et Adjustment       |            | 0.00     | 1                | Currency          | Code USD             |                                 |                     |                        |
| Distri            | buted Budget        | 24         | 4,000.00 | 1                |                   |                      |                                 |                     |                        |
| Т                 | arget Budget        | 24         | 4,000.00 |                  |                   |                      |                                 |                     |                        |
| Undistribute      | d Adjustment        |            | 0.00     | )                |                   |                      |                                 |                     |                        |
| Distribute Bu     | Distribute Budget   |            |          | elect Spread     | •                 |                      | Distribute                      | d Budget Add T      | o/Subtract From        |
| Budget Period     | Distribution        |            |          |                  |                   | Personalize          | Find   View All   🗇             | First               | 🖲 1-12 of 12 🕑 Last    |
| Period Distrib    | ution <u>P</u> roje | ct Details | Gener    | al Ledger Detail |                   |                      |                                 |                     |                        |
| Budget Period     | Quantity            | Unit of M  | easure   | Calculate Amount | Percentage        | Budget<br>Adjustment | Distributed<br>Budget           | Target Budget       | Undistributed Adjustme |
| 2004M10           |                     |            | Q        | Calculate Amount |                   |                      | 12,000.00                       | 12,000.00           |                        |
| 2004M11           |                     |            | Q        | Calculate Amount |                   |                      | 12,000.00                       | 12,000.00           |                        |
| 2004M12           |                     |            | Q        | Calculate Amount |                   |                      |                                 |                     |                        |
| 2005M01           |                     |            | Q        | Calculate Amount |                   |                      |                                 |                     |                        |
| 2005M02           |                     |            | Q        | Calculate Amount |                   |                      |                                 |                     |                        |
| 2005M03           |                     |            | Q        | Calculate Amount |                   |                      |                                 |                     |                        |
| 2005M04           |                     |            | Q        | Calculate Amount |                   |                      |                                 |                     |                        |
| 2005M05           |                     |            | Q        | Calculate Amount |                   |                      |                                 |                     |                        |
| 2005M06           |                     |            |          | Calculate Amount |                   |                      |                                 |                     |                        |
| 2005M07           |                     |            | Q        | Calculate Amount |                   |                      |                                 |                     |                        |
| 2005M08           |                     |            |          | Calculate Amount |                   |                      |                                 |                     |                        |
| 2005M09           |                     |            | Q        | Calculate Amount |                   |                      |                                 |                     |                        |
|                   | •                   |            |          |                  |                   |                      |                                 |                     | •                      |
| Distribute Bu     | dget<br>Cancel      | Calculate  |          | P<br>Totals:     | ercentage<br>0.00 | Adjustment<br>0.00   | <b>Distributed</b><br>24,000.00 | Target<br>24,000.00 | Undistributed<br>0.00  |

This page contains additional spread methods that you can use to adjust budgets to the period level. Budget amounts that you distribute on this page roll up to the budget item, activity, and project level.

| Field or Control | Description                                                                                                    |
|------------------|----------------------------------------------------------------------------------------------------|
| Spread Option    | Select an option to spread the budget adjustment amount<br>to periods. You must select a spread option before you can<br>take action on this page. If you change the spread option, the<br>system clears any existing amounts in the <b>Budget Adjustment</b><br>field.                                                                                                    |
| Budget Period    | Lists the budget periods in the budget plan.                                                                                                    |
| Quantity         | Enter a quantity that the system uses to calculate budget<br>adjustments by period for labor resources based on a quantity<br>x rate calculation.                                                                                                    |
| Unit of Measure  | Enter the unit of measure that the system uses with the<br>quantity to calculate budget adjustments by period for labor.<br>The unit of measure must have conversion data defined from<br>the unit of measure on the Budget Periods page to the unit of<br>measure that appears on the Calculate Amount From Quantity<br>page.<br>See "Units of Measure Page" (Application Fundamentals). |
| Calculate Amount | Click to access the Calculate Amount From Quantity page<br>to select a rate calculation basis of <i>Employee ID</i> , <i>Job Code</i> ,<br>or <i>Project Role</i> . This button appears only if the budget item<br>resource class is <i>Labor</i> or blank.                                                                                                    |

#### **Calculate Amount From Quantity Page**

Use the Calculate Amount From Quantity page (PC\_BUD\_CALC\_RT\_SEC) to select a rate by employee ID, project role, or job code to use to calculate a budget row amount.

Navigation:

Click the Calculate Amount button on the Project Budget Periods - Adjust Budget Periods page.

The Calculate Amount From Quantity page appears when you select the **Adjust by Amount** spread option on the Project Budget Periods - Adjust Budget Periods page, enter the quantity and unit of measure, and click the **Calculate Amount** button.

This example illustrates the fields and controls on the Calculate Amount From Quantity page. You can find definitions for the fields and controls later on this page.

|     | Unit      | Quantity<br>of Measure |                | 0.00          |                 |                                               |                   |
|-----|-----------|------------------------|----------------|---------------|-----------------|-----------------------------------------------|-------------------|
| R   |           |                        | s Job Code     |               | •               |                                               |                   |
| Rat | es by Job | Code                   |                |               |                 | Personalize   Find   View All   🗇   🗐 🛛 First | 🕙 1-9 of 9 🕑 Last |
|     | SetID     | Job Code               | Effective Date | Currency Code | Unit of Measure | Cost Rate                                     | Rate Type         |
| 0   | SHARE     | KU001                  | 01/01/1900     | USD           | MHR             | 180.00                                        | )                 |
| 0   | SHARE     | KU036                  | 01/01/1900     | USD           | MHR             | 165.0                                         | )                 |
| 0   | SHARE     | KU051                  | 01/01/1990     | USD           | MHR             | 20.00                                         | )                 |
| 0   | SHARE     | KU076                  | 01/01/1900     | USD           | MHR             | 100.00                                        | )                 |
| 0   | SHARE     | KU077                  | 01/01/1900     | USD           | DAY             | 960.00                                        | )                 |
| 0   | SHARE     | KU078                  | 01/01/1900     | USD           | MHR             | 150.00                                        | )                 |
| 0   | SHARE     | KU105                  | 01/01/1900     | USD           | MHR             | 50.00                                         | )                 |
| 0   | SHARE     | KU112                  | 01/01/1990     | USD           | MHR             | 70.00                                         | )                 |
|     | SHARE     | KU120                  | 01/01/1990     | USD           | MHR             | 20.00                                         | )                 |

| Field or Control       | Description                                                                                                    |
|------------------------|----------------------------------------------------------------------------------------------------|
| Rate Calculation Basis | Select one of these options:                                                                                                    |
|                        | <i>Employee ID:</i> Select for a list of employee cost data to appear in the <b>Rates by Employee ID</b> grid.                                                                                                    |
|                        | <i>Job Code:</i> Select for a list of job code cost data to appear in the <b>Rates by Job Code</b> grid.                                                                                                    |
|                        | <i>Project Role:</i> Select for a list of project role cost data to appear in the <b>Rates by Project Role</b> grid.                                                                                                    |
|                        | After you select the rate calculation basis, the list of detailed<br>rate rows appears in the grid. Select the row that contains<br>the desired rate for the system to use to calculate budget<br>adjustments by period for labor.                                                                                            |
| Rate Type              | This field appears only for rates that require multicurrency<br>conversion. If the rate that you select on the Calculate Amount<br>From Quantity page uses a different currency code than the<br>budget plan currency code, enter the rate type that the system<br>uses to convert the rate to the budget plan currency code. |
| ОК                     | Click to return to the Project Budget Periods - Adjust Budget<br>Periods page. Any amount that exists in the <b>Distributed</b><br><b>Budget</b> field for the period will be overridden with the new<br>calculated amount.                                                                                                   |

#### Adjust by Amount Spread Option

Select *Adjust by Amount* in the **Spread Option** field on the Project Budget Periods - Adjust Budget Periods page to spread the budget adjustment for the budget item to periods manually by entering the desired amounts, or adjust a particular periods directly. Fields in the Budget Adjustment column become editable.

To use the *Adjust by Amount* option, the undistributed adjustment amount that appears in the **Budget Periods** grid on the Budget Detail page must equal zero. You can change the undistributed adjustment amount in the **Budget Periods** grid to zero and only distribute the budget adjustments by the amount that appears in the **Period Distribution** grid on the Project Budget Periods - Adjust Budget Periods page. Alternatively, you can evenly spread the undistributed adjustment amount across budget periods and also distribute the budget adjustments by the amount that appears in the **Period Distribution** grid.

The budget amount calculation is based on the selected distributed budget option:

- *Add To/Subtract From:* Direct entry of budget adjustment amounts against a specific budget period. Upon distributing these budget adjustments, this amount is added to or subtracted from any existing distributed budget adjustment for that specific period.
- *Replace:* Direct entry of budget adjustment amounts against a specific budget period. Upon distributing these budget adjustments, this amount replaces any existing distributed budget adjustment for that specific period.

#### Adjust by Percentage Spread Option

Select the *Adjust by Percentage* option on the Project Budget Periods - Adjust Budget Periods page to adjust particular budget periods by percentage directly. The fields in the **Percentage** column become editable.

The budget amount calculation is based on the selected distributed budget option:

Add To/Subtract From: (Budget adjustment of period) × (Percentage entered for budget period) = (Distributed budget at period level).

Note: Any existing distributed budget amounts are added to this calculation.

• *Replace:* (Budget adjustment of period) × (Percentage entered for budget period) = (Distributed budget at period level).

Note: Any existing distributed budget amounts are overridden with this calculation.

#### **Even Spread Option**

Select the *Even Spread* option on the Project Budget Periods - Adjust Budget Periods page to spread the budget adjustment evenly across the budget periods for the selected costing activity and budget item.

The budget amount calculation is based on the selected distributed budget option:

• *Add To/Subtract From:* (Budget adjustment at item level) ÷ (Number of periods) = (Distributed budget at period level).

Note: Any existing distributed budget amounts are added to this calculation.

*Replace:* (Budget adjustment at item level) ÷ (Number of periods) = (Distributed budget at period level).

Note: Any existing distributed budget amounts are overridden with this calculation.

#### Percentage Spread Option

Select the *Percentage Spread* option on the Project Budget Periods - Adjust Budget Periods page to spread the budget adjustment amount for the activity to budget items based on the percentages that you enter. When you select this option the fields in the Percentage column become editable.

The budget amount calculation is based on the selected distributed budget option:

• *Add To/Subtract From:* (Budget adjustment at item level) × (Percentage entered for each budget period) = (Distributed budget at period level).

Note: Any existing distributed budget amounts are added to this calculation.

• *Replace:* (Budget adjustment at item level) × (Percentage entered for each budget period) = (Distributed budget at period level).

Note: Any existing distributed budget amounts are overridden with this calculation.

## **Copy From Another Plan Page**

Use the Copy From Another Plan page (PC\_BUD\_COPY) to copy budget amounts from another plan, or copy previous versions of a budget plan to the current one.

Navigation:

Click Copy From Another Plan on the Budget Detail page if the budget plan is not finalized.

To copy budget items from another plan:

- 1. Save the existing plan before you copy budget rows from another plan.
- 2. Select a budget plan to copy other than the current plan.

If you want to copy budget amounts, then the currency, calender, and the budget periods of the plan that you are copying must be the same as the current plan. If you copy budget amounts from a plan that has a different period, or a different currency code, then you must manually add budget period values that don't match the current plan.

3. (Optional) Select an activity to copy budget item amounts by period from a specific activity on the selected plan to the current plan.

Leave the **Activity** field blank to copy all activity budget item amounts by period from the selected plan to the current plan.

4. Select **Overwrite existing values** to delete existing budget rows in the current plan before copying new budget amounts into the plan.

Deselect this option to append existing budget rows with new budget amounts.

For example, if you copy plan ID 1 and activity row 1 to plan ID 2, and you select the **Overwrite** existing values option, the system replaces activity row 1 in plan ID 2 with row 1 in plan ID 1.

When you copy budget rows from another plan, the system populates the existing plan with the accounting date of the copied plan, and the transaction date of the current date, and generates a new resource ID.

## **Finalizing Budgets**

Access the Budget Plan page.

Click the **Finalize** button on the Finalize tab of the Budget Plan page to finalize a project budget plan. Only active budget plans can be finalized. All other plans of the same type (cost or revenue) for the same project must be inactive. Only one budget plan of each type can be finalized per project. You can adjust budget plans and refinalize the budget.

#### **Related Links**

<u>Understanding Integration Between PeopleSoft Project Costing and PeopleSoft Commitment Control</u> <u>Setting Up PeopleSoft Project Costing for PeopleSoft Commitment Control</u> <u>Budget Checking Transactions in Commitment Control</u> <u>Sending Commitment Control Transactions to PeopleSoft Project Costing</u> <u>Working with Entry Events</u> <u>PeopleSoft Project Costing Reports: A to Z</u>

## **Maintaining Budget Plan Versions**

## Pages Used to Maintain Budget Plan Versions

| Page Name             | Definition Name  | Usage                                                                                             |
|-----------------------|------------------|---------------------------------------------------------------------------------------------------|
| Budget Plan Page      | PC_BUD_GENERAL   | Create new budget plan versions by finalizing a cost or revenue budget plan.                      |
| Transaction List Page | PROJECT_EXPRESSG | View historical budget detail rows that<br>are associated with budget version<br>analysis groups. |

## **Budget Plan Page**

Use the Budget Plan page (PC\_BUD\_GENERAL) to create new budget plan versions by finalizing a cost or revenue budget plan.

Navigation:

**Project Costing > Budgeting > Budget Plan > Budget Plan** 

**Note:** Before you can create budget plan versions, you must enable budget row versioning for the business unit and define the sequence of analysis types that the system uses to distinguish historical cost and revenue budget versions.

Click the Finalize button on the Finalize tab for an active cost budget or revenue budget. The system:

• Verifies that an analysis type, that was not previously assigned to a version, remains in the budget analysis type sequence on the Budget Row Versioning page.

When budget row versioning is enabled, the first time that you finalize a project budget for the business unit, the system assigns the first analysis type from the cost or revenue budget analysis type sequence on the Budget Row Versioning page to a copy of the budget plan rows. Each subsequent time that you finalize a project budget, the system updates a copy of the new finalized budget rows with the next available analysis type from the sequence.

- Makes a copy of the current, finalized budget detail rows and updates the analysis type with the next available value in the budget analysis type sequence.
- Assigns new, unique values to the **Transaction ID** field (RESOURCE\_ID) of the copied rows, and stores the resource ID from the original rows in the **Original Transaction ID** field (RESOURCE\_ID\_FROM) of the copied rows.
- Stores the copy of the budget detail rows, with the new analysis type, in the Project Transaction table.
- Saves the current, finalized budget, with the original analysis type, in the Project Transaction table.

The current, finalized budget rows are identical to the latest historical budget version in the Project Transaction table, except for the analysis type. The analysis type on the historical rows is based on the latest available analysis type from the Budget Row Versioning page.

If budget row versioning is enabled but all of the analysis types in the budget analysis type sequence have been assigned, a warning message appears when you click **Finalize** that prompts you to either abort the finalization process or proceed. If you abort the process, you can return to the Budget Row Versioning page and append the analysis type sequence. If you proceed with the finalization process without appending the analysis type sequence, the system does not retain a historical copy of the finalized budget rows in the Project Transaction table. However, all previously created historical rows remain in the Project Transaction table.

#### **Related Links**

Budget Row Versioning Page

## **Processing Budget Rows From Microsoft Project**

## Page Used to Process Budget Rows From Microsoft Project

| Page Name                   | Definition Name | Usage                                                                                                    |
|-----------------------------|-----------------|----------------------------------------------------------------------------------------------------|
| Budget Plan - Finalize Page | PC_BUD_GENERAL  | Creating budget rows by using data<br>created in Microsoft Project. Click<br>the <b>Finalize</b> button to send a Project<br>Costing budget to the Project Transaction<br>table or to Commitment Control if the<br>appropriate options are selected. |

## **Budget Plan - Finalize Page**

Use the Budget Plan - Finalize page (PC\_BUD\_GENERAL) to creating budget rows by using data created in Microsoft Project.

Click the Finalize button to send a Project Costing budget to the Project Transaction table or to Commitment Control if the appropriate options are selected.

Navigation:

#### **Project Costing > Budgeting > Budget Plan**

Click the Finalize tab.

Use this method for budget rows created in Microsoft Project.

To create a budget using Microsoft Project:

- 1. Stage Microsoft budget data in the Project Transaction Interface table by using the appropriate integration process.
- 2. Run the Load Third-Party Transactions process from the Load Transactions page to load data from the Project Transaction Interface table to the Project Transaction table.

See Also, PeopleTools: PeopleSoft Process Scheduler

#### **Related Links**

<u>Understanding Project Cost and Revenue Budgets</u> <u>Reviewing and Modifying Interface Table Data</u> "Understanding Exception Handling and Notification" (PeopleSoft Commitment Control) <u>Understanding Integration of PeopleSoft Project Costing with Microsoft Project</u> <u>Setting Up Integration Options</u>

## Integrating Budget Data with Planning and Budgeting

PeopleSoft Project Costing integrates with PeopleSoft Planning and Budgeting for Enterprise Performance Management (EPM), which is an application specifically designed for preparing budgets and providing the sophisticated processing necessary to perform the budgeting calculations and forecasting required to produce a truly viable budget.

# Pages Used to Integrate Budget Data with PeopleSoft Planning and Budgeting

| Page Name                    | Definition Name  | Usage                                                                                                    |
|------------------------------|------------------|----------------------------------------------------------------------------------------------------|
| Send to Budgeting Page       | PC_TO_BD         | Send project information to PeopleSoft<br>Planning and Budgeting to update<br>budgeting data and to aid in forecasting<br>future budgets by using the Project<br>Costing to Budgeting Application Engine<br>process (PC_PC_BD_B). |
| Retrieve from Budgeting Page | PC_BD_TO_PC      | Import budgets prepared in PeopleSoft<br>Planning and Budgeting into PeopleSoft<br>Project Costing using the Budgeting<br>to Project Costing Application Engine<br>process (PC_BD_TO_PC).                                         |
| Transaction List Page        | PROJECT_EXPRESSG | View budget transactions in Project<br>Costing.                                                                                                    |

See also, *PeopleSoft EPM Planning and Budgeting*, "Integrating with Other Applications", Using Data from PeopleSoft Project Costing, Processing Project Costing Data

## Send to Budgeting Page

Use the Send to Budgeting page (PC\_TO\_BD) to send project transaction information to PeopleSoft Planning and Budgeting to update budgeting data and to aid in forecasting future budgets by using the Project Costing to Budgeting Application Engine process (PC\_PC\_BD\_B).

Navigation:

**Project Costing > Budgeting > Send PC Budgets to Budgeting** 

This example illustrates the fields and controls on the Send to Budgeting page. You can find definitions for the fields and controls later on this page.

| Send to Budgeting             |                                                                                             |
|-------------------------------|---------------------------------------------------------------------------------------------|
| User ID VP1                   | Run Control ID PC_PC_BD_B Process Monitor Run                                               |
| Program Name PC_PC_BD_B       | Process Frequency Always                                                                    |
| Run Control Details           | Find   View All First 🕙 1 of 1 🛞 Last                                                       |
| *Option Business Unit/Project | Request Number 1 Transaction Detail 🛨 🖃                                                     |
| Business Unit US004           | *Date Option Transaction Date -                                                             |
|                               | From Date 01/01/2006 🛐                                                                      |
|                               | Through Date 12/30/2006 🛐                                                                   |
| Application Options           |                                                                                             |
| Scenario Q3                   |                                                                                             |
|                               |                                                                                             |
| Field or Control              | Description                                                                                 |
| Option                        | Select an option to send all or specific transactions to PeopleSoft Planning and Budgeting. |

Scenario Select a scenario, which is a PeopleSoft ChartField used to identify different assumptions or types of budget information.

After the historical data is in the Project Based Ledger table (LEDGER\_PROJ) and is copied to the PeopleSoft Warehouse, PeopleSoft EPM Planning and Budgeting users can use it to build a budgeting model and prepare budget data. When the budget is complete, a PeopleSoft Planning and Budgeting user moves the data back into the Project Based Ledger table by using the Import Budgeting Data page.

After a budget is sent back to the Project Based Ledger table, it is ready for transfer to Project Costing.

#### **Related Links**

"Entering and Maintaining ChartField Values" (Application Fundamentals) "Importing Data from EPM Budgeting" (PeopleSoft General Ledger)

## **Retrieve from Budgeting Page**

Use the Retrieve from Budgeting page (PC\_BD\_TO\_PC) to import budgets prepared in PeopleSoft Planning and Budgeting into PeopleSoft Project Costing using the Budgeting to Project Costing Application Engine process (PC\_BD\_TO\_PC).

Navigation:

**Project Costing > Budgeting > Retrieve From Budgeting > Retrieve From Budgeting** 

This example illustrates the fields and controls on the Retrieve from Budgeting page. You can find definitions for the fields and controls later on this page.

| Retrieve from Budgeting                  |                                            |     |
|------------------------------------------|--------------------------------------------|-----|
| User ID VP1                              | Run Control ID PC_BD_TO_PC Process Monitor | Run |
| Program Name PC_BD_TO_PC                 | Process Frequency Always                   |     |
| Run Control Details                      | Find   View All 🛛 First 🕚 1 of 1 🕑 Last    |     |
| *Option Business Unit/Project/Activity - | Request Number 1 Transaction Detail 🛨 🖃    |     |
| Business Unit US004                      |                                            |     |
| Project IMPLEMENT                        |                                            |     |
| Activity MATERIALS                       |                                            |     |

After a budget is generated in PeopleSoft Planning and Budgeting, and the budget information is placed in the Project Based Ledger table, you can import it into the Project Transaction table using the Retrieve from Budgeting Application Engine process (PC\_BD\_TO\_PC). The Retrieve from Budgeting process copies the information from the Project Based Ledger table to the Project Transaction table.

If you plan to create multiple budget scenarios for your projects in PeopleSoft Planning and Budgeting, you should create multiple budget analysis types in Project Costing and adjust the Retrieve from Budgeting process so that individual scenarios are mapped to different analysis types. This action is necessary if you want to track multiple scenarios in Project Costing. If your Application Engine process maps all scenarios to the same analysis type, then each subsequent scenario will add additional resource transactions of the same analysis type.

If a budget row does not contain an analysis type from the Project Based Ledger table, the integration process assigns the first analysis type from the analysis group that is specified on the Project Costing Definition page for the project.

**Note:** This PeopleSoft application delivers sample data that contains analysis types *BD1* (Total Cost Budget - Scenario 1) through *BD9* (Total Cost Budget - Scenario 1) to facilitate multiple budget scenarios.

See also, *PeopleSoft EPM Planning and Budgeting*, "Integrating with Other Applications", Using Data from PeopleSoft Project Costing, Processing Project Costing Data

#### **Transaction List Page**

Use the Transaction List page (PROJECT\_EXPRESSG) to view budget transactions in Project Costing.

Navigation:

#### **Project Costing > Transaction Definitions > Transaction List > Transaction List**

You can create a special analysis group that retrieves only transactions with budget-related analysis types.

#### Related Links Transaction List Page

Analysis Groups Page

## **Analyzing Budgets**

This topic discusses how to compare budget amounts to actual costs and revenues.

## Pages Used to Analyze Budgets

| Page Name                          | Definition Name | Usage                                                                                                    |
|------------------------------------|-----------------|----------------------------------------------------------------------------------------------------|
| Budget vs Actual Page              | PC_BUD_SUM      | Compare costs to budgeted amounts for<br>cost budgets. Compare actual revenue to<br>projected revenue for revenue budgets.                                                                                                    |
| Refresh Budget Summary Tables Page | PC_BUD_SUM_RFSH | Run the Refresh Budget Summary<br>Application Engine process (PC_BUD<br>_SUM) to refresh the Budget Summary<br>tables that are used for reporting<br>purposes. You can schedule this process<br>to run periodically, or you can run it as<br>needed before creating reports, such as<br>the Budgets vs. Actual report.<br>This page can be accessed by<br>selecting <b>Project Costing</b> > <b>Utilities</b> . |
| Budget Item Page                   | PC_BUD_ITM_SUM  | View budget amount versus actual cost<br>by budget item. Click the <b>Detail</b> icon to<br>view information at the summary activity<br>level.<br>This page can be accessed by selecting<br><b>Project Costing</b> > <b>Interactive Reports</b> .                                                                                                    |

### **Budget vs Actual Page**

Use the Budget vs. Actual page (PC\_BUD\_SUM) to compare costs to budgeted amounts for cost budgets.

Compare actual revenue to projected revenue for revenue budgets.

Navigation:

- **Project Costing** > **Budgeting** > **Budget Plan** > **Budget Plan**. Click the **Budget vs Actual** icon on the Budget Plan page.
- **Project Costing** > **Budgeting** > **Budget Detail** > **Budget Detail**. Click the **Budget vs. Actual** link on the Budget Detail page.
- Project Costing > Interactive Reports > Budget vs Actual Report

| Budget vs. Actual    |                 |                                          |                           |            |                  |      |
|----------------------|-----------------|------------------------------------------|---------------------------|------------|------------------|------|
| Project              | BCPBR           | Project Description                      | BCP - Branch offices      |            |                  |      |
| Charging Level       | Costing Level 1 |                                          |                           |            |                  |      |
| Budget Plan ID       | 1               | Plan Description                         | Baseline Cost             |            |                  |      |
| Budget Type          | Cost Budget     | Start Date                               | 09/01/2005                |            |                  |      |
|                      |                 | Calendar                                 | Monthly Periods Calen     | dar 1/1    |                  |      |
| Amounts              |                 |                                          |                           |            |                  |      |
| Budget Amount        | 400,000.00      | Actual Amount                            | 0.00                      |            | Currency         | USD  |
| Remaining Amount     | 400,000.00      | Status                                   | Low                       |            |                  |      |
| Select Activity      | Activit         | y Details                                |                           |            |                  |      |
| BCP - Branch offices |                 | Activity                                 | 00000000000005            |            |                  |      |
| Planning             |                 | Description                              | Construction              |            |                  |      |
| Construction         |                 | Budget Amount                            | 280,000.00                | Actual /   | Amount           | 0.00 |
| Implementation       |                 | Remaining Amount                         | 280,000.00                | ٠          | Status Low       |      |
|                      | Item            | IS Personal                              | ize   Find   View All   🗄 | a j 🛄 🛛 Fi | rst 🕚 1-2 of 3 🕑 | Last |
|                      | Budg            | get Item Budget Amount                   | Actual Amour              | nt         | Detail           |      |
|                      | EQU             | IIP (                                    | 34,000.00                 | 0.00       | 1                |      |
|                      | LAB             | 0.0.0.0.0.0.0.0.0.0.0.0.0.0.0.0.0.0.0.0. | 8,000.00                  | 0.00       | 1                |      |

This example illustrates the fields and controls on the Budget vs. Actual page (2 of 2). You can find definitions for the fields and controls later on this page.

| Project Bud    | get Item: EQ | UIP             |                 |                                                                 |                 | Hide Project Budget Item |                  |                    |
|----------------|--------------|-----------------|-----------------|-----------------------------------------------------------------|-----------------|--------------------------|------------------|--------------------|
| Budget Periods |              |                 | Personali       | Personalize   Find   View All   🖓   🔚 🛛 First 🕚 1-6 of 60 🕑 Las |                 |                          |                  |                    |
| Period         | Start Date   | Budget Quantity | Unit of Measure | Total<br>Quantity                                               | Unit of Measure | Budget Amount            | Actual<br>Amount | Transaction Detail |
| 2005M09        | 09/01/2005   |                 |                 |                                                                 |                 | 0.00                     | 0.00             |                    |
| 2005M10        | 10/01/2005   |                 |                 |                                                                 |                 | 0.00                     | 0.00             | <b>1</b>           |
| 2005M11        | 11/01/2005   |                 |                 |                                                                 |                 | 0.00                     | 0.00             |                    |
| 2005M12        | 12/01/2005   |                 |                 |                                                                 |                 | 0.00                     | 0.00             | 1                  |
| 2006M01        | 01/01/2006   |                 |                 |                                                                 |                 | 0.00                     | 0.00             | <b>1</b>           |
| 2006M02        | 02/01/2006   |                 |                 |                                                                 |                 | 0.00                     | 0.00             | 1                  |

The currency code for the Budget vs. Actual report is based on the currency code of the project business unit.

| Field or Control | Description                                                                                                    |  |
|------------------|----------------------------------------------------------------------------------------------------|--|
| Select Activity  | Displays the WBS of the project. Select an activity node for the activity details to appear in the <b>Activity Details</b> group box. |  |

| Field or Control | Description                                                                                                    |
|------------------|----------------------------------------------------------------------------------------------------|
| Budget Item      | Click to access the Budget Items component in a new browser<br>window to view or create new budget items.<br>Actual costs or revenue that are posted to Project Costing<br>against an unbudgeted ChartField combination appear<br>with a (NON-ALLOCATED) budget item. Click the (NON-<br>ALLOCATED) link to access the Transaction List for the<br>specific project and activity.<br>Note: To determine the ChartField information for a specific<br>budget item, the Budget vs. Actual report uses the budget<br>item setup information in the Budget Items component. The<br>Budget vs. Actual report does not reflect changes that occur to<br>ChartField information on the Project Budget Items - Adjust<br>Budget Items page. |
|                  | See <u>Budget Items Page</u> .                                                                                                    |
|                  | Click the <b>Detail</b> icon for the <b>Project Budget Item</b> group box to appear at the bottom of the page for the specific budget item.                                                                                                    |

#### **Project Budget Item**

Use the **Project Budget Item** group box to view budgeted amounts for the selected activity node by budget item and budget period. Every budget period has a budget row even if a budget amount does not exist for the period. The number of rows that the system inserts is based on the start and end dates of the project.

| Field or Control | Description                                                                                                    |
|------------------|----------------------------------------------------------------------------------------------------|
|                  | Click the <b>Transaction Detail</b> icon to access the Transaction<br>List for the specific project and activity. |

# **Integrating with Commitment Control**

# Understanding Integration Between PeopleSoft Project Costing and PeopleSoft Commitment Control

Commitment Control is an optional feature of Oracle's PeopleSoft Financial Management Solutions, Enterprise Service Automation, and Supply Chain Management product lines. It enables you to control expenditures against predefined, authorized cost, or revenue budgets.

This topic discusses:

- Setup requirements.
- Integration process flow.
- Project Costing to Commitment Control process.
- Commitment Control to Project Costing process.
- Budget checking errors and exceptions.
- Security.

**Note:** This topic is supplemental to PeopleSoft Commitment Control and provides information about the integration between PeopleSoft Project Costing and PeopleSoft Commitment Control. Refer to "Integration of Commitment Control with PeopleSoft Applications" (PeopleSoft Commitment Control)for complete information about PeopleSoft Commitment Control functionality.

#### **Related Links**

"Integration Diagram of Commitment Control With PeopleSoft and Third-Party Applications" (PeopleSoft Commitment Control)

## **Setup Requirements**

After you enable PeopleSoft Project Costing and PeopleSoft General Ledger for PeopleSoft Commitment Control on the Installation Options - Installed Products page, complete the steps to configure Commitment Control for integration with Project Costing.

The "Understanding Basic Commitment Control Setup" (PeopleSoft Commitment Control) and "Understanding General Ledger Business Units and Options" (PeopleSoft General Ledger) topics discuss the steps required to configure those systems to integrate with PeopleSoft Project Costing, such as setting up basic Commitment Control options, source transaction types, and security.

Complete these steps to configure PeopleSoft Project Costing to integrate with PeopleSoft Commitment Control:

1. Set up integration templates to integrate with the appropriate general ledger (GL) business unit.

Select the **Primary Ledger Business Unit** check box on the Integration Templates - General Ledger Integration page to designate the primary GL business unit to use for budget creation and budget checking when this integration template is specified on the project.

2. Designate at the installation level the analysis groups that contain the analysis types to use to create revenue and expense budgets in PeopleSoft Project Costing.

You can override the budget analysis group at the project level.

See "Installation Options - Project Costing Page" (Application Fundamentals).

3. At the set ID level, designate the analysis types that identify the transactions that must be budget checked before they are sent to the Project Transaction table (PROJ\_RESOURCE).

Map the relationship between the source transaction definition and transactions in PeopleSoft Project Costing by using the **Commitment Control Amount Type** field on the <u>Analysis Types Page</u>. PeopleSoft General Ledger delivers two source transaction definitions for PeopleSoft Project Costing: PC\_JOURNAL (used for both cost and revenue transaction rows) and PC\_BUDGET (used to create budgets).

Note: You cannot disable Commitment Control for specific projects or processes.

#### **Related Links**

"Understanding Source Transaction Type Setup" (PeopleSoft Commitment Control) "Defining Source Transaction Types" (PeopleSoft Commitment Control)

## **Integration Process Flow**

The integration process flow begins with the creation of a budget in PeopleSoft Project Costing. Project budget rows and actual cost transactions can originate from several sources, such as:

- Creating a budget plan and details in PeopleSoft Project Costing.
- Adding actual cost transactions on the Add Transactions page in PeopleSoft Project Costing.
- Importing budget rows from PeopleSoft Grants.
- Importing budget rows and actual cost transactions from Microsoft Project.
- Importing budget rows from PeopleSoft Planning and Budgeting.
- Running the Funds Distribution process, see Understanding Funds Distribution

For more information about budgeting project costs and revenue, see <u>Understanding Project Cost and</u> <u>Revenue Budgets</u>.

Several different application engine processes play a key role in integrating PeopleSoft Project Costing and Commitment Control. The budget rows in PeopleSoft Project Costing are staged in the project transaction interface table (INTFC\_PROJ\_RES) until the Load Third-Party Transactions (PC\_INTFEDIT) application engine process determines which rows need to be budget checked in Commitment Control. The Load Third-Party Transactions process triggers the Project Costing to Commitment Control

Application Engine (PC\_TO\_KK) process to send budget rows and cost transactions that require budget checking to Commitment Control. The Project Costing to Commitment Control process triggers the Budget Processor (FS\_BP) application engine process to budget check the transactions against the Commitment Control budget. If the available budget amount is not sufficient or the transaction receives some other budget-related exception, the budget processor records errors and exceptions are logged in the system. Finally, the Project Costing to Commitment Control process updates the project transaction interface table with the Commitment Control distribution status of error or posted. After the transaction rows successfully post to Commitment Control and the project transaction table, the system deletes the rows from the project transaction interface table.

The following diagram shows the processing flow for the Project Costing to Commitment Control process, part 1:

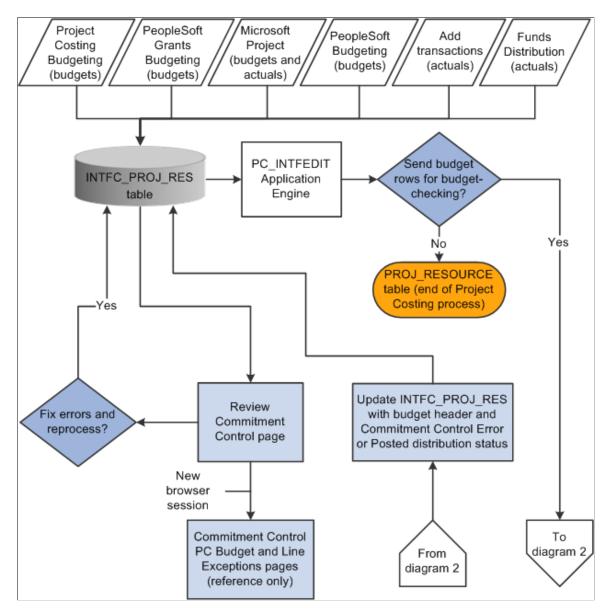

The following diagram shows the processing flow for the Project Costing to Commitment Control process, part 2:

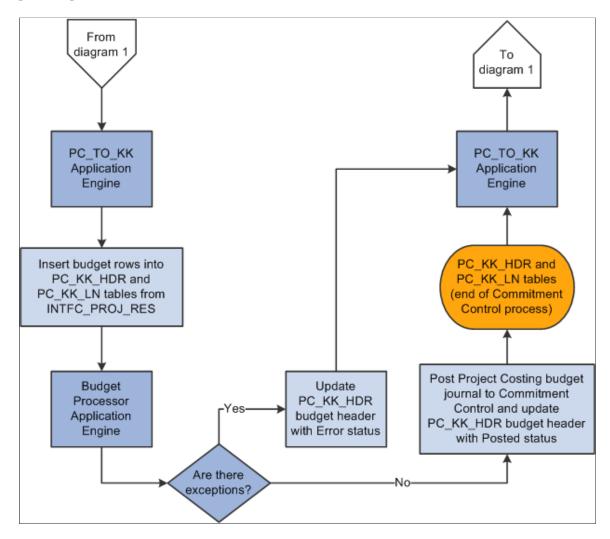

## **Project Costing to Commitment Control Process**

The Project Costing to Commitment Control process:

- Loads Project Costing Commitment Control rows from the Project Transaction Interface table to the Commitment Control Header (PC\_KK\_HDR) and Commitment Control Line (PC\_KK\_LN) staging tables.
- Creates transaction IDs that the system uses to identify rows that it posts to the Project Transaction table.

You can view transaction IDs in the Project Details tab of the Project Budget Periods - Adjust Budget Periods page.

- Checks budget entry or adjustment security.
- Based on the budget definition, sends only defined ChartField data to Commitment Control and retains the budget detail data in PeopleSoft Project Costing.

When you send a new budget from PeopleSoft Project Costing to Commitment Control, the Project Costing to Commitment Control process adds the project to the Control ChartField page in Commitment Control when *Project* is specified as the control ChartField in the budget definition.

- Converts the currencies of the project transaction amounts to the base currency of the general ledger business unit that is integrating with PeopleSoft Project Costing.
- Calls the Commitment Control Budget Processor.
- Updates rows in the Project Transaction Interface table with either a *Posted* or an *Error* Commitment Control distribution status and budget header status after the Budget Processor completes.
- Creates journal IDs that appear on the Commitment Control tab of the Project Budget Periods Adjust Budget Periods page after transactions successfully post to Commitment Control tables.

The Commitment Control transactions in the Project Transaction Interface table serve as PeopleSoft Project Costing journal entries. The journal ID acts as a link so you can drill down to the Commitment Control Budget Details page.

The budget period is a required field in the budget journal. For budget rows that originate in PeopleSoft Grants, the Project Costing to Commitment Control process derives the budget period from the calendar ID on the Keys and Translations page in Commitment Control based on the accounting dates in the Project Transaction table. For budget rows that originate in Projects Budgeting, the budget period is based on the budget plan calendar.

The Project Costing to Commitment Control process does not create fund source allocations.

For more information about Commitment Control Security, see "Understanding Commitment Control Security" (PeopleSoft Commitment Control).

## **Commitment Control to Project Costing Process**

Use the Commitment Control to Project Costing Application Engine process (PC\_KK\_TO\_PC) to post budget transactions in PeopleSoft Project Costing that you enter directly into Commitment Control. Rows are eligible to post in Project Costing if both of these conditions exist:

- The Project Costing distribution status of the journal line is N (new).
- The ledger group type is either expenses or revenue.

After you post budget journals directly into Commitment Control, if Projects Budgeting is enabled at the installation level and you run the Commitment Control to Project Costing process, the system:

- Populates the Project Transaction Interface table.
- Triggers the Budget Loader Application Engine process (PC\_BUDGET\_IN) that populates the Project Budgeting tables (PC\_BUD\_PLAN, PC\_BUD\_ITEM, and PC\_BUD\_DETAIL).
- Updates the **Project Costing Distribution Status** field (PC\_DISTRIB\_STATUS) value to *D* (distributed) on the Commitment Control Budget Journal Line table (KK\_BUDGET\_LN).

If you create a budget journal in Commitment Control and run the Commitment Control to Project Costing process and if Projects Budgeting is enabled at the installation level and no current active budget plan exists for that project, then the system:

- Modifies the **Project Costing Distribution Status** field value of the journal row to *D* (distributed).
- Creates a budget plan in PeopleSoft Project Costing with an active status.

For example, assume that you post Journal A and Journal B to Commitment Control. Both journals have identical ChartField values. The Commitment Control to Project Costing process creates one active budget plan that contains both journals.

If you subsequently unpost the budget journal in Commitment Control and run the Commitment Control to Project Costing process, the system:

- Resets the **Project Costing Distribution Status** field value for the journal row back to *N* (new) if the original **Project Costing Distribution Status** field for the row was *D*.
- Modifies the status of the existing budget plan to *Inactive*.
- Creates a new budget plan with an active status that represents the reversal of the previous budget plan.

The new budget plan contains the same amounts as the previous plan but with the multiplier signs reversed.

• Sends the new budget rows to the Project Transaction Interface table and Project Budgeting tables.

For example, assume that you post Journal A to Commitment Control and run the Commitment Control to Project Costing process. The process creates Budget Plan A as the active budget plan. Then you unpost Journal A in Commitment Control and run the Commitment Control to Project Costing process. The system changes the status of Budget Plan A to Inactive and creates Budget Plan B as the active budget plan, which represents the reversal of Budget Plan A.

If you create a budget journal in Commitment Control and run the Commitment Control to Project Costing process and if Projects Budgeting is enabled at the installation level and an active budget plan already exists in PeopleSoft Project Costing, then the system:

- Modifies the status of the existing budget plan in PeopleSoft Project Costing to Inactive.
- Creates a new budget plan in PeopleSoft Project Costing with an active status.
- Sends the new budget rows to the Project Transaction Interface table and Project Budgeting tables.
- Modifies the **Project Costing Distribution Status** field value for the journal row to *D*.

For example, assume that you post Journal A to Commitment Control and run the Commitment Control to Project Costing process. The process creates Budget Plan A as the active budget plan. Then you post Journal B and run the Commitment Control to Project Costing process. The system changes the status of Budget Plan A to *Inactive*, and creates Budget Plan B as the active budget plan.

You must define the project ID, activity ID, and Project Costing business unit as key ChartFields if you create budgets directly in Commitment Control and send them to Project Costing by using the Commitment Control to Project Costing process.

The Commitment Control to Project Costing process uses the analysis groups for the revenue budget and the cost budget that are specified on the Project Costing Definition page for the project. The process uses the first analysis type listed in the appropriate analysis group. For example, assume that you use the *RBUD* (Revenue Budget Group) analysis group for revenue budgets and the *BUD* (Budgets) analysis group for cost budgets. The analysis type *RB1* (Revenue Budget 1) is listed first in the *RBUD* analysis group. Therefore, the process uses *RB1* to post revenue budgets to the budget plan and the Project Transaction table.

When you generate a budget plan by using the Commitment Control to Project Costing process, the budget item default value is *Other*.

**Note:** If you create a budget journal in Commitment Control and Projects Budgeting is enabled at the installation level, you cannot change the default budget item in the project budget. In this way the system prevents you from changing the budget item from *Other* to another value, which would result in changing the ChartField values to correspond to the new budget item.

If you create budgets in PeopleSoft Project Costing, you must also adjust the budgets in Project Costing.

If you create a new budget journal in Commitment Control and Projects Budgeting is not enabled at the installation level, the Commitment Control to Project Costing process sends transaction rows to the Project Transaction Interface table and does not create a budget plan.

#### **Related Links**

"Setting Up Control Budget Definitions" (PeopleSoft Commitment Control)

## **Budget Checking Errors and Exceptions**

If the Commitment Control Budget Processor encounters an error, the system stores the transaction in the Commitment Control Transaction Exceptions table (KK\_EXCPTN\_TBL) and updates the row in the Project Transaction Interface table with a Commitment Control distribution status and budget header status of *Error*. Use the Review Commitment Control page to correct the errors and:

- Drill to the source of the transactions.
- Access the Commitment Control PC (Project Costing) Budget Exceptions page.
- Access the Commitment Control PC Line Exceptions page.
- Access the PeopleSoft Project Costing Budget Plan page for the project.
- Resubmit transactions to Commitment Control for a specific interface ID.

## Security

PeopleSoft Project Costing uses the Commitment Control Budget Entry or Adjustment security event to enable you to restrict entry of a budget amount to a limited set of users.

Additionally, you can restrict users to specific budgets by using ChartField values on the Commitment Control Security Field Setup page.

The system records security errors in the Project Transaction Interface table just as it does with budget checking errors. You can view security errors on the Review Commitment Control page.

For more information about Commitment Control security, see "Understanding Commitment Control Security" (PeopleSoft Commitment Control).

# Setting Up PeopleSoft Project Costing for PeopleSoft Commitment Control

## Pages Used to Set Up PeopleSoft Project Costing for PeopleSoft Commitment Control

| Page Name                                                                   | Definition Name  | Usage                                                                                                    |
|-----------------------------------------------------------------------------|------------------|----------------------------------------------------------------------------------------------------|
| General Ledger Integration Page                                             | PROJ_INT_TMPL_03 | Select the <b>Primary Ledger Business</b><br><b>Unit</b> check box to designate the<br>integration template as the primary<br>general ledger business unit that is<br>used for budget creation and budget<br>checking when this integration template<br>is specified for a project.                                                                                                    |
| "Installation Options - Project Costing<br>Page" (Application Fundamentals) | INSTALLATION_PC  | <ul> <li>In the Analysis Groups Default group box:</li> <li>Select an analysis group from the Cost Budget drop-down list box. The default value is <i>BUD</i>.</li> <li>Select an analysis group from the Revenue Budget drop-down list box. The default value is <i>RBUD</i>.</li> </ul>                                                                                                    |
| Analysis Types Page                                                         | PROJ_ANTYPE_DEFN | Designate a Commitment Control<br>amount type for the analysis types that<br>will be used for Commitment Control<br>budget checking.                                                                                                    |
| Project Costing Definition Page                                             | PROJECT_GEN_01   | If necessary, override the default budget<br>analysis group by selecting different<br>analysis types that identify a budget.<br>In the <b>Grants</b> group box, specify if the<br>project is grant funded. The <b>Grants</b><br>group box is visible only if PeopleSoft<br>Grants is installed and you access the<br>Project Costing Definition page by using<br>the <b>Grants</b> > <b>Awards</b> > <b>Establish</b><br><b>Project General Info</b> portal navigation. |

### **Related Links**

Analysis Types Page

## Analysis Types Page

Use the Analysis Types page (PROJ\_ANTYPE\_DEFN) to designate a Commitment Control amount type for the analysis types that will be used for Commitment Control budget checking.

Navigation:

## Setup Financials/Supply Chain > Product Related > Project Costing > Transaction Options > Analysis Types > Analysis Types

| Field or Control               | Description                                                                                                    |
|--------------------------------|----------------------------------------------------------------------------------------------------|
| Commitment Control Amount Type | To set up Commitment Control analysis types, select a <b>Commitment Control Amount Type</b> value to identify how transactions of this analysis type are used in Commitment Control budget checking.                           |
| Source Transaction Type        | Displays either the <i>PC_JOURNAL</i> or <i>PC_BUDGET</i> transaction type that is defined in the Commitment Control feature. The source transaction type maps PeopleSoft Project Costing fields to Commitment Control fields. |

This table lists the delivered analysis types and amount types that are used for Commitment Control:

| Analysis Type | Commitment Control Amount Type                                                                                                    | Commitment Control Ledger<br>Group Type |
|---------------|----------------------------------------------------------------------------------------------------|-----------------------------------------|
| REQ           | <i>Pre-Encumbrance:</i> Designates requisitions.                                                                                                    | Expense                                 |
| CRQ           | <i>Pre-Encumbrance:</i> Designates cost sharing requisitions.                                                                                        | Expense                                 |
| СОМ           | <i>Encumbrance:</i> Designates purchase orders.                                                                                                    | Expense                                 |
| ACT           | <i>Actuals and Recognized:</i> Designates actual cost expenses for expense type ledger groups and recognized revenue for revenue type ledger groups. | Expense<br>Revenue                      |

#### **Related Links**

Analysis Types Page

## **Budget Checking Transactions in Commitment Control**

## Pages Used to Budget Check Transactions in Commitment Control

| Page Name                      | Definition Name    | Usage                                                                                                    |
|--------------------------------|--------------------|----------------------------------------------------------------------------------------------------|
| Load Transactions Page         | PC_INTFEDIT        | Run the Load Third-Party Transactions<br>process to send transactions to the<br>Project Transaction table from the<br>Project Transaction Interface table<br>after they are budget checked against<br>Commitment Control journal rows. |
| Review Commitment Control Page | PC_KK_INTFC_EXCEPT | Fix Commitment Control errors, update<br>the Commitment Control distribution<br>status to <i>New</i> , and rerun the Load Third-<br>Party Transactions process to load the<br>corrected transactions.                                  |

## **Review Commitment Control Page**

Use the Review Commitment Control page (PC\_KK\_INTFC\_EXCEPT) to fix Commitment Control errors, update the Commitment Control distribution status to New, and rerun the Load Third-Party Transactions process to load the corrected transactions.

Navigation:

#### **Project Costing > Budgeting > Review Commitment Control > Review Commitment Control**

This example illustrates the fields and controls on the Review Commitment Control page. You can find definitions for the fields and controls later on this page.

| Bus        | siness Unit U   | JS004           | Project CADSYSTE    | MS                 | Bu                | dget Plan ID | 0           | Analysis Type | ACT                     |
|------------|-----------------|-----------------|---------------------|--------------------|-------------------|--------------|-------------|---------------|-------------------------|
| Send t     | to Commitme     | nt Control      | Process Monitor     |                    |                   |              |             |               |                         |
| Commitment | Control Deta    | il              |                     |                    |                   | Personalize  | Find   View | / All   🖾   🛄 | First 🕙 1-4 of 4 🕑 Last |
| Exceptions | <u>G</u> eneral | Project Details | General Ledger Deta | ail <u>C</u> omn   | nitment Contro    | I Detail     | D           |               |                         |
| Activity   | Budget Item     | Number          | Foreign Amount      | Drill to<br>Source | Header<br>Details | Line Details | Error       |               |                         |
| PROMOTE    |                 |                 | 90000.00            |                    | 10                | 5            |             |               |                         |
| PROMOTE    |                 |                 | 80000.00            | l l                | To:               | <b>F</b>     |             |               |                         |
| PROMOTE    |                 |                 | 220000.00           | ₽<br>₽             | TO:               | 5            |             |               |                         |
| PROMOTE    |                 |                 | 200000.00           |                    | 10                | 5            |             |               |                         |

Review the Commitment Control error messages and make corrections as required.

**Note:** If you change any ChartField, ledger, ledger group, or budget item value on this page for transactions that originate in Projects Budgeting (system source of PCB), the system updates the corresponding fields on this page with the new value on rows that contain the same value of project business unit, project, activity, budget item, and sequence number. For example, if you change the **Category** ChartField value on the first row from blank to *Cost*, the Category value changes to *Cost* for other rows in the grid that contain the same project business unit, project, activity, budget item, and sequence number.

| Field or Control           | Description                                                                                                    |
|----------------------------|----------------------------------------------------------------------------------------------------|
| Send to Commitment Control | Click to initiate the PC_WRAPPER Application Engine<br>process for the corresponding interface ID. The PC<br>_WRAPPER process contains the Load Third-Party<br>Transactions process, Project Costing to Commitment Control<br>process, and the Budget Processor. Prior to sending the<br>transactions back through the Security and Budget Processor,<br>the system resets the Commitment Control distribution status,<br>Project Costing distribution status, and budget header status to<br>N (new). |

#### Exceptions

The Exceptions tab displays the activity, budget item, sequence number, amount, and error that are associated with the budget row. Modify the **Foreign Amount** field as required.

| Field or Control | Description                                                                                                    |
|------------------|----------------------------------------------------------------------------------------------------|
| Drill to Source  | Click to access the Budget Detail page for the budget plan<br>if the entry originated in Projects Budgeting. Click <b>Drill to</b><br><b>Source</b> to access the Transaction List page if the transaction<br>originated from Grants Budgeting or the Add Transactions<br>page. Click <b>Return to Review Commitment Control</b> to<br>return to the Review Commitment Control page. |
| Header Details   | Click to access the Commitment Control PC Budget<br>Exceptions page in a new browser window. Close the new<br>browser window to return to the Review Commitment Control<br>page.                                                                                                    |
| Line Details     | Click to access the Commitment Control PC Line Exceptions<br>page in a new browser window. Close the new browser<br>window to return to the Review Commitment Control page.                                                                                                    |
| Budget Plan      | Click to access the Budget Plan page for the project.                                                                                                    |

## **Projects Detail**

On the Projects Detail tab, you can modify the project ChartField values for the source type, category, subcategory, and other resource-related information.

| Field or Control             | Description                                                                                                    |
|------------------------------|----------------------------------------------------------------------------------------------------|
| Projects Distribution Status | Displays the Project Costing distribution status. Values are:                                                                                       |
|                              | <i>Not Distributed</i> (N): The new transaction row is created<br>in Projects Budgeting but is not distributed to the Project<br>Transaction table. |
|                              | <i>Distributed</i> (D): The Projects Budgeting transaction row is distributed to the Project Transaction table.                                     |
| Transaction ID               | Displays the transaction ID that the system creates during the<br>Project Costing to Commitment Control process.                                    |

## **Commitment Control Detail**

| Field or Control     | Description                                                                                 |
|----------------------|---------------------------------------------------------------------------------------------|
| Budget Header Status | Displays the budget checking header status. Values are                                      |
|                      | <i>Error</i> (E): The transaction failed the budget posting process.                        |
|                      | <i>Valid</i> (V): The transaction passed budget checking and posted correctly.              |
|                      | <i>Not Chk'd</i> (not checked) (N): The Budget Processor has not processed the transaction. |

| Field or Control          | Description                                                                                                    |
|---------------------------|----------------------------------------------------------------------------------------------------|
| Commitment Control Status | Displays the Commitment Control distribution status. Values are:                                                                                                    |
|                           | <i>Budget Check</i> (B): System processing status that the Project Costing to Commitment Control process assigns to indicate that the budget is budget checked.                         |
|                           | <i>Budget Create</i> (C): System processing status that the Project Costing to Commitment Control process assigns to indicate that the budget is created.                               |
|                           | <i>Distributed</i> (D): System processing status that the Project<br>Costing to Commitment Control process assigns to indicate<br>that the budget is distributed in Commitment Control. |
|                           | <i>Posting Error</i> (E): The transaction encountered an error during the Project Costing to Commitment Control process.                                                                |
|                           | <i>Security Error</i> (S): The transaction encountered an error during the Project Costing to Commitment Control process due to improper security.                                      |
| Set Options               | Click to access the Set Options page, where you can view<br>budget ChartFields and modify budget status and budget<br>control options.                                                  |
|                           | <b>Note:</b> This button is only enabled when the ledger group is a Commitment Control type ledger group.                                                                               |
|                           | See "Defining Control Budget Attributes" (PeopleSoft Commitment Control).                                                                                                    |

# Sending Commitment Control Transactions to PeopleSoft Project Costing

This topic discusses how to run the Commitment Control to Project Costing process.

## Page Used to Send Commitment Control Transactions to PeopleSoft Project Costing

| Page Name               | Definition Name | Usage                                                                                                    |
|-------------------------|-----------------|----------------------------------------------------------------------------------------------------|
| Commitment Control Page | PC_KK_TO_PC     | Send budget transactions that you enter<br>in Commitment Control to the Project<br>Transaction Interface table. |

## **Commitment Control Page**

Use the Commitment Control page (PC\_KK\_TO\_PC) to send budget transactions that you enter in Commitment Control to the Project Transaction Interface table.

Navigation:

#### **Project Costing > Budgeting > Retrieve Commitment Control > Commitment Control**

| Field or Control | Description                                                                                                    |
|------------------|----------------------------------------------------------------------------------------------------|
| Date Option      | Select an option to specify which transactions to include in this run control. Available options are:<br><i>All:</i> Selects all rows from Commitment Control regardless of |
|                  | the accounting date or transaction date.<br><i>Accounting Date:</i> Selects rows based on the journal date from<br>the budget header.                                       |
|                  | <i>Transaction Date:</i> Selects rows based on the budget date from the budget line.                                                                                        |

## **Working with Entry Events**

## Pages Used to Work with Entry Events

| Page Name                                                          | Definition Name    | Usage and Navigation                                                                                                    |
|--------------------------------------------------------------------|--------------------|----------------------------------------------------------------------------------------------------|
| "Entry Event Source Definition<br>Page" (Application Fundamentals) | EE_SRC_DEFN        | View predefined entry event source<br>transaction definitions with the data<br>structures and records that are used by<br>the entry event processor. |
| "Entry Event Code Definition<br>Page" (Application Fundamentals)   | EE_EVENT_CODE_DEFN | Define entry event codes that are entered<br>in the detail distribution lines of the<br>application as part of an accounting<br>transaction.         |

| Page Name                                                           | Definition Name    | Usage and Navigation                                                                                                    |
|---------------------------------------------------------------------|--------------------|----------------------------------------------------------------------------------------------------|
| "Entry Event Process Definition<br>Page" (Application Fundamentals) | EE_PROCESS_STEP    | View a predefined series of steps that<br>are grouped by a process for similar<br>processing.                                                              |
| "Accounting Entry Definition<br>Page" (Application Fundamentals)    | JRNL_GEN_ACCTG_DEF | Identify the system source that<br>distributes data to the general ledger.<br>Identify the record and field names for<br>the Accounting Entry table.       |
| Entry Event Budget Page                                             | PST_EE_RUN_REQUEST | Run the Project Costing Budget Entry<br>Event Processor to generate standard<br>accounting entries based on the entry<br>event code on the project budget. |
| Entry Event Budget Accounting Entries<br>Page                       | EE_PCBUD_DRILL     | Drill into PeopleSoft Project Costing source data from a journal entry.                                                                                    |

## **Understanding Project Budgeting with Entry Events**

Entry events enable applications to create standard accounting entries automatically based on accounting lines that are generated by document posting routines. If the Commitment Control ledger on the detailed budget row is enabled for entry events, you can assign an entry event code to the budget row. After the Journal Generator Application Engine process (FS\_JGEN) successfully posts the budget rows to the general ledger, you can use the Project Costing Budget Entry Event Processor (PC\_TO\_EE) to generate additional standard accounting entries based on the entry event code. The additional journal entries are posted to the general ledger for you to use to track transactions within the Commitment Control ledger.

### Project Budgeting with Entry Events Process Flow

The diagrams in the<u>Integration Process Flow</u> topic shows the processing flow for the Project Costing to Commitment Control process.

The following diagram shows a high-level process flow of using entry events in project budgeting, which begins after the Project Costing to Commitment Control process successfully posts budget rows to the Commitment Control ledger data table (LEDGER KK), part 1:

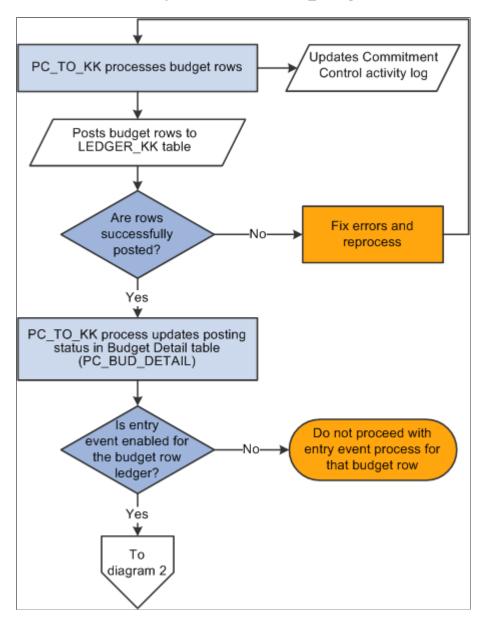

The following diagram shows a high-level process flow of using entry events in project budgeting, which begins after the Project Costing to Commitment Control process successfully posts budget rows to the Commitment Control ledger data table (LEDGER KK), part 2:

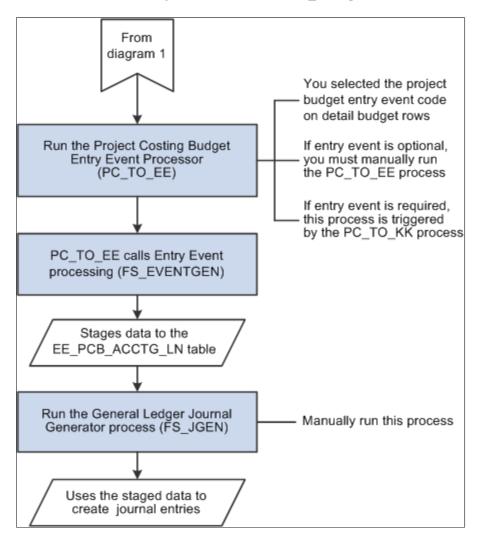

#### PeopleSoft Project Costing Budget Entry Event Processor

The Project Costing Budget Entry Event Processor uses the Entry Event Generator Application Engine process (FS\_EVENTGEN) to process PeopleSoft Project Costing budget transactions and generate supplemental accounting entries. You can run the Project Costing Budget Entry Event Processor by using either of these two methods:

• Finalize a budget plan, which triggers the Project Costing to Commitment Control budget posting process.

After budgets are successfully posted to the general ledger, the final step in the Project Costing to Commitment Control process is to call the Project Costing Budget Entry Event Processor.

Use this method if entry events are specified as either required or optional for General Ledger on the Installation Options - Entry Event page and required for the Commitment Control ledger group on the Ledgers For A Unit - Commitment Control Options page.

Manually run the Project Costing Budget Entry Event Processor on the Entry Event Budgets run control page in PeopleSoft Project Costing to reprocess budget entry events.

Use this method if entry events are specified as either required or optional for General Ledger on the Installation Options - Entry Event page and optional for the Commitment Control ledger group on the Ledgers For A Unit - Commitment Control Options page, or if the system fails to generate the entry event journal entries.

The Project Costing Budget Entry Event Processor applies only to budget transactions, not to actual cost transactions.

### **Entry Event System Data**

These definitions are delivered with the PeopleSoft Project Costing system for use with project budgets:

| Definition Type            | System Data                                                                                                    |
|----------------------------|----------------------------------------------------------------------------------------------------|
| Entry Event source         | PC_BUDGET                                                                                                    |
|                            | Note: Do not modify the entry event source transaction definition.                                                              |
| Entry Event process        | PCBUDG with process steps PC_CHD and PC_PAR                                                                                     |
|                            | Note: A process step must be defined for each ledger<br>and ledger group combination that you will use in project<br>budgeting. |
| Accounting entry           | EGPCBDEFN for SetID SHARE                                                                                                    |
| Entry Event code           | PCBUD1 for both SetID SHARE and FEDRL                                                                                           |
|                            | Note: Entry Event code PCBUD1 uses the PCBUDG Entry<br>Event process definition.                                                |
| Journal Generator template | EE_PCBUD for SetID SHARE                                                                                                    |

See "Setting Up Commitment Control for a Business Unit and GL Ledger Group" (PeopleSoft Commitment Control).

#### Entry Event Code on Budget Detail Rows

When you create project budgets, you will select the entry event codes that are applicable for PeopleSoft Project Costing budget rows on the Commitment Control Detail tab of the Project Budget Items - Adjust Budget Items page. After the budget plan is saved and finalized, and the project budget is successfully posted, the Entry Event Generator process can create additional accounting entries. If you select an inactive entry event code and try to finalize the budget, the system will not proceed with the finalization process. A message appears on the Review Commitment Control page in the Error column for the corresponding budget detail row indicating that the row contains an invalid value. You must change the event entry code and refinalize the budget plan.

See Project Budget Items - Adjust Budget Items Page.

#### **Drill Down to Source Data**

After the Project Costing Budget Entry Event Processor generates supplemental accounting entries and the Journal Generator successfully generates the actual journals based on those accounting entries, you can drill down from the actual journal to PeopleSoft Project Costing source data.

#### Prerequisite

To use the feature of drilling down to source data, you must enable entry events for Commitment Control ledger groups for applicable business units on the Ledgers For A Unit - Commitment Control Options page.

See "Setting Up Commitment Control for a Business Unit and GL Ledger Group" (PeopleSoft Commitment Control).

## **Entry Event Budget Page**

Use the Entry Event Budget page (PST\_EE\_RUN\_REQUEST) to run the Project Costing Budget Entry Event Processor to generate standard accounting entries based on the entry event code on the project budget.

Navigation:

#### **Project Costing > Budgeting > Entry Event Budget > Entry Event Budget**

This example illustrates the fields and controls on the Entry Event Budget page. You can find definitions for the fields and controls later on this page.

| Entry Event Budget           |                      |                 |                |                 |  |  |  |
|------------------------------|----------------------|-----------------|----------------|-----------------|--|--|--|
| Run Control ID PC_TO_EE      | Report Manager       | Process Monitor | Run            |                 |  |  |  |
| Process Request Parameters   |                      |                 |                |                 |  |  |  |
| r iecoco riequeer a anietere |                      |                 |                |                 |  |  |  |
| Request ID                   | PC_TO_EE             |                 | Description    |                 |  |  |  |
| Process Frequency            | Always Process       | •               |                |                 |  |  |  |
| *Entry Event Process         | PC Budget Processing | Ŧ               | Process Option | Business Unit 👻 |  |  |  |
| Selection Criteria           | Selection Criteria   |                 |                |                 |  |  |  |
| Business Unit FED01          |                      |                 |                |                 |  |  |  |
|                              |                      |                 |                |                 |  |  |  |

Enter a request ID and description, and select the process frequency.

Select from these process options and enter the criteria that the system uses to select transactions to process:

- All Business Units
- BU (business unit)/Project

- BU/Project/Plan (budget plan)
- BU/Project/Plan/Activity
- BU/Project/Plan/Activity/Trans (transaction)
- Business Unit

## **Entry Event Budget Accounting Entries Page**

Use the Entry Event Budget Accounting Entries page (EE\_PCBUD\_DRILL) to drill into PeopleSoft Project Costing source data from a journal entry.

Navigation:

## **Project** Costing > Budgeting > Entry Event Budget Drill Down > Entry Event Budget Accounting Entries

This example illustrates the fields and controls on the Entry Event Budget Accounting Entries page. You can find definitions for the fields and controls later on this page.

| Journal ID               |                            |                     |                                                                                                   |                                       |                                        |            |                |                                           |                        |                    |               |              |      |
|--------------------------|----------------------------|---------------------|---------------------------------------------------------------------------------------------------|---------------------------------------|----------------------------------------|------------|----------------|-------------------------------------------|------------------------|--------------------|---------------|--------------|------|
|                          | Business U                 | nit FED0            | 1                                                                                                 |                                       | Journal                                | PCEE000264 | 1              |                                           |                        | Date 02/14/20      | )13           |              |      |
|                          | Ledger LOCAL               |                     | Line                                                                                              | 1 Line Descr Project Costing          |                                        |            |                | Costing Entry Eve                         | ent                    |                    |               |              |      |
| Chartfields              |                            |                     |                                                                                                   |                                       |                                        |            |                |                                           | Personalize   Fi       | ind   View All   🖓 | 🛛   🛄 👘 First | 🕚 1 of 1 🕑 I | Last |
| Account                  | Oper Unit                  | Fund                | Dept                                                                                              | Program                               | Class                                  | Bud Ref    | Product        | PC Bus Unit                               | Project                | Activity           | Analysis Type | Source Type  | Cate |
| 4510                     |                            |                     |                                                                                                   |                                       |                                        |            |                | FED01                                     | FED01-PROJ1            | PROTOTYPE          |               |              |      |
| ٠                        |                            |                     | 1                                                                                                 | III                                   |                                        | 1          |                |                                           |                        |                    |               |              | Þ    |
|                          | Base Curre                 | ency USD            | )                                                                                                 | Base A                                | mount DR                               |            | 0.00           |                                           | Base Amo               | ount CR            | 63,900.00     |              |      |
|                          | Curre                      | ency USE            | ) Т                                                                                               | ransaction A                          | mount DR                               |            | 0.00           | 1                                         | Transaction Amo        | ount CR            | 63,900.00     |              |      |
|                          | Statistics (               | Code                |                                                                                                   | Statisti                              | c Amount                               |            |                |                                           |                        |                    |               |              |      |
|                          |                            |                     |                                                                                                   |                                       |                                        |            |                |                                           |                        |                    |               |              |      |
|                          |                            |                     |                                                                                                   |                                       |                                        |            |                |                                           |                        |                    |               |              |      |
| Accounting               | Details                    |                     |                                                                                                   |                                       |                                        | Pers       | sonalize   Fir | Id   View All                             | م First                | 🕙 1-6 of 6 🕑 I     | Last          |              |      |
| Accounting<br>Project De |                            | al <u>L</u> edger ( | ChartFields <u>C</u>                                                                              | urrency Detail                        | s 📖                                    |            | sonalize   Fir | Id   View All   🗄                         | 쾨 🏼 First              | 🕙 1-6 of 6 🕑 ।     | Last          |              |      |
| Project De               |                            |                     | ChartFields <u>C</u><br>Business Unit                                                             | urrency Detail<br>Proje               |                                        |            | sonalize   Fir | Id   View All   C                         | 키 <mark>니</mark> First | 🕙 1-6 of 6 🕑 I     | Last          |              |      |
| Project De               | tail Gener                 |                     | Business Unit                                                                                     | Proje                                 |                                        |            | sonalize   Fir |                                           |                        | : 🐠 1-6 of 6 🕑 ।   | Last          |              |      |
| Project De               | etail Gener<br>dget Detail | PC I                | Business Unit                                                                                     | Proje                                 | ct                                     |            | sonalize   Fir | Activity                                  | PE                     | 🕙 1-6 of 6 🕑 I     | Last          |              |      |
| Project De               | etail Gener<br>dget Detail | PC I                | Business Unit                                                                                     | Proje<br>FEDO<br>FEDO                 | ct<br>11-PROJ1                         |            | sonalize   Fir | Activity<br>PROTOTY                       | PE                     | : 🕑 1-6 of 6 🕑 I   | Last          |              |      |
| Project De               | etail Gener<br>dget Detail | PC I<br>FEC         | Business Unit<br>001<br>001<br>001                                                                | Proje<br>FED0<br>FED0<br>FED0         | ct<br>11-PROJ1<br>11-PROJ1             |            | sonalize   Fir | Activity<br>PROTOTY<br>PROTOTY            | PE<br>PE               | : 🖲 1-6 of 6 🕑 I   | Last          |              |      |
|                          | dget Detail                | PC I<br>FEC<br>FEC  | Business Unit           001           001           001           001           001           001 | Proje<br>FED0<br>FED0<br>FED0<br>FED0 | ct<br>11-PROJ1<br>11-PROJ1<br>11-PROJ1 |            | sonalize   Fir | Activity<br>PROTOTY<br>PROTOTY<br>PROTOTY | PE<br>PE<br>PE         | € 1-6 of 6 € I     | Last          |              |      |

Enter the business unit on the Entry Event Budget Drill Down search page and optionally search for a journal by journal ID, date, GL journal line number, and ledger. The Entry Event Budget Accounting Entries page appears for you to view a list of accounting entries for the journal ID. Only transactions that are created by the Project Costing Budget Entry Event Processor appear on this page.

| Field or Control | Description                                                                                            |
|------------------|----------------------------------------------------------------------------------------------------|
|                  | Click the <b>Budget Detail</b> icon to drill down to the source transaction on the Budget Detail page. |

## Chapter 14

## **Pricing Project Costs**

## **Understanding the Pricing Process**

This topic discusses:

- The pricing process.
- Installation and business unit pricing options.
- Rate sets.
- Rate plans.
- Contract-specific and standard rates.
- Effective-dated rate definitions.
- Transactions eligible for pricing and repricing.
- Tiered pricing.
- Organizational sharing.
- Limits processing.
- Pricing transactions associated with work orders.
- Pricing projects from proposals.

## **The Pricing Process**

The Pricing Application Engine process (PC\_PRICING) calculates transaction costs, overhead, and billing amounts from source rows, which are transactions that are brought into PeopleSoft Project Costing. On some projects, billing transactions will also be used for revenue. However, you can create revenue rows separate from billing rows using rate sets with a rate definition type of revenue. This enables you to run the Pricing process independently for direct and indirect costs, billing, and revenue. Source rows can be directly entered into PeopleSoft Project Costing by using the Add Transactions component, or entered into a feeder system, such as PeopleSoft Expenses, and integrated into Project Costing.

Application Engine processes that bring cost transactions into PeopleSoft Project Costing automatically trigger the Pricing process. Adding transactions on the Add Transactions page also triggers the Pricing process. The process matches the costs with rate sets that specify what target rows to create in the Project Transaction table (PROJ\_RESOURCE). Target rows are transactions that are created as a result of pricing the source transaction row. The process uses the rate plan to determine which rate sets to run and in what sequence to run them.

If you use tiered pricing, the system generates billing rows based on the specified rate set or rate plan, and applies the tiered pricing adjustment percentage to the amount on the target row. If you use organizational sharing and define sharing options and rates, the Pricing process creates sharing rows based on the established rates and exceptions.

Transactions are eligible to price for billing and revenue when the project and activity are linked to a rate set or rate plan through PeopleSoft Contracts at the contract line level. For example, assume that a voucher is entered in PeopleSoft Payables for 100 USD. When the Payables to Project Costing Application Engine process (PC\_AP\_TO\_PC) runs, it selects the cost row from the Payables Accounting Entries table (VCHR\_ACCTG\_LINE) and calls the Pricing process, which creates a billing row from the cost row. When the process completes, two rows appear in the Project Transaction table, a row with an analysis type of ACT (actual cost) and a row with an analysis type of BIL (billable amount), as shown in this table:

| Description       | Source          | Analysis Type | Amount  |
|-------------------|-----------------|---------------|---------|
| Materials         | Payables        | АСТ           | 100 USD |
| Markup 25 percent | Pricing process | BIL           | 125 USD |

In this example, analysis type BIL is used for both billing and revenue. If billing and revenue were separated on the related contract, then an additional row with analysis type REV would be created using the markup defined for revenue rather than the markup used for billing.

You can also use the Pricing process to cost project transactions that will not be billed. This is made possible by associating a rate set with an activity on the Activity Definitions - Rates page in PeopleSoft Project Costing. As project-related costs are incurred and sent to PeopleSoft Project Costing, the system can determine transaction costs that are associated with the activity based on the rates in the rate set or rate plan. Instead of linking the project and activity to a contract line and rate set in PeopleSoft Contracts for billing purposes, you can link the project and activity to a rate set in PeopleSoft Project Costing for costing purposes.

Additionally, you can use the Pricing process to price unpriced transaction rows or reprice transaction rows that are in the Project Transaction table. You cannot, however, reprice transactions that are in the process of being billed or sent to the general ledger (GL), or that were generated from the same source transaction as another billable row that is in the process of being billed or sent to GL.

### Creating Cost, Billing, and Revenue Transactions Using the Pricing Process

The high-level steps that you follow to create cost, billing, and revenue transactions by using the Pricing process are:

1. Determine the elements that contribute to pricing calculations based on your business processes.

For example, do you use rates by employee, project role, or job code? Do you mark up source transaction amounts to create billing rows, or do you use fixed amounts? Do you associate rate sets with project types, projects, activities, or specific contract lines?

- 2. Set up installation and business unit options.
- 3. (Optional) Set up tiered pricing.

- 4. (Optional) Set up rules and exceptions for organizational sharing.
- 5. (Optional) Define and populate custom rates.
- 6. Create rate sets.
- 7. Create rate plans.
- 8. Associate projects and activities with rate sets or rate plans and contracts.
- 9. Price the transactions to create cost, billing, and revenue rows by using feeder systems to automatically trigger the Pricing process.
- 10. Review the transactions, make changes to rates, and manually run the Pricing process to reprice rows as necessary.

#### **Related Links**

Activity Definitions - Rates Page Understanding Integration with PeopleSoft Contracts and PeopleSoft Billing Understanding the Billing Process Flow Understanding Data Originating from PeopleSoft Project Costing (PBI System Source) Moving Costs and Revenue Data into PeopleSoft Project Costing Defining Accounting Rules "Accounting Distributions" (PeopleSoft Contracts)

### **Understanding Installation and Business Unit Pricing Options**

During installation, determine if you want to enable organizational sharing for rate-based contract lines. Other pricing options at the installation level are used when the Pricing process is triggered for the business unit by Application Engine processes from feeder systems, or through the Add Transactions functionality in PeopleSoft Project Costing. For example, because the rates that the Pricing process uses are effective-dated, you can specify the date type (transaction or accounting) that the system uses to determine the rate set or rate plan to use for pricing.

Options that you select at the business unit level are also used when the Pricing process is triggered for the business unit by Application Engine processes from feeder systems, or through the Add Transactions functionality in PeopleSoft Project Costing. Select pricing options of **Cost, Billing**, and**Revenue** for the system to use to determine which rows to create. By using pricing options, you can tell the system to create costs (indirect and direct), billing, and revenue recognition rows separately. The pricing options that you select for the business unit appear by default as the selected pricing options on the Pricing run control page. You can override the business unit default values when you initiate the Pricing process on the Pricing run control page.

#### **Cost and Bill Rate Restrictions in Program Management**

If you use PeopleSoft Program Management, at the business unit level you can restrict the rate types that users can select for cost and bill rates for activity resources. The rate types that you enable for the business unit control the rate options that you can select on the Rate Sets - Target page as follows:

• If you enable only the **Rates by Employee** rate type for the business unit, you cannot select the JBI (Job Code Bill Rate), JCO (Job Code Cost Rate), RBI (Role Bill Rate), RCO (Role Cost Rate), CRB (Custom Bill Rate). or CRC (Custom Cost Rate) rate options.

- If you enable only the **Rates by Job Code** rate type for the business unit, you cannot select the EBI (Employee Bill Rate), ECO (Employee Cost Rate), RBI, RCO, CRB, or CRC rate options.
- If you enable only the **Rates by Role** rate type for the business unit, you cannot select the EBI, ECO, JBI, JCO, CRB, or CRC rate options.
- If you enable only the **Override** rate type for the business unit, you cannot select the EBI, ECO, JBI, JCO, RBI, RCO, CRB, or CRC rate options.
- If you enable only the **Custom** rate type for the business unit, you cannot select the EBI, ECO, JBI, JCO, RBI, or RCO rate options.

Rates for revenue may be entered into the rate set as a percentage of one of the options listed above or directly into the rate setup amount field.

## **Rate Sets**

A rate set enables you to create transaction rows when costing, billing, recognizing revenue, or reporting from incoming or existing transactions in the Project Transaction table. Rate sets have two parts:

- The source criteria that the Pricing process uses to compare against cost transactions coming in from feeder systems.
- The target definition of the cost, billing, or revenue recognition row that the Pricing process creates.

When an incoming cost transaction matches the source criteria, the Pricing process creates a new transaction row for every target row that is defined on the rate set.

For example, you can use multiple criteria on the source page to create billing rows one way for rows with a source type of *MATER* (material) and another way for a source type of *LABOR*. The materials can be billed at cost, while the labor is marked up. The billing rows are defined by the target definition (bill MATER rows at cost, mark up LABOR rows using employee rates) and the project ChartFields. Additionally, revenue can be recognized using different markups than those used for billing.

A one-to-many relationship exists between source criteria and target row definitions. One source row, such as a cost transaction or a billing transaction, can create multiple target rows.

You can attach rate sets or rate plans to:

• Project types

The system uses the rate set or rate plan that you specify for a project type as the default rate set or rate plan for new projects that you create for that type. You can override the default rate set or rate plan at the project level.

• Products

If you associate a rate plan with a product, the system uses the product's rate plan for the contract line on the Contracts Related Projects page.

Contract lines

Rate sets and rate plans can be defined for general use or for a specific contract. Once defined, you can assign the rate set or rate plan to the rate-based contract using the Related Projects page.

• Projects

The system uses the rate set or rate plan on the project as the default rate set or rate plan for new activities that you create for that project. You can override the default rate set or rate plan at the activity level.

• Activities

The actual Pricing process occurs at the activity level. The association of a rate set or rate plan to an activity is effective-dated.

#### **Rate Definition Types**

You specify a rate definition type when you create a rate set. By using rate definition types, the Pricing process can create costs (indirect and direct), price transactions for billing, and price transactions for revenue recognition. Rate definition types control the type of rows that the Pricing process creates by restricting the analysis types that you can select for target rows on the rate set.

For example, when you create a rate set with a cost rate definition type, the system restricts the target rows to analysis types that belong to the actual cost analysis group. The default actual cost analysis group is PSCST (Accounting Costs), which is specified on the Installation Options - Project Costing page along with the actual revenue and billing analysis groups. During implementation you can override the default analysis groups for actual cost, revenue, and billing.

| Rate Definition Type | Target Row Analysis Types                                                                                                    |
|----------------------|----------------------------------------------------------------------------------------------------|
| Billing              | For target rows, you can select analysis types that belong to<br>the PSWKS (Billing Worksheet Grouping) analysis group.                                                                                                    |
| Cost                 | For target rows, you can select analysis types that belong to<br>the analysis group that is specified in the <b>Actual Cost</b> field<br>on the Installation Options - Project Costing page. The default<br>analysis group is PSCST (Accounting Costs). |
|                      | or cost/billing rate definition type.                                                                                                    |
| Cost/Billing         | For target rows, you can select analysis types that belong to either:                                                                                                    |
|                      | The PSWKS (Billing Worksheet Grouping) analysis group.                                                                                                    |
|                      | • The analysis group that is specified in the Actual Cost field on the Installation Options - Project Costing page.                                                                                                    |
|                      | Note: You can enable variance pricing on rate sets with a cost or cost/billing rate definition type.                                                                                                    |

This table lists the rate definition types and analysis types that you can select for target rows:

| Rate Definition Type | Target Row Analysis Types                                                                  |
|----------------------|--------------------------------------------------------------------------------------------|
| Revenue              | For target rows, you can select analysis types that belong to<br>the PSRV2 analysis group. |

#### **Rate Set Category**

Rate set categories are optional. Rate set categories are used to group related rate sets for the Variance Pricing process. If *Rate Set Category* is selected in the **Rate Processing Option** field on the Variance Pricing run control page, then all rate sets tat are part of that rate set category and have the **Enable Variance** check box selected are selected by the Variance Pricing process.

#### **Rate Options**

Rate options specify how the Pricing process calculates the rates for the corresponding target rows. For example, you can select a rate option of *ECO* (Employee Cost Rate) on a target row to use the cost rates that are defined for the employee on the Rates by Employee page. For the *ECO* rate option, the Pricing process calculates the target amount as the source row transaction quantity  $\times$  the employee-specific cost rate  $\times$  the rate set rate amount.

Each rate option is associated with a specific formula that the system uses to calculate the target amount. In the previous example, the source row transaction quantity is the quantity available in the Project Transaction table for the specific row that is being priced. The employee-specific cost rate is the rate that is defined for the employee on the Rates by Employee page. The rate amount on the target row functions as a multiplier for any rate option except the *FIX* (Fixed Amount) rate option. If you select the *FIX* rate option, the rate amount functions as the actual rate.

These factors affect the list of rate options that are available for selection:

• Some rate options are available only if you integrate with other PeopleSoft applications.

For example, if you use PeopleSoft Maintenance Management, you can select the *WBI* (Work Order Labor Bill Rate) and *WCO* (Work Order Labor Cost Rate) rate options to use the work order labor bill and cost rates. If you use PeopleSoft Program Management, you can select the *ABI* (Activity Resource Bill Rate) and *ACO* (Activity Resource Cost Rate) rate options to use the activity resource labor rates that appear on the PeopleSoft Program Management Resources by Activity page. If you use PeopleSoft Proposal Management, you can select the *AML* (Mark Up/Down Labor) and *AMN* (Mark Up/Down Nonlabor) rate options to use the signed percentage amount in the Labor % and Non-Labor % fields on the Project Definitions - Rates page to determine the markup or markdown value.

• If you use PeopleSoft Program Management, the available rate options are also based on the rate types that you specify for the business unit during implementation.

For example, if you restrict cost and bill rate types at the business unit level to only rates by employee, you cannot select the JBI, JCO, RBI, and RCO rate options.

A complete list of rate options that are available for selection on the Rate Sets - Target Page.

## **Rate Plans**

A rate plan is a collection of rate sets that the system executes in a specified order. Use rate plans to link rate sets so that priced rows from one rate set are used to create additional priced rows from the next rate set. For example, you can add additional expenses, such as administrative costs or overhead, to cost transactions before they are priced for billing or revenue.

The Pricing process uses the rate plan to determine which rate sets to run and in what sequence to run them. When setting up the rate plan, you can assign rate sets in any combination of rate definition types: billing, costing, cost/billing, and revenue. You can assign the same rate set to multiple rate plans.

Rate plans are similar to rate sets in these ways:

- Both can be associated with project types, projects, activities, or contract lines.
- Both are effective-dated.
- If either a rate set or a rate plan is associated with a project type, it is used as the default rate set or plan for new projects that you create for that type.
- If either a rate set or a rate plan is associated with a project, it is used as the default rate set or plan for new activities that you create for that project.

This diagram shows the tables that the system uses to process rate plans:

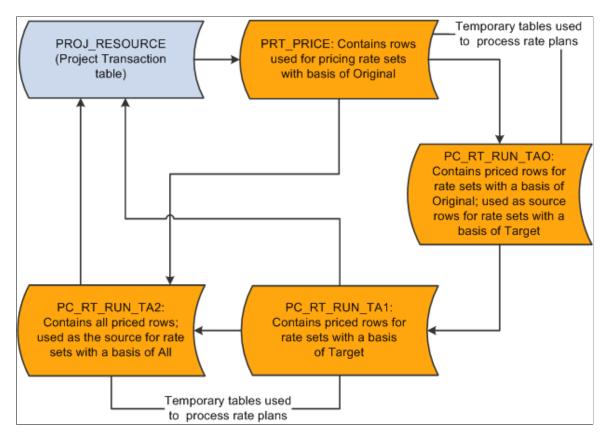

Source rows that enter PeopleSoft Project Costing from feeder systems are stored in a Project Transaction subrecord (PROJ\_RES\_TMP) and copied into the PRT\_PRICE temporary table.

#### Basis

A *basis* is assigned to each rate set in a rate plan and tells the Pricing process what transactions to use to create the target rows for a rate set.

Basis options are:

- *Original:* The system uses the original source transactions to create target rows for the specified rate set.
- *Target:* The system uses the target rows that have been created on this rate plan thus far as the basis for creating the target rows for this rate set.
- *All:* The system uses all of the original sources and all of the previously created target rows on the rate plan to create the target rows for this rate set.

#### Sequence

When transactions come into PeopleSoft Project Costing from PeopleSoft feeder systems, the Pricing process uses the pricing options that you select for the business unit to tell the system what kind of rows to create from the source transactions. The pricing options correspond to the rate definition types (Billing, Cost, Cost/Billing, or Revenue) that are assigned to rate sets. You can process all rate sets on a rate plan even if the rate sets contain different rate definition types, or you can process a subset of rate sets on a rate plan. When the Pricing process runs for a rate plan, the rate sets are processed for the selected pricing options in the sequence that is defined on the rate plan.

For example, assume that you create a rate plan and attach rate sets to the plan in the order of COST1, BILL1, COST2, BILL2, and REV1. When you run the Pricing process for all three pricing options (Cost, Billing, and Revenue), the system first processes the COST1 rate set, followed by BILL1, COST2, BILL2, and REV1. Because of this processing logic, you should add rate sets to rate plans in the order in which you want them to run.

If you run the Pricing process by using the Pricing run control page, you specify the rate sets to process by selecting pricing options (Cost, Billing, and Revenue) on the run control page. The rate sets are processed in the order that is defined on the rate plan, based on the pricing options that you selected on the run control page.

#### Example of Using Rate Sets and Rate Plans to Price Transactions

This diagram shows an example of pricing inbound transactions from PeopleSoft Expenses to PeopleSoft Project Costing:

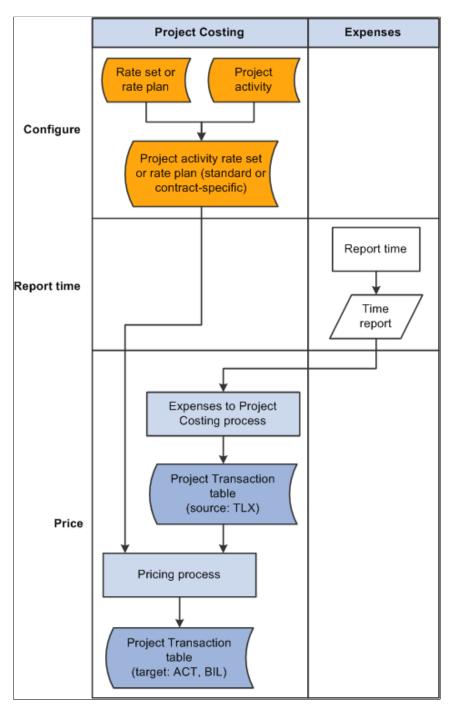

As an example of using rate sets on a rate plan to price incoming transactions from time reports in PeopleSoft Expenses, assume that you set up two rate sets. The first rate set has a cost rate definition type and uses incoming time report transactions (rows with a TLX analysis type) to create actual cost transactions (rows with an ACT analysis type) by using the ECO rate option. The ECO rate option multiplies the source row transaction quantity × the employee-specific cost rate × the target row rate amount.

The second rate set has a billing rate definition type and uses the same incoming time report transactions as source rows to create billing transactions (rows with a BIL analysis type) by using the EBI rate option. The EBI rate option multiplies the source row transaction quantity  $\times$  the employee-specific bill rate  $\times$  the target row rate amount.

Now set up a rate plan that contains both rate sets. Both rate sets use the original, incoming time report transactions as source rows. After the rate plan processes the rate sets, the Project Transaction table will contain cost transaction rows with an analysis type of ACT, and billing transaction rows with an analysis type of BIL. The transaction amounts on these rows are based on the rate option on the rate set that was current at the time that you ran the Pricing process.

## **Contract-Specific and Standard Rates**

In PeopleSoft Project Costing, you can create rate sets and rate plans that are either contract-specific or standard (general). You can link contract lines to contract-specific or standard rate sets or rate plans. A contract-specific rate plan can contain both standard and contract-specific rate sets. A standard rate plan can contain standard rate sets only.

This table lists the valid combinations of standard and contract-specific rate sets and rate plans that you can attach to activities and contract lines:

| Attach at the Activity Level | Attach at the Contract Line Level                                                                      |
|------------------------------|----------------------------------------------------------------------------------------------------|
| Standard rate set            | If you attach a standard rate plan to an activity, you cannot attach this activity to a contract line. |
| Standard rate plan           | Contract-specific rate set.                                                                            |
| Nothing                      | Standard rate set.                                                                                     |
| Nothing                      | Standard rate plan.                                                                                    |
| Nothing                      | Contract-specific rate set.                                                                            |
| Nothing                      | Contract-specific rate plan.                                                                           |

You can link an activity that has a rate plan to a contract line. If the contract line is linked to a rate set or contract rates, the system processes the contract line rate set first, followed by the activity rate plan. Thus you can use the resulting target rows from the contract line rate set as source rows for the activity rate plan. Alternatively, you can process the contract line rate set independently of the activity rate plan.

## Example of Using Contract-Specific Rate Sets and Activity-Specific Rate Plans

As an example of using a contract line-specific rate set and an activity rate plan, assume that you set up a contract line-specific rate set to create billing rows from time entries for an activity. You also set up an activity rate plan that contains a standard rate set to create indirect labor costs for the project.

The contract line-specific rate set is associated with the contract line on the Related Projects page in PeopleSoft Contracts. This rate set has a billing rate definition type and uses incoming time report

transactions to create billing transactions (rows with a BIL analysis type). On the Rate Sets - Target page, the rate option is AMT and the rate set-specific rate amount is 150 USD. The activity is associated with the contract line on the Related Projects page in the PeopleSoft Contracts system. After you enter a time report transaction of 8 work hours for the activity, the Pricing process uses the rate option and rate amount specified on the contract-specific rate set to calculate the target billing transactions (rows with a BIL analysis type) from each incoming time report transaction.

This activity is also associated with a standard rate plan on the Activity Definitions - Rates page. The rate plan contains a standard rate set with a cost rate definition type and a basis of original, which means that the Pricing process uses only the original time entry rows that you import from PeopleSoft Expenses to calculate the target rows. The rate set uses a rate option of ECO, which is the cost rate that is associated with the employee (105 USD in this example), plus a 15 percent markup, to calculate actual overhead cost transactions (rows with an ACT analysis type) from each incoming time report transaction.

| Description                                                      | Source                     | Quantity     | Analysis Type | Rate Amount    | Transaction<br>Amount                                                                                |
|------------------------------------------------------------------|----------------------------|--------------|---------------|----------------|----------------------------------------------------------------------------------------------------|
| Original<br>transaction.                                         | Time report<br>transaction | 8 work hours | TLX           | Not applicable | Not applicable                                                                                       |
| Target billing<br>row based on the<br>contract line rate<br>set. | Pricing process            | 8 work hours | BIL           | 150 USD        | 1,200 USD<br>(calculated as 8<br>hours × 150 USD)                                                    |
| Target cost row<br>based on the<br>activity rate plan.           | Pricing process            | 8 work hours | АСТ           | 1.15           | 966 USD<br>(calculated as 8<br>work hours × 1.<br>15 rate amount ×<br>105 USD employee<br>cost rate) |

This table lists the resulting rows in the Project Transaction table for this example:

## **Effective-Dated Rate Definitions**

You assign an effective date to each rate set and rate plan. This action enables you to not only maintain a set of current rate sets and rate plans, but also to set up rate sets and rate plans for anticipated future use, and adjust transactions by using past-dated rate sets and rate plans.

The Pricing process uses the following date criteria to determine which rows are eligible for pricing:

- The date type (transaction or accounting) that you specify during implementation.
- The effective date of the rate set or plan.
- The effective date of the association of the rate set or plan to the activity.

## Date Type

You select the transaction or accounting date option in the **Pricing/Funds Distribution** group box on the Installation Options - Project Costing Integration page.

If you specify the accounting date type, the Pricing process determines the eligible rows by matching the accounting date for each transaction row to the effective date range of the rate set or plan. Alternatively, you can specify the transaction date type for the Pricing process to select rows with a transaction date that matches the effective date range of the rate set or plan.

#### Effective Date of the Rate Set or Plan

You can price transactions by using a rate set or plan that is no longer current if the rate set or plan is in an active status. In other words, a rate set or plan can contain more than one active, effective-dated row. You establish the effective date when you set up a rate set on the Rate Sets page or set up a rate plan on the Rate Plans page.

#### Effective Date of Association of the Rate Set or Plan to the Activity

The association of a rate set or rate plan to an activity is effective-dated. The system will not price a row if the row's specified date type (accounting or transaction) is earlier than the effective date of the association of the rate set or plan to the activity. You establish this effective date on the Activity Definitions - Rates page when you use the page to associate the rate set or plan to the activity.

#### Example of Using Effective-Dated Rate Sets

| Effective Date  | Source Analysis<br>Type    | Target Rate Option           | Target Rate Amount | Target Analysis<br>Type       |
|-----------------|----------------------------|------------------------------|--------------------|-------------------------------|
| January 1, 2004 | TLX (incoming time report) | AMT (quantity × target rate) | 25.00 USD          | ACT (actual cost transaction) |
| January 1, 2005 | TLX                        | АМТ                          | 50.00 USD          | АСТ                           |

Assume that you set up a rate set with two active effective dated rows, as shown in this table:

The rate set has an effective date of January 1, 2004, and uses incoming time report transactions as source rows. The Pricing process multiplies the time report quantities by a target rate of 25.00 USD to create actual cost transactions from source rows that have an accounting date that occurs between January 1 and December 31, 2004. On January 1, 2005, the target rate increases to 50.00 USD.

Assume that you create the following two source transaction rows:

- 1. The first transaction has a transaction date, accounting date, and currency effective date of April 1, 2004. The transaction quantity is 8, which is measured in work hours (MHR).
- 2. The second transaction also has a quantity and unit of measure of 8 MHR. The transaction date, accounting date, and currency effective date are June 1, 2005.

Now you run the Pricing process, which uses a target rate of 25.00 USD to calculate the first target row based on the rate set with an effective date of January 1, 2004. The process uses the new target rate of

50.00 USD to calculate the second target row based on the rate set with an effective date of January 1, 2005.

| Accounting<br>Date | Project | Activity | Quantity | Rate Amount | Analysis Type | Transaction<br>Amount |
|--------------------|---------|----------|----------|-------------|---------------|-----------------------|
| April 1, 2004      | PROJ1   | ACT1     | 8 MHR    |             | TLX           |                       |
| April 1, 2004      | PROJ1   | ACT1     | 8 MHR    | 25.00 USD   | АСТ           | 200.00 USD            |
| June 1, 2005       | PROJ1   | ACT1     | 8 MHR    |             | TLX           |                       |
| June 1, 2005       | PROJ1   | ACT1     | 8 MHR    | 50.00 USD   | АСТ           | 400.00 USD            |

This table lists the target rows that the Pricing process creates for the two source transaction rows:

## **Transactions Eligible for Pricing and Repricing**

The Pricing process uses not only effective date of rate definitions, but also distribution statuses and system sources to identify transactions that are eligible for processing.

#### **Distribution Statuses**

These distribution status fields in the Project Transaction table support rate set and rate plan processing:

- Cost distribution status (CST\_DISTRIB\_STATUS): Indicates if a source row has been priced for costing.
- Billing distribution status (BI\_DISTRIB\_STATUS): Indicates if a source row has been priced for billing.
- Revenue distribution status (REV\_DISTRIB\_STATUS): Indicates if a source row has been priced for revenue recognition.
- General ledger distribution status (GL\_DISTRIB\_STATUS): Indicates if a transaction row has been interfaced to the general ledger.

Repricing cannot occur on a source row if any target transaction rows have been further processed downstream. If a source row results in multiple target rows, and any of the target rows have been sent to PeopleSoft Billing or PeopleSoft General Ledger, neither row can be repriced. For example, assume that a rate plan specifies that an incoming transaction from PeopleSoft Expenses (with a TLX analysis type) is the source row that will create two rows—a cost row (with a CST analysis type) and a bill row (with a BIL analysis type). If the BIL row has already been sent to PeopleSoft Billing, the system cannot reprice the TLX row, which means that the cost cannot be recalculated.

Transaction rows must have a distribution status of N (new or not distributed) to be included in the Pricing process. To process a transaction row for a cost rate definition type, the cost distribution status must be N for the row. To process a row for a billing rate definition type, the billing distribution status must be N. Similarly, to process a row for a revenue rate definition type, the revenue distribution status must be N.

The possible cost, billing, and revenue distribution status values are:

- *C*: Created (cost and revenue rows only).
- D: Distributed; done.
- *G*: Generated (cost and revenue rows only).
- *I*: Ignore; do not process.
- *N*: New; not distributed.
- *P*: Priced (billing rows only).
- *U:* Unbillable/nonbillable (billing rows only).
- W: Worksheet, billing calculations are in the Project Costing Billing Worksheet (billing rows only).

For projects assigned to contracts that separate billing and revenue, the billing distribution status indicates if a transaction row has been priced for billing, and the revenue distribution status indicates if the row has been priced for revenue. These statuses enable you to separately monitor pricing for billing and revenue.

**Note:** The Process Project Accounting Application Engine process (PSA\_ACCTGGL) assigns the *G* status value to the **GL Distribution Status** field (GL\_DISTRIB\_STATUS) for rows that are associated with contracts revenue. The Contracts Load Update Application Engine process (CA\_LOAD\_UPD) updates the GL Distribution Status value to *D* for these rows in the Project Transaction table.

#### System Sources

The Pricing process uses these system sources, in combination with distribution statuses, to identify transactions that are eligible for processing:

- PRP: Indicates that a transaction is priced for billing.
- PRC: Indicates that a transaction is priced for costing.
- PRR: Indicates that a transaction is priced for revenue.

#### Repricing

Similar to the Pricing process, the Repricing process considers the pricing options that you select on the Pricing run control page.

You can reprice transactions that:

• Have not been billed or sent to GL.

A source row is ineligible for repricing if any of its target transaction rows contain a billing distribution status of W or D, or a GL distribution status of D or G.

- Are not linked to an asset.
- Have not been sent to PeopleSoft Asset Management.
- Have not been used for fee calculations (billing and revenue fee worksheets) in PeopleSoft Contracts.

This rule applies only to government contracts. A transaction with a Contract Fee Status (CA FEE STATUS) field value of *Generated* indicates that it has been used in a fee calculation.

• Are not created by the Variance Pricing Application Engine process (PC\_VAR\_PRICE).

Repricing cannot occur on any transaction rows that are created as a result of the Variance Pricing process.

You can view the distribution statuses of the source transaction row on the Transaction Detail page.

#### **Related Links**

Transaction Detail Page

#### **Tiered Pricing**

Tiered pricing enables you to adjust the rate that the system applies to cost transactions during the Pricing process based on quantities that accumulate against a contract line. This type of pricing applies to rate-based, contract line processing only.

Tiered pricing requires the use of transaction identifiers, which are similar in concept to using analysis groups. Transaction identifiers provide users with the flexibility to identify and group project ChartField values and eliminate the need to identify the ChartField values each time they define tiered pricing for a new contract line.

**Note:** To implement tiered pricing, you must install PeopleSoft Contracts. Contracts with a Government classification and transactions created from Variance Pricing are not eligible for tiered pricing.

#### Related Links

"Understanding Pricing Contracts" (PeopleSoft Contracts) "Pricing Amount-Based Contracts" (PeopleSoft Contracts) "Pricing Rate-Based Contracts" (PeopleSoft Contracts) "Using Special Payment Terms" (PeopleSoft Contracts) "Tiered Pricing" (PeopleSoft Contracts)

#### **Organizational Sharing**

Use organizational sharing to share costs and revenue between the organization that owns the transaction and the organization that owns the project or activity.

If sharing rules are defined and activated, the Pricing process calls the Sharing Application Engine process (PSA\_SHARING) to search for rows that are designated for sharing. A row is eligible for the Sharing process if the organization that owns the project or activity differs from the organization that owns the transaction, an applicable sharing rule exists, and the row does not qualify as an exception to the sharing rules.

Note: Contracts with a *Government* classification are not eligible for organizational sharing.

## **Limits Processing**

When the Pricing process runs as a standalone process, and if you use PeopleSoft Contracts, the Pricing process calls the Apply Limits Application Engine process (CA\_LIMIT) for the contract line that is being priced. Use the Pricing run control page to run Pricing as a standalone process. The Pricing process passes run control parameters to the Apply Limits process to create over-the-limit rows for revenue transactions, billing transactions, or both.

When the Pricing process is automatically triggered by incoming transactions from feeder systems, the Pricing process also calls the Limits process. The Pricing process uses the selected pricing options (Revenue and Billing) on the Project Costing Options page for the business unit of each row, and it passes those parameters to the Limits process to determine the type of transactions to limit check: revenue, billing, or both.

You can also run the Apply Limits process in PeopleSoft Contracts independently of the Pricing process. Regardless of how the Apply Limits process is called, it evaluates transaction level limits first and then contract line level limits for all pending transactions for each contract line in its scope. Resulting over-the-limit transactions are excluded from revenue recognition and billing, and are not sent to PeopleSoft General Ledger or PeopleSoft Billing, respectively, except for over-the-limit transactions that are created from released retainage, which pass from the billing worksheet directly to the Project Transaction Temporary Billing table (PROJ\_RES\_TMP\_BI) to be inserted into the Project Transaction table.

Because you apply limits at the contract line level, you cannot run the Apply Limits process for specific PeopleSoft Project Costing business units, projects, or activities.

The system limit checks these analysis types:

- BIL (Billable Amount)
- OLT (Over Limit)
- REV (Revenue)
- ROL (Revenue Over Limit)

The system uses these analysis groups to process limits:

- PSLMT (Limit Processing Billing)
- PSROL (Limit Processing Revenue)

#### **Related Links**

"Understanding Limits" (PeopleSoft Contracts)

"Setting Up Limits" (PeopleSoft Contracts)

"Processing Limits" (PeopleSoft Contracts)

"Reviewing and Releasing Limits" (PeopleSoft Contracts)

"Understanding Limits" (PeopleSoft Contracts for Government Contracting)

"Setting Up Limits for Government Contracts" (PeopleSoft Contracts for Government Contracting)

"Processing Limits" (PeopleSoft Contracts for Government Contracting)

"Reviewing Limit Processing" (PeopleSoft Contracts for Government Contracting)

## **Pricing Transactions Associated with Work Orders**

PeopleSoft Project Costing tracks the cost of work that is performed against tasks on a work order if you use PeopleSoft Maintenance Management. Transaction costs flow from PeopleSoft Maintenance Management into various PeopleSoft applications such as PeopleSoft Time and Expense, Inventory, Payables, and Purchasing, and from these systems into PeopleSoft Project Costing. PeopleSoft Project Costing also tracks the cost of tools usage by retrieving the actual time that users record for tools on a work order task, and using the time as a basis to calculate the tools usage cost.

The Project Transaction table stores the work order business unit, work order ID, task ID, work order resource type, and work order resource line number for each transaction row for the work order task.

When you set up rate sets for use with work orders, select the *WBI* and *WCO* rate options on the Rate Sets - Target page for the Pricing process to use the work order labor bill and cost rates to calculate target rows. Select the *TBI* and *TCO* rate options for the Pricing process to use actual time recorded for tools usage in PeopleSoft Maintenance Management, and the tools cost and bill rates from the Technician Workbench - Tools Usage page to calculate target rows.

The high-level steps to set up work order pricing are:

- Create rate sets in PeopleSoft Project Costing.
- Specify default rate sets for the work order business unit.
- Use the default rate set on the work order or specify an alternate rate set.

The system updates activities with new rate sets on the work order.

• Run the Pricing process for repricing if you change the default rate set on a work order.

#### **Related Links**

Understanding Integration with PeopleSoft Maintenance Management Understanding Work Order Transaction Processing Understanding Work Order Asset Capitalization and Retirement Understanding Integration Setup Understanding the PeopleSoft Project Costing Pages Used in Work Order Business Processes Setting Up Rate Sets and Asset Integration Rules Creating Work Orders and Work Order-Managed Projects in PeopleSoft Project Costing Pricing Work Order Costs Retiring Work Order Assets "Setting Up Rules and Data Related to PeopleSoft Project Costing" (PeopleSoft Maintenance Management)

## **Understanding Pricing Projects from Proposals**

If you use PeopleSoft Proposal Management and PeopleSoft Program Management, Proposal Management uses the bill and cost role rates and hours that are captured in the proposal to populate the Resources page and Resources by Activity page in PeopleSoft Program Management. Unadjusted role rates are treated as *Project Role* rate types and have the rate that was in effect when the role was added to the proposal. Adjusted role rates are treated as *Override* rate types.

Rate sets for labor from proposals can use rate options *ABI* and *ACO* for labor source transactions. These rate options tell the Pricing process to use the bill and cost rates on the Resources by Activity page in PeopleSoft Program Management to calculate billing and costing amounts for labor source transactions. Use the Resources by Activity page to modify role rates for projects from proposals.

The system obtains nonlabor pricing information from the rate set, and rate plans from the contract lines in PeopleSoft Contracts.

The Pricing process treats resource classes of *Asset, Material*, and *Other* as nonlabor resources. Rate sets for nonlabor from proposals use a rate option of *NON* (Bill at Cost). After the Proposal Management Generate process completes, the Pricing process and the Distribute Costs to Budgets Application Engine process (PGM\_SPREAD) do not retrieve any information from the proposal Management proposal.

#### Markups and Markdowns

On the Project Definitions - Rates page for projects that are created from proposals, you can enter a labor or nonlabor adjustment percentage that the system uses to determine a billing markup or markdown row amount. This field appears for projects that are created from proposals in PeopleSoft Proposal Management.

The labor adjustment percentage is used in conjunction with the *AML* rate option that you select on the Rate Sets - Target page. The *AML* rate option tells the system to use the signed percentage amount in the **Labor %** field on the Project Definitions - Rates page to determine the markup or markdown value. The *AMN* rate option tells the system to use the signed percentage amount in the **Non-Labor %** field on the Project Definitions - Rates page to determine the markup or markdown value. The rest Definitions - Rates page to determine the markup or markdown value. The Project Definitions - Rates page to determine the markup or markdown value. The Project Definitions - Rates page to determine the source transaction rows.

You can create markup and markdown target billing transactions from labor and nonlabor source transactions. You cannot create markup and markdown target costing transactions from labor and nonlabor source transactions.

## **Understanding Variance Pricing**

This topic discusses:

- Variance pricing.
- Variance rates.
- Variance pricing setup requirements.
- Variance pricing process flow.
- Variance pricing statuses.
- Example of using effective-dated rate set in variance pricing.

## Variance Pricing

Variance pricing is used to capture and process price variances for a particular set of rates. Variance pricing, or retroactive rate adjustments, are required when contractors retroactively apply new rates to

transactions that were previously processed. Transactions that have previously been processed are those that have been billed or sent to the general ledger.

You can apply variance pricing to all contract types and all rate set types. In addition, the Pricing summarization feature can be used, which reduces the number of transaction rows that are processed, in turn reducing the amount of time that it takes to run the Variance Pricing process. The Pricing summarization feature can also be used to reduce the number of transaction rows that result from the Variance Pricing process, which are ultimately posted to the Project Transaction table (PROJ\_RESOURCE).

You can enable variance pricing on a standard or contract-specific rate set by selecting the Enable Variance check box. When using this option, you can enter, track, and process variance rates on the Rate Variance History page.

You cannon inactive variance pricing on a rate set if a variance rate exists on one or more target rows in an effective-dated rate set.

Through its integration with Project Costing, Contracts enables you to capture and process any rate changed for indirect costs that are associated with the contract. The rate changes generally impact a certain period of time within the contract. For a transaction to be eligible for variance pricing, at least one of its source or target rows must have been sent to the billing worksheet, passed to PeopleSoft Billing for invoicing, passed to PeopleSoft General Ledger for revenue recognition, sent to Asset Management for capitalization, or have been used for fee calculations.

When rate changes occur, the system verifies whether the transaction rows are eligible to be repriced. If they are, then those transaction rows are repriced by the Pricing engine and are ineligible for variance pricing.

New indirect costs are generated by the system for the difference in the old and new rates, and the new rates are used to calculate indirect costs against any current or future transactions going forward. When a rate change is made to an eligible rate set that is associated with a rate plan, after the new transaction row is created, the system prices the new row using any applicable remaining rate sets contained in the rate plan.

PeopleSoft Project Costing maintains a history of these rate changes for audit and reporting purposes.

#### Variance Rates

To enable the system to calculate and produce transaction rows for rate changes, you must complete the following tasks:

• Define a rate set with a rate definition type of Cost, Billing, or Cost/Billing.

Your costing and cost/billing rate sets contain your provisional and forward pricing rates, and enable you to calculate indirect costs. Variance pricing is only applicable to active rates where associated transactions have been billed, recognized as revenue or used for fee calculations for cost-plus contracts lines. Any rate changes that occur are tracked and managed using the rate sets that you define for the contract.

When rate changes are processed by the Variance Pricing process, the system generates transaction rows for the difference between the old indirect cost row and the new indirect cost row, prices the new row, and assigns a system source of PRV (variance pricing), and the analysis type that was defined for the original target costing row.

- Select an optional Rate Set Category that indicates that the rate set category can be selected on the Variance Pricing run control page.
- Associate the rate set or a rate plan that contains a cost, billing, or cost/billing rate set, to the contract lines.
- When a rate change has occurred, select the Enable Variance check box on the rate set and enter the new target rate amount using the history link.

## Variance Pricing Setup Requirements

Before entering retroactive rate changes for your contract lines, you must first complete the following steps required by the variance pricing process:

- 1. Assign rate-based contract lines to the contract.
- 2. (Optional) Create a rate set category that is used during the Variance Pricing process.
- 3. Create a standard or contract-specific rate set or rate plan.

Optionally assign a rate set category to the rate set.

Assign the rate set or rate plan to the applicable contract lines.

Enable Variance check box selected. To bill and recognize revenue for contract-related direct and indirect costs, you must create a billing rate set (if not using the cost/billing rate set) and a revenue rate set if you have selected the Separate As Incurred Billing and Revenue check box on the contracts.

Because you can assign only one rate set or rate plan to a rate-based contract line at one time, you will most likely combine your cost, billing, and revenue rate sets onto a rate plan in a manner that meets your pricing needs, and assign the rate plan to your rate-based contract lines.

**Note:** Rate sets that are eligible for variance pricing cannot have the same field values for analysis type, source type, category, or subcategory for both the source and target definition criteria. At least one value must be different between the source and target row.

4. Assign active projects and activities to your rate-based contract lines.

Transactions for rate-based contract lines are tracked using projects and activities associated with the contract line, and stored in the PROJ\_RESOURCE table.

5. Set the contract to an active processing status and process transactions.

Transactions that are eligible for variance pricing are project-related transactions associated with rate-based contract lines that are processed through Project Costing. To process transactions for contract and rate-based contract lines you must also define as-incurred billing and revenue plans and assign them to the applicable rate-based contract lines for billing and revenue processing for your transaction.

## Variance Pricing Process Flow

After a contract has been activated and transactions have been processed, any rate changes that occur over the life of the contract can be applied using the Variance Pricing feature.

This feature enables you to apply rate changes as needed by performing the steps described in this process flow diagram:

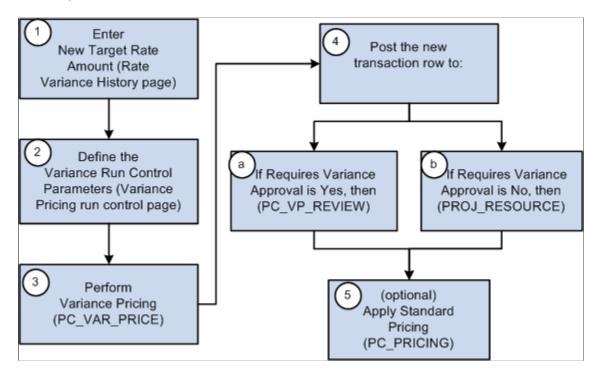

These steps illustrate a high level example of using variance pricing to distribute transactions at a new rate that you previously distributed at a different rate:

1. Access the active rate set to enter the new rates for the target definition.

Variance rates are generally applied retroactively, over a specified period of time. When accessing the rate set, you must use Correction mode to open the page for the appropriate effective date. To access the Rate Variance History page, navigate to the Target page and enter the new rates for the target definition. Variance rates are tracked and processed using the Rate Variance History page.

2. Define the variance pricing run control parameters.

The Variance Pricing process selects the data to process based on the criteria that you specify on the Variance Pricing run control page such as business unit, project ID, activity, ID, accounting or transaction date range, contract information, rate set, rate plan, and rate category.

The Variance Pricing process applies this logic:

- Selects rate sets based on the parameters specified on the Variance Pricing run control page.
- Selects active contracts and projects associated with the rate set specified on the Variance Pricing run control page.
- Projects associated with the rate set must be active, and contracts associated with the rate set cannot have a closed processing status.
- 3. Perform variance pricing.

The Variance Pricing process performs these steps:

a. Selects the eligible transactions that match the effective date and source criteria for the rate set.

Eligible transactions include transaction rows that are not eligible for repricing and have a general ledger distribution status (GL\_DISTRIB\_STATUS) of G (generated) or D (distributed), a billing distribution status (BI\_DISTRIB\_STATUS) of W (worksheet) or D (distributed), and do not have a system source of PRR (priced for revenue) or PRP (priced for billing). Transactions with an asset management distribution status (AM\_DISTRIB\_STATUS) of D (distributed) and transactions with a contracts fee status (CA\_FEE\_STATUS) of 1 (one), where the transaction has been used for billing or revenue fee calculations for cost-plus contract lines, are also eligible for variance pricing, whether or not the actual transaction has been billed or posted to the general ledger for revenue recognition.

b. Calculates the difference between the old rate and the new rate using this equation:

Variance Amount = (original source) x (new rate) – (original source) x (old rate). This amount may be positive or negative.

c. Creates the new transaction rows for the difference and posts them to the Project Transaction table (PROJ\_RESOURCE).

The new transaction rows are assigned the analysis type assigned to the original target row, stamped with a system source of PRV (variance pricing), assigned a cost, revenue, and billing distribution status of N to enable cost stacking, billing, and revenue recognition to occur for the new transactions, and assigned a general ledger distribution status of C. The accounting date is specified on the run control page and the transaction date is stamped with the source transaction date.

- 4. After the variance pricing process is complete, the system posts the new transaction rows one of two locations:
  - a. If the Requires Variance Approval check box is selected on the Variance Pricing run control page, then the new transaction rows are posted to a staging table (PC\_VP\_REVIEW). You must access the Variance Pricing Review page to approve or delete transaction rows prior to sending the approved rows to the Project Transaction table (PROJ\_RESOURCE).
  - b. If the Requires Variance Approval check box is not selected on the Variance Pricing run control page, then the new transaction rows are posted to the Project Transaction table (PROJ\_RESOUCE).
- 5. (Optional) Applies standard pricing.

Based on the run control parameters, the Variance Pricing process calls the Pricing engine (PC\_PRICING) to apply the new rate to all transaction rows that have been priced, but have not been billed or booked to the general ledger, or that have not been priced. It also prices any transactions that have not been priced, but are eligible for pricing.

**Note:** When you run the variance pricing process, the system automatically excludes contracts with a processing status of *Closed*. Additionally, rows created as part of the variance pricing process are not eligible for repricing.

## Variance Pricing Statuses

When entering variance pricing rate changes, each row is assigned a status. The statuses are set and controlled by the system and control the type of action or processing that can occur against the variance rate row. The rate target sequence statuses are:

• *Pending:* Appears by default when a new variance rate row is added.

Only one pending rate row may be entered at a time for a target definition. When a variance pricing rate row is in pending status:

- The rate field is editable.
- The rate cannot be selected and used for pricing.
- The rate displays only on the Rate Variance History page and does not appear on the Target page for the rate set.
- *Active:* After the new variance pricing rate is entered, and the Variance Pricing process is run for the rate set, the system updates the status of the new rate to Active.

Only one active rate row may exist at a time for a target definition. When a variance pricing rate row is in active status:

- The rate field is display only and cannot be edited.
- The new rate is selected and used for pricing by the Variance Pricing and the Pricing processes.
- The new rate is displayed on the Target page for the rate set and is associated with a sequence number.
- *Inactive:* After the new variance pricing rate is active, the previous rate row is set to an inactive status by the Variance Pricing process.

Multiple inactive rate rows can exist for a target definition. When a variance pricing rate row is in an inactive status:

- The rate field for the inactive row is display only and cannot be edited.
- The old rate cannot be selected and used for pricing.
- Inactive rates are displayed only on the Rate Variance History page.

## Example of Using Effective-Dated Rate Sets in Variance Pricing

The <u>Effective-Dated Rate Definitions</u> topic, provides an example of using effective-dated rate sets. The example used a rate set with two active effective-dated rows as shown in this table:

| Rate Set Rows | Effective Date  | Source Analysis<br>Type    | Target Rate<br>Option       | Target Rate | Target Analysis<br>Type       |
|---------------|-----------------|----------------------------|-----------------------------|-------------|-------------------------------|
| SET1 Row 1    | January 1, 2004 | TLX (incoming time report) | AMT (quantity x target rate | 25.00 USD   | ACT (actual cost transaction) |
| SET1 Row 2    | January 1, 2005 | TLX                        | AMT                         | 50.00 USD   | АСТ                           |

In the example, a source transaction row contained a quantity and unit of measure of 8 MHR, with a transaction date, accounting date, and currency effective date of June 1, 2005. The Pricing process created an actual transaction row in the amount of 400.00 USD by using the rate set named SET1 with an effective date of January 1, 2005, and multiplying 8 MHR by a target rate of 50.00 USD.

Now assume that on July 1, 2005 you want to retroactively apply a new rate of 100.00 USD to existing actual transaction rows that were created after January 1, 2005. The target rate that was previously applied to these actual transactions was 50.00 USD, thus the Variance Pricing process needs to apply the net difference of 50.00 USD. You enter the new rate in a pending status on the Rate Variance History page for the SET1 rate set. When you run the Variance Pricing process, the system inactivates the existing active rate and changes the new rate to an active status, as shown in this table:

| Rate Set | Effective Date  | Variance Pricing<br>Row Status | Target Rate Option | Target Rate |
|----------|-----------------|--------------------------------|--------------------|-------------|
| SET1     | January 1, 2005 | Inactive                       | АМТ                | 50.00 USD   |
| SET1     | January 1, 2005 | Active                         | АМТ                | 100.00 USD  |

To run Variance Pricing on the transaction row that was originally priced at a rate of 50.00 USD, select the SET1 rate set with an effective date of January 1, 2005 on the Variance Pricing run control page. The process creates a new row against the original transaction based on the net difference of 50.00 USD. In this example, you select an accounting date of July 1, 2005 on the run control page that the system applies to the new transaction row, as shown in this table:

| Accounting<br>Date | Project | Activity | Quantity | Rate      | Analysis Type | Amount     |
|--------------------|---------|----------|----------|-----------|---------------|------------|
| July 1, 2005       | PROJ1   | ACT1     | 8 MHR    | 50.00 USD | TLX           | 400.00 USD |

The Variance Pricing process ignores transactions that have an accounting date (or specified date type) that are outside of the effective date range of the selected rate set.

Now assume that later you add a new SET1 rate set row with an effective date of July 1, 2006. You discover that you need to calculate pricing variances again on the output rows from the original transaction dated June 1, 2005. Because the system matches the specified date type of the priced costing row to the effective date range of the rate set to determine eligible transactions, you select the rate set effective date of January 1, 2005 for this Variance Pricing run control.

For additional information relating to government contracts and variance pricing, see "Understanding Variance Pricing" (PeopleSoft Contracts for Government Contracting)

## Importing Transactions into PeopleSoft Project Costing

Various PeopleSoft Application Engine processes that are specific to feeder system applications send cost transactions to PeopleSoft Project Costing.

Project Costing summarization templates can be used to summarize transaction rows that are imported into the Project Transaction table. For additional information about summarizing feeder transactions, see <u>Understanding Feeder and Pricing Summarization</u>

# Pages Used to Bring Process Cost Transactions into PeopleSoft Project Costing

| Page Name      | Definition Name | Usage                                                                                                    |
|----------------|-----------------|----------------------------------------------------------------------------------------------------|
| Time and Labor | PC_TL_TO_PC     | Run the Time and Labor to Project<br>Costing Application Engine process<br>(PC_TL_TO_PC) to pull data from<br>PeopleSoft Time and Labor into<br>PeopleSoft Project Costing.<br>The billing distribution status of the<br>transaction rows that are imported by<br>using the Time and Labor to Project<br>Costing process is based on the billable<br>indicator in the PeopleSoft Time and<br>Labor system. These transaction rows are<br>sent to the Pricing process with cost and<br>revenue distribution statuses of <i>N</i> . |

Select each page from the Project Costing, Cost Collection menu option.

| Page Name              | Definition Name | Usage                                                                                                    |
|------------------------|-----------------|----------------------------------------------------------------------------------------------------|
| Expenses               | PC_EX_TO_PC     | Run the Expenses to Project Costing<br>Application Engine process (PC_EX_<br>TO_PC) to pull approved expenses from<br>PeopleSoft Expenses into PeopleSoft<br>Project Costing.                                                                                                    |
|                        |                 | In PeopleSoft Expenses, if you specify<br>a billing action of <i>Nonbillable</i> or<br><i>Internal</i> on a detail time or expense<br>row, the Expenses to Project Costing<br>process creates a transaction row in the<br>Project Transaction table with a billing<br>distribution status of U (unbillable). The<br>system assigns an analysis type to the<br>transaction based on the analysis type<br>that is specified in the <b>Expenses</b> field<br>(for expense rows) or <b>Mobile Time</b> /<br><b>Expense</b> field (for time rows) on the<br>Installation Options - Project Costing<br>Integration page. When you price the<br>unbillable row, if the target analysis type<br>on the rate set belongs to the PSWKS<br>analysis group, the system deletes the<br>target row and does not post it to the<br>Project Transaction table. |
| Payables               | PC_AP_TO_PC     | Run the Run the Payables to Project<br>Costing Application Engine process<br>(PC_AP_TO_PC) to pull approved<br>vouchers from PeopleSoft Payables into<br>PeopleSoft Project Costing.                                                                                                    |
| Inventory              | PC_IN_TO_PC     | Run the Inventory to Project Costing<br>Application Engine process (PC_IN_<br>TO_PC) to pull fulfilled demand from<br>PeopleSoft Inventory into PeopleSoft<br>Project Costing.                                                                                                    |
| Order Management       | PC_OM_TO_PC     | Run the Order Management to Project<br>Costing Application Engine process (PC<br>_OM_TO_PC) to pull project data from<br>open sales orders into PeopleSoft Project<br>Costing.                                                                                                    |
| Purchasing PC_PO_TO_PC |                 | Run the Purchasing to Project Costing<br>Application Engine process (PC_PO_TO<br>_PC) to pull purchase order transactions<br>into PeopleSoft Project Costing.                                                                                                    |

| Page Name                          | Definition Name | Usage                                                                                                    |
|------------------------------------|-----------------|----------------------------------------------------------------------------------------------------|
| Services Procurement               | PC_SP_TO_PC     | Run the Services Procurement to Project<br>Costing Application Engine process<br>(PC_SP_TO_PC) to pull timesheets,<br>expense transactions, and progress log<br>information into PeopleSoft Project<br>Costing. |
| Maintenance Management Tools Usage | PC_WM_TO_PC     | Run the Maintenance Management Tools<br>Usage Application Engine process<br>(PC_WM_TO_PC) to pull work order<br>tools usage transactions into PeopleSoft<br>Project Costing.                                    |

## Defining Rates for Employees, Job Codes, and Project Roles

To define rates for employees, job codes, and project roles, use these components:

- Rates by Employee (PC\_RATE\_EMPL).
- Rates by Job Code (PC\_RATE\_JOBC).
- Rates by Role (PC\_RATE\_ROLE).

Use the PC\_RATE\_EMPL\_INTFC component interface to load data into the tables for the PC\_RATE\_EMPL component.

Use the PC\_RATE\_JOBC\_INTFC component interface to load data into the tables for the PC\_RATE\_JOBC component.

## Pages Used to Define Rates for Employees, Job Codes, and Project Roles

| Page Name         | Definition Name | Usage                                                                                                    |
|-------------------|-----------------|----------------------------------------------------------------------------------------------------|
| Rates by Employee | PC_RATE_EMPL    | Define, view, and modify cost and billing<br>rates for the selected employee.<br>The Pricing process uses the PC_RATE<br>_EMPL_VW view to apply employee<br>rates to cost transactions. Rates that you<br>access by using this view are visible on<br>the Rates by Employee page.<br>To access this page, select Setup<br>Financials/Supply Chain > Product<br>Related > Project Costing > Pricing<br>Structure > Setup PC Pricing<br>Employee Rate. |

| Page Name          | Definition Name | Usage                                                                                                    |
|--------------------|-----------------|----------------------------------------------------------------------------------------------------|
| Rates by Job Code  | PC_RATE_JOBC    | Define, view, and modify cost and billing<br>rates for a specific job code.<br>The Pricing process references the PC<br>_RATE_JOBC_VW view to apply job<br>code rates to cost transactions. Rates that<br>you access by using this view are visible<br>on the Rates by Job Code page.<br>To access page, select Setup Financials/<br>Supply Chain > Product Related ><br>Project Costing > Pricing Structure ><br>Setup PC Pricing Job Code Rate. |
| Rates by Role Page | PC_RATE_ROLE    | Define, view, and modify cost and billing<br>rates for a specific project role.<br>The Pricing process references the PC_<br>RATE_ROLE_VW view to apply project<br>role rates to cost transactions. Rates that<br>you access by using this view are visible<br>on the Rates by Role page.                                                                                                    |

## **Rates by Role Page**

Use the Rates by Role page (PC\_RATE\_ROLE) to define, view, and modify cost and billing rates for a specific project role.

Navigation:

## Setup Financials/Supply Chain > Product Related > Project Costing > Pricing Structure > Setup PC Pricing Role Rates

This example illustrates the fields and controls on the Rates by Role page. You can find definitions for the fields and controls later on this page.

| Rates by       | Role                                                                         |                                |         |                |                   |                       |                       |        |
|----------------|------------------------------------------------------------------------------|--------------------------------|---------|----------------|-------------------|-----------------------|-----------------------|--------|
|                | Se                                                                           | tID SHARE                      | P       | roject Role FU | INC ANALYST       | Descripti             | ion Functional Analys | t      |
| Project Role F | Rates                                                                        |                                |         |                |                   | Find   View All       | First 🕙 1 of 1 🕑 l    | Last   |
| *E             | ffective D                                                                   | ate 01/01/2000                 | H)      |                |                   |                       |                       | + -    |
| *Uni           | it of Meas                                                                   | ure MHR 🔍 🛛 Wo                 | rk Hour |                |                   |                       |                       |        |
| *Cı            | urrency Co                                                                   | ode USD 🔍 🛛 US                 | Dollar  |                |                   |                       |                       |        |
|                | Cost R                                                                       | ate                            | 140     | 0.00           |                   |                       |                       |        |
|                | Billing R                                                                    | ate                            | 210     | 0.00           |                   |                       |                       |        |
| Regions        |                                                                              |                                |         |                | Personalize   Fir | nd   View All   🔄   🛄 | First 🕙 1 of 1        | 🕑 Last |
| *Region        | *Region Description <sup>*</sup> Unit of Measure Code Cost Rate Billing Rate |                                |         |                |                   |                       |                       |        |
| 1 EMEA         |                                                                              | Europe, Middle<br>East, Africa | MHR     | EUR            | 325.00            |                       | 475.00                | + -    |

Enter the necessary data to define cost and billing rates for a project role.

| Field or Control | Description                                                                                                    |
|------------------|----------------------------------------------------------------------------------------------------|
| Unit of Measure  | Enter the unit of measure for which the rate is defined. If a unit<br>of measure conversion is defined, a conversion takes place<br>during processing for transactions that use a different unit of<br>measure. |

#### Regions

Assign one or more rates to a project role based on different regions by using the **Regions** grid. The **Regions** grid appears if you use PeopleSoft Program Management and PeopleSoft Resource Management. Use this feature if you want to price labor differently for roles that are performed on projects at different locations.

These two conditions must exist for you to price labor based on different locations:

- In the Bill and Cost tabs in the Resources page and Resources by Activity page in PeopleSoft Program Management, the rate type must be *Project Role*.
- On the Rate Sets Target page for the rate set that is associated with the activity, the rate option must be *ABI* (Activity Resource Bill Rate) or *ACO* (Activity Resource Cost Rate).

If these conditions exist, the Pricing process creates target transaction rows by using the rate that corresponds to the resource's region in the **Regions** grid on the Rates by Role page.

If you select the *RBI* (Role Bill Rate) or *RCO* (Role Cost Rate) rate option on the Rate Sets - Target page, the Pricing process uses the default project role rate that is defined on the Rates by Role page. The process disregards regional rates when you use the *RBI* or *RCO* rate option.

You are not required to associate a region with a project role rate. If the role and region combination is not defined on the Rates by Role page, the system uses the default project role rate.

## Setting Up Custom Rates

## Page Used to Set Up Custom Rates

| Page Name                  | Definition Name   | Usage                                                    |
|----------------------------|-------------------|----------------------------------------------------------|
| Define Custom Rates Page   | PC_CRATE_DEFN     | Define and maintain custom rate definitions.             |
| Populate Custom Rates Page | PC_CRATE_POPULATE | Populate custom rates on the Define<br>Custom Rate page. |

## **Defining and Using Custom Rates**

Prior to using custom rates you must perform these steps:

- 1. Define custom rates using the Define Custom Rates Page.
- 2. Populate custom rates using the Populate Custom Rates page.

As an alternative to using this method of defining custom rates, you can use the PeopleSoft Data Migration Workbench and Application Data Sets (ADS) to move custom rate data. For additional information see "Understanding the PeopleSoft Data Migration Workbench" (Application Fundamentals).

## **Define Custom Rates Page**

Use the Define Custom Rates page (PC\_CRATE\_DEFN) to define and maintain custom rate definitions.

Navigation:

## Set up Financials / Supply Chain >Product Related >Project Costing >Pricing Structure >Setup PC Custom Rates

This example illustrates the fields and controls on the Define Custom Rates page .

| Define Custom Rates           |                      |                       |
|-------------------------------|----------------------|-----------------------|
| SetID                         | SHARE                |                       |
| Rate Name                     | ROLEREGION           |                       |
| Description                   | Rate by Role, Region |                       |
| Apply Rates to                | Source Quantity      |                       |
| Number of Fields (Dimensions) | 2                    | Populate Custom Rates |
| Fields for Rate Definition    |                      |                       |
| Field Name 1                  | PROJ_ROLE            | Project Role          |
| Field Name 2                  | REGION_CD            | Region Code           |

The purpose of the Custom Rate page is to provide you with the means to create different rate structures in addition to rates by employee, role, and jobcode. Custom rates enable you to create rates with multiple criteria. For example, you may want to define one custom rate based on job code and department, and a second custom rate based on source type and supplier.

After defining the field names to use for a custom rate, access the Populate Custom Rate page to establish and maintain the cost and billing rates for the defined criteria.

When rates are populated using the Populate Custom Rates process, the Define Custom Rates page becomes display only. You cannot change field names after rates are populated. If you want to make a change, then you will have to create a new custom rate.

**Note:** The system data table is delivered without a prompt record for the RES\_USER1 through RES\_USER5 fields because these are user-defined fields. If you want to include a prompt record for these fields, use a SQL tools to update the PC\_CRATE\_FIELDS record directly.

| Field or Control              | Description                                                                                                    |
|-------------------------------|----------------------------------------------------------------------------------------------------|
| Rate Name                     | Enter a unique identifier for the custom rate.                                                                                                    |
| Apply Rates to                | Select <i>Source Amount</i> or <i>Source Quantity</i> . The pricing process calculates the target amount based on the option selected in this field.<br>If <i>Source Amount</i> is selected, then the target amount is calculated as transaction amount x custom markup. If <i>Source</i> |
|                               | <i>Quantity</i> is selected, then the target amount is calculated as transaction quantity x custom rate.                                                                                                    |
| Number of Fields (Dimensions) | Select a number from 1 to 5. This number indicates the<br>number of field names that appear in the Select Fields for Rate<br>Definition section.                                                                                                    |
| Populate Custom Rates         | Click this link to access the Populate Custom Rates page.                                                                                                    |

#### **Fields for Rate Definition**

| Field or Control | Description                                                                                                    |
|------------------|----------------------------------------------------------------------------------------------------|
| Field Name (1-5) | Select a field name from the drop-down list. This list includes<br>selected fields that are available on the Project Resource table<br>(PROJ_RESOURCE), project role field (PROJ_ROLE), and<br>the region code field (REGION_CD).<br>Depending on the number selected in the Number of Fields<br>(Dimensions) drop down, the system displays one to five<br>fields. For example, if you select 3 in the Number of Fields<br>(Dimensions) field there there a field to be field block of the sector. |
|                  | (Dimensions) field, then the system displays Field Name 1 – 3.<br><b>Note:</b> Whatever field names you use to define a custom rate,<br>should have values when a transaction is sent to the Project<br>Resource table (PROJ_RESOURCE).                                                                                                    |

## **Populate Custom Rates Page**

Use the Populate Custom Rates page (PC\_CRATE\_POPULATE) to populate custom rates on the Define Custom Rate page.

Navigation:

Set up Financials / Supply Chain >Product Related >Project Costing >Pricing Structure >Populate Custom Rates

|        | SetID SHARE<br>Rate Name ROLER<br>Apply Rates to Source |          |                 | tate by Role, Region |                       |                      |                      |
|--------|---------------------------------------------------------|----------|-----------------|----------------------|-----------------------|----------------------|----------------------|
| ie Rat | les                                                     |          |                 |                      |                       | Find   View All      | First 🕙 1 of 1 🕑 Las |
|        | *Effective Date 01/01/1900                              | )        | Apply Rates to  | Rows                 | Appl                  | y Multiplier to Rows |                      |
|        | *Unit of Measure MHR                                    |          | 🔍 🗖 Cost Rate   |                      |                       | Cost Multiplier      |                      |
|        | *Currency Code USD                                      |          | 🔍 🗖 Billing Rat | le                   | Apply Now             | Bill Multiplier      | Apply Now            |
|        |                                                         |          | Load from Exce  | al                   |                       |                      |                      |
|        |                                                         |          | Input File      | Name                 |                       | Select File Lo:      | ad Now               |
|        |                                                         |          | Over            | rite Grid Entires    | C Append to Grid Entr | 201                  |                      |
|        |                                                         |          |                 |                      |                       |                      |                      |
|        | te Rates                                                |          |                 |                      |                       |                      | 1-24 of 24 🕑 Last    |
|        | OJ_ROLE                                                 |          | REGION_CD       | Cost Ra              |                       | Billing Rate         |                      |
|        | JR PROJ MNGR                                            |          | AMER            |                      | 180.00                | 310.00               | ± = -                |
| _      | JR PROJ MNGR                                            |          | APAC            |                      | 162.00                | 279.00               | + -                  |
|        | JR PROJ MNGR                                            |          | EMEA            |                      | 270.00                | 465.00               | + -                  |
|        | JR PROJ MNGR                                            |          | UNASSIGNED      | Q                    | 70.00                 | 155.00               |                      |
|        | INC ANALYST                                             | <br>     | AMER            |                      | 140.00                | 210.00               | <b> </b>             |
| _      | INC ANALYST                                             |          | APAC            | Q                    | 126.00                | 189.00               | <b>.</b>             |
|        | INC ANALYST                                             | Q<br>]Q  | EMEA            |                      | 210.00                | 315.00               | <b>.</b>             |
|        | INC ANALYST                                             | <u> </u> | UNASSIGNED      |                      | 25.00                 | 105.00               | + -                  |
|        | ROJ ADMIN                                               | <u>_</u> | AMER            | Q                    | 45.00                 | 80.00                | ÷ -                  |
| E PR   | ROJ ADMIN                                               | <u>_</u> | APAC            | Q                    | 40.00                 | 72.00                | + -                  |
|        | ROJ ADMIN                                               | 0        | EMEA            | Q                    | 70.00                 | 120.00               | + -                  |
|        | ROJ ADMIN                                               | ٩        | UNASSIGNED      | Q                    | 55.00                 | 40.00                | + -                  |
|        |                                                         |          | AMER            | <u> </u>             | 110.00                | 250.00               | + -                  |
|        | ROJ CONSULTANT                                          |          |                 |                      | 99.00                 | 225.00               |                      |
|        | ROJ CONSULTANT<br>ROJ CONSULTANT                        |          | APAC            | Q                    | 33.00                 | 223.00               |                      |

This example illustrates the fields and controls on the Populate Custom Rates page.

The Populate Custom Rates page enables you to establish and maintain cost and billing rates that can be used for projects. This page enables you to enter the rates manually, or use the available tools to help load or update the rates. You can:

- Enter a cost rate and billing rate manually.
- (Optional) Use the Apply Rates to Rows tool to enter a cost rate, a billing rate, or both onto selected rows of data on the grid.
- (Optional) Use the Apply Multiplier to Rows tool to update a cost rate, a billing rate, or both by multiplying the existing rate with a multiplier to selected rows of data on the grid.
- (Optional) Use the Load from Excel tool to import rates from an excel file and override existing entries.
- (Optional) Use the Load from Excel tool to import rates from an excel file and add to existing entries.

The Populate Rates grid is displayed based on the fields entered for the rate name on the <u>Define Custom</u> <u>Rates Page</u>. The Define Custom Rate page determines the column headings that appear in front of the Cost Rate and Billing Rate columns. For example, if you select 3 in the **Number of Fields (Dimensions)** field, and define these three field names: *JOBCODE*, *ACCOUNT*, and *DEPTID* in the Selected Fields for Rate Definition section of the Define Custom Rate page, then the system displays JOBCODE, ACCOUNT, DEPTID, Cost Rate, and Billing Rate as the columns on the Populate Custom Rates page.

**Note:** When importing Field Name values from an excel file, you must have all five Field Name columns, even if you're not using columns 4 and 5, plus the Cost Rate and Billing Rate columns. This equals a total of seven columns that should be on the spreadsheet.

After a custom rate is defined and the rates are populated, the custom rate can be associated with a rate set. When the Pricing process (PC\_PRICING) runs, the appropriate custom rate value is used to calculate the cost of the priced transaction. The priced transaction is then written to the Project Transaction table (PROJ\_RESOURCE).

#### **Define Rates**

When the **Apply Rates to** field displays *Source Amount*, the **Unit of Measure** and **Currency Code** fields are hidden. When the **Apply Rates to** field displays *Source Quantity*, the **Unit of Measure** and **Currency Code** fields are displayed

#### Apply Rates to Rows (when rates are applied to the source amount)

| Field or Control           | Description                                                                                                    |
|----------------------------|----------------------------------------------------------------------------------------------------|
| Cost Markup (check box)    | Select to indicate that the cost markup should be applied to<br>all selected rows in the grid when you click the Apply Now<br>button.                                                                                               |
| Cost Markup                | Enter the rate that will be applied to the Cost Markup column<br>for all selected rows in the grid. This value can be zero.                                                                                                    |
| Billing Markup (check box) | Select to indicate that the billing markup should be applied to<br>all selected rows in the grid when you click the Apply Now<br>button.                                                                                            |
| Billing Markup             | Enter the rate that will be applied to the Billing Markup column for all selected rows in the grid. This value can be zero.                                                                                                    |
| Apply Now                  | Click to apply the cost markup, billing markup, or both<br>(depending whether they are selected in this group box) to the<br>selected rows in the Populate Rates grid. The values are not<br>saved until you click the Save button. |

This is an optional tool used to update multiple rows with a set cost, billing, or both markups.

#### Apply Rates to Rows (when rates are applied to the source quantity)

This is an optional tool used to update multiple rows with a set cost, billing, or both rates.

| Field or Control         | Description                                                                                                    |
|--------------------------|----------------------------------------------------------------------------------------------------|
| Cost Rate (check box)    | Select to indicate that the cost rate should be applied to all selected rows in the grid when you click the Apply Now button.                                                                                                   |
| Cost Rate                | Enter the rate that will be applied to the Cost Rate column for all selected rows in the grid. This value can be zero.                                                                                                    |
| Billing Rate (check box) | Select to indicate that the billing rate should be applied to<br>all selected rows in the grid when you click the Apply Now<br>button.                                                                                          |
| Billing Rate             | Enter the rate that will be applied to the Billing Rate column for all selected rows in the grid. This value can be zero.                                                                                                    |
| Apply Now                | Click to apply the cost rate, billing rate, or both (depending<br>whether they are selected in this group box) to the selected<br>rows in the Populate Rates grid. The values are not saved until<br>you click the Save button. |

## **Apply Multiplier to Rows**

This is an optional tool used to update the cost, billing, or both rates by applying a multiplier on selected rows.

| Field or Control               | Description                                                                                                    |
|--------------------------------|----------------------------------------------------------------------------------------------------|
| Cost Multiplier (check box)    | Select to indicate that the cost multiplier should be applied to<br>all selected rows in the grid when you click the Apply Now<br>button.                                                 |
| Cost Multiplier                | Enter a multiplier that will be applied to the Cost Rate or Cost<br>Markup column for all rows selected in the grid when you<br>click the Apply Now button. This value can be zero.       |
| Billing Multiplier (check box) | Select to indicate that the billing multiplier should be applied<br>to all selected rows in the grid when you click the Apply Now<br>button.                                              |
| Billing Multiplier             | Enter a multiplier that will be applied to the Billing Rate or<br>Billing Markup column for all rows selected in the grid when<br>you click the Apply Now button. This value can be zero. |

| Field or Control | Description                                                                                                    |
|------------------|----------------------------------------------------------------------------------------------------|
| Apply Now        | Click to apply the cost multiplier, billing multiplier, or both (depending whether they are selected in this group box) to the selected rows in the Populate Rates grid. The values are not saved until you click the Save button. |

#### Load from Excel

This is an optional tool to load the entire grid using data from an Excel .csv (comma separated value) formatted file.

| Field or Control       | Description                                                                                                    |
|------------------------|----------------------------------------------------------------------------------------------------|
| Input File Name        | Displays the name of the excel file when using the Select File button.                                                                                                    |
|                        | After selecting a file the file name becomes a link that can be used to view the file.                                                                                                    |
| Select File            | Click this button to attach an excel file to the file server or<br>database. When clicking this button, the system calls the<br>browse dialog for file attachments. An excel .csv formatted file<br>can be used to populate values in the grid. |
| Load Now               | Click to populate values in the grid from an excel file. The excel file must be loaded and the name of the excel file must be displayed in the Input File Name as a link.                                                                       |
| Override Grid Entries  | Select to indicate that existing values in the grid are to be<br>deleted before an excel file is loaded to the grid when you<br>click the Load Now button.                                                                                      |
| Append to Grid Entries | Select to indicate that you do not want to delete existing values<br>in the grid before an excel file is loaded when you click the<br>Load Now button.                                                                                          |

#### **Populate Rates**

The columns displayed prior to the Cost Rate column is based on the custom rate definition. Depending on the number selected in the Number for Fields (Dimensions) field, on the Define Custom Rates page, columns 2 through 5 may or may not be displayed.

The labels for these columns that are displayed are based on the values selected in the Select Fields for Rate Definition section of the Define Custom Rates page.

The prompts for these columns are delivered as system data on the PC\_CRATE\_FIELDS record.

These fields are required and cannot be blank.

| Field or Control | Description                                                                                                    |
|------------------|----------------------------------------------------------------------------------------------------|
| Cost Rate        | Enter the cost rate that the system uses when the combination<br>of values (that precede the Cost Rate column) is met on a<br>project. This field is hidden when the rates are applied to the<br>source amount.       |
| Billing Rate     | Enter the billing rate that the system uses when the combination of values (that precede the Cost Rate column) is met on a project. This field is hidden when the rates are applied to the source amount.             |
| Cost Markup      | Enter the cost markup that the system uses when the<br>combination of values (that precede the Cost Markup column)<br>is met on a project. This field is hidden when the rates are<br>applied to the source quantity. |
| Billing Markup   | Enter the billing markup that the system uses when the combination of values (that precede the Billing Markup column) is met on a project. This field is hidden when the rates are applied to the source quantity.    |

## Importing Custom Rates from an Excel File

The excel .csv formatted file must contain 7 columns. The first 5 columns represent the values that correspond to the custom rate criteria fields. Even if your custom rate definition has less than 5 fields, you must still have 5 columns in your excel field. Leave unused fields blank. Your last 2 columns represent the cost rate and billing rate, in that order. Do not include headers in your file.

**Note:** Prior to populating custom rates, you must define the custom rate on the <u>Define Custom Rates</u> <u>Page</u>.

#### Example of a Spreadsheet

There are two tables in this example:

• The first table is informational only and describes the columns in your spreadsheet.

Warning! DO NOT add these column headings to your spreadsheet.

• The second table is an example of the rows and columns that should appear in your spreadsheet.

This table represents an example where the first column represents the JOBCODE field value 1. The second column represents the ACCOUNT field value2. The third column represents the Department

ID field value 3. The fourth column and the fifth column are not used. The sixth column always represents the COST RATE. The seventh column always represents the BILL RATE.

This table indicates that in the first row of a spreadsheet, when a transaction is recorded for job code KU036, account 100001, and department ID 14000, the system uses a cost rate of 100.00 and a bill rate of 150.00.

| A                 | В                 | С                 | D                 | E                 | F         | G         |
|-------------------|-------------------|-------------------|-------------------|-------------------|-----------|-----------|
| (FIELD<br>VALUE1) | (FIELD<br>VALUE2) | (FIELD<br>VALUE3) | (FIELD<br>VALUE4) | (FIELD<br>VALUE5) | COST RATE | BILL RATE |
| JOBCODE           | ACCOUNT           | DEPTID            | (not used)        | (not used)        |           |           |
| KU036             | 100001            | 14000             |                   |                   | 100.00    | 150.00    |
| KU036             | 100001            | 15000             |                   |                   | 100.00    | 150.00    |
| KU051             | 100001            | 3600              |                   |                   | 65.00     | 75.00     |
| KU051             | 100001            | 3700              |                   |                   | 50.00     | 55.00     |

## Defining Rate Set Categories, Rate Sets, and Rate Plans

To define rate set categories, rate sets, and rate plans, use these components:

- Rate Set Category (PC\_RATE\_CATEGORY)
- Rates Sets (PC\_RATE).
- Rate Plans (PC\_RATE\_PLAN).

Use the PC\_RATE\_INTFC component interface to load data into the tables for the PC\_RATE component.

## Pages Used to Define Rate Set Categories, Rate Sets, and Rate Plans

| Page Name                                          | Definition Name  | Usage                                                                                                    |
|----------------------------------------------------|------------------|----------------------------------------------------------------------------------------------------|
| <u>Rate Set Category Page</u> Rate Set<br>Category | PC_RATE_CATEGORY | Define categories that are used to group<br>rate sets. The rate set category can be<br>selected on the Variance Pricing run<br>control page. |

| Page Name                                                            | Definition Name  | Usage                                                                                                    |
|----------------------------------------------------------------------|------------------|----------------------------------------------------------------------------------------------------|
| Rate Sets Page                                                       | PC_RATE_DTL      | Define source criteria that identifies cost<br>transactions from which you want to<br>create target rows.                                                                                                    |
| Enter New Rate Set Keys Page                                         | PC_RATE_DTL_SUB  | Copy a rate set to create a new rate set in<br>the same business unit or across business<br>units.<br>To access this page, click <b>Copy from</b><br><b>Rate Set</b> on the Rate Sets page.                            |
| Rate Sets - Target Page                                              | PC_RATE_DTL_LN   | Define rate set target criteria to create cost, billing, or revenue rows.                                                                                                    |
| Rate Plans Page                                                      | PC_RATE_PLAN     | Combine rate sets so that the target<br>rows from one rate set are used to create<br>additional target rows from the next rate<br>set.                                                                                 |
| Enter New Rate Plan Keys Page                                        | PC_RATE_PLAN_SUB | Copy a rate plan to create a new rate plan<br>in the same business unit.<br>To access this page, click <b>Copy from</b><br><b>Rate Plan</b> on the Rate Plans page.                                                    |
| Using the Data Migration Workbench for<br>PeopleSoft Project Costing | -                | Application Data Sets (ADS) can<br>be used with PeopleSoft Project<br>Costing for the purpose of moving data<br>between development environments,<br>test environments, and ultimately to a<br>production environment. |

## **Rate Set Category Page**

Use the Rate Set Category page (PC\_RATE\_CATEGORY) to define categories that are used to group rate sets.

The rate set category can be selected on the Variance Pricing run control page.

Navigation:

Setup Financials/Supply Chain > Product Related > Project Costing > Pricing Structure > Setup PC Pricing Rate Set Cat

This example illustrates the fields and controls on the Rate Set Category page. You can find definitions for the fields and controls later on this page.

| Rate Set Category |                               |                 |                       |
|-------------------|-------------------------------|-----------------|-----------------------|
| SetID SHARE       | Rate Set Category PROVISIONAL |                 |                       |
| Rate Set Category |                               | Find   View All | First 🕚 1 of 1 🕑 Last |
| *Effective Date   | 01/01/2010 *Status Active -   |                 | + -                   |
| *Description      | Provisional Rate              |                 |                       |

The rate set category is used on the Variance Pricing run control page, where it can be selected in the Rate Processing Option field. If Rate Set Category is selected in the Rate Processing Option field, then all rate sets that are associated with the rate set category selected in the Rate Category field are selected when the Variance Pricing processes runs.

## **Rate Sets Page**

Use the Rate Sets page (PC\_RATE\_DTL) to define source criteria that identifies cost transactions from which you want to create target rows.

Navigation:

- Setup Financials/Supply Chain > Product Related > Project Costing > Pricing Structure >Setup PC Rate Sets PC
- Customer Contracts > Contracts Center > Definitions > Rate Sets > Rate Sets

This example illustrates the fields and controls on the Rate Sets page.

| Rate Sets | Target            |                |              |             |              |          |               |                           |                  |       |                 |             |
|-----------|-------------------|----------------|--------------|-------------|--------------|----------|---------------|---------------------------|------------------|-------|-----------------|-------------|
|           | Business          | Unit US004     | Ļ            |             |              |          | Rate Set      | PROV1                     |                  |       |                 |             |
|           | Rate Set T        | ype Standa     | ard          |             |              | *Rate De | finition Type | Cost                      | -                |       |                 |             |
|           | *Descrip          | tion Provisi   | onal         |             |              | Rate \$  | Set Category  | PROVISIONA                | L 🔻              |       |                 |             |
| Define Ra | te Set            |                |              |             |              |          |               |                           | Find             | View  | All 🛛 First 🕙 1 | of 1 🕑 Last |
|           | Effective I       | Date 01/01/1   | 1900 🛐       |             |              |          | Status        | Active                    | •                |       |                 | + -         |
|           |                   | Enal           | ble Variance |             |              |          |               |                           |                  |       |                 |             |
| Define Cr | riteria for Incon | ning Transa    | ctions       |             |              |          | Per           | sonalize   Fin            | d   View All   🕻 | a   💷 | First 🕙 1 o     | f 1 🕑 Last  |
| Source    | Information       | [ <b></b> ]    |              |             |              |          |               |                           |                  |       |                 |             |
| Target    | Analysis<br>Type  | Source<br>Type | Category     | Subcategory | Project Role |          | Job Code      | Time<br>Reporting<br>Code | Employee ID      |       | Unit of Measure | Currency    |
| Target    | PAY 🔍             | LABOF          | ENG 🔍        | DIR         | %            | Q        | %             | %                         | %                | Q     | %               | %           |
| •         |                   |                |              |             |              |          |               |                           |                  |       |                 | Þ.          |

**Note:** As an alternative to using this method of defining rate sets, you can use the PeopleSoft Data Migration Workbench and Application Data Sets (ADS) to move rate set data. For additional information see "Understanding the PeopleSoft Data Migration Workbench" (Application Fundamentals).

| Field or Control     | Description                                                                                                    |
|----------------------|----------------------------------------------------------------------------------------------------|
| Rate Set             | Enter a rate set identifier. Rate set identifiers are used to run<br>the Variance Pricing Application Engine process (PC_VAR_<br>PRICE) and as selection criteria when setting up a rate plan.<br>This field is required.                                                                                                    |
| Copy from Rate Set   | Click to access the Enter New Rate Set Keys page to enter the<br>business unit and rate set ID of an existing rate set that you<br>want to copy. Click <b>OK</b> on the Enter New Rate Set Keys page<br>to return to the Rate Sets page with fields populated with data<br>from the existing rate set.<br>The <b>Copy from Rate Set</b> button appears only in add mode.                                                                                                    |
|                      | <b>Note:</b> You can copy a standard rate set to another standard rate set. You cannot copy contract-specific rate sets.                                                                                                    |
| Rate Definition Type | Select one of the options that determines the type of target<br>rows that the Pricing process will create from this rate set:                                                                                                    |
|                      | <i>Billing:</i> Creates billable rows that can be passed to PeopleSof Billing for invoice generation. These rows will also be used for revenue recognition if the associated contract does not separate billing and revenue.                                                                                                    |
|                      | <i>Cost:</i> Creates target rows to track and calculate contract, project, and indirect costs.                                                                                                    |
|                      | <i>Cost/Billing:</i> Creates cost and billing target rows.                                                                                                    |
|                      | <i>Revenue:</i> Creates revenue recognition rows that can be passed to PeopleSoft General Ledger. Revenue Rate sets are required for revenue recognition if the associated contract separates billing and revenue.                                                                                                    |
|                      | <b>Note:</b> The rate definition type can be changed after saving the page. However, the target analysis types must adhere to the selected rate definition type.                                                                                                    |
|                      | Note: For standard rate sets, a warning message will be<br>displayed when you attempt to update the <b>Rate Definition</b><br><b>Type</b> to <b>Revenue</b> if it is in use on a contract that does not<br>Separate As Incurred Billing and Revenue.<br>A warning message also displays if this rate set is included in<br>a rate plan, and that rate plan is assigned to a contract that doe<br>not Separate As Incurred Billing and Revenue.<br>Similar edits are in place for contract specific rate sets except<br>the system prevents the change from occurring rather than<br>issuing a warning. |
| Rate Set Category    | Select a category to which this rate set belongs. If the Enable<br>Variance check box is selected and the rate set category is<br>selected on the Variance Pricing run control page, then the rate<br>set is selected during the Variance Pricing process.                                                                                                    |

| Field or Control | Description                                                                                                    |
|------------------|----------------------------------------------------------------------------------------------------|
| Enable Variance  | Select to indicate that this rate set can contain variance rates.<br>This option enables you to enter a rate variance on the Rate<br>Variance History page for target rows for the rate set and<br>indicate that this rate set is eligible for variance pricing.<br>You can activate or inactivate this option until you enter a<br>variance rate on the Rate Variance History page. You cannot<br>deselect this check box if a variance rate exists on one or more<br>target rows.<br>This option is available for all rate definition types. Variance<br>pricing is available for all contract classifications.<br>For additional information about variance pricing,<br>See <u>Understanding Variance Pricing</u> . |

#### **Defining Criteria for Incoming Transactions**

To set up a rate set, you define criteria that the system uses to identify the source transactions from feeder systems that are priced using this rate set. At a minimum, you must select an analysis type. All other fields may be identified with a wildcard character (%) to select all transactions that are associated with the specified analysis type. Otherwise, populate the additional fields to identify specific transactions that you want the system to select and price using this rate set.

If you selected the **Enable Variance** option on the Rate Sets page, the source rows in the **Define Criteria for Incoming Transactions** grid must contain at least one different value for analysis type, source type, category, or subcategory than the target rows in the **Define Target Rows** grid. If this condition does not exist, when you click the **History** link on the Rate Sets - Target page to access the Rate Variance History page, a message will appear stating that the rate set definition is not eligible for variance pricing.

| Field or Control | Description                                                                                                    |
|------------------|----------------------------------------------------------------------------------------------------|
| Target           | Click the <b>Target</b> link on a source row to define the target criteria that the Pricing process uses to create priced transaction rows.                                                                                                    |
| Analysis Type    | Enter the analysis type that the system uses to identify the source transactions that are priced using this rate set.                                                                                                    |
| Source Type      | Enter a source type to limit the transactions selected for<br>pricing to only transactions that are associated with this<br>specific source type. Source types enable you to define a value<br>that identifies a transaction's purpose. You can use source<br>types to track, analyze, and report on transactions. |

| Field or Control             | Description                                                                                                    |  |  |  |  |  |
|------------------------------|----------------------------------------------------------------------------------------------------|--|--|--|--|--|
| Category                     | Enter a category to limit the transactions selected for pricing<br>to only transactions that are associated with this specific<br>category. Categories enable you to further define source types<br>to better track the types of costs that are incurred against the<br>project and activities.        |  |  |  |  |  |
| Subcategory                  | Enter a subcategory to limit the transactions selected for<br>pricing to only transactions that are associated with this<br>specific subcategory. Subcategories enable you to further<br>define categories to better track the types of costs that are<br>incurred against the project and activities. |  |  |  |  |  |
| Project Role                 | Enter a project role to limit the transactions selected for<br>pricing to only transactions that are associated with this project<br>role.                                                                                                    |  |  |  |  |  |
| Job Code                     | Enter a job code to limit the transactions selected for pricing to only transactions that are associated with this job code.                                                                                                    |  |  |  |  |  |
| Time Reporting Code          | Enter a time reporting code to limit the transactions selected<br>for pricing to only transactions that are associated with this<br>time reporting code.                                                                                                    |  |  |  |  |  |
| Employee ID                  | Enter an employee ID to limit the transactions selected for<br>pricing to only transactions that are associated with this<br>employee.                                                                                                    |  |  |  |  |  |
| Unit of Measure              | Enter a unit of measure to limit the transactions selected<br>for pricing to only transactions associated with this unit of<br>measure.                                                                                                    |  |  |  |  |  |
| Currency                     | Enter a currency code to limit the transactions selected for pricing to only transactions in this currency.                                                                                                    |  |  |  |  |  |
| General Ledger Business Unit | Enter a GL business unit to limit the transactions selected for pricing to only transactions that are associated with this GL business unit.                                                                                                    |  |  |  |  |  |
| Account                      | Enter an account code to limit the transactions selected<br>for pricing to only transactions that are associated with<br>this account code. Account codes classify the nature of a<br>transaction.                                                                                                    |  |  |  |  |  |

| Field or Control  | Description           Enter an alternate account to limit the transactions selected for pricing to only transactions that are associated with this alternate account. Alternate accounts classify the nature of a transaction for regulatory authorities. Use it for statutory accounting.                                                                                                   |  |  |  |  |  |
|-------------------|----------------------------------------------------------------------------------------------------|--|--|--|--|--|
| Alternate Account |                                                                                                    |  |  |  |  |  |
| Operating Unit    | Enter an operating unit to limit the transactions selected<br>for pricing to only transactions that are associated with this<br>operating unit. Operating units can indicate a location.                                                                                                    |  |  |  |  |  |
| Fund Code         | Enter a fund code to limit the transactions selected for pricing<br>to only transactions that are associated with this fund code.<br>Fund codes are the primary structural units of education and<br>government accounting.                                                                                                    |  |  |  |  |  |
| Department        | Enter a department to limit the transactions selected for pricing<br>to only transactions that are associated with this department.<br>Use departments to track information according to a divisional<br>breakdown of your organization. Departments can indicate<br>who is responsible for, or affected by, a transaction.                                                                  |  |  |  |  |  |
| Program Code      | Enter a program code to limit the transactions selected for<br>pricing to only transactions that are associated with this<br>program code. Program codes track revenue and expenditures<br>for programs within or across your organizations. Program<br>codes can identify groups of related activities, cost centers,<br>revenue centers, responsibility centers, and academic<br>programs. |  |  |  |  |  |
| Class Field       | Enter a class field to limit the transactions selected for pricing<br>to only transactions that are associated with this class field.<br>Class fields can identify specific appropriations.                                                                                                    |  |  |  |  |  |
| Budget Reference  | Enter a budget reference value to limit the transactions<br>selected for pricing to only transactions that are associated<br>with this budget reference value. Budget references can<br>identify unique budgets, when individual budgets share budget<br>keys and overlapping budget periods.                                                                                                |  |  |  |  |  |
| Product           | Enter a product to limit the transactions selected for pricing<br>to only transactions that are associated with this product. The<br>product ChartField captures additional information that is<br>useful for profitability and cash flow analysis by product sold<br>or manufactured.                                                                                                    |  |  |  |  |  |

| Field or Control         | Description                                                                                                    |  |  |  |  |
|--------------------------|----------------------------------------------------------------------------------------------------|--|--|--|--|
| Affiliate                | Enter an affiliate code to limit the transactions selected for<br>pricing to only transactions that are associated with this<br>affiliate code. Affiliate codes are used to map transactions<br>between business units when you use a single interunit<br>account.                                 |  |  |  |  |
| Fund Affiliate           | Enter a fund affiliate code to limit the transactions selected for<br>pricing to only transactions that are associated with this fund<br>affiliate code. Use fund affiliate codes to correlate transactions<br>between funds when you use a single intraunit account.                              |  |  |  |  |
| Operating Unit Affiliate | Enter an operating unit affiliate to limit the transactions<br>selected for pricing to only transactions that are associated<br>with this operating unit affiliate. Use operating unit affiliates to<br>correlate transactions between operating units when you use a<br>single intraunit account. |  |  |  |  |

## **Rate Sets - Target Page**

Use the Rate Sets - Target page (PC\_RATE\_DTL\_LN) to define rate set target criteria to create cost, billing, or revenue rows.

Navigation:

- Setup Financials/Supply Chain > Product Related > Project Costing > Pricing Structure > Setup PC Pricing Rate Set Cat > Target
- Click the **Target** link on a row in the **Define Criteria for Incoming Transactions** grid on the Rate Sets page.

| This example illustrates the fields and controls on the Rate Sets - Target page. |
|----------------------------------------------------------------------------------|
|----------------------------------------------------------------------------------|

| Rate Sets      | Target          |                |                      |         |                       |                       |                          |     |                 |                       |               |                 |
|----------------|-----------------|----------------|----------------------|---------|-----------------------|-----------------------|--------------------------|-----|-----------------|-----------------------|---------------|-----------------|
| E              | Business Unit   | JS004          |                      |         |                       |                       |                          |     | PROV1           |                       |               |                 |
|                | Description     |                |                      |         |                       |                       | efinition Typ            |     |                 |                       |               |                 |
|                | Rate Set Type   | Standard       |                      |         |                       | Rate                  | Set Catego               | ry  | PROVISIONAL     |                       |               |                 |
| Source Criteri | а               |                |                      |         |                       |                       |                          |     |                 | Fin                   | d First 🤇     | 🖗 1 of 1 🕑 Las  |
| A              | alysis Type P.  | AY             |                      | Project | t Role %              |                       |                          |     | General Le      | dger Business l       | Unit %        |                 |
|                | Job Code %      |                | Time Re              | porting | Code %                |                       |                          |     |                 | Unit of Meas          | ure %         |                 |
|                |                 |                |                      | Employ  | vee ID %              |                       |                          |     |                 | Curre                 | ncy %         |                 |
| General Led    | ger Information |                |                      |         |                       |                       |                          |     |                 |                       |               |                 |
|                | dger Chartfield | s 💷            |                      |         |                       |                       |                          |     |                 |                       |               |                 |
| Source Type    | Category        | Subcategory    | Account              | Alterna | ite Account           | Operating Unit        | Fund Code                | e D | )epartment      | Program Code          | e Class Field | Budget Refer    |
| LABOR          | ENG             | DIR            | %                    | %       |                       | %                     | %                        |     | %               | %                     | %             | %               |
| •              |                 |                | m                    |         |                       |                       |                          |     |                 |                       |               | ۲               |
| Farget         |                 |                |                      |         |                       |                       |                          |     |                 |                       |               |                 |
| Define Targe   | t Rows          |                |                      |         |                       |                       |                          | F   | Personalize   F | ind   View All        | با ا          | irst 🕙 1-3 of 3 |
| Rate Option    | Rate Name       | Rate<br>Amount | Description          |         | Target<br>Analysis Ty | Override<br>pe Source | Target<br>Source<br>Type |     | Target          | Target<br>Subcategory | To Currenc    | у               |
| MUP            | -               | 0.500000       | Fringe-Provisional   |         | PRV                   | 2                     | %                        | 2   | %               | FRING                 | ,             | 6               |
|                | -               | 1.200000       | Overhead-Provisional |         | PRV                   | 2                     | %                        | 2   | %               | OVH 🔍                 | ,             | 6               |
| MUP            |                 |                |                      |         |                       |                       |                          |     |                 |                       |               |                 |

**Note:** The system supports the use of wildcards (the percent symbol) but does not support the use of partial wildcards (alphanumeric characters in combination with the percent symbol).

The ChartField values that you define for the source row on the Rate Sets page appears on the Rate Sets - Target page for reference.

You can associate each source row with multiple target rows.

| Field or Control | Description                                                                                                    |
|------------------|----------------------------------------------------------------------------------------------------|
| Sequence Number  | Displays the sequential rate target number assigned by the<br>system from the Rate Variance History page. This value<br>uniquely identifies the target sequence row and is updated<br>incrementally each time a new active rate is added. The active<br>target sequence and associated rate appears on this page.<br>This option appears if you have selected Enable Variance for<br>the Rate Set. |
| History          | Click to access the Rate Variance History page for the target<br>row to enter new variance rates. Access to this page is based<br>on your security access.                                                                                                    |
|                  | This link appears if the Target Analysis Type is in the PSCST<br>analysis group on the Project Costing Installation Integration<br>Options page.                                                                                                    |
|                  | You cannot edit a rate amount on this page for target rows with<br>a rate option of Bill at Cost (NON), Activity Bill Rate (ABI),<br>or Activity Cost Rate (ACO).                                                                                                    |

| Field or Control | Description                                                                                                    |
|------------------|----------------------------------------------------------------------------------------------------|
| Rate Option      | Select an option to specify how the system derives the rates for<br>the corresponding target row. These factors affect the list of<br>rate options that are available for selection:                                                                                                    |
|                  | • Some rate options are available only if you integrate with other PeopleSoft applications.                                                                                                    |
|                  | For example, if you use PeopleSoft Maintenance<br>Management, you can select the <i>WBI</i> and <i>WCO</i> rate<br>options to use the work order labor bill and cost rates. If<br>you use PeopleSoft Program Management, you can select<br>the <i>ABI</i> and <i>ACO</i> rate options to use the activity labor<br>resource rates that appear on the Program Management<br>Resources by Activity page. |
|                  | • If you use PeopleSoft Program Management, the available rate options are also based on the rate types that are specified for the business unit.                                                                                                    |
|                  | For example, if the business unit specifies that you can use only rates by employee for cost and bill rates, then the <i>JBI</i> , <i>JCO</i> , <i>RBI</i> , and <i>RCO</i> rate options will not appear for selection.                                                                                                    |
|                  | Rate options are:                                                                                                    |
|                  | • <i>ABI:</i> Activity Resource Bill Rate applies the resource bi rate that appears on the Resources by Activity page and sets the Target amount equal to:                                                                                                    |
|                  | Source transaction quantity × Activity resource bill rate<br>Target rate amount                                                                                                    |
|                  | Activity resource bill rates are stored in the Bill Rate<br>field (BILL_RATE) in the Project Activity Team Memb<br>table (PROJ_ACT_TEAM). If no bill rate is defined for<br>resource on the Resources by Activity page or if the bill<br>rate is zero, the Pricing engine uses the resource's bill ra<br>from the Resources page for the project.                                                      |
|                  | The <i>ABI</i> rate option is available only if you use<br>PeopleSoft Program Management, and it is not supporte<br>for variance pricing.                                                                                                    |
|                  | • <i>ACO:</i> Activity Resource Cost Rate applies the resource cost rate on the Resources by Activity page and sets the target amount equal to:                                                                                                    |
|                  | Source transaction quantity $\times$ Activity resource cost rate<br>Target rate amount                                                                                                    |
|                  | Activity resource cost rates are stored in the <b>Cost Rate</b><br>field (COST_RATE) in the Project Activity Team<br>Member table (PROJ_ACT_TEAM). If no cost rate<br>is defined for a resource on the Resources by Activity<br>page or if the cost rate is zero, the Pricing engine uses<br>the resource's cost rate from the Resources page for the<br>project.                                      |

| Field or Control | Description                                                                                                    |
|------------------|----------------------------------------------------------------------------------------------------|
|                  | The ACO rate option is available only if you use<br>PeopleSoft Program Management, and it is not supporte<br>for variance pricing.                                                                                                    |
|                  | <ul> <li>AML: Mark Up/Down Labor uses the signed percentage<br/>amount in the Labor % field on the Project Definitions</li> <li>Rates page to determine the markup or markdown<br/>value. This option is available only if you use PeopleSon<br/>Proposal Management.</li> </ul>                                                                                                    |
|                  | <ul> <li>AMN: Mark Up/Down Nonlabor uses the signed<br/>percentage amount in the Non-Labor % field on the<br/>Project Definitions - Rates page to determine the markup<br/>or markdown value. This option is available if you use<br/>PeopleSoft Proposal Management.</li> </ul>                                                                                                    |
|                  | • <i>AMT</i> : Quantity Rate sets the target amount equal to:                                                                                                    |
|                  | Source row transaction quantity $\times$ Rate set-specific rate Target row rate amount                                                                                                    |
|                  | You must enter a value in the <b>To Currency</b> field if you select the <i>AMT</i> rate option.                                                                                                    |
|                  | • <i>CRC:</i> Custom Cost Rate applies the customized rate that is selected in the Rate Name field. When rates are applies to the source amount (Source Amount is selected in the Apply Rates to field on the Define Custom Rates page), then the target amount is calculated as source transaction amount x custom cost markup on the custom rate table x target rate for the row. When rates are applied to the source quantity (Source Quantity is selected in the Appl Rates to field on the Define Custom Rates page), then the target amount is calculated as source transaction quantit x custom cost rate on the custom rate table x target rate for the row.                                    |
|                  | <i>CRB:</i> Custom Bill Rate applies the customized rate that<br>is selected in the Rate Name field. When rates are applie<br>to the source amount (Source Amount is selected in the<br>Apply Rates to field on the Define Custom Rates page),<br>then the target amount is calculated as source transaction<br>amount x custom billing markup on the custom rate tabl<br>x target rate for the row. When rates are applied to the<br>source quantity (Source Quantity is selected in the Appl<br>Rates to field on the Define Custom Rates page), then the<br>target amount is calculated as source transaction quantit<br>x custom billing rate on the custom rate table x target rate<br>for the row. |
|                  | • <i>EBI:</i> Employee Bill Rate (as defined on the Rates by Employee page), which sets the target amount equal to:                                                                                                    |
|                  | Source row transaction quantity $\times$ Employee-specific birate $\times$ Target row rate amount                                                                                                    |
|                  | • <i>ECO:</i> Employee Cost Rate (as defined on the Rates by Employee page) sets the target amount equal to:                                                                                                    |

| ield or Control | Description                                                                                                    |  |  |  |  |  |
|-----------------|----------------------------------------------------------------------------------------------------|--|--|--|--|--|
|                 | Source row transaction quantity × Employee-specific cos<br>rate × Target row rate amount                                                                                                    |  |  |  |  |  |
|                 | • <i>FIX:</i> Fixed Amount sets the target amount equal to the rate amount defined on the rate set.                                                                                                    |  |  |  |  |  |
|                 | • <i>JBI</i> : Job Code Bill Rate (defined on the Rates by Job Code page) sets the target amount equal to:                                                                                                    |  |  |  |  |  |
|                 | Source row transaction quantity $\times$ Job code bill rate $\times$<br>Target row rate amount                                                                                                    |  |  |  |  |  |
|                 | • <i>JCO</i> : Job Code Cost Rate (defined on the Rates by Job Code page) sets the target amount equal to:                                                                                                    |  |  |  |  |  |
|                 | Source row transaction quantity $\times$ Job code cost rate $\times$ Target row rate amount                                                                                                    |  |  |  |  |  |
|                 | • <i>MUP:</i> Markup Rate marks up the transaction amount by the value in the <b>Rate Amount</b> field.                                                                                                    |  |  |  |  |  |
|                 | • <i>NON:</i> Carries the source amount from the source transaction directly to the target row.                                                                                                    |  |  |  |  |  |
|                 | • <i>RBI:</i> Role Bill Rate (defined on the Rates by Role page) sets the target amount equal to:                                                                                                    |  |  |  |  |  |
|                 | Source row transaction quantity × Role bill rate × Target<br>row rate amount                                                                                                    |  |  |  |  |  |
|                 | For target rows with a rate option of <i>RBI</i> , the role bill<br>rate is based on the role fulfilled by the employee on the<br>activity team. If no role exists for the employee on the<br>activity team, the process uses the employee's role on the<br>assignment schedule if PeopleSoft Program Management<br>is installed. Finally, if no role exists for the employee on<br>the assignment schedule, the process uses the employee's<br>role on the project team. |  |  |  |  |  |
|                 | • <i>RCO:</i> Role Cost Rate (as defined on the Rates by Role page) sets the target amount equal to:                                                                                                    |  |  |  |  |  |
|                 | Source row transaction quantity × Role cost rate × Target<br>row rate amount                                                                                                    |  |  |  |  |  |
|                 | For target rows with a rate option of <i>RCO</i> , the project rol cost rate is based on the role fulfilled by the employee on the activity team, assignment schedule (if PeopleSoft Program Management is installed), or project team, in the order.                                                                                                    |  |  |  |  |  |
|                 | • <i>TBI:</i> Tools Bill Rate (as defined on the PeopleSoft Maintenance Management Technician Workbench - Tool Usage page: Cost Information tab), which sets the target amount equal to:                                                                                                    |  |  |  |  |  |
|                 | Source row transaction quantity × Tools bill rate × Target<br>row rate amount                                                                                                    |  |  |  |  |  |

| Field or Control | Description                                                                                                    |
|------------------|----------------------------------------------------------------------------------------------------|
| Field or Control | <ul> <li>This option is available if you use PeopleSoft<br/>Maintenance Management.</li> <li><i>TCO</i>: Tools Cost Rate (as defined on the PeopleSoft<br/>Maintenance Management Technician Workbench - Tools<br/>Usage page: Cost Information tab), which sets the target<br/>amount equal to:</li> <li>Source row transaction quantity × Tools cost rate × Target<br/>row rate amount</li> <li>This option is available if you use PeopleSoft<br/>Maintenance Management.</li> <li><i>WBI</i>: Work Order Labor Bill Rate</li> <li>To collect work order labor costs for billing, you can<br/>create a rate set that uses this rate option for the analysis<br/>type that you specify in the Mobile Time / Expense field<br/>on the Installation Options - Project Costing Integration<br/>page. This option is available if you use PeopleSoft</li> <li><i>WCO</i>: Work Order Labor Cost Rate</li> <li>WCO: Work order labor costs for costing, you can<br/>create a rate set that uses this rate option for the analysis<br/>type that you specify in the Mobile Time / Expense field<br/>on the Installation Options - Project Costing Integration<br/>page. This option is available if you use PeopleSoft<br/>Maintenance Management.</li> <li><i>WCO</i>: Work Order Labor Cost Rate</li> <li>To collect work order labor costs for costing, you can<br/>create a rate set that uses this rate option for the analysis<br/>type that you specify in the Mobile Time / Expense field<br/>on the Installation Options - Project Costing Integration<br/>page. This option is available if you use PeopleSoft<br/>Maintenance Management.</li> </ul> |
| Rate Name        | Select a value when <i>CRC</i> or <i>CRB</i> is selected in the Rate<br>Option field. The custom cost rate and custom bill rate is<br>defined on the Populate Custom Rates page.<br>This field is available only when the rate option is CRC or<br>CRB.                                                                                                    |
| Rate Amount      | Enter a multiplier that the system uses in conjunction with<br>the rate option to calculate target rows. For example, if you<br>select a rate option of <i>EBI</i> and enter a rate amount of <i>1.1</i> , the<br>system multiplies the <i>source row transaction quantity</i> $\times$ <i>the</i><br><i>employee's bill rate</i> $\times$ <i>1.1</i> to arrive at the target row amount.<br>For variance pricing, you cannot enter rate changes directly<br>in this field. Instead, you must use the Rate Variance History<br>page.                                                                                                    |
| Description      | Enter a description that appears on target rows and is passed to<br>PeopleSoft Billing for use on the invoice. Leave the field blank<br>or enter a wildcard (the percent symbol) for the description<br>on the source transaction to appear by default on the target<br>transaction.                                                                                                    |

| Field or Control     | Description                                                                                                    |
|----------------------|----------------------------------------------------------------------------------------------------|
| Target Analysis Type | Select an analysis type for the system to assign to target rows.<br>Leave the field blank for the analysis type from the source<br>transaction to appear by default on the target rows.<br>The target analysis types that are available for selection are<br>based on the value in the Rate Definition Type field on the<br>Rate Sets page.<br><b>Note:</b> If the rate definition type is <i>Billing</i> , you may select<br>an analysis type included in the analysis group default for<br>billing on the Integration Options page for Project Costing.<br>If the rate definition type is <i>Cost</i> , you may select an analysis<br>type included in the analysis group default for Actual Cost.<br>If the rate definition type is <i>Cost/Billing</i> , you may select<br>from analysis groups for Actual Cost and Billing. If the rate<br>definition type is <i>Revenue</i> , you may select from analysis types<br>in the PSRV2 analysis group. |
| Override Source      | Select to override the source type, category, or subcategory<br>from the source transaction that appears by default on the<br>target transaction. If you select this option, enter a <b>Target</b><br><b>Source Type, Target Category,</b> or <b>Target Subcategory</b><br>value to use on the target rows.                                                                                                    |
| To Currency          | Specify the currency that the system uses to calculate the target rows. This field does not apply to government contracts, as billing and revenue recognition must take place in the contract currency.<br>This field is required if you select the <i>AMT</i> rate option.                                                                                                    |

#### Variance Pricing

For variance pricing, on the Rate Sets – Target page you define the target rates that the system uses to calculate indirect costs, and access the Rate Variance History page to enter new rates for the target rows. The rate that is the most current and active rate is used to price the target row. You maintain variance pricing rates on the Rate Variance History page.

The Sequence Number and History columns appear in the Define Target Rows grid when you activate the Enable Variance option on the Rate Sets page.

## **Rate Plans Page**

Use the Rate Plans page (PC\_RATE\_PLAN) to combine rate sets so that the target rows from one rate set are used to create additional target rows from the next rate set.

Navigation:

Setup Financials/Supply Chain > Product Related > Project Costing > Pricing Structure >Setup PC Rate Plans

This example illustrates the fields and controls on the Rate Plans page. You can find definitions for the fields and controls later on this page.

| Rate Plans                  | 6         |    |          |                                       |                             |                |  |
|-----------------------------|-----------|----|----------|---------------------------------------|-----------------------------|----------------|--|
| Business Unit US004         |           |    |          | R                                     | ate Plan CP-101             |                |  |
| Rate Plan Type Standard     |           |    |          | *Description Cost Plus Standard Rates |                             |                |  |
| Define Rate Plan            |           |    |          |                                       | Find   View All First 🔇     | ) 1 of 1 🕑 Las |  |
| Effective Date 01/01/1900 5 |           |    | 31       |                                       | Status Active -             | + -            |  |
| Plan Details                |           |    |          | Personalize   Find   Viet             | w All   🖾   🔳 👘 First 🕙 1-4 | of 6 🕑 Last    |  |
| Rate Set Type               | *Rate Set |    | *Basis   | Rate Definition Type                  | Review Rate Set             |                |  |
| Standard                    | PROV1     | Q, | Original | ✓ Cost                                | Provisional                 | + -            |  |
| Standard                    | PROV2     | Q, | Target   | ✓ Cost                                | Provisional 2               | + -            |  |
| Standard                    | FRDP1     | Q, | Original | ✓ Cost                                | Forward Pricing             | + -            |  |
| Standard                    | FRDP2     |    | Target   | - Cost                                | Forward Pricing 2           | + -            |  |

**Note:** As an alternative to using this method of defining rate plans, you can use the PeopleSoft Data Migration Workbench and Application Data Sets (ADS) to move rate plan data. For additional information see "Understanding the PeopleSoft Data Migration Workbench" (Application Fundamentals).

| Field or Control | Description                                                                                                    |
|------------------|----------------------------------------------------------------------------------------------------|
| Rate Plan Type   | Select the rate plan type for this rate plan. Available values are:                                                                                                    |
|                  | <i>Standard:</i> Select to create a rate plan that is generally available for pricing any contract line associated with any contract type.                                                                                                    |
|                  | Note: Selecting the standard rate plan type automatically populates the <b>Rate Set Type</b> field as <i>Standard</i> . You cannot overwrite this value.                                                                                                    |
|                  | <i>Contract:</i> Select to create a rate plan that is used to price a particular contract line. By selecting the contract rate plan type, you can select standard or contract rate set types on the rate plan and create a rate plan that meets the specific need of your contract line by combining contract-specific and standard pricing rates. |
|                  | For Standard Rate Plans, a warning message will be displayed<br>when you attempt to add a Revenue rate set to a standard rate<br>plan assigned to a contract that does not Separate As Incurred<br>Billing and Revenue.                                                                                                    |
|                  | Similar edits are in place for contract specific rate sets except<br>the system prevents the action from occurring rather than<br>issuing a warning.                                                                                                    |

| Field or Control     | Description                                                                                                    |
|----------------------|----------------------------------------------------------------------------------------------------|
| Copy from Rate Plan  | Click to access the Enter New Rate Plan Keys page, where you can copy an existing rate plan to create a new rate plan in the same business unit.                                                                                                    |
|                      | <b>Note:</b> You can copy a standard rate plan to another standard rate plan. You cannot copy contract-specific rate plans. You can copy rate plans only from within the same business unit.                                                                                                    |
| Rate Set Type        | Displays the rate set type (Contract or Standard) from the rate set.                                                                                                    |
|                      | For a contract rate plan, enter a rate set type of <i>Contract</i> or <i>Standard</i> for each rate set that you want to add to the rate plan. If you select <i>Contract</i> as the rate set type, you must select a rate set that is associated with the same contract line as the rate plan.                                                                                                    |
|                      | For a standard rate plan, the system automatically populates<br>the <b>Rate Set Type</b> field as <i>Standard</i> , and this value cannot<br>be overridden. You can select only standard rate sets for a<br>standard rate plan.                                                                                                    |
| Rate Set             | Select the rate set to include in your rate plan. You can select<br>rate sets that are defined and active as of the effective date of<br>the rate plan. Enter rate sets the in the order that you want the<br>Pricing process to price the rows. Rate sets are processed in<br>the order that you enter on this page, and only if they have a<br>rate definition type that corresponds to the pricing options that<br>you select on the Pricing run control page. |
|                      | A rate set can appear only once in a rate plan.                                                                                                    |
| Basis                | Select the basis that tells the Pricing process what source<br>transactions to use to create the target rows for the rate set.<br>Available options are:                                                                                                    |
|                      | <i>Original:</i> The system uses the original source transactions to create target rows for the specified rate set.                                                                                                    |
|                      | <i>Target:</i> The system uses the target rows that have been created on this rate plan thus far as the basis for creating the target rows for this rate set.                                                                                                    |
|                      | <i>All:</i> The system uses all of the original source rows and all of the previously created target rows on the rate plan to create target rows for this rate set.                                                                                                    |
| Rate Definition Type | Displays the rate definition type ( <i>Billing, Cost, Cost/Billing,</i> or <i>Revenue</i> ) from the rate set. The Pricing process can price transactions for costs, billing, revenue, or any combination based on the options that you select on the Pricing run control page.                                                                                                    |

| Field or Control | Description                                                                                  |
|------------------|----------------------------------------------------------------------------------------------|
| Review Rate Set  | Click the rate set description to access the Rate Sets page and view or modify the rate set. |

## Using the Data Migration Workbench for PeopleSoft Project Costing

Application Data Sets (ADS) can be used with PeopleSoft Project Costing for the purpose of moving data between development environments, test environments, and ultimately to a production environment.

This table lists the delivers ADS definitions (delivered in Data Set Designer) to support the migration of PeopleSoft Project Costing setup data.

| Delivered ADS to Support PeopleSoft Project<br>Costing | Application Data Set (ADS) Usage                                                                                                    |
|--------------------------------------------------------|----------------------------------------------------------------------------------------------------|
| Rate Sets - PC_RATE_SET                                | This data set includes the records that store the rate sets for<br>PeopleSoft Project Costing. Select this data set on the <b>Data</b><br><b>Migration Workbench page</b> to move rate sets from one<br>database to another.<br>For more information about the details of this data set, see<br>Defining Rate Set Categories, Rate Sets, and Rate Plans          |
| Rate Plans - PC_RATE_PLAN                              | This data set includes the records that store the rate plans for<br>PeopleSoft Project Costing. Select this data set on the <b>Data</b><br><b>Migration Workbench page</b> to move rate plans from one<br>database to another.<br>For more information about the details of this data set, see<br><u>Defining Rate Set Categories, Rate Sets, and Rate Plans</u> |
| Custom Rates - PC_CUSTOM_RATES                         | This data set includes the records that store the customized<br>rates for PeopleSoft Project Costing. Select this data set on the<br><b>Data Migration Workbench page</b> to move customized rates<br>from one database to another.<br>For more information about the details of this data set, see<br><u>Setting Up Custom Rates</u>                            |

**Note:** The data that is entered using this component can also be loaded as an Application Data Set using the Data Migration Workbench. For more information about ADS and the Data Migration Workbench for accounting rules, see "Understanding the PeopleSoft Data Migration Workbench" (Application Fundamentals).

# **Creating Price Variances**

## **Pages Used to Create Price Variances**

| Page Name                    | Definition Name | Usage                                                                                                   |
|------------------------------|-----------------|----------------------------------------------------------------------------------------------------|
| Rate Variance History Page   | PC_VP_HISTORY   | View and enter variance price rates.                                                                    |
| Variance Pricing Page        | PC_VAR_PRICING  | Run the Variance Pricing process on selected rate sets.                                                 |
| Variance Pricing Review Page | PC_VP_REVIEW    | Approve or delete rows before they are<br>inserted in the project transaction table<br>(PROJ_RESOURCE). |

## **Rate Variance History Page**

Use the Rate Variance History page (PC\_VP\_HISTORY) to view and enter variance price rates.

Navigation:

**Set Up Financials/Supply Chain** > **Product Related** > **Project Costing** > **Pricing Structure** > **Rate Sets** > **Target**. Click the History link on the Rate Sets – Target page.

This example illustrates the fields and controls on the Rate Variance History page. You can find definitions for the fields and controls later on this page.

| Defined                         | Target                               |                |                |                           |        |                                     |                                     |                              |           |
|---------------------------------|--------------------------------------|----------------|----------------|---------------------------|--------|-------------------------------------|-------------------------------------|------------------------------|-----------|
|                                 | Rate Option                          | MUP            | I              | Description G&A on OVH    |        |                                     |                                     |                              |           |
| Target                          | Analysis Type                        | PRV            | Target S       | ource Type %              | Target | Category %                          | Target Sub                          | ocategory G&A                |           |
|                                 |                                      |                |                |                           |        |                                     |                                     | -                            | 0         |
| Defined \                       | Variance Rates                       |                |                |                           |        | Personalize   Find                  | View All 🔛 🛛                        | 🔲 🛛 🛛 First 🕙 1-2 o          | f 2 🕑 Las |
|                                 | Variance Rates<br>Sequence<br>Number | Rate<br>Option | Rate<br>Amount | Description               | User   | Personalize   Find  <br>Change Date | View All   🗠  <br>Processed<br>Date | First 1-2 o Process Instance | f 2 🕑 Las |
| Defined \<br>Status<br>Inactive | Sequence<br>Number                   | Rate           | Amount         | Description<br>G&A on OVH | User   |                                     | Processed                           |                              | f 2 🕑 Las |

## Variance Pricing Page

Use the Variance Pricing page (PC\_VAR\_PRICING) to run the Variance Pricing process on selected rate sets.

Navigation:

**Project Costing > Utilities > Variance Pricing** 

This example illustrates the fields and controls on the Variance Pricing page. You can find definitions for the fields and controls later on this page.

| ariance Pricing           |                                                                                       |           |
|---------------------------|---------------------------------------------------------------------------------------|-----------|
| User ID VP1               | Run Control ID PC_VAR_PRICE Process Monitor Run                                       |           |
| Program Name PC_VAR_PRICE | Process Frequency Always                                                              |           |
| In Control Options        | Find   View All First 🕚 1 e                                                           | of 1 🕑 La |
| *Option Business Unit/    | Project   Request Number 1 Transaction Detail                                         | _         |
| Business Unit US004 🔍     | *Date Option All                                                                      | +         |
| Project SYSTEM_UPGR       | ADE Q                                                                                 |           |
| Application Options       |                                                                                       |           |
| Rate Processing Option    | Rate Plan   Contract                                                                  | Q         |
| Business U                | it US004 🔍 Contracts Business Unit                                                    |           |
| Rate Pla                  | IN PAY_ACT_BIL_GC Sold To Customer                                                    |           |
| Effective Da              | te Contract Classification                                                            | •         |
| Variance Pricing Optic    | n Normal                                                                              |           |
| Output Options            |                                                                                       |           |
| Descripti                 | n Requires Variance Approval                                                          |           |
| Accounting Date Opti      | System Date     Vision System Date                                                    |           |
| Pricing Options           |                                                                                       |           |
| Run Pricing / Repricing   | ✓ Reprice Rows ✓ Cost                                                                 |           |
|                           | Image: Price Unpriced Rows     Image: Billing       Image: Revenue     Image: Revenue |           |
|                           | Revenue Revenue                                                                       |           |

Use this page to run the Variance Pricing process for:

- All rate sets that have Enable Variance selected on the Rate Sets page.
- Target variance rate amounts with a pending status.
- Contracts with an open or pending processing status.
- Contracts, projects, and activities that use the rate definition on this run control page.

**Note:** To avoid generating duplicate transactions when multiple users are processing Variance Pricing, it is recommended that users select the Requires Variance Approval check box. This allows an opportunity to review the Variance Pricing transactions before sending them to the Project Costing transaction table.

| Field or Control | Description                                                                                                    |
|------------------|----------------------------------------------------------------------------------------------------|
| Option           | Select <i>All, Business Unit, Business Unit/Project,</i> or <i>Business Unit/Project/Activity.</i> The selection in this field determines whether the Business Unit, Project, and Activity fields appear on the page. |
| Date Option      | Select <i>All, Accounting Date,</i> or <i>Transaction Date.</i> The selection in this field determine the field used to determine the date ranges of the source transactions.                                         |

| Field or Control                      | Description                                                                                                    |
|---------------------------------------|----------------------------------------------------------------------------------------------------|
| Rate Processing Option                | Select <i>Rate Category, Rate Plan,</i> or <i>Rate Set.</i> The selection in this field determines whether the Rate Category, Rate Plan, and Rate Set fields appear on the page and whether the Effective Date field is enabled.                                                                                                    |
|                                       | If <i>Rate Category</i> or <i>Rate Set</i> is selected in this field, then all rate sets (within a rate plan) that are associated with the selected rate set, or rate category, will be processed by the Variance Pricing process.                                                                                                    |
| Rate Category, Rate Plan, or Rate Set | Depending on the selection in the Rate Processing Option<br>field, this field label will display Rate Category, Rate Plan, or<br>Rate Set. All active rate categories, plans, and sets that have a<br>rate set with the Enable Variance option selected are available<br>for selection.                                                           |
|                                       | Select the value for which you want to run variance pricing.<br>The system evaluates transaction from all open contracts,<br>projects and activities that are associated with the selected<br>option.                                                                                                    |
| Effective Date                        | Select the effective date of the option selected in the Rate<br>Set or Rate Plan field. Available options are based on the<br>effective dated rows that are defined on rate plan or rate set<br>page. The Variance Pricing process uses the rate amounts from<br>the selected effective date, in conjunction with the source<br>transaction date. |
|                                       | If this field is left blank, then all effective dated rate changes are processed.                                                                                                    |
| Variance Pricing Option               | Select <i>Correction</i> or <i>Normal</i> . This option determines the system source that is applied to the target rows when running the Variance Pricing process.                                                                                                    |
|                                       | Select <i>Correction</i> to indicate that the process should use the same system source that the Pricing process uses. This option should be used when you want the Variance Pricing rows to appear to be regular pricing rows.                                                                                                    |
|                                       | Select <i>Normal</i> to indicate that the system uses PRV for all rows.                                                                                                    |
| Description                           | Enter a description that is applied to the new transaction rows<br>that the Variance Pricing process creates for this run control. If<br>left blank, then the description is not overwritten.                                                                                                    |
|                                       | Leave the field blank to use the rate target description. If<br>you do not enter a description and there is no rate target<br>description, then no description appears on the new rows that<br>are created.                                                                                                    |

| Field or Control                | Description                                                                                                    |
|---------------------------------|----------------------------------------------------------------------------------------------------|
| Accounting Date Option          | <ul> <li>Select the accounting date to apply to transactions that the Variance Pricing process creates. Options are:</li> <li>Original Date: Select to use the date that the Pricing process used as the accounting date on the new transaction rows.</li> <li>System Date: Select to use the run date as the accounting date on the new transaction rows.</li> <li>Specify Date: Select and enter a date to use as the accounting date on the new transaction rows.</li> </ul>                                                                                                    |
| Requires Variance Approval      | Select to indicate that Variance Pricing rows are not<br>immediately inserted into the project transactions table (PROJ<br>_RESOURCE).<br>If selected, transactions are written to the variance pricing<br>review table (PC_VP_REVIEW) and you must approve or<br>delete the transactions using the Variance Pricing Review<br>page. After approving selected transaction on the Variance<br>Pricing Review page, you must click the Process Transactions<br>button (on the Variance Pricing Review page) to send the<br>approved transactions to PROJ_RESOURCE.<br>If not selected, transactions are written directly to the project<br>transactions table (PROJ_RESOURCE). |
| Purge Existing Pending Approval | This field is available only when the Requires Variance<br>Approval option is selected.<br>Select to indicate that the Variance Pricing process should<br>delete all existing rows that are currently in the variance<br>pricing review staging table (PC_VP_REVIEW) before<br>inserting new rows.<br>If not selected, then old rows are not deleted from the review<br>table and you could potentially have duplicating rows,<br>depending on your run control options.                                                                                                    |
| Run Pricing/ Repricing          | Select to indicate that the Pricing process should automatically<br>run after the Variance Pricing rows have been created. If<br>selected, then all other fields in the Pricing Options group box<br>are available.<br>If not selected, then the Pricing process is not automatically<br>run after the Variance Pricing process.                                                                                                    |
| Reprice Rows                    | This field is available only when the Run Pricing/Repricing<br>option is selected. Select to indicate that the Pricing process<br>should reprice rows after the Variance Pricing process<br>completes.                                                                                                    |

| Field or Control           | Description                                                                                                    |
|----------------------------|----------------------------------------------------------------------------------------------------|
| Price Unpriced Rows        | This field is available only when the Run Pricing/Repricing<br>option is selected. Select to indicate that the Pricing process<br>should price unpriced rows after the Variance Pricing process<br>completes.                     |
| Recalculate Tiered Pricing | This field is available only when the Run Pricing/Repricing<br>option is selected. Select to indicate that the Pricing process<br>should recalculate tiered pricing after the Variance Pricing<br>process completes.              |
| Cost, Billing, and Revenue | This field is available only when the Run Pricing/Repricing<br>option is selected. Select to indicate that the Pricing process<br>should use the selected rate type when running after the<br>Variance Pricing process completes. |
|                            | <b>Note:</b> These fields (Cost, Billing, and Revenue) will be available for selection irrespective of whether the <b>Separate Billing and Revenue</b> check box is selected on the contract.                                     |

**Note:** To avoid overlapping processes from running at the same time, only one Variance Pricing process, using the same parameters in these fields, can run at the same time: Business Unit, Project, Activity, and Rate Processing Option.

The Variance Pricing process completes these steps:

- 1. Updates the target variance rate sequence row to active
- 2. Updates the rate amount and sequence number on the Rate Sets Target page with the new active target variance row.
- 3. Prices rows eligible for Variance Pricing based on the new rate amount.
- 4. Creates new transaction rows with the system option selected in the Variance Pricing Option field.
- 5. (Optional) Reprices rows eligible for repricing based on the new rate amount and prices any new, unbilled, or unbooked transactions using the new rate.

Repricing cannot occur on any transaction rows that are created as a result of Variance Pricing.

#### Variance Pricing Review Page

Use the Variance Pricing Review page (PC\_VP\_REVIEW) to approve or delete rows before they are inserted in the project transaction table (PROJ\_RESOURCE).

Navigation:

**Project Costing > Utilities > Variance Pricing Review** 

This example illustrates the fields and controls on the Variance Pricing Review page. You can find definitions for the fields and controls later on this page.

| Selection Parameters                                                                                                    |                                                                                           |                                                                      |                              |                      |                         |            |                            |                                                                                 |                                                           |                                                |
|----------------------------------------------------------------------------------------------------|-------------------------------------------------------------------------------------------|----------------------------------------------------------------------|------------------------------|----------------------|-------------------------|------------|----------------------------|---------------------------------------------------------------------------------|-----------------------------------------------------------|------------------------------------------------|
| Selection Parameters                                                                                                    |                                                                                           |                                                                      |                              |                      |                         |            |                            |                                                                                 |                                                           |                                                |
| *Business Unit US00                                                                                                    | 4                                                                                         | c                                                                    | urrency Cod                  | e USD                |                         |            |                            |                                                                                 |                                                           |                                                |
| Project                                                                                                    | Q                                                                                         |                                                                      |                              |                      |                         |            |                            |                                                                                 |                                                           |                                                |
| Activity                                                                                                    | 9                                                                                         | Select Proj                                                          | ect Activities               |                      |                         |            |                            |                                                                                 |                                                           |                                                |
| Analysis Type                                                                                                    | Q                                                                                         | Select Anal                                                          | lysis Types                  |                      |                         |            |                            |                                                                                 |                                                           |                                                |
| Source Type                                                                                                    | Q                                                                                         | Select Sou                                                           | rce Types                    |                      |                         |            |                            |                                                                                 |                                                           |                                                |
| Category                                                                                                    | Q                                                                                         | Select Cate                                                          | egories                      |                      |                         |            |                            |                                                                                 |                                                           |                                                |
| Subcategory                                                                                                    | Q                                                                                         | Select Sub                                                           | categories                   |                      |                         |            |                            |                                                                                 |                                                           |                                                |
| Date Option All                                                                                                    | •                                                                                         |                                                                      |                              |                      |                         |            |                            |                                                                                 |                                                           |                                                |
| Contract                                                                                                    |                                                                                           |                                                                      | Contract Lin                 | eQ                   |                         |            |                            |                                                                                 |                                                           |                                                |
| Search Res                                                                                                    |                                                                                           |                                                                      |                              |                      |                         |            |                            |                                                                                 |                                                           |                                                |
|                                                                                                    | et                                                                                        |                                                                      |                              |                      |                         |            |                            |                                                                                 |                                                           |                                                |
| Variance Pricing Detail                                                                                                    | et                                                                                        |                                                                      |                              |                      |                         |            |                            | Personalize Fin                                                                 | id   🖾   🛄 🛛 F                                            | irst 🕚 1-4 of 4 🕑 Last                         |
| Variance Pricing Detail Project Costing Additional                                                                                                    | et 📰                                                                                      |                                                                      |                              |                      |                         |            |                            | Personalize   Fin                                                               | id   🗇   📒 🛛 F                                            | irst 🕙 1-4 of 4 🕑 Last                         |
|                                                                                                    | <b></b>                                                                                   | Project                                                              | Activity                     | Analysis Type        | Source Type             | Category   | Subcategory                |                                                                                 | d   🔄   🔚 🛛 F                                             |                                                |
| Project Costing Additional                                                                                                    | <b></b>                                                                                   | Project<br>SYSTEM_UPGRADE                                            |                              | Analysis Type<br>ACT | Source Type             | Category   | Subcategory                |                                                                                 |                                                           |                                                |
| Project Costing Additional Approval Status Transaction ID                                                                                                    | Trans ID From<br>10001821                                                                 |                                                                      | ACTA                         |                      |                         | Category   | Subcategory                | Transaction Date                                                                | Accounting Date                                           | Project Amount                                 |
| Project Costing         Additional           Approval Status         Transaction ID           •         10003439                                                           | Trans ID From<br>10001821<br>10001821                                                     | SYSTEM_UPGRADE                                                       | ACTA<br>ACTA                 | ACT                  | LABOR                   | Category   | Subcategory                | Transaction Date                                                                | Accounting Date                                           | Project Amount<br>-250.00                      |
| Project Costing         Additional           Approval Status         Transaction ID           •         10003439           •         10003441                              | Trans ID From<br>10001821<br>10001821<br>10001822                                         | SYSTEM_UPGRADE<br>SYSTEM_UPGRADE                                     | ACTA<br>ACTA<br>ACTA         | ACT                  | LABOR                   | Category : | Subcategory                | Transaction Date           04/06/2006           04/06/2006                      | Accounting Date 02/14/2013 02/14/2013                     | Project Amount<br>-250.00<br>-250.00           |
| Project Costing         Additional           Approval Status         Transaction ID           •         10003439           •         10003441           •         10003440 | Trans ID From           10001821           10001821           10001822           10001822 | SYSTEM_UPGRADE<br>SYSTEM_UPGRADE<br>SYSTEM_UPGRADE<br>SYSTEM_UPGRADE | ACTA<br>ACTA<br>ACTA<br>ACTA | ACT<br>BIL<br>ACT    | LABOR<br>LABOR<br>LABOR |            | Subcategory<br>Subcategory | Transaction Date           04/06/2006           04/06/2006           06/01/2005 | Accounting Date<br>02/14/2013<br>02/14/2013<br>02/14/2013 | Project Amount<br>-250.00<br>-250.00<br>500.00 |

Transactions appear on this page if you selected the Requires Variance Approval check box on the Variance Pricing run control page. The transactions are stored in a staging table called PC\_VP\_REVIEW.

Use this page to approve or delete transaction rows prior to inserting them into the project transaction table (PROJ RESOURCE).

#### **Selection Parameters**

In the Selection Parameters section, the link to the right of the field, such as Activity, Analysis Type, and so on, allow you to select multiple values. The maximum number of values that can be selected for a field is 20.

For Activity, Analysis Type, Source Type, Category, and Subcategory, a single value (selected directly from the Variance Pricing Review page) takes precedence if you also click the link and select multiple values from the Select page.

#### Variance Pricing Detail

| Field or Control | Description                                                                                                    |
|------------------|----------------------------------------------------------------------------------------------------|
| Approval Status  | Select <i>Approved</i> or <i>Delete</i> to indicate the action to which the system should take when you click the Process Transactions button. |

| Field or Control     | Description                                                                                                    |
|----------------------|----------------------------------------------------------------------------------------------------|
| Process Transactions | Click to process the transaction that have Approved or Delete<br>in the Approval Status field.                                                                                                    |
|                      | Approved rows will continue to be processed through<br>the Variance Pricing process and inserted into the project<br>transaction table (PROJ_RESOURCE).                                                                                                    |
|                      | Delete rows are deleted from the PC_VP_REVIEW table.<br>However, if you rerun the Variance Pricing process using the<br>same parameters, then rows that were previously deleted may<br>reappear on this page.                                                                                                    |
|                      | Rows with no value in the Approval Status field remain in the variance pricing review table (PC_VP_REVIEW). However, if you rerun the Variance Pricing process with the same run control parameters, duplicate rows are added to the variance pricing review table. This is because Variance Pricing does not take the rows that are in the review table into account when |
|                      | generating variance rows.                                                                                                    |

# **Defining Tiered Pricing**

## Pages Used to Define Tiered Pricing

| Page Name                                                | Definition Name   | Usage                                                                                                    |
|----------------------------------------------------------|-------------------|----------------------------------------------------------------------------------------------------|
| Transaction Identifiers Page                             | PC_TRANS_IDENTIFY | Define transaction identifiers for use in the Tiered Pricing feature.                                                                                                    |
| "Tiered Pricing Template<br>Page" (PeopleSoft Contracts) | PC_TIER_TEMPLATE  | Define a tiered pricing template that<br>facilitates defining tiered pricing for<br>contract lines.<br>You define tiered pricing templates in the<br>PeopleSoft Contracts system. |

## **Transaction Identifiers Page**

Use the Transaction Identifiers page (PC\_TRANS\_IDENTIFY) to define transaction identifiers for use in the Tiered Pricing feature.

Navigation:

Set Up Financials/Supply Chain > Product Related > Project Costing > Transaction Options > Transaction Identifiers > Transaction Identifiers

See Transaction Identifiers.

# **Running the Pricing Application Engine Process**

## Page Used to Run the Pricing Application Engine Process

| Page Name    | Definition Name | Usage                                                     |
|--------------|-----------------|-----------------------------------------------------------|
| Pricing Page | PC_PRICING      | Run the Pricing process to price or reprice transactions. |

## **Pricing Page**

Use the Pricing page (PC\_PRICING) to run the Pricing process to price or reprice transactions.

Navigation:

#### **Project Costing** > **Utilities** > **Pricing** > **Pricing**

This example illustrates the fields and controls on the Pricing page. You can find definitions for the fields and controls later on this page.

| Pricing                    |                    |                                                                     |
|----------------------------|--------------------|---------------------------------------------------------------------|
| User ID VP1                |                    | Run Control ID PC_PRICING Process Monitor Run                       |
| Program Name PC_PRICING    |                    | Process Frequency Always                                            |
| Run Control Options        |                    | Find   View All First 🕚 1 of 1 🕑 Last                               |
| *Option Business Unit/     | Project/Activity 🗸 | Request Number 1 Transaction Detail 🛨 🖃                             |
| Business Unit              |                    | *Date Option Transaction Date -                                     |
| Project                    |                    | From Date 02/14/2013                                                |
| Activity                   | ٩                  | Through Date 02/14/2013                                             |
| Application Options        |                    |                                                                     |
| Reprice Rows               | Pricing Options    | Contract                                                            |
| Price Unpriced Rows        | Cost               | Contracts Business Unit                                             |
| Recalculate Tiered Pricing | Billing            | Sold To Customer                                                    |
|                            | Revenue            | Contract Classification 🗸                                           |
|                            |                    |                                                                     |
| Field or Control           |                    | Description                                                         |
| Transaction Detail         |                    | Click to access the Transaction List page to view the transactions. |

## **Application Options**

| Field or Control           | Description                                                                                                    |
|----------------------------|----------------------------------------------------------------------------------------------------|
| Reprice Rows               | Select to reprice transactions in the Project Transaction table.<br>You can reprice transactions that have not been sent to GL,<br>have not been billed or sent to PeopleSoft Asset Management,<br>are not linked to an asset, or have not been used for fee<br>calculations in PeopleSoft Contracts.                          |
|                            | When you reprice rows, the Pricing process calls the Tiered Pricing, Limits, and Sharing processes, in that order.                                                                                                    |
|                            | Note: If a cost row generated one or more billing or revenue<br>rows and if any of the rows in the process exist on billing<br>or revenue fee worksheets, none of the other rows that are<br>associated with the original cost row are eligible for repricing.                                                                 |
| Price Unpriced Rows        | Select to price unpriced cost rows in the Project Transaction table that were not previously priced by the Pricing process.                                                                                                    |
|                            | Note: You cannot select this option to run the Pricing process<br>if any source transaction row on the run control has been<br>priced for any combination of cost, billing, or revenue. You<br>can, however, select the <b>Reprice Rows</b> option as these source<br>transaction rows are eligible for repricing.             |
| Recalculate Tiered Pricing | Select to recalculate quantities that are eligible for tiered<br>pricing if the original tiered pricing agreements change. When<br>you select this option, the system selects the <b>Reprice Rows</b><br>option because repricing is required to recalculate tiered<br>pricing inception-to-date amounts.                      |
|                            | Transactions that are already processed by PeopleSoft Billing<br>or PeopleSoft General Ledger are not repriced or adjusted<br>using a different tiered pricing adjustment; however, quantities<br>from the source rows will be included in the correct tier so that<br>the inception-to-date amount reflects these quantities. |

| Field or Control        | Description                                                                                                    |
|-------------------------|----------------------------------------------------------------------------------------------------|
| Pricing Options         | Select <b>Cost</b> (indirect and direct), <b>Billing</b> , <b>Revenue</b> , or any combination, to tell the system what kind of rows to create from the source transactions. The pricing options correspond to the rate definition types that are assigned to rate sets.                                                                                              |
|                         | <b>Note:</b> The pricing engine checks to see if the <b>Separate As</b><br><b>Incurred Billing and Revenue</b> check box is selected on the<br>contract to determine if revenue rows can be created or not.                                                                                                    |
|                         | If you choose a run control option of <i>Business Unit, Business Unit/Project,</i> or <i>Business Unit/Project/Activity,</i> the options that appear by default in the <b>Pricing Options</b> group box are based on the pricing options that are selected for the business unit. You can override the business unit default pricing options on the run control page. |
| Contract                | Enter a contract ID, if applicable, to provide additional transaction search criteria.                                                                                                    |
| Contracts Business Unit | Enter a contract business unit, if applicable, to provide additional transaction search criteria.                                                                                                    |
| Sold to Customer        | Enter a contract sold to customer, if applicable, to provide additional transaction search criteria.                                                                                                    |
| Contract Classification | Enter a contract classification, if applicable, to provide additional transaction search criteria.                                                                                                    |

When you use the Pricing page to price or reprice transactions for activities that are associated with fixed fee contract lines, do not enter any contract related information in the **Application Options** group box. Activities associated with fixed fee contract lines are treated as Project Costing related pricing; therefore, entering contract related information prevents the system from picking up fixed fee data for pricing.

**Note:** This run control page is used to process transactions from all contract classifications. If you want to initiate the Pricing process for a specific set of contracts, such as government contracts, you must enter search criteria such as project, activity, contract classification, and so on, to identify the transactions to include in this run control.

# **Viewing Team Rates**

The Project Team and Activity Team Rate Sheets provide visibility to the standard rates that are associated with each team member. Project managers can select a view to display standard rates by employee, job code, or role.

**Note:** When the Pricing process prices cost transactions, the rate set dictates which, if any, of the standard rates are used and whether any markup or adjustment is applied to the standard rate.

## Pages Used to View Team Rates

| Page Name                              | Definition Name   | Usage                                                                                                    |
|----------------------------------------|-------------------|----------------------------------------------------------------------------------------------------|
| Project Team Standard Rate Sheet Page  | PC_TEAM_RATES     | View team roles, job codes, project<br>availability dates, and cost and bill rates<br>by employee, project role, and job code<br>for project team members. |
| Activity Team Standard Rate Sheet Page | PC_ACT_TEAM_RATES | View the cost and bill rates for activity<br>team members by employee, job code, or<br>role.                                                               |

#### **Related Links**

Understanding the Pricing Process

## **Project Team Standard Rate Sheet Page**

Use the Project Team Standard Rate Sheet page (PC\_TEAM\_RATES) to view team roles, job codes, project availability dates, and cost and bill rates by employee, project role, and job code for project team members.

Navigation:

**Project Costing** > **Project Definitions** > **Team** > **Team**. Click the **Team Rates** link on the Project Definitions - Team page.

This example illustrates the fields and controls on the Project Team Standard Rate Sheet page. You can find definitions for the fields and controls later on this page.

| oject Team    | Standard Ra         | ate Sheet                                     |                        |                           |               |                          |                      |                |
|---------------|---------------------|-----------------------------------------------|------------------------|---------------------------|---------------|--------------------------|----------------------|----------------|
| Unit          | US004 Pro           | oject IMPLEMENT II                            | mplementation          |                           |               |                          |                      |                |
| Currency Code | USD                 |                                               |                        |                           |               |                          |                      |                |
| View Rates by | Role                | •                                             |                        |                           |               |                          |                      |                |
| and an an all |                     |                                               |                        |                           |               |                          | (4)                  |                |
| signed        |                     |                                               |                        | Personalize               | Find View     | AII   🗖   🛄              | First 🕚              | 1-2 of 22 🕑 La |
| Team Member   | Name                | Team Role                                     | Job Code               | Personalize<br>Start Date | Find   View / | All   🖾   🛄<br>Cost Rate | First ④<br>Bill Rate | 1-2 of 22 🕑 La |
|               | Name<br>Vijay Scott | Team Role<br>Senior Applications<br>Developer | Job Code<br>Accountant |                           |               |                          |                      |                |

Project team members appear on this page if you defined a project team role for the member.

| Field or Control        | Description                                                                                                    |
|-------------------------|----------------------------------------------------------------------------------------------------|
| View Rates by           | Select <i>Employee, Job Code,</i> or <i>Role</i> to view different project team rates.                                                                                                    |
| Cost Rate and Bill Rate | Displays the cost and bill rates associated with the team<br>member and the option that you select in the <b>View Rates</b><br><b>by</b> field. The system converts these rates as necessary to the<br>currency of the business unit. |

#### **Related Links**

Understanding Team Staffing in PeopleSoft Project Costing Creating Project and Activity Teams Viewing and Modifying Activity Teams

## Activity Team Standard Rate Sheet Page

Use the Activity Team Standard Rate Sheet page (PC\_ACT\_TEAM\_RATES) to view the cost and bill rates for activity team members by employee, job code, or role.

Navigation:

**Project Costing** > **Activity Definitions** > **Team** > **Team**. Click the **Activity Team Rates** link on the Activity Definitions - Team page.

This example illustrates the fields and controls on the Activity Team Standard Rate Sheet page. You can find definitions for the fields and controls later on this page.

| Activity Team Standard Rate Sheet |             |             |                                  |             |            |                   |              |           |                 |
|-----------------------------------|-------------|-------------|----------------------------------|-------------|------------|-------------------|--------------|-----------|-----------------|
|                                   |             | Unit US004  | Project IMPLEMENT                | Implementat | ion        |                   |              |           |                 |
|                                   | Currenc     | yCode USD   | Activity EVALUATE                | Evaluate    |            |                   |              |           |                 |
|                                   | View Ra     | tes by Role | •                                |             |            |                   |              |           |                 |
| Ass                               | igned       |             |                                  |             | Perso      | nalize   Find   V | /iew All   🗖 | First     | 🕚 1 of 1 🕑 Last |
|                                   | Team Member | Name        | Team Role                        | Job Code    | Start Date | End Date          | Cost Rate    | Bill Rate | UOM             |
| 1                                 | IXHEEE154   | Vijay Scott | Senior Applications<br>Developer | Accountant  | 06/11/2002 | 06/11/2006        |              |           |                 |

| Field or Control        | Description                                                                                                    |
|-------------------------|----------------------------------------------------------------------------------------------------|
| View Rates by           | Select <i>Employee, Job Code,</i> or <i>Role</i> to view different activity team rates.                                                                                                    |
| Cost Rate and Bill Rate | Displays the cost and bill rates associated with the activity<br>team member and the option that you select in the <b>View Rates</b><br><b>by</b> field. The system converts these rates as necessary to the<br>currency of the business unit. |

#### **Related Links**

"Understanding Resource Tools" (PeopleSoft Program Management)

- "Adding and Modifying Project Resources" (PeopleSoft Program Management)
- "Adding and Modifying Activity Resources" (PeopleSoft Program Management)

## Chapter 15

# **Distributing Funding**

# **Understanding Funds Distribution**

This topic discusses:

- The Funds Distribution process.
- Options used to generate fund distribution rows.
- The funds distribution rule.

## **The Funds Distribution Process**

Project costs can be distributed among multiple funding sources. The Funds Distribution Application Engine (PC\_FND\_DIST) process distributes funding by applying funds distribution rules to incoming transactions and assigning costs accordingly. You can use the Pricing Application Engine (PC\_PRICING) process to price funded rows for billing purposes.

**Note:** The Funds Distribution process applies funds distribution rules only to incoming transactions and funds distribution burden targets

This diagram illustrates the Funds Distribution process:

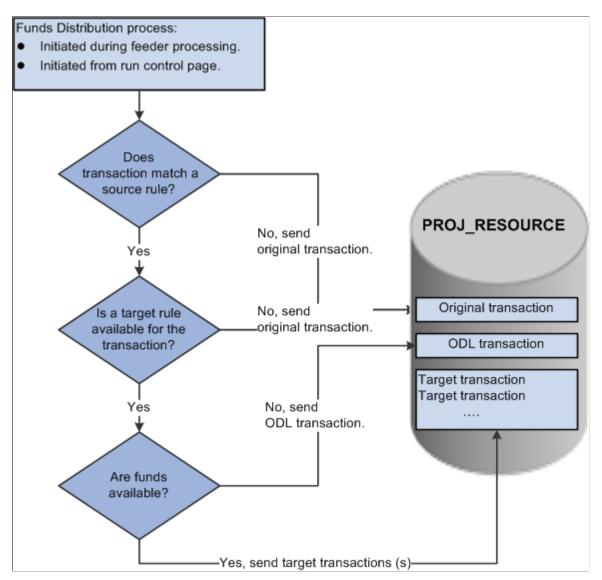

The Funds Distribution process consists of three primary steps:

1. Match a transaction to a source rule.

If a matching source rule is not found, the original transaction is maintained in PROJ\_RESOURCE without further processing.

If a matching source rule is found, the process proceeds to the next step.

2. Determine if a target rule is available for the transaction.

If a target rule is not available for the transaction, the original transaction is maintained in PROJ\_RESOURCE without further processing.

If a target rule is available for the transaction, the process proceeds to the next step.

3. Check for available funds.

If available funds are not found, the system creates an over the distribution limit (ODL) transaction in PROJ\_RESOURCE.

If available funds are found, the system creates target distributions.

#### Group Target Definition

The Group Target Definitions option when selected indicates that all the source rules in a group can be associated to a single target definition. For example, to group source rules with several different budget references you can assign a single target group ID on the Funds Distribution – Source page to the required rules. Any number of source rules can be grouped together by assigning the same target group ID. This option can be used if the grouping of source rules is more complex than grouping different analysis types.

The Group Target Definitions option can be defined at many levels and provided by default to the next level, where you have the option to override it. The Group Target Definition option can be defined at these levels:

- The installation level.
- The business unit level.
- The project level.
- The funds distribution rule level.

See Understanding Transaction-Related Control Data.

#### **Process Transactions**

The Funds Distribution process allows you to process source transactions that have not been distributed or to reprocess transactions that were previously distributed. When running the Funds Distribution process to reprocess source transactions, the old target distributions are deleted and recreated if the original cost row and all target rows have not been:

- Sent to PeopleSoft Billing, General Ledger, or Asset Management.
- Linked to an asset.
- Used in fee calculations for government contracts.
- Created by the Variance Pricing process.

#### Budget Checking

The Funds Distribution process budget checks rows if the **Budget Check** option is selected on the Funds Distribution - Target page. Target distributions are created for a single source row, but all the related target distributions from the same source transaction are treated as a group.

The Project Costing to Commitment Control (PC\_TO\_KK) process is called from the Funds Distribution process, and a unique journal ID is created for target distribution rows. This action enables the system to identify all related target distribution rows if one row in the group fails the budget checking process.

If one or more of the target distribution rows fail the budget checking process, then the entire group of rows is held from additional processing until all the rows pass budget checking.

You use the Funds Budget Exceptions page to view rows that have failed budget checking.

Note: Budget overrides are not allowed for funds distribution budget checking exceptions.

#### Balancing

A Balancing check box is available on the Funds Distribution - Target page. This check box ensures that the sum of all target amounts, for a target sequence, for a given source, equals the source amount. It also ensures that the distributed amount does not exceed the threshold for the sequence.

Note: Only one row can be selected within each sequence.

A default analysis type can be determined on the Installation Options – Project Costing Integration page. The system automatically selects the Balancing check box for the target distribution row with the default analysis type on the Funds Distribution - Target page. The check box can be deselected on this page, and you can select the check box for a different target distribution row.

On the Funds Distribution - Target page, the selected distribution receives the balance of the source amount if the system has to round the target distributed amounts to maintain the distribution percentage.

For example, if FDS is selected on the Installation Options – Project Costing Integration page, and FDS is added to the Target page, then the system automatically selects the FDS row as the balancing row. If more than one FDS row is added to the sequence, the system automatically selects the first FDS row as the balancing row.

If you have not defined a balancing analysis type on the Installation Options – Project Costing Integration page, and do not select one when adding target distributions, then the system will automatically select the last target row as the balancing row. You can change this selection on the Target page.

Selecting this option ensures that the sum of the target amounts, for any given source, equals the amount of the source row. It also ensures that the distributed amount does not exceed the threshold for the sequence. This is done by attributing any differences, due to rounding, to the distribution that has the Balancing check box selected.

## **Options Used to Generate Fund Distribution Rows**

You can generate target distribution rows in the Project Transaction table (PROJ\_RESOURCE) in four ways based on the funds distribution source criteria:

• Access the Funds Distribution run control page and run the Funds Distribution (PC\_FND\_DIST) process for an activity, project, business unit, or all business units.

Use this method to generate target distribution rows for source transactions that exist in the Project Transaction table.

• Access the Load Transactions run control page and send transactions to the Project Transaction table by using the Transaction Loader Application Engine process (PC\_INTFEDIT).

When you run the Transaction Loader process, the system automatically uses the Funds Distribution process to evaluate the eligible incoming transaction rows and create target distribution rows in the Project Transaction table. To use this method, define the funds distribution rules for the appropriate activities and enable funds distribution on the Installation Options - Project Costing Integration page.

• Access the Add Transaction page and enter transactions for an activity for which you have defined funds distribution rules.

Click **Process Transactions** on the Add Transaction page to initiate the Transaction Loader process, which uses the Funds Distribution process to create target distribution rows for transactions that meet the source criteria.

• Access one of the cost collection pages and initiate one of the feeder processes.

The feeder processes use the Funds Distribution process to create target distribution rows for transactions that meet the source criteria.

## The Funds Distribution Rule

Each effective dated rule defines the type of costs to distribute and how to distribute them. Sequences are defined to represent a specific approved or funded amount. Distribution percentages and ChartFields are specified for each sequence.

This example illustrates the fields and controls on the Example of multiple threshold amount on target. You can find definitions for the fields and controls later on this page.

|                | or Incoming Trar     |               |             |                |              |        |        |            |                    | Personalize   Find   | 1 [윤] [폐 F            | irst 🕚 1 of 1 🕑 Las |
|----------------|----------------------|---------------|-------------|----------------|--------------|--------|--------|------------|--------------------|----------------------|-----------------------|---------------------|
| Project Costin | g and HR Ge          | neral Ledger  |             |                |              |        |        |            |                    |                      |                       |                     |
| nalysis Group  | Analysis Type        | Source Type   | Category    | Subcategory    | Project Role |        | Job Co | de         | Time Reporting Cod | e Unit of Measure    | Empl ID Cu            | Irrency Code        |
| 6              | ACT                  | %             | %           | %              | %            |        | %      |            | %                  | %                    | % %                   |                     |
| So             | t Descending Se      | quence        |             |                |              |        |        |            |                    |                      |                       |                     |
| rget Threshol  | ls                   |               |             |                |              |        |        |            |                    | Find View 1          | First 🕚 1-2           | of 2 🕑 Last         |
| Sequence       | Description          | 170 Maintenan | ice         | St             | atus Active  | -      | Star   | Date 10/01 | /2006 🖬 En         | d Date 09/30/2009    | 🗟 🗌 Adjustme          | nt + -              |
| Th             | reshold Amount       |               |             | Distributed Am | ount         | 0.00   |        | Eveentie   | n Amount           |                      | Trency USD            |                     |
| Define Target  |                      |               |             | Distributed Am | ount         | 0.00   |        | Exceptio   |                    | llize   Find   🖓   🕮 |                       | ca 🛞 1              |
| Project Cost   |                      | edger 💷       | 9           |                |              |        |        |            | Persona            | ilize   Find   🗁   📟 | First I 0             | TI S Last           |
| Percentage     |                      | e Description |             | 10.01          | tivity       | Source |        | Category   | Subcategory        | Threshold            | Distributed           | Budget Che          |
| -              |                      |               |             |                | -            |        |        |            |                    | Amount               | Amount                | -                   |
| 100.000        | 0 FDF                | Federal Di    | istribution |                | DERAL        | APP1   | Q      | %          | a %                | 30,000.00            | 0.0                   | 0                   |
| •              |                      |               |             | III            |              |        |        |            |                    |                      |                       | 4                   |
| _              |                      |               |             |                |              | _      |        |            |                    |                      |                       | nt + -              |
| Sequence       |                      | Maintenance s |             | St             | atus Active  | •      | Star   | Date 10/01 | /2006 🛐 En         | d Date 09/30/2009    | 🛛 🗌 Adjustme          | nt 🛄 🛄              |
| Th             | reshold Amount       | 10,00         | 0.00        | Distributed Am | ount         | 0.00   |        | Exceptio   | n Amount           | 0.00 Cu              | rency USD             |                     |
| Define Target  | Rows                 |               |             |                |              |        |        |            | Personalia         | :e   Find   🗖   🛄    | First 🕚 1-3 o         | f 3 🕑 Last          |
| Project Cost   | ng <u>G</u> eneral L | edger 📰       | )           |                |              |        |        |            |                    |                      |                       |                     |
| Percentage     | *Analysis Typ        | e Description | n           | *Act           | tivity       | Sourc  | е Туре | Category   | Subcategory        | Threshold<br>Amount  | Distributed<br>Amount | Budget Che          |
|                | 0 FDF                | Federal Di    | istribution | FED            | DERAL        | APP2   | 0      | %          | ۹ 🖌 🔍              | 8,000.00             | 0.0                   | 0                   |
| 80.000         | 0 FDS                | State Distr   | ibution     | STA            | ATE G        | %      | 4      | %          | ۹ %                | 1,000.00             | 0.0                   | 0                   |
| 80.000         | U FDS                |               |             |                |              |        |        |            |                    |                      |                       |                     |
|                |                      | Local Dist    | ribution    | LOG            | CAL 🤍        | APP3   | 0      | %          | 2, %               | 1,000.00             | 0.0                   | 0                   |

In this example, 100 percent of the first 50,000 USD of costs are distributed to activity FED and the other ChartFields selected based on sequence 1. Costs from 50,000 USD to 100,000 USD are distributed between the FED and STATE-General Fund activities using the percentages specified in the **Rate Amount** fields under sequence 2. A cost that exceeds the total threshold amount of 100,000 USD is treated as an ODL amount. The system creates a separate row for the excess amount and assigns the row an analysis type of ODL.

The system can split transactions between more than one sequence. Therefore, in this example, if the first transaction processed is 55,000 USD, then the first 50,000 USD is distributed according to sequence 1 and the remaining 5,000 USD is distributed according to sequence 2.

If a transaction causes the distributed amount of the highest active sequence to exceed its threshold, the amount that does not exceed the threshold is distributed and the remainder is treated as an ODL amount. A separate row with an analysis type of ODL is created for the overage.

#### **Distributing Credits**

The system distributes credit amounts beginning with the highest active sequence that has a remaining distributed amount, until that amount is exhausted. The system then identifies the next highest active sequence that has a remaining distributed amount and applies additional credit amounts, until that amount is exhausted. The system continues this process until the entire credit amount is distributed. If the system does not find a total distributed amount that is greater than or equal to the remaining credit, it creates a negative ODL amount.

**Note:** Credits are distributed independently of all related transactions. For example, if a prepayment is distributed to sequence one and the threshold is reached prior to distributing the subsequent credit and voucher, then the credit and voucher could be distributed to a different sequence. This could result in the credit and voucher being distributed to different ChartFields than the prepayment.

# **Understanding Accounting for Distributions**

This topic discusses:

- Accounting rules.
- The Process Project Accounting process.
- The Journal Generator process.

## **Accounting Rules**

The Accounting Rules component (PSA\_ACCT\_SETUP) is used to define accounting entries for distributions that are created by the Funds Distribution process. Accounting entries record the movement of a charge from the ChartField combination to which the source transaction (such as a voucher) was originally recorded to the ChartField combinations that are specified on the target distribution rows.

Create an accounting rule for each analysis type that is defined on the Funds Distribution - Target page, excluding analysis types that have the same ChartField combination as the original source transaction. Also, define an accounting rule for the reversal analysis type (FDR) if reversals are selected on any distribution row.

For more information about accounting rules:

See Accounting Rules.

See Defining Accounting Rules.

#### **Example of Accounting Rule Setup**

This example illustrates how accounting rules are used to generate accounting entries.

This table lists the ChartFields for a voucher that is processed in accounts payable for 100 USD and sent to Project Costing:

| Analysis Type | Fund | Account | Project | Activity | Amount |
|---------------|------|---------|---------|----------|--------|
| АСТ           | Fed  | 600000  | A       | Design   | 100    |

This table lists the target rows that are created for the voucher in PROJ\_RESOURCE during the Funds Distribution process:

| Analysis Type | Fund  | Account | Project | Activity | Amount | Comment                                                                                     |
|---------------|-------|---------|---------|----------|--------|---------------------------------------------------------------------------------------------|
| FDF           | Fed   | 600000  | А       | Design   | 70     |                                                                                             |
| FDS           | State | 600000  | А       | Design   | 20     |                                                                                             |
| FDL           | Local | 600000  | А       | Design   | 10     |                                                                                             |
| FDR           | Fed   | 600000  | A       | Design   | -20    | This amount<br>reverses the<br>amount of the<br>FDS row from<br>the Fed Fund<br>ChartField. |
| FDR           | Fed   | 600000  | A       | Design   | -10    | This amount<br>reverses the<br>amount of the<br>FDL row from<br>the Fed Fund<br>ChartField. |

This table illustrates how the accounting rule selection criteria for the state fund target distribution row (FDS) should be set up to generate accounting entries:

| Analysis Type | Project | Activity | Source Type | Category | Subcategory |
|---------------|---------|----------|-------------|----------|-------------|
| FDS           | %       | %        | %           | %        | %           |

This table illustrates how the accounting rule entry values for the state fund target distribution row (FDS) should be set up to generate accounting entries:

| DR/CR  | Account Type | Fund | Account | All GL<br>ChartFields | Project |
|--------|--------------|------|---------|-----------------------|---------|
| Debit  | Exp          | %    | %       | %                     | Source  |
| Credit | Cash         | %    | 100000  | %                     | Source  |

This table illustrates how the accounting rule selection criteria for the local fund target distribution row (FDL) should be set up to generate accounting entries:

| Analysis Type | Project | Activity | Source Type | Category | Subcategory |  |
|---------------|---------|----------|-------------|----------|-------------|--|
| FDL           | %       | %        | %           | %        | %           |  |

This table illustrates how the accounting rule entry values for the local fund target distribution row (FDL) should be set up to generate accounting entries:

| DR/CR  | Account Type | Fund | Account | All GL<br>ChartFields | Project |
|--------|--------------|------|---------|-----------------------|---------|
| Debit  | Exp          | %    | %       | %                     | Source  |
| Credit | Cash         | %    | 100000  | %                     | Source  |

This table illustrates how the accounting rule selection criteria for the reversal target distribution rows (FDR) should be set up to generate accounting entries:

| Analysis Type | Project | Activity | Source Type | Category | Subcategory |
|---------------|---------|----------|-------------|----------|-------------|
| FDR           | %       | %        | %           | %        | %           |

This table illustrates how the accounting rule entry values for the reversal target distribution rows (FDR) should be set up to generate accounting entries:

| DR/CR  | Account Type | Fund | Account | All GL<br>ChartFields | Project |
|--------|--------------|------|---------|-----------------------|---------|
| Debit  | Cash         | %    | 100000  | %                     | Source  |
| Credit | Exp          | %    | %       | %                     | Source  |

## **The Process Project Accounting Process**

To process the accounting rule that is defined for each analysis type, run the Process Project Accounting process. To ensure that the correct accounting rule is processed, verify that each analysis type for which an accounting rule exists is included in the accounting costs analysis group (PSCST).

For more information about the Process Project Accounting process:

See Process Project Accounting Process.

See Processing Transactions Using Accounting Rules.

## **The Journal Generator Process**

Use the CAPCCOST accounting entry definition to create journals from the project transactions that are created by the Funds Distribution process. This accounting entry definition selects only accounting entries that contain an analysis type that is included in the PSCST analysis group.

#### **Related Links**

"Understanding Journal Generator" (Application Fundamentals) "Setting Up for Journal Generator" (Application Fundamentals) "Generating Journal Entries" (Application Fundamentals)

# **Setting Up Funds Distribution**

## Pages Used to Set Up Funds Distribution

| Page Name                                                                   | Definition Name    | Usage                                                                                                    |
|-----------------------------------------------------------------------------|--------------------|----------------------------------------------------------------------------------------------------|
| "Installation Options - Project Costing<br>Page" (Application Fundamentals) | INSTALLATION_PCINT | Determine funds distribution options<br>in the <b>Funds Distribution Options</b><br>group box. Enable the funds distribution<br>option. |
| Project Costing Options Page                                                | BUS_UNIT_OPT_PC    | Determine the <b>Group Target</b><br><b>Definitions</b> option for the business unit.<br>This step is optional.                         |
| Project Definitions - Project Costing<br>Definition Page                    | PROJECT_GEN_01     | Determine the <b>Group Target</b><br><b>Definitions</b> option for the project. This<br>step is optional.                               |
| Activity Definitions - Definition Page                                      | PROJECT_ACTIVITY   | Determine the <b>Participating</b> option for the activity. This step is optional.                                                      |

| Page Name                        | Definition Name | Usage                                                                                                    |
|----------------------------------|-----------------|----------------------------------------------------------------------------------------------------|
| Funds Distribution - Source Page | PC_FND_DIST     | Define source criteria for funds<br>distribution. You can identify the cost<br>transactions for activities that are eligible<br>for distribution. |
| Funds Distribution - Target Page | PC_FND_DIST_LN  | Define target distribution rules.                                                                                                    |

## **Steps to Set Up Funds Distribution**

To set up fund distribution, complete these steps:

- 1. Determine the Funds Distribution Options on the Installation Options Project Costing Integration page.
- 2. Select the Group Target Definitions option on the Project Costing Business Unit Options page.

This step is optional.

3. Select the Group Target Definitions option on the Project Costing Definition page.

This step is optional.

4. Deselect the **Participating** option for an activity on the Activities Definition - Definition page if the activity is to be excluded from the Funds Distribution process.

This step is optional.

5. Define source criteria on the Funds Distribution - Source page.

Use this page to identify the types of transactions that are eligible for distribution

6. Define target criteria on the Funds Distribution - Target page.

Use this page to set up rules that determine how target distributions are generated, including ChartField values that are assigned and the percentage of the cost that each target receives.

## **Funds Distribution - Source Page**

Use the Funds Distribution - Source page (PC\_FND\_DIST) to define source criteria for funds distribution.

You can identify the cost transactions for activities that are eligible for distribution.

Navigation:

**Project Costing > Funds Distribution > Funds Distribution** 

This example illustrates the fields and controls on the Funds Distribution - Source page. You can find definitions for the fields and controls later on this page.

| unuon      | Distribution -        | oource     | ·      |          |        |           |      |             |      |                 |         |          |           |                  |       |              |        |      |
|------------|-----------------------|------------|--------|----------|--------|-----------|------|-------------|------|-----------------|---------|----------|-----------|------------------|-------|--------------|--------|------|
| 1          | Business Unit EG      | /01        |        |          |        |           |      |             |      |                 | С       | opy Fror | n         |                  |       |              |        |      |
|            | Project 1701          | IAINT      |        | Inte     | rstate | 70 Mainte | nanc | e           |      |                 |         |          |           |                  |       |              |        |      |
| ctivity Op | tions                 |            |        |          |        |           |      |             | Rate | S               |         |          |           | Find             | I     | First 🕚 1 of | 1      | La   |
| All Par    | ticipating Activities | 5          |        |          |        |           |      |             |      | *Effective Date | e 01/01 | /1900    | <b>B1</b> | Status Activ     | /e    | •            |        | +    |
| Specif     | iy Activity           |            |        |          |        |           |      |             |      | Rate Selection  | Rate    | Set      | •         | Rate TL E        | BUR   |              |        |      |
|            |                       |            |        |          |        |           |      |             |      | View R          | ates    |          |           |                  |       |              |        |      |
|            |                       |            |        |          |        |           |      |             |      |                 |         |          |           |                  |       |              |        |      |
| ource Crit | teria                 |            |        |          |        |           |      |             |      |                 |         |          |           | Find   View All  |       | First 🕙 1 of | F 1 () |      |
|            |                       |            |        |          |        |           | -    | _           |      |                 |         |          |           | i ind i new a    |       | 1100 - 10    |        | +    |
| 1          | Effective Date 10/0   | 1/2006     |        | Status   | Active |           | ·    | Croup Group | Targ | et Definitons   |         |          |           |                  |       |              |        |      |
| Define Cr  | riteria for Incoming  | Transactio | ons    |          |        |           |      |             |      |                 | Pe      | rsonaliz | e   Fi    | nd   🖾   🛅       | First | 🐠 1-2 of 2   | ۍ ا    | .ast |
| Project    | Costing and HR        | General L  | .edger |          |        |           |      |             |      |                 |         |          |           |                  |       |              |        |      |
| Target     | Analysis Group        | Analysis   | Туре   | Source T | уре    | Category  |      | Subcategory |      | Project Role    |         | Job Co   | de        | Time Reporting C | ode   | Employee I   | D      | Un   |
| Target     | %                     | ACT        | 0      | %        | Q      | %         | 0    | %           | Q    | %               | 0       | %        | 0         | %                | Q     | %            | 0      | %    |
| Target     | %                     | BUR        | 0      | %        | ۹,     | %         | 0    | %           | 0    | %               | Q.      | %        | Q         | %                | 0     | %            | 0      | %    |
|            |                       |            |        |          |        |           |      |             |      |                 |         |          |           |                  |       |              |        |      |

Use the Funds Distribution - Source page to identify the source criteria for funds distribution.

| Field or Control | Description                                                                                                    |
|------------------|----------------------------------------------------------------------------------------------------|
| Сору From        | Click to access the Enter Project/Activity to Copy Distribution<br>From page. Use this page to copy funds distribution rules from<br>another activity within the same business unit. Only current<br>rows that are active are copied. Analysis types are copied.<br>History rows are not copied. Adjustment sequence rows are<br>not copied. Rate plans and rate sets are not copied. Threshold<br>amounts and distributed amounts are set to zero for target<br>rows. |

#### **Activity Options**

A funds distribution rule can be defined for all activities in the project or for specific activities in the project.

An activity cannot be changed after amounts are distributed. However, the rule can be inactivated.

If a rule exists for a project with the **All Participating Activities** option selected, you cannot create a rule for a specific activity. Similarly, if a rule exists for a specific activity, you cannot create another rule for the same project that has the **All Participating Activities** option selected.

| Field or Control             | Description                                                              |
|------------------------------|--------------------------------------------------------------------------|
| All Participating Activities | Select to indicate that the rule applies to all activities in a project. |

| Field or Control | Description                                                                                                    |
|------------------|----------------------------------------------------------------------------------------------------|
| Specify Activity | Select to indicate that the rule applies to one participating<br>activity in a project. When selected, enter an activity ID in the<br>field to the right. |

#### Rates

Specifying a rate plan or rate set is optional. If one is specified and is active for a rule, the system runs the Pricing (PC\_PRICING) process to generate the appropriate target burden transactions before running the Funds Distribution process. This ensures that the target burden transactions are included as source criteria for the Funds Distribution process. In this situation, include the target analysis types from your rate set on the Funds Distribution source page.

| Field or Control | Description                                                                                      |
|------------------|--------------------------------------------------------------------------------------------------|
| Effective Date   | Enter a date that determines when the rate plan or rate set is to be used for burdening.         |
| Status           | Select Active or Inactive.                                                                       |
| Rate Selection   | Select Rate Plan or Rate Set.                                                                    |
| Rate             | Select a rate plan or a rate set, depending on the selection in the <b>Rate Selection</b> field. |
| View Rates       | Click to access the rate plan or rate set definition pages in update mode.                       |
| View/Add Rates   | Click to access the rate plan or rate set definition pages in add mode.                          |

#### Source Criteria

Enter an effective date and status that applies to the source transactions. The status can be *Active* or *Inactive*. However, only one source criteria rule can have an active status.

**Note:** Inactivating a rule prevents additional source transactions from being distributed to funding sources.

| Field or Control         | Description                                                                                                    |
|--------------------------|----------------------------------------------------------------------------------------------------|
| Group Target Definitions | The initial value of this field defaults from the Project Costing Definition page. You can override the value on this page.                 |
|                          | Select to indicate that the funding source rules can be grouped<br>manually. Each target definition can be associated to a set of<br>rules. |
|                          | Deselect to indicate that each funding source rule will be<br>associated with separate target definition.                                   |
|                          | This check box will be display-only if the child target definition has a distributed amount not equal to zero.                              |

#### **Define Criteria for Incoming Transactions**

The funding source can be represented by a combination of Project Costing, Human Resource (HR), and General Ledger ChartFields. To define Project Costing and HR values, select the Project Costing and HR tab. To define General Ledger ChartFields, select the GL tab.

| Field or Control | Description                                                                                                    |
|------------------|----------------------------------------------------------------------------------------------------|
| Target           | Click to access the Funds Distribution - Target page for the corresponding row.                                                                                                    |
| Target Group ID  | <ul> <li>Enter suitable target group IDs based on which source rules will be grouped together. You can enter any alphanumeric combination for the Target Group ID. You can also enter sequential number such as 1, 2, and 3. Each ID can be assigned to multiple source rules.</li> <li>This field is only visible if Group Target Definitions checkbox is selected. It is a required field. However it will be displayonly if there are any child target definitions found with a distributed amount not equal to zero.</li> <li>If Group Target Definitions checkbox is not selected then this field is hidden and each source rule will have separate target definition.</li> </ul> |
| Analysis Group   | This field defaults to '%'. For a particular source rule you can<br>only enter a value for either Analysis Group or Analysis Type.<br>Source rules will be grouped together based on the analysis<br>group or analysis type you enter. If source rule is entered by<br>analysis group then the corresponding target definition will<br>apply to all the analysis types within that analysis group.                                                                                                    |

| Field or Control | Description                                                                                                    |
|------------------|----------------------------------------------------------------------------------------------------|
| Analysis Type    | Select the analysis types of the source transactions, which are<br>used by the Funds Distribution process for this rule. When<br>defining a new rule, the analysis types that are included in the<br>Funds Distribution Defaults (PSDEF) analysis group are used<br>to populate these rows. You can delete or add analysis types. |

Enter source type, category, subcategory, project rule, job code, time reporting code, employee ID, unit of measure, and currency code combinations that identify the Project Costing and HR source criteria for cost transactions that are eligible for distribution for this activity or activities. Use the percent symbol (%) as a wildcard if all values apply. Similar to rate sets, partial wild cards are not supported.

#### **Funds Distribution - Target Page**

Use the Funds Distribution - Target page (PC\_FND\_DIST\_LN) to define target distribution rules.

Navigation:

Click the Target link for a source criteria row from the Funds Distribution - Source page.

This example illustrates the fields and controls on the Funds Distribution - Target page. You can find definitions for the fields and controls later on this page.

| Funds Distribution - Target Business Unit EGV01 Project 170MAINT Interstate 70 Maintenance Activity Source Criteria Effective Date 1001/2006 Status Active Define Criteria for Incoming Transactions Project Costing and HR General Ledger IFF9                                                |
|----------------------------------------------------------------------------------------------------|
| Project I70MAINT     Interstate 70 Maintenance       Activity       Source Criteria       Effective Date 10/01/2006     Status Active       Define Criteria for Incoming Transactions     Personalize   Find   <sup>[2]</sup>   <sup>[1]</sup> First <sup>(4)</sup> 1 of 1 <sup>(6)</sup> Last |
| Activity<br>Source Criteria<br>Effective Date 10/01/2006 Status Active<br>Define Criteria for Incoming Transactions Personalize   Find   [2]   First ④ 1 of 1 ④ Last                                                                                                    |
| Source Criteria<br>Effective Date 10/01/2006 Status Active<br>Define Criteria for Incoming Transactions Personalize   Find   II   First ④ 1 of 1 ④ Last                                                                                                    |
| Effective Date 10/01/2006 Status Active Define Criteria for Incoming Transactions Personalize   Find   [3]   First ④ 1 of 1 ④ Last First ④ 1 of 1 ④ Last                                                                                                    |
| Define Criteria for Incoming Transactions Personalize   Find   🖾   🗎 First 🖲 1 of 1 🕑 Last                                                                                                    |
|                                                                                                    |
| Project Costing and HR    General Ledger   [TTT)                                                                                                    |
|                                                                                                    |
| Analysis Group Analysis Type Source Type Category Subcategory Project Role Job Code Time Reporting Code Unit of Measure Empl ID Currency Code                                                                                                    |
| 96 ACT % % % % % % % % % %                                                                                                    |
| Sof Descending Sequence                                                                                                    |
|                                                                                                    |
|                                                                                                    |
| Threshold Amount 30,000.00 Distributed Amount 0.00 Exception Amount 0.00 Currency USD                                                                                                    |
| Define Target Rows Personalize   Find   🖓   🔤 First 🚯 1 of 1 🛞 Last                                                                                                    |
| Project Costing General Ledger TTTD                                                                                                    |
| Percentage 'Analysis Type Description 'Activity' Source Type Category Subcategory Amount Amount Budget Che                                                                                                    |
| 100.0000 FDF Q Federal Distribution FEDERAL Q APP1 Q % Q % Q 30,000.00 0.00                                                                                                    |
| ۲                                                                                                    |

Use this page to specify the maximum amount of source transactions that can be distributed to a funding source. You also define the percentages that the system uses to calculate the distributed amounts.

*Warning!* After transactions are distributed for a rule, some fields on the Funds Distribution - Target page cannot be modified for that rule. However, target distributions can be deleted and recreated if neither the original cost row nor any of its target rows have been distributed to PeopleSoft Billing, General Ledger, Asset Management, linked to an asset, used in fee calculations for government contracts, or created by the Variance Pricing process.

For more information about how to correct distribution errors:

See Correcting Distribution Errors.

#### Source Criteria

This section displays the settings that were defined on the Funds Distribution - Source page.

#### **Define Criteria for Incoming Transactions**

If the **Group Target Definitions** checkbox is selected on the Funds Distribution – Source page then all the source rules grouped under the particular Target Group ID are listed in display-only mode. If this checkbox is not selected then Target Group ID field is hidden and source rules with separate target definitions are displayed on this page.

#### **Target Thresholds**

This section enables you to define multiple rows. Each row determines the sequence that the target rules are applied to the source transaction.

| Field or Control                   | Description                                                                                                    |
|------------------------------------|----------------------------------------------------------------------------------------------------|
| Sort Ascending/Descending Sequence | Click to sort the threshold sequence in ascending or descending order.                                                                                                    |
| Sequence                           | Enter a sequence number that indicates the order in which the<br>Funds Distribution process applies the funding when a valid<br>source transaction is processed.<br>Each active sequence represents an approved amount of<br>available funding to which costs can be distributed. Different<br>distribution percentages and ChartFields can be defined for<br>each sequence.                                                                       |
| Status                             | Select <i>Active</i> or <i>Inactive</i> . This field enables you to inactivate a particular sequence within a rule but have all other sequences remain active. You may need to do this if an incorrect appropriation was used. If the status is changed to inactive, you can reactivate it only if the distributed amount for the sequence equals zero.<br>When the <b>Adjustment</b> check box is selected, the status does not apply to the row. |

| Field or Control | Description                                                                                                    |
|------------------|----------------------------------------------------------------------------------------------------|
| Adjustment       | Select to indicate that the sequence row is an adjustment<br>sequence. When this option is selected, the target <b>Percentage</b><br>distribution field is not available for entry. However, the<br><b>Threshold Amount</b> and <b>Distributed Amount</b> fields are<br>available for entry.                                                                                                    |
|                  | This option enables you to synchronize the manual<br>adjustments from Billing with the funds distribution rules and<br>reports. Adjustment sequences are not recognized and are not<br>processed when the Funds Distribution process runs.                                                                                                    |
|                  | When the threshold amount and distributed amount for a sequence is equal zero, the <b>Adjustment</b> check box can be changed.                                                                                                    |
|                  | For more information about applying adjustments:                                                                                                    |
|                  | See <u>Applying Adjustments to the Funds Distribution Rule</u> .                                                                                                    |
| Start Date       | Enter a beginning date that the sequenced rule can be used to<br>distribute source transactions. Costs with an accounting date<br>or transaction date that is greater than or equal to this date are<br>eligible to be distributed using this sequence, provided it is<br>active and the threshold amount is not fully distributed.<br>If the <b>Adjustment</b> check box is selected, then the start date<br>does not apply to the row. |
| End Date         | Enter an ending date that represents when the sequenced rule<br>is no longer used to distribute source transactions. Costs with<br>an accounting date or transaction date that is less than or equal<br>to this date (and greater than or equal to the start date) are<br>eligible to be distributed using this sequence, provided it is<br>active and the threshold amount is greater than zero. This field<br>is optional.             |
|                  | If the <b>Adjustment</b> check box is selected, then the end date does not apply to the row.                                                                                                    |

| Field or Control   | Description                                                                                                    |
|--------------------|----------------------------------------------------------------------------------------------------|
| Threshold Amount   | <ul> <li>Enter an amount that represents the maximum amount of source transactions that may be distributed to funding sources according to the distribution rules defined for the sequence. This amount typically represents an approved amount of funding for which project costs can be billed. If different distribution rules are needed for different amounts of funding, then multiple sequences can be defined.</li> <li>If the <b>Update Threshold Amounts</b> field on the Installation Options - Project Costing Integration page is selected, then this field can be modified after costs have been distributed against the threshold. However, the threshold amount cannot be less than the distributed amount.</li> <li>If the <b>Update Threshold Amounts</b> field on the Installation Options - Project Costing Integration page is not selected, then this field can be modified after costs have been distributed against the threshold. If additional funding is received, a new</li> </ul> |
|                    | sequence must be added to create additional distribution rows.                                                                                                    |
| Distributed Amount | Displays the amount of costs distributed for the sequence. The distributed amount cannot exceed the threshold amount. This amount includes all exceptions that have been budget checked and are outstanding.                                                                                                    |
| Exception Amount   | Displays the amount of costs distributed that have been<br>held from additional processing due to budget checking<br>exceptions. These transactions have not been added to PROJ_<br>RESOURCE. Use the Funds Budget Exceptions page to view<br>and re-budget check these transactions.                                                                                                    |
|                    | If a target distribution for a source transaction fails the Budget<br>Checking process, all of the target distributions for that source<br>transaction are held until the error is resolved. Therefore, the<br>exception amount may contain target distributions that failed<br>budget checking and those that did not. For example, if three<br>target distributions are created for a source transaction and one<br>failed budget checking, then all three are held from additional<br>processing and are included in the <b>Exception Amount</b> field.                                                                                                    |

#### **Define Target Rows - Project Costing**

The fields on the Project Costing tab and on the General Ledger tab determine how distribution rows are created and written to PROJ\_RESOURCE.

| Field or Control                       | Description                                                                                                    |
|----------------------------------------|----------------------------------------------------------------------------------------------------|
| Percentage                             | Enter the percentage of the source transaction that is to be<br>distributed to the specified funding source. You can enter as<br>many rows as needed because project costs can be distributed<br>among multiple funding sources. The sum of the percentages<br>specified for a sequence must equal 100 percent.<br>This field is not available when the <b>Adjustment</b> check box is<br>selected. |
| Analysis Type                          | Select an analysis type that is used to identify the distributed<br>funds during the Funds Distribution process. For example,<br>FDF (Funds Distribution Federal) indicates that the amount is<br>sourced by federal funds and FDS (Funds Distribution State) is<br>sourced by state funds.                                                                                                    |
|                                        | Transaction table. The row has an amount that is equal to the defined percentage of the cost and the ChartField values that are defined for the row.                                                                                                    |
| Activity                               | <ul><li>Enter the activity ID that is associated with the target distribution row. The value in this field can be:</li><li>The same activity that is specified on the rule.</li></ul>                                                                                                    |
|                                        | • A different activity that overrides the activity on the source transaction.                                                                                                    |
|                                        | A wild card value (a percent sign) to inherit the same activity as the source transaction.                                                                                                    |
| Source Type, Category, and Subcategory | <ul> <li>Perform one of these actions:</li> <li>Enter a value for the system to assign to the resulting target distribution rows.</li> </ul>                                                                                                    |
|                                        | • Enter the wildcard value (a percent sign) for the target distribution row to inherit the same value as the source transaction row.                                                                                                    |
|                                        | Leave the field blank for the target distribution rows to inherit a blank value                                                                                                    |
| Threshold Amount                       | Displays the percent of the total threshold amount for the source. This is the portion of the overall threshold for the sequence that is allocated to the funding source.                                                                                                    |

| Field or Control   | Description                                                                                                    |
|--------------------|----------------------------------------------------------------------------------------------------|
| Distributed Amount | Displays the total costs that are distributed to the funding source specified for the row.                                                                                                    |
| Budget Check       | Select to indicate that the resulting distribution is to be budget<br>checked. This option should be selected if the commitment<br>control budget for the target distribution is different than the<br>commitment control budget for the source transaction.                                                                                  |
|                    | This field is available only when these conditions exist:                                                                                                    |
|                    | • The <b>Enable Commitment Control</b> option is selected for Project Costing on the Installation Options - Products page.                                                                                                    |
|                    | • The analysis type for the row has a value of <i>Actuals and Recognized</i> in the <b>Commitment Control Amount Type</b> field on the Analysis Type page.                                                                                                    |
| Reversals          | Select to indicate that reversals are allowed for the row.<br>This option generates an accounting entry that reverses the<br>impact of the original source transaction in the amount of<br>the distribution. Use this option to synchronize distribution<br>transactions in Project Costing with accounting entries in the<br>general ledger. |
|                    | When this option is selected, the Funds Distribution process<br>generates a second row containing a FDR (Funds Distribution<br>Reversal) analysis type. This row has the same amount (but<br>opposite sign) as the selected row and the same ChartFields<br>from the source row.                                                              |
|                    | If the <b>Budget Check</b> check box is selected, then the <b>Reversals</b> check box is automatically selected.                                                                                                    |
|                    | If the <b>Allow Generate Reversals</b> option on the Installation<br>Options - Project Costing Integration Options page is selected,<br>then this check box is available.                                                                                                    |
| Balancing          | Select one row in a sequence to indicate that this target<br>distribution row should be used by the system if rounding<br>differences are encountered during the Funds Distribution<br>process (PC_FND_DIST).                                                                                                    |

## Define Target Rows - General Ledger ChartFields

Use this page to set up distribution rules between different General Ledger ChartField values

The system derives the set IDs for the general ledger ChartFields from the default general ledger business unit that is defined on the integration template for the project. The Funds Distribution process does not use ChartField overrides on the Funds Distribution - Target page if the SetID for the general ledger business unit on the source transaction does not match the derived SetID. If the set ID for the general ledger business unit on the source transaction does not match the derived SetID, then the ChartField value on the source transaction is used for the distribution.

# **Managing Funds Distribution**

# Pages Used to Manage Funds Distribution

| Page Name                          | Definition Name    | Usage                               |
|------------------------------------|--------------------|-------------------------------------|
| Funds Distribution Page            | RUN_PC_FND_DIST    | Run the Funds Distribution process. |
| Over Distribution Limits List Page | PC_FND_ODL_LIST    | View ODL rows.                      |
| Funds Budget Exceptions Page       | PC_FND_INTFC_EXCPT | Correct budget exceptions.          |

## **Funds Distribution Page**

Use the Funds Distribution page (RUN\_PC\_FND\_DIST) to run the Funds Distribution process.

Navigation:

#### **Project Costing > Funds Distribution > Process Funds Distribution**

This example illustrates the fields and controls on the Funds Distribution page. You can find definitions for the fields and controls later on this page.

| unds Distribution                       | 1                                |                                                |  |  |  |
|-----------------------------------------|----------------------------------|------------------------------------------------|--|--|--|
| User ID                                 | VP1                              | Run Control ID PC_FND_DIST Process Monitor Run |  |  |  |
| Program Name                            | PC_FND_DIST                      | Process Frequency Always                       |  |  |  |
| Run Control Options                     |                                  |                                                |  |  |  |
| *Option                                 | Business Unit/Project/Activity 🔹 | Request Number 1 Transaction Detail            |  |  |  |
| Business Unit                           |                                  | *Date Option Transaction Date                  |  |  |  |
| Project                                 | Q                                | From Date 02/14/2013                           |  |  |  |
| Activity                                | Q                                | Through Date 02/14/2013                        |  |  |  |
| Application Options                     |                                  |                                                |  |  |  |
| Processing Mode                         |                                  | Additional Options                             |  |  |  |
| 🔘 Rep                                   | rocess Distributed Transactions  | Apply Burden Rates                             |  |  |  |
| Process Undistributed(New) Transactions |                                  | <b>Run Pricing After Funds Distribution</b>    |  |  |  |

The Funds Distribution process distributes transactions brought into PeopleSoft Project Costing according to the funds distribution rules. Funds distribution rules are defined on the Funds Distribution - Source and Funds Distribution - Target pages.

The Funds Distribution process can be used to:

- Process new source transactions that have not been distributed by the Funds Distribution process.
- Redistribute source transactions that have been distributed in a previous run of the Funds Distribution process.

Source transactions are processed in this order:

1. Credit ODL rows that are created when an insufficient distributed amount is available to apply to a credit.

ODL rows are processed only if the Process Undistributed (New) Transactions field is selected.

- 2. Credit source transactions that meet the criteria on the Funds Distribution Source page.
- 3. Debit ODL rows.

ODL rows are processed only if the Process Undistributed (New) Transactions field is selected.

4. Debit source transactions that meet the criteria on the Funds Distribution - Source page.

| Field or Control   | Description                                                                                                    |
|--------------------|----------------------------------------------------------------------------------------------------|
| Option             | <ul> <li>Select an option to process transactions for all activities or for specific ones. Available values are:</li> <li><i>All:</i> Select to process all transactions.</li> </ul> |
|                    | • <i>Business Unit:</i> Select to specify transactions for the selected business unit.                                                                                               |
|                    | • <i>Business Unit/Project:</i> Select to specify transactions for the selected business unit and project.                                                                           |
|                    | • <i>Business Unit/Project/Activity:</i> Select to specify transactions for the selected business unit, project, and activity.                                                       |
| Transaction Detail | Click to access the Transaction List page to view the transactions that will be processed.                                                                                           |

| Field or Control                   | Description                                                                                                    |
|------------------------------------|----------------------------------------------------------------------------------------------------|
| Date Option                        | <ul> <li>Select an option to specify which transactions to include in this run control. Available options are:</li> <li><i>All:</i> The process selects all eligible rows, regardless of the accounting date or transaction date.</li> <li><i>Accounting Date:</i> The process selects eligible rows with an accounting date that falls within the date range that you specify for this run control.</li> <li><i>Transaction Date:</i> The process selects eligible rows with a transaction date that falls within the date range that you specify for this run control.</li> </ul>                                                                                                    |
| From Date and Through Date         | Enter the date range of the eligible transactions. These fields appear if you select <i>Accounting Date</i> or <i>Transaction Date</i> in the <b>Date Option</b> field.                                                                                                    |
| Reprocess Distributed Transactions | <ul> <li>Select to reprocess, or redistribute, a source row that was previously processed by Funds Distribution. You can only reprocess source transactions that have not been sent to PeopleSoft General Ledger, Billing, or Asset Management, are not linked to an asset, or have not been used for fee calculations in PeopleSoft Contracts.</li> <li>When the Funds Distribution process finds available funds, it sends target distribution rows to PROJ_RESOURCE. Use this option if you determine that the target distribution rows are incorrect or should be deleted. Before selecting this option, you should correct the associated funding rule. Then select this option and rerun the process. The target distribution rows that were previously generated are deleted, and new target distribution rows are generated based on the correcting distribution errors:</li> <li>See <u>Correcting Distribution Errors</u>.</li> <li>When this option is selected, the <b>Run Pricing After Funds Distribution</b> option should also be selected to ensure that transactions that were previously priced are priced again.</li> <li>Note: If a rule is inactivated and you select this option to reprocess source rows, then the system deletes any target distributions for the rule that have not been sent to PeopleSoft General Ledger, Billing, or Asset Management, linked to an asset, used in fee calculations for government contracts, or created by the Variance Pricing process.</li> </ul> |

| Field or Control                         | Description                                                                                                    |
|------------------------------------------|----------------------------------------------------------------------------------------------------|
| Process Undistributed (New) Transactions | Select to process source rows that were not previously processed by the Fund Distribution process.         Use this option if:         • You received transactions before defining an applicable rule on the Funds Distribution pages and you want to distribute those transactions.         • The Run for Incoming Transactions option is not selected on the Installation Options - Project Costing Integration page.         When the Run for Incoming Transactions option is not selected, the Funds Distribution process does not run automatically.         • You want to process and distribute existing ODL rows without reprocessing existing source transactions. |
| Apply Burden Rates                       | Select to run the Pricing process (PC_PRICING) before<br>running the Funds Distribution process (PC_FND_DIST).<br>The Pricing process generates burden rows, which can be the<br>source transactions for the Funds Distribution process.<br>This option is valid when the Rates section is defined on the<br>Funds Distribution - Source page.                                                                                                    |
| Run Pricing After Funds Distribution     | Select to run the Pricing process after the Funds Distribution<br>process. Select this option if you want to generate pricing<br>rows for the target distributions that are created by the Funds<br>Distribution process. The Pricing Options (Cost, Billing, and<br>Revenue) from the <u>Project Costing Options Page</u> are used to<br>determine which Pricing target rows are generated                                                                                                    |

**Note:** When the **Run for Incoming Transactions** option is selected on the Installation Options - Project Costing Integration page, the Funds Distribution process is automatically called during a feeder process. When this occurs, the Funds Distribution process runs with the **Apply Burden Rates** and the **Run Pricing After Funds Distribution** options enabled.

*Warning!* If you generate pricing rows for target distributions that are generated by the Funds Distribution process and you price the source transaction, the same transaction could be double-billed.

# **Over Distribution Limits List Page**

Use the Over Distribution Limits List page (PC\_FND\_ODL\_LIST) to view ODL rows.

Navigation:

#### **Project Costing > Funds Distribution > Funds Distrib Over the Limit**

This example illustrates the fields and controls on the Over Distribution Limits List page. You can find definitions for the fields and controls later on this page.

| Over Dis                               | stribution Limits              | List     |                      |               |          |                        |                               |  |
|----------------------------------------|--------------------------------|----------|----------------------|---------------|----------|------------------------|-------------------------------|--|
| Selection Parameters                   |                                |          |                      |               |          |                        |                               |  |
| *Business Unit EGV01 Currency Code USD |                                |          |                      |               |          |                        |                               |  |
|                                        | My Proje                       | cts      |                      |               |          |                        |                               |  |
| Search                                 | Reset                          |          |                      |               |          |                        |                               |  |
| Over Distrib                           | ution Limit Transaction        | S        |                      |               | Persona  | alize   Find   View Al | 🛛 🖾 📔 👘 First 🕙 1 of 1 🕑 Last |  |
| Project                                | Project Description            | Activity | Activity Description | Analysis Type | Amount   | Transactions           | Funds Distribution Rule       |  |
| C_BRIDGE                               | Channel Bridge<br>Construction | DESIGN   | DESIGN               | ODL           | 9,500.00 | Transactions           | Funds Distribution Rule       |  |

This page displays ODL transactions if the Funds Distribution process is unable to distribute a source transaction due to insufficient threshold amounts. These rows can be from a selected business unit, a specific project, or the list of projects from the My Projects list of the user. The results are summarized at the project and activity levels.

To correct ODL rows, use one of these methods:

• Increase the threshold amount on the associated funds distribution rule and rerun the Funds Distribution process.

To do this, the **Update Threshold Amounts** option must be selected on the Installation Options - Project Costing Integration page. Increase the amount in the **Threshold Amount** field on the Funds Distribution - Target page, and then run the Funds Distribution process with the **Reprocess Distributed Transactions** option selected.

To process the ODL rows without affecting existing distributions, select the **Process Undistributed** (New) Transactions option on the Funds Distribution run control page.

• Create a new target sequence with additional funds for the associated funds distribution rule and rerun the Funds Distribution process with the **Reprocess Distributed Transactions** option selected.

To process the ODL rows without affecting existing distributions, select the **Process Undistributed** (New) Transactions option on the Funds Distribution run control page.

• Inactivate the sequence from which the ODL rows were generated on the Funds Distribution - Target page and rerun the Funds Distribution process with the **Reprocess Distributed Transactions** option selected.

Use this option to delete all distributions that are associated with that sequence and that have not been processed beyond the Pricing process. You can achieve the same result for all sequences by inactivating the entire rule on the Funds Distribution - Source page and rerunning the Funds Distribution process with the **Reprocess Distributed Transactions** option selected.

| Field or Control        | Description                                                                                                    |
|-------------------------|----------------------------------------------------------------------------------------------------|
| Transactions            | Click to access the Transaction List page to view individual transactions that total the summarized amount.                                                                                            |
|                         | Note: The Transaction List page shows all transactions for the project or activity, not just ODL rows. Use additional search parameters on the Transaction List page to limit the results to ODL rows. |
| Funds Distribution Rule | Click to access the Funds Distribution - Target page.                                                                                                    |

## **Funds Budget Exceptions Page**

Use the Funds Budget Exceptions page (PC\_FND\_INTFC\_EXCPT) to correct budget exceptions.

Navigation:

#### **Project Costing > Funds Distribution > Funds Distrib Budget Exception**

This example illustrates the fields and controls on the Funds Budget Exceptions page. You can find definitions for the fields and controls later on this page.

|                                         | Parameters             |                 |                   |                   |              |                 |                            |                                   |                                 |
|-----------------------------------------|------------------------|-----------------|-------------------|-------------------|--------------|-----------------|----------------------------|-----------------------------------|---------------------------------|
| *Busin                                  | Project                | 01              | Curren            | cy Code U         | JSD          |                 |                            |                                   |                                 |
| Show Only Errors      Exclude Reversals |                        |                 |                   |                   |              |                 |                            |                                   |                                 |
|                                         | Reset<br>Control Detai |                 |                   |                   |              |                 | Personali                  | ze   Find   💷   🛄                 | First 🕙 1 of 1 🕭 Las            |
| Exceptions                              | General                | Project Details | General Ledger De | etail <u>C</u> o  | mmitment C   | ontrol Detail 💷 |                            |                                   |                                 |
| Project                                 | Activity               | Amount          | Currency          | Header<br>Details | Line Details | Error           | Funds Distribution<br>Rule | Distribution<br>Charging Activity | Distribution Sequence<br>Number |
|                                         |                        |                 |                   | T.                | ×.           |                 |                            |                                   |                                 |
|                                         |                        |                 |                   |                   |              |                 |                            |                                   |                                 |

Use this page to view budget checking errors that result from the Funds Distribution process.

To correct budget errors, use one of these methods:

• Modify the sequence of the applicable funds distribution rule using the **Funds Distribution Rule** link.

This link accesses the Funds Distribution - Target page, where you can modify the ChartFields to refer to a budget with sufficient available balance for the distribution to pass budget checking or where you can deselect budget checking for the target distribution.

Rerun the Funds Distribution process with the **Reprocess Distributed Transactions** option selected. The Budget Checking process (PC\_TO\_KK) is automatically called by the Funds Distribution process if the **Budget Check** option is selected on the Funds Distribution - Target page. The (PC\_FND\_BDCHK) process is called only via the **Budge Check** button on the Funds Budget Exceptions page.

• Increase the budget in Commitment Control or project budgeting and then click the **Budget Check** button on the Funds Budget Exceptions page.

This action calls the Funds Budget Checking (PC\_FND\_BDCHK) process, which calls the Budget Checking process (PC\_TO\_KK) and removes the row from this page if the row passes budget checking.

| Field or Control                | Description                                                                                                    |
|---------------------------------|----------------------------------------------------------------------------------------------------|
| Show Only Errors                | This option is automatically selected as a default. Deselect this option to show all distribution rows in the group that contain the error.                                                                                     |
|                                 | When selected, the related rows that do not contain an error do not appear.                                                                                                    |
|                                 | When a budget checking error occurs on a target distribution<br>row, all related distribution rows that are generated as part of<br>the same group as the erroneous row are held as exceptions<br>until the error is corrected. |
| Exclude Reversals               | This option is automatically selected as a default. Deselect this option to include reversal transactions from funds distribution.                                                                                              |
| Header Details and Line Details | Click to access the Commitment Control Header Exceptions page and the Commitment Control Line Exceptions page.                                                                                                    |
| Funds Distribution Rule         | Click to access the Funds Distribution - Target page for the sequence of the transaction.                                                                                                    |
| Budget Check                    | Click to run the Funds Budget Checking process (PC_FND_<br>BDCHK), which calls the Budget Checking process (PC_TO_<br>KK). Use this button to rerun budget checking after resolving<br>one or more errors.                      |
| Run Pricing                     | This option is automatically selected as a default. When selected, the Pricing process runs after the Budget Checking process when you click the <b>Budget Check</b> button.                                                    |

Note: Budget overrides are not allowed for any budget checking exception in PeopleSoft Project Costing.

# **Correcting Distribution Errors**

This topic discusses:

- <u>Correcting Errors</u>.
- Applying Adjustments to the Funds Distribution Rule.

# Page Used to Correct Distribution Errors

| Page Name                        | Definition Name   | Usage                     |
|----------------------------------|-------------------|---------------------------|
| Project Billing Adjustments Page | PC_FND_UNAPPL_BAJ | View Billing adjustments. |

## **Correcting Errors**

Depending on when an error is detected, you can correct it in different ways.

#### **Distribution Rows are In Process**

Distribution rows that are in process have not been distributed to PeopleSoft General Ledger, Billing, or Asset Management, linked to an asset, used in fee calculations for government contracts, or created by the Variance Pricing process. This is typically the case if target distributions are not processed beyond the Pricing process (PC\_PRICING). To correct distribution errors that are in process, follow these steps:

- 1. Update the funds distribution rule.
- 2. Rerun the Funds Distribution process with the Reprocess Distributed Transactions option selected.

Another option to correct distribution errors is to delete and recreate target distributions that are in process. Target distributions can be deleted and recreated as long as the original cost row and any of its target rows are in process. To do this, follow these steps:

- 1. Change the **Status** field of the applicable sequences to *Inactive* on the Funds Distribution Target page.
- 2. Run the Funds Distribution process to reprocess the source transactions by selecting the **Reprocess Distributed Transactions** option.

This action removes the distribution rows from PROJ RESOURCE.

3. Define a new sequence with the correct distribution field values on the Funds Distribution - Target page.

If the **Distributed Amount** field is 0.00, then you can activate and modify the existing sequence.

4. Rerun the Funds Distribution process to generate the new distribution rows by selecting the **Process Undistributed (New) Transactions** option.

#### **Distribution Rows Are on a Temporary Bill**

If an error is detected after the distribution rows are sent to Billing and a temporary bill is created, then you can:

- 1. Delete the temporary bill using the Billing Worksheet.
- 2. Update the funds distribution rule.
- 3. Rerun the Funds Distribution process with the Reprocess Distributed Transactions option selected.

#### Distribution Rows Are on a Finalized Bill

If an error is detected after the bill is finalized, then a billing adjustment can be created to correct the error.

For example, if the error is an incorrect Projects ChartField value such as source type, category, or subcategory, and only that value needs to be corrected, then create an adjustment using the PeopleSoft Billing - Invoice Maintenance page. This action credits the original bill lines that are in error and rebills the line using the correct Projects ChartField values.

If correcting the error requires different percentage splits on the funds distribution rule or if the bill amount is incorrect, you should correct the error in the appropriate feeder application such as Project Costing or Accounts Payable rather than making a billing adjustment. This action ensures that the distributed amounts on the funds distribution rule are updated.

# **Project Billing Adjustments Page**

Use the Project Billing Adjustments page (PC\_FND\_UNAPPL\_BAJ) to view Billing adjustments.

Navigation:

#### **Project Costing > Funds Distribution > Funds Distrib Bill Adjustments**

This example illustrates the fields and controls on the Project Billing Adjustments page. You can find definitions for the fields and controls later on this page.

| Project Billi              | ng Adjustm      | nents    |          |                   |             |             |                     |           |                           |                            |                                   |                      |      |
|----------------------------|-----------------|----------|----------|-------------------|-------------|-------------|---------------------|-----------|---------------------------|----------------------------|-----------------------------------|----------------------|------|
| Selection P                | arameters       |          |          |                   |             |             |                     |           |                           |                            |                                   |                      |      |
| *Busi                      | iness Unit EGV0 | 1        | ٩        | Curr              | ency Code L | ISD         |                     |           |                           |                            |                                   |                      |      |
|                            | Project         |          | ٩        |                   |             |             |                     |           |                           |                            |                                   |                      |      |
| Billir                     | ng Activity     |          | <u>_</u> | Select Billing Ac | tivities    |             |                     |           |                           |                            |                                   |                      |      |
| So                         | urce Type       |          | 9        | Select Source T   | ypes        |             |                     |           |                           |                            |                                   |                      |      |
|                            | Category        |          | ٩        | Select Categorie  | es          |             |                     |           |                           |                            |                                   |                      |      |
| Sul                        | bcategory       |          | 0        | Select Subcateg   | pories      |             |                     |           |                           |                            |                                   |                      |      |
| Da                         | Contract        |          | -        |                   | act Line    |             |                     |           |                           |                            |                                   |                      |      |
| Search<br>Billing Adjustme | Res             | set      |          |                   |             |             |                     |           |                           | Personalize Find           |                                   | First ④ 1-2 of 2 🕑 I | Last |
| Project Costing            |                 |          |          |                   |             |             |                     |           |                           | reisonalize   rinu         | VIEW AIT IS- 1                    | Filst - 1-2 01 2 - 1 | _dSt |
| Trans ID                   | Trans ID From   | Project  | Activity | Source<br>Type    | Category    | Subcategory | Transaction<br>Date | Amount    | Line Type                 | Funds Distribution<br>Rule | Distribution Charging<br>Activity | Sequence             |      |
| EGV01<br>ADJ678513 1 1     | 10002346        | C_BRIDGE | DESIGN   | APP2              |             |             | 08/10/2009          | -8,000.00 | Adjustment<br>Credit Line | Funds Distribution<br>Rule | DESIGN                            |                      | 2    |
| EGV01<br>ADJ678513 2 1     | 10002346        | C_BRIDGE | DESIGN   | APP4              |             |             | 08/10/2009          | 8,000.00  | Adjustment<br>Rebill Line | Funds Distribution<br>Rule | DESIGN                            |                      |      |
|                            |                 |          |          |                   |             |             | Total Amount        | 0.0       | 0                         | Currency USD               |                                   |                      |      |

Use this page to view credits, credit and rebills, net adjustments, and ChartField changes that are made from the PeopleSoft Billing - Invoice Maintenance component.

In the Selection Parameters section, you can enter up to 20 selections for the **Billing Activity,Source Type,Category**, and **Subcategory** fields.

| Field or Control | Description                                           |
|------------------|-------------------------------------------------------|
| Line Type        | Displays the adjustment type from PeopleSoft Billing. |

| Field or Control               | Description                                                                                                    |
|--------------------------------|----------------------------------------------------------------------------------------------------|
| Funds Distribution Rule        | Click this link to access the Funds Distribution - Target page.                                                                                                    |
| Distribution Charging Activity | Displays the activity ID of the source transaction that resulted<br>in the adjustment of the original invoice if it differs from the<br>billing activity of the original invoice. This difference can<br>occur if a funds distribution rule distributes costs to a target<br>activity. |
| Distribution Sequence Number   | Displays the funds distribution sequence number of the<br>original invoice that is being adjusted. This sequence number<br>is shown for only adjustment and adjustment credit line types.                                                                                              |

# Applying Adjustments to the Funds Distribution Rule

If an adjustment is made to project-related invoices in PeopleSoft Billing, then the adjustment is not automatically reflected in the **Threshold Amount** and **Distributed Amount** fields for the corresponding funds distribution rule.

To ensure that the funded (threshold) and distributed amounts reflect these adjustments on the Funds Distribution Report, you must create an adjustment sequence on the Funds Distribution - Target page. The adjustment sequence allows you to enter a distributed and threshold amount that reflects the net effect of adjustments displayed on the Project Billing Adjustments page. To do this, follow these steps:

- 1. Create a new sequence on the Funds Distribution Target page and select the Adjustment check box.
- 2. Enter the same ChartFields as the billing adjustments for which you are entering the adjustment sequence on the Funds Distribution Target page.

When the Funds Distribution Report calculates funded and distributed amounts for a project, it includes the adjustment sequences that have matching ChartFields. In this way, report totals reflect any adjustments that are made in Billing.

For example, an invoice that has five lines of 20 USD each  $(5 \times 20 = 100)$  is finalized with incorrect source type (appropriation) values. You use the Billing - Invoice Maintenance page to issue a credit and rebill the invoice. The system sends these adjustments to Project Costing, and they appear on the Project Billing Adjustments page. Create an adjustment sequence for the appropriate funds distribution rule containing two rows:

• The first row, for -100 USD, is the adjustment for the credit.

This row references the incorrect source type as shown on the credit adjustment lines on the Project Billing Adjustments page.

• The second row, for 100 USD, is the adjustment for the rebill.

This row references the correct source type as shown on the rebill adjustment lines on the Project Billing Adjustments page.

**Note:** Rows that are entered as an adjustment sequence are not stored on the Project Transaction table (PROJ\_RESOURCE). Their only purpose is to adjust funded (threshold) and distributed amounts for adjustments that are entered in Billing.

# **Tracking Procurement Costs**

# **Understanding Procurement Costs**

In PeopleSoft Project Costing you can track procurement costs as they move through the system from requisitions to purchase orders to vouchers. The following steps and diagram illustrate this movement:

1. Requisition transactions that you enter in PeopleSoft Project Costing can be picked up by PeopleSoft Purchasing and turned into requisitions.

Requisitions can also be entered into PeopleSoft Purchasing by other means and pulled into PeopleSoft Project Costing for tracking.

2. When a requisition is created, PeopleSoft Purchasing can determine if the requested item exists in Inventory.

If the item is an inventory item, a demand can be created, posted, and picked up by Inventory for fulfillment. If the requested item is not an inventory item, a purchase order can be created.

3. When the purchase order is approved and dispatched, it can be brought into PeopleSoft Project Costing as a committed cost.

The purchase order can also be sent to the appropriate vendor.

4. When a voucher is received from the supplier, it can be matched, approved, and posted in PeopleSoft Payables.

The voucher information can then be brought into PeopleSoft Project Costing as an actual cost.

5. Orders entered in Order Management can be pulled into PeopleSoft Project Costing and tracked.

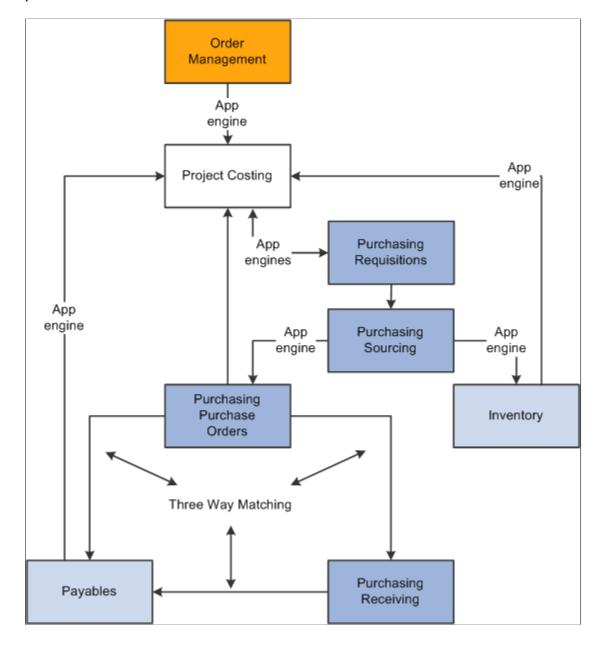

This diagram illustrates tracking procurement costs as they move through the system from requisitions to purchase orders to vouchers.

# Understanding Integration with PeopleSoft Purchasing

PeopleSoft Project Costing integrates requisitions, purchase orders, or both. PeopleSoft Project Costing also provides a process to adjust purchase requisitions and purchase orders.

This topic discusses:

- Integrating requisitions from PeopleSoft Project Costing to PeopleSoft Purchasing.
- Integrating requisitions from PeopleSoft Purchasing to PeopleSoft Project Costing.

• Integrating purchase orders from PeopleSoft Purchasing to PeopleSoft Project Costing.

# Integrating Requisitions from PeopleSoft Project Costing to PeopleSoft Purchasing

These actions occur to create requisition transactions in PeopleSoft Project Costing:

• The Purchasing Requisition Loader process uses the Project Transaction table (PROJ\_RESOURCE) to determine which transactions have an analysis type of *REQ* and a PO Distribution Status field (PO\_DISTRIB\_STATUS) value of *l*.

The process copies those transactions into PeopleSoft Purchasing, creates requisitions, and adds a requisition ID to each requisition transaction on the Project Transaction table.

**Note:** The Purchasing Requisition Loader process can group multiple transactions into a single requisition by item ID, project ID, activity ID, source type, and so on.

• The PO distribution status of the requisition transactions on the Project Transaction table changes to 4 (processed) to indicate that the transactions have been processed by PeopleSoft Purchasing.

#### **Related Links**

"Understanding the Purchasing Requisition Loader Application Engine Process (PO\_REQLOAD)" (PeopleSoft Purchasing) "Loading Requisitions" (PeopleSoft Purchasing)

# Integrating Requisitions from PeopleSoft Purchasing to PeopleSoft Project Costing

These actions occur to integrate requisitions originating in PeopleSoft Purchasing into PeopleSoft Project Costing:

1. After you create requisitions in PeopleSoft Purchasing they are posted to the Requisition Distribution table (REQ\_LN\_DISTRIB).

If a requisition originated in PeopleSoft Project Costing, it is replaced when the requisition is approved in PeopleSoft Purchasing.

2. The Purchasing to Project Costing Application Engine process (PC\_PO\_TO\_PC) uses the Requisition Distribution table to determine which requisitions have a value of *N* (not distributed) for the PC (Project Costing) Distribution Status field (PC\_DISTRIB\_STATUS).

This indicates that the requisition did not originate in PeopleSoft Project Costing, and has not been picked up by Project Costing.

3. The Purchasing to Project Costing process pulls these requisition lines into PeopleSoft Project Costing.

Requisitions appear as transactions with the analysis type that is specified in the **Requisitions** field (AN\_TYPE\_PO\_REQ) on the Installation Options - Project Costing Integration page. The **Requisitions** field default value is *REQ*.

If you use PeopleSoft Maintenance Management, the process also imports the work order business unit, work order ID, task ID, work order resource type, and work order resource line into the Project Transaction table.

4. The PC Distribution Status field value on the Requisition Distribution table changes to *D* (distributed) for each transaction that is copied into PeopleSoft Project Costing.

#### **Related Links**

"Integrated Product Setup Considerations" (PeopleSoft Maintenance Management) "Shared Products Setup Considerations" (PeopleSoft Maintenance Management)

# Integrating Purchase Orders from PeopleSoft Purchasing to PeopleSoft Project Costing

You can integrate purchase orders that originate in PeopleSoft Purchasing into PeopleSoft Project Costing. The Purchasing to Project Costing process identifies the distribution lines in the PO Line Accounting Entries table (PO\_LINE\_DISTRIB) that are eligible for integration to Project Costing. Rows in the PO Line Accounting Entries table are eligible for integration if they:

- Contain values for the required project-related ChartFields.
- Have a **PC Distribution Status** status of *N* (not distributed).

The Purchasing to Project Costing process updates the PC distribution status to D (distributed) and copies the transactions to PeopleSoft Project Costing. If you use PeopleSoft Maintenance Management, the process also imports the work order business unit, work order ID, task ID, work order resource type, and work order resource line into the Project Transaction table.

Purchase orders appear as transactions with the analysis type that is specified in the **Purchase Orders** field (AN\_TYPE\_PO\_PO) on the Installation Options - Project Costing Integration page. The **Purchase Orders** field default value is *COM*.

#### **Related Links**

"Integrated Product Setup Considerations" (PeopleSoft Maintenance Management) "Shared Products Setup Considerations" (PeopleSoft Maintenance Management)

# **Understanding Requisition and Purchase Order Adjustments**

In PeopleSoft Project Costing you can adjust requisitions and purchase orders based on the purchasing adjustment options that are set up during installation, combined with the options and parameters that you select when you run the Purchasing Adjustment Application Engine process (PC POADJUST).

This topic discusses:

- Purchasing adjustments.
- Adjustment calculations.
- Nonrecoverable value-added tax (VAT) amounts in purchase order reversals.

• Using commitment control to generate reversals.

# **Purchasing Adjustments**

The Purchasing Adjustment process in PeopleSoft Project Costing can perform four types of actions:

- Reverse requisitions.
- Reverse purchase orders (commitments).
- Close purchase orders.
- Close individual purchase order lines.

The Purchasing Adjustment process can create reversal rows to reduce the outstanding commitment for individual purchase order lines or for the entire purchase order. This gives you the option of closing each purchase order line separately and creating reversal rows only for the closed or canceled lines, or creating reversal rows for an entire closed or canceled purchase order.

The Purchasing Adjustment process uses two analysis groups that are delivered as system data:

- *POADJ* (purchasing adjustments): Identifies the mapping used by the Application Engine process for requisition and purchase order reversals.
- *OPENC* (open commitment balance): Determines open commitment balances for closed purchase order adjustments.

Review these analysis groups for changes if any additional analysis types are configured.

# **Adjustment Calculations**

This section contains tables that illustrate examples of different adjustment calculations resulting from options that are specified during installation on the Installation Options - Project Costing page and during the adjustment process.

See "Installation Options - Project Costing Page" (Application Fundamentals).

#### **Requisition Reversals**

These tables show adjustment calculations produced by using three different requisition reversal options —REQ Rate, COM Amount, and REQ Total. In each case, a summarized reversal row is created by grouping the requisition, item, and unit of measure. The analysis type that is used in this process is specified in the **Requisition Reversals** field (AN\_TYPE\_PO\_RRV) on the Installation Options - Project Costing Integration page. The **Requisition Reversals** field default value is *RRV*.

This table lists requisition and purchase order details:

| Analysis Type | Quantity | Unit of Measure | Total Amount | Unit Price |
|---------------|----------|-----------------|--------------|------------|
| REQ           | 10       | EA              | 100          | 10         |

| Analysis Type | Quantity | Unit of Measure | Total Amount | Unit Price |
|---------------|----------|-----------------|--------------|------------|
| СОМ           | 5        | EA              | 35           | 7          |

This table lists an adjustment produced by using the REQ Rate option:

| Analysis Type | Quantity | Unit of Measure | Total Amount | Unit Price |
|---------------|----------|-----------------|--------------|------------|
| RRV           | 5        | EA              | 50           | 10         |

**Note:** If the REQ and COM rows have different units of measure, the total REQ quantity and amount is used for the reversal.

This table lists an adjustment produced by using the COM Amount option:

| Analysis Type | Quantity | Unit of Measure | Total Amount | Unit Price     |
|---------------|----------|-----------------|--------------|----------------|
| RRV           | 5        | EA              | 35           | not applicable |

**Note:** If the COM amount exceeds the REQ amount, the total REQ amount is used. If the REQ and COM rows have different units of measure, the total COM quantity and amount is used for the reversal.

This table lists an adjustment produced by using the REQ Total option:

| Analysis Type | Quantity | Unit of Measure | Total Amount | Unit Price |
|---------------|----------|-----------------|--------------|------------|
| RRV           | 10       | EA              | 100          | 10         |

**Note:** The same options apply to requisitions that are reversed by inventory costs that fulfill the requisition.

#### **Purchase Order (Commitment) Reversals**

These tables show adjustment calculations produced by two different purchase order reversal options— ACT Amount and COM Rate. In each case, a reversal row is created individually for each purchase order line to retain all the detail. The analysis type that is used in this process is specified in the **Purchasing Reversals** field (AN\_TYPE\_PO\_CRV) on the Installation Options - Project Costing Integration page. The **Purchasing Reversals** field default value is *CRV*.

This table lists purchase order and voucher details:

| Analysis Type | Quantity | Unit of Measure | Total Amount | Unit Price |
|---------------|----------|-----------------|--------------|------------|
| СОМ           | 10       | EA              | 100          | 10         |
| АСТ           | 5        | EA              | 35           | 7          |

This table lists an adjustment produced by using the COM Rate option:

| Analysis Type | Quantity | Unit of Measure | Total Amount | Unit Price |
|---------------|----------|-----------------|--------------|------------|
| CRV           | 5        | EA              | 50           | 10         |

**Note:** If the COM and ACT rows have different units of measure, the total COM quantity and amount is used for the reversal.

This table lists an adjustment produced by using the ACT Amount option:

| Analysis Type | Quantity | Unit of Measure | Total Amount | Unit Price |
|---------------|----------|-----------------|--------------|------------|
| CRV           | 5        | EA              | 35           | N/A        |

**Note:** If the ACT amount exceeds the COM amount, the total COM amount is used. If the COM and ACT rows have different units of measure, the total ACT quantity and amount is used for the reversal.

#### **Closed Purchase Order Adjustments**

When you manually cancel or close a purchase order line in PeopleSoft Purchasing, the system creates a reversal row to reduce the outstanding commitment. The analysis type that is used in this process is specified in the **Purchasing Closure** field (AN\_TYPE\_PO\_CCA) on the Installation Options - Project Costing Integration page. The **Purchasing Closure** field default value is *CCA*.

#### Example of the Procurement Process in PeopleSoft Project Costing

Assume that you create a requisition with two lines—one line for 590.00 USD and one for 750.00 USD. From the requisition you create a purchase order with two lines in the same amounts as the requisition. You receive a voucher for 615.00 USD, which corresponds to one line of the purchase order (590.00 USD) and freight (25.00 USD). You close the remaining purchase order line for 750.00 USD.

For this example, the system creates these rows in the Project Transaction table for the requisition, purchase order, requisition reversal, voucher, purchase order reversal, and purchase order closure:

| Description        | Analysis Type | Quantity | Unit of Measure | Total Amount |
|--------------------|---------------|----------|-----------------|--------------|
| Requisition line 1 | REQ           | 20       | EA              | 590.00 USD   |

| Description                       | Analysis Type | Quantity | Unit of Measure | Total Amount |
|-----------------------------------|---------------|----------|-----------------|--------------|
| Requisition line 2                | REQ           | 30       | EA              | 750.00 US    |
| Requisition line 1<br>reversal    | RRV           | 20       | EA              | 590.00 USD   |
| Requisition line 2<br>reversal    | RRV           | 30       | EA              | 750.00 USD   |
| Purchase order line 1             | СОМ           | 20       | EA              | 590.00 USD   |
| Purchase order line 2             | СОМ           | 30       | EA              | 750.00 USD   |
| Voucher for purchase order line 1 | АСТ           | 20       | EA              | 590.00 USD   |
| Voucher for freight               | АСТ           | 20       | EA              | 25.00 USD    |
| Purchase order line 1<br>reversal | CRV           | 20       | EA              | 590.00 USD   |
| Purchase order line closure       | CCA           | 30       | EA              | 750.00 USD   |

#### Nonrecoverable VAT Amounts in Purchase Order Reversals

The Purchasing Adjustment process includes nonrecoverable VAT amounts in the calculation of purchase order reversals. Nonrecoverable VAT amounts appear as transaction rows with an analysis type of VIN (nonrecoverable VAT) on the Project Transaction table. The Payables to Project Costing Application Engine process (PC\_AP\_TO\_PC) adds VIN rows to the Project Transaction table for vouchers that contain nonrecoverable VAT.

The Purchasing Adjustment process includes nonrecoverable VAT amounts in the calculation of PO reversal amounts. This applies only if the ACT Amount installation option is selected in the **Purchase Order Reversal** field (CRV\_OPTN) on the Installation Options - Project Costing page. Additionally, the VIN analysis type is added to the POADJ analysis group system data.

#### **Using Commitment Control to Generate Reversals**

If you use budget checking, prior to creating RRV and CRV rows the Purchasing Adjustment process evaluates Commitment Control tables to determine if a requisition reversal or commitment reversal already exists. If a reversal row already exists for the requisition or commitment, the Purchasing Adjustment process creates the reversal based on information in Commitment Control. If a reversal does not already exist for the requisition or commitment, the Purchasing Adjustment process creates RRV and CRV rows based on information in the Project Transaction table.

#### **Related Links**

"Understanding PeopleSoft Commitment Control" (PeopleSoft Commitment Control) "Installation Options - Project Costing Page" (Application Fundamentals)

# **Understanding Integration with PeopleSoft Inventory**

You can integrate fulfilled demand from Inventory to Project Costing. Fulfilled demand is placed through inventory costing on the Inventory Accounting Distribution table (CM\_ACCTG\_LINE) where it can be picked up by PeopleSoft Project Costing and brought in as a transaction. Rows in the Inventory Accounting Distribution table are eligible for integration if they:

- Contain values for the required project-related ChartFields.
- Have a **PC Distribution Status** status of *N* (not distributed).

The Inventory to Project Costing Application Engine process (PC\_IN\_TO\_PC) updates the **PC Distribution Status** to *D* (distributed) and copies the transactions to the Project Transaction table. If you use PeopleSoft Maintenance Management, the process also imports the work order business unit, work order ID, task ID, work order resource type, and work order resource line into the Project Transaction table.

Fulfilled demand is brought into PeopleSoft Project Costing as transactions with the analysis type that is specified in the **Inventory** field (PC\_AN\_TYPE\_IN) on the Installation Options - Project Costing Integration page. The **Inventory** field delivered default value is *ACT*.

#### **Related Links**

"The Order Fulfillment Process" (PeopleSoft Inventory) "Integrated Product Setup Considerations" (PeopleSoft Maintenance Management) "Shared Products Setup Considerations" (PeopleSoft Maintenance Management)

# **Understanding Integration with PeopleSoft Payables**

You can integrate approved vouchers from PeopleSoft Payables to PeopleSoft Project Costing. These actions occur to integrate vouchers between Project Costing and Payables:

- 1. A purchase order is created in PeopleSoft Purchasing and sent to PeopleSoft Payables.
- 2. Vouchers entered into PeopleSoft Payables for bills received go through a matching process.
- 3. Vouchers that have been matched are approved and posted to the AP (accounts payable) Accounting Entries table (VCHR\_ACCTG\_LINE).
- 4. The Payables to Project Costing process copies voucher rows where the **PC Distribution Status** field is set to *N* (not distributed) from the AP Accounting Entries table to the Project Transaction table.

Vouchers appear as transactions with the analysis type that is specified in the **Payables** field (PC\_AN\_TYPE\_AP) on the Installation Options - Project Costing Integration page. The **Payables** field delivered default value is *ACT*.

If you use PeopleSoft Maintenance Management, the process also imports the work order business unit, work order ID, task ID, work order resource type, and work order resource line into the Project Transaction table.

#### **Related Links**

"Understanding the Matching Process" (PeopleSoft Payables)

"Initiating the Matching Application Engine Process" (PeopleSoft Payables)

"Integrated Product Setup Considerations" (PeopleSoft Maintenance Management)

"Shared Products Setup Considerations" (PeopleSoft Maintenance Management)

#### **Vouchers with Assets**

If assets are associated with a voucher line and the asset management distribution status (AM\_DIST\_STATUS) in Payables has a value of *P*, *N*, *M*, or *V*, then the voucher lines can only be distributed to Asset Management through Payables. In this scenario, the asset management distribution status in Project Costing is *D*, which means that the asset cannot be distributed through Project Costing. Run the Load Asset process through vouchers to distribute voucher lines to Asset Management.

# **Understanding Integration with PeopleSoft Order Management**

You can use the Order Management to Project Costing Application Engine process (PC\_OM\_TO\_PC) to integrate orders that originate in Order Management to Project Costing. These actions occur to integrate orders between PeopleSoft Order Management and PeopleSoft Project Costing:

- 1. The Order Management to Project Costing process uses the Order Schedule Line table (ORD\_SCHEDULE) to determine which transactions have a **PC Distribution Status** field value of *N* (not distributed).
- 2. The Order Management to Project Costing process pulls these rows into PeopleSoft Project Costing.

Orders appear as transactions with the analysis type that is specified in the **Order Management** field (PC\_AN\_TYPE\_OM) on the Installation Options - Project Costing Integration page. The **Order Management** field delivered default value is *ORD*.

**Note:** If you set up the appropriate exchange rates, transaction amounts that are not in your business unit currency are converted during the integration process.

See also, PeopleTools: PeopleSoft Process Scheduler

# **Creating Requisitions in PeopleSoft Project Costing**

# Page Used to Create Requisitions in PeopleSoft Project Costing

| Page Name             | Definition Name    | Usage                                   |  |
|-----------------------|--------------------|-----------------------------------------|--|
| Add Transactions Page | INTFC_PROJ_EXPR_02 | Add transactions to a project activity. |  |

#### Add Transactions Page

Use the Add Transactions page (INTFC\_PROJ\_EXPR\_02) to add transactions to a project activity.

Navigation:

#### **Project Costing > Transaction Definitions > Add Transactions > Add Transactions**

Requisition rows that you enter on this page are processed by the Purchasing Requisition Loader Application Engine process (PO\_REQLOAD) as requisitions. Enter the fields that are required for requisition transactions for materials required by a project.

Enter transaction lines with the default analysis type of *REQ* (requisition). This is required for the Purchasing Requisition Loader process to retrieve the transaction and convert it to a requisition.

When the analysis type is *REQ*, the system populates these fields:

- The **Quantity** field default value is *1*.
- The **PO Distribution Status** field (PO\_DISTRIB\_STATUS) value is *1* (active), which indicates that PeopleSoft Purchasing has not processed the requisition.
- When you enter the item ID, the **Unit of Measure** field is populated with the standard unit of measure for the item ID and is not editable.

#### **Related Links**

Add Transactions Page

# Integrating Requisitions and Purchase Orders with PeopleSoft Project Costing

# Page Used to Integrate Requisitions and Purchase Orders with PeopleSoft Project Costing

| Page Name       | Definition Name | Usage                                                                                                    |
|-----------------|-----------------|----------------------------------------------------------------------------------------------------|
| Purchasing Page | PC_PO_TO_PC     | Run the Purchasing to Project Costing<br>process to import requisitions, purchase<br>orders, or both from PeopleSoft<br>Purchasing to PeopleSoft Project<br>Costing. |

# **Purchasing Page**

Use the Purchasing page (PC\_PO\_TO\_PC) to run the Purchasing to Project Costing process to import requisitions, purchase orders, or both from PeopleSoft Purchasing to PeopleSoft Project Costing.

Navigation:

#### **Project Costing > Cost Collection > Cost Collect Purchasing**

This example illustrates the fields and controls on the Purchasing page. You can find definitions for the fields and controls later on this page.

| Purchasing                                                                                     |                 |                     |             |                    |                       |
|------------------------------------------------------------------------------------------------|-----------------|---------------------|-------------|--------------------|-----------------------|
| User ID                                                                                        | VP1             | Run Control ID F    | PC_PO_TO_PC | Process Monitor    | Run                   |
| Program Name                                                                                   | PC_PO_TO_PC     | Process Frequency A | lways       | •                  |                       |
| Run Control Options                                                                            |                 |                     |             | Find   View All    | First 🕙 1 of 1 🕑 Last |
| *Option                                                                                        | Business Unit 🗸 | Request Nur         | nber 1      | Transaction Detail | + -                   |
| Business Unit                                                                                  | US004 🔍         | *Date O             | ption All   | •                  |                       |
| Application Options           Purchasing Select Options         Requisitions / Purchase Orders |                 |                     |             |                    |                       |

| Field or Control | Description                                                                                                    |
|------------------|----------------------------------------------------------------------------------------------------|
| Option           | Select to pull in specified transactions for all projects and activities, or for specific ones. Options are:         |
|                  | <i>All:</i> Processes all transactions that are associated with all activities.                                      |
|                  | <i>Business Unit:</i> Processes transactions for the selected business unit.                                         |
|                  | <i>Business Unit/Project:</i> Processes transactions for the selected business unit and project.                     |
|                  | <i>Business Unit/Project/Activity:</i> Processes transactions for the selected business unit, project, and activity. |

| Field or Control          | Description                                                                                                    |  |
|---------------------------|----------------------------------------------------------------------------------------------------|--|
| Purchasing Select Options | Select one of these options:                                                                                                    |  |
|                           | <i>Purchase Orders:</i> Integrates only purchase order transactions into PeopleSoft Project Costing.                            |  |
|                           | <i>Requisitions:</i> Integrates only requisition transactions into PeopleSoft Project Costing.                                  |  |
|                           | <i>Requisitions / Purchase Orders:</i> Integrates purchase orders and requisition transactions into PeopleSoft Project Costing. |  |
| Run                       | Click to run the Purchasing to Project Costing integration process.                                                             |  |

# Adjusting Requisitions and Purchase Orders in PeopleSoft Project Costing

Project Costing summarization templates can be used to summarize transaction rows that are imported into the Project Transaction table.

For additional information about summarizing feeder transactions, see <u>Understanding Feeder and Pricing</u> <u>Summarization</u>

# Page Used to Adjust Requisitions and Purchase Orders in PeopleSoft Project Costing

| Page Name                   | Definition Name | Usage                                                    |
|-----------------------------|-----------------|----------------------------------------------------------|
| Purchasing Adjustments Page | PC_POADJUST     | Request adjustments to requisitions and purchase orders. |

# **Purchasing Adjustments Page**

Use the Purchasing Adjustments page (PC\_POADJUST) to request adjustments to requisitions and purchase orders.

Navigation:

#### Project Costing > Cost Collection > Cost Collect Purchasing Adj

This example illustrates the fields and controls on the Purchasing Adjustments page. You can find definitions for the fields and controls later on this page.

| Purchasing Adjustments     |                                                         |
|----------------------------|---------------------------------------------------------|
| User ID VP1                | Run Control ID PC_POADJUST Process Monitor              |
| Program Name PC_POADJUST   | Process Frequency Always -                              |
| Run Control Options        | Find   View All 🛛 First 🕙 1 of 1 🕑 La                   |
| *Option Business Unit      | <ul> <li>Request Number 1 Transaction Detail</li> </ul> |
| Business Unit US004 🔍      | *Date Option All                                        |
|                            |                                                         |
|                            |                                                         |
| Application Options        |                                                         |
| Purchase Order Adjustments | Purchase Order Reversals                                |
|                            |                                                         |

| Field or Control    | Description                                                                                                    |
|---------------------|----------------------------------------------------------------------------------------------------|
| Option              | Select an option to process transactions for all projects and activities, or for specific ones.                                                                                                    |
|                     | If you select <i>Business Unit, Business Unit/Project,</i> or <i>Business Unit/Project/Activity,</i> and the <b>From Feed</b> option is not selected on the Installation Options - Project Costing page for the type of transactions that you want to process, the system loads only the rows from the Project Transaction table that are associated with the run control options into a temporary table to process.                                                                                                    |
|                     | However, the system does not use a temporary table to process<br>the selected rows if the <b>From Feed</b> option is selected. The<br><b>From Feed</b> option enables the Purchasing Adjustment process<br>to begin automatically when you run the Purchasing to Project<br>Costing process, Inventory to Project Costing process, or<br>Payables to Project Costing process. When these processes<br>automatically trigger the Purchasing Adjustment process, it<br>evaluates all purchasing-related rows.                                                                 |
|                     | <b>Important!</b> If you restrict the Purchasing Adjustment process<br>to run on a subset of business units, projects, or activities,<br>you will have an outstanding commitment for rows that were<br>not selected in the run control. For example, if a voucher<br>contains Project A and Project B, and you run the Purchasing<br>Adjustment process only on Project A, an outstanding<br>commitment will remain in the Project Transaction table for<br>Project B until you rerun the Purchasing Adjustment process<br>with run control options that include Project B. |
| Application Options | Select an option to indicate which transactions to create in<br>PeopleSoft Project Costing. Values are:                                                                                                    |
|                     | <i>Purchase Order Adjustments:</i> Creates transactions with an analysis type that is specified in the <b>Purchasing Closure</b> field on the Installation Options - Project Costing Integration page.<br>The <b>Purchasing Closure</b> field delivered default value is <i>CCA</i> .                                                                                                    |
|                     | <i>Purchase Order Reversals:</i> Creates transactions with an analysis type that is specified in the <b>Purchasing Reversals</b> field on the Installation Options - Project Costing Integration page. The <b>Purchasing Reversals</b> field delivered default value is <i>CRV</i> .                                                                                                    |
|                     | <i>Requisition Reversals:</i> Creates reversal transactions with an analysis type that is specified in the <b>Requisition Reversals</b> field on the Installation Options - Project Costing Integration page. The <b>Requisition Reversals</b> field default value is <i>RRV</i> .                                                                                                    |
| Run                 | Click to run the Purchasing Adjustment process.                                                                                                    |

On the Installation Options - Project Costing page, you can specify the Purchasing Adjustment process to run automatically when purchase orders or vouchers are integrated into PeopleSoft Project Costing. Select the **From Feed** option to initiate the Purchasing Adjustment process automatically when running the Purchasing to Project Costing process, the Inventory to Project Costing process, or the Payables to Project Costing process.

# Integrating with PeopleSoft Inventory

# Page Used to Integrate with PeopleSoft Inventory

| Page Name | Definition Name | Usage                                                                                                    |
|-----------|-----------------|----------------------------------------------------------------------------------------------------|
| Inventory | PC_IN_TO_PC     | Request process to retrieve fulfilled<br>demand from PeopleSoft Inventory.<br>To access page, select <b>Project</b><br><b>Costing</b> > <b>Cost Collection</b> > <b>Cost</b><br><b>Collect Inventory</b> . |

# Integrating with PeopleSoft Payables

# Page Used to Integrate with PeopleSoft Payables

| Page Name     | Definition Name | Usage                                                                   |
|---------------|-----------------|-------------------------------------------------------------------------|
| Payables Page | PC_AP_TO_PC     | Request process to retrieve approved vouchers from PeopleSoft Payables. |

# **Payables Page**

Use the Payables page (PC\_AP\_TO\_PC) to request process to retrieve approved vouchers from PeopleSoft Payables.

Navigation:

**Project Costing > Cost Collection >Cost Collect Payables** 

| Field or Control    | Description                                                                                                    |
|---------------------|----------------------------------------------------------------------------------------------------|
| Application Options | <ul> <li>Select the option to indicate the detail at which rows are created in PeopleSoft Project Costing. Options are:</li> <li><i>Detail:</i> Creates one row in the Project Transaction table for each type of cost that is associated with a voucher. Use this option when you require more detail for analysis or project billing purposes. Types of costs that will generate new rows are: <ul> <li>Freight</li> <li>Late Charges</li> <li>Merchandise</li> <li>Miscellaneous</li> <li>Nonrecoverable VAT</li> <li>Sales Tax</li> <li>Use Tax</li> </ul> </li> <li>Summary: Creates one summarized row in the Project Transaction table for each approved voucher distribution line.</li> </ul> |
| Run                 | Click to run the Payables to Project Costing integration process.                                                                                                    |

# Integrating with PeopleSoft Order Management

# Page Used to Integrate with PeopleSoft Order Management

| Page Name             | Definition Name | Usage                                                                                                    |
|-----------------------|-----------------|----------------------------------------------------------------------------------------------------|
| Order Management Page | PC_OM_TO_PC     | Run the Order Management to<br>Project Costing process to retrieve<br>customer orders from PeopleSoft Order<br>Management.<br>To access this page, select <b>Cost Collect</b><br><b>Order Mgmt</b> from the Cost Collection<br>menu. |

Tracking Procurement Costs

# Integrating with PeopleSoft Expenses

# **Understanding Integration with Expenses**

PeopleSoft Expenses is a robust application that is designed to track employee time and expense. Through the integration process, you can pull time and expense entries into PeopleSoft Project Costing for pricing transaction rows, project reporting, analysis, and customer billing.

These are the high level steps to integrate time and expense data to PeopleSoft Project Costing:

1. In PeopleSoft Expenses, configure time and expense reports to charge expenses to project-related accounting ChartFields, such as PC business unit, project, activity, source type, category, and subcategory.

Optionally specify different ChartField values for each expense or time report line item.

- 2. In PeopleSoft Expenses, approve and post expense transactions, which populates the Expenses Accounting Line table (EX\_ACCTG\_LINE).
- 3. In PeopleSoft Expenses, stage time entries to the Time Staging for Project Transaction table (EX\_PROJ\_RES\_STG).
- 4. In PeopleSoft Project Costing, run the Expenses to Project Costing Application Engine process (PC\_EX\_TO\_PC) to pull staged expense transactions from the Expenses Accounting Line table, and staged time transactions from the Time Staging for Project Transaction table, into PeopleSoft Project Costing tables where billable items can be passed to PeopleSoft Billing.

## **Time Report Charging Levels**

If you use PeopleSoft Program Management and PeopleSoft Expenses, you can enter time reports for all detail activities, or specify the level of activities on the work breakdown structure (WBS) for which you want to capture time against a project. The level at which you capture costs for a project can be different than the level at which you report time in PeopleSoft Expenses.

Use the time report charging level of *All Detail Activities* to report time in PeopleSoft Expenses at the detail activity level. Use the time report charging level of *Activity Costing Level* to charge time in PeopleSoft Expenses only to summary activities and detail activities that reside in the specified project charging level.

This diagram shows examples of two different time report charging levels for a project. In each example the orange vertical bar aligns with the activities to which you can charge time:

|        | - | port Charging Level:<br>Detail Activities |     |        | Report Charging Level:<br>tivity Costing Level 1 |
|--------|---|-------------------------------------------|-----|--------|--------------------------------------------------|
|        | _ |                                           |     |        | <del>_</del>                                     |
| WBS ID | 1 | vailable Activities<br>Charge Time        |     | WBS ID | Available Activities<br>to Charge Time           |
| 1      | P | LANNING                                   | ] [ | 1      | PLANNING                                         |
| 1.1    |   | Plan Phase 1                              | ] [ | 1.1    | Plan Phase 1                                     |
| 1.2    |   | Plan Phase 2                              | ] [ | 1.2    | Plan Phase 2                                     |
| 2      | D | ESIGNING                                  | 1   | 2      | DESIGNING                                        |
| 2.1    |   | Design Phase 1                            | 1   | 2.1    | Design Phase 1                                   |
| 2.1.1  |   | Complete Design                           | ] [ | 2.1.1  | Complete Design                                  |
| 2.1.2  |   | Approve Design                            | 1 [ | 2.1.2  | Approve Design                                   |
| 2.2    |   | Design Phase 2                            | 1 [ | 2.2    | Design Phase 2                                   |
| 3      | E | XECUTING                                  |     | 3      | EXECUTING                                        |
| 3.1    |   | Execute Phase 1                           |     | 3.1    | Execute Phase 1                                  |
| 3.2    |   | Execute Phase 2                           |     | 3.2    | Execute Phase 2                                  |
| 4      | м | AINTAINING                                | ] [ | 4      | MAINTAINING                                      |

If you use a time report charging level of *All Detail Activities*, users with the appropriate security access can select any detail activity to charge time in PeopleSoft Expenses. If you use a time report charging level of *Activity Costing Level*, the list of activities to which users can charge time in PeopleSoft Expenses is based on summary and detail activities that reside in the specified project charging level.

Based on the time report charging levels illustrated in the previous diagram, the following diagram compares two different lists of available activities from which users can select when they create a time report for the project:

|        | Time Report Charging Level:<br>All Detail Activities |     | 1       | Report Charging Level:<br>tivity Costing Level 1 |
|--------|------------------------------------------------------|-----|---------|--------------------------------------------------|
|        |                                                      |     |         | <del>_</del>                                     |
| WBS ID | Available Activities<br>to Charge Time               | w   | /B\$ ID | Available Activities<br>to Charge Time           |
| 1.1    | Plan Phase 1                                         |     | 1       | PLANNING                                         |
| 1.2    | Plan Phase 2                                         |     | 2       | DESIGNING                                        |
| 2.1.1  | Complete Design                                      | 7 F | 3       | EXECUTING                                        |
| 2.1.2  | Approve Design                                       | 7 F | 4       | MAINTAINING                                      |
| 2.2    | Design Phase 2                                       | 7 - |         |                                                  |
| 3.1    | Execute Phase 1                                      | 7   |         |                                                  |
| 3.2    | Execute Phase 2                                      | 7   |         |                                                  |
| 4      | MAINTAINING                                          |     |         |                                                  |

If you capture activity costs at the project charging level, and enter time reports for all detail activities, the system creates time transaction rows for the project charging level parent activity during the PeopleSoft Expenses integration. The Project Transaction table (PROJ\_RESOURCE) retains the original detail activity ID from the time report.

**Note:** If you enter time reports only at the project charging level, the Project Transaction table will not retain the time report activity detail.

### **Related Links**

"Understanding Project Charging Levels" (PeopleSoft Program Management)

# Setting Up Time and Expense ChartFields for PeopleSoft Project Costing

Set up default ChartFields to charge expense and time reports. You can override the default ChartFields for each detail line item. In PeopleSoft Expenses you can establish user preferences for ChartField defaults that appear automatically as ChartField values when you create new time and expense reports.

# Pages Used to Set Up Time and Expense ChartFields for PeopleSoft Project Costing

| Page Name                                                         | Definition Name | Usage                                                                                           |
|-------------------------------------------------------------------|-----------------|-------------------------------------------------------------------------------------------------|
| "Accounting Defaults Page" (PeopleSoft Expenses)                  | TE_SHEET_SPLIT  | View or modify the default accounting<br>ChartFields to which the expense report<br>is charged. |
| "Create (or Modify) Expense Report<br>Page" (PeopleSoft Expenses) | TE_SHEET_DIST   | View or modify the project ChartFields<br>to which expense report line items are<br>charged.    |
| "Project Time Details Page" (PeopleSoft<br>Expenses)              | TE_TIME_DTL     | View or modify the default accounting<br>ChartFields to which the time report is<br>charged.    |

### **Related Links**

"Integrating With PeopleSoft Project Costing" (PeopleSoft Expenses)

# Stage Time and Expense Reports

# Page Used to Stage Time and Expense Reports

| Page Name         | Definition Name | Usage                                                                                                    |
|-------------------|-----------------|----------------------------------------------------------------------------------------------------|
| Expense Processes | RUN_EXTRNPRC    | Run the Expenses Transaction Process<br>Application Engine process (EX_TRAN<br>_PRCS) which triggers other processed<br>based on the options selected. |

# Expense Processes Page

Use the Expense Processes page (RUN\_EXTRNPRC) to run the Expenses Transaction Process Application Engine process (EX\_TRAN\_PRCS) which triggers other processes based on the options selected.

Navigation:

- Travel and Expenses > Process Expenses > Expense Processing > Expense Processes
- Travel and Expenses >T and E Administration Center >Process Transactions > Expense Processing > Expense Processes

| Field or Control              | Description                                                                                                    |
|-------------------------------|----------------------------------------------------------------------------------------------------|
| Post Liabilities              | Select to run the Expenses Liability Posting Application<br>Engine process (EX_POST_LIAB) to post expense report<br>entries to the Expenses Accounting Line table. This table<br>contains expense entries that integrate with PeopleSoft<br>Project Costing when you run the Expenses to Project Costing<br>process.       |
| Stage Time to Project Costing | Select to run the Stage Time for Projects Application Engine<br>process (EX_PC_TM_STG) to stage approved time entries<br>in the Time Staging for Project Transaction table. This table<br>contains time entries that integrate with PeopleSoft Project<br>Costing when you run the Expenses to Project Costing<br>process. |

### **Related Links**

"Running Expense Transaction Processes" (PeopleSoft Expenses)

# Importing Time and Expenses into PeopleSoft Project Costing

### Pages Used to Import Time and Expenses into PeopleSoft Project Costing

| Page Name             | Definition Name  | Usage                                                                                                    |
|-----------------------|------------------|----------------------------------------------------------------------------------------------------|
| Expenses Page         | PC_EX_TO_PC      | Run the Expenses to Project Costing<br>process to import approved time reports<br>and expenses into PeopleSoft Project<br>Costing from the PeopleSoft Expenses<br>system.<br>Access this page from the <b>Project</b><br><b>Costing</b> > <b>Cost Collection</b> menu<br>option. |
| Transaction List Page | PROJECT_EXPRESSG | View time and expense data that you imported into PeopleSoft Project Costing.                                                                                                    |

### **Expenses Page**

Use the Expenses page (PC\_EX\_TO\_PC) to run the Expenses to Project Costing process to import approved time reports and expenses into PeopleSoft Project Costing from the PeopleSoft Expenses system.

Navigation:

**Project Costing** > **Cost Collection** > **Expenses** > **Expenses** 

Time and expense data must be in the appropriate staging tables in the Financials database before you run the Application Engine process to pull data into the Project Transaction table in PeopleSoft Project Costing. The Expenses to Project Costing process loads time report entries from the Time Staging for Project Transaction table, and loads expense report entries from the Expenses Accounting Line table.

| Field or Control           | Description                                                                                                    |
|----------------------------|----------------------------------------------------------------------------------------------------|
| Options                    | You can process expenses for all activities or for just specific ones. Available values are:                                                                                                    |
|                            | <i>All:</i> Select to import all approved expenses in the Expenses Accounting Line table, and all approved time reports in the Time Staging for Project Transaction table, to the Project Transaction table. |
|                            | <i>Business Unit:</i> Select to specify approved time reports and expenses for the selected business unit.                                                                                                   |
|                            | <i>Business Unit/Project:</i> Select to specify approved time reports and expenses for the selected business unit and project.                                                                               |
|                            | <i>Business Unit/Project/Activity:</i> Select to specify approved time reports and expenses for the selected business unit, project, and activity.                                                           |
| Date Option                | Select an option to specify which transactions to include in this run control. Available options are:                                                                                                    |
|                            | <i>All:</i> Selects all eligible rows regardless of the accounting date or transaction date.                                                                                                    |
|                            | <i>Accounting Date:</i> Selects eligible rows with an accounting date that falls within the date range that you specify for this run control.                                                                |
|                            | <i>Transaction Date:</i> Selects eligible rows with a transaction date that falls within the date range that you specify for this run control.                                                               |
| From Date and Through Date | Enter the date range of the eligible transactions. These fields appear if you select a date option of <i>Accounting Date</i> or <i>Transaction Date</i> .                                                    |

Expense amounts that are in a different currency than the business unit currency are converted during the integration process, if you set up the appropriate exchange rates.

After time and expense transactions are imported into the Project Transaction table, you can view them in the Transaction List page as follows:

• Expenses appear as transactions with the analysis type that you specify in the Expenses field (AN\_TYPE\_EX) on the Installation Options - Project Costing Integration page.

The default analysis type is ACT (actual cost).

• Time reports appear as transactions with the analysis type that you specify in the Mobile Time / Expense field (AN\_TYPE\_TT\_EX) on the Installation Options - Project Costing Integration page.

The default analysis type is *TLX* (cost from time traveler).

If you use PeopleSoft Maintenance Management, the Expenses to Project Costing process imports this additional information into the Project Transaction table for each time transaction row:

- Work order business unit
- Work order ID
- Task ID
- Work order resource type
- Work order resource line number

Work order labor hour transactions appear with the analysis type that you specify in the Mobile Time / Expense field in the Installation Options - Project Costing Integration page.

**Note:** Various Application Engine processes, including the Expenses to Project Costing process, trigger the Refresh Summary Tables Application Engine process (PC\_SUM\_RFSH). This process runs in the background and updates the PeopleSoft Project Costing summary tables.

### **Related Links**

Understanding Integration with PeopleSoft Contracts and PeopleSoft Billing Understanding Integration with PeopleSoft Maintenance Management Processing Multiple Currencies

# **Integrating with Time and Labor**

# Understanding Integration with PeopleSoft Time and Labor

PeopleSoft Project Costing, which is in the Financials database, integrates with PeopleSoft Time and Labor, which is in the Human Capitol Management System (HCM) database, to bring estimated gross labor costs and distributed, actual labor costs into PeopleSoft Project Costing.

To enable data transfer during a payroll period, PeopleSoft Time and Labor uses an estimation process that links to PeopleSoft Enterprise Payroll to summarize hours and labor expenses. After the close of a payroll period, PeopleSoft Time and Labor distributes payroll expenses to the Payable Time table (TL\_PAYABLE\_TIME). The transaction rows that have a value for project business unit, project ID, and activity ID are brought into PeopleSoft Project Costing using enterprise integration points (EIPs).

To maintain integrity between the Financials and HCM databases, necessary data from each database is extracted to staging tables that are set up identically in each database. The staging tables are available to the integrating application.

This topic discusses:

- Events that trigger PeopleSoft Time and Labor to send time to PeopleSoft Project Costing.
- Types of labor costs that PeopleSoft Time and Labor calculates.
- Controlling transactions sent to PeopleSoft Project Costing.
- PeopleSoft Time and Labor for Billing.
- Enterprise Integration Points used in PeopleSoft Time and Labor integration.
- Integration setup steps.

See also, PeopleSoft HCM: Time & Labor

# Events That Trigger Time and Labor to Send Time to PeopleSoft Project Costing

You can send both estimated and actual time and cost data to PeopleSoft Project Costing from PeopleSoft Time and Labor.

Estimated payable time is published to PeopleSoft Project Costing when:

• PeopleSoft Time and Labor receives a request from PeopleSoft Project Costing in the form of an application message from the Financials database.

In response, PeopleSoft Time and Labor automatically publishes estimated time for payable time records that have a payable status of Estimate, Needs Approval, Approved, Sent, Rejected, and Taken.

• You run the Publish Estimated Payable Time Application Engine process (TL\_PUB\_TM\_AE) in PeopleSoft Time and Labor to publish estimated time for payable time records.

The system uses the ESTIMATED\_TIME\_BATCH\_ADD application message to send estimated payable time to PeopleSoft Project Costing.

Actual payable time is published to PeopleSoft Project Costing when:

• You run the Publish Actual Payable Time Application Engine process (TL\_PY\_PUB\_TM) in PeopleSoft Time and Labor to publish closed payable time records that will not be run through the Labor Distribution process.

The system uses the ACTUAL\_TIME\_ADD application message.

• You use one of the payable time approval pages in PeopleSoft Time and Labor to close payable time for time reporters whose time is not sent to payroll, or to close payable time for a time reporting code that is not sent to payroll.

The payable time record statuses are Closed and No Pay. The system uses the ACTUAL\_TIME\_ADD application message.

• You make adjustments to time entries using the Adjust Paid Time page.

The payable time record status is Closed. The system uses the ACTUAL\_TIME\_ADD application message.

• Payroll processes are completed for payable time record statuses of Closed, Paid - Labor Distributed, or Paid - Labor Diluted.

The system uses the ACTUAL\_TIME\_BATCH\_ADD application message.

**Important!** If you activate the **Don't Publish to Project Costing** option for certain time reporting codes (TRCs), and the transactions that are associated with those TRCs are used for costing, a discrepancy may occur between the costs that you track in PeopleSoft Project Costing and the costs that you bill to customers.

Total costs in the general ledger system do not equal the total costs in PeopleSoft Project Costing. The reason is because PeopleSoft Enterprise Payroll sends PeopleSoft General Ledger all direct labor and employer-paid burden (indirect costs), such as taxes, deductions, benefits, and so on. PeopleSoft Time and Labor sends Project Costing only direct labor costs.

## Types of Labor Costs that Time and Labor Calculates

These two types of labor costs—gross estimated amounts and labor distribution amounts—are calculated in PeopleSoft Time and Labor:

• Gross Estimated Amounts: These are estimated labor costs.

Estimated gross amounts are automatically calculated for every instance of payable time. These amounts can be picked up anytime during a payroll period and passed to PeopleSoft Project Costing as time and labor accrual costs.

This option is automatically selected when you select the **Interface with PS/Projects** option on the PeopleSoft Time and Labor TL Installation page.

• Labor Distribution Amounts: Actual costs are calculated by your payroll system and returned to PeopleSoft Time and Labor after the completion of a pay run.

PeopleSoft Project Costing considers all payable time that it receives to be additions to previously received time. PeopleSoft Time and Labor sends offsets in rare cases when there is updated actual time.

**Note:** Contractors are usually not paid through the payroll system. If the *Send to Payroll* option is not selected in PeopleSoft Time and Labor, estimated gross amounts are not brought into PeopleSoft Project Costing for contractors. Depending on how your system is set up, labor-distributed costs could come into PeopleSoft Project Costing as vouchers from PeopleSoft Payables.

## **Controlling Transactions Sent to PeopleSoft Project Costing**

You can prevent PeopleSoft Time and Labor from sending transactions associated with specific TRCs to PeopleSoft Project Costing.

**Important!** If you deselect the **Publish to Projects** option for certain TRCs and the transactions that are associated with those TRCs contain project information, a discrepancy occurs in the project information between PeopleSoft Time and Labor and PeopleSoft Project Costing.

## Time and Labor for Billing

This topic discusses using billing estimates with out and with time and labor summarization.

### Using Billing Estimates without Time and Labor Summarization

PeopleSoft Project Costing can use either actual amounts or estimates for billing purposes.

Using estimates for Billing is indicated by selecting the Time and Labor for Billing check box on the Project Costing Options page. Estimates are subject to change in PeopleSoft Time and Labor until payroll costs are distributed. If rate adjustments or additional payments occur that were not originally recorded in the PeopleSoft Time and Labor system, they can be adjusted and published to PeopleSoft Project Costing as actual amounts.

When the actual paid amount is processed, the system replaces PeopleSoft Time and Labor billing rows from estimate processing that have not been billed. Changes to labor rows between actual processing and estimate processing can be any combination of the following:

• Time can be charged to a different project or activity key ChartField.

For changes to a different project or activity key field, the original row from estimate processing is reversed.

• Time can be charged to a different source type, category, or subcategory non-key ChartField.

For changes to source type, category, or subcategory non-key fields, original rows from estimate processing are reversed and an adjustment is created.

• Quantity or amount charged to a project can be different.

For changes to quantity or amount, including fractional changes, delta rows are created. At the business unit level, you can have different criteria for creating delta rows that are based on changes to quantity only, amount only, or changes to both quantity and amount.

In some cases a large number of delta rows may be created. For example, if a business unit is set up for delta to amount, fractional changes may create many delta rows. In such cases, you may summarize delta rows at the business unit level.

### Using Billing Estimates with Time and Labor Summarization

When using billing estimates with Time and Labor summarization all estimates, regardless of being billed or not billed, are reversed when Project Costing receives actual payroll expenses. When the Time and Labor Integration process (PC\_TL\_TO\_PC) processes actual payroll expenses the system creates:

- New estimated rows (TLB) that are used in Billing.
- New actual rows (PAY).

# Enterprise Integration Points Used in PeopleSoft Time and Labor Integration

PeopleSoft Project Costing uses these application messages to integrate Financials application tables with HCM application tables:

| Messages                                                       | Integration Point Name           | Publisher       |
|----------------------------------------------------------------|----------------------------------|-----------------|
| BUS_UNIT_PC_SYNC<br>BUS_UNIT_PC_FULLSYNC                       | BUSINESS UNIT TABLE PC           | Project Costing |
| PROJECT_SYNC<br>PROJECT_FULLSYNC                               | PROJECT TABLE                    | Project Costing |
| PROJECT_ACTIVITY_SYNC<br>PROJECT_ACTIVITY_FULLSYNC             | PROJECT ACTIVITIES               | Project Costing |
| PROJ_ACTIVITY_STATUS_SYNC<br>PROJ_ACTIVITY_STATUS_<br>FULLSYNC | PROJECT ACTIVITY STATUS          | Project Costing |
| RESOURCE_TYPE_SYNC<br>RESOURCE_TYPE_FULLSYNC                   | PROJECT RESOURCE TYPE            | Project Costing |
| RES_TYPE_CAT_LINK_SYNC<br>RES_TYPE_CAT_LINK_FULLSYNC           | PROJECT TYPE-TO-CATEGORY<br>LINK | Project Costing |

| Messages                                                       | Integration Point Name                   | Publisher         |
|----------------------------------------------------------------|------------------------------------------|-------------------|
| RES_CAT_SUB_CAT_LINK_SYNC<br>RES_CAT_SUB_CAT_LINK_<br>FULLSYNC | PROJECT CATEGORY-TO-<br>SUBCATEGORY LINK | Project Costing   |
| RESOURCE_CAT_SYNC<br>RESOURCE_CAT_FULLSYNC                     | PROJECT RESOURCE CATEGORY                | Project Costing   |
| RESOURCE_SUB_CAT_SYNC<br>RESOURCE_SUB_CAT_FULLSYNC             | PROJECT RESOURCE<br>SUBCATEGORY          | Project Costing   |
| PROJECT_TEAM_SYNC<br>PROJECT_TEAM_FULLSYNC                     | PROJECT TEAM                             | Project Costing   |
| PROJECT_STATUS_DEFN_SYNC<br>PROJECT_STATUS_DEFN_<br>FULLSYNC   | PROJECT STATUS DEFINITION                | Project Costing   |
| PROJECT_STATUS_SYNC<br>PROJECT_STATUS_FULLSYNC                 | PROJECT STATUS                           | Project Costing   |
| UOM_SYNC<br>UOM_FULLSYNC                                       | UNIT OF MEASURE                          | Financials to HCM |
| BUS_UNIT_FS_SYNC<br>BUS_UNIT_FS_FULLSYNC                       | BUSINESS UNIT TABLE FS                   | Financials to HCM |
| TIME_REPORTING_CODE_SYNC<br>TIME_REPORTING_CODE_<br>FULLSYNC   | TIME REPORTING CODES                     | Time and Labor    |
| ACTUAL_TIME_ADD<br>ACTUAL_TIME_BATCH_ADD                       | T&L ACTUAL TIME                          | Time and Labor    |
| ESTIMATED_TIME_BATCH_ADD                                       | T&L ESTIMATED TIME                       | Time and Labor    |
| TBLSET_CONTROL_INITIALIZE<br>SETID_INITIALIZE                  | TABLE SET CONTROL                        | Financials to HCM |

| Messages                                  | Integration Point Name              | Publisher       |
|-------------------------------------------|-------------------------------------|-----------------|
| ESTIMATE_FORECAST_TIME_<br>REQUEST        | ESTIMATE & FORECAST TIME<br>REQUEST | Project Costing |
| Publish Batch Program: PC_TL_TO_PC        |                                     |                 |
| Subscribe Batch Program: TL_PUB_TM<br>_AE |                                     |                 |

**Note:** To research the technical details of any integration point used by PeopleSoft applications, refer to the online Interactive Services Repository found on Oracle's My Oracle Support website.

To enable the TBLSET\_CONTROL\_INITIALIZE service operation to publish between two databases, you must set up message chunking for the operation by record group. This process is described in these set of steps:

- 1. Identify the record groups that exist in both databases
- 2. Create a chunking rule for each record group and then add the chunking definition to the subscribing nodes of the group.
- 3. Enter the chunking rule you created to the full table publish rules definition for the TBLSET\_CONTROL\_INITIALIZE service operation.

If you are publishing to one node, this setup is sufficient; however, if you are publishing to multiple nodes, you need to add routing PeopleCode to the channel.

See "Setting Up Message Chunking" (Integration Interfaces).

### **Integration Setup Steps**

To integrate PeopleSoft Time and Labor with PeopleSoft Project Costing:

- Activate EIPs used in PeopleSoft Time and Labor integration.
- Select analysis types for PeopleSoft Time and Labor integration.
- Select PeopleSoft Time and Labor options for PeopleSoft Project Costing integration.
- Select PeopleSoft Project Costing options for PeopleSoft Time and Labor integration.
- Retrieve units of measure in PeopleSoft Time and Labor from PeopleSoft Project Costing.
- Ensure that you have set up as a time reporter in PeopleSoft Time and Labor each person who reports time to projects.
- Populate the task entity prompt tables with values defined in PeopleSoft Project Costing.
- Set up task templates and task profiles that include project-related task entities.

You will complete some of these steps in PeopleSoft Time and Labor. See *PeopleSoft HCM: Time & Labor* 

# Setting Up Integration with Time and Labor

## Pages Used to Set Up Integration with Time and Labor

| Page Name                                                        | Definition Name    | Usage         Select analysis types for transactions from PeopleSoft Time and Labor.         Configure options in PeopleSoft Time and Labor to integrate with PeopleSoft Project Costing.         You access this page through the HCM database. |  |  |
|------------------------------------------------------------------|--------------------|----------------------------------------------------------------------------------------------------|--|--|
| Installation Options - Project Costing<br>Integration Page       | INSTALLATION_PCINT |                                                                                                    |  |  |
| <u>Time and Labor Installation Page</u>                          | TL_INSTALLATION    |                                                                                                    |  |  |
| Project Costing Options Page (for Time<br>and Labor integration) | BUS_UNIT_OPT_PC    | Specify options in the <b>Time and Labor</b><br><b>Interface</b> group box to integrate with<br>PeopleSoft Time and Labor.                                                                                                    |  |  |

### Activating EIPs Used in Time and Labor Integration

The necessary application messages that must be activated are listed in the <u>Enterprise Integration Points</u> <u>Used in PeopleSoft Time and Labor Integration</u> topic. Detailed instructions for activating application messages can be found in the "Setting Up PeopleSoft Integration Points" (Integration Interfaces) topic

## **Installation Options - Project Costing Integration Page**

Use the Installation Options - Project Costing Integration page (INSTALLATION\_PCINT) to select analysis types for transactions from PeopleSoft Time and Labor.

Navigation:

Set Up Financials/Supply Chain > Install > Installation Options > Project Costing Integration

| stallation Options Project                                                                                                    | Costing Integration  |                                                                                                    |                                                                                                    |  |
|----------------------------------------------------------------------------------------------------|----------------------|----------------------------------------------------------------------------------------------------|----------------------------------------------------------------------------------------------------|--|
| System Analysis Types                                                                                                    |                      |                                                                                                    |                                                                                                    |  |
| System Analysis Types                                                                                                    | Payables ACT         | Project Cost Budget BUD                                                                                       | Time / Labor Actuals PAY                                                                                          |  |
|                                                                                                    | Expenses ACT Q       | Project Revenue Budget RBD 🔍                                                                                  | Time / Labor No Pay Actual NPY                                                                                    |  |
|                                                                                                    | Inventory ACT        | Purchase Orders COM                                                                                           | Time / Labor Estimates TLA                                                                                        |  |
| Order M                                                                                                    | lanagement ORD 🔍     | Requisitions REQ Q                                                                                            | Time / Labor Billing Estimate TLB                                                                                 |  |
| Receivables                                                                                                    | Adjustment REV 🔍     | Purchasing Reversals CRV                                                                                      | Contractor Time / Labor TLC                                                                                       |  |
| Gr                                                                                                    | ants Budget BUD 🔍    | Requisition Reversals RRV                                                                                     | Contracts Fixed Fee Billed FBD                                                                                    |  |
| Proposal Mgmt E                                                                                                    | Bill Estimate ESB 🔍  | Purchasing Closure CCA                                                                                        | Contracts Fixed Fee Revenue $\ensuremath{FRV}\ensuremath{\mathbb{Q}}\xspace$                                      |  |
| Proposal Mgmt Co                                                                                                    | st Estimate ESC 🔍    | Mobile Time / Expense TLX 🔍                                                                                   | Cost Estimate to Complete ETC                                                                                     |  |
| Maintenance Mgmt 1                                                                                                    | Fools Usage TUG 🔍    | SPro Assignment Incident INC                                                                                  | Bill Estimate to Complete ETB                                                                                     |  |
|                                                                                                    |                      | SPro Progress Log SPL Q                                                                                       |                                                                                                    |  |
| General Integration Option                                                                                                    | S                    | Integration Analysis Groups                                                                                   | Time and Labor Integration                                                                                        |  |
| <ul> <li>Enable Status Control</li> <li>Assign GL Analysis Types<br/>Set Up GL Analysis Type As</li> <li>Restrict Analysis Types<br/>Set Up Restricted Analysis</li> </ul>                    | -                    | General Ledger Analysis Group GL Q<br>Receivables Analysis Group AR Q<br>Billing Analysis Group BI Q          | Load Time Automatically                                                                                           |  |
| Pricing/Funds Distribution                                                                                                    |                      | Summarization Options                                                                                         | Time Report Date Option                                                                                           |  |
| Date Option: A<br>Reprice Deferrals<br>Review Required for Billing<br>Review Required for Pe<br>Funds Distribution Option                                                                     | eriod of Performance | Expenses     General Ledger     Third Party Loader     Pricing Engine     Variance Pricing     Time and Labor | Time Report Date Option Date Under Report           State           Asset Management Integration                  |  |
| <ul> <li>Enable Funds Distribution</li> <li>Run for Incoming Transa</li> <li>Update Threshold Amoun</li> <li>Group Target Definitons</li> <li>Allow Reversals<br/>Balancing Analys</li> </ul> | ctions<br>nts        | Payables / Purchasing     Project Reporting Tables                                                            | Cost Type From Transaction  Department ID From Transaction  Require Asset Approval  Single Currency Summarization |  |
| Third-Party Data Exchange                                                                                                    |                      |                                                                                                    |                                                                                                    |  |
| Analysis Group - Budget BUD       Q       Work Analysis Type TLX       Q         Analysis Group - Actuals ACT       Q       Unit of Measure MHR       Q                                       |                      |                                                                                                    |                                                                                                    |  |

Default analysis types for each inbound integration point are delivered with the PeopleSoft Project Costing system and specified on this page. You can override the default analysis types.

These are the default analysis types that are delivered for integration with PeopleSoft Time and Labor:

| Field or Control   | Description                                                                                                    |
|--------------------|----------------------------------------------------------------------------------------------------|
| Time/Labor Actuals | <i>PAY:</i> Indicates Payroll expenses that are brought into PeopleSoft Project Costing after the close of a payroll period. |

Chapter 18

| Field or Control            | Description                                                                                                    |  |  |  |
|-----------------------------|----------------------------------------------------------------------------------------------------|--|--|--|
| Time/Labor No Pay Actual    | <i>NPY</i> : Indicates hours that are entered into PeopleSoft Time<br>and Labor with a time reporting code of BOH (bill but no<br>pay). When brought into PeopleSoft Project Costing, two rows<br>are created: |  |  |  |
|                             | • A TLB row for the billing portion of the allocation.                                                                                                    |  |  |  |
|                             | • An NPY row for the no-pay portion of the allocation.                                                                                                    |  |  |  |
|                             | The system does not pay that person for those hours, and does<br>bill the time for those hours.                                                                                                    |  |  |  |
| Contractor Time/Labor       | <i>TLC:</i> Indicates separate cost rows that are created after the close of a payroll period.                                                                                                    |  |  |  |
| Time/Labor Estimates        | <i>TLA:</i> Indicates estimate rows that are brought into PeopleSoft Project Costing for the open pay period.                                                                                                  |  |  |  |
| Time/Labor Billing Estimate | <i>TLB:</i> Indicates TLB rows that are created as part of estimate processing to facilitate billing from estimates. Amounts are subject to change.                                                            |  |  |  |
|                             | TLB rows are also created after the close of a payroll period.                                                                                                    |  |  |  |

**Note:** If hours or units are reported in the **Quantity** field, the system uses the following basic formula to estimate gross: (TL\_QUANTITY) x (COMPRATE + FACTOR\_RATE\_ADJ) x (FACTOR\_MULT). No formula is used to estimate gross if a dollar amount is reported.

See *PeopleSoft HCM: Time & Labor*, "Understanding the Batch Process in Time Administration," Performing Rounding, Task Distribution and Estimated Gross.

### **General Integration Options**

| Field or Control         | Description                                                                                                    |
|--------------------------|----------------------------------------------------------------------------------------------------|
| Enable Status Control    | Select to enable status control functionality, which enables<br>you to control transactions based on analysis types and<br>effective dates. By using status control options, you can stop<br>transactions from a feeder application if a project or activity<br>status changes on the project Status page or activity Status<br>page. The default value is deselected.<br>See <u>Controlling Incoming Transactions</u> . |
| Assign GL Analysis Types | Select check box to auto-assign General Ledger Analysis<br>Types on the Journal Entry page.                                                                                                    |

| Field or Control                   | Description                                                                                                    |
|------------------------------------|----------------------------------------------------------------------------------------------------|
| Set Up GL Analysis Type Assignment | Click to access the Assign General Ledger Analysis Types<br>page where you can define the assignment rules.                              |
| Restrict Analysis Types            | Select check box to restrict particular analysis types to allowable account types.                                                       |
| Set Up Restricted Analysis Types   | Click to access the Restrict Analysis Types page where you<br>can define permissible account types for the restricted analysis<br>types. |

### Set Up GL Analysis Type Assignment

Use this page to define the Analysis Type to be populated by the system on the Journal Entry page based on the Account entered on each journal entry line.

This example illustrates the fields and controls on the Assign General Ledger Analysis Types page. You can find definitions for the fields and controls later on this page.

| Assign General Ledger Analysis              | Types    |    |                            |                |         |          |        |
|---------------------------------------------|----------|----|----------------------------|----------------|---------|----------|--------|
| SetID SHARE<br>*Default Analysis Type EXC Q |          |    |                            |                |         |          |        |
| Assignment Rules                            |          | Pe | ersonalize   Find   View A | u   🖓   🔜      | First 🕚 | 1-3 of 3 | 🕑 Last |
| *Account Type                               | Book Coo | le | Cost Sharing Flag          | *Analysis Type |         |          |        |
| Expense                                     | В        | Q  |                            | GLE            |         | Q        | + -    |
| Expense                                     | В        | Q  | $\checkmark$               | CGE            |         | Q        | + -    |
| Revenue                                     | В        | Q  |                            | GLR            |         | Q        | + -    |

| Field or Control      | Description                                                                                                    |
|-----------------------|----------------------------------------------------------------------------------------------------|
| SetID                 | Displays the SetID, which is controlled by the GL Business<br>Unit field on the Journal Entry page.                                                                                                    |
| Default Analysis Type | Select a default analysis type that will be used if values<br>matching the mapping rules are not found for the journal line.                                                                                                    |
| Account Type          | Select suitable account type. The account types displayed<br>on this page are associated with the journal entry transaction<br>line account. These values are dependent on the definition of<br>Account Types when the accounts are set up. |

| Field or Control  | Description                                                                                                    |  |  |
|-------------------|----------------------------------------------------------------------------------------------------|--|--|
| Book Code         | Select book code that is associated with the account.                                                                                                    |  |  |
|                   | Note: This field is visible only if the Book Code check box is selected on the Installation Options — Overall page.                                                                                |  |  |
| Cost Sharing Flag | Select check box if the journal entry line transaction is cost sharing.                                                                                                    |  |  |
|                   | Note: This check box appears only if Grants is installed in the system.                                                                                                    |  |  |
| Analysis Type     | Click the prompt button to select the analysis type to be<br>assigned. On clicking the prompt button the analysis types<br>displayed are a list of all analysis types in the GL analysis<br>group. |  |  |

### Set Up Restricted Analysis Types

Use this page to define the allowable Account Types that can be used when entering transactions from systems that feed into Project Costing for a restricted Analysis Type.

This example illustrates the fields and controls on the Restrict Analysis Types page. You can find definitions for the fields and controls later on this page.

| Restrict Analysis 7        | Types                    |               |                          |
|----------------------------|--------------------------|---------------|--------------------------|
| SetID                      | SHARE                    |               |                          |
| Analysis Type              | ACT                      |               |                          |
| Allowable Account<br>Types | Personalize   Find   Vie | w All   💷   📑 | First ④ 1 of 1<br>④ Last |
| *Account Type              |                          |               |                          |
| Expense                    |                          | •             | + -                      |
| Field or Control           |                          | Description   |                          |
|                            |                          |               |                          |

| SetID Displays the SetID of the restricted analysis type, which is | Analysis Type | controlled by PC Business Unit field.<br>Displays the analysis type that is restricted. |  |
|--------------------------------------------------------------------|---------------|-----------------------------------------------------------------------------------------|--|
|                                                                    | SetID         |                                                                                         |  |

| Field or Control | Description                                                                                                    |
|------------------|----------------------------------------------------------------------------------------------------|
| Account Type     | Select the account type(s) that is(are) allowable for the restricted analysis type. The account type values are dependent on the definition of Account Types when accounts are set up. |

**Note:** The Assign GL Analysis Types and Restrict Analysis Types functionalities are applicable only for online transactions and not for batch transactions entered through Project Costing or third party applications.

### Time and Labor Integration

| Field or Control        | Description                                                                                                    |
|-------------------------|----------------------------------------------------------------------------------------------------|
| Load Time Automatically | <ul> <li>Select for PeopleSoft Time and Labor to publish time and labor actuals PAY rows to the Project Transaction table (PROJ _RESOURCE) as soon as payroll is complete.</li> <li>Transaction rows are sent to PeopleSoft Project Costing if:</li> <li>The row contains a value for PC business unit, project ID, and activity ID.</li> <li>The TRC is eligible to be sent to PeopleSoft Project Costing (meaning that the Don't Send to Project Costing option is not activated for the TRC).</li> </ul> |
|                         | If you <i>do not</i> select <b>Load Time Automatically</b> , you must schedule a process to load data into the Project Transaction table from staging tables.                                                                                                    |

Note: Actuals are loaded automatically. Estimates are requested.

### **Related Links**

Types of Labor Costs that Time and Labor Calculates

### **Time and Labor Installation Page**

Use the TL Installation page (TL\_INSTALLATION) to configure options in PeopleSoft Time and Labor to integrate with PeopleSoft Project Costing.

Navigation:

Set Up HCM > Install > Product and Country Specific > Time and Labor Installation > TL Installation

| Field or Control                                                          | Description                                                                                                    |
|---------------------------------------------------------------------------|----------------------------------------------------------------------------------------------------|
| Interface with PS/Projects (Interface with PeopleSoft<br>Project Costing) | Select this option, and the system automatically selects the <b>Calculate Estimated Gross</b> check box that tells the system to calculate the estimated costs associated with payable time when you run the Time Administration process. |

See *PeopleSoft HCM: Time & Labor*"Setting Up Basic Tables," Setting Up System Defaults and Loading Dates.

# **Project Costing Options Page (for Time and Labor integration)**

Use the Project Costing Options page (BUS\_UNIT\_OPT\_PC) to specify options in the Time and Labor Interface group box to integrate with PeopleSoft Time and Labor.

Navigation:

Set Up Financials/Supply Chain > Business Unit Related > Project Costing >Setup PC BU Options

### **Related Links**

**Defining Project Options** 

# Populating Time and Labor Tables with PeopleSoft Project Costing Data

Integration between PeopleSoft Project Costing and PeopleSoft Time and Labor requires that information be present in both the Financials database and the HCM database for the system to operate properly.

### Viewing Project Prompt Tables in Time and Labor

These tables in PeopleSoft Time and Labor are populated by integration with PeopleSoft Project Costing:

- PC Business Unit (BUS\_UNIT\_TBL\_PC)
- Operational Projects (PROJECT)
- Project Activities (PROJ\_ACTIVITY)
- Project Resource Type (PROJ\_RES\_TYPE)
- Project Resource Category (PROJ\_CATG\_TBL)
- Project Resource SubCategory (PROJ\_SUBCAT\_TBL)
- Project Team Member (PROJECT\_TEAM)

You can view, but not modify, these tables in PeopleSoft Time and Labor. The PeopleSoft Time and Labor system receives the units of measure table and tableset control tables that contain SetID synchronization from PeopleSoft Project Costing.

The system uses application messaging to synchronize prompt tables between the Financials and HCM databases.

## Setting Up Task groups and Workgroups

After you populate project prompt tables, you set up task profile templates, task profiles, taskgroups, and workgroups in PeopleSoft Time and Labor to track time for the projects, activities, business units, resource types, resource categories, and resource subcategories in PeopleSoft Project Costing.

**Important!** You must set up a task profile template in PeopleSoft Time and Labor that contains valid values for these fields: Project Costing Business Unit (BUSINESS\_UNIT\_PC), Project ID (PROJECT\_ID), Activity ID (ACTIVITY\_ID), Source Type (RESOURCE\_TYPE), Category (RESOURCE\_CATEGORY), and Subcategory (RESOURCE\_SUB\_CAT).

# Populating PeopleSoft Project Costing Tables with Employee Data

Regular employees and contractors are hired in HCM and entered as time and labor employees and contractors. Tables in PeopleSoft Project Costing are populated with employee data from your human resources system using EIPs.

### **Related Links**

Defining Project Options

# **Reviewing and Loading Data to PeopleSoft Project Costing Tables**

### Pages Used to Review and Load Data to PeopleSoft Project Costing Tables

| Page Name                     | Definition Name  | Usage                                                                                                    |
|-------------------------------|------------------|----------------------------------------------------------------------------------------------------|
| Time and Labor Interface Page | INTFC_PROJ_TL_01 | Review data that is moved from the<br>HCM database to the Project Time and<br>Labor Interface staging tables in the<br>Financials database before it is loaded<br>into the Project Transaction table.                          |
| Time and Labor Page           | PC_TL_TO_PC      | Run the Time and Labor to Project<br>Costing Application Engine process (PC<br>_TL_TO_PC) that moves time and labor<br>data from the Project Time and Labor<br>Interface staging tables into the Project<br>Transaction table. |
| Transaction List Page         | PROJECT_EXPRESSG | View PeopleSoft Time and Labor data in the Project Transaction table.                                                                                                    |

### **Time and Labor Interface Page**

Use the Time and Labor Interface page (INTFC\_PROJ\_TL\_01) to review data that is moved from the HCM database to the Project Time and Labor Interface staging tables in the Financials database before it is loaded into the Project Transaction table.

Navigation:

#### **Project Costing > Review Costs > Time and Labor Interface > Time and Labor Interface**

This example illustrates the fields and controls on the Time and Labor Interface page. You can find definitions for the fields and controls later on this page.

| Employee ID IXHEEE160 PC Business Unit US004  |       |
|-----------------------------------------------|-------|
|                                               |       |
| Date Under Report 08/14/2000 Project TRAINING |       |
| Sequence Number 35000016 Activity LAB         |       |
|                                               |       |
| Detail                                        |       |
| *Department 🔍 Transaction Date 08/14/2000 🕅   |       |
| Job Code IXHE10                               |       |
| Time Reporting Code REG Quantity 8.00         | 0000  |
| Source Type LABOR                             | 11.54 |
| Category ADMIN                                |       |
| Subcategory MOUSE                             |       |

Make any necessary adjustments to transactions brought over from PeopleSoft Time and Labor before moving them to the Project Transaction table.

| Field or Control     | Description                                                                                                    |
|----------------------|----------------------------------------------------------------------------------------------------|
| Department           | Department ID from PeopleSoft Time and Labor.                                                                                        |
| Transaction Date     | Date for which work was reported in PeopleSoft Time and Labor.                                                                       |
| Accounting Date      | Pay period ending date.                                                                                                    |
| Time Reporting Code  | Element of compensation or group of several elements in<br>which the system collects labor data, hours, amounts, or units<br>worked. |
| Quantity             | Number of hours worked. This field is blank if it is not<br>applicable based on your PeopleSoft Time and Labor setup.                |
| Transaction Currency | Currency in which the labor transaction is reported. This value is maintained in the <b>Foreign Currency</b> field.                  |

| Field or Control   | Description                                                                                                    |
|--------------------|----------------------------------------------------------------------------------------------------|
| Transaction Amount | Transaction amount that reflects estimated or actual labor cost.<br>When actual cost processing occurs, the multicurrency engine<br>converts this amount to the project business unit amount based<br>on the project business unit's base currency. |

### **Time and Labor Page**

Use the Time and Labor page (PC\_TL\_TO\_PC) to run the Time and Labor to Project Costing Application Engine process (PC\_TL\_TO\_PC) that moves time and labor data from the Project Time and Labor Interface staging tables into the Project Transaction table.

Navigation:

### **Project Costing > Cost Collection > Cost Collect Time and Labor**

This example illustrates the fields and controls on the Time and Labor page. You can find definitions for the fields and controls later on this page.

| Time and Labor                    |                          |                        |     |
|-----------------------------------|--------------------------|------------------------|-----|
| UserID VP1                        | Run Control ID PC_TL     | _TO_PC Process Monitor | Run |
| Program Name PC_TL_TO_PC          | Process Frequency Always | ; –                    |     |
| Application Options               |                          |                        |     |
| Processing Option Process Actuals | •                        |                        |     |

Use this page to select the processing option, and click **Run** to initiate the Time and Labor to Project Costing process.

| Field or Control         | Description                                                                                                    |
|--------------------------|----------------------------------------------------------------------------------------------------|
| Load time from flat file | Select to import time data from a flat file. If selected, the <b>Flat File</b> group box appears.                                                                                            |
|                          | Select <i>Estimates</i> to load data from the flat file into the Project Time and Labor Interface estimates staging table (INTFC_PROJ_EST).                                                  |
|                          | Select <i>Actuals</i> to load data from the flat file into the Project<br>Time and Labor Interface actuals staging table (INTFC_PROJ<br>_ACT).                                               |
|                          | Enter the flat file name and its directory path in the <b>File Name</b> field.                                                                                                    |
| Process Actuals          | Select to process all actuals. This option moves PeopleSoft<br>Time and Labor data from the Project Time and Labor<br>Interface actuals staging table into the Project Transaction<br>table. |

| Field or Control  | Description                                                                                                    |
|-------------------|----------------------------------------------------------------------------------------------------|
| Request Estimates | Select to request all estimates data to be sent from the Project<br>Time and Labor Interface estimates staging table into the<br>Project Transaction table. |

**Note:** Labor amounts that differ from the business unit currency are converted during the integration process if the appropriate exchange rates are set up.

### Loading Time from a Flat File

This process reads from the flat file and loads time to the same interface tables that are used to integrate with the PeopleSoft Time and Labor system. Two file layout objects are provided for this feature:

- PROJ ACTUAL TIME
- PROJ\_ESTIMATED\_TIME

Before running the process from the run control page, be sure that the order of time data fields in the flat file matches the order of fields in the delivered file layout definitions on a one-to-one basis. If it does not, change the order of the data fields in either the flat file or the file layout definition.

The process supports comma-separated, value files (\*.csv).

### **Billing for Labor Transactions**

When the Project Transaction table is populated with labor data, the estimated gross rows are identified with an analysis type of TLA. Each transaction ID on these rows has an A suffix. Identical rows are also created with an analysis type of TLB and a transaction ID suffix of B for billing purposes.

A subsequent run of the process, to extract estimated gross rows from PeopleSoft Time and Labor, deletes all *TLA* rows. In addition, it replaces *TLB* rows that have not created unbilled billing rows that have been billed, which is indicated by a billing distribution status of W (worksheet) or D (done), with the updated estimated gross amounts.

See also, PeopleTools: PeopleSoft Process Scheduler

### **Related Links**

Understanding the Billing Process Flow Processing Multiple Currencies Integrating with Time and Labor

# **Integrating with Services Procurement**

# **Understanding Integration with Services Procurement**

The time entry, expense, and progress log entry components in PeopleSoft Services Procurement use the same standard integration functionality as other PeopleSoft applications that integrate with PeopleSoft Project Costing. This enables you to incorporate time, expense, and progress log data into the PeopleSoft Project Costing application from PeopleSoft Services Procurement.

Importing time, expense, and progress log data from PeopleSoft Services Procurement to PeopleSoft Project Costing is a three step process:

1. Enter project ChartField information with PeopleSoft Services Procurement requisition or work order distribution lines.

The PeopleSoft Services Procurement system uses requisitions and work orders to accumulate time (including assignment incidents), expense, and progress information. You can accumulate charges against projects based on actual costs or a percentage allocation.

2. In PeopleSoft Services Procurement, specify the export parameters on the Export Services to Projects page and run the Export to Projects Application Engine process (SPA\_PROJ\_EXP).

The system selects approved transaction data from the time and expense tables and the process log table based on criteria that you select on the run control page, and generates rows in the Project Transaction staging table (SP\_PROJ\_RES\_STG) for daily time entered, individual expenses, and progress logs. Note that:

- For time, expense, and progress data, the process sends only those rows to PeopleSoft Project Costing that contain a project business unit, project, and activity.
- The Business Unit field value (BUSINESS\_UNIT) in PeopleSoft Services Procurement populates the PO (purchase order) Business Unit field (BUSINESS\_UNIT\_PO) in PeopleSoft Project Costing.
- PeopleSoft Services Procurement sends assignment incident transactions to PeopleSoft Project Costing as expense transactions.
- The Time Quantity (TIME\_QUANTITY) and Unit of Measure (UNIT\_OF\_MEASURE) fields are blank for expense, progress log, and assignment incident transactions from PeopleSoft Services Procurement.
- 3. In PeopleSoft Project Costing, run the Services Procurement to Project Costing Application Engine process (PC\_SP\_TO\_PC) to load the staged data into the Project Transaction table (PROJ\_RESOURCE).

### **Related Links**

"Integrating with PeopleSoft Project Costing" (PeopleSoft Services Procurement)

### Prerequisite

Before exporting time, expense, and progress log information to Project Costing, ensure that the following fields are set as you want them in the **System Analysis Types** group box on the Project Costing Integration page (Set Up Financials/Supply Chain, Install, Installation Options and select **Project Costing Integration**). The system is delivered with default settings, but you can change them:

- Expenses
- Mobile Time / Expense
- sPro Assignment Incident
- sPro Progress Log

See "Installation Options - Project Costing Integration Page" (Application Fundamentals).

# Importing Time, Expense, and Progress Log Data into PeopleSoft Project Costing

# Pages Used to Integrate Time and Expense Data into PeopleSoft Project Costing

| Page Name                        | Definition Name | Usage                                                                                                    |
|----------------------------------|-----------------|----------------------------------------------------------------------------------------------------|
| Export Services to Projects Page | SPF_PROJ_EXP    | Run the Export Time and Expenses to<br>Staging table for Projects process to<br>export approved time, expense, and<br>progress log data in PeopleSoft Services<br>Procurement to the Project Transaction<br>staging table. |
| Services Procurement Page        | PC_SP_TO_PC     | Import approved time, expense, and<br>progress log data into PeopleSoft Project<br>Costing from PeopleSoft Services<br>Procurement.                                                                                        |

## **Export Services to Projects Page**

Use the Export Services to Projects page (SPF\_PROJ\_EXP) to run the Export Time and Expenses to Staging table for Projects process to export approved time, expense, and progress log data in PeopleSoft Services Procurement to the Project Transaction staging table.

Navigation:

Services Procurement > Manage Projects and Activities > Export Services to Projects

See "Integrating with PeopleSoft Project Costing" (PeopleSoft Services Procurement).

### **Services Procurement Page**

Use the Services Procurement page (PC\_SP\_TO\_PC) to import approved time, expense, and progress log data into PeopleSoft Project Costing from PeopleSoft Services Procurement.

Navigation:

#### **Project Costing > Cost Collection >Cost Collect sPro**

This example illustrates the fields and controls on the Services Procurement page. You can find definitions for the fields and controls later on this page.

| Services Procurement                     |                                                                                                    |  |
|------------------------------------------|----------------------------------------------------------------------------------------------------|--|
| User ID VP1 Run Control                  | Run Control ID PC_SP_TO_PC Process Monitor Run                                                                                                    |  |
| Program Name PC_SP_TO_PC Process Frequen | cy Always 👻                                                                                                    |  |
| Run Control Options                      | Find   View All First 🕢 1 of 1 🕑 Last                                                                                                    |  |
| *Option Business Unit/Project -          | tequest Number 1 Transaction Detail + -                                                                                                    |  |
| Business Unit US005                      | *Date Option All 👻                                                                                                    |  |
| Project RAD                              |                                                                                                    |  |
| Field or Control                         | Description                                                                                                    |  |
| Option                                   | <ul> <li>Select an option to import time, expense, and progress log entries for all activities or for specific ones. Options are:</li> <li><i>All:</i> Imports all approved time, expense, and progress log transactions into the Project Transaction table (PROJRESOURCE) that are staged in the Project Resource staging table.</li> <li><i>Business Unit:</i> Imports approved time, expense, and progress log transactions for the selected business unit.</li> <li><i>Business Unit/Project:</i> Imports approved time, expense, and progress log transactions for the selected business unit and project only.</li> <li><i>Business Unit/Project/Activity:</i> Imports approved time, expense, and progress log transactions for the selected business unit and project only.</li> </ul> |  |
| Date Option                              | Select Accounting Date, All, or Transaction Date for the system to use to determine eligible transactions. For example, if you select Accounting Date and enter a date range of December 1 to December 31, the system selects only those transactions in the Project Transaction staging table with an accounting date that falls in the range.                                                                                                    |  |
| From Date and Through Date               | Enter the range of dates to process based on the selected <b>Date Option.</b>                                                                                                    |  |

| Field or Control | Description                                                                                                    |
|------------------|----------------------------------------------------------------------------------------------------|
| Run              | Click to initiate the Services Procurement to Project Costing<br>process and import the specified time, expense, and progress<br>log data to the Project Transaction table. |

During the integration process, the system converts expense amounts that differ from the business unit currency if the appropriate exchange rates are set up.

When the process completes, you can view time, expense, and progress log transactions on the Transaction List page that are imported into the Project Transaction table as follows:

• Expenses appear as transactions with the analysis type that is specified on the Installation Options - Project Costing Integration page for Expenses.

The delivered default analysis type is ACT.

• Time reports appear as transactions with the analysis type specified on the Installation Options -Project Costing Integration page for Mobile Time / Expense.

The delivered default analysis type is TLX.

• Incident based assignments from time sheets appear as transactions with the analysis type specified on the Installation Options - Project Costing Integration page for sPro Assignment Incident.

The delivered default analysis type is INC.

• Progress logs appear as transactions with the analysis type specified on the Installation Options -Project Costing Integration page for sPro Progress Log.

The delivered default analysis type is SPL.

**Note:** You cannot drill down to the source transactions in PeopleSoft Services Procurement by using the **Drill to Source** icon on the Transaction List page.

# Integrating with PeopleSoft General Ledger

# Understanding Integration with PeopleSoft General Ledger

PeopleSoft Project Costing has a built-in integration with PeopleSoft General Ledger by way of the Journal Generator Application Engine process (FS\_JGEN). The Journal Generator process transforms accounting entries into journal entries that you can post to PeopleSoft General Ledger.

To move project transactions from PeopleSoft Project Costing to PeopleSoft General Ledger, you:

- 1. Distribute the transactions within PeopleSoft Project Costing based on defined accounting rules.
- 2. Send the transactions to PeopleSoft General Ledger.

In PeopleSoft General Ledger:

- The accounting entry definition identifies where the accounting entries that are generated by the Process Project Accounting Application Engine process (PSA\_ACCTGGL) are stored, and maps fields on the accounting entry table to fields in the general ledger.
- The journal generator template defines the data on the journal header and journal lines for each transaction type that the Journal Generator process creates for posting to PeopleSoft General Ledger.
- The Journal Generator process transforms accounting entries into PeopleSoft General Ledger journals, and optionally can edit and post journals and perform Commitment Control budget checks.

### **Accounting Entry Definitions**

The accounting entry definitions used with the integration between PeopleSoft Project Costing and PeopleSoft General Ledger are Projects Definition (PCDEFN) and Contracts-Projects Definition (CAPCDEFN). These accounting entry definitions map the name of accounting entry fields for project business unit, project ID, and activity ID to specific general ledger (GL) ChartFields.

Based on your ChartField configuration options, and the options that you select in the **Input Control** group box on the Project Costing Options page, you may be required to also map the source type, category, and subcategory accounting entry field names in the accounting entry definition. For example, if transactions require a category and subcategory, the accounting entry definition should contain a mapping for category and subcategory.

### **Related Links**

#### **Defining Project Options**

"Understanding Journal Generator" (Application Fundamentals)

- "Setting Up for Journal Generator" (Application Fundamentals)
- "Generating Journal Entries" (Application Fundamentals)

# **Understanding Data Flows**

Most information that is stored in PeopleSoft Project Costing originates from feeder systems such as other PeopleSoft applications and third-party applications. Feeder system data is posted to PeopleSoft General Ledger and passed to PeopleSoft Project Costing through Application Engine processes.

Two ways are available to implement the flow of enterprise data:

• Post data directly from feeder systems to PeopleSoft Project Costing and PeopleSoft General Ledger simultaneously (dual feed).

This is the recommended method of posting data to PeopleSoft General Ledger.

• Post data from feeder systems directly into PeopleSoft Project Costing, and then post from Project Costing to General Ledger (single feed).

### Using a Dual-Feed Data System

This method of posting data from feeder systems simultaneously to PeopleSoft Project Costing and PeopleSoft General Ledger is recommended because:

- You can post to PeopleSoft Project Costing as often as necessary to keep projects current.
- Only project-related transactions are posted to PeopleSoft Project Costing.

Standard accounting feeds from feeder systems to PeopleSoft General Ledger are maintained for all transactions.

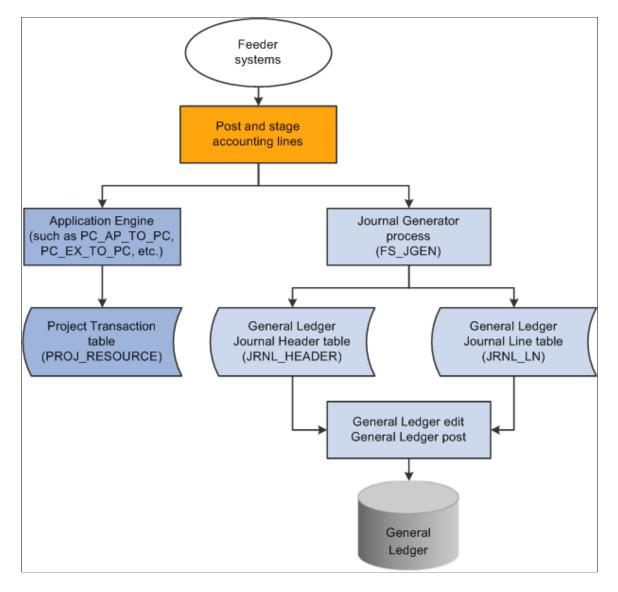

#### This diagram illustrates the dual-feed enterprise data flow system:

### Using a Single-Feed Data System

Consider the method of posting from feeder systems to PeopleSoft Project Costing, which then posts to PeopleSoft General Ledger, under these circumstances:

- PeopleSoft Project Costing and PeopleSoft General Ledger are used with few or no other PeopleSoft applications.
- Transactions are posted to PeopleSoft Project Costing from third-party feeder systems, and Project Costing posts to PeopleSoft General Ledger using the Journal Generator.
- Transactions with accounting implications are manually entered or calculated in PeopleSoft Project Costing and need to be distributed using the Journal Generator.

Examples of this are the calculation of interest costs on construction of assets or project-to-project allocations.

This diagram illustrates data moving from feeder systems directly into PeopleSoft Project Costing and then posting to PeopleSoft General Ledger:

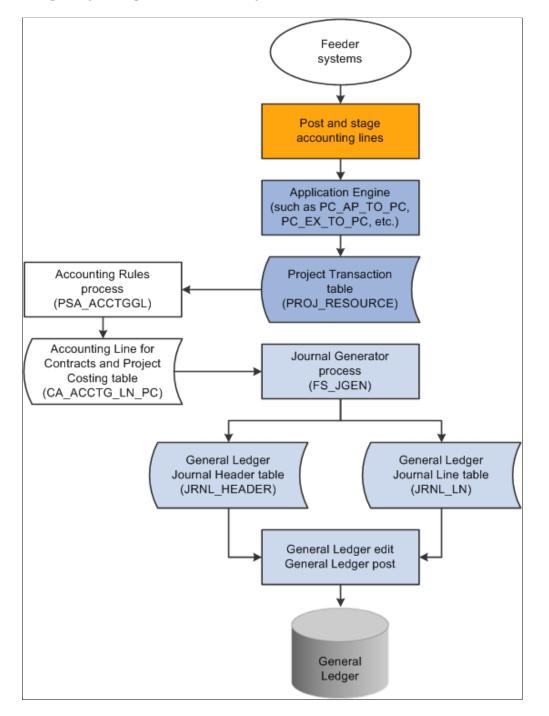

## Implementing the Data Flow System

Distribution statuses indicate where the transaction is in its life cycle. For example, a general ledger distribution status of D (distributed) indicates that PeopleSoft Project Costing has distributed the transaction row to PeopleSoft General Ledger by means of the Process Project Accounting process. The system updates distribution statuses as the transaction flows from one system to the next. Application Engines look to the distribution status to determine which rows are eligible for integration to feeder systems.

# **Understanding Journal Line Retrieval from General Ledger**

You can create project transactions from journal entries that are posted to PeopleSoft General Ledger by using the General Ledger to Project Costing Application Engine process (PC\_GL\_TO\_PC). The journal entries must be in a posted status and must include all required project ChartFields.

To distribute the amount of journal entries to multiple projects, use the Allocations feature.

#### **Related Links**

Defining Project Options Understanding Allocations in PeopleSoft Project Costing Allocating Costs from Project-to-Project Allocating Costs from General Ledger "Using Standard ChartField Configuration" (Application Fundamentals)

## **Processing Single-Sided Transactions**

## Pages Used to Process Single-Sided Transactions

| Page Name                        | Definition Name    | Usage                                                                                                    |
|----------------------------------|--------------------|----------------------------------------------------------------------------------------------------|
| Add Transactions Page            | INTFC_PROJ_EXPR_02 | Enter transactions for a project activity.                                                                                                    |
| Process Project Accounting Page  | RUN_PSA_ACCTGGL    | Run the Process Project Accounting<br>process to create double-sided<br>accounting entries.<br>When you are using PeopleSoft Project<br>Costing in a multicurrency environment,<br>the Process Project Accounting process<br>recalculates the base amount for each<br>entry in the general ledger currency. The<br>general ledger currency may differ from<br>the original transaction base currency. |
| View/Delete Pending Entries Page | PC_ACCTG_LN_DTL    | View accounting distributions. Review<br>PeopleSoft Project Costing accounting<br>lines that the Process Project Accounting<br>process creates before they are sent<br>to PeopleSoft General Ledger by the<br>Journal Generator process. This page<br>excludes PeopleSoft Contracts revenue<br>lines.                                                                                                 |
| Generate Journals Request Page   | JRNL_GEN_REQUEST   | Run the Journal Generator process to<br>distribute transactions to PeopleSoft<br>General Ledger.                                                                                                    |

| Page Name                      | Definition Name  | Usage                                                                                                    |
|--------------------------------|------------------|----------------------------------------------------------------------------------------------------|
| Review Accounting History Page | PC_ACCTG_JNL_DTL | Review PeopleSoft Project Costing<br>accounting lines after they have been<br>sent to PeopleSoft General Ledger by<br>using the Journal Generator process. |

## **Understanding Single-Sided Transactions**

The term single-sided transactions refers to transaction rows that either have no accounting implications or have yet to be matched with a corresponding debit or credit entry before being posted to PeopleSoft General Ledger. You can enter single-sided transactions in PeopleSoft Project Costing by using the Add Transactions page, through integration with other PeopleSoft or third-party applications, or by using PeopleSoft Project Costing-specific features such as interest calculation.

Accounting rules determine the journal lines that the system creates from project transactions for all single-sided transactions that are sent to PeopleSoft General Ledger. The Process Project Accounting process uses the accounting rules to create double-sided entries, which are placed in the Accounting Line for Contracts and Project Costing table (CA\_ACCTG\_LN\_PC).

## **View/Delete Pending Entries Page**

Use the View/Delete Pending Entries page (PC\_ACCTG\_LN\_DTL) to view accounting distributions.

Review PeopleSoft Project Costing accounting lines that the Process Project Accounting process creates before they are sent to PeopleSoft General Ledger by the Journal Generator process. This page excludes PeopleSoft Contracts revenue lines.

Navigation:

#### **Project Costing > Accounting > Review Pending Acctg Entries**

Use this page to view all transactions in the Accounting Line for Contracts and Project Costing table, excluding PeopleSoft Contracts revenue lines, before they are sent to PeopleSoft General Ledger by the Journal Generator process. To delete a row, select the corresponding **Delete** check box, and click **Confirm Rows to Delete**.

**Note:** If you use PeopleSoft Project Costing in a multicurrency environment, each line reflects the original currency amount in the **Source Amount** field (FOREIGN\_AMOUNT), and the converted currency in the **Project Amount** field (RESOURCE\_AMOUNT). The converted currency is based on the currency code defined at the project business unit level.

#### **Generate Journals Request Page**

Use the Generate Journals Request page (JRNL\_GEN\_REQUEST) to run the Journal Generator process to distribute transactions to PeopleSoft General Ledger.

Navigation:

# General Ledger > Journals > Subsystem Journals > Generate Journals > Generate Journals Request

You can distribute transactions to PeopleSoft General Ledger after the Process Project Accounting process populates the Accounting Line for Contracts and Project Costing table.

To distribute transactions to PeopleSoft General Ledger:

- 1. Enter a run control ID, such as *PC\_COSTS*.
- 2. Enter the accounting definition name, such as PCDEFN.

This process distributes transactions to the Journal Header Data table (JRNL\_HEADER) and the Journal Line Data table (JRNL\_LN) in PeopleSoft General Ledger.

#### **Related Links**

<u>Processing Multiple Currencies</u> "Understanding Journal Generator" (Application Fundamentals) "Setting Up for Journal Generator" (Application Fundamentals) "Generating Journal Entries" (Application Fundamentals)

## **Review Accounting History Page**

Use the Review Accounting History page (PC\_ACCTG\_JNL\_DTL) to review PeopleSoft Project Costing accounting lines after they have been sent to PeopleSoft General Ledger by using the Journal Generator process.

Navigation:

#### **Project Costing > Accounting > Review Accounting History > Review Accounting History**

This page displays only rows from the Accounting Line for Contracts and Project Costing table that contain a journal ID. The page is display-only.

| Field or Control     | Description                                                                                                    |
|----------------------|----------------------------------------------------------------------------------------------------|
| Journal ID           | Displays journal data at the top of the page from the Journal Line Data table.                                                          |
| GL Journal           | Click to access the Journal Lines page (JOURNAL_LN_FS), where you can view all journal lines for the journal ID.                        |
| Projects Information | PeopleSoft Project Costing data that appears in this grid comes<br>from the Accounting Line for Contracts and Project Costing<br>table. |

# **Creating Double-Sided Transactions**

Double-sided transactions are created in PeopleSoft Project Costing when you:

- Adjust a transaction on the Transaction Adjustment page in PeopleSoft Project Costing.
- Create double-sided entries from single-sided transactions.

## Pages Used to Create Double-Sided Transactions

| Page Name                      | Definition Name  | Usage                                                                                            |
|--------------------------------|------------------|--------------------------------------------------------------------------------------------------|
| Transaction Adjustment Page    | PROJ_RES_ADJUST  | Adjust all or part of a transaction quantity and amount.                                         |
| Generate Journals Request Page | JRNL_GEN_REQUEST | Run the Journal Generator process to<br>distribute transactions to PeopleSoft<br>General Ledger. |

### **Transaction Adjustment Page**

Use the Transaction Adjustment page (PROJ\_RES\_ADJUST) to adjust all or part of a transaction quantity and amount.

Navigation:

#### **Project Costing > Transaction Definitions > Transaction Adjustment > Transaction Adjustment**

This example illustrates the fields and controls on the Transaction Adjustment page. You can find definitions for the fields and controls later on this page.

| Transaction      | Adjustme          | nt            |                |                          |                     |                    |                            |                 |                |            |
|------------------|-------------------|---------------|----------------|--------------------------|---------------------|--------------------|----------------------------|-----------------|----------------|------------|
| *Proje           | ect Business U    | nit US004     |                |                          | *Рго                | iect IMPLEME       | NT 🔍                       | *Activit        | y INSTALL      | Q          |
|                  | Date Ty           | pe Accounting | ) Date         | •                        | From D              | ate 01/01/200      | 1                          | Through Dat     | e 12/31/2020   | Ħ          |
|                  | *Analysis Gro     | up ADJST      |                |                          | Employe             | e ID               |                            |                 |                |            |
|                  | Search            | Ву            |                | •                        | Va                  | lue                |                            |                 |                |            |
|                  |                   | And           |                |                          |                     |                    |                            |                 |                |            |
|                  | Search            | Ву            |                | -                        | Va                  | ilue               |                            |                 |                |            |
| Max Number o     | of Rows in Scro   | lls           | 50 🖾 🏛 🍹       | 1 to 1 of                | 1                   |                    |                            |                 |                |            |
| Search           | Clear             |               |                |                          |                     |                    |                            |                 |                |            |
| Select Project T | ransactions fo    | r Adiustment  |                |                          |                     | Person             | alize   Find   Vie         | w All   🔄   🛄   | First ④ 1 of 1 | 1 🕑 Last   |
| Project Detail   | General Leo       | -             | Transaction De | tail <u>S</u> ource Deta | ail 💷               |                    |                            |                 |                |            |
| Adjust           | *Analysis<br>Type | Source Type   | Category       | Subcategory              | Transaction<br>Date | Accounting<br>Date | Currency<br>Effective Date | Unit of Measure | Quantity       | Source Cur |
| 1                | ACT               | MATER         |                |                          | 04/04/2000          | 01/01/2001         | 04/04/2000                 |                 | 1.00           | USD        |
| ۲                |                   |               |                |                          |                     |                    |                            |                 |                |            |
| Select 1-1       | Deselect 1-       | 1             |                |                          |                     |                    |                            |                 |                |            |
| Save             | Next              |               |                |                          |                     |                    |                            |                 |                |            |
|                  |                   |               |                |                          |                     |                    |                            |                 |                |            |
|                  |                   |               |                |                          |                     |                    |                            |                 |                |            |

Use this page to select transactions to adjust all or part of the transaction quantity or amount after the transaction is added to an activity. The system retains the original row in the Project Transaction table (PROJ\_RESOURCE) and creates a new row for the adjustment.

Only those transaction rows that have an analysis type that belongs to the ADJST analysis group (such as the *ACT* analysis type) are eligible for transaction adjustments. Rows are not eligible for adjustment if any of the following situations exist:

- The **Billing Distribution Status** field value for the row is *D* (distributed; already billed) or *W* (billing worksheet).
- The GL Distribution Status field value for the row is G (generated) or D (distributed).
- The Asset Management Distribution Status field value for the row is D (distributed), V (reversed), or P (pending).
- The system source is PRP (priced for billing), PRR (priced for revenue), or PRC (priced for costing).

Select a transaction row and click the **Next** button to access the Choose type of adjustment page, where you enter the new quantity and amount for the transaction. From the Choose type of adjustment page you access the Transaction Adjustment page for new transactions (PROJ\_RES\_ADJ\_NEWCF), where you select ChartFields for the new transaction row that is created during the adjustment process.

When you click **Next** on the Transaction Adjustment page, a message appears if you selected rows that were previously adjusted. You can either continue with the adjustment, or return to the Transaction Adjustment page with your selection cleared on the previously adjusted rows.

**Note:** The **Ledger Distribution** status selected on the Transaction Adjustment page for new transactions determines whether accounting lines are generated when you save the adjustment. If you select a **Ledger Distribution** status of *Ignore,* the transaction is not sent to PeopleSoft General Ledger, and all GL ChartFields become optional selections. If you select a **Ledger Distribution** status of *Not Done,* the system automatically enters the adjustments into the Accounting Line for Contracts and Project Costing table as double-sided transactions, and enters the adjusting entries into the Project Transaction table.

The <u>Reviewing and Adjusting Project Cost Transactions</u> topic discusses the pages used to select types of adjustments (such as amount, quantity, and ChartField) and enter, review, and finalize adjustments.

## **Generate Journals Request Page**

Use the Generate Journals Request page (JRNL\_GEN\_REQUEST) to run the Journal Generator process to distribute double-sided transactions to PeopleSoft General Ledger.

Navigation:

# General Ledger > Journals > Subsystem Journals > Generate Journals > Generate Journals Request

Typically, transactions are distributed to PeopleSoft General Ledger by the Process Project Accounting process. Adjusted transactions, however, can be distributed as double-sided transactions to PeopleSoft General Ledger without accounting rules processing.

Use this page to distribute double-sided transactions in the same way that you use it to distribute transactions that have gone through accounting rules processing. To distinguish the run control ID, enter a value such as *PC\_ADJUST*.

#### **Related Links**

<u>Viewing and Adding Transactions</u> <u>Processing Multiple Currencies</u> "Understanding Journal Generator" (Application Fundamentals) "Setting Up for Journal Generator" (Application Fundamentals) "Generating Journal Entries" (Application Fundamentals) <u>Processing Multiple Currencies</u>

## **Retrieving Posted Journals for PeopleSoft Project Costing**

## Page Used to Retrieve Posted Journals for PeopleSoft Project Costing

| Page Name           | Definition Name | Usage                                                                                                    |
|---------------------|-----------------|----------------------------------------------------------------------------------------------------|
| General Ledger Page | PC_GL_TO_PC     | Run the General Ledger to Project<br>Costing process to retrieve posted<br>journal lines from PeopleSoft General<br>Ledger for use in PeopleSoft Project<br>Costing. |

#### **General Ledger Page**

Use the General Ledger page (PC\_GL\_TO\_PC) to run the General Ledger to Project Costing process to retrieve posted journal lines from PeopleSoft General Ledger for use in PeopleSoft Project Costing.

Navigation:

#### **Project Costing > Cost Collection > Cost Collect General Ledger**

This example illustrates the fields and controls on the General Ledger page. You can find definitions for the fields and controls later on this page.

| Seneral Ledger              |                           |      |                            |             |                    |                     |
|-----------------------------|---------------------------|------|----------------------------|-------------|--------------------|---------------------|
| User ID                     | VP1                       |      | Run Control ID             | PC_GL_TO_PC | Process Monitor    | Run                 |
| Program Name                | PC_GL_TO_PC               |      | Process Frequency          | Always      | •                  |                     |
| un Control Options          |                           |      |                            |             | Find   View All Fi | rst 🕙 1 of 1 🕑 Last |
| Business Unit               | Business Unit/Projecusion | ct 🗸 | Request Numb               | er 1        |                    | + -                 |
| Application Options         |                           |      |                            |             |                    |                     |
| <b>Business Unit Option</b> | Value 👻                   |      | General Ledger Business Ur | nit US001 🔍 |                    |                     |
| Journal ID Option           | Some -                    |      | From                       | ID 🔍        | Through            | ID 🔍                |
| Date Type                   | Posted Date 👻             |      | From Da                    | te          | Through Da         | te                  |

#### **Run Control Options**

The **PC Distribution Status** field (PC\_DISTRIB\_STATUS) value is maintained on the journal line. If a journal entry contains multiple project business units, projects, and activities, and you retrieve only a subset of the data, you can retrieve the remaining data for that journal entry at a later date.

| Field or Control | Description                                                                                                    |
|------------------|----------------------------------------------------------------------------------------------------|
| Option           | Select a run control option to import general ledger journal<br>entries for all transactions or specific transactions. Options are:                                                                     |
|                  | • <i>All:</i> Imports journal entries for all projects.                                                                                                    |
|                  | You must select this option if any journal entries contain more than one business unit.                                                                                                    |
|                  | • <i>Business Unit:</i> Imports journal entries for the selected project business unit. Enter a value for <b>Business Unit.</b>                                                                         |
|                  | Do not select this option if any journal entries contain more than one business unit. Instead, select the <i>All</i> option.                                                                            |
|                  | <ul> <li>Business Unit/Project: Imports journal entries for the<br/>selected project business unit and project. Enter values for<br/>Business Unit and Project.</li> </ul>                              |
|                  | Do not select this option if any journal entries contain<br>more than one project. Instead, select the <i>All</i> or <i>Business</i><br><i>Unit</i> option.                                             |
|                  | • Business Unit/Project/Activity: Imports journal entries for the selected project business unit, project, and activity. Enter values for <b>Business Unit</b> , <b>Project</b> , and <b>Activity</b> . |
|                  | Do not select this option if any journal entries contain<br>more than one activity. Instead, select the <i>All, Business</i><br><i>Unit,</i> or <i>Business Unit/Project</i> option.                    |

#### **Application Options**

Use these fields to further define the journal entries that you want to import into PeopleSoft Project Costing.

| Field or Control             | Description                                                                                                    |
|------------------------------|----------------------------------------------------------------------------------------------------|
| Business Unit Option         | <ul> <li>Select additional filter criteria for general ledger journal entries. Options are:</li> <li><i>All:</i> Imports journal entries that belong to all general ledger business units and meet the specified run control and application options.</li> <li><i>Value:</i> Imports journal entries that belong to a particular general ledger business unit and meet the specified run control and application options.</li> </ul>                          |
| General Ledger Business Unit | Enter the general ledger business unit for the journal entries that you want to import into PeopleSoft Project Costing. This field appears if you select <i>Value</i> in the <b>Business Unit Option</b> field.                                                                                                    |
| Journal ID Option            | <ul> <li>Select the journal IDs of the general ledger journal entries that you want to import into PeopleSoft Project Costing. Options are:</li> <li><i>All:</i> Imports all journal entries that meet the specified run control and application options.</li> <li><i>Some:</i> Imports the selected range of journal entries that meet the specified run control and application options.</li> </ul>                                                         |
| From ID and Through ID       | <ul> <li>Enter journal ID values to specify the range of journal entries that you want to import. To specify a single journal entry, enter a value in the From ID field, which also populates the Through ID field by default. To import a range of journal entries, override the value in the Through ID field by entering the maximum value in the range.</li> <li>These fields appear if you select <i>Some</i> in the Journal ID Option field.</li> </ul> |

| Field or Control           | Description                                                                                                    |
|----------------------------|----------------------------------------------------------------------------------------------------|
| Date Type                  | <ul> <li>This field serves two purposes. It:</li> <li>Filters the journal entries that you want to import into<br/>PeopleSoft Project Costing by either the journal entry<br/>posted date or accounting date.</li> <li>Populates the Accounting Date field (ACCOUNTING<br/>_DT) for imported transaction rows in the Project<br/>Transaction table (PROJ_RESOURCE) with the field<br/>value of the specified date type in corresponding journal<br/>entry rows in the Journal Header Data table.</li> <li>Note: The system populates the Transaction Date (TRANS<br/>_DT) and Currency Effective Date fields (CUR_EFFDT)<br/>for imported transaction rows in the Project Transaction table<br/>with the Journal Date field value (JOURNAL_DATE) in<br/>corresponding journal entry rows in the Journal Header Data<br/>table.</li> <li>Select a date type and enter the date range for the journal<br/>entries that you want to import into PeopleSoft Project<br/>Costing. Options are:</li> <li><i>Posted Date:</i> Imports journal entries that have a posted<br/>date within the specified date range.</li> <li>Additionally, the system maps the Posted Date field<br/>value (POSTED_DATE) of journal entry rows to the<br/>Accounting Date field in corresponding imported<br/>transaction rows in the Project Transaction table.</li> <li><i>Journal Date:</i> Imports journal entries that have a journal<br/>date within the specified date range.</li> </ul> |
| From Date and Through Date | Enter a date range to specify the journal entries that you want<br>to import by the transaction posted or journal date. To import<br>journal entries for one particular date, enter the date in both the<br><b>From Date</b> and <b>Through Date</b> fields.                                                                                                    |

## Chapter 21

# Processing Allocations in PeopleSoft Project Costing

## **Understanding Allocations in PeopleSoft Project Costing**

There are two basic types of allocations that can be performed in PeopleSoft Project Costing by the Allocations process (FS\_ALLC):

- Project-to-project allocations.
- PeopleSoft General Ledger to Project Costing allocations.

Project-to-project allocations occur entirely within PeopleSoft Project Costing. During project-to-project allocations, quantities and amounts are distributed from one or more projects to one or more projects. For example, the Housing Development project collects the storage costs for equipment used in its child projects—foundation, framing, and roofing. Storage costs are allocated to these target (child) projects using a prorate basis of material cost. The project-to-project allocation allocates dollars from one project to other projects without involving the general ledger.

You can allocate within business units (intraunit), or among business units (interunit)—such as project-toproject allocations between project business units.

In General Ledger-to-Project Costing allocations, amounts are moved from general ledger accounts and allocated to one or more projects. For example, a quality inspection team charges their labor to the general expense account posted in the general ledger. The team inspected all of the projects within Housing Development—foundation, framing, and roofing. The General Ledger-to-Project Costing allocation prorates labor expense dollars from the general expense account to the projects receiving the quality inspection.

# **Allocating Costs from Project-to-Project**

## Pages Used to Allocate Costs from Project-to-Project

| Page Name                          | Definition Name | Usage                                                                                                    |
|------------------------------------|-----------------|----------------------------------------------------------------------------------------------------|
| Define Allocation Step - Type Page | ALLOC_CALC_OPTN | Define the allocation type and any<br>special arithmetic operations that you<br>want to perform by using the pool and<br>basis. Select a transaction code for use in<br>interunit and intraunit allocations. |

| Page Name                                       | Definition Name    | Usage                                                                                                    |
|-------------------------------------------------|--------------------|----------------------------------------------------------------------------------------------------|
| Define Allocation Step - Pool Page              | ALLOC_POOL         | Define the allocation pool record, selection criteria, and selection method.                                                                                                    |
| Define Allocation Step - Basis Page             | ALLOC_BASIS        | Specify how and in what proportion<br>the pool amounts are distributed to the<br>various targets.                                                                                                    |
| Define Allocation Step - Target Page            | ALLOC_TARGET       | Define the destination for the allocation or target record and target field values.                                                                                                    |
| Define Allocation Step - Offset Page            | ALLOC_OFFSET       | Define the offset entry that balances the target.                                                                                                    |
| Define Allocation Step - Output Options<br>Page | ALLOC_OUT_JRL_OPTN | Define journal output options if the target or offset record is <i>Journal Records</i> . Define table output options if the target or offset record is <i>Any Table</i> .                                                        |
| Define Allocation Step - Round Options<br>Page  | ALLOC_ROUND_OPTN   | Define the method for rounding the<br>allocation amount and distributing odd<br>cents for the <i>Spread Evenly</i> , <i>Allocate of</i><br><i>Fixed Basis</i> , and <i>Prorata with Record</i><br><i>Basis</i> allocation types. |
| Define Allocation Step - Batch Records<br>Page  | ALLOC_RECNAME      | Specify the batch temporary tables that the Allocations process uses.                                                                                                    |
| Define Allocation Step - Amount Fields<br>Page  | ALLOC_AMOUNT       | Define the amount field mapping<br>between the pool, basis, target, and offset<br>records.                                                                                                    |
| Allocation Request Page                         | ALLOC_REQUEST      | Specify parameters and run the Allocations process.                                                                                                    |

### Example of Project-to-Project Allocation Step

PeopleSoft provides sample data that contains a project-to-project allocation step called PC\_TO\_PC that has a SetID of SHARE. This allocation step is an example of periodically allocating costs to activities based on the total costs that are incurred for each of the activities. In this example, the BUILDING project collects storage costs that are associated with a child project COMPLEX and its activities EXCAVATION, FOUNDATION, and STRUCTURAL.

**Note:** This topic discusses the field values that are required to set up the example PC\_TO\_PC allocation step. A detailed discussion of the Define Allocation Step component (ALLOCATIONS) is in the "Defining Allocation Process Steps" (Application Fundamentals) topic.

#### **Project Activity Costs Accumulation and Allocation**

The total storage cost collected in the current period by project BUILDING for its child project COMPLEX is 1,000,000 USD. This is a sum of all storage cost transactions associated with project BUILDING in business unit US003. This pool amount is to be distributed to the child project COMPLEX and its three activities. This table shows the total costs currently incurred by each of the activities within project COMPLEX:

| Activity   | Cost Incurred              |
|------------|----------------------------|
| EXCAVATION | 200,000 USD (25% of total) |
| FOUNDATION | 200,000 USD (25% of total) |
| STRUCTURAL | 400,000 USD (50% of total) |

When you run the PC\_TO\_PC allocation example, the system distributes the 1,000,000 USD pool amount among the three activities of project COMPLEX with the same ratio that currently exists between them, as illustrated in this table:

| Activity   | New Distribution Rows Based on Allocations |
|------------|--------------------------------------------|
| EXCAVATION | 250,000 USD (25% of 1,000,000 USD)         |
| FOUNDATION | 250,000 USD (25% of 1,000,000 USD)         |
| STRUCTURAL | 500,000 USD (50% of 1,000,000 USD)         |

This diagram illustrates the process of allocating activity costs using the PC\_TO\_PC allocation step:

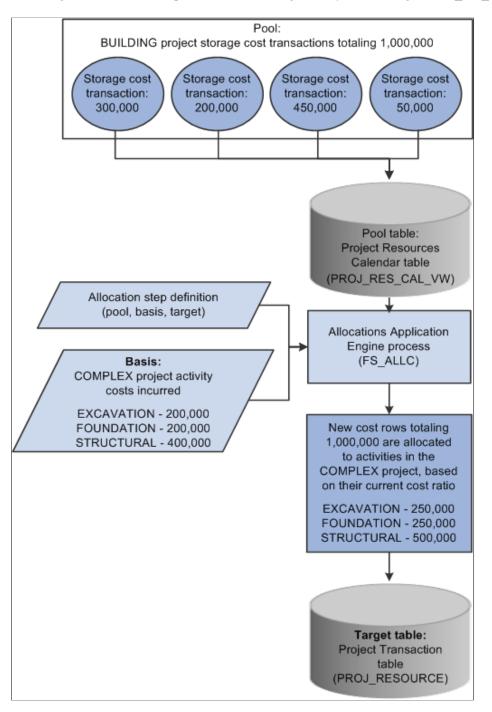

#### **Define Allocation Step - Type Page**

Use the Define Allocation Step - Type page (ALLOC\_CALC\_OPTN) to define the allocation type and any special arithmetic operations that you want to perform by using the pool and basis.

Select a transaction code for use in interunit and intraunit allocations.

Navigation:

Allocations > Define and Perform Allocations > Define Allocation Step > Type

This example illustrates the fields and controls on the Define Allocation Step - Type page. You can find definitions for the fields and controls later on this page.

| Type <u>P</u> ool <u>B</u> asi | is <u>T</u> arget ( | Offset Output O     | ptions <u>R</u> ound Options | Batch Records | Amount Fields   |                       |
|--------------------------------|---------------------|---------------------|------------------------------|---------------|-----------------|-----------------------|
|                                | SetID SHA           | ARE                 | Step PC_TO_PC                | :             |                 |                       |
| Effective Date                 |                     |                     |                              |               | Find   View All | First 🕙 1 of 1 🕑 Last |
| *E1                            | ffective Date 01/0  | 01/1900 🛐           | Status Active                | •             |                 | + -                   |
|                                | *Description San    | mple PC to PC Allo  | cation                       |               |                 |                       |
| *Allo                          | ocation Type Pro    | orata with Record B | lasis 🔻                      | Extensi       | ion opcode Add  | <b>T</b>              |
| Trans                          | action Code GEN     | NERAL 🔍 Gene        | eral Transactions            |               |                 |                       |

The allocation type defines how the pool amount is distributed to the target.

| Field or Control | Description                                                                                                    |
|------------------|----------------------------------------------------------------------------------------------------|
| Allocation Type  | To allocate the pool amount to the three activities using a ratio based on their current costs, the PC_TO_PC allocation step uses an allocation type of <i>Prorata with Record Basis</i> . This allocation type requires a basis definition, because it divides the pool amount among the targets based on amounts stored in the basis record. |

#### **Define Allocation Step - Pool Page**

Use the Define Allocation Step - Pool page (ALLOC\_POOL) to define the allocation pool record, selection criteria, and selection method.

Navigation:

Allocations > Define and Perform Allocations > Define Allocation Step > Pool

This example illustrates the fields and controls on the Define Allocation Step - Pool page. You can find definitions for the fields and controls later on this page.

|         | Pool      | <u>B</u> asis | <u>T</u> arget | <u>O</u> ffset | Output Options     | <u>R</u> oun | d Options   | Batch Records     | <u>A</u> mount F | Fields          |                |             |
|---------|-----------|---------------|----------------|----------------|--------------------|--------------|-------------|-------------------|------------------|-----------------|----------------|-------------|
|         |           |               | Set            | ID SHARE       |                    |              | Step PC_    | TO_PC             |                  |                 |                |             |
| ecti    | ive Date  |               |                |                |                    |              |             |                   |                  | Find   View A   | JI First 🕚 ·   | 1 of 1 🕑 La |
|         |           |               | Effective Da   | ate 01/01/     | 1900               | S            | tatus Activ | ve                | Description      | Sample PC to    | PC Allocation  | +           |
| •       | Pool R    | ecord         |                |                |                    |              |             |                   |                  |                 |                |             |
|         |           | *Poo          | l Record Ty    | pe Any Ta      | ble                |              | •           |                   | Table            | PROJ_RES_C      | AL_VW          | 1           |
|         |           |               | Time Sp        | an PER         | Q                  |              |             |                   | *Pool factor     | 100.0000        |                |             |
|         | Ze        | ero Pool A    | mount Opt      | ion Select     | Next Pool          |              | •           |                   |                  |                 |                |             |
| -<br>00 | ol Fields |               |                |                |                    |              |             |                   | I                | Find   View All | First 🕙 1 of   | f 2 🕑 Last  |
|         |           |               | *Field Na      | me Analys      | sis Type           |              |             | •                 |                  |                 |                | + -         |
|         | - How     | Specifie      | b              |                |                    |              |             |                   |                  |                 |                |             |
|         |           |               |                | Sel            | ected Detail Value | s            | 0           | Selected Tree Noo | les              | © Range of V    | /alues         |             |
| :       | Specify   | Values/R      | ange of Val    | ues/Tree I     | Vodes              |              |             |                   | Find   View /    | AII   🖾   🛄     | First 🕚 1 of 1 | 🕑 Last      |
| ١       | Value     |               |                |                |                    |              | То          |                   |                  |                 |                |             |
|         | ACT       |               |                |                |                    |              |             |                   |                  |                 |                | + -         |

The allocation pool defines the amount to be allocated.

| Field or Control        | Description                                                                                                    |
|-------------------------|----------------------------------------------------------------------------------------------------|
| Pool Record Type        | Use <i>Any Table</i> as the record type for PeopleSoft Project Costing.                                                                                                    |
| Table                   | For the PC_TO_PC allocation step, the system uses the accumulated source transactions for project <i>BUILDING</i> with analysis type <i>ACT</i> (actual cost) within the current fiscal period to distribute to the activities. Fiscal year and accounting period information must be available when the time span is the current period; therefore, the table that the system uses to retrieve the pool amount must contain the Fiscal Year field (FISCAL_YEAR) and Accounting Period field (ACCOUNTING_PERIOD). The PC_TO_PC allocation step uses the Project Resources Calendar table (PROJ_RES_CAL_VW) to retrieve the pool amount. The Project Resources Calendar table is a view of the Project Transaction table (PROJ_RESOURCE) table joined with the CALENDAR table. Click the <b>View All</b> link for the <b>Pool Fields</b> scroll area to see that the pool amount that is allocated to the activities, in this example, is based on the <i>BUILDING</i> project for the <i>ACT</i> analysis type. |
| Zero Pool Amount Option | <i>Select Next Pool</i> tells the system to skip a zero amount pool record and select the next pool record to process.                                                                                                    |

| Field or Control | Description                                                                                                    |
|------------------|----------------------------------------------------------------------------------------------------|
| Time Span        | The PC_TO_PC allocation step uses <i>PER</i> (current period transactions), indicating that the system only retrieves transactions that are in the current accounting period to calculate the pool amount. |

Add another row to the **Pool Fields** grid, enter field name *Project*, and enter the project ID *BUILDING* that contains the activity costs that you are accumulating.

#### **Pool Fields**

| Field or Control | Description                                                                                                    |
|------------------|----------------------------------------------------------------------------------------------------|
| Field Name       | The first row identifies <i>Analysis Type</i> as a field that the PC_TO_PC allocation step uses to identify the pool. The second row identifies <i>Project</i> to further narrow the pool.                                                                                                    |
| Value            | Typically, the <i>ACT</i> analysis type is used as the analysis type<br>for the pool record because it represents all actual costs<br>that are accumulated in the Project Transaction table for the<br>specified project activity. In the second row, <i>BUILDING</i><br>identifies the project that accumulates the transactions that you<br>want to allocate. |

### **Define Allocation Step - Basis Page**

Use the Define Allocation Step - Basis page (ALLOC\_BASIS) to specify how and in what proportion the pool amounts are distributed to the various targets.

Navigation:

Allocations > Define and Perform Allocations > Define Allocation Step > Basis

This example illustrates the fields and controls on the Define Allocation Step - Basis page. You can find definitions for the fields and controls later on this page.

|                 | 0-400           | SHARE             | C+     |         | 0              |               |                     |                   |         |
|-----------------|-----------------|-------------------|--------|---------|----------------|---------------|---------------------|-------------------|---------|
|                 | SetiD           | SHARE             | Step   | PC_TO_P | C              |               |                     | ~                 | 0       |
| ctive Date      |                 |                   |        |         |                |               | Find   View All     | First 🕙 1 o       |         |
|                 | Effective Date  | 01/01/1900        | Status | Active  |                | Description 3 | Sample PC to PC All | ocation           | -       |
| Basis Record    |                 |                   |        |         |                |               |                     |                   |         |
| Ba              | sis Record Type | Any Table         | •      |         |                | Table P       | ROJ_RES_CAL_VW      | Q                 |         |
|                 | Time Spar       | PER               |        |         |                | *Basis factor | 100.0000            |                   |         |
|                 | Zero Basis      | Select Next Basis |        | •       |                |               |                     |                   |         |
| Basis Fields    |                 |                   |        |         |                |               | Find View All       | First 🕙 1 of 3    | B 🕑 Las |
|                 | *Field Name     | e Activity        |        | •       |                |               |                     |                   | +       |
| How Specif      | ied             |                   |        |         |                |               |                     |                   |         |
|                 |                 | Selected Detail V | /alues | Select  | ted Tree Nodes |               | Range of Values     |                   |         |
| Specify Values/ | Range of Value  | s/Tree Nodes      |        |         |                | Find   View   | / All   🖾   🛄 🛛 F   | irst 🕚 1-3 of 3 🛈 | Last    |
| Value           |                 |                   | То     |         |                | %             |                     |                   |         |
| EXCAVATION      |                 | Q                 |        |         |                |               |                     |                   | + -     |
| FOUNDATION      |                 | Q                 |        |         |                |               |                     |                   | + -     |
|                 |                 |                   |        |         |                |               |                     |                   | + -     |

The basis defines how the pool is allocated across the target.

| Field or Control    | Description                                                                                                    |
|---------------------|----------------------------------------------------------------------------------------------------|
| Table and Time Span | The PC_TO_PC allocation step uses the Project Resources<br>Calendar table as the basis table, since the system uses only<br>transactions within the current period (time span of <i>PER</i> ) to<br>determine the percentage allocation for each activity. |

#### **Basis Fields**

To allocate the pool amount to the three activities using a ratio based on their current costs, the PC\_TO\_PC sample allocation step has a type of *Prorata with Record Basis*, which requires a basis definition. The system uses basis rows to determine how to split the pool amount among the target rows.

| Field or Control     | Description                                                                                                    |
|----------------------|----------------------------------------------------------------------------------------------------|
| Field Name and Value | Three rows appear in the Basis Fields grid, specifying that<br>the system retrieves transactions for project <i>COMPLEX</i><br>and activities <i>EXCAVATION</i> , <i>FOUNDATION</i> , and<br><i>STRUCTURAL</i> , with an analysis type of <i>ACT</i> . The system<br>calculates the current costs for each activity. Since the target<br>project and activity are defined by the basis, the pool amount<br>is split among the three activities of the project in the same<br>proportion as their respective current cost. |

Click the **View All** link for the **Basis Fields** scroll area to see that the basis of the allocation is the accumulated costs prior to the current allocation that is recorded in the *BUILDING* project for the *ACT* analysis type in the *EXCAVATION, FOUNDATION,* and *STRUCTURAL* activities.

## **Define Allocation Step - Target Page**

Use the Define Allocation Step - Target page (ALLOC\_TARGET) to define the destination for the allocation or target record and target field values.

Navigation:

#### Allocations > Define and Perform Allocations > Define Allocation Step > Target

This example illustrates the fields and controls on the Define Allocation Step - Target page. You can find definitions for the fields and controls later on this page.

| e                          | Pool Basis                                                                                   | Target        | <u>O</u> ffset   | Output Options                                       | Roun             | d Options <u>B</u> atch Reco | rds <u>A</u> mount Fie | lds                       |                    |                       |     |
|----------------------------|----------------------------------------------------------------------------------------------|---------------|------------------|------------------------------------------------------|------------------|------------------------------|------------------------|---------------------------|--------------------|-----------------------|-----|
|                            |                                                                                              | SetID         | SHARE            |                                                      |                  | Step PC_TO                   | PC                     |                           |                    |                       |     |
| ect                        | ive Date                                                                                     |               |                  |                                                      |                  |                              |                        | Find   View               | w All 💦 First 🕚    | 1 of 1                |     |
|                            | E                                                                                            | ffective Date | 01/01/1          | 900                                                  |                  | Status Active                | De                     | scription Sample PC to PC | Allocation         |                       | ŀ   |
| Ŧ                          | Target Record                                                                                |               |                  |                                                      |                  |                              |                        |                           |                    |                       |     |
|                            | Target                                                                                       | Record Type   | Any Tab          | le                                                   |                  | •                            |                        | Table PROJ_RESOURC        | DE 🔍               |                       |     |
|                            |                                                                                              | Time Span     | PER              | Q                                                    |                  |                              |                        |                           |                    |                       |     |
|                            | Ba                                                                                           | isis Span Opt | Combin           | e Periods for Basis                                  | 5                | Ŧ                            | Target                 | Span Opt Repeat Target Ea | ich Period         |                       |     |
| Sp                         | ecify Field Value                                                                            | s             |                  |                                                      |                  |                              | Personalize   Fir      | d   View All   🔄   🛄 🛛 I  | First 🕚 1-10 of 13 | B 🕑 La                | ast |
| *Fie                       | eld Name                                                                                     |               |                  | *Source                                              |                  | Field Mapping                |                        | Value / Mask              |                    |                       |     |
| Ac                         | count                                                                                        |               |                  |                                                      |                  |                              |                        |                           |                    |                       |     |
|                            |                                                                                              |               | •                | Basis                                                | •                |                              | -                      |                           |                    | +                     | -   |
| Ac                         | counting Date                                                                                |               | •                | Basis<br>Req Date                                    | •                |                              | T                      |                           |                    |                       |     |
|                            |                                                                                              |               |                  |                                                      |                  |                              | •<br>•                 |                           |                    | +                     | -   |
| Ac                         | ccounting Date                                                                               |               | •                | Req Date                                             | •                |                              |                        |                           |                    | +                     | -   |
| Ac<br>An                   | ccounting Date                                                                               |               | •                | Req Date<br>Basis                                    | •                |                              | <b>•</b>               |                           |                    | +                     | -   |
| Ac<br>An<br>Cu             | ccounting Date<br>tivity<br>nalysis Type                                                     |               | •<br>•           | Req Date<br>Basis<br>Basis                           | •<br>•           |                              | •                      |                           |                    | + + + +               |     |
| Ac<br>An<br>Cu<br>De       | ccounting Date<br>tivity<br>nalysis Type<br>urrency Code                                     | ode           | •                | Req Date<br>Basis<br>Basis<br>Basis                  | •<br>•<br>•      |                              | •                      |                           |                    | +<br>+<br>+<br>+      | =   |
| Ac<br>An<br>Cu<br>De       | ccounting Date<br>divity<br>nalysis Type<br>urrency Code<br>epartment                        | ode           | •<br>•<br>•      | Req Date<br>Basis<br>Basis<br>Basis<br>Basis         | •<br>•<br>•      |                              | •<br>•<br>•            |                           |                    | +<br>+<br>+<br>+<br>+ |     |
| Ac<br>An<br>Cu<br>De<br>Fo | ccounting Date<br>ttivity<br>nalysis Type<br>urrency Code<br>epartment<br>oreign Currency Co | ode           | •<br>•<br>•<br>• | Req Date<br>Basis<br>Basis<br>Basis<br>Basis<br>Pool | •<br>•<br>•<br>• |                              | •<br>•<br>•            | ARCH                      | Q                  |                       |     |

The allocation creates new rows in the Project Transaction table. You must specify field values for which you want specific values from the allocation process. You must also specify the field value source, such as pool, basis, fixed value, or sequence number.

| Field or Control | Description                                                                                                    |
|------------------|----------------------------------------------------------------------------------------------------|
| Table            | The PC_TO_PC allocation step uses the Project Transaction table as the target record.                                                                |
|                  | Note: If you use the Project Transaction table as the target,<br>you must also manually run any project-related processes on<br>the allocation rows. |

#### Specify Field Values

In the **Specify Field Values** grid, define the fields for which you want specific values and define the source (pool, basis, specific value, sequence number, and so forth) from where the values originate. Include keys fields and other fields that are mandatory for processing.

To distinguish new allocation rows from the original cost rows, enter field name *Analysis Type*, with a source of *Value*, and a value/mask that is a different analysis type than the original cost rows. To summarize transactions across dates, enter field name *Transaction Date* with a source of *Req Date* (request date). To summarize rows by individual date, enter field name *Transaction Date* with a source of *Pool*.

**Important!** To ensure uniqueness in the resulting table, specify the Transaction ID field (RESOURCE\_ID) as a target field, and select *Seq Num* (sequence number) as the source.

Each new row that the Allocations process adds to the target table contains values only for the fields that you list in the Target page. The values are based on the source location specified in the Source column.

The fields listed in the Target page not only specify the fields to copy to the new allocation rows in the target record, but also they implicitly specify the level at which you want to summarize allocation rows. If you specify fields to be populated from the basis or pool, the Allocations process summarizes the rows based on unique values of these fields. If you want the Allocations process to ignore a particular field and summarize all rows regardless of the field's value, you can either not specify the field in the Target page, or specify the field with a constant value. There are most likely many more fields in the target record than you will list in the Target page. The fields that are not listed in the Target page will not contain data in the new rows that the Allocations process creates.

An offset is not necessary in this example because the table output option is Replace Existing Amounts.

### **Define Allocation Step - Batch Records Page**

Use the Define Allocation Step - Batch Records page (ALLOC\_RECNAME) to specify the batch temporary tables that the Allocations process uses.

Navigation:

Allocations > Define and Perform Allocations > Define Allocation Step > Batch Records

This example illustrates the fields and controls on the Define Allocation Step - Batch Records page. You can find definitions for the fields and controls later on this page.

| ype <u>P</u> ool <u>B</u> asis <u>T</u> arget | Offset Output Options | Round Options | Batch Records Amount Fields   |                       |
|-----------------------------------------------|-----------------------|---------------|-------------------------------|-----------------------|
| SetID S                                       | SHARE                 | Step PC_TO_PC | >                             |                       |
| Effective Date                                |                       |               | Find View All                 | First 🕙 1 of 1 🕑 Last |
| Effective Date (<br>Calculation Log Record F  |                       | Status Active | Description Sample PC to PC A | Ilocation             |
| Temporary Tables                              |                       |               |                               |                       |
| Pool /                                        | ALC_PC_P_TAO          |               | Defau                         | It                    |
| Basis A                                       | ALC_PC_B_TAO          |               | Basis Summary ALC_PC_BS_TAO   | <b>Q</b>              |
| Target Detail A                               | ALC_PC_T_TAO          |               | Target Summary ALC_PC_TS_TAO  | <b>Q</b>              |
| Offset Detail                                 | ALC_PC_T_TAO          |               | Offset Summary ALC_PC_TS_TAO  | Q                     |
| Target Balance                                | ALC_PC_TB_TAO         |               |                               |                       |
| Calculation Log                               | ALC_CLOG_TAO          |               |                               |                       |

Batch records are temporary work records that store the calculations and log files for the Allocations process.

PeopleSoft delivers these temporary work records for use in both PeopleSoft General Ledger and PeopleSoft Project Costing allocations:

| Temporary Work Record  | Record Name   |
|------------------------|---------------|
| Calculation Log Record | PC_ALLOC_CALC |
| Pool                   | ALC_PC_P_TAO  |
| Basis                  | ALC_PC_B_TAO  |
| Basis Summary          | ALC_PC_BS_TAO |
| Target Detail          | ALC_PC_T_TAO  |
| Offset Detail          |               |
| Target Summary         | ALC_PC_TS_TAO |
| Offset Summary         |               |
| Target Balance         | ALC_PC_TB_TAO |
| Calculation Log        | ALC_CLOG_TAO  |

## **Define Allocation Step - Amount Fields Page**

Use the Define Allocation Step - Amount Fields page (ALLOC\_AMOUNT) to define the amount field mapping between the pool, basis, target, and offset records.

Navigation:

#### Allocations > Define and Perform Allocations > Define Allocation Step > Amount Fields

This example illustrates the fields and controls on the Define Allocation Step - Amount Fields page. You can find definitions for the fields and controls later on this page.

| e <u>P</u> ool <u>B</u> asis <u>T</u> | arget Offset Output Options Roun  | d Options Batch Records Amount Fie | lds                                |                                           |                       |
|---------------------------------------|-----------------------------------|------------------------------------|------------------------------------|-------------------------------------------|-----------------------|
|                                       | SetID SHARE Step PC_TO_           | PC                                 |                                    |                                           |                       |
| ective Date                           |                                   |                                    |                                    | Find View All                             | First 🕚 1 of 1 🕑 Last |
| Effect                                | ive Date 01/01/1900 Status Active | Description San                    | nple PC to PC Allocation           |                                           | +                     |
| Allocation Amount Field N             | 1appings                          |                                    |                                    | Find   View All First 🕚 1                 | of 1 🕑 Last           |
|                                       |                                   |                                    |                                    |                                           | + -                   |
| Allocation Amount Field               | S                                 |                                    | Person                             | alize   Find   🖾   🛅 👘 First 🕚 1-7 of 7 🔮 | Last                  |
| Field Name                            | Pool                              | Basis                              | Target                             | Offset                                    |                       |
| Amount                                | Foreign Amount                    | Foreign Amount                     | <ul> <li>Foreign Amount</li> </ul> | •                                         | •                     |
| Base Amount                           | Projects Business Unit Amount     | •                                  | Projects Business Unit Amount      | •                                         | •                     |
| Transaction Amount                    |                                   | •                                  |                                    | •                                         | -                     |
| Log Amount                            |                                   | •                                  | •                                  | •                                         |                       |
| Log Base Amount                       |                                   | •                                  |                                    | •                                         |                       |
| Log Transaction Amount                |                                   | •                                  |                                    | •                                         |                       |
|                                       |                                   |                                    | <b>-</b>                           |                                           |                       |

Amount fields define the fields that store pool, basis, target, and, if applicable, offset amounts. Use this page to define how to distribute the amounts from the fields in the pool record to the fields in the target and offset records.

#### **Allocation Amount Fields**

Specify the appropriate amount fields for both the foreign currency and base currency amounts. If you use the Project Resources Calendar table and Project Transaction table as the pool, basis, or target table, select *Foreign Amount* (FOREIGN\_AMOUNT) for the **Amount** fields and *Projects Business Unit Amount* (RESOURCE\_AMOUNT) for the **Base Amount** fields.

### **Allocation Request Page**

Use the Allocation Request page (ALLOC\_REQUEST) to specify parameters and run the Project-to-Project Allocation process.

Navigation:

#### Allocations > Define and Perform Allocations > Request Allocation > Allocation Request

Use this page to run the sample PC\_TO\_PC allocation group that contains the PC\_TO\_PC allocation step. The system allocates the pool amount to the target record, based on the criteria in the basis fields.

## Allocating Costs from General Ledger

You can use the Allocations process to distribute revenue, expense, and statistical quantities from accounts in PeopleSoft General Ledger to one or more projects in PeopleSoft Project Costing. In these

situations, the allocation pool is derived from a ledger instead of from a PeopleSoft Project Costing table. Follow similar steps to set up allocations from general ledger accounts as you do to set up project-toproject allocations.

The "Understanding Oracle's PeopleSoft Allocations Process (FS\_ALLC)" (Application Fundamentals) concept provides a more detailed overview of allocation components, and discusses how to set up, copy, rename, and delete allocation steps, produce allocation reports, and recover allocation errors.

# **Calculating Interest**

# **Understanding Interest Calculations**

This topic discusses:

- Interest calculation formula.
- Basic steps to set up and calculate interest.

## **Interest Calculation Formula**

You calculate interest during construction—Allowance for Funds Used During Construction (AFUDC) —to capitalize the cost of company funds that are used over the course of a project. Interest is calculated based on this formula:

Interest During Construction = (Cost Accumulation\*) × (Periodic Interest\*\*)

\*Accumulated costs based on a specified method of accumulation.

\*\*Yearly interest rate divided by the number of periods in the fiscal year.

### **Basic Steps to Set Up and Calculate Interest**

The basic steps to set up and calculate interest are:

1. (Optional) Define interest types at the SetID level.

See Interest Types Page.

- 2. Establish period calculation factors at the SetID level.
- 3. Define interest calculations at the business unit level.
- 4. Identify projects and activities to include interest calculations.
- 5. Establish status-based interest calculation factors.
- 6. Accumulate transactions in the Project Transaction table (PROJ\_RESOURCE).
- 7. Run the interest calculation process.

## **Establishing Period Calculation Factors**

To establish period calculation factors, use the Period Calculation Factors component (PROJ INT DETP).

## Pages Used to Establish Period Calculation Factors

| Page Name                      | Definition Name   | Usage                                                         |
|--------------------------------|-------------------|---------------------------------------------------------------|
| Period Calculation Factor Page | PROJ_INT_CAL_DETP | Define period calculation factors for specified time periods. |

### **Period Calculation Factor Page**

Use the Period Calculation Factor page (PROJ\_INT\_CAL\_DETP) to define period calculation factors for specified time periods.

Navigation:

# Setup Financials/Supply Chain > Product Related > Project Costing > General Options > Setup PC Period Calc Factors

This example illustrates the fields and controls on the Period Calculation Factor page. You can find definitions for the fields and controls later on this page.

| Period Calculation Factor |                         |                       |                         |
|---------------------------|-------------------------|-----------------------|-------------------------|
| SetID SHARE               | Calendar 01             | Description Monthly   |                         |
| Period Details            |                         | Find View All         | First 🕙 1 of 12 🕑 Last  |
| Year 2013                 | Period 1                | Begin Date 01/01/2013 | End Date 01/31/2013 + - |
| Period Name January       |                         | Abbreviation Jan      |                         |
| Date Details              |                         | Find   View All       | First 🕚 1 of 1 🕑 Last   |
| From Date 01/01/2013      | Through Date 01/31/2013 | Period Factor 0.100   | • -                     |

Period calculation factors are based on general ledger calendars. Select a period in the general ledger calendar and specify the dates for which you want to accumulate costs, and the factor by which you want those costs to be multiplied.

| Field or Control           | Description                                                                                                    |
|----------------------------|----------------------------------------------------------------------------------------------------|
| From Date and Through Date | Enter the period of time that the system uses to calculate<br>interest. Interest is calculated on costs that are incurred during<br>the period that you specify. Add rows to enter additional date<br>ranges. |

| Field or Control | Description                                                                                                    |  |
|------------------|----------------------------------------------------------------------------------------------------|--|
| Period Factor    | Enter the percentage of costs that the system uses to calculate<br>interest. Interest is calculated on the specified percentage of<br>the costs incurred—usually 100 percent—during the specified<br>date range.<br>Use a decimal fraction to enter a percentage that is less than<br>100 percent. For example, enter .5 for 50 percent. |  |

The next two sections provide examples of period calculation factors that are set up by using the straight average method and FASB 34 method of accumulating costs.

#### Example of Period Calculation Factor Straight Average Method

The Straight Average method uses this formula:

 $Costs = (Beginning Costs^* + Ending Costs^{**}) \div 2$ 

\*Total costs for the project up to the beginning of a period.

\*\*Total costs for the project through the end of the same period.

For example:

| Variable                              | Value                                                                                            |  |
|---------------------------------------|--------------------------------------------------------------------------------------------------|--|
| Project Length                        | 4 years (2002–2005)                                                                              |  |
| Current Date Range                    | 1/1/2004 - 12/31/2004                                                                            |  |
| Calendar Type                         | Months                                                                                           |  |
| Current Date                          | 4/6/2004                                                                                         |  |
| Spending Prior to Current Fiscal Year | 1,000,000 USD                                                                                    |  |
| Spending for Current Year             | <ul> <li>January: 12,000 USD</li> <li>February: 15,500 USD</li> <li>March: 13,400 USD</li> </ul> |  |

Using the Straight Average method, the project cost accumulation calculations for March, 2004 are:

 $(1,027,500 + 1,040,900) \div 2 = 1,034,200$ 

The following page illustrates period calculation factors that are set up for the Straight Average example just discussed. The last period, March, is assigned a value of 0.5 (50 percent) to reflect the assumption

that half of the costs were incurred in the first half of the month, and the other half were incurred in the last half of the month.

This example illustrates the fields and controls on the Example of the Period Calculation Factor page with Straight Average method. You can find definitions for the fields and controls later on this page.

| Period Calculation Factor |                         |                       |                         |
|---------------------------|-------------------------|-----------------------|-------------------------|
| SetID SHARE               | Calendar 01             | Description Monthly   |                         |
| Period Details            |                         | Find View All         | First 🕚 3 of 12 🕑 Last  |
| Year 2004                 | Period 3                | Begin Date 03/01/2004 | End Date 03/31/2004     |
| Period Name March         |                         | Abbreviation Mar      |                         |
| Date Details              |                         | Find View 2           | First 🕙 1-3 of 3 🕑 Last |
| From Date 01/01/2002      | Through Date 12/31/2004 | Period Factor 1.000   | + -                     |
| From Date 01/01/2004      | Through Date 02/29/2004 | Period Factor 1.000   | + -                     |
| From Date 03/01/2004      | Through Date 03/31/2004 | Period Factor 0.500   | + -                     |

#### FASB 34 Method

The FASB 34 method calculates a weighted average of costs using the following formula:

```
Cost Accumulation = (Prior Costs*) × (Weighted Current Year Costs**)
```

\*Project-to-date costs prior to the current date range.

\*\*Sum of the weighted average costs for each completed period in the current date range.

Using the FASB 34 method, the project cost accumulation calculations for March 2005 (using the example above) are:

 $((1,000,000 + 12,000 \times 12 \div 12) + (15,500 \times 11 \div 12) + (13,400 \times 10 \div 12)) = 1,037,375$ 

The following page illustrates period calculation factors that are set up for the FASB 34 example just discussed:

This example illustrates the fields and controls on the Example of the Period Calculation Factor page with FASB 34 method. You can find definitions for the fields and controls later on this page.

| Period Calcul  | ation Factor |                         |                       |                         |
|----------------|--------------|-------------------------|-----------------------|-------------------------|
| SetID          | SHARE        | Calendar 01             | Description Monthly   |                         |
| Period Details |              |                         | Find View All         | First 🕚 3 of 12 🕑 Last  |
| Year           | 2004         | Period 3                | Begin Date 03/01/2004 | End Date 03/31/2004     |
| Period Name    | March        |                         | Abbreviation Mar      |                         |
| Date Details   |              |                         | Find View 2           | First 🕙 1-3 of 3 🕑 Last |
| From Date      | e 01/01/2002 | Through Date 12/31/2004 | Period Factor 1.000   | + -                     |
| From Date      | e 01/01/2004 | Through Date 02/29/2004 | Period Factor .917    | + -                     |
| From Date      | e 03/01/2004 | Through Date 03/31/2004 | Period Factor .833    | + -                     |

# **Setting Up and Processing Interest Calculations**

| Page Name                              | Definition Name  | Usage                                                                                                    |
|----------------------------------------|------------------|----------------------------------------------------------------------------------------------------|
| Interest Calculation Page              | PROJ_BU_INTEREST | Define interest calculations for the business unit.                                                                                                    |
| Project Costing Definition Page        | PROJECT_GEN_01   | Select the option to include project costs<br>in interest calculations, which is used as<br>the default for all new activities that are<br>created for this project. |
| Project Definitions - Status Page      | PROJECT_STATUS   | Specify interest calculation factors based<br>on a project's status.                                                                                                 |
| Activity Definitions - Definition Page | PROJECT_ACTIVITY | Select <b>Allow Interest Calculation</b><br>to include activity costs in interest<br>calculations.                                                                   |
| Calculate Interest Page                | PC_INTEREST      | Calculate interest and insert new rows<br>into the Project Transaction table based<br>on selected criteria.                                                          |

### **Interest Calculation Page**

Use the Interest Calculation page (PROJ\_BU\_INTEREST) to define interest calculations for the business unit.

Navigation:

# Setup Financials/Supply Chain > Business Unit Related > Project Costing > Project Costing Options > Interest Calculation

This example illustrates the fields and controls on the Interest Calculation page. You can find definitions for the fields and controls later on this page.

| Project <u>C</u> osting Optio | ns Prima <u>v</u> era | Microsoft Project | Budget Alerts      | Budget Row Versioning  | Ass | set Integration Rules | Interest Calculation | D         |
|-------------------------------|-----------------------|-------------------|--------------------|------------------------|-----|-----------------------|----------------------|-----------|
| Project Business Un           | nit US004             |                   | Description U      | S004 ILLINOIS OPERATIO | NS  |                       |                      |           |
| ate                           |                       |                   |                    |                        |     | Find V                | iew All 👘 First 🕙 1  | of 2 🕑 La |
| *Interest T                   | ype DEBT              | L Des             | cription Debt Rate | or 2000                |     |                       |                      | +         |
| Calculation Date F            | Range                 | 1                 | nterest Rate       |                        |     | Calculation Basis     |                      |           |
| -                             | dar 01                | 12                | Yearly<br>Periodic | 12.00000<br>0.010000   |     | *Ana                  | alysis Group ALL     | <b>Q</b>  |
| Target Interest Ro            | w Attributes          |                   |                    |                        |     |                       |                      |           |
| *Analys                       | sis Type ACT          | ۲۵ کې             | Source Type AFUD   | c 🔍 Catego             | CO  | ST 🔍                  | Subcategory          | Q         |
| Transaction Exclus            | sions                 |                   |                    |                        | Pe  | rsonalize   Find   🗖  | First 🕙 1 of 1       | I 🕑 Last  |
| Source Type                   | Description           |                   | Exclusion          | From Date              |     | Exclusion Through Dat | e                    |           |
| AFUDC 🔍                       | AFUDC Interest        |                   | 01/01/200          | 0                      | 31  | 12/31/2000            | 31                   | + -       |

| Field or Control               | Description                                                                                                    |
|--------------------------------|----------------------------------------------------------------------------------------------------|
| Interest Type                  | Defines the type of interest calculated for a project in the<br>business unit. You can enter more than one kind of interest to<br>be calculated, such as debt and equity interest. |
| Calendar                       | Select the period calculation factors that are set up for the general ledger.                                                                                                    |
| Interest Rate                  | Enter the yearly interest rate. The system calculates the periodic interest rate based on the yearly interest rate ÷ number of calendar periods.                                   |
| Analysis Group                 | Enter the analysis group that contains the analysis types that<br>are used as the basis for interest calculation. The analysis<br>group typically includes all costs.              |
| Target Interest Row Attributes | Enter the analysis type, source type, category, and subcategory<br>as the attributes to identify new rows that are generated by<br>interest calculations.                          |

**Important!** The system performs compound interest calculations on all source types, except the ones that you enter in the **Transaction Exclusions** group box. You can exclude any source types from the cost accumulation. For example, if you are not allowed to include previous interest in calculating future interest, you can exclude previous interest from the cost accumulation

#### **Transaction Exclusions**

| Field or Control                               | Description                                                                                                    |
|------------------------------------------------|----------------------------------------------------------------------------------------------------|
| Source Type                                    | Select the source types to exclude from cost accumulation.<br>Enter multiple source types as required.                                     |
| Exclusion From Date and Exclusion Through Date | Enter a date range for each excluded source type. This date<br>range identifies the period of time for which a source type is<br>excluded. |

## **Identifying Projects for Interest Calculations**

To include project costs in interest calculations, select **Allow Interest Calculation** on the<u>Project</u> <u>Definitions - Project Costing Definition Page</u>

If you include costs at the project level:

• The system automatically includes costs that are incurred by all activities belonging to that project for interest calculations.

Only those projects with a processing status of *Active* are eligible for interest calculation. After the PC Interest Application Engine process (PC\_INTEREST) selects those projects with an active processing status, only those activities with a processing status of *Active* are eligible for interest calculation.

• The Allow Interest Calculation option is selected by default on all subsequent activities created for this project

## **Project Definitions - Status Page**

Use the Project Definitions - Status page (PROJECT\_STATUS) to specify interest calculation factors based on a project's status.

Navigation:

#### **Project Costing > Project Definitions > Status > Status**

Use this page to define interest calculation factors for a specific project based on the project's status. For example, you can configure the system to recognize 100 percent of the calculated interest for a project in *Open* status, and 50 percent of the calculated interest for the project in an *In Service* status.

To define interest calculation factors that are based on status, enter an interest calculation factor for a status on the Project Definitions - Status page. Enter the value in decimal form, such as 1.0 for 100 percent, with a maximum of one digit on either side of the decimal point.

## **Calculate Interest Page**

Use the Calculate Interest page (PC\_INTEREST) to calculate interest and insert new rows into the Project Transaction table based on selected criteria.

#### Navigation:

#### **Project Costing > Utilities > Calculate Interest > Calculate Interest**

This example illustrates the fields and controls on the Calculate Interest page. You can find definitions for the fields and controls later on this page.

| Calculate Interest  |               |                             |             |                    |                       |
|---------------------|---------------|-----------------------------|-------------|--------------------|-----------------------|
| User ID \           | VP1           | Run Control IE              | PC_INTEREST | Process Monitor    | Run                   |
| Program Name        | PC_INTEREST   | Process Frequency           | Always      | •                  |                       |
| Run Control Options |               |                             |             | Find   View All    | First 🕙 1 of 1 🕑 Last |
| *Option             | Business Unit | <ul> <li>Request</li> </ul> | Number 1 7  | Fransaction Detail | + -                   |
| Business Unit L     | JS004 🔍       |                             |             |                    |                       |
|                     |               |                             |             |                    |                       |
|                     |               |                             |             |                    |                       |
| Application Options |               |                             |             |                    |                       |
| *From Fiscal Year   | 2002          | *Through Fiscal Year 2004   |             |                    |                       |
| *From Period        | 1             | *Through Period 12          |             |                    |                       |
|                     |               |                             |             |                    |                       |

The data in this run control page shows the final step to calculate interest for the examples in the Defining Period Calculation Factors section in this topic.

| Field or Control    | Description                                                                                                    |  |
|---------------------|----------------------------------------------------------------------------------------------------|--|
| Option              | <ul> <li>Select to calculate interest for all projects and activities, or for specific ones. Options are:</li> <li><i>All:</i> Interest is calculated for all projects and activities.</li> <li><i>Business Unit:</i> Interest is calculated for the selected business unit.</li> <li><i>Business Unit/Project:</i> Interest is calculated for the selected business unit and project.</li> <li><i>Business Unit/Project/Activity:</i> Interest is calculated for the selected for the selected business unit, project, and activity.</li> </ul> |  |
| Application Options | Enter the beginning and ending fiscal year dates, and the beginning and ending period, for which you want to calculate interest.                                                                                                    |  |

Click **Run** to initiate the PC Interest Application Engine process. The system adds a row for the calculated interest to the Project Transaction table with a General Ledger Posting Status flag (GL\_DISTRIB\_STATUS) value of *N* (not yet posted).

See the product documentation for *PeopleTools: Process Scheduler* 

#### **Related Links**

<u>Understanding Integration with PeopleSoft General Ledger</u> <u>Understanding Data Flows</u> <u>Processing Single-Sided Transactions</u>

## Understanding Interest Calculations

Calculating Interest

# **Analyzing Projects**

# **Understanding Project Evaluation**

This topic provides overviews of:

- Project valuation.
- Flexible analysis.
- Transactions in progress.
- Projects Reconciliation Workbench
- Analysis inquiries.
- Accumulated costs.
- Refresh summary tables.
- Percent complete.
- Project profitability analysis.

#### **Project Valuation**

You can set up templates that contain evaluation criteria for project and activity summary information. The templates can be used by anyone with security access to the Project Valuation component (PC\_VALN\_ANALYTICS). To perform the evaluation, you select a business unit, project, and template that the system uses to calculate a summary view of different project dimensions, and an activity-based view of financial data.

Project-level summary data is set up with these criteria:

• Transaction group criteria: Transaction rows with the same analysis group, source type, category, and subcategory.

Transaction group summary values appear on the Project Valuation page, and can be used in formulas to calculate financial status.

• Reporting calculations: Formulas using up to three transaction groups and operators (+, -, \*, and /).

You can create arithmetic equations using parentheses to calculate statistics such as the actual percent of budget. Reporting calculation results appear below the transaction group summary rows on the Project Valuation page.

• Analysis groups: Groups that are used to summarize the project ChartField rows that appear in the **Project Overview** grid on the Project Valuation page.

 Project ChartField criteria: Summary rows with the same combination of source type, category, and subcategory.

The system summarizes project-related ChartField rows by user-specified analysis groups.

#### **Flexible Analysis**

Flexible Analysis is a method of analyzing a project's costs at these levels:

- Project
- Summary activity
- Activity
- Source type
- Category
- Subcategory

The Flexible Analysis page provides a view of activity costs based on the analysis groups that are specified in a flexible analysis template. Flexible Analysis is an interactive tool that works effectively if you want to view one data item at a time, such as costs by source type or category. The feature does not provide an overall financial analytic of the project.

You must create a template before you can perform flexible analysis. Templates specify the analysis types that the system uses to gather project costs. You can save a template as a user default to save time performing flexible analyses. You can modify flexible analysis templates as required.

### **Transactions in Progress**

Projects are made of transactions that are in various stages of the project cycle. Transactions in progress (TIPs) are tracked so that you can see project cost information before it reaches the Project Transaction table (PROJ\_RESOURCE). Project managers can identify potential problem areas and see where each part of the project stands in the overall process. TIP information focuses attention on what needs to be resolved to ensure that the project is running smoothly and is not delayed because of a particular problem.

Each PeopleSoft feeder system that has costs associated with a project sends TIP data to PeopleSoft Project Costing by running an Application Engine process that is specific to that feeder system. TIP pages display fields that are associated with PeopleSoft Project Costing, and key fields that are retrieved from primary feeder tables and pooled during the Application Engine process.

This table lists the types of TIPs that PeopleSoft Project Costing delivers:

| PeopleSoft Enterprise       Transactions in Progress         Feeder System |         | Description                                                                                                    | Application Engine |
|----------------------------------------------------------------------------|---------|----------------------------------------------------------------------------------------------------|--------------------|
| All                                                                        | ALLTOPC | All transactions that<br>have been transmitted to<br>PeopleSoft Project Costing<br>and are either nonbillable<br>or haven't been priced.<br>Transactions are retrieved<br>from the Project Transactions<br>Summary table (PC_<br>SUMMARY_TBL), where<br>the Billing Distribution Status<br>field (BI_DISTRIB_STATUS)<br>equals U or N. | Online query       |
|                                                                            | EXTOPC  | PeopleSoft Expenses that are<br>approved but not transmitted<br>(staged) for processing<br>in PeopleSoft Project<br>Costing. Transactions are<br>retrieved from the Expenses<br>Accounting Line table (EX_<br>ACCTG_LINE).                                                                                                    | EX_TIP_LOAD        |
| PeopleSoft Expenses                                                        | ТМТОРС  | Time that is approved and<br>staged for processing in<br>PeopleSoft Project Costing.<br>Transactions are retrieved<br>from the Time Staging for<br>Project Resource table (EX_<br>PROJ_RES_STG).                                                                                                    | EX_TIP_LOAD        |
| PeopleSoft Inventory                                                       | INTOPC  | PeopleSoft Inventory costs<br>that are not transmitted to<br>PeopleSoft Project Costing.<br>Transactions are retrieved<br>from the PeopleSoft Inventory<br>Accounting Distribution<br>table (CM_ACCTG_<br>LINE) and the PeopleSoft<br>Inventory Transaction table<br>(TRANSACTION_INV).                                                | PC_PETIP_SUM       |
| PeopleSoft Payables                                                        | APTOPC  | PeopleSoft Payables<br>expenses that are recorded<br>and not transmitted to<br>PeopleSoft Project Costing.<br>Transactions are retrieved<br>from the PeopleSoft Payables<br>Accounting Entries table<br>(VCHR_ACCTG_LINE)<br>and the PeopleSoft Payables<br>Voucher Header table<br>(VOUCHER).                                         | PC_PETIP_SUM       |

| PeopleSoft Enterprise<br>Feeder System                                                    | Transactions in Progress | Description                                                                                                    | Application Engine                                                                                                    |  |  |
|-------------------------------------------------------------------------------------------|--------------------------|----------------------------------------------------------------------------------------------------|----------------------------------------------------------------------------------------------------|--|--|
| PeopleSoft Payables<br>PeopleSoft Contracts<br>(optional)<br>PeopleSoft Grants (optional) | APNOPY                   | Unpaid vouchers that have<br>been distributed to PeopleSoft<br>Project Costing.<br>The GM_METHOD_<br>PAYMENT selection<br>parameter is available only<br>when PeopleSoft Contracts is<br>installed. Otherwise, the query<br>shows all unpaid and partially<br>paid vouchers.<br>Transactions are retrieved<br>from the PeopleSoft Payables<br>Accounting Entries table<br>(VCHR_ACCTG_LINE)<br>and the PeopleSoft Payables<br>Voucher Header table<br>(VOUCHER).                                                                                                    | PC_PETIP_SUM*<br>*This Application Engine<br>also loads Contracts<br>Administration (CA) data<br>when Contracts is installed. |  |  |
| PeopleSoft Contracts<br>PeopleSoft Grants (optional)                                      | CANOPC                   | PeopleSoft Project Costing<br>projects or activities not<br>assigned to a contract line.<br>If you select the Show<br>Project Activities check<br>box (PROJECT_ID_FLG),<br>which appears on the Feeder<br>System Options group of the<br>Transactions in Progress page<br>(Project Costing, Interactive<br>Reports), when you click the<br>Search button, the system<br>will display all of the project<br>activities that are not assigned<br>to a contract line. If you do<br>not select the Show Project<br>Activities check box on the<br>Transactions in Progress page<br>and click the Search button,<br>the system will only display<br>projects that are not assigned<br>to a contract line and will<br>not display their associated<br>activities. | PC_PETIP_SUM                                                                                                    |  |  |

| PeopleSoft Enterprise<br>Feeder System | Transactions in Progress | Description                                                                                                    | Application Engine |
|----------------------------------------|--------------------------|----------------------------------------------------------------------------------------------------|--------------------|
| PeopleSoft General Ledger              | GLTOPC                   | Posted Journal transactions<br>that are not transmitted to<br>PeopleSoft Project Costing.<br>This exception condition<br>lists transactions for which<br>the PeopleSoft General<br>Ledger and PeopleSoft Project<br>Costing amounts do not<br>match. Users must review<br>and resolve these issues to<br>enable PROJ_RESOURCE<br>to reconcile with the source<br>system transactions prior to<br>closing the period and prior to<br>closing a project.     | PC_PETIP_SUM       |
| PeopleSoft Purchasing                  | POTOPC                   | Purchase order costs that<br>are not yet distributed to<br>PeopleSoft Project Costing.<br>Transactions are retrieved<br>from the Purchase Order Line<br>Accounting Entries table (PO<br>_LINE_DISTRIB) and the<br>Purchase Order Header table<br>(PO_HDR).                                                                                                    | PC_PETIP_SUM       |
| PeopleSoft Purchasing                  | REQTOPC                  | PeopleSoft Purchasing<br>Requisitions that are not<br>distributed to PeopleSoft<br>Project Costing.<br>This exception condition<br>lists requisitions for a project<br>that have not been interfaced<br>to PROJ_RESOURCE for<br>timing reasons or because the<br>PC_PO_to_PC has terminated<br>or ended because of an error.<br>Users must review and resolve<br>these issues to enable PROJ_<br>RESOURCE to reconcile with<br>source system transactions. | PC_PETIP_SUM       |

| PeopleSoft Enterprise<br>Feeder System | Transactions in Progress | Description                                                                                                    | Application Engine |
|----------------------------------------|--------------------------|----------------------------------------------------------------------------------------------------|--------------------|
| PeopleSoft Purchasing                  | UNSREQ                   | PeopleSoft Purchasing<br>unsourced requisitions.<br>You must identify and close<br>all unsourced requisitions<br>associated with a project prior<br>to the project being closed.<br>This exception condition lists<br>unsourced requisitions for<br>a project and is run as part<br>of the closeout process. It<br>is included in the closeout<br>reports of some organizations. | PC_PETIP_SUM       |
| PeopleSoft Billing                     | BITOPC                   | PeopleSoft Billing invoiced<br>billing lines that are not<br>distributed to PeopleSoft<br>Project Costing.                                                                                                    | PC_PETIP_SUM       |
| PeopleSoft Receivables                 | ARTOPC                   | PeopleSoft Receivables<br>expenses that are recorded and<br>not transmitted to PeopleSoft<br>Project Costing.                                                                                                    | PC_PETIP_SUM       |

| PeopleSoft Enterprise<br>Feeder System | Transactions in Progress | Description                                                     | Application Engine |
|----------------------------------------|--------------------------|-----------------------------------------------------------------|--------------------|
| PeopleSoft Project Costing             | BDTOPC                   | Budgets in progress                                             | PC_PETIP_SUM       |
|                                        |                          | Unposted project budgets:                                       |                    |
|                                        |                          | When a new project budget is                                    |                    |
|                                        |                          | added to the Project Budgets                                    |                    |
|                                        |                          | pages, you must finalize it before spending can begin.          |                    |
|                                        |                          | You can review project budget                                   |                    |
|                                        |                          | details in the Project Budgets                                  |                    |
|                                        |                          | and Project Budget Inquiry                                      |                    |
|                                        |                          | pages. You must review<br>every project to identify             |                    |
|                                        |                          | those project budgets that                                      |                    |
|                                        |                          | have not been finalized. This                                   |                    |
|                                        |                          | exception condition is usually                                  |                    |
|                                        |                          | run as part of the project setup validation process, and is run |                    |
|                                        |                          | on a weekly or monthly basis.                                   |                    |
|                                        |                          | BD_HDR_STATUS $\diamond$ 'P'                                    |                    |
|                                        |                          | Posted project budgets not                                      |                    |
|                                        |                          | distributed to Commitment                                       |                    |
|                                        |                          | Control:                                                        |                    |
|                                        |                          | When a new project budget                                       |                    |
|                                        |                          | is added to the Project                                         |                    |
|                                        |                          | Budget pages, you must finalize it, which posts it to           |                    |
|                                        |                          | PeopleSoft Commitment                                           |                    |
|                                        |                          | Control. You can review                                         |                    |
|                                        |                          | project budgets posted to                                       |                    |
|                                        |                          | PeopleSoft Commitment<br>Control in the Project Budgets         |                    |
|                                        |                          | page. You must review every                                     |                    |
|                                        |                          | project to identify any project                                 |                    |
|                                        |                          | budgets that were not posted                                    |                    |
|                                        |                          | to PeopleSoft Commitment<br>Control. Issues with the            |                    |
|                                        |                          | Projects to Commitment                                          |                    |
|                                        |                          | Control Application Engine                                      |                    |
|                                        |                          | process (PC_WRAPPER)                                            |                    |
|                                        |                          | can prevent the posting of finalized budgets to                 |                    |
|                                        |                          | PeopleSoft Commitment                                           |                    |
|                                        |                          | Control. No delivered                                           |                    |
|                                        |                          | exception inquiry page or                                       |                    |
|                                        |                          | report displays all budgets that meet this exception            |                    |
|                                        |                          | condition. This exception                                       |                    |
|                                        |                          | condition is usually run as                                     |                    |
|                                        |                          | part of the project setup                                       |                    |
|                                        |                          | validation process, and is run                                  |                    |
|                                        |                          | on a weekly, monthly, or ad<br>hoc basis. A.KK DISTRIB          |                    |
|                                        |                          | STATUS $\diamond$ 'D'                                           |                    |

| PeopleSoft Enterprise<br>Feeder System | Transactions in Progress | Description                     | Application Engine |
|----------------------------------------|--------------------------|---------------------------------|--------------------|
|                                        |                          | Posted project budgets that     |                    |
|                                        |                          | are not distributed to projects |                    |
|                                        |                          | (PROJ_RESOURCE):                |                    |
|                                        |                          | When a new project budget is    |                    |
|                                        |                          | added to the Project Budget     |                    |
|                                        |                          | pages, you must finalize it,    |                    |
|                                        |                          | which posts it to PROJ          |                    |
|                                        |                          | RESOURCE. You can review        |                    |
|                                        |                          | project budgets posted to       |                    |
|                                        |                          | PROJ RESOURCE on the            |                    |
|                                        |                          | Project Budgets and Project     |                    |
|                                        |                          | Budget Inquiry pages. You       |                    |
|                                        |                          | must review every project to    |                    |
|                                        |                          | identify those project budgets  |                    |
|                                        |                          | that have not been posted to    |                    |
|                                        |                          | PROJ RESOURCE. Issues           |                    |
|                                        |                          | with the Projects Interface     |                    |
|                                        |                          | Edit process (PC_INTFEDIT)      |                    |
|                                        |                          | can result in the finalized     |                    |
|                                        |                          | budgets not being posted        |                    |
|                                        |                          | to PROJ RESOURCE. No            |                    |
|                                        |                          | delivered exception inquiry     |                    |
|                                        |                          | page or report displays project |                    |
|                                        |                          | budgets that have not been      |                    |
|                                        |                          | posted to PROJ RESOURCE.        |                    |
|                                        |                          | This exception condition        |                    |
|                                        |                          | is usually run as part of the   |                    |
|                                        |                          | project setup validation        |                    |
|                                        |                          | process, and is run on a        |                    |
|                                        |                          | weekly or monthly basis. PC     |                    |
|                                        |                          | DISTRIB STATUS <> 'D'           |                    |
|                                        |                          |                                 |                    |

| PeopleSoft Enterprise<br>Feeder System | Transactions in Progress | Description Application Engir                                                                                                    |              |  |  |  |  |
|----------------------------------------|--------------------------|----------------------------------------------------------------------------------------------------|--------------|--|--|--|--|
| PeopleSoft Grants                      | FATOPC                   | PeopleSoft Grants F & A<br>transactions in progress<br>This exception condition<br>lists all transactions that are<br>eligible for F&A (Facilities<br>and Administrative) costs<br>that have not been calculated.<br>This could be caused by<br>timing issues, such as the<br>GM_GMFACS process<br>terminating or ending in error<br>in the nightly batch process.<br>You must ensure that F & A<br>is calculated on all eligible<br>transactions for the system<br>to bill it to the sponsor to<br>maximize the organization's | PC_PETIP_SUM |  |  |  |  |
|                                        |                          | cash flow.<br>FA Error Interactive Report:<br>If the GM_GMFACS process<br>terminates or ends in error,<br>you can access the FA Error<br>Interactive Report (GM_FA_<br>INQ) page from the Facilities<br>and Administrative Inquiry<br>group box.                                                                                                    |              |  |  |  |  |

### Using the Transactions in Progress Summary (PC\_PETIP\_SUM) Application Engine Batch Process

The Transaction in Progress Summary (PC\_PETIP\_SUM) application engine evaluates the line records of PeopleSoft products with which PeopleSoft Project Costing integrates, such as PeopleSoft Purchasing, Payables, Inventory, Expenses, and so on, and refreshes the transaction data into PeopleSoft Project Costing transaction summary tables. Transactions in Progress pages use this data to display the transaction status. You can schedule this process to run automatically as often as needed based on your business processes.

When querying large tables, the Transactions in Progress Summary (PC\_PETIP\_SUM) application engine enables you to run a batch process to load the transaction in progress data coming from the feeder systems (AP, GL, AR, INV, PO, BI, GM). Running this process decreases the amount of time required to load the transactions in progress from the feeder systems to the TIP staging tables and display them in the PeopleSoft Project Costing Transaction in Progress page .

The PC\_PETIP\_SUM (Transactions in Progress Summary) application engine loads feeder system transactions using the online transaction in progress criteria. After the Transactions in Progress Summary application engine runs, the staging tables are populated, which enables you to search for and display the transactions in progress on the Transactions in Progress page in PeopleSoft Project Costing. You can load the transactions for one or all feeder systems on the Run Control page.

This diagram shows the Transactions in Progress Summary batch process flow.

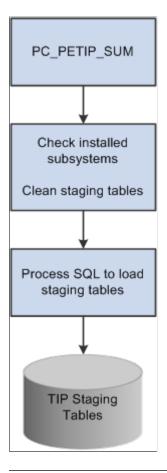

**Note:** The PeopleSoft Expenses Transaction in Progress Loader application engine (EX\_TIP\_LOAD) enables you to run a batch process to load a large amount of PeopleSoft Expenses transaction in progress data from PeopleSoft Expenses. See "Understanding Transactions in Progress" (PeopleSoft Financials, ESA, ALM, and SCM Portal Packs)

## **Projects Reconciliation Workbench**

The Projects Reconciliation Workbench enables project managers to review all of the transactions in progress for a single project. You must run the Transaction in Process Summary (PC\_PETIP\_SUM) process (Project Costing, Utilities, Transaction in Process Summary) to load the TIP (Transactions in Progress) tables before you create or review a reconciliation ID. You create various reconciliation scenarios such as Project Closeout or End of Month Review by assigning each one a reconciliation ID and associating it with a business unit and a project ID. After setting up this information, you select specific criteria and search for transactions in progress associated with:

PeopleSoft Project Costing

You can specify a project activity and an analysis type, which apply to all of the subsystem transactions, or leave these fields blank and the system displays all transactions for all activities and analysis types. You can display Project Costing transactions in progress that have not been costed or priced (ALLTOPC), as well as unbilled transactions during a period of time that the project was inactive (INACTPC).

PeopleSoft Billing

You can search for and display PeopleSoft Billing transactions in progress (BITOPC) for the project in a grid on the Billing page.

PeopleSoft Commitment Control

You can search for and display unposted project budgets, budgets not distributed to PeopleSoft Commitment Control, or budgets not distributed to PeopleSoft Project Costing (BDTOPC) for the project in a grid on the Budgets page.

PeopleSoft Contracts

You can search for and display project activities that are not assigned with a contract line for a project that is sourced from PeopleSoft Grants, PeopleSoft Project Costing, or both (CANOPC) for the project in the grid on the Contracts page.

PeopleSoft Expenses

You can search for and display PeopleSoft Expenses transactions in progress (EXTOPC) and approved time transactions in progress (TMTOPC) for the project in the grid on the Expenses page.

• PeopleSoft Grants F & A

You can search for and display PeopleSoft Grants F & A (Facilities and Administration) transactions in progress (FATOPC) for the project in the grid on the Grants F & A page.

• PeopleSoft General Ledger

You can search for and display any PeopleSoft General Ledger journal transactions in progress (GLTOPC) for the project in the grid on the General Ledger page.

• PeopleSoft Inventory

You can search for and display any PeopleSoft Inventory transactions in progress (INTOPC) for the project in the grid on the Inventory page.

• PeopleSoft Purchasing

You can search for purchase orders (POTOPC) and requisitions (REQTOPC) in progress, as well as unsourced purchase orders (UNSPO) and requisitions (UNSREQ) that are closed, mass liquidated, open, unavailable for sourcing, and canceled, and that are associated with the selected project. You display this information in the four grids on the Purchasing page.

• PeopleSoft Payables

You can search for PeopleSoft Payables transactions in progress (APTOPC) and unpaid vouchers that have been distributed to Project Costing (APNOPY), associate them with a method of payment based on the contract associated with the selected project, and display this information in the grids on the Payables page.

• PeopleSoft Receivables

You can search for and display PeopleSoft Receivables transactions in progress (ARTOPC) for the project in the grid on the Receivables page.

The subsystem tabs that appear depend upon your system's setup. Once you select the search criteria on each page and display the transactions in progress based on this criteria, you save the page. Once you save the page, you can exit the workbench and return to this data later by selecting the same reconciliation ID. If you want to display different data for this reconciliation ID, you click a **Reset** button, which clears the original search criteria. After you enter the new criteria and search for the transactions, you can save the page again to retain the results. You can also drill down to the source transaction for each transaction listed in each grid.

## **Analysis Inquiries**

By using analysis inquiries, you can view inquiry pages that display:

- A financial summary of a project.
- Employee costs by project.
- Employee costs by activity.

### **Accumulated Costs**

By analyzing projects using accumulated costs, you can view project transactions based on:

- Assets
- Budget exceptions
- Time and labor
- Inventory
- Invoices
- Journal entries
- Orders
- Purchase orders
- Vouchers

## **Refresh Summary Tables**

The PeopleSoft system delivers these summary tables that are used internally by PeopleSoft Project Costing and PeopleSoft Program Management for analytical reporting:

• Project Transactions Summary (PC\_ACTIVITY\_SUM).

This table is used by flexible analysis reporting.

• Project Transactions Summary (PC\_SUMMARY\_TBL).

This table is used by PeopleSoft Project Costing and PeopleSoft Program Management analytics, including estimate to complete, earned value, forecasting, and project valuation.

• Summary Budget Data (PC\_BUD\_SUMMARY).

This table is used by budget versus actual, budget item analysis, and percent complete analyses.

All transactions that enter the Project Transaction table—whether from feeder systems, direct entry through the Add Transactions component (INTFC\_PROJ\_EXPRESS), or through the Load Third-Party Transactions Application Engine process (PC\_INTFEDIT)—trigger the Refresh Summary Tables Application Engine process (PC\_SUM\_RFSH) to populate all necessary summary tables.

## **Percent Complete**

To determine the progress of a project and to assess progress at different levels of the project cycle, PeopleSoft Project Costing delivers tracking methods that are designed to provide information based on a project's percentage of completion.

Project managers can manually report the percent completion of their projects and activities, or the percentage of completion is calculated based on user parameters. Automatically calculated percentages are based on time that is spent on the project and are summarized at the project and activity levels.

If you use PeopleSoft Program Management, you can access the Percent Complete History page and view a chart of the percent complete progression over time for projects and activities.

### **Related Links**

"Percent Complete History Page" (PeopleSoft Program Management)

## **Project Profitability Analysis**

PeopleSoft Project Costing enables you to analyze profit margins for individual projects. You can view actual profitability trends, profitability details, and the top 10 profitable projects.

Actual profitability trends are displayed in a graph format and in a grid. You enter two periods to compare and analyze values such as the actual revenue amount, the actual cost amount, the actual margin, and the actual margin percent for the period.

Profitability details include revenue, cost, budget, margin, and margin percent at the project level, and you can drill down to details at the activity level.

The top 10 profitable projects are displayed in a graph format and in a grid. You can display the 10 projects with the highest actual margin percent in descending order.

| Term          | Definition                                                                                                    |
|---------------|----------------------------------------------------------------------------------------------------|
| Profit Margin | Also referred to as profit, margin, or net income. Profit margin is a measure of profitability. It is calculated as revenue – cost.                                                                                                    |
|               | Profit margin is primarily used for internal comparison.<br>Business entities typically have different levels of expenditure<br>due to individual operating and financing arrangement.<br>Therefore, comparing one with another can have little<br>meaning. |

You need to understand these terms when analyzing profit margins:

| Term           | Definition                                                                                                    |
|----------------|----------------------------------------------------------------------------------------------------|
| Margin         | This is the same as profit margin.                                                                                                    |
| Margin Percent | This is the ratio between profit margin and revenue. It is<br>displayed as a percentage. Margin percent is an indicator of an<br>organization's pricing policies and its ability to control costs. |

# Setting Up and Using Project Valuation

To set up project valuation, use the Project Valuation Template component (PC\_VALN\_TEMPLATE).

## Pages Used to Set Up and Use Project Valuation

| Page Name               | Definition Name  | Usage                                                                                                    |
|-------------------------|------------------|----------------------------------------------------------------------------------------------------|
| Valuation Template Page | PC_VALN_TEMPLATE | Set up project valuation templates for business units.                                                                                                    |
| Project Valuation Page  | PC_PRJ_ANALYTICS | Evaluate project summary-level<br>information. View project-level<br>summaries based on user-specified<br>criteria for transaction groupings and<br>project overview information. |
| Activity Valuation Page | PC_ACT_ANALYTICS | View a breakdown by activity of the transaction group criteria from the project valuation template.                                                                               |

## Valuation Template Page

Use the Valuation Template page (PC\_VALN\_TEMPLATE) to set up project valuation templates for business units.

Navigation:

**Project Costing > Interactive Reports > Valuation Template > Valuation Template** 

This example illustrates the fields and controls on the Valuation Template page (1 of 2). You can find definitions for the fields and controls later on this page.

|                |              | ness Unit US004    |            |          |           |         |          |     | Descri    | iption | US004 ILLIN  | IOIS OPERATI |           |     |             |   |   |    |     |   |  |  |  |
|----------------|--------------|--------------------|------------|----------|-----------|---------|----------|-----|-----------|--------|--------------|--------------|-----------|-----|-------------|---|---|----|-----|---|--|--|--|
| uation Templa  | ite          |                    |            |          |           |         |          |     |           | Fir    | nd View All  | First 🕙 1    | of 2 🕑 La | ast |             |   |   |    |     |   |  |  |  |
|                | *Te          | mplate ID ASSET    |            |          |           |         |          |     | *Descri   | iption | Asset Cost R | leview       |           |     |             |   | + |    |     |   |  |  |  |
| Fransaction G  | roupings     |                    |            |          |           |         |          |     |           |        |              |              |           |     |             |   |   |    |     |   |  |  |  |
| *Transa        | ction Group  | ing Label Budget   | vs. Actual | Comparis | son       |         |          |     |           |        |              |              |           |     |             |   |   |    |     |   |  |  |  |
| Transaction    | Group Crite  | ria                |            |          |           |         |          |     |           |        |              |              |           |     |             |   |   |    |     |   |  |  |  |
| Criteria ID    | *Label       |                    |            |          | *Analysis | Group   | Source T | уре | Category  |        | Subcategory  |              |           |     |             |   |   |    |     |   |  |  |  |
| 1              | Actual M     | aterial Costs      |            |          | ACT       | Q       | MATER    | Q   |           | ٩      |              | Q            | + -       | -   |             |   |   |    |     |   |  |  |  |
| 2              | Actual E     | mployee Labor Co   | sts        |          | ACT       | ٩       | LABOR    | 0   |           | 0      |              | Q            | + -       | -   |             |   |   |    |     |   |  |  |  |
| 3              | Actual C     | ontractor Labor Co | sts        |          | ACT       |         |          | 0   |           | Q      | Q.           | + -          | -         |     |             |   |   |    |     |   |  |  |  |
| 4              | Budgete      | d Material Costs   |            |          | BUD       |         |          | 0   |           | 0      |              | Q,           | + -       | -   |             |   |   |    |     |   |  |  |  |
| 5              | Budgete      | d Labor Costs      |            |          | BUD       | BUD 🔍   |          | 0   | Q         | Q      | Q            | Q            | LABOR     | 0   |             | Q |   | ۹, | + - | - |  |  |  |
| 6              | Budgete      | d Contractor Labo  | r Cost     |          | BUD       | ۹,      | SUBCN    | Q   |           | 9      |              | ۹,           | + -       | -   |             |   |   |    |     |   |  |  |  |
| 7              | Total Act    | ual Costs          |            |          | ACT       | 9       |          | 0   |           | 0      |              | ۹,           | + -       | -   |             |   |   |    |     |   |  |  |  |
| 8              | Total Bu     | dgeted Costs       |            |          | BUD       | ۹,      |          | 9   |           | ٩      |              | ۹,           | + -       | -   |             |   |   |    |     |   |  |  |  |
| Reporting Ca   | lculations   |                    |            |          |           |         |          |     |           |        |              |              |           |     |             |   |   |    |     |   |  |  |  |
| *Label         |              | Parenthesis        | Criteri    | a ID O   | perator   | Parenti | hesis    | Cri | iteria ID | Pare   | enthesis     | Operator     | Criteria  | ID  | Parenthesis |   |   |    |     |   |  |  |  |
| Actual Labor   | as % of Bu   | ( -                | 2          | •        | •         |         | •        | 3   | -         | )      | •            | 1 -          | 8         | •   |             | • | - |    |     |   |  |  |  |
| Actual Materia | al as % of E | -                  | 1          | - 1      | -         |         | •        | 8   | •         |        | •            | -            |           | •   |             | • | - |    |     |   |  |  |  |
| % Complete     |              | -                  | 7          | • 1      | •         |         | -        | 8   | •         |        | •            | -            |           | •   |             | • | E |    |     |   |  |  |  |

This example illustrates the fields and controls on the Valuation Template page (2 of 2). You can find definitions for the fields and controls later on this page.

| *Project Overvie      | w Label Project Ov | /erview |             |          |                       |         |    |    |   |  |
|-----------------------|--------------------|---------|-------------|----------|-----------------------|---------|----|----|---|--|
| Analysis Group C      | olumns             |         |             |          | Project Chartfield Re | ows     |    |    |   |  |
| Label *Analysis Group |                    | *Label  | Source Type | Category | Subcategory           |         |    |    |   |  |
| Actual                | ACT                | Q       | +           | -        | Employee Labor        | LABOR 🔍 | Q  | Q  | + |  |
| Budget                | BUD                | 0       | +           | -        | Contract Labor        | SUBCN 🔍 | Q. | Q. | + |  |
|                       |                    |         |             |          | Material              | MATER 🔍 |    |    | + |  |

This page contains all of the valuation templates for the business unit. Use the links and icons in the scroll area navigation bar to scroll through the templates or view all templates. Click the plus symbol (+) in the scroll area to add a new template, and click the minus symbol (-) to delete a template.

| Field or Control | Description                                                      |
|------------------|------------------------------------------------------------------|
| Template ID      | Enter a unique ID for the valuation template.                    |
| Description      | Enter a description that will help users identify this template. |

### **Transaction Group Criteria**

Enter up to ten transaction group criteria rows that the system summarizes for specific projects and displays on the Project Valuation page.

| Field or Control                                       | Description                                                                                                    |
|--------------------------------------------------------|----------------------------------------------------------------------------------------------------|
| Transaction Grouping Label                             | Enter a label that describes the transaction groups that you set<br>up on this page, such as <i>Budget vs. Actual Comparisons</i> . The<br>label appears as the transaction group box label on the Project<br>Valuation page for specific projects.                                                                                             |
| Criteria ID                                            | Displays the order in which transaction summary rows appear<br>on the Project Valuation page.                                                                                                    |
|                                                        | Note: You cannot rearrange the sequence of criteria IDs to<br>change the order of rows that appear on the Project Valuation<br>page. To change the order of transaction summary rows,<br>create a new template and enter the rows in the order that you<br>want them to appear when you view the summary data on the<br>Project Valuation page. |
| Label                                                  | Enter a label that describes the unique combination of analysis<br>group, source type, category, and subcategory values in the<br>corresponding transaction group row. Each label appears as a<br>transaction summary row label on the Project Valuation page.                                                                                  |
| Analysis Group, Source Type, Category, and Subcategory | Enter a value in one or more fields for the system to use as the basis for summarizing transactions on the Project Valuation page.                                                                                                    |

### **Reporting Calculations**

Enter up to three formulas that the system uses to calculate results and display them on the Project Valuation page for a specific project. To define the formulas, you can add, subtract, multiply, or divide the transaction summaries that you set up in the **Transaction Group Criteria** grid. For example, you can calculate a budget percent variance amount as (budgeted cost amount – actual cost amount / budgeted cost amount).

If a formula contains a division, the system multiplies the results by 100 and displays the results in a percentage format. For example, if a calculation row results in a value of 0.25, the system displays the results as 25.00%.

The results of the reporting calculation rows appear below the transaction group summary rows on the Project Valuation page for a project.

| Field or Control | Description                                                                                                    |
|------------------|----------------------------------------------------------------------------------------------------|
| Label            | Enter a label, such as <i>Actual Labor as % of Budget</i> , that describes the formula that you enter in the corresponding reporting calculation row. Each label appears on the Project Valuation page with the results of the reporting calculation row.                                  |
| Parenthesis      | Enter a parenthesis as required to specify the sequence of calculations in the reporting calculations row.                                                                                                    |
| Criteria ID      | Enter the criteria ID for the row number of the transaction<br>group to include in the formula. You can include up to three<br>transaction groups in the formula.                                                                                                    |
| Operator         | Enter the operator symbol to add (+), subtract (-), multiply (*), or divide (/) the amount of the transaction group that you enter to the left of the <b>Operator</b> field, by the amount in the transaction group that you enter in the field to the right of the <b>Operator</b> field. |

### Example of Transaction Group Summary and Formula Results

This is an example of transaction group results on the Project Valuation page that are based on the sample data that is illustrated on the Valuation Template page:

This example illustrates the fields and controls on the Example of transaction group results on the Project Valuation page. You can find definitions for the fields and controls later on this page.

| Budget vs. Actual Comparison              |            |   |
|-------------------------------------------|------------|---|
| Actual Material Costs                     | 0.00       |   |
| Actual Employee Labor                     | 30,000.00  |   |
| Costs<br>Actual Contractor<br>Labor Costs | 0.00       |   |
| Budgeted Material                         | 0.00       |   |
| Costs<br>Budgeted Labor Costs             | 508,000.00 |   |
| Budgeted Contractor<br>Labor Cost         | 0.00       |   |
| Total Actual Costs                        | 32,500.00  |   |
| Total Budgeted Costs                      | 600,000.00 |   |
| Actual Labor as % of<br>Budget            | 5.00       | % |
| Actual Material as % of                   | 0.00       | % |
| Budget<br>% Complete                      | 5.42       | % |

### **Project Overview**

Enter analysis groups that the system summarizes and for which it divides the amounts by source, category, and subcategory. For example, you can combine the labor source type with the consulting category, label it as the *Consulting Labor* summary, and view the summary amounts for specified analysis groups on the Project Valuation page. You can enter up to three analysis groups and four ChartField combinations.

| Field or Control                        | Description                                                                                                    |
|-----------------------------------------|----------------------------------------------------------------------------------------------------|
| Project Overview Label                  | Enter a label that appears as the project overview group box label in the Project Valuation page.                                                                                                    |
| Analysis Group Columns - Label          | Enter a column label for each analysis group that you select to appear in the Project Valuation page.                                                                                                    |
| Analysis Group Columns - Analysis Group | Enter analysis groups that appear as columns in the project<br>overview group box on the Project Valuation page. The system<br>summarizes specified project-related ChartField amounts for<br>the analysis groups that you enter in this field. |
| Project Chartfield Rows - Label         | Enter a row label for each ChartField that you select to appear<br>in the Project Valuation page.                                                                                                    |

| Field or Control                                                        | Description                                                                                                    |
|-------------------------------------------------------------------------|----------------------------------------------------------------------------------------------------|
| <b>Project Chartfield Rows - Source Type, Category, and Subcategory</b> | Enter a value for one or more project-related ChartFields that<br>the system uses to summarize analysis group amounts for this<br>transaction group row on the Project Valuation page. |

### **Example of Project Overview Results**

This example of a project overview on the Project Valuation page is based on the sample data that is illustrated on the Valuation Template page:

This example illustrates the fields and controls on the Example of project overview results on the Project Valuation page. You can find definitions for the fields and controls later on this page.

| Project Overview |           |            |  |
|------------------|-----------|------------|--|
| Cost Type        | Actual    | Budget     |  |
| Employee Labor   | 30,000.00 | 508,000.00 |  |
| Contract Labor   | 0.00      | 0.00       |  |
| Material         | 0.00      | 0.00       |  |

## **Project Valuation Page**

Use the Project Valuation page (PC\_PRJ\_ANALYTICS) to evaluate project summary-level information.

View project-level summaries based on user-specified criteria for transaction groupings and project overview information.

Navigation:

- **Project Costing** > **Project Definitions** > **Define Project General Info**. Click the **Project Valuation** link on the Project Definitions General Information page.
- Project Costing > Interactive Reports > Project Valuation Report
- **Project Costing** > **My Projects**. Click the **Drill to Project Valuation** icon on the **Amounts** tab of the My Projects page.
- Click the project ID link in the Top Projects operational summary portal pagelet that is available in the PeopleSoft ESA Portal Pack.

**Note:** To find an existing project valuation when multiple valuation templates are defined for the business unit, enter the template ID in the Project Valuation component search page to narrow the list of project valuations from which to choose.

This example illustrates the fields and controls on the Project Valuation page. You can find definitions for the fields and controls later on this page.

| Project Valuation Activity Valuation      |            |   |                        |          |           |            |
|-------------------------------------------|------------|---|------------------------|----------|-----------|------------|
| Project BCPHQ                             |            |   | Description BCP - Hea  | dquarter |           |            |
| Template ID ASSET                         |            |   | Description Asset Cost | Review   |           |            |
| From Date 01/01/2001                      |            |   | To Date 12/31/2020     | <b>F</b> |           |            |
| Currency Code USD                         |            | R | efresh                 |          |           |            |
| Budget vs. Actual Comparison              |            |   | Project Overview       |          |           |            |
| Actual Material Costs                     | 0.00       |   | Cost Type              | Actual   |           | Budget     |
| Actual Employee Labor                     | 30,000.00  |   | Employee Labor         |          | 30,000.00 | 508,000.00 |
| Costs<br>Actual Contractor                | 0.00       |   | Contract Labor         |          | 0.00      | 0.00       |
| Labor Costs<br>Budgeted Material<br>Costs | 0.00       |   | Material               |          | 0.00      | 0.00       |
| Budgeted Labor Costs                      | 508,000.00 |   |                        |          |           |            |
| Budgeted Contractor                       | 0.00       |   |                        |          |           |            |
| Total Actual Costs                        | 32,500.00  |   |                        |          |           |            |
| Total Budgeted Costs                      | 600,000.00 |   |                        |          |           |            |
| Actual Labor as % of<br>Budget            | 5.00       | % |                        |          |           |            |
| Actual Material as % of<br>Budget         | 0.00       | % |                        |          |           |            |
| % Complete                                | 5.42       | % |                        |          |           |            |

Select the business unit, project ID, and template ID.

**Note:** The system automatically calls the Project Valuation Calculation Application Engine process (PC\_VALN\_CALC) to calculate project and activity summary information.

The Project Valuation page appears with the selected project and template in the header. The default values for the **From Date** and **To Date** fields are based on your user preferences. If both dates are blank, the system returns all data that meets the search criteria. You can choose a different date range and the data on the project and activity valuation pages changes to display data only for the date range selected.

The valuation report uses the Project Transactions Summary table. Transactions in this table are grouped by month and posted using the first date of the current month. For example, a transaction with an accounting date and transaction date of November 14, 2005 appears in the Project Transactions Summary table with a date of November 1, 2005. If you want to include any transactions for a particular month in the valuation report, your selection criteria must include the first day of that month. For example, to retrieve results from transactions with dates that range from November 10, 2005 to November 20, 2005, you must select a from date of November 1, 2005.

The currency code is based on the currency defined for the project business unit. Transactional data is based on the Project Transactions Summary table.

### **Activity Valuation Page**

Use the Activity Valuation page (PC\_ACT\_ANALYTICS) to view a breakdown by activity of the transaction group criteria from the project valuation template.

Navigation:

Select the Activity Valuation tab on the Project Valuation page.

This example illustrates the fields and controls on the Activity Valuation page. You can find definitions for the fields and controls later on this page.

| Project \  | Activity Valuation   |                                         |                             |                                   |                                     |          |                         |                |                       |                        |
|------------|----------------------|-----------------------------------------|-----------------------------|-----------------------------------|-------------------------------------|----------|-------------------------|----------------|-----------------------|------------------------|
|            | Project BCPHQ        |                                         |                             | Descript                          | ion BCP - Head                      | lquarter |                         |                |                       |                        |
|            | Template ID ASSET    | T Description Asset Cost Review         |                             |                                   |                                     |          |                         |                |                       |                        |
|            | From Date 01/01/2001 | 31                                      |                             | To D                              | ate 12/31/2020                      | 81       |                         |                |                       |                        |
|            | Currency Code USD    |                                         |                             | Refresh                           |                                     |          |                         |                |                       |                        |
| Activity   | Valuation            |                                         |                             |                                   |                                     |          | Personalize   F         | ind   View All | 2                     | First 🕙 1-6 of 15 🕑 La |
| WBS ID     | Activity Name        | Activity                                | Actual<br>Material<br>Costs | Actual<br>Employee<br>Labor Costs | Actual<br>Contractor<br>Labor Costs |          | Budgeted<br>Labor Costs |                | Total Actual<br>Costs | Total Budgeted Costs   |
| 1          | Planning             | 000000000000000000000000000000000000000 | 0.00                        | 30,000.00                         | 0.00                                | 0.00     | 60,000.00               | 0.00           | 32,500.00             | 60,000.00              |
| 1.1        | Budget               | 0000000000000002                        | 0.00                        | 30,000.00                         | 0.00                                | 0.00     | 30,000.00               | 0.00           | 32,500.00             | 30,000.00              |
|            | Resource             | 000000000000003                         | 0.00                        | 0.00                              | 0.00                                | 0.00     | 30,000.00               | 0.00           | 0.00                  | 30,000.00              |
| 1.2        |                      |                                         |                             |                                   |                                     |          |                         |                |                       | 0.00                   |
| 1.2<br>1.3 | 8 Planning Complete  | 00000000000004                          | 0.00                        | 0.00                              | 0.00                                | 0.00     | 0.00                    | 0.00           | 0.00                  | 0.00                   |
|            |                      | 000000000000000000000000000000000000000 | 0.00                        |                                   |                                     |          |                         |                |                       |                        |

Use this page to view a breakdown by activity based on the transaction group criteria from the Project Valuation template.

If the project contains summary activities, click the plus symbol (+) to expand summary activities and view activity detail.

# **Performing Flexible Analysis**

To create a flexible analysis template, use the component (PC\_SUM\_TMPL).

## Pages Used to Perform Flexible Analysis

| Page Name                                     | Definition Name | Usage                                                                                                    |
|-----------------------------------------------|-----------------|----------------------------------------------------------------------------------------------------|
| Flexible Analysis Template (new) Page         | PC_SUM_TMPL     | Create flexible analysis templates.                                                                                                    |
| Flexible Analysis Template (existing)<br>Page | PC_FLEX_UPD1_PG | Modify flexible analysis templates.                                                                                                    |
| Flexible Analysis User Default Page           | PC_FLEX_UPD2_PG | Edit the default flexible analysis<br>template for a specific user.<br>To access this page, click the <b>Change</b><br><b>Default Template</b> button on the Flexible<br>Analysis Template page for an existing<br>template. |

| Page Name              | Definition Name    | Usage                                                                                                    |
|------------------------|--------------------|----------------------------------------------------------------------------------------------------|
| Flexible Analysis      | PC_PROJSUMMARY_PNL | View project costs by activity group and<br>drill down to view activity costs.<br>To access this page, select <b>Project</b><br><b>Costing</b> > <b>Interactive Reports</b> ><br><b>Flexible Analysis Report</b>                                                                                                    |
| Refresh Summary Tables | PC_SUM_RFSH        | Run the Refresh Summary Tables<br>process to refresh PeopleSoft Project<br>Costing summary tables.<br>PeopleSoft Project Costing integration<br>processes automatically update the<br>summary tables that are used in Project<br>Costing analytics. Use this page only<br>under rare circumstances.<br>To access this page, select <b>Project</b><br><b>Costing</b> > <b>Utilities</b> > <b>Refresh</b><br><b>Summary Tables</b> > <b>Refresh Summary</b><br><b>Tables</b> |

## Flexible Analysis Template (new) Page

Use the Flexible Analysis Template (new) page (PC\_SUM\_TMPL) to create flexible analysis templates.

Navigation:

**Project Costing** > **Flexible Analysis Template** > **Flexible Analysis Template**. Click **Create New Template** for an existing template on the Flexible Analysis Template page.

This example illustrates the fields and controls on the Flexible Analysis Template page. You can find definitions for the fields and controls later on this page.

| Flexible Analys           | is Template    |                                                                 |
|---------------------------|----------------|-----------------------------------------------------------------|
| User ID                   | VP1            | Name Kenneth Schumacher                                         |
| Business Unit<br>Template |                | Public                                                          |
| *Description              |                | Template                                                        |
| Flexible Analysis Ten     | nplate         | Personalize   Find   View All   🖾   🛅 🛛 First 🕚 1-2 of 2 🕑 Last |
| Number                    | Analysis Group | Field Heading                                                   |
| 1                         | COSTS          | Estimated & Actual Costs -                                      |
| 2                         | BUD            | Budgets + -                                                     |

| Field or Control | Description                                                                                                    |
|------------------|----------------------------------------------------------------------------------------------------|
| Number           | Enter the number that represents the order of the analysis group columns that appear in the Flexible Analysis page.                                                                                                    |
| Analysis Group   | <ul> <li>Select analysis groups that have:</li> <li>The Perform Multiplication option selected.</li> <li>Values defined in the Quantity Multiplier and Amount Multiplier fields.</li> <li>See <u>Analysis Groups</u>.</li> </ul> |
| Field Heading    | Enter the label that appears as the column heading for the<br>analysis group on the Flexible Analysis page, or use the<br>description of the analysis group that appears by default.                                             |

## Flexible Analysis Template (existing) Page

Use the Flexible Analysis Template (existing) page (PC\_FLEX\_UPD1\_PG) to modify flexible analysis templates.

Navigation:

#### **Project Costing > Flexible Analysis Template > Flexible Analysis Template**

This example illustrates the fields and controls on the Flexible Analysis page. You can find definitions for the fields and controls later on this page.

| Flexible Analysis                   |                                |                                                                   |                                    |
|-------------------------------------|--------------------------------|-------------------------------------------------------------------|------------------------------------|
| Project BCPBR                       | Description B                  | CP - Branch offices                                               |                                    |
| BCPBR                               |                                |                                                                   |                                    |
|                                     |                                |                                                                   |                                    |
| Flexible Analysis Cost Summary      | · User Template ·              |                                                                   |                                    |
| Flexible Analysis Cost Summary<br>4 | : User Template :<br>F         | Personalize   Find   View All   🖾   🛅                             | First 🏵 1-3 of 3 🕑 Last            |
|                                     | : User Template : F<br>Summary | Personalize   Find   View All   🖾   🖮<br>Estimated & Actual Costs | First ④ 1-3 of 3 ④ Last<br>Budgets |
| 4                                   | · F                            |                                                                   |                                    |
| 4<br>Activity ID                    | Summary                        | Estimated & Actual Costs                                          | Budgets                            |

This page uses information from the Project Activity Summary table (PC\_ACTIVITY\_SUM) that is extracted by the Project Costing Summary Application Engine process (PC\_SUM). Summary tables are inception to date.

The Project Activity Summary table contains:

- Business unit
- Project
- Activity
- Analysis type
- Currency code
- Amount

This page operates in deferred processing mode.

### Flexible Analysis Cost Summary

The costs that appear in the **Flexible Analysis Cost Summary** grid are based on the analysis groups that are specified in the flexible analysis template. You can view different levels of project and activity information in the following way:

- 1. View costs at the project level for the selected analysis groups when you enter the page.
- 2. Click a link in the **Project** column to view the project's summary activity costs, if applicable.
- 3. Click a link in the Activity ID column for a summary activity to view the costs by detail activity.
- 4. Click a link in the **Activity ID** column for a detail activity to view costs by source type for the activity.
- 5. Click a link in the Source Type column to view costs by transaction categories.
- 6. Click a link in the Category column to view costs by transaction subcategories.

As you drill down to view the costs at greater levels of detail, links appear above the grid to illustrate the current level of analysis and provide access to previous levels.

| Field or Control           | Description                                                                                                    |
|----------------------------|----------------------------------------------------------------------------------------------------|
| Detail                     | Click to access the Transaction List page and view individual transactions. This button appears when you view costs at the subcategory level. |
| Flexible Analysis Template | Click to access the Flexible Analysis Template page to create<br>or modify flexible analysis templates.                                       |

### **Related Links**

Viewing and Adding Transactions

# **Viewing Transactions in Progress**

## Pages Used to View Transactions in Progress

| Page Name                                                      | Definition Name | Usage                                                                                                    |
|----------------------------------------------------------------|-----------------|----------------------------------------------------------------------------------------------------|
| Transactions in Progress Page                                  | PC_TIP          | Enter search criteria to display a list of project transactions that are in progress.                                                                                                    |
| <u>Transactions in Progress - Projects</u><br>(Graphical) Page | PC_TIP2         | View project transactions that are in progress in a chart format.                                                                                                    |
| Transaction in Progress Summary Page                           | PC_PE_TIP_SUM   | Run the Load Transactions in Progress<br>Application Engine process (PC_PETIP<br>_SUM) to refresh the transaction data<br>from feeder systems that contain the PC<br>Distribution Status field (PC_DISTRIB_<br>STATUS) in their line records.<br>Project Costing > Utilities ><br>Transaction in Process Summary ><br>Transaction in Process Summary |

# **Transactions in Progress Page**

Use the Transactions in Progress page (PC\_TIP) to enter search criteria and display a list of project transaction details that are in progress.

Navigation:

**Project Costing > Interactive Reports > Transactions in Progress > Transactions in Progress** 

This example illustrates the fields and controls on the Transactions In Progress page (1 of 2). You can find definitions for the fields and controls later on this page.

| Transactions In Pro                                               | ogress                                                                     |                          |                               |          |
|-------------------------------------------------------------------|----------------------------------------------------------------------------|--------------------------|-------------------------------|----------|
| User ID                                                           | VP1 N                                                                      | lame Default Operat      | or                            |          |
| Transactions in Progress <ul> <li>Selection Parameters</li> </ul> | All transactions transmitted to                                            | Projects that are not o  | osted or priced               |          |
| Days Inactive Range                                               | All                                                                        | •                        |                               |          |
|                                                                   | lowing criteria Business Unit, My Pro                                      | ojects, or Project Manag | er before pressing, "Search". |          |
| Project Cost Specific                                             |                                                                            |                          |                               |          |
| Business Unit                                                     | US004                                                                      | Q                        | Project Status                | 0        |
| Project                                                           |                                                                            | Q                        | Source Type                   | Q,       |
| Activity                                                          |                                                                            | Q                        | Category                      | Q        |
| Project Type                                                      |                                                                            | <b>Q</b>                 | Subcategory                   | Q        |
| Analysis Group                                                    | Q                                                                          |                          |                               |          |
| Employee Specific                                                 |                                                                            |                          |                               |          |
|                                                                   | My Projects                                                                |                          |                               |          |
| Employee ID                                                       |                                                                            | ٩                        | Manager Name                  | <b>Q</b> |
| Date Options                                                      |                                                                            |                          |                               |          |
|                                                                   | <ul> <li>All</li> <li>Accounting Date</li> <li>Transaction Date</li> </ul> |                          | From Date                     |          |
| Search Reset                                                      | Graphical View                                                             |                          |                               |          |

This example illustrates the fields and controls on the Transactions In Progress page (2 of 2). You can find definitions for the fields and controls later on this page.

| Sour       | ce Information           | etails 🛛 📼   |              |                |                 |               |  |
|------------|--------------------------|--------------|--------------|----------------|-----------------|---------------|--|
|            | Project Business<br>Unit | Project      |              | Activity       | Source Amount   | Currency Code |  |
| ₽ <b>₽</b> | US004                    | CONSTRUCT_T  | OWER         | 00000000000001 | 1,000.00        | USD           |  |
| ŀ          | US004                    | HARDWARE_U   | PG           | 00000000000001 | 1,000.00        | USD           |  |
| ŀ          | US004                    | HWAY_CONSTU  | JCT          | 00000000000001 | 1,000.00        | USD           |  |
| P+         | US004                    | STORE_EXPAN  | SION         | 00000000000001 | 1,000.00        | USD           |  |
| ŀ          | US004                    | SWARE_NEW_   | RELSE        | 00000000000001 | 1,000.00        | USD           |  |
| ŀ          | US004                    | ASST1_IMPLEM | ENT          | 00000000000001 | 2,000.00        | USD           |  |
| ŀ          | US004                    | CONSTRUCT_F  | ROAD         | 00000000000001 | 2,000.00        | USD           |  |
| ŀ          | US004                    | CONSTRUCT_1  | OWER         | 00000000000001 | 2,000.00        | USD           |  |
| ŀ          | US004                    | HARDWARE_U   | PG           | 00000000000001 | 2,000.00        | USD           |  |
| P•         | US004                    | HWAY_CONSTU  | JCT          | 00000000000001 | 2,000.00        | USD           |  |
| ŀ          | US004                    | STORE_EXPAN  | SION         | 00000000000001 | 2,000.00        | USD           |  |
| ŀ          | US004                    | SWARE_NEW_   | RELSE        | 00000000000001 | 2,000.00        | USD           |  |
| ŀ          | US004                    | ASST1_IMPLEM | ENT          | 00000000000001 | 1,000.00        | USD           |  |
| ŀ          | US004                    | CONSTRUCT_F  | ROAD         | 00000000000001 | 1,000.00        | USD           |  |
| ļ.         | US004                    | CONSTRUCT_1  | OWER         | 00000000000001 | 1,000.00        | USD           |  |
| otals      |                          |              |              |                |                 |               |  |
|            | Distributed to 0         | SL Amount    |              |                | Total CR Amount |               |  |
|            | Not Distributed to G     | SL Amount    | 6,244,680.09 |                | Total DR Amount |               |  |

### **Selection Parameters**

| Field or Control    | Description                                                                                                    |
|---------------------|----------------------------------------------------------------------------------------------------|
| Days Inactive Range | Select an option that reflects the number of days between the current system date and the transaction date of the TIPs that you want to view. Available options are: |
|                     | <i>31 to 60</i>                                                                                                    |
|                     | 61 to 90                                                                                                    |
|                     | < 31                                                                                                    |
|                     | > 90                                                                                                    |
|                     | All                                                                                                    |
|                     | All                                                                                                    |

Enter the remaining search criteria to filter TIPs and click **Search**. The list of TIPs appears in the **Transactions** grid.

Click the **Graphical View** link to view a chart that contains the listed TIPs.

### Transactions

This grid lists the TIPs that meet the search criteria.

Click the **Drill to Source** icon to access the transaction source for the corresponding row. The type of TIP determines the page that opens when you click **Drill to Source**.

This table lists the pages that open when you click the **Drill to Source** icon:

| Transaction in Progress | Source Transaction Page                                                                                                    |
|-------------------------|----------------------------------------------------------------------------------------------------|
| ALLTOPC                 | Transaction List page (PROJECT_EXPRESSG)                                                                                                    |
| EXTOPC                  | View Expense Report - Expense Report Detail page (EX_<br>SHEET_ENTRY)                                                                                                    |
| ТМТОРС                  | Time Report Inquiry component (TE_TIME_ENTRY_INQ) search page                                                                                                    |
| INTOPC                  | Item Definition component (ITEM_DEFIN) search page                                                                                                    |
| АРТОРС                  | Voucher Accounting Entries page (VCHR_ACTG_ENTRIES)                                                                                                    |
| APNOPY                  | Accounts Payable, Review Accounts Payable Info, Vouchers,<br>Accounting Entries, Voucher Accounting Entries, Voucher<br>Accounting Entries page (VCHR_ACTG_ENTRIES)                              |
| CANOPC                  | Customer Contracts, Determine Price and Terms, Related<br>Projects page (CA_DETAIL_PROJ). Drill down to the Project<br>Detail page. Project Costing, Project Definitions, General<br>Information |
| GLTOPC                  | General Ledger, Journals, Process Journals, Review Journal<br>Status, Journal Lines page (JOURNAL_LN_FS)                                                                                         |
| РОТОРС                  | Drill down to the Purchase Order Inquiry - Purchase Order<br>page (PO_LINE_INQ)                                                                                                    |
| UNSPO                   | Purchasing Inquiry Purchasing, Purchase Orders, Review PO<br>Information, Purchase Orders                                                                                                    |

| Transaction in Progress | Source Transaction Page                                                                                     |
|-------------------------|----------------------------------------------------------------------------------------------------|
| REQTOPC                 | Purchasing, Requisitions, Add/Update Requisitions, Maintain<br>Requisitions page (REQ_FORM)                 |
|                         | Drill down to Requisition Inquiry Purchasing, Requisitions,<br>Review Requisition Information, Requisitions |
| UNSREQ                  | Drill down to Requisition Inquiry                                                                           |
|                         | Purchasing, Requisitions, Review requisition information,<br>Requisitions                                   |
| BITOPC                  | Drill down to Billing Detail                                                                                |
|                         | Billing, Review Billing Information, Details                                                                |
| ARTOPC                  | Drill down to Item Details                                                                                  |
|                         | Accounts Receivable, Customer Accounts, Item Information,<br>View/Update Item Details                       |
| INACTPC                 | Drill down to Transaction List                                                                              |
|                         | Project Costing, Transaction Definitions, Transaction List                                                  |
| BDTOPC                  | Drill down to Budget Detail                                                                                 |
|                         | Project Costing, Budgeting, Budget Detail                                                                   |
| FATOPC                  | Drill down to Transaction List                                                                              |
|                         | Project Costing, Transaction Definitions, Transaction List                                                  |

### Source Information

Select this tab to view information from the transaction source, such as voucher, purchase order or page, the associated business unit, project, activity, currency, and more depending on the transaction source.

**Note:** Some subsystems do not require that you enter an activity ID for a project. However, PeopleSoft Project Costing requires that you enter activity ID for all projects. If a project does not have an activity ID, an error occurs. To enable you to view any projects that do not yet have an activity ID assigned, the **Activity** field is blank on the Source Information tab. Before these transactions are processed in Project Costing, you must assign an activity ID.

### Details

Select this tab to view additional fields from the transaction. The fields that appear are based on the type of TIP that you select.

### Totals

This group box displays the summarized amounts of debits and credits that are distributed and are not distributed to PeopleSoft General Ledger for the select TIP transactions. These values appear on the page only if the GL Distribution Status is *Distributed*.

The **Totals** group box shows the summarized values only when the currency code is the same for all the TIP transactions. If the TIP transactions have different currency codes, a message appears in the **Totals** group box.

### <Application> Specific

Select the application-specific tab to view information that is specific to the PeopleSoft application in which the transaction originated. This tab is available for all types of PeopleSoft Project Costing TIPs except for the ALLTOPC type.

## **Transactions in Progress - Projects (Graphical) Page**

Use the Transactions in Progress - Projects (Graphical) page (PC\_TIP2) to view project transactions that are in progress in a chart format.

Navigation:

Click the Graphical View link on the Transactions in Progress page.

This example illustrates the fields and controls on the Transactions In Progress - Projects (Graphical) page. You can find definitions for the fields and controls later on this page.

| Tra               | Transactions In Progress - Projects (Graphical) |                                  |                                        |                            |     |
|-------------------|-------------------------------------------------|----------------------------------|----------------------------------------|----------------------------|-----|
|                   | Us                                              | er ID VP1                        | Name Default Operator                  |                            |     |
|                   |                                                 | Transactions in Progress All tra | insactions transmitted to Projects tha | t are not costed or priced |     |
| ⊫ s               | electio                                         | on Parameters                    |                                        |                            |     |
| Deta              | il View                                         |                                  |                                        |                            |     |
|                   | 1,050<br>900                                    |                                  |                                        |                            |     |
| # of Transactions | 750                                             |                                  |                                        |                            |     |
| sact              | 600                                             |                                  |                                        |                            | _   |
| Tran              | 450                                             |                                  |                                        |                            |     |
| ď                 | 300                                             |                                  |                                        |                            |     |
|                   | 150                                             |                                  |                                        |                            |     |
|                   | 0                                               | <31                              | 31-60                                  | 61-90                      | >90 |
|                   |                                                 |                                  | Days Inac                              | ctive                      |     |

Use this page to view an aging report for the transactions in the inquiry.

| Field or Control     | Description                                                                                                    |
|----------------------|----------------------------------------------------------------------------------------------------|
| Selection Parameters | Expand this section to view the filtering options that the system used to select the TIPs for the graph.       |
| Detail View          | Click to return to the Transactions In Progress detail page to view the list of TIPs that appear in the chart. |

# **Using the Projects Reconciliation Workbench**

# Pages Used to Review the Projects Reconciliation Workbench

| Page Name                                                                                   | Definition Name | Usage                                                                                                    |
|---------------------------------------------------------------------------------------------|-----------------|----------------------------------------------------------------------------------------------------|
| Projects Recon Workbench - Projects<br>Page                                                 | PC_TIP_GROUP    | Search for and review all Project Costing<br>transactions not costed or priced for a<br>project or specific project activity, and all<br>unbilled transactions for the period when<br>the project was inactive.                |
| Projects Reconciliation Workbench -<br>Billing Page                                         | PC_TIP_GROUP_BI | Search for and review billing<br>transactions in progress for a project or<br>specific project activity.                                                                                                    |
| Projects Reconciliation Workbench -<br>Budgets Page                                         | PC_TIP_GROUP_BD | Search for and review unposted project<br>budgets, budgets not distributed to<br>PeopleSoft Commitment Control, or<br>budgets not distributed to PeopleSoft<br>Project Costing for a project or specified<br>project activity. |
| Projects Reconciliation Workbench -<br>Contracts Page                                       | PC_TIP_GROUP_CA | Search for and review any activities that<br>are not assigned to a contract line that<br>are sourced from PeopleSoft Grants,<br>PeopleSoft Project Costing, or both for a<br>project.                                          |
| Projects Reconciliation Workbench -<br>Expenses Page                                        | PC_TIP_GROUP_EX | Review PeopleSoft Expenses<br>transactions in progress for a project or<br>specified activity.                                                                                                    |
| Projects Reconciliation Workbench<br>- Grants F & A (facilities and<br>administration) Page | PC_TIP_GROUP_FA | Search for and review Grants F & A<br>transactions in progress for a project or<br>specified project activity.                                                                                                    |
| Projects Reconciliation Workbench -<br>General Ledger Pager                                 | PC_TIP_GROUP_GL | Search for and review journal<br>transactions in progress for a project or<br>specified project activity.                                                                                                    |

| Page Name                                               | Definition Name | Usage                                                                                                    |
|---------------------------------------------------------|-----------------|----------------------------------------------------------------------------------------------------|
| Projects Reconciliation Workbench -<br>Inventory Page   | PC_TIP_GROUP_IN | Search for and review Inventory<br>transactions in progress for a project or<br>specified project activity.                                                                                                    |
| Projects Reconciliation Workbench -<br>Purchasing Page  | PC_TIP_GROUP_PO | Search for and review purchase orders<br>and requisitions in progress, unsourced<br>purchase orders and requisitions<br>in selected states for a project, or a<br>specified project activity.                  |
| Projects Reconciliation Workbench -<br>Payables Page    | PC_TIP_GROUP_AP | Search for and review Payables<br>transactions in progress, unpaid vouchers<br>already distributed to Project Costing<br>based on a selected payment method for<br>a project, or a specified project activity. |
| Projects Reconciliation Workbench -<br>Receivables Page | PC_TIP_GROUP_AR | Search for and review Receivables<br>transactions in progress for a project or a<br>specified project activity.                                                                                                |

## **Projects Recon Workbench - Projects Page**

Use the Projects Recon Workbench page (PC\_TIP\_GROUP) to search for and review all Project Costing transactions not costed or priced for a project or specific project activity, and all unbilled transactions for the period when the project was inactive.

Navigation:

**Project Costing** > **Interactive Reports** > **Projects Recon Workbench**. Select the Projects Reconciliation Workbench tab.

This example illustrates the fields and controls on the Projects Reconciliation Workbench page (1 of 2). You can find definitions for the fields and controls later on this page.

| rojects <u>B</u> illing Bud <u>a</u> ets                                                                                                    | <u>C</u> ontracts <u>E</u> xpenses     | Grants <u>F</u> A General <u>L</u> e           | dger <u>Inventory</u>                                | Purchasing Payable                                        | s <u>R</u> eceivables |
|----------------------------------------------------------------------------------------------------|----------------------------------------|------------------------------------------------|------------------------------------------------------|-----------------------------------------------------------|-----------------------|
| Projects Reconciliation                                                                                                    | Workbench                              |                                                |                                                      |                                                           |                       |
| Reconciliation IE                                                                                                    | RECONWORKBENCH                         | User ID VP1                                    |                                                      | Name Default Operate                                      | or                    |
| Business Unit                                                                                                    | t US004                                | Project BCPBR                                  |                                                      | Activity 000000000000000                                  | 001                   |
| Selection Parameters                                                                                                    |                                        |                                                |                                                      |                                                           |                       |
| Days Inactive Range                                                                                                    | e All                                  | •                                              |                                                      |                                                           |                       |
| Project Cost Specific                                                                                                    |                                        |                                                |                                                      |                                                           |                       |
|                                                                                                    |                                        |                                                |                                                      |                                                           |                       |
| Activiț                                                                                                    | y 000000000000000000000000000000000000 |                                                | Ilysis Group                                         | illed Transactions for Ina                                | Q<br>ctive Project    |
| Search Reset                                                                                                    | PC Transactions not C                  | osted or Priced                                | Unb                                                  |                                                           | -                     |
|                                                                                                    | PC Transactions not C                  | osted or Priced                                |                                                      |                                                           | -                     |
| Search Reset PC Transactions not Costed of                                                                                                    | PC Transactions not C                  | osted or Priced                                | Unb                                                  |                                                           | -                     |
| Search Reset PC Transactions not Costed o Source Information Details                                                                                                    | PC Transactions not C Priced           | osted or Priced<br>Personaliz<br>Source Amount | E   Find   View All                                  | 🕫   🧮 First 🕚 1-5                                         | -                     |
| Search Reset PC Transactions not Costed of Source Information Details Activity                                                                                          | PC Transactions not C Priced           | osted or Priced<br>Personaliz<br>Source Amount | E   Find   View All  <br>Currency Code<br>USD        | 기 🔲 First 🕢 1-5<br>Transaction Date                       | -                     |
| Search     Reset       PC Transactions not Costed of Source Information     Details       Activity     1       1     1                                                  | PC Transactions not C Priced           | osted or Priced Personaliz Source Amount       | E   Find   View All  <br>Currency Code<br>USD        | First 1-5 Transaction Date 05/01/2005                     | -                     |
| Search     Reset       PC Transactions not Costed of Source Information     Details       Activity     Activity       1     00000000000001       2     0000000000000001 | PC Transactions not C Priced           | Source Amount 1,700.000                        | E   Find   View All  <br>Currency Code<br>USD<br>USD | First 1-5<br>Transaction Date<br>05/01/2005<br>05/01/2005 | -                     |

This example illustrates the fields and controls on the Projects Reconciliation Workbench page (2 of 2). You can find definitions for the fields and controls later on this page.

| Unbilled Transactions for Inactive | Project        | Personalize     | First 🕙 1 of 1 🕑 Last |                  |
|------------------------------------|----------------|-----------------|-----------------------|------------------|
| Source Information Details         | •              |                 |                       |                  |
| Activity                           | Transaction ID | Monetary Amount | Currency Code         | Transaction Date |
| 1                                  |                |                 |                       |                  |

| Field or Control                                         | Description                                                                                                    |
|----------------------------------------------------------|----------------------------------------------------------------------------------------------------|
| <b>Reconciliation ID</b> (reconciliation identification) | Enter an ID for this Projects Reconciliation Workbench that<br>represents a project scenario such as End of Month Close on<br>the Projects Recon Workbench - Add a New Value page.                                                             |
| Business Unit                                            | Enter or select the Project Costing business unit associated<br>with the project that has the transactions in progress that you<br>want to review by clicking the <b>Lookup</b> icon on the Projects<br>Recon Workbench - Add a New Value page |
| Project                                                  | Enter or select the project that has the transactions in progress that you want to review by clicking the <b>Lookup</b> icon on the Projects Recon Workbench - Add a New Value page.                                                           |

# Project Reconciliation Workbench Search Parameters

| Field or Control    | Description                                                                                                    |
|---------------------|----------------------------------------------------------------------------------------------------|
| Days Inactive Range | Select the range of days that this project was inactive from these values:                                                                                                    |
|                     | • 31 to 60                                                                                                    |
|                     | The system searches for all days that the project was inactive between the $31^{st}$ and $60^{th}$ day of the project.                                                                                                    |
|                     | • 61 to 90                                                                                                    |
|                     | The system searches for all days that the project was inactive between the $61^{st}$ and $90^{th}$ day of the project.                                                                                                    |
|                     | • < 30                                                                                                    |
|                     | The system searches for all days that the project was inactive prior to the 30 <sup>th</sup> day of the project.                                                                                                    |
|                     | • > 90                                                                                                    |
|                     | The system searches for all days that the project was inactive beyond the 90 <sup>th</sup> day of the project.                                                                                                    |
|                     | • All                                                                                                    |
|                     | The system searches for all days that the project was inactive during the entire length of the project.                                                                                                    |
|                     | • Blank                                                                                                    |
|                     | Selecting this option is equivalent to selecting the value <i>All</i> .                                                                                                    |
| Activity            | Select one of this project's activities if you want to review the transactions in progress for a single activity. If you leave this field blank, the system displays transactions in progress for all activities associated with the project. |
|                     | When you select an activity, the selected value appears in the <b>Activity</b> field on the header. The selected activity applies to all transactions that appear on any of the pages of the Projects Recon Workbench component.              |

| Field or Control                                                                                | Description                                                                                                    |
|-------------------------------------------------------------------------------------------------|----------------------------------------------------------------------------------------------------|
| Analysis Group                                                                                  | Select an analysis group associated with the selected project<br>and activity. The analysis group that you select applies to all of<br>the transactions that appear on any of the pages of the Projects<br>Recon Workbench component.<br>If you leave this check box blank, the system displays<br>transactions in progress for all analysis groups associated with<br>the selected project and activity. |
| <b>PC Transactions Not Costed or Priced</b> (Project Costing transactions not costed or priced) | Select this check box and click the <b>Search</b> button to display<br>the PeopleSoft Project Costing transactions in progress that<br>have not been costed or priced by PeopleSoft Project Costing<br>in the <b>PC Transactions Not Costed or Priced</b> grid.<br>If you leave this check box blank, no transactions appear in the<br><b>PC Transactions Not Costed or Priced</b> grid.                  |
| Unbilled Transactions for Inactive Project                                                      | Select this check box and click the <b>Search</b> button to display<br>the unbilled transactions for the period that you specified in<br>the <b>Days Inactive Range</b> field in the <b>Unbilled Transactions</b><br><b>for Inactive Project</b> grid.                                                                                                    |
| Search                                                                                          | Click this button after you define the selection parameters<br>for this page to enable the system to search for and display<br>the Project Costing transactions in progress based on your<br>selections.                                                                                                    |
| Save                                                                                            | Click to save the search parameters for this page. You can exit<br>the component and later access the same reconciliation ID and<br>return to this page, and the same search parameters that you<br>entered when you saved it appear on the page.                                                                                                    |
| Reset                                                                                           | Click to clear the selection parameters. This enables you to set<br>up different parameters, perform a search, and save the search<br>parameters for the page.                                                                                                    |

### PC Transactions Not Costed or Priced

When you select the **PC Transaction Not Costed or Priced** check box in the Project Cost Specific selection parameters of this page and click the **Search** button, the system displays all of the Project Costing transactions in progress that have not been costed or priced by PeopleSoft Project Costing for the selected project or this project's selected activity, analysis group, or activity and analysis group depending on your selections.

You can click the **Detail** icon in each transaction's row to drill down to the transaction's source.

### **Unbilled Transactions for Inactive Project**

When you select the **Unbilled Transactions for Inactive Project** check box in the Project Cost Specific selection parameters of this page and click the **Search** button, the system displays the unbilled transactions that occurred for the selected project and any other selected parameters for the period that you specified in the **Days Inactive Range** field.

You can click the **Detail** icon in each transaction's row to drill down to the transaction's detail information.

## **Projects Reconciliation Workbench - Billing Page**

Use the Projects Reconciliation Workbench - Billing page (PC\_TIP\_GROUP\_BI) to search for and review billing transactions in progress for a project or specific project activity.

Navigation:

#### **Project Costing** > **Interactive Reports** > **Projects Recon Workbench**. Select the Billing tab.

This example illustrates the fields and controls on the Projects Reconciliation Workbench - Billing page. You can find definitions for the fields and controls later on this page.

| rojects Billing Budgets Contracts Exper                            | nses Grants <u>F</u> A Ge | neral <u>L</u> edger | Inventory      | P <u>u</u> rchasing | <u>P</u> ayables | <u>R</u> eceivables |
|--------------------------------------------------------------------|---------------------------|----------------------|----------------|---------------------|------------------|---------------------|
| Projects Reconciliation Workbench                                  |                           |                      |                |                     |                  |                     |
| Reconciliation ID RECONWORKBENCH User ID VP1 Name Default Operator |                           |                      |                |                     |                  |                     |
| Business Unit US004                                                | Project BCPBR             |                      | Activity       | 00000000            | 000001           |                     |
| Selection Parameters                                               |                           |                      |                |                     |                  |                     |
| Billing Specifics                                                  |                           |                      |                |                     |                  |                     |
| Billing Transactions in Progress                                   |                           |                      |                |                     |                  |                     |
| Death                                                              |                           |                      |                |                     |                  |                     |
| Search Reset                                                       |                           |                      |                |                     |                  |                     |
| Billing Transactions in Progress                                   |                           | Pers                 | onalize   Find | 2                   | First 🕙 1 of     | I 🕑 Last            |
| Source Information Details                                         |                           |                      |                |                     |                  |                     |
|                                                                    |                           |                      |                |                     |                  |                     |
| System Source Activity                                             | Business Unit             | Invoice              | Monetary Am    | ount                | Currency Cod     | le                  |

| Description                                                                                                    |
|----------------------------------------------------------------------------------------------------|
| Select this check box and click the <b>Search</b> button to display<br>any PeopleSoft Billing transactions in progress for this<br>project or this project's activity in the <b>Billing Transactions in</b><br><b>Progress</b> grid. |
| Click the <b>Save</b> button to save the search criteria on this page.<br>Click the <b>Detail</b> icon in a row on the grid to drill down to the source transaction.                                                                 |
|                                                                                                    |

## **Projects Reconciliation Workbench - Budgets Page**

Use the Projects Reconciliation Workbench - Budgets page (PC\_TIP\_GROUP\_BD) to search for and review unposted project budgets, budgets not distributed to PeopleSoft Commitment Control, or budgets not distributed to PeopleSoft Project Costing for a project or specified project activity.

Navigation:

#### **Project Costing** > **Interactive Reports** > **Project Recon Workbench**. Select the Budgets tab.

This example illustrates the fields and controls on the Projects Reconciliation Workbench - Budgets page. You can find definitions for the fields and controls later on this page.

| Project                                                                                                    | ts <u>B</u> illing Budgets                                                                 | s <u>C</u> ontracts <u>E</u> xpen | ises Grants <u>F</u> A | General <u>L</u> edger | Inventory               | P <u>u</u> rchasing | Payable      | es <u>R</u> eceivables |
|----------------------------------------------------------------------------------------------------|--------------------------------------------------------------------------------------------|-----------------------------------|------------------------|------------------------|-------------------------|---------------------|--------------|------------------------|
| Proj                                                                                                    | ects Reconciliat                                                                           | ion Workbench                     |                        |                        |                         |                     |              |                        |
|                                                                                                    | Reconciliation ID R                                                                        | ECONWORKBENCH                     | User ID VP1            |                        | Name                    | Default Op          | perator      |                        |
|                                                                                                    | Business Unit                                                                              | S004                              | Project BCPBR          |                        | Activity                | 00000000            | 0000001      |                        |
| Sel                                                                                                    | lection Parameters                                                                         |                                   |                        |                        |                         |                     |              |                        |
|                                                                                                    |                                                                                            |                                   |                        |                        |                         |                     |              |                        |
| The second second secon | Budgets Specifics                                                                          |                                   |                        |                        |                         |                     |              |                        |
|                                                                                                    | Budgets Specifics Unposted Project Budg                                                    | gets 🔘                            | Budgets not distribut  | ed to KK               | © Budg                  | ets not dist        | ributed to P | с                      |
| ۲                                                                                                    | ) Unposted Project Budg                                                                    |                                   | Budgets not distribut  | ed to KK               | © Budg                  | ets not dist        | ributed to P | с                      |
| ۲                                                                                                    | <u> </u>                                                                                   |                                   | Budgets not distribut  | ed to KK               | © Budg                  | ets not dist        | ributed to P | с                      |
|                                                                                                    | ) Unposted Project Budg                                                                    |                                   | Budgets not distribut  |                        | ) Budg<br>nalize   Find |                     |              |                        |
|                                                                                                    | 9 Unposted Project Budg<br>Search Reset                                                    |                                   | -                      |                        | nalize   Find   🖓       |                     | First 🕙 1-2  |                        |
|                                                                                                    | Unposted Project Budg       Search     Reset       Idgets Transactions in F       Activity | Progress<br>Source Amount         | -                      | Perso                  | nalize   Find   🖓       | )                   | First 🕙 1-2  |                        |

| Field or Control                                                                     | Description                                                                                                    |
|--------------------------------------------------------------------------------------|----------------------------------------------------------------------------------------------------|
| Unposted Project Budget                                                              | Select this option and click the <b>Search</b> button to display all<br>unposted budget transactions associated with the selected<br>project or the project's selected activity in the <b>Budgets</b><br><b>Transactions in Progress</b> grid.                                                                                                    |
| <b>Budgets not distributed to KK</b> (budgets not distributed to Commitment Control) | Select this option and click the <b>Search</b> button to display<br>all budget transactions that have not been distributed to<br>Commitment Control and are associated with the selected<br>project or the project's selected activity in the <b>Budgets</b><br><b>Transactions in Progress</b> grid.                                                                                                    |
| <b>Budgets not distributed to PC</b> (budgets not distributed to Project Costing)    | Select this option and click the <b>Search</b> button to display<br>all budget transactions that have not been distributed to<br>PeopleSoft Project Costing and are associated with the<br>selected project or project's selected activity in the <b>Budgets</b><br><b>Transactions in Progress</b> grid.<br>Click the <b>Save</b> button to save the Search criteria.<br>Click the <b>Detail</b> icon in a row to drill down to the transaction's<br>source. |

# **Projects Reconciliation Workbench - Contracts Page**

Use the Projects Reconciliation Workbench - Contracts page (PC\_TIP\_GROUP\_CA) to search for and review any activities that are not assigned to a contract line that are sourced from PeopleSoft Grants, PeopleSoft Project Costing, or both for a project.

Navigation:

#### **Project Costing** > **Interactive Reports** > **Project Recon Workbench**. Select the Contracts tab.

This example illustrates the fields and controls on the Projects Reconciliation Workbench - Contracts page. You can find definitions for the fields and controls later on this page.

| Projects                      | Billing Budgets                                                                                         | Contracts E | xpenses | Grants <u>F</u> A | General <u>L</u> edger | Inventory | P <u>u</u> rchasing | <u>P</u> ayables | <u>R</u> eceivables |
|-------------------------------|----------------------------------------------------------------------------------------------------|-------------|---------|-------------------|------------------------|-----------|---------------------|------------------|---------------------|
| Project                       | Projects Reconciliation Workbench                                                                       |             |         |                   |                        |           |                     |                  |                     |
| 1                             | Reconciliation ID RECONWORKBENCH User ID VP1 Name Default Operator                                      |             |         |                   |                        |           |                     |                  |                     |
|                               | Business Unit US0                                                                                       | 04          | Pr      | oject BCPBR       |                        | Activi    | ty 000000000        | 00001            |                     |
| <ul> <li>Selection</li> </ul> | ion Parameters                                                                                          |             |         |                   |                        |           |                     |                  |                     |
| Cont                          | tracts Specifics                                                                                        |             |         |                   |                        |           |                     |                  |                     |
|                               | Project Source All                                                                                      | •           | 🗸 Ac    | tivities not ass  | igned to Contract Li   | ne        |                     |                  |                     |
| Search Reset                  |                                                                                                    |             |         |                   |                        |           |                     |                  |                     |
| Project                       | Projects or Activities not assigned to a Contract Line Personalize   Find   🔄   🗐 First 🕚 1 of 1 🕑 Last |             |         |                   |                        |           |                     |                  | 🕑 Last              |
|                               | System Source                                                                                           |             |         |                   |                        | End       | Date                |                  |                     |
| 1 📑                           | PC Online Entry Pane                                                                                    | el          |         | 09                | /01/2005               | 08/3      | 1/2010              |                  |                     |

| Field or Control                         | Description                                                                                                    |
|------------------------------------------|----------------------------------------------------------------------------------------------------|
| Project Source                           | <ul> <li>Select the source of a project that has activities that are not assigned to a contract line. Values are:</li> <li><i>All</i></li> <li><i>GM</i> (Grants Management)</li> <li><i>PC</i> (Project Costing)<br/>The project is sourced from PeopleSoft Project Costing.</li> </ul>                                                                                                |
| Activities not assigned to Contract Line | Select to display any activities associated with the project that<br>are not assigned to a contract line based on the selected source.<br>If you selected one activity on the Projects Reconciliation<br>Workbench - Projects page, then only the selected activity<br>appears if it is not assigned to the contract line.<br>Click the <b>Save</b> button to save the search criteria. |

## **Projects Reconciliation Workbench - Expenses Page**

Use the Projects Reconciliation Workbench - Expenses page (PC\_TIP\_GROUP\_EX) to review PeopleSoft Expenses transactions in progress for a project or specified activity.

Navigation:

#### **Project Costing** > Interactive Reports > Project Recon Workbench. Select the Expenses tab.

This example illustrates the fields and controls on the Projects Reconciliation Workbench - Expenses page. You can find definitions for the fields and controls later on this page.

| Projects Billing Budgets Contracts Expe                                                     | Grants <u>F</u> A            | General <u>L</u> edger   | Inventory     | P <u>u</u> rchasing           | Payables     | <u>R</u> eceivables |
|---------------------------------------------------------------------------------------------|------------------------------|--------------------------|---------------|-------------------------------|--------------|---------------------|
| Projects Reconciliation Workbench                                                           |                              |                          |               |                               |              |                     |
| Reconciliation ID RECONWORKBENCH<br>Business Unit US004                                     | User ID VP1<br>Project BCPBR | 1                        |               | e Default Ope<br>by 000000000 |              |                     |
| Selection Parameters                                                                        |                              |                          |               |                               |              |                     |
| Expenses Specifics                                                                          |                              |                          |               |                               |              |                     |
|                                                                                             |                              |                          |               |                               |              |                     |
| Search Reset                                                                                |                              | Perso                    | nalize   Find |                               | First 🕚 1 of | 1 🕑 Last            |
| Search Reset  Expenses Transactions in Progress Source Information Details                  |                              | Perso                    | nalize   Find | ☑ ■                           | First (1 of  | 1 🕑 Last            |
| Expenses Transactions in Progress                                                           | Business Unit                | Perso<br>Expenses Docume |               | 🕗   🛄<br>netary Amount        |              | 1 🕑 Last            |
| Expenses Transactions in Progress     Source Information Details     System Source Activity | Business Unit                | Expenses Docume          |               | netary Amoun                  |              |                     |

| Field or Control                  | Description                                                                                                    |
|-----------------------------------|----------------------------------------------------------------------------------------------------|
| Expenses Transactions in Progress | Select this check box and click the <b>Search</b> button to display<br>any PeopleSoft Expenses transactions in progress associated<br>with the project or the project's selected activity in the<br><b>Expenses Transactions in Progress</b> grid. |
|                                   | Click the Save button to save the search criteria.                                                                                                    |
|                                   | Click the <b>Details</b> icon in a row to drill down to the source expenses transaction.                                                                                                    |

| Field or Control                       | Description                                                                                                    |
|----------------------------------------|----------------------------------------------------------------------------------------------------|
| Approved Time Transactions in Progress | Select this check box and click the <b>Search</b> button to display<br>any PeopleSoft Expenses-approved time transactions in<br>progress associated with the selected project or the project's<br>selected activity in the <b>Approved Time Transactions in</b><br><b>Progress</b> grid.<br>Click the <b>Save</b> button to save the search criteria.<br>Click the <b>Details</b> icon in a row to drill down to the source<br>approved time transaction. |

# Projects Reconciliation Workbench - Grants F & A (facilities and administration) Page

Use the Projects Reconciliation Workbench - Grants F & A (facilities and administration) page (PC\_TIP\_GROUP\_FA) to search for and review Grants F & A transactions in progress for a project or specified project activity.

Navigation:

#### **Project Costing** > Interactive Reports > Project Recon Workbench. Select the Grants F & A tab.

This example illustrates the fields and controls on the Projects Reconciliation Workbench - Grants F A page. You can find definitions for the fields and controls later on this page.

| Projects <u>B</u> illing Budgets <u>C</u> ontracts <u>E</u> xper     | nses Grants F A General L      | edger Inventory Purchasing Payables Receivabl                                  |
|----------------------------------------------------------------------|--------------------------------|--------------------------------------------------------------------------------|
| Projects Reconciliation Workbench                                    |                                |                                                                                |
| Reconciliation ID RECONWORKBENCH                                     | User ID VP1                    | Name Default Operator                                                          |
| Business Unit US004                                                  | Project BCPBR                  | Activity 00000000000001                                                        |
| Selection Parameters                                                 |                                |                                                                                |
| Grants Specifics                                                     |                                |                                                                                |
| FA Transactions in Progress                                          |                                |                                                                                |
| Search Reset                                                         |                                |                                                                                |
| Search Reset                                                         |                                |                                                                                |
|                                                                      |                                |                                                                                |
| FA Transactions in Progress                                          |                                | Personalize   Find   🖾   🛅 🛛 First 🕙 1 of 1 🕑 Last                             |
| FA Transactions in Progress     Source Information     Details     T |                                | Personalize   Find   🔄   🔚 🛛 First 🕚 1 of 1 🕭 Last                             |
| Source Information Details                                           | usiness Unit F <u>A</u> Status | Personalize   Find   🔄   🔚 First 🚯 1 of 1 🕭 Last Monetary Amount Currency Code |

| Field or Control                                                                                   | Description                                                                                                    |
|----------------------------------------------------------------------------------------------------|----------------------------------------------------------------------------------------------------|
| <b>F &amp; A Transactions in Progress</b> (facilities and administration transactions in progress) | Select this check box and click the <b>Search</b> button to display<br>PeopleSoft Grants facilities and administration transactions in<br>progress associated with the selected project or the project's<br>selected activity in the <b>F &amp; A Transactions in Progress</b> grid.<br>Click the <b>Save</b> button to save the search criteria.<br>Click the <b>Detail</b> icon in a row to drill down to the source F &<br>A transaction. |

### **Projects Reconciliation Workbench - General Ledger Page**

Use the Projects Reconciliation Workbench - General Ledger page (PC\_TIP\_GROUP\_GL) to search for and review journal transactions in progress for a project or specified project activity.

Navigation:

**Project Costing** > **Interactive Reports** > **Project Recon Workbench**. Select the General Ledger tab.

This example illustrates the fields and controls on the Projects Reconciliation Workbench - General Ledger page. You can find definitions for the fields and controls later on this page.

| Projects <u>B</u> illing Bu | d <u>a</u> ets <u>C</u> ontracts                                   | <u>E</u> xpenses Gra | nts <u>F</u> A | General Ledger | <u>Inventory</u> | P <u>u</u> rchasing | <u>P</u> ayables | <u>R</u> eceivables |
|-----------------------------|--------------------------------------------------------------------|----------------------|----------------|----------------|------------------|---------------------|------------------|---------------------|
| Projects Reconc             | iliation Workber                                                   | nch                  |                |                |                  |                     |                  |                     |
| -                           |                                                                    |                      |                |                |                  |                     |                  |                     |
| Reconciliation              | Reconciliation ID RECONWORKBENCH User ID VP1 Name Default Operator |                      |                |                |                  |                     |                  |                     |
| Business Un                 | it US004                                                           | Project              | BCPBR          |                | Activit          | 00000000            | 000001           |                     |
|                             |                                                                    |                      |                |                |                  |                     |                  |                     |
| Selection Parameters        | 3                                                                  |                      |                |                |                  |                     |                  |                     |
|                             | 16                                                                 |                      |                |                |                  |                     |                  |                     |
| General Ledger Sp           | ecifes                                                             |                      |                |                |                  |                     |                  |                     |
| Journal Transacti           | ions in Progress                                                   |                      |                |                |                  |                     |                  |                     |
|                             | -                                                                  |                      |                |                |                  |                     |                  |                     |
| Search Re                   | set                                                                |                      |                |                |                  |                     |                  |                     |
|                             | oot                                                                |                      |                |                |                  |                     |                  |                     |
|                             |                                                                    |                      |                |                |                  |                     |                  |                     |
|                             | in Progress                                                        |                      |                | Pe             | rsonalize   Find | 2   🖿               | First 🕙 1 of 1   | 🕑 Last              |
| Journal Transactions        |                                                                    |                      |                |                |                  |                     |                  |                     |
|                             | Details 💷                                                          |                      |                |                |                  |                     |                  |                     |
|                             |                                                                    | Business Unit        | Journal ID     | ) Line # I     | Ionetary Amount  | t Ci                | urrency Code     |                     |

| Field or Control                 | Description                                                                                                    |
|----------------------------------|----------------------------------------------------------------------------------------------------|
| Journal Transactions in Progress | Select this check box and click the <b>Search</b> button to display<br>PeopleSoft General Ledger journal transactions in progress<br>for the selected project or the project's selected activity in the<br><b>Journal Transactions in Progress</b> grid.<br>Click the <b>Save</b> button to save the search criteria.<br>Click the <b>Detail</b> icon in a row to drill down to the journal<br>source transaction. |

## **Projects Reconciliation Workbench - Inventory Page**

Use the Projects Reconciliation Workbench - Inventory page (PC\_TIP\_GROUP\_IN) to search for and review Inventory transactions in progress for a project or specified project activity.

Navigation:

#### **Project Costing** > Interactive Reports > Project Recon Workbench. Select the Inventory tab.

This example illustrates the fields and controls on the Projects Reconciliation Workbench - Inventory page. You can find definitions for the fields and controls later on this page.

| Projects Billing Budgets Contracts Expe                       | enses Grants <u>F</u> A | General <u>L</u> edger | Inventory                     | P <u>u</u> rchasing | <u>P</u> ayables | <u>R</u> eceivables |
|---------------------------------------------------------------|-------------------------|------------------------|-------------------------------|---------------------|------------------|---------------------|
| Projects Reconciliation Workbench                             | I                       |                        |                               |                     |                  |                     |
| Reconciliation ID RECONWORKBENCH                              | User ID VP1             |                        | Name                          | Default Oper        | ator             |                     |
| Business Unit US004                                           | Project BCPB            | R                      | Activity                      | 0000000000          | 00001            |                     |
| Selection Parameters                                          |                         |                        |                               |                     |                  |                     |
| Inventory Specifics                                           |                         |                        |                               |                     |                  |                     |
| ☑ Inventory Transactions in Progress                          |                         |                        |                               |                     |                  |                     |
|                                                               |                         |                        |                               |                     |                  |                     |
| Search Reset                                                  |                         |                        |                               |                     |                  |                     |
| V Inventor - Tanana diana in Danasan                          |                         | Dava                   | onalize   Find   <sup>[</sup> | 7.                  | First 🕙 1 of 1   | (k)                 |
| Inventory Transactions in Progress Source Information Details |                         | Pers                   | onalize ( FING   1            |                     | Filst 🤍 1 of 1   |                     |
| System Source Activity                                        | Business Unit It        | em ID Moneta           | ary Amount                    | Curr                | ency Code        |                     |
| 1 📑                                                           |                         |                        |                               |                     |                  |                     |

| Field or Control                   | Description                                                                                                    |
|------------------------------------|----------------------------------------------------------------------------------------------------|
| Inventory Transactions in Progress | Select this check box and click the <b>Search</b> button to display<br>PeopleSoft Inventory transactions in progress for the selected<br>project or the project's selected activity in the <b>Inventory</b><br><b>Transactions in Progress</b> grid. |
|                                    | Click the <b>Save</b> button to save the search criteria.                                                                                                    |
|                                    | Click the <b>Detail</b> icon in a row to drill down to the Inventory source transaction.                                                                                                    |

## **Projects Reconciliation Workbench - Purchasing Page**

Use the Projects Reconciliation Workbench - Purchasing page (PC\_TIP\_GROUP\_PO) to search for and review purchase orders and requisitions in progress, unsourced purchase orders and requisitions in selected states for a project, or a specified project activity.

Navigation:

**Project Costing** > Interactive Reports > Project Recon Workbench. Select the Purchasing tab.

This example illustrates the fields and controls on the Projects Reconciliation Workbench - Purchasing page (1 of 2). You can find definitions for the fields and controls later on this page.

| Projects <u>B</u> illing Budgets <u>C</u> ontracts | Expenses Grants E A | General <u>L</u> edger | Inventory I        | Purchasing    | <u>P</u> ayables | <u>R</u> eceivables |
|----------------------------------------------------|---------------------|------------------------|--------------------|---------------|------------------|---------------------|
| Projects Reconciliation Workbe                     | nch                 |                        |                    |               |                  |                     |
| Reconciliation ID RECONWORKBEN                     | CH User ID VP1      |                        | Name               | Default Opera | ator             |                     |
| Business Unit US004                                | Project BCPI        | BR                     |                    | 00000000000   |                  |                     |
| Selection Parameters                               |                     |                        |                    |               |                  |                     |
| Purchasing Specifics                               |                     |                        |                    |               |                  |                     |
| Purchase Orders in Progress                        | Vinsourced Purchas  | e Orders               |                    |               |                  |                     |
| Closed Mass Liquidate                              | d 🗸 Open            | 🔽 Unavailable          | for Sourcing       | 🗷 Can         | celed            |                     |
| Purchasing Specifics                               |                     |                        |                    |               |                  |                     |
| Requisitions in Progress                           | Vnsourced Requisit  | ions                   |                    |               |                  |                     |
| Closed Mass Liquidate                              | d 🗸 Open            | V Unavailable          | for Sourcing       | Can           | celed            |                     |
|                                                    |                     |                        |                    |               |                  |                     |
| Search Reset                                       |                     |                        |                    |               |                  |                     |
| Purchase Orders in Progress                        |                     | Pers                   | onalize   Find   [ | a F           | First 🕙 1 of 1   | 🕑 Last              |
| Source Information Details System Source Activity  | Business Unit       | PO Number Merch        | andise Amount      | Curre         | ency Code        |                     |
|                                                    | US004               |                        |                    |               |                  |                     |

This example illustrates the fields and controls on the Projects Reconciliation Workbench - Purchasing page (2 of 2). You can find definitions for the fields and controls later on this page.

| Unsourced Purchase Orders     Source Information Details                                                             |               |                | Personalize   Find   🔄   🛅 | First 🌒 1 of 1 🕑 Last |  |
|----------------------------------------------------------------------------------------------------|---------------|----------------|----------------------------|-----------------------|--|
| Source Information         Details         ITTLE           System Source         Activity                            | Business Unit | PO Number      | Merchandise Amount         | Currency Code         |  |
| 1 📑                                                                                                    | US004         |                |                            |                       |  |
| Requisitions in Progress       Personalize   Find   I I First I of 1 E Last         Source Information       Details |               |                |                            |                       |  |
| System Source Activity                                                                                               | Business Unit | Requisition ID | Merchandise Amount         | Currency Code         |  |
| 1 📑                                                                                                    | US004         |                |                            |                       |  |
| Unsourced Requisitions     Source Information Details                                                                |               |                | Personalize   Find   🗖   🛅 | First 🕙 1 of 1 🕑 Last |  |
| System Source Activity                                                                                               | Business Unit | Requisition ID | Merchandise Amount         | Currency Code         |  |
| 1 📑                                                                                                    | US004         |                |                            |                       |  |

| Field or Control            | Description                                                                                                    |
|-----------------------------|----------------------------------------------------------------------------------------------------|
| Purchase Orders in Progress | Select this check box and select the <b>Search</b> button to display<br>PeopleSoft Purchasing purchase orders in progress in the<br><b>Purchase Orders in Progress</b> grid for the selected project or<br>the project's selected activity for this project.<br>If you do not select this check box, the system does not display<br>any of these purchase orders in progress.<br>Click the <b>Save</b> button to save the search criteria.<br>Click the <b>Detail</b> icon in a row to drill down to the purchase<br>order.                                                                                                    |
| Unsourced Purchase Orders   | Select this check box and select one or more of these purchase-<br>order status check boxes:         • Closed         • Mass Liquidated         • Open         • Unavailable for Sourcing         • Canceled         Select the Search button to display PeopleSoft Purchasing<br>unsourced purchase orders with one or more selected statuses<br>in the Unsourced Purchase Orders grid for the selected<br>project or the project's selected activity.         If you do not select any of the status check boxes, the system<br>does not display any unsourced purchase orders.         Click the Save button to save the search criteria.         Click the Detail icon in a row to drill down to the unsourced<br>purchase order. |
| Requisitions in Progress    | Select this check box and select the <b>Search</b> button to<br>display PeopleSoft Purchasing requisitions in progress in the<br><b>Requisitions in Progress</b> grid for the selected project or the<br>project's selected activity.<br>If you do not select this check box, the system does not display<br>any requisitions in progress.<br>Click the <b>Save</b> button to save the search criteria.<br>Click the <b>Detail</b> icon in a row to drill down to the requisition<br>in progress.                                                                                                    |

| Field or Control       | Description                                                                                                    |
|------------------------|----------------------------------------------------------------------------------------------------|
| Unsourced Requisitions | Click this check box and select one or more of these requisition status check boxes:                                                                                                    |
|                        | • Closed                                                                                                    |
|                        | Mass Liquidated                                                                                                    |
|                        | • Open                                                                                                    |
|                        | Unavailable for Sourcing                                                                                                    |
|                        | • Canceled                                                                                                    |
|                        | Select the <b>Search</b> button to display PeopleSoft Purchasing<br>unsourced requisitions in progress with one or more selected<br>statuses in the <b>Unsourced Requisitions</b> grid for the selected<br>project or the project's selected activity. |
|                        | If you do not select any of these check boxes, the system does<br>not display any of these requisition statuses.                                                                                                    |
|                        | Click the <b>Save</b> button to save the search criteria.                                                                                                    |
|                        | Click the <b>Detail</b> icon in a row to drill down to the unsourced requisition.                                                                                                    |

## **Projects Reconciliation Workbench - Payables Page**

Use the Projects Reconciliation Workbench - Payables page (PC\_TIP\_GROUP\_AP) to search for and review Payables transactions in progress, unpaid vouchers already distributed to Project Costing based on a selected payment method for a project, or a specified project activity.

Navigation:

**Project Costing** > **Interactive Reports** > **Project Recon Workbench**. Select the Payables tab.

This example illustrates the fields and controls on the Projects Reconciliation Workbench - Payables page. You can find definitions for the fields and controls later on this page.

| Projects <u>B</u> illing Budgets <u>C</u>                                                                                                    | ontracts <u>E</u> xpenses Gra | nts <u>F</u> A    General <u>L</u> | _edger Inventory                     | P <u>u</u> rchasing | Payables     | <u>R</u> eceivables |
|----------------------------------------------------------------------------------------------------|-------------------------------|------------------------------------|--------------------------------------|---------------------|--------------|---------------------|
| Designed a Designed listing A                                                                                                    | A/a alula a a a la            |                                    |                                      |                     |              |                     |
| Projects Reconciliation \                                                                                                    | vorkbench                     |                                    |                                      |                     |              |                     |
| Reconciliation ID RECON                                                                                                    | WORKBENCH User ID             | VP1                                | Nan                                  | ne Default Ope      | rator        |                     |
| Business Unit US004                                                                                                    | Project                       | BCPBR                              | Activ                                | ity 00000000        | 000001       |                     |
| _                                                                                                    |                               |                                    |                                      |                     |              |                     |
| Selection Parameters                                                                                                    |                               |                                    |                                      |                     |              |                     |
| Payables Specifics                                                                                                    |                               |                                    |                                      |                     |              |                     |
| Payables Transactions in Proceedings of the Proceeding of the Proceeding of the P | nress 🗸 Unpair                | d Vouchers Distribu                | ted to PC                            |                     |              |                     |
|                                                                                                    | gress in on par               |                                    |                                      |                     |              |                     |
| Method of Payment                                                                                                    |                               | <b>•</b>                           |                                      |                     |              |                     |
|                                                                                                    |                               |                                    |                                      |                     |              |                     |
| Search Reset                                                                                                    |                               |                                    |                                      |                     |              |                     |
| Search Reset                                                                                                    |                               |                                    |                                      |                     |              |                     |
|                                                                                                    | ess                           |                                    | Personalize   Fi                     | nd   🖓   🗐          | First 🕙 1 o  | f1 🕑 Last           |
| Payables Transactions in Progression                                                                                                    | ess                           |                                    | Personalize   Fi                     | nd   🖾   🛄          | First 🕢 1 o  | f 1 🕑 Last          |
| Payables Transactions in Progression                                                                                                    |                               | Voucher ID                         | Personalize   Fir                    |                     | First 🕥 1 o  | f 1 🕑 Last          |
| Payables Transactions in Progra       Source Information     Details       System Source     Activity                                                                                                    |                               | Voucher ID                         |                                      |                     |              | f1 🕑 Last           |
| Payables Transactions in Progression     Source Information     System Source Activity                                                                                                    | Business Unit                 | Voucher ID                         | Monetary Amount                      | Cu                  | Irrency Code |                     |
| <ul> <li>Payables Transactions in Progression</li> <li>Source Information</li> <li>Details</li> <li>System Source</li> <li>Activity</li> <li>1</li> <li>Unpaid Vouchers Distributed to</li> </ul>                                                                                                    | Business Unit<br>US004        | Voucher ID                         |                                      | Cu                  |              |                     |
| <ul> <li>Payables Transactions in Progression</li> <li>Source Information</li> <li>Details</li> <li>System Source</li> <li>Activity</li> <li>1</li> <li>Unpaid Vouchers Distributed to</li> </ul>                                                                                                    | Business Unit                 | Voucher ID                         | Monetary Amount                      | Cu                  | Irrency Code |                     |
| <ul> <li>Payables Transactions in Progression</li> <li>Source Information</li> <li>Details</li> <li>System Source</li> <li>Activity</li> <li>1</li> <li>Unpaid Vouchers Distributed to</li> </ul>                                                                                                    | Business Unit<br>US004        |                                    | Monetary Amount                      | Cu<br>nd   🖅   🛄    | Irrency Code |                     |
| <ul> <li>Payables Transactions in Progra</li> <li>Source Information Details [</li> <li>System Source Activity</li> <li>1 1</li> <li>Unpaid Vouchers Distributed to</li> <li>Source Information Details [</li> </ul>                                                                                                    | Business Unit<br>US004        |                                    | Monetary Amount<br>Personalize   Fir | Cu<br>nd   🖅   🛄    | First (1 o   |                     |

| Field or Control                                                                          | Description                                                                                                    |
|-------------------------------------------------------------------------------------------|----------------------------------------------------------------------------------------------------|
| Payables Transactions in Progress                                                         | Select this check box and click the <b>Search</b> button to display<br>PeopleSoft Payables transactions in progress for the selected<br>project or the project's selected activity in the <b>Payables</b><br><b>Transactions in Progress</b> grid.<br>Click the <b>Details</b> icon in a row to drill down to the Payables<br>transaction.                                                                                                    |
| <b>Unpaid vouchers distributed to PC</b> (unpaid vouchers distributed to Project Costing) | Select this check box and click the <b>Search</b> button to display<br>PeopleSoft Payables unpaid vouchers that have been<br>distributed to PeopleSoft Project Costing for the selected<br>project or the project's selected activity for this project in the<br><b>Payables Unpaid vouchers distributed to PC</b> grid.<br>If you select the <b>Unpaid vouchers distributed to PC</b> check<br>box, the <b>Method of Payment</b> field is enabled. This field is<br>enabled only if PeopleSoft Contracts is installed. |

| Field or Control  | Description                                                                                                    |
|-------------------|----------------------------------------------------------------------------------------------------|
| Method of Payment | If the contract was created based on an award generated<br>in PeopleSoft Grants, then PeopleSoft Grants writes the<br>required award information to PeopleSoft Contracts. This<br>process creates a contract, adds a contract line to the contract,<br>associates PeopleSoft Grants projects and activities with<br>the contract line, and creates billing and revenue recognition<br>plans. Due to this integration with PeopleSoft Contracts, you<br>can generate bills and recognize revenue for all transactions<br>that are associated with your sponsored awards. You can set u<br>Billing defaults on the Billing Options page for the contract.<br>If the contract is associated with an award from PeopleSoft<br>Grants, you can select Cost Reimbursable or Letter of Credit<br>as the default method of payment for the award on the Billing<br>Options page of the contract. |
|                   | Select one of the following options if you selected the Unpair<br>vouchers distributed to PC check box:                                                                                                    |
|                   | • Blank                                                                                                    |
|                   | Selecting a blank field value displays all of the unpaid<br>vouchers distributed to PeopleSoft Project Costing in the<br>grid.                                                                                                    |
|                   | • LOC (letter of credit)                                                                                                    |
|                   | Selecting this option indicates a letter of credit was<br>identified as the method of payment on the Billing<br>Options page of the contract that will be used to pay out<br>the award to the award's recipient based on the terms of<br>contract and the award. The system bills the sponsor tha<br>holds the letter of credit, the sponsor creates a voucher<br>in PeopleSoft Payables, and the project and activity<br>associated with the contract are updated in PeopleSoft<br>Project Costing with unpaid voucher transactions in<br>progress.                                                                                                    |
|                   | See "Letter of Credit Processing" (PeopleSoft Grants).                                                                                                    |
|                   | Cost Reimbursable                                                                                                    |
|                   | Select this method as part of establishing a bill schedule<br>to use when reimbursement from the sponsor is based or<br>clinical trials or deliverables instead of specific actual<br>expenses. The sponsor usually outlines the bill schedule<br>in the award document. Instead of using feeder systems<br>to add transactions to the Project Resource table (PROJ<br>RESOURCE), you use the Add Transactions page in<br>PeopleSoft Project Costing to add scheduled bill lines<br>directly to the Project Resource table.                                                                                                    |
|                   | See "Scheduled Billing" (PeopleSoft Grants).                                                                                                    |
|                   | Click the <b>Save</b> button to save the search criteria.                                                                                                    |
|                   | Click the <b>Details</b> icon to drill down to the unpaid voucher.                                                                                                    |

## **Projects Reconciliation Workbench - Receivables Page**

Use the Projects Reconciliation Workbench - Receivables page (PC\_TIP\_GROUP\_AR) to search for and review Receivables transactions in progress for a project or a specified project activity.

Navigation:

**Project Costing** > Interactive Reports > Project Recon Workbench. Select the Receivables tab.

This example illustrates the fields and controls on the Projects Reconciliation Workbench - Receivables page. You can find definitions for the fields and controls later on this page.

| Projects <u>B</u> illing B | Budgets <u>C</u> ontracts       | Expenses G    | rants <u>F</u> A  | General <u>L</u> edger | Inventory       | P <u>u</u> rchasing            | <u>P</u> ayables | Receivables |
|----------------------------|---------------------------------|---------------|-------------------|------------------------|-----------------|--------------------------------|------------------|-------------|
| Projects Recon             | ciliation Workbe                | nch           |                   |                        |                 |                                |                  |             |
|                            | n ID RECONWORKBEN<br>Unit US004 |               | D VP1<br>ct BCPBR |                        |                 | e Default Oper<br>y 0000000000 |                  |             |
| Selection Paramete         | ITS                             |               |                   |                        |                 |                                |                  |             |
| Receivables Spec           | cifics                          |               |                   |                        |                 |                                |                  |             |
|                            | unsactions in Progress<br>Reset |               |                   |                        |                 |                                |                  |             |
| Receivables Transa         | ctions in Progress              |               |                   | Per                    | sonalize   Find | 2                              | First 🕚 1 of 1   | Last        |
| Source Information         | Details .                       |               |                   |                        |                 |                                |                  |             |
| System Source              | Activity                        | Business Unit | Item ID           | Item Line              | Monetary Amou   | nt Ci                          | urrency Code     |             |
|                            |                                 | US004         |                   |                        |                 |                                |                  |             |
| 1 📑                        |                                 | 00004         |                   |                        |                 |                                |                  |             |
| ield or Control            |                                 |               |                   | Desc                   | cription        |                                |                  |             |

| nquiries |
|----------|
|          |

**Receivables Transactions in Progress** 

This topic lists the pages used to analyze projects by using analysis inquiries.

Select this check box and click the **Search** button to display PeopleSoft Receivables transactions in progress in the **Receivables Transactions in Progress** grid for the selected

project or the project's selected activity.

Click the **Save** button to save the search criteria.

# Pages Used to Analyze Projects Using Analysis Inquiries

| Page Name                       | Definition Name   | Usage and Navigation                                                                                                    |
|---------------------------------|-------------------|----------------------------------------------------------------------------------------------------|
| Summarize by Analysis Type Page | PROJECT_LTD_SUM   | View a basic summary of costs that<br>includes period-to-date, year-to-date, and<br>life-to-date totals for each analysis type.<br>Totals that appear on this page are for<br>the selected project and all the activities<br>that are directly attached to that project.<br>Child projects are not included in the<br>totals.<br><b>Project Costing</b> > <b>Review Costs</b> ><br><b>Review Cost by Analysis Type</b> |
| Set As of Period Page           | PROJECT_LTD_SET   | Change the period for the Summarize<br>by Analysis Type and Summarize by<br>Category pages, which enables you to<br>analyze the project life-to-date costs as<br>of a specific period.<br>Select the Set As of Period tab on the<br>Summarize by Analysis Type page.                                                                                                    |
| Summarize by Category Page      | PROJECT_LTD       | View a cost summary by analysis type,<br>source type, and category.<br>Project Costing > Review Costs ><br>Review Cost by Category                                                                                                    |
| Time by Activity                | PC_LABOR_ACT_TIME | Review labor by activity in a chart<br>format. The system retrieves transactions<br>from the Project Transactions Summary<br>table (PC_SUMMARY_TBL) for<br>transaction rows with an analysis type<br>that belongs to the LABOR analysis<br>group.<br>Project Costing > Review Costs ><br>Review Cost Time by Activity                                                                                                  |
| Time by Employee Page           | PC_LABOR_EMP_TIME | Review project labor by employee<br>in a chart format. The system<br>retrieves transactions from the Project<br>Transactions Summary table (PC_<br>SUMMARY_TBL) for transaction rows<br>with an analysis type that belongs to the<br>LABOR analysis group.<br>Project Costing > Review Costs ><br>Review Cost Time by Employee                                                                                         |

# **Analyzing Projects Using Accumulated Costs**

This topic lists the pages used to analyze projects by using accumulated costs, which can be accessed by selecting **Project Costing** > **Review Costs** > **Accumulated Costs**.

## Pages Used to Analyze Projects Using Accumulated Costs

| Page Name                                    | Definition Name | Usage                                                                                                    |
|----------------------------------------------|-----------------|----------------------------------------------------------------------------------------------------|
| Review Assets Page                           | PC_AM_APPROVE   | Review and approve asset costs,<br>and send assets to PeopleSoft Asset<br>Management tables.                                                                                                    |
| Employees by Job Code Page                   | PC_JOBCODE_EMPL | View a list of employees for specific job codes.                                                                                                    |
| Commitment Control Budget Exceptions<br>Page | KK_XCP_BUDGET   | Review projects costs that are related to Commitment Control budget exceptions.                                                                                                    |
| Employee Costs by Activity Page              | PROJ_RES_HR     | View employee costs by activity. Drill<br>down to personal data for a selected<br>employee ID.                                                                                                    |
| Employee Costs by Project Page               | PROJ_EMPL_INQ   | View employee costs by project. Drill<br>down to personal data for a selected<br>employee ID.                                                                                                    |
| Inventory by Activity Page                   | PROJ_RES_IN     | View inventory costs by activity and drill<br>down into PeopleSoft Project Costing.<br>The system retrieves transactions from<br>the Project Transaction table where the<br>inventory item ID is not missing.                   |
| Invoices by Activity Page                    | PC_INV_WKSHT    | View invoices that are associated with an activity.                                                                                                    |
| Journal Entries by Activity Page             | PROJ_RES_GL     | View journal entries that are associated<br>with an activity and drill down to<br>PeopleSoft General Ledger. The system<br>retrieves transactions from the Project<br>Transaction table where the journal ID is<br>not missing. |
| Orders by Activity Page                      | PROJ_RES_OM     | View orders that are associated with an<br>activity and drill down to PeopleSoft<br>Order Management. The system retrieves<br>transactions from the Project Transaction<br>table where the order number is not<br>missing.      |

| Page Name                        | Definition Name | Usage                                                                                                    |
|----------------------------------|-----------------|----------------------------------------------------------------------------------------------------|
| Purchase Orders by Activity Page | PROJ_RES_PO     | View purchase orders that are associated<br>with an activity and drill down to<br>PeopleSoft Purchasing. The system<br>retrieves transactions from the Project<br>Transaction table where the purchase<br>order ID is not missing. |
| Vouchers by Activity Page        | PROJ_RES_AP     | View vouchers that are associated<br>with an activity and drill down to<br>PeopleSoft Payables. The system<br>retrieves transactions from the Project<br>Transaction table where the voucher ID<br>is not missing.                 |

# **Calculating Percent Complete**

## Page Used to Calculate Percent Complete

| Page Name                       | Definition Name | Usage                                                                                                    |
|---------------------------------|-----------------|----------------------------------------------------------------------------------------------------|
| Calculate Percent Complete Page | PC_PERCENT      | Specify run control parameters and<br>run the Percent Complete Application<br>Engine process (PC_PERCENT) to<br>calculate project progress expressed as a<br>percentage of the complete project. |

## **Calculate Percent Complete Page**

Use the Calculate Percent Complete page (PC\_PERCENT) to specify run control parameters and run the Percent Complete Application Engine process (PC\_PERCENT) to calculate project progress expressed as a percentage of the complete project.

Navigation:

**Project Costing > Utilities > Calculate Percent Complete > Calculate Percent Complete** 

This example illustrates the fields and controls on the Calculate Percent Complete page. You can find definitions for the fields and controls later on this page.

| Calculate Percent Complete<br>User ID VP1<br>Program Name PC_PERCENT | Run Control ID     PC_PERCENT     Process Monitor       Process Frequency     Always     • | Run |
|----------------------------------------------------------------------|--------------------------------------------------------------------------------------------|-----|
| Run Control Options                                                  | Find   View All 🔋 First 🕚 1 of 1 🕑 Last                                                    |     |
| *Option Business Unit/Project -                                      | Request Number 1 Transaction Detail                                                        |     |
| Business Unit US004                                                  |                                                                                            |     |
|                                                                      |                                                                                            |     |

The **Percent Complete** field displays a project's progress at various levels of a project, and it is updated by the Percent Complete process. This process runs automatically when you change activity durations from these pages:

- Project Definitions General Information page
- Activity Definitions General Information page
- Project Activities page

When you save one of these pages, the Percent Complete process updates the **Percent Complete** field values that appear on these pages.

The methods for calculating percent complete are specified at the business unit level on the Project Costing Options page, and can be overridden at the project level on the Project Costing Definition page.

#### **Related Links**

<u>Defining Project Options</u> <u>Project Definitions - Project Costing Definition Page</u>

# Setting Up and Analyzing Project Profitability

### Pages Used to Set Up and Analyze Project Profitability

| Page Name                                                                   | Definition Name | Usage                                                                                                    |
|-----------------------------------------------------------------------------|-----------------|----------------------------------------------------------------------------------------------------|
| "Installation Options - Project Costing<br>Page" (Application Fundamentals) | INSTALLATION_PC | Set up default analysis groups. The<br>actual cost, actual revenue, forecast cost,<br>and forecast revenue analysis groups are<br>assigned to a project when the project is<br>created. They determine how to calculate<br>actual and forecast profitability. Users<br>can override these values on the Project<br>Costing Definition page. |
| Project Costing Definition Page                                             | PROJECT_GEN_01  | Define the profitability analysis groups for a project.                                                                                                    |

| Page Name                                                | Definition Name      | Usage                                                                                                    |
|----------------------------------------------------------|----------------------|----------------------------------------------------------------------------------------------------|
| Actual Profitability Page                                | PC_EA_ACT_PROFIT     | Analyze actual profitability. Use this page to compare the profit levels of selected projects for two periods.                                                                               |
| Project Profitability Details Page                       | PC_EA_PROFIT_DTL     | Analyze profitability details. Use this page to compare the budget, actual, revenue, and profit level of the selected project.                                                               |
| Project Profitability Details - Activity<br>Details Page | PC_EA_PROFIT_DTL_SEC | Analyze the profit details for each<br>activity within a project. Use this page<br>to compare the budget, actual, revenue,<br>and profit level of activities within the<br>selected project. |
|                                                          |                      | To access this page, click the description<br>link of the project for the activities on the<br>Project Profitability Details page.                                                           |
| Top 10 Profitable Projects Page                          | PC_EA_TOP_PROFIT     | Analyze the top ten profitable projects.<br>Use this page to display the top 10<br>projects that have the highest profit<br>margin percent.                                                  |

## **Common Elements**

| Field or Control | Description                                                                                                    |
|------------------|----------------------------------------------------------------------------------------------------|
| Business Unit    | Select a PeopleSoft Projects business unit. Results are limited<br>to a single business unit and all amounts are displayed in the<br>base currency of the business unit.                                                            |
| My Projects      | Select to limit the result to those projects that are on the user's My Projects list.                                                                                                    |
| Cost             | Displays the sum of all transactions for which the analysis type<br>is in the actual cost analysis group, which is determined on the<br>Project Costing Definition page.                                                            |
| Revenue          | Displays the sum of all transactions for which the analysis type<br>is in the actual revenue analysis group, which is determined on<br>the Project Costing Definition page. Results from two periods<br>are displayed side by side. |
| Margin           | Displays the amount of actual revenue – actual cost.                                                                                                    |
| Margin Percent   | Displays the amount of (actual margin / actual revenue) x 100.                                                                                                    |

## **Actual Profitability Page**

Use the Actual Profitability page (PC\_EA\_ACT\_PROFIT) to analyze actual profitability and compare the profit levels of selected projects for two periods.

Navigation:

#### **Project Costing > Interactive Reports >Actual Profitability Report**

This example illustrates the fields and controls on the Actual Profitability page (1 of 2). You can find definitions for the fields and controls later on this page.

| * Selection Parameters         *Business Unit US004       My Projects       Project Type         Source Type       Category       Subcategory         Project Manager       Project       Project Subcategory         Date Options       *Fiscal Year 2000       /       *Period 3         *Calendar ID Q1       *Fiscal Year 2000       /       *Compare Period 2         *Summarize By Project                                                                                                    |
|----------------------------------------------------------------------------------------------------|
| Source Type Category Subcategory Subcategory<br>Project Manager Project Processing Status Active  Date Options  *Calendar ID Q1  *Fiscal Year 2000  / *Period 3 *Compare Year 2000  / *Compare Period 2                                                                                                    |
| Project Manager Project Project Processing Status Active   Date Options  *Calendar ID Q1  *Fiscal Year 2000  / *Period 3 *Compare Year 2000  / *Compare Period 2                                                                                                    |
| Date Options         *Calendar ID Q1        *Fiscal Year 2000        /       *Period 3          *Compare Year 2000        /       *Compare Period 2                                                                                                    |
| *Calendar ID Q1 & *Fiscal Year 2000 / *Period 3<br>*Compare Year 2000 / *Compare Period 2                                                                                                    |
| *Compare Year 2000 ( *Compare Period 2                                                                                                    |
|                                                                                                    |
| *Summarize By Project                                                                                                    |
| our man a by the jost                                                                                                    |
| *Chart Selection Revenue Amount                                                                                                    |
| Search Reset                                                                                                    |
| Chart View                                                                                                    |
|                                                                                                    |
| Revenue Amount Comparison<br>35K                                                                                                    |
| 30K                                                                                                    |
| 25K 2000-03                                                                                                    |
| § 15K 2000-02                                                                                                    |
| 10K                                                                                                    |
|                                                                                                    |
| OST-IMPLEMENT<br>PRE-IMPLEMENT<br>TRAINING<br>OST-IMPLEMENT                                                                                                    |
|                                                                                                    |
| Poost-umplement<br>Pre-memory<br>Pre-memory<br>Pre-me |
| Projects                                                                                                    |

This example illustrates the fields and controls on the Actual Profitability page (2 of 2). You can find definitions for the fields and controls later on this page.

| Grid View      |                    |            |            |                      |                  |                    |                    |                 |               |
|----------------|--------------------|------------|------------|----------------------|------------------|--------------------|--------------------|-----------------|---------------|
| Project        | Description        | Start Date | End Date   | Processing<br>Status | Currency<br>Code | Revenue<br>2000-03 | Revenue<br>2000-02 | Cost<br>2000-03 | Cost<br>2000- |
| IMPLEMENT      | Implementation     | 05/14/2002 | 06/11/2006 | Active               | USD              | 30,800.00          | 16,690.00          | 19,600.00       | )             |
| POST-IMPLEMENT | Post-Implement     | 05/14/2002 | 06/11/2002 | Active               | USD              | 0.00               | 30,800.00          | 0.00            | )             |
| PRE-IMPLEMENT  | Pre-Implementation | 05/14/2002 | 06/11/2002 | Active               | USD              | 0.00               | 3,871.50           | 0.00            | )             |
| TRAINING       | Training           | 05/14/2002 | 06/11/2002 | Active               | USD              | 15,400.00          | 14,195.55          | 9,800.00        | )             |

Use the Actual Profitability page to compare the profit levels of selected projects for two periods. Comparisons can be based on selection parameters. The page is divided into three collapsible sections:

- Selection parameters that enable the user to reduce the amount of data that is displayed.
- Chart view that enables the user to compare profit levels for two periods in a chart format.
- Grid view that enables the user to compare profit levels for two periods in a grid format.

#### **Specification Parameters**

| Field or Control | Description                                                                                                    |
|------------------|----------------------------------------------------------------------------------------------------|
| Fiscal Year      | Select the first of the two years to be compared.                                                                                                    |
| Period           | Select the first of the two periods, within the year selected in the <b>Fiscal Year</b> field, to be compared.                                                  |
| Compare Year     | Select the second of the two years to be compared.                                                                                                    |
| Compare Period   | Select the second of the two periods, within the year selected<br>in the <b>Compare Year</b> field, to be compared.                                             |
| Summarize by     | Select how you want the data to be summarized when using the grid view. Options include <i>Project, Project Type,</i> and <i>Source Type.</i>                   |
| Chart Selection  | Select how you want the chart to be displayed when using the chart view. Options include <i>Margin Bar Chart, Revenue Bar Chart,</i> and <i>Cost Bar Chart.</i> |

#### **Chart View**

This view displays the results in a chart format and is based on the selection in the **Chart Selection** field. This section is collapsible.

#### **Grid View**

This view displays the results in a table format and is summarized based on the selection in the **Summarize by** field. This section is collapsible.

| Field or Control        | Description                                                                                                    |
|-------------------------|----------------------------------------------------------------------------------------------------|
| Start Date and End Date | Displays the start date and the end date of the project. These columns are displayed only if you are summarizing by project. |

## **Project Profitability Details Page**

Use the Project Profitability Details page (PC\_EA\_PROFIT\_DTL) to analyze profitability details and compare the budget, actual, revenue, and profit level of the selected project.

Navigation:

#### **Project Costing > Interactive Reports >Project Profit Detail Report**

This example illustrates the fields and controls on the Project Profitability Details page. You can find definitions for the fields and controls later on this page.

| Појсстнона      | ability Details         |                 |                 |                      |                  |                  |                   |              |               |                   |                           |
|-----------------|-------------------------|-----------------|-----------------|----------------------|------------------|------------------|-------------------|--------------|---------------|-------------------|---------------------------|
| Selection Param | neters                  |                 |                 |                      |                  |                  |                   |              |               |                   |                           |
| *Busine         | ess Unit US004 🔍        | - N             | ly Projects     |                      | F                | Project Type     | Q                 |              |               |                   |                           |
| Source          | се Туре 🔍               | Category        |                 | ٩                    | s                | Subcategory      | Q                 |              |               |                   |                           |
| Project M       | lanager 🔍               | Project         |                 | ۹,                   | Proces           | ssing Status A   | ctive -           |              |               |                   |                           |
| Search          | Reset                   |                 |                 |                      |                  |                  |                   |              |               |                   |                           |
| Grid View       |                         |                 |                 |                      |                  |                  |                   | Personalize  | Find View All | 2                 | First 🕚 1-10 of 49 🕑 Last |
| Project         | Description             | Project Manager | Project<br>Type | Processing<br>Status | Currency<br>Code | Budget<br>Amount | Revenue<br>Amount | Cost Amount  | Margin        | Margin<br>Percent | Budget-Cost Variance      |
| 000000000000196 | PC WorkCenter Exception |                 |                 | Active               | USD              |                  | 2,000.00          | 2,000.00     | 0.00          |                   | -2,000.0                  |
| 000000000000197 | AP                      |                 |                 | Active               | USD              |                  |                   | 100.00       | -100.00       |                   | -100.0                    |
| 000000000000199 | test                    |                 |                 | Active               | USD              |                  |                   | 500.00       | -500.00       |                   | -500.0                    |
| 000000109       | Demo Project            | Jeanette Bronte | SERV            | Active               | USD              | 100,000.00       |                   | 0.00         | 0.00          |                   | 100,000.0                 |
| 000000130       | CONSTRUCTION            | Jose Monroe     |                 | Active               | USD              |                  | 8,800.00          | 8,000.00     | 800.00        | 9.00              | -8,000.0                  |
| 1000            | Building A              |                 | CONST           | Active               | USD              |                  | 2,579,940.00      | 2,345,400.00 | 234,540.00    | 9.00              | -2,345,400.0              |
| ASST1_IMPLEMENT | Build Asset No 1234     | Gina Angelini   | CONST           | Active               | USD              | 24,000.00        | 31,250.00         | 25,000.00    | 6,250.00      | 20.00             | -1,000.0                  |
| BCPBR           | BCP - Branch offices    | Nicola Hill     | INTER           | Active               | USD              | 400,000.00       |                   | 1,700.00     | -1,700.00     |                   | 398,300.0                 |
| BCPHQ           | BCP - Headquarter       | Nicola Hill     | INTER           | Active               | USD              | 600,000.00       |                   | 32,500.00    | -32,500.00    |                   | 567,500.0                 |
| BIOMECHANICS    | Biomechanics            | Kelly Henco     | R&D             | Active               | USD              | 249,999,96       |                   | 230.000.00   | -230.000.00   |                   | 19.999.9                  |

Use this page to compare the profit level of a project to the budget.

| Field or Control     | Description                                                                                                |
|----------------------|----------------------------------------------------------------------------------------------------|
| Description          | Displays the project description. Click the description link to view activity details.                     |
| Budget Amount        | Displays the total amount of the finalized budget. Click the amount link to access the Budget Detail page. |
| Revenue Amount       | Click to access the Manager Transaction Review page.                                                       |
| Budget–Cost Variance | Displays the amount of the budget minus the actual cost for the project.                                   |

## **Top 10 Profitable Projects Page**

Use the Top 10 Profitable Projects page (PC\_EA\_TOP\_PROFIT) to analyze the top ten profitable projects that have the highest profit margin percent.

Navigation:

#### **Project Costing > Interactive Reports >Top Ten Profitable Project Rpt**

This example illustrates the fields and controls on the Top 10 Profitable Projects page (1 of 2). You can find definitions for the fields and controls later on this page.

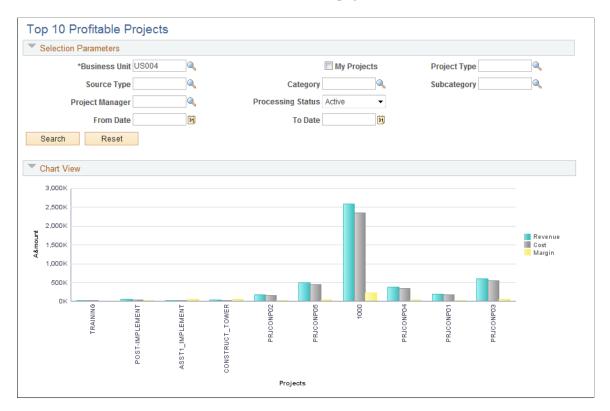

This example illustrates the fields and controls on the Top 10 Profitable Projects page (2 of 2). You can find definitions for the fields and controls later on this page.

|               |             |                      |               | Project       |            |            | Processing | Currency | Revenue |              |              |                |      |
|---------------|-------------|----------------------|---------------|---------------|------------|------------|------------|----------|---------|--------------|--------------|----------------|------|
| Project       | Description |                      | Project Manag | r Type        | Start Date | End Date   | Status     | Code     | Amount  | Cost Amount  | Margin       | Margin Percent |      |
| TRAINING      |             | Training             |               | Jennifer Luis | 00000      | 05/14/2002 | 06/11/2002 | Active   | USD     | 29,595.55    | 20,575.00    | 9,020.55       | 30.0 |
| POST-IMPLEMEN | іт          | Post-Impler          | nent          | Jennifer Luis | 00000      | 05/14/2002 | 06/11/2002 | Active   | USD     | 58,300.00    | 41,607.00    | 16,693.00      | 29.0 |
| CONSTRUCT_T   | OWER        | Track Costs<br>A1234 | for Tower     | Randy Unger   | CAPTL      | 08/01/2012 | 08/01/2014 | Active   | USD     | 34,375.00    | 27,500.00    | 6,875.00       | 20.  |
| ASST1_IMPLEME | NT          | Build Asset          | No 1234       | Gina Angelini | CONST      | 08/01/2012 | 08/01/2014 | Active   | USD     | 31,250.00    | 25,000.00    | 6,250.00       | 20.  |
| 1000          |             | Building A           |               |               | CONST      | 09/01/2003 | 08/31/2004 | Active   | USD     | 2,579,940.00 | 2,345,400.00 | 234,540.00     | 9    |
| PRJCONP03     |             | ESA INSTAL           | LATION        |               |            | 10/21/2003 | 10/21/2003 | Active   | USD     | 605,000.00   | 550,000.00   | 55,000.00      | 9    |
| PRJCONP05     |             | Post Install         | Consulting    |               |            | 10/21/2003 | 10/21/2003 | Active   | USD     | 495,000.00   | 450,000.00   | 45,000.00      | 9.   |
| PRJCONP04     |             | Consulting           | Services      |               |            | 10/21/2003 | 10/21/2003 | Active   | USD     | 385,000.00   | 350,000.00   | 35,000.00      | 9.   |
| PRJCONP01     |             | ALLOCATIO            | N             |               |            | 10/21/2003 | 10/21/2003 | Active   | USD     | 198,000.00   | 180,000.00   | 18,000.00      | 9.   |
| PRJCONP02     |             | CUSTOMIZE            |               |               |            | 10/21/2003 | 10/21/2003 | Active   | USD     | 176.000.00   | 160.000.00   | 16,000.00      | 9    |

Use this page to display the top 10 projects that have the highest profit margin percent.

Use the chart view to display the results in a chart format. This section is collapsible.

Use the grid view to display the results in a table format. This section is collapsible.

Analyzing Projects

# **Reviewing and Adjusting Project Costs**

## **Understanding the Project Manager Review Process**

Project managers (PMs) need the ability to review and adjust project costs before a bill is generated. A history of all adjustments must be maintained in order to reconcile actual and charged amounts. The project manager review functionality provides a flexible tool that enables a PM to search on a number of fields, make necessary adjustments, and mark reviewed transactions.

By using the Project Manager Review component (PC\_PM\_REVIEW) project managers can review, adjust if necessary, and approve transactions before the transactions are sent through the billing process. If project managers determine that an adjustment is needed, they can modify the amount, quantity, project-related ChartFields (business unit, project, activity, type, category, and subcategory) and billable status. Then the project accountant assigns the general ledger-related ChartField values and determines if the adjustment will generate accounting entries in the Accounting Line for Contracts and Project Costing table (CA\_ACCTG\_LN\_PC) to send to PeopleSoft General Ledger.

You can select the **Review Required for Billing** option on the Installation Options - Project Costing Integration page to activate a mandatory review process for the entire system. By using this option, a project transaction must be reviewed before it can be billed. With this option enabled, the Process Project Accounting Application Engine process (PSA\_ACCTGGL) generates rows only from transactions with a PM\_REVIEWED field value of *Yes* (reviewed), and ignores transactions that have not been reviewed. You can override the **Review Required for Billing** option at the project type level and for individual projects.

If you select the **Review Required for Billing** option at the installation level, you can specify the **Auto Review for Billing** option for a project type. This automatically marks all transactions for projects with that project type as reviewed, and bypasses the requirement for a project manager review. You can also select the **Auto Review for Billing** option on the Project Costing Definition page for specific projects.

During the process of reviewing project cost transactions, project managers can adjust the transactions prior to billing. The review functions that project managers can perform are:

- Specify individual transactions as billable or nonbillable.
- Review summarized transaction data at a high level where it is easier to focus.
- Adjust the amount, quantity, and project-related ChartField values for cost transactions.
- View billing, sharing, and revenue transactions.

Making adjustments by using the Project Manager Review component is a two-step process. First, the project manager accesses the Transaction Adjustment page from the Manager Transaction Review component (PC\_PM\_REVIEW) to make project-related adjustments, including adjustments to quantities, amounts, and project-related ChartField information. Second, the project accountant accesses the Adjustments page (Project Costing > Accounting Adjustments to review the adjustments

made by the project manager, assign GL-related ChartField information, and determine whether to generate journal entries.

#### Adjusting a Single Transaction

To adjust ChartField values for a single transaction:

1. Select the transaction row that you want to adjust on the Manager Transaction Review page.

Alternatively, select the transaction row on the Transaction Adjustment page in the Transaction Adjustment component.

2. Choose the adjustment type on the Choose type of adjustment page.

The Transaction Adjustment page appears showing the ChartField values in the New Transaction Lines scroll area from the original transaction.

- 3. Enter new values as required in the New Transaction Lines scroll area.
- 4. Remove values to leave fields empty in the new transaction.
- 5. Click Finish to review the changes and compare the original and new transactions.

#### Adjusting Multiple Transactions

To adjust multiple transactions:

1. Select more than one transaction row that you want to adjust on the Manager Transaction Review page.

Alternatively, select more than one transaction row on the Transaction Adjustment page in the Transaction Adjustment component.

**Note:** By using the Manager Transaction Review page, you can review and adjust multiple transactions from different activities in a project at the same time. By using the Transaction Adjustment page, you can review and adjust multiple transactions from a single project activity.

2. Choose the adjustment type on the Choose type of adjustment page.

The Transaction Adjustment page appears showing only the project business unit, project, activity, and other default values in the **New Transaction Lines** scroll area. ChartField values from the original transactions do not appear by default in the **New Transaction Lines** scroll area when you adjust multiple transactions.

3. Enter new values as required in the New Transaction Lines scroll area.

Values that you enter in the **New Transaction Lines** scroll area apply to all transactions that appear in the **Selected Project Transactions for Adjustment** grid. Fields that you do not change on this page (fields that you leave blank) retain their original values in the adjusted transactions.

4. Click Finish to review the changes and compare the original and new transactions.

#### Example of Adjusted Transaction Rows in the Project Transaction Table

Assume that PeopleSoft Project Costing receives a time entry transaction from the PeopleSoft Expenses system for a quantity of 10 hours. The transaction contains a TLX analysis type. Then you run the Pricing process, which uses the original transaction and the employee's cost rate (180 USD) and bill rate (290 USD) to create an actual cost row and billing row. The resulting rows in the Project Transaction table (PROJ\_RESOURCE) are:

| Analysis Type | Description                    | Quantity            | Amount    |
|---------------|--------------------------------|---------------------|-----------|
| TLX           | Original transaction           | 10 MHR (work hours) |           |
| АСТ           | Transaction priced for costing | 10 MHR              | 1,800 USD |
| BIL           | Transaction priced for billing | 10 MHR              | 2,900 USD |

During the project manager review, you discover that the transaction quantity should have been entered as 8 MHR. The first step is to create an adjustment row by using a transaction adjustment type of Adjust Amounts and enter a new quantity of 8 USD. When you finalize the adjustment, the system creates a transaction with a quantity of -2 MHR and sends the adjustment row through the Pricing process. The resulting rows in the Project Transaction table are:

| Analysis Type | Description                    | Quantity            | Amount    |
|---------------|--------------------------------|---------------------|-----------|
| TLX           | Original row                   | 10 MHR (work hours) |           |
| ACT           | Transaction priced for costing | 10 MHR              | 1,800 USD |
| BIL           | Transaction priced for billing | 10 MHR              | 2,900 USD |
| TLX           | Adjustment                     | -2 MHR              |           |
| АСТ           | Adjustment priced for costing  | -2 MHR              | -360 USD  |
| BIL           | Adjustment priced for billing  | -2 MHR              | -580 USD  |

The second step in this adjustment process is for the project accountant to use the Adjustments page to enter any necessary changes to GL-related ChartFields, and to determine if journal entries should be created and sent to the Accounting Line for Contracts and Project Costing table for processing to GL. If the GL distribution status on the adjusted transaction row is *Ignore*, no journal entries are sent to the Accounting Line for Costing table. If the GL distribution status is *Not Done*, the journal entries are sent to the Accounting Line for Contracts and Project Costing table.

# Summarizing Transactions for Project Manager Review

To define templates that are used to summarize transactions for project manager review, use the PM Summary Template component (PC\_PM\_SUMM\_TMPL).

## Pages Used to Summarize Transactions for Project Manager Review

| Page Name                         | Definition Name | Usage                                                                                                    |
|-----------------------------------|-----------------|----------------------------------------------------------------------------------------------------|
| Manager Transaction Review page   | PC_PM_SRCH_DLG  | Specify search criteria to create a list of transactions for project manager review.                             |
| Select Project Activities Page    | PC_PM_SEL_ACTVS | Specify project activities to include<br>in the search criteria for review<br>transactions.                      |
| Transaction Summary Template Page | PC_PM_SUMM_TMPL | Select the fields by which transactions<br>are summarized when they are displayed<br>for project manager review. |

#### Manager Transaction Review page

Use the Manager Transaction Review page (PC\_PM\_SRCH\_DLG) to specify search criteria to create a list of transactions for project manager review.

Navigation:

**Project** Costing > Interactive Reports > Manager Transaction Review > Manager Transaction Review

This example illustrates the fields and controls on the Manager Transaction Review page. You can find definitions for the fields and controls later on this page.

| Manager Transaction Review Cost Review Billing Review   |                                    |
|---------------------------------------------------------|------------------------------------|
| Select ②                                                |                                    |
| *Business Unit US004                                    | Contract                           |
| Project IMPLEMENT                                       | Contract Line Number               |
| Activity Select Project Activitie                       | 25                                 |
| Analysis Type                                           | Employee ID                        |
| Source Type                                             | evenue Distribution Status 🗸       |
| Category                                                | Billing Distribution Status -      |
| Subcategory                                             |                                    |
| View Type 🕐                                             | Reviewed 🕐                         |
| <ul> <li>Detail</li> <li>Summary Template ID</li> </ul> | All      Reviewed     Not Reviewed |
| Transaction Summary Template                            |                                    |
| Date Type                                               |                                    |
| Date Type - From Date                                   | Through Date                       |
| Search Reset                                            |                                    |

#### Select

Project managers enter search criteria to filter project transactions to review.

| Field or Control               | Description                                                                                                    |
|--------------------------------|----------------------------------------------------------------------------------------------------|
| Select Project Activities      | Click to access the Select Project Activities page, where<br>you can select specific project activities as part of the search<br>criteria.  |
| Contract and Contract Line Num | Enter appropriate contract and/or contract line number as a search criteria to filter project transactions for review in the search result. |

| Field or Control                          | Description                                                                                                    |  |  |
|-------------------------------------------|----------------------------------------------------------------------------------------------------|--|--|
| Separate Period of Performance Exceptions | Select to separate period of performance exceptions rows in the transaction search result.                                                                                                    |  |  |
|                                           | When you select this check box all the transactions that do<br>not fall in the contract's period of performance start and<br>end dates are displayed in a separate Period of Performance<br>Review page. The search result displayed in the Cost, Billing,<br>Revenue, and Sharing pages will then exclude the period of<br>performance exceptions. |  |  |
|                                           | Note: This check box is displayed only if Review Required<br>for Period of Performance check box is selected on<br>the "Installation Options - Project Costing Integration<br>Page" (Application Fundamentals).                                                                                                    |  |  |
| Revenue Distribution Status               | Select one of these values to limit the search to transaction rows with the selected revenue distribution status:                                                                                                    |  |  |
|                                           | Create: Transaction rows that have been priced for revenue.                                                                                                    |  |  |
|                                           | <i>Distrib</i> (distribute): Revenue transactions that have been sent to GL.                                                                                                    |  |  |
|                                           | <i>Generate:</i> Revenue transactions where journal entries have been generated and written to the Accounting Line for Contracts and Project Costing table.                                                                                                    |  |  |
|                                           | Ignore: Revenue transactions that will not be priced.                                                                                                    |  |  |
|                                           | <i>Not Done:</i> Revenue transactions that are ready to be priced.<br>This distribution status is typically set to $N$ (not done) when<br>a transaction is entered by using the Add Transactions page in<br>PeopleSoft Project Costing and the transaction is eligible to be<br>priced for revenue.                                                 |  |  |

| Field or Control            | Description                                                                                                    |
|-----------------------------|----------------------------------------------------------------------------------------------------|
| Billing Distribution Status | If you use this field as part of the search criteria, select one of these options:                                                                                                    |
|                             | <i>Distribute:</i> Transactions that have completed the billing process.                                                                                                    |
|                             | <i>Ignore:</i> Transactions that are not eligible to be priced for billing or are not part of the billing process.                                                                                                    |
|                             | <i>Not Done:</i> Transactions that are eligible to be priced for<br>billing, but have not gone through the Pricing Application<br>Engine process (PC_PRICING). This distribution status is<br>typically set to <i>N</i> when a transaction is entered by using the<br>Add Transactions page in PeopleSoft Project Costing and the<br>transaction is eligible to be priced for billing. Additionally,<br>when Project Costing imports a transaction from feeder<br>systems such as PeopleSoft Time and Labor, the Application<br>Engine that brings the cost transactions into Project Costing<br>initially sets the distribution status to <i>N</i> . The Pricing process<br>updates this status after the transaction is priced for billing.<br><i>Priced:</i> Transactions that have gone through the Pricing<br>process and have been priced for billing. |
|                             | <i>Unbillable:</i> Transactions that do not qualify for billing.                                                                                                    |
|                             | <i>Worksheet:</i> Transactions that are currently in the billing worksheet.                                                                                                    |

## View Type

| Field or Control | Description                                                                                                    |
|------------------|----------------------------------------------------------------------------------------------------|
| Detail           | Select this option for each detailed transaction row to appear<br>on the Cost Review page.                                                                                                    |
| Summary          | Select this option and specify a summary template for<br>transactions to appear in a summary format based on the fields<br>that are selected on the summary template.<br>You can adjust transactions only in a detail view, not in a<br>summary view. |

| Field or Control             | Description                                                                                                    |
|------------------------------|----------------------------------------------------------------------------------------------------|
| Template ID                  | If you select the <b>Summary</b> option, you must select a template that defines how transactions are summarized. |
|                              | Note: If you select the Detail option then this field is disabled.                                                |
| Transaction Summary Template | Click to access the Transaction Summary Template page to add or modify templates.                                 |

#### Reviewed

| Field or Control | Description                                                                                                    |  |
|------------------|----------------------------------------------------------------------------------------------------|--|
| All              | Select to view all of the transactions that match the search criteria on this page.                                            |  |
| Reviewed         | Select to view only the transactions that match the search criteria on this page that the project manager previously reviewed. |  |
| Not Reviewed     | Select to view only the transactions that match the search criteria on this page that the project manager has not reviewed.    |  |

## Other Page Elements

| Field or Control | Description                                                                                                    |  |
|------------------|----------------------------------------------------------------------------------------------------|--|
| Date Type        | Select <i>Accounting Date</i> or <i>Transaction Date</i> to filter transactions by date. You must enter a date range in the <b>From Date</b> and <b>Through Date</b> fields if you select a date type. |  |
| Search           | Click for the system to retrieve a list of transactions that match<br>your search criteria. The Cost Review page automatically<br>appears with the search results.                                     |  |
|                  | You can retrieve a maximum of 1,000 transactions on review pages in the Project Manager Review component.                                                                                              |  |
| Reset            | Click to clear all field entries that are on the page.                                                                                                    |  |

## **Select Project Activities Page**

Use the Select Project Activities page (PC\_PM\_SEL\_ACTVS) to specify project activities to include in the search criteria for review transactions.

Navigation:

Click the Select Project Activities link on the Manager Transaction Review page.

This example illustrates the fields and controls on the Select Project Activities page. You can find definitions for the fields and controls later on this page.

| Proie | ct Activiti | 89         | Personalize   Find   🗖   🕮 | First 🕢 1-0 of 0 🕑 Last | 1 |
|-------|-------------|------------|----------------------------|-------------------------|---|
| Toje  | Select      | Activity   | Description                | That of Patria of Last  |   |
| 1     |             | CUSTOMIZE  | Customize                  |                         | l |
| 2     |             | EVALUATE   | Evaluate                   |                         | 1 |
| 3     |             | EXPENSES   | Expenses                   |                         |   |
| 4     |             | INSTALL    | Install                    |                         |   |
| 5     |             | MATERIALS  | Materials                  |                         |   |
| 6     |             | MILESTONE1 | Milestone 1                |                         |   |
| 7     |             | NETWORK    | Network Implementation     |                         |   |
| 8     |             | SHADOW     | Shadow Assignment          |                         |   |
| 9     |             | TRAIN      | Train                      |                         |   |
|       | Select All  | Clear All  |                            |                         |   |

This page lists the activities that are associated with the project that you selected on the Manager Transaction Review page.

Select or deselect the **Select All** option to include or exclude all activities that are in the list, or select up to 20 individual activities. The system uses the selected activities as part of the transaction search criteria.

| Field or Control | Description                                                                                                    |
|------------------|----------------------------------------------------------------------------------------------------|
|                  | Select the <b>Select All</b> icon to include all activities that are<br>in the list. Optionally you can select up to 20 individual<br>activities. The system uses the selected activities as part of the<br>transaction search criteria. |
|                  | Select the <b>Clear All</b> icon to deselect the check boxes, which excludes all activities that are in the list.                                                                                                    |

| Field or Control           | Description                                                                                                    |
|----------------------------|----------------------------------------------------------------------------------------------------|
| Manager Transaction Review | Click to return to the Manager Transaction Review page.<br>On the Manager Transaction Review page, if you have<br>selected only one activity on the <b>Select Project Activities</b><br>page then that activity will be displayed. If you have selected |
|                            | more than one activity then the <b>Activity</b> field will be blanked<br>out. The number of selected activities appears next to the<br><b>Select Project Activities</b> link.                                                                           |

#### **Transaction Summary Template Page**

Use the Transaction Summary Template page (PC\_PM\_SUMM\_TMPL) to select the fields by which transactions are summarized when they are displayed for project manager review.

Navigation:

Click the Transaction Summary Template link on the Manager Transaction Review page.

This example illustrates the fields and controls on the Transaction Summary Template page. You can find definitions for the fields and controls later on this page.

| Transaction Summ      | nary Template     |                          |             |   |
|-----------------------|-------------------|--------------------------|-------------|---|
| *SetID S              | HARE              |                          |             |   |
| Summary Template ID A | CTV Descri        | ption Activity and Analy | sis Type    | ] |
| Summarization Fields  |                   |                          |             |   |
| Activity              | Source Type       | Category                 | Subcategory |   |
| 🗹 Analysis Type       | Employee ID       | Job Code                 |             |   |
| Contract              | Contract Line Num | ber                      |             |   |
| OK Cancel             | Apply             |                          |             |   |
|                       |                   |                          |             |   |

Select the fields that the system uses to summarize the transactions for project manager review if you use this template. You can select a transaction summary template as part of the search criteria on the Manager Transaction Review page.

You can select Contract and Contract Line Number as summarization fields to be displayed in the summary view along with other fields.

# **Reviewing and Adjusting Project Cost Transactions**

## Pages Used to Review and Adjust Project Cost Transactions

| Page Name                                                      | Definition Name    | Usage                                                                                                    |
|----------------------------------------------------------------|--------------------|----------------------------------------------------------------------------------------------------|
| Manager Transaction Review - Cost<br>Review Page               | PC_PM_SUMM_COST    | Review detailed or summarized project<br>cost transactions based on the settings<br>in the <b>View Type</b> group box on the<br>Manager Transaction Review page.                               |
| Target Transactions Review Page                                | PC_PM_TARGET       | Review detailed project cost transaction information in a consolidated format.                                                                                                    |
| Summary Details Review Page                                    | PC_PM_SUMDTL       | Review summarized project cost transactions.                                                                                                    |
| Choose type of adjustment Page                                 | PROJ_RES_ADJ_TYPE  | Adjust the cost of a transaction during the review process.                                                                                                    |
| <u>Transaction Adjustment Page (new</u><br><u>ChartFields)</u> | PROJ_RES_ADJ_NEWCF | Select ChartFields for the new transaction row that is created during the adjustment process.                                                                                                  |
| Transaction Adjustment Page (final)                            | PROJ_RES_ADJ_FINAL | Review and save the transaction adjustment.                                                                                                    |
| Adjustments Page                                               | PC_ADJ_ACCT_ASSGN1 | Project accountants search for<br>adjustment rows to review and assign<br>GL-related ChartField values as<br>required.                                                                         |
|                                                                |                    | To access this page, select <b>Project</b><br><b>Costing</b> > <b>Accounting</b> > <b>Accounting</b><br><b>Adjustments</b>                                                                     |
| Assign ChartFields Page                                        | PC_ADJ_ACCT_ASSGN2 | Project accountants assign GL-related<br>ChartField values to adjustment rows<br>and determine if the adjustments will<br>generate accounting entries to send to<br>PeopleSoft General Ledger. |
|                                                                |                    | To access this page, click <b>Assign</b><br><b>ChartFields</b> on the Adjustments page.                                                                                                    |

## Manager Transaction Review - Cost Review Page

Use the Manager Transaction Review - Cost Review page (PC\_PM\_SUMM\_COST) to review detailed or summarized project cost transactions based on the settings in the View Type group box on the Manager Transaction Review page.

Navigation:

- Project Costing > Interactive Reports > Manager Transaction Review > Cost Review
- Enter search criteria and click Search on the Manager Transaction Review page.

This example illustrates the fields and controls on the Manager Transaction Review - Cost Review: General tab. You can find definitions for the fields and controls later on this page.

| tail Reviev  |                 |                    |                    |            |                  |              |                  |                 | Persona     | lize   Find   🖗 | 📲 📕 First   | 🌒 1-84 of 84 🕑 | La |
|--------------|-----------------|--------------------|--------------------|------------|------------------|--------------|------------------|-----------------|-------------|-----------------|-------------|----------------|----|
| eneral       | Transaction D   | etails <u>C</u> or | ntract Information | )          |                  |              |                  |                 |             |                 |             |                |    |
| Reviewed     | Project         | Activity           | Analysis Type      |            | Currency<br>Code | Adjust       | Transaction Date | Accounting Date | Source Type | Category        | Subcategory | Target         |    |
|              | IMPLEMENT       | EVALUATE           | ACT                | \$1,400.00 | USD              |              | 08/01/2000       | 08/01/2000      | LABOR       | COST            |             |                |    |
|              | IMPLEMENT       | EVALUATE           | TLX                | \$0.00     | USD              |              | 08/01/2000       | 03/20/2001      |             |                 |             | Target         |    |
|              | IMPLEMENT       | EVALUATE           | ACT                | \$1,400.00 | USD              |              | 08/02/2000       | 08/02/2000      | LABOR       | COST            |             |                |    |
|              | IMPLEMENT       | EVALUATE           | TLX                | \$0.00     | USD              |              | 08/02/2000       | 03/20/2001      |             |                 |             | Target         |    |
|              | IMPLEMENT       | EVALUATE           | ACT                | \$1,400.00 | USD              |              | 08/03/2000       | 08/03/2000      | LABOR       | COST            |             |                |    |
|              | IMPLEMENT       | EVALUATE           | TLX                | \$0.00     | USD              |              | 08/03/2000       | 03/20/2001      |             |                 |             | Target         |    |
|              | IMPLEMENT       | EVALUATE           | ACT                | \$1,400.00 | USD              |              | 08/04/2000       | 08/04/2000      | LABOR       | COST            |             |                |    |
|              | IMPLEMENT       | EVALUATE           | TLX                | \$0.00     | USD              |              | 08/04/2000       | 03/20/2001      |             |                 |             | Target         |    |
|              | IMPLEMENT       | EVALUATE           | ACT                | \$1,400.00 | USD              |              | 08/05/2000       | 08/05/2000      | LABOR       | COST            |             |                |    |
|              | IMPLEMENT       | EVALUATE           | TLX                | \$0.00     | USD              |              | 08/05/2000       | 03/20/2001      |             |                 |             | Target         |    |
|              | IMPLEMENT       | EVALUATE           | ACT                | \$1,400.00 | USD              |              | 08/06/2000       | 08/06/2000      | LABOR       | COST            |             |                |    |
|              | IMPLEMENT       | EVALUATE           | TLX                | \$0.00     | USD              |              | 08/06/2000       | 03/20/2001      |             |                 |             | Target         |    |
|              | IMPLEMENT       | EVALUATE           | ACT                | \$1,400.00 | USD              |              | 08/07/2000       | 08/07/2000      | LABOR       | COST            |             |                |    |
|              | IMPLEMENT       | EVALUATE           | TLX                | \$0.00     | USD              |              | 08/07/2000       | 03/20/2001      |             |                 |             | Target         |    |
|              | IMPLEMENT       | EVALUATE           | ACT                | \$1,400.00 | USD              |              | 08/16/2000       | 08/16/2000      | LABOR       | COST            |             |                |    |
| <b>2</b> Sal | ect All Reviewe | d I                | Clear All Review   | he         |                  | Total Cost A | mount            | \$76,389.00     | USD         |                 |             |                |    |
|              | CUAINCEVIEWE    | iu I               |                    | eu         |                  |              |                  |                 |             |                 |             |                |    |

The system selects data for the Cost Review page by using the Manager Transaction Review - Cost analysis group (PMCST). If you select **Detail** in the **View Type** group box on the Manager Transaction Review page, transactions appear in the **Detail Review** grid on the Cost Review page in three views **—General, Transaction Detail,** and **Contract Information.** 

### General

| Field or Control                               | Description                                                                                                    |
|------------------------------------------------|----------------------------------------------------------------------------------------------------|
| Reviewed                                       | Project managers select this check box when they have reviewed the transaction.                                                                                                    |
|                                                | This field is not available for selection if any of the following situations exist:                                                                                                    |
|                                                | • The Billing Distribution Status field (BI_DISTRIB<br>_STATUS) value for the row is <i>D</i> (distributed) or <i>W</i> (worksheet).                                                                                                    |
|                                                | • The GL Distribution Status field (GL_DISTRIB_<br>STATUS) value for the row is <i>G</i> (generated) or <i>D</i> (distributed).                                                                                                    |
|                                                | • The system source is <i>PRP</i> , <i>PRB</i> , or <i>PRC</i> .                                                                                                    |
|                                                | If a project manager review is required prior to billing, project<br>managers must select this check box for a transaction before<br>you can bill the transaction.                                                                                                    |
| Project, Transaction Date, and Accounting Date | View project ID and the respective transaction and accounting dates for a particular project transaction.                                                                                                    |
| Adjust                                         | Select this option and click <b>Adjust</b> to access the <b>Choose type of adjustment</b> page and adjust the transaction.                                                                                                    |
|                                                | This field is not available for selection if any of the following situations exist:                                                                                                    |
|                                                | • The Billing Distribution Status field value for the row is <i>D</i> or <i>W</i> .                                                                                                    |
|                                                | • The GL Distribution Status field value for the row is <i>G</i> or <i>D</i> .                                                                                                    |
|                                                | • The Asset Management Distribution Status field value for the row is <i>D</i> , <i>V</i> , or <i>P</i> .                                                                                                    |
|                                                | • The system source is <i>PRP</i> , <i>PRB</i> , or <i>PRC</i> .                                                                                                    |
| Target                                         | Click to access the Target Transactions Review page, which<br>contains the details of the actual project transaction as it is<br>received from feeder systems. This field appears only if you<br>select the <b>Detail</b> option in the <b>View Type</b> group box on the<br>Manager Transaction Review page. |

| Field or Control | Description                                                                                                    |
|------------------|----------------------------------------------------------------------------------------------------|
| Details          | Click to access the Summary Details Review page to review<br>and adjust the details of summarized transactions. This field<br>appears only if you select the <b>Summary</b> option in the <b>View</b><br><b>Type</b> group box on the Manager Transaction Review page. |

#### Manager Transaction Review - Cost Review: Transaction Details tab

Select the Transaction Details tab.

This example illustrates the fields and controls on the Cost Review page: Transaction Detail tab. You can find definitions for the fields and controls later on this page.

| eneral   | Transaction D | etails <u>C</u> on | tract Information |            |                  |        |            |                          |               |          |                 |          |                 |
|----------|---------------|--------------------|-------------------|------------|------------------|--------|------------|--------------------------|---------------|----------|-----------------|----------|-----------------|
| Reviewed | Project       | Activity           | Analysis Type     |            | Currency<br>Code | Adjust |            | Foreign Currency<br>Code | Name          | Job Code | *Billing Status | Quantity | Unit of Measure |
|          | IMPLEMENT     | EVALUATE           | ACT               | \$1,400.00 | USD              |        | \$1,400.00 | USD                      | Jennifer Luis |          | Priced          | 8.00     | MHR             |
|          | IMPLEMENT     | EVALUATE           | TLX               | \$0.00     | USD              |        | \$0.00     | USD                      | Jennifer Luis |          | Priced -        | 8.00     | MHR             |
|          | IMPLEMENT     | EVALUATE           | ACT               | \$1,400.00 | USD              |        | \$1,400.00 | USD                      | Jennifer Luis |          | Priced          | 8.00     | MHR             |
|          | IMPLEMENT     | EVALUATE           | TLX               | \$0.00     | USD              |        | \$0.00     | USD                      | Jennifer Luis |          | Priced -        | 8.00     | MHR             |
|          | IMPLEMENT     | EVALUATE           | ACT               | \$1,400.00 | USD              |        | \$1,400.00 | USD                      | Jennifer Luis |          | Priced          | 8.00     | MHR             |
|          | IMPLEMENT     | EVALUATE           | TLX               | \$0.00     | USD              |        | \$0.00     | USD                      | Jennifer Luis |          | Priced -        | 8.00     | MHR             |
|          | IMPLEMENT     | EVALUATE           | ACT               | \$1,400.00 | USD              |        | \$1,400.00 | USD                      | Jennifer Luis |          | Priced          | 8.00     | MHR             |
|          | IMPLEMENT     | EVALUATE           | TLX               | \$0.00     | USD              |        | \$0.00     | USD                      | Jennifer Luis |          | Priced -        | 8.00     | MHR             |
|          | IMPLEMENT     | EVALUATE           | ACT               | \$1,400.00 | USD              |        | \$1,400.00 | USD                      | Jennifer Luis |          | Priced          | 8.00     | MHR             |
|          | IMPLEMENT     | EVALUATE           | TLX               | \$0.00     | USD              |        | \$0.00     | USD                      | Jennifer Luis |          | Priced -        | 8.00     | MHR             |
|          | IMPLEMENT     | EVALUATE           | ACT               | \$1,400.00 | USD              |        | \$1,400.00 | USD                      | Jennifer Luis |          | Priced          | 8.00     | MHR             |
|          | IMPLEMENT     | EVALUATE           | TLX               | \$0.00     | USD              |        | \$0.00     | USD                      | Jennifer Luis |          | Priced -        | 8.00     | MHR             |
|          | IMPLEMENT     | EVALUATE           | ACT               | \$1,400.00 | USD              |        | \$1,400.00 | USD                      | Jennifer Luis |          | Priced          | 8.00     | MHR             |
|          | IMPLEMENT     | EVALUATE           | TLX               | \$0.00     | USD              |        | \$0.00     | USD                      | Jennifer Luis |          | Priced -        | 8.00     | MHR             |
|          | IMPLEMENT     | EVALUATE           | ACT               | \$1,400.00 | USD              |        | \$1,400.00 | USD                      | Jennifer Luis |          | Priced          | 8.00     | MHR             |

| Field or Control                                            | Description                                                                                                    |
|-------------------------------------------------------------|----------------------------------------------------------------------------------------------------|
| Currency Code, Foreign Amount, and Foreign Currency<br>Code | If you use PeopleSoft Project Costing in a multicurrency<br>environment, each line reflects the original currency amount<br>in the Foreign Amount field (FOREIGN_AMOUNT), and<br>the converted currency in the Amount field (RESOURCE_<br>AMOUNT). The converted currency is based on the currency<br>code defined at the project business unit level. |
| Billing Status                                              | Select a billing distribution status of <i>Billable</i> or <i>Nonbillable</i> .<br>This field is not available for selection if any of the following situations exist:                                                                                                    |
|                                                             | • The Billing Distribution Status field value for the row is<br><i>D</i> or <i>W</i> .                                                                                                    |
|                                                             | • The GL Distribution Status field value for the row is <i>G</i> or <i>D</i> .                                                                                                    |
|                                                             | • The system source is <i>PRP</i> , <i>PRB</i> , or <i>PRC</i> .                                                                                                    |

#### Manager Transaction Review - Cost Review: Contract Information tab

Select the Contract Information tab.

This example illustrates the fields and controls on the Manager Transaction Review - Cost Review: Contract Information tab.

| etail Reviev | v 🕐           |            |                    |            |                  |        |                | P                       | ersonalize   Find | i   🗖   🛄 👘 First 🤇  | 🖲 1-84 of 84 🕑 I | Las |
|--------------|---------------|------------|--------------------|------------|------------------|--------|----------------|-------------------------|-------------------|----------------------|------------------|-----|
| General      | Transaction D | etails Cor | ntract Information |            |                  |        |                |                         |                   |                      |                  |     |
| Reviewed     | Project       | Activity   | Analysis Type      | Amount     | Currency<br>Code | Adjust | Contract       | Contract Line<br>Number | Customer ID       | Customer Name        | System Source    |     |
|              | IMPLEMENT     | EVALUATE   | ACT                | \$1,400.00 | USD              |        | CON00000000012 | 9                       | CAN02             | Vancouver Industries | PS/PC Pricing    |     |
|              | IMPLEMENT     | EVALUATE   | TLX                | \$0.00     | USD              |        | CON00000000012 | 9                       | CAN02             | Vancouver Industries | EX Batch         |     |
|              | IMPLEMENT     | EVALUATE   | ACT                | \$1,400.00 | USD              |        | CON00000000012 | 9                       | CAN02             | Vancouver Industries | PS/PC Pricing    |     |
|              | IMPLEMENT     | EVALUATE   | TLX                | \$0.00     | USD              |        | CON00000000012 | 9                       | CAN02             | Vancouver Industries | EX Batch         |     |
|              | IMPLEMENT     | EVALUATE   | ACT                | \$1,400.00 | USD              |        | CON00000000012 | 9                       | CAN02             | Vancouver Industries | PS/PC Pricing    |     |
|              | IMPLEMENT     | EVALUATE   | TLX                | \$0.00     | USD              |        | CON00000000012 | 9                       | CAN02             | Vancouver Industries | EX Batch         |     |
|              | IMPLEMENT     | EVALUATE   | ACT                | \$1,400.00 | USD              |        | CON00000000012 | 9                       | CAN02             | Vancouver Industries | PS/PC Pricing    |     |
|              | IMPLEMENT     | EVALUATE   | TLX                | \$0.00     | USD              |        | CON00000000012 | 9                       | CAN02             | Vancouver Industries | EX Batch         |     |
|              | IMPLEMENT     | EVALUATE   | ACT                | \$1,400.00 | USD              |        | CON00000000012 | 9                       | CAN02             | Vancouver Industries | PS/PC Pricing    |     |
|              | IMPLEMENT     | EVALUATE   | TLX                | \$0.00     | USD              |        | CON00000000012 | 9                       | CAN02             | Vancouver Industries | EX Batch         |     |
|              | IMPLEMENT     | EVALUATE   | ACT                | \$1,400.00 | USD              |        | CON00000000012 | 9                       | CAN02             | Vancouver Industries | PS/PC Pricing    |     |
|              | IMPLEMENT     | EVALUATE   | TLX                | \$0.00     | USD              |        | CON00000000012 | 9                       | CAN02             | Vancouver Industries | EX Batch         |     |
|              | IMPLEMENT     | EVALUATE   | ACT                | \$1,400.00 | USD              |        | CON00000000012 | 9                       | CAN02             | Vancouver Industries | PS/PC Pricing    |     |
|              | IMPLEMENT     | EVALUATE   | TLX                | \$0.00     | USD              |        | CON00000000012 | 9                       | CAN02             | Vancouver Industries | EX Batch         |     |
|              | IMPLEMENT     | EVALUATE   | ACT                | \$1,400.00 | USD              |        | CON00000000012 | 9                       | CAN02             | Vancouver Industries | PS/PC Pricina    |     |

| Field or Control                  | Description                                                                                                    |
|-----------------------------------|----------------------------------------------------------------------------------------------------|
| Contract and Contract Line Number | View contract and contract line number for a particular project.<br>Click on individual contract number or line to view or edit the<br>respective contract details. |

This page displays the analysis type, amount, and source for each activity. Contract information that is associated with each transaction appears on the page if you use the PeopleSoft Contracts application.

#### Manager Transaction Review - Cost Review: Summary Review grid

Summary transactions appear on the Manager Transaction Review - Cost Review: Summary Review grid.

This example illustrates the fields and controls on the Cost Review page: Summary Review grid. You can find definitions for the fields and controls later on this page.

| Summary R | eview     |               |          | Perso           | onalize   Find   🖟 | 🤊   🛄 🛛 First | 🕚 1-15 of 15 🕑 Last |
|-----------|-----------|---------------|----------|-----------------|--------------------|---------------|---------------------|
| Project   | Activity  | Analysis Type | Quantity | Unit of Measure | Amount             | Currency Code | Details             |
| IMPLEMENT | NETWORK   | TLX           | 80.00    | MHR             | \$0.00             | USD           | Details             |
| IMPLEMENT | NETWORK   | ACT           | 10.00    | EA              | \$25,000.00        | USD           | Details             |
| IMPLEMENT | INSTALL   | ACT           | 1.00     |                 | \$2,000.00         | USD           | Details             |
| IMPLEMENT | MATERIALS | ACT           | 40.00    | MHR             | \$4,000.00         | USD           | Details             |
| IMPLEMENT | MATERIALS | TLX           | 40.00    | MHR             | \$0.00             | USD           | Details             |
| IMPLEMENT | MATERIALS | ACT           |          |                 | \$250.00           | USD           | Details             |
| IMPLEMENT | INSTALL   | TLX           | 40.00    | MHR             | \$0.00             | USD           | Details             |
| IMPLEMENT | TRAIN     | ACT           |          |                 | \$780.00           | USD           | Details             |
| IMPLEMENT | EVALUATE  | ACT           | 168.00   | MHR             | \$29,400.00        | USD           | Details             |
| IMPLEMENT | EVALUATE  | TLX           | 160.00   | MHR             | \$0.00             | USD           | Details             |
| IMPLEMENT | EXPENSES  | ACT           |          |                 | \$459.00           | USD           | Details             |
| IMPLEMENT | SHADOW    | TLX           | 8.00     | MHR             | \$0.00             | USD           | Details             |
| IMPLEMENT | MATERIALS | ACT           | 2.00     | EA              | \$5,000.00         | USD           | Details             |
| IMPLEMENT | NETWORK   | ACT           |          |                 | \$5,500.00         | USD           | Details             |
| IMPLEMENT | INSTALL   | ACT           | 40.00    | MHR             | \$4,000.00         | USD           | Details             |

| Field or Control               | Description                                                                                                    |
|--------------------------------|----------------------------------------------------------------------------------------------------|
| Contract and Contract Line Num | View contract and contract line number for a particular project.                                                                                                   |
|                                | Note: These fields are displayed only if Contract and Contract<br>Line Number check boxes are selected on the <u>Transaction</u><br><u>Summary Template Page</u> . |

This page appears if you search for transactions by using the **Summary** option in the **View Type** group box on the Manager Transaction Review page.

### **Target Transactions Review Page**

Use the Target Transactions Review page (PC\_PM\_TARGET) to review detailed project cost transaction information in a consolidated format.

Navigation:

- Click the **Target** link on the Cost Review page **General** grid if you selected a **View Type** of **Detail** on the Manager Transaction Review page.
- Click the Target link on the Summary Details Review page.

This example illustrates the fields and controls on the Target Transactions Review page. You can find definitions for the fields and controls later on this page.

| Target T       | ransactio        | ons Review             |                 |            |               |                     |                    |                   |             |                         |
|----------------|------------------|------------------------|-----------------|------------|---------------|---------------------|--------------------|-------------------|-------------|-------------------------|
|                | Busi             | ness Unit US00         | )4              |            | Project       | IMPLEMENT           |                    |                   | Ac          | ivity EVALUATE          |
|                | Anal             | ysis Type TLX          |                 |            | Amount        | \$0.00              |                    |                   | Curre       | ency USD                |
|                | So               | игсе Туре              |                 |            | Quantity      | 8.00                |                    |                   | Unit of Mea | sure MHR                |
|                |                  | Category               |                 |            | Customer      | CAN02               |                    |                   | System So   | Irce BEX                |
|                | Sul              | ocategory              |                 |            | Contract      | CON00000000         | 0012               |                   |             | Line 9                  |
| Bi             | lling Distributi | on Status Price        | d               |            | Empl ID       | KU0057              |                    |                   | Job (       | ode                     |
| Transaction I  | Details          |                        |                 |            |               |                     | P                  | ersonalize   Find |             | First 🕚 1-2 of 2 🕑 Last |
| General        | Transaction D    | Details <u>C</u> ontra | act Information |            |               |                     |                    |                   |             |                         |
| Reviewed       | Project          | Activity               | Analysis Type   | Amount     | Currency Code | Transaction<br>Date | Accounting<br>Date | Source Type       | Category    | Subcategory             |
|                | IMPLEMENT        | EVALUATE               | BIL             | \$2,200.00 | USD           | 08/01/2000          | 08/01/2000         | LABOR             |             |                         |
|                | IMPLEMENT        | EVALUATE               | ACT             | \$1,400.00 | USD           | 08/01/2000          | 08/01/2000         | LABOR             | COST        |                         |
| Return to Deta | ails             |                        |                 |            |               | Amount Total        |                    | \$3,600.00 (      | JSD         |                         |

Review detailed project cost transaction information in a consolidated format. This page is available only for detail transaction rows, and contains all transaction fields from the target transaction in a read-only format.

## **Summary Details Review Page**

Use the Summary Details Review page (PC\_PM\_SUMDTL) to review summarized project cost transactions.

Navigation:

Click the **Details** link in the **Summary Review** grid on the Cost Review page if you selected a **View Type** of **Summary** on the Manager Transaction Review page.

This example illustrates the fields and controls on the Summary Details Review page. You can find definitions for the fields and controls later on this page.

| Summary        | Details R                                                         | leview   |                 |             |               |          |                  |                 |             |                 |             |                     |
|----------------|-------------------------------------------------------------------|----------|-----------------|-------------|---------------|----------|------------------|-----------------|-------------|-----------------|-------------|---------------------|
|                | Business Un                                                       | it US004 |                 |             | Project IMP   | LEMENT   |                  | Acti            |             |                 |             |                     |
|                | Analysis Typ                                                      | e ACT    |                 |             | Contract      |          |                  | Contract Line N |             |                 |             |                     |
|                | Source Typ                                                        | e        |                 | Category    |               |          |                  | Subcateg        | огу         |                 |             |                     |
|                | Empli                                                             | D        |                 | Job Code    |               |          |                  | Unit of Meas    | ure EA      |                 |             |                     |
|                | ummary Details<br>General I Iransaction Details Contract Informat |          |                 |             |               |          |                  |                 | Pers        | sonalize   Find | Firs        | t 🕚 1-2 of 2 🕑 Last |
| Reviewed       | Project                                                           | Activity | Analysis Type   | Amount      | Currency Code | Adjust   | Transaction Date | Accounting Date | Source Type | Category        | Subcategory | Target              |
|                | IMPLEMENT                                                         | NETWORK  | ACT             | \$15,000.00 | USD           |          | 06/14/2000       | 01/01/2001      | DIRCT       | EQUIP           |             | Target              |
|                | IMPLEMENT                                                         | NETWORK  | ACT             | \$10,000.00 | USD           |          | 06/14/2000       | 01/01/2001      | DIRCT       |                 |             | Target              |
| Adjust<br>Save | ect All Reviewe                                                   | ed [     | Clear All Revie | wed         |               | Amount 1 | Fotal            | \$25,000.00     | USD         |                 |             |                     |

This page is available only for summary transaction rows. Project managers that search for transactions by using the **Summary** view type on the Manager Transaction Review page use this page to adjust individual transactions or mark them as reviewed.

Project managers that search for transactions by using the **Detail** view type on the Manager Transaction Review page use the Cost Review page to adjust individual transactions or mark them as reviewed.

You can select Deferred check box to process required transactions at a later date by updating the billing date. This check box is available only for billing and period of performance data.

In this page the Source and Target columns are displayed based on the navigation followed to access this page. If you access the Summary page from Cost Review then only the Target column is displayed. If you access it from Billing Review then only the Source column is displayed. If you access the page from Period of Performance Review then both the Source and Target columns are displayed.

## Choose type of adjustment Page

Use the Choose type of adjustment page (PROJ\_RES\_ADJ\_TYPE) to adjust the cost of a transaction during the review process.

Navigation:

- Select a transaction row in the Adjust column on the Cost Review page and click the Adjust button.
- Select a transaction row in the Adjust column on the Summary Details Review page and click the Adjust button.
- **Project Costing** > **Transaction Definitions** > **Transaction Adjustment** > **Transaction Adjustment**. Select a transaction row on the Transaction Adjustment page and click the Next button.

This example illustrates the fields and controls on the Choose type of adjustment page (from the Manager Transaction Review page). You can find definitions for the fields and controls later on this page.

| Т | rar  | saction Adjus         | stment                |                   |                   |                     |                    |                            |                 |              |                | × |
|---|------|-----------------------|-----------------------|-------------------|-------------------|---------------------|--------------------|----------------------------|-----------------|--------------|----------------|---|
| ( | Ch   | oose type             | of adjustr            | nent              |                   |                     |                    |                            |                 |              |                |   |
| 0 | A    | djust Amounts         | Only                  |                   |                   |                     |                    |                            |                 |              |                |   |
| ٢ | A    | djust ChartField      | is Only               |                   |                   |                     |                    |                            |                 |              |                |   |
|   |      | djust Amounts<br>Next | and ChartField        | S                 | More info         |                     |                    |                            |                 |              |                |   |
| S | Sele | ected Project Tr      | ransactions for       | Adjustment        |                   |                     | Pe                 | ersonalize   Find          | First           | 🕚 1 of 1 🕑 I | Last           |   |
|   | Pro  | oject Detail          | <u>G</u> eneral Ledge | r Detail <u>T</u> | ransaction Detail | Source Detail       | )                  |                            |                 |              |                |   |
|   |      | Analysis Type         | Source Type           | Category          | Subcategory       | Transaction<br>Date | Accounting<br>Date | Currency<br>Effective Date | Unit of Measure | Quantity     | Sourc<br>Curre |   |
|   | 1    | ACT                   | MATER                 |                   |                   | 04/04/2000          | 01/01/2001         | 04/04/2000                 |                 | 1.00         | USD            |   |
|   |      | •                     |                       |                   |                   |                     |                    |                            |                 |              | •              |   |
| 4 | Car  | ncel                  |                       |                   |                   |                     |                    |                            |                 |              |                |   |

Transactions that you select for adjustment appear on this page. You can adjust only detail transactions with analysis types that belong to the Transaction Adjustment analysis group (ADJST). You cannot adjust summary transactions.

| Field or Control               | Description                                                                                                    |
|--------------------------------|----------------------------------------------------------------------------------------------------|
| Adjust Amounts Only            | Select to modify only the quantity and amount for the selected transaction. The <b>New Value</b> group box appears for you to enter new quantity and amount values.                                                                                                    |
|                                | The new amount must possess the same sign as the current<br>amount, and must be less than or equal to the current amount.<br>An error message appears if you enter either of these<br>conditions.                                                                                                    |
|                                | Click the <b>Next</b> button with this option to access the <b>Transaction Adjustment</b> page in read-only mode to view and finalize the transaction adjustment results.                                                                                                    |
|                                | <b>Note:</b> This option is not available if you access this page from the Transaction Adjustment page.                                                                                                    |
| Adjust ChartFields Only        | Select to modify only project-related ChartField values for the selected transactions. By using this option you can adjust more than one transaction at a time. Adjustments apply to the entire quantity or amount.                                                                                         |
|                                | Click the <b>Next</b> button with this option to access the <b>Transaction Adjustment</b> page, where project managers can select new project-related ChartFields for the adjusted transaction line.                                                                                                    |
| Adjust Amounts and ChartFields | Select to modify the quantity, amount, and project-related<br>ChartField values for the selected transaction. The <b>New Value</b><br>group box appears for you to enter new quantity and amount<br>values.                                                                                                 |
|                                | Note: Changes in quantity are always in the same unit of measure as the original transaction, and changes in amount are always in the same currency as the original transaction. This option allows adjustments to one transaction row at a time and is only available when adjusting a single transaction. |
|                                | Click the <b>Next</b> button with this option to access the <b>Transaction Adjustment</b> page, where project managers can select new project-related ChartFields for the adjusted transaction line.                                                                                                    |
| More info                      | Click to open the <b>More</b> group box and view information on adjustment types.                                                                                                    |
| Next                           | Click to access the Transaction Adjustment page where the project manager can enter new transaction values and project-related ChartField values.                                                                                                    |
|                                | If the adjustment type is <i>Adjust Amounts Only</i> , click this button to access the final Transaction Adjustments page in read-only mode to view and finalize the transaction adjustment.                                                                                                    |

## Transaction Adjustment Page (new ChartFields)

Use the Transaction Adjustment page (PROJ\_RES\_ADJ\_NEWCF) to select ChartFields for the new transaction row that is created during the adjustment process.

Navigation:

Click the **Next** button on the Choose type of adjustment page if you are adjusting project-related ChartFields.

This example illustrates the fields and controls on the Transaction Adjustment page: Entering adjustments. You can find definitions for the fields and controls later on this page.

| Transaction Adju   | stment                |                      |                 |                     |                    |                            |                  |                 |                    | ×  |
|--------------------|-----------------------|----------------------|-----------------|---------------------|--------------------|----------------------------|------------------|-----------------|--------------------|----|
| Transaction A      | Adjustmen             | t                    |                 |                     |                    |                            |                  |                 |                    |    |
|                    | Project IMP           | LEMENT               |                 | Activity NET        | WORK               |                            |                  |                 |                    |    |
| New Transaction L  | ines                  |                      |                 |                     |                    |                            |                  |                 |                    |    |
| *Proje             | ect Business Ur       | nit US004            | Q               |                     | *Proje             | ct IMPLEMENT               | Q                |                 |                    |    |
|                    | Activi                | ty NETWORK           | Q               |                     |                    |                            |                  | Unit of Measu   | re EA              |    |
|                    | Analysis Typ          | e ACT                | Q               |                     |                    |                            |                  |                 |                    |    |
|                    | Asset                 | ID                   | Q               |                     |                    |                            |                  |                 |                    |    |
|                    |                       |                      |                 |                     | Transaction Da     | te 02/14/2013              |                  |                 |                    |    |
|                    | Descriptio            | Desktop CF           | U 450Mhz, 128   |                     |                    |                            |                  |                 |                    |    |
| General Ledger     | ChartFields           |                      |                 |                     | Persona            | lize   Find   View         | All   🗖   📒 🛛 Fi | irst 🕚 1 of 1 ( | 🕑 Last             |    |
| General Ledger     | Chartfields           | <b></b> )            |                 |                     |                    |                            |                  |                 |                    |    |
| Source Type        |                       | Category             |                 |                     | Subcatego          | гу                         |                  |                 |                    |    |
| DIRCT              |                       | EQUIP                |                 |                     | ٩                  |                            |                  | (               | 6                  |    |
| Back               | Finish                |                      |                 |                     |                    |                            |                  |                 |                    |    |
| Selected Project T | ransactions for       | Adjustment           |                 |                     | F                  | Personalize   Find         | View All   💷   🗎 | First 🕚         | 1 of 1 🕑 Last      | t  |
| Project Detail     | <u>G</u> eneral Ledge | r Detail <u>T</u> ra | nsaction Detail | Source Detail       | )                  |                            |                  |                 |                    |    |
| Analysis Type      | Source Type           | Category             | Subcategory     | Transaction<br>Date | Accounting<br>Date | Currency<br>Effective Date | Unit of Measure  | Quantity        | Source<br>Currency |    |
| 1 ACT              | DIRCT                 | EQUIP                |                 | 06/14/2000          | 01/01/2001         | 06/14/2000                 | EA               | 5.00            | USD                |    |
| •                  |                       |                      | 1               |                     | 1                  |                            | · ·              |                 |                    | Þ. |
| Cancel             |                       |                      |                 |                     |                    |                            |                  |                 |                    |    |

Project managers use this page to enter project-related ChartField values for the new transaction lines that are created when the transaction is adjusted.

If you are adjusting a single transaction, this page appears showing the ChartField values in the **New Transaction Lines** scroll area from the original transaction. Enter new values as required in the **New Transaction Lines** scroll area. Remove values to leave fields empty in the new transaction.

If you are adjusting multiple transactions, this page appears showing only the project business unit, project, activity, and other default values in the **New Transaction Lines** scroll area. Values that you enter in the **New Transaction Lines** scroll area apply to all transactions that appear in the **Selected Project Transactions for Adjustment** grid. Fields that you do not change on this page (fields that you leave blank) retain their original values in the adjusted transactions.

**Note:** To delete a ChartField value and leave the field empty on transaction rows, you must use the Transaction Adjustment page for a single transaction. For example, assume that the original transaction has a department value of 123 and product value of 789, and you want to change the department to A64 with no product value. You must select only this transaction to adjust, which enables you to delete the product value in the **New Transaction Lines** scroll area.

| Field or Control                             | Description                                                                                                    |
|----------------------------------------------|----------------------------------------------------------------------------------------------------|
| Finish                                       | Click to access the Transaction Adjustment page in read-only<br>mode to view and finalize the transaction adjustment results. |
| Selected Project Transactions for Adjustment | Displays the transaction's original values.                                                                                   |

When you click **Finish**, the final Transaction Adjustment review page appears in read-only format for you to review the changes. You can click the **Back** button to return to the Transaction Adjustment edit page and make further adjustments. The values that appear when you go back to the Transaction Adjustment edit page are based on the adjusted ChartField values. For example, assume that a transaction's original department value was 12000, and you adjust the value in the **New Transaction Lines** scroll area to 11000. After you click **Finish** to review the changes, if you click **Back** on the final Transaction Adjustment edit page is 11000.

## **Transaction Adjustment Page (final)**

Use the Transaction Adjustment page (PROJ\_RES\_ADJ\_FINAL) to review and save the transaction adjustment.

Navigation:

- Click the **Next** button on the Choose type of adjustment page if you are adjusting transaction quantity and amount only.
- Click the **Finish** button on the Transaction Adjustment page if you are adjusting project-related ChartFields for a transaction.

This example illustrates the fields and controls on the Transaction Adjustment page: Original Transaction Lines group box. You can find definitions for the fields and controls later on this page.

| Transactio     | on Adjustn      | nent               |         |                       |                 |         |                 |                 |             |                  |            |
|----------------|-----------------|--------------------|---------|-----------------------|-----------------|---------|-----------------|-----------------|-------------|------------------|------------|
| Original Trans | action Lines    |                    |         |                       |                 |         |                 | Fin             | d   View Al | l 🔹 First 🕙 1 of | 1 🕑 Last   |
| :              | *Project Busin  | ess Unit US004     |         | *Pro                  | oject IMPLEMEN  | Т       | 1               |                 | Activity    | NETWORK          |            |
|                | *Analys         | sis Type ACT       |         | Transactio            | on ID VUS00400  | 000052  |                 | D               | escription  | Desktop CPU 450  | Mhz, 128 M |
|                | Transact        | ion Date 06/14/20  | 000     | Accounting            | Date 01/01/2001 |         | Projects        | Business Un     | it Amount   |                  | 15000.00   |
|                | Source C        | urrency USD        |         | Source Am             | ount 1          | 5000.00 |                 |                 | Quantity    | 5.00             |            |
| С              | urrency Effect  | tive Date 06/14/20 | 000     | Unit of Mea           | sure EA         |         | Leo             | lger Distribut  | ion Status  |                  |            |
|                |                 |                    | Ger     | neral Ledger Business | Unit US004      |         |                 |                 |             |                  |            |
| General Leo    | lger ChartField | ds                 |         |                       |                 |         | Personalize   F | Find   View All | 2           | First 🕙 1 of 1   | Last       |
| General Le     | edger Chartfiel | lds 💷              |         |                       |                 |         |                 |                 |             |                  |            |
| Source<br>Type | Category        | Subcategory        | Account | Alternate Account     | Operating Unit  | Fund    | Department      | Program         | Class       | Budget Reference | Produc     |
| DIRCT          | EQUIP           |                    | 631000  |                       |                 |         |                 |                 |             |                  |            |
| •              |                 |                    | III     |                       |                 |         |                 |                 |             |                  | ۱.         |

This example illustrates the fields and controls on the Transaction Adjustment page: Offset Transaction Lines group box. You can find definitions for the fields and controls later on this page.

| Offset Transact | ion Lines       |                   |         |                       |                |         |                  | Find           | View All  | First 🕚 1 of 1    | 🕑 Last    |
|-----------------|-----------------|-------------------|---------|-----------------------|----------------|---------|------------------|----------------|-----------|-------------------|-----------|
| *P              | roject Busine   | ss Unit US004     |         | *Proj                 | ect IMPLEMENT  | ,       |                  |                | Activity  | NETWORK           |           |
|                 | *Analysi        | is Type ACT       |         | Transaction           | ID VUS004000   | 000052  |                  | De             | scription | Desktop CPU 450Mh | nz, 128 M |
|                 | Transactio      | on Date 06/14/200 | 0       | Accounting D          | ate 02/14/2013 |         | Projects I       | Business Unit  | Amount    | -1                | 5000.00   |
|                 | Source Cu       | rrency USD        |         | Source Amo            | unt -18        | 5000.00 |                  |                | Quantity  | -5.00             |           |
| Cur             | rrency Effectiv | ve Date 06/14/200 | 0       | Unit of Meas          | ure EA         |         | Ledg             | er Distributio | n Status  | D                 |           |
|                 |                 |                   | Gene    | ral Ledger Business ( | Jnit US004     |         |                  |                |           |                   |           |
| General Ledg    | er ChartFields  | 5                 |         |                       |                |         | Personalize   Fi | nd   View All  | 2   🛄     | First 🕚 1 of 1 🔍  | Last      |
| General Led     | ger Chartfield  | is 📖              |         |                       |                |         |                  |                |           |                   |           |
| Source Type     | Category        | Subcategory       | Account | Alternate Account     | Operating Unit | Fund    | Department       | Program        | Class     | Budget Reference  | Produ     |
| DIRCT           | EQUIP           |                   | 631000  |                       |                |         |                  |                |           |                   |           |
| •               |                 |                   | III     |                       |                |         |                  |                |           |                   | ۰.        |

This example illustrates the fields and controls on the Transaction Adjustment page: New Transaction Lines group box. You can find definitions for the fields and controls later on this page.

| New Transaction Lines          |            |                         |                |        |                  | Find            | View All   | First 🕚 1 of 1    | 🕑 Last    |
|--------------------------------|------------|-------------------------|----------------|--------|------------------|-----------------|------------|-------------------|-----------|
| *Project Business Unit US      | 004        | *Proje                  | ect IMPLEMENT  |        |                  |                 | Activity   | NETWORK           |           |
| Analysis Type AC               | Т          | Transaction             | ID VUS004000   | 000052 |                  | De              | scription  | Desktop CPU 450Mh | z, 128 MI |
| Transaction Date 02/           | 14/2013    | Accounting Da           | te 02/14/2013  | -      |                  |                 | Quantity   | 5.00              |           |
| System Source                  | D          | Unit of Measu           | FE EA          | _      |                  | Source          | Amount     | 150               | 00.00     |
| Currency Effective Date 02/    | 14/2013    | Source Curren           | cy USD         | _      | Projects         | Business Uni    | t Amount   | 150               | 00.00     |
|                                |            | Base Curren             | cy USD         |        | Ledg             | ger Distributio | on Status  | 1                 |           |
|                                | Genera     | al Ledger Business U    | nit US004      |        | Proj             | ect Distributio | on Status  | Ν                 |           |
|                                | Bi         | lling Distribution Stat | us N           |        |                  |                 |            |                   |           |
|                                |            |                         |                |        |                  |                 |            |                   |           |
| General Ledger ChartFields     |            |                         |                |        | Personalize   Fi | nd   View All   | <u>ا م</u> | First 🕚 1 of 1    | Last      |
| Source Type Category Subcatego | ry Account | Alternate Account       | Operating Unit | Fund   | Department       | Program         | Class      | Budget Reference  | Produ     |
| DIRCT EQUIP                    | 631000     |                         |                |        |                  |                 |            |                   |           |
| •                              | III        |                         |                |        |                  |                 |            |                   | +         |
| Back OK. Next Adjustr          | nent Can   | cel this Adjustment     | Save           | •      |                  |                 |            |                   |           |

Review the ChartField values for the original, offset, and new transaction lines that result when the adjustment occurs.

| Field or Control       | Description                                                                                                    |
|------------------------|----------------------------------------------------------------------------------------------------|
| Back                   | Click to return to the Transaction Adjustment page if the adjustment type is <b>Adjust ChartFields Only</b> or <b>Adjust Amounts and ChartFields.</b> |
| OK. Next Adjustment    | Click to accept the changes and return to the Choose type of adjustment page to make another adjustment.                                              |
| Cancel this Adjustment | Click to return to the Choose type of adjustment page where you can select a different adjustment type.                                               |
| Save                   | Click to store the adjustment and make it eligible for Journal Generator processing.                                                                  |

**Note:** The project accountant can use the Adjustments page, if required, to enter GL-related ChartField information and determine if the adjustment will be used to create GL journal entries.

# **Reviewing Project Billing Transactions**

## Pages Used to Review Project Billing Transactions

| Page Name                                           | Definition Name | Usage                                                          |
|-----------------------------------------------------|-----------------|----------------------------------------------------------------|
| Manager Transaction Review - Billing<br>Review Page | PC_PM_SUMM_BILL | Review detailed or summarized project billing transactions.    |
| Source Transactions Review Page                     | PC_PM_TARGET    | View details of a source transaction in a consolidated format. |

## Manager Transaction Review - Billing Review Page

Use the Manager Transaction Review - Billing Review page (PC\_PM\_SUMM\_BILL) to review detailed or summarized project billing transactions.

Navigation:

**Project Costing > Interactive Reports > Manager Transaction Review > Billing Review** 

This example illustrates the fields and controls on the Billing Review page: General tab. You can find definitions for the fields and controls later on this page.

| tail Review |                 |                 |                          |                 |               |                   |               |                  |                 | Persona     | lize   Find   🖟 | □   🎟 🛛 First 🗸 | 🎐 1-39 of 39 🕑 | Las |
|-------------|-----------------|-----------------|--------------------------|-----------------|---------------|-------------------|---------------|------------------|-----------------|-------------|-----------------|-----------------|----------------|-----|
| eneral ]    | Transaction De  | Billing Date    | t Information<br>Project | Activity        | Analysis Type | Amount            | Currency Code | Transaction Date | Accounting Date | Source Type | Category        | Subcategory     | Source         |     |
|             |                 | 02/12/2003      | -                        | CUSTOMIZE       | FBD           | \$25,000.00       | -             | 02/12/2003       | 02/12/2003      |             | ADMIN           | OTIME           | Source         |     |
| <b>V</b>    |                 | 02/12/2003      | IMPLEMENT                | CUSTOMIZE       | SUT           | \$1,500.00        | USD           | 02/12/2003       | 02/12/2003      |             | ADMIN           | OTIME           | Source         |     |
|             |                 |                 | IMPLEMENT                | EVALUATE        | BIL           | \$2,200.00        | USD           | 08/01/2000       | 08/01/2000      | LABOR       |                 |                 | Source         |     |
|             |                 |                 | IMPLEMENT                | EVALUATE        | BIL           | \$2,200.00        | USD           | 08/02/2000       | 08/02/2000      | LABOR       |                 |                 | Source         |     |
|             |                 |                 | IMPLEMENT                | EVALUATE        | BIL           | \$2,200.00        | USD           | 08/03/2000       | 08/03/2000      | LABOR       |                 |                 | Source         |     |
|             |                 |                 | IMPLEMENT                | EVALUATE        | BIL           | \$2,200.00        | USD           | 08/04/2000       | 08/04/2000      | LABOR       |                 |                 | Source         |     |
|             |                 |                 | IMPLEMENT                | EVALUATE        | BIL           | \$2,200.00        | USD           | 08/05/2000       | 08/05/2000      | LABOR       |                 |                 | Source         |     |
|             |                 |                 | IMPLEMENT                | EVALUATE        | BIL           | \$2,200.00        | USD           | 08/06/2000       | 08/06/2000      | LABOR       |                 |                 | Source         |     |
|             |                 |                 | IMPLEMENT                | EVALUATE        | BIL           | \$2,200.00        | USD           | 08/07/2000       | 08/07/2000      | LABOR       |                 |                 | Source         |     |
|             |                 |                 | IMPLEMENT                | EVALUATE        | BIL           | \$2,200.00        | USD           | 08/16/2000       | 08/16/2000      | LABOR       |                 |                 | Source         |     |
|             |                 |                 | IMPLEMENT                | EVALUATE        | BIL           | \$2,200.00        | USD           | 08/17/2000       | 08/17/2000      | LABOR       |                 |                 | Source         |     |
|             |                 |                 | IMPLEMENT                | EVALUATE        | BIL           | \$2,200.00        | USD           | 08/18/2000       | 08/18/2000      | LABOR       |                 |                 | Source         |     |
|             |                 |                 | IMPLEMENT                | EVALUATE        | BIL           | \$2,200.00        | USD           | 08/19/2000       | 08/19/2000      | LABOR       |                 |                 | Source         |     |
|             |                 |                 | IMPLEMENT                | EVALUATE        | BIL           | \$2,200.00        | USD           | 08/20/2000       | 08/20/2000      | LABOR       |                 |                 | Source         |     |
|             |                 |                 | IMPLEMENT                | EVALUATE        | BIL           | \$2,200.00        | USD           | 08/21/2000       | 08/21/2000      | LABOR       |                 |                 | Source         |     |
| Sele        | ct All Reviewed |                 | lear All Reviewe         | d               | То            | otal Billing Amou | nt            | \$97,565.00 US   | D               |             |                 |                 |                |     |
| 2010        |                 |                 |                          | ar All Deferred |               |                   |               |                  |                 |             |                 |                 |                |     |
|             | M Sele          | ct All Deferred |                          | ar All Deterred |               |                   |               |                  |                 |             |                 |                 |                |     |

The system selects data for the Billing Review page by using the Manager Transaction Review - Billing analysis group (PMBIL). Transactions appear in the **Detail Review** grid on the Billing Review page in three views—**General,Transaction Detail,** and **Contract Information**.

| Field or Control | Description                                                                                                    |
|------------------|----------------------------------------------------------------------------------------------------|
| Reviewed         | Displays a check mark to indicate that the project manager has<br>reviewed the transaction. Selected transactions do not appear<br>on future searches in the Project Manager Review component.<br>If the <b>Review Required for Billing</b> option is activated, this<br>field must be selected before the transaction can be billed.                                                                                                    |
|                  | Note: A transaction can be included in revenue recognition<br>before it has been reviewed and approved for billing by<br>deselecting the <i>Review Required for Revenue</i> check box<br>on the contract. In this scenario, the Reviewed selection on<br>the Manager Transaction Review page is used as a review<br>for billing, but not revenue recognition and can be edited<br>even after revenue recognition has been processed. For more<br>information on this see "Contract - General Page" (PeopleSoft<br>Contracts) |
| Deferred         | Select to defer the processing of a particular project transaction<br>for a later date. If the <i>Review Required for Revenue</i> check<br>box is not selected on the contract, then this check box can be<br>edited even if the transaction was processed for revenue.                                                                                                    |

Each view displays the **Reviewed**, **Deferred**,**Billing Date**,**Activity ID**, **Analysis Type**,**Transaction Date**, and**Accounting Date**fields, in addition to fields that are unique to each view.

Chapter 24

| Field or Control                                                                        | Description                                                                                                    |
|-----------------------------------------------------------------------------------------|----------------------------------------------------------------------------------------------------|
| Billing Date                                                                            | Enter preferred date for billing when the transaction is deferred.                                                                                                    |
|                                                                                         | <b>Note:</b> The Billing Date field is enabled only if Deferred check box is selected for a particular row.                                                                                                    |
| Transaction Date and Accounting Date                                                    | View transaction and accounting dates for a particular project transaction.                                                                                                    |
| Source                                                                                  | Click this link to access the Source Transactions Review<br>page, which displays the details of the source transaction in a<br>consolidated grid.                                                                                                    |
| Select All Reviewed, Clear All Reviewed, Select All<br>Deferred, and Clear All Deferred | Select or deselect all rows in the displayed data grid for processing.                                                                                                    |
| Launch                                                                                  | Click this button to run the Contracts Billing processes using<br>the Business Process Weaver (BPW). This button does not<br>appear unless:                                                                                                    |
|                                                                                         | • The business unit and the project ID fields are used to perform the search on the Manager Transaction Review page.                                                                                                    |
|                                                                                         | • BPW is set up for the Contract Billing process.                                                                                                    |
|                                                                                         | • The Project Costing entry point for BPW is active.                                                                                                    |
|                                                                                         | For additional information about the Contracts process, see<br>"Running the Contracts Billing Interface Process" (PeopleSoft<br>Contracts).                                                                                                    |
|                                                                                         | For additional information about the BPW, see "Understanding<br>PeopleSoft Business Process Weaver" (Application<br>Fundamentals).                                                                                                    |
| Streamlined Billing                                                                     | Click the <b>Streamlined Billing</b> button to create and schedule<br>a run control for the Contracts Billing Interface Application<br>Engine process (CA_BI_INTFC) in the PeopleSoft Process<br>Scheduler. Depending on the bill plans, transaction processing<br>may continue beyond the billing worksheet. See the section<br>below about Streamlined Billing. |

#### **Streamlined Billing**

The Streamlined Billing button only appears when you use the Business Unit and Project fields to perform your search.

Streamlined billing is a series of processes that execute according to settings that are in the PeopleSoft Contracts bill plans and are associated with project billing transactions. At a minimum, billable lines are sent to the billing worksheet and are available for pro forma creation. If bill plan settings allow all processes to execute, billable lines are processed all the way to create a finalized invoice. Note the following important characteristics of streamlined billing:

• You must select the *Reviewed* option for a billable transaction to be eligible for streamlined billing.

Transactions may need to be reviewed by a project manager using the Manager Transaction Review component so that they can be changes to a *Reviewed* status. Transactions can automatically be placed into a *Reviewed* status based on the **Review Required for Billing** option on the Installation Options - Project Costing Integration page and the **Auto Review for Billing** option at the project type and project level.

- Because each project can have multiple activities and each activity can be associated with a different contract line bill plan, streamlined billing can produce multiple invoices or worksheets.
- You must complete all billing transaction setup steps for streamlined billing to execute successfully.
- When you click the Streamlined Billing button, the process runs for the business unit and project that you entered on the Manager Transaction Review page.

If you enter a business unit, project and contract on the Manager Transaction Review page, the process ignores the contract search criteria. Instead, it runs for all contracts associated with the project.

#### **Related Links**

"Streamlined Billing" (PeopleSoft Contracts)

## **Source Transactions Review Page**

Use the Source Transactions Review page (PC\_PM\_TARGET) to view details of a source transaction in a consolidated format.

Navigation:

Click the **Source** link on the Billing Review page.

The selected transaction appears at the top of the page and the cost transaction from which the billing row was created appears at the bottom. Only one source transaction appears on the page.

# **Reviewing Period of Performance Project Transactions**

## Pages Used to Review Period of Performance Project Transactions

| Page Name                         | Definition Name | Usage                                                             |
|-----------------------------------|-----------------|-------------------------------------------------------------------|
| Period of Performance Review Page | PC_PM_REVIEW    | Review detailed or summarized period of performance transactions. |

## Period of Performance Review Page

Use the Period of Performance Review page to review period of performance project transactions.

Navigation:

# **Project** Costing >Interactive Reports >Manager Transaction Review >Period of Performance Review

This example illustrates the fields and controls on the Period of Performance Review Page. You can find definitions for the fields and controls later on this page.

| etail Revie              | w (2)            |                     |                |              |               |             |               |        |                  |                 | Person      | alize   Find   V | 1ew All   💷   🛅 | First  | 1-2 of |
|--------------------------|------------------|---------------------|----------------|--------------|---------------|-------------|---------------|--------|------------------|-----------------|-------------|------------------|-----------------|--------|--------|
|                          | Transaction Deta | all Contract Inform | mation (TTT)   |              |               |             |               |        |                  |                 |             |                  |                 |        |        |
| Reviewed                 | Deferred         | Billing Date        | Project        | Activity     | Analysis Type | Amount      | Currency Code | Adjust | Transaction Date | Accounting Date | Source Type | Category         | Subcategory     | Target | Sourc  |
|                          | п                |                     | 00000000000164 | CONSULTATION | ACT           | \$15,000.00 | USD           |        | 09/18/2009       | 09/18/2009      |             |                  |                 | Target |        |
|                          |                  |                     | 00000000000164 | CONSULTATION | BIL           | \$16,500.00 | USD           | п      | 09/18/2009       | 09/18/2009      |             |                  |                 |        | Sourc  |
| <ul> <li>Sele</li> </ul> | ct All Reviewed  |                     |                |              |               |             |               |        |                  |                 |             |                  |                 |        |        |
| Adjust<br>Save           |                  | ct All Deferred     | Clear All D    | eferred      |               |             |               |        |                  |                 |             |                  |                 |        |        |

This page displays the transactions that do not fall in the period of performance start and end dates. The system selects data for the Period of Performance Review page by using the Manager Transaction Review - Period of Performance analysis group (PMPOP). You can review each exception in the page and approve it for processing. You can also defer the processing of required transactions for a later date. Both detailed and summary view is available for the transaction review. In this page all transactions are displayed as it combines the cost and billing data together for transactions outside the period of performance interval. Transactions appear in three views - General, Transaction Detail, and Contract Information.

| Field or Control | Description                                                                                                    |
|------------------|----------------------------------------------------------------------------------------------------|
| Adjust           | Select required transactions for cost adjustment. Click the<br>Adjust button after selecting transactions for adjustment to<br>populate the source transaction. |
|                  | Note: Only transactions in Manager Transaction Review -<br>Cost analysis group (PMCST) are eligible for adjustment.                                             |

# **Reviewing Shared Project Transactions**

## Pages Used to Review Shared Project Transactions

| Page Name                               | Definition Name | Usage                                                           |
|-----------------------------------------|-----------------|-----------------------------------------------------------------|
| Sharing Review: Transaction Detail Page | PC_PM_SUMM_SHAR | Review detailed or summarized project-<br>sharing transactions. |

| Page Name                       | Definition Name | Usage                                                                                                    |
|---------------------------------|-----------------|----------------------------------------------------------------------------------------------------|
| Source Transactions Review Page | PC_PM_TARGET    | View details of a source transaction for a shared cost row in a consolidated format.<br>To access this page, click the <b>Source</b> link on the Sharing Review page. |

## **Sharing Review: Transaction Detail Page**

Use the Sharing Review: Transaction Detail page (PC\_PM\_SUMM\_SHAR) to review detailed or summarized project-sharing transactions.

Navigation:

#### **Project Costing > Interactive Reports > Manager Transaction Review > Sharing Review**

This example illustrates the fields and controls on the Sharing Review page: Transaction Detail tab. You can find definitions for the fields and controls later on this page.

| Manager Tran                     | saction Reviev                                                   | v <u>C</u> ost Review | Billing Review | Sharing | Review        |                |                          |      |          |                    |          |                 |
|----------------------------------|------------------------------------------------------------------|-----------------------|----------------|---------|---------------|----------------|--------------------------|------|----------|--------------------|----------|-----------------|
| Detail Review                    | Detail Review ② Personalize   Find   🗇   🔲 First 🚯 1 of 1 🛞 Last |                       |                |         |               |                |                          |      |          |                    |          |                 |
| General                          | Transaction [                                                    | Details Contract      | Information    |         |               |                |                          |      |          |                    |          |                 |
| Reviewed                         | Project                                                          | Activity              | Analysis Type  | Amount  | Currency Code | Foreign Amount | Foreign Currency<br>Code | Name | Job Code | Billing Status     | Quantity | Unit of Measure |
| $\checkmark$                     | IMPLEMENT                                                        | CUSTOMIZE             | SHR            | \$99.00 | USD           | \$99.00        | USD                      |      |          | Not<br>Distributed |          | EA              |
| Total Sharing Amount \$99.00 USD |                                                                  |                       |                |         |               |                |                          |      |          |                    |          |                 |

The system selects data for the Sharing Review page by using the Manager Transaction Review - Sharing analysis group (PMSHR). If you select **Detail** in the **View Type** group box on the Manager Transaction Review page, transactions appear in the **Detail Review** grid on the Sharing Review page in three views —**General, Transaction Detail,** and **Contract Information.** 

## **Reviewing Revenue Transactions**

#### Pages Used to Review Revenue Transactions

| Page Name                       | Definition Name | Usage                                                                                                    |
|---------------------------------|-----------------|----------------------------------------------------------------------------------------------------|
| Revenue Review Page             | PC_PM_SUMM_REV  | Review detailed or summarized revenue transactions.                                                                                                    |
| Source Transactions Review Page | PC_PM_TARGET    | View details of a source transaction for a<br>revenue row in a consolidated format.<br>To access this page, click the <b>Source</b> link<br>on the Revenue Review page. |

## **Revenue Review Page**

Use the Revenue Review page (PC\_PM\_SUMM\_REV) to review detailed or summarized revenue transactions.

Navigation:

#### **Project Costing > Interactive Reports > Manager Transaction Review > Revenue Review**

This page appears if there are rows for the project in the Project Transaction table with an analysis type that belongs to the Government Contracting System Revenue analysis group (PSRV2).

Transactions appear in the **Detail Review** grid on the Revenue Review page in three views—**General**, **Transaction Detail**, and **Contract Information**.

Each view displays the **Reviewed** check box and the **Activity ID**, **Analysis Type**, and **Amount** fields, in addition to fields that are unique to each view.

Click the Source link to access the Source Transactions Review page.

# **Managing Assets**

## **Understanding Asset Capitalization Processes**

PeopleSoft Project Costing manages the transaction costs associated with assets from inception to cost value adjustment to retirement. Full lifecycle asset management provides detailed cost control, from defining the physical asset to placing it in service, maintaining it, and retiring it. You can create assets from project transactions by using either express capitalization or manual capitalization.

This topic discusses:

- Express capitalization.
- Manual capitalization.
- Asset integration rules.
- Currency summary options.
- Asset review and approval.
- Asset reversals.
- Work order-managed projects.
- Asset assignment to multiple projects.
- Transaction assignment to assets.
- Interunit asset transfers.

#### **Express Capitalization**

Express capitalization simplifies the process of creating assets by consolidating manual tasks. It is available only if you use PeopleSoft Asset Management.

To use express asset capitalization:

- 1. Set up filter criteria that specifies which transaction costs are eligible to make up the cost basis of the asset.
- 2. Set up capitalization rules in advance at the business unit level that default to new projects and activities as they are created.

The rules specify such things as the timing of asset creation, the relationship of projects and activities to asset creation, and how to handle asset adjustments.

3. Use the Express Asset Definition pages to define assets and their attributes and to relate those assets to projects and activities.

The specific express asset page that you will use is based on the rule that you use to identify the asset.

4. Run the Express Capitalization Application Engine process (PC\_EXPRSS\_AM) that uses the filter and rules that are set up in previous steps to create or adjust assets, assign transaction costs to assets, and send assets from PeopleSoft Project Costing to PeopleSoft Asset Management.

You can set up the process to require approval of summary data before you send it to PeopleSoft Asset Management.

**Note:** You can use the express capitalization functionality to summarize assets by asset, but not to summarize assets by profile.

## **Manual Capitalization**

Use manual capitalization processes if asset integration requires manual intervention, or if you want to:

- Summarize transactions by profile.
- Process asset information at the book level.

To use manual asset capitalization:

1. Set up asset profiles.

Asset profiles are templates that contain standard depreciation criteria for asset types and the corresponding asset books. Asset profiles are usually set up in PeopleSoft Asset Management, but they can also be created in PeopleSoft Project Costing if Asset Management is not installed.

See Asset Profile Page.

- 2. Set up these asset integration rules on the Asset Integration Rules page for integrating with PeopleSoft Asset Management:
  - Select Enable Integration in the Asset Integration Defaults group box.
  - Select Manual Identification in the Asset Identification Rule group box.
- 3. Define assets in PeopleSoft Project Costing.

If the actual asset that is produced by a project is not yet known, define the asset by using a temporary asset ID and an asset profile.

4. Relate the defined assets to the projects and activities that accumulate costs for the assets.

Project transactions can be associated with a specific asset or, if the actual asset is not yet known, with an asset profile. Projects and activities can be related to the asset by project ID or asset ID.

5. Select and group (filter) transaction attributes into criteria that the system uses to identify transactions to assign to the asset or asset profile.

**Note:** You set up filter criteria for the manual capitalization process on the Define Filter Criteria - Standard 1, Standard 2, and Custom pages. This differs from the filter criteria that you set up for the express capitalization process on the Express Asset Filter Criteria page.

6. Periodically run the capitalization process that summarizes project transactions based on asset or profile information, distributes the costs, and creates new assets in PeopleSoft Asset Management.

You can set up the process to require approval of summary data before you send it to PeopleSoft Asset Management.

This diagram illustrates the process of manually capitalizing assets and lists the related application pages that you use in PeopleSoft Project Costing. The arrows represent links to pages in the PeopleSoft Project Costing application:

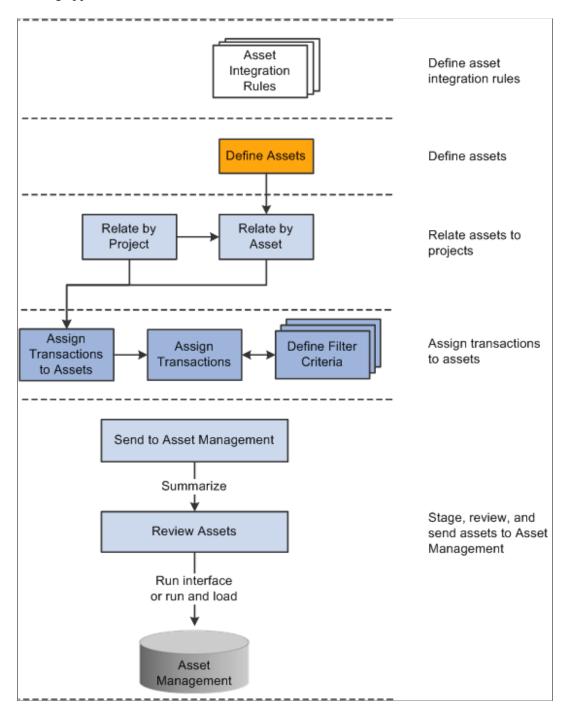

#### **Book Processing**

You can select the **Enable Book Processing** option on the Define Assets page to process asset information at the book level. With this option the system populates each book with default information from the book profile, such as salvage value, useful life, depreciation method, or depreciation convention. For example, by using book processing an asset valued at 10,000.00 USD on the corporate book may be value at only 9,000.00 USD on the tax book if a tax rule prevents you from capitalizing the difference.

As another example, assume that an asset is created from these transaction rows:

| Source Type | Amount       |
|-------------|--------------|
| LABOR       | 3,000.00 USD |
| MATERIALS   | 2,000.00 USD |
| INTEREST    | 1,000.00 USD |

In this example, the corporate book allows all three types of costs to be capitalized, but the tax book does not allow you to capitalize interest costs. To track this asset, set up two filter criteria—one called CORP\_CRITERIA that includes all the rows, and another called TAX\_CRITERIA that only includes LABOR and MATERIALS. Associate CORP\_CRITERIA to the corporate book and TAX\_CRITERIA to the tax book in the same manner that you perform the assign process for a nonbook asset.

When you associate the criteria with their respective books, processing for the asset occurs in the same manner as for a nonbook asset. Setting up filter criteria for each book and associating each criterion with its appropriate book results in sending a different value for each book to PeopleSoft Asset Management. You use Selection Criteria pages to define transactions for assignment to assets and to specify to which books each transaction is posted. If you post transactions to more than one book, the Assign Transactions to Assets page displays multiple rows (one for each book).

When you search for assets on the Review Assets page, you can limit the search results to assets that use the book processing functionality. The amount for the default book for each asset appears in the search result rows on the Integration Summary page.

See "Maintaining Asset Book Information" (PeopleSoft Asset Management).

#### **Asset Integration Rules**

The asset integration rules that you establish at the business unit level appear as default values when you create projects. You can override the default asset integration rules at the project level. Activities inherit asset integration rules from the project level. Some of these rules are not available to change at the activity level based on the project-level option that you select to distribute project costs to assets.

Asset integration rules consist of:

- Asset integration defaults which consist of an option to enable integration with PeopleSoft Asset Management, the integration type (capitalization or retirement), and the filter that identifies the rows from the Project Transaction table (PROJ\_RESOURCE) that are eligible for retirement or capitalization.
- Rules that specify how to identify an asset.

For example, you can instruct the system to create only one asset for each activity, or one asset from many activities, and so on.

• Timing triggers that specify when to create an asset.

For example, you can specify that asset processing can create a new asset when a project status is approved, or an activity is 95 percent complete, and so on.

- The asset location source that indicates if the asset integration process uses the asset definition's location code or the activity definition's location code to determine the asset's location.
- Rules that specify the destination of the asset rows that result from the capitalization processes.

For example, you can choose to: Summarize asset transaction rows in the PC to AM (Project Costing to Asset Management) Staging table (PROJ\_AM), but not send the rows to the PeopleSoft Asset Management Loader tables (INTFC\_FIN and INTFC\_PHY\_A). If you do not require asset approval prior to sending assets to PeopleSoft Asset Management, you can:

- Summarize asset transaction rows in the PC to AM Staging table and send them to the PeopleSoft Asset Management Loader tables, but not send the rows to the PeopleSoft Asset Management transaction tables.
- Summarize asset transaction rows in the PC to AM Staging table, send them to the PeopleSoft Asset Management Loader tables, and send the rows to the PeopleSoft Asset Management transaction tables. This option is available if you do not require asset approval prior to sending assets to PeopleSoft Asset Management.
- Rules that specify how to adjust assets.

#### Inherit Asset Integration Rules from Programs

You can set up a project to inherit its asset integration rules from a program instead of from the business unit by entering the program name on the Asset Integration Rules page for a project. Use this functionality if there is a summary project or program that contains child projects, each of which need to contribute transaction costs to the same asset.

When you use the program asset integration rules for a project that belongs to the program, the system:

- Overrides all of the rules on the project to match the specified program.
- Overrides all of the rules for activities that are already associated with the project to match the parent project.
- Disables all of the integration rules, except for the rules in the Asset Integration Defaults group box on the Asset Integration Rules page.

The disabled fields are available for editing again if you deselect the **Inherit from Program** field and save the page.

• Prevents a change to the identification option if assets are related to the project.

When you change the asset integration rules at the program level, the system also changes the corresponding project and activity rules to keep the rules synchronized across all projects that contribute to an asset.

#### End-of-Year Rule

The Express Capitalization process triggers end-of-year processing. You can select one of these options that determines how the system treats asset adjustments at the end of the fiscal year:

- Ignore end of year: The system creates asset adjustments as if there is no designated end of year.
- Create parent/child assets: The system creates new assets that are children to the original (now parent) assets if adjustments are sent from the project after the specified end of the year. All adjustments belong to the child assets.
- Create new asset: The system creates new assets if adjustments are sent after the specified end of the year. All adjustments belong to new assets instead of child assets.
- Stop sending adjustments: The system does not send adjustments to PeopleSoft Asset Management after the specified end of year.

The system assigns the next available asset ID automatically when it creates a new asset during end-ofyear processing. In this situation you cannot manually assign the asset ID.

The in-service date of an asset is used as the reference point to determine the end of a year. So, an asset in-service date of December 1, 2005, a last month of year of December, and a last day of year of 31, allows only one month before the end-of-year treatment occurs after December 31, 2005. An asset with an in-service date of January 1, 2006, however, has one year until the end-of-year treatment occurs after December 31, 2006.

| Scenario                                                                                                    | Ignore End of Year                    | Create Parent/Child<br>Assets         | Create New Asset                      | Stop Sending<br>Adjustments           |
|----------------------------------------------------------------------------------------------------|---------------------------------------|---------------------------------------|---------------------------------------|---------------------------------------|
| Project Asset 1 created<br>and sent to PeopleSoft<br>Asset Management<br>with an in-service date<br>of February 24, 2005.<br>The cost of the asset is<br>10,000.00 USD. | No adjustment is made<br>at this time | No adjustment is made<br>at this time | No adjustment is made<br>at this time | No adjustment is made<br>at this time |
| An adjustment of 2,<br>000.00 USD is made<br>to asset. The run date<br>of the PC_EXPRSS_<br>AM process is April 1,<br>2005.                                             | 2,000.00 USD is added<br>to Asset 1   | 2,000.00 USD is added<br>to Asset 1   | 2,000.00 USD is added<br>to Asset 1   | 2,000.00 USD is added<br>to Asset 1   |

The following table provides examples of how adjustments are treated for all four end-of-year rules. Assume in these examples that you use a 5-4-4 quarter and the current fiscal year ends on April 2, 2005:

| Scenario                                                                                                    | Ignore End of Year                  | Create Parent/Child<br>Assets                                                     | Create New Asset                                                                                     | Stop Sending<br>Adjustments                                |
|----------------------------------------------------------------------------------------------------|-------------------------------------|-----------------------------------------------------------------------------------|----------------------------------------------------------------------------------------------------|------------------------------------------------------------|
| An adjustment of 1,<br>500.00 USD is made<br>to asset. The run date<br>of the PC_EXPRSS_<br>AM process is April 16,<br>2005. | 1,500.00 USD is added<br>to Asset 1 | New child asset with a cost of 1,500.00 USD is created with Asset 1 as its parent | New asset with a cost<br>of 1,500.00 USD is<br>created and does not<br>have Asset 1 as its<br>parent | No adjustment is sent<br>to PeopleSoft Asset<br>Management |

## **Currency Summary Options**

PeopleSoft Project Costing capitalization processes evaluate transaction currency when summarizing project transaction costs. During installation you can choose the level of currency detail to send to PeopleSoft Asset Management when you capitalize assets.

In a multicurrency environment, where the currency may vary between the transaction, the project, and the Asset Management book, you may want to retain the currency transaction details in PeopleSoft Asset Management. Use the multiple currency summarization option if you want the capitalization processes to summarize down to the five currency fields—Transaction Currency Code, Currency Effective Date, Rate Multiplier, Rate Divisor, and Rate Type.

Alternatively, in a single currency environment, you have no need to maintain transaction currency detail in PeopleSoft Asset Management. You can select the single currency summarization installation option for the system to ignore the five currency fields and achieve a greater level of summarization.

#### Example of a Multiple Currency Environment

Assume that many transactions exist for a project in January 2007. Among the transactions there are two different transaction currency codes and two different currency effective dates. In this example the transactions have the same rate multiplier, rate divisor, and rate type. In a multicurrency environment, PeopleSoft Project Costing summarizes down to the detail currency level and sends three transactions to PeopleSoft Asset Management, as shown in this table:

| Transaction Amount | Transaction Currency Code | Currency Effective Date |
|--------------------|---------------------------|-------------------------|
| 100                | FRF                       | January 1, 2007         |
| 100                | FRF                       | January 15, 2007        |
| 100                | YEN                       | January 15, 2007        |

#### Example of a Single Currency Environment

Assume that these three transactions exist for a project in January 2007:

| Transaction<br>Amount | Transaction<br>Currency Code | Project Amount | Project Currency<br>Code | Currency Effective<br>Date |
|-----------------------|------------------------------|----------------|--------------------------|----------------------------|
| 50                    | USD                          | 50             | USD                      | January 1, 2007            |
| 60                    | USD                          | 60             | USD                      | January 15, 2007           |
| 140                   | USD                          | 140            | USD                      | January 31, 2007           |

In a single currency environment, PeopleSoft Project Costing sends one summarized transaction in the amount of 250 USD to PeopleSoft Asset Management, as shown in this table:

| Transaction Amount | Transaction Currency Code | Currency Effective Date |
|--------------------|---------------------------|-------------------------|
| 250                | USD                       | January 31, 2007        |

#### **Related Links**

"Installation Options - Project Costing Integration Page" (Application Fundamentals)

## **Asset Review and Approval**

This diagram illustrates the capitalization processes of summarizing costs, sending data to the PC to AM Staging table, sending data to PeopleSoft Asset Management loader tables, and loading the transactions into PeopleSoft Asset Management production tables:

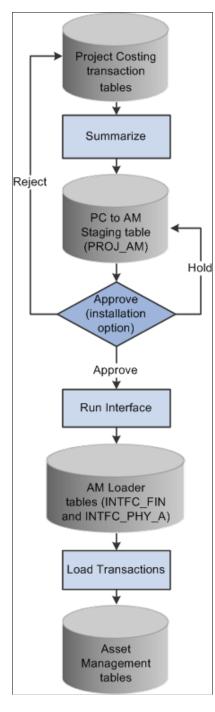

Prior to sending data to PeopleSoft Asset Management, you can review the summarized costs of assets and perform these actions:

• Review and approve asset transactions that are in the PC to AM Staging table before sending them to PeopleSoft Asset Management Loader tables.

- Reject asset transactions that are in the PC to AM Staging table before sending them to PeopleSoft Asset Management Loader tables.
- Proceed with the capitalization process with no changes.

During installation you can select **Require Asset Approval** in the **Asset Management Integration** group box on the Installation Options - Project Costing Integration page to require approval of asset transactions before they are sent to the PeopleSoft Asset Management Loader tables.

#### **Asset Reversals**

You can reverse transaction rows that were incorrectly distributed to PeopleSoft Asset Management if the transactions are associated with projects that have an active processing status. For example, assume that cost data is sent to PeopleSoft Asset Management, after which you realize that an incorrect amount was used to capitalize the asset. The high level steps to reverse transaction rows are:

- 1. Access the Review Assets page, search for the erroneous asset, and determine which summarized row contains the incorrect amount.
- 2. Select the **Reverse** option on the Integration Summary page and run the process to send the reversal to PeopleSoft Asset Management.

You can view rows that are already distributed to PeopleSoft Asset Management in both summary and detail format, and reverse transactions as necessary. Reversing a row does not roll back to the original transaction, as doing so would not maintain an accurate audit trail. Instead, a reversal results in the creation of two additional rows—the reversing transaction that is sent to PeopleSoft Asset Management and a new, undistributed transaction in PeopleSoft Project Costing.

You cannot reverse asset transactions for projects with an inactive processing status. For this reason, on the Review Assets - Integration Summary page you can only view asset transactions for projects that are currently inactive. You cannot select or modify the review status of transactions for inactive projects. If an asset is associated with multiple projects and some of those projects are inactive, the rows that appear on the Review Assets - Integration Summary page are disabled (read-only) for the inactive projects and enabled for the active projects.

You cannot reverse temporary assets that have already been replaced by permanent assets. In other words, if you create temporary assets in PeopleSoft Asset Management by using the Summarize by Profile feature in PeopleSoft Project Costing, and subsequently create permanent assets by using the Summarize by Asset feature, you can no longer reverse the temporary assets.

## Work Order-Managed Projects

PeopleSoft uses work orders to track the costs associated with maintaining or creating assets. In PeopleSoft Maintenance Management, a work order consists of one or more work order tasks. Each task specifies the asset that is being maintained and a related project and activity, and contains the transaction costs of performing asset maintenance. The transaction costs flow from PeopleSoft Maintenance Management into various PeopleSoft applications such as PeopleSoft Time and Expense, Inventory, and Payables, and from these systems into PeopleSoft Project Costing.

If you use PeopleSoft Maintenance Management, you can designate projects as *work order-managed*. Work order-managed projects is a term that refers to projects that are managed with work orders in PeopleSoft Maintenance Management, instead of by a project manager in PeopleSoft Project Costing. You can use work order-managed projects to capitalize, adjust, or retire assets in PeopleSoft Asset Management. For example, you can use a work order-managed project to track several unrelated maintenance tasks for an asset, or to track the cost of constructing an asset.

This is an example of a process flow for a work order-managed project that is used to track the cost of constructing an asset:

- 1. Plan and budget for construction of an asset.
- 2. Obtain approval for the construction.
- 3. Create a project plan and work orders to construct the asset.
- 4. Complete the work orders.
- 5. Capture the costs—labor, materials, and depreciation—that are associated with the effort.
- 6. Capitalize the project costs.

A work order task can specify only one asset, one project, and one activity. For work order-managed projects:

- You can create multiple assets from a single project.
- You can maintain a single asset from multiple projects.

The PeopleSoft Maintenance Management system creates assets from work order tasks and relates the assets to projects and activities. You can use the Define Assets and Relate by Project pages to view the details of asset definitions and the relationship of assets to projects for assets that are associated with work order-managed projects.

The system automatically updates certain fields on the Asset Integration Rules page during the life of a work order-managed project, such as:

• When you save a project as a work order-managed project, the system automatically selects the asset identification rule of **Derive from Work Order Task** and the adjustment trigger of **Automatic**.

When **Derive from Work Order Task** is selected, the Express Retirement (PC\_EXPRET\_AM) or Express Capitalization processes begin with the closure of a work order task.

• When you change a work order task status to complete, the system updates the filter ID (filter identifier) and integration type at the activity level to reflect the criteria in PeopleSoft Maintenance Management.

#### **Related Links**

Understanding Integration with PeopleSoft Maintenance Management Understanding Work Order Transaction Processing Understanding Work Order Asset Capitalization and Retirement Understanding Integration Setup Setting Up Rate Sets and Asset Integration Rules Creating Work Orders and Work Order-Managed Projects in PeopleSoft Project Costing Pricing Work Order Costs

## **Asset Assignment To Multiple Projects**

You can associate the same asset with multiple projects if any of these conditions exist:

- The projects are work order-managed.
- Asset integration is disabled on all but one of the projects.
- The projects belong to the same program, and the asset is not associated with projects that are asset integration enabled on a different program.

Use the assign assets to multiple projects functionality when:

- A summary project or program contains child projects that contribute transaction costs to the same asset.
- A project is complete and the related asset is capitalized, and later additional costs are accumulated for the same asset in a new project.

You must disable integration on the project where the asset integration was previously completed.

• Multiple work order-managed projects are set up to accumulate costs for the same asset over time or simultaneously.

#### **Transaction Assignment to Assets**

Use the Assign Transactions to Assets page to assign transactions to assets for projects that have an asset identification rule of **Manual Identification** on the Asset Integration Rules page. You can also view transactions that are eligible for asset assignment.

The purpose of assigning transactions to assets is to specify the transaction costs to include in the cost basis of the asset that is created. The assign process stamps the asset management business unit, profile ID, and asset ID on the transaction row in the Project Transaction table. Alternatively, you can enter the asset management business unit, profile ID, and asset ID on the transaction row by performing one of the following functions:

- Manually assigning transactions by using the Transaction Detail page.
- Using the allocation process.
- Using a system that feeds into PeopleSoft Project Costing.

Under certain circumstances you can add asset information into the feeder system; thus, transaction rows may already have these values populated. If this is the case, you do not have to reenter the asset information in PeopleSoft Project Costing.

#### **Interunit Asset Transfers**

In PeopleSoft Asset Management you can interunit transfer an asset from one business unit to create another asset in a different business unit. The transfer is recognized by the PeopleSoft Project Costing system if you subsequently try to adjust or retire the original asset in PeopleSoft Project Costing. In this situation the system detects the transfer, adds the new asset to PeopleSoft Project Costing, modifies the project to point to the new asset, and processes the adjustment or retirement on the new asset. The original asset is no longer available for you to adjust, retire, or relate it to a project.

For example, assume that Asset 1 was created from PeopleSoft Project Costing and sent to PeopleSoft Asset Management as Asset 1. Then Asset 1 was interunit transferred to create Asset 2. If you enter an adjustment for Asset 1 in PeopleSoft Project Costing, the system adds Asset 2 to Project Costing tables and applies the adjustment to Asset 2. In this example, you can no longer select Asset 1 to adjust or retire, and Asset 2 is eligible for asset capitalization and retirement processes.

## **Understanding Asset Retirement**

This topic discusses:

- Manual asset retirement.
- Asset retirement for work order-managed project activities.
- Proceeds from sale and cost of removal.

## **Manual Asset Retirement**

Asset retirement is a method of indicating that an asset is being removed from service. There are two kinds of retirement—partial and full. In partial retirement only a certain portion of the asset is retired. In full retirement the full value of the asset is retired. You can partially or fully retire assets that are managed in PeopleSoft Project Costing by using the Asset Retirement Integration Application Engine process (PC\_RETIRE\_AM).

*Project Costing-managed project* is a term that refers to a project that is managed by a project manager in PeopleSoft Project Costing, instead of with work orders in PeopleSoft Maintenance Management. You must use the manual asset retirement process to retire assets if PeopleSoft Maintenance Management is installed and the project is a Project Costing-managed project. You must also use the manual asset retirement process to retire assets if PeopleSoft Maintenance Management is not installed.

#### **Retirement Process Flow - Project Costing-Managed Project Activities**

The process flow for retiring assets for Project Costing-managed project activities is:

1. Create a retirement project

On the Asset Integration Rules page, select the **Enable Integration** option and an integration type of Retirement.

**Note:** If a project has a retirement integration type, then all of the project's activities must also have a retirement integration type.

You must select the **Manual Identification** option on the Asset Integration Rules page for projects and activities to be eligible for asset retirement.

2. Accumulate transaction costs.

Transactions with analysis types in the PC to AM Cost of Removal (AMCOR) and AM Proceeds from Sale (AMPFS) analysis groups are eligible for processing to PeopleSoft Asset Management.

3. Assign transactions to assets.

Use the Assign Transactions to Assets page for projects that have an asset identification rule of **Manual Identification** on the Asset Integration Rules page.

- 4. Use the Asset Retirement page to run the Asset Retirement Integration process to:
  - Send the asset cost value, cost of removal, and proceeds from sale, to PeopleSoft Asset Management.
  - Update the AM Distribution Status field (AM\_DISTRIB\_STATUS) to *D* (distributed) in the Project Transaction table, indicating the transaction rows have been distributed to PeopleSoft Asset Management and cannot be updated in the Project Transaction table.

**Note:** The Asset Retirement Integration process does not use the PC to AM Staging table. The transactions go directly to the PeopleSoft Asset Management Loader tables.

#### Asset Retirement for Work Order-Managed Project Activities

You can use the Express Retirement process to fully retire assets that are associated with work ordermanaged projects. You cannot partially retire assets that are associated with work orders.

For project assets to be eligible for the Express Retirement process, you must:

- Select the **Work Order Managed Project** option for the project, and change the project processing status to *Active*, on the Project Definition General Information page.
- Establish express asset filter criteria for the business unit on the Express Asset Filter Criteria page.
- Select **Derive from Work Order Task** for the project in the **Asset Identification** group box on the Asset Integration Rules page.
- Accumulate costs in PeopleSoft Project Costing directly (using online transaction entry in Project Costing) or indirectly (from feeder systems such as PeopleSoft Payables, Expenses, and Inventory).

You can retire an asset only once. If the same asset is assigned to multiple work order tasks, the Work Order Close Application Engine process (WM\_CLOSE) restricts the system from processing two retirements for the same asset.

#### **Retirement Process Flow - Work Order-Managed Projects**

The process flow for retiring assets for work order-managed project activities is:

1. Close the work order task.

PeopleSoft Maintenance Management determines if the asset that is associated with the work order task is already retired, or if it is tagged for retirement in the Asset Management Loader table (INTFC\_FIN). If either of these conditions exist, the Work Order Close process will not proceed for this work order task.

Alternatively, you can retire the asset using the Asset Retirement Integration process.

2. PeopleSoft Maintenance Management updates these values for the project activity in the Asset Integration Defaults group box on the Asset Integration Rules page:

- Selects the Enable Integration flag.
- Selects an integration type of *Retirement*.
- Enters a value for filter ID.
- 3. The work order closed status triggers the Express Retirement process and indicates to the system that the project activity is ready to process.
- 4. The Express Retirement process:
  - a. Determines the assets, which are associated with work order-managed project activities in the Project Transaction table, to send to PeopleSoft Asset Management based on defined rules and criteria.
  - b. Stamps Project Transaction table rows (cost of removal or proceeds from sale) with asset information.
  - c. Calls the Asset Retirement Integration process.

You can submit an asset for retirement only once if you use the Express Retirement process. For example, assume that two work order tasks are associated with the same asset. When you close just one of the work order tasks, the Work Order Close process triggers the Express Retirement process to retire the asset.

Alternatively, you can enter adjustments directly in PeopleSoft Asset Management for assets that are distributed from PeopleSoft Project Costing to Asset Management.

#### Expenses

Expenses that are booked against work order-related projects interface with PeopleSoft Project Costing; however, PeopleSoft Expenses does not maintain work order-related fields. These transactions are not included in the Express Asset Retirement Integration process unless you manually update the transactions in PeopleSoft Project Costing with the work order-related fields.

You can, however, include expenses transactions in asset retirement for projects that are actively managed in PeopleSoft Project Costing.

#### **Related Links**

<u>Understanding Work Order Asset Capitalization and Retirement</u> <u>Retiring Work Order Assets</u>

## **Proceeds from Sale and Cost of Removal**

By using the Asset Retirement Integration process you can send the cost of removing an asset or the proceeds from selling an asset to PeopleSoft Asset Management at the time that you retire the asset, or after you retire the asset. Transactions are eligible for the retirement process if they are assigned to the asset on the Assign Transactions to Assets page, and the analysis type belongs to the PC to AM Cost of Removal (AMCOR) or AM Proceeds from Sale (AMPFS) analysis groups. Transactions with analysis types in the AMCOR analysis group post to PeopleSoft Asset Management as a transaction removal cost. Transactions with analysis types in the AMPFS analysis group post to PeopleSoft Asset Management as proceeds from sale.

To send costs for removing an asset or the proceeds from selling an asset to PeopleSoft Asset Management, assign transactions to the asset and use the Asset Retirement page to retire the asset. The asset's quantity and retirement quantity determine what proportion of the asset's cost is calculated as the retirement amount. For example, assume that the asset's quantity is 2 and you enter a value of *I* as the retirement quantity on the Asset Retirement page. The retirement quantity is 50 percent of the asset quantity, and the system uses this percentage to calculate the asset's retirement amount. If the cost is 500.00, the retirement amount is calculated as 50 percent of 500.00, which is 250.00. These calculations appear in the following table:

| Quantity | Retirement Quantity | Percentage | Cost   | Retirement Amount |
|----------|---------------------|------------|--------|-------------------|
| 2        | 1                   | 50%        | 500.00 | 250.00            |

You can also send the cost of removing an asset and the proceeds from selling an asset to PeopleSoft Asset Management after the asset is retired from PeopleSoft Project Costing. For example, assume that on January 1 you retire Asset 123 from PeopleSoft Project Costing with a cost value of 2,240.00, cost of removal of 5,435.00, and proceeds from sale of 1500.00. On January 2 through 6, transaction costs that are eligible for cost of removal accumulate in the Project Transaction table totaling 7500.00. You can assign the transactions to the asset and use the Asset Retirement page to send the transactions to PeopleSoft Asset Management.

## Prerequisites to Integrate with Asset Management

Set up these installation options to integrate with PeopleSoft Asset Management:

• Specify on the Installation Options - Project Costing Integration page if asset approval is required prior to sending assets to PeopleSoft Asset Management.

You can require approval of asset capitalization transactions before they are sent to the PeopleSoft Asset Management Loader tables (INTFC\_FIN and INTFC\_PHY\_A). This option applies to assets that you create or adjust in PeopleSoft Project Costing. It does not apply to asset retirement transactions.

• Specify on the Integration Options - Project Costing Integration page if departments are derived from the cost transactions that come into PeopleSoft Project Costing from feeder systems.

This enables the system to breakdown costs by department based on the department that is specified on the transaction row in the PeopleSoft Project Costing transaction table. Otherwise, there can be only one department included per asset, and the department is derived from the Department field on the Define Assets page.

• Specify on the Integration Options - Project Costing Integration page if cost types are derived from cost transactions that come into PeopleSoft Project Costing from feeder systems.

This enables the system to breakdown costs by cost type for assets based on the cost type specified on the transaction row in the Project Transaction table. Otherwise, there can be only one cost type included per asset, which you enter on the Define Assets page.

See "Installation Options - Project Costing Integration Page" (Application Fundamentals).

# **Common Elements Used to Manage Assets**

| Field or Control                 | Description                                                                                                    |
|----------------------------------|----------------------------------------------------------------------------------------------------|
| Asset Business Unit              | Enter the asset business unit. The default value is the asset<br>business unit that is defined for the operator ID, and it can<br>be overridden. The default value is blank if the operator ID<br>does not have an asset management business unit assigned as a<br>default. This field is required to create assets from PeopleSoft<br>Project Costing. |
| Asset ID or Asset Identification | Enter an existing asset ID, enter a new asset value, or retain<br>the default value of <i>NEXT</i> . If you retain the default value of<br><i>NEXT</i> , the system assigns an asset ID to the row when you<br>save the page. This field is required to create assets from<br>PeopleSoft Project Costing.                                               |
| Asset Integration Filter         | Identifies the rows from the Project Transaction table that are<br>eligible for participating in the retirement and capitalization<br>process.                                                                                                    |

| Field or Control             | Description                                                                                                    |
|------------------------------|----------------------------------------------------------------------------------------------------|
| Asset Processing Destination | Select the functions that the system performs when the asset<br>integration process runs. The asset processing destination<br>determines the tables that the system updates with asset<br>information during the asset integration process.                                                                                                    |
|                              | Based on the asset integration rules, the options may be:                                                                                                    |
|                              | Asset Integration Rule Default: Select for the processing<br>options in the express capitalization rules to take precedence<br>for each asset. You can, however, override and apply one run<br>option for all assets by selecting any of the other values that<br>are in this list.                                                                                                    |
|                              | Summarize: Select this asset processing destination to<br>summarize asset transaction rows in the PC to AM Staging<br>table. You can view the summarized rows in the Approve<br>Review Assets component (PC_AM_APPROVE). This is the<br>only available option if you require asset transaction approva<br>before sending them to PeopleSoft Asset Management. In<br>this case the assets must be approved in the Approve Review<br>Assets component before they can proceed. If asset approval<br>is not required, assets with statuses of new and approved are<br>eligible to be sent to PeopleSoft Asset Management. |
|                              | <i>Summarize and Run Interface:</i> Select this asset processing destination to summarize asset transaction rows in the PC to AM Staging table and send them to the PeopleSoft Asset Management Loader tables.                                                                                                    |
|                              | Sum, Run and Load Transactions: Select this asset processin<br>destination to summarize asset transaction rows in the PC<br>to AM Staging table, send them to the PeopleSoft Asset<br>Management Loader tables, and call the Load Transactions<br>into Asset Management Application Engine process<br>(AMIF1000) that loads the assets from the PeopleSoft Asset<br>Management Loader tables into PeopleSoft Asset Management<br>production tables, such as ASSET, BOOK, COST, and so on<br>This is the fastest method to move asset data from PeopleSof<br>Project Costing into Asset Management production tables.   |
|                              | <i>Run Interface:</i> Select this asset processing destination to use<br>the Send to Asset Management Application Engine process<br>(PC_AM) to move data previously sent to the PC to AM<br>Staging table via the Summarize process, into the PeopleSof<br>Asset Management Loader tables with summarized transaction<br>data.                                                                                                    |
|                              | <i>Run Interface and Load:</i> Select this asset processing destination to use the Send to Asset Management process to move data previously sent to the PC to AM Staging table via the Summarize process, into the PeopleSoft Asset Management Loader tables, and call the Load Transactions into Asset Management process to load the assets from PeopleSoft Asset Management Loader tables into Asset Management.                                                                                                    |

| Field or Control | Description                                                                                                    |
|------------------|----------------------------------------------------------------------------------------------------|
| Capitalize       | Select to create assets from the selected activity when the<br>Express Capitalization process runs. Asset capitalization is<br>the process to record a change in the value of an asset—either<br>a new asset or modification of an existing asset. PeopleSoft<br>Project Costing collects costs from feeder systems and online<br>PC entry to use for asset capitalization. |
| Category         | Enter a category, which is an PeopleSoft Asset Management<br>ChartField. You can override the default value that is based on<br>the asset profile.                                                                                                    |
| Department       | Enter the department that owns the asset. If the <b>Department</b><br><b>ID From Transaction</b> option is selected on the Integration<br>Options - Project Costing Integration page, transactions with<br>different departments can come in from feeder systems, which<br>enables cost breakdown by department for assets that are<br>created from those transactions.     |
|                  | If the installation <b>Department ID From Transaction</b> option<br>is not selected, only one department is included per asset.<br>In this case, the department is derived from the Department<br>field (DEPTID) on the Define Assets page instead of the cost<br>transactions.                                                                                             |
|                  | Note: To ensure data integrity in PeopleSoft Asset<br>Management, after you specify the <b>Department ID From</b><br><b>Transaction</b> option during installation, do not change it.                                                                                                    |
| Group            | Enter an existing group ID from PeopleSoft Asset<br>Management to which to include this asset as a member. You<br>can select a group only if the profile is a group profile.                                                                                                    |
| In Service Date  | Enter the date on which the asset is placed in service.                                                                                                    |
| Location         | Enter the asset location.                                                                                                    |
|                  | The system ignores the value in this field if the <b>Activity</b> option<br>is selected in the <b>Asset Location Source</b> group box on the<br>Asset Integration Rule page for the activity that is related to<br>this asset.                                                                                                    |
| Manufacturer     | Enter the manufacturer that is assigned to the asset. Available values are from the Manufacturer Maintenance table (MANUFACTURER).                                                                                                    |
| Parent           | Enter the parent asset or select the asset from the list of<br>available parent assets. If the asset is designated as a parent<br>asset on the asset definition, the system automatically<br>populates this field with the current asset ID when you save<br>the page.                                                                                                    |

| Field or Control              | Description                                                                                                    |
|-------------------------------|----------------------------------------------------------------------------------------------------|
| Profile ID                    | Select a value for this field. A profile ID is required to create an asset in PeopleSoft Project Costing.                                                                                                    |
|                               | Asset profiles are set up in PeopleSoft Asset Management.<br>If Asset Management is not installed, you must set up<br>asset profiles in PeopleSoft Project Costing before you can<br>summarize transactions either by profile or by asset.                                                  |
| Quantity                      | Enter the asset quantity in PeopleSoft Asset Management. For example, an asset could be modems with a quantity of 200.                                                                                                    |
|                               | During the integration process that sends the asset to<br>PeopleSoft Asset Management, the system divides the quantity<br>proportionally among transaction rows based on the monetary<br>amounts in each row after they are converted to the base<br>currency of the project business unit. |
|                               | If you modify the asset quantity on an asset definition page,<br>the change is incremental for the asset. For example, if you<br>change an asset quantity from 1 to 4, the total asset quantity is<br>5.                                                                                    |
| Serial ID (serial identifier) | Enter the asset serial number ID.                                                                                                    |
| Tag Number                    | Enter a tag number that you assign to the asset for tracking purposes.                                                                                                    |
| Work Order                    | A document that authorizes work to be performed and<br>costs to be incurred. Typically, you generate work orders to<br>dispatch labor resources to perform construction tasks and<br>maintenance-related activities.                                                                        |

# Setting Up and Using Express Capitalization

To set up and use express capitalization, use these components:

- Express Asset Transaction Filter (PC\_AM\_FLTR).
- Projects Options (PC\_BUS\_UNIT\_OPT).
- Project General (PROJECT\_GENERAL).
- Activity General (PROJECT\_ACTIVITY).
- Project Costing Asset Management Express (PC\_AM\_EXPRESS).

# Pages Used to Set Up and Use Express Capitalization

| Page Name                                                                          | Definition Name    | Usage                                                                                                    |
|------------------------------------------------------------------------------------|--------------------|----------------------------------------------------------------------------------------------------|
| Express Asset Filter Criteria Page                                                 | PC_AM_FLTR         | Define the filter criteria that the system<br>uses to select the project transactions that<br>make up an asset.                                                                                            |
| Select Field Values Page                                                           | PC_AM_FLTR_FLD_VAL | Select field values that define the<br>filtering criteria on the Express Asset<br>Filter Criteria page.                                                                                                    |
| Project Costing Options - Asset<br>Integration Rules Page                          | PC_AM_RULE_BU      | Set up integration with PeopleSoft Asset<br>Management at the business unit level<br>to define how the system uses project<br>transaction costs to create assets for<br>integration with Asset Management. |
| Project Definitions - Asset Integration<br>Rules Page                              | PC_AM_RULE_PRJ     | Set up integration with PeopleSoft<br>Asset Management at the project level<br>to define how the system uses project<br>transaction costs to create assets for<br>integration with Asset Management.       |
| Activity Definitions - Asset Integration<br>Rules Page                             | PC_AM_RULE_ACT     | Set up integration with PeopleSoft<br>Asset Management at the activity level<br>to define how the system uses project<br>transaction costs to create assets for<br>integration with Asset Management.      |
| Express Asset Definition Page (one asset per activity)                             | PC_AM_EXPRESS1     | Create a single asset definition from each selected activity's cost transactions (one asset per activity).                                                                                                 |
| Express Asset Definition Page (one asset from many activities)                     | PC_AM_EXPRESS2     | Create a single asset definition from cost transactions from multiple activities (one asset from many activities).                                                                                         |
| Express Asset Definition Page (many assets to many activities)                     | PC_AM_EXPRESS3     | Create multiple asset definitions from<br>cost transactions from multiple activities<br>(many assets from many activities).                                                                                |
| Select Activities Page                                                             | PC_AM_SELECT_ACTS  | Select the activities from which cost transactions are used to create assets.                                                                                                    |
| Express Asset Definition Page<br>(percentage distribution at the project<br>level) | PC_AM_EXPRESS4     | Enter percent values to specify how<br>transaction costs are spread across<br>multiple assets that are from a project<br>(percentage distribution - project level).                                        |

| Page Name                                                                           | Definition Name | Usage                                                                                                    |
|-------------------------------------------------------------------------------------|-----------------|----------------------------------------------------------------------------------------------------|
| Express Asset Definition Page<br>(percentage distribution at the activity<br>level) | PC_AM_EXPRESS5  | Enter percent values to specify how<br>transaction costs are spread across<br>multiple assets that are from each<br>activity (percentage distribution - activity<br>level). |
| Express Asset Definition Page (quantity distribution at the project level)          | PC_AM_EXPRESS6  | Enter quantity values to specify the<br>number of assets that are created from<br>a project (quantity distribution - project<br>level).                                     |
| Express Asset Definition Page (quantity<br>distribution at the activity level)      | PC_AM_EXPRESS7  | Enter quantity values to specify the<br>number of assets that are created from<br>each activity (quantity distribution -<br>activity level).                                |

# **Understanding the Express Asset Definition Pages**

The Express Capitalization process distributes project costs to assets according to asset integration rules. For example, when multiple assets are created from a project, cost distribution can take place at the project or activity level as percentages of the project costs spread across each asset.

After you define filter criteria and asset integration rules for express capitalization, you define express assets and relate them to projects by using an Express Asset Definition page. The Express Asset Definition page that appears when you enter the Project Costing - Asset Management Express component (PC\_AM\_EXPRESS) is based on the asset identification rule that you select on the Asset Integration Rules page.

When you save an Express Asset Definition page, the system:

- Creates an asset definition.
- Relates the specified assets to the selected activities.
- Automatically assigns an asset ID if the Asset ID field contains the default value of NEXT.
- Enables the system to create express assets.
- Removes a previously saved relationship of an asset to an activity for each activity that you deselected in the **Capitalize** column.

Most of the Express Asset Definition pages contain three tabs that you use to define asset details: **Basic Asset, Asset Detail 1,** and **Asset Detail 2.** All of the Express Asset Definition pages contain a link to the Define Assets page to view the details of a project asset. Additionally, all of the pages display the program name if the project is inheriting asset integration rules from a program.

Many of the Express Asset Definition page fields that appear in this topic are defined in the <u>Common</u> <u>Elements Used to Manage Assets</u> topic.

#### **Related Links**

Project Costing Options - Asset Integration Rules Page Express Capitalization Process Page Define Assets Page

# **Express Asset Filter Criteria Page**

Use the Express Asset Filter Criteria page (PC\_AM\_FLTR) to define the filter criteria that the system uses to select the project transactions that make up an asset.

Navigation:

# Set Up Financials/Supply Chain > Product Related > Project Costing > General Options > Setup PC Express Asset Filters

This example illustrates the fields and controls on the Express Asset Filter Criteria page. You can find definitions for the fields and controls later on this page.

| Express Asset Filter C                                                                    | riteria           |                           |                  |
|-------------------------------------------------------------------------------------------|-------------------|---------------------------|------------------|
| Business Unit US004                                                                       |                   |                           |                  |
| Filter ID FILTER1                                                                         |                   |                           |                  |
| *Description FILTER1                                                                      |                   |                           |                  |
| Filter Criteria Personalize                                                               | Find   View All   | 🄁   🛄 🛛 Filter Criteria 🕚 | 1-3 of 3<br>Last |
| *Field Name                                                                               | *Filter Condition |                           |                  |
| ANALYSIS_TYPE                                                                             | = •               | Select Field Values       | + -              |
| RESOURCE_CATEGORY                                                                         | not = 💌           | Select Field Values       | + -              |
| RESOURCE_TYPE                                                                             | = •               | Select Field Values       | + -              |
| Refresh List                                                                              |                   |                           |                  |
| Field Value List                                                                          |                   |                           |                  |
| ANALYSIS_TYPE = ('ACT')<br>RESOURCE_TYPE = (' ', 'MATER', '<br>RESOURCE_CATEGORY <> ('ADM |                   |                           | <u>ل</u> ح]      |
|                                                                                           |                   |                           |                  |
|                                                                                           |                   |                           |                  |
|                                                                                           |                   |                           |                  |

Create a filter that the system uses to select the transaction costs that are eligible for express capitalization. Add rows to designate additional parameters to narrow selections to the appropriate set of transactions. The filter that you create is available for selection on the Asset Integration Rules page at the business unit, project, and activity levels.

| Field or Control    | Description                                                                                                    |
|---------------------|----------------------------------------------------------------------------------------------------|
| Field Name          | Enter the field name to use as filter criteria. You must select <i>ANALYSIS_TYPE</i> as part of the filter criteria or you will receive an error message when you try to save the page.   |
| Filter Condition    | Select the operand that determines if the filter criteria is $=$ or $not =$ to the selected field values.                                                                                 |
| Select Field Values | Click to access the Select Field Values page and select one or more values to use as filter criteria.                                                                                     |
| Refresh List        | Click to update the <b>Field Value List</b> grid that displays<br>the parameters that the system uses to uses to select the<br>transactions that are eligible for express capitalization. |
| Field Value List    | Displays the parameters that you create to filter transactions for express capitalization.                                                                                                |

**Note:** If the integration template is different than the Project Costing business unit, the Express Asset Filter Criteria uses the General Ledger business unit for accounting periods, which is specified on the Project Costing Business Unit Options page.

# Select Field Values Page

Use the Select Field Values page (PC\_AM\_FLTR\_FLD\_VAL) to select field values that define the filtering criteria on the Express Asset Filter Criteria page.

Navigation:

Click the Select Field Values link on the Express Asset Filter Criteria page.

This example illustrates the fields and controls on the Select Field Values page. You can find definitions for the fields and controls later on this page.

| Select Field Values                                                     | × |
|-------------------------------------------------------------------------|---|
| Business Unit US004                                                     |   |
| Filter ID FILTER1                                                       |   |
| Field Name RESOURCE_TYPE                                                |   |
| Filter Condition is equal to                                            |   |
| FilterPersonalize   Find   View All   🔄   🛅First 🌢 1Values3 of 3 🕑 Last |   |
| Field Value                                                             |   |
|                                                                         | - |
| LABOR 🔍 🛨 🖻                                                             | - |
| MATER 🔍 🛨 🗄                                                             | - |
| OK Cancel                                                               |   |

| Field or Control | Description                                                                                                    |
|------------------|----------------------------------------------------------------------------------------------------|
| Field Value      | Select one or more field values that defines the filter criteria<br>on the Express Asset Transaction Filter page. Leave the field<br>value blank to specify a blank value as valid filter criteria.<br>Blank values appear in the field value list in the Express Asset<br>Transaction Filter page as an empty pair of single quotes.<br>The values that are available for the <i>ANALYSIS_TYPE</i> field<br>name are based on the analysis types with positive multipliers<br>in analysis groups PC to AM Asset Summary (CLOSE), PC<br>to AM Proceeds from Sale (AMPFS), and PC to AM Cost of<br>Removal (AMCOR). |
| ОК               | Click to return to the Express Asset Filter Criteria page,<br>where you can click <b>Refresh List</b> to view the updated list<br>of parameters that the system uses to uses to select eligible<br>transactions.<br>Note: Click <b>Save</b> on the Express Asset Filter Criteria page<br>to save the changes that you make on the Select Field Values<br>page.                                                                                                    |

# **Project Costing Options - Asset Integration Rules Page**

Use the Project Costing Options - Asset Integration Rules page (PC\_AM\_RULE\_BU) to set up integration with PeopleSoft Asset Management at the business unit level to define how the system uses project transaction costs to create assets for integration with Asset Management.

Navigation:

# Setup Financials/Supply Chain > Business Unit Related > Project Costing > Project Costing Options. Select the Asset Integration Rules tab.

**Note:** There are three Asset Integration Rules pages in PeopleSoft Project Costing—one at the business unit level, project level, and activity level. The navigation path to these pages is based on whether you are defining the integration rules for the business unit, project, or activity. The field definitions that appear in this section are applicable for all three pages.

This example illustrates the fields and controls on the Asset Integration Rules page (1 of 2). You can find definitions for the fields and controls later on this page.

| © Activity Status                                                                                                    | ject <u>C</u> osting Options Prima <u>v</u> era <u>M</u> icros | oft Project Budget Alerts | Budget Row Versioning       | Asset Inte | gration Rules Interest Calculation |
|----------------------------------------------------------------------------------------------------|----------------------------------------------------------------|---------------------------|-----------------------------|------------|------------------------------------|
| Image: Constraint of the second second se | ject Business Unit US004                                       | Description               | US004 ILLINOIS OPERATION    | IS         |                                    |
| Integration Type                                                                                                    | set Integration Defaults                                       |                           |                             |            |                                    |
| • Capitalization           • Retirement             Asset Identification Rule           Asset Creation Trigger             Manual Identification           Manual Capitalization Review             Manual Identification           Manual Capitalization Review             Manual Identification           Manual Capitalization Review             Manual Identification           Manual Capitalization Review             One Asset Per Activity           Asset In Service Date             Many Assets to Many Activities           Date 01/01/2003             Many Assets From Each Activity           Project Status             Derive From Work Order Task           Project Percent Complete             Project %           Sum, Run and Load Transaction                                                                                                    | Enable Integration                                             | ,                         | Filter ID FILTER1           | Q          | Filter Detail                      |
| Retirement         Asset Identification Rule         Manual Identification         Manual Identification         One Asset Per Activity         One Asset Prom Many Activities         Many Assets From Each Activity         Distribution         Project Status         Project Status         Project Status         Project Status         Project Status         Summarize         Summarize         Summarize         Summarize         Summarize         Sum, Run and Load Transaction                                                                                                    | Integration Type                                               |                           |                             |            |                                    |
| Manual Identification       Manual Identification       Manual Identification       Manual Identification Review         One Asset Per Activity       Asset In Service Date       Asset Definition         One Asset From Many Activities       Specified Date       Activity         Many Assets From Each Activity       Project Status       Asset Processing Destination         Distribution       Project Status       Summarize         Project Status       Project %       Summarize         Summarize       Summarize       Sum, Run and Load Transaction                                                                                                    |                                                                |                           |                             |            |                                    |
| <ul> <li>One Asset Per Activity</li> <li>One Asset From Many Activities</li> <li>Many Assets to Many Activities</li> <li>Many Assets From Each Activity</li> <li>Distribution</li> <li>Project Status</li> <li>Project Status</li> <li>Summarize</li> <li>Summarize and Run Interface</li> <li>Sum, Run and Load Transaction</li> </ul>                                                                                                    | set Identification Rule                                        | Asset Creation            | Trigger                     |            | Asset Location Source              |
| <ul> <li>One Asset From Many Activities</li> <li>Many Assets to Many Activities</li> <li>Many Assets from Each Activity</li> <li>Distribution</li> <li>Derive From Work Order Task</li> <li>Project Status</li> <li>Project Status</li> <li>Project Status</li> <li>Summarize</li> <li>Summarize and Run Interface</li> <li>Sum, Run and Load Transaction</li> </ul>                                                                                                    | Manual Identification                                          | © M                       | anual Capitalization Review |            | Asset Definition                   |
| Many Assets to Many Activities       Date 01/01/2003 ii         Many Assets From Each Activity       Project Status         Distribution       Project Status         Derive From Work Order Task       Project Percent Complete         Project %       Summarize         Activity Status       Sum, Run and Load Transaction                                                                                                    | One Asset Per Activity                                         | © A:                      | sset In Service Date        |            | Activity                           |
| Many Assets From Each Activity       Project Status       Asset Processing Destination         Distribution       Project Status       Summarize         Derive From Work Order Task       Project Percent Complete       Summarize and Run Interface         Project %       Sum, Run and Load Transaction                                                                                                    | -                                                              | S                         | pecified Date               |            |                                    |
| Distribution       Project Status         © Derive From Work Order Task       Project Percent Complete         Project %       Summarize and Run Interface         Project %       Sum, Run and Load Transaction         Activity Status       Activity Status                                                                                                    |                                                                |                           | Date 01/01/2003             |            |                                    |
| Derive From Work Order Task     Project Status     Summarize       Project Percent Complete     Summarize and Run Interface       Project %     Sum, Run and Load Transaction       Activity Status     Activity Status                                                                                                    |                                                                |                           | roject Status               |            | Asset Processing Destination       |
| Project Percent Complete     Image: Summarize and Run interace       Project %     Image: Sum, Run and Load Transaction       Activity Status     Image: Sum, Run and Load Transaction                                                                                                    |                                                                | P                         | roject Status               | ۹,         | Summarize                          |
| © Activity Status                                                                                                    | Oerive From Work Order Task                                    | © P                       | roject Percent Complete     |            | Summarize and Run Interface        |
|                                                                                                    |                                                                |                           | Project %                   |            | Sum, Run and Load Transactions     |
| Activity Status                                                                                                    |                                                                | © A⁄                      | ctivity Status              |            |                                    |
|                                                                                                    |                                                                | A                         | ctivity Status              | ۹          |                                    |
| CACtivity Percent Complete                                                                                                    |                                                                | © A                       | ctivity Percent Complete    |            |                                    |
| Activity %                                                                                                    |                                                                |                           | Activity %                  |            |                                    |

This example illustrates the fields and controls on the Asset Integration Rules page (2 of 2). You can find definitions for the fields and controls later on this page.

| Asset Adjustment Trigger                                                                                       | End of Year Rule                                                                                     |                                  |
|----------------------------------------------------------------------------------------------------|----------------------------------------------------------------------------------------------------|----------------------------------|
| Manual Capitalization Review Automatic Transaction Load Type                                                   | <ul> <li>Ignore End of Year</li> <li>Create Parent/Child Assets</li> <li>Create New Asset</li> </ul> | Last Month of Year 12 - December |
| <ul> <li>Asset Cost Adjustment</li> <li>Adjust Cost/Acquisition Detail</li> <li>Additional Cost Add</li> </ul> | Stop Sending Adjustments                                                                             |                                  |

If you enable integration for the business unit, projects inherit asset integration rules that you establish at the business unit level. You can override business unit default values at the project level. Activities also inherit asset integration rules from the project level. Based on the project's capitalization rule, you can override some of the asset integration rules at the activity level.

# Asset Integration Defaults

| Field or Control   | Description                                                                                                    |
|--------------------|----------------------------------------------------------------------------------------------------|
| Enable Integration | Select this option to enable PeopleSoft Asset Management<br>integration processes (manual or express) to create assets from<br>the business unit's project activities.                                                                                                    |
|                    | <b>Note:</b> You must enable integration at the business unit level and the project level for a project to be eligible for asset capitalization.                                                                                                    |
|                    | To enable integration on a project that contains an asset that is<br>related to another project, first perform either of these actions:                                                                                                    |
|                    | • Use the Inherit from Program functionality.                                                                                                    |
|                    | Enter the same program ID in the <b>Inherit from Program</b><br>field on the Asset Integration Rules page for all projects<br>that you want to relate to the asset. This enables you to<br>relate an asset to multiple projects in the same program.                                                                                 |
|                    | • Disable asset integration on the other project that is related to the asset.                                                                                                    |
|                    | For example, assume that Project A is related to Asset A.<br>The asset has already been created and capitalized, and<br>the project is closed. Now you want to create Project B<br>for the purpose of entering capital adjustments to Asset A.<br>You must first disable integration on Project A to relate<br>Asset A to Project B. |
| Filter ID          | Select a user-defined filter that determines what transactions in<br>a project are eligible for asset integration processing. This field<br>is required for all asset identification rules except the <b>Manual</b><br>option. The system clears the value in the <b>Filter ID</b> field if you<br>capitalize assets manually.       |
|                    | You define filters on the Express Asset Filter Criteria page.                                                                                                    |
| Filter Detail      | Click to access a read only view of the Express Asset Filter<br>Criteria page where you defined the filter criteria for the<br>system to use to select the project transactions that make up an<br>asset when you use the Express Capitalization process.                                                                            |

| Field or Control     | Description                                                                                                    |
|----------------------|----------------------------------------------------------------------------------------------------|
| Inherit from Program | <ul> <li>Enter an active summary project or program that contains child projects, each needing to contribute transaction costs to the same asset. This field is enabled at the project level, and view only at the activity level.</li> <li>When you enter a summary project or program and click <b>Restore Defaults,</b> the system disables the asset integration rules at the project and activity levels, except for the fields in the <b>Asset Integration Defaults</b> group box. If you change the asset integration rules for the program, the system applies the changes to the project shat contribute to an asset. To enable the disabled fields so that you can modify the asset integration rules, deselect the <b>Inherit from Program</b> field and save the page.</li> <li>Programs that are available for selection are those with an active processing status and the <b>Program</b> option selected on the Project Definition - General Information page.</li> </ul> |
| Restore Defaults     | Click to populate and override the asset integration rules with<br>the rules that are established at the parent level. This button is<br>available at the project and activity levels only.<br>If you enter a program in the <b>Inherit from Program</b> field,<br>the <b>Restore Defaults</b> button populates and overrides the asset<br>integration rules for the project and its activities with the rules<br>that are established at the program level.<br>If you do not use the Inherit from Program feature and you<br>modify the project level asset integration rules, click <b>Restore<br/>Defaults</b> to revert back to the business unit default values.<br>If you modify the activity level asset integration rules and<br>want to restore the project asset integration rules, click                                                                                                    |
|                      | Restore Defaults to revert back to the project values.<br>Note: You can modify the activity level asset integration rules<br>only if you do not use the Inherit from Program feature and the<br>asset identification rule is One Asset Per Activity.<br>Regardless of the Inherit from Program feature, if assets are<br>already related to the project using a different capitalization<br>rule, you can only change the asset identification rule to<br>Manual.                                                                                                    |
|                      | <b>Important!</b> After you click <b>Restore Defaults</b> , you must save the page to commit the changes to the database. To undo the changes without saving, exit the page.                                                                                                    |

### Integration Type

Select an option to specify if the project activity is for retiring or capitalizing assets. The default value at the project level is from the business unit. The default value at the activity level is from the project. After you create a project or activity, changes to the value at a higher level do not change existing projects or activities at a lower level.

### Asset Identification Rule

Select the method for distributing project costs and creating assets. The available asset creation triggers and location sources are based on the asset identification rule that you select.

**Note:** The system disables most of the asset integration rules at the activity level when you select any asset identification rule, except for the **One Asset Per Activity** and **Derive From Work Order Task** options. This prevents confusion from options such as **One Asset from Many Activities** where each activity can specify a different rule. Regardless of the asset identification rule that you select, the enable integration, filter, and integration type options in the **Asset Integration Defaults** group box remain enabled.

| Field or Control               | Description                                                                                                    |
|--------------------------------|----------------------------------------------------------------------------------------------------|
| Manual Identification          | Select to capitalize assets by using components that require<br>manual steps. This option does not use express capitalization<br>functionality to create assets for this project.<br>You must select this option to retire an asset that is associated<br>with this project or its activity.          |
| One Asset Per Activity         | Select to distribute the cost of a single activity to a single asset<br>by using express capitalization.<br>All of the asset creation triggers and location sources are<br>available when the capitalization rule option is one asset per<br>activity.                                                |
| One Asset From Many Activities | Select to distribute the cost of multiple activities to a single asset by using express capitalization.                                                                                                    |
| Many Assets to Many Activities | Select to distribute the cost of multiple activities to multiple assets by using express capitalization.                                                                                                    |
| Many Assets From Each Activity | Select to distribute the cost of each activity to multiple assets<br>by cost percentage or quantity by using express capitalization.<br>Cost distribution takes place at the project level or the activity<br>level based on the method that you select in the required<br><b>Distribution</b> field. |

| Field or Control            | Description                                                                                                    |
|-----------------------------|----------------------------------------------------------------------------------------------------|
| Distribution                | Select a distribution method. Available options are:                                                                                                    |
|                             | <i>Activity Percent Distribution:</i> Create assets by distributing cost percentages at the activity level.                                                                                                    |
|                             | <i>Activity Quantity Distribution:</i> Create assets by distributing quantities at the activity level.                                                                                                    |
|                             | <i>Project Percent Distribution:</i> Create assets by distributing cost percentages at the project level.                                                                                                    |
|                             | <i>Project Quantity Distribution:</i> Create assets by distributing quantities at the project level.                                                                                                    |
|                             | This field is required if you select a capitalization rule of many assets from each activity.                                                                                                    |
| Derive From Work Order Task | Select to enable the Express Capitalization process to identify<br>the transaction rows in activities that belong to assets. If the<br><b>Work Order Managed Project</b> flag is active for a project, the<br>system automatically selects this asset identification rule. |
|                             | This option is:                                                                                                    |
|                             | Available only if you use PeopleSoft Maintenance Management.                                                                                                    |
|                             | • Used only to adjust or retire assets that already exist in PeopleSoft Asset Management.                                                                                                    |
|                             | • Required for work order-managed projects and activities.                                                                                                    |
|                             | Optional for Project Costing-managed projects and activities.                                                                                                    |
|                             | Note: If the integration type is <b>Retirement</b> , the <b>Derive from</b><br><b>Work Order Task</b> option is available only if the project is<br>work order-managed.                                                                                                    |
|                             | See <u>Understanding Integration with PeopleSoft Maintenance</u><br><u>Management</u> .                                                                                                    |

# Asset Creation Trigger

Select the event that causes asset integration to occur automatically. You must select an asset integration trigger if you enable integration.

| Field or Control             | Description                                                                                                    |
|------------------------------|----------------------------------------------------------------------------------------------------|
| Manual Capitalization Review | Select if the asset integration process requires manual<br>intervention. The manual integration trigger requires that<br>assets are reviewed before they are sent to PeopleSoft Asset<br>Management.                                                                                    |
|                              | Manual Capitalization Review is the only valid asset<br>creation trigger that is recognized by the Asset Retirement<br>Integration process if you select an integration type of<br>Retirement.                                                                                          |
|                              | Asset creation triggers are not applicable for work order-<br>managed projects.                                                                                                    |
| Asset In Service Date        | Select for asset integration to occur on the in-service date that is specified in the asset definition.                                                                                                    |
| Specified Date               | Select for asset integration to occur on the date that you specify in the <b>Date</b> field.                                                                                                    |
| Project Status               | Select for asset integration to occur when the project status matches the value that you specify in the <b>Project Status</b> field.                                                                                                    |
| Project Percent Complete     | Select for asset integration to occur when the project completion percentage meets or exceeds the value that you specify in the <b>Project %</b> (project percentage) field.                                                                                                    |
| Activity Status              | Select for asset integration to occur when the activity status<br>matches the value that you specify in the <b>Activity Status</b> field.<br>This field is available only when you select the capitalization<br>rule option of one asset per activity.                                  |
| Activity Percent Complete    | Select for asset integration to occur when the activity<br>completion percentage meets or exceeds the value that you<br>specify in the <b>Activity %</b> (activity percentage) field. This field<br>is available only when the capitalization rule option is one<br>asset per activity. |

When you save the page, a message appears indicating that the system will ignore the unselected asset integration triggers and the system clears their values from the page.

### Asset Location Source

You must select an asset location source if you enable integration.

| Field or Control | Description                                                                                                    |
|------------------|----------------------------------------------------------------------------------------------------|
| Asset Definition | Select for the asset integration process to use the asset<br>definition location code to determine the asset location. All<br>capitalization rules must use this location source except the<br>one asset per activity option, which can use either the asset<br>definition or the activity option. |
| Activity         | Select for the asset integration process to use the activity<br>definition location code to determine the asset location. This<br>option is available only if you select the capitalization rule<br>option of one asset per activity.                                                              |

#### **Asset Processing Destination**

Select the default option that determines what tables that the system updates with asset information during the asset integration process.

If you require asset approval before sending assets to PeopleSoft Asset Management, the available option is *Summarize*.

If you do not require asset approval before sending assets to PeopleSoft Asset Management, the available options are:

Summarize

Summarize and Run Interface

Sum, Run and Load Transactions

You must select an asset processing destination if you enable integration.

Asset processing destination options are discussed in the <u>Common Elements Used to Manage Assets</u> topic.

#### Asset Adjustment Trigger

Select if you want to create asset adjustments manually or automatically. You must select an adjustment trigger if you enable integration.

| Field or Control             | Description                                                                                                    |
|------------------------------|----------------------------------------------------------------------------------------------------|
| Manual Capitalization Review | Select if the asset integration process requires manual<br>intervention. The manual integration trigger requires that<br>assets are reviewed before they are sent to PeopleSoft Asset<br>Management. |

| Field or Control | Description                                                                                                    |
|------------------|----------------------------------------------------------------------------------------------------|
| Automatic        | Select for the system to adjust assets automatically when you<br>run the integration process from the Express Capitalization<br>Process run control page. |
|                  | If the <b>Work Order Managed Project</b> flag is activated for<br>a project, the system selects an asset adjustment trigger of<br><b>Automatic.</b>       |

**Note:** The transaction date of an adjustment that you make after an asset is created must be equal to or greater than the previous transaction date.

### **Transaction Load Type**

The system uses transaction load types to determine the types of transactions that occur when the Load Transaction into Asset Management process loads rows into the PeopleSoft Asset Management transaction tables. Different load types set different attributes of an asset, perform different asset processing, or load different asset tables.

See "Understanding the Loader Tables" (PeopleSoft Asset Management).

These transaction load type options enable different processing to occur when cost adjustments are sent to PeopleSoft Asset Management. You must select a transaction load type if you enable integration.

| Field or Control               | Description                                                                                                    |
|--------------------------------|----------------------------------------------------------------------------------------------------|
| Asset Cost Adjustment          | Select for asset processing to occur for adjustment transactions<br>using the ADJ load type. This load type adjusts the cost of<br>an existing asset, and is the load type that PeopleSoft Project<br>Costing typically uses to send adjustments to PeopleSoft Asset<br>Management. The system updates the Asset Cost Transactions<br>(COST), and AM Open Transactions (OPEN_TRANS) tables.                                                                                                    |
| Adjust Cost/Acquisition Detail | Select for asset processing to occur for adjustment transactions<br>using the ADQ load type. This load type adjusts the cost and<br>acquisition details of an existing asset. The system updates the<br>Asset Cost Transactions, AM Open Transactions, and Asset<br>Acquisition Detail (ASSET_ACQ_DET) tables.<br>If the <b>Work Order Managed Project</b> flag is activated for a<br>project, the system selects a transaction load type of <b>Adjust</b><br><b>Cost/Acquisition Detail</b> . |

| Field or Control    | Description                                                                                                    |
|---------------------|----------------------------------------------------------------------------------------------------|
| Additional Cost Add | Select for asset processing to occur for adjustment transactions<br>using the AAD load type, which adds additional cost<br>information to an asset. This load type is rarely used, and<br>is primarily for joint venture and composite roll-ups. The<br>system updates the Asset Cost Transactions and AM Open<br>Transactions tables. |

#### **End of Year Rule**

You must select an end-of-year rule if you enable integration.

| Field or Control                        | Description                                                                                                    |
|-----------------------------------------|----------------------------------------------------------------------------------------------------|
| Ignore End of Year                      | Select to continue creating asset adjustments as if there is no designated end of year.<br>If the <b>Work Order Managed Project</b> flag is activated for a project, the system selects an end of year rule of <b>Ignore End of Year.</b> |
| Create Parent/Child Assets              | Select to create new assets that are children to the original assets if adjustments are sent from the project after the specified end of the year.                                                                                        |
| Create New Asset                        | Select to create new assets if adjustments are sent after the specified end of the year.                                                                                                    |
| Stop Sending Adjustments                | Select for PeopleSoft Project Costing to no longer send<br>adjustments to PeopleSoft Asset Management after the<br>specified end of year.                                                                                                 |
| Last Month of Year and Last Day of Year | Indicate the end of the year for adjustment purposes by selecting a month and a date. These fields are required for all end-of-year rules, except for the <b>Ignore End of Year</b> option.                                               |

# Express Asset Definition Page (one asset per activity)

Use the Express Asset Definition page (PC\_AM\_EXPRESS1) to create a single asset definition from each selected activity's cost transactions (one asset per activity).

Navigation:

#### **Project Costing** > Assets > Express Asset Definition > Express Asset Definition

This example illustrates the fields and controls on the Express Asset Definition page (one asset per activity). You can find definitions for the fields and controls later on this page.

| Project PASSET2 Description One Asset per Activity |                        |                | Activity             | ity Inherit from Program |                   |                         |  |
|----------------------------------------------------|------------------------|----------------|----------------------|--------------------------|-------------------|-------------------------|--|
| One Asset per                                      | Activity               |                | Pe                   | ersonalize   Find   Viev | w All   💷   🛄 🛛 I | First 🕚 1-3 of 3 🕑 Last |  |
| Basic Asset                                        | <u>A</u> sset Detail 1 | Asset Detail 2 |                      |                          |                   |                         |  |
| Capitalize                                         | Activity               | Description    | *Asset Business Unit | *Asset ID                | *Profile ID       |                         |  |
|                                                    | ACT1                   | Asset 2        | US004                | ASSET2                   | AUTO              | Define Assets           |  |
|                                                    | ACT2                   | Asset 3        | US004                | ASSET3                   | AUTO              | Define Assets           |  |
| V                                                  | ACT3                   | Asset 4        | US004                | ASSET4                   | AUTO              | Define Assets           |  |

This page appears when the project capitalization rule is one asset per activity.

This page displays a list of every activity under a project, matching every activity to an asset ID and additional asset details.

When you save the page, the system creates an asset definition for each activity that you selected in the **Capitalize** column and relates that asset to each activity.

### Express Asset Definition Page (one asset from many activities)

Use the Express Asset Definition page (PC\_AM\_EXPRESS2) to create a single asset definition from cost transactions from multiple activities (one asset from many activities).

Navigation:

#### **Project Costing > Assets > Express Asset Definition > Express Asset Definition**

This example illustrates the fields and controls on the Express Asset Definition page (one asset from many activities). You can find definitions for the fields and controls later on this page.

|                         | Project PASSET3             | Description One Asset from | Many Activity Inherit from Program                       |       |
|-------------------------|-----------------------------|----------------------------|----------------------------------------------------------|-------|
| One Asset from Many Act | ivities                     |                            | Find   View All First 🕚 1 of 1                           | 🕑 La: |
| *Asset                  | Business Unit US004         |                            | Description Passet3 - Activity 1,2,3                     |       |
|                         | *Asset ID ASSET5            | Define Assets              | Department                                               |       |
|                         | *Profile ID AUTO            | ξ                          | Category                                                 |       |
|                         | Quantity                    | 1.0000                     | Location                                                 |       |
| h                       | n Service Date 09/05/2003 🛐 |                            | Tag Number                                               |       |
|                         | Parent                      | <b>Q</b>                   | Serial ID                                                |       |
|                         | Group                       | ٩                          | Manufacturer                                             |       |
| Activities              |                             |                            | Personalize   Find   View All   🖾   🔚 First 🕚 1-3 of 3 🖗 | E Las |
| Capitalize              | Activity                    | Description                |                                                          |       |
|                         | ACT1                        | Asset 5                    |                                                          |       |
|                         | ACT2                        | Asset 5                    |                                                          |       |
|                         | ACT3                        | Asset 5                    |                                                          |       |

This page appears when the project capitalization rule is one asset from many activities.

| Field or Control | Description                                                                                      |
|------------------|--------------------------------------------------------------------------------------------------|
| Capitalize       | Select activities that you want to relate to the asset that is identified in the Asset ID field. |

The system creates a single asset definition when you save the page and relates the asset to each activity that you select in the **Capitalize** column.

# Express Asset Definition Page (many assets to many activities)

Use the Express Asset Definition page (PC\_AM\_EXPRESS3) to create multiple asset definitions from cost transactions from multiple activities (many assets from many activities).

Navigation:

#### **Project Costing > Assets > Express Asset Definition > Express Asset Definition**

This example illustrates the fields and controls on the Express Asset Definition page (many assets to many activities). You can find definitions for the fields and controls later on this page.

| Express Asset        | Definition                    |                           |                        |                   |                    |      |
|----------------------|-------------------------------|---------------------------|------------------------|-------------------|--------------------|------|
| Project PASSET4      | Description N                 | lany Assets fr Many Activ | vities                 | Inhe              | erit from Program  |      |
| Many Assets to Man   | y Activities                  | Pe                        | rsonalize   Find   Vie | w All   🖾   🛅     | First 🕙 1-2 of 2 🕑 | Last |
| Basic Asset Ass      | et Detail 1 Asset <u>D</u> et | ail 2 💷                   |                        |                   |                    |      |
| *Asset Business Unit | *Asset ID                     | *Profile ID               |                        |                   |                    |      |
| US004                | ASSET6                        | AUTO                      | Define Assets          | Select Activities |                    | +    |
| US004                | ASSET7                        | AUTO                      | Define Assets          | Select Activities |                    | +    |

This page appears when the project capitalization rule is many assets to many activities.

Add a row for each asset that will be created, and enter the necessary values to define express assets and relate them to a project and project activities.

| Field or Control  | Description                                                                                                    |
|-------------------|----------------------------------------------------------------------------------------------------|
| Select Activities | Click to access the Select Activities page to select the activities that contribute transaction costs to an asset. |

When you save the page the system creates asset definitions and relates the assets to the activities that you select on the Select Activities page.

# **Select Activities Page**

Use the Select Activities page (PC\_AM\_SELECT\_ACTS) to select the activities from which cost transactions are used to create assets.

Navigation:

Click the **Select Activities** link on the Express Asset Definition - Many Assets from Many Activities page.

This example illustrates the fields and controls on the Select Activities page. You can find definitions for the fields and controls later on this page.

| Select Activ     | vities                 |                   |                      |                         | × |
|------------------|------------------------|-------------------|----------------------|-------------------------|---|
|                  | Project PAS            | SET4              | Description Many Ass | sets fr Many Activities |   |
| A                | sset Business Unit US0 | 04                | Description US004 IL | LLINOIS OPERATIONS      |   |
|                  | Asset ID ASS           | ET6               | Description Passet4  | - Activity 1,3          |   |
| Activities       | F                      | ersonalize   Find | 1   View All   💷   🛄 | First 🕙 1-3 of 3 🕑 Last |   |
| Select           | Activity               | Description       |                      |                         |   |
|                  | ACT1                   | Asset 6           |                      |                         |   |
|                  | ACT2                   | Asset 7           |                      |                         |   |
| <b>V</b>         | ACT3                   | Asset 6           |                      |                         |   |
| Select All<br>OK | Clear All<br>Cancel    |                   |                      |                         |   |

Select the activities that contribute costs to the asset that is defined on the Express Asset Definition page (many assets from many activities). You can select an activity for only one asset definition.

# Express Asset Definition Page (percentage distribution at the project level)

Use the Express Asset Definition page (PC\_AM\_EXPRESS4) to enter percent values to specify how transaction costs are spread across multiple assets that are from a project (percentage distribution - project level).

Navigation:

**Project Costing > Assets > Express Asset Definition > Express Asset Definition** 

This example illustrates the fields and controls on the Express Asset Definition page (percentage distribution at the project level). You can find definitions for the fields and controls later on this page.

| Project PASSE   | ET5_1   | Description          | Many Assets from Ea | ach Act - %P           |          | Inherit from Progra | am          |
|-----------------|---------|----------------------|---------------------|------------------------|----------|---------------------|-------------|
| Project Percent | t Distr | ibution              |                     | Personalize   Find   V | /iew All | 🔄 🔝 👘 First 🕚 1-3 ( | of 3 🕑 Last |
| Basic Asset     | Ass     | et Detail 1 Asset D  | etail 2             |                        |          |                     |             |
| Percentage      |         | *Asset Business Unit | *Asset ID           | *Profile ID            |          |                     |             |
| 70              | .000    | US004                | ASSET10             | AUTO                   | 9        | Define Assets       | +           |
| 10              | .000    | US004                | ASSET8              | AUTO                   | Q.       | Define Assets       | +           |
| 20              | .000    | US004                | ASSET9              | AUTO                   | Q        | Define Assets       | +           |

This page appears when the project capitalization rule is many assets from each activity, and the distribution option is project percent distribution.

Add a row for each asset that will be created, and enter the necessary values to define express assets and relate them to a project and project activities.

| Field or Control   | Description                                                                                                    |
|--------------------|----------------------------------------------------------------------------------------------------|
| Percentage         | Enter a value that reflects the proportion of project costs to<br>distribute to this asset. When cost is distributed at the project<br>level, the system applies the percentage value to all activities<br>that are in the project and that have integration enabled on the<br>Activity Definition - Asset Integration Rules page. |
| Refresh Percentage | Click this button to sum the values from the <b>Percentage</b> field<br>in each row, subtract the sum from 100, and display the result<br>in the <b>Remaining Percentage</b> field.                                                                                                    |

When you save the page the system creates asset definitions and relates the assets to each activity under this project that has integration enabled at the activity level on the Asset Integration Rules page.

This distribution method relates assets to the entire project. Because of this relationship, each activity in the project contributes the same percentage that is specified on the asset row to the asset. This table illustrates an example in which a project with three activities distributes cost to two express assets:

| Percentage at the Project Level | Asset 1           | Asset 2           |  |
|---------------------------------|-------------------|-------------------|--|
| Asset 1 to receive 75%          | 75% of Activity 1 | 25% of Activity 1 |  |
| Asset 2 to receive 25%          | 75% of Activity 2 | 25% of Activity 2 |  |
|                                 | 75% of Activity 3 | 25% of Activity 3 |  |

In this example, distributing cost percentages at the project level results in creating two assets with each activity contributing 75 percent of its cost to Asset 1 and 25 percent of its cost to Asset 2.

# Express Asset Definition Page (percentage distribution at the activity level)

Use the Express Asset Definition page (PC\_AM\_EXPRESS5) to enter percent values to specify how transaction costs are spread across multiple assets that are from each activity (percentage distribution - activity level).

Navigation:

#### **Project Costing > Assets > Express Asset Definition > Express Asset Definition**

This example illustrates the fields and controls on the Express Asset Definition page (percentage distribution at the activity level). You can find definitions for the fields and controls later on this page.

| Project PAS         | SET5_2              | Descriptio         | escription Many Assets from Each Act - %A |                          |              | Inherit from Program |                       |
|---------------------|---------------------|--------------------|-------------------------------------------|--------------------------|--------------|----------------------|-----------------------|
| ctivity Percent Dis | tribution           |                    |                                           |                          | Fin          | d   View All F       | First 🕚 1 of 3 🕑 Last |
| Activity ACT1       |                     |                    | Descript                                  | tion Asset 11, Asset 12, | Asset 13     |                      |                       |
| Percent Distributi  | on                  |                    |                                           | Personalize   Find   \   | /iew All   🛙 | 🔊   🛄 👘 First        | 🕙 1-3 of 3 🕑 Last     |
| Basic Asset         | Asset Detail 1      | Asset <u>D</u> eta | il 2 💷                                    |                          |              |                      |                       |
| Percentage          | *Asset Busi<br>Unit | ness *As           | set ID                                    | *Profile ID              |              |                      |                       |
| 10.00               | 0 US004             | ASS                | SET11                                     | AUTO                     | 9            | Define Assets        | ÷ —                   |
| 20.00               | 0 US004             | ASS                | SET12                                     | AUTO                     | Q            | Define Assets        | ±. –                  |
| 70.000 US004        |                     | ASS                | SET13                                     | AUTO                     | Q            | Define Assets        | ÷. –                  |
| Poma                | ining Percentad     | e 0.000            |                                           |                          |              |                      |                       |

This page appears when the project capitalization rule is many assets from each activity, and the distribution option is activity percent distribution.

Add a row for each asset that will be created, and enter the necessary values to define express assets and relate them to a project and project activities.

| Field or Control   | Description                                                                                                    |
|--------------------|----------------------------------------------------------------------------------------------------|
| Percentage         | Enter a value that reflects the proportion of activity costs to distribute to the asset.                                                                                            |
| Refresh Percentage | Click this button to sum the values from the <b>Percentage</b> field<br>in each row, subtract the sum from 100, and display the result<br>in the <b>Remaining Percentage</b> field. |

Using this distribution method, assets are related to activities within the designated project. Because of this relationship, each activity contributes the specified percentage on the asset row to the asset. This table illustrates an example in which a project with two activities distributes cost to each activity's respective assets:

| Activity   | Percentage                                                                          | Asset 1              | Asset 2              | Asset 2              | Asset 3              | Asset 4              |
|------------|-------------------------------------------------------------------------------------|----------------------|----------------------|----------------------|----------------------|----------------------|
| Activity 1 | Asset 1 to<br>receive 75%<br>Asset 2 to<br>receive 25%                              | 75% of Activity<br>1 | 25% of Activity<br>1 |                      |                      |                      |
| Activity 2 | Asset 2 to<br>receive 50%<br>Asset 3 to<br>receive 40%<br>Asset 4 to<br>receive 10% |                      |                      | 50% of Activity<br>2 | 40% of Activity<br>2 | 10% of Activity<br>2 |

In this example, distributing cost percentages at the activity level results in each activity contributing a specified percentage of its cost to its respective assets. Note that the same asset (Asset 2 in this example) can draw its costs from more than one activity.

# Express Asset Definition Page (quantity distribution at the project level)

Use the Express Asset Definition page (PC\_AM\_EXPRESS6) to enter quantity values to specify the number of assets that are created from a project (quantity distribution - project level).

Navigation:

#### **Project Costing > Assets > Express Asset Definition > Express Asset Definition**

This example illustrates the fields and controls on the Express Asset Definition page (quantity distribution at the project level). You can find definitions for the fields and controls later on this page.

| xpress Asset Defir            | nition                       |                                                       |                      |
|-------------------------------|------------------------------|-------------------------------------------------------|----------------------|
| Р                             | roject PASSET5_3             | Description Many Assets from Each Act - QP            | Inherit from Prograr |
| Project Quantity Distribution | 1                            |                                                       |                      |
| Number of assets to c         | reate                        | Quantity on each asset                                |                      |
| AM unit on each               | asset US004 🔍                | Description on each asset                             |                      |
| Profile on each               | asset                        | Generate Assets                                       |                      |
| Quantity Distribution         |                              | Personalize   Find   View All   🖾   🛅 🛛 First 🕚 1-3 o | f 3 🕑 Last           |
| Basic Asset Asset Det         | ail 1 Asset <u>D</u> etail 2 |                                                       |                      |
| *Asset Business Unit          | *Asset ID                    | *Profile ID                                           |                      |
| US004                         | ASSET14                      | AUTO Gene Assets                                      |                      |
| US004                         | ASSET15                      | AUTO Gefine Assets                                    |                      |
| US004                         | ASSET16                      | AUTO Q Define Assets                                  |                      |

This page appears when the navigation menu and the project capitalization rule is many assets from each activity, and the distribution option is project quantity distribution.

Enter parameters to indicate the number of assets to create from the designated project. After generating the list of assets that will be created, enter the necessary values to define express assets and relate them to a project and project activities.

| Field or Control                                                                                       | Description                                                                                                    |
|----------------------------------------------------------------------------------------------------|----------------------------------------------------------------------------------------------------|
| Number of assets to create                                                                             | Enter the number of asset rows that the system will generate<br>for the project. After rows are created, you can change this<br>value to increase or decrease the number of rows. At least one<br>row must always appear.                                                                                                    |
| AM unit on each asset, Profile on each asset, Quantity on<br>each asset, and Description on each asset | Enter values that will populate the corresponding fields on<br>asset rows that appear in the <b>Quantity Distribution</b> grid after<br>you click the <b>Generate Assets</b> button.<br>The asset management business unit and profile appear on the<br><b>Basic Asset</b> tab. The asset description and quantity appear on<br>the <b>Asset Detail 1</b> tab.                                                                                                    |
| Generate Assets                                                                                        | Click this button to create the number of asset rows that you<br>specified in the <b>Number of assets to create</b> field. The system<br>populates the new asset rows with the field values from the<br><b>Project Quantity Distribution</b> group box.<br>When you change the <b>Number of assets to create</b> field value,<br>click <b>Generate Assets</b> to update the number of rows that<br>appear. To clear all asset rows, enter a zero in the <b>Number of<br/>assets to create</b> field and click <b>Generate Assets</b> . |

*Warning!* If you click **Generate Assets** after asset rows are created, the system deletes all existing rows and replaces them with the number of new rows that are specified in the **Number of assets to create** field.

When you save the page, the system relates the assets to each activity under this project that has integration enabled on the Asset Integration Rules page at the activity level. Additionally, the system distributes the project costs equally across the assets.

# Express Asset Definition Page (quantity distribution at the activity level)

Use the Express Asset Definition page (PC\_AM\_EXPRESS7) to enter quantity values to specify the number of assets that are created from each activity (quantity distribution - activity level).

Navigation:

**Project Costing > Assets > Express Asset Definition > Express Asset Definition** 

This example illustrates the fields and controls on the Express Asset Definition page (quantity distribution at the activity level). You can find definitions for the fields and controls later on this page.

| Express Asset D               | efinition                     |                                                                 |
|-------------------------------|-------------------------------|-----------------------------------------------------------------|
| Pr                            | oject PASSET5_4               | Description Many Assets from Each Act - QA Inherit from Progra  |
| ctivity Quantity Distribu     | tion                          | Find   View All 🛛 First 🕚 1 of 3 🕑 Last                         |
| Ac                            | tivity ACT1                   | Description Asset 17, Asset 18, Asset 19                        |
| Number of assets to c         | eate                          | Quantity on each asset                                          |
| AM unit on each asset US004 🔍 |                               | Description on each asset                                       |
| Profile on each a             | isset 🔍                       | Generate Assets                                                 |
| Quantity Distribution         |                               | Personalize   Find   View All   🖾   🛅 🛛 First 🕚 1-3 of 3 🕑 Last |
| Basic Asset Asset             | Detail 1 Asset <u>D</u> etail | 2 (****)                                                        |
| *Asset Business Unit          | *Asset ID                     | *Profile ID                                                     |
| US004                         | ASSET17                       | AUTO Gefine Assets                                              |
| US004                         | ASSET18                       | AUTO Cefine Assets                                              |
| US004                         | ASSET19                       | AUTO Q Define Assets                                            |

This page appears when the project capitalization rule is many assets from each activity and the distribution option is activity quantity distribution.

Enter parameters to indicate the number of assets that are created from each of the designated project's activities. After generating the list of assets that will be created, enter the necessary values to define express assets and relate them to a project and project activities.

| Field or Control                                                                                       | Description                                                                                                    |
|----------------------------------------------------------------------------------------------------|----------------------------------------------------------------------------------------------------|
| Number of assets to create                                                                             | Enter the number of asset rows that the system will generate<br>for the project. After rows are created, you can change this<br>value to increase or decrease the number of rows. At least one<br>row must always appear.                                                                                                    |
| AM unit on each asset, Profile on each asset, Quantity on<br>each asset, and Description on each asset | Enter values that will populate the corresponding fields on<br>asset rows that appear in the <b>Quantity Distribution</b> grid after<br>you click the <b>Generate Assets</b> button.<br>The asset management business unit and profile appear on the<br><b>Basic Asset</b> tab. The asset description and quantity appear on<br>the <b>Asset Detail 1</b> tab.                                                                                                    |
| Generate Assets                                                                                        | Click this button to create the number of asset rows that you<br>specified in the <b>Number of assets to create</b> field. The system<br>populates the new asset rows with the field values from the<br><b>Activity Quantity Distribution</b> group box.<br>When you change the <b>Number of assets to create</b> field value,<br>click <b>Generate Assets</b> to update the number of rows that<br>appear. To clear all asset rows, enter a zero in the <b>Number of<br/>assets to create</b> field and click <b>Generate Assets</b> . |

*Warning!* If you click **Generate Assets** after asset rows are created, the system will delete all existing rows and replace them with the number of new rows that are specified in the **Number of assets to create** field.

When you save the page, the system distributes the activity costs equally across the assets.

# **Running the Express Capitalization Process**

### Pages Used to Run the Express Capitalization Process

| Page Name                           | Definition Name | Usage                                                                                                    |
|-------------------------------------|-----------------|----------------------------------------------------------------------------------------------------|
| Manual Capitalization Review Page   | PC_AM_MAN_CAP   | Review and select assets to capitalize<br>from a list of assets that have either the<br>manual asset creation or the manual<br>adjustment trigger selected. Run the<br>Express Capitalization process to create<br>and send PeopleSoft Project Costing<br>assets to PeopleSoft Asset Management. |
| Express Capitalization Process Page | RUN_PC_EXP_CAP  | Specify run control parameters to run the<br>Express Capitalization process, which<br>creates and sends PeopleSoft Project<br>Costing assets to PeopleSoft Asset<br>Management.                                                                                                    |

# Manual Capitalization Review Page

Use the Manual Capitalization Review page (PC\_AM\_MAN\_CAP) to review and select assets to capitalize from a list of assets that have either the manual asset creation or the manual adjustment trigger selected.

Run the Express Capitalization process to create and send PeopleSoft Project Costing assets to PeopleSoft Asset Management.

Navigation:

Project Costing > Assets > Manual Capitalization Review > Manual Capitalization Review

This example illustrates the fields and controls on the Manual Capitalization Review page. You can find definitions for the fields and controls later on this page.

| Manual Capitaliz      | ation Review                                   |                             |                                                      |                               |                          |
|-----------------------|------------------------------------------------|-----------------------------|------------------------------------------------------|-------------------------------|--------------------------|
| Selection Parameter   | ers                                            |                             |                                                      |                               |                          |
|                       | 🔲 My Proj                                      | ects                        |                                                      |                               |                          |
| Proj                  | ect Business Unit US004                        | a,                          | Project                                              | ٩                             |                          |
|                       | Activity                                       | ٩                           | Asset Business Unit                                  | Q                             |                          |
|                       | Asset ID                                       | ۹,                          | Load Type                                            | •                             |                          |
| In S                  | ervice From Date                               | 3                           | In Service Through Date                              | <b>H</b>                      |                          |
| Search Res            | et                                             |                             |                                                      |                               |                          |
| Assets                |                                                |                             | Pers                                                 | onalize   Find   View All   💷 | First 🕙 1-4 of 31 🕑 Last |
| Processing Keys       | sset Detail                                    |                             |                                                      |                               |                          |
| Capitalize            | Project Business Unit                          | Project                     | Activity                                             | Asset Business Unit           | Asset ID                 |
|                       | US004                                          | IMPLEMENT                   | EVALUATE                                             | US001                         | BUILDING                 |
|                       | US004                                          | PASSET5_1                   | ACT1                                                 | US004                         | ASSET10                  |
|                       | US004                                          | PASSET5_1                   | ACT1                                                 | US004                         | ASSET8                   |
|                       | US004                                          | PASSET5_1                   | ACT1                                                 | US004                         | ASSET9                   |
| Select All            | Clear All                                      |                             |                                                      |                               |                          |
| Transaction Date Over | ride                                           | Accounting Date Overri      | de                                                   |                               |                          |
| ۲                     | Current Date<br>Defined Date<br>Specified Date |                             | ) Current Date<br>) Defined Date<br>) Specified Date |                               |                          |
| Transaction Date      | 31                                             | Accounting Date             | 31                                                   |                               |                          |
| Processing Options    |                                                |                             |                                                      |                               |                          |
| Asse                  | t Processing Destination Ass                   | et Integration Rule Default | ✓ Send to                                            | Asset Management              | Process Monitor          |

When the asset creation trigger is **Manual Capitalization Review** on the Asset Integration Rules page, assets that are created from project transactions must be reviewed before they are sent to PeopleSoft Asset Management. When the asset adjustment trigger is **Manual Capitalization Review**, asset adjustments must be reviewed before they are sent to PeopleSoft Asset Management.

On this page you can retrieve the list of assets either by selecting the **My Projects** option or by entering a project business unit. Click **Reset** to clear the search criteria.

After you select the appropriate selection criteria, click **Search** to display a list of assets that require a review.

| Field or Control                                       | Description                                                                                                    |
|--------------------------------------------------------|----------------------------------------------------------------------------------------------------|
| Transaction Date Override and Accounting Date Override | Select the date type that the system uses as the transaction dat<br>or the accounting date on all assets that are processed in this<br>run control.                                                                                                    |
|                                                        | Available options are:                                                                                                    |
|                                                        | <i>Current Date:</i> The system stamps the Application Engine processing date on all assets that are processed in the run control.                                                                                                    |
|                                                        | <i>Defined Date:</i> The system uses the transaction date and accounting date that are specified on the Define Assets page a the dates for this run control. This is the default value.                                                                                                    |
|                                                        | <b>Note:</b> If you select the defined date for the transaction date<br>override, you must also select defined date for the accounting<br>date override. This ensures that you enter an accounting date<br>on the run control page that is later than the transaction date.<br>Additionally, you cannot select defined date as a transaction<br>date override, and current date as an accounting date override<br>when you run the integration process. |
|                                                        | <i>Specified Date:</i> Enter a date that the Send to Asset<br>Management process uses to apply the appropriate date<br>treatment to all assets that are capitalized in this run control.                                                                                                    |
|                                                        | Note: If you override the dates at run time that deviate from the defined dates, the system updates the values on Define Assets page.                                                                                                    |
| Asset Processing Destination                           | Select the option that determines how far the asset data flows<br>into PeopleSoft Asset Management when you click <b>Send to</b><br><b>Asset Management.</b>                                                                                                    |
|                                                        | If you require asset approval before sending assets to<br>PeopleSoft Asset Management, the available options are:                                                                                                    |
|                                                        | Asset Integration Rule Default                                                                                                    |
|                                                        | Summarize                                                                                                    |
|                                                        | If you do not require asset approval before sending assets to<br>PeopleSoft Asset Management, the available options are:                                                                                                    |
|                                                        | Asset Integration Rule Default                                                                                                    |
|                                                        | Summarize                                                                                                    |
|                                                        | Summarize and Run Interface                                                                                                    |
|                                                        | Sum, Run and Load Transactions                                                                                                    |
|                                                        | Asset processing destination options are discussed in the <u>Common Elements Used to Manage Assets</u> topic.                                                                                                    |

| Field or Control         | Description                                                                                                    |  |  |
|--------------------------|----------------------------------------------------------------------------------------------------|--|--|
| Send to Asset Management | Click to run the Express Capitalization process based on the asset processing destination for the selected assets. |  |  |

# **Express Capitalization Process Page**

Use the Express Capitalization Process page (RUN\_PC\_EXP\_CAP) to specify run control parameters to run the Express Capitalization process, which creates and sends PeopleSoft Project Costing assets to PeopleSoft Asset Management.

Navigation:

#### **Project Costing > Assets > Express Asset Capitalization**

The Express Capitalization process runs at the business unit level and performs the following:

• Processes the PeopleSoft Project Costing activities whose asset integration trigger event has occurred, when the Express Capitalization process is initiated from a run control page or a scheduled process.

The process does not occur for activities with manual asset integration triggers.

• Assigns the cost transactions to their respective assets, and applies the end-of-year rule for adjustments and the remaining integration rules.

| Description                                                                                                    |
|----------------------------------------------------------------------------------------------------|
| Select the option that determines how far the asset data flows into PeopleSoft Asset Management when you run the process. |
| If you require asset approval before sending assets to PeopleSoft Asset Management, the available options are:            |
| Asset Integration Rule Default                                                                                            |
| Summarize                                                                                                    |
| If you do not require asset approval before sending assets to<br>PeopleSoft Asset Management, the available options are:  |
| Asset Integration Rule Default                                                                                            |
| Summarize                                                                                                    |
| Summarize and Run Interface                                                                                               |
| Sum, Run and Load Transactions                                                                                            |
|                                                                                                    |

| Field or Control | Description                                                                                                    |
|------------------|----------------------------------------------------------------------------------------------------|
| Date Option      | Select the required date range for running the Express Capitalization process.                                                                                                    |
|                  | The date options are <i>Accounting Date, All</i> , and <i>Transaction Date</i> . You can enter the <i>From</i> and <i>To</i> dates if you select the Accounting and Transaction date options. The Express Capitalization process picks up the transactions within the date range and runs the process. If you select <i>All</i> , the run control process considers all the transactions. |

Asset processing destination options are discussed in the <u>Common Elements Used to Manage Assets</u> topic.

**Note:** You can initiate the Express Capitalization process from the Manual Capitalization Review page to process PeopleSoft Project Costing activities with an asset integration trigger of manual capitalization review.

PeopleSoft Project Costing does not perform open period validation when sending transactions to PeopleSoft Asset Management.

# Setting Up and Using Manual Capitalization

To set up and use manual capitalization, use these components:

- Asset Profile (PROFILE\_PC).
- Project Costing Options (PC\_BUS\_UNIT\_OPT).
- Project General (PROJECT\_GENERAL).
- Activity General (PROJECT\_ACTIVITY).
- Project Costing Asset Definition (PC\_AM\_DEFN)
- Relate Assets by Project ID (PC PCAM DEFN)
- Assign Resources to an Asset component (PC\_AM\_RESOURCES)
- Selection Criteria component (PC\_SEL\_CRITERIA)

### Pages Used to Set Up and Use Manual Capitalization

| Page Name          | Definition Name | Usage                                                                                                    |  |
|--------------------|-----------------|----------------------------------------------------------------------------------------------------|--|
| Asset Profile Page | PROFILE_DEFN_PC | Create asset profiles in PeopleSoft<br>Project Costing if you do not use<br>PeopleSoft Asset Management. |  |

| Page Name                                                 | Definition Name                                                                     | Usage                                                                                                    |
|-----------------------------------------------------------|-------------------------------------------------------------------------------------|----------------------------------------------------------------------------------------------------|
| Project Costing Options - Asset<br>Integration Rules Page | PC_AM_RULE_BU                                                                       | Set up integration with PeopleSoft Asset<br>Management at the business unit level.                                                                             |
| Project Definitions - Asset Integration<br>Rules Page     | PC_AM_RULE_PRJ                                                                      | Set up integration with PeopleSoft Asset<br>Management at the project level.                                                                                   |
| Activity Definitions - Asset Integration<br>Rules Page    | PC_AM_RULE_ACT                                                                      | Set up integration with PeopleSoft Asset<br>Management at the activity level.                                                                                  |
| Define Assets Page                                        | PC_AM_DEFN                                                                          | Specify basic information about a project asset.                                                                                                    |
| Relate by Project Page                                    | PC_PCAM_DEFN                                                                        | Associate assets with a specific project.                                                                                                    |
| Relate by Asset Page                                      |                                                                                     | Associate projects and activities for to an asset for manual capitalization.                                                                                   |
| Assign Transactions to Assets Page                        | PC_AM_RES_SUM                                                                       | You can view the list of assets or profiles<br>that are related to a project, and drill<br>down into the asset or profile to assign<br>transactions.           |
| Assign Transactions Page                                  | PC_AM_RESOURCES                                                                     | Assign or clear transactions to a profile<br>or asset. View transactions that are<br>eligible for asset assignment.                                            |
| Define Filter Criteria - Standard 1 Page                  | PC_SEL_CRITERIA1                                                                    | Define selection criteria for date, activity, and transaction fields.                                                                                          |
| Define Filter Criteria - Standard 2 Page                  | PC_SEL_CRITERIA2                                                                    | Define selection criteria for department,<br>activity location, and asset profile.<br>This is an extension of the Define Filter<br>Criteria - Standard 1 page. |
| Define Filter Criteria - Custom Page                      | PC_SEL_CRITERIA3       Include or exclude transaction from the criteria definition. |                                                                                                    |

# **Asset Profile Page**

Use the Asset Profile page (PROFILE\_DEFN\_PC) to create asset profiles in PeopleSoft Project Costing if you do not use PeopleSoft Asset Management.

Navigation:

# Set Up Financials/Supply Chain > Product Related > Project Costing > General Options > Setup PC Asset Profile

Define templates that contain standard depreciation criteria for an asset type and its corresponding asset books.

Asset profiles are discussed in the Asset Profiles and the Asset Profile Page topics.

# **Project Costing Options - Asset Integration Rules Page**

Use the Project Costing Options - Asset Integration Rules page (PC\_AM\_RULE\_BU) to set up integration with PeopleSoft Asset Management at the business unit level.

Navigation:

Setup Financials/Supply Chain > Business Unit Related > Project Costing > Project Costing Options

Select the Asset Integration Rules tab.

To enable the manual asset integration processes to create assets from the business unit's project activities:

- 1. Select Enable Integration in the Asset Integration Defaults group box.
- 2. Select an integration type of Capitalization.
- 3. Select an asset identification rule of Manual Identification.

After you select the manual identification rule on the Asset Integration Rules page you will perform other manual steps to define assets, relate assets to projects, and assign transactions to assets. After those manual steps are complete, the values that you specify on this page for timing triggers, asset location source, destination of asset rows, and asset adjustment rules can be used for the manual capitalization process.

### **Define Assets Page**

Use the Define Assets page (PC\_AM\_DEFN) to specify basic information about a project asset.

Navigation:

**Project Costing > Assets > Define Assets > Define Assets** 

This example illustrates the fields and controls on the Define Assets page. You can find definitions for the fields and controls later on this page.

| Define Assets        |                                                                 |                   |                          |  |  |  |
|----------------------|-----------------------------------------------------------------|-------------------|--------------------------|--|--|--|
| Asset Business Unit  | Asset Business Unit US004 Description US004 ILLINOIS OPERATIONS |                   |                          |  |  |  |
| Asset Identification | ASSET1                                                          |                   |                          |  |  |  |
| Asset Detail         |                                                                 |                   |                          |  |  |  |
| *Profile             | AUTO                                                            | Description       | Passet1 - Activity 1,2,3 |  |  |  |
| Quantity             | 1.0000                                                          | Short Description |                          |  |  |  |
| Transaction Date     | 09/05/2003                                                      | Department        |                          |  |  |  |
| Accounting Date      | 09/05/2003                                                      | Cost Type         |                          |  |  |  |
| In Service Date      | 09/05/2003                                                      | Category          |                          |  |  |  |
|                      | Parent Asset                                                    | Location          |                          |  |  |  |
| Parent               | Q                                                               | Model             |                          |  |  |  |
| Group                | Q                                                               | Manufacturer      | Q                        |  |  |  |
| Tag Number           |                                                                 | Load Type         | Financial & Physical Add |  |  |  |
| Serial ID            |                                                                 |                   |                          |  |  |  |
|                      | Enable Book Processing                                          |                   |                          |  |  |  |
| Relate by Asset      |                                                                 |                   |                          |  |  |  |

Some of the fields that appear in this topic are defined in the <u>Common Elements Used to Manage Assets</u> topic.

**Note:** PeopleSoft Project Costing can create capitalized rows and distribute them without integrating with PeopleSoft Asset Management. You can use the PeopleSoft Asset Management Loader tables, but you must create a custom process that PeopleSoft does not support to extract data from the tables.

When an asset definition is created in PeopleSoft Asset Management, information such as depreciation method, useful life, category, or group asset ID are inherited from the asset profile. You can override default values from the profile on this page.

| Field or Control | Description                                                                                                    |
|------------------|----------------------------------------------------------------------------------------------------|
| Transaction Date | Enter the date that the asset transaction occurs. This date is<br>used as the default value for the transaction date override on<br>the Manual Capitalization Review page.<br>The transaction date of an adjustment that you make after an<br>asset is created must be equal to or greater than the previous<br>transaction date. |
| Accounting Date  | Enter the date for which the asset transaction is accounted.<br>This date is used as the default value for the accounting date<br>override on the Manual Capitalization Review page.                                                                                                    |
| Parent Asset     | Select to indicate the asset as a parent asset.                                                                                                    |

| Field or Control       | Description                                                                                                    |  |  |
|------------------------|----------------------------------------------------------------------------------------------------|--|--|
| Cost Type              | Enter the cost type for the asset. The Cost Type field (COST<br>_TYPE) resides in the Project Transaction table as well as in<br>the PeopleSoft Payables and PeopleSoft Purchasing systems<br>that feed data to PeopleSoft Project Costing. Breakdown<br>by cost type can occur for assets that are created from those<br>transaction rows if the installation option <b>Cost Type from</b><br><b>Transaction</b> is selected.<br>If the <b>Cost Type from Transaction</b> installation option is<br>not selected, only the cost type that you enter in this field is<br>included with the asset. |  |  |
|                        | <b>Note:</b> To ensure data integrity in PeopleSoft Asset<br>Management, after you specify the <b>Cost Type from</b><br><b>Transaction</b> option during installation, do not change it.                                                                                                    |  |  |
| Model                  | Enter the model identifier that is assigned to the asset.                                                                                                    |  |  |
| Load Type              | Displays the transaction load type that PeopleSoft Asset<br>Management uses to determine the types of transactions that<br>occur when the Load Transaction into Asset Management<br>process loads rows into the Asset transaction tables.                                                                                                    |  |  |
| Interface Status       | Displays the status of the integration from PeopleSoft Project<br>Costing to Asset Management, such as <i>Pending</i> or <i>Generated</i> .                                                                                                    |  |  |
| Enable Book Processing | Select to enable the asset's transaction costs to be tracked by book in the PeopleSoft Asset Management system.                                                                                                    |  |  |

#### **Related Links**

"Defining Financial Processing for PeopleSoft Asset Management" (Asset Lifecycle Management Fundamentals)

"Maintaining Asset Book Information" (PeopleSoft Asset Management)

# **Capitalizing Assets in the Early Phases of Projects**

Costs that a project incurs can be depreciated during the early phases of a project's life cycle even before you know exactly what assets the project will create. By using the Summarize by Profile feature in PeopleSoft Project Costing to integrate with PeopleSoft Asset Management, the system automatically reverses profile summaries and creates permanent assets when you process the actual asset information.

To set up this integration process:

1. Create a project and a work breakdown structure (WBS) that contains one or more activities.

You must select an asset identification rule of **Manual Identification** on the Asset Integration Rules page.

2. Define a temporary asset by using the Define Assets page.

When you define the permanent asset, assign the same asset profile to the permanent asset as you assign to the temporary asset.

3. Relate the temporary asset to the appropriate project activities.

You must select a **Summarization Type** of *By Profile* on the Relate by Project page or Relate by Asset page.

4. Accumulate transaction costs against the project activities.

Transactions with an analysis type that belongs to the *PRECL* (PC to AM Profile Summary) analysis group are eligible for assignment during this process.

5. Assign transactions to the temporary asset.

You must select an Assign Type of Profile on the Assign Transactions to Assets page.

6. Run the Send to Asset Management process.

You must select a Summarize Type of By Profile on the Send to Asset Management page.

Use the manual capitalization process when you are ready to capitalize the permanent asset. On the Relate by Project page, select a summarization type of *By Asset*. On the Assign Transactions to Assets page, select an assign type of *Asset*.

Before you run the Send to Asset Management process you must change the accounting date of the temporary asset to match the accounting date of the permanent assets. Additionally, you must change the transaction date of the permanent assets to match the original transaction date of the temporary asset. This ensures that the system reverses the temporary asset capitalized value and uses the correct final capitalized amount to create the permanent assets.

### **Relate by Project Page**

Use the Relate by Project page (PC\_PCAM\_DEFN) to associate assets with a specific project.

Navigation:

**Project Costing > Assets > Relate by Project > Relate Asset to Project** 

Note: You can relate a single asset to multiple projects and activities.

This example illustrates the fields and controls on the Relate by Project page. You can find definitions for the fields and controls later on this page.

| Relate by I    |               | PASSET1        |                         | Descriptio | n Manual Cap       | Rule                    |                 |
|----------------|---------------|----------------|-------------------------|------------|--------------------|-------------------------|-----------------|
|                | Activity ACT1 |                | Description Asset 1     |            |                    |                         |                 |
| Summarizatio   |               | Summarize by   | Asset 👻                 |            |                    |                         |                 |
| Assets         | ogram         |                |                         | Persona    | alize   Find   Vie | w All   💷   🛄 👘 First 🔇 | ) 1 of 1 🕑 Last |
| *Business Unit | *Asset        | Identification | Description             |            | Profile ID         |                         |                 |
| US004          | ASSET         | 1              | Passet1 - Activity 1,2, | ,3         | AUTO               | Relate by Asset         | + -             |

This page displays a project's view of the data. Add rows to associate the project activity with additional assets.

| Field or Control              | Description                                                                                                    |
|-------------------------------|----------------------------------------------------------------------------------------------------|
| Summarization Type            | Select whether to summarize By Asset or By Profile.                                                                                                    |
| Relate by Asset               | Click the <b>Relate by Asset</b> link after saving a row to access the Relate by Asset page, which provides a different view of the relationship between the project and asset. |
| Assign Transactions to Assets | Click to access the Assign Transactions to Assets page, which contains a list of assets for assignment to transactions.                                                         |

### **Relate by Asset Page**

Use the Relate by Asset page to associate projects and activities to an asset for manual capitalization.

Navigation:

**Project Costing** > **Assets** > **Relate by Project** > **Relate by Project**. Click the **Relate by Asset** link on the Relate by Project page

Note: You can relate a single asset to multiple projects and activities.

This example illustrates the fields and controls on the Relate by Asset page. You can find definitions for the fields and controls later on this page.

| Relate by Asse            | t          |                |                         |                                  |             |
|---------------------------|------------|----------------|-------------------------|----------------------------------|-------------|
| Asset Business Unit US004 |            | Description US | 004 ILLINOIS OPERATIONS |                                  |             |
| Asset ID ASSET1           |            | Description Pa | sset1 - Activity 1,2,3  |                                  |             |
|                           | Profile ID | AUTO           |                         |                                  |             |
| Summariza                 | ation Type | Summarize b    | y Asset 👻               |                                  |             |
| Project/Activity          |            |                | Personalize   Find      | View All   🖾   🔳 👘 First 🕚 1-3 d | of 3 🕑 Last |
| *Project Business Unit    | *Project   |                | *Activity               |                                  |             |
| US004                     | PASSET1    |                | ACT1                    | Assign Transactions to Assets    | + -         |
| US004                     | PASSET1    | ACT2           |                         | Assign Transactions to Assets    | + -         |
| US004                     | PASSET1    |                | ACT3                    | Assign Transactions to Assets    | + -         |

This page displays an asset's view of the data and it is used to associate an asset with project activities. Add rows to associate the asset with additional project activities.

| Field or Control              | Description                                                                                                    |
|-------------------------------|----------------------------------------------------------------------------------------------------|
| Assign Transactions to Assets | Click to access the Assign Transactions to Assets page, which<br>contains a list of assets for assignment to transactions. This<br>link appears when you save the row. |

# **Assign Transactions to Assets Page**

Use the Assign Transactions to Assets page (PC\_AM\_RES\_SUM) to view the list of assets or profiles that are related to a project, and drill down into the asset or profile to assign transactions.

Navigation:

#### **Project Costing > Assets > Assign Transactions to Assets > Assign Transactions to Assets**

This example illustrates the fields and controls on the Assign Transactions to Assets page. You can find definitions for the fields and controls later on this page.

| Assign <sup>-</sup>       | Transactions to | Assets                   |                         |                     |             |
|---------------------------|-----------------|--------------------------|-------------------------|---------------------|-------------|
| Ass                       | Project PASSET1 | Description Manua        | l Cap Rule              |                     |             |
| Asset List                |                 | Perso                    | nalize   Find   View Al | 💷   🛄 👘 First 🕚 1 o | of 1 🕑 Last |
| Asset<br>Business<br>Unit | Asset ID        | Description              | Book<br>Processing      |                     |             |
| US004                     | ASSET1          | Passet1 - Activity 1,2,3 |                         | Assign Transactions | + -         |

Projects appear on this page if the project's asset identification rule is **Manual Identification** on the Asset Integration Rules page.

| Field or Control    | Description                                                                                                    |
|---------------------|----------------------------------------------------------------------------------------------------|
| Assign Type         | Select <i>Asset</i> or <i>Profile</i> . These options determine the fields that appear on the asset list rows.<br><i>Retire</i> appears as the assign type if the project has an integration type of Retirement on the Asset Integration Rules page. |
| Book Processing     | Displays the value that is inherited from the <b>Enable Book</b><br><b>Processing</b> field on the Define Assets page.                                                                                                    |
| Save                | Click to enable the Assign Transactions link.                                                                                                    |
| Assign Transactions | Click to access the Assign Transactions page where you can<br>complete the transaction assignment process. This link is<br>available after you save the row.                                                                                         |

# **Assign Transactions Page**

Use the Assign Transactions page (PC\_AM\_RESOURCES) to assign or clear transactions to a profile or asset.

View transactions that are eligible for asset assignment.

Navigation:

Click the Assign Transactions link on the Assign Transactions to Assets page after you save the row.

This example illustrates the fields and controls on the Assign Transactions page. You can find definitions for the fields and controls later on this page.

| Assign Transactions    |                     |                       |                           |                               |          |                                 |                  |                |          |             |          |         |         |
|------------------------|---------------------|-----------------------|---------------------------|-------------------------------|----------|---------------------------------|------------------|----------------|----------|-------------|----------|---------|---------|
| Project IMPLEN         | IENT                | Description           | Implementation            |                               |          |                                 |                  |                |          |             |          |         |         |
| Assignment Parameters  |                     |                       |                           |                               |          |                                 |                  |                |          |             |          |         |         |
| Assign Type:           |                     | Asset                 |                           |                               |          |                                 |                  |                |          |             |          |         |         |
|                        |                     | t Business Unit US001 |                           | Asset ID                      | BUILDING |                                 | E                | Description B  | UILDING  |             |          |         |         |
| Criteria ID NE         | ext Q               |                       |                           | Description                   |          |                                 |                  |                |          |             |          |         |         |
| Define Filter Criteria | ٩                   |                       |                           |                               |          |                                 |                  |                |          |             |          |         |         |
| Acurity                | ~                   |                       | Include                   | Гуре                          |          |                                 |                  |                |          |             |          |         |         |
| Max Rows               | 200 🕱 🛣             | D) H                  |                           | ncluded Rows<br>Excluded Rows | All ro   | ws                              |                  |                |          |             |          |         |         |
| Search<br>Transactions |                     |                       | 1 to 21                   | of 21                         |          |                                 |                  |                |          |             |          |         |         |
| <b>⇒</b> Q             |                     |                       |                           |                               |          |                                 |                  |                |          |             |          |         |         |
| General Ledger Detail  | Transactions II>    |                       |                           |                               |          |                                 |                  |                |          |             |          |         |         |
| Include/Exclude        |                     | Activity              | Asset<br>Business<br>Unit | Profile ID                    | Asset ID | General Ledger<br>Business Unit | Analysis<br>Type | Source<br>Type | Category | Subcategory | Quantity | Amount  | Journal |
| Z                      | Included            | EVALUATE              |                           |                               |          | US004                           | ACT              | LABOR          | COST     |             | 8.00     | 1400.00 |         |
| ×                      | Included            | EVALUATE              |                           |                               |          | US004                           | ACT              | LABOR          | COST     |             | 8.00     | 1400.00 |         |
| ×                      | Included            | EVALUATE              |                           |                               |          | US004                           | ACT              | LABOR          | COST     |             | 8.00     | 1400.00 |         |
|                        | Included            | EVALUATE              |                           |                               |          | US004                           | ACT              | LABOR          | COST     |             | 8.00     | 1400.00 |         |
|                        | Included            | EVALUATE              |                           |                               |          | US004                           | ACT              | LABOR          | COST     |             | 8.00     | 1400.00 |         |
| ×                      | Included            | EVALUATE              |                           |                               |          | US004                           | ACT              | LABOR          | COST     |             | 8.00     | 1400.00 |         |
| ×                      | Included            | EVALUATE              |                           |                               |          | US004                           | ACT              | LABOR          | COST     |             | 8.00     | 1400.00 |         |
| ×                      | Included            | EVALUATE              |                           |                               |          | US004                           | ACT              | LABOR          | COST     |             | 8.00     | 1400.00 |         |
| Z                      | Included            | EVALUATE              |                           |                               |          | US004                           | ACT              | LABOR          | COST     |             | 8.00     | 1400.00 |         |
| Z                      | Included            | EVALUATE              |                           |                               |          | US004                           | ACT              | LABOR          | COST     |             | 8.00     | 1400.00 |         |
| M                      | Included            | EVALUATE              |                           |                               |          | U\$004                          | ACT              | LABOR          | COST     |             | 8.00     | 1400.00 |         |
| ×                      | Included            | EVALUATE              |                           |                               |          | US004                           | ACT              | LABOR          | COST     |             | 8.00     | 1400.00 |         |
| M                      | Included            | EVALUATE              |                           |                               |          | US004                           | ACT              | LABOR          | COST     |             | 8.00     | 1400.00 |         |
|                        | Included            | EVALUATE              |                           |                               |          | US004                           | ACT              | LABOR          | COST     |             | 8.00     | 1400.00 |         |
|                        | Included            | EVALUATE              |                           |                               |          | US004                           | ACT              | LABOR          | COST     |             | 8.00     | 1400.00 |         |
| Select All             | Grid Total          | Clear All \$29,400    | 00 USD                    |                               |          |                                 |                  |                |          |             |          |         |         |
|                        | al Assigned Amount  |                       | 00 USD                    |                               |          |                                 |                  |                |          |             |          |         |         |
| Tota                   | a Provigned Panoant |                       |                           |                               |          |                                 |                  |                |          |             |          |         |         |

Use this page to:

- Assign a group of transactions to a profile or an asset.
- Clear a group of transactions from the profile or asset.
- View transactions that are eligible or ineligible for asset assignment based on specific criteria.
- Selectively override the criteria for individual transactions.

| Field or Control | Description                                                                                                    |
|------------------|----------------------------------------------------------------------------------------------------|
| Criteria ID      | Select a value or create a new criteria ID. To create a new ID, either enter a new ID or keep the default value of <i>NEXT</i> and let the system assign the criteria ID. |

| Field or Control        | Description                                                                                                    |  |  |  |  |
|-------------------------|----------------------------------------------------------------------------------------------------|--|--|--|--|
| Define Filter Criteria  | Click to access the Selection Criteria component, where you can view and edit existing filter criteria that determine which project activity costs to include in the asset.                                                                                                    |  |  |  |  |
|                         | <b>Note:</b> The system determines which transactions are eligible<br>for assignment based on the filter criteria and the value<br>of the Asset Management Distribution Status field . Only<br>transactions that have not been distributed to PeopleSoft Asset<br>Management are eligible for assignment by using the Assign<br>Transactions page. Transactions with an Asset Management<br>distribution status value of <i>D</i> (distributed) are not eligible for<br>assignment. |  |  |  |  |
| Activity                | Enter an activity to display only the transactions that<br>are associated with the specified activity. To display all<br>transactions that are associated with the project, leave the<br><b>Activity</b> field blank.                                                                                                    |  |  |  |  |
| Max Rows (maximum rows) | Enter the maximum number of rows to appear in the <b>Transactions</b> grid. This may result in fewer rows appearing in the grid than the number of transactions that are actually assigned to the asset.                                                                                                    |  |  |  |  |
| Include Type            | Select a filter that operates in conjunction with the Activity<br>and Max Rows fields to determine the rows that appear in the<br>grid.                                                                                                    |  |  |  |  |
|                         | Available options are:                                                                                                    |  |  |  |  |
|                         | <i>All Included Rows:</i> Displays transactions that meet the selection criteria and any manually included rows to be processed.                                                                                                    |  |  |  |  |
|                         | All Excluded Rows: Displays transactions that do not meet the criteria or are manually excluded and are not to be processed.                                                                                                    |  |  |  |  |
|                         | <i>All Rows:</i> Displays all transactions that meet the selection criteria.                                                                                                    |  |  |  |  |
| Search                  | Click to retrieve all transactions that match the selected criteria and <b>Include Type</b> option.                                                                                                    |  |  |  |  |

**Note:** The **Activity, Max Rows,** and **and Include Type** fields define only which rows appear in the grid. These fields are used for viewing only, whereas the **Criteria ID** field is used to filter rows. For example, assume that the filter criteria returns transaction rows with activities of PLAN, DEVELOP, and BUILD. You can enter a value of *PLAN* in the **Activity** field to view only the transaction rows in the PLAN activity. If you click the **Assign Transactions** button, the system stamps the asset information on all transactions from the PLAN, DEVELOP, and BUILD activities that the system returned based on the criteria ID.

| Field or Control | Description                                                                                                    |
|------------------|----------------------------------------------------------------------------------------------------|
| Include/Exclude  | Select check box to include or exclude transactions for asset<br>capitalization. Initially when transactions are loaded for the<br>first time, the <i>Include/Exclude</i> check box is selected by default<br>for all transactions. After changes are done and saved for<br>this field, the values are retained. In the subsequent column<br>corresponding status will be displayed. |
| Save             | Click to store the selections that are on this page.                                                                                                    |

*Warning!* You must save the selections on this page before you click the **Assign Transactions** or **Clear Assignments** buttons. Otherwise, you will lose any unsaved actions when the assign or clear event occurs.

| Field or Control      | Description                                                                                                    |
|-----------------------|----------------------------------------------------------------------------------------------------|
| Grid Total            | Displays the total value based on the Transactions grid output.                                                                                                    |
| Total Assigned Amount | Displays the total amount that will be assigned for capitalization.                                                                                                    |
| Assign Transactions   | Click to assign and stamp an asset business unit, profile ID,<br>and asset ID in the Project Transaction table for eligible<br>transactions. This process defines how the system distributes<br>project costs to assets.                                                                                                    |
|                       | <b>Note:</b> When you click the <b>Assign</b> button, the system stamps and assigns all eligible rows, not just rows that are visible in the <b>Transactions</b> grid. You must relate assigned rows to the asset before they can be used to create an asset. You can assign a row then relate it to the asset after the asset is already created. Rows that are sent to an existing asset are treated as adjustments in the asset management system. |
|                       | <b>Note:</b> This button is not applicable for all rows excluded from processing.                                                                                                    |
| Clear Assignments     | Click to clear the asset business unit, profile ID, and asset ID from the grouped transactions.                                                                                                    |
|                       | <b>Note:</b> This button is not applicable for all rows excluded from processing.                                                                                                    |

Apart from the fields included for General Ledger Detail, there are additional fields such as Voucher, Supplier ID, PO ID, Report ID, Time Report ID, Work Order, Empl ID, and Invoice included for Transactions. Click the Transactions tab to access these fields. **Note:** If an activity has transactions with a pending action, no additional transactions can be assigned to that activity until the pending transactions are interface to Asset Management. In other words, you must interface pending transactions to Asset Management before assigning additional transactions to the same activity.

# **Define Filter Criteria - Standard 1 Page**

Use the Define Filter Criteria - Standard 1 page (PC\_SEL\_CRITERIA1) to define selection criteria for date, activity, and transaction fields.

Navigation:

Click the Define Filter Criteria link on the Assign Transactions page.

This example illustrates the fields and controls on the Define Filter Criteria - Standard 1 page. You can find definitions for the fields and controls later on this page.

| Selection Criteria           |                        |             |                 |                    | ×      |
|------------------------------|------------------------|-------------|-----------------|--------------------|--------|
| Standard 1 Standard 2 Custom |                        |             |                 |                    |        |
| Project PASSET1              | Description Manual Ca  | p Rule      |                 |                    |        |
| Criteria ID NEXT             | *Description Asset ASS | ET1         | *Туре           | Inclusion Criteria | •      |
| Filter Criteria              |                        |             | Find   View All | First 🕙 1 of 1     | 🕑 Last |
| *Sequence 1 (OR)             |                        |             |                 |                    | + -    |
| Date                         |                        |             |                 |                    |        |
| *Type All                    | ▼                      | om Date     | Through [       | Date               |        |
| Activity Find   View All     | First 🕚 1 of 1 🕑 Last  | Source Type | Find   View All | First 🕚 1 of 1 🤇   | East   |
| © = 0 <><br>%                | + -                    |             |                 |                    | + -    |
| Category Find   View All     | First 🐠 1 of 1 🕑 Last  |             |                 |                    |        |
|                              | First I to I V Last    |             |                 |                    |        |
| %                            | + -                    |             |                 |                    |        |
| Subcategory Find   View All  | First 🕚 1 of 1 🕑 Last  |             |                 |                    |        |
|                              | ÷ =                    |             |                 |                    |        |
| OK Cancel Apply              |                        |             |                 |                    | .::    |

Define criteria to determine what transactions are eligible to select transactions for asset assignment. You must define filter criteria each time that you create a new project for the manual capitalization process. The system stores manual capitalization filters at the project level, and the express capitalization filters at the project business unit level.

| Field or Control                                 | Description                                                                                                    |
|--------------------------------------------------|----------------------------------------------------------------------------------------------------|
| Type (criteria)                                  | Choose to <i>Include</i> or <i>Exclude</i> transactions that meet the criteria.                                                                                                    |
| Sequence                                         | Enter the sequence number. A row that does not meet the<br>criteria that is in sequence 1 is still included if it meets the<br>criteria in a subsequent sequence.<br>For each sequence, all field values must be met for the system<br>to include a transaction row. |
| Type (date)                                      | Select <i>Accounting Date, Transaction Date,</i> or the default value of <i>All.</i>                                                                                                    |
| = or <>                                          | Choose the operand to specify if transactions are included in the selection criteria if their date is equal to $(=)$ or not equal to $(<)$ the selected date range.                                                                                                  |
| From Date and Through Date                       | Select a date range if the date type is <i>Accounting Date</i> or <i>Transaction Date</i> . These fields are not available if you select a date type of <i>All</i> .                                                                                                 |
| Activity, Source Type, Category, and Subcategory | Select operands and enter valid values for this project.                                                                                                    |

# Define Filter Criteria - Standard 2 Page

Use the Define Filter Criteria - Standard 2 page (PC\_SEL\_CRITERIA2) to define selection criteria for department, activity location, and asset profile.

This is an extension of the Define Filter Criteria - Standard 1 page.

Navigation:

Select the Standard 2 tab on the Define Filter Criteria - Standard 1 page.

This example illustrates the fields and controls on the Define Filter Criteria - Standard 2 page. You can find definitions for the fields and controls later on this page.

| Selection Criteria                   |                           |                     |                       | × |
|--------------------------------------|---------------------------|---------------------|-----------------------|---|
| Standard 1 Standard 2 Custom         |                           |                     |                       |   |
| Project PASSET1 Desc                 | ription Manual Cap Rule   |                     |                       |   |
| Criteria ID NEXT *Desci              | ription Asset ASSET1      | *Type Inclus        | sion Criteria 🔹       |   |
| Filter Criteria                      |                           | Find   View All     | First 🕚 1 of 1 🕑 Last |   |
| *Sequence 1 (OR)                     |                           | Asset Business Unit | US004 🔍 🛛 🛨 🖃         |   |
| Department Find   View All First 🕚 1 | of 1 🕑 Last Asset Profile | Find   View All     | First 🕚 1 of 1 🕑 Last |   |
|                                      | ● = ○ ◆<br>* -            | 2                   | + -                   |   |
| Location Find   View All First 🕚 1   | of 1 🕑 Last               |                     |                       |   |
|                                      | + -                       |                     |                       |   |
| OK Cancel Apply                      |                           |                     |                       |   |

| Field or Control       | Description                                                                                                    |
|------------------------|----------------------------------------------------------------------------------------------------|
| Description (criteria) | Enter a description in the field or leave the default description from the Define Filter Criteria - Standard 1 page.                                                                                                    |
| Department             | Select from the list of departments that are defined for this business unit and project.                                                                                                    |
| Location               | Specify the location of each activity when defining the activity. This field refers to the location of the activity, not the location of the asset in PeopleSoft Asset Management. If you exclude location from the selection criteria, the system excludes all transactions that are associated with the activity. |
| Asset Profile          | Select from the list of asset profiles that are based on the value in the Asset Business Unit field.                                                                                                    |

#### **Define Filter Criteria - Custom Page**

Use the Define Filter Criteria - Custom page (PC\_SEL\_CRITERIA3) to include or exclude transaction fields from the criteria definition.

Navigation:

Select the Custom tab on the Define Filter Criteria - Standard 1 or Standard 2 page.

This example illustrates the fields and controls on the Define Filter Criteria - Custom page. You can find definitions for the fields and controls later on this page.

| Selection Criteria                  |                                                       |                                         | × |
|-------------------------------------|-------------------------------------------------------|-----------------------------------------|---|
| Standard 1 Standard 2 Custom        |                                                       |                                         |   |
| Project PASSET1<br>Criteria ID NEXT | Description Manual Cap Rule *Description Asset ASSET1 | *Type Inclusion Criteria 👻              |   |
| Filter Criteria                     |                                                       | Find   View All First 🕙 1 of 1 🕑 Last   |   |
| *Sequence 1 (OR)                    |                                                       |                                         |   |
| Custom Field Name                   |                                                       | Find   View All 🔋 First 🕙 1 of 1 🕑 Last |   |
| *Field Name                         | ٩                                                     | + -                                     |   |
| Valid Field Values                  |                                                       | Find   View All First 🏵 1 of 1 🕑 Last   |   |
|                                     | Q                                                     | + -                                     |   |
|                                     |                                                       |                                         |   |
| OK Cancel Apply                     |                                                       |                                         |   |

| Field or Control   | Description                                                                                                    |
|--------------------|----------------------------------------------------------------------------------------------------|
| Custom Field Name  | Select a field from the drop-down list box that is unique from<br>the fields that are available on the Define Filter Criteria -<br>Standard 1 and Standard 2 pages. |
| Valid Field Values | Select the operand to specify if the field name and its associated value is included (=) or excluded (<>) from the definition.                                      |

#### **Related Links**

Assign Transactions Page

# **Running the Manual Capitalization Process**

This topic discusses how to initiate the manual capitalization process.

# Page Used to Run the Manual Capitalization Process

| Page Name                     | Definition Name | Usage                                                                                                    |
|-------------------------------|-----------------|----------------------------------------------------------------------------------------------------|
| Send to Asset Management Page | RUN_PC_AM       | Run the Send to Asset Management<br>process to send information from<br>PeopleSoft Project Costing to Asset<br>Management and capitalize project<br>assets. |

# Send to Asset Management Page

Use the Send to Asset Management page (RUN\_PC\_AM) to run the Send to Asset Management process to send information from PeopleSoft Project Costing to Asset Management and capitalize project assets.

Navigation:

#### **Project Costing > Assets > Sent Assets to AM**

This example illustrates the fields and controls on the Send to Asset Management page. You can find definitions for the fields and controls later on this page.

| Send to Asset Managen         | nent             |                          |            |                   |                       |
|-------------------------------|------------------|--------------------------|------------|-------------------|-----------------------|
| User ID                       | VP1              | Run Control ID PC_/      | AM         | Process Monitor   | Run                   |
| Program Name                  | PC_AM            | Process Frequency Alwa   | ys •       | •                 |                       |
| Run Control Options           |                  |                          |            | Find   View All   | First 🕙 1 of 1 🕑 Last |
| *Option                       | All              | Request Numbe            | er 1 1     | ransaction Detail | + -                   |
|                               |                  | *Date Optio              | n All      |                   | •                     |
| Application Options           |                  |                          |            |                   |                       |
| *Asset Processing Destination | Summarize        | •                        |            |                   |                       |
| *Summarize Type               | By Asset 🔹       |                          |            |                   |                       |
| *Asset Option                 | All              | •                        |            |                   |                       |
| Transaction Date Override     |                  | Accounting Date Override |            |                   |                       |
| Current Date                  |                  | Current Date             |            |                   |                       |
| Optimed Date                  |                  | Optimized Date           |            |                   |                       |
| Specified Date                | Transaction Date | Specified Date           | Accounting | g Date 🛛 🕅        |                       |

Run the Send to Asset Management process periodically to send information to PeopleSoft Asset Management.

You must use this page if you want to summarize transactions by profile, or process asset information at the book level.

Based on asset integration rules and the options that you select on this page, the process can accomplish these tasks that are associated with capitalizing project assets:

- Summarize transactions by profile or asset.
- Populate PeopleSoft Asset Management Loader tables with summarized profile or asset data.
- Reverse summarized profiles when summarizing by asset, if needed.

| Field or Control             | Description                                                                                                    |
|------------------------------|----------------------------------------------------------------------------------------------------|
| Option                       | Select an option to run the process for all activities or for specific ones. Available options are:                                                          |
|                              | <i>All:</i> Brings in transactions that are associated with all activities.                                                                                  |
|                              | Business Unit: Specifies transactions that are for the selected business unit.                                                                               |
|                              | Business Unit/Project: Specifies transactions that are for the selected business unit and project.                                                           |
|                              | Business Unit/Project/Activity: Specifies transactions that are for the selected business unit, project, and activity.                                       |
| Asset Processing Destination | Select the option that determines how far the asset data flows<br>into PeopleSoft Asset Management when you click <b>Send to</b><br><b>Asset Management.</b> |
|                              | If you require asset approval before sending assets to<br>PeopleSoft Asset Management, the available options are:                                            |
|                              | Run Interface                                                                                                    |
|                              | Run Interface and Load                                                                                                    |
|                              | Summarize                                                                                                    |
|                              | If you do not require asset approval before sending assets to<br>PeopleSoft Asset Management, the available options are:                                     |
|                              | Run Interface                                                                                                    |
|                              | Run Interface and Load                                                                                                    |
|                              | Sum, Run and Load Transactions                                                                                                    |
|                              | Summarize                                                                                                    |
|                              | Summarize and Run Interface                                                                                                    |
|                              | Asset processing destination options are discussed in the Understanding Asset Capitalization Processes, <u>Common Elements Used to Manage Assets</u> topic.  |

| Field or Control | Description                                                                                                    |
|------------------|----------------------------------------------------------------------------------------------------|
| Summarize Type   | Specify a summary type if one of the summarize run options<br>is selected. This determines how the process summarizes<br>transactions.                                                           |
|                  | <i>By Profile:</i> Select to summarize all transactions with the same profile. Transactions with an analysis type that belongs to the <i>PRECL</i> analysis group are eligible for this process. |
|                  | Note: You do not have to summarize by profile in order to summarize by asset.                                                                                                    |
|                  | <i>By Asset:</i> Select to summarize all transactions with the same asset ID. Transactions with an analysis type that belongs to the <i>CLOSE</i> analysis group are eligible for this process.  |

**Note:** You can modify which costs are included in the summarization by adding analysis types to analysis groups.

| Field or Control | Description                                                                                                    |
|------------------|----------------------------------------------------------------------------------------------------|
| Asset Option     | Select from these options to further define the process:<br><i>All:</i> Select to process all transactions that are associated with                                          |
|                  | assets or profiles.<br>Selected AM Unit: Select to process all transactions that are<br>associated with assets or profiles that belong to a specific asset<br>business unit. |
|                  | Selected AM Unit / Asset ID: Select to process transactions that are associated with a specific asset ID and asset business unit.                                            |

If data does not load into any of the PeopleSoft Asset Management production tables after you run the integration process, check for these possibilities:

• You cannot send acquisition detail for group assets to PeopleSoft Asset Management.

Group assets coming from PeopleSoft Project Costing should not have acquisition detail functionality.

• If the system does not load cost rows into the asset management system, verify that the **Group Asset Processing** option is selected on Installation Options - Asset Management page (INSTALLATION\_AM).

The cost rows for group assets load only if this option is selected.

**Note:** PeopleSoft Project Costing does not perform open period validation when sending transactions to PeopleSoft Asset Management.

See the product documentation for PeopleTools: Process Scheduler

#### **Related Links**

"Previewing Data in the Loader Tables" (Asset Lifecycle Management Fundamentals) "Installation Options - Asset Management Page" (Application Fundamentals)

# **Reviewing and Approving Assets**

You can review and approve asset transactions before transferring them to the asset management system when you create or adjust assets in PeopleSoft Project Costing.

**Note:** The pages discussed in this topic apply only to assets that you create or adjust in PeopleSoft Project Costing. The Approve Review Assets component does not apply to asset retirement transactions.

# Pages Used to Review and Approve Assets

| Page Name                | Definition Name   | Usage                                                                                                    |
|--------------------------|-------------------|----------------------------------------------------------------------------------------------------|
| Review Assets Page       | PC_AM_APPROVE     | Search for asset transaction rows to send<br>to PeopleSoft Asset Management, hold<br>for later processing, or reject for the<br>capitalization process.                                                                            |
| Integration Summary Page | PC_AM_APPRV_ASSTS | Review summarized amounts for assets<br>that met the search criteria on the<br>Review Assets page and select rows to<br>process.                                                                                                   |
| Integration Detail Page  | PC_AM_PND_ASSTS2  | Analyze detail (nonsummarized)<br>transaction rows in the PC to AM<br>Staging table that have not been sent to<br>PeopleSoft Asset Management.                                                                                     |
| Integration Detail Page  | PC_AM_PND_ASSTS1  | Analyze detail (nonsummarized)<br>transaction rows in the PC to AM<br>Staging table that have not been sent<br>to PeopleSoft Asset Management. This<br>page appears if you use book processing<br>and includes a book scroll area. |

#### **Review Assets Page**

Use the Review Assets page (PC\_AM\_APPROVE) to search for asset transaction rows to send to PeopleSoft Asset Management, hold for later processing, or reject for the capitalization process.

Navigation:

**Project Costing** > Assets > Review Assets > Review Assets

This example illustrates the fields and controls on the Review Assets page. You can find definitions for the fields and controls later on this page.

| Review Asse  | ts Integration Summary Integration Detail        |                                                                    |                        |
|--------------|--------------------------------------------------|--------------------------------------------------------------------|------------------------|
| Selection Pa | arameters                                        |                                                                    |                        |
|              | Project Business Unit US004 🔍                    | Project PASSET2                                                    | Activity               |
|              | Summarize Type                                   | Distribution Status                                                | My Projects            |
|              | <ul> <li>By Asset</li> <li>By Profile</li> </ul> | <ul> <li>Pending</li> <li>Distributed</li> <li>Reversed</li> </ul> | Book Processing Assets |
| Search       | Reset                                            |                                                                    |                        |

Enter search criteria to retrieve the list of assets that you want to review. You must select at least one of these fields:

- Project Business Unit
- Asset Business Unit
- My Projects

| Field or Control       | Description                                                                                                    |
|------------------------|----------------------------------------------------------------------------------------------------|
| Project Business Unit  | Enter a project business unit to limit the assets retrieved to those related to the specified value.                                                      |
| Project                | Enter a project to limit the assets retrieved to those related to<br>the specified value. Available projects are based on the project<br>business unit.   |
| Activity               | Enter an activity to limit the assets retrieved to those related<br>to the specified value. Available activities are based on the<br>project.             |
| Asset Business Unit    | Enter an asset business unit to limit the assets retrieved to those related to the specified value.                                                       |
| Asset ID               | Enter an asset ID to limit the assets retrieved to those related to<br>the specified value. Available activities are based on the asset<br>business unit. |
| My Projects            | Select to retrieve assets that are listed in your My Projects page.                                                                                       |
| Book Processing Assets | Select to retrieve assets that you are creating by using<br>PeopleSoft Project Costing's book processing functionality.                                   |
| Search                 | Click to access the Integration Summary page where rows that meet your search criteria appear in the <b>Approve Assets</b> grid.                          |

| Field or Control | Description                                                                                                    |
|------------------|----------------------------------------------------------------------------------------------------|
| Reset            | Click to clear the search parameters on this page except<br>for <b>Summarize Type</b> , and to clear all grids in the Approve<br>Review Assets component. |

#### Summarize Type

Select to limit the assets retrieved to those that are either summarized by asset or summarized by profile. The default value is **By Asset**.

#### **Distribution Status**

| Field or Control | Description                                                                                                    |
|------------------|----------------------------------------------------------------------------------------------------|
| Pending          | Select to limit the assets retrieved to those that have been<br>summarized in the PC to AM Staging table. This is the default<br>value. |
| Distributed      | Select to limit the assets retrieved to those that have been distributed to PeopleSoft Asset Management.                                |
| Reversed         | Select to limit the assets retrieved to those that were previously<br>sent to PeopleSoft Asset Management and subsequently<br>reversed. |

# **Integration Summary Page**

Use the Integration Summary page (PC\_AM\_APPRV\_ASSTS) to review summarized amounts for assets that met the search criteria on the Review Assets page and select rows to process.

Navigation:

**Project Costing > Assets > Review Assets > Integration Summary** 

This example illustrates the fields and controls on the Integration Summary page. You can find definitions for the fields and controls later on this page.

| Selection Pa                                                         | rameters                 |                        |               |                          |         |                    |                                  |                         |
|----------------------------------------------------------------------|--------------------------|------------------------|---------------|--------------------------|---------|--------------------|----------------------------------|-------------------------|
| Project Busi                                                         | iness Unit US004         |                        | Project PASSE | T2                       | Acti    | ivity              |                                  |                         |
| Asset Busi                                                           | iness Unit               | ,                      | Asset ID      |                          |         | My Projects        |                                  |                         |
| Summa                                                                | arize Type By Asse       | et                     | Status Pendir | ng                       |         | Book Processi      | ing Assets                       |                         |
| Approve As:                                                          | sets                     |                        |               |                          |         | Personalize   Find | View All   🔄   🛄                 | First 🕙 1-3 of 3 🕑 Last |
| Select                                                               | Asset Review<br>Status   | Asset<br>Business Unit | Asset ID      | Project<br>Business Unit | Project | Activity           | Projects Business<br>Unit Amount | Currency                |
|                                                                      | Approved                 | US004                  | ASSET2        | US004                    | PASSET2 | ACT1               | 12,000.00                        | USD                     |
|                                                                      | Approved                 | US004                  | ASSET4        | US004                    | PASSET2 | ACT3               | 12,000.00                        | USD                     |
|                                                                      | Approved                 | US004                  | ASSET3        | US004                    | PASSET2 | ACT2               | 12,000.00                        | USD                     |
| Select A                                                             | 🗹 Select All 🔲 Clear All |                        |               |                          |         |                    |                                  |                         |
| Modify Revi                                                          | iew Status               |                        | Send to Ass   | et Management            |         |                    | Reject Ass                       | et Transactions         |
| *New Status Approved     *Asset Processing Destination Run Interface |                          |                        |               |                          |         |                    |                                  |                         |
| App                                                                  | ly Status to Selecte     | d Rows                 | Proces        | s Selected Approv        | als     | rocess Monitor     |                                  |                         |

The selection criteria from the Review Assets page appears at the top of this page. If you use project level security, the system retrieves only the projects to which you have security access. If you don't use project level security, the system returns all projects that match the search criteria. Additionally, using PeopleTools security, you can grant full access to this page to users who approve and reject assets, and grant read-only access to users who need to enter search parameters and retrieve data, but do not need to change asset status or run the integration process.

Assets that are associated with inactive projects appear as read-only rows on this page.

#### Approve Assets

Asset transaction rows have an interface status of *New* when they are first sent to the PC to AM Staging table. If assets require approval prior to sending them to PeopleSoft Asset Management, rows with a *New* status will not be sent to the PeopleSoft Asset Management Loader tables until the interface status is Approved.

If assets do not require approval prior to sending them to PeopleSoft Asset Management, the system assigns an Approved status to asset transaction rows when they are first sent to the PC to AM Staging table.

| Field or Control                                                               | Description                                                                                                    |
|--------------------------------------------------------------------------------|----------------------------------------------------------------------------------------------------|
| Asset Review Status                                                            | Displays the existing status of transaction rows when you enter<br>the page. Possible values are:                                                                                                    |
|                                                                                | <i>Approved:</i> The transaction is reviewed and ready to send to PeopleSoft Asset Management. This value may appear if you selected a <i>Pending</i> distribution status on the Review Assets page.                                                                                                    |
|                                                                                | <i>Distributed:</i> The transaction has been successfully sent to<br>PeopleSoft Asset Management. This value may appear if you<br>selected a <i>Distributed</i> distribution status on the Review Assets<br>page.                                                                                                    |
|                                                                                | <i>New:</i> Status of rows when they first enter the PC to AM Staging table. Rows with a New status are not processed further if you require asset approval prior to sending them to PeopleSoft Asset Management. This value may appear if you selected a <i>Pending</i> distribution status on the Review Assets page. |
|                                                                                | <b>Note:</b> You cannot change an asset review status to New from any other status. Use the Hold status if you want to prevent rows from being processed further.                                                                                                    |
|                                                                                | <i>Hold:</i> Review of the data is started, but the transaction is not yet approved. This value may appear if you selected a <i>Pending</i> distribution status on the Review Assets page.                                                                                                    |
|                                                                                | <i>Reject:</i> The transaction is rejected and will not be sent to<br>PeopleSoft Asset Management. This value may appear if you<br>selected a <i>Pending</i> distribution status on the Review Assets<br>page.                                                                                                    |
|                                                                                | <i>Reverse:</i> Send an offset row to PeopleSoft Asset Management to reverse an erroneous transaction. This value may appear if you selected a <i>Distributed</i> distribution status on the Review Assets page.                                                                                                    |
|                                                                                | <i>Reversed:</i> An offsetting reversal has been sent to PeopleSoft<br>Asset Management. You cannot process rows with a <i>Reversed</i><br>asset review status. This value appears if you selected a<br><i>Reversed</i> distribution status on the Review Assets page.                                                  |
| Asset Business Unit, Asset ID, Project Business Unit,<br>Project, and Activity | Displays transaction key values showing the relationship of<br>an asset to a project activity. The data on this page will be<br>summarized to these five key fields.                                                                                                    |

| Field or Control              | Description                                                                                                    |
|-------------------------------|----------------------------------------------------------------------------------------------------|
| Projects Business Unit Amount | Displays the dollar amount in the base currency for the project business unit.                                                                                        |
| Currency                      | Displays the base currency code for the project business unit.                                                                                                    |
| Default Book                  | Displays the default book for each row of data. This column appears if you select <b>Book Processing Assets</b> as a search criteria in the Review Assets page.       |
|                               | The project amount that appears on this page is only for the default book. The amount does not include other books that may exist in the staging table for the asset. |
|                               | <b>Important!</b> If you assign a status value for a book processing row, the system applies the status to all books, not just the default book.                      |

# **Modify Review Status**

The action that you take in the **Modify Review Status** group box applies only to the rows that you select in the **Approve Assets** grid.

| Field or Control              | Description                                                                                                    |
|-------------------------------|----------------------------------------------------------------------------------------------------|
| New Status                    | Select a new status to apply to selected rows in the <b>Approve</b><br>Assets grid.                                                                                                    |
|                               | Available values are based on the row's current status. Options are:                                                                                                    |
|                               | <i>Approved:</i> Apply to rows that are reviewed and ready to send to PeopleSoft Asset Management. You can then either select an option in the <b>Send to Asset Management</b> group box to continue processing the transaction to PeopleSoft Asset Management, or exit the page. This value is available if you selected a <i>Pending</i> distribution status on the Review Assets page.       |
|                               | <i>Distributed:</i> Apply to rows if you accidentally assigned a new status of <i>Reverse</i> and changed your mind. This value is available if you selected a <i>Distributed</i> distribution status on the Review Assets page.                                                                                                    |
|                               | <i>Hold:</i> Apply to rows that are not yet approved and should not be sent to PeopleSoft Asset Management. This value is available if you selected a <i>Pending</i> distribution status on the Review Assets page.                                                                                                    |
|                               | <i>Reject:</i> Apply to rows that are rejected and should not be sent to PeopleSoft Asset Management. Use this option if there is an issue with the data and you want to return to the source transaction to make corrections prior to sending the data to PeopleSoft Asset Management. This value is available if you selected a <i>Pending</i> distribution status on the Review Assets page. |
|                               | <i>Reverse:</i> Apply to rows that you want to reverse in PeopleSoft Asset Management to correct erroneous transactions. This value is available if you selected a <i>Distributed</i> distribution status on the Review Assets page.                                                                                                    |
| Apply Status to Selected Rows | Click to apply the new status to all selected rows in the <b>Approve Assets</b> grid.                                                                                                    |

**Note:** After you apply the new status to selected rows, click **Save** to save the changes to the PC to AM Staging table.

#### Send to Asset Management

The action that you take in the **Send to Asset Management** group box applies only to the rows that you select in the **Approve Assets** grid. The system processes all selected rows in the grid, even if they do not appear in the current view.

| Field or Control             | Description                                                                                                    |
|------------------------------|----------------------------------------------------------------------------------------------------|
| Asset Processing Destination | Select the option that determines how far the asset data flows into PeopleSoft Asset Management when you click <b>Process</b> Selected Approvals.                                                                                                    |
|                              | Available options are:                                                                                                    |
|                              | Run Interface                                                                                                    |
|                              | Run Interface and Load                                                                                                    |
|                              | Asset processing destination options are discussed in the <u>Common Elements Used to Manage Assets</u> topic.                                                                                                    |
| Process Selected Approvals   | Click to initiate the Send to Asset Management process<br>to send the selected approved transactions to PeopleSoft<br>Asset Management based on the selected asset processing<br>destination.                                                                                     |
|                              | This button is available if you selected a <i>Pending</i> distribution status on the Review Assets page.                                                                                                    |
|                              | <b>Note:</b> The system processes only selected assets with an asset<br>review status of <i>Approved</i> . Use the <b>Modify Review Status</b><br>group box to change the status of selected rows to <i>Approved</i><br>before you initiate the Send to Asset Management process. |

#### **Reject Asset Transactions**

The action that you take in the **Reject Asset Transactions** group box applies only to the rows that you select in the **Approve Assets** grid. The system processes all selected rows in the grid, even if they do not appear in the current view.

| Field or Control            | Description                                                                                                    |
|-----------------------------|----------------------------------------------------------------------------------------------------|
| Process Selected Rejections | Click for the system to process the selected assets with an asset<br>review status of <i>Reject</i> . The system removes the rows from<br>PC to AM Staging table and changes the Asset Management<br>distribution status to <i>N</i> on the Project Transaction table, which<br>enables you to adjust the transactions in PeopleSoft Project<br>Costing. The system processes all selected rows in the grid,<br>even if they do not appear in the current view.<br>This button is available if you selected a <i>Pending</i> distribution<br>status on the Review Assets page.<br>After you adjust the rows and are ready to send them to<br>PeopleSoft Asset Management, run the Send to Asset<br>Management process and repeat the steps to review and<br>approve the transactions. |

#### **Reversing Asset Transactions**

Use the Review Assets page (PC\_AM\_APPROVE) to reverse asset transactions.

Navigation:

#### **Project Costing** > Assets > Review Assets > Review Assets

To reverse transactions:

- 1. Enter search criteria to retrieve the list of assets that you want to reverse.
- 2. Select a distribution status of *Distributed* and click Search.
- 3. Select rows on the Integration Summary page that you want to reverse.

The Integration Summary page appears with a list of transactions that match your search criteria.

- 4. In the Modify Review Status group box, select Reverse and click Apply Status to Selected Rows.
- 5. Select the date type that the system uses as the transaction date or the accounting date on all assets that are processed in this run control.

The **Transaction Date Override and Accounting Date Override** group boxes are available if you selected a *Distributed* distribution status on the Review Assets page.

See Manual Capitalization Review Page.

6. Select the asset processing destination and click Process Selected Reversals.

The **Process Selected Reversals** button is available if you selected a *Distributed* distribution status on the Review Assets page.

These steps trigger the Reverse Distributed Assets Application Engine process (PC\_REVERS\_AM) that creates two additional rows—a negative offset transaction row that is sent to PeopleSoft Asset Management as a reversal, and the original, undistributed transaction in PeopleSoft Project Costing.

To view the reversed summarized transactions, select the *Reversed* distribution status as selection criteria on the Review Assets page. Use the Transaction List page to view the detailed reversed transactions.

You can modify the express filter criteria for the new, undistributed transactions in PeopleSoft Project Costing as required, and send the transactions back through the asset assignment and capitalization processes.

**Note:** You cannot reverse temporary assets that you created by using the Summarize by Profile feature if you already replaced them with permanent assets by using the Summarize by Asset feature.

#### **Integration Detail Page**

Use the Integration Detail page (PC\_AM\_PND\_ASSTS2) to analyze detail (nonsummarized) transaction rows in the PC to AM Staging table that have not been sent to PeopleSoft Asset Management.

Navigation:

#### **Project Costing > Assets > Review Assets > Integration Detail**

This example illustrates the fields and controls on the Integration Detail page.

| election Param         | eters            |                                 |                |                        |                   |                                  |                         |
|------------------------|------------------|---------------------------------|----------------|------------------------|-------------------|----------------------------------|-------------------------|
| roject Business        | Unit US004       | Project PASS                    | ET2            | Activi                 | ty                |                                  |                         |
| Asset Business Unit    |                  | Asset ID                        | Asset ID       |                        | My Projects       |                                  |                         |
| Summarize              | Type By Asset    | Status Pendi                    | ng             |                        | Book Proces       | ssing Assets                     |                         |
| Detail Review          |                  |                                 |                |                        | Personalize   Fin | d   View All   💷   🛄             | First 🕙 1-3 of 3 🕑 Last |
| Amount Pro             | oject Detail Gen | eral <u>L</u> edger ChartFields | Asset Detail 1 | Asset <u>D</u> etail 2 |                   |                                  |                         |
| Asset Business<br>Unit | Asset ID         | Projects<br>Business Unit       | Project        | Activity               |                   | Projects Business<br>Unit Amount | Currency                |
| US004                  | ASSET2           | US004                           | PASSET2        | ACT1                   |                   | 12,000.00                        | USD                     |
| US004                  | ASSET3           | US004                           | PASSET2        | ACT2                   |                   | 12,000.00                        | USD                     |
| US004                  | ASSET4           | US004                           | PASSET2        | ACT3                   |                   | 12,000.00                        | USD                     |

This page displays details of the transactions that were summarized on the previous tab.

Additional tabbed pages that appear on this page in the **Detail Review** group box provide more details about the asset. These fields are display only to ensure that required changes to the asset are made at the data source.

#### **Project Detail**

| Field or Control | Description                                                                         |
|------------------|-------------------------------------------------------------------------------------|
| Transaction Cost | Displays the amount in the transaction currency of the original source transaction. |

| Field or Control     | Description                                        |  |
|----------------------|----------------------------------------------------|--|
| Transaction Currency | Displays the original source transaction currency. |  |

#### Book

The **Book** grid appears on this page if you select **Book Processing Assets** as a search criteria in the Review Assets page. You can scroll through and analyze detail data that is grouped by book.

# **Retiring Assets**

# **Pages Used to Retire Assets**

| Page Name                       | Definition Name | Usage                                                                                                    |
|---------------------------------|-----------------|----------------------------------------------------------------------------------------------------|
| Asset Retirement Page           | PC_AM_RETIRE    | Run the Asset Retirement Integration<br>process to fully or partially retire assets<br>that are associated with Project Costing-<br>managed projects and activities, even<br>if the assets do not originate from the<br>PeopleSoft Project Costing system. |
| Express Retirement Process Page | RUN_PC_EXP_RET  | Run the Express Retirement process<br>to retire assets that are associated with<br>work order-managed projects if you use<br>PeopleSoft Maintenance Management.                                                                                            |

# **Asset Retirement Page**

Use the Asset Retirement page (PC\_AM\_RETIRE) to run the Asset Retirement Integration process to fully or partially retire assets that are associated with Project Costing-managed projects and activities, even if the assets do not originate from the PeopleSoft Project Costing system.

Navigation:

**Project Costing > Assets > Express Asset Retirement** 

This example illustrates the fields and controls on the Asset Retirement page. You can find definitions for the fields and controls later on this page.

|                                                                                                    | Asset Bu                  | Isiness Unit US001 | Q           | From As   | sset     | Q                      | To As                 | set                                       |
|----------------------------------------------------------------------------------------------------|---------------------------|--------------------|-------------|-----------|----------|------------------------|-----------------------|-------------------------------------------|
| Search                                                                                                    |                           | Reset              |             |           |          |                        |                       |                                           |
| ligible Asse                                                                                                    | ets                       |                    |             |           |          | Pers                   | onalize   Find   Viev | w 100   🖾   🔚 🛛 First 🕚 1-4 of 504 🕑 Last |
| Retire E                                                                                                    | Asset<br>Business<br>Unit | Asset ID           | Quantity    | Cost      | Currency | Retirement<br>Quantity | Retirement<br>Amount  | Disposal Code                             |
|                                                                                                    | US001                     | 00000000001        | 1.0000      | 7,500.00  | USD      |                        |                       | Retirement by Sale -                      |
| []     []     []     []     []     []     []     []     []     []     []     []     []     []     []     []     []     []     []     []     []     []     []     []     []     []     []     []     []     []     []     []     []     []     []     []     []     []     []     []     []     []     []     []     []     []     []     []     []     []     []     []     []     []     []     []     []     []     []     []     []     []     []     []     []     []     []     []     []     []     []     []     []     []     []     []     []     []     []     []     []     []     []     []     []     []     []     []     []     []     []     []     []     []     []     []     []     []     []     []     []     []     []     []     []     []     []     []     []     []     []     []     []     []     []     []     []     []     []     []     []     []     []     []     []     []     []     []     []     []     []     []     []     []     []     []     []     []     []     []     []     []     []     []     []     []     []     []     []     []     []     []     []     []     []     []     []     []     []     []     []     []     []     []     []     []     []     []     []     []     []     []     []     []     []     []     []     []     []     []     []     []     []     []     []     []     []     []     []     []     []     []     []     []     []     []     []     []     []     []     []     []     []     []     []     []     []     []     []     []     []     []     []     []     []     []     []     []     []     []     []     []     []     []     []     []     []     []     []     []     []     []     []     []     []     []     []     []     []     []     []     []     []     []     []     []     []     []     []     []     []     []     []     []     []     []     []     []     []     []     []     []     []     []     []     []     []     []     []     []     []     []     []     []     []     []     []     []     []     []     []     []     []     []     []     []     []     []     []     []     []     [ | US001                     | 00000000089        | 1.0000      | 10,000.00 | USD      |                        |                       | Retirement by Sale -                      |
|                                                                                                    | US001                     | 00000000091        | 1.0000      | 10,000.00 | USD      |                        |                       | Retirement by Sale -                      |
| - L                                                                                                    | US001                     | 00000000092        | 1.0000      | 10,000.00 | USD      |                        |                       | Retirement by Sale -                      |
| Select All                                                                                                    |                           | Clear All          | Recalculate | Totals    |          |                        |                       |                                           |
| Processing                                                                                                    | Option                    |                    |             |           |          |                        |                       |                                           |

**Note:** Prior to retiring an asset in PeopleSoft Project Costing, process all unprocessed transaction rows pertaining to this asset out of PeopleSoft Asset Management's staging table and into production. This ensures that you have updated asset status and cost information.

Enter the asset management business unit and a range of asset IDs, if appropriate, to view a list of assets that are eligible for retirement. The system retrieves assets that meet the search criteria and:

- Exist in PeopleSoft Asset Management as financial assets, and not as group assets.
- Have an asset status that does not equal transferred, which indicates that the asset has been transferred from one business unit to another within PeopleSoft Asset Management.
- Are capitalized assets.

| Field or Control | Description                                |
|------------------|--------------------------------------------|
| Reset            | Click to clear all search criteria fields. |

#### **Eligible Assets**

| Field or Control | Description                                                                                                    |
|------------------|----------------------------------------------------------------------------------------------------|
| Retire           | Select an asset row to fully or partially retire the asset when you click <b>Retire Assets.</b> You must select the row for the system to process the retirement amount.                                          |
| Quantity         | Displays the asset's quantity which, along with the retirement quantity that you enter, is used to determine what proportion of the asset's cost is calculated and appears in the <b>Retirement Amount</b> field. |

| Field or Control    | Description                                                                                                    |
|---------------------|----------------------------------------------------------------------------------------------------|
| Cost                | Displays the asset's cost which, along with the retirement<br>amount that you enter, is used to determine what proportion of<br>the asset quantity is calculated and appears in the <b>Retirement</b><br><b>Quantity</b> field.                                                                                                    |
| Retirement Quantity | Enter a retirement quantity up to the value that appears in the <b>Quantity</b> field for the asset. You cannot enter a retirement quantity that is greater than the asset's quantity.                                                                                                    |
| Retirement Amount   | Enter a retirement amount up to the value that appears in the <b>Cost</b> field for the asset. You cannot enter a retirement amount that is greater than the asset's cost value.<br>Even if the asset quantity and retirement quantity equal zero, indicating that the asset was previously retired, you can enter additional proceeds from sale or cost of removal that occurred after you retired the asset. |

| Field or Control   | Description                                                                                                    |
|--------------------|----------------------------------------------------------------------------------------------------|
| Disposal Code      | Select the code to track the type of disposition for this asset.<br>Available values are:                                                          |
|                    | Blank                                                                                                    |
|                    | <i>Abandoned:</i> This code prevents the retirement process from sending the proceeds from sale to PeopleSoft Asset Management.                    |
|                    | Cannibal                                                                                                    |
|                    | Casualty                                                                                                    |
|                    | <i>Disappear:</i> This code prevents the retirement process from sending the proceeds from sale or cost of removal to PeopleSoft Asset Management. |
|                    | Donated                                                                                                    |
|                    | Inventory                                                                                                    |
|                    | Missing                                                                                                    |
|                    | Sale                                                                                                    |
|                    | Scrap                                                                                                    |
|                    | <i>Theft:</i> This code prevents the retirement process from sending the proceeds from sale or cost of removal to PeopleSoft Asset Management.     |
|                    | Trade-In                                                                                                    |
| Recalculate Totals | Click to calculate a new value when you enter a retirement quantity or retirement amount.                                                          |

#### **Processing Option**

| Field or Control | Description                                                                                                    |
|------------------|----------------------------------------------------------------------------------------------------|
| Run Option       | Select the function that the system performs when the asset<br>retirement process runs. The run option determines the tables<br>that the system updates with asset information during the asset<br>retirement process. Options are: |
|                  | Stage to Asset Management: Select to populate the PeopleSoft<br>Asset Management Loader table. This is the default value.                                                                                                    |
|                  | Stage and Load Transactions: Select to populate the<br>PeopleSoft Asset Management Loader table and the<br>PeopleSoft Asset Management production tables.                                                                           |
| Retire Assets    | Click to run the Asset Retirement Integration process to retire<br>the selected assets.                                                                                                    |

**Note:** The system does not update the Asset Retirement page until after the AM Transaction Loader process runs in PeopleSoft Asset Management and the retirement transaction is loaded into Asset Management production tables. Run the AM Transaction Loader process to keep the Asset Retirement page current and to avoid creating duplicate retirement transactions in the PeopleSoft Asset Management Loader table.

# **Express Retirement Process Page**

Use the Express Retirement Process page (RUN\_PC\_EXP\_RET) to run the Express Retirement process to retire assets that are associated with work order-managed projects if you use PeopleSoft Maintenance Management.

Navigation:

#### **Project Costing > Assets > Express Retirement Process > Express Retirement Process**

Use this page to fully retire assets that are associated with work order-managed projects. This page is accessible only if PeopleSoft Maintenance Management in installed. Otherwise, an error message appears when you try to access the page.

Select the project business unit and click **Run Retire Asset Option** to launch the Express Retirement process. The process:

- Retrieves the related costs (removal cost and proceeds for sale) for all eligible project activities from the Project Transaction table.
- Retrieves the asset data from the work order task.
- Automatically runs the Asset Retirement Integration process to send the assets to PeopleSoft Asset Management.

You can send assets to the PeopleSoft Asset Management Loader table only, which is the default value. Alternatively, you can send assets to both the PeopleSoft Asset Management Loader table and the PeopleSoft Asset Management production tables.

#### **Related Links**

"Understanding Service Request and Work Order Close" (PeopleSoft Maintenance Management) "Running WM\_CLOSE for Service Requests, Work Order Tasks, and Work Orders" (PeopleSoft Maintenance Management)

"Running the Cost Summarization Process" (PeopleSoft Maintenance Management)

# **Chapter 26**

# Integrating with PeopleSoft Contracts and PeopleSoft Billing

# Understanding Integration with PeopleSoft Contracts and PeopleSoft Billing

PeopleSoft Project Costing works with PeopleSoft Contracts to generate project-related customer billing. This is called rate-based project billing. For rate-based billing, PeopleSoft Contracts pulls information from project transactions and populates the PeopleSoft Billing interface tables with the billing information.

PeopleSoft Contracts stores contractual terms and conditions. You can:

- Select a product with a rate price type on a contract line,
- Associate the contract line with a project business unit and rate,
- Specify retainage and discount information for standard contracts, or withholding information for government contracts, which is optional.
- Link project activities to the contract line.

PeopleSoft Contracts enables you to establish billing plans and revenue plans. These plans enable you to manage when and how much to bill and recognize for the amounts that are associated with one or more contract lines.

When you bill rate-based contract lines, the flow of data is controlled by PeopleSoft Contracts, and the data source is PeopleSoft Project Costing. Project Costing tracks the work performed, accumulates costs against a project, and stores the information in the Project Transaction table (PROJ\_RESOURCE). The system drives rate-based project billing by applying the rates that you identified in PeopleSoft Contracts against the unbilled rows in the Project Transaction table. The analysis types belong to the analysis group that is specified in the **Billing** field on the Installation Options - Project Costing page. The default analysis group is PSWKS (Billing Worksheet Grouping). PeopleSoft Billing generates invoices for the contract lines and sends information regarding the invoices back to PeopleSoft Project Costing and PeopleSoft Contracts.

You can link a contract line to a specific project activity or to all activities for that project. This enables you to link a single project with multiple activities to multiple contracts or contract lines. You can link a rate-based contract line to activities from multiple projects that are in the same project business unit. You cannot link a project activity to more than one rate-based contract line.

When you bill fixed-amount, value-based, and recurring contract lines, PeopleSoft Contracts provides both the data source and the control over billing. You can associate these contract lines with a single project activity.

**Note:** You must associate a project activity with a contract line to use PeopleSoft Project Costing to accumulate, store, and report on project costs for contracts. For example, you must associate an activity with a contract line if you want to use the Project Transaction table as the source for rate-based project billing. You must also select one of the associated project activities for a contract line to use when creating fee and withholding transactions.

When you run the Process Project Accounting Application Engine process (PSA\_ACCTGGL), the system selects those rate-based contract lines that are tied to *As Incurred* revenue recognition plans. For each project linked to a contract line that is associated with a selected *As Incurred* revenue recognition plan, the process selects the undistributed Project Transaction table rows where the analysis types are included in the PSREV analysis group. If you use the Government Contracting feature and select the **Separate Billing and Revenue** option on the Installation Options - Contracts page, the process selects the undistributed Project Transaction table rows where the analysis types are included in the PSREV or PSRV2 analysis groups. The system then books revenue for these projects based on the accounting rules. The exception to this rule is having a contract line in a government contract with a fee type of *None* and the **Separate Billing and Revenue** option is selected on the Installation Options - Contracts page. For these contract lines, the Process Project Accounting process uses the PSREV analysis group to process the revenue.

# Set Up and Process Project-Related Contract Lines

| This table lists the high level steps to set up and process project-related contract lines, and provides links |
|----------------------------------------------------------------------------------------------------|
| to the topic locations that discuss the steps:                                                                 |

| Step                                                               | Topic Documentation                                                                                                    |
|--------------------------------------------------------------------|----------------------------------------------------------------------------------------------------|
| Set up rates.                                                      | See Defining Rate Set Categories, Rate Sets, and Rate Plans.                                                                                                    |
| (Optional) Set up tiered pricing.                                  | See <u>Defining Tiered Pricing</u> .                                                                                                    |
| (Optional) Set up rules and exceptions for organizational sharing. | See <u>Understanding Accounting for Projects</u> and <u>Defining the</u><br><u>Sharing Structure</u> .                                                                                                    |
| Set up contracts and contract lines.                               | See "Understanding Contracts" (PeopleSoft Contracts),<br>"Defining General Contract Information" (PeopleSoft<br>Contracts), and "Defining Contract Lines" (PeopleSoft<br>Contracts).                                                                    |
| Assign projects and activities to contracts.                       | See "Assigning Projects and Activities to<br>Contracts" (PeopleSoft Contracts) and <u>Maintaining Projects</u><br><u>Using the Contracts Workbench</u> .                                                                                                |
| Accumulate and price project transactions from feeder systems.     | See <u>Understanding the Pricing Process</u> , <u>Understanding</u><br><u>Integration with PeopleSoft Time and Labor</u> , <u>Understanding</u><br><u>Integration with Expenses</u> , and <u>Understanding Third-Party</u><br><u>Data Integration</u> . |
| (Optional) Update project progress.                                | See "Processing Project Progress" (PeopleSoft Contracts) and <u>Percent Complete</u> .                                                                                                    |

| Step                                                  | Topic Documentation                                                                                                    |
|-------------------------------------------------------|----------------------------------------------------------------------------------------------------|
| (Optional) Approve transactions eligible for billing. | See Summarizing Transactions for Project Manager Review.                                                                                                    |
| Bill for projects.                                    | See "Understanding the Contracts Billing Process" (PeopleSoft<br>Contracts) and "Running the Contracts Billing Interface<br>Process" (PeopleSoft Contracts).           |
| Recognize revenue for projects.                       | See "The Rate-based Revenue (Accounting Rules Engine)<br>Process (PSA_ACCTGGL)" (PeopleSoft Contracts).<br>See <u>Processing Transactions Using Accounting Rules</u> . |

**Note:** You can use streamlined billing to reduce the number of steps for invoicing bills. Streamlined billing enables you to process transactions from PeopleSoft Contracts to PeopleSoft Billing and back to Contracts with one job.

#### **Related Links**

"Understanding the Relationship Between PeopleSoft Contracts and PeopleSoft Project Costing" (PeopleSoft Contracts) <u>Manager Transaction Review - Billing Review Page</u> "Streamlined Billing" (PeopleSoft Contracts)

# **Understanding the Billing Process Flow**

The subsequent billing cycle diagram shows the flow of the billing process for rate-based contract lines. The numbered steps that are on the diagram correspond to updates that occur to these tables:

 PeopleSoft Contracts control tables—Billing Plans (CA\_BILL\_PLAN) and Billing Events (CA\_BP\_EVENTS).

The Billing Plans table defines high-level information about the billing plan. The Billing Events table defines when payments are due.

• Contracts-Billing Cross-reference table (CA\_BP\_XREF).

The Contracts-Billing Cross-reference table provides visibility of all billing activity that relates to contracts, regardless of where the billing activity originates.

• Project Transaction table (PROJ\_RESOURCE).

The numbered steps are discussed in more detail in the following diagram:

This diagram illustrates the billing cycle flow for rate-based contract lines.

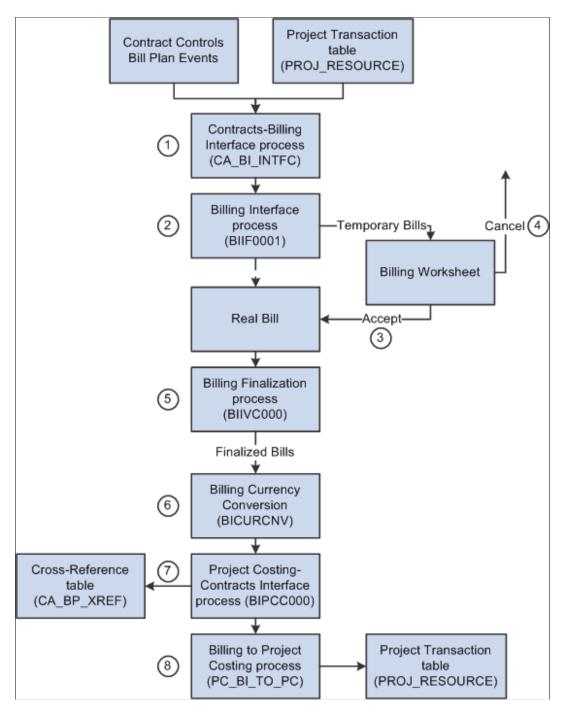

# **Contract Limits**

Costs are subject to transaction and contract line-level limits. Transaction limits, which the system applies before contract line level limits, are based on limits that you establish by contract line and transaction identifier and comprise combinations of transaction sources, categories, and subcategories.

The system applies the transaction and contract line limits against corresponding direct and indirect cost transactions. The system creates billable transactions (rows with an analysis type of BIL) for cost transactions that completely pass limit checking or over-the-limit transactions (rows with an analysis

type of OLT) for transactions that exceed applicable limits. If the **Separate Billing and Revenue** option on the Installation Options - Contracts page is selected, the system creates revenue transactions (rows with an analysis type of REV) for cost transactions for cost-plus contract lines that completely pass limit checking, or over-the-revenue-limit transactions (rows with an analysis type of ROL) for transactions that exceed applicable limits. The system splits cost transactions into separate billing and revenue and overthe-limit transactions in the amount of the remaining limit and excess, respectively, if the **Split to Match Limit Exactly** option on the Installation Options - Contracts page is selected. The system excludes OLT and ROL rows from billing and revenue processing.

The Pricing Application Engine process (PC\_PRICING) calls limit processing, which examines each Project Transaction table row that represents a contract line for which you have enabled bill limits. Additionally, you can run the Limits Application Engine process (CA\_LIMIT) as a standalone process and select specific run control criteria to apply limits to specific contracts, recalculate limit amounts when totals are changed, or apply limits to billing and revenue transactions.

If a discount amount exists for a project, the transaction row amount is decreased by the discount amount prior to comparing the transaction row against the limit. Discounts do not apply to government contracts.

See "Understanding the Contracts Billing Process" (PeopleSoft Contracts).

# Contracts-Billing Interface Process (CA\_BI\_INTFC)

Run the Contracts-Billing Interface Application Engine process, also called the Billing Engine, in PeopleSoft Contracts for the appropriate billing methods to send Contracts-related and Project Costing-related billing activity to PeopleSoft Billing.

This process selects transaction rows (for rate-based billing methods) or billing plan lines (for fixedamount billing methods) that are marked in PeopleSoft Contracts as ready to bill, and creates bill rows in the PeopleSoft Billing Interface tables (INTFC\_BI and its related tables). After the Contracts-Billing Interface process stages billing data in these tables, the Billing Interface Application Engine process creates bills.

See the "Running the Contracts Billing Interface Process" (PeopleSoft Contracts) and "Understanding the Contracts Billing Process" (PeopleSoft Contracts).

#### **Direct Invoicing**

You can select the **Pre Approved** and **Direct Invoice** billing options in the Billing Plan - Billing Plan General page in PeopleSoft Contracts to bypass the invoice approval process in PeopleSoft Billing.

For additional product information about direct invoicing and interunit billing see the "Understanding the Contracts Billing Process" (PeopleSoft Contracts) topic.

For additional information about the Contracts to Billing Interface process, see "Running the Contracts Billing Interface Process" (PeopleSoft Contracts).

For additional information about billing plans, see"Defining Billing Plans" (PeopleSoft Contracts).

#### Interunit Billing

The system uses accounting rules to send data to the Contracts-Billing Interface process to forward to PeopleSoft Billing. You set up the revenue distribution and the offsetting contract asset account for ratebased contract lines on the Accounting Rules page. If the general ledger business unit for the debit side of a transaction is different from the general ledger business unit for the credit side of a transaction, the system generates interunit entries when you run the Process Project Accounting process.

See "Accounting Distributions for Interunit Transfers" (PeopleSoft Contracts).

# Billing Interface Process (BIIF0001)

The Billing Interface process can create two types of bills from the Contracts-Billing Interface process activity—temporary bills and real bills. You deselect or select the **Pre Approved** option to create temporary or real bills for individual billing plans on the Billing Plan - Billing Plan General page in PeopleSoft Contracts.

When interfacing billing data, the system checks for billing plans that are associated with the bill rows to determine whether they are designated as pre-approved. The system creates real bills for bill rows that are associated with pre-approved billing plans. Real bills become invoices that are sent to the customer.

The system creates temporary bills for bill rows that are not associated with pre-approved billing plans. Temporary bills are routed to the billing worksheet, where you can review and, for rate-based bills, approve or delete the entire worksheet, or bill, defer, delete, or write-off a bill line based on your review. Temporary bills or billing worksheets are grouped by invoice and display applicable tax information.

The system updates the Project Transaction Temporary Billing table (PROJ\_RES\_TMP\_BI) when you approve a billing worksheet with bill options of defer, over-the-limit, and write-off, because none of these actions results in creating a bill for the customer. The data exits the staging table when the Billing to Project Costing process (PC\_BI\_TO\_PC) runs and successfully moves the data from the staging table to the Project Transaction table.

#### **Related Links**

"Defining Billing Plans" (PeopleSoft Contracts) "Processing Billing Worksheets" (PeopleSoft Billing) "Running the Billing Interface Process (BIIF0001)" (PeopleSoft Billing)

# Accepting the Billing Worksheet

When you approve a billing worksheet, the system:

- Creates a real bill with an assigned invoice number for the approved worksheet.
- Updates the Project Costing Distribution Status field value (PC\_DISTRIB\_STATUS) on the Bill Header table (BI\_HDR) to *I* (ignore) to prevent the temporary bill from reappearing on the billing worksheet.
- Updates the Contracts Prepaid table (CA\_PREPAID\_TBL) for all of the deleted rows that have a line type of UTL (utilization).

The system adds the line's original amount (prior to any billing worksheet changes) back to the committed amount.

• For rate-based bill rows, updates the Project Transaction table, by way of the Project Transaction Temporary Billing table, for any rows with an analysis type of DEF (defer), WTO (write off), DEL (delete), or OLT (over the limit), that do not have a line type of UTL.

• For fixed-amount bill rows, updates the Cross-reference Status field value (XREF\_STATUS) to *ACP* (accepted) in the Contracts-Billing Cross-reference table for all of the lines that originated in PeopleSoft Contracts.

**Note:** The system inserts rate-based bill rows into the Contracts-Billing Cross-reference table after the invoice is finalized.

#### **Related Links**

"Processing Billing Worksheets" (PeopleSoft Billing)

# **Deleting the Billing Worksheet**

When you delete a billing worksheet, the system:

- For rate-based bill rows, resets the Billing Distribution Status field (BI\_DISTRIB\_STATUS) in PeopleSoft Project Costing to *P* (priced) for all of the lines that originate in the Project Costing system with a line type other than UTL. This enables you to send each line to PeopleSoft Billing again at a later time.
- Updates the Contracts Prepaid table (CA\_PREPAID\_TBL) for any lines that originate from PeopleSoft Project Costing with a line type of UTL.

The system resets the committed amount on the Contracts Prepaid table to the deleted amount of a utilization bill line and the utilization amount that is available for future billing activities.

For fixed-amount bill rows, the system changes the Billing Plan Event Status field value to *RCL* (recycled) if one or more of the billing plan lines associated with the event is canceled in the billing worksheet.

Individual billing plan lines are processed if an event is marked as recycled and the billing plan line is canceled in the Contracts-Billing Cross-reference table. The Cross-reference Status field value is updated to *DEL* in the Contracts-Billing Cross-reference table. PeopleSoft Billing is able to process these types of rows differently because of the System Source field value (SYSTEM\_SOURCE)—*PBI* (Project Costing to Billing Interface) for rate-based rows that originate in PeopleSoft Project Costing and *CBI* (Contracts to Billing Interface) for rows that originate in PeopleSoft Contracts.

# **Billing Finalization Process (BIIVC000)**

Run the Billing Finalization process on the real bills that you created. The Billing Finalization process:

- Calculates taxes.
- Sets the invoice date.
- Calculates the due date for real bills.

# **Billing Currency Conversion Process (BICURCNV)**

Billing Currency Conversion process (BICURCNV) must be run prior to running the Billing to Project Costing/Contracts Interface process (BIPCC000) to ensure that correct conversion rates are sent to project

costing/contracts. For more information on Billing Currency Conversion process, see "Running the Currency Conversion Process (BICURCNV)" (PeopleSoft Billing).

**Note:** You must run the Billing Currency Conversion process prior to running the Billing to Project Costing/Contracts Interface process even if you are not using multiple currencies.

# **Project Costing-Contracts Interface Process (BIPCC000)**

Run the Project Costing-Contracts Interface process after you run the Billing Finalization process. The Project Costing-Contracts process updates the Contracts-Billing Cross-reference table and the Project Transaction table with the finalized bill information from PeopleSoft Billing.

**Note:** Rate-based row amounts are subject to change throughout the billing process. For this reason, the system sends the rate-based rows and their final invoice amounts to the Contracts-Billing Cross-reference table only when you run the Project Costing-Contracts Interface process.

All rate-based rows and their associated discounts and retainages are written to the Project Transaction Temporary Billing table. The process includes rows with these analysis types:

- Billing adjustment (BAJ)
- Billable amount (BIL)
- Billing retainage (BRT)
- Billing discount (DSC)
- Released retainage adjustment (RAJ)
- Released billing retainage (RRT)

The Contracts-Billing Interface process inserts fixed-amount bill rows into the Contracts-Billing Crossreference table. This is because fixed-amount rows are not modifiable; you can only accept or delete them. The system updates the bill row status throughout the Billing Interface process, worksheet cancellation or acceptance, and the Billing Finalization process. Fixed-amount rows that specify a project are sent to PeopleSoft Project Costing with an analysis type of FBD (fixed cost billed amount).

The "Running the Billing to Project Costing/Contracts Interface Process (BIPCC000)" (PeopleSoft Billing) topic discusses the fields that the Billing Finalization process updates in PeopleSoft Contracts.

**Note:** Although only certain project activities pertain to particular contract lines, the system does not store project activities in the Contracts-Billing Cross-reference table. Activities are summarized by project and billing currency.

# Billing to Project Costing Process (PC\_BI\_TO\_PC)

Run the Billing to Project Costing process for rate-based contract lines to update the Project Transaction table with results from PeopleSoft Contracts and PeopleSoft Billing processes, including adjustments, discounts, retainages, withholdings, and so forth.

PeopleSoft Billing processes write bill rows to the Project Transaction Temporary Billing table. The Billing to Project Costing process moves the rows from the Project Transaction Temporary Billing table to

the Project Transaction table, either in the form of updates to existing rows or as new inserted rows. The process uses the PSBLD (Billing to Projects) analysis group to determine which rows to process and how to process the rows coming from PeopleSoft Billing.

This table lists how transactions are handled:

| Description                     | Analysis Type of Source<br>Transaction Row                           | Analysis Type of New<br>or Updated Transaction<br>Row | Billing Distribution Status<br>After Billing to Project<br>Costing Process |
|---------------------------------|----------------------------------------------------------------------|-------------------------------------------------------|----------------------------------------------------------------------------|
| Bill row                        | BIL (billable amount)                                                | BLD (billed amount)                                   | D (distributed)                                                            |
| Write off                       | WTO (see note)                                                       | WTO                                                   | I (ignore)                                                                 |
| Deferral                        | DEF (see note)                                                       | DEF                                                   | P (priced)                                                                 |
| Over limit                      | OLT (see note)                                                       | OLT                                                   | р                                                                          |
| Billing retainage               | BRT                                                                  | BRT (multiplier of –1)                                | р                                                                          |
| Billing adjustment              | ВАЈ                                                                  | BAJ                                                   | D                                                                          |
| Released billing retainage      | RRT                                                                  | RRT                                                   | D                                                                          |
| Released retainage adjustment   | RAJ                                                                  | RAJ                                                   | D                                                                          |
| Billing discount                | DSC                                                                  | DSC (multiplier of -1)                                | D                                                                          |
| Prepaid bill row                | BIL - with source type of<br>CBI (Contracts to Billing<br>Interface) | BLD                                                   | D                                                                          |
| Prepaid utilization for billing | UTL                                                                  | UTL (multiplier of -1)                                | Ι                                                                          |
| Prepaid utilization adjustment  | UAJ                                                                  | UAJ (multiplier of –1)                                | Ι                                                                          |
| Prepaid utilization adjustment  | UTL                                                                  | UAJ (multiplier of –1)                                | Ι                                                                          |
| Fixed fee                       | BIL - with source type of CBI                                        | BLD                                                   | D                                                                          |
| Withholding                     | WTH                                                                  | WTH (multiplier of –1)                                | D                                                                          |
| Withholding adjustment          | WAJ                                                                  | WAJ (multiplier of -1)                                | D                                                                          |
| Withholding release             | WRL                                                                  | WRL                                                   | D                                                                          |

| Description                    | Analysis Type of Source<br>Transaction Row | Analysis Type of New<br>or Updated Transaction<br>Row | Billing Distribution Status<br>After Billing to Project<br>Costing Process |
|--------------------------------|--------------------------------------------|-------------------------------------------------------|----------------------------------------------------------------------------|
| Withholding release adjustment | WRJ                                        | WRJ                                                   | D                                                                          |
| Withholding write-off          | WWO                                        | WWO                                                   | D                                                                          |
| Sales/use tax                  | SUT                                        | SUT                                                   | D                                                                          |
| Nonrecoverable VAT             | VIN                                        | VIN                                                   | D                                                                          |

**Note:** If the source of a WTO, DEF, or OLT row is a retainage (BRT in the Project Transaction table, or RRT in the billing worksheet) rather than a BIL, the system does not follow the preceding logic. Instead, the system updates the **Billing Distribution Status** field for the BRT row to D (distributed) and inserts three new rows: RRT row with billing distribution status of I (ignore), RAJ row with billing distribution status of I, and either a WTO row with billing distribution status of I, a DEF row with billing distribution status of P (priced), or an OLT row with billing distribution status of P.

You can determine billed and unbilled amounts by appropriately grouping analysis types within the Project Transaction table. Analysis types and analysis groups can be user-defined. PeopleSoft delivers these sample analysis groups that contain analysis types for billed and unbilled amounts:

| Analysis Group            | Analysis Types                        |  |
|---------------------------|---------------------------------------|--|
| BLD (billed transactions) | BAJ (billing adjustment)              |  |
|                           | BLD (billed amount)                   |  |
|                           | BRT (billing retainage)               |  |
|                           | DSC (billing discount)                |  |
|                           | FBD (fixed cost billed amount)        |  |
|                           | RAJ (released retainage adjustment)   |  |
|                           | RRT (released billing retainage)      |  |
|                           | SUT (sales/use tax)                   |  |
|                           | UTL (prepaid utilization for billing) |  |

| Analysis Group                | Analysis Types                       |  |
|-------------------------------|--------------------------------------|--|
| UNBLD (unbilled transactions) | BIL (billable amount)                |  |
|                               | BRT (billing retainage)              |  |
|                               | DEF (deferred amount)                |  |
|                               | OLT (over limit amount)              |  |
|                               | RRT (released billing retainage)     |  |
| PSBLD (Billing to Projects)   | BAJ (billing adjustment)             |  |
|                               | BIL (billable amount)                |  |
|                               | BRT (billing retainage)              |  |
|                               | DEF (billing deferral)               |  |
|                               | DSC (billing discount)               |  |
|                               | FBD (fixed cost billed amount)       |  |
|                               | OLT (over limit)                     |  |
|                               | PMR (proposal management reversal)   |  |
|                               | RAJ (released retainage adjustment)  |  |
|                               | RRT (released billing retainage)     |  |
|                               | SUT (sales/use tax)                  |  |
|                               | UAJ (prepaid utilization adjustment) |  |
|                               | UTL (prepaid utilization billing)    |  |
|                               | WAJ (withholding adjustment)         |  |
|                               | WRJ (withholding release adjustment) |  |
|                               | WRL (withholding release)            |  |
|                               | WTH (withholding)                    |  |
|                               | WTO (write off)                      |  |
|                               | WWO (withholding write off)          |  |

On the source transaction row, the system updates the billing distribution status to:

- *P* (priced) when the row is priced.
- *D* (distributed) when the row is successfully billed.

On the target row, the system updates the billing distribution status to:

• W (billing worksheet) while the row is in the billing process or in the worksheet.

- *P* when it is created from the Pricing Engine.
- *W* when PeopleSoft Contracts selects it for billing.
- *D* when the row is successfully billed.

**Note:** After the Billing to Project Costing process finishes, run the Refresh Summary Tables Application Engine process (PC\_SUM\_RFSH) to synchronize the PC\_SUMMARY\_TBL and CA\_PR\_SUMM summary tables with new data in the Project Transaction table.

# Understanding Data Originating from PeopleSoft Project Costing (PBI System Source)

This table shows the life cycle of project transaction rows that are eligible for billing. This table starts after the transaction is priced:

| Process                                           | Billing Distribution Status                           | Cross-reference Status | Analysis Type Rows<br>Inserted into the Project<br>Transaction Temporary<br>Billing Table |
|---------------------------------------------------|-------------------------------------------------------|------------------------|-------------------------------------------------------------------------------------------|
| Start                                             | P (priced)                                            | NA (not applicable)    | NA                                                                                        |
| Contracts-Billing Interface<br>(Billing Engine)   | W, if action finishes<br>S, if action ends abnormally | NA                     | NA                                                                                        |
| Billing Interface                                 | NA                                                    | NA                     | NA                                                                                        |
| Accept Worksheet                                  | NA                                                    | NA                     | OLT (over the limit)<br>DEF (defer)<br>WTO (write off)<br>WWO (withholding write-off)     |
| Delete Worksheet                                  | Р                                                     | NA                     | NA                                                                                        |
| Billing Finalization                              | NA                                                    | NA                     | NA                                                                                        |
| Project Costing-Contracts<br>Interface (see note) | D (distributed)                                       | FIN (finalized)        | BAJ (billing adjustment)<br>BRT (billing retainage)<br>DSC (billing discount)             |

**Note:** The Project Costing-Contracts Interface process calls the Contracts Billing Update Application Engine process (CA\_BI\_UPD), which updates the **Billing Plan Event Status** field to *DON* (completed) if all rows for the event have a Cross-reference Status field value of *FIN* in the Contracts-Billing Cross-reference table. The system updates the **Billing Plan Status** field to *DON* if all events are completed.

# Moving Costs and Revenue Data into PeopleSoft Project Costing

# Pages Used to Move Costs and Revenue Data into PeopleSoft Project Costing

| Page Name                            | Definition Name | Usage                                                                                                    |
|--------------------------------------|-----------------|----------------------------------------------------------------------------------------------------|
| Retrieve Billing Items Page          | PC_BI_TO_PC     | Run the Billing to Project Costing<br>process for rate-based contract lines<br>to update the Project Transaction and<br>summary tables with results from<br>PeopleSoft Contracts and PeopleSoft<br>Billing processes. See <u>Understanding the</u><br><u>Billing Process Flow</u> . |
| Summarize Revenue and Billing Page   | PC_REVBI_SUM    | Run the Billing and Revenue<br>Management Application Engine<br>process (PC_REVBI_SUM) to update<br>the Billing and Revenue Summary table<br>(PC_BI_MNGMT).                                                                                                    |
| Retrieve Revenue from Contracts Page | PC_CA_TO_PC     | Run the Contracts to Project Costing<br>Application Engine process (PC_CA_TO<br>_PC) for fixed-amount contract lines to<br>update the Project Transaction table with<br>results from PeopleSoft Contracts and<br>PeopleSoft Billing processes.                                      |

#### Summarize Revenue and Billing Page

Use the Summarize Revenue and Billing page (PC\_REVBI\_SUM) to run the Billing and Revenue Management Application Engine process (PC\_REVBI\_SUM) to update the Billing and Revenue Summary table (PC\_BI\_MNGMT).

Navigation:

#### **Project Costing > Revenue Collection > Collect Revenue Summarization**

Use this page to update the Billing and Revenue Summary table (PC\_BI\_MNGMT). The system copies rows from the Project Transaction table and summarizes them by business unit, project, activity, customer, and contract number. Amounts are in transaction currencies. The process restricts the rows to analysis types that are included in the analysis groups BLD, UNBLD, PSBLD, PSREV, and PSRV2.

#### **Related Links**

"PeopleSoft Contracts Reports: A to Z" (PeopleSoft Contracts)

# Chapter 27

# Understanding Integrating with Contracts for Government Contracting

# Understanding PeopleSoft Project Costing and Government Contracting Integration

The Government Contracting feature enables contractors to effectively manage government contracts in accordance with governmental rules and regulations. The Government Contracting system uses project, activity, and transaction data that is stored in PeopleSoft Project Costing to calculate costs and fees for billing, and to create accounting entries for revenue recognition for rate-based products or services. Transactions that the Government Contracting feature creates, such as fees and withholding transactions, are sent back to PeopleSoft Project Costing for analysis purposes.

This topic discusses:

- Terminology that is relevant to the integration between PeopleSoft Project Costing and the Government Contracting feature.
- Cost-plus contract lines.
- Government contract pricing.
- Government contract limits processing.
- Government contract withholding.
- Government contract progress payments
- Government contract variance pricing.

## Terminology

This table describes terms that are relevant to the integration between PeopleSoft Project Costing and the Government Contracting feature:

| Term                             | Description                                                                                                    |
|----------------------------------|----------------------------------------------------------------------------------------------------|
| Applied over/under asset account | A type of account that is associated with a specific cost<br>pool and is used to store the difference between provisional<br>(burden) expenses and actual indirect expenses. Cost rows<br>that are generated from variance pricing typically reduce the<br>balance of this account to zero. |

| Term                    | Description                                                                                                    |
|-------------------------|----------------------------------------------------------------------------------------------------|
| Burden                  | Indirect costs that are created in PeopleSoft Project Costing by<br>applying indirect rates, such as provisional rates and forward<br>pricing rates.                                                                                                    |
| Burden rate             | A rate that is associated with each defined cost pool and is<br>typically approved by government auditors. Burden rates are<br>subject to change based on a periodic assessment of actual<br>indirect expenses. Changes to burden rates require adjustments<br>to burden costs by using variance pricing.                                                                                                    |
| Cost-plus contract line | The term used in PeopleSoft Contracts and Project Costing to<br>identify a rate-based contract line on a government contract<br>with a fee type of fixed, award, incentive, or other. For cost-<br>plus contract lines, direct costs are billed and revenue is<br>booked at cost, with no mark up. Typically profit is based on a<br>prenegotiated fee.                                                         |
| Direct costs            | Direct costs are defined by the source systems, such as<br>PeopleSoft Payables, Expenses, Time and Labor, and<br>third-party applications. In cost-reimbursement pricing<br>arrangements, such as a cost-plus contract, government<br>contractors typically bill the government for the direct costs,<br>and recognize revenue with no markup for these costs.                                                  |
| Fee                     | In cost-reimbursement pricing arrangements, fees are the profit<br>that is negotiated and documented in the contract. Fees can<br>be fixed at the outset of performance, as in cost-plus-fixed-<br>fee arrangements, or may vary, as in a cost-plus-incentive fee<br>arrangement.                                                                                                    |
|                         | In Government Contracting, a contract can include one or<br>more of these fee types: fixed, award, incentive, and other.<br>Each contract line, however, can contain only one fee type.                                                                                                    |
| Forward pricing rates   | Rates that are used to calculate revenue recognition based on<br>indirect costs. Forward pricing rates are determined by the<br>government contractor, and can be different from provisional<br>rates. Forward pricing rates represent the best estimate of<br>the government contractor's overhead costs as a percentage<br>of direct costs. They can also include a calculation against<br>nonbillable costs. |
|                         | Forward pricing rates can be submitted by the contractor to<br>the government for negotiation to bid on future or multiyear<br>contracts. When the contractor and government reach an<br>agreement, typically the rates are documented in a forward<br>pricing rate agreement and are used to calculate indirect costs<br>for revenue recognition.                                                              |
| Indirect costs          | Additional costs that are applied as a percentage of direct<br>costs. Examples of indirect costs are overhead costs, general<br>and administrative expenses, fringe, and cost of money.                                                                                                    |

| Term              | Description                                                                                                    |
|-------------------|----------------------------------------------------------------------------------------------------|
| Provisional rates | Estimates of the cost of overhead as a percentage of direct<br>costs, specified by the government. Government contractors<br>calculate and bill the government for indirect costs based on<br>provisional rates.                                                                                                    |
| Variance pricing  | Retroactive rate adjustments that are used periodically to book<br>variances to billing and revenue rows. The system tracks the<br>sum of a project's revenue and billing transactions. Upon final<br>settlement or as required during the project, the government<br>determines the required rate variance adjustment. |

## **Cost-Plus Contract Lines**

After you establish a cost-plus contract line in a government contract, and you create the billing and revenue plans to process billing and revenue for cost-plus fees, you link the contract line to a project and activity. This enables the system to appropriately allocate direct and indirect costs by using a standard or contract-specific rate set or rate plan that you create in PeopleSoft Project Costing.

#### **Related Links**

Defining Rate Set Categories, Rate Sets, and Rate Plans

"Understanding Creating Cost-Plus Government Contract Lines" (PeopleSoft Contracts for Government Contracting)

# **Government Contract Pricing**

You can create rate sets with a rate definition type of billing, cost, cost/billing, or revenue, for use on costplus contract lines. Rate sets with the revenue rate definition type are available for government contracts if you select the **Separate Billing and Revenue** option on the Installation Options - Contracts page. The system separates the billing and revenue accounting rules because the amounts that are used for billing a government contract may be different than the amount and timing of revenue that is recognized and sent to the general ledger. You can run the Pricing Application Engine process (PC\_PRICING) to process all contract lines, or run the process separately for cost, billing, or revenue transactions.

Billing, cost, and cost/billing rate definition types are always available for rate sets.

Note: Government contracts are not eligible for organizational sharing or quantity-based tiered pricing.

#### **Related Links**

Understanding the Pricing Process

## **Government Contract Limits Processing**

Costs are subject to transaction and contract line level limits. The system applies transaction limits before contract line level limits. Transaction limits are based on limits that you establish by contract line and transaction identifier, and are comprised of combinations of transaction sources, categories, and subcategories. The system applies the transaction and contract line limits against corresponding direct and

indirect cost transactions, excluding the transactions that are outside of the period of performance if the **Control Limits and Billing** option is selected for the contract line on the Contract Amounts page. The system creates billable transactions (with an analysis type of BIL) and revenue-recognizable transactions (with an analysis type of BIL) and revenue-recognizable transactions (with an analysis type of OLT) for cost transactions that completely pass limit checking. The system creates over-the-limit billing transactions (with an analysis type of OLT) and over-the-limit revenue transactions (with an analysis type of ROL) for cost transactions that exceed any applicable limit. The system splits a cost transaction into separate billable and over-the-limit billing transactions and separate revenue-recognizable and over-the-limit revenue transactions in the amount of the remaining limit and excess, respectively, if the **Split to Match Limit Exactly** option is selected on the Installation Options - Contracts page. The system excludes OLT and ROL rows from billing and revenue processing, and from the costs to be used for the fee calculation, when OLT and ROL analysis types are excluded from the analysis groups in the **BIL Analysis Group** and **REV Analysis Group** fields that are specified in the **Calculation Basis** group box on the Contracts Definition - Fee Definition page for the business unit.

#### **Related Links**

"Understanding Limits" (PeopleSoft Contracts) "Setting Up Limits" (PeopleSoft Contracts) "Setting Up Transaction Limits" (PeopleSoft Contracts) "Processing Limits" (PeopleSoft Contracts) "Reviewing and Releasing Limits" (PeopleSoft Contracts)

# **Government Contract Withholding**

The government can require contractors to retain a percentage of rate-based contract lines as an incentive to complete the contract by a specified date. The Contracts Billing Interface Application Engine process (CA\_BI\_INTFC) generates withholding transactions. During the billing cycle, the Billing Worksheet and the Project Costing-Contracts Interface Application Interface process (BIPCC000) send withholding transactions to the Project Transaction Temporary Billing table (PROJ\_RES\_TMP\_BI). Then the Billing to Project Costing Application Engine process (PC\_BI\_TO\_PC), which updates the Project Transaction table with results from PeopleSoft Contracts and PeopleSoft Billing processes, inserts rows into the Project Transaction table for staged withholding transactions. Withholding transactions are designated with these analysis types:

- Withholding (WTH)
- Withholding Adjustment (WAJ)
- Withholding Release (WRL)
- Withholding Release Adjustment (WRJ)
- Withholding Write-off (WWO)

#### **Related Links**

Understanding the Billing Process Flow

Processing Transactions Using Accounting Rules

"Understanding Withholding" (PeopleSoft Contracts for Government Contracting)

"Defining Withholding and Release Terms" (PeopleSoft Contracts for Government Contracting) "Managing Accounting Distributions for Withholding" (PeopleSoft Contracts for Government Contracting) "Generating Billing Invoices" (PeopleSoft Contracts for Government Contracting) "Amending Withholding and Release Terms" (PeopleSoft Contracts for Government Contracting)

### **Government Contract Progress Payments**

The government can issue progress payments to the contractor prior to contract completion. The payments are based on an approved progress payment rate that can be included as terms in a government contract. The contractor issues progress payment requests to the government as costs are incurred. The requests can be issued based on a regular schedule or work progress.

Progress payments are applied to a specific contract, project, or set of project transactions. Use the Projects and Activities page in PeopleSoft Contracts to associate a project and activity to progress payment terms on a contract. The system uses the specified projects and activities to calculate inception to date and estimated costs. Transaction rows that are eligible for progress payments are stored in the Project Transaction table (PROJ\_RESOURCE) with analysis types that are associated with the PeopleSoft Inception to Date (PSITD) or PeopleSoft Estimated Costs to Completion (PSECC) analysis groups. The Accumulate Progress Payment Costs Application Engine process (CA\_PGP\_CALC) in PeopleSoft Contracts retrieves the eligible costs from the Project Transaction table.

Projects and activities that are associated with contract lines are not included in progress payment cost calculations.

Progress payments are applicable only to amount-based contract lines for government contracts.

#### **Related Links**

"Understanding Progress Payment Amounts" (PeopleSoft Contracts for Government Contracting) "Defining Progress Payment Terms" (PeopleSoft Contracts for Government Contracting) "Managing Progress Payment Worksheets" (PeopleSoft Contracts for Government Contracting) "Managing Progress Payments" (PeopleSoft Contracts for Government Contracting)

# **Government Contract Variance Pricing**

Government contractors typically use provisional rates for billing, because provisional rates are the government-approved rates. They use forward pricing rates for revenue recognition, because forward pricing rates represent a more accurate estimate of overhead costs. You may be required to change provisional rates based on a rate review by the government, or you may want to calculate new forward pricing rates based on an internal audit. The adjustments can impact rates and require billing adjustments.

Retroactive rate adjustments, or variance pricing, are required when the government contractor retroactively applies new rates to unprocessed and previously processed transactions. The system applies the difference in rates against historical costs in a specified date range, and creates new transactions for the incremental difference between the old and new rates. For example, assume that since January 1, the overhead rate has been 40 percent. On July 1, the rate changed to 45 percent, retroactive to the beginning of the year. The variance rate, which is the difference of 5 percent, is applied to all costs year-to-date, using standard rate source matching. The system processes the new transaction rows. As part of the Variance Pricing process, the delta rows are priced for revenue and billing based on the rate set or rate plan.

You can use the Variance Pricing feature to capture and process price variances for a particular set of rates for a specific time period. By using the Variance Pricing Application Engine process, you can:

- Process rates that are attached to contract lines or project activities.
- Capture the date and name of the person who made the change.
- Run variance pricing for one or many burden rate types, such as fringe benefits and overhead.
- Run variance pricing on an existing rate set, rate category, or rate plan for a specific contract line or project.
- Capture and process variance pricing for a particular effective dated set of rates.

Note: You can capture and process variance pricing against all rate definition types.

The Variance Pricing Application Engine process (PC\_VAR\_PRICING) selects the eligible transactions that match the effective date range and source criteria for the costing rate set.

See Understanding Variance Pricing.

# **Integrating with Maintenance Management**

# Understanding Integration with PeopleSoft Maintenance Management

PeopleSoft Maintenance Management is a PeopleSoft Asset Lifecycle Management solution that gives you the tools to plan and schedule maintenance and construction, facilitate the accurate completion of the work, streamline the capture of the results, and automatically process the financial implications of the work. PeopleSoft uses work orders in PeopleSoft Maintenance Management to track the costs associated with maintaining or creating assets.

The PeopleSoft Maintenance Management system uses PeopleSoft Project Costing functionality to gather work order costs from the PeopleSoft Purchasing, Payables, Expenses, and Inventory feeder systems. PeopleSoft Project Costing stores work order costs in the Project Transaction table (PROJ\_RESOURCE) and uses the costs to capitalize assets, calculate chargebacks, and provide cost analysis data based on the execution of a work order in PeopleSoft Maintenance Management.

This topic discusses:

- Terminology that is relevant to the integration between PeopleSoft Maintenance Management and PeopleSoft Project Costing.
- Work order tasks and project activities.

#### **Related Links**

"PeopleSoft Maintenance Management Integration with PeopleSoft Project Costing" (PeopleSoft Maintenance Management)

#### Terminology

This table describes terms that are relevant to the integration between PeopleSoft Project Costing and PeopleSoft Maintenance Management:

| Term                     | Description                                                                                                    |
|--------------------------|----------------------------------------------------------------------------------------------------|
| Work Order               | A document that authorizes work to be performed and<br>costs to be incurred. Typically, you generate work orders to<br>authorize labor resources to perform construction tasks and<br>maintenance-related activities to create and manage assets. |
| Work Order Business Unit | An entity that manages work orders. The work order business<br>unit usually has the resources required to perform the work, or<br>can borrow the resources.                                                                                       |

| Term                            | Description                                                                                                    |
|---------------------------------|----------------------------------------------------------------------------------------------------|
| Work Order Task                 | A unit of work on a work order to which an asset can be attached.                                                                                                    |
| Work Order Resource Type        | The work order attribute that classifies resources as <i>Material</i> , <i>Labor</i> , or <i>Tool</i> .                                                                                                    |
| Project Costing-Managed Project | A project that is actively managed in PeopleSoft Project<br>Costing by a project manager. A Project Costing-managed<br>project is typically created to address any of the following<br>business needs:                                                                                                    |
|                                 | • Monitoring and managing activity dates, dependencies, resources, percent complete, budgets, and costs.                                                                                                    |
|                                 | • Managing, budgeting, and reporting on initiatives at a project or program level.                                                                                                    |
|                                 | • Pooling and analyzing a variety of costs, including work order costs, related to a particular initiative.                                                                                                    |
|                                 | • Capitalizing disparate development and construction-<br>related costs.                                                                                                    |
|                                 | • Retiring assets that require a significant amount of cost and effort.                                                                                                    |
|                                 | Use a Project Costing-managed project when there is an<br>individual in a project manager role, who is engaged in<br>planning the project by creating the project and its activities<br>before actually executing work and incurring costs.                                                                                                    |
| Work Order-Managed Project      | A project that is used behind the scenes to enable PeopleSoft<br>Project Costing processes to collect, report, track, and accoun<br>for costs incurred for work orders and work order tasks.<br>Work order-managed projects are not actively managed in<br>PeopleSoft Project Costing. Instead, the work order drives the<br>processing for a work order-managed project by specifying<br>the accounting rules (capitalization and chargebacks) for thes<br>projects. |
|                                 | You can create work orders in PeopleSoft Maintenance<br>Management in response to emergency, reactive, or preventiv<br>maintenance needs, and associate the work orders with work<br>order-managed projects. PeopleSoft Maintenance Managemen<br>uses PeopleSoft Project Costing to automatically generate<br>activities in work order-managed projects so that you can<br>collect, summarize, and account for the cost of work order<br>tasks.                       |
|                                 | By using work order-managed projects, you plan and managed<br>activities on the work order, not on the project. For example,<br>a maintenance planner can plan tasks to perform against a<br>maintenance work order, while the work order is associated<br>with a project and activities that the system uses to track costs<br>capitalize assets, calculate chargebacks, and generate costs for<br>cost analysis.                                                    |

# Work Order Tasks and Project Activities

Every work order that is associated with a project contains one or more work order tasks. Project activities are used to track the costs of a work order and each work order task. You can create multiple work orders from the same project activity as long as the project is managed in PeopleSoft Project Costing.

You can associate a work order task with only one project and activity. However, you can associate a project activity with many different work orders and work order tasks.

Associate projects and activities with work orders by using one of these methods:

- Associating work orders in PeopleSoft Maintenance Management with existing projects.
- Creating work orders from project activities in PeopleSoft Project Costing.

#### Associating Work Orders in Maintenance Management with Existing Projects

You can associate a work order with a Project Costing-managed project, a work order-managed project, or the default project that you establish during PeopleSoft Maintenance Management implementation. A project must be associated with the work order business unit on the Work Order - Projects Association page to be eligible for work order creation.

You can associate a work order with a Project Costing-managed project when there is a project manager who is engaged in creating and planning the project and its activities before executing work and incurring costs. Associate a work order with a work order-managed project when you want to enable PeopleSoft Project Costing processes to collect, report, track, and account for costs incurred for work orders and work order tasks behind the scenes. For example, if you create a work order to execute preventive maintenance, you can associate the work order with a work order-managed project that you created for that purpose.

If you do not select an activity to associate with the work order task, the system automatically creates a project activity for the work order task so you can account for the work order costs. The activity start and end dates are based on the estimated start and end dates of the work order task.

After you associate a project and activity with a work order, you can change to a different project and activity for the work order if there are no transaction rows on the work order. When you change to a different project and activity, the system does not copy any other information from PeopleSoft Project Costing to the work order, such as activity start date, activity end date, or resources.

#### Creating Work Orders from Project Activities in PeopleSoft Project Costing

You can create work orders in PeopleSoft Project Costing from active Project Costing-managed project activities by clicking the **Create Work Order** button on the Activity Definitions - Team page. If PeopleSoft Program Management is installed, click the **Create Work Order** button on the Resources by Activity page.

This diagram shows the process to create a work order from a project activity.

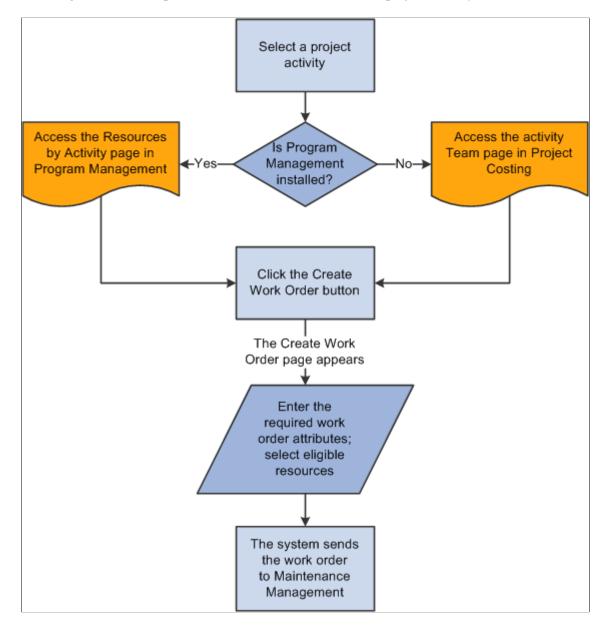

An example of using this method is when an operations or project manager creates a project to build an asset, creates a project activity, and assigns labor, material, or asset tool resources to the activity. The manager can create a work order from PeopleSoft Project Costing to authorize the project team to work on the project.

A work order that you create in PeopleSoft Project Costing is associated with only one project. When you create the work order, the system automatically creates a new work order task, and associates the task with the activity. You can select labor, material, and asset resources on an activity to assign to the work order task. Resources can be associated with multiple work orders for a project activity. Generic labor resources must have a primary craft and be established as eligible resources in PeopleSoft Maintenance Management. Generic material and other resources must have a category.

If you create a work order from a project activity, canceling a work order task does not cancel the associated activity, as other work order tasks may be associated with the activity.

PeopleSoft Project Costing sends labor resources to the work order only if the resource exists in the PeopleSoft Maintenance Management system, and asset resources only if they are tools. All rates that PeopleSoft Project Costing sends to the PeopleSoft Maintenance Management system are converted to the work order business unit base currency.

You cannot create a work order in PeopleSoft Project Costing from a work order-managed project.

# **Understanding Work Order Transaction Processing**

This topic discusses:

- Work order labor and tools usage costs.
- Rate options for labor costs.
- Rate options for tools usage costs.
- Maintenance Management Tools Usage process.

# Work Order Labor and Tools Usage Costs

PeopleSoft Project Costing uses actual work order time recorded for labor and tools usage to price the transactions for costing or billing. Work order labor transactions share the time capture tables and processes with the PeopleSoft Expenses system, and therefore PeopleSoft Project Costing collects work order labor transactions by using the Expenses to Project Costing Application Engine process (PC\_EX\_TO\_PC). Users enter tools usage directly in PeopleSoft Maintenance Management, and therefore PeopleSoft Project Costing collects work order tools usage transactions by using the Maintenance Management Tools Usage Application Engine process (PC\_WM\_TO\_PC).

#### Work Order Transactions Associated with Work Order-Managed Projects

The PeopleSoft Project Costing cost collection processes trigger the Pricing process, which assigns a value of H (on hold) as the general ledger (GL) distribution status for transactions on open work order tasks that are associated with work order-managed projects. After work order transactions are priced according to the activity rate set and inserted into the Project Transaction table, you can view them on the Transaction List page by searching for transactions in the analysis groups that contain the analysis types that are specified for work order labor or tools usage.

When you close the work order task, the Work Order Close Application Engine process (WM\_CLOSE) updates the status to *C* (costed) for transactions that are associated with work order-managed projects. Then you run the Process Project Accounting Application Engine process (PSA\_ACCTGGL) to generate the accounting entries. PeopleSoft Project Costing sends transactions to GL for work orders that are associated with work order-managed projects only after the work order tasks are closed. This prevents the Process Project Accounting process from processing transactions for open work order tasks.

Administrators can use the **Rate Selection** and **Rate** fields in the **Project Costing** group box on the Work Order Definition - Integration page in PeopleSoft Maintenance Management to specify the rate set or rate plan that the system uses as a default for chargebacks for work order-managed projects. The default rate set or rate plan on the work order business unit overrides the default project rate set or plan on the project.

#### **Related Links**

<u>Understanding the Pricing Process</u> <u>Importing Transactions into PeopleSoft Project Costing</u> <u>Importing Time and Expenses into PeopleSoft Project Costing</u> <u>Transaction List Page</u> <u>Processing Single-Sided Transactions</u> "Work Order - Integration Page" (PeopleSoft Maintenance Management)

# **Rate Options for Labor Costs**

To price transactions by using the cost and bill rates that are defined on the work order task, use the rate options of *WCO* (work order labor cost rate) and *WBI* (work order labor bill rate). By using the *WBI* and *WCO* rate options, you instruct the Pricing Application Engine process (PC\_PRICING) to retrieve cost and billing rates from the work order labor rate to calculate the target amount.

# **Rate Options for Tools Usage Costs**

The Maintenance Management Tools Usage process integrates tools usage transactions from PeopleSoft Maintenance Management into PeopleSoft Project Costing. To price transactions for costing and billing by using the tools rates that are defined in PeopleSoft Maintenance Management, you must create a rate set that uses the *TCO* (work order tools usage cost rate) and *TBI* (work order tools usage bill rate) rate options. By using the *TBI* and *TCO* rate options, you instruct the Pricing process to retrieve tools cost and bill rates from the Technician Workbench - Tools Usage page to calculate the target amount.

## Maintenance Management Tools Usage Process

Tools usage rows are eligible to be priced by the Maintenance Management Tools Usage process if they:

- Are created from actual tools usage entries.
- Have a PC distribution status of *N* (not distributed), which indicates that the transaction row has not been previously integrated to PeopleSoft Project Costing.
- Meet all run control options.

Run the Maintenance Management Tools Usage process in PeopleSoft Project Costing to price eligible tools usage transactions for costing or billing. At a high-level, the Maintenance Management Tools Usage process completes these steps:

- 1. Selects eligible rows to process from the Tools Distribution Lines table (WM\_WO\_DIST\_TLS) and updates the PC distribution status (PC\_DISTRIB\_STATUS) of each row to *H* (Hold).
- 2. Stamps all retrieved rows with the analysis type that is specified in the Maintenance Management Tools Usage field (AN\_TYPE\_WM\_TU) on the Installation Options Project Costing Integration page.

An analysis type of Tools Usage (TUG) is delivered as system data for SetID SHARE for use in pricing PeopleSoft Maintenance Management tools usage costs.

3. Stamps all retrieved rows in the temp table with these values:

- Billing distribution status (BI\_DISTRIB\_STATUS) = N (not distributed).
- General ledger distribution status (GL\_DISTRIB\_STATUS) = *I* (ignore).
- Cost distribution status (CST\_DISTRIB\_STATUS) = *N*.
- Revenue distribution status (REV\_DISTRIB\_STATUS) = N.
- System source (SYSTEM\_SOURCE) = WM.
- 4. Validates the open period accounting date on the retrieved rows.
- 5. Triggers the Pricing Application Engine process (PC\_PRICING) to price the rows.
- 6. Inserts priced rows in the Project Transaction table (PROJ\_RESOURCE).
- 7. Updates the Tools Distribution Lines table in PeopleSoft Maintenance Management with a PC distribution status of *D* (distributed) for each priced row.

# **Understanding Work Order Asset Capitalization and Retirement**

This topic lists prerequisites and discusses:

- Asset capitalization.
- Asset retirement for work order-managed project assets.

#### **Prerequisites**

For project assets to be eligible for the Express Retirement process, you must:

• Select the **Work Order Managed** option for the project, and change the project processing status to *Active,* on the Project Definition - General Information page.

This check box becomes unavailable when you save the Project Definition - General Information page and an activity is associated with the project. If an activity is not associated with the project, and you save the page, the field remains open and available.

- Establish express asset filter criteria for the business unit on the Express Asset Filter Criteria page.
- Select **Derive from Work Order Task** for the project in the **Asset Identification** group box on the Asset Integration Rules page.
- Accumulate costs in PeopleSoft Project Costing directly (using online transaction entry) or indirectly (from feeder systems such as PeopleSoft Payables, Expenses, and Inventory).

**Note:** Transactions that the PeopleSoft Expenses application sends to PeopleSoft Project Costing do not contain work order-related field values, such as work order business unit, work order ID, work order task ID, work order resource type, and work order line number. Therefore, the Express Asset Retirement Integration process does not include transactions that originate in the PeopleSoft Expenses application unless you manually update the work order-related field values on the transactions in PeopleSoft Project Costing.

### **Asset Capitalization**

PeopleSoft Maintenance Management maintains assets from work order tasks and relates the assets to projects and activities. You can maintain multiple assets from a single project, or you can consolidate a single asset from multiple projects.

Each work order task can specify one asset that is being maintained, one related project, and one related activity. The task contains the transaction costs of creating and maintaining the asset. These costs flow from PeopleSoft Maintenance Management into various PeopleSoft applications such as PeopleSoft Purchasing, Payables, Time and Expense, and Inventory, and from these systems into PeopleSoft Project Costing.

#### **Related Links**

Asset Assignment To Multiple Projects

## Asset Retirement for Work Order-Managed Project Assets

You can use the Express Retirement Application Engine process (PC\_EXPRET\_AM) to fully retire assets that are associated with work order-managed projects. If a project asset is eligible for the Express Retirement process, this is the process flow for retiring the asset for work order-managed project activities:

- 1. A user closes the work order task.
- 2. PeopleSoft Maintenance Management updates values for the project activity on the Asset Integration Rules page to synchronize the PeopleSoft Project Costing and PeopleSoft Maintenance Management systems.
- 3. The work order closed status triggers the Express Retirement process and indicates to the system that the project activity is ready to process.
- 4. The Express Retirement process determines the assets to send to PeopleSoft Asset Management, stamps the Project Transaction table rows with asset information, and initiates the Asset Retirement Integration Application Engine process (PC\_RETIRE\_AM).

#### **Related Links**

Asset Retirement for Work Order-Managed Project Activities

# **Understanding Integration Setup**

You use pages in both PeopleSoft Maintenance Management and PeopleSoft Project Costing to set up the integration between these systems. This table lists the integration setup steps, the application pages used to accomplish the steps, and the applications that own the pages:

| Step                                                                                                    | Application Page                                                                                | Owner Application                                                                                                    |
|----------------------------------------------------------------------------------------------------|-------------------------------------------------------------------------------------------------|----------------------------------------------------------------------------------------------------|
| Select the <b>Enable Organization</b> option if you want to use the chargeback feature.                                                                                                    | Installation Options - Project Costing<br>(INSTALLATION_PC)                                     | PeopleSoft Project Costing<br>See "Installation Options - Project<br>Costing Page" (Application<br>Fundamentals).                |
| Map work order business units to project business units.                                                                                                    | Work Order Definition - Integration<br>(BUS_UNIT_TBL_WM2)                                       | PeopleSoft Maintenance Management<br>See " Work Order - Integration<br>Page" (PeopleSoft Maintenance<br>Management).             |
| Map work order-managed projects and<br>business units to work order business<br>units.                                                                                                    | Work Order - Projects Association (WM<br>_PC_DFLT_PRJ)                                          | PeopleSoft Maintenance Management<br>See "Work Order Project ChartField<br>Mapping Page" (PeopleSoft Maintenance<br>Management). |
| Map project-related ChartFields to work order business units.                                                                                                    | Work Order Project Chart field Mapping<br>(WM_PC_DFLT_CFS)                                      | PeopleSoft Maintenance Management<br>See "Work Order Project ChartField<br>Mapping Page" (PeopleSoft Maintenance<br>Management). |
| Define minimum capitalization limits<br>that must be met before PeopleSoft<br>Project Costing capitalizes selected<br>assets.                                                                           | WO Capitalization Limit (WM_PC_CAP<br>_INTGRTN)                                                 | PeopleSoft Maintenance Management<br>See "WO Capitalization Limit<br>Page" (PeopleSoft Maintenance<br>Management).               |
| Define capitalization rules that associate<br>adjustment filters and retirement filters<br>with project business units and asset<br>types.                                                              | WO Capitalization Filter (WM_PC_CAP<br>_FLTR)                                                   | PeopleSoft Maintenance Management<br>See " WO Capitalization Filter<br>Page" (PeopleSoft Maintenance<br>Management).             |
| Set up rate sets that use <i>WBI</i> , <i>WCO</i> , <i>TBI</i> , and <i>TCO</i> rate options. Set up rate plans that contain the appropriate rate sets that use these work order-specific rate options. | Rate Sets (PC_RATE_DTL) and Rate<br>Sets - Target (PC_RATE_DTL_LN)<br>Rate Plans (PC_RATE_PLAN) | PeopleSoft Project Costing<br>See <u>Defining Rate Set Categories, Rate</u><br><u>Sets, and Rate Plans</u> .                     |

| Step                                                                                                    | Application Page                                          | Owner Application                                                                                                    |
|----------------------------------------------------------------------------------------------------|-----------------------------------------------------------|----------------------------------------------------------------------------------------------------|
| Specify a standard rate set or rate plan<br>that the business unit uses as a default<br>for chargebacks for work order-managed<br>projects. | Work Order Definition - Integration<br>(BUS_UNIT_TBL_WM2) | PeopleSoft Maintenance Management<br>See " Work Order - Integration<br>Page" (PeopleSoft Maintenance<br>Management). |

# Understanding the PeopleSoft Project Costing Pages Used in Work Order Business Processes

This table summarizes the PeopleSoft Project Costing application pages that work order business processes use:

| Project Costing Application Pages and Processes | How the Page or Process Is Used in Work Order<br>Business Processes                                                                                                    |  |
|-------------------------------------------------|----------------------------------------------------------------------------------------------------|--|
| Asset Integration Rules page                    | Use this page to select the <b>Derive from Work Order</b><br><b>Task</b> asset identification rule option to enable the Express<br>Capitalization process to identify the transaction rows in<br>activities that belong to assets.                                                                                    |  |
|                                                 | Additionally, the system automatically updates certain fields<br>on this page during the life of a work order-managed project,<br>such as:                                                                                                    |  |
|                                                 | • When you save a project as a work order-managed project, the system automatically selects the asset identification rule of <b>Derive from Work Order Task</b> and the adjustment trigger of <b>Automatic.</b>                                                                                                    |  |
|                                                 | • If the <b>Work Order Managed Project</b> option is activated<br>for a project, and if assets do not require approval<br>before they are sent to PeopleSoft Asset Management,<br>the system selects an asset processing destination of<br><i>Summarize and Run Interface</i> on the Asset Integration<br>Rules page. |  |
|                                                 | • When you change a work order task status to complete,<br>the system updates these fields at the activity level<br>to reflect the criteria in PeopleSoft Maintenance<br>Management:                                                                                                    |  |
|                                                 | • Selects the Enable Integration option.                                                                                                    |  |
|                                                 | • Selects an integration type of <i>Retirement</i> .                                                                                                    |  |
|                                                 | • Enters a value in the <b>Filter ID</b> field.                                                                                                    |  |
|                                                 | • If the <b>Work Order Managed</b> option is activated for a project, the system:                                                                                                    |  |
|                                                 | • Selects an asset adjustment trigger of Automatic.                                                                                                    |  |
|                                                 | • Selects a transaction load type of Adjust Cost/<br>Acquisition Detail.                                                                                                    |  |
|                                                 | • Selects an end-of-year rule of <b>Ignore End of Year</b> .                                                                                                    |  |
|                                                 | See Project Costing Options - Asset Integration Rules Page.                                                                                                    |  |
| Define Assets page                              | Use this page to view the details of asset definitions that are associated with work order-managed projects.                                                                                                    |  |
| Relate by Project page                          | Use this page to view the details of the relationship of assets<br>to projects for assets that are associated with work order-<br>managed projects.                                                                                                    |  |

| Project Costing Application Pages and Processes                                                      | How the Page or Process Is Used in Work Order<br>Business Processes                                                                                                    |
|----------------------------------------------------------------------------------------------------|----------------------------------------------------------------------------------------------------|
| Project Definitions - General Information page                                                       | <ul> <li>Use this page to designate the project as a work order-<br/>managed project, which indicates that the project is managed<br/>with work orders in PeopleSoft Maintenance Management,<br/>instead of by a project manager in PeopleSoft Project Costing.</li> <li>Additionally, you can click links in the More drop-down list<br/>box on the Project Definitions - General Information page to<br/>access:</li> <li>The Work Order Project Chart field Mapping page for a<br/>business unit, work type, and service group combination<br/>to specify default project ChartField values for work order<br/>tasks.</li> <li>The Work Order - Projects Association page to specify<br/>default work order values on projects.</li> </ul> |
| Project Costing Activity Definitions - Team page or Program<br>Management Resources by Activity page | On this page you can click a button to access the Create Work<br>Order page to create a work order in PeopleSoft Maintenance<br>Management for this project activity.<br>See <u>Creating Project and Activity Teams</u> .                                                                                                    |
| Create Work Order page                                                                               | Use this page to create a work order from a Project Costing-<br>managed project activity.<br>See <u>Creating Work Orders and Work Order-Managed Projects</u><br>in PeopleSoft Project Costing.                                                                                                    |
| Work Orders page                                                                                     | View a list of all work orders that are associated with a Project<br>Costing-managed activity and drill into each individual work<br>order.                                                                                                    |
| Show All Transaction Details page                                                                    | View the work order business unit, work order number,<br>task number, resource type, and resource line number for a<br>transaction.<br>See <u>Viewing and Adding Transactions</u> .                                                                                                    |
| Express Retirement Process page                                                                      | Use this page to run the Express Retirement Application<br>Engine process (PC_EXPRET_AM) to send assets that are<br>associated with work order-managed projects to the PeopleSoft<br>Asset Management Loader table and (optionally) to the<br>PeopleSoft Asset Management production tables.<br>See Express Retirement Process Page.                                                                                                    |
| Maintenance Management Tools Usage page                                                              | Use this page to run the Maintenance Management Tools<br>Usage process to price eligible tools usage transactions for<br>costing or billing.                                                                                                    |

| Project Costing Application Pages and Processes | How the Page or Process Is Used in Work Order<br>Business Processes                                                                                                    |
|-------------------------------------------------|----------------------------------------------------------------------------------------------------|
| Pricing process                                 | This Application Engine process calculates labor and tools<br>usage cost and billing amounts by using the work order labor<br>and tools usage cost rates and bill rates. Additionally, the<br>process holds transactions that are associated with work order-<br>managed projects so that the Process Project Accounting<br>process does not process them until the work order task closes.<br>See <u>Running the Pricing Application Engine Process</u> . |

# **Setting Up Rate Sets and Asset Integration Rules**

You use pages in PeopleSoft Maintenance Management and PeopleSoft Project Costing to set up the integration. This topic discusses the setup pages that are in PeopleSoft Project Costing only.

# Pages Used to Set Up Rate Sets and Asset Integration Rules

| Page Name                                                 | Definition Name | Usage                                                                                                    |
|-----------------------------------------------------------|-----------------|----------------------------------------------------------------------------------------------------|
| Rate Sets Page                                            | PC_RATE_DTL     | Enter a row with an analysis type that is<br>specified in the <b>Mobile Time / Expense</b><br>field on the Installation Options - Project<br>Costing Integration page, which enables<br>you to select the <i>WBI</i> and <i>WCO</i> rate<br>options for work order-managed projects<br>on the Rate Sets - Target page. |
| Rate Sets - Target Page                                   | PC_RATE_DTL_LN  | Select the <i>WCO</i> and <i>WBI</i> rate options to price transactions by using the cost and bill rates that are defined on the work order task.                                                                                                    |
|                                                           |                 | Select the <i>TCO</i> and <i>TBI</i> rate options to<br>price transactions by using the cost and<br>bill rates that appear on the Technician<br>Workbench - Tools Usage page for actual<br>tools usage.                                                                                                    |
| Project Costing Options - Asset<br>Integration Rules Page | PC_AM_RULE_BU   | Select the <b>Derive from Work Order</b><br><b>Task</b> asset identification rule option to<br>enable the Express Capitalization process<br>at the business unit level.                                                                                                    |
| Project Definitions - Asset Integration<br>Rules Page     | PC_AM_RULE_PRJ  | Select the <b>Derive from Work Order</b><br><b>Task</b> asset identification rule option to<br>enable the Express Capitalization process<br>at the project level.                                                                                                    |

| Page Name                                              | Definition Name | Usage                                                                                                    |
|--------------------------------------------------------|-----------------|----------------------------------------------------------------------------------------------------|
| Activity Definitions - Asset Integration<br>Rules Page | PC_AM_RULE_ACT  | Select the <b>Derive from Work Order</b><br><b>Task</b> asset identification rule option to<br>enable the Express Capitalization process<br>at the activity level. |

# Creating Work Orders and Work Order-Managed Projects in PeopleSoft Project Costing

# Pages Used to Create Work Orders and Work Order-Managed Projects in PeopleSoft Project Costing

| Page Name                                         | Definition Name | Usage                                                                                                    |
|---------------------------------------------------|-----------------|----------------------------------------------------------------------------------------------------|
| Create Work Order Page                            | PC_CREATE_WO    | Create a work order for a Project<br>Costing-managed project.<br>The <b>Create Work Order</b> button is<br>available on the Activity Definitions<br>- Team page only for active Project<br>Costing-managed projects. |
| Work Orders Page                                  | PC_LINK_WO      | View a list of all work orders that are<br>associated with a Project Costing-<br>managed activity and drill into each<br>individual work order.                                                                      |
| Project Definitions - General Information<br>Page | PROJECT_GEN_01A | Designate a project as a work order-<br>managed project, and access work order-<br>related pages in PeopleSoft Maintenance<br>Management.                                                                            |

## **Create Work Order Page**

Use the Create Work Order page (PC\_CREATE\_WO) to create a work order for a Project Costingmanaged project.

Navigation:

**Project Costing** > **Activity Definitions** > **Team** > **Team**. Click **Create Work Order** on the Activity Definitions - Team page in Project Costing, or the Resources by Activity page in Program Management.

| This arom | nla illustratas | the fields   | and control   | s on the | Croata | Work   | Order no | 000  |
|-----------|-----------------|--------------|---------------|----------|--------|--------|----------|------|
| This exam | ple illustrates | s the fields | s and control | s on the | Cleate | WOIK V | Oldel pa | ige. |

| Cre | eate Work Or                                        | der                 |                  |               |              |              |                            |                  |                         |
|-----|-----------------------------------------------------|---------------------|------------------|---------------|--------------|--------------|----------------------------|------------------|-------------------------|
|     | Business Unit US001 *Work Order Business Unit US001 |                     |                  |               |              |              |                            |                  |                         |
|     | Project                                             | WORKORDER200        | 5                | *Wo           | ork Type CM  |              |                            |                  |                         |
|     | Activity                                            | 0000000000000000000 |                  | *Servic       | e Group      | NT           |                            |                  |                         |
|     | Start Date                                          | 01/01/2005          |                  |               | *Shop SHO    | OP A         |                            |                  |                         |
|     | End Date                                            | 01/03/2005          |                  | *Prior        | ity Code Med | dium         | -                          |                  |                         |
|     |                                                     |                     |                  |               | S            | Search Clear |                            |                  |                         |
| Sel | ect Resources                                       | to Include in Worl  | k Order Creation |               |              | Per          | sonalize   Find   View All | 2                | First 🕚 1-3 of 3 🕭 Last |
| Re  | esources M                                          | ore Information     |                  |               |              |              |                            |                  |                         |
|     | Select Resourc                                      | e Resource Class    | ID Number        | Resource Name | Project Role | Craft        | Category                   | Assigned<br>Work | Unit of Measure         |
| 1   | $\checkmark$                                        | Asset               | Generic          | Computers     |              |              |                            |                  | EA                      |
| 2   |                                                     | Labor               | MM00000005       | Gary Thomas   | EDITOR       |              |                            | 8.00             | MHR                     |
| 3   |                                                     | Material            | Generic          | Sheet Metal   |              |              | SUPPLIES                   |                  | EA                      |
|     | Select All                                          | Clear All<br>Cancel |                  |               |              |              |                            |                  |                         |

The project must be associated with the work order business unit on the Work Order - Projects Association page in the PeopleSoft Maintenance Management system before you can create a work order by using this page.

The system populates the project business unit, project, activity, start date, and end date from the project activity. These fields are not editable.

| Field or Control         | Description                                                                                                    |
|--------------------------|----------------------------------------------------------------------------------------------------|
| Work Order Business Unit | Enter a business unit from the list of work order business units that are mapped to the project business unit.                                                                                                    |
| Work Type                | Enter a work type that is associated with this work order<br>business unit and project in PeopleSoft Maintenance<br>Management. Values appear here only if the relationship is<br>defined on the Work Order - Projects Association page in<br>PeopleSoft Maintenance Management.                                                           |
| Service Group            | Enter a service group that is associated with this work<br>order business unit and project in PeopleSoft Maintenance<br>Management. The service group performs the work order<br>service. Values appear here only if the relationship is defined<br>on the Work Order - Projects Association page in PeopleSoft<br>Maintenance Management. |
| Shop                     | Enter a shop from a list of valid shops that are defined in<br>PeopleSoft Maintenance Management. Values appear for<br>selection if they are associated with the selected service group.                                                                                                    |
| Priority Code            | Enter a work order priority, such as <i>High, Medium</i> , or <i>Low</i> , that is valid for the work order business unit.                                                                                                    |

| Field or Control | Description                                                                                                    |
|------------------|----------------------------------------------------------------------------------------------------|
| Search           | Click to search for resources that are valid for the work order<br>business unit, work type, service group, and shop that you<br>entered on this page, and that exist on the Activity Definitions<br>- Team page in PeopleSoft Project Costing or the Resources<br>by Activity page in PeopleSoft Program Management. Search<br>results appear in the Select Resources to Include in Work<br>Order Creation grid.<br>You cannot change the work order business unit, work type,<br>service group, shop, and priority code until you clear the<br>search results. |
| Clear            | Click to clear the search results from the <b>Select Resources to</b><br><b>Include in Work Order Creation</b> grid. This enables you to<br>change the work order business unit, work type, service group,<br>shop, and priority code, and perform another search.                                                                                                    |

#### Select Resources to Include in Work Order Creation

If you use PeopleSoft Project Costing without PeopleSoft Program Management, you can select named labor resources that appear in this grid, and exist in PeopleSoft Maintenance Management as labor resources, to include on the work order.

If you use PeopleSoft Program Management, you can select any of these resources that appear in the grid:

- Named resources that exist in the PeopleSoft Maintenance Management system as labor resources.
- Asset resources that are defined as tools in the PeopleSoft Maintenance Management system.
- Material resources.
- All generic resources (labor, material, asset, and other) that exist on the activity.

#### Resources

| Field or Control | Description                                                                                                    |
|------------------|----------------------------------------------------------------------------------------------------|
| •                | Indicates that the corresponding resource is assigned to<br>another work order that is created from this project activity.                                                                                                    |
|                  | Note: If a resource is associated with the work order, the icon still appears even if the work order is subsequently canceled. If you create a work order for a generic resource, and subsequently replace the generic resource with a named resource, the icon will not appear for the named resource. |

| Field or Control | Description                                                                                                    |
|------------------|----------------------------------------------------------------------------------------------------|
| Select Resource  | Select the check box to copy the corresponding resource to the<br>PeopleSoft Maintenance Management work order when you<br>create the order. You can associate a resource with one or more<br>work orders for a project activity.                                                                                                    |
| Craft            | Enter the craft ID from available values in the Craft<br>Description table (RS_CRAFT_DETAIL). If the project<br>role of the labor resource has an associated craft, the system<br>automatically populates this field. This field appears only for<br>named and generic labor resources. A craft is required for<br>generic labor resources.                                               |
| Category         | Displays the category from available values in the Category<br>Codes table (ITM_CAT_SET_VW). This field is required<br>for resources with a resource class of Material or Other. For<br>named material resources, the system populates this field with<br>the category that is associated with the material.<br>This field is only available if you use PeopleSoft Program<br>Management. |
| Assigned Work    | Displays the assigned work for the resource for the corresponding activity. This field is available only if you use PeopleSoft Program Management.                                                                                                    |
| Unit of Measure  | Displays the unit of measure for the resource for the corresponding activity. This field is available only if you use PeopleSoft Program Management.                                                                                                    |

### **More Information**

You cannot edit the information that appears in this grid.

| Field or Control                                      | Description                                                                                                    |
|-------------------------------------------------------|----------------------------------------------------------------------------------------------------|
| Asset Type, Asset Subtype, Manufacturer ID, and Model | Displays information about asset resources. These fields<br>are blank for all labor, material, and other resource classes.<br>These fields are available only if you use PeopleSoft Program<br>Management. |
| Inventory Item                                        | Indicates if a named material resource is an inventory item or a<br>purchase-on-hand item. This field is available only if you use<br>PeopleSoft Program Management.                                       |

| Field or Control | Description                                                                                                    |
|------------------|----------------------------------------------------------------------------------------------------|
| Create           | Click to send the information on the Create Work Order page<br>to PeopleSoft Maintenance Management to create a work<br>order with one work order task. The system returns you to the<br>Activity Definitions - Team page or the Resources by Activity<br>page. |
|                  | select resources to include on the work order.                                                                                                    |
| Cancel           | Click to return to the Activity Definitions - Team page or the<br>Resources by Activity page without creating a work order or<br>work order task.                                                                                                    |

#### **Related Links**

"Work Order Creation from PeopleSoft Project Costing" (PeopleSoft Maintenance Management)

# Work Orders Page

Use the Work Orders page (PC\_LINK\_WO) to view a list of all work orders that are associated with a Project Costing-managed activity and drill into each individual work order.

Navigation:

Click **View Work Order** on the Activity Definitions - Team page in Project Costing, or the Resources by Activity page in Program Management.

This example illustrates the fields and controls on the Work Orders page. You can find definitions for the fields and controls later on this page.

| Mobile Technician | Work O                                   | orders           | 斧 ₹                | : (        |
|-------------------|------------------------------------------|------------------|--------------------|------------|
|                   |                                          |                  | Add Work           | Order      |
| ork Orders        |                                          |                  |                    | 1r<br>2 ी∖ |
| Work Order ID     | Work Order/Asset                         | Status/Priority  | Required Start/End |            |
|                   | A/C - Bldg. 1North, rooftop - out of ser | Work In Progress | 09/27/2009         |            |
| 000000105         | 40 Ton HVAC Conditioner                  | High             | 09/27/2009         | >          |
|                   |                                          |                  |                    |            |
|                   |                                          |                  |                    |            |
|                   |                                          |                  |                    |            |
|                   |                                          |                  |                    |            |
|                   |                                          |                  |                    |            |
|                   |                                          |                  |                    |            |

Click the work order link to access the work order in the PeopleSoft Maintenance Management system. The link appears if all of these conditions exist:

- PeopleSoft Maintenance Management is installed.
- The project's processing status is Active.
- The project is not work order-managed.
- The project is associated with a work order business unit on the Work Order Projects Association page.

# **Pricing Work Order Costs**

#### Pages Used to Price Work Order Costs

| Page Name    | Definition Name | Usage                                                     |
|--------------|-----------------|-----------------------------------------------------------|
| Pricing Page | PC_PRICING      | Run the Pricing process to price or reprice transactions. |

| Page Name                                  | Definition Name | Usage                                                                                                    |
|--------------------------------------------|-----------------|----------------------------------------------------------------------------------------------------|
| Maintenance Management Tools Usage<br>Page | PC_WM_TO_PC     | Run the Maintenance Management<br>Tools Usage process to bring tools<br>usage transactions into PeopleSoft<br>Project Costing from PeopleSoft<br>Maintenance Management and price<br>eligible tools usage transactions. You can<br>run the process for all dates, or further<br>narrow the selection of transactions to<br>a specified accounting date range or<br>transaction date range.<br>To access this page, select <b>Project</b><br><b>Costing</b> > <b>Cost Collection</b> > <b>Cost</b><br><b>Collect Maintenance Mgmt</b> ><br><b>Maintenance Management Tools</b><br><b>Usage</b> |

# **Retiring Work Order Assets**

# Page Used to Retire Work Order Assets

| Page Name                       | Definition Name | Usage                                                                                                    |
|---------------------------------|-----------------|----------------------------------------------------------------------------------------------------|
| Express Retirement Process Page | RUN_PC_EXP_RET  | Run the Express Retirement process to<br>retire assets that are associated with work<br>order-managed projects. |

# Integrating with PeopleSoft Receivables

# **Understanding Integration with PeopleSoft Receivables**

Integration with PeopleSoft Receivables provides you with accounts receivable items and revenue-related adjustments. By gaining access to information on the progress of a project, such as outstanding revenue, project managers have financial control of the project.

Rows are eligible to distribute from PeopleSoft Receivables to PeopleSoft Project Costing if they have:

- A PC Distribution Status field (PC\_DISTRIB\_STATUS) value of N (not distributed) in the Item Activity table (ITEM\_ACTIVITY).
- Values for project business unit, project, activity, and any other required project-related ChartField.
- A Receivables entry type that relates to revenue adjustments.

This table lists the types of adjustments that PeopleSoft Project Costing captures:

| Receivables Entry Type | Description                   |
|------------------------|-------------------------------|
| FC-01                  | Create an overdue charge.     |
| IT-01                  | Create an invoice/debit memo. |
| IT-02                  | Create a credit memo.         |
| MT-03                  | Write off a debit.            |
| MT-04                  | Create a new debit.           |
| MT-07                  | Write off a remaining debit.  |
| WS-02                  | Take earned discount.         |
| WS-03                  | Take unearned discount.       |
| WS-08                  | Create a deduction.           |
| WS-09                  | Write off an item.            |

| Receivables Entry Type | Description                |
|------------------------|----------------------------|
| WS-11                  | Write off an underpayment. |

Use the Receivables Adjustments Application Engine process (PC\_AR\_TO\_PC) to move data from PeopleSoft Receivables to PeopleSoft Project Costing. This process copies the information into the Project Transaction table (PROJ\_RESOURCE) in PeopleSoft Project Costing, and updates the PC distribution status to *D* (distributed) in the Item Activity table in PeopleSoft Receivables.

#### **Related Links**

"Understanding the Receivables Update Application Engine Process" (PeopleSoft Receivables) "Setting Up Item and Automatic Entry Types for Revenue Estimate Processing" (PeopleSoft Receivables) "PeopleSoft Project Costing Integration" (PeopleSoft Receivables) "Setting Up Bill By Identifiers for External Sources" (PeopleSoft Billing)

# Integrating PeopleSoft Receivables Adjustments into PeopleSoft Project Costing

# Page Used to Integrate PeopleSoft Receivables Adjustments into PeopleSoft Project Costing

| Page Name                         | Definition Name | Usage                                                                                                    |
|-----------------------------------|-----------------|----------------------------------------------------------------------------------------------------|
| Adjustments from Receivables Page | PC_AR_TO_PC     | Run the Receivables to Project Costing<br>process to import receivables adjustment<br>data into PeopleSoft Project Costing. |

## Adjustments from Receivables Page

Use the Adjustments from Receivables page (PC\_AR\_TO\_PC) to run the Receivables to Project Costing process to import receivables adjustment data into PeopleSoft Project Costing.

Navigation:

**Project Costing > Revenue Collection > Revenue Adjustments from AR** 

| Field or Control   | Description                                                                                                    |
|--------------------|----------------------------------------------------------------------------------------------------|
| Option             | Select to import transactions for all projects and activities, or for specific ones. Options are:                                                                                                    |
|                    | <i>All:</i> Processes all transactions that are associated with all activities.                                                                                                    |
|                    | <i>Business Unit:</i> Processes transactions for the selected business unit.                                                                                                    |
|                    | <i>Business Unit/Project:</i> Processes transactions for the selected business unit and project.                                                                                                    |
|                    | <i>Business Unit/Project/Activity:</i> Processes transactions for the selected business unit, project, and activity.                                                                                                    |
| Transaction Detail | After the system successfully completes the Receivables to<br>Project Costing process, click <b>Transaction Detail</b> to access<br>the Transaction List page and view the latest receivables<br>adjustments in the Project Transaction table.                                                 |
| Run                | Click to initiate the request to move receivables data to the<br>Project Transaction table. Receivables adjustments appear<br>as transactions with the analysis type that is specified in the<br>Installation Options - Project Costing Integration page for<br><b>Receivables Adjustment.</b> |

See the product documentation for *PeopleTools: Process Scheduler* 

# **Summarizing and Archiving Project Data**

# **Understanding the Data Summary Process**

In PeopleSoft Project Costing, you summarize data before you archive it. You use the Project Data Compression Application Engine process (PC\_COMPRESS) to summarize project data into history tables. Then, you use the PeopleSoft Archive (PSARCHIVE) process to archive data from the history tables.

This topic discusses:

- Summarization process flow.
- Tables populated by the Project Data Compression process.
- Summary transactions.
- Project compression log.

PeopleSoft Project Costing keeps all life-to-date transactions for each project, resulting in a high volume of data to manage. To reduce storage needs and increase performance, you can summarize transaction data by using the Project Data Compression Application Engine process that retains project costs while deleting some detail and integration information.

The Compress Project Data (PC\_COMPRESS) process compresses project transactions based on parameters from the run control. This process:

- 1. Selects the transactions that are targeted for compression and saves them in history tables.
- 2. Creates summary transactions and inserts them into the project transactions table.
- 3. Deletes the original transactions from the project transaction table.

# **Summarization Process Flow**

This diagram shows the Project Data Compression process, which consists of six steps.

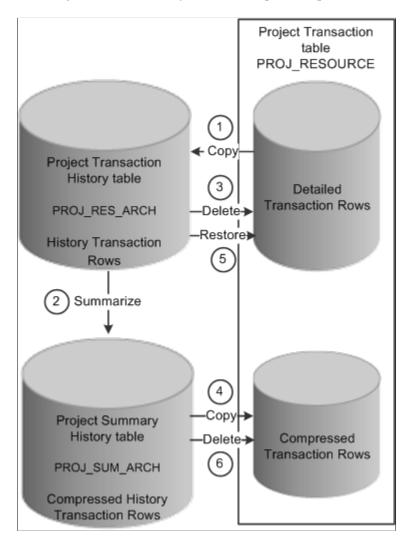

The data compression and restoration process flow that the system performs is:

- 1. Copy the detailed transaction rows based on the compression template and run control options from the Project Transaction table (PROJ\_RESOURCE) to the Project Transaction History table (PROJ\_RES\_ARCH).
- 2. Summarize detailed transaction rows in the Project Transaction History table and copy them to the Project Summary History table (PROJ\_SUM\_ARCH).
- 3. Delete the original transactions from the Project Transaction table.
- 4. Copy summarized transactions in the Project Summary History table to the Project Transaction table.
- 5. Restore rows from the Project Transaction History table to the Project Transaction table as detailed rows.
- 6. Delete compressed rows in the Project Transaction table.

See the product documentation for PeopleTools: Data Management

# **Tables Populated by the Project Data Compression Process**

The Project Data Compression process stores data in transaction history and summary tables. The process updates these tables when you summarize data from the Project Transaction table:

- Project Transaction History (PROJ\_RES\_ARCH)
- Project Summary History (PROJ\_SUM\_ARCH)
- Project Resource (PROJ\_RESOURCE)
- Project Compression Log (PC\_COMPRESS\_LOG)

#### **Summary Transactions**

The Project Data Compression process summarizes transaction data based on run control parameters, such as date, analysis group, contract, or customized SQL. The Project Data Compression process should be performed only on completed projects and activities. The system does not check the status of a project or activity before running the Project Data Compression process.

A compression template is used to define how project transactions are to be summarized during the process. The template enables users to choose the dates they want to roll up and the rollup calendar. Microsoft and Sybase database platforms have a limit of 32 fields of detail.

For example, a compression template is created using these parameters:

- Date Roll up Level is Monthly.
- Roll up Date to Use is Start of Period.
- Calendar ID is 01 Monthly.
- Dates Selected are Accounting Date and Transaction Date.

The 01 Monthly Calendar for year 2007 is set up:

- Period 01: January 01, 2007 to January 31, 2007
- Period 02: February 01, 2007 to February 28, 2007
- And so on

Before the compression process runs, the detail rows in the PROJ RESOURCE table are:

| Business Unit | Project | Activity | Amount | Acct Date  | Transaction<br>Date |
|---------------|---------|----------|--------|------------|---------------------|
| US004         | ABC     | 001      | 100.00 | 01/01/2007 | 01/05/2007          |
| US004         | ABC     | 001      | 200.00 | 01/15/2007 | 01/15/2007          |
| US004         | ABC     | 001      | 500.00 | 02/02/2007 | 01/31/2007          |

| Business Unit | Project | Activity | Amount | Acct Date  | Transaction<br>Date |
|---------------|---------|----------|--------|------------|---------------------|
| US004         | ABC     | 001      | 600.00 | 02/28/2007 | 02/28/2007          |
| US004         | ABC     | 001      | 100.00 | 02/28/2007 | 02/01/2007          |

After the compression process runs, the detail rows in PROJ\_RESOURCE table are:

| Business Unit | Project | Activity | Amount | Acct Date  | Transaction<br>Date |
|---------------|---------|----------|--------|------------|---------------------|
| US004         | ABC     | 001      | 300.00 | 01/01/2007 | 01/01/2007          |
| US004         | ABC     | 001      | 500.00 | 02/01/2007 | 01/01/2007          |
| US004         | ABC     | 001      | 700.00 | 02/01/2007 | 02/01/2007          |

# **Project Compression Log**

The system logs each compression run in the PC\_COMPRESS\_LOG table. The log retains compression details such as run date, parameters used, and status. Additional details, such as date option, analysis group, contract, and SQL, are logged if used.

The compression log enables the user to perform actions such as viewing history or archiving, purging, restoring, and rolling back data.

# **Understanding Feeder and Pricing Summarization**

This topic discusses:

- The Feeder Transaction Summary process.
- The Pricing Summary process.
- An example to feeder transaction summarization.

The Feeder and Pricing Summarization feature is an optional feature. It reduces the amount of transactions that are written to the Project Costing transaction table (PROJ\_RESOURCE) using summarization templates that are specific to various product interface processes and the Project Costing Pricing process.

Feeder and pricing summarization is defined at the installation level. You determine whether you are going to summarize transactions from feeder products such as PeopleSoft Expenses, PeopleSoft General Ledger, Time and Labor, and so on. You also determine whether you are going to summarize transactions during the Project Costing Pricing and Variance Pricing processes.

After you determine the areas in which you want to summarize your data, you must set up summarization templates. Summarization templates must be defined for each area defined on the Project Costing Integration page. You determine the fields in which the system uses for summarization and the level that the data is summarized.

When you run the integration and pricing processes, the system uses the summarization templates to reduce the number of transaction rows that are written to PROJ RESOURCE.

#### The Feeder Transaction Summary Process

When running an integration process, such as PC\_EX\_TO\_PC, the data is added to a new staging table PC\_xx\_DETAIL, where xx is the product abbreviation, such as PC\_EX\_DETAIL. The integration process looks for a transaction summarization template to determine the summarization rules. If a transaction summarization template is found, the integration process uses the rules to summarize the data that is inserted into the project transaction table (PROJ\_RESOURCE).

A benefit of the detail table is that you can drill back to the detail when viewing transactions on the Transaction List page.

**Note:** When running the third-party integration process, there are no corresponding detail tables. Summarized transactions are loaded directly into the project transaction table and there is no drill back capability because the detail exists on another system.

This diagram illustrates the process flow of the PeopleSoft Expenses, Time and Labor, General Ledger, and Third-Party interface processes:

This diagram illustrates that each application engine process for the corresponding feeder application, sends detailed information to the corresponding detail table. If summarization is being used (the application check box is selected in the Summarization Options section on the Installation Options – Project Costing Integrations page), then the detailed data is summarized and then added to the Project Costing transaction table (PROJ\_RESOURCE).

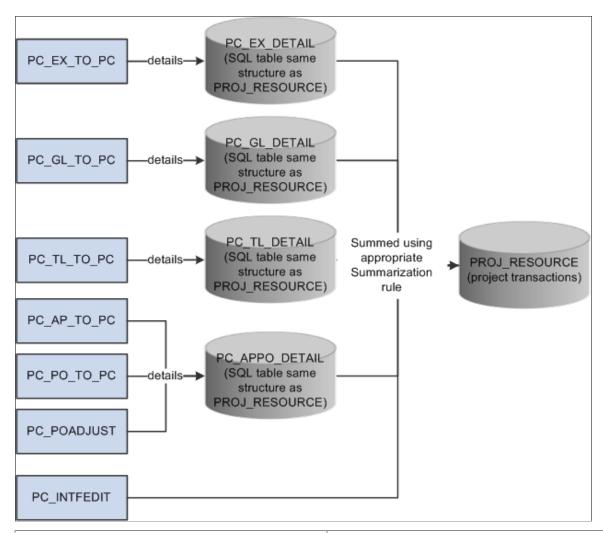

| Application Engine Process                | Detail Table                                        |
|-------------------------------------------|-----------------------------------------------------|
| PC_EX_TO_PC                               | PC_EX_DETAIL                                        |
| PC_GL_TO_PC                               | PC_GL_DETAIL                                        |
| PC_TL_TO_PC                               | PC_TL_DETAIL                                        |
| PC_AP_TO_PC, PC_PO_TO_PC, and PC_POADJUST | PC_APPO_DETAIL                                      |
| PC_INTFEDIT                               | This process loads detail directly to PROJ_RESOURCE |

#### The Pricing Summary Process

When the Pricing process (PC\_PRICING) runs, the process takes transactions from the project transaction table (PROJ\_RESOURCE) and identifies source rows that are eligible for pricing. The process then generates target rows and looks for a pricing summarization template. If a pricing summarization template is found, the process uses the pricing summarization rule to summarize the data, create target rows, and update the project transaction table (PROJ\_RESOURCE).

This diagram illustrates the process flow of the Project Costing pricing summarization process when pricing is called separately from the feeder interface process.

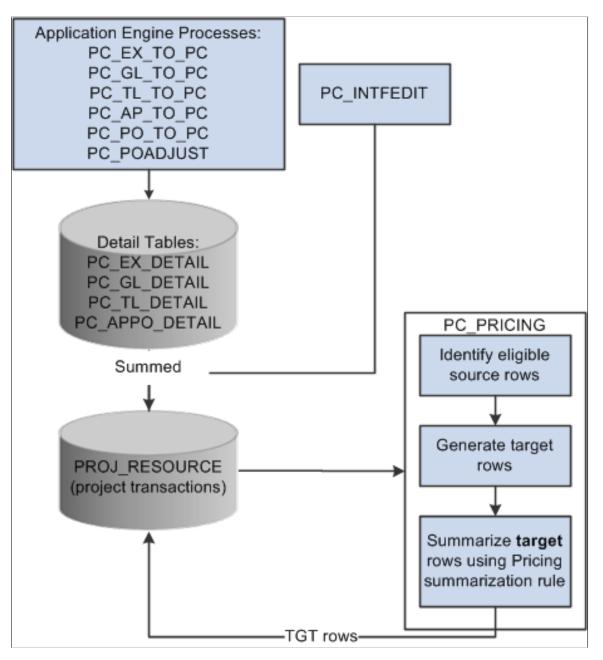

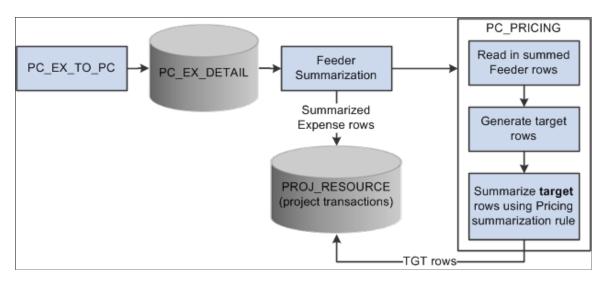

**Note:** The Pricing Options group box, on the Project Costing Options page, determines if the Pricing process runs directly from the feeder interface processes.

#### The Purchasing and Payables to Project Costing Process

When the Purchasing to Project Costing process (PC\_PO\_TO\_PC) is run, the summarization application engine process is called to summarize requisitions, purchase orders, and reversals. The rows are summarized based on the Payables/Purchasing summarization template.

It is important to understand that there are differences in the way the process handles these two tasks:

- Updates:
  - When not using summarization, the PC\_PO\_TO\_PC and the PC\_POADJUST processes automatically update PROJ\_RESOURCE..

If an update comes from a requisition or a purchase order, the processes delete the existing (original) transaction from PROJ\_RESOURCE and insert the new transaction.

• When using summarization, updates are generated off of the detail row in PC\_APPO\_DETAIL and sent to PROJ\_RESOURCE..

The system creates a new resource ID, a negative amount, and a negative quantity from the original row, which reverses the old row. The system then adds the new transaction to summarized rows.

The original row of the update cannot be deleted from PROJ\_RESOURCE because the PROJ\_RESOURCE row is the result of summarizing more than one row together.

- Resource IDs:
  - When not using summarization for Purchasing, the resource ID is assigned using SQL objects PC\_COM\_RESID\_PO and PC\_COM\_RESID\_REQ.

Chapter 30

For purchase orders, the system concatenates the Purchasing business unit, purchase order ID, line number, schedule number, distribution account type, and distribution line number.

For requisitions, the system concatenates the Purchasing business unit, requisition ID, line number, schedule number, and distribution line number.

Concatenated resource IDs can be found by clicking the Drill to Source button from the Transaction List page, or on the Maintain Requisitions page.

• When using summarization for Payables and Purchasing, the system automatically generates resource IDs using auto-numbering for RESOURCE\_ID.

#### Example of Feeder Transaction Summarization

This example shows the difference in the amount of rows that are written to the Project Transaction table when not using transaction summarization templates versus when using transaction summarization templates. The actual level of summarization and the number of transactions that are written to the Project Transaction table is determined by the applicable summarization template.

Note: Field names have been abbreviated in these examples.

When not using transaction summarization templates, these three transactions are written to the Project Transaction table (PROJ\_RESOURCE):

| ΑCTIVITY | RES_ID | RES_ID_<br>FROM | CONT | AN_TYPE | SHEET_ID | LINE_NBR | AMOUNT | FEEDER_<br>SUM_ID |
|----------|--------|-----------------|------|---------|----------|----------|--------|-------------------|
| A1       | 201    | 201             | CN1  | ACT     | EX1      | 1        | 100.00 |                   |
| A1       | 202    | 202             | CN1  | ACT     | EX1      | 2        | 100.00 |                   |
| A1       | 203    | 203             | CN1  | АСТ     | EX2      | 1        | 100.00 |                   |

When using transaction summary templates for expense transactions, these transactions are written to the Expense Detail table (PC\_EX\_DETAIL):

| ΑCTIVITY | RES_ID | RES_ID_<br>FROM | CONT | AN_TYPE | SHEET_ID | LINE_NBR | AMOUNT | FEEDER_<br>SUM_ID |
|----------|--------|-----------------|------|---------|----------|----------|--------|-------------------|
| A1       | 201    | 201             | CN1  | ACT     | EX1      | 1        | 100.00 | 100               |
| A1       | 202    | 202             | CN1  | ACT     | EX1      | 2        | 100.00 | 100               |
| A1       | 203    | 203             | CN1  | АСТ     | EX2      | 1        | 100.00 | 101               |

When using transaction summary templates for expense transactions, these transactions are written to the Project Transaction table (PROJ RESOURCE):

| ACTIVITY | RES_ID | RES_ID_<br>FROM | CONT | AN_TYPE | SHEET_ID | LINE_NBR | AMOUNT | FEEDER_<br>SUM_ID |
|----------|--------|-----------------|------|---------|----------|----------|--------|-------------------|
| A1       | 201    | 201             | CN1  | АСТ     | EX1      | 0        | 200.00 | 100               |
| A1       | 203    | 203             | CN1  | АСТ     | EX2      | 0        | 100.00 | 101               |

# **Understanding the Data Archive Process**

This topic lists a prerequisite and discusses the archive process flow.

#### Prerequisite

Before you can archive data, you must run the Project Data Compression process to populate the Project Transaction History table and the Project Summary History table.

# **Archive Process Flow**

This diagram illustrates how the archive process follows the data compression process, which consists of nine steps.

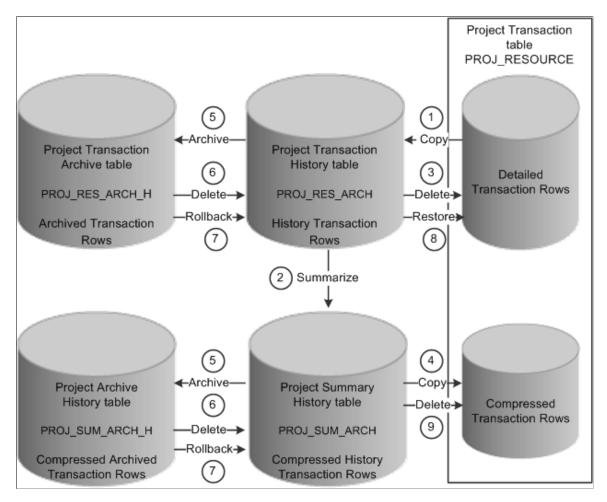

The data compression, archiving, and restoration process flow that the system performs is:

- 1. Copy the detailed transaction rows based on the compression template and run control options from the Project Transaction table (PROJ\_RESOURCE) to the Project Transaction History table (PROJ\_RES\_ARCH).
- 2. Summarize detailed transaction rows in the Project Transaction History table and copy them to the Project Summary History table (PROJ\_SUM\_ARCH).
- 3. Delete the original transactions from the Project Transaction table.
- 4. Copy summarized transactions in the Project Summary History table to the Project Transaction table.
- 5. Archive or copy rows from the Project Transaction History table to the Project Transaction Archive table, and from the Project Summary History table to the Project Archive History table.
- 6. Delete archived rows in the Project Transaction History table and in the Project Summary History table.

- 7. Roll back archived rows from the Project Transaction Archive table to the Project Transaction History table, and from the Project Archive History table to the Project Summary History table.
- 8. Restore rows from the Project Transaction History table to the Project Transaction table as detailed rows.
- 9. Delete compressed rows in the Project Transaction table.

You must complete these steps to compress and archive data in PeopleSoft Project Costing:

1. Run the Project Data Compression process to summarize transaction data into history tables.

You must complete this recurring step before each occurrence of the archive process. The archive process relieves only the Project Transaction History table and Project Summary History table. Archiving data does not affect the Project Transaction table.

2. Select the archive action to initiate the archive jobs that move summarized project data into the archive tables.

For this recurring step, you select the archive action from the Project Compression Tracking page for the set of compressed data that you want to archive.

By selecting the archive action, the archive jobs are automatically submitted in the background.

- 3. (Optional) Roll back data from the archive tables to the history tables to recover deleted data as needed.
- 4. (Optional) Restore data from the transaction history table to the project transaction table to recover detailed data as needed.
- 5. (Optional) Purge data from the Project Transaction History table and Project Summary History table.

You can delete data from the transaction history and summary tables without archiving the data by selecting the purge option from the Project Compression Tracking page. You should only select this option if you no longer need to retain historical transaction data. Consider carefully before you select this option.

6. (Optional) Audit archive jobs.

The Data Archive Manager retains information about each process that is executed, such as who ran the process, when they ran it, which archive ID and record were affected, and what SQL statement was executed.

# Summarizing and Viewing Transaction Row Data

### Pages Used to Summarize and View Transaction Row Data

| Page Name                         | Definition Name | Usage                                    |  |
|-----------------------------------|-----------------|------------------------------------------|--|
| Project Compression Template Page | PC_COMPRESS_TPL | Set up the project compression template. |  |

| Page Name                   | Definition Name  | Usage                                                                                                    |
|-----------------------------|------------------|----------------------------------------------------------------------------------------------------|
| Compress Project Data Page  | PC_COMPRESS      | Summarize project data.                                                                                                    |
| Transaction Detail History  | PROJ_RES_ARCHIVE | View the original, uncompressed<br>transaction rows after running the Project<br>Data Compression process.<br>After you run the Project Data<br>Compression process, access this page to<br>view detailed data from the original (not<br>summarized) Project Transaction table<br>that is stored in the Project Transaction<br>History table<br><b>Project Costing</b> > <b>Utilities</b> ><br><b>Compressed Transaction Detail</b> |
| Transaction Summary History | PROJ_SUM_ARCHIVE | View compressed data that results from<br>the Project Data Compression process.<br><b>Project Costing</b> > <b>Utilities</b> ><br><b>Compressed Transaction Summary</b>                                                                                                    |

# Understanding the Compress Project Data (PC\_COMPRESS) Process

The Compress Project Data (PC\_COMPRESS) process compresses project transactions based on parameters from the run control. This process:

- 1. Selects the transactions that are targeted for compression and saves them in history tables.
- 2. Creates summary transactions and inserts them into the project transactions table.
- 3. Deletes the original transactions from the project transaction table.

After summarizing transaction data, drill-to-source capabilities are no longer available unless you edited the Project Summary History table to retain integration details.

**Note:** Do not summarize detailed transaction data that is required by downstream processes. For example, if you create accounting entries using the Process Project Accounting Application Engine process (PSA\_ACCTGGL), then always send detailed transactions to the general ledger before you summarize transaction data.

# **Project Compression Template Page**

Use the Project Compression Template page (PC\_COMPRESS\_TPL) to set up the project compression template.

Navigation:

Setup Financials/Supply Chain > Product Related > Project Costing > General Options > Setup PC Compression Templates

This example illustrates the fields and controls on the Project Compression Template page (1 of 2). You can find definitions for the fields and controls later on this page.

| Compression Template PSCOMPRESS                                                    | *Description Def                                                                                           | ault Compression Template | ✓ Default                        |
|------------------------------------------------------------------------------------|----------------------------------------------------------------------------------------------------|---------------------------|----------------------------------|
| mpression Options                                                                  |                                                                                                    |                           |                                  |
| Summarize Amounts                                                                  |                                                                                                    |                           |                                  |
| ✓ Project Business Unit Amount                                                     | Currency Code                                                                                              |                           |                                  |
| Quantity                                                                           | Unit of Measure                                                                                            |                           |                                  |
| Source Amount                                                                      | Foreign Currency C                                                                                         | ode                       |                                  |
| Date Rollup Options                                                                |                                                                                                    |                           |                                  |
| Date Rollup Level Monthly                                                          | Calendar ID 01                                                                                             | Monthly Rollu             | p Date to Use End of Period      |
| Accounting Date                                                                    | Journal Date                                                                                               | Budget Da                 | te                               |
| ✓ Transaction Date                                                                 | Journal Line Date                                                                                          | Pay Period                | I End Date                       |
| Billing Date                                                                       | PO Delivery Due Dat                                                                                        | e                         |                                  |
| mpression Detail                                                                   |                                                                                                    |                           |                                  |
| <ul> <li>Required Details</li> </ul>                                               |                                                                                                    |                           |                                  |
| Business Unit                                                                      | 🗹 Analysis Type                                                                                            |                           |                                  |
| Project                                                                            | 🗹 GL Business Unit                                                                                         |                           |                                  |
| Activity                                                                           |                                                                                                    |                           |                                  |
| Source Type     Category     Subcategory     Transaction Type     Transaction Code | Rate Type     PC Distribution State     Cost Distribution State     Revenue Distribution     System Source | atus 🗌 Transactio         | n User 2<br>n User 3<br>n User 4 |
| Transaction Status                                                                 | User ID                                                                                                    |                           |                                  |
| <ul> <li>General Ledger Chartfields</li> </ul>                                     |                                                                                                    |                           |                                  |
| ☑ Account                                                                          | Fund Code                                                                                                  | ✓ Fund Affili             | ate                              |
| ☑ Alternate Account                                                                | ✓ Class                                                                                                    | ☑ Operating               | Unit Affiliate                   |
| ☑ Department                                                                       | Program Code                                                                                               | ChartField                | 1                                |
| ☑ OprUnit                                                                          | ☑ Budget                                                                                                   | ChartField                | 2                                |
| Product                                                                            | ✓ Affiliate                                                                                                | ChartField                | 3                                |
| Accounts Payable Details                                                           |                                                                                                    |                           |                                  |
|                                                                                    | Journal Template                                                                                           | Distributio               | n Line Number                    |
| □ AP Business Unit                                                                 |                                                                                                    | er 🗆 Payments             |                                  |
|                                                                                    | Voucher Line Number                                                                                        |                           |                                  |
| AP Business Unit Supplier ID Voucher ID                                            | Voucher Line Number                                                                                        |                           |                                  |
| □ Supplier ID                                                                      | Voucher Line Number                                                                                        |                           |                                  |
| Supplier ID Voucher ID                                                             | Voucher Line Number                                                                                        | □ Item Line               |                                  |

This example illustrates the fields and controls on the Project Compression Template page (2 of 2). You can find definitions for the fields and controls later on this page.

| AM Business Unit                                   | Asset Profile ID              | □ Cost Type                              |
|----------------------------------------------------|-------------------------------|------------------------------------------|
| Asset Identification                               | Asset Book Name               | AM Distribution Status                   |
| Billing / Contracts Detail                         |                               |                                          |
| Billing Business Unit                              |                               | Cost Plus Fee Status                     |
|                                                    | Contract Line Number          | Billing Distribution Status              |
| Priced Rate                                        | Prepaid Add Sequence          | Reviewed                                 |
| Transaction Limit Identifier                       |                               |                                          |
| Budget / Commitment Control Details                |                               |                                          |
| Budgeting Business Unit                            | Budget Checking Header Status | Budget Overrun Allowed                   |
| BD Distribution Status                             | Budget Checking Line Status   | Commitment Control Amount Type           |
| Override Transaction                               |                               |                                          |
| Expenses Details                                   |                               |                                          |
| Expenses Document Type                             | Expenses Document ID          | Report ID                                |
| General Ledger Details                             |                               |                                          |
| Journal ID                                         | Accounting Entry Type         | From Business Unit GL                    |
| □ Journal Line                                     | Unpost Sequence               | Open Item Status                         |
| Journal Line Reference                             | Statistics Code               | □ Fiscal Year                            |
| Journal Line Status                                | Ledger Group                  | Accounting Period                        |
| Distribution Status                                | Ledger                        |                                          |
| nventory Details                                   | Demand Line Number            | □ Schedule Line Number                   |
| Item ID                                            |                               |                                          |
| Order Management Details                           |                               |                                          |
| Order Management Business Unit                     | Order No                      | Order Line                               |
| Purchasing Details                                 |                               |                                          |
| PO Business Unit                                   | PO Distribution Line Number   | Requisition Schedule Number              |
| PO Number                                          | Requisition ID                | Requisition Distrib Number               |
| PO Line Number                                     | Requisition Line Number       | PO Distribution Status                   |
| PO Schedule Number                                 |                               |                                          |
|                                                    |                               |                                          |
| Time & Labor Details                               |                               |                                          |
| Time & Labor Details                               | Company                       | Time Reporting Code                      |
| Empl ID                                            | ☐ Company<br>☐ Time Report ID | ☐ Time Reporting Code                    |
| Empl ID     Job Code                               |                               | Time Reporting Code                      |
|                                                    |                               | Time Reporting Code Resource Line Number |
| Empl ID     Job Code Nork Order Management Details | Time Report ID                |                                          |

The project compression template defines how project transactions are to be summarized during the Compress Project Data (PC\_COMPRESS) process. The Project Compression Template page enables you to set up templates that specify the level of detail retained on the summary rows, the amount to summarize, and the date rollup option. The project compression template should be created before running the Compress Project Data (PC\_COMPRESS) process.

| Field or Control | Description                                                                                                    |
|------------------|----------------------------------------------------------------------------------------------------|
| Default          | Select to indicate the particular project compression template<br>as the default template in the Projects WorkCenter page. |

#### Summarize Amounts

| Field or Control                               | Description                                                                                                    |
|------------------------------------------------|----------------------------------------------------------------------------------------------------|
| Compression Template ID                        | Enter a unique identifier for the compression template. This ID is used on the Compress Project Data page when creating the run control ID for the Compress Project Data (PC_COMPRESS) process.                                                                                                    |
| Project Business Unit Amount and Currency Code | Displays as selected. The project business unit transaction<br>amount is always summarized by the project business unit<br>base currency code. Therefore, this field is always selected.                                                                                                    |
| Quantity and Unit of Measure                   | Displays as selected. The quantity is always summarized by<br>unit of measure. Therefore, this field is always selected.                                                                                                    |
| Source Amount and Foreign Currency             | Select to optionally select <b>Foreign Currency.</b> Optionally, the source amount (foreign currency) may be summarized by the foreign currency code. If <b>Source Amount</b> is selected to be summarized, then the <b>Foreign Currency</b> field is automatically selected as well. If <b>Source Amount</b> is not selected, then the source amount in the resulting summary rows is set to zero. |

# **Date Rollup Options**

| Field or Control   | Description                                                                                                    |
|--------------------|----------------------------------------------------------------------------------------------------|
| Date Rollup Level  | Select from these options: <i>Weekly, Monthly, Quarterly,</i> or <i>Yearly.</i> This field determines the dates on the summary rows.                                                                                                  |
| Calendar ID        | Displays the corresponding rollup calendar that is used for the date rollup logic. This field is dependant on the option selected in the <b>Date Rollup Level</b> field and comes from the Project Costing Installation Options page. |
| Rollup Date to Use | Select: <i>Start of Period</i> or <i>End of Period</i> . This field determines whether the start of period date or the end of period date is used in the summary rows.                                                                |

| Field or Control                                                                                                    | Description                                                                                                    |
|----------------------------------------------------------------------------------------------------|----------------------------------------------------------------------------------------------------|
| Accounting Date, Transaction Date. Billing Date, Journal<br>Date, Journal Line Date, PO Delivery Due Date, Budget<br>Date, and Pay Period End Date | Select the dates to roll up for transaction rows. The date rollup logic is applied only to the dates that are selected. Dates that are not selected are set to <i>NULL</i> on the summary rows. The <b>Accounting Date</b> and <b>Transaction Date</b> fields are always selected. |

#### **Compression Detail**

Select the fields that you want to retain for the summary rows. The fields are grouped into logical sections that are collapsible and expandable.

The Required Details section includes all the fields that must be retained. Each check box in this section is selected and not editable.

The more fields that you select, the more summary rows the system retains, reducing the effectiveness of the compression. Microsoft and Sybase database platforms have a maximum of 32 number fields that can be selected. The **Project Business Unit Amount, Quantity,** and **Source Amount** fields are not included in the maximum.

#### **Compress Project Data Page**

Use the Compress Project Data page (PC\_COMPRESS) to summarize project data.

Navigation:

#### **Project Costing > Utilities > Compress Project Data > Compress Project Data**

This example illustrates the fields and controls on the Compress Project Data page. You can find definitions for the fields and controls later on this page.

| Compress Project Data            |                                                |
|----------------------------------|------------------------------------------------|
| User ID VP1                      | Run Control ID PC_COMPRESS Process Monitor Run |
| Program Name PC_COMPRESS         | Process Frequency Always                       |
| Run Control Options              | Find   View All First 🕙 1 of 1 🕑 Last          |
| *Option Business Unit/Project -  | Request Number 1 Transaction Detail            |
| Business Unit US004 🔍            | *Date Option Accounting Date -                 |
| Project HIGHWAY                  | From Date 01/01/2009                           |
|                                  | Through Date 12/31/2009                        |
| Application Options              |                                                |
| *Compression Template PSCOMPRESS | Description Default Compression Template       |
| Contract                         | Description                                    |
| Analysis Group:                  | Project Compression Tracking                   |
| All     Specific ADJST           | r reject compression frackling                 |

| Field or Control             | Description                                                                                                    |
|------------------------------|----------------------------------------------------------------------------------------------------|
| Option                       | Select the parameters for the Project Data Compression<br>process. Options are:<br><i>Business Unit:</i> The process runs for a selected business unit.<br><i>Business Unit/Project:</i> The process runs for a selected business |
|                              | unit and project.<br>Business Unit/Project/Activity: The process runs for a selected<br>business unit, project, and activity.                                                                                                    |
| Date Option                  | Select <i>Accounting Date</i> or <i>Transaction Date</i> to specify the transactions to compress based on a time period.                                                                                                    |
| From Date and Through Date   | Enter the time period <b>From Date</b> and <b>Through Date</b> of the transactions to compress.                                                                                                    |
| Transaction Detail           | Click to access the Transaction List search page to find and<br>view resource transactions belonging to a project activity.                                                                                                    |
| Compression Template         | Select a compression template. The compression template is defined using the Project Compression Template page.                                                                                                    |
| Contract                     | Select a contract number. This field appears only if PeopleSoft<br>Contracts is licensed. This option enables you to filter the<br>transaction rows by contract.                                                                  |
| Analysis Group               | Select <i>All</i> or <i>Specific</i> . This option enables you to filter the transaction rows by analysis group that contains only those analysis types to be included in the compression.                                        |
| Project Compression Tracking | Click to access the Compression Log page.                                                                                                    |

See the product documentation for *PeopleTools: Process Scheduler* 

# **Setting Up Feeder and Pricing Summarization**

# Pages Used to Set up and Use Feeder and Pricing Summarization

| Page Name                                                                                   | Definition Name    | Usage                                                                                                    |
|---------------------------------------------------------------------------------------------|--------------------|----------------------------------------------------------------------------------------------------|
| "Installation Options - Project Costing<br>Integration Page" (Application<br>Fundamentals). | INSTALLATION_PCINT | Select the product and pricing options.<br>Determine summarization options in the<br>Summarization Options group box. |

| Page Name                    | Definition Name | Usage                                                                                                    |
|------------------------------|-----------------|----------------------------------------------------------------------------------------------------|
| Summarization Template Page. | PC_SUM_TEMPLATE | Define summarization templates,<br>which are rules for feeder integration<br>applications and the Project Costing<br>Pricing process. |
| Transaction List Page.       | PROJECT_EXPRESS | View transaction information and drill to the transaction detail.                                                                     |

# Steps to Setting Up and Using Feeder and Pricing Summarization

To set up and use feeder and pricing summarization:

- 1. Select the desired product and pricing options in the Summarization Options group box on the Project Costing Integration page.
- 2. Define summarization templates using the Summarization Template page.
- 3. Run the integration processes from feeder applications.
- 4. Run the Pricing process to price transactions in the PROJ\_RESOURCE table if the Pricing process is not automatically called from the feeder interface process.
- 5. Drill to the transaction detail from the Transaction List page.

# Viewing and Managing Compressed Data

#### Pages Used to View and Manage Compressed Data

| Page Name                         | Definition Name | Usage                                                  |
|-----------------------------------|-----------------|--------------------------------------------------------|
| Project Compression Tracking Page | PC_COMPRESS_LOG | View the details of the Compress Project Data process. |

#### **Understanding How To View and Manage Compressed Data**

The Project Compression Log page serves two purposes:

- It is a log of every compression run that displays the run date and run parameters used.
- It allows the user to perform actions on the compressed data, such as: archiving, purging, restoring, and rolling back compressed data.

# **Project Compression Tracking Page**

Use the Project Compression Tracking page (PC\_COMPRESS\_LOG) to view the details of the Compress Project Data process.

Navigation:

#### **Project Costing** > **Utilities** > **Compress Project Data**. Click the **Project Compression Tracking** link.

This example illustrates the fields and controls on the Project Compression Tracking . You can find definitions for the fields and controls later on this page.

| Compression Log |                         |            | Perso          | onalize   Find   Vie | w All   🖾   🛄 | First 🕚 1-2 of 2 🕑 Last |
|-----------------|-------------------------|------------|----------------|----------------------|---------------|-------------------------|
| Details More I  | Details <u>A</u> ctions |            |                |                      |               |                         |
| Compression ID  | Run Date                | Status     | Number of Rows | Business Unit        | Project       | Activity                |
| 1               | 02/18/2013              | Restored   | 0              | US004                | HIGHWAY       |                         |
| 2               | 02/18/2013              | In History | 0              | US004                | HIGHWAY       |                         |

#### Project Compression Tracking: Details tab

Use this page to view process details.

| Field or Control | Description                                                                                                    |  |
|------------------|----------------------------------------------------------------------------------------------------|--|
| Compress ID      | Displays the system-generated compression ID.                                                                                                    |  |
| Run Date         | Displays the date and time at which the compression run took place.                                                                                                    |  |
| Status           | <ul> <li>Displays the current status of the data from a compression run or an action. Valid values are:</li> <li><i>Archived:</i> The data that was compressed has been removed from history and is located in the archive tables.</li> <li><i>In History:</i> The data that was compressed is located in the history tables.</li> <li><i>Purged:</i> The data that was compressed has been deleted from the history tables.</li> <li><i>Restored:</i> The data that was compressed has been restored to the project transaction table.</li> </ul> |  |

#### Project Compression Tracking: More Details tab

This page displays additional details from the compression run, such as analysis group and contract ID, if specified. In addition, users can view the SQL used if the Compress Project Data process used customized SQL text.

| Field or Control | Description                                                                                                    |
|------------------|----------------------------------------------------------------------------------------------------|
| View SQL         | Click this icon to access the Project Compression Tracking -<br>Custom SQL (PC_CMPRESS_LOG_SEC) page. This page<br>displays the customized <i>where</i> clause for the compression ID. |
|                  | Note: This icon is only available if a customized SQL was<br>used on the Compress Project Data run control page.                                                                       |

## Project Compression Tracking: Actions tab

| Field or Control | Description                                                                                                    |
|------------------|----------------------------------------------------------------------------------------------------|
| View History     | Click an active link to access the Transaction Detail History page for the compressed row. This link is active when the status is <i>In History</i> , and it opens a new window when activated. |

| ield or Control | Description                                                                                                    |
|-----------------|----------------------------------------------------------------------------------------------------|
| tion            | Select an action that can be performed on the compressed data. If the status is <i>Purged</i> or <i>Restored</i> , then no options are available. If the status is <i>In History</i> or <i>Archived</i> , then these options are available:                                                                            |
|                 | • <i>Archive:</i> Available when the status is <i>In History</i> .                                                                                                    |
|                 | When selecting this action, the PSARCHIVE process<br>moves rows from the history tables (PROJ_RES_ARCH<br>and PROJ_SUM_ARCH) to the archive tables (PROJ<br>_RES_ARCH_H and PROJ_SUM_ARCH_H). The<br>compression status is updated to <i>Archived</i> .                                                                |
|                 | <b>Note:</b> The <b>View History</b> link is not available after this action is performed, and no pages are delivered to view archived data.                                                                                                    |
|                 | • <i>Purge:</i> Available when the status is <i>In History</i> .                                                                                                    |
|                 | When selecting this action, the system deletes all rows<br>from the history detail (PROJ_RES_ARCH) and the<br>history summary (PROJ_SUM_ARCH) tables for the<br>selected compression ID. The compression status is<br>updated to <i>Purged</i> . The summarized data is still available<br>in the PROJ_RESOURCE table. |
|                 | <b>Note:</b> The <b>View History</b> link is not available after this action is performed.                                                                                                    |
|                 | • <i>Restore:</i> Available when the status is <i>In History</i> .                                                                                                    |
|                 | <b>Note:</b> The <b>View History</b> link is not available after this action is performed.                                                                                                    |
|                 | When selecting this action, the compression process is reversed. The Restore (PC_RESTORE) process performs these tasks:                                                                                                    |
|                 | • Deletes summary rows from the project transaction (PROJ_RESOURCE) table.                                                                                                    |
|                 | • Moves the detail rows from the history (PROJ_RES<br>_ARCH) tables and inserts them into the project<br>transaction (PROJ_RESOURCE) table.                                                                                                    |
|                 | • Deletes the detail and summary rows from the history (PROJ_RES_ARCH and PROJ_SUM_ARCH) tables.                                                                                                    |

| Field or Control | Description                                                                                                    |
|------------------|----------------------------------------------------------------------------------------------------|
|                  | • Updates the compression status to <i>Restored</i> .                                                                                                    |
|                  | • <i>Rollback:</i> Available when the status is <i>Archived</i> .                                                                                                    |
|                  | When selecting this action, the archive process is<br>reversed. The PSARCHIVE application engine moves<br>rows from the archive (PROJ_RES_ARCH_H and PROJ<br>_SUM_ARCH_H) tables to the history (PROJ_RES_<br>ARCH and PROJ_SUM_ARCH) tables. The compression<br>status is updated to <i>In History</i> . |
|                  | Note: The View History link is available after this action is performed.                                                                                                    |
| Process          | Click to initiate the selection in the <b>Action</b> field.                                                                                                    |

# **Refreshing Reporting Tables for PeopleSoft Fluid**

# Page Used to Refresh Reporting Tables for PeopleSoft Fluid

| Page Name                     | Definition Name | Usage                                                               |
|-------------------------------|-----------------|---------------------------------------------------------------------|
| Refresh Reporting Tables Page | PC_SUM_PR       | Use this page to run the process that summarizes project resources. |

# **Refresh Reporting Tables Page**

Use the Refresh Reporting Tables page (PC\_SUM\_PR) to run the process that summarizes project resources.

Navigation:

**Project Costing > Utilities > Refresh Reporting Tables** 

| Refresh Reporting Tables             |                                              |
|--------------------------------------|----------------------------------------------|
| User ID VP1                          | Run Control ID PC_SUM_PR Process Monitor Run |
| Program Name PC_SUM_PR               | Process Frequency Always                     |
|                                      |                                              |
| Run Control Options                  | Find   View All 🛛 First 🕚 1 of 1 🕑 Last      |
| *Option Business Unit/Project/Activi | ty   Request Number 1 Transaction Detail     |
| Business Unit                        | *Date Option Accounting Date                 |
| Project                              | From Date 08/08/2014                         |
| Activity                             | Through Date 08/08/2014                      |
| Application Options                  |                                              |
| Analysis Group:                      |                                              |
| Analysis Type:                       |                                              |
|                                      |                                              |

This example illustrates the fields and controls on the Refresh Reporting Tables page.

Use this page to populate the PROJ\_RES\_SUM table, which is used by PeopleSoft Fluid pages. This process also synchronizes the PROJ\_RES\_SUM table with the PROJ\_RESOURCE table. If you have selected the Project Transactions Reporting option on the "Installation Options - Project Costing Integration Page" (Application Fundamentals), then this process runs with the <u>Refresh Summary Tables</u> (PC\_SUM\_RFSH) process.

Under normal circumstances, this process only needs to be run during the initial installation, when analysis groups are changed, or if PROJ\_RES\_SUM is not synchronized with PROJ\_RESOURCE.

**Note:** The run control parameters that you enter on this page do not impact this process when other integration application processes are run, such as PC\_AP\_TO\_PC, PC\_EX\_TO\_PC, and so on. When these integration application processes are run, the PROJ\_RES\_SUM table is updated with all transactions.

| Field or Control   | Description                                                                                                    |
|--------------------|----------------------------------------------------------------------------------------------------|
| Option             | <ul> <li>Select one of these options, which controls additional fields:</li> <li>All</li> <li>Business Unit</li> <li>Business Unit/Project</li> <li>Business Unit/Project/Activity</li> </ul> |
| Transaction Detail | Click this link to access the <u>Transaction List Page</u> where you can view the transactions that will be selected when the process is run.                                                 |

| Field or Control | Description                                                                                                    |
|------------------|----------------------------------------------------------------------------------------------------|
| Date Option      | <ul> <li>Select one of these options, which controls additional date fields:</li> <li>Accounting Date</li> <li>All</li> <li>Transaction Date</li> </ul>                                                                       |
| Analysis Group   | Select an analysis group to indicate that you want to run this<br>process for transactions that have only the selected analysis<br>group. When you select a value in this field, the Analysis Type<br>field is not available. |
| Analysis Type    | Select an analysis type to indicate that you want to run this<br>process for transactions that have only the selected analysis<br>type. When you select a value in this field, the Analysis Group<br>field is not available.  |

# **Integrating with Third-Party Applications**

# **Understanding Third-Party Data Integration**

**Note:** This topic discusses integrations dealing with third-party applications other than Microsoft Project. For integrating with Microsoft Project, see the <u>Understanding Integration of PeopleSoft Project Costing</u> with Microsoft Project topic.

To integrate third-party data with PeopleSoft Project Costing:

- 1. Export the information from the third-party system to a database table or a flat file.
- 2. Import that information into the PeopleSoft Project Costing interface tables.

How you accomplish this depends on the third-party application.

This topic discusses:

- Third-party data importation into interface tables.
- Third-party tree loading.
- Third-party loader services.

#### **Third-Party Data Importation into Interface Tables**

To import third-party data into PeopleSoft Project Costing interface tables:

1. Map fields from the third-party application to fields in the appropriate PeopleSoft Project Costing interface table based on this list:

| Interface    | Table Name                                                             |
|--------------|------------------------------------------------------------------------|
| Projects     | Projects Interface staging table (INTFC_PROJ_GEN)                      |
| Activities   | Activities Interface staging table (INTFC_ACT_GEN)                     |
| Resources    | Project and Activity Team Interface staging table (INTFC_<br>TEAM_GEN) |
| Transactions | Project Transaction Interface staging table (INTFC_PROJ_<br>RES)       |

2. Review and edit data by using the appropriate interface page based on this list:

| Data to Review and Edit              | Page                            |
|--------------------------------------|---------------------------------|
| Project and project tree information | Review Project Details page     |
| Activity information                 | Review Activity Details page    |
| Resource information                 | Review Resource Details page    |
| Transaction information              | Review Transaction Details page |

See <u>Reviewing and Modifying Interface Table Data</u> and <u>Pages Used to Review and Modify Interface</u> <u>Table Data</u>.

3. Run processes to load data from the interface tables into PeopleSoft Project Costing tables.

Use process options to create, update, or append a project tree.

If you set up the appropriate exchange rates, the system converts transaction amounts that differ from the business unit currency during the transaction loading process.

#### **Third-Party Tree Loading**

The Load Projects and Activities process invokes the Projects Tree Integration Application Engine process (PC\_TREE\_LOAD). Use the Projects Tree Integration process to:

- Create or update a project tree by using the PROJECT\_BU structure ID.
- Append a project to a tree node.

This diagram shows the table and the steps for loading the tree during the Load Projects and Activities process:

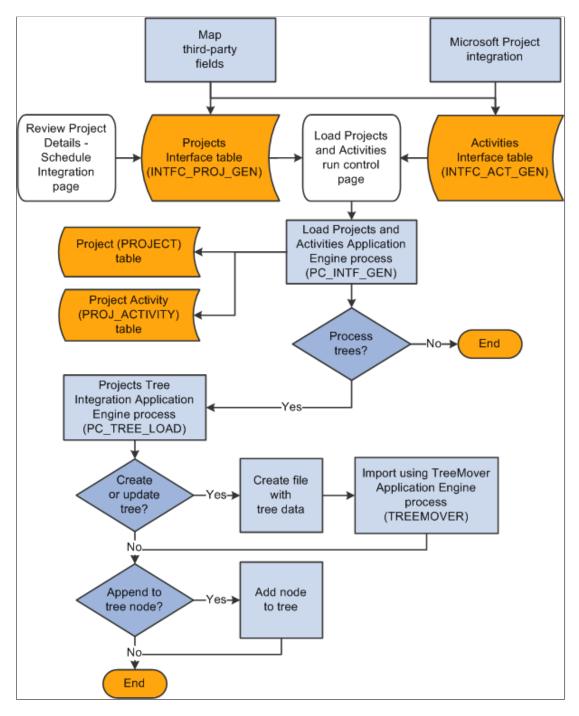

#### **Third-Party Loader Services**

PeopleSoft Project Costing provides web services to which any third-party application can subscribe and send projects, activities, and transactions data to Project Costing interface tables.

See See the product documentation for PeopleTools: Integration Broker.

#### Prerequisites

To integrate project, activity, or transaction-level information from a third-party application into PeopleSoft Project Costing, the third-party application must:

- Add the web service to the appropriate permission lists (one-time step).
- Provide the web service to the WSDL repository (one-time step).
- Consume the web service using whatever method is appropriate for the third party.
- Invoke the create operation on the web service to populate the PeopleSoft Project Costing interface tables.

See See the product documentation for *PeopleTools: Security Administration*, and *PeopleTools: Integration Broker*.

#### **PeopleSoft Project Costing Web Services**

This table lists three component interfaces that are published as web services in PeopleSoft Project Costing:

| Service Alias          | Component<br>Interface Name | Web Service Name             | Operation Name                 | Operation Alias     |
|------------------------|-----------------------------|------------------------------|--------------------------------|---------------------|
| pcProjectInterface     | PROJECT_INTFC_<br>PROJ      | CI_PROJECT_INTFC<br>_PROJ    | CI_PROJECT_INTFC<br>_PROJ_C    | pcProjectCreate     |
| pcActivityInterface    | PROJECT_INTFC_<br>ACT       | CI_PROJECT_INTFC<br>_ACT     | CI_PROJECT_INTFC<br>_ACT_C     | pcActivityCreate    |
| pcTransactionInterface | PROJECT_STG_<br>RESOURCES   | CI_PROJECT_STG_<br>RESOURCES | CI_PROJECT_STG_<br>RESOURCES_C | pcTransactionCreate |

**Note:** Do not change the component interfaces that are delivered with the PeopleSoft Project Costing system.

After the third-party loader service populates the Projects Interface staging table and Activities Interface staging table, run the Load Projects and Activities process from the Load Projects and Activities run control page to validate and move the data to the appropriate project and activity tables.

After the third-party loader service populates the Project Transaction Interface staging table, run the Load Third-Party Transactions Application Engine process from the Load Transactions run control page to validate and move the data to the appropriate transaction tables.

# Understanding PeopleSoft Project Costing Interface Data Structures

This topic discusses:

- Interface table key database fields.
- Projects Interface staging table structure.
- Activities Interface staging table structure.
- Resources Interface staging table structure.
- Transactions Interface table structure.

# Interface Table Key Database Fields

The Projects Interface, Activities Interface, Resources Interface, and Transactions Interface tables use these key database fields, which must be populated for each row of data:

| Term                                         | Definition                                                                                                    |
|----------------------------------------------|----------------------------------------------------------------------------------------------------|
| Interface Identifier field (INTFC_ID)        | Identifies a batch of transactions that you send to the interface<br>table. The value increases by one every time that a batch<br>populates the table. You can specify a range of interface<br>identifiers to process multiple batches on the run control page. |
| Interface Line Number field (INTFC_LINE_NUM) | Uniquely identifies every line that belongs to a batch with the same interface ID.                                                                                                    |

Additional key database fields in the Projects Interface staging table are Business Unit (BUSINESS\_UNIT) and Project (PROJECT\_ID). Additional key database fields in the Activities Interface staging table are Business Unit, Project, and Activity (ACTIVITY\_ID). Additional key database fields in the Resources Interface staging table are Business Unit, Project, Activity, Team Classification (TEAM\_MEMBER\_CLASS), Team Identifier (TEAM\_MEMBER\_IND), and Team Member (TEAM\_MEMBER).

# **Projects Interface Staging Table Structure**

This table lists the details of the Projects Interface staging table structure:

| Field Number | Field Name     | Туре   | Criteria | Description                   |
|--------------|----------------|--------|----------|-------------------------------|
| 1            | INTFC_ID       | Number | Required | Batch interface identifier.   |
| 2            | INTFC_LINE_NUM | Number | Required | Unique batch line identifier. |

| Field Number | Field Name    | Туре      | Criteria | Description                                                                                                    |
|--------------|---------------|-----------|----------|----------------------------------------------------------------------------------------------------|
| 3            | BUSINESS_UNIT | Character | Required | Prompts from the SP<br>_BU_PC_NONVW<br>table.                                                                            |
| 4            | PROJECT_ID    | Character | Required | Unique project<br>identifier.                                                                                            |
| 5            | INTFC_TYPE    | Character | Optional | Not used in the<br>PeopleSoft Project<br>Costing interface.                                                              |
| 6            | SYSTEM_SOURCE | Character | Optional | Populated in the<br>Application Engine<br>with <i>BPC</i> (batch<br>processed) if not<br>provided in the source<br>file. |
| 7            | APPROVAL_SW   | Character | Optional | Not used in the<br>PeopleSoft Project<br>Costing interface.                                                              |
| 8            | INTFC_STATUS  | Character | Optional | Populated in the<br>Application Engine<br>with <i>NEW</i> if not<br>provided in the source<br>file.                      |
| 9            | LOAD_STATUS   | Character | Optional | Populated in the<br>Application Engine<br>with <i>NEW</i> if not<br>provided in the source<br>file.                      |
| 10           | ORIG_INTFC_ID | Number    | Optional | Not used in the<br>PeopleSoft Project<br>Costing interface.                                                              |
| 11           | ORIG_LINE_NUM | Number    | Optional | Not used in the<br>PeopleSoft Project<br>Costing interface.                                                              |

| Field Number | Field Name            | Туре      | Criteria | Description                                                                                                    |
|--------------|-----------------------|-----------|----------|----------------------------------------------------------------------------------------------------|
| 12           | INTEGRATION_<br>TMPL  | Character | Required | Must be a value<br>from the Integration<br>Template table<br>(PC_INT_TMPL).<br>Default value is<br>INTEGRATION_<br>TMPL.OPR_DEF_TBL<br>_PC if not provided in<br>the source file.                                                    |
| 13           | DESCR                 | Character | Required | Project description up to 30 characters.                                                                                                    |
| 14           | PROJECT_TYPE          | Character | Optional | Prompts from the PROJ<br>_TYPE_TBL table.                                                                                                    |
|              |                       |           |          | Note: The default value<br>of the rate set or rate<br>plan is based on the<br>project type if you<br>associate a predefined<br>rate set or rate plan<br>with the project type<br>and include the project<br>type in the source file. |
| 15           | BUSINESS_UNIT_<br>AM  | Character | Optional | Not used in the<br>PeopleSoft Project<br>Costing interface.                                                                                                    |
| 16           | ASSET_ID              | Character | Optional | Not used in the<br>PeopleSoft Project<br>Costing interface.                                                                                                    |
| 17           | PROFILE_ID            | Character | Optional | Not used in the<br>PeopleSoft Project<br>Costing interface.                                                                                                    |
| 18           | GROUP_ASSET_ID        | Character | Optional | Not used in the<br>PeopleSoft Project<br>Costing interface.                                                                                                    |
| 19           | PARENT_ID             | Character | Optional | Not used in the<br>PeopleSoft Project<br>Costing interface.                                                                                                    |
| 20           | AM_DISTRIB_<br>STATUS | Character | Optional | Not used in the<br>PeopleSoft Project<br>Costing interface.                                                                                                    |

| Field Number | Field Name            | Туре      | Criteria          | Description                                                 |
|--------------|-----------------------|-----------|-------------------|-------------------------------------------------------------|
| 21           | QUANTITY              | Sign      | Optional          | Not used in the<br>PeopleSoft Project<br>Costing interface. |
| 22           | TAG_NUMBER            | Character | Optional          | Not used in the<br>PeopleSoft Project<br>Costing interface. |
| 23           | TRANS_CODE            | Character | Optional          | Not used in the<br>PeopleSoft Project<br>Costing interface. |
| 24           | TEMPLATE_ID           | Character | Conditional       | Not used in the<br>PeopleSoft Project<br>Costing interface. |
| 25           | TEMPLATE_SW           | Character | Conditional       | Not used in the<br>PeopleSoft Project<br>Costing interface. |
| 26           | AFUDC_PROJ_SW         | Character | Conditional       | Not used in the<br>PeopleSoft Project<br>Costing interface. |
| 27           | TARGET_PROJ_SW        | Character | Optional          | Not used in the<br>PeopleSoft Project<br>Costing interface. |
| 28           | SALES_TAX_PROJ_<br>SW | Character | Optional          | Not used in the<br>PeopleSoft Project<br>Costing interface. |
| 29           | DOCKET_NUMBER         | Character | Optional          | Not used in the<br>PeopleSoft Project<br>Costing interface. |
| 30           | PROJECT_<br>FUNCTION  | Character | Optional          | Not used in the<br>PeopleSoft Project<br>Costing interface. |
| 31           | DTTM_STAMP            | Date/Time | System-maintained | The date and time when the project is created.              |
| 32           | OPRID                 | Character | Optional          | The interface assigns an operator ID.                       |

| Field Number | Field Name            | Туре      | Criteria          | Description                                                                                                    |
|--------------|-----------------------|-----------|-------------------|----------------------------------------------------------------------------------------------------|
| 33           | PROCESS_<br>INSTANCE  | Number    | System-maintained | The interface assigns<br>a process instance<br>number.                                                                                |
| 34           | DESCR254              | Character | Optional          | Project description up to 254 characters.                                                                                             |
| 35           | ADDRESS_ID            | Character | Optional          | Not used in the<br>PeopleSoft Project<br>Costing interface.                                                                           |
| 36           | LOCATION_EFFDT        | Date      | Optional          | Effective date of<br>the project location.<br>Populated with %Date<br>(current server date)<br>if not provided in the<br>source file. |
| 37           | EFFSEQ                | Number    | Optional          | Project location<br>effective sequence or<br>project status effective<br>sequence. Default value<br>is <i>1</i> .                     |
| 38           | LOCATION              | Character | Optional          | Must be a value from<br>the LOCATION_TBL<br>table.                                                                                    |
| 39           | LOCATION_<br>FRACTION | Number    | Optional          | Not used in the<br>PeopleSoft Project<br>Costing interface.                                                                           |
| 40           | CUST_ID               | Character | Optional          | Not used in the<br>PeopleSoft Project<br>Costing interface.                                                                           |
| 41           | PS_OWNER              | Character | Optional          | Not used in the<br>PeopleSoft Project<br>Costing interface.                                                                           |
| 42           | FLEX_FORMULA          | Character | Optional          | Not used in the<br>PeopleSoft Project<br>Costing interface.                                                                           |
| 43           | TEAM_MEMBER           | Character | Optional          | (Not used in the<br>PeopleSoft Project<br>Costing interface.)                                                                         |

| Field Number | Field Name           | Туре      | Criteria | Description                                                                                                    |
|--------------|----------------------|-----------|----------|----------------------------------------------------------------------------------------------------|
| 44           | PROJ_ROLE            | Character | Optional | Project manager's<br>project role. Prompts<br>from the Project Role<br>table (PROJ_ROLE).                                                                                                    |
| 45           | EMAILID              | Character | Optional | Project team member's email ID.                                                                                                    |
| 46           | MANAGER_EFFDT        | Date      | Optional | MANAGER_EFFDT<br>and MANAGER_<br>START_DT must have<br>the same date and must<br>both be between the<br>project start and end<br>dates; otherwise, an<br>error message appears.<br>MANAGER_EFFDT, it<br>left blank, is populated<br>with the current date. |
| 47           | PROJECT_<br>MANAGER  | Character | Optional | If PROJECT_<br>MANAGER is<br>populated, PROJ_<br>ROLE, MANAGER<br>_START_DT, and<br>MANAGER_END_<br>DT are required to save<br>the page; otherwise, an<br>error message appears.                                                                           |
| 48           | ROLE_TYPE            | Character | Optional | Project team member's<br>role type. If PROJECT<br>_MANAGER is<br>populated, this field<br>is required to save the<br>page.                                                                                                    |
| 49           | MANAGER_START_<br>DT | Date      | Date     | MANAGER_EFFDT<br>and MANAGER_<br>START_DT must have<br>the same date and must<br>both be between the<br>project start and end<br>dates; otherwise, an<br>error message appears.                                                                            |
| 50           | MANAGER_END_DT       | Date      | Date     | If PROJECT_<br>MANAGER is<br>populated, this field<br>is required to save the<br>page.                                                                                                    |

| Field Number | Field Name           | Туре      | Criteria | Description                                                                                                    |
|--------------|----------------------|-----------|----------|----------------------------------------------------------------------------------------------------|
| 51           | STATUS_EFFDT         | Date      | Optional | Project's status effective<br>date. Populated with<br>%Date (current server<br>date) if not provided in<br>the source file.                                                                                                    |
| 52           | PROJECT_STATUS       | Character | Optional | Must be a value from<br>the PROJ_STATUS_<br>TBL table If a project<br>status is provided in<br>the source file, it must<br>be previously defined<br>against a processing<br>status in the PROJ_<br>STATUS_TBL table. If<br>a project status is not<br>provided, the default is<br>based on the PC_STAT<br>_DEFAULT table. |
| 53           | START_DT_2           | Date      | Optional | User-defined field.                                                                                                    |
| 54           | END_DT_2             | Date      | Optional | User-defined field.                                                                                                    |
| 55           | START_DT             | Date      | Optional | Project team member's start date.                                                                                                    |
| 56           | END_DT               | Date      | Optional | Project team member's end date.                                                                                                    |
| 57           | PROJECT_PRIORITY     | Number    | Optional | Project status priority.                                                                                                    |
| 58           | PERCENT_<br>COMPLETE | Number    | Optional | Percent project is completed.                                                                                                    |
| 59           | INTEREST_FACTOR      | Sign      | Optional | Interest calculation factor.                                                                                                    |
| 60           | MILESTONE_EFFDT      | Date      | Optional | Not used in the<br>PeopleSoft Project<br>Costing interface.                                                                                                    |
| 61           | MILESTONE_TYPE       | Character | Optional | Not used in the<br>PeopleSoft Project<br>Costing interface.                                                                                                    |

| Field Number | Field Name       | Туре      | Criteria | Description                                                                                           |
|--------------|------------------|-----------|----------|----------------------------------------------------------------------------------------------------|
| 62           | MILESTONE_CODE   | Character | Optional | Not used in the<br>PeopleSoft Project<br>Costing interface.                                           |
| 63           | MILESTONE_ORIGIN | Character | Optional | Not used in the<br>PeopleSoft Project<br>Costing interface.                                           |
| 64           | TRANS_DT         | Date      | Optional | Not used in the<br>PeopleSoft Project<br>Costing interface.                                           |
| 65           | ACCOUNTING_DT    | Date      | Optional | Not used in the<br>PeopleSoft Project<br>Costing interface.                                           |
| 66           | SCHEDULE_TYPE    | Character | Optional | Prompts from the PROJ<br>_PHASE_TBL table.                                                            |
| 67           | SCHEDULE_STATUS  | Character | Optional | Populate the field with $A$ (actual schedule) or $E$ (estimated schedule). The default value is $A$ . |
| 68           | SCHEDULE_DESCR   | Character | Optional | Project phase<br>description up to 30<br>characters.                                                  |
| 69           | FROM_DT          | Date      | Optional | Project phase begin date.                                                                             |
| 70           | TO_DT            | Date      | Optional | Project phase end date.                                                                               |
| 71           | DOCUMENT_TYPE    | Character | Optional | Not used in the<br>PeopleSoft Project<br>Costing interface.                                           |
| 72           | DOCUMENT_NAME    | Character | Optional | Not used in the<br>PeopleSoft Project<br>Costing interface.                                           |
| 73           | DOCUMENT_PATH    | Character | Optional | Not used in the<br>PeopleSoft Project<br>Costing interface.                                           |
| 74           | PROJECT_USER1    | Character | Optional | User-defined field.                                                                                   |

| Field Number | Field Name           | Туре      | Criteria | Description                                                                                                  |
|--------------|----------------------|-----------|----------|----------------------------------------------------------------------------------------------------|
| 75           | PROJECT_USER2        | Character | Optional | User-defined field.                                                                                          |
| 76           | PROJECT_USER3        | Character | Optional | User-defined field.                                                                                          |
| 77           | PROJECT_USER4        | Character | Optional | User-defined field.                                                                                          |
| 78           | PROJECT_USER5        | Character | Optional | User-defined field.                                                                                          |
| 79           | PROJECT_USER_DT6     | Date      | Optional | User-defined field.                                                                                          |
| 80           | PROJECT_USER_DT2     | Date      | Optional | User-defined field.                                                                                          |
| 81           | PC_USER_<br>CURRENCY | Character | Optional | User-defined field.<br>Prompts from the<br>CURRENCY_CD_<br>TBL table.                                        |
| 82           | PROJECT_<br>USERAMT1 | Sign      | Optional | User-defined field.                                                                                          |
| 83           | PROJECT_<br>USERAMT2 | Sign      | Optional | User-defined field.                                                                                          |
| 84           | PROJECT_<br>USERAMT1 | Sign      | Optional | User-defined field.                                                                                          |
| 85           | AN_GRP_ACTV_<br>BUD  | Character | Optional | Default value is<br>INSTALLATION_PC.<br>AN_GRP_ACTV_<br>BUD. Prompts from the<br>PROJ_AN_GRP_TBL.            |
| 86           | AN_GRP_TOT_<br>COSTS | Character | Optional | Default value is<br>INSTALLATION_<br>PC.AN_GRP_TOT_<br>COSTS. Prompts from<br>the PROJ_AN_GRP_<br>TBL table. |

| Field Number    | Field Name             | Туре      | Criteria                             | Description                                                                                                    |
|-----------------|------------------------|-----------|--------------------------------------|----------------------------------------------------------------------------------------------------|
| 87              | SET_OVERRIDE           | Character | Required under certain circumstances | Populated from the SP_<br>SETID_NONVW table.<br>General ledger uses this<br>SetID for prompting<br>and the Journal Edit<br>process. The field is<br>required if PeopleSoft<br>General Ledger is<br>installed or you use<br>Projects Budgeting. |
| 88              | PROJ_TOLERANCE_<br>TYP | Character | Optional                             | Not used in the<br>PeopleSoft Project<br>Costing interface.                                                                                                    |
| 89              | PROJ_TOLERANCE_<br>AMT | Number    | Optional                             | Not used in the<br>PeopleSoft Project<br>Costing interface.                                                                                                    |
| 90              | PROJ_TOLERANCE_<br>PCT | Number    | Optional                             | Not used in the current product release.                                                                                                    |
| 91              | ADDRESS_SBR            | Subrecord | Optional                             | The interface assigns address information.                                                                                                    |
| 1 (ADDRESS_SBR) | COUNTRY                | Character | Optional                             | Country. Prompts from the COUNTRY_TBL table.                                                                                                    |
| 2 (ADDRESS_SBR) | ADDRESS1               | Character | Optional                             | Address line 1.                                                                                                    |
| 3 (ADDRESS_SBR) | ADDRESS2               | Character | Optional                             | Address line 2.                                                                                                    |
| 4 (ADDRESS_SBR) | ADDRESS3               | Character | Optional                             | Address line 3.                                                                                                    |
| 5 (ADDRESS_SBR) | ADDRESS4               | Character | Optional                             | Address line 4.                                                                                                    |
| 6 (ADDRESS_SBR) | СІТҮ                   | Character | Optional                             | City.                                                                                                    |
| 7 (ADDRESS_SBR) | NUM1                   | Character | Optional                             | Number 1.                                                                                                    |
| 8 (ADDRESS_SBR) | NUM2                   | Character | Optional                             | Number 2.                                                                                                    |

| Field Number     | Field Name             | Туре      | Criteria | Description                                                                            |
|------------------|------------------------|-----------|----------|----------------------------------------------------------------------------------------|
| 9 (ADDRESS_SBR)  | HOUSE_TYPE             | Character | Optional | House type. Prompts<br>from the translate<br>values for the HOUSE_<br>TYPE field.      |
| 10 (ADDRESS_SBR) | ADDR_FIELD1            | Character | Optional | Address field 1.<br>Prompts from the<br>translate values for the<br>ADDR_FIELD1 field. |
| 11 (ADDRESS_SBR) | ADDR_FIELD2            | Character | Optional | Address field 2.                                                                       |
| 12 (ADDRESS_SBR) | ADDR_FIELD3            | Character | Optional | Address field 3.                                                                       |
| 13 (ADDRESS_SBR) | COUNTY                 | Character | Optional | County.                                                                                |
| 14 (ADDRESS_SBR) | STATE                  | Character | Optional | State.                                                                                 |
| 15 (ADDRESS_SBR) | POSTAL                 | Character | Optional | Postal code.                                                                           |
| 16 (ADDRESS_SBR) | GEO_CODE               | Character | Optional | Tax vendor geographic.                                                                 |
| 17 (ADDRESS_SBR) | IN_CITY_LIMIT          | Character | Optional | Within city limit (yes or no).                                                         |
| 92               | EARLY_START_DT         | Date      | Optional | Early start date.                                                                      |
| 93               | EARLY_FINISH_DT        | Date      | Optional | Early finish date.                                                                     |
| 94               | ACTUAL_START_DT        | Date      | Optional | Actual start date.                                                                     |
| 95               | ACTUAL_FINISH_DT       | Date      | Optional | Actual finish date.                                                                    |
| 96               | BASELINE_START_<br>DT  | Date      | Optional | Baseline start date.                                                                   |
| 97               | BASELINE_FINISH_<br>DT | Date      | Optional | Baseline finish date.                                                                  |
| 98               | LATE_START_DT          | Date      | Optional | Late start date.                                                                       |
| 99               | LATE_FINISH_DT         | Date      | Optional | Late finish date.                                                                      |

Chapter 31

| Field Number | Field Name     | Туре      | Criteria                         | Description                                                                                                    |
|--------------|----------------|-----------|----------------------------------|----------------------------------------------------------------------------------------------------|
| 100          | PC_SCH_PRODUCT | Character | Optional                         | Third-party product<br>code is a text field with<br>no edit. The field is<br>used for informational<br>purposes only and<br>can help reference the<br>source system for the<br>transaction. |
| 101          | PC_SCH_FIELD1  | Character | Optional                         | Third-party project ID.<br>If you import from a<br>third-party product, this<br>field is used to store the<br>project ID that is from<br>the third-party product.                           |
| 102          | PC_SCH_FIELD2  | Character | Optional                         | Third-party project description up to 40 characters.                                                                                                    |
| 103          | PC_SCH_FIELD3  | Character | Required for tree<br>integration | If you import from a<br>third-party application,<br>enter the unique node<br>ID from the third-party<br>application. If not, enter<br>the project ID or WBS<br>ID.                          |
| 104          | PC_SCH_FIELD4  | Character | Optional                         | Node ID description.                                                                                                    |
| 105          | PC_SCH_FIELD5  | Character | Required for tree integration    | Parent node ID. Only<br>the root node (tree<br>indent level 1) does not<br>have a parent node ID.                                                                                           |
| 106          | PC_SCH_FIELD6  | Character | Optional                         | Not used in the<br>PeopleSoft Project<br>Costing interface.                                                                                                    |
| 107          | PC_SCH_FIELD7  | Character | Optional                         | Not used for tree integration.                                                                                                    |

| Field Number | Field Name      | Туре      | Criteria                      | Description                                                                                                    |
|--------------|-----------------|-----------|-------------------------------|----------------------------------------------------------------------------------------------------|
| 108          | PC_SCH_FIELD8   | Character | Optional                      | Can be used for the<br>concatenation of this<br>node to its parent and<br>ancestors upward to the<br>root node. For example,<br>in AUTO.TRAIN.<br>DOCS, AUTO is the<br>root node, TRAIN is its<br>child, and DOCS is its<br>grandchild.    |
| 109          | DESCRSHORT      | Character | Optional                      | Short description for WBS ID.                                                                                                    |
| 110          | PC_INDENT_LEVEL | Number    | Required for tree integration | The level that is within<br>the tree to which the<br>current node belongs.<br>Level 1 is the root<br>node. There can be only<br>one root node in a tree.                                                                                   |
| 111          | SUMMARY_PRJ     | Character | Optional                      | Flag that designates<br>if the project is a<br>summary or a detail<br>project. Default value is<br>N (no).                                                                                                    |
| 112          | ENFORCE         | Character | Optional                      | Identifies the enforce<br>project team option,<br>such as PeopleSoft<br>Expenses only,<br>PeopleSoft Time and<br>Labor only, Expenses<br>and Time and Labor, or<br>do not enforce. Default<br>value is BUS_UNIT_<br>OPT_PC.ENFORCE.        |
| 113          | ENFORCE_TYPE    | Character | Optional                      | Identifies the enforce<br>project and activity<br>team option, such as<br>project and activity<br>team, project team only,<br>decide at the project<br>level, or do not enforce.<br>Default value is BUS<br>_UNIT_OPT_PC.<br>ENFORCE_TYPE. |

| Field Number | Field Name            | Туре      | Criteria | Description                                                                                                    |
|--------------|-----------------------|-----------|----------|----------------------------------------------------------------------------------------------------|
| 114          | PC_PROCESS_<br>STATUS | Character | Optional | Provide a processing<br>status value of A<br>(active), I (inactive),<br>or P (pending). If the<br>source file does not<br>contain a processing<br>status, the default<br>value is based on the<br>Processing Status field<br>on the Project Status<br>Defaults page. |
| 115          | PROJ_REQUEST_ID       | Character | Optional | Project request ID.                                                                                                    |
| 116          | PPK_PROJ_VERSION      | Character | Optional | Project request version.                                                                                                    |
| 117          | PGM_SCHED_<br>METHOD  | Character | Optional | Schedule method, such<br>as fixed units, duration,<br>and work. Default value<br>is BUS_UNIT_OPT<br>_PC.PGM_SCHED_<br>METHOD.                                                                                                    |
| 118          | PC_PERCENT_DTTM       | Date/Time | Optional | Percent complete date and time.                                                                                                    |
| 119          | HOLIDAY_LIST_ID       | Character | Optional | Holiday calendar.<br>Default value is BUS<br>_UNIT_OPT_PC.<br>HOLIDAY_LIST_ID.                                                                                                    |
| 120          | PLAN_STARTDT          | Date      | Optional | Planned start date.                                                                                                    |
| 121          | PLAN_ENDDT            | Date      | Optional | Planned end date.                                                                                                    |
| 122          | PLAN_PROJROLE         | Character | Optional | Primary project role.<br>Prompts from Project<br>Role table (PROJ_<br>ROLE).                                                                                                    |
| 123          | PC_CALCULATE_SW       | Character | Optional | Calculate manually,<br>delay calculations until<br>save, or calculate in real<br>time. Default value is<br>BUS_UNIT_OPT_PC.<br>PC_CALCULATE_<br>SW.                                                                                                    |

| Field Number | Field Name             | Туре      | Criteria | Description                                                                                                    |
|--------------|------------------------|-----------|----------|----------------------------------------------------------------------------------------------------|
| 124          | CONSTRAINT_DT_<br>FLG  | Character | Optional | Indicates that the<br>system should always<br>honor the constraint<br>dates. Default value is<br>Y (yes).                                                                                                    |
| 125          | CHARGING_LEVEL         | Character | Optional | The level of WBS<br>activities that are<br>available for charging,<br>such as all detail<br>activities, level 1, level<br>2, and level 3. Default<br>value is from BUS<br>_UNIT_OPT_PC.<br>CHARGING_LEVEL.                                                                                                    |
| 126          | CHARGING_LEVEL<br>_TR  | Character | Optional | The level of WBS<br>activities that are<br>available for charging<br>on time reports from in<br>PeopleSoft Expenses.<br>Default value is from<br>BUS_UNIT_OPT_PC.<br>CHARGING_LEVEL<br>_TR.                                                                                                    |
| 127          | RATE_PLAN              | Character | Optional | Not used in the<br>PeopleSoft Project<br>Costing interface.<br>Note: The default<br>value of the rate plan<br>or rate set is based<br>on the project type of<br>the project or activity<br>if you associate a<br>predefined rate set<br>or rate plan with the<br>project type, and<br>include the project type<br>in the source file. |
| 128          | BUDGET_<br>APPROVER    | Character | Optional | Prompts from PC_CHC<br>_BUD_APR table.                                                                                                    |
| 129          | SCEN_ADJUST_PCT<br>_TM | Sign      | Optional | Scenario adjustment percent for time.                                                                                                    |
| 130          | SCEN_ADJUST_PCT<br>_EX | Sign      | Optional | Scenario adjustment percent for expenses.                                                                                                    |

| Field Number | Field Name            | Туре      | Criteria | Description                                                                                                    |
|--------------|-----------------------|-----------|----------|----------------------------------------------------------------------------------------------------|
| 131          | MANAGED_BY_WO         | Character | Optional | Indicates if a project<br>is managed by a work<br>order. Default value is<br>N (no).                                        |
| 132          | PC_REV_BUD_AN_<br>GRP | Character | Optional | Prompts from SP_AN_<br>GRP_NONVW table.                                                                                     |
| 133          | AN_GRP_TOT_REV        | Character | Optional | Prompts from the SP<br>_AN_GRP_NONVW<br>table.                                                                              |
| 134          | AN_GRP_EAC            | Character | Optional | Analysis group that<br>represents the estimate<br>at completion forecast.<br>Prompts from the SP<br>_AN_GRP_NONVW<br>table. |
| 135          | RETAIN_HISTORY        | Character | Optional | Indicates how often<br>history is retained. The<br>default value is based<br>on the business unit.                          |

## **Activities Interface Staging Table Structure**

This table lists the details of the Activities Interface staging table structure:

| Field Number | Field Name     | Туре      | Criteria | Description                                   |
|--------------|----------------|-----------|----------|-----------------------------------------------|
| 1            | INTFC_ID       | Number    | Required | Batch interface identifier.                   |
| 2            | INTFC_LINE_NUM | Number    | Required | Unique batch line<br>identifier.              |
| 3            | BUSINESS_UNIT  | Character | Required | Prompts from the SP<br>_BU_PC_NONVW<br>table. |

| Field Number | Field Name     | Туре      | Criteria    | Description                                                                                                    |
|--------------|----------------|-----------|-------------|----------------------------------------------------------------------------------------------------|
| 4            | PROJECT_ID     | Character | Conditional | You can bulk load<br>projects and use the<br>system autonumbering<br>functionality to<br>generate the next<br>PROJECT_ID. In<br>this case, PROJECT_<br>IDs are not required.<br>However, if you<br>perform update projects<br>or incrementally add<br>activities to projects,<br>then PROJECT_IDs<br>are required and are<br>validated against the<br>PROJECT table.       |
| 5            | ACTIVITY_ID    | Character | Conditional | You can bulk load<br>activities and use the<br>system autonumbering<br>functionality to<br>generate the next<br>ACTIVITY_ID. In<br>this case, ACTIVITY<br>_IDs are not required.<br>However, if you<br>perform updates or<br>incrementally add<br>activities to projects,<br>then ACTIVITY_IDs<br>are required and are<br>validated against the<br>PROJ_ACTIVITY<br>table. |
| 6            | INTFC_TYPE     | Character | Optional    | Not used in the activity interface.                                                                                                    |
| 7            | INTFC_STATUS   | Character | Optional    | Populate the field with <i>NEW</i> .                                                                                                    |
| 8            | LOAD_STATUS    | Character | Optional    | Populate the field with <i>NEW</i> .                                                                                                    |
| 9            | ORIG_INTFC_ID  | Number    | Optional    | Not used in the activity interface.                                                                                                    |
| 10           | ORIG_LINE_NUM  | Number    | Optional    | Not used in the activity interface.                                                                                                    |
| 11           | ACTIVITY_DESCR | Character | Optional    | Activity description up to 30 characters.                                                                                                    |

| Field Number | Field Name             | Туре      | Criteria          | Description                                                               |
|--------------|------------------------|-----------|-------------------|---------------------------------------------------------------------------|
| 12           | ACTIVITY_TYPE          | Character | Optional          | Prompts from the PROJ _ACT_TBL table.                                     |
| 13           | SYSTEM_SOURCE          | Character | Optional          | Populate the field with <i>BPC</i> (batch process).                       |
| 14           | PERCENT_<br>COMPLETE   | Number    | Optional          | Schedule status percent complete.                                         |
| 15           | EARLY_START_DT         | Date      | Optional          | Early start date.                                                         |
| 16           | LATE_START_DT          | Date      | Optional          | Late start date.                                                          |
| 17           | ACTUAL_START_DT        | Date      | Optional          | Actual start date.                                                        |
| 18           | EARLY_FINISH_DT        | Date      | Optional          | Early finish date.                                                        |
| 19           | LATE_FINISH_DT         | Date      | Optional          | Late finish date.                                                         |
| 20           | ACTUAL_FINISH_DT       | Date      | Optional          | Actual finish date.                                                       |
| 21           | BASELINE_FINISH_<br>DT | Date      | Optional          | Baseline finish date.                                                     |
| 22           | BASELINE_START_<br>DT  | Date      | Optional          | Baseline start date.                                                      |
| 23           | BCWP                   | Number    | Optional          | Work performed.                                                           |
| 24           | BCWS                   | Number    | Optional          | Work scheduled.                                                           |
| 25           | ACT_TYPE_SCH           | Character | Optional          | Schedule activity type.<br>Prompts from the PC<br>_ACT_TYPE_SCH<br>table. |
| 26           | DTTM_STAMP             | Date/Time | System-maintained | Date and time when the project is created.                                |
| 27           | DRAWING_NAME           | Character | Optional          | Not used in the activity interface.                                       |
| 28           | ACTIVITY_USER1         | Character | Optional          | User-defined field.                                                       |

| Field Number | Field Name           | Туре      | Criteria          | Description                                                                                                    |
|--------------|----------------------|-----------|-------------------|----------------------------------------------------------------------------------------------------|
| 29           | ACTIVITY_USER2       | Character | Optional          | User-defined field.                                                                                                    |
| 30           | ACTIVITY_USER3       | Character | Optional          | User-defined field.                                                                                                    |
| 31           | ACTIVITY_USER4       | Character | Optional          | User-defined field.                                                                                                    |
| 32           | ACTIVITY_USER5       | Character | Optional          | User-defined field.                                                                                                    |
| 33           | PC_ACT_USER_DT1      | Date      | Optional          | User-defined field.                                                                                                    |
| 34           | PC_ACT_USER_DT2      | Date      | Optional          | User-defined field.                                                                                                    |
| 35           | PC_USER_<br>CURRENCY | Character | Optional          | User-defined field.<br>Prompts from the<br>CURRENCY_CD_<br>TBL table.                                                           |
| 36           | PC_ACT_USERAMT1      | Sign      | Optional          | User-defined field.                                                                                                    |
| 37           | PC_ACT_USERAMT2      | Sign      | Optional          | User-defined field.                                                                                                    |
| 38           | PC_ACT_USERAMT3      | Sign      | Optional          | User-defined field.                                                                                                    |
| 39           | SETID                | Character | Required          | Not used in the activity interface.                                                                                             |
| 40           | OPRID                | Character | Optional          | The interface assigns an operator ID.                                                                                           |
| 41           | PROCESS_<br>INSTANCE | Number    | System-maintained | The interface assigns<br>a process instance<br>number.                                                                          |
| 42           | DESCR254             | Character | Optional          | Activity description up to 254 characters.                                                                                      |
| 43           | ACT_LOC_EFFDT        | Date      | Optional          | Activity location<br>effective date.<br>Populated with %Date<br>(current server date)<br>if not provided in the<br>source file. |

| Field Number | Field Name            | Туре      | Criteria          | Description                                                                                                    |
|--------------|-----------------------|-----------|-------------------|----------------------------------------------------------------------------------------------------|
| 44           | EFFSEQ                | Number    | Optional          | Activity location<br>effective sequence or<br>activity status effective<br>sequence. Default value<br>is <i>1</i> .        |
| 45           | LOCATION              | Character | Optional          | Must be a value from<br>the LOCATION_TBL<br>table. Default value<br>is from LOCATION_<br>TBL.LOCATION.                     |
| 46           | LOCATION_<br>FRACTION | Number    | Optional          | Not used in the activity interface.                                                                                        |
| 47           | ACTIVITY_STATUS       | Character | Optional          | Activity status. Prompts<br>from the PROJ_<br>STATUS_TBL table.                                                            |
| 48           | ACT_STATUS_EFFDT      | Date      | Optional          | Activity status effective<br>date. Populated with<br>%Date (current server<br>date) if not provided in<br>the source file. |
| 49           | START_DT_2            | Date      | Optional          | User-defined field.                                                                                                    |
| 50           | END_DT_2              | Date      | Optional          | User-defined field.                                                                                                    |
| 51           | START_DT              | Date      | Required          | Activity start date.                                                                                                    |
| 52           | END_DT                | Date      | Required          | Activity end date.                                                                                                    |
| 53           | ACTIVITY_<br>PRIORITY | Number    | Optional          | Activity priority.                                                                                                    |
| 54           | ACT_PCT_<br>COMPLETE  | Number    | Optional          | Activity percentage complete.                                                                                              |
| 55           | QUALITY_DTTM          | Date/Time | System-maintained | Date and time when the record is created.                                                                                  |
| 56           | QUALITY_TYPE          | Character | Optional          | Prompts from the PROJ<br>_QUAL_TBL table.                                                                                  |

| Field Number     | Field Name     | Туре      | Criteria | Description                                                                            |
|------------------|----------------|-----------|----------|----------------------------------------------------------------------------------------|
| 57               | QUALITY_RATING | Number    | Optional | Not used in the activity interface.                                                    |
| 58               | QUALITY_WEIGHT | Number    | Optional | Not used in the activity interface.                                                    |
| 59               | QUALITY_MEMBER | Character | Optional | Prompts from the PROJ<br>_TEAM_VW table.                                               |
| 60               | ADDRESS_SBR    | Subrecord | Optional | The interface assigns address information.                                             |
| 1 (ADDRESS_SBR)  | COUNTRY        | Character | Optional | Country. Prompts from<br>the COUNTRY_TBL<br>table.                                     |
| 2 (ADDRESS_SBR)  | ADDRESS1       | Character | Optional | Address line 1.                                                                        |
| 3 (ADDRESS_SBR)  | ADDRESS2       | Character | Optional | Address line 2.                                                                        |
| 4 (ADDRESS_SBR)  | ADDRESS3       | Character | Optional | Address line 3.                                                                        |
| 5 (ADDRESS_SBR)  | ADDRESS4       | Character | Optional | Address line 4.                                                                        |
| 6 (ADDRESS_SBR)  | СІТҮ           | Character | Optional | City.                                                                                  |
| 7 (ADDRESS_SBR)  | NUM6           | Character | Optional | Number 6.                                                                              |
| 8 (ADDRESS_SBR)  | NUM2           | Character | Optional | Number 2.                                                                              |
| 9 (ADDRESS_SBR)  | HOUSE_TYPE     | Character | Optional | House type. Prompts<br>from the translate<br>values for the HOUSE_<br>TYPE field.      |
| 10 (ADDRESS_SBR) | ADDR_FIELD1    | Character | Optional | Address field 1.<br>Prompts from the<br>translate values for the<br>ADDR_FIELD1 field. |
| 11 (ADDRESS_SBR) | ADDR_FIELD2    | Character | Optional | Address field 2.                                                                       |
| 12 (ADDRESS_SBR) | ADDR_FIELD3    | Character | Optional | Address field 3.                                                                       |

| Field Number     | Field Name           | Туре      | Criteria    | Description                                                                                                    |
|------------------|----------------------|-----------|-------------|----------------------------------------------------------------------------------------------------|
| 13 (ADDRESS_SBR) | COUNTY               | Character | Optional    | County.                                                                                                    |
| 14 (ADDRESS_SBR) | STATE                | Character | Optional    | State.                                                                                                    |
| 15 (ADDRESS_SBR) | POSTAL               | Character | Optional    | Postal code.                                                                                                    |
| 16 (ADDRESS_SBR) | GEO_CODE             | Character | Optional    | Tax vendor geographic.                                                                                                    |
| 17 (ADDRESS_SBR) | IN_CITY_LIMIT        | Character | Optional    | Within city limit (yes or no).                                                                                                    |
| 61               | RATE_PLAN            | Character | Optional    | Not used in the<br>PeopleSoft Project<br>Costing interface.                                                                                                    |
|                  |                      |           |             | <b>Note:</b> The default<br>value of the rate plan<br>or rate set is based<br>on the project type of<br>the project or activity<br>if you associate a<br>predefined rate set<br>or rate plan with the<br>project type, and<br>include the project type<br>in the source file. |
| 62               | PC_MILESTONE_<br>FLG | Character | Conditional | Indicates if activity is a milestone.                                                                                                    |
| 63               | AFUDC_ACT_SW         | Character | Conditional | Allows interest<br>calculations for this<br>project activity.                                                                                                    |
| 64               | ACT_TEMPLATE_SW      | Character |             | Not used in the<br>PeopleSoft Project<br>Costing interface.                                                                                                    |
| 65               | PC_SCH_FIELD1        | Character | Optional    | Third-party user field.                                                                                                    |
| 66               | PC_SCH_FIELD2        | Character | Optional    | Third-party user field.                                                                                                    |
| 67               | PC_SCH_FIELD3        | Character | Optional    | Third-party user field.                                                                                                    |
| 68               | PC_SCH_FIELD4        | Character | Optional    | Third-party user field.                                                                                                    |

| Field Number                                    | Field Name                 | Туре      | Criteria | Description                                                                                                    |
|-------------------------------------------------|----------------------------|-----------|----------|----------------------------------------------------------------------------------------------------|
| 69                                              | PC_SCH_FIELD5              | Character | Optional | Third-party user field.                                                                                                    |
| 70                                              | PC_SCH_FIELD6              | Character | Optional | Third-party user field.                                                                                                    |
| 71                                              | PC_SCH_FIELD7              | Character | Optional | Third-party user field.                                                                                                    |
| 72                                              | SUMMARY_ACT                | Character | Optional | Designates an activity<br>as a summary activity.<br>The default value is N<br>(no).                                                                                                |
| 73                                              | PC_DURATION                | Number    |          | Duration.                                                                                                    |
| 74                                              | ENFORCE                    | Character | Optional | Identifies the enforce<br>project team option,<br>such as PeopleSoft<br>Expenses only,<br>PeopleSoft Time and<br>Labor only, Expenses<br>and Time and Labor, or<br>do not enforce. |
| 75                                              | PC_CHC_ACT_SW              | Character | Optional | Enables change control.<br>Default value is<br>PROJECT.PC_CHC_<br>SW.                                                                                                    |
| 76                                              | PGM_SCHED_<br>METHOD       | Character | Optional | Schedule method, such<br>as fixed units, duration,<br>and work. Default value<br>is PROJECT.PGM_<br>SCHED_METHOD.                                                                  |
| 77                                              | WBS_ID                     | Character | Optional | Coded hierarchy<br>identifier for each<br>activity.                                                                                                    |
| 78                                              | PGM_WBS_SBR                | Subrecord | Optional | Hierarchy grid subrecord.                                                                                                    |
| 1 (PGM_WBS_SBR)<br>through 26 (PGM_<br>WBS_SBR) | LEVEL1 through<br>LEVEL 26 | Number    | Optional |                                                                                                    |
| 79                                              | LEVEL_NUM                  | Number    | Optional |                                                                                                    |

| Field Number | Field Name             | Туре      | Criteria | Description                                                                              |
|--------------|------------------------|-----------|----------|------------------------------------------------------------------------------------------|
| 80           | ROW_NUMBER_5           | Number    | Optional | Internal sequence<br>number assigned to<br>each row to uniquely<br>identify a row.       |
| 81           | DEADLINE_DT            | Date      | Optional | Deadline date.                                                                           |
| 82           | CONSTRAINT_DT          | Date      | Optional | Constraint date.                                                                         |
| 83           | CONSTRAINT_TYPE        | Character | Optional | Constraint type.                                                                         |
| 84           | COSTING_ACT_SW         | Character | Optional | Activity costing flag.<br>Indicates whether an<br>activity is available for<br>charging. |
| 85           | PC_ACT_OWNER           | Character | Optional | Activity owner.<br>Prompts from PC_<br>TEAM_PROM_VW<br>table.                            |
| 86           | CURRENCY_CD            | Character | Optional | Default value<br>is PROJECT.<br>CURRENCY_CD.                                             |
| 87           | PC_ACT_DEF_CALC<br>_MT | Character | Optional | Activity calculation<br>method. Default value<br>is PROJECT.PC_ACT_<br>DEF_CALC_MT.      |

## **Resources Interface Table Structure**

This table lists the details of the Resources Interface staging table structure:

| Field Number | Field Name     | Туре      | Criteria | Description                                   |
|--------------|----------------|-----------|----------|-----------------------------------------------|
| 1            | INTFC_ID       | Number    | Required | Batch interface identifier.                   |
| 2            | INTFC_LINE_NUM | Number    | Required | Unique batch line<br>identifier.              |
| 3            | BUSINESS_UNIT  | Character | Required | Prompts from the SP<br>_BU_PC_NONVW<br>table. |

| Field Number | Field Name            | Туре      | Criteria | Description                                                                                                    |
|--------------|-----------------------|-----------|----------|----------------------------------------------------------------------------------------------------|
| 4            | PROJECT_ID            | Character | Required | Unique project<br>identifier                                                                                                    |
| 5            | ACTIVITY_ID           | Character | Optional | Required if loading<br>activity team member.<br>Otherwise, leave<br>blank for project team<br>member.                                                            |
| 6            | TEAM_MEMBER_<br>CLASS | Character | Required | "L" for labor, "M"<br>for material, "A" for<br>equipment asset.                                                                                                  |
| 7            | TEAM_MEMBER_<br>IND   | Character | Required | For named resources,<br>use "E". For generic<br>resources, use "G" if<br>labor resource, else<br>use "N" for material or<br>equipment asset generic<br>resource. |
| 8            | TEAM_MEMBER           | Character | Required | For named resources,<br>this is the unique<br>valid resource ID. For<br>generic resources, this<br>is a generic text field.                                      |
| 9            | PLAN_STARTDT          | Character | Optional | Required if adding<br>project team member.<br>Indicates the planned<br>start date the resource is<br>assigned to the project.                                    |
| 10           | PLAN_ENDDT            | Character | Optional | Required if adding<br>project team member.<br>Indicates the planned<br>end date the resource is<br>assigned to the project.                                      |
| 11           | PROJ_ROLE             | Character | Optional | Required for labor<br>resource. Prompts from<br>the PROJ_ROLE table.                                                                                             |
| 12           | BUSINESS_UNIT_<br>AM  | Character | Optional | Required for equipment<br>asset resource. The<br>Asset Management<br>business unit associated<br>with the resource.                                              |

| Field Number | Field Name      | Туре      | Criteria | Description                                                                                                    |
|--------------|-----------------|-----------|----------|----------------------------------------------------------------------------------------------------|
| 13           | ASSET_TYPE      | Character | Optional | Required for equipment<br>asset resource. The type<br>of asset.                                                                                                    |
| 14           | ASSET_SUBTYPE   | Character | Optional | Required for equipment<br>asset resource.<br>Prompts from the AM_<br>SUBTYPE table.                                                                                                    |
| 15           | MODEL           | Character | Optional | Optional for equipment<br>asset resource. Prompts<br>from the MFG_<br>MODEL equipment<br>asset.                                                                                                    |
| 16           | MFG_ID          | Character | Optional | Optional for equipment<br>asset resource.<br>Prompts from the<br>MANUFACTURER<br>table.                                                                                                    |
| 17           | AVAIL_UNITS     | Number    | Optional | <ul> <li>Not used if loading<br/>project team member.<br/>For activity team<br/>member:</li> <li>If labor resource,<br/>this is the<br/>percentage of time<br/>the resource is<br/>allocated on the<br/>activity.</li> <li>If non-labor<br/>resource, this is<br/>the quantity of the<br/>resource in terms<br/>of unit of measure.</li> </ul> |
| 18           | UNIT_OF_MEASURE | Character | Optional | Not used if loading<br>project team member.<br>For activity team<br>member, this is the unit<br>of measure associated<br>with the quantity, cost,<br>and bill rates. Prompts<br>from the UNITS_TBL<br>table.                                                                                                    |

| Field Number | Field Name           | Туре      | Criteria | Description                                                                                                    |
|--------------|----------------------|-----------|----------|----------------------------------------------------------------------------------------------------|
| 19           | PGM_RATE_TYPE        | Character | Optional | Indicates the source of<br>the cost rate.<br>"C" is for customer<br>rate. "J" is for job code<br>rate (for labor only. "E"<br>is for employee rate<br>(for labor only). "R" is<br>for role rate (for labor<br>only).                                      |
| 20           | COST_RATE            | Number    | Optional | The cost rate for the resource.                                                                                                    |
| 21           | CURRENCY_CD          | Character | Optional | The currency code<br>associated with the cost<br>rate. Prompts for the<br>CURRENCY_CD_<br>TBL table.                                                                                                    |
| 22           | BILL_RATE            | Number    | Optional | The bill rate for the resource.                                                                                                    |
| 23           | BILL_RATE_TYPE_1     | Character | Optional | Indicates the source of<br>the billing rate.<br>"C" is for customer<br>rate. "J" is for jobcode<br>rate (for labor only).<br>"E" is for employee<br>rate (for labor only).<br>"R" is for role rate (for<br>labor only).                                   |
| 24           | BILL_CURRENCY_<br>CD | Character | Optional | The currency code<br>associated with the<br>billing rate. Prompts for<br>the CURRENCY_CD_<br>TBL table.                                                                                                    |
| 25           | ASSGND_WORK          | Number    | Optional | For labor resources<br>only. Not used if<br>loading project team<br>member. For activity<br>team member, this is<br>the number of days,<br>or hours, to which the<br>resource is assigned.<br>The units will be based<br>on the unit of measure<br>field. |

| Field Number | Field Name    | Туре      | Criteria | Description                                                                                                    |
|--------------|---------------|-----------|----------|----------------------------------------------------------------------------------------------------|
| 26           | BASELINE_WORK | Number    | Optional | For labor resources<br>only. For information<br>only. Not used if<br>loading project team<br>member. For activity<br>team member, this is<br>the baseline (original)<br>number of days, or<br>hours, to which the<br>resource is assigned.<br>The units will be based<br>on the unit of measure<br>field. |
| 27           | INTFC_STATUS  | Character | Optional | Set to "NEW" for<br>loading. This will get<br>updated to "DON" if<br>loaded successfully, or<br>"ERR" if an error is<br>encountered.                                                                                                    |
| 28           | LOAD_STATUS   | Character | Optional | Populated in the<br>Application Engine<br>with NEW if not<br>provided in the source<br>file.                                                                                                    |
| 29           | SOURCE_FLAG   |           |          | <ul> <li>The source where the team was created:</li> <li>6 – Primavera P6.</li> <li><i>G</i> – Proposal Management.</li> <li><i>M</i> – Microsoft Projects.</li> <li><i>P</i> – Project Costing.</li> <li><i>R</i> – Resource Management.</li> </ul>                                                      |
| 30           | ERR_REASON    |           |          | Can be left blank for<br>loading. If an error is<br>encountered during<br>the load, this field is<br>populated with the<br>reason code.                                                                                                    |
| 31           | PC_DURATION   |           |          | Can be left blank for loading.                                                                                                    |

| Field Number | Field Name             | Туре | Criteria | Description                       |
|--------------|------------------------|------|----------|-----------------------------------|
| 32           | P6_MERGED_<br>ASSIGNMT |      |          | For Primavera P6 processing only. |
| 33           | PROJECT_OBJECTID       |      |          | For Primavera P6 processing only. |
| 34           | ACTIVITY_<br>OBJECTID  |      |          | For Primavera P6 processing only. |
| 35           | RESASSIGN_<br>OBJECTID |      |          | For Primavera P6 processing only. |
| 36           | P6_TSKRS_GUID          |      |          | For Primavera P6 processing only. |

## **Transactions Interface Table Structure**

This table lists the details of the Project Transaction Interface table structure:

| Field Number            | Field Name           | Туре      | Criteria | Description                                   |
|-------------------------|----------------------|-----------|----------|-----------------------------------------------|
| 1                       | INTFC_ID             | Number    | Required | Batch interface identifier.                   |
| 2                       | INTFC_LINE_NUM       | Number    | Required | Unique batch line identifier.                 |
| 3                       | PC_RES_INTF_SBR      | Subrecord |          |                                               |
| 1 (PC_RES_INTF_<br>SBR) | BUSINESS_UNIT        | Character | Required | Prompts from the SP<br>_BU_PC_NONVW<br>table. |
| 2 (PC_RES_INTF_<br>SBR) | PROJECT_ID           | Character | Required | Prompts from the SP_<br>PROJ_NONVW table.     |
| 3 (PC_RES_INTF_<br>SBR) | ACTIVITY_ID          | Character | Required | Prompts from the PROJ<br>_ACT_VW table.       |
| 4 (PC_RES_INTF_<br>SBR) | RESOURCE_ID          | Character | Optional | Resource ID.                                  |
| 5 (PC_RES_INTF_<br>SBR) | RESOURCE_ID_<br>FROM | Character | Optional | Resource ID from.                             |

| Field Number             | Field Name            | Туре      | Criteria | Description                                    |
|--------------------------|-----------------------|-----------|----------|------------------------------------------------|
| 6 (PC_RES_INTF_<br>SBR)  | BUSINESS_UNIT_GL      | Character | Required | Prompts from the SP<br>_BUPCIT_NONVW<br>table. |
| 7 (PC_RES_INTF_<br>SBR)  | BUSINESS_UNIT_PC      | Character | Optional | Project business unit.                         |
| 8 (PC_RES_INTF_<br>SBR)  | JOURNAL_ID            | Character | Optional | Journal ID.                                    |
| 9 (PC_RES_INTF_<br>SBR)  | JOURNAL_DATE          | Date      | Optional | Journal date.                                  |
| 10 (PC_RES_INTF_<br>SBR) | UNPOST_SEQ            | Number    | Optional | Unpost sequence.                               |
| 11 (PC_RES_INTF_<br>SBR) | JOURNAL_LINE          | Number    | Optional | General ledger journal<br>line number.         |
| 12 (PC_RES_INTF_<br>SBR) | FISCAL_YEAR           | Number    | Optional | Fiscal year.                                   |
| 13 (PC_RES_INTF_<br>SBR) | ACCOUNTING_<br>PERIOD | Number    | Optional | Accounting period.                             |
| 14 (PC_RES_INTF_<br>SBR) | ACCOUNT               | Character | Optional | Prompts from the GL<br>_ACCT_BUGL_VW<br>table. |
| 15 (PC_RES_INTF_<br>SBR) | ALTACCT               | Character | Optional | Prompts from the ALT_<br>BUGL_VW table.        |
| 16 (PC_RES_INTF_<br>SBR) | DEPTID                | Character | Optional | Prompts from the DEPTID_BUGL_VW table.         |
| 17 (PC_RES_INTF_<br>SBR) | CF16_AN_SBR           | Character | Optional | ChartField subrecord.                          |
| 1 (CF16_AN_SBR)          | OPERATING_UNIT        | Character | Optional | Prompts from the<br>OPERUNT_BUGL_<br>VW table. |
| 2 (CF16_AN_SBR)          | PRODUCT               | Character | Optional | Prompts from the<br>PRODUCT_BUGL_<br>VW table. |

| Field Number             | Field Name           | Туре      | Criteria | Description                                                                           |
|--------------------------|----------------------|-----------|----------|---------------------------------------------------------------------------------------|
| 3 (CF16_AN_SBR)          | FUND_CODE            | Character | Optional | Prompts from the<br>FUND_BUGL_VW<br>table.                                            |
| 4 (CF16_AN_SBR)          | CLASS_FLD            | Character | Optional | Prompts from the<br>CLASSCF_BUGL_<br>VW table.                                        |
| 5 (CF16_AN_SBR)          | PROGRAM_CODE         | Character | Optional | Prompts from the<br>PROGRAM_BUGL_<br>VW table.                                        |
| 6 (CF16_AN_SBR)          | BUDGET_REF           | Character | Optional | Prompts from the BUD<br>_REF_BUGL_VW<br>table.                                        |
| 7 (CF16_AN_SBR)          | AFFILIATE            | Character | Optional | Prompts from the AFFILIATE_VW table.                                                  |
| 8 (CF16_AN_SBR)          | AFFILIATE_INTRA1     | Character | Optional | Intraunit affiliate 1.                                                                |
| 9 (CF16_AN_SBR)          | AFFILIATE_INTRA2     | Character | Optional | Intraunit affiliate 2.                                                                |
| 10 (CF16_AN_SBR)         | CHARTFIELDI          | Character | Optional | Prompts from the CF1_<br>BUGL_VW table.                                               |
| 11 (CF16_AN_SBR)         | CHARTFIELD2          | Character | Optional | Prompts from the CF2_<br>BUGL_VW table.                                               |
| 12 (CF16_AN_SBR)         | CHARTFIELD3          | Character | Optional | Prompts from the CF3_<br>BUGL_VW table.                                               |
| 18 (PC_RES_INTF_<br>SBR) | BUS_UNIT_GL_<br>FROM | Character | Optional | Prompts from the<br>Integration Template<br>General Ledger table<br>(PC_INT_TMPL_GL). |
| 19 (PC_RES_INTF_<br>SBR) | CURRENCY_CD          | Character | Optional | Prompts from the<br>Currency Codes table<br>(CURRENCY_CD_<br>TBL).                    |
| 20 (PC_RES_INTF_<br>SBR) | STATISTICS_CODE      | Character | Optional | Prompts from the STAT<br>_BUGL_VW table.                                              |

| Field Number             | Field Name            | Туре      | Criteria | Description                                                             |
|--------------------------|-----------------------|-----------|----------|-------------------------------------------------------------------------|
| 21 (PC_RES_INTF_<br>SBR) | LEDGER_GROUP          | Character | Optional | Prompts from the SP<br>_LEDGPC_NONVW<br>table.                          |
| 22 (PC_RES_INTF_<br>SBR) | ANALYSIS_TYPE         | Character | Required | Analysis type.                                                          |
| 23 (PC_RES_INTF_<br>SBR) | RESOURCE_TYPE         | Character | Optional | Prompts from the<br>Project Resource Type<br>table (PROJ_RES_<br>TYPE). |
| 24 (PC_RES_INTF_<br>SBR) | RESOURCE_<br>CATEGORY | Character | Optional | Category.                                                               |
| 25 (PC_RES_INTF_<br>SBR) | RESOURCE_SUB_<br>CAT  | Character | Optional | Subcategory.                                                            |
| 26 (PC_RES_INTF_<br>SBR) | RES_USER1             | Character | Optional | Transaction user 1.                                                     |
| 27 (PC_RES_INTF_<br>SBR) | RES_USER2             | Character | Optional | Transaction user 2.                                                     |
| 28 (PC_RES_INTF_<br>SBR) | RES_USER3             | Character | Optional | Transaction user 3.                                                     |
| 29 (PC_RES_INTF_<br>SBR) | RES_USER4             | Character | Optional | Transaction user 4.                                                     |
| 30 (PC_RES_INTF_<br>SBR) | RES_USER5             | Character | Optional | Transaction user 5.                                                     |
| 31 (PC_RES_INTF_<br>SBR) | TRANS_DT              | Date      | Optional | Transaction date.                                                       |
| 32 (PC_RES_INTF_<br>SBR) | ACCOUNTING_DT         | Date      | Optional | Accounting date.                                                        |
| 33 (PC_RES_INTF_<br>SBR) | JRNL_LN_REF           | Character | Optional | Journal line reference.                                                 |
| 34 (PC_RES_INTF_<br>SBR) | OPEN_ITEM_STATUS      | Character | Optional | Prompts from the field's translate values.                              |

| Field Number             | Field Name            | Туре      | Criteria | Description                                                                   |
|--------------------------|-----------------------|-----------|----------|-------------------------------------------------------------------------------|
| 35 (PC_RES_INTF_<br>SBR) | LINE_DESCR            | Character | Optional | Journal line description.                                                     |
| 36 (PC_RES_INTF_<br>SBR) | JRNL_LINE_STATUS      | Character | Optional | Prompts from the field's translate values.                                    |
| 37 (PC_RES_INTF_<br>SBR) | JOURNAL_LINE_<br>DATE | Date      | Optional | Journal line date.                                                            |
| 38 (PC_RES_INTF_<br>SBR) | FOREIGN_<br>CURRENCY  | Character | Optional | Prompts from the<br>FRGN_CURR_VW<br>table.                                    |
| 39 (PC_RES_INTF_<br>SBR) | RT_TYPE               | Character | Optional | Prompts from the<br>Market Rate Data<br>Types table (RT_TYPE<br>_TBL).        |
| 40 (PC_RES_INTF_<br>SBR) | FOREIGN_AMOUNT        | Sign      | Optional | Foreign amount.                                                               |
| 41 (PC_RES_INTF_<br>SBR) | RATE_MULT             | Sign      | Optional | Rate multiplier.                                                              |
| 42 (PC_RES_INTF_<br>SBR) | RATE_DIV              | Number    | Optional | Rate divisor.                                                                 |
| 43 (PC_RES_INTF_<br>SBR) | CUR_EFFDT             | Date      | Optional | Currency effective date.                                                      |
| 44 (PC_RES_INTF_<br>SBR) | PROCESS_<br>INSTANCE  | Number    | Optional | Process instance.                                                             |
| 45 (PC_RES_INTF_<br>SBR) | PC_DISTRIB_<br>STATUS | Character | Optional | Prompts from the field's translate values.                                    |
| 46 (PC_RES_INTF_<br>SBR) | GL_DISTRIB_<br>STATUS | Character | Optional | Prompts from the field's translate values.                                    |
| 47 (PC_RES_INTF_<br>SBR) | PROJ_TRANS_TYPE       | Character | Optional | Prompts from the<br>Project Transaction<br>Types table (PROJ_<br>TRANS_TYPE). |

| Field Number             | Field Name       | Туре      | Criteria | Description                                                                   |
|--------------------------|------------------|-----------|----------|-------------------------------------------------------------------------------|
| 48 (PC_RES_INTF_<br>SBR) | PROJ_TRANS_CODE  | Character | Optional | Prompts from the<br>Project Transaction<br>Codes table (PROJ_<br>TRANS_CODE). |
| 49 (PC_RES_INTF_<br>SBR) | RESOURCE_STATUS  | Character | Optional | Transaction status.                                                           |
| 50 (PC_RES_INTF_<br>SBR) | DESCR            | Character | Optional | Description.                                                                  |
| 51 (PC_RES_INTF_<br>SBR) | SYSTEM_SOURCE    | Character | Optional | Prompts from the field's translate values.                                    |
| 52 (PC_RES_INTF_<br>SBR) | UNIT_OF_MEASURE  | Character | Optional | Prompts from the<br>Units of Measure table<br>(UNITS_TBL).                    |
| 53 (PC_RES_INTF_<br>SBR) | EMPLID           | Character | Optional | Prompts from the PROJ<br>_TEAM_VW table.                                      |
| 54 (PC_RES_INTF_<br>SBR) | EMPL_RCD         | Number    | Optional | Employee record<br>number.                                                    |
| 55 (PC_RES_INTF_<br>SBR) | SEQ_NBR          | Number    | Optional | Sequence number.                                                              |
| 56 (PC_RES_INTF_<br>SBR) | TIME_RPTG_CD     | Character | Optional | Time reporting code.                                                          |
| 57 (PC_RES_INTF_<br>SBR) | JOBCODE          | Character | Optional | Job code.                                                                     |
| 58 (PC_RES_INTF_<br>SBR) | COMPANY          | Character | Optional | Company.                                                                      |
| 59 (PC_RES_INTF_<br>SBR) | BUSINESS_UNIT_AP | Character | Optional | Prompts from the SP<br>_BU_AP_NONVW<br>table.                                 |
| 60 (PC_RES_INTF_<br>SBR) | VENDOR_ID        | Character | Optional | Prompts from the PROJ<br>_VENDOR_VW table.                                    |
| 61 (PC_RES_INTF_<br>SBR) | VOUCHER_ID       | Character | Optional | Voucher ID.                                                                   |

| Field Number             | Field Name            | Туре      | Criteria | Description                                                                       |
|--------------------------|-----------------------|-----------|----------|-----------------------------------------------------------------------------------|
| 62 (PC_RES_INTF_<br>SBR) | VOUCHER_LINE_<br>NUM  | Number    | Optional | Voucher line number.                                                              |
| 63 (PC_RES_INTF_<br>SBR) | APPL_JRNL_ID          | Character | Optional | Prompts from the<br>Journal Generator<br>template table<br>(JRNLGEN_APPL_<br>ID). |
| 64 (PC_RES_INTF_<br>SBR) | PYMNT_CNT             | Number    | Optional | Payments.                                                                         |
| 65 (PC_RES_INTF_<br>SBR) | DST_ACCT_TYPE         | Character | Optional | Prompts from the field's translate values.                                        |
| 66 (PC_RES_INTF_<br>SBR) | PO_DISTRIB_<br>STATUS | Character | Optional | Prompts from the field's translate values.                                        |
| 67 (PC_RES_INTF_<br>SBR) | BUSINESS_UNIT_PO      | Character | Optional | Prompts from the SP<br>_BU_PM_NONVW<br>table.                                     |
| 68 (PC_RES_INTF_<br>SBR) | REQ_ID                | Character | Optional | Requisition ID.                                                                   |
| 69 (PC_RES_INTF_<br>SBR) | REQ_LINE_NBR          | Number    | Optional | Requisition line<br>number.                                                       |
| 70 (PC_RES_INTF_<br>SBR) | REQ_SCHED_NBR         | Number    | Optional | Requisition schedule number.                                                      |
| 71 (PC_RES_INTF_<br>SBR) | REQ_DISTRIB_NBR       | Number    | Optional | Requisition distribution number.                                                  |
| 72 (PC_RES_INTF_<br>SBR) | PO_ID                 | Character | Optional | Purchase order number.                                                            |
| 73 (PC_RES_INTF_<br>SBR) | DUE_DATE              | Date      | Optional | Delivery due date from.                                                           |
| 74 (PC_RES_INTF_<br>SBR) | LINE_NBR              | Number    | Optional | Line number.                                                                      |
| 75 (PC_RES_INTF_<br>SBR) | SCHED_NBR             | Number    | Optional | Schedule number.                                                                  |

| Field Number             | Field Name            | Туре      | Criteria | Description                                                                  |
|--------------------------|-----------------------|-----------|----------|------------------------------------------------------------------------------|
| 76 (PC_RES_INTF_<br>SBR) | DISTRIB_LINE_NUM      | Number    | Optional | Distribution line.                                                           |
| 77 (PC_RES_INTF_<br>SBR) | AM_DISTRIB_<br>STATUS | Character | Optional | Prompts from the field's translate values.                                   |
| 78 (PC_RES_INTF_<br>SBR) | BUSINESS_UNIT_<br>AM  | Character | Optional | Prompts from the SP<br>_BU_AM_NONVW<br>table.                                |
| 79 (PC_RES_INTF_<br>SBR) | ASSET_ID              | Character | Optional | Prompts from the PROJ<br>_ASSET_VW table.                                    |
| 80 (PC_RES_INTF_<br>SBR) | PROFILE_ID            | Character | Optional | Prompts from the<br>PROFILE_PCAM_VW<br>table.                                |
| 81 (PC_RES_INTF_<br>SBR) | COST_TYPE             | Character | Optional | Prompts from the Asset<br>Cost Type Definition<br>table (COST_TYPE_<br>TBL). |
| 82 (PC_RES_INTF_<br>SBR) | BOOK                  | Character | Optional | Asset book name.                                                             |
| 83 (PC_RES_INTF_<br>SBR) | INCENTIVE_ID          | Character | Optional | Prompts from the PC_<br>PROJ_GNT_VW table.                                   |
| 84 (PC_RES_INTF_<br>SBR) | MSTONE_SEQ            | Number    | Optional | Milestone sequence.                                                          |
| 85 (PC_RES_INTF_<br>SBR) | CONTRACT_NUM          | Character | Optional | Prompts from the CA<br>_CONTRACT_VW<br>table.                                |
| 86 (PC_RES_INTF_<br>SBR) | CONTRACT_LINE_<br>NUM | Number    | Optional | Contract line number.                                                        |
| 87 (PC_RES_INTF_<br>SBR) | CONTRACT_PPD_<br>SEQ  | Number    | Optional | Prepaid add sequence.                                                        |
| 88 (PC_RES_INTF_<br>SBR) | BI_DISTRIB_STATUS     | Character | Optional | Prompts from the field's translate values.                                   |
| 89 (PC_RES_INTF_<br>SBR) | BUSINESS_UNIT_BI      | Character | Optional | Prompts from the SP_<br>BU_BI_NONVW table.                                   |

| Field Number              | Field Name             | Туре      | Criteria | Description                                    |
|---------------------------|------------------------|-----------|----------|------------------------------------------------|
| 90 (PC_RES_INTF_<br>SBR)  | BILLING_DATE           | Date      | Optional | Billing date.                                  |
| 91 (PC_RES_INTF_<br>SBR)  | INVOICE                | Character | Optional | Invoice.                                       |
| 92 (PC_RES_INTF_<br>SBR)  | REV_DISTRIB_<br>STATUS | Character | Optional | Prompts from the field's translate values.     |
| 93 (PC_RES_INTF_<br>SBR)  | BUSINESS_UNIT_AR       | Character | Optional | Prompts from the SP_<br>BUARED_NONVW<br>table. |
| 94 (PC_RES_INTF_<br>SBR)  | CUST_ID                | Character | Optional | Prompts from the PROJ<br>_CUST_VW table.       |
| 95 (PC_RES_INTF_<br>SBR)  | ITEM                   | Character | Optional | Prompts from the<br>ITEM_OPEN_PC_VW<br>table.  |
| 96 (PC_RES_INTF_<br>SBR)  | ITEM_LINE              | Number    | Optional | Item line.                                     |
| 97 (PC_RES_INTF_<br>SBR)  | ITEM_SEQ_NUM           | Number    | Optional | Item sequence number.                          |
| 98 (PC_RES_INTF_<br>SBR)  | DST_SEQ_NUM            | Number    | Optional | Distribution sequence.                         |
| 99 (PC_RES_INTF_<br>SBR)  | BUSINESS_UNIT_IN       | Character | Optional | Prompts from the SP_<br>BUIN_NONVW table.      |
| 100 (PC_RES_INTF_<br>SBR) | SCHED_LINE_NO          | Number    | Optional | Schedule line number.                          |
| 101 (PC_RES_INTF_<br>SBR) | DEMAND_LINE_NO         | Number    | Optional | Demand line number.                            |
| 102 (PC_RES_INTF_<br>SBR) | INV_ITEM_ID            | Character | Optional | Prompts from the PROJ<br>_ITEM_VW table.       |
| 103 (PC_RES_INTF_<br>SBR) | PAY_END_DT             | Date      | Optional | Pay period end date.                           |

| Field Number              | Field Name             | Туре      | Criteria | Description                                    |
|---------------------------|------------------------|-----------|----------|------------------------------------------------|
| 104 (PC_RES_INTF_<br>SBR) | BUSINESS_UNIT_<br>OM   | Character | Optional | Prompts from the SP_<br>BUPCOM_NONVW<br>table. |
| 105 (PC_RES_INTF_<br>SBR) | ORDER_NO               | Character | Optional | Order number.                                  |
| 106 (PC_RES_INTF_<br>SBR) | ORDER_INT_LINE_<br>NO  | Number    | Optional | Order line number.                             |
| 107 (PC_RES_INTF_<br>SBR) | EX_DOC_ID              | Character | Optional | PeopleSoft Expenses<br>document ID.            |
| 108 (PC_RES_INTF_<br>SBR) | EX_DOC_TYPE            | Character | Optional | Prompts from the field's translate values.     |
| 109 (PC_RES_INTF_<br>SBR) | RESOURCE_<br>QUANTITY  | Sign      | Optional | Quantity.                                      |
| 110 (PC_RES_INTF_<br>SBR) | RESOURCE_<br>AMOUNT    | Sign      | Optional | Project business unit amount.                  |
| 111 (PC_RES_INTF_<br>SBR) | BUDGET_HDR_<br>STATUS  | Character | Optional | Prompts from the field's translate values.     |
| 112 (PC_RES_INTF_<br>SBR) | KK_AMOUNT_TYPE         | Character | Optional | Prompts from the field's translate values.     |
| 113 (PC_RES_INTF_<br>SBR) | KK_TRAN_OVER_<br>FLAG  | Character | Optional | Override transaction.                          |
| 114 (PC_RES_INTF_<br>SBR) | KK_TRAN_OVER_<br>OPRID | Character | Optional | Override user ID.                              |
| 115 (PC_RES_INTF_<br>SBR) | KK_TRAN_OVER_<br>DTTM  | DtTm      | Optional | Override date.                                 |
| 116 (PC_RES_INTF_<br>SBR) | BUDGET_OVER_<br>ALLOW  | Character | Optional | Budget overrun<br>allowed.                     |
| 117 (PC_RES_INTF_<br>SBR) | BUDGET_LINE_<br>STATUS | Character | Optional | Prompts from the field's translate values.     |
| 118 (PC_RES_INTF_<br>SBR) | BUDGET_DT              | Date      | Optional | Budget date.                                   |

| Field Number              | Field Name             | Туре      | Criteria | Description                                                                 |
|---------------------------|------------------------|-----------|----------|-----------------------------------------------------------------------------|
| 119 (PC_RES_INTF_<br>SBR) | LEDGER                 | Character | Optional | Prompts from the SP<br>_LEDPC_NONVW<br>table.                               |
| 120 (PC_RES_INTF_<br>SBR) | BD_DISTRIB_<br>STATUS  | Character | Optional | Prompts from the translate values of the field.                             |
| 121 (PC_RES_INTF_<br>SBR) | BUSINESS_UNIT_BD       | Character | Optional | Prompts from the SP<br>_BUPCBD_NONVW<br>table.                              |
| 122 (PC_RES_INTF_<br>SBR) | FA_STATUS              | Character | Optional | F&A status.                                                                 |
| 123 (PC_RES_INTF_<br>SBR) | TIME_SHEET_ID          | Character | Optional | Time report ID.                                                             |
| 124 (PC_RES_INTF_<br>SBR) | SHEET_ID               | Character | Optional | Report ID.                                                                  |
| 125 (PC_RES_INTF_<br>SBR) | DT_TIMESTAMP           | DtTm      | Optional | Date timestamp.                                                             |
| 126 (PC_RES_INTF_<br>SBR) | VCHR_DIST_LINE_<br>NUM | Number    | Optional | Distribution line<br>number.                                                |
| 127 (PC_RES_INTF_<br>SBR) | PM_REVIEWED            | Character | Optional | Prompts from the field's translate values.                                  |
| 128 (PC_RES_INTF_<br>SBR) | PRICED_RATE            | Sign      | Optional | Priced rate.                                                                |
| 129 (PC_RES_INTF_<br>SBR) | ACTIVITY_ID_<br>DETAIL | Character | Optional | Prompts from the<br>Activity ID Detail<br>Prompt table (PC_ACT<br>_DETAIL). |
| 130 (PC_RES_INTF_<br>SBR) | CST_DISTRIB_<br>STATUS | Character | Optional | Prompts from the field's translate values.                                  |
| 131 (PC_RES_INTF_<br>SBR) | TXN_LMT_TRANS_<br>ID   | Character | Optional | Transaction limit ID.                                                       |
| 132 (PC_RES_INTF_<br>SBR) | EVENT_NUM              | Number    | Optional | Event number.                                                               |

| Field Number              | Field Name           | Туре      | Criteria | Description                                                               |
|---------------------------|----------------------|-----------|----------|---------------------------------------------------------------------------|
| 133 (PC_RES_INTF_<br>SBR) | CA_FEE_STATUS        | Character | Optional | Prompts from the field's translate values.                                |
| 134 (PC_RES_INTF_<br>SBR) | WM_WO_SBR            | Subrecord | Optional | PeopleSoft<br>Maintenance<br>Management work<br>order subrecord.          |
| 1 (WM_WO_SBR)             | BUSINESS_UNIT_<br>WO | Character | Optional | Work order business<br>unit. Prompts from the<br>SP_BU_WM_NONVW<br>table. |
| 2 (WM_WO_SBR)             | WO_ID                | Character | Optional | Work order ID.<br>Prompts from the WM<br>_WO_NOT_CLSD<br>table.           |
| 3 (WM_WO_SBR)             | WO_TASK_ID           | Number    | Optional | Task number. Prompts<br>from the WM_WO_<br>TSK_NCLSD table.               |
| 4 (WM_WO_SBR)             | RSRC_TYPE            | Character | Optional | Resource type. Prompts<br>from the translate<br>values of the field.      |
| 5 (WM_WO_SBR)             | RES_LN_NBR           | Number    | Optional | Resource line number.                                                     |
| 135 (PC_RES_INTF_<br>SBR) | FMS_WHO_SBR          | Subrecord | Optional | Date, time, and operator subrecord.                                       |
| 1 (FMS_WHO_SBR)           | FMS_DTTM_STAMP       | DtTm      | Optional | Date/time stamp.                                                          |
| 2 (FMS_WHO_SBR)           | FMS_OPRID            | Character | Optional | Operator ID.                                                              |
| 3 (FMS_WHO_SBR)           | FMS_<br>LASTUPDDTTM  | DtTm      | Optional | Last update date/time.                                                    |
| 4 (FMS_WHO_SBR)           | FMS_<br>LASTUPDOPRID | Character | Optional | Last update user ID.                                                      |
| 4                         | INTFC_TYPE           | Character | Optional | Not used in the transactions interface.                                   |
| 5                         | PC_INTFC_STATUS      | Character | Required | Populate the field with <i>NEW</i> .                                      |

| Field Number | Field Name           | Туре      | Criteria          | Description                                                                             |
|--------------|----------------------|-----------|-------------------|-----------------------------------------------------------------------------------------|
| 6            | PC_LOAD_STATUS       | Character | Required          | Populate the field with <i>NEW</i> .                                                    |
| 7            | START_DT             | Date      |                   |                                                                                         |
| 8            | ORIG_INTFC_ID        | Number    | Optional          | Not used in the transactions interface.                                                 |
| 9            | ORIG_LINE_NUM        | Number    | Optional          | Not used in the transactions interface.                                                 |
| 10           | INTEGRATION_<br>TMPL | Character | Optional          | Not used in the transactions interface.                                                 |
| 11           | QUANTITY             | Sign      |                   | Quantity interface.                                                                     |
| 12           | DESCR254             | Character | Optional          | Not used in the transactions interface.                                                 |
| 13           | SETID                | Character | System-maintained | Not used in the transactions interface.                                                 |
| 14           | MESSAGE_SET_NBR      | Number    | System-maintained | Edit errors message set.                                                                |
| 15           | MESSAGE_NBR          | Number    | System-maintained | Edit errors message number.                                                             |
| 16           | COMBO_STATUS         | Character | Conditional       | Populate the field with <i>V</i> (valid) if ChartField combination edits are performed. |
| 17           | CURRENCY_CD_GL       | Character | System-maintained | Used in Commitment<br>Control budgeting.                                                |
| 18           | MONETARY_<br>AMOUNT  | Sign      | System-maintained | Used in Commitment<br>Control budgeting.                                                |

| Field Number | Field Name            | Туре      | Criteria          | Description                                                                                                    |
|--------------|-----------------------|-----------|-------------------|----------------------------------------------------------------------------------------------------|
| 19           | KK_DISTRIB_<br>STATUS | Character | Optional          | Populate this field<br>with $N$ (none) if the<br>transaction is to be<br>billed. If the transaction<br>needs to be budget<br>checked, provide a<br>value of $B$ . The default<br>value is $N$ if a value<br>is not provided in the<br>source table. |
| 20           | KK_SOURCE_TRAN        | Character | Optional          | Not used in the transactions interface.                                                                                                    |
| 21           | PC_MSP_AE6            | Character | Optional          | Not used in the transactions interface.                                                                                                    |
| 22           | PC_MSP_AE2            | Character | Optional          | Not used in the transactions interface.                                                                                                    |
| 23           | PC_MSP_AE6            | Character | Conditional       | Not used in the transactions interface.                                                                                                    |
| 24           | FIELDNAME             | Character | System-maintained | Edit errors field name.                                                                                                    |
| 25           | PC_BUDGET_ID          | Number    | Optional          | Budget plan ID. If the<br>budget ID does not<br>exist in the Project<br>Budget Plan table<br>(PC_BUD_PLAN),<br>the process creates a<br>budget ID, indicating<br>that a new budget is<br>being integrated.                                          |
| 26           | BUDGET_PERIOD         | Character | Conditional       | Budget period. This<br>field is required if the<br>analysis type provided<br>for the transaction line<br>is from the Budget<br>analysis group that<br>is specified at the<br>installation level.                                                    |

| Field Number | Field Name      | Туре      | Criteria    | Description                                                                                                    |
|--------------|-----------------|-----------|-------------|----------------------------------------------------------------------------------------------------|
| 27           | PC_BUDGET_ITEM  | Character | Conditional | Project budget item.<br>Prompts from the<br>PC_BUD_ITM_VW<br>table. This field is<br>required if the analysis<br>type provided for the<br>transaction line is from<br>the Budget analysis<br>group that is specified<br>at the installation level. |
| 28           | BUDGET_LN       | Number    | Conditional | Budget line number.<br>This field is required<br>if the analysis type<br>provided for the<br>transaction line is from<br>the Budget analysis<br>group that is specified<br>at the installation level.                                              |
| 29           | PROJ_ROLE       | Character | Optional    | Project role. Prompts<br>from the PROJ_ROLE_<br>SECVW table.                                                                                                    |
| 30           | KK_BUDG_LN_TYPE | Character | Conditional | Budget line code. If<br>Commitment Control<br>is enabled, populate<br>this field based on the<br>translate values of the<br>KK_BUDG_LN_TYPE<br>field.                                                                                              |
| 31           | BD_HDR_STATUS   | Character | Optional    | Budget header status.<br>The default value is $N$ (the posting has not been run against the journal).                                                                                                    |
| 32           | GM_FA_SEQ_FLG   | Character | Optional    | Fixed and<br>administrative flag<br>that is used by the<br>PeopleSoft Grants<br>system.                                                                                                    |
| 33           | GM_CS_SEQ_FLG   | Character | Optional    | Cost sharing flag that is<br>used by the PeopleSoft<br>Grants system.                                                                                                    |

| Field Number | Field Name            | Туре      | Criteria    | Description                                                                                                    |
|--------------|-----------------------|-----------|-------------|----------------------------------------------------------------------------------------------------|
| 34           | FUND_SOURCE           | Character | Optional    | Funding source.<br>Prompts from the<br>Funding Source<br>table (KK_FUND_<br>SOURCE).                                                                                                    |
| 35           | GM_DISTRIB_<br>STATUS | Character | Optional    | Distribution status<br>that is used by the<br>PeopleSoft Grants<br>system.                                                                                                    |
| 36           | PC_BUD_TYPE           | Character | Optional    | If a budget type does<br>not exist in the source<br>file, the default value is<br>cost budget.                                                                                                    |
| 37           | BUDGET_<br>CATEGORY   | Character | Conditional | Budget item. Prompts<br>from the Budget<br>Category Control<br>table (GM_BUD_<br>CATEGORY). This<br>field is required if the<br>analysis type provided<br>for the transaction line<br>is from the Budget<br>analysis group that<br>is specified at the<br>installation level. |
| 38           | NUM_PERIODS           | Number    | Optional    | Number of time periods.                                                                                                    |
| 39           | ACT_UID               | Character | Optional    | Task ID.                                                                                                    |
| 40           | RES_UID               | Character | Optional    | Resource ID.                                                                                                    |
| 41           | PC_HOURS_PER_<br>DAY  | Number    | Optional    | Hours per day.                                                                                                    |
| 42           | PC_FORECAST           | Number    | Optional    | Forecast units to load into Forecasting.                                                                                                    |
| 43           | PC_FORCAST_<br>REMAIN | Number    | Optional    | Remaining forecast<br>units to load into<br>Forecasting.                                                                                                    |
| 44           | STATUS_STRING         | Character | Optional    | String text.                                                                                                    |

| Field Number | Field Name    | Туре      | Criteria    | Description                                                                                                    |
|--------------|---------------|-----------|-------------|----------------------------------------------------------------------------------------------------|
| 45           | START_DATE    | Date      | Optional    | Start date for Gen<br>Stand.                                                                                                    |
| 46           | END_DATE      | Date      | Optional    | End date.                                                                                                    |
| 47           | LOAD_STATUS   | Character | Optional    | Load status.                                                                                                    |
| 48           | CALENDAR_ID   | Character | Conditional | Calendar ID. This<br>field is required if the<br>analysis type provided<br>for the transaction line<br>is from the Budget<br>analysis group that<br>is specified at the<br>installation level.                                                                                                    |
| 49           | ENTRY_EVENT   | Character | Conditional | Prompts from the<br>EE_BUD_CODES<br>_VW table. This<br>field is required if<br>Commitment Control<br>and Projects Budgeting<br>are enabled, and the<br>analysis type provided<br>for the transaction line<br>is from the Budget<br>analysis group that<br>is specified at the<br>installation level. |
| 50           | KK_DEFAULT_EE | Character | Conditional | Default entry event.<br>This field is required<br>if Commitment Control<br>and Projects Budgeting<br>are enabled, and the<br>analysis type provided<br>for the transaction line<br>is from the Budget<br>analysis group that<br>is specified at the<br>installation level.                           |
| 51           | KK_GEN_PARENT | Character | Conditional | Generate parent budget.<br>This field is required<br>if Commitment Control<br>and Projects Budgeting<br>are enabled, and the<br>analysis type provided<br>for the transaction line<br>is from the Budget<br>analysis group that<br>is specified at the<br>installation level.                        |

| Field Number | Field Name             | Туре      | Criteria    | Description                                                                                                    |
|--------------|------------------------|-----------|-------------|----------------------------------------------------------------------------------------------------|
| 52           | KK_PARENT_ENT_<br>TYPE | Character | Conditional | Parent budget entry<br>type, such as original<br>or adjustment. This<br>field is required if<br>Commitment Control<br>and Projects Budgeting<br>are enabled, and the<br>analysis type provided<br>for the transaction line<br>is from the Budget<br>analysis group that<br>is specified at the<br>installation level.             |
| 53           | KK_BUDG_TRANS_<br>TYPE | Character | Conditional | Budget entry type, such<br>as original, adjustment,<br>transfer, and so on.<br>This field is required<br>if Commitment Control<br>and Projects Budgeting<br>are enabled, and the<br>analysis type provided<br>for the transaction line<br>is from the Budget<br>analysis group that<br>is specified at the<br>installation level. |
| 54           | PC_KK_AE_TYPE          | Character | Conditional | Commitment<br>Control type, such<br>as budget creation or<br>budget check. This<br>field is required if<br>Commitment Control<br>and Projects Budgeting<br>are enabled, and the<br>analysis type provided<br>for the transaction line<br>is from the Budget<br>analysis group that<br>is specified at the<br>installation level.  |
| 55           | EE_PROC_STATUS         | Character | Optional    | Entry Event line status.                                                                                                    |

# **Reviewing and Modifying Interface Table Data**

# Pages Used to Review and Modify Interface Table Data

| Page Name                                                 | Definition Name   | Usage                                                                                                    |
|-----------------------------------------------------------|-------------------|----------------------------------------------------------------------------------------------------|
| Review Project Definition Page                            | INTFC_PROJ_GEN_01 | Review and edit third-party application<br>project details in the Projects Interface<br>staging table.                                                                                                    |
| Review Project Definition - Description<br>Page           | INTFC_PROJ_GEN_02 | Review and edit third-party application<br>project description details in the Projects<br>Interface staging table.                                                                                         |
| Review Project Definition - Status Page                   | INTFC_PROJ_GEN_03 | Review and edit third-party application<br>project status details in the Projects<br>Interface staging table.                                                                                              |
| <u>Review Project Definition - Manager</u><br><u>Page</u> | INTFC_PROJ_GEN_04 | Review and edit third-party application<br>project manager details in the Projects<br>Interface staging table before you load<br>data from the interface tables into<br>PeopleSoft Project Costing tables. |
| Review Project Definition - Location<br>Page              | INTFC_PROJ_GEN_05 | Review and edit third-party application<br>project location details in the Projects<br>Interface staging table.                                                                                            |
| Review Project Definition - Team Page                     | INTFC_PROJ_GEN_06 | Review and edit third-party application<br>team security setting in the Projects<br>Interface staging table.                                                                                               |
| Review Project Definition - Phases Page                   | INTFC_PROJ_GEN_07 | Review and edit third-party application<br>project phase details in the Projects<br>Interface staging table.                                                                                               |
| Review Project Definition - Schedule<br>Integration Page  | INTFC_PROJ_GEN_09 | Build new project trees and add new projects from third-party application data.                                                                                                    |
| Review Activity Details Page                              | INTFC_ACT_GEN_01  | Review and edit third-party application<br>activity details in the Activities Interface<br>staging table.                                                                                                  |
| Review Activity Details - Description<br>Page             | INTFC_ACT_GEN_02  | Review and edit third-party application<br>activity description details in the Activity<br>Interface staging table.                                                                                        |

| Page Name Definition Name                                           |                   | Usage                                                                                                    |
|---------------------------------------------------------------------|-------------------|----------------------------------------------------------------------------------------------------|
| Review Activity Details - Status Page                               | INTFC_ACT_GEN_03  | Review and edit third-party application<br>activity status details in the Activity<br>Interface staging table.                           |
| Review Activity Details - Location Page                             | INTFC_ACT_GEN_05  | Review and edit third-party application<br>activity location details in the Activity<br>Interface staging table.                         |
| Review Activity Details - Quality Page                              | INTFC_ACT_GEN_06  | Review and edit third-party application<br>activity quality details in the Activities<br>Interface staging table.                        |
| Review Resource Details Page                                        | INTFC_TEAM_GEN    | Review and modify resource interface data that is in the staging table.                                                                  |
| Review Transaction Details Page                                     | INTFC_PROJ_RES_01 | Review and edit third-party application<br>transaction source data details in the<br>Transactions Interface table.                       |
| Review Transaction Details - Source<br>Data Page                    | INTFC_PROJ_RES_02 | Review and edit third-party application<br>transaction source data details in the<br>Transactions Interface table.                       |
| Review Transaction Details - General<br>Ledger Chartfield Data Page | INTFC_PROJ_RES_03 | Review and edit third-party application<br>transaction general ledger ChartField<br>data details in the Transactions Interface<br>table. |

# **Review Project Definition Page**

Use the Review Project Definition page (INTFC\_PROJ\_GEN\_01) to review and edit third-party application project details in the Projects Interface staging table.

Navigation:

**Project** Costing > Third Party Integration > 3rd Party Intgrtn Project Dtl > Review Project Definition

| Review Project Definition Description Status | Manager Location Team Pha | ses User Fields Schedule Integration                                                  |   |
|----------------------------------------------|---------------------------|---------------------------------------------------------------------------------------|---|
| Interface ID 100                             | Line Number 100           |                                                                                       |   |
| Project Business Unit US005                  | Project PUBLICGNT         |                                                                                       |   |
| *Description PUBLICGNT                       |                           | Processing Status Active                                                              |   |
| *Integration US005                           | Technology Division       | FS_08 SetID SHARE                                                                     |   |
| Project Type 00000 🔍 No                      | ne                        | Calculation Method                                                                    | • |
| Rate Plan                                    |                           | Project Charging Level                                                                | • |
| Percent Complete                             |                           | Time Report Charging Level                                                            | • |
| System Source BPC                            |                           | Budget Approver                                                                       |   |
| Original Interface ID                        |                           | Options                                                                               |   |
| Original Interface Line Number               |                           | Program     Allow Interest Calculation                                                |   |
|                                              |                           | <ul> <li>Allow Interest Calculation</li> <li>Always Honor Constraint Dates</li> </ul> |   |
| Project Schedule                             |                           |                                                                                       |   |
| *Start Date 08/20/2002                       | ]                         | *End Date 08/20/2002 🛐                                                                |   |
| Baseline Start Date 08/06/2002               | ]                         | Baseline Finish Date 08/06/2002                                                       |   |
| Early Start Date                             | ]                         | Early Finish Date                                                                     |   |
| Actual Start Date                            | ]                         | Actual Finish Date                                                                    |   |
| Late Start Date                              | ]                         | Late Finish Date                                                                      |   |
| Interface Status                             |                           |                                                                                       |   |
| Interface Status NEW                         | Load Status NEW           | Error Reason                                                                          |   |

This example illustrates the fields and controls on the Review Project Definition page.

Use the pages in the Projects Interface component (INTFC\_PROJ\_GEN) to review and modify project details in the Projects Interface staging table before you run the Load Projects and Activities process to load them into PeopleSoft Project Costing tables.

These fields are available on the Review Project Definition page only if you use PeopleSoft Program Management:

- Calculation Method
- Project Charging Level
- Time Report Charging Level
- Budget Approver
- Always Honor Constraint Dates

## **Review Project Definition - Manager Page**

Use the Review Project Definition - Manager page (INTFC\_PROJ\_GEN\_04) to review and edit thirdparty application project manager details in the Projects Interface staging table before you load data from the interface tables into PeopleSoft Project Costing tables.

Navigation:

Select the Manager tab on the Review Project Definition page.

This example illustrates the fields and controls on the Review Project Definition - Manager page. You can find definitions for the fields and controls later on this page.

| Review Project Definition | iption <u>S</u> tatus | Manager  | Location    | <u>T</u> eam | <u>P</u> hases | <u>U</u> ser Fields | Schedule Integration |
|---------------------------|-----------------------|----------|-------------|--------------|----------------|---------------------|----------------------|
| Interfac                  | e ID 100              | 1        | Line Number | 100          |                |                     |                      |
| Project Business          | Unit US005            |          | Project     | PUBLICG      | NT             |                     |                      |
| Project Manager           |                       |          |             |              |                |                     |                      |
| Effective Dat             | e 08/20/2002 🛐        |          |             |              |                |                     |                      |
| Project Manage            | r IXHEEE120           | Crawford | l,William   |              |                |                     |                      |
| Project Rol               | e PRJM                | <b>Q</b> |             |              |                |                     |                      |
| Start Dat                 | e 08/20/2002 🛐        |          |             |              |                |                     |                      |
| End Dat                   | e 08/20/2002 🛐        |          |             |              |                |                     |                      |
|                           | 00/20/2002            |          |             |              |                |                     |                      |

The Load Projects and Activities process uses the data on this page to insert a row in the Project Manager, Project Team Member, and Project Team Member Schedule tables for the project manager.

| Field or Control | Description                                                                                                    |
|------------------|----------------------------------------------------------------------------------------------------|
| Effective Date   | Review the effective date of the project manager, which must equal the project manager's start date.                                                                                                    |
| Project Manager  | All fields on this page are required if a project manager exists in this field.                                                                                                    |
| Project Role     | Review the project manager's project role.                                                                                                    |
| Start Date       | Review the project manager's start date, which must equal the<br>project manager's effective date. The start date must be earlier<br>than the end date, and must be within the project start and end<br>dates. |
| End Date         | Review the project manager's end date. The end date must be<br>later than the start date, and must be within the project start<br>and end dates.                                                               |

The process uses these default values when creating rows for project managers or team members in the Project Team Member and Project Team Member Schedule tables:

- Resource classification: Labor
- Team member type: *Employee*
- Resource status: Considered
- PeopleSoft Program Management rate type: Custom
- Availability units: 100

• Unit of measure, currency code, and scheduled hours are from the business unit.

## **Review Project Definition - Team Page**

Use the Review Project Definition - Team page (INTFC\_PROJ\_GEN\_06) to review and edit third-party application team security setting in the Projects Interface staging table.

Navigation:

Select the Team tab on the Review Project Definition page.

This example illustrates the fields and controls on the Review Project Definition - Team page . You can find definitions for the fields and controls later on this page.

| Field or Control                                                                           |                 |                |                 | L                | Descript | tion           |                     |                      |
|--------------------------------------------------------------------------------------------|-----------------|----------------|-----------------|------------------|----------|----------------|---------------------|----------------------|
| Enforce Project Team     O Not Enforce     Project Team Only     Project and Activity Team | Product         | t(S)           | -<br>-          |                  |          |                |                     |                      |
| -                                                                                          | usiness Unit US | 8005           |                 | Project          | PUBLICG  | NT             |                     |                      |
|                                                                                            | Interface ID    | 100            |                 | Line Number      | 100      |                |                     |                      |
| Review Project Definition                                                                  | Description     | <u>S</u> tatus | <u>M</u> anager | <u>L</u> ocation | Team     | <u>P</u> hases | <u>U</u> ser Fields | Schedule Integration |

| Field or Control     | Description                                                                                                    |
|----------------------|----------------------------------------------------------------------------------------------------|
| Enforce Project Team | Designate who can charge time and expenses to a project and<br>activity by selecting an option in this group box. Options are<br>available for selection on this page if you selected the <b>Decide</b><br><b>at the Project Level</b> option on the Project Costing Options<br>page for the business unit.<br>See <u>Project Costing Options Page</u> . |

## **Review Project Definition - Schedule Integration Page**

Use the Review Project Definition - Schedule Integration page (INTFC\_PROJ\_GEN\_09) to build new project trees and add new projects from third-party application data.

Navigation:

Select the Schedule Integration tab on the Review Project Definition page.

This example illustrates the fields and controls on the Review Project Details - Schedule Integration page. You can find definitions for the fields and controls later on this page.

| Review Project Definition | Description     | <u>S</u> tatus | <u>M</u> anager | Location     | <u>T</u> eam | <u>P</u> hases | <u>U</u> ser Fields | Schedule Integration |
|---------------------------|-----------------|----------------|-----------------|--------------|--------------|----------------|---------------------|----------------------|
|                           | Interface ID    | 100            |                 | Line Numbe   | er 1(        | 00             |                     |                      |
| Project                   | Business Unit L | IS005          |                 | Projec       | t PUBLIC     | CGNT           |                     |                      |
| Project Schedule Integra  | ation           |                |                 |              |              |                |                     |                      |
|                           | Product Code    |                | Tre             | e Indent Lev | el           |                |                     |                      |
|                           | Field 1         |                |                 |              |              |                |                     |                      |
|                           | Field 2         |                |                 |              |              |                |                     |                      |
|                           | Field 3         |                |                 |              |              |                |                     |                      |
|                           | Field 4         |                |                 |              |              |                |                     |                      |
|                           | Field 5         |                |                 |              |              |                |                     |                      |
|                           | Field 6         |                |                 |              |              |                |                     |                      |
|                           | Field 7         |                |                 |              |              |                |                     |                      |

You must enter a row of data on this page for each project and corresponding project node on the project tree.

| Field or Control  | Description                                                                                                    |
|-------------------|----------------------------------------------------------------------------------------------------|
| Project           | The system assigns the next sequential project ID if you enter <i>NEXT</i> on the Review Project Definition - Add a New Value page.                                                                                  |
| Product Code      | Enter a free-form code to assist you in identifying the origin of the project. For example, you can enter <i>ORA</i> to indicate that the project is loaded from an Oracle application.                              |
| Tree Indent Level | Enter the level, on the project tree, to which the current project belongs. Level 6 is the root node. A tree can contain only one root node.                                                                         |
| Field 1           | (Optional) Enter a third-party project ID if you are importing from a third-party product.                                                                                                    |
| Field 2           | (Optional) Enter a description of the third-party project.                                                                                                    |
| Field 3           | Enter a unique node ID, which is required for tree integration.<br>If you are importing from a third-party application, use the<br>unique node ID from the third-party application. If not, enter<br>the project ID. |
| Field 4           | (Optional) Enter a description of the node ID.                                                                                                    |

| Field or Control | Description                                                                                                    |
|------------------|----------------------------------------------------------------------------------------------------|
| Field 5          | Enter a parent node ID, which is required for tree integration.<br>Only the root node (tree indent level 6) does not have a parent<br>node ID. |
| Field 6          | This field is not used for tree integration.                                                                                                   |
| Field 7          | This field is not used for tree integration.                                                                                                   |

## **Review Activity Details Page**

Use the Review Activity Details page (INTFC\_ACT\_GEN\_01) to review and edit third-party application activity details in the Activities Interface staging table.

Navigation:

#### **Project Costing > Third Party Integration > Review 3rd Party Activity Dtl**

This example illustrates the fields and controls on the Review Activity Details page. You can find definitions for the fields and controls later on this page.

| Review Activity Details Description | n <u>S</u> tatus <u>L</u> ocatio | n <u>Q</u> uality | <u>U</u> ser Fields |                    |                                          |
|-------------------------------------|----------------------------------|-------------------|---------------------|--------------------|------------------------------------------|
| Interface IE                        | 103                              | Line Number       | 103                 |                    |                                          |
| Project Business Uni                | US005                            | Project           | PUBLICGNT           |                    |                                          |
|                                     |                                  | Activity          | PARKINGLOT          |                    |                                          |
| Descript                            | ion PARKING LOT                  |                   |                     | WBS                | ID                                       |
| Activity T                          | ype 00000 🔍 None                 |                   |                     | Deadline Da        | te 🛐                                     |
| Percent Compl                       | ete 0.00                         |                   |                     | Constraint Typ     | •                                        |
| System Sou                          | rce BPC                          |                   |                     | Constraint Da      | te 🗾 🛐                                   |
| Enforce Project Te                  | am                               |                   |                     |                    | Options                                  |
| Activity Ow                         | ner                              |                   |                     |                    | New Milestone Allow Interest Calculation |
| Original Interface                  | e ID                             | Original Inter    | face Line Number    |                    | Summary Activity                         |
| Activity Schedule                   |                                  |                   |                     |                    |                                          |
| *Start E                            | ate 08/20/2002 🛐                 |                   |                     | *End Da            | te 08/20/2002 🛐                          |
| Baseline Start D                    | ate 08/06/2002 🛐                 |                   |                     | Baseline Finish Da | te 08/06/2002 🛐                          |
| Early Start D                       | ate                              |                   |                     | Early Finish Da    | te 🛛 🔋                                   |
| Actual Start E                      | ate                              |                   |                     | Actual Finish Da   | te 🔋                                     |
| Late Start D                        | ate                              |                   |                     | Late Finish Da     | te                                       |
| Interface Status                    |                                  |                   |                     |                    |                                          |
| Interface Status NEV                | Load Sta                         | tus NEW 🔍         | Error R             | eason              | -                                        |

Use the pages in the Activities Interface component (INTFC\_ACT\_GEN) to review and modify activity details in the Activities Interface staging table before you run the Load Projects and Activities process to load them into PeopleSoft Project Costing tables.

| Field or Control                             | Description                                                                                                    |
|----------------------------------------------|----------------------------------------------------------------------------------------------------|
| WBS ID (work breakdown structure identifier) | Displays the position of this activity within the WBS of the<br>project. For activities that you create from a third party other<br>than Microsoft, this field is blank and will be system-generated<br>after you run the Load Projects and Activities process to load<br>them into PeopleSoft Project Costing tables. The process loads<br>the new activities to the end of the existing project WBS, if<br>one exists, at level 1. For example, if the last activity on the<br>existing project WBS currently has a WBS ID of 5, the process<br>adds new activities to the structure with WBS IDs of 6, 7, 8,<br>and so on.<br>Activities that you create from Microsoft are discussed in the<br>Copying Data from Microsoft Project to PeopleSoft Project<br>Costing topic |
| Summary Activity                             | The system activates this field if an activity that is created<br>from a third-party application has child projects. This field<br>is inactivated (deselected) if the project does not have child<br>projects.                                                                                                    |

These fields are available only if you use PeopleSoft Program Management:

- Deadline Date
- Constraint Date
- Constraint Type

#### **Related Links**

"Understanding Schedule Dependencies" (PeopleSoft Program Management) "Understanding Activity Constraints" (PeopleSoft Program Management) "Understanding Integration of Dependencies and Constraints with Microsoft Project" (PeopleSoft Program Management) "Understanding Project Schedule Indicators" (PeopleSoft Program Management) "Specifying Schedule Dependencies" (PeopleSoft Program Management) "Specifying Activity Constraints" (PeopleSoft Program Management)

## **Review Resource Details Page**

Use the Review Resource Details page (INTFC\_TEAM\_GEN) to review and modify resource interface data that is in the staging table.

Navigation:

**Project Costing > Third Party Integration >3rd Party Intgrtn Resource Dtl** 

This example illustrates the fields and controls on the Review Resource Details page. You can find definitions for the fields and controls later on this page.

| Review F     | Resource Details            |                   |                     |          |                |
|--------------|-----------------------------|-------------------|---------------------|----------|----------------|
|              | Interface ID 10             | Line Number       | 1                   |          |                |
|              | Project Business Unit US004 | Project           | 0000000000165       |          |                |
|              |                             | Activity          | 00000000000001      |          |                |
| Resources    |                             |                   |                     |          |                |
|              | *Resource Class Labor       | •                 |                     |          |                |
|              | ID Number EMP10             | Q                 | Generic Resource    |          |                |
|              | Start Date 06/14/2006 3     |                   | End Date 08/07      | 7/2006 🛐 |                |
|              | Unit of Measure EA 🔍        |                   | Available Units (%) | 100      |                |
|              | Cost Rate 150               | Currency USD 🔍    | Billing Rate        | 180      | Currency USD 🔍 |
| Work         |                             |                   |                     |          |                |
|              | Project Role PROJ WORKER    | Q.                |                     |          |                |
|              | Assigned Work 200           |                   |                     |          |                |
|              | Baseline Work 200           |                   |                     |          |                |
|              |                             |                   |                     |          |                |
| Interface St |                             |                   |                     |          |                |
|              | Interface Status NEW        | Load Status NEW Q | Error Reason        |          |                |
|              |                             |                   |                     |          |                |

Use this page to view and update resource data that is in the staging table (INTFC\_TEAM\_GEN). This page displays data that has not been processed and data that was processed with errors.

| Field or Control | Description                                                                                                    |  |
|------------------|----------------------------------------------------------------------------------------------------|--|
| Resource Class   | Select <i>Asset, Labor, Material,</i> or <i>Other.</i> The sections and fields on the page change depending on the selection in this field. |  |

## **Review Transaction Details Page**

Use the Review Transaction Details page (INTFC\_PROJ\_RES\_01) to review and edit third-party application transaction source data details in the Transactions Interface table.

Navigation:

**Project** Costing > Third Party Integration > Third Party Rvw Transactions > Review Transaction Details

This example illustrates the fields and controls on the Review Transaction Details page. You can find definitions for the fields and controls later on this page.

| view Transaction Details Source Data | General Ledger Chartfields |                              |        |
|--------------------------------------|----------------------------|------------------------------|--------|
| Interface ID 80000000                | Interface Line Number      | 1                            |        |
| ansactions                           |                            |                              |        |
| *Project BU US004 🔍                  |                            |                              |        |
| *Project IMPLEMENT                   | Q,                         | Transaction Date 02/14/2013  |        |
| *Activity EVALUATE                   |                            | Accounting Date 02/14/2013 🛐 |        |
| Transaction ID 10003423              |                            | Source Amount                | 225.00 |
| *GL Unit US004 🔍                     |                            | Source Currency USD 🔍        |        |
| *Analysis Type ACT 🔍                 |                            | Cur Effdt 02/14/2013 🛐       |        |
| System Source PPC 🔍                  |                            | BU Amt                       |        |
|                                      |                            | Currency Code USD 🔍          |        |
| Source Type DIRCT                    |                            | Quantity 5.00                |        |
| Category CONSL                       |                            | Unit of Measure EA 🔍         |        |
| Subcategory RENTL                    |                            | Description                  |        |
|                                      |                            |                              |        |
| Interface Status                     |                            |                              |        |
| PC Intf. Status New                  | •                          | PC Load Status New -         |        |
| Message Set                          |                            |                              |        |

Use the pages in the Transactions Interface component (INTERFACE\_RESOURCE) to review and modify transaction details in the Transactions Interface staging table before you run the Load Third-Party Transactions process to load them into the Project Transaction table (PROJ\_RESOURCE).

**Note:** Budgetary ChartFields cannot be selected on the General Ledger ChartField Data page. Therefore, budget rows cannot be added on this page.

# Loading Interface Table Data into PeopleSoft Project Costing

## Pages Used to Load Interface Table Data into PeopleSoft Project Costing

| Page Name                         | Definition Name | Usage                                                                                                    |  |  |
|-----------------------------------|-----------------|----------------------------------------------------------------------------------------------------|--|--|
| Load Projects and Activities Page | PC_INTF_GEN     | Run the Load Projects and Activities<br>process to load project and activity data<br>into PeopleSoft Project Costing tables. |  |  |
| Load Transactions Page            | PC_INTFEDIT     | Run Load Third-Party Transactions to<br>load transaction data into the Project<br>Transaction table.                         |  |  |

#### **Related Links**

"Understanding Project Charging Levels" (PeopleSoft Program Management)

## Load Projects and Activities Page

Use the Load Projects and Activities page (PC\_INTF\_GEN) to run the Load Projects and Activities process to load project and activity data into PeopleSoft Project Costing tables.

Navigation:

#### **Project Costing > Third Party Integration > Third Party Load Proj Activity**

This example illustrates the fields and controls on the Load Projects and Activities page. You can find definitions for the fields and controls later on this page.

| Load Projects and Activities<br>User ID VP1 | Run Control ID PC_INTF_GEN Process Monitor Run |
|---------------------------------------------|------------------------------------------------|
| Program Name PC_INTF_GEN                    | Process Frequency Always                       |
| Request Info                                | Find   View All First 🕚 1 of 1 🕑 Last          |
| Run Control Options                         | · · ·                                          |
| Load Options                                | Request Number 1                               |
| Projects Resources                          |                                                |
| Activities Project Tree                     |                                                |
| Interface Options All                       |                                                |

After you stage data from third-party systems to its respective interface tables, you run the various PeopleSoft Application Engine processes to bring the data into PeopleSoft Project Costing tables.

If you use PeopleSoft Program Management, the Load Third-Party Transactions process loads only transactions for activities at the project costing level that is specified on the Program Management Options page. If the Application Engine processes a row that is not a valid costing activity, an error occurs and the transaction remains in the Transactions Interface table. You can view the error on the Review Transactions Details page.

| Field or Control | Description                                                                                                    |
|------------------|----------------------------------------------------------------------------------------------------|
| Load Options     | Select the type of data to be loaded into PeopleSoft Project<br>Costing tables. Available values are:                                                                       |
|                  | <i>Projects:</i> Select to load project data into PeopleSoft Project Costing tables.                                                                                        |
|                  | • <i>Activities:</i> Select to load activity data into PeopleSoft Project Costing tables.                                                                                   |
|                  | • <i>Resources:</i> Select to load project and activity team members into PeopleSoft Project Costing tables.                                                                |
|                  | • <i>Project Tree:</i> Select to load project tree data into PeopleSoft Project Costing tables and create or update a project tree, or append a project, to a project tree. |

| Field or Control  | Description                                                                                                    |
|-------------------|----------------------------------------------------------------------------------------------------|
| Interface Options | <ul> <li>Select the interface option from these available values:</li> <li><i>All:</i> Select to process all interface IDs.</li> <li><i>Range:</i> Select to process a specific batch; enter the range of interface identifiers that you want to process in the Interface ID and To Interface ID fields.</li> <li>Note: If using <i>Range</i>, the Interface ID range of 10000000 through 10999999 is reserved for Primavera integration. Do not use Interface ID's within this range. Otherwise, an error message will be displayed.</li> <li>Select <i>Range</i> as the interface option if you select <i>Project Tree</i> in the Load Options field.</li> </ul> |

#### Loading Data from Primavera P6

If the data is coming from Primavera P6, this process is automatically called from the Project Synchronization process (PGM\_SYNC\_PRJ). When the process is called from Project Synchronization, this process reads data in the project, activity, and resource third-party staging tables and:

- Creates new and updates existing project, activity, and resource data in PeopleSoft Project Costing tables.
- Updates cross-reference, audit, and synchronization log tables.

If the data is not coming from Primavera P6, this process loads third-party project, activity, and resource data.

## Load Transactions Page

Use the Load Transactions page (PC\_INTFEDIT) to run Load Third-Party Transactions to load transaction data into the Project Transaction table.

Navigation:

**Project Costing > Third Party Integration > Third Party Load Transactions** 

This example illustrates the fields and controls on the Load Transactions page. You can find definitions for the fields and controls later on this page.

| Load Transactions      |                       |   |                |                   |             |     |                 |                 |    |            |          |
|------------------------|-----------------------|---|----------------|-------------------|-------------|-----|-----------------|-----------------|----|------------|----------|
| User ID                | User ID VP1           |   | Run Control ID |                   | PC_INTFEDIT |     | Process Monitor |                 |    | Run        |          |
| Program Name           | PC_INTFEDIT           |   |                | Process Frequency | Always      | 6   | •               |                 |    |            |          |
| Run Control Details    |                       |   |                |                   |             |     |                 | Find   View All | Fi | rst 🕚 1 of | 1 🕑 Last |
| Run Control Options    |                       |   |                |                   |             |     |                 |                 |    |            | + -      |
| *Option                | Business Unit/Project |   | •              | Request No        | ımber       | 1   | Tra             | nsaction Detail |    |            |          |
| Business Unit          | US004 🔍               |   |                | *Date (           | Option      | All |                 |                 | •  |            |          |
| Project                | IMPLEMENT             |   |                |                   |             |     |                 |                 |    |            |          |
| Application Options    |                       |   |                |                   |             |     |                 |                 |    |            |          |
| Interface Run Option   | Edit and Load         |   | •              |                   |             |     |                 |                 |    |            |          |
| Interface Options      | All Interface ID's    | • |                |                   |             |     |                 |                 |    |            |          |
| Interface Line Options | All Lines             | • |                |                   |             |     |                 |                 |    |            |          |

| Field or Control     | Description                                                                                                    |
|----------------------|----------------------------------------------------------------------------------------------------|
| Option               | Select to run the Load Third-Party Transactions process for all transactions or for selected ones that you can filter by business unit, project, and activity.                                                                                                    |
| Interface Run Option | Select from these available values:Edit Only: Select for the system to review data to ensure that<br>all values are valid and exist in the applicable prompt table.<br>This option does not load data into the Project Transaction<br>table. The system assigns an Interface Status field (INTFC<br>_STATUS) value of DON (mass change generated) to<br>transactions that pass the edit process or ERR (error) to<br>transactions that fail the edit process.Edit and Load: Select for the system to perform both editing<br>and loading processes. This option takes the longest to run.Load Only: Select to load transactions that have an Interface<br>Status field value of DON. After loading the DON transactions<br>into the Project Transaction table, the Load Third-Party<br>Transactions process deletes them from the Transactions<br>Interface table.Note: Performance may vary depending on the option that you<br>select. The Edit and Load option takes the longest amount of<br>time to run. |

The Load Third-Party Transactions process validates third-party application transaction data in the Transactions Interface table and loads the data into the Project Transaction table.

The Load Third-Party Transactions process calls the Multicurrency Conversion Application Engine process (PC\_MULTI\_CURRENCY) that converts source transaction amounts that come into the Transactions Interface table with a different currency code than the project business unit currency code, if you set up the appropriate exchange rates.

## Error Processing

Each row in the Transactions Interface table can hold only one message number and offending field name. If a row has multiple errors, only the last error is stored in the **Message Number** (MESSAGE\_NBR) and **Field Name** (FIELDNAME) fields.

You can view and correct the error on the Review Transaction Details page. When you correct the error and run the program again, the system writes only the second error to the **Message Number** and **Field Name** fields. Repeat the process to correct the remaining errors.

# **Integrating with Microsoft Project**

# Understanding Integration of PeopleSoft Project Costing with Microsoft Project

This topic lists prerequisites and discusses:

- PeopleSoft Project Costing and Microsoft Project integration.
- Copying data from PeopleSoft Project Costing to Microsoft Project.
- Copying data from Microsoft Project to PeopleSoft Project Costing.

## **Prerequisites**

The PeopleSoft Project Costing integration is intended for use with Microsoft Project, desktop edition only. Projects residing in Microsoft Project Server must be saved locally by means of Microsoft Project Standard prior to integration. Before running the Microsoft Project Integration for the first time, you must:

• Install the PeopleSoft - Microsoft Project Integrator on the network.

See *PeopleSoft Financials, ESA and Supply Chain Management Product-Specific Installation Instructions* located on Oracle's My Oracle Support website.

• Specify the **Third-Party Data Exchange** default options on the Installation Options - Project Costing Integration page.

See "Installation Options - Project Costing Integration Page" (Application Fundamentals).

The PeopleSoft - Microsoft Project Integrator is an application that must reside on at least one computer that is available on the network in order for integration to take place. The computer on which it resides requires these two components:

- FTP service or access to an FTP share directory.
- Microsoft Project application.

See *PeopleSoft Financials, ESA and Supply Chain Management Product-Specific Installation Instructions* located on Oracle's My Oracle Support website.

## **PeopleSoft Project Costing and Microsoft Project Integration**

Integrating PeopleSoft Project Costing and Microsoft Project combines the PeopleSoft Project Costing project accounting capabilities with the Microsoft Project planning and scheduling features. The integration enables the PeopleSoft Project Costing and PeopleSoft Program Management applications to incorporate scheduling information for use across the enterprise and enables project managers to update

their individual Microsoft Project files with actual costs, resources, schedules, and so forth from the PeopleSoft Enterprise applications.

The Microsoft Project integration allows for the transmission of data from PeopleSoft software to Microsoft software and vice versa. When you integrate, you can export data from PeopleSoft Project Costing to a Microsoft Project file or import data from a Microsoft Project file into the PeopleSoft system. You can run the integration either direction at any time, depending on the needs of the business and the project management methodology.

By using the integration of PeopleSoft Project Costing and Microsoft Project, you can synchronize:

- Projects.
- Project teams.
- Activities.
- Duration and date calculations.
- Percent-complete calculations.
- Budgets.
- Actual costs.
- Dependencies and constraints.

Additionally, if PeopleSoft Program Management is installed, the integration enables you to create and maintain assignments for labor, material, and assets at both the project and activity levels by using the Program Management functionality of the Resources, Resource Detail, and Resources by Activity pages.

The PeopleSoft Project Costing and Microsoft Project integration allows for the creation of projects in either application. The integration also allows for the transfer of tasks (in Microsoft Project) or activities (in PeopleSoft Project Costing) and their associated resource assignments. Microsoft Project's user-definable field objects store specific PeopleSoft Project Costing fields such as business unit and project ID. Microsoft Project also stores the PeopleSoft Project Costing project and activity definition, description, status, manager, percent complete for the activity, budgets, dates, and duration.

## Data Flow

Four ways are available to integrate project data between PeopleSoft software and Microsoft software:

| Integration Procedure                                                          | Flow of Data                                           |
|--------------------------------------------------------------------------------|--------------------------------------------------------|
| Create a project in Microsoft software from an existing<br>PeopleSoft project. | Export from PeopleSoft software to Microsoft software. |
| Update a Microsoft Project with data from PeopleSoft software.                 | Export from PeopleSoft software to Microsoft software. |

| Integration Procedure                                                          | Flow of Data                                           |
|--------------------------------------------------------------------------------|--------------------------------------------------------|
| Update a PeopleSoft project with data from Microsoft software.                 | Import from Microsoft software to PeopleSoft software. |
| Create a project in PeopleSoft software from an existing<br>Microsoft project. | Import from Microsoft software to PeopleSoft software. |

This diagram is a high-level view of the integration data flow:

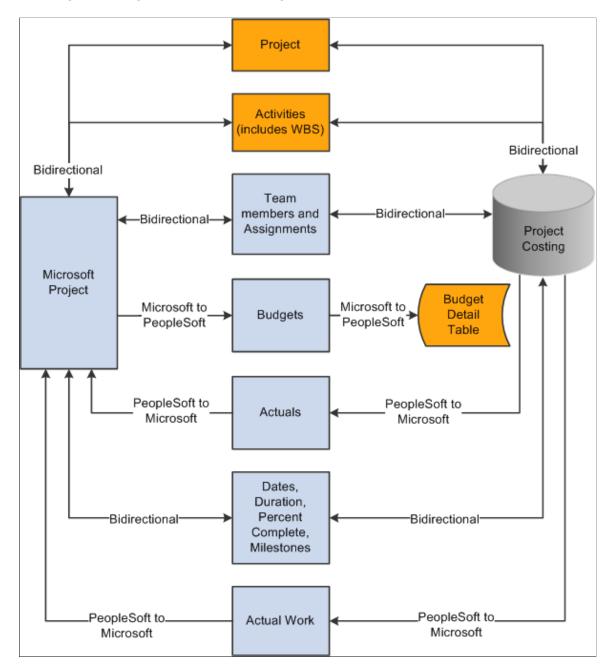

This table lists the types of data that are exchanged and the direction of the data flow:

| Data Type                                                         | Direction                                                                                       |
|-------------------------------------------------------------------|-------------------------------------------------------------------------------------------------|
| Project data.                                                     | Bidirectional.                                                                                  |
| Project team (resources).                                         | Bidirectional if PeopleSoft Program Management is not installed.                                |
| Activity or task.                                                 | Bidirectional.                                                                                  |
| Team or task assignments.                                         | Bidirectional if PeopleSoft Program Management is installed.                                    |
| Job codes.                                                        | PeopleSoft to Microsoft from project team if PeopleSoft<br>Program Management is not installed. |
| Cost and bill rates.                                              | Bidirectional if you use override rates.                                                        |
| Budget items.                                                     | Bidirectional.                                                                                  |
| Actual costs.                                                     | PeopleSoft to Microsoft.                                                                        |
| Budget costs.                                                     | Microsoft to PeopleSoft.                                                                        |
| Work.                                                             | PeopleSoft to Microsoft.                                                                        |
| Dates.                                                            | Bidirectional.                                                                                  |
| Percent complete (activity level).                                | Bidirectional.                                                                                  |
| Percent complete (project level if calculation method is manual). | Microsoft to PeopleSoft.                                                                        |
| Duration.                                                         | Bidirectional.                                                                                  |
| Milestones.                                                       | Bidirectional.                                                                                  |

## Terminology

This table describes terms that are relevant to the integration between PeopleSoft Project Costing and Microsoft Project:

| Term                 | Description                                                                                                    |
|----------------------|----------------------------------------------------------------------------------------------------|
| Activity             | A project component that the system uses to capture charges<br>that relate to that aspect of the project, and a representation<br>of the work that is required to complete part of a project. In<br>Microsoft Project, activities are called tasks.                                                                                                    |
| Actual Work          | Tracks the actual number of hours spent by a labor resource<br>on an activity. PeopleSoft Project Costing sends actual work<br>information to Microsoft Project from rows in the Project<br>Transaction table that have a system source of <i>BEX</i> , which<br>identifies rows that came from PeopleSoft Expenses. The<br>Expenses to Project Costing Application Engine process<br>(PC_EX_TO_PC) updates actual work in PeopleSoft Project<br>Costing. Actual work is not updated from Microsoft Project to<br>PeopleSoft Project Costing. |
| Resources            | People, equipment, and material that are required for<br>completing the project and the activities that are on the<br>project. Resources can have rates associated with them for<br>the purposes of deriving their estimated and actual costs to an<br>activity and a project.                                                                                                    |
| Start Date           | A required field that represents the current start date of the<br>project and activity. The start date can be entered in PeopleSoft<br>software or Microsoft software. Given the duration and end<br>date of a project or activity, the system can calculate the start<br>date.                                                                                                    |
| End Date             | A required field that represents the current end date of the<br>project and activity. The end date can be entered in PeopleSoft<br>software or Microsoft software. The end date can be calculated<br>if values are available for the duration and start dates.                                                                                                    |
| Baseline Start Date  | The planned beginning date of a project or activity. This field can be entered in PeopleSoft software or Microsoft software.                                                                                                    |
| Baseline Finish Date | The planned completion date of a project or activity. This field can be entered in PeopleSoft software or Microsoft software.                                                                                                    |
| Actual Start Date    | The date on which the project or activity actually begins. It can<br>be entered in PeopleSoft software or Microsoft software based<br>on progress information that you enter.                                                                                                    |
| Actual Finish Date   | The date on which the project or activity actually finishes.                                                                                                    |

| Term              | Description                                                                                                    |
|-------------------|----------------------------------------------------------------------------------------------------|
| Late Start Date   | Represents the latest date that an activity or task can start<br>without delaying the finish of the project. This date is based<br>on the task's start date, the late start and late finish dates of<br>predecessor and successor tasks, and other constraints.                                                                                             |
| Late Finish Date  | Represents the latest date that an activity or task can finish<br>without delaying the finish of the project. This date is based<br>on the task's late start date, the late start and late finish dates<br>of predecessor and successor tasks, and other constraints.<br>This field can be entered in PeopleSoft software or Microsoft<br>software.         |
| Early Start Date  | Represents the earliest date that an activity or task can possibly<br>begin, based on the early start dates of predecessor and<br>successor tasks, and other constraints. This field can be entered<br>in PeopleSoft software or Microsoft software.                                                                                                    |
| Early Finish Date | Represents the earliest date that an activity or task can possibly<br>finish, based on early finish dates of predecessor and successor<br>tasks, other constraints, and any leveling delay. This field can<br>be entered in PeopleSoft software or Microsoft software.                                                                                      |
| Duration          | The total number of days that are needed to complete an<br>activity from start date to end date. Duration is stored as<br>hours and appears as days. Duration exists at both the project<br>and activity level. Duration can be calculated if values are<br>available for the project or activity start and end dates.                                      |
| Work              | The total number of hours spent or to be spent by a resource<br>on an activity. Work does not equal duration. For example, the<br>expected duration of an activity might be five days, but the<br>work that is assigned to the activity might be 80 hours with<br>two resources working on the activity. You define work in<br>hours at the activity level. |
| Remaining Work    | Remaining work, also known as estimate to complete (ETC),<br>can be either automatically calculated or manually entered.<br>When calculated, $(ETC) = (work) - (actual work)$ .                                                                                                    |

**Note:** The *PeopleSoft Integration Architecture for Microsoft Project Integrations* document that is available on Oracle's My Oracle Support website discusses how the PeopleSoft and Microsoft systems exchange data fields and the business logic behind the exchange.

## PeopleSoft - Microsoft Project Integrator

When the integration process runs, the Microsoft Project file that is associated with the PeopleSoft project is transferred, through FTP, to a shared directory that is accessible by the Integrator server. The Integrator performs all reading and writing to the Microsoft Project file. When a user requests an integration, data is staged for the Integrator to start. The Integrator checks every 15 seconds for the staged data. If a user attempts an integration while the Integrator is engaged with a previous request, the new request is placed in a queue until an Integrator is available. You can set up more than one Integrator to enable multiple integrations to occur simultaneously.

An Integrator has several states:

- Hold: Indicates that a previously available integrator has been taken offline.
- Waiting: Indicates an idle state.

The Integrator is ready and waiting for staged data to appear to perform an integration.

- Busy: Indicates that the Integrator is working on a previous integration request.
- Error: Indicates that the last integration has a nonrecoverable error.

In this case, the Microsoft Project file or the PeopleSoft project is not updated. The messages that are generated by the error are stored with the project. The next time that the Integrator checks for data, the error information that appears at the bottom of the Maintain Project with Microsoft page is cleared and the Integrator continues on to the next integration request.

The state of the Integrator, warnings, and error messages appear in the Integration Session Log that you can view on the Create Project from Microsoft page.

## **Copying Data from PeopleSoft Project Costing to Microsoft Project**

This topic discusses issues that are related to creating or updating a project in Microsoft Project with data that exists in PeopleSoft Project Costing.

## **Project Data**

When you're creating a project from PeopleSoft software to Microsoft software, project-level data is stored in the Microsoft custom properties to validate future updates. This data includes project origin—PeopleSoft or Microsoft—business unit, project ID, project type, project status, duration, project manager name and employee ID, project manager start and end dates, and project manager effective date.

## Activity Data

PeopleSoft activity-level data is synchronized with the Microsoft Project tasks. Activity data copied or updated includes activity ID or task name, activity type, description, start and finish dates, percent complete, duration, summary flag, and milestones. User text type fields are used to store key information for use in future updates. For example, the unique ID that is used for each activity business unit, project ID, and activity ID in the PeopleSoft system is stored in the Microsoft Project Task.Text20, Task.Text21, and Task.Text22 (and alsoText30) fields, respectively, when you are synchronizing activities and tasks. If the value of Text30 is altered or deleted, future updates are inaccurate.

If you use PeopleSoft Program Management, the activity date cascade calculation method that you define in the PeopleSoft system is exported to Microsoft Project based on the mappings in this table:

| PeopleSoft Activity Date Cascade Calculation<br>Method Exported to Microsoft | Calculation Method Converted in Microsoft |
|------------------------------------------------------------------------------|-------------------------------------------|
| Manual                                                                       | Manual                                    |
| Delay Calculations Until Save                                                | Manual                                    |
| Realtime Calculations                                                        | Automatic                                 |

See "Establishing PeopleSoft Program Management Business Unit Options" (PeopleSoft Program Management).

**Note:** If the autocalculation option is selected when you export data to the Microsoft system, the dates and duration data that are sent to the Microsoft system may not remain intact. This is due to the many internal calculations that Microsoft Project makes to new or altered data.

#### Work Breakdown Structure

The WBS ID (work breakdown structure ID) is specified on the PeopleSoft activity definition and is copied to the Microsoft system when you export activity definitions. The WBS ID in the PeopleSoft system and the Microsoft system is a concatenation of the parent outline number and activity outline number, and cannot be modified manually. Changes that you make to a project WBS structure are reflected in the Microsoft system during the next integration process.

The PeopleSoft - Microsoft Project Integrator moves tasks by cutting and pasting. Activities that you delete in the PeopleSoft system are not automatically deleted in the Microsoft system.

#### **Dependencies and Constraints**

If you use PeopleSoft Program Management and export activity definitions from the PeopleSoft system to the Microsoft system, the integration process copies activity dependencies and constraints. During the export process, the system deletes the existing dependencies in Microsoft Project and creates new dependencies based on the dependency data sent from the PeopleSoft system.

During the export process, the PeopleSoft system also sends activity constraint information such as the deadline date, constraint type, and constraint date.

See "Understanding Integration of Dependencies and Constraints with Microsoft Project" (PeopleSoft Program Management).

#### **Team Members and Resource Assignments**

The contents of the project team list can be copied into the Microsoft Project resource sheet. Resources that are on the project activity team can be assigned in the Microsoft Project resource assignments. If activities and resources are copied to Microsoft Project, the integration process creates Microsoft resource assignments if the assignments in the PeopleSoft project activity team match a task and resource in Microsoft Project.

The resource's cost rate and bill rate are from the Cost Rate field (COST\_RATE) and Bill Rate field (BILL\_RATE) in the Project Team Member table (PROJECT\_TEAM) in PeopleSoft Project

Costing if you use PeopleSoft Program Management. If you use PeopleSoft Project Costing without PeopleSoft Program Management, the resource's cost and bill rates are from the Rates by Role table (PC\_RATE\_ROLE). The resource's cost rate is stored in the Resources.StandardRate field in Microsoft Project. The resource's bill rate is stored in the Resources.Cost1 field. Job codes do not exist in the resource sheet.

You can export the Budget Item field (PC\_BUDGET\_ITEM) and Project Role field (PLAN\_PROJROLE) values from the project level in PeopleSoft Project Costing to the resource sheet in Microsoft Project. The Microsoft Project system stores these values in custom text field Resources.Text10 and Resources.Text9. The project role is exported to Microsoft Project only for labor resources.

If you use PeopleSoft Program Management, values from the **Units** field in the assignment schedule in the Resource Details page copy to the resource sheet in Microsoft Project.

As resources are copied to the resource sheet, the system creates a unique ID and stamps it in the Resource ID field (RES\_UID) in the Project Team Member table for future updates. If you remove a team member or delete an assignment, it is not reflected in the Microsoft system.

## **Transaction Data**

Transactions and resource data are sent to the Microsoft system in the following way:

• Actual Cost Rows: Rows in the Project Transaction table that have actual cost analysis types are summarized by activity and copied to Microsoft Project as actual cost values at the task level.

Resource amount is the summarized field. The Actual Cost (Task.ActualCost) field is updated on the matching task in the Microsoft system.

• Actual Work Rows: Rows in the Project Transaction table that have actual cost analysis types and an employee ID are summarized by activity and copied to Microsoft Project as actual work values at the task level.

Resource Quantity is the summarized field. The Work field (Task.Work) is updated on the matching task in the Microsoft system.

## Copying Data from Microsoft Project to PeopleSoft Project Costing

This topic discusses issues that are related to creating or updating a project in PeopleSoft Project Costing with data existing in Microsoft Project.

#### **Project Data**

When copying a project from Microsoft Project to PeopleSoft Project Costing, you enter the business unit, project ID, project description, integration template, project type, project status, project charging level, and project tree information. These values are used to create the project in the PeopleSoft system.

#### Task and WBS Data

The Microsoft Project tasks are synchronized with PeopleSoft activity-level data. The integration process imports summary and nonsummary tasks to the PeopleSoft system from the Microsoft system. Updated activity data includes activity ID, activity type and description, start and finish dates, percent complete, duration, summary flag, and milestones. New activities are formatted in the Activities Interface staging

table (INTFC\_ACT\_GEN) with an activity ID of *NEXT*, while existing activities are formatted with the PeopleSoft Project Costing activity ID.

Regardless of the method that you use in the Microsoft system to calculate start and end dates for summary activities, the system assigns a calculation method of *Manual* in the PeopleSoft system for tasks that you import from the Microsoft system.

The **WBS ID** field on the task specifies the placement of activities within the WBS. The **WBS ID** field in Microsoft Project maps to the WBS ID in PeopleSoft Project Costing. The system verifies that the WBS structure for a project in Microsoft Project contains no more than nine levels, which is the maximum number of levels in PeopleSoft software. If a WBS contains more than nine levels, a message appears indicating that you cannot import the WBS into the PeopleSoft system. If the WBS ID in the Microsoft system contains a prefix, such as PC1.1, PC1.2, and so on, the system removes the prefix prior to populating the **WBS ID** field in the PeopleSoft system.

The Load Projects and Activities Application Engine process (PC\_INTF\_GEN) creates any new activities imported from Microsoft Project and renumbers the WBS ID on existing activities as needed to match the Microsoft Project WBS.

If you use PeopleSoft Program Management, you can select an option on the Microsoft Integration Options page for new projects created from the Microsoft system to copy the Microsoft WBS only up to the project charging level that is specified on the Create Project from Microsoft page in the PeopleSoft system.

See "Understanding Project Charging Levels" (PeopleSoft Program Management).

Tasks that you delete in Microsoft Project are not automatically deleted in PeopleSoft Project Costing during the integration process. For deleted tasks, the next time that you import Microsoft data to the PeopleSoft system, the system:

- Assigns a WBS level 1 to the deleted tasks.
- Moves the deleted tasks to the end of the project WBS structure.
- Changes the activity processing status to Inactive.

#### **Dependencies and Constraints**

If you use PeopleSoft Program Management and import tasks from the Microsoft system to the PeopleSoft system, the integration process copies task dependencies and constraints. During the import process, the system deletes the existing dependencies in the PeopleSoft system and creates new dependencies based on the dependency data received from the Microsoft system.

You must enter dependency lag time in days in Microsoft Project to integrate with the PeopleSoft system. The integration process does not support percentage lag durations or elapsed time.

You cannot import dependencies for summary activities from the Microsoft system to the PeopleSoft system.

See "Understanding Integration of Dependencies and Constraints with Microsoft Project" (PeopleSoft Program Management).

#### **Team Members and Resource Assignments**

When you create a project, all resources and assignments that are on the Microsoft Project resource sheet can populate the Project Team Member table, and resources that are assigned to tasks in Microsoft Project can be moved to the Project Activity Team table. Entries in the **Resource Name** field should be either *<First Name Last Name>*, such as *Tom Jones*, or a resource requirement entry, such as *Java Developer*. The **Resource Name** field value is validated against the employee names that are in the PeopleSoft system, and if a valid name match is located, the appropriate employee is added to the project or activity. If you use PeopleSoft Program Management and no match is found, the resource from the Microsoft system is added as a generic resource in Program Management. If you use PeopleSoft Project Costing without PeopleSoft Program Management and no match is found, the resource is not imported.

The Resource Unique ID from the Microsoft resource (RES\_UID) is stored in the Project Team Member table to facilitate future updates to Microsoft Project. The Resource Unique ID and the Task Unique ID (ACT\_UID) are stored in the Project Activity Team table to facilitate future updates to Microsoft Project.

The integration process imports the project role values from the resource sheet in Microsoft Project to the project team, activity team, and schedule level in PeopleSoft Program Management. If you use PeopleSoft Project Costing without PeopleSoft Program Management, the system imports the project role from the resource sheet in Microsoft Project to the project team in Project Costing. If the import process updates an existing project, the project role values from Microsoft Project override the existing values in the PeopleSoft system. If no project role exists for the resource in Microsoft Project, or if the project role on the resource sheet is not valid in PeopleSoft Project Costing, the system assigns the default project role that you specify on the Microsoft Integration Options page. The system validates imported project roles against the Project Role table (PROJ\_ROLE).

If you use PeopleSoft Program Management and PeopleSoft Resource Management, you can select integration options to:

• Automatically add a named resource with a status of *Requested* if manager approval is required, or *Committed* if manager approval is not required, and generate a PeopleSoft Resource Management assignment if you import a resource from Microsoft Project that exists as a resource in Resource Management.

If you import a named resource from Microsoft Project that is not an existing resource in PeopleSoft Resource Management, the system adds the resource to the Resources page in PeopleSoft Program Management as a generic resource. If you import a named resource from Microsoft Project that is an existing resource in PeopleSoft Resource Management, the Resource Management values for resource pool, region, personnel status, and primary project role populate the Resources page for the resource.

• Automatically add a generic resource with a status of *Requested* and generate a PeopleSoft Resource Management allocation if you import a resource from Microsoft Project that does not exist as a resource in Resource Management.

If you import a generic resource from Microsoft Project that belongs to a resource group (known as a resource pool in PeopleSoft software) that does not match a resource pool in PeopleSoft Resource Management, the system adds the generic resource with a resource pool value of *Unassigned*. The system imports the Microsoft Project values for resource name and region. The integration process does not re-create PeopleSoft Resource Management assignments or allocations that are already requested if you subsequently import the same project from Microsoft Project.

• If a pending or approved assignment request already exists for the resource, the system updates the assignment schedules only for resources with a status of *Considered*.

- Disregard PeopleSoft Resource Management schedule conflicts and create assignments even if doing so results in overbooking resources.
- Select a default region from which to request generic resources.

When task dates change, all resources and resource assignments are copied to the PeopleSoft system, and a routine is called to adjust the dates, if needed, and to create new entries in the team tables during updates.

If you use PeopleSoft Program Management, values from the Units field in the resource sheet in Microsoft Project copy to the assignment schedule in the Resource Details page.

Resources or assignments that you delete from the Microsoft system are not automatically deleted in the PeopleSoft system during the next import process. Assignments must be manually deleted from the PeopleSoft system.

## **Transaction Data**

The system identifies budget rows in Microsoft Project if a value is in the BaselineCost field at the task level. Each task is examined. If the task is not a summary and its BaselineCost value is not zero, the system copies the row to the budgeting tables if Projects Budgeting is enabled. If Projects Budgeting is disabled, the system copies the row to the Project Transaction table. The PeopleSoft - Microsoft Project Integrator selects the analysis types based on the budget analysis group. Changes to the task BaselineCost can be reflected in future updates.

If Projects Budgeting is enabled, the Microsoft Project budget periods for an activity are unlimited from the project start date. Budget rows for activities with start dates that are outside of this date range are not imported to budgeting tables or the Project Transaction table. The system copies the total amount from the budget periods in the Microsoft system to the start date period in PeopleSoft Project Costing.

The integration process imports the budget items from the resource sheet in Microsoft Project to the project team, activity team, and schedule level in PeopleSoft Program Management. If you use PeopleSoft Project Costing without PeopleSoft Program Management, the system imports the budget item from the resource sheet in Microsoft Project to the project team in Project Costing. If the import process updates an existing project, the budget item values from Microsoft Project override the existing values in the PeopleSoft system. The system validates imported budget items against the Budget Category Control table (GM\_BUD\_CATEGORY).

If no budget item exists for the row in Microsoft Project, or if the budget item on the resource sheet is not valid in PeopleSoft Project Costing, the system assigns the default budget item that you specify on the Microsoft Integration Options page. The system assigns a budget item to budget rows for activities based on the default **Material Budget Item** if either of these conditions exist:

- The task contains at least one material resource row from Microsoft Project.
- The task does not contain any resource rows.

If a task contains only labor resource rows in Microsoft Project, the system assigns a budget item to budget rows for those activities based on the default **Labor Budget Item** that you specify on the Microsoft Integration Options page.

# **Setting Up Integration Options**

## Pages Used to Set Up Integration Options

| Page Name                     | Definition Name | Usage                                                                                                    |
|-------------------------------|-----------------|----------------------------------------------------------------------------------------------------|
| Microsoft Project Page        | PC_MSP2_BUDEFS  | Establish the default settings for<br>integrating projects for this project<br>business unit with Microsoft Project.                                                                                                    |
| Microsoft Integration Options | PC_MSP2_RUNDEFS | Modify the default integration options<br>that are originally defined at the business<br>unit level on the Microsoft Project page.<br>The Microsoft Integration Options page<br>is similar to the Microsoft Project page;<br>therefore, both pages are discussed in<br>this topic.<br>To access this page, click the <b>Options</b><br>link on the <u>Create Project from Microsoft</u><br><u>Page</u> . |

## **Microsoft Project Page**

Use the Microsoft Project page (PC\_MSP2\_BUDEFS) to establish the default settings for integrating projects for a project business unit with Microsoft Project.

Navigation:

Set Up Financials/Supply Chain > Business Unit Related > Project Costing > Project Costing Options > Microsoft Project

This example illustrates the fields and controls on the Microsoft Project page. You can find definitions for the fields and controls later on this page.

| Microsoft Integration Options                                   |              |              |                                |
|-----------------------------------------------------------------|--------------|--------------|--------------------------------|
| Options                                                         |              |              |                                |
| Business Unit US004 US004 ILLINOIS OF                           | PERATION     | S            |                                |
| Project/Activity Detail                                         |              |              | Transactional Detail           |
|                                                                 | Export       | Import       | Export Import                  |
| Project Definitions                                             | $\checkmark$ | $\checkmark$ | Actual Work/Cost               |
| Dates and Durations                                             | <b>V</b>     | $\checkmark$ | Budget Detail                  |
| Percent Complete                                                |              | $\checkmark$ |                                |
| Activity Definitions                                            | <b>V</b>     | <b>V</b>     | Budget Analysis Type BUD       |
| Dates and Durations                                             | <b>v</b>     | <b>V</b>     | Calendar ID MN 🔍               |
| Percent Complete                                                | <b>V</b>     | <b>V</b>     | Monthly Periods Calendar 1/1   |
| Milestones                                                      | <b>V</b>     |              | Labor Budget Item LABOR        |
|                                                                 |              |              | Material Budget Item MATER     |
| Project Resource List / Resource Sheet                          |              |              | Options                        |
| ♥ Include Labor ♥ Include Material                              |              |              | Project Role PROJ WORKER -     |
| Assign Named Resource           Allocate Generic Resource       |              |              | Named Resources                |
|                                                                 |              |              | Cost Rate Type Override Rate - |
| Default Region                                                  |              |              | Bill Rate Type Override Rate   |
| (Generic Resource)<br>Activity Resource List / Task Assignments | Only)        |              | Generic Resources              |
| Include Labor                                                   |              |              | Cost Rate Type Override Rate   |
| Include Labor                                                   |              |              | Bill Rate Type Override Rate - |
| OK Cancel Refresh                                               |              |              |                                |

Initially, integration between PeopleSoft Project Costing and Microsoft Project is a matter of establishing integration options at the business unit to eliminate setting them on a project-by-project basis. Integration options that are set at the business unit level, however, can be overridden at the project level.

**Note:** Many of the fields on both the Microsoft Project and Microsoft Integration Options pages are similar; therefore, the discussion in this topic applies to both pages. The **Business Unit** and **Project** fields at the top of the page designate the level (business unit or project) at which you are defining the integration criteria.

The settings that you enter on the Microsoft Project page for the business unit appear by default on the Microsoft Project Integration page for all projects that belong to the business unit.

| Field or Control | Description                                                                                                    |
|------------------|----------------------------------------------------------------------------------------------------|
| Export           | Select the check box that corresponds to each data element that<br>you want to send to Microsoft Project when the integration<br>process runs to export data from PeopleSoft Project Costing to<br>the Microsoft system.  |
| Import           | Select the check box that corresponds to each data element<br>that you want to receive in PeopleSoft Project Costing when<br>the integration process runs to import data from the Microsoft<br>system to Project Costing. |

## Project/Activity Detail

| Field or Control            | Description                                                                                                    |
|-----------------------------|----------------------------------------------------------------------------------------------------|
| Project Definitions         | Select to copy information such as project name, project ID,<br>description, type, business unit, manager ID, project tree name,<br>tree effective date, and parent node if applicable.                                                                                                    |
| Dates and Duration          | Select to copy the project start and end dates. This option<br>also copies project duration if you use PeopleSoft Program<br>Management.                                                                                                    |
| Percent Complete (project)  | Select to import the percent complete value from Microsoft<br>Project to PeopleSoft if the calculation method is manual.                                                                                                    |
| Activity Definitions        | Select to copy information such as activity ID or task<br>name, activity type, description, summary flag, and work<br>breakdown structure ID (WBS ID). If you use PeopleSoft<br>Program Management, the integration process copies activity<br>dependencies and constraints when you export data from the<br>PeopleSoft system to the Microsoft system.                                                                                                    |
| Dates and Duration          | Select to copy the activity start and end dates. This option<br>also copies activity duration if you use PeopleSoft Program<br>Management.                                                                                                    |
| Percent Complete (activity) | Select to copy the percent complete value that appears on<br>the Activity Definitions - General Information page for each<br>activity or task. If the transmission is from PeopleSoft Project<br>Costing to the Microsoft system, the value sent is the percent<br>complete based on the calculation method that is defined for<br>the project business unit. When the percent complete arrives<br>in the Microsoft system, it triggers a recalculation of actual<br>work in the Microsoft system, which automatically updates<br>actual work based on percent complete as part of its standard<br>functionality. |
|                             | When PeopleSoft Project Costing receives the percent<br>complete from Microsoft Project, only the percent complete<br>value that is in the PeopleSoft system changes. Actual work<br>does not change.                                                                                                    |
| Milestones                  | Select to synchronize milestones. In the PeopleSoft system,<br>you designate an activity as a milestone on the Activity<br>Definitions - Definition page.                                                                                                    |

| Field or Control                                                                     | Description                                                                                                    |
|--------------------------------------------------------------------------------------|----------------------------------------------------------------------------------------------------|
| Include only costing level WBS (include only costing level work breakdown structure) | Select <b>Import</b> to copy the Microsoft WBS only down to the project charging level that is specified on the Create Project from Microsoft page in the PeopleSoft system. Deselect the <b>Import</b> check box to import the entire WBS to the PeopleSoft system. This option is available for new projects that you create from the Microsoft system. |
|                                                                                      | <b>Important!</b> If you select the <b>Include only costing level WBS</b> option and import the WBS only down to the specified activity costing level, Oracle recommends that you not export the WBS back into Microsoft Project from the PeopleSoft system because the WBS structures now differ.                                                        |
|                                                                                      | This option appears if you select an activity costing level<br>as the project charging option on the Create Project from<br>Microsoft page.                                                                                                    |
|                                                                                      | The <b>Include only costing level WBS</b> option is available for the project if you use PeopleSoft Program Management.                                                                                                    |
|                                                                                      | See "Understanding Project Charging Levels" (PeopleSoft Program Management).                                                                                                    |
| Project Team                                                                         | This field appears only if you use PeopleSoft Project Costing<br>without PeopleSoft Program Management. If PeopleSoft<br>Program Management is installed, this field is replaced with<br>the <b>Project Resource List</b> and <b>Resource Sheet</b> fields.                                                                                               |
|                                                                                      | <i>Export:</i> Select to copy members of the project team to the Microsoft Project resource sheet.                                                                                                    |
|                                                                                      | <i>Import:</i> Select to copy labor resources from the Microsoft Project resource sheet to the Project Team Member Team table.                                                                                                    |
| Job Codes                                                                            | Select <i>Export</i> to copy all of the resources that belong to the job codes that are specified on the Project Definitions - Team page in PeopleSoft Project Costing to the Microsoft system. This field appears only if you use PeopleSoft Project Costing without PeopleSoft Program Management.                                                      |

| Field or Control                       | Description                                                                                                    |
|----------------------------------------|----------------------------------------------------------------------------------------------------|
| Project Resource List / Resource Sheet | Select to copy project-level data such as description, project<br>type, start and end dates, and so on. This field appears only if<br>you use PeopleSoft Program Management.                                                                                                    |
|                                        | <i>Export:</i> Select to copy data from the project resource list on the Resources page in PeopleSoft Program Management to the Microsoft Project resource sheet.                                                                                                    |
|                                        | <i>Import:</i> Select to copy resource data from the Microsoft Project resource sheet to the project resource list on the Resources page in PeopleSoft Program Management.                                                                                                    |
| Include Labor                          | Select to copy labor resources for the project. This field appears only if you use PeopleSoft Program Management.                                                                                                    |
| Include Material                       | Select to copy material and asset resources, such as<br>consumable supplies and machinery, for the project. Material<br>and asset resources do not have time or work components<br>associated with them. This option appears only if you use<br>PeopleSoft Program Management.                                                                                                    |
| Assign Named Resource                  | Select to add the resource with a status of <i>Requested</i> ,<br>which triggers the process to create a PeopleSoft Resource<br>Management assignment. Deselect the check box to add<br>the resource with a status of <i>Considered</i> . This check box<br>appears only if you use PeopleSoft Program Management and<br>PeopleSoft Resource Management.                                                                                                    |
| Allocate Generic Resource              | Select to add the resource with a status of <i>Requested</i> ,<br>which triggers the process to create a PeopleSoft Resource<br>Management allocation. Deselect the check box to add<br>the resource with a status of <i>Considered</i> . This check box<br>appears only if you use Program Management and PeopleSoft<br>Resource Management.                                                                                                    |
| Allow Overbooking                      | Select to assign a resource status of <i>Requested</i> when you<br>import named resources from Microsoft Project, and when<br>you create PeopleSoft Resource Management assignments<br>regardless of schedule conflicts. Deselect the check box to<br>assign a resource status of <i>Considered</i> on the PeopleSoft<br>Program Management Resources page if resource schedule<br>conflicts exist. This option applies only if you select the <b>Auto</b><br><b>Assign Named Resource</b> option. |
|                                        | This option appears only if you use PeopleSoft Program<br>Management and PeopleSoft Resource Management.                                                                                                    |

| Field or Control                          | Description                                                                                                    |
|-------------------------------------------|----------------------------------------------------------------------------------------------------|
| Default Region                            | Select a default region from which to request generic<br>resources. The default region populates the <b>Region Code</b><br>field on the PeopleSoft Program Management Resources<br>page for new resources. This value does not update the region<br>for existing resources. This option applies only to generic<br>resources that you import from Microsoft Project.<br>This option appears only if you use PeopleSoft Program<br>Management and PeopleSoft Resource Management.                                            |
| Activity Resource List / Task Assignments | Select to copy activity-level data such as task name or<br>activity ID, activity type, description, start and end dates, and<br>resources. This option appears only if you use PeopleSoft<br>Program Management. <i>Export:</i> Select to copy resource data from the PeopleSoft<br>Program Management Resources by Activity page to the<br>Microsoft task assignments. <i>Import:</i> Select to copy resource data from the Microsoft<br>Project tasks to the PeopleSoft Program Management<br>Resources by Activity page. |
| Include Labor                             | Select to copy labor resources and their related work<br>information for activities. This option is available for selection<br>only if you select the <b>Include Labor</b> option for the <b>Project</b><br><b>Resource List / Resource Sheet.</b>                                                                                                    |
| Include Material                          | Select to copy the material and asset resources for activities.<br>This option is available for selection only if you select the<br>Include Material option for the Project Resource List /<br>Resource Sheet.                                                                                                    |

## **Transactional Detail**

| Field or Control | Description                                                                                                    |
|------------------|----------------------------------------------------------------------------------------------------|
| Actual Work/Cost | Select <b>Export</b> to summarize transaction rows that belong to<br>the actuals analysis group that are in the Project Transaction<br>table, and copy the data to the Microsoft Project Task, Actual<br>Work, and Actual Cost columns. |

| Field or Control     | Description                                                                                                    |
|----------------------|----------------------------------------------------------------------------------------------------|
| Budget Detail        | Select <b>Import</b> to import nonsummary BaselineCost values<br>from tasks and send them to either the Project Budget Detail<br>table (PC_BUD_DETAIL), if the Projects Budgeting feature is<br>enabled, or the Project Transaction table by using the analysis<br>type that you enter in the <b>Budget Analysis Type</b> field.<br>When you import budget transactions from the Microsoft<br>system, the system creates a new budget plan by using the<br>values that you define in the next five fields. |
| Budget Analysis Type | Enter the analysis type to assign to budget transactions that are coming into the PeopleSoft system from the Microsoft system.                                                                                                    |
| Calendar ID          | Enter the general ledger (GL) calendar that the system uses to determine standard business hours per day, days per week, and holidays. The calendar ID identifies the interval at which the budget is tracked.                                                                                                    |
| Labor Budget Item    | Enter the value to use as the default budget item that appears<br>in PeopleSoft Project Costing for rows with a <b>Resource Class</b><br>value of <i>Labor</i> that you import from Microsoft Project if a<br>budget item value does not exist in Microsoft Project. The<br>system also assigns the default value to imported rows that<br>contain budget items that do not exist in the Budget Category<br>Control table.                                                                                 |
|                      | During the import process, budget items in Microsoft Project<br>override the default budget item on this page.                                                                                                    |
|                      | This field is required if you select the <b>Include Labor</b><br>option for the <b>Project Resource List / Resource Sheet</b> or<br><b>Activity Resource List / Task Assignments</b> on the Microsoft<br>Integration Options page.                                                                                                    |
|                      | If you use PeopleSoft Program Management, this value<br>appears as the budget item for labor resources on the<br>Resources page and Resources by Activity page.                                                                                                    |

| Field or Control     | Description                                                                                                    |
|----------------------|----------------------------------------------------------------------------------------------------|
| Material Budget Item | <ul> <li>Enter the value to use as the default budget item that appears in PeopleSoft Project Costing for rows with a Resource Class value of <i>Material</i> that you import from Microsoft Project if a budget item value does not exist in Microsoft Project. The system also assigns the default value to imported rows that contain budget items that do not exist in the Budget Category Control table.</li> <li>During the import process, budget items in Microsoft Project override the default budget item on this page.</li> <li>This field is required if you select the Include Material option for the Project Resource List / Resource Sheet or Activity Resource List / Task Assignments on the Microsoft Integration Options page.</li> </ul> |

## Options

| Field or Control | Description                                                                                                    |
|------------------|----------------------------------------------------------------------------------------------------|
| Project Role     | Enter the value to use as the default project role that appears<br>in PeopleSoft Project Costing for labor rows that you import<br>from Microsoft Project if a project role value does not exist<br>for the rows in Microsoft Project. The system also assigns the<br>default value to imported rows that contain project roles that<br>do not exist in the Project Role table.<br>During the import process, project roles in Microsoft Project<br>override the default project role on this page. |

#### **Named Resources**

This group box appears only if you use PeopleSoft Program Management.

| Field or Control | Description                                                                                                    |  |
|------------------|----------------------------------------------------------------------------------------------------|--|
| Cost Rate Type   | Select an option to appear as the cost rate type for named lab<br>resources on the Resources page or the Resources by Activity<br>page in PeopleSoft Program Management when you import<br>new resources from Microsoft Project. This field is required i<br>you select the <b>Include Labor</b> option for the <b>Project Resource<br/>List / Resource Sheet</b> or <b>Activity Resource List / Task</b><br><b>Assignments.</b> |  |
|                  | Available options are:                                                                                                    |  |
|                  | <i>Employee Rate:</i> The system uses the cost rates that are define<br>on the Rates by Employee page for new resources that you<br>import from Microsoft Project. Subsequent modifications that<br>you make to resource cost rates in Microsoft Project are not<br>imported into the PeopleSoft system.                                                                                                    |  |
|                  | <i>Jobcode Rate:</i> The system uses the cost rates that are defined<br>on the Rates by Job Code page for new resources that you<br>import from Microsoft Project. Subsequent modifications that<br>you make to resource cost rates in Microsoft Project are not<br>imported into the PeopleSoft system.                                                                                                    |  |
|                  | <i>Project Role Rate:</i> The system uses the cost rates that are defined on the Rates by Role page for new resources that you import from Microsoft Project. Subsequent modifications that you make to resource cost rates in Microsoft Project are not imported into the PeopleSoft system.                                                                                                    |  |
|                  | <i>Override Rate:</i> If you import a new resource from Microsoft<br>Project, the system populates the Resources and Resources b<br>Activity pages with the Resources.StandardRate field value<br>from the Microsoft Project resource sheet. If the resource<br>exists on the Resources page and has a override rate type, the<br>system updates the rate with the Resources.StandardRate fiel<br>value from the resource sheet. |  |
|                  | When you export resources from the PeopleSoft system to<br>Microsoft Project, the system sends the activity resource cos<br>rates that appear on the Resources by Activity page. If no co<br>rate is defined for a named labor resource on the Resources by<br>Activity page, the system uses the resource's cost rate from the<br>Resources page for the project.                                                               |  |
|                  | Rates that you modify in Microsoft Project do not update<br>PeopleSoft data if the existing resource on the Resources page<br>does not have a override rate type.                                                                                                    |  |
|                  | You can control the available options by restricting rate types<br>on the Program Management Options page for the business<br>unit.                                                                                                    |  |

| Field or Control | Description                                                                                                    |  |
|------------------|----------------------------------------------------------------------------------------------------|--|
|                  | See "Establishing PeopleSoft Program Management Business                                                                                                    |  |
|                  | Unit Options" (PeopleSoft Program Management).                                                                                                    |  |
|                  | <b>Note:</b> New material resources are brought into the PeopleSoft                                                                                                    |  |
|                  | Program Management Resources page and Resources by                                                                                                    |  |
|                  | Activity page from the Microsoft system with a rate type of                                                                                                    |  |
|                  | User Defined Rate (override).                                                                                                    |  |
| Bill Rate Type   | Select an option to appear as the bill rate type for named labor<br>resources on the Resources page or the Resources by Activity<br>page in PeopleSoft Program Management when you import |  |
|                  | new resources from Microsoft Project. This field is required i                                                                                                    |  |
|                  | you select the <b>Include Labor</b> option for the <b>Project Resource</b>                                                                                                    |  |
|                  | List / Resource Sheet or Activity Resource List / Task                                                                                                    |  |
|                  | Assignments.                                                                                                    |  |
|                  | These options act in a similar manner as the Cost Rate Type                                                                                                    |  |
|                  | options for named resources, except that the system uses the                                                                                                    |  |
|                  | bill rate types-not the cost rate types-that are defined for                                                                                                    |  |
|                  | the selected option. Bill rate types are stored in the Resources                                                                                                    |  |
|                  | Cost1 field in the Microsoft system.                                                                                                    |  |

#### **Generic Resources**

This group box appears only if you use PeopleSoft Program Management. These options act in a similar manner as the **Cost Rate Type** and **Bill Rate Type** options for named resources.

# **Creating Microsoft Projects from PeopleSoft Projects**

## Pages Used to Create Microsoft Projects from PeopleSoft Projects

| Page Name                             | Definition Name    | Usage                                                                                                    |
|---------------------------------------|--------------------|----------------------------------------------------------------------------------------------------|
| Integrate with Microsoft Project Page | PC_MSP2_UPDATEPROJ | Create or update a project in Microsoft<br>Project from data existing in a<br>PeopleSoft Project Costing or PeopleSoft<br>Program Management project. |
| Administer Integrators                | PC_MSP2_VIEWINTG   | View the status of integration requests.                                                                                                    |

## Integrate with Microsoft Project Page

Use the Integrate with Microsoft Project page (PC\_MSP2\_UPDATEPROJ) to create or update a project in Microsoft Project from data existing in a PeopleSoft Project Costing or PeopleSoft Program Management project.

Navigation:

- Project Costing > Third Party Integration > Microsoft > Third Party Integrate MS Proj > Integrate with Microsoft Project
- **Project Costing** > **Project Definitions** > **Define Project General Info**. Select *Integrate with MSProject* from the **More** drop-down list box on the Project Definitions General Information page.
- Program Management > Third Party Integration > Microsoft > Integrate Project > Integrate with Microsoft Project
- **Program Management** > **Project Definitions** > **Define Project General Info**. Select *Integrate with MSProject* from the **More** drop-down list box on the Project Definitions General Information page.

This example illustrates the fields and controls on the Integrate with Microsoft Project page. You can find definitions for the fields and controls later on this page.

| Integrate with Microsoft Project |                  |                            |                        |
|----------------------------------|------------------|----------------------------|------------------------|
| Business Unit                    | US004 US004 ILLI | NOIS OPERATIONS            | Refresh                |
| Project                          | 00000000000165   | Analysts                   |                        |
| Project Origin                   |                  |                            |                        |
| Last Integration Date            |                  |                            |                        |
| User ID                          |                  |                            |                        |
| Options                          |                  |                            | Administer Integrators |
|                                  |                  | Export to MSProject F      | ile                    |
| Integration Session Log          |                  |                            |                        |
| Progress and Results             |                  | Personalize   Find   💷   🛅 | First 🕙 1 of 1 🕑 Last  |
|                                  |                  |                            |                        |
| Warnings and Errors              |                  | Personalize   Find   🔄   🛄 | First 🕙 1 of 1 🕑 Last  |
| Go To: Project Gener             | al               |                            |                        |

| Field or Control       | Description                                                                                                    |
|------------------------|----------------------------------------------------------------------------------------------------|
| Refresh                | Click to update information about the progress of the current integration.                                                                                                    |
| Administer Integrators | Click to access the Administer Integrators page to view the integrators that are updating the integration requests and the status of integrations. This button appears only if you have security access to the Administer Integrators page. |

| Field or Control                                     | Description                                                                                                    |
|------------------------------------------------------|----------------------------------------------------------------------------------------------------|
| Options                                              | Click to access the Microsoft Integration Options page to enter integration criteria for this project.                                                                                                    |
| Attached File                                        | <ul> <li>Click a file name link to download a Microsoft Project *.mpp file that is associated with the PeopleSoft project. To modify the attachment version that is stored in the PeopleSoft system:</li> <li>1. Modify the file and save the changes.</li> <li>2. Click Import from MSProject File to run the Microsoft Project file through the Integrator.</li> <li>Note: To indicate to other users that you are working on the current version of an mpp file, click the Check Out MSProject File button.</li> </ul>                                                                                                    |
| Check In MSProject File and Check Out MSProject File | Click the appropriate button to check in or check out the<br>Microsoft Project *.mpp file that is associated with the project.<br>If a file is checked out, you can edit it and check it back in<br>when you are done, or cancel the checkout. If you edit and<br>check in the file, the changes you have made are saved to the<br>version of the file that is posted. The data changes, however,<br>are not uploaded to the PeopleSoft application tables until you<br>perform the integration process on the file.<br>Any user with access to this page can check out a file. When a<br>file is checked out, only the user who checked out that version<br>of the file can edit it. The Check Out process is primarily<br>intended to facilitate coordination of efforts and ensure that<br>two people do not accidentally overwrite each other's work. |
| Export to MSProject File                             | Click to create a new Microsoft Project *.mpp file that<br>contains the changes that are made in the PeopleSoft system.<br>The affected project attributes are those for which the<br><b>Export</b> option is selected on the Microsoft Project page for<br>the business unit. Click <b>Options</b> to access the Microsoft<br>Integration Options page and override the business unit<br>options.                                                                                                    |
| Import from MSProject File                           | Click to update the project in the PeopleSoft system with<br>changes that are made in a Microsoft Project *.mpp file.<br>The affected project attributes are those for which the<br><b>Import</b> option is selected on the Microsoft Project page for<br>the business unit. Click <b>Options</b> to access the Microsoft<br>Integration Options page and override the business unit<br>options.                                                                                                    |
| Project General                                      | Click to access the Project Definitions - General Information page for the project.                                                                                                    |

#### **Integration Session Log**

| Field or Control     | Description                                                                                                    |
|----------------------|----------------------------------------------------------------------------------------------------|
| Progress and Results | Displays the progress and results of the current or last data integration between the PeopleSoft and Microsoft systems.                                                                                                    |
| Warnings and Errors  | Displays messages of errors, if any, that occur during the integration process.                                                                                                    |
|                      | Note: If the integration finishes and adds a new file to the grid,<br>but warnings and error messages appear, you should review<br>the messages and review the project for accuracy. In these<br>circumstances, the majority of the integration is most likely<br>successful, but a value in a particular field may be truncated<br>or not integrated due to unusual data or characters in the<br>Microsoft Project file. |

# **Creating PeopleSoft Projects from Microsoft Projects**

## Pages Used to Create PeopleSoft Projects from Microsoft Projects

| Pa   | nge Name                           | Definition Name    | Usage                                                                                                    |
|------|------------------------------------|--------------------|----------------------------------------------------------------------------------------------------|
| Cre  | eate Project from Microsoft Page   | PC_MSP2_CREATEPROJ | Create a new project in the PeopleSoft<br>system from an existing Microsoft<br>Project project (*.mpp file). |
| Inte | egrate with Microsoft Project Page | PC_MSP2_UPDATEPROJ | Update an existing PeopleSoft project with data from the Microsoft system.                                   |

## **Create Project from Microsoft Page**

Use the Create Project from Microsoft page (PC\_MSP2\_CREATEPROJ) to create a new project in the PeopleSoft system from an existing Microsoft Project project (\*mpp file).

Navigation:

- Project Costing > Third Party Integration > Microsoft > Add Proj 3rd Party Integration
- **Project Costing** > **My Projects**. Click the **Create Project from Microsoft** link on the My Projects page.
- Program Management > Third Party Integration > Microsoft > Create Project > Create Project from Microsoft

This example illustrates the fields and controls on the Create Project from Microsoft page. You can find definitions for the fields and controls later on this page.

| Create Project from Microsoft                                                                                                    |  |  |
|----------------------------------------------------------------------------------------------------|--|--|
|                                                                                                    |  |  |
| Run Control ID RUN_VP1 Refresh                                                                                                    |  |  |
| Business Unit and Project Name                                                                                                    |  |  |
|                                                                                                    |  |  |
| *Business Unit US004 🔍 US004 ILLINOIS OPERATIONS                                                                                                    |  |  |
| *Project NEXT                                                                                                    |  |  |
| *Project Description PROJECT FROM MSP                                                                                                    |  |  |
|                                                                                                    |  |  |
| Last Project Created                                                                                                    |  |  |
| *Integration Template US004                                                                                                    |  |  |
| Project Type CNSLT                                                                                                    |  |  |
| Processing Status Pending                                                                                                    |  |  |
| *Project Status P 🔍 Proposed                                                                                                    |  |  |
| Project Charging Level                                                                                                    |  |  |
| All Detail Activities     All Detail Activities     All Detail |  |  |
| C Activity Costing Level                                                                                                    |  |  |
| Charging Level for Time Report                                                                                                    |  |  |
| ✓ All Detail Activities                                                                                                    |  |  |
|                                                                                                    |  |  |
| Project Tree Integration                                                                                                    |  |  |
| Tree Name PROJECTS_US004                                                                                                    |  |  |
| Effective Date of Tree 01/01/1990                                                                                                    |  |  |
| Parent Tree Node                                                                                                    |  |  |
|                                                                                                    |  |  |
| MSP File Name                                                                                                    |  |  |
| Options                                                                                                    |  |  |
| Import from MSProject File Add Attachment                                                                                                    |  |  |
| Integration Session Log                                                                                                    |  |  |

A message appears at the top of the page if errors or warnings occurred in the previous integration process.

#### **Business Unit and Project Name**

Enter the PeopleSoft project business unit, project, and project description for the project that you are creating in the PeopleSoft system. The business unit appears by default from the User Preferences - Project Costing page for the person who is logged into the system. The integration options appear by default from the Project Costing Options - Microsoft Project page for the business unit.

| Field or Control     | Description                                                                                                    |
|----------------------|----------------------------------------------------------------------------------------------------|
| Last Project Created | Displays the project ID of the last imported project.                                                                                                    |
| Integration Template | Select the integration template to use for integrating data<br>for this project with PeopleSoft General Ledger, Asset<br>Management, and Purchasing, if applicable.                                                                                                    |
| Project Type         | Enter the project type for the system to assign to this project.                                                                                                    |
| Processing Status    | <ul> <li>Displays the processing status that the system uses to control incoming transactions. The system assigns the <b>Processing</b></li> <li><b>Status</b> field value based on the <b>Project Status</b> field value that you select. Processing status types are mapped to the delivered and user-defined project status types during implementation.</li> <li>These processing statuses may appear:</li> <li><i>Active:</i> Projects with an active status can be selected from prompt lists that are in PeopleSoft feeder systems, enabling you to charge transactions from feeder systems to a project.</li> <li><i>Inactive:</i> Projects with an inactive status do not appear in prompt lists that are in PeopleSoft feeder systems.</li> <li><i>Pending:</i> Indicates projects that are not active yet, but for which you want to begin project planning such as creating budgets and project teams. You cannot charge cost transactions to pending projects.</li> <li>See <u>Understanding Project-Related Control Data</u>.</li> </ul> |
| Project Status       | Select the project status to assign to this project in the PeopleSoft system.                                                                                                    |

## **Project Charging Level**

This group box defines the charging level for new projects that are created from the Microsoft system. The default values are based on the project charging level settings for the business unit. The group box appears if you use PeopleSoft Program Management.

| Field or Control      | Description                                              |  |
|-----------------------|----------------------------------------------------------|--|
| All Detail Activities | Select to import the entire WBS that includes all tasks. |  |

| Field or Control               | Description                                                                                                    |
|--------------------------------|----------------------------------------------------------------------------------------------------|
| Activity Costing Level         | Select to import a partial WBS that includes only tasks up to<br>the activity costing level. If you select this option, you must<br>select an activity costing level of <i>1</i> , <i>2</i> , or <i>3</i> from the drop-<br>down list box.<br>To use this option, you must also select the <b>Import</b> option for<br>the <b>Activity Definitions</b> field and the <b>Include only costing</b><br><b>level WBS</b> field on the Microsoft Integration Options page. |
| Charging Level for Time Report | Select the charging level for time reports that appears as<br>the selected option for new projects that are created in the<br>Microsoft system.<br>If you select <b>All Detail Activities</b> as the project charging level,<br>the system automatically selects <b>All Detail Activities</b> as the<br>time report charging level.<br>This option is available if you use PeopleSoft Expenses and<br>PeopleSoft Program Management.                                  |

See "Understanding Project Charging Levels" (PeopleSoft Program Management).

## **Project Tree Integration**

| Field or Control       | Description                                                                  |
|------------------------|------------------------------------------------------------------------------|
| Tree Name              | Select the project tree to which the project belongs.                        |
| Effective Date of Tree | Enter the date that the project is considered added to the tree.             |
| Parent Tree Node       | Select the parent tree node to which to assign the new project as its child. |

#### **Additional Fields**

| Field or Control | Description                                                                                                    |
|------------------|----------------------------------------------------------------------------------------------------|
| MSP File Name    | Displays the name of an existing Microsoft Project *.mpp file<br>to be used to create the project in the PeopleSoft system. |
| Add Attachment   | Click to add an existing Microsoft Project *.mpp file to be<br>used to create the project in the PeopleSoft system.         |

| Field or Control           | Description                                                                                                    |
|----------------------------|----------------------------------------------------------------------------------------------------|
| Options                    | Click to access the Microsoft Integration Options page to modify the integration default settings.                                                                                                    |
| Import from MSProject File | Click to create the project in PeopleSoft Project Costing<br>with the Microsoft Project *.mpp file. The affected project<br>attributes are those for which the <b>Import</b> check box is selected<br>on the Microsoft Project page for the business unit. Click<br><b>Options</b> to access the <b>Microsoft Integration Options</b> page<br>and override the business unit options. |
| Integration Session Log    | Click to view warnings, errors, progress, and results of the integration session.                                                                                                    |
| Project General            | Click to access the Project Definitions - General Information page for the project just created.                                                                                                    |

## **Chapter 33**

# Using the Projects WorkCenter and Dashboard

## Understanding the Project Costing WorkCenter and Dashboard

The Project Costing WorkCenter is a central navigational component that is designed for the end user. The goal of the WorkCenter is to help an end user become more efficient by accessing frequently used pages and pagelets, and by keeping multiple windows open while performing daily tasks.

The Project Costing WorkCenter is delivered with sample data. It is the responsibility of the system administrator from your organization to design and create links so that users can view and access specific links, pages, and pagelets.

**Note:** The data in the Projects WorkCenter is created from the list of My Projects for the user. Therefore all exception, pivot grid, and query data is associated with the data in the My Projects list for the user.

For information about setting up PeopleTools options for the WorkCenter, see *PeopleTools: Global Technology*, "Understanding Delivered WorkCenters and Dashboards" (Application Fundamentals)

## Example: Project Costing WorkCenter

This example illustrates how the Project Costing WorkCenter can be set up:

This example illustrates the fields and controls on the Projects WorkCenter and Dashboard.

| Projects WorkCe o «                                                                        | Projects WorkCente    | er Dashboard     |             |                      |               |               |    |   |     |
|--------------------------------------------------------------------------------------------|-----------------------|------------------|-------------|----------------------|---------------|---------------|----|---|-----|
| Main Reports/Queries                                                                       | Top Projects          |                  |             |                      |               |               |    | 0 | 0 - |
| 🛊 My Work 🗢 💿 🗸                                                                            | Project               | Cost<br>Amount B | udget Total | Curr                 |               |               |    |   |     |
| Edit Filters                                                                               | SANDYFORD3            |                  | 4,124.00    | 350,000.16 USD       |               |               |    |   |     |
| <ul> <li>Pre-Billing Exceptions</li> <li>Billing Over The Limit Transactions</li> </ul>    | CONSTRUCT_ROAD        |                  | 25,000.00   | 72,000.00 USD        |               |               |    |   |     |
| (12)<br>P Deferred Billing Transactions                                                    | HARDWARE_UPG          |                  | 26.250.00   | 24,000.00 USD        |               |               |    |   |     |
| PC Unpaid Vouchers (5)                                                                     | SWARE_NEW_RELS        |                  | 27.500.00   | 24,000.00 USD        |               |               |    |   |     |
| Missing Journal Analysis Type                                                              |                       |                  |             |                      |               |               |    |   |     |
| Bill Rows Not Created (75)                                                                 | STORE_EXPANSION       | 2                | 25,000.00   | 24,000.00 USD        |               |               |    |   |     |
| <ul> <li>Setup and Maintenance Exceptions</li> <li>Missing Project Managers (2)</li> </ul> |                       |                  |             |                      |               |               |    |   |     |
| P Blank Project Type (1)                                                                   | Budget Vs Actual Pive | ot               |             |                      |               |               |    | 0 | 0 - |
| <ul> <li>Inactive Project Employees</li> <li>Activities Not Linked to Contract</li> </ul>  |                       |                  |             |                      |               |               |    | - |     |
| Lines (12)                                                                                 | <b>Q</b> -            |                  |             |                      |               |               |    |   |     |
|                                                                                            |                       | tual             |             |                      |               | ¥ <b>!</b> ]] | ]  |   |     |
|                                                                                            | Business Unit         | t US004          |             | Curren               | cy USD        |               |    |   |     |
|                                                                                            | Budget Period         | 12013M01         |             | Begin Da             | te 2013-01-01 |               |    |   |     |
|                                                                                            | End Date              | 2013-01-31       |             | Project Ty           | pe (All)      | *             |    |   |     |
|                                                                                            | Manager Name          | e (All)          | *           | Locatio              | on (All)      | *             |    |   |     |
|                                                                                            | Customer Name         | e (All)          | *           | Contra               | ct (All)      | *             |    |   |     |
| 🕽 Links 🗢 🗸 🗸                                                                              |                       |                  |             | n) Cost Variance (   |               |               | าเ |   |     |
| Z General                                                                                  | ± All                 | 9000.000         | 7450.00     | 0 -155               | 0.000         | 14000.000     | 7  |   |     |
| Projects WorkCenter Dashboard                                                              |                       |                  |             |                      |               | _             |    |   |     |
| Manager Workbench     Resource Workbench                                                   |                       |                  |             |                      |               |               |    |   |     |
| Resource Workbench     My Projects                                                         | 500                   |                  | MyP         | ojects- Budget ∨s Ac | tuai          |               |    |   |     |
| Project Setup                                                                              |                       |                  |             |                      |               |               |    |   |     |
| Project Request                                                                            | 400                   |                  |             |                      |               |               |    |   |     |
| General Information                                                                        | 300                   |                  |             |                      |               |               |    |   |     |
| Project Activities     Status                                                              | Profit                |                  |             |                      |               |               |    |   |     |
| P Team                                                                                     | 200                   |                  |             |                      |               |               |    |   |     |
| Project Transaction                                                                        | 100                   |                  |             |                      |               |               |    |   |     |
| Add Transactions                                                                           |                       |                  |             |                      |               |               |    |   |     |
| Transaction List     Transaction Adjustment                                                | 0                     |                  |             | AII                  |               |               |    |   |     |
| Project Assets                                                                             |                       |                  |             | Project              |               |               |    |   |     |
| Express Asset Definition                                                                   | 📗 📈 🚇 🔳               |                  |             |                      |               |               |    |   |     |
| Manual Capitalization Review                                                               |                       |                  |             |                      |               |               |    |   |     |

The right side of the page has been configured as a Dashboard and displays specific pagelets that provide the user with specific information as soon as they access the WorkCenter

To review more information about the links that appear in each pagelet, see <u>Understanding the Projects</u> <u>WorkCenter - My Work, Understanding the Projects WorkCenter - Links, Understanding the Projects</u> <u>WorkCenter - Queries, Understanding the Projects WorkCenter - Reports and Processes</u>

#### **Related Links**

"Configuring Pagelets" (Enterprise Components) "Configuring Filter Definitions and Values" (Enterprise Components)

#### **Understanding Dashboards and Pagelets**

For more information about setting up dashboards, see "Configuring Pagelets" (Enterprise Components), "Understanding Delivered WorkCenters and Dashboards" (Application Fundamentals)

# **Understanding the Projects WorkCenter - My Work**

This page shot provides an example of how the Project Costing WorkCenter - My Work section can be set up

This example illustrates the fields and controls on the My Work. You can find definitions for the fields and controls later on this page.

| Proje | ects WorkCenter                                 | • | ~ |
|-------|-------------------------------------------------|---|---|
| Main  | Reports/Queries                                 |   |   |
| 🔅 My  | Work                                            | C | : |
|       | Edit Filters                                    |   |   |
|       | re-Billing Exceptions                           |   |   |
| ₽     | Billing Over The Limit<br>Transactions (13)     |   |   |
| æ     | Deferred Billing<br>Transactions (1)            |   |   |
| -     | PC Unpaid Vouchers (7)                          |   |   |
| ₽     | Missing Journal Analysis<br>Type                |   |   |
| P     | Journals with Default<br>Analysis Type          |   |   |
| P     | Bill Rows Not Created (106)                     |   |   |
|       | etup and Maintenance<br>exceptions              |   |   |
| -     | Missing Project Managers (12)                   |   |   |
| æ     | Blank Project Type (4)                          |   |   |
| -     | Inactive Project Employees<br>(2)               |   |   |
|       | Activities Not Linked to<br>Contract Lines (32) |   |   |
| æ     | Update Project Template<br>Status (1)           |   |   |
|       | roject Data Compression                         |   |   |
| ₽     | Projects Ready for<br>Compression (1)           |   |   |

In this example, the My Work section is divided into these groupings:

• Pre-Billing Exceptions Group

- Billing Over the Limit Transactions
- Deferred Billing Transactions
- PC (Project Costing) Unpaid Vouchers
- Missing Journal Analysis Type
- Journals with Default Analysis Type
- Bill Rows Not Created
- Setup and Maintenance Exceptions
  - Missing Project Managers
  - Blank Project Type
  - Inactive Project Exceptions
  - Activities Not Linked to Contract Lines
  - Update Project Template Status
- Project Data Compression

## **Common Elements Used on the Projects WorkCenter - My Work Pagelet**

This topic provides common elements used for:

- Action options.
- Page options.

## **Action Options**

Users can select a project and perform these actions:

| Field or Control             | Description                                                                                                    |
|------------------------------|----------------------------------------------------------------------------------------------------|
| Manager Transaction Review   | Select to access the Manager Transaction Review page for the project. This option is available in Bill Rows Not Created. |
| Mark Journal Unpost          | Select to unpost the journal. This option is available in<br>Missing Journal Analysis Type.                              |
| Review Bill Plan Information | Select to access the Billing Plan General page for the contract.                                                         |
| Review Contract Header       | Select to Contract - General page.                                                                                       |

| Field or Control                  | Description                                                                                                    |
|-----------------------------------|----------------------------------------------------------------------------------------------------|
| Review Contract Terms             | Select to access the Review Contract Terms page for a selected contract, project, and activity. This page enables a user to attach a project or activity to a contract line.         |
| Review Contract Workbench         | Select to access the Contracts Workbench page for the contract<br>to which the project is assigned.                                                                                  |
| Review Journal Lines              | Select to access journal related information. This option is available in Missing Journal Analysis Type.                                                                             |
| Review Project Information        | Select to access the Project Definitions - General Information page.                                                                                                    |
| Review Project Transactions Pivot | Select to access the Project Transactions Pivot page. The page<br>enables a user to review project transaction data from the<br>project summary tables.                              |
| Review Rate set / Rate Plan       | Select to access the rate set or the rate plan that is associated to<br>the project. This option is available in Bill Rows Not Created.                                              |
| Review Resource Details           | Select to access the Project Resource Plan page (if PeopleSoft<br>Program Management is installed), or the Project Team page<br>(if PeopleSoft Program Management is not installed). |
| Review Transaction List           | Select to access the Transaction List page for the project and activity.                                                                                                    |
| Review Voucher Information        | Select to access voucher related information. This option is available in PC Unpaid Voucher.                                                                                         |

## Page Options

These fields and definitions are common in the Projects WorkCenter - My Work Pagelet

| Field or Control | Description                                                                                 |
|------------------|---------------------------------------------------------------------------------------------|
| Run Pricing      | Click to open the Pricing run control page.                                                 |
| Process Monitor  | Click to access the Process Monitor. Users can view the status of a job that was submitted. |

| Field or Control       | Description                                                                        |
|------------------------|------------------------------------------------------------------------------------|
| Refine Filter Criteria | "Understanding Delivered WorkCenters and<br>Dashboards" (Application Fundamentals) |

## **Pre-Billing Exceptions**

This group contains these exceptions:

#### **Billing Over the Limit Transactions**

Use the Billing Over the Limit Transactions pagelet (PC\_APP\_WC\_GRID) to view all transactions whose analysis type is OLT (over the limit transaction) for all active projects. If a user increases the billing limit on the contracts page, then they can perform limit checking for each row.

This example illustrates the fields and controls on the Billing Over the Limit Transactions.

| rojects Trans | action List        |                      |                    |           |                |                  |             |          | Personalize   Fin | d   View All [ 🗐    | 🔲 👘 First 🕚 1      | -10 of 12 🕑 L | ast |
|---------------|--------------------|----------------------|--------------------|-----------|----------------|------------------|-------------|----------|-------------------|---------------------|--------------------|---------------|-----|
| Transaction I | nfo <u>C</u> ontra | act Info <u>G</u> en | eral Ledger Detail |           |                |                  |             |          |                   |                     |                    |               |     |
| Actions       | Business<br>Unit   | Project              | Description        | Activity  | Transaction ID | Analysis<br>Type | Source Type | Category | Subcategory       | Transaction<br>Date | Accounting<br>Date | Quantity      | -   |
| 1 - Actions   | US004              | IMPLEMENT            | Implementation     | INSTALL   | 10000508       | OLT              | LABOR       |          |                   | 01/01/2003          | 01/15/2003         | 8.00          |     |
| 2 - Actions   | US004              | IMPLEMENT            | Implementation     | INSTALL   | 10000512       | OLT              | LABOR       |          |                   | 01/03/2003          | 01/15/2003         | 4.00          |     |
| 3 - Actions   | US004              | IMPLEMENT            | Implementation     | INSTALL   | 10000516       | OLT              | LABOR       |          |                   | 01/07/2003          | 01/15/2003         | 8.00          |     |
| 4 - Actions   | US004              | IMPLEMENT            | Implementation     | INSTALL   | 10000529       | OLT              | LABOR       |          |                   | 01/03/2003          | 01/15/2003         | 4.00          |     |
| 5 - Actions   | US004              | IMPLEMENT            | Implementation     | INSTALL   | 10002479       | OLT              | MATER       |          |                   | 04/04/2000          | 01/01/2001         | 1.00          |     |
| 6 - Actions   | US004              | IMPLEMENT            | Implementation     | MATERIALS | 10000518       | OLT              | LABOR       |          |                   | 01/01/2003          | 01/15/2003         | 8.00          |     |
| 7 - Actions   | US004              | IMPLEMENT            | Implementation     | MATERIALS | 10000520       | OLT              | LABOR       |          |                   | 01/02/2003          | 01/15/2003         | 8.00          |     |
| 8 - Actions   | US004              | IMPLEMENT            | Implementation     | MATERIALS | 10000522       | OLT              | LABOR       |          |                   | 01/03/2003          | 01/15/2003         | 4.00          |     |
| 9 - Actions   | US004              | IMPLEMENT            | Implementation     | MATERIALS | 10000524       | OLT              | LABOR       |          |                   | 01/06/2003          | 01/15/2003         | 8.00          |     |
| 0 - Actions   | US004              | IMPLEMENT            | Implementation     | MATERIALS | 10000530       | OLT              | LABOR       |          |                   | 01/03/2003          | 01/15/2003         | 4.00          |     |
|               |                    |                      |                    |           | •              |                  |             | 1        |                   |                     |                    |               |     |

#### **Deferred Billing Transactions**

Use the Deferred Billing Transactions pagelet (PC\_APP\_WC\_GRID) to view all transactions whose analysis type is DEF (deferred billing) for all active projects and can change the billing date.

This example illustrates the fields and controls on the Deferred Billing Transactions pagelet .

| Deferred E      | Billing Trans           | actions          |                   |             |                |                       |                  |                  |               |             |                     |        |
|-----------------|-------------------------|------------------|-------------------|-------------|----------------|-----------------------|------------------|------------------|---------------|-------------|---------------------|--------|
|                 |                         |                  |                   |             | ф. <u>Б</u>    | Refine Filter Criteri | <u>a</u>         |                  |               |             |                     |        |
| Projects Transa | ction List              |                  |                   |             |                |                       |                  | Personalize   Fi | nd   View All | 🗷 📔 👘 First | 🕚 1 of 1 🕭 La       | ast    |
| Transaction Inf | o <u>C</u> ontract Info | <u>G</u> eneral  | Ledger Detail 🛛 💷 | )           |                |                       |                  |                  |               |             |                     |        |
| Actions         | Billing Date            | Business<br>Unit | Project           | Description | Activity       | Transaction ID        | Analysis<br>Type | Source Type      | Category      | Subcategory | Transaction<br>Date | A<br>C |
| 1 - Actions     | 12/25/2012 関            | US004            | 00000000000197    | AP          | 00000000000001 | 10003407              | DEF              |                  |               |             | 12/21/2012          | 1      |
|                 |                         |                  |                   |             |                | •                     |                  |                  |               |             |                     | Þ      |
| Save            |                         |                  |                   |             |                |                       |                  |                  |               |             |                     |        |

#### **PC Unpaid Vouchers**

Use the PC Unpaid Vouchers pagelet (PC\_APP\_WC\_GRID) to view transactions for active projects that have a voucher ID, but the voucher is not paid.

This example illustrates the fields and controls on the PC Unpaid Vouchers page.

| PC Unpaie      | a voucne           | rs                    |                  |           |                |           |                     |                  |                  |               |             |                     |      |
|----------------|--------------------|-----------------------|------------------|-----------|----------------|-----------|---------------------|------------------|------------------|---------------|-------------|---------------------|------|
|                |                    |                       |                  |           |                | 4         | Refine Filter Crite | eria             |                  |               |             |                     |      |
| rojects Trans  | action List        |                       |                  |           |                |           |                     |                  | Personalize   Fi | nd   View All | 🔁 🛄 🛛 Firs  | t 🕙 1-5 of 5 🕑 I    | Last |
| Transaction Ir | fo <u>C</u> ontrac | t Info <u>G</u> enera | al Ledger Detai  | I 📖       |                |           |                     |                  |                  |               |             |                     |      |
| Actions        | Deferred           | Billing Date          | Business<br>Unit | Project   | Description    | Activity  | Transaction ID      | Analysis<br>Type | Source Type      | Category      | Subcategory | Transaction<br>Date | 4    |
| 1 - Actions    |                    |                       | US004            | IMPLEMENT | Implementation | INSTALL   | 10002479            | OLT              | MATER            |               |             | 04/04/2000          | (    |
| 2 - Actions    |                    |                       | US004            | IMPLEMENT | Implementation | MATERIALS | 10002480            | OLT              |                  |               |             | 02/10/2000          | (    |
| 3 - Actions    |                    |                       | US004            | IMPLEMENT | Implementation | MATERIALS | 10002480            | OLT              |                  |               |             | 02/10/2000          | (    |
| 4 - Actions    |                    |                       | US004            | IMPLEMENT | Implementation | MATERIALS | 10002481            | OLT              | DIRCT            | EQUIP         |             | 06/14/2000          | (    |
| 5 - Actions    | E                  |                       | US004            | IMPLEMENT | Implementation | MATERIALS | 10002481            | OLT              | DIRCT            | EQUIP         |             | 06/14/2000          | C    |
|                |                    |                       |                  |           |                |           | 4                   |                  |                  |               |             |                     |      |

Users can select an action to defer a particular transaction and give a different billing date, which behaves the same way as the Manager Transaction Review page. After a user defers a specific row, the analysis type is changed to DEF and will appear in the Deferred Billing Transactions exception.

#### **Missing Journal Analysis Type**

Use the Missing Journal Analysis Type pagelet ((PC\_APP\_WC\_GRID) to view General Ledger journals that have been posted and contain active project IDs that are missing an analysis type.

This example illustrates the fields and controls on the Missing Journal Analysis Type pagelet.

| Missing Jou        | rnal Analys   | is Type        |             |          |               |                 |                                    |                    |
|--------------------|---------------|----------------|-------------|----------|---------------|-----------------|------------------------------------|--------------------|
|                    |               |                |             |          | 🍫 Refine Fi   | ilter Criteria  |                                    |                    |
| Projects Transacti | on List       |                |             |          |               | Personaliz      | e   Find   View All   🏝   🛄 🛛 Firs | t 🕚 1-2 of 2 🕑 Las |
| Transaction Info   | General Led   | ger Detail     |             |          |               |                 |                                    |                    |
| Actions            | Business Unit | Project        | Description | Activity | Analysis Type | Accounting Date | Source Amount Source<br>Currency   | Journal ID         |
| 1 - Actions        | US001         | 00000000000198 | PC WC       |          |               | 12/21/2012      | \$500.00 USD                       | 000000263          |
| 2 - Actions        | US001         | 00000000000198 | PC WC       |          |               | 12/21/2012      | \$-500.00 USD                      | 000000263          |

#### Journals with Default Analysis Type

Use the Journals with Default Analysis Type pagelet (PC\_APP\_WC\_GRID) to view all journal lines with the Default Analysis Type. The Default Analysis Type will be assigned to journal lines when there is no matching mapping rule found on the Assign General Ledger Analysis Types page.

This example illustrates the fields and controls on the Journals with Default Analysis Type pagelet. You can find definitions for the fields and controls later on this page.

|       |                  |                   |              |                      |                                         |                  | 🗘 Refin         | e Filter Criteria |                    |              |              |                   |
|-------|------------------|-------------------|--------------|----------------------|-----------------------------------------|------------------|-----------------|-------------------|--------------------|--------------|--------------|-------------------|
| roje  | ects Transa      | action List       |              |                      |                                         |                  |                 | Perso             | nalize   Find      | View All   🔄 | 🔣 Firs       | it 🕘 1-4 of 4 🛞 L |
| Trans | saction Info     | <u>G</u> eneral L | edger Detail | )                    |                                         |                  |                 |                   |                    |              |              |                   |
| Act   | tions            | Business<br>Unit  | Project      | Description          | Activity                                | Analysis<br>Type | Accounting Date | Source Amount     | Source<br>Currency | Journal ID   | Journal Date | UnPost Sequence   |
| 1     | - <u>Actions</u> | US004             | BCPBR        | BCP - Branch offices | 000000000000000000000000000000000000000 | EXC              | 05/19/2015      | \$2,000.00        | USD                | JYOTHI       | 05/19/2015   |                   |
| 2     | Revi             | iew Project In    | formation    | BCP - Branch offices | 000000000000000000000000000000000000000 | EXC              | 05/19/2015      | \$-2,000.00       | USD                | JYOTHI       | 05/19/2015   |                   |
| 3     | Revi             | iew Journal Li    | nes          | BCP - Branch offices | 000000000000000000000000000000000000000 | EXC              | 05/19/2015      | \$-2,000.00       | USD                | JYOTHI       | 05/19/2015   |                   |
| 4     | , Mar            | k Journal Unp     | ost          | BCP - Branch offices | 000000000000000000000000000000000000000 | EXC              | 05/19/2015      | \$2,000.00        | USD                | JYOTHI       | 05/19/2015   |                   |

#### **Bill Rows Not Created**

Use the Bill Rows Not Created pagelet ((PC\_APP\_WC\_GRID) to view Bill Rows Not Created, which are all transactions for active projects whose analysis type falls under Actual Cost Analysis Group. If a user provides the missing information that caused the BIL row to not be generated, the exception will be cleared after the Pricing process is run.

This example illustrates the fields and controls on the Bill Rows Not Created page.

| roiects Trans | action List        |                |                        |                |                           | Person           | alize   Find   Vie | w All 1 🖓 1 🗎 | First 🕘 1-  | 10 of 75 🕑 Las      |
|---------------|--------------------|----------------|------------------------|----------------|---------------------------|------------------|--------------------|---------------|-------------|---------------------|
| Transaction I | nfo <u>C</u> ontra | act Info Gener | ral Ledger Detail      |                |                           |                  |                    |               |             |                     |
| Actions       | Business<br>Unit   | Project        | Description            | Activity       | Transaction ID            | Analysis<br>Type | Source Type        | Category      | Subcategory | Transaction<br>Date |
| 1 - Actions   | US004              | IMPLEMENT      | Implementation         | NETWORK        | VUS00400000052 0 1 9211 0 | ACT              | DIRCT              | EQUIP         |             | 06/14/2000          |
| 2 - Actions   | US004              | IMPLEMENT      | Implementation         | NETWORK        | VUS00400000053 0 1 9211 0 | ACT              | DIRCT              |               |             | 06/14/2000          |
| 3 - Actions   | US004              | IMPLEMENT      | Implementation         | NETWORK        | VUS00400000054 0 1 9211 0 | ACT              | OVER               |               |             | 06/14/2000          |
| 4 - Actions   | US004              | SANDYFORD3     | Sandford health Center | 00000000000002 | 10002745                  | ACT              | LABOR              |               |             | 02/08/2012          |
| 5 - Actions   | US004              | SANDYFORD3     | Sandford health Center | 00000000000002 | 10002746                  | ACT              | FRNG               | COST          |             | 02/08/2012          |
| 6 - Actions   | US004              | SANDYFORD3     | Sandford health Center | 00000000000002 | 10002747                  | ACT              | FRNG               | ADMIN         | DIR         | 02/08/2012          |
| 7 - Actions   | US004              | SANDYFORD3     | Sandford health Center | 00000000000002 | 10002748                  | ACT              | G&A                | LEGAL         | G&A         | 02/08/2012          |
| 8 - Actions   | US004              | SANDYFORD3     | Sandford health Center | 00000000000002 | 10002749                  | ACT              | AFUDC              |               |             | 02/08/2012          |
| 9 - Actions   | US004              | SANDYFORD3     | Sandford health Center | 00000000000002 | 10002750                  | ACT              | COMPL              |               |             | 02/08/2012          |
| 0 - Actions   | US004              | SANDYFORD3     | Sandford health Center | 00000000000002 | 10002751                  | ACT              | DIRCT              |               |             | 02/08/2012          |
|               |                    |                |                        |                | •                         |                  |                    |               |             |                     |

## **Setup and Maintenance Exceptions**

This group contains these exceptions:

#### **Missing Project Managers**

Use the Missing Project Managers pagelet (PC\_WC\_TEAM\_GRID) to view all active projects that do not have an active project manager as of the current date. A link is provided in the Resource Name column that enables the user to access the Resource Detail page or the Project Team page if Program Management is installed.

This example illustrates the fields and controls on the Missing Project Managers.

| Mi  | ssing Pr                    | oject Manage  | ers        | 4                      | Refine Filter        | Criteria           |                         |
|-----|-----------------------------|---------------|------------|------------------------|----------------------|--------------------|-------------------------|
| Pro | oject List                  |               |            | Persona                | alize   Find   Vie   | w All   🗖   🔳      | First 🕚 1-2 of 2 🕑 Last |
|     | Actions                     | Business Unit | Project    | Project Description    | Processing<br>Status | Project Start Date | Project End Date        |
| 1   | <ul> <li>Actions</li> </ul> | US004         | IMPLEMENT  | Implementation         | Active               | 05/14/2002         | 06/11/2006              |
| 2   | <ul> <li>Actions</li> </ul> | US004         | SANDYFORD3 | Sandford health Center | Active               | 08/27/2010         | 10/23/2013              |

#### **Blank Project Type**

Use the Blank Project Type pagelet (PC\_WC\_TEAM\_GRID) to view active projects for which the project type is not assigned a value. The user can select a value from the Project Type drop down box. If a user selects a valid project type and clicks the Save button, then the exception is cleared from the gird.

This example illustrates the fields and controls on the Blank Project Type page.

| Blank Pro    | ject Type     |            |                        | 🖗 Refine F           | ilter Criteria         |                   |                      |
|--------------|---------------|------------|------------------------|----------------------|------------------------|-------------------|----------------------|
| Project List |               |            |                        | Pers                 | sonalize   Find   Viev | v All   🖾   🛄 🛛 F | irst 🕚 1 of 1 🕑 Last |
| Actions      | Business Unit | Project    | Project Description    | Processing<br>Status | Project Start Date     | Project End Date  | Project Type         |
| 1 - Actions  | US004         | SANDYFORD3 | Sandford health Center | Active               | 08/27/2010             | 10/23/2013        | Q                    |
| Save         |               |            |                        |                      |                        |                   |                      |

#### **Inactive Project Employees**

Use the Inactive Project Employees pagelet to view active projects that have inactive employees as of the current date. The user can perform the necessary action. A link is provided in the Resource Name column that enables the user to access the Resource Detail page (if Program Management is installed) or the Project Team page (if Program Management is not installed). If the resource is a manager for the current date, then a manager icon is visible on the grid.

This example illustrates the fields and controls on the Inactive Project Employees pagelet.

| In | active Project | t Employees    |                         | Refine Filt        | er Criteria      |               |            |                             |                    |                   |
|----|----------------|----------------|-------------------------|--------------------|------------------|---------------|------------|-----------------------------|--------------------|-------------------|
| Pr | oject List     |                |                         |                    |                  |               |            | Personalize   Find   View A | II   🗖   🛄 🛛 First | 🕚 1-2 of 2 🕑 Last |
|    | Business Unit  | Project        | Project Description     | Project Start Date | Project End Date | Resource Name | ID Number  | Primary Project Role        | Planned Start Date | Planned End Date  |
|    | 1 US004        | 00000000000196 | PC WorkCenter Exception | 12/21/2012         | 12/21/2012       | Snow Vincent  | RS00000055 | DBA                         | 12/21/2012         | 12/21/2012        |
| 4  | 2 US004        | 00000000000197 | AP                      | 12/21/2012         | 12/21/2012       | Snow Vincent  | RS0000055  | DBA                         | 12/21/2012         | 12/21/2012        |

#### **Activities Not Linked to Contract Lines**

Use the Activities Not Linked to Contract Lines pagelet (PC\_WC\_TEAM\_GRID) to view active projects and activities that have not been assigned to a rate based contract line.

This example illustrates the fields and controls on the Activities Not Linked to Contract Lines page.

|      | uviues i                    | Not Linked to | Contract L | ines            |                    | Prefine Filter C     | riteria             |                        |
|------|-----------------------------|---------------|------------|-----------------|--------------------|----------------------|---------------------|------------------------|
| Proj | ject List                   |               |            |                 | Pers               | onalize   Find   Vie | w All   🖾   🛄       | First 🕙 1-7 of 7 🕑 Las |
|      | Actions                     | Business Unit | Project    | Activity        | Project Start Date | Project End Date     | Activity Start Date | Activity End Date      |
| 1    | <ul> <li>Actions</li> </ul> | US004         | IMPLEMENT  | EVALUATE        | 05/14/2002         | 06/11/2006           | 06/11/2002          | 06/11/2006             |
| 2    | <ul> <li>Actions</li> </ul> | US004         | IMPLEMENT  | EXPENSES        | 05/14/2002         | 06/11/2006           | 06/11/2002          | 06/11/2006             |
| 3    | <ul> <li>Actions</li> </ul> | US004         | IMPLEMENT  | MILESTONE1      | 05/14/2002         | 06/11/2006           | 06/11/2002          | 06/11/2006             |
| 4    | <ul> <li>Actions</li> </ul> | US004         | IMPLEMENT  | NETWORK         | 05/14/2002         | 06/11/2006           | 06/11/2002          | 06/11/2006             |
| 5    | <ul> <li>Actions</li> </ul> | US004         | SANDYFORD3 | 000000000000002 | 08/27/2010         | 10/23/2013           | 04/14/2011          | 10/23/2013             |
| 6    | <ul> <li>Actions</li> </ul> | US004         | SANDYFORD3 | 00000000000005  | 08/27/2010         | 10/23/2013           | 08/27/2010          | 04/24/2013             |
| 7    | <ul> <li>Actions</li> </ul> | US004         | SANDYFORD3 | 000000000000007 | 08/27/2010         | 10/23/2013           | 09/27/2010          | 07/03/2013             |

A user can review this list to determine if a project, activity, or both should be assigned to a rate based contract line for billing and revenue purposes. The grid displays the start and end dates of the project and activity. The project ID field serves as a link to the Project Definitions, General Information component. The activity ID field serves as a link to the Activity Definitions, General Information component.

#### **Update Project Template Status**

Use Update Project Template Status pagelet (PC\_PROJ\_TMPL\_STS) to update the project template status for the listed project templates. Only those project templates that the user has access to are available for updating.

This example illustrates the fields and controls on the Update Project Template Status page. You can find definitions for the fields and controls later on this page.

| pdate     | Project Tem                                                                                                    | plate Status                                                                                                    |                        |          |          | 🌣 <u>Refin</u> | e Filter Criteria |            |                          |
|-----------|----------------------------------------------------------------------------------------------------|----------------------------------------------------------------------------------------------------|------------------------|----------|----------|----------------|-------------------|------------|--------------------------|
| roject T  | <b>Femplates</b>                                                                                                    |                                                                                                    |                        |          |          |                |                   |            |                          |
| <b>\$</b> | ٦                                                                                                    |                                                                                                    |                        |          |          |                | M                 | 4 1-7 of 7 | View All                 |
|           | Business Unit                                                                                                    | Project Template                                                                                                    | Template Name          | Templa   | e Status | Project Type   | Start Date        | End Date   | Template Type            |
|           |                                                                                                    | Private                                                                                                    |                        |          |          |                |                   |            |                          |
|           | US001                                                                                                    | 0000000000168                                                                                                    | Network Upgrade        | Active   |          | INTER          | 06/15/2009        | 12/31/2018 | Private                  |
|           | US001                                                                                                    | 0000000000169                                                                                                    | Implementation Project | Inactive |          | INTER          | 07/06/2009        | 03/31/2010 | Private                  |
| V         | Pusiness Unit Project Template Template Name   US001 0000000000164 Implementation   US001 0000000000169 Implementation Project   US001 0000000000210 Building Foundation Project   US001 0000000000233 Hourly Training   US001 FEDERAL_PROJECT CONSULTING-ESA   US001 FEDERAL_PROJECT CONSULTING-ESA   US001 FEDERAL_PROJECT CONSULTING-ESA   US001 FEDERAL_PROJECT CONSULTING-ESA   US001 FEDERAL_PROJECT CONSULTING-ESA   US001 FOUNDATION Building Foundation Project   or Control E   e Filter Criteria   Iate Status   late Type    All | Building Foundation Project                                                                                                    |                        |          |          | 10/28/2015     | 11/02/2015        | Private    |                          |
| V         |                                                                                                    | Hourly Training                                                                                                    |                        |          | SERV     | 04/01/2020     | 06/30/2025        | Public     |                          |
|           | US001                                                                                                    | mplates         Business Unit       Project Template       Template Name         US001       0000000000164       Implementation         US001       0000000000168       Network Upgrade         US001       0000000000210       Building Foundation Project         US001       0000000000233       Hourly Training         US001       FEDERAL_PROJECT       CONSULTING-ESA         US001       FEDERAL_PROJECT       CONSULTING-ESA         US001       FEDERAL_PROJECT       CONSULTING-ESA         US001       FEDERAL_PROJECT       CONSULTING-ESA         US001       FEDERAL_PROJECT       CONSULTING-ESA         US001       FEDERAL_PROJECT       CONSULTING-ESA         US001       FEDERAL_PROJECT       CONSULTING-ESA         US001       FEDERAL_PROJECT       CONSULTING-ESA         US001       FEDERAL_PROJECT       CONSULTING-ESA         US001       FEDERAL_PROJECT       CONSULTING-ESA         US001       FEDERAL_PROJECT       CONSULTING-ESA         US001       Inactivate       Suiding Foundation Project         Filter Criteria       Inactivate       Inactivate         atte Status       Inactivate       Inactivate         Atte       Inactivate <td></td> <td>Active</td> <td></td> <td></td> <td>01/01/2014</td> <td>09/30/2015</td> <td>Public</td> |                        | Active   |          |                | 01/01/2014        | 09/30/2015 | Public                   |
|           | emplates  Pusiness Unit Project Template Template Name US001 0000000000164 Implementation US001 0000000000169 Implementation Project US001 0000000000210 Building Foundation Project US001 FEDERAL_PROJECT EONSULTINGES US001 FEDERAL_PROJECT Constrol Cor Control  Check Box Ct Template  late Status late Type All                                                                                                    | Building Foundation Project                                                                                                    | Active                 |          |          | 10/28/2015     | 11/02/2015        | Public     |                          |
| " I.d     |                                                                                                    |                                                                                                    |                        |          | Dees     |                |                   |            |                          |
| ield      | or Contro                                                                                                    | וכ                                                                                                    |                        |          | Desc     | ription        |                   |            |                          |
| efin      | e Filter Cr                                                                                                    | iteria                                                                                                    |                        |          |          |                | oject tem         | plates ba  | sed on the given filter  |
| elect     | t Check Bo                                                                                                    | X                                                                                                    |                        |          | Select   | to Activat     | te or Inac        | tivate rec | uired project template   |
| roje      | ct Templat                                                                                                    | e                                                                                                    |                        |          |          |                |                   | k to view  | v project general inform |
| emp       | late Status                                                                                                    |                                                                                                    |                        |          | Displa   | ys the pro     | ject temp         | late statu | s, Active or Inactive.   |
| emp       | late Type                                                                                                    |                                                                                                    |                        |          | Displa   | y if templ     | ate is Pul        | blic or Pr | ivate.                   |
| elect     | t All                                                                                                    |                                                                                                    |                        |          |          |                | ll display        | ed projec  | t templates for updatin  |
| lear      | All                                                                                                    |                                                                                                    |                        |          | Click    | to deselect    | t all selec       | ted proje  | ct templates.            |
| ctiva     | ate                                                                                                    |                                                                                                    |                        |          |          |                |                   |            |                          |
| nacti     | ivate                                                                                                    |                                                                                                    |                        |          |          |                |                   |            | templates. Inactivated   |

Chapter 33

## **Project Data Compression**

This group contains the following exception:

#### **Projects Ready for Compression**

Use the Projects Ready for Compression pagelet (PC\_PRJ\_COMPRSS\_PNL) to select projects for compression.

This example illustrates the fields and controls on the PC Compress Projects page. You can find definitions for the fields and controls later on this page.

| PC    | Compress           | Projects                       |                                  |                      |                          |             |                |                             |                      |                           |                       |       |
|-------|--------------------|--------------------------------|----------------------------------|----------------------|--------------------------|-------------|----------------|-----------------------------|----------------------|---------------------------|-----------------------|-------|
| Pag   | e lists projects w | nich are ready for compression | on                               |                      |                          |             |                |                             |                      |                           |                       |       |
| Proje | ect List           |                                |                                  |                      |                          |             |                |                             |                      |                           |                       |       |
| ₽     | Q                  |                                |                                  |                      |                          |             |                |                             |                      |                           | -1 of 1 🔽 🗼 👘         | E I N |
|       | Business Unit      | Project                        | Description                      | Uncompressed<br>Rows | *Compression<br>Template | Simulate    | e Compression  | Compressed<br>Rows Estimate | Mark for compression | Compressed<br>Rows Actual | Compression<br>Status | Proc  |
| 1     | US004              | HWAY_CONSTUCT                  | High Way NH 4321<br>Construction |                      | 98 PSCOMPRESS            | Simula      | ate Compressio | 98                          | ×.                   | 0                         |                       | Read  |
|       |                    |                                |                                  |                      |                          |             |                |                             |                      | <                         |                       |       |
|       | Schedule           |                                |                                  |                      |                          |             |                |                             |                      |                           |                       |       |
|       | Server Name        | PSCDB 💌                        | Run Date 04                      | /15/2019 📰           |                          |             | F              | Reset to Current Date       | •                    |                           |                       |       |
| Re    | currence Name      | Daily 💌                        | Run Time                         | 6:00:00AM            | Time Zone PST            | Q           |                |                             |                      |                           |                       |       |
|       |                    |                                |                                  |                      | Go to Proc               | ess Monitor | Project Co     | ompression Tracking         |                      |                           |                       |       |
|       |                    | Refresh                        | Run Cor                          | npression            |                          |             |                |                             |                      |                           |                       |       |
| No    | otify              |                                |                                  |                      |                          |             |                |                             |                      |                           |                       |       |

| Field or Control     | Description                                                                                                    |
|----------------------|----------------------------------------------------------------------------------------------------|
| Project              | Click Project link to open the Project Status page. Projects<br>listed for compression will be based on those that the user<br>has access to. However, administrator has access to all<br>projects and hence can view all projects that are marked for<br>compression.                                                                                                    |
| Uncompressed Rows    | Displays the total number of project transaction rows that have not been compressed.                                                                                                    |
| Compression Template | Displays the compression template, which will be used to<br>compress the transaction rows. The default template provided<br>can be overridden.                                                                                                    |
| Simulate Compression | Click to simulate the results of the compression process<br>before running the actual compression process. The estimated<br>reduction in transactional data is based on the selected<br>compression template. The simulation output is not saved. The<br>simulation does not consider date fields. Organizations should<br>see a larger reduction in transactional data when the actual<br>compression process is run and date fields are summarized<br>based on the template selected. |

| Field or Control         | Description                                                                                                    |
|--------------------------|----------------------------------------------------------------------------------------------------|
| Compressed Rows Estimate | Displays the estimated number of rows after compression.                                                                                                    |
| Mark for Compression     | Select the checkbox to include the project in the compression process.                                                                                                    |
| Compressed Rows Actual   | Displays the number of rows after compression.                                                                                                    |
| Compression Status       | <ul> <li>Displays the compression status. Values include:</li> <li>Archived</li> <li>In History</li> <li>Purged</li> <li>Restored after Archival</li> </ul>                                                                                                    |
| Processing Status        | <ul> <li>Displays status of the compression process. Values include:</li> <li>Ready For Compression - Ready for compression process to trigger.</li> <li>Check Project Compression Tracking – Once project is compressed, user can initiate the next action from Project Compression Tracking.</li> <li>Compression Triggered – Indicates when compression process is executed.</li> </ul>                                                                                                    |
| Schedule                 | Select check box to schedule the compression process.<br>Scheduling can be done only by the administrator. Hence this<br>field is not activated for other users.<br>During the scheduled compression, PC_SCH_CMPRS process<br>is triggered. This process in turn triggers the PC_COMPRESS<br>process for each project. If the compression process is not<br>scheduled then the PC_COMPRESS process is directly<br>triggered and is executed in a sequence for each project.<br><b>Note:</b> The scheduled compression process will include all<br>projects approved for compression when the process scheduler<br>reaches the designated start time. If you wish to compress<br>subset of projects at different scheduled times, you must allow<br>the first scheduled process to complete and then schedule<br>compression of the next set of projects. |

| Field or Control             | Description                                                                                                    |
|------------------------------|----------------------------------------------------------------------------------------------------|
| Server Name                  | Select the server to schedule the compression process.                                                                                           |
| Run Date                     | Specify the date to execute the compression process.                                                                                             |
| Recurrence Name              | Select the recurrence period for the compression process.                                                                                        |
| Run Time                     | Based on the recurrence selected, run time for the compression process will be displayed.                                                        |
| Time Zone                    | Select time zone for the scheduled compression run.                                                                                              |
| Reset to Current Date        | Click to reset the schedule of the first compression run to the current date.                                                                    |
| Refresh                      | Click to view the latest compression status, processing status,<br>and actual compressed row count once the compression<br>process is triggered. |
| Run Compression              | Click to start the compression process.                                                                                                    |
| Project Compression Tracking | Click to open the Project Compression Tracking page and view the compression log details.                                                        |

# **Understanding the Projects WorkCenter - Links**

This page shot provides an example of how the Projects WorkCenter - Links section can be set up:

This example illustrates the fields and controls on the Projects WorkCenter - Links section. The primary purpose of this pagelet is to minimize the number of clicks to access critical path components and pages.

| 🗞 Lin      | ks                             | 0 | 0 - |
|------------|--------------------------------|---|-----|
| ⊽ G        | eneral                         |   |     |
|            | Projects WorkCenter Dashboard  |   |     |
|            | Manager Workbench              |   |     |
|            | Resource Workbench             |   |     |
| -          | My Projects                    |   |     |
| ▽ P        | roject Setup                   |   |     |
|            | Project Request                |   |     |
|            | General Information            |   |     |
| -          | Project Activities             |   |     |
| -          | Status                         |   |     |
|            | Team                           |   |     |
| ⊽ P        | roject Transaction             |   |     |
|            | Add Transactions               |   |     |
|            | Transaction List               |   |     |
| -          | Transaction Adjustment         |   |     |
| <b>▽</b> P | roject Assets                  |   |     |
|            | Express Asset Definition       |   |     |
| -          | Manual Capitalization Review   |   |     |
|            | Express Capitalization Process |   |     |
| -          | Define Assets                  |   |     |
| -          | Relate by Project              |   |     |
| -          | Assign Transactions to Assets  |   |     |
| -          | Send to Asset Management       |   |     |
| -          | Review Assets                  |   |     |
|            |                                |   |     |

The Links section provides access to internal and external links.

System administrators use the "Configuring Pagelets" (Enterprise Components) to set up the WorkCenter Links section for end users.

Enter users use the "Define User "Links" Links – Links Pagelet Personalization Page " (Application Fundamentals) to personalize the Links section for personal use.

# **Understanding the Projects WorkCenter - Queries**

This page shot provides an example of how the Projects WorkCenter - Queries pagelet can be set up:

This example illustrates the fields and controls on the WorkCenter - Queries pagelet.

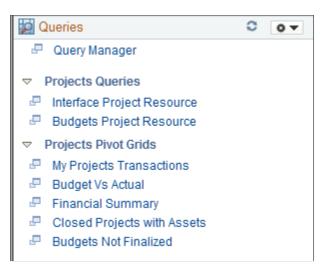

The Queries pagelet provides access to public queries, private queries, and Pivot grids.

System administrators use the "Configuring Pagelets" (Enterprise Components) to set up the WorkCenter Queries pagelet for end users. End users use the "Define User Query Links – Queries Pagelet Personalization Page" (Application Fundamentals) to personalize the Queries pagelet for personal use.

## **Common Elements Used with the Projects WorkCenter - Queries Pagelet**

| Field or Control | Description                                                                     |
|------------------|---------------------------------------------------------------------------------|
| <b>*</b> •       | Select this icon to display menu options. These options can include:            |
|                  | • Prompts: enables you to change grid search values.                            |
|                  | • Export Data: enables you to export the data to a Microsoft Excel spreadsheet. |
|                  | Hide Chart/Display Chart                                                        |
|                  | Chart Options: displays the user Charting Options window.                       |
|                  | • Save                                                                          |

## **Interface Project Resource Query**

Use the Interface Project Resource query to view all rows in the Project Resource Interface table (INTFC PROJ RES).

This example illustrates the fields and controls on the Interface Project Resource query.

| D | siness Ur<br>View Res<br>Iownioa | uits        |         | Excel SpreadSheet | CSV Text File XM                        | ILFile (. | 229 kl        | <b>D)</b> |           |          |           |       |            |          |      |            |            |                |          |             |            |            |          |              |          |          |              |         |       |                  |
|---|----------------------------------|-------------|---------|-------------------|-----------------------------------------|-----------|---------------|-----------|-----------|----------|-----------|-------|------------|----------|------|------------|------------|----------------|----------|-------------|------------|------------|----------|--------------|----------|----------|--------------|---------|-------|------------------|
|   | Intfc ID                         | Line<br>Nun | unit    | Project           | Activity                                | Account   | Alt<br>Acct 0 | ept U     | per Produ | ict Fund | Class Pro | ogram | Bud<br>Ref | Currency | Stat | Ledger Grp | An<br>Type | Source<br>Type | Category | Subcategory | Trans Date | Acctg Date | Currency | Rate<br>Type | Amount   | Instance | PC<br>Status | Load Ir |       | C<br>ad S<br>tus |
| 1 | 1200034                          |             | 1 US004 | CONSTRUCT_ROAD    | 000000000000000000000000000000000000000 |           |               |           |           |          |           |       |            | JSD      |      | RECORDING  | BUD        |                |          |             | 08/21/2012 | 08/01/2012 | USD      | CRRNT        | 1000.000 | 13573    | N            | DO      | ON NE | w                |
| 2 | 1200034                          | :           | 2 US004 | CONSTRUCT_ROAD    | 000000000000000000000000000000000000000 |           |               |           |           |          |           |       |            | JSD      |      | RECORDING  | BUD        |                |          |             | 08/21/2012 | 08/01/2012 | USD      | CRRNT        | 1000.000 | 13573    | N            | DO      | ON NE | w                |
| 3 | 1200034                          |             | 3 US004 | CONSTRUCT_ROAD    | 000000000000000000000000000000000000000 |           |               |           |           |          |           |       |            | JSD      |      | RECORDING  | BUD        |                |          |             | 08/21/2012 | 09/01/2012 | USD      | CRRNT        | 1000.000 | 13573    | N            | DO      | ON NE | w                |
| 4 | 1200034                          |             | 4 US004 | CONSTRUCT_ROAD    | 000000000000000000000000000000000000000 |           |               |           |           |          |           |       |            | JSD      |      | RECORDING  | BUD        |                |          |             | 08/21/2012 | 09/01/2012 | USD      | CRRNT        | 1000.000 | 13573    | N            | DC      | ON NE | w                |
| 5 | 1200034                          | -           | 5 US004 | CONSTRUCT_ROAD    | 000000000000000000000000000000000000000 |           |               |           |           |          |           |       |            | JSD      |      | RECORDING  | BUD        |                |          |             | 08/21/2012 | 10/01/2012 | USD      | CRRNT        | 1000.000 | 13573    | N            | DC      | ON NE | w                |
| 6 | 1200034                          |             | 6 US004 | CONSTRUCT_ROAD    | 000000000000000000000000000000000000000 |           |               |           |           |          |           |       |            | JSD      |      | RECORDING  | BUD        |                |          |             | 08/21/2012 | 10/01/2012 | USD      | CRRNT        | 1000.000 | 13573    | N            | DC      | ON NE | w                |

## **Budgets Project Resource Query**

Use the Budgets Project Resource query to view budget rows that have been sent to PeopleSoft Commitment Control. The records that appear in this query are those where the budget is created, but are not in the Project Resource table (PROJ\_RESOURCE).

This example illustrates the fields and controls on the Budgets Project Resource query.

|   | usiness Unit:<br>View Result<br>Download |                | SpreadSheet CS                       | SV Text File X        | ML File ( <b>1</b> k | (b)               |                  |                      |                    |                        |                         |
|---|------------------------------------------|----------------|--------------------------------------|-----------------------|----------------------|-------------------|------------------|----------------------|--------------------|------------------------|-------------------------|
| V | iew All                                  |                |                                      |                       |                      |                   |                  |                      |                    | First 🕢                | 1-6 of 6 🕟 Las          |
|   | Project<br>Business<br>Unit              | Project        | Project<br>Description               | Project Start<br>Date | Project End<br>Date  | Budget<br>Plan ID | Budget<br>Period | Budget<br>Begin Date | Budget End<br>Date | Project<br>Budget Item | Posted Budget<br>Amount |
| 1 | EGV05                                    | 00000000000163 | The effects of<br>insulin on labo    | 10/01/2004            | 09/30/2009           | 1                 | 1                | 10/01/2004           | 09/30/2005         | EQUIP                  | 9050.000                |
| 2 | EGV05                                    | PI-PRJ30       | The effects of<br>insulin on huma    | 01/01/2007            | 12/31/2009           | 1                 | 1                | 01/01/2007           | 12/31/2007         | EQUIP                  | 6170000.000             |
| 3 | EGV05                                    | PI-PRJ30       | The effects of<br>insulin on huma    | 01/01/2007            | 12/31/2009           | 1                 | 1                | 01/01/2007           | 12/31/2007         | PERSON                 | 2500000.000             |
| 4 | EGV05                                    | PI-PRJ30       | The effects of<br>insulin on huma    | 01/01/2007            | 12/31/2009           | 1                 | 2                | 01/01/2008           | 12/31/2008         | EQUIP                  | 6170000.000             |
| 5 | EGV05                                    | PI-PRJ30       | The effects of<br>insulin on huma    | 01/01/2007            | 12/31/2009           | 1                 | 2                | 01/01/2008           | 12/31/2008         | PERSON                 | 2500000.000             |
| 6 | EGV05                                    | PI-PRJ61       | Research of<br>structure of<br>prote | 01/01/2008            | 12/31/2009           | 1                 | 1                | 01/01/2008           | 12/31/2008         | PERSON                 | 37500.000               |

#### **My Projects Transactions Pivot**

Use the My Projects Transactions pivot grid (PTPG\_PGVIEWER) to view amounts from summary tables. Users can view the amounts at the project, analysis type, and activity level. They can filter based on resource type, category, subcategory, or category and subcategory. The query for this pivot grid selects data for projects listed in a user's My Projects list. A business unit is required and all project transaction amounts are displayed in the currency of the Project Costing business unit.

The My Projects Transactions pivot grid is based on a query that is using the My Projects transaction list. The list is determined by the user, and the associated transactions from the summary table (PC\_SUMMARY) for those projects. This query does not use PROJ\_RESOURCE.

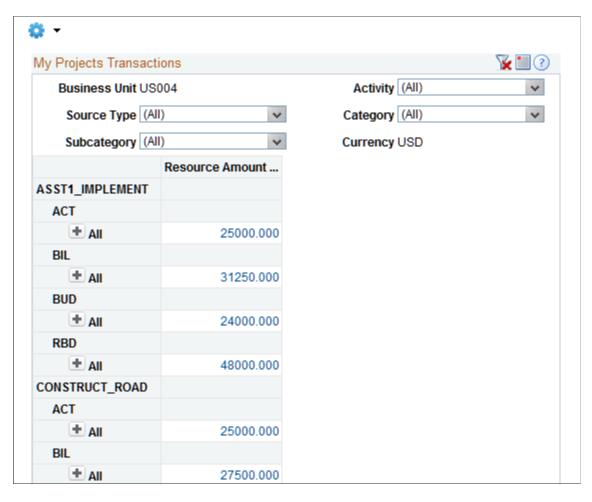

This example illustrates the fields and controls on the My Projects Transactions pivot (1 of 3).

Users can click a link in the Resource Amount column to access the Pivot Grid Drilldown page.

This example illustrates the fields and controls on the My Projects Transactions pivot (2 of 3).

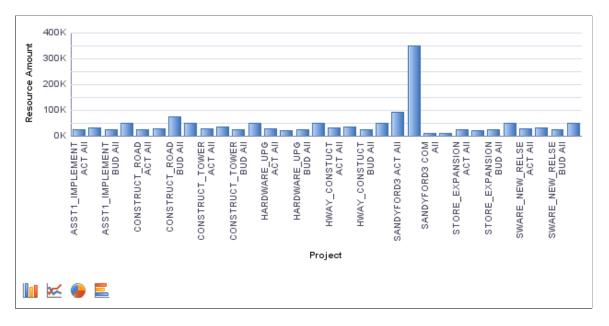

|                                                   | $(1 \ M \ D^{-1} \ (T \ C^{-1}))$               |
|---------------------------------------------------|-------------------------------------------------|
| I his example illustrates the fields and controls | on the My Projects Transactions pivot (3 of 3). |
| This example mustilities the neres and controls   | on the wry respects mansactions prot (5 or 5).  |

|    | ailed Data       |                             |                 |                                         |                  |             |          |             | Personalize | Find   View All |          | Fi |
|----|------------------|-----------------------------|-----------------|-----------------------------------------|------------------|-------------|----------|-------------|-------------|-----------------|----------|----|
|    | Business<br>Unit | Actions                     | Project         | Activity                                | Analysis<br>Type | Source Type | Category | Subcategory | Trans Date  | Acctg Date      | Quantity | U  |
| 1  | US004            | → Actions                   | ASST1_IMPLEMENT | 000000000000000000000000000000000000000 | ACT              |             |          |             | 2014-08-01  | 2014-08-01      | 0.00     | E  |
| 2  | US004            | → Actions                   | ASST1_IMPLEMENT | 000000000000000000000000000000000000000 | ACT              |             |          |             | 2014-07-01  | 2014-07-01      | 0.00     | E  |
| 3  | US004            | → Actions                   | ASST1_IMPLEMENT | 000000000000000000000000000000000000000 | ACT              |             |          |             | 2014-06-01  | 2014-06-01      | 0.00     | E  |
| 4  | US004            | → Actions                   | ASST1_IMPLEMENT | 000000000000000000000000000000000000000 | ACT              |             |          |             | 2014-05-01  | 2014-05-01      | 0.00     | E  |
| 5  | US004            | → Actions                   | ASST1_IMPLEMENT | 000000000000000000                      | ACT              |             |          |             | 2014-04-01  | 2014-04-01      | 0.00     | E  |
| 6  | US004            | → Actions                   | ASST1_IMPLEMENT | 0000000000000000000                     | ACT              |             |          |             | 2014-03-01  | 2014-03-01      | 0.00     | E/ |
| 7  | US004            | - Actions                   | ASST1_IMPLEMENT | 0000000000000000000                     | ACT              |             |          |             | 2014-02-01  | 2014-02-01      | 0.00     | E  |
| 8  | US004            | → Actions                   | ASST1_IMPLEMENT | 0000000000000000000                     | ACT              |             |          |             | 2014-01-01  | 2014-01-01      | 0.00     | E  |
| 9  | US004            | → Actions                   | ASST1_IMPLEMENT | 0000000000000000000                     | ACT              |             |          |             | 2013-12-01  | 2013-12-01      | 0.00     | E  |
| 10 | US004            | → Actions                   | ASST1_IMPLEMENT | 0000000000000000000                     | ACT              |             |          |             | 2013-11-01  | 2013-11-01      | 0.00     | E  |
| 11 | US004            | → Actions                   | ASST1_IMPLEMENT | 000000000000000000000000000000000000000 | ACT              |             |          |             | 2013-10-01  | 2013-10-01      | 0.00     | E  |
| 12 | US004            | → Actions                   | ASST1_IMPLEMENT | 000000000000000000000000000000000000000 | ACT              |             |          |             | 2013-09-01  | 2013-09-01      | 0.00     | E  |
| 13 | US004            | → Actions                   | ASST1_IMPLEMENT | 000000000000000000000000000000000000000 | ACT              |             |          |             | 2013-08-01  | 2013-08-01      | 0.00     | E  |
| 14 | US004            | - Actions                   | ASST1_IMPLEMENT | 0000000000000000000                     | ACT              |             |          |             | 2013-07-01  | 2013-07-01      | 0.00     | E  |
| 15 | US004            | → Actions                   | ASST1_IMPLEMENT | 000000000000000000000000000000000000000 | ACT              |             |          |             | 2013-06-01  | 2013-06-01      | 0.00     | E  |
| 16 | US004            | → Actions                   | ASST1_IMPLEMENT | 000000000000000000000000000000000000000 | ACT              |             |          |             | 2013-05-01  | 2013-05-01      | 0.00     | E  |
| 17 | US004            | <ul> <li>Actions</li> </ul> | ASST1_IMPLEMENT | 000000000000000000000000000000000000000 | ACT              |             |          |             | 2013-04-01  | 2013-04-01      | 0.00     | E  |
| 18 | US004            | → Actions                   | ASST1_IMPLEMENT | 000000000000000000000000000000000000000 | ACT              |             |          |             | 2013-03-01  | 2013-03-01      | 0.00     | E  |
| 19 | US004            | <ul> <li>Actions</li> </ul> | ASST1_IMPLEMENT | 000000000000000000000000000000000000000 | ACT              |             |          |             | 2013-02-01  | 2013-02-01      | 0.00     | E  |
|    | US004            | - Actions                   | ASST1 IMPLEMENT | 000000000000000000000000000000000000000 | ACT              |             |          |             | 2013-01-01  | 2013-01-01      | 0.00     | E  |

From the Detail view, a user can use the **Related Actions** drop down option to open the Project Transactions component.

**Note:** Transactions that appear in the Project Transactions component are from the PROJ\_RESOURCE record, not the summary tables. Therefore, although the amounts should ultimately match, the individual transactions may not match due to the fact that the Pivot Grid and Pivot Grid Drilldown data is coming from the summary table, and may be made up of more than one transaction. All transactions can be viewed in the PROJ\_RESOURCE table.

### **Budget Vs Actual Pivot**

Use the Budget Vs Actual pivot grid to view the Cost Budget, Actual Budget, Cost Variance, Revenue Budget, and Revenue for a given Budget Period. The information is created from projects that are added to My Projects for the user who is logged in.

This example illustrates the fields and controls on the Budget Vs Actual pivot (1 of 2).

|                          | get Vs Act        | ual                 |                    |                       |                   |      |                  | 0     |
|--------------------------|-------------------|---------------------|--------------------|-----------------------|-------------------|------|------------------|-------|
| Busir                    | iness Unit        | US004               |                    |                       | Currency          | USE  | )                |       |
| Budg                     | get Period 2      | 2013M0 <sup>.</sup> | 1                  | Begin Date 2013-01-01 |                   |      |                  |       |
|                          | End Date 3        | -31                 | Project Type (All) |                       |                   | )    | *                |       |
| Manag                    | Manager Name (All |                     | JI) 🗸              |                       | Location          | )    | *                |       |
| Custom                   | ner Name          | (AII)               | ×                  |                       | Contract          | (All | )                | *     |
| C                        | Cost Budge        | t (Sum)             | Actual Costs (Su   | m) Co                 | Cost Variance (Su | m)   | Revenue Budget ( | Reven |
| + All                    | 90                | 000.000             | 7450.0             | 00                    | -1550.0           | 000  | 14000.000        | )     |
| 500                      |                   |                     |                    | Bud                   | dget Vs Actual    |      |                  | Þ     |
| 500                      |                   |                     |                    | Bud                   | dget Vs Actual    |      | 1                | •     |
| 400                      |                   |                     |                    | Bud                   | dget Vs Actual    |      | 1                |       |
| 400                      |                   |                     |                    | Bud                   | dget Vs Actual    |      |                  |       |
| 400<br>300               |                   |                     |                    | Bud                   | dget Vs Actual    |      |                  |       |
| 400<br>300<br>100<br>200 |                   |                     |                    | Bud                   | dget Vs Actual    |      |                  |       |

|   | Business<br>Unit | Actions   | Currency | Budget<br>Period | Begin Date | End Date   | Project         | Activity                                | Project Type | Manager Name   | Loca           |
|---|------------------|-----------|----------|------------------|------------|------------|-----------------|-----------------------------------------|--------------|----------------|----------------|
| 1 | US004            |           | USD      | 2013M01          | 2013-01-01 | 2013-01-31 | SWARE_NEW_RELSE | 000000000000000000000000000000000000000 | INTER        | Jones,Koenraad | USA<br>Calif   |
| 2 | US004            | → Actions | USD      | 2013M01          | 2013-01-01 | 2013-01-31 | HARDWARE_UPG    | 000000000000000000000000000000000000000 | CAPTL        | Angelini,Gina  | USA -<br>York  |
| 3 | US004            | → Actions | USD      | 2013M01          | 2013-01-01 | 2013-01-31 | ASST1_IMPLEMENT | 000000000000000000000000000000000000000 | CONST        | Angelini,Gina  | USA<br>York    |
| 4 | US004            | → Actions | USD      | 2013M01          | 2013-01-01 | 2013-01-31 | HWAY_CONSTUCT   | 000000000000000000000000000000000000000 | INTER        | Unger,Randy    | USA<br>Jerse   |
| 5 | US004            | → Actions | USD      | 2013M01          | 2013-01-01 | 2013-01-31 | CONSTRUCT_TOWER | 000000000000000000000000000000000000000 | CAPTL        | Unger,Randy    | USA -<br>Jerse |
| 6 | US004            | → Actions | USD      | 2013M01          | 2013-01-01 | 2013-01-31 | CONSTRUCT_ROAD  | 000000000000000000000000000000000000000 | CAPTL        | Angelini,Gina  | USA -<br>York  |
| 7 | US004            | → Actions | USD      | 2013M01          | 2013-01-01 | 2013-01-31 | STORE_EXPANSION | 000000000000000000000000000000000000000 | CAPTL        | Angelini,Gina  | USA -<br>York  |

This example illustrates the fields and controls on the Budget Vs Actual pivot (2 of 2).

## **Financial Summary Pivot**

Use the Financial Summary pivot grid to view the Cost Budget, Actual Budget, Cost Variance, Revenue Budget, and Revenue for the entire life of a project. The information is created from projects that are added to My Projects for the user who is logged in.

This example illustrates the fields and controls on the Financial Summary pivot.

| Ø     | •                          |             |          |                   |       |                 |       |         |           |        |
|-------|----------------------------|-------------|----------|-------------------|-------|-----------------|-------|---------|-----------|--------|
|       | Fina                       | ancial Sum  | mary     |                   |       |                 |       |         | ¥ 🗉       | 0      |
|       | Bu                         | siness Unit | US004    |                   |       | Currency        | USE   | )       |           |        |
|       | Pi                         | roject Type | (AII)    | *                 |       | Manager Name    | (All) | )       |           | *      |
|       |                            | Location    | (AII)    | *                 | C     | Customer Name   | (All) | )       |           | *      |
|       |                            | Contract    | (AII)    | *                 |       |                 |       |         |           |        |
|       |                            | Cost Budge  | et (Sum) | Actual Costs (Sur | m) Co | st Variance (Su | im) I | Revenue | Budget (  | Revenu |
| ÷     | All                        | 566         | 000.160  | 465688.0          | 00    | -100312.1       | 160   | 3       | 36000.000 | 268    |
|       |                            | •           |          |                   |       |                 |       |         |           | Þ      |
| Front | -40<br>-80<br>-120<br>-160 | к           |          |                   |       |                 |       |         |           |        |
|       | -200                       |             |          |                   |       |                 |       |         |           |        |
|       |                            | к           |          |                   |       | _               |       |         |           |        |
|       | -200                       | к           |          |                   |       |                 |       |         |           |        |

## **Closed Projects with Assets Pivot**

Use the Closed Projects with Assets pivot grid to view projects that have a processing status of Closed and have an asset associated with the project that is in an Open status. The asset statuses included are 'I', 'W', 'M', 'B' and 'C'.

From the Detail view, a user can access the Project Status component and the Cost Adjust/Transfer Asset component found in Asset Management. These components enable the user to either change the project status or move the asset to an open project.

## **Budgets Not Finalized Pivot**

Use the Budgets Not Finalized pivot grid to view project budget information for budget plans that have not been finalized to Commitment Control, if the budget is for a Commitment Control ledger group, or Projects, if it is a Project Costing-only budget. The projects displayed are active projects and are added to My Projects for the user who is logged in.

This example illustrates the fields and controls on the Budgets Not Finalized pivot (1 of 3).

| <b>\$</b> •          |              |                               |
|----------------------|--------------|-------------------------------|
|                      | ized         | 📡 🛄 🕐                         |
| Business Unit US     | 004          | Period Begin Da (All)         |
| Period End Date (All | )            | V Currency USD                |
| Project Start Da 20  | 12-08-01     | V Project End Date 2014-08-01 |
|                      | Amount (Sum) |                               |
| ASST1_IMPLEMENT      |              |                               |
| 1                    |              |                               |
| ± All                | 24000.000    |                               |
| 2                    |              |                               |
| ± All                | 48000.000    |                               |
| CONSTRUCT_ROAD       |              |                               |
| 1                    |              |                               |
| ± All                | 24000.000    |                               |
| 2                    |              |                               |
| ± All                | 48000.000    |                               |
| CONSTRUCT_TOWER      |              |                               |
| 1                    |              |                               |
| ± All                | 24000.000    |                               |
| 2                    |              |                               |
| ± All                | 48000.000    |                               |

The default view displays all budget periods and are summarized for each project and budget plan. A user can filter based on period begin and end dates as well as the project start and end dates. All amounts are displayed in the currency of the Project Costing business unit.

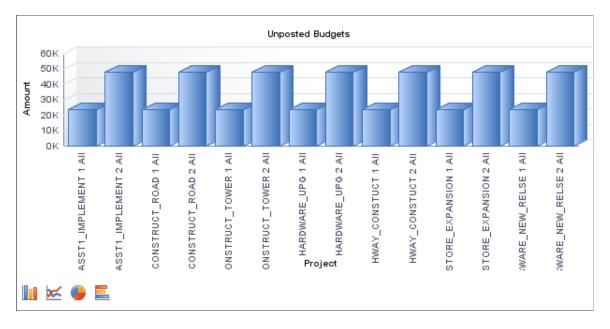

#### This example illustrates the fields and controls on the Budgets Not Finalized pivot (2 of 3).

This example illustrates the fields and controls on the Budgets Not Finalized pivot (3 of 3).

|    | Business<br>Unit | Actions   | Project         | Plan ID | Activity                                | Budget Item | Number | Budget<br>Period | Period Begin<br>Date | Period End<br>Date | Amount   | Cu |
|----|------------------|-----------|-----------------|---------|-----------------------------------------|-------------|--------|------------------|----------------------|--------------------|----------|----|
| 1  | US004            | → Actions | ASST1_IMPLEMENT | 1       | 000000000000000000000000000000000000000 | OTHER       | 1      | 2014M07          | 2014-07-01           | 2014-07-31         | 1000.000 | US |
| 2  | US004            |           | ASST1_IMPLEMENT | 1       | 000000000000000000                      | OTHER       | 1      | 2014M06          | 2014-06-01           | 2014-06-30         | 1000.000 | US |
| 3  | US004            | - Actions | ASST1_IMPLEMENT | 1       | 000000000000000000                      | OTHER       | 1      | 2014M05          | 2014-05-01           | 2014-05-31         | 1000.000 | US |
| 4  | US004            |           | ASST1_IMPLEMENT | 1       | 000000000000000000                      | OTHER       | 1      | 2014M04          | 2014-04-01           | 2014-04-30         | 1000.000 | US |
| 5  | US004            | → Actions | ASST1_IMPLEMENT | 1       | 000000000000000000                      | OTHER       | 1      | 2014M03          | 2014-03-01           | 2014-03-31         | 1000.000 | US |
| 6  | US004            | → Actions | ASST1_IMPLEMENT | 1       | 0000000000000000000                     | OTHER       | 1      | 2014M02          | 2014-02-01           | 2014-02-28         | 1000.000 | US |
| 7  | US004            | → Actions | ASST1_IMPLEMENT | 1       | 000000000000000000                      | OTHER       | 1      | 2014M01          | 2014-01-01           | 2014-01-31         | 1000.000 | US |
| 8  | US004            | → Actions | ASST1_IMPLEMENT | 1       | 000000000000000000                      | OTHER       | 1      | 2013M12          | 2013-12-01           | 2013-12-31         | 1000.000 | US |
| 9  | US004            | - Actions | ASST1_IMPLEMENT | 1       | 000000000000000000                      | OTHER       | 1      | 2013M11          | 2013-11-01           | 2013-11-30         | 1000.000 | US |
| 10 | US004            | → Actions | ASST1_IMPLEMENT | 1       | 000000000000000000                      | OTHER       | 1      | 2013M10          | 2013-10-01           | 2013-10-31         | 1000.000 | US |
| 11 | US004            | → Actions | ASST1_IMPLEMENT | 1       | 000000000000000000                      | OTHER       | 1      | 2013M09          | 2013-09-01           | 2013-09-30         | 1000.000 | US |
| 12 | US004            |           | ASST1_IMPLEMENT | 1       | 000000000000000000                      | OTHER       | 1      | 2013M08          | 2013-08-01           | 2013-08-31         | 1000.000 | US |
| 13 | US004            | → Actions | ASST1_IMPLEMENT | 1       | 000000000000000000                      | OTHER       | 1      | 2013M07          | 2013-07-01           | 2013-07-31         | 1000.000 | US |
| 14 | US004            | → Actions | ASST1_IMPLEMENT | 1       | 000000000000000000                      | OTHER       | 1      | 2013M06          | 2013-06-01           | 2013-06-30         | 1000.000 | US |
| 15 | US004            | → Actions | ASST1_IMPLEMENT | 1       | 000000000000000000                      | OTHER       | 1      | 2013M05          | 2013-05-01           | 2013-05-31         | 1000.000 | US |
| 16 | US004            | - Actions | ASST1_IMPLEMENT | 1       | 000000000000000000                      | OTHER       | 1      | 2013M04          | 2013-04-01           | 2013-04-30         | 1000.000 | US |
| 17 | US004            | → Actions | ASST1_IMPLEMENT | 1       | 000000000000000000                      | OTHER       | 1      | 2013M03          | 2013-03-01           | 2013-03-31         | 1000.000 | US |
| 18 | US004            | → Actions | ASST1_IMPLEMENT | 1       | 000000000000000000                      | OTHER       | 1      | 2013M02          | 2013-02-01           | 2013-02-28         | 1000.000 | US |
| 19 | US004            | - Actions | ASST1_IMPLEMENT | 1       | 000000000000000000                      | OTHER       | 1      | 2013M01          | 2013-01-01           | 2013-01-31         | 1000.000 | US |
| 20 | US004            | → Actions | ASST1_IMPLEMENT | 1       | 0000000000000000000                     | OTHER       | 1      | 2012M12          | 2012-12-01           | 2012-12-31         | 1000.000 | US |

From the Detail view, a user can use the Related Actions drop down option to access the Budget Detail component.

# **Understanding the Projects WorkCenter - Reports and Processes**

This page shot provides an example of how the Projects WorkCenter – Reports/Processes section can be set up.

This example illustrates the fields and controls on the Projects WorkCenter - Reports and Processes pagelet.

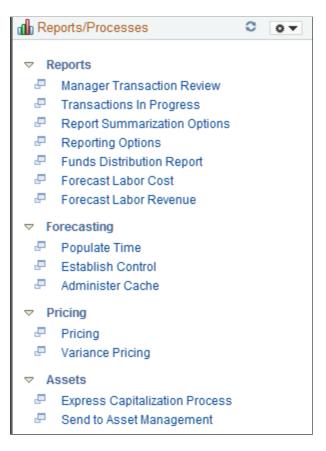

The Reports/Processes pagelet provides access to system defined reports and processes for which a user has access.

System administrators used the "Configuring Pagelets" (Enterprise Components) to set up the WorkCenter Reports/Processes pagelet for end users. End users use the "Define User "Reports" Links – Reports/ Processes Pagelet Personalization Page " (Application Fundamentals) to personalize the Reports/ Processes pagelet for personal use.

## **Chapter 34**

# Using the PeopleSoft Fluid Projects WorkCenter

## Understanding the PeopleSoft Fluid Projects WorkCenter

The Fluid Projects WorkCenter identifies configuration exceptions as My Work pagelets. Related actions enable users to clear exceptions quickly. Additional tools (example: Projects Update Wizard) are available as links in the WorkCenter and provide users the ability to update project information, such as project and activity end date, project type, and project manager across the organization quickly using the fluid interface.

#### Prerequisite

PeopleTools 8.55 is required for the PeopleSoft Fluid WorkCenters.

# Setting Up the PeopleSoft Fluid Projects WorkCenter

This topic discusses the setup for the PeopleSoft Fluid Projects WorkCenter.

PeopleTools 8.55 is required for the PeopleSoft Fluid WorkCenters.

To personalize the PeopleSoft Fluid Projects WorkCenter, see "Setting Up and Personalizing PeopleSoft Fluid WorkCenters" (Application Fundamentals).

#### **Related Links**

"Understanding PeopleSoft Fluid WorkCenters" (Application Fundamentals) "Understanding How to Set Up PeopleSoft Classic and Fluid WorkCenters As a System Administrator" (Application Fundamentals) "Understanding Delivered WorkCenters and Dashboards" (Application Fundamentals)

## Using the PeopleSoft Fluid Projects WorkCenter

This topic discusses how to use the PeopleSoft Projects WorkCenter.

## Pages Used with the Fluid Projects WorkCenter

| Page Name                | Definition Name  | Usage                                                                           |
|--------------------------|------------------|---------------------------------------------------------------------------------|
| Projects WorkCenter Tile | PC_WORKCENTER_FL | Access the Projects WorkCenter page in the PeopleSoft Fluid User Interface.     |
| Projects WorkCenter page | PC_WORKCENTER_FL | Access the pagelets in the left pane to view or edit the exceptions under them. |

## **Projects WorkCenter Tile**

Use the Projects WorkCenter Tile (PC\_WORKCENTER\_FL) to access the Projects WorkCenter page in the PeopleSoft Fluid User Interface.

Navigation

The **Projects WorkCenter** tile can be placed on any PeopleSoft Fluid Home page.

This example illustrates the fields and controls on the Projects WorkCenter tile as displayed.

| Projects WorkCenter |
|---------------------|
|                     |

For additional information about how to add a tile to a PeopleSoft Fluid Home page, see *PeopleTools: Applications User's Guide*: "Working With PeopleSoft Fluid User Interface", "Working With Fluid Homepages", "Managing Tiles".

## **Projects WorkCenter page**

Use the Projects WorkCenter page (PC\_WORKCENTER\_FL) to access the pagelets such as My Work and Links using the PeopleSoft Fluid User Interface.

Navigation

Select the **Projects WorkCenter** tile on a PeopleSoft Fluid Home page.

This example illustrates the fields and controls on the Fluid Projects WorkCenter page as displayed.

| Project Management                                       | Projects WorkC                                                                                      | enter 🟠 🤉 🗘                                                                                                    |
|----------------------------------------------------------|----------------------------------------------------------------------------------------------------|----------------------------------------------------------------------------------------------------|
| C ☺ ^                                                    | Missing and Inactive Project Managers                                                               | 3 rows                                                                                                    |
| Setup and Maintenance Exceptions                         | Action                                                                                              |                                                                                                    |
| Missing and Inactive Proje 3                             | General         Details           □         Business Unit ◇         Project ◇         Description ◇ | Manager ◇ Manager Status ◇ Role ◇ Schedule End ◇ Project End Date ◇ More                                                                                                    |
| Expired Projects with Active 2                           | US001 000000000292 Year 1 Support                                                                   | 02/28/2025                                                                                                    |
| Missing Project Fields 8                                 | US001 000000000293 Hourly Training                                                                  | 06/30/2025 >                                                                                                    |
| Missing Project User Fields 55                           | US001 000000000294 Onsite Center                                                                    |                                                                                                    |
| ▼ Links                                                  |                                                                                                    | 12/31/2023                                                                                                    |
| Project Setup V<br>Projects Update Wizard<br>My Projects |                                                                                                    |                                                                                                    |
| Field or Control                                         |                                                                                                    | Description                                                                                                    |
| Personalize                                              |                                                                                                    | <ul> <li>Click the Personalize icon to access these options:</li> <li><i>Personalize</i>: Select to access the "Personalize Page (Fluid)" (Application Fundamentals) (EOWC_<br/>WORKLINKS_FL), where you can determine if you want the group expanded or collapsed when you enter the page.<br/>Select the <b>Done</b> button to apply your changes.</li> <li><i>Edit Filters:</i> Select to access the "Edit Filters Personalize Page (Fluid)" (Application Fundamentals) for Current Work and Exceptions.</li> <li>From this page, you can access the "Configure Filter Values Page (Fluid)" (Application Fundamentals).</li> </ul> |
| Action                                                   |                                                                                                    | Select rows and click the required action to modify the selected rows. Related actions for each exception are different.                                                                                                    |
| Filter                                                   |                                                                                                    | Click to access the Refine Filter Criteria page. Based on the selected exception, filter criteria differ from the other.                                                                                                    |

# Working with Exceptions in the My Work Pagelet

The My Work pagelet contains the Setup and Maintenance Exceptions, which are:

- Missing Project User Fields
- Missing Project Fields
- Missing and Inactive Project Managers

• Expired Projects with Active Status

## Pages Used to Work with Exceptions in the My Work Pagelet

This topic discusses the exceptions under the My Work pagelet.

| Page Name                             | Definition Name    | Usage                                                                                                    |
|---------------------------------------|--------------------|----------------------------------------------------------------------------------------------------|
| Missing Project User Fields           | PC_PRJUSRFLD_FL    | View and update missing project<br>user fields from the Project General<br>component.                                           |
| Missing Project Fields                | PC_WC_PRJ_FL       | View and update projects with blank location or project type fields.                                                            |
| Missing and Inactive Project Managers | PC_WC_MISSG_MGR_FL | View and update projects, where<br>there is no project manager or the<br>project manager is no longer with the<br>organization. |
| Expired Projects with Active Status   | PC_PASTPROJ_FL     | View and update projects with prior end dates, whose status is still <i>Active</i> .                                            |

# **Missing Project User Fields**

Use the Missing Project User Fields (PC\_PRJUSRFLD\_FL) page to view a list of projects with blank values for project user fields and update the fields using the available related actions. This exception excludes projects with *Closed* status.

Navigation

Select the Projects WorkCenter tile.

| Field or Control | Description                                                                                                    |
|------------------|----------------------------------------------------------------------------------------------------|
| Action icon      | Select an exception line and click the Action icon to perform<br>the required related action for the exception.Click the Update Missing Project User Fields action and enter<br>value as appropriate. The Update Missing Project User Field<br>window lets you enter values based on your selection. It could<br>be a text field, currency, date, or amount. The User Fields tab<br>on the Project General Information component reflects the<br>updates. The updated lines are removed from the grid.For more information on the User fields tab, see <a href="Project Definitions - User Fields Page">Project Definitions - User Fields Page</a> .Note: If you try to update multiple user fields at a time, a<br>message displays indicating that you cannot continue. You can<br>update the same user field (for example, user field 1) across |
|                  | multiple projects in a single action, but you cannot update<br>multiple user fields (for example, user field 1 and user field 2)<br>in a single action.                                                                                                    |
| > Details icon   | Click to open the general information component of a project.                                                                                                    |

If your organization does not use or require entry into all the project user fields, use the **Filter** icon and enter values into only those fields.

Note: If any errors occur while updating a project, an error message displays in the grid.

## **Missing Project Fields**

Use the Missing Project Fields (PC\_WC\_PRJ\_FL) page to view a list of projects with blank location or project type. You can update the missing values using the related actions available on the page. This exception excludes projects with a *Closed* status.

Navigation

Select the Projects WorkCenter tile.

| Field or Control | Description                                                                                                    |
|------------------|----------------------------------------------------------------------------------------------------|
| Action icon      | <ul> <li>Select an appropriate related action.</li> <li>Update Project Type: Enter the project type.</li> <li>Update Project Location: Enter the effective date and location code. Effective date is the current date by default. You can modify it as required.</li> </ul> |
|                  | Note: Updates to Project Type and Project Location must be<br>done separately and cannot be combined.                                                                                                    |

## **Missing and Inactive Project Managers**

Use the Missing and Inactive Project Managers (PC\_WC\_MISSG\_MGR\_FL) page to view a list of projects where there is no project manager or the project manager is no longer with the organization. This exception also includes projects for which the manager's schedule end date is prior to the project end date. This way, the exception assists project administrators in proactively identifying projects that will not have a project manager at a later date. This exception excludes projects with a *Closed* status.

Most projects should have a project manager with an *Active* status. You can add a manager to a project, replace the existing manager with another manager, or extend the schedule end date of the existing manager.

**Note:** Some projects might not require a project manager. Use filters such as project type, project status and business unit to remove such projects.

Navigation

Select the Projects WorkCenter tile.

| Field or Control | Description                                                                                                    |
|------------------|----------------------------------------------------------------------------------------------------|
| Action icon      | Displays the Update Manager End Date and Add or Replace Manager actions.                                                                                   |
|                  | Note: The system does not display the Action icon if you have installed both <i>Resource Management (RM)</i> and <i>Program Management (PGM)</i> products. |

The table below explains some scenarios where you can add, replace, or update a project manager:

| Manager Status | Related Action to be selected                        | Use                                                                                                    |
|----------------|------------------------------------------------------|----------------------------------------------------------------------------------------------------|
| No Manager     | Add or Replace Manager                               | You can add a manager if a project does not have one.                                                                                                    |
|                |                                                      | The Add or Replace Manager window displays the following fields:                                                                                                    |
|                |                                                      | Effective Date                                                                                                    |
|                |                                                      | Manager Name                                                                                                    |
|                |                                                      | Project Role                                                                                                    |
|                |                                                      | <b>Note:</b> The Effective Date in the Add<br>Manager window must be within the<br>Project Start and End dates.                                                                                                    |
| Inactive       | Add or Replace Manager                               | You can replace a manager who is<br>no longer with the organization (for<br>example, employee status is <i>Inactive</i> ).                                                                                                    |
|                |                                                      | <b>Note:</b> When replacing an existing project manager with a new manager, the schedule end date of the existing manager is updated to a day prior to the start date of the new manager. The schedule end date of the new manager is updated to the Project End Date.                                                                                                    |
| Active         | Update Manager End Date or Add or<br>Replace Manager | <ul> <li>In some cases, a project might get extended. If the schedule end date of the project manager was not extended, it will eventually result in the project without an active project manager. In such case, you can update the manager's end date or, add or replace the manager.</li> <li>Update Manager End Date window: Update project manager's schedule end date to match the project end</li> </ul> |
|                |                                                      | <ul> <li>Add or Replace Manager: Replace the existing manager with a new manager. You must enter a start date for the new project manager and the end date is updated to the Project End Date. Also, the end date of the current project manager is updated to a day prior to the start date of the new project manager.</li> </ul>                                                                             |

**Note:** The **Project Manager** tab on the Project General component and the Project Team component are updated with the new information.

See Project Definitions - Manager Page

Creating Project and Activity Teams

**Note:** If any errors occur while you add, replace or update a project manager to a project, then an error message is displayed in the grid. You can resolve some of the errors from My Work Exception by entering the required update information. To resolve others, you might need to navigate to the respective project components.

## **Expired Projects with Active Status**

Use the Expired Projects with Active Status(PC\_PASTPROJ\_FL) page to view a list of projects with prior end dates, and whose status is still *Active*. You can update the project status to *Closed* or extend the project end date. If more information is needed before you clear the exception, you can use the Notify action to communicate with others in your organization.

#### Navigation

Select the Projects WorkCenter tile.

| Field or Control | Description                                                                                                    |
|------------------|----------------------------------------------------------------------------------------------------|
| Action icon      | <ul> <li>Displays the related actions you can perform to clear the exceptions, which are:</li> <li>Update Status: The Update Project Status window displays the Effective Date, Project Status, Project Priority, Interest Calculation Factor, and Description (all fields on the Project Status component).</li> <li>If Interest Calculation Factor and Project Priority are not applicable for your organization, you can hide those field using the Page and Field Configurator.</li> <li>For more information on the Page and Field Configurator see Enterprise Components: Using Page and Field Configurator.</li> <li>Update End Date: Enter the project End date. You can only move a project end date forward.</li> <li>Email Notification: You can notify individuals associated with the project that there is an issue that needs to be reviewed.</li> </ul> |

## **Using the Projects Update Wizard**

Project administrators can use the Projects Update Wizard to update project information across the organization. As the project progresses and changes occur, you can use the Projects Update Wizard to update project and activity user fields, status, end dates, type, manager, and location.

The Projects Update Wizard provides users a four-step process to update project information which includes the following:

- Select Update Type
- Enter New Values
- Select Projects & Activities
- Review and Submit

**Note:** If configured, the Projects Update Wizard complies with the PeopleTools Security and retrieves only the projects that satisfy the security setup.

Navigation

The Projects Update Wizard can be accessed as a link from within the Project WorkCenter or added as a separate tile to a homepage.

This example illustrates the fields and controls on the Projects Update Wizard tile.

| Project | Update Wizard |
|---------|---------------|
|         |               |

This example illustrates the fields and controls on the Projects Update Wizard link.

| Project Management               | Projects            | s Update Wizard       |                                   | <u> </u>            | : Ø    |
|----------------------------------|---------------------|-----------------------|-----------------------------------|---------------------|--------|
| C @ ^                            | Select Update Type  | 2<br>Enter New Values | 3<br>Select Projects & Activities | 4<br>Review and Sub | mit    |
| ▼ My Work                        | ociect optate type  |                       |                                   |                     |        |
| Setup and Maintenance Exceptions |                     |                       | Restart                           | Save For Later      | Next 🕨 |
| Missing and Inactive Project 2   | *Update Type        | <b>`</b>              |                                   |                     |        |
| Expired Projects with Active 3   | *Update Description |                       |                                   |                     |        |
| Missing Project Fields 5         |                     |                       |                                   |                     |        |
| Missing Project User Fields 5    |                     |                       |                                   |                     |        |
| ▼ Links                          |                     |                       |                                   |                     |        |
| Project Setup                    |                     |                       |                                   |                     |        |
| Projects Update Wizard           |                     |                       |                                   |                     |        |
| My Projects                      |                     |                       |                                   |                     |        |
| Populate My Projects             |                     | $\square$             |                                   |                     |        |
| Define Project General Info      |                     |                       |                                   |                     |        |
| Define Activity General Info     |                     |                       |                                   |                     |        |
| A 1.T                            |                     |                       |                                   |                     |        |

#### **Related Links**

<u>Project Definitions - General Information Page</u> <u>Activity Definitions - General Information Page</u> <u>Project Definitions - Manager Page</u> <u>Project Definitions - Team Page</u>

## Pages Used to Work with Projects Update Wizard

| Page Name                         | Definition Name    | Usage                                                                                |
|-----------------------------------|--------------------|--------------------------------------------------------------------------------------|
| Select Update Type page           | PC_WC_UPDWIZ1_FL   | Identify and select an update type from the available options.                       |
| Enter New Values page             | PC_WC_UPDWIZ2_FL   | Enter the new values to be used on the update.                                       |
| Select Projects & Activities page | PC_WC_SELPA_WIZ_FL | Select projects and activities to be updated.                                        |
| Review and Submit page            | PC_REVIEW_WIZ_FL   | Review your changes to the selected projects and activities, and submit the updates. |

## Select Update Type Page

Use the Select Update Type page (PC\_WC\_UPDWIZ1\_FL) to identify and select an update type from the available options.

Navigation

#### Fluid Home page > Projects Update Wizard

This example illustrates the fields and controls on the Select Update Type page.

You can find definitions for the fields and controls later on this page.

| Project Management                                               | Projects L              | Ipdate Wizard         |                                   | <u>ଜ</u>       | ) : Ø     |
|------------------------------------------------------------------|-------------------------|-----------------------|-----------------------------------|----------------|-----------|
| C ② ^                                                            | 1<br>Select Update Type | 2<br>Enter New Values | 3<br>Select Projects & Activities | Review a       | nd Submit |
| Setup and Maintenance Exceptions,                                | *Update Type            | Project Manager V     | Restart                           | Save For Later | Next 🕨    |
| Missing and Inactive Project 2<br>Expired Projects with Active 3 | *Update Description     | PM Replacement        |                                   |                |           |
| Missing Project Fields 5                                         |                         |                       |                                   |                |           |
| Missing Project User Fields 5                                    |                         |                       |                                   |                |           |
| ▼ Links                                                          |                         |                       |                                   |                |           |
| Project Setup                                                    |                         |                       |                                   |                |           |
| My Projects                                                      |                         |                       |                                   |                |           |

| Field or Control                  | Description                                                                                                    |
|-----------------------------------|----------------------------------------------------------------------------------------------------|
| Update Type                       | Select the information to be updated. The available options are listed in alphabetical order.                                                                      |
|                                   | Options include:                                                                                                    |
|                                   | Activity User Fields                                                                                                    |
|                                   | • End Date                                                                                                    |
|                                   | Project Location                                                                                                    |
|                                   | Project Manager                                                                                                    |
|                                   | Project User Fields                                                                                                    |
|                                   | • Status                                                                                                    |
|                                   | • Type                                                                                                    |
| Update Description                | Describe the update to be processed.                                                                                                    |
| Restart, Save For Later, and Next | These buttons are enabled after you enter the update type.                                                                                                    |
|                                   | • <i>Restart</i> : Click to cancel the current update and begin a new update.                                                                                      |
|                                   | • <i>Save For Later</i> : Click to save your changes for a later moment.                                                                                           |
|                                   | When you access the Projects Update Wizard at a later<br>time, you can see the details of the update you already<br>initiated, and the time and date it was saved. |
|                                   | • <i>Next:</i> Click to navigate to the next step.                                                                                                    |

## **Enter New Values Page**

Use the Enter New Values page (PC\_WC\_UPDWIZ2\_FL) to enter the new values to be used on the update. The information is displayed on the basis of the update type selected in the above step.

Navigation

#### Fluid Home page > Projects Update Wizard

After entering the update type, click the Next button.

This example illustrates the fields and controls on the Enter New Values page.

| Project Management                                                   | Projects                     | Update Wizard                | ۵                                 | Q                          |
|----------------------------------------------------------------------|------------------------------|------------------------------|-----------------------------------|----------------------------|
| C © ^<br>▼My Work                                                    | Select Update Type           | 2<br>Enter New Values        | 3<br>Select Projects & Activities | 4<br>Review and Submit     |
| Setup and Maintenance Exceptions<br>Missing and Inactive Project (2) | Enter New Project Manager    |                              | Restart Save For Later            | Previous     Next     Next |
| Expired Projects with Active 3                                       | *New Project Manager<br>Name | 000000002 Q<br>Gunter,Joanne |                                   |                            |
| Missing Project Fields 5<br>Missing Project User Fields 5            | *Start Date                  | 11/30/2021                   |                                   |                            |
|                                                                      | *SetiD<br>*New Project Role  | SHARE Q<br>PROJ MANAGER Q    |                                   |                            |
| Project Setup  V Projects Update Wizard                              | Description                  | Current Project Manager      |                                   |                            |
| My Projects                                                          |                              |                              |                                   |                            |

The information displayed on this page depends on the *Update Type* selected in the previous step. In this example, new project manager information is entered.

**Note:** For certain updates, such as the Project and Activity User Fields, you can clear an existing value, and set it to blank. When you proceed with a blank value, the system displays a message indicating that existing fields will be cleared and set to blank. You can either proceed or cancel the update.

After entering the new values, click the Next button to proceed to the Select Projects & Activities step.

## **Select Projects & Activities Page**

Select the Select Projects & Activities page (PC\_WC\_SELPA\_WIZ\_FL) to select projects and activities to be updated. The information displayed on this page is dependent on the update type selected in the first step. For example, if you are updating both projects and activities, you might see separate search criteria allowing you to locate specific values for the update process.

Navigation

#### Fluid Home page > Projects Update Wizard

After entering the new values in step 2, click the Next button.

This example illustrates the fields and controls on the Select Projects & Activities page.

| Project Management           |      |   |                          | Pi             | ojects Update Wizard        |          |                     | 1                 | <u>ଜ                                    </u> | 2 : Ø             |
|------------------------------|------|---|--------------------------|----------------|-----------------------------|----------|---------------------|-------------------|----------------------------------------------|-------------------|
| C                            | 5    | ^ | 1-                       |                | 2                           |          | 3                   |                   | 4                                            |                   |
| ✓ My Work                    |      |   | Select Update            | туре           | Enter New Values            |          | Select Projects & / | Activities        | Review and                                   | Submit            |
| Setup and Maintenance Except | ionş |   |                          |                |                             |          | Resta               | rt Save For Later | Previous                                     | Next ▶            |
| Missing and Inactive Project | 2    | 2 | Select Projects Projects |                |                             |          |                     |                   |                                              | 4 rows            |
| Expired Projects with Active | 3    |   | Filipects                |                |                             |          |                     |                   |                                              | 4 rows<br>ℝ, Q ∩↓ |
| Missing Project Fields       | 5    |   | ✓ Business Unit ♦        | Project 🗘      | Description $\diamond$      | Status 🗘 | Project Type 🛇      | Project Manager 🛇 | Start Date 🛇                                 | End Date 🔺        |
| Missing Project User Fields  | 5    |   | <b>U</b> S004            | 00000000000310 | Outpatient Facility         | Active   | CONST               | Neri,Orlando      | 01/01/2021                                   | 01/03/2025        |
| ▼ Links                      |      |   | <b>U</b> S004            | 00000000000313 | Emergency Services Facility | Active   | CONST               | Neri,Orlando      | 07/01/2020                                   | 07/03/2025        |
| Project Setup                | ~    |   | <b>U</b> S004            | 00000000000312 | Administration Facility     | Active   | CONST               | Neri,Orlando      | 03/31/2021                                   | 04/02/2034        |
| Projects Update Wizard       |      |   | ✓ US004                  | 00000000000311 | Surgical Facility           | Active   | CONST               | Neri,Orlando      | 08/01/2021                                   | 08/03/2034        |
| My Projects                  |      |   |                          |                |                             |          |                     |                   |                                              |                   |

You can search for projects by entering various search criteria. In the Projects grid, select the check boxes of the projects to be updated, and click **Next** to proceed to the Review and Submit step.

## **Review and Submit Page**

Select the Review and Submit page (PC\_REVIEW\_WIZ\_FL) to review your changes to the selected projects and activities, and submit the update. The information displayed on this page is dependent on the information being updated. It displays all the fields that are being updated along with other key information.

Navigation

#### Fluid Home page > Projects Update Wizard

After selecting the required projects and activities in the Select Projects & Activities step, click the Next button.

This example illustrates the fields and controls on the Review and Submit page.

| Project Management            |      |     |                    |                    | Projects Upda               | ate Wizard | ł             |                      |                    | ŵ     | Q        | Δ:        | Ø      |
|-------------------------------|------|-----|--------------------|--------------------|-----------------------------|------------|---------------|----------------------|--------------------|-------|----------|-----------|--------|
| C                             | ŝ    | ^   |                    | (1)                |                             | 2          |               |                      | 3                  |       | (        | 4)        |        |
| ✓ My Work                     |      |     |                    | Select Update Type | Enter N                     | ew Values  |               | Select Proj          | ects & Activities  | F     | Review a | nd Submit |        |
| Setup and Maintenance Excepti | ionş |     |                    |                    |                             |            |               | F                    | Restart Save For L | ater  | Previou  | s Sub     | mit    |
| Missing and Inactive Project  | 2    |     | Projects           |                    |                             |            |               |                      |                    |       |          |           | 4 rows |
| Expired Projects with Active  | 3    |     | Business<br>Unit ≎ | Project 🗘          | Description $\Diamond$      | Start Date | End Date<br>☆ | Project<br>Manager ♢ | Start Date 🛇       | New F | roject N | anager 🛇  |        |
| Missing Project Fields        | 5    |     | US004              | 0000000000310      | Outpatient Facility         | 01/01/2021 | 01/03/2025    | 000000007            | 11/30/2021         | 00000 | 000002   | Q         |        |
| Missing Project User Fields   | 5    |     | US004              | 00000000000311     | Surgical Facility           | 08/01/2021 | 08/03/2034    | 000000007            | 11/30/2021         | 00000 | 000002   | ٩         |        |
|                               |      |     | US004              | 00000000000312     | Administration Facility     | 03/31/2021 | 04/02/2034    | 000000007            | 11/30/2021         | 00000 | 00002    | ٥         |        |
| Project Setup                 | ~    | , 1 | US004              | 00000000000313     | Emergency Services Facility | 07/01/2020 | 07/03/2025    | 000000007            | 11/30/2021         | 00000 | 00002    | ٩         |        |
| Projects Update Wizard        |      |     | /                  |                    |                             |            |               |                      |                    |       |          |           |        |
| My Projects                   |      |     |                    |                    |                             |            |               |                      |                    |       |          |           |        |

Select the **Delete** icon to remove a row from the update wizard.

The page displays both the current and new field values. You can further modify the new fields before you submit the changes. Then, click the **Submit** button.

A confirmation page displays the projects and activities updated through the process.

This example illustrates the fields and controls on the Save Confirmation page.

| Project Management                                                   |                                    | Projects Update Wizard      |                       |                              |                    |                     |           |          | ☆ :        | Ø      |
|----------------------------------------------------------------------|------------------------------------|-----------------------------|-----------------------|------------------------------|--------------------|---------------------|-----------|----------|------------|--------|
| C 🌼 🔶                                                                |                                    | Update Type Project Manager |                       |                              |                    |                     |           |          |            |        |
| - My Work                                                            |                                    | Update De                   | scription PM Replac   | ement                        |                    |                     |           |          |            |        |
| Setup and Maintenance Exceptions<br>Missing and Inactive Project (2) | Review the status of Update Status | each update. Projects       | with an Update Status | of Failed were invalid and s | hould be reprocess | ed with correct inf | ormation. |          | New Upd    | ate    |
| Expired Projects with Active 3                                       | Projects                           |                             |                       |                              |                    |                     |           |          |            | 4 rows |
| Missing Project Fields 5                                             |                                    |                             |                       |                              |                    |                     |           |          | R. Q       |        |
| Missing Project User Fields 5                                        | Business Unit ◇                    | Project $\diamond$          | Update Status 🛇       | Field Name $\diamond$        | Prior Value 🜣      | New Value 🛇         | Datetin   | ne proc  | essed 🜣    |        |
| - Links                                                              | US004                              | 00000000000310              | Success               | PROJECT_MANAGER              | 000000007          | 000000002           | 11/08/2   | 1 8:40:5 | 53.000000A | .M     |
| Project Setup 🗸 🗸                                                    | US004                              | 00000000000311              | Success               | PROJECT_MANAGER              | 000000007          | 000000002           | 11/08/2   | 1 8:40:5 | 53.000000A | .M     |
| Projects Update Wizard                                               | US004                              | 00000000000312              | Success               | PROJECT_MANAGER              | 000000007          | 000000002           | 11/08/2   | 1 8:40:5 | 53.000000A | .M     |
| My Projects                                                          | US004                              | 00000000000313              | Success               | PROJECT_MANAGER              | 000000007          | 000000002           | 11/08/2   | 1 8:40:5 | 54.000000A | .M     |
| Populate My Projects                                                 |                                    |                             |                       |                              |                    |                     |           |          |            |        |
| Define Project General Info                                          |                                    |                             |                       |                              |                    |                     |           |          |            |        |

| Field or Control | Description                                                                                                    |
|------------------|----------------------------------------------------------------------------------------------------|
| Update Status    | Displays the status of each field updated- <i>Success</i> or <i>Failed</i> . If the update fails, you can find information on why the update failed. You should reprocess the update with the correct information. |
| New Update       | Click this button to return to the Select Update Type step in the<br>Project Update Wizard, and begin a new update.                                                                                                |

You can follow the same steps to update the other project fields.

## **Updating End Dates with Project Update Wizard**

With Projects Update Wizard, you can update the end dates of projects, activities, and project teams.

Perform the following steps to update project end dates:

#### Step 1: Select Update Type

Select the update type as *End Date*, enter a description, and go to the next step.

#### Step 2: Enter New Values

Select to update the end dates for a project, activity, or project team.

**Note:** If you have installed both *Program Management* and *Resource Management* products, the **Project Team End Dates** field does not display.

#### Step 3: Select Projects & Activities

In this step, you can search for projects, project activities, and project team to update the end dates. In most cases, the end dates of these three items will be updated in the same action, whereas in other cases, only a subset of dates will be updated. For added flexibility, the search fields in the Search Project, Search Project Activities, and Search Project Team tabs are independent. In many cases, the user will search for project information on the Search Project tab first. To ensure that the project search fields are consistent across all the tabs, the projects fields should be entered first on the Search Projects tab. These fields will default to the Search Project Activities and Search Project Team tabs as long as those tabs do not already have search criteria. If the Search Project Activities and Search Project Team tabs have search criteria, use the **Clear** button to remove them before updating the Search Project tab. Changes to any of the search fields in the Search Project Teams tabs will not be copied to the other tabs.

#### Step 4: Review and Submit

Review the projects, activities, project team details, and the new end date that you have selected.

**Note:** You cannot select a project end date earlier than the project activity end date. Similarly, you cannot select an activity end date later than the project end date.

## **Updating Project Location with Projects Update Wizard**

With Projects Update Wizard, you can update project locations.

Perform the following steps to update project locations:

#### Step 1: Select Update Type

Select the update type as Project Location, enter a description, and go to the next step.

#### Step 2: Enter New Values

Select a set ID, effective date, and the new project location. The location prompt displays values based on the set ID.

## Step 3: Select Projects & Activities

Search for projects, select the required ones, and proceed to the next step.

#### Step 4: Review and Submit

Review the project location changes. The effective date must be a date within the project start date and end date. If not, the system displays an error message. Correct the error and proceed with submission.

## Updating Project Manager with the Projects Update Wizard

With Projects Update Wizard, you can update the project manager on a project. This update is not available if both the *Program Management* and *Resource Management* products are installed.

Perform the following steps to update project managers:

#### Step 1: Select Update Type

Select the update type as *Project Manager*, enter a description, and go to the next step.

#### **Step 2: Enter New Values**

Select the project manager, enter the start date, set ID, and project role details. Proceed to the next step.

#### **Step 3: Select Projects & Activities**

Search for projects, select projects, and proceed to the next step. The BU prompt displays values based on the set ID selected in step 2.

#### Step 4: Review and Submit

Review your changes. Ensure that the start date of the manager is within the start and end dates of the project. Click the **Submit** button to complete the update process.

## Updating Project User Fields with the Projects Update Wizard

With Projects Update Wizard, you can update project user fields.

Perform the following steps to update project user fields:

#### Step 1: Select Update Type

Select the update type as *Project User Fields*, enter a description, and go to the next step.

#### **Step 2: Enter New Values**

The page displays a list of fields available for update. You can also remove an existing value and leave the field blank.

Go to the next step.

#### **Step 3: Select Projects & Activities**

Select the projects and proceed.

#### Step 4: Review and Submit

Review the field changes and submit them.

## Updating Status with the Projects Update Wizard

With Projects Update Wizard, you can update project status.

Perform the following steps to update project status:

#### Step 1: Select Update Type

Select the update type as *Status*, enter a description, and go to the next step.

#### Step 2: Enter New Values

Select the *Update Project Status* or *Update Activity Status* option, or both. Enter set ID, effective date, and new statuses in the respective fields.

After entering all the details, proceed to the next step.

#### Step 3: Select Projects & Activities

In this step, you can search for the projects and the activities to be updated. The BU prompt displays values based on the set ID selected in the Enter New Values step. If the Update Project Status control is in use, the project and activities will be displayed for selection on the basis of the new project status selected in step 2. The same condition applies if the activity status control is in use.

#### Step 4: Review and Submit

Submit the changes after making the status updates.

## Updating Type with the Projects Update Wizard

With Projects Update Wizard, you can update project and activity types.

Perform the following steps to update project and activity types:

#### Step 1: Select Update Type

Select the update type as *Type*, enter a description, and proceed to the next step.

#### Step 2: Enter New Values

You can update project and activity types. You can also remove an existing value and leave the field blank.

#### Step 3: Select Projects & Activities

Search for projects and activities to be updated.

#### Step 4: Review and Submit

Review the modifications and submit them.

## **Chapter 35**

# Setting Up and Using the PeopleSoft Fluid User Interface for Project Management

Setting Up the PeopleSoft Fluid User Interface for Project Management

# Pages Used to Set Up the PeopleSoft Fluid User Interface for Project Management

| Page Name                                                   | Definition Name  | Usage                                                                                                    |
|-------------------------------------------------------------|------------------|----------------------------------------------------------------------------------------------------|
| Reporting Options - Reporting Groups<br>Page                | PC_PM_RPT_SETUP  | Use this page to determine how charts<br>are displayed for Project Profit Margin,<br>Contract Profit Margin, and Unbilled<br>Cost WIP (work in progress). |
| <u>Reporting Options - Timesheet Periods</u><br><u>Page</u> | PC_PM_RPT_SETUP2 | Use this page to determine the number<br>of prior periods to use when the Project<br>Timesheets Due page is displayed.                                    |
| <u>My Preferences - Project Team</u><br>Resources Page      | PC_MYPREF_FL     | Determine whether to include project<br>team resources that have a completed<br>status on PeopleSoft Fluid pages.                                         |
| My Preferences - Project Timesheets<br>Due Page             | PC_MYPREF_FL     | Determine the number of timesheet periods to view.                                                                                                    |
| My Preferences - Report Business Unit<br>Page               | PC_MYPREF_FL     | Determine the reporting business unit.                                                                                                    |
| My Preferences - Resource Locator Page                      | PC_MYPREF_FL     | Determine search preferences when using the resource locator.                                                                                             |
| My Preferences - Status Reports Page                        | PC_MYPREF_FL     | Determine the number of past weeks to display when viewing status reports.                                                                                |

See Project Management with the PeopleSoft Fluid User Interface .

## **Travel Authorizations Tile**

The Travel Authorization tile can be placed on any homepage and alerts you to the total number of requests that have not been submitted.

This example illustrates the Travel Authorizations Tile.

| Travel Authorizations |  |  |  |  |  |
|-----------------------|--|--|--|--|--|
|                       |  |  |  |  |  |
| 5 Pending Requests    |  |  |  |  |  |

## **Reporting Options - Reporting Groups Page**

Use the Reporting Options - Reporting Groups page (PC\_PM\_RPT\_SETUP) to determine how charts are displayed for Project Profit Margin, Contract Profit Margin, and Unbilled Cost WIP (work in progress).

Navigation:

Set Up Financials/Supply Chain > Product Related >Project Costing >General Options >Setup PC Reporting Options

This example illustrates the fields and controls on the Reporting Options - Reporting Groups page.

| porting Grou  | ps Timesheet Periods      |                   |                 |          |
|---------------|---------------------------|-------------------|-----------------|----------|
| eporting (    | Options                   |                   |                 |          |
| Profit Margin | Percentages               |                   |                 |          |
| Project Profi |                           |                   |                 |          |
| Display Order | Group Name                | From Percent      | To Percent      | Grouping |
| 1             | <0                        | -9999999999999999 | 0.000           |          |
|               |                           |                   |                 |          |
| 2             | 0-25                      | 0.001             | 25.000          | %        |
| 3             | 25-50                     | 25.001            | 50.000          | %        |
| 4             | 50-75                     | 50.001            | 75.000          | %        |
| 5             | >75                       | 75.001            | 99999999999.999 | %        |
| Contract Pro  | fit Margin                |                   |                 |          |
| Display Order | Group Name                | From Percent      | To Percent      | Grouping |
| 1             | <0                        | -999999999999999  | 0.000           | %        |
| 2             | 0-25                      | 0.001             | 25.000          | %        |
| 3             | 25-50                     | 25.001            | 50.000          | %        |
| 4             | 50-75                     | 50.001            | 75.000          | %        |
| 5             | >75                       | 75.001            | 99999999999.999 | %        |
| Jnbilled Days | 5                         |                   |                 |          |
| Unbilled Cos  | st Work in Progress (WIP) |                   |                 |          |
| Display Order | Group Name                | From Days         | To Days         | Grouping |
| 1             | 0-30                      | 0.000             | 30.000          | Days     |
| 2             | 31-60                     | 31.000            | 60.000          | Days     |
| 3             | 61-90                     | 61.000            | 90.000          | Days     |
| 4             | >90                       | 91.000            | 9999999999.000  | Days     |

Use this page to determine group names and ranges that appear on the <u>Project Profit Margin (pivot) Page</u>, <u>Contract Profit Margin (pivot) Page</u>, and the <u>Project Unbilled Cost WIP (pivot) Page</u>. You can create zero to five ranges.

| Field or Control                                 | Description                                                                                   |
|--------------------------------------------------|-----------------------------------------------------------------------------------------------|
| Group Name                                       | Enter text that appears for each bar of the Gantt chart for the page.                         |
| From Percent, To Percent, From Days, and To Days | Enter a range that defines the range for the group name. Note: Be sure to not overlap ranges. |

| Field or Control | Description                                                                             |
|------------------|-----------------------------------------------------------------------------------------|
| Grouping         | Displays % (percent) or <i>Days</i> on the page, depending on which section you are in. |

## **Reporting Options - Timesheet Periods Page**

Use the Reporting Options - Timesheet Periods page (PC\_PM\_RPT\_SETUP2) to determine the number of prior periods to use when the Project Timesheets Due page is displayed.

Navigation:

## Set Up Financials/Supply Chain > Product Related >Project Costing >General Options >Setup PC Reporting Options >Timesheet Periods

This example illustrates the fields and controls on the Reporting Options - Timesheet Periods page.

| Reporting Groups   | Timesheet Periods |  |  |  |  |  |  |  |
|--------------------|-------------------|--|--|--|--|--|--|--|
| Reporting Options  |                   |  |  |  |  |  |  |  |
| Default Timeshee   | t Periods         |  |  |  |  |  |  |  |
| Time Report Period | s to View 4       |  |  |  |  |  |  |  |

| Field or Control            | Description                                                                                                    |
|-----------------------------|----------------------------------------------------------------------------------------------------|
| Time Report Periods to View | Enter the number of prior periods to display when viewing the Project Timesheets Due (pivot) Page.                                                                                                    |
|                             | The periods are determined by the Time Report Period field of<br>the "Expenses Definition - Business Unit 2 Page" (PeopleSoft<br>Expenses) for PeopleSoft Expenses. This default value can be<br>overridden on the <u>My Preferences - Project Timesheets Due</u><br><u>Page</u> . |

## My Preferences - Project Team Resources Page

Use the My Preferences - Project Team Resources page (PC\_MYPREF\_FL) to determine whether to include project team resources that have a completed status on PeopleSoft Fluid pages.

Navigation:

Fluid Home >Employee Self Service >My Preferences >Project Management >Project Team Resources

This example illustrates the fields and controls on the My Preferences - Project Team Resources page.

| < My Homepage                   |   | My Preferences           |      | ٢ |
|---------------------------------|---|--------------------------|------|---|
| Y Procurement                   | ~ | Project Team Resources   | Save |   |
| <sub>飞</sub> Project Management | ~ | Exclude Completed Status |      | - |
| Project Team Resources          |   |                          |      |   |
| Project Timesheets Due          |   |                          |      |   |
| Report Business Unit            |   |                          |      |   |
| Resource Locator                |   |                          |      |   |
| Status Reports                  |   |                          |      |   |
| Treasury                        | ~ |                          |      |   |
|                                 |   |                          |      |   |

| Field or Control         | Description                                                                                                    |
|--------------------------|----------------------------------------------------------------------------------------------------|
| Exclude Completed Status | Select to exclude resources that have a <i>Completed</i> status on the project team. The system automatically excludes resources that have a <i>Rejected</i> and <i>Cancelled</i> status. |

## My Preferences - Project Timesheets Due Page

Use the My Preferences - Project Timesheets Due page (PC\_MYPREF\_FL) to determine the number of timesheet periods to view when viewing time reports.

Navigation:

## Fluid Home >Employee Self Service >My Preferences >Project Management >Project Timesheets Due

This example illustrates the fields and controls on the My Preferences - Project Timesheets Due page.

| < My Homepage          | My Preferences 🏫 🚍 🥑 |                                  |  |      |  |
|------------------------|----------------------|----------------------------------|--|------|--|
| Y Procurement          | ~                    | Project Timesheets Due           |  | Save |  |
| 🛌 Project Management   | ~                    | Time Report Periods to<br>View 4 |  |      |  |
| Project Team Resources |                      |                                  |  |      |  |
| Project Timesheets Due |                      |                                  |  |      |  |
| Report Business Unit   |                      |                                  |  |      |  |
| Resource Locator       |                      |                                  |  |      |  |
| Status Reports         |                      |                                  |  |      |  |
| Treasury               | ~                    |                                  |  |      |  |
|                        |                      |                                  |  |      |  |

| Field or Control            | Description                                                                                                    |
|-----------------------------|----------------------------------------------------------------------------------------------------|
| Time Report Periods to View | Enter the number of prior timesheet periods to consider when viewing the <u>Project Timesheets Due (pivot) Page</u> . |

## My Preferences - Report Business Unit Page

Use the My Preferences - Report Business Unit page (PC\_MYPREF\_FL) to determine the reporting business unit.

Navigation:

## Fluid Home >Employee Self Service >My Preferences >Project Management >Report Business Units

This example illustrates the fields and controls on the My Preferences - Report Business Unit page.

| K My Homepage My Preferences 🎓 🗮 🖉 |   |                      | <b>∧</b> ≡ Ø |   |      |
|------------------------------------|---|----------------------|--------------|---|------|
| Procurement                        | ~ | Report Business Unit |              |   | Save |
| <sub>ち</sub> Project Management    | ~ | Report Business Unit | US001        | Q |      |
| Project Team Resources             |   | Currency Code        | USD          |   |      |
| Project Timesheets Due             |   |                      |              |   |      |
| Report Business Unit               |   |                      |              |   |      |
| Resource Locator                   |   |                      |              |   |      |
| Status Reports                     |   |                      |              |   |      |
| Treasury                           | ~ |                      |              |   |      |

| Field or Control     | Description                                                                                                    |
|----------------------|----------------------------------------------------------------------------------------------------|
| Report Business Unit | Select the business unit that you want to use when viewing the <u>Project Financials (pivot) Page</u> and the <u>Project Unbilled Cost</u><br><u>WIP (pivot) Page</u> . |
| Currency Code        | Displays the currency code of the business unit entered.                                                                                                    |

## **My Preferences - Resource Locator Page**

Use the My Preferences - Resource Locator page (PC\_MYPREF\_FL) to determine search parameters when using the resource locator.

Navigation:

Fluid Home >Employee Self Service >My Preferences >Project Management >Resource Locator

This example illustrates the fields and controls on the My Preferences - Resource Locator page.

| < My Homepage          | My Preferences 🏫 🚍 🧭 |                                 |               | ۵ |   |      |  |
|------------------------|----------------------|---------------------------------|---------------|---|---|------|--|
| Y Procurement          | ~                    | Resource Locator                |               |   | ſ | Save |  |
| 🔽 Project Management   | ~                    | Availability Importance         | 3 - Important | • |   |      |  |
| Project Team Resources |                      | Qualifications Importance       | 3 - Important | • |   |      |  |
| Project Timesheets Due |                      | Preferences Importance          | 3 - Important | • |   |      |  |
| Report Business Unit   |                      | Maximum Number of<br>Candidates | 10            |   |   |      |  |
| Resource Locator       |                      |                                 |               |   |   |      |  |
| Status Reports         |                      |                                 |               |   |   |      |  |
| Treasury               | ~                    |                                 |               |   |   |      |  |

Enter a value that is used by the system when searching for resources. Values for the drop down list boxes are:

This example illustrates the options when clicking on the drop down menu option for Availability Importance, Qualifications Importance, and Preferences Importance:

| 0 - Not at all important |
|--------------------------|
| 1 - Much less important  |
| 2 - Less important       |
| 3 - Important            |
| 4 - More important       |
| 5 - Much more important  |

Use this page to change PeopleSoft Resource Management defaults that are initially entered on the "Express Search Page" (PeopleSoft Resource Management).

| Field or Control                                                                  | Description                                                                                                    |
|-----------------------------------------------------------------------------------|----------------------------------------------------------------------------------------------------|
| Availability Importance, Qualifications Importance, and<br>Preferences Importance | Assign the relative priorities to the <b>Availability</b> , <b>Preferences</b> , and <b>Qualifications</b> factor family fit scores for this search session.                                                                                                    |
| Maximum Number of Candidates                                                      | Enter a number that determines the number of rows that appear<br>when performing a resource search on the <u>Resource Locator</u><br><u>Page</u> .<br>The initial default value is 5. Once you change the value, your<br>most recent selection persists. The maximum value for this<br>field is 50. |

## **My Preferences - Status Reports Page**

Use the My Preferences - Status Reports page (PC\_MYPREF\_FL ) to determine your preference when viewing status reports.

Navigation:

#### Fluid Home >Employee Self Service >My Preferences >Project Management >Status Reports

This example illustrates the fields and controls on the My Preferences - Status Reports page.

| < My Homepage                   |   | My Prefere                      | nces                                                                                                    | ♠ ≡ ⊘ |
|---------------------------------|---|---------------------------------|----------------------------------------------------------------------------------------------------|-------|
| Y Procurement                   | ~ | Status Reports                  |                                                                                                    | Save  |
| <sub>¬</sub> Project Management | ~ | Number Past Weeks to<br>Display | 520                                                                                                    |       |
| Project Team Resources          |   |                                 |                                                                                                    |       |
| Project Timesheets Due          |   |                                 |                                                                                                    |       |
| Report Business Unit            |   |                                 |                                                                                                    |       |
| Resource Locator                |   |                                 |                                                                                                    |       |
| Status Reports                  |   |                                 |                                                                                                    |       |
| Treasury                        | ~ |                                 |                                                                                                    |       |
|                                 |   |                                 | 1                                                                                                    |       |
| Field or Control                |   |                                 | Description                                                                                                    |       |
| Number of Past Weeks to Display |   | that the system should displ    | nes how many weeks, in the past,<br>ay when viewing the <u>Project Statu</u><br>e <u>Project Status Reports Page</u> . |       |

## Using the PeopleSoft Fluid User Interface for Project Management

# Understanding PeopleSoft Fluid User Interface for Financials and Supply Chain Management

Oracle's PeopleSoft has two user interfaces:

• PeopleSoft Classic User Interface, which was designed to be used on a laptop and desktop.

This interface was previously known as PIA (PeopleSoft Internet Architecture).

• PeopleSoft Fluid User Interface, which was designed to be used on mobile devices, but can also be used on a laptop and desktop.

The PeopleSoft application reads the type of device you are using and renders the page accordingly. However, some pages are not designed for smart phones at this time.

PeopleTools documentation regarding the PeopleSoft Fluid User Interface includes:

- PeopleTools: Fluid User Interface Developer's Guide.
- PeopleTools: Applications User's Guide, Working With PeopleSoft Fluid User Interface.

## Pages Used with the PeopleSoft User Interface for Project Management

| Page Name                     | Definition Name                     | Usage                                                               |
|-------------------------------|-------------------------------------|---------------------------------------------------------------------|
| Refresh Reporting Tables Page | PC_SUM_PR                           | Use this page to run the process that summarizes project resources. |
| Populate My Projects Page     | late My Projects Page RUN_PC_MY_PRJ |                                                                     |
| Project Management Home Page  | (none)                              | Use this page view project statistics and access additional pages.  |

# Common Elements Used with PeopleSoft Fluid User Interface for Financials and Supply Chain Management

A banner appears at the top of every PeopleSoft Fluid page, includes the page label, and these standard buttons

| Field or Control       | Description                                                                                                    |
|------------------------|----------------------------------------------------------------------------------------------------|
| (Actions List button)  | Select the Actions List button to see a list of available actions<br>for the current window. Access pages to personalize window<br>content or sign out.                                                                                      |
| (Home button)          | Select the Home button to return to the main PeopleSoft Home page.                                                                                                    |
| (NavBar button)        | Select the NavBar button to expand the NavBar window,<br>where you can select window content from options, such as<br>Recent Places, My Favorites, Navigator, My Preferences, and<br>Fluid Home. Select again to collapse the NavBar window. |
| (Notifications button) | Select the Notifications button to view actions and alerts in a notifications window.                                                                                                    |

| Field or Control          | Description                                                                                                    |
|---------------------------|----------------------------------------------------------------------------------------------------|
| (Personalize NavBar icon) | Select Personalize NavBar to access the personalization<br>window, where you can add and remove selected tiles from the<br>NavBar.          |
| (Related Actions icon)    | Select Related Actions to view available related actions.                                                                                   |
| (Expand Pane)             | Select to expand a pane. The pane may contain tabs that you can select to view detailed information.                                        |
| (Show Filters icon)       | Select Show Filters to open a pane that displays filters. Filters<br>can be used to reduce the number of records in the results<br>section. |

## **Common Elements Used with PeopleSoft Fluid for Project Management**

| Field or Control            | Description                                                                                                    |
|-----------------------------|----------------------------------------------------------------------------------------------------|
| (options menu icon)         | Click the Options Menu icon to open additional options for the page. Specific options are described for each page below.                                              |
|                             | Select an option to view the data as a vertical bar chart, line chart, pie chart, or horizontal bar chart.                                                            |
| (view result options icons) | Select an option to view the results as a grid or a list.                                                                                                    |
| (related actions icon)      | Select the Related Actions icon to view and perform additional transactions. Specific actions are described for each page below.                                      |
| (show filters icon)         | Click the Show Filters icon to open a right side panel that<br>allows you to select specific facets on which to search. Facet<br>values depend on the type of search. |

## **Project Management Home Page**

Use the Project Management home page to view project statistics and access additional pages.

Navigation:

#### Fluid Home >Project Management

This example illustrates the tiles on the Project Management home page.

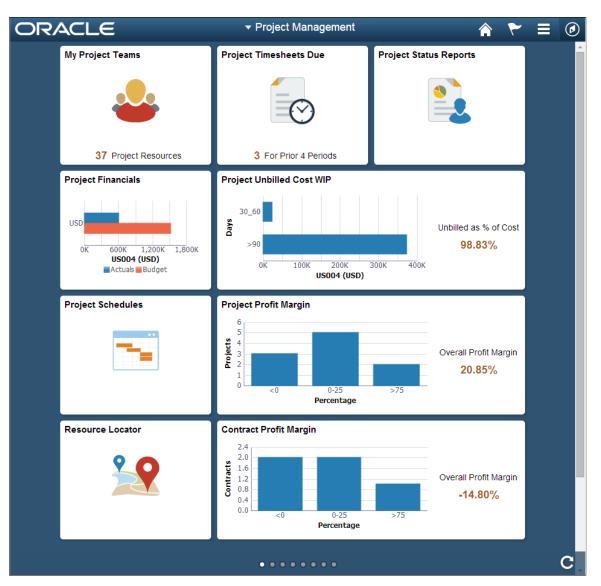

Use this page to view high-level information that is shown on each tile. You can also access PeopleSoft Fluid pages by clicking or tapping each tile.

Note: The projects that are available on your <u>Projects List Page</u> determines which projects and values are displayed.

| Field or Control | Description                                                                                                    |
|------------------|----------------------------------------------------------------------------------------------------|
| My Project Teams | Displays the number of unique resources that are assigned to the projects that appear on your Projects List page.<br>Click this tile to access the <u>My Project Teams (pivot) Page</u> . |

| Field or Control                                                          | Description                                                                                                    |
|---------------------------------------------------------------------------|----------------------------------------------------------------------------------------------------|
| Project Timesheets Due                                                    | Displays the number of timesheets that are due from resources<br>on your projects list, based on the number of periods specified<br>on the <u>My Preferences - Project Timesheets Due Page</u> .<br>Click this tile to access the <u>Project Timesheets Due (pivot)</u><br><u>Page</u> .                                                                                            |
| Project Status Reports                                                    | Displays status reports for the resources on your projects list.<br>Click this tile to access the <u>Project Status Reports Page (pivot</u> )                                                                                                    |
| Project Financials                                                        | Displays a horizontal bar chart of the actual versus the budget<br>amount for all projects that appear on your Projects List page<br>and are limited to the business unit and currency specified on<br>the <u>My Preferences - Report Business Unit Page</u> .<br>Click this tile to access the <u>Project Financials (pivot) Page</u> .                                            |
| <b>Project Unbilled Cost WIP</b> (project unbilled cost work in progress) | Displays the cost of projects that have not been billed based on the values specified on the <u>Reporting Options - Reporting Groups Page</u> .         The system calculates this percentage based on actual costs that do not have a status of W (worksheet) or D (distributed) to Billing.         Click this tile to access the <u>Project Unbilled Cost WIP (pivot) Page</u> . |
| Project Schedules                                                         | Click this tile to access the Project Schedules Page.                                                                                                    |
| Project Profit Margin                                                     | Displays project profit margin groupings based on the values specified on the <u>Reporting Options - Reporting Groups Page</u> .<br>Click this tile to access the <u>Project Profit Margin (pivot) Page</u> .                                                                                                    |
| Resource Locator                                                          | Click this tile to access the <u>Resource Locator Page</u> .                                                                                                    |
| Contract Profit Margin                                                    | Displays contract profit margin groupings based on the values specified on the <u>Reporting Options - Reporting Groups Page</u> .<br>Click this tile to access the <u>Contract Profit Margin (pivot)</u><br><u>Page</u> .                                                                                                    |
| Proj Data Compression                                                     | Click this tile to access the <u>Reviewing Project Data</u><br><u>Compression Using PeopleSoft Fluid</u> page.                                                                                                    |

## **Simplified Project Analytics**

Simplified Analytics in the Project Costing enable project managers to compare metrics among the projects. With Simplified Analytics, users can create, customize and save analytic reports, and drill down to detailed information.

Simplified Analytics enables:

- End users of a fluid application page to create contextual analytic reports. They can create their own reports based on the pre-defined templates by selecting the fields, filling the prompt fields, defining the layout, and selecting different types of visualizations.
- Administrator or super user to create and publish reports (based on the configured base templates) to all users of the component.
- End users to add a saved analytic report to the home page and view later.

**Note:** To enable Simplified Analytics for a component, application developers or business administrators have to associate one or more Pivot Grid models (or base templates) to a component. They can also map page fields to the prompts that are associated with the template model to define the required context. The Simplified Analytics feature is only available for fluid components in PeopleTools 8.55. This feature must be enabled for fluid components before users can use the Simplified Analytics Wizard to create and view analytic reports.

| Simplified Analytic Name    | Pivot Grid Model Name             | Usage                                                                                                    |
|-----------------------------|-----------------------------------|----------------------------------------------------------------------------------------------------|
| Budget Vs Actual            | PC_BUD_VS_ACT_CRRNT_PERIOD<br>_SA | Allows the user to view the Cost Budget,<br>Actual Budget, Cost Variance, Revenue<br>Budget, and Revenue for a given Budget<br>Period.                                                                                                    |
| Budgets Not Finalized       | PC_MY_UNPOST_BD_SA                | Allows the user to view project<br>budget information for budget<br>plans that have not been finalized to<br>Commitment Control (if the budget is for<br>a Commitment Control ledger group), or<br>Projects (if it is a Project Costing-only<br>budget). |
| Closed Projects with Assets | PC_CLOSE_PRJ_ASSET_PVG_SA         | Allows the user to view projects that<br>have a processing status of Closed and<br>have an asset associated with the project<br>that is in an Open status.                                                                                               |
| Financial Summary           | PC_FIN_SUM_LIFE_TO_DATE_SA        | Allows the user to view the Cost Budget,<br>Actual Budget, Cost Variance, Revenue<br>Budget, and Revenue for the entire life<br>of a project.                                                                                                    |
| Project Unbilled Cost WIP   | PC_UNBILLED_COST_WIP_FL_SA        | Allows the user to view project costs<br>that have not been billed or are work in<br>progress for your projects.                                                                                                    |

#### **Enabling/Disabling Simplified Analytics in Project Analytics**

For Simplified Analytics, pivot grids must be assigned to a component. A pivot grid attached to a component forms the base of a Simplified Analytic.

Note: Simplified Analytics is not available in small form factor (SFF).

Use the Assign Related Content (PTCS\_SERVICECFG) page to enable/disable Simplified Analytics in the Project Analytics.

Navigation:

#### **PeopleTools** >**Portal** > **Related Content Service** >**Manage Related Content Service**

Search for Project Analytics and then click Edit. Verify if the Enable check box is selected for the Simplified Analytics.

Select/Deselect the Enable check box to enable/disable Simplified Analytics.

When Simplified Analytics is assigned to a component and enabled, the My Analytics panel is displayed on the right side of the component.

This example illustrates the fields and controls on the Project Analytics Page. You can find definitions for the fields and controls later on this page.

| < Project Analytics                                        |        | Project Analytics                                                      |   | A < < ≡ Ø                   |
|------------------------------------------------------------|--------|------------------------------------------------------------------------|---|-----------------------------|
| My Projects 1                                              | 8 rows | ✓ Project Details                                                      | ~ | M. Archeller                |
| Ŧ                                                          |        | Business Unit US004                                                    |   | My Analytics                |
|                                                            |        | Project PROJECT_DELTA                                                  |   | +                           |
| US004<br>HARDWARE UPG                                      | ^      | Project Description Approval tracking for Delta                        |   |                             |
| Server Hardware Upgrade                                    |        | Project Status Approved                                                |   | Project Unbilled Cost WIP 😣 |
| US004                                                      |        | Project Type Build Asset                                               |   |                             |
| HWAY_CONSTUCT                                              |        | Manager Name Zinn, Vicki                                               |   |                             |
| High Way NH 4321 Construction                              |        | Start Date 10/01/2013                                                  |   |                             |
| US004<br>PROJECT ALPHA                                     |        | End Date 10/28/2020                                                    |   |                             |
| Approval tracking for Alpha                                |        | Percent Complete 0.00                                                  |   |                             |
| US004                                                      |        | ▶ Project Health                                                       |   |                             |
| PROJECT_BETA<br>Tracking approval for Beta                 |        | ✓ Financial Details                                                    |   |                             |
| US004<br>PROJECT_DELTA<br>Approval tracking for Delta      | ľ      |                                                                        |   |                             |
| US004<br>PROJECT_GAMMA<br>Approval tracking for Gamma      |        | Sox<br>OK Cost Budget Actual Cost Revenue Budget Revenue<br>Cost Types |   |                             |
| US004<br>SANDYFORD3<br>Sandford health Center              |        | Chart Selection Percent Complete                                       |   |                             |
| US004<br>STORE_EXPANSION<br>Store No 1234 Expansion        |        |                                                                        |   |                             |
| US004<br>SWARE_NEW_RELSE<br>Track Costs for Software Rel.2 |        |                                                                        |   |                             |
| US004                                                      | ~      |                                                                        | ~ |                             |

Use the My Analytics panel to create, edit, or view the analytic reports in the Project Analytics.

#### **Create Analytics Wizard - Step 1**

Use the Create Analytics Wizard - step 1 to specify the names of the analytic reports, select the analytic report template and select the display options that will be used to create the analytic report.

This example illustrates how to create an analytic report for Budget Vs. Actual. You can follow these steps to create other analytic reports.

#### Navigation:

Select the + button to create a new Analytic.

This example illustrates the fields and controls on the Create Analytics Wizard - Step 1 (Budget Vs. Actual). You can find definitions for the fields and controls later on this page.

| <b>S</b>                                | Project Analytics |                                                                      | Project Analytics |     | 🏫 Q 🏲 🗏 🕖 |
|-----------------------------------------|-------------------|----------------------------------------------------------------------|-------------------|-----|-----------|
| Му                                      |                   |                                                                      | Create Analytics  |     | ×         |
| USC<br>HAF<br>Sen<br>USC<br>HW.<br>Higt | Display Option    | *Analytics Name<br>"What kind of analytics would you like to create? |                   |     | Next      |
| USC<br>PRC                              |                   | Would you like to use a chart?                                       |                   | Yes |           |
| App<br>USC<br>PRC                       |                   | Would you like to use a simple tal                                   | ble?              | No  |           |
| Trac                                    |                   | Would you like to use a pivot grid                                   | ?                 | No  |           |
| PR(<br>App<br>US(                       |                   |                                                                      |                   |     |           |
| PR(<br>App                              |                   |                                                                      |                   |     |           |
| USC<br>SAN<br>San                       |                   |                                                                      |                   |     |           |
| USC<br>STC<br>Stor                      |                   |                                                                      |                   |     |           |
| USC<br>SWA<br>Trac                      |                   |                                                                      |                   |     |           |
| USO                                     | 04                | 000000000000                                                         |                   |     | ~         |

| Term                                             | Definition                                                                                                    |
|--------------------------------------------------|----------------------------------------------------------------------------------------------------|
| Analytics Name                                   | Enter a name for the analytic report.                                                                                                    |
| What kind of analytics would you like to create? | Displays the available analytic templates that are used to<br>create the analytic report. The template you select from this<br>list determines the fields and prompts in the next step of the<br>wizard, Create Analytics - step 2.<br>Note: This drop-down list is not available when only one<br>template is available. |
| Display Option                                   | <ul> <li>Define the display options for the analytic reports. The following display options are available; you can use different combinations of these display options:</li> <li>Chart</li> <li>Simple table</li> <li>Pivot grid</li> </ul>                                                                               |
| Next                                             | Click to advance the wizard to the next page.                                                                                                    |

#### **Create Analytics Wizard - Step 2**

Use the Create Analytics Wizard - step 2 to select the fields for the analytic reports and to change the default values of the prompt fields.

Navigation:

From the Create Analytics Wizard - step 1, click the Next button.

This example illustrates the fields and controls on the Create Analytics Wizard - Step 2 (Budget Vs. Actual). You can find definitions for the fields and controls later on this page.

| < Project Ana     | alytics                                                         | Project Analytics | 🏫 Q 🏲 🗏 🥑 |
|-------------------|-----------------------------------------------------------------|-------------------|-----------|
| Му                |                                                                 | Create Analytics  | ×         |
| Ŧ                 |                                                                 |                   | Previous  |
| USC<br>HAF<br>Sen | *Analytics Name Budget<br>Business Unit US004<br>Project PROJEC |                   |           |
| USC<br>HW. <      | Phylet Hosec                                                    |                   |           |
| High              |                                                                 |                   |           |
| USC<br>PRC Choose | e Fields                                                        |                   |           |
| App 🗆 Acti        | ivity                                                           | ☑ Begin Date      |           |
| 11155             | lget Period                                                     | ☑ Business Unit   |           |
| Trac              | ntract                                                          | Currency          |           |
| PR( End           | Date                                                            | ☑ Customer Name   |           |
| USC Loca          | ation                                                           | ✓ Project         |           |
| PR(<br>App 🗹 Proj | ject Type                                                       | Manager Name      |           |
|                   | ual Costs                                                       | ☑ Cost Budget     |           |
| San 🗹 Cos         | st Variance                                                     | Cost Variance %   |           |
| USC<br>STC ☑ Prof | fit                                                             | Revenue           |           |
| USC               | renue Budget                                                    |                   |           |
| SW.<br>Trac       |                                                                 |                   |           |
| US004             | 000000000000                                                    |                   |           |

| Term          | Definition                                                                                                    |
|---------------|----------------------------------------------------------------------------------------------------|
| Choose Fields | Use this section to select the fields that will appear in the analytic reports.                                       |
|               | Some fields are preselected because those fields form a part of rows/columns/axis/filters in the base template model. |
| Previous      | Click to go back to the Create Analytics Wizard - step 1.                                                             |
| Next          | Click to advance the wizard to the next page, where you can<br>preview the display of the analytic reports.           |

#### **Create Analytics Wizard - Step 3**

Use the Create Analytics Wizard - step 3 to preview the analytic reports based on the display options, fields, and prompts selected in the previous steps of the wizard. Optionally, you can modify (by dragging and dropping, applying filters, and so on) the analytic reports to finalize the design and then click the Save button to save the final report.

#### Navigation:

From the Create Analytics Wizard - step 2, click the Next button.

This example illustrates the fields and controls on the Create Analytics Wizard - Step 3 (Budget Vs. Actual). You can find definitions for the fields and controls later on this page.

| Project Analytics                        |      |                |                   | Project              | Analytics |                          |             | 🖌 Q 🏲 🗉       |
|------------------------------------------|------|----------------|-------------------|----------------------|-----------|--------------------------|-------------|---------------|
| 1                                        |      |                |                   | Create               | Analytics |                          |             | ×             |
| → Project                                | ÷ ^  |                |                   |                      |           |                          |             | Previous Save |
| C PROJECT_DELTA (89)                     |      |                |                   |                      |           |                          |             |               |
| ▼ Begin Date                             | +    | <b>■</b> Rows  | Project 🛞         |                      |           |                          |             |               |
| 01/01/2014 (7)                           | =t   | III Columns    | Actual Costs Cost | Budget Cost Variance | ∑ Profit  | Revenue                  | enue Budget |               |
| 03/01/2014 (7)                           |      | 24K            |                   |                      |           |                          |             |               |
| 04/01/2014 (7)                           |      | 20К            |                   |                      |           |                          |             |               |
|                                          | More | 16K            |                   |                      | -         |                          |             |               |
| - Budget Period                          | +    | 12К            |                   |                      |           |                          |             |               |
| □ 2013M10 (7)<br>□ 2013M11 (7)           | -1   | 8К<br>4К       |                   |                      |           |                          |             |               |
| 2013M12 (7)     2014M01 (7)              | More | ok 🗠           | ¢ II              |                      |           | PROJECT_DELTA<br>Project |             |               |
| Business Unit                            | +    |                |                   |                      |           |                          |             |               |
| US004 (89)                               |      |                |                   |                      |           |                          |             |               |
| ✓ Contract                               | +    |                |                   |                      |           |                          |             |               |
| NO CONTRACT (74)     CON00000000079 (15) |      |                |                   |                      |           |                          |             |               |
|                                          |      |                |                   |                      |           |                          |             |               |
| 004                                      | ~    | 00000000000000 |                   |                      |           |                          |             |               |

From the preview window, use the Save button to save the analytic report.

On saving the analytic report, the **Add to Homepage** button is enabled which you can use to add the analytic report to the fluid homepage. For more information, see Adding Analytic Reports to the Fluid Homepage section in *PeopleTools: Pivot Grid* 

If you are an administrator or super user, saving the analytic report enables the **Publish Options** button which you can use to publish the analytic reports to the **My Analytics** section or the **Tile** repository of all users of the component. For more information, see Publishing the Analytic Report section in *PeopleTools: Pivot Grid* 

**Note:** The buttons **Add to Homepage** and **Publish Options** are displayed only when you view the analytic report on a tablet, Laptop or a large monitor. These buttons are not displayed on a smartphone.

Follow the same steps to create analytic reports for Budgets Not Finalized, Closed Projects with Assets, Financial Summary and Project Unbilled Cost WIP Analytics.

For additional information on Simplified Analytics, see PeopleTools: Pivot Grid

## **Reviewing Project Team Resources Using PeopleSoft Fluid**

## Pages Used to Review Project Team Resources Using PeopleSoft Fluid

| Page Name                     | Definition Name | Usage                                                                                     |
|-------------------------------|-----------------|-------------------------------------------------------------------------------------------|
| My Project Teams (pivot) Page | (none)          | View project team resources for all projects that are on your projects list.              |
| Project Team Resources Page   | PC_RES_DTL_FL   | View demographics, assignments, and deliverables for each resource assigned to a project. |
| View Resource Details Page    | PC_RES_DTL_FL   | View demographics, assignments, and deliverables for each resource assigned to a project. |

## My Project Teams (pivot) Page

Use the My Project Teams (pivot) page to view project team resources for projects that are on your projects list.

Navigation:

#### Fluid Home >Project Management >My Project Teams

This example illustrates the fields and controls on the My Project Teams (pivot) page.

| < | My Homepage     |         |                 |                 |            |              |                |             |   |                                           |               |    | Му       | Proje          | ect To  | eams               | ;         |                 |               |        |                    |       |               |                    |                 |        |   |                 |        |       | Â | ۲        |        | ٥    |
|---|-----------------|---------|-----------------|-----------------|------------|--------------|----------------|-------------|---|-------------------------------------------|---------------|----|----------|----------------|---------|--------------------|-----------|-----------------|---------------|--------|--------------------|-------|---------------|--------------------|-----------------|--------|---|-----------------|--------|-------|---|----------|--------|------|
|   |                 |         |                 | 6 5 4           |            |              |                |             |   |                                           |               |    |          | My             | Project | t Team             | Resourc   | es              |               |        |                    |       |               |                    |                 |        |   |                 |        |       |   |          | 0      | •    |
|   |                 |         |                 | Total Resources | AP         | All Projects | Branch offices | Headquarter |   |                                           | No 1234       | CV | FMS      | ems U          |         | 4321               | METROLINK | DIVIDU          | er Exc        |        | e<br>H             |       | re Up         | Eppa               | or Hig          | e Colt |   | for To          |        |       |   |          |        |      |
|   |                 |         |                 | h               | Ľ          | ť            | BOP _ Brand    | BCP_Head    |   | Del del del del del del del del del del d | Build Asset 7 |    |          | Finandal Syste |         | HN /// UDIH Descri |           | MULTIPLEFUNDING | PC WorkCenter |        | Sandford health Ce |       | Server Hardwa | Store No 1234 Expa | Tradk Costs for |        |   | Track Costs for |        |       |   |          |        |      |
|   |                 |         |                 |                 |            |              |                |             |   |                                           |               |    |          |                |         |                    |           |                 |               |        |                    |       |               |                    |                 |        |   |                 |        |       |   |          |        | rows |
| > | Business Unit 🌣 |         | Project O       |                 | Descript   |              |                |             |   |                                           | Status        |    | Project  |                |         |                    | ject Ty   | pe 🌣            |               | Date O | End                |       |               | imed R             | esourc          | es ୦   |   | eneric F        | Resour | ces ି |   | l Resour | rces ି |      |
|   | US001           | $\odot$ | ALLPROJECTS     | 4               | All Projec | cts          |                |             | C | )pen                                      |               |    | Betsy M  | aertens        |         | 000                | 00        |                 | 01/01         | /2003  | 12/31              | /2004 | 3             |                    |                 |        | 0 |                 |        |       | 3 |          |        |      |
|   | US004           | $\odot$ | 00000000000196  | F               | PC Work    | Center E     | Exception      |             | A | pprove                                    | ed            |    |          |                |         |                    |           |                 | 12/21         | /2012  | 12/21              | /2012 | 1             |                    |                 |        | 0 |                 |        |       | 1 |          |        |      |
|   | US004           | $\odot$ | 00000000000197  | 4               | ΑP         |              |                |             | A | pprove                                    | ed            |    |          |                |         |                    |           |                 | 12/21         | /2012  | 12/21              | /2012 | 1             |                    |                 |        | 0 |                 |        |       | 1 |          |        |      |
|   | US004           | ۲       | 00000000000203  | F               | PRJ_1      |              |                |             | A | pprove                                    | ed            |    |          |                |         |                    |           |                 | 09/01         | /2014  | 10/10              | /2014 | 2             |                    |                 |        | 0 |                 |        |       | 2 |          |        |      |
|   | US004           | $\odot$ | ASST1_IMPLEMENT | E               | Build Ass  | set No 1:    | 234            |             | ۵ | pprove                                    | ed            |    | Gina An  | gelini         |         | co                 | NST       |                 | 08/01         | /2012  | 08/01              | /2014 | 1             |                    |                 |        | 0 |                 |        |       | 1 |          |        |      |
|   | US004           | $\odot$ | BCPBR           | E               | BCP - Br   | anch off     | ices           |             | c | pen)                                      |               |    | Nicola H | ill            |         | INT                | ER        |                 | 09/01         | /2005  | 08/31              | /2010 | 2             |                    |                 |        | 2 |                 |        |       | 4 |          |        |      |

| Field or Control       | Description                                                                                                    |
|------------------------|----------------------------------------------------------------------------------------------------|
| (options menu icon)    | <ul> <li>Click the Options Menu icon to access these options:</li> <li><i>View Pivot Grid</i>: Click to access the Pivot Grid page where you can change the grid parameters.</li> <li><i>Update Filters:</i> Select to access the Update Filters window and add or remove filters for the page.</li> <li><i>Export Data:</i> Select to export data to Microsoft Excel.</li> <li><i>Chart Options</i>: Select to access the Chart Options page where you can make changes to the titles, the axis, and axis titles.</li> <li><i>Save:</i> Select to save personalized view of the Pivot Grid.</li> </ul> |
| (item on chart)        | Select a project on the chart to view the grid below the chart<br>for only the selected project.                                                                                                    |
| (related actions icon) | <ul> <li>Select the Related Actions icon to access these options:</li> <li>View Team Resources: Select to access the Project Team Resources Page in a new tab.</li> <li>View Team Schedule: Select to access the Project Resources Page.</li> <li>View Project Financials: Select to access the Project Financials (pivot) Page in a new tab.</li> <li>View Project Performance: Select to access the Project Performance Page in a new tab.</li> <li>Notify Manager: Select to access the Notify Manager page as a modal window.</li> </ul>                                                            |

## **Project Team Resources Page**

Use the Project Team Resources page (PC\_RES\_DTL\_FL) to view demographics, assignments, and deliverables for each resource assigned to a project.

Navigation:

Fluid Home >Project Management >My Project Teams. Click the Actions icon and select View Team Resources.

This example illustrates the fields and controls on the Project Team Resources page.

|                                                                       |          | Project Team Res                                 | ources                          |                        |   |
|-----------------------------------------------------------------------|----------|--------------------------------------------------|---------------------------------|------------------------|---|
| Betty Locherty<br>Administrative Assistant<br>Status Considered       | Employee | Administrative Assistant<br>betty@xyzcompany.com | ARCHER1<br>Project Archer       |                        |   |
| Christelle Stevenson<br>Database Administrator                        | Employee | ✓ Demographics                                   |                                 |                        |   |
| Status Considered                                                     |          | Supervisor Kenneth Schumacher                    | Department                      | Finance                |   |
| Daryl Reese<br>Project Consultant                                     | Employee | Billing Rate 60.00 USD<br>Cost Rate 50.00 USD    | Work Location<br>Standard       | Corporate Headquarters |   |
| Status Considered                                                     |          | Unit of                                          | Hours                           | 40.00                  |   |
| Edmund Donahue<br>Hardware Engineer<br>Status Considered              | Employee | Unit of<br>Measure Work Hour                     | Standard<br>Hours UOM           | Weekly                 |   |
| Status Considered                                                     |          | ✓ Current Assignment                             |                                 |                        |   |
| Elizabeth Schumacher<br>Administrative Assistant<br>Status Considered | Employee | Start Date 08/11/2010                            | Assigned Work                   | 12000.00               |   |
| Status Considered                                                     |          | End Date 02/08/2022                              | Actual Hours                    | 40.00                  |   |
| Susan Hoinck<br>Project Contractor<br>Status Considered               | Employee | Duration in 3000<br>Days                         | Remaining<br>Hours              | 23960.00               |   |
|                                                                       |          | Issues Submitted                                 |                                 |                        | 5 |
| Vicki Zinn<br>Current Project Manager<br>Status Considered            | Employee | Status Reports                                   |                                 |                        | 2 |
|                                                                       |          | Change Requests                                  |                                 |                        | 1 |
|                                                                       |          | Assigned Risks                                   |                                 |                        | 1 |
|                                                                       |          |                                                  |                                 |                        |   |
|                                                                       |          | Deliverables 2<br>Assigned 2                     | Next<br>Deliverable             | 08/01/2017             |   |
|                                                                       |          | Deliverables 0<br>Completed                      | Due<br>Deliverables<br>Activity | 101                    |   |
|                                                                       |          | Deliverable ID - RFP                             |                                 |                        | > |

Use this page to view all resources assigned to a project. All resources are listed in the left pane.

| Field or Control       | Description                                                                                        |
|------------------------|----------------------------------------------------------------------------------------------------|
| (resource name)        | Select a resource in the left pane to display resource information in the right pane.              |
| (Related Actions icon) | Click the Related Actions icon to access the Notify Resource<br>or Resource Business Card windows. |

| Field or Control      | Description                                                                                                    |  |
|-----------------------|----------------------------------------------------------------------------------------------------|--|
| Current Assignment    | <ul> <li>This section displays a table that shows the number of issues submitted, status reports, changes requests, and assigned risks for the resource. If a number is shown next to the assigned item, you can click the number to open the PeopleSoft Classic page.</li> <li>Issues Submitted: Select to access the Project Issues page.</li> <li>Status Reports: Select to access the Review Status Reports page.</li> <li>Change Requests: Select to access the Project Change Request page.</li> <li>Assigned Risks: Select to access the Project Risk page.</li> </ul> |  |
| Deliverables Activity | Click this link to access the Activity Deliverables Details page.<br>This link is active only when deliverables are due. This link is<br>for the next deliverable that is due.                                                                                                    |  |

## **View Resource Details Page**

Use the View Resource Details (level 3) page (PC\_RESOURCE\_DTL\_FL) to view demographics, assignments, and deliverables for each resource assigned to a project.

Navigation:

Select View Resource Details from the Actions icon.

| This example illustrates the fields and controls on the View Resource Details page (1 of | f 2) | ) |
|------------------------------------------------------------------------------------------|------|---|
|------------------------------------------------------------------------------------------|------|---|

|                                             |                  | View Resource Details     |                        | ×        |
|---------------------------------------------|------------------|---------------------------|------------------------|----------|
| Betty Lock<br>Administrative<br>betty@xyzco | e Assistant      | ARCHER1<br>Project Archer |                        | <u>^</u> |
| <ul> <li>Demographics</li> </ul>            |                  |                           |                        |          |
| Supervisor                                  | Kenneth Schumach | r Departmen               | t Finance              |          |
| Billing Rate                                | 60.00 USD        | Work Location             | Corporate Headquarters |          |
| Cost Rate                                   | 50.00 USD        | Standard Hour             | s 40.00                |          |
| Unit of Measure                             | Work Hour        | Standard Hour<br>UON      | <sup>s</sup> Weekly    |          |
| ▼ Current Assign                            | ment             |                           |                        |          |
| Start Date                                  | 08/11/2010       | Assigned Wor              | k 12000.00             |          |
| End Date                                    | 02/08/2022       | Actual Hour               | 5 40.00                |          |
| Duration in Days                            | 3000             | Remaining Hour            | \$ 23960.00            |          |
| Issues Submitt                              | ed               |                           |                        | 5        |
| Status Reports                              |                  |                           |                        | 2        |
| Change Reque                                | sts              |                           |                        | 1        |
| Assigned Risks                              | 5                |                           |                        | 1        |
| ✓ Deliverables Ma                           | nagement         |                           |                        |          |

This example illustrates the fields and controls on the View Resource Details page (2 of 2).

|                           |                                                                                                    |                                                                                                    | View Resource Details                                                                                                    |                                                                                                    |                                                                                                    | ×                                                                                                    |
|---------------------------|----------------------------------------------------------------------------------------------------|----------------------------------------------------------------------------------------------------|----------------------------------------------------------------------------------------------------|----------------------------------------------------------------------------------------------------|----------------------------------------------------------------------------------------------------|----------------------------------------------------------------------------------------------------|
| Billing Rate              | 60.00                                                                                                    | USD                                                                                                    | Work Location                                                                                                    | Corporate Headquarters                                                                                                    |                                                                                                    | *                                                                                                    |
| Cost Rate                 | 50.00                                                                                                    | USD                                                                                                    | Standard Hours                                                                                                    | 40.00                                                                                                    |                                                                                                    |                                                                                                    |
| nit of Measure            | Work Hour                                                                                                    |                                                                                                    | Standard Hours<br>UOM                                                                                                    | Weekly                                                                                                    |                                                                                                    |                                                                                                    |
| urrent Assign             | ment                                                                                                    |                                                                                                    |                                                                                                    |                                                                                                    |                                                                                                    |                                                                                                    |
| Start Date                | 08/11/2010                                                                                                    |                                                                                                    | Assigned Work                                                                                                    | 12000.00                                                                                                    |                                                                                                    |                                                                                                    |
| End Date                  | 02/08/2022                                                                                                    |                                                                                                    | Actual Hours                                                                                                    | 40.00                                                                                                    |                                                                                                    |                                                                                                    |
| ration in Days            | 3000                                                                                                    |                                                                                                    | Remaining Hours                                                                                                    | 23960.00                                                                                                    |                                                                                                    |                                                                                                    |
| Issues Submitt            | ed                                                                                                    |                                                                                                    |                                                                                                    |                                                                                                    | 5                                                                                                    |                                                                                                    |
| Status Reports            | ;                                                                                                    |                                                                                                    |                                                                                                    |                                                                                                    | 2                                                                                                    |                                                                                                    |
| Change Reque              | ests                                                                                                    |                                                                                                    |                                                                                                    |                                                                                                    | 1                                                                                                    |                                                                                                    |
| Assigned Risks            | S                                                                                                    |                                                                                                    |                                                                                                    |                                                                                                    | 1                                                                                                    |                                                                                                    |
| eliverables Ma            | anagement                                                                                                    |                                                                                                    |                                                                                                    |                                                                                                    |                                                                                                    |                                                                                                    |
| Deliverables<br>Assigned  | 2                                                                                                    |                                                                                                    |                                                                                                    | 08/01/2017                                                                                                    |                                                                                                    |                                                                                                    |
| Deliverables<br>Completed | 0                                                                                                    |                                                                                                    |                                                                                                    | 101                                                                                                    |                                                                                                    |                                                                                                    |
| Deliverable ID            | - RFP                                                                                                    |                                                                                                    |                                                                                                    |                                                                                                    | >                                                                                                    | -                                                                                                    |
|                           | Cost Rate<br>it of Measure<br>urrent Assign<br>Start Date<br>End Date<br>ration in Days<br>Issues Submitt<br>Status Reports<br>Change Reque<br>Assigned Risks<br>eliverables Ma<br>Deliverables<br>Assigned<br>Deliverables<br>Completed | Cost Rate     50.00       nit of Measure     Work Hour       urrent Assignment       Start Date     08/11/2010       End Date     02/08/2022       ration in Days     3000       Issues Submitted       Status Reports       Change Requests       Assigned Risks       eliverables Management       Deliverables     2       Deliverables     0 | Cost Rate     50.00     USD       ait of Measure     Work Hour       aurrent Assignment       Start Date     08/11/2010       End Date     02/08/2022       ration in Days     3000       Issues Submitted        Status Reports        Change Requests        Assigned Risks        Deliverables Management     2       Deliverables (Completed)     0 | Billing Rate       60.00       USD       Work Location         Cost Rate       50.00       USD       Standard Hours         nit of Measure       Work Hour       Standard Hours         urrent Assignment       Start Date       08/11/2010       Assigned Work         End Date       02/08/2022       Actual Hours       Actual Hours         ration in Days       3000       Remaining Hours         Issues Submitted       Status Reports       Change Requests         Assigned Risks       Assigned Risks       Deliverables         Deliverables       2       Next Deliverable         Deliverables       0       Deliverables         Activity       0       Deliverables | Billing Rate       60.00       USD       Work Location       Corporate Headquarters         Cost Rate       50.00       USD       Standard Hours       40.00         nit of Measure       Work Hour       Standard Hours       Weekly         urrent Assignment       UOM       12000.00         End Date       08/11/2010       Assigned Work       12000.00         End Date       02/08/2022       Actual Hours       40.00         ration in Days       3000       Remaining Hours       23960.00         Issues Submitted       Status Reports       USE       USE         Change Requests       USE       USE       USE         eliverables Management       2       Next Deliverable Due 08/01/2017       08/01/2017         Deliverables       0       Deliverables to 0       101       08/01/2017 | Billing Rate       60.00       USD       Work Location       Corporate Headquarters         Cost Rate       50.00       USD       Standard Hours       40.00         ait of Measure       Work Hour       Standard Hours       40.00         urrent Assignment       UOM       Weekly         start Date       08/11/2010       Assigned Work       12000.00         End Date       02/08/2022       Actual Hours       40.00         ration in Days       3000       Remaining Hours       23960.00         Issues Submitted       (3)       (3)       (3)         Status Reports       (1)       (1)       (1)         eliverables Management       (1)       (1)       (1)         eliverables for a constraint of the DEB       (1)       (1)       (1) |

Use this page to view the same options that are available on the <u>Project Team Resources Page</u> for a specific resource.

## **Reviewing Project Financials Using PeopleSoft Fluid**

## Pages Used to Review Project Financials Using PeopleSoft Fluid

These pages display the projects that are on your <u>Projects List Page</u>. They are limited to the Project Costing business unit and currency specified on the <u>My Preferences - Report Business Unit Page</u>.

| Page Name                        | Definition Name | Usage                                                                                |
|----------------------------------|-----------------|--------------------------------------------------------------------------------------|
| Project Financials (pivot) Page  | (none)          | View actual amounts spent for all of your projects as a chart, table, or Pivot Grid. |
| Project Financials (detail) Page | PC_PROJ_FIN_FL  | View financial performance and billing information for a project or activity.        |

| Page Name                | Definition Name | Usage                                                      |
|--------------------------|-----------------|------------------------------------------------------------|
| Project Performance Page | PC_PROJ_PERF_FL | View the performance and health for a project or activity. |

## **Project Financials (pivot) Page**

Use the Project Financials (pivot) page to view actual amounts spent for all of your projects as a chart, table, or Pivot Grid.

Navigation:

#### Fluid Home >Project Management >Project Financials

This example illustrates the fields and controls on the Project Financials (pivot) page.

| < | My Homepage        |         |                 |         |                               |        |           |                |              |        |                     |           |                     | Pr               | oject F          | ina                         | ncia          | ıls             |    |                 |                 |                             |                     |                    |                    |                      |                    |                 |           |                 | Â                   | ۲                  | •                 |
|---|--------------------|---------|-----------------|---------|-------------------------------|--------|-----------|----------------|--------------|--------|---------------------|-----------|---------------------|------------------|------------------|-----------------------------|---------------|-----------------|----|-----------------|-----------------|-----------------------------|---------------------|--------------------|--------------------|----------------------|--------------------|-----------------|-----------|-----------------|---------------------|--------------------|-------------------|
|   |                    |         |                 |         | 400<br>400<br>200<br>100<br>0 |        |           | Erroch offices | BTP Head     | 1      | Build Asset No 1234 | CUSTOMIZE | Consulting Services | ESA INSTALLATION | FMS              | My Product 100 May Net 4321 | Incomputation | Financials      |    | Piccontervation | tretal Core     | Consultance (Iso site) Fig. | Server Hardware Lib | Store No 1234 Expa | Track Costs for Hg | Track Costs for Soft | Track Costs for To | Translation     | teest     |                 |                     |                    | 0-                |
| > | Business<br>Unit ≎ | Actions | Project 🗘       | Descrip | otion 🤇                       |        |           |                | Project<br>ි | Manage | r Proje<br>Type     | ct<br>¢   | Current<br>O        |                  | udget<br>mount 아 |                             | re-Er         | ncumber<br>nt ≎ | ed | Encur<br>Amou   | nbered<br>int 아 |                             | ctual<br>mount      | ି <mark>R</mark>   | emainii<br>udget = | ng Cost              | Re                 | venue<br>dget ≎ | Rev<br>Am | venue<br>ount ≎ | Billed To<br>Date ≎ | Collecte<br>Amount | 24 rows<br>d<br>≎ |
|   | US004              | $\odot$ | BCPBR           | BCP - B | Branch                        | office | s         |                | Nicola H     | łill   | INTE                | R         | USD                 | 4                | 0,000.00         | ) (                         | .00           |                 |    | 0.00            |                 | 1                           | 700.000             | 35                 | 98,300.0           | 00                   | 0.0                | 0               | 0.0       | 0               | 0.00                | 0.00               | 1                 |
|   | US004              | $\odot$ | BCPHQ           | BCP - H | Headqu                        | arter  |           |                | Nicola H     | Hill   | INTE                | R         | USD                 | 6                | 00,000.00        | 0                           | .00           |                 |    | 0.00            |                 | 3                           | 2500.00             | 0 56               | 37,500.0           | 00                   | 0.0                | 0               | 0.0       | D               | 0.00                | 0.00               |                   |
|   | US004              | $\odot$ | BIOMECHANICS    | Biomec  | hanics                        |        |           |                | Kelly He     | enco   | R&D                 |           | USD                 | 2                | 19,999.96        | 6                           | .00           |                 |    | 0.00            |                 | 2                           | 30000.0             | 00 19              | 9,999.96           | 3                    | 0.0                | 0               | 0.0       | D               | 0.00                | 0.00               |                   |
|   | US004              | $\odot$ | CONSTRUCT_ROAD  | Track C | costs fo                      | r High | hway NH1  | 123            | Gina An      | gelini | CAP                 | n.        | USD                 | 24               | 4,000.00         | C                           | .00           |                 |    | 0.00            |                 | 1                           | 25000.0             | 00 -1              | 01,000             | 00                   | 48,                | 000.00          | 137       | ,500.00         | 137,500.00          | 0.00               |                   |
|   | US004              | $\odot$ | CONSTRUCT_TOWER | Track C | costs fo                      | r Tow  | ver A1234 |                | Randy l      | Jnger  | CAP                 | n.        | USD                 | 2                | ,000.00          | C                           | .00           |                 |    | 0.00            |                 | 2                           | 7500.00             | 0 -3               | ,500.00            |                      | 48,                | 000.00          | 34,3      | 375.00          | 34,375.00           | 0.00               |                   |

| Field or Control    | Description                                                                                                    |
|---------------------|----------------------------------------------------------------------------------------------------|
| (options menu icon) | <ul> <li>Select the Options Menu icon to access these options:</li> <li>Update Filters</li> <li>Export Data</li> <li>Chart Options</li> <li>Save</li> </ul> |
| (link on a row)     | Click a link on a row of the Pivot Grid to access the <u>Project</u><br><u>Financials (detail) Page</u> .                                                   |
| (item on chart)     | Select a project on the chart to view the project in the grid.                                                                                              |

#### **Grid Section**

| Field or Control | Description                                                                                                    |  |
|------------------|----------------------------------------------------------------------------------------------------|--|
| (actions)        | Select the Related Actions icon to access the <u>Project Financials</u><br>(detail) Page, the <u>Project Performance Page</u> , or to send a<br>notification to the project manager. |  |

## **Project Financials (detail) Page**

Use the Project Financials (detail) page (PC\_PROJ\_FIN\_FL) to view financial performance and billing information for a project or activity.

Navigation:

Fluid Home >Project Management >Project Financials. Select the Related Actions icon and then select View Project Financials.

This example illustrates the fields and controls on the Project Financials (detail) page.

| Vivot Grid Viewer                                          | Pr                           | oject Financial        | 5      |                                  | â         |     |
|------------------------------------------------------------|------------------------------|------------------------|--------|----------------------------------|-----------|-----|
| Vicki Zinn<br>Current Project Manager<br>vicki.zinn@co.com |                              | ARCHER1<br>Project Arc | her    |                                  |           |     |
| Project Archer<br>ARCHER1                                  | Activity - Ana               | lyze Customer          | RFP [' | 101]                             |           |     |
| 1 Analyze Customer RFP                                     | ✓ Financial Perfet           | ormance                |        |                                  |           |     |
| 101<br>Start Date 08/11/2010                               | Total Budget<br>Amount       | 46,153.85              | USD    | Revenue                          | 85,458.52 |     |
| End Date 05/10/2016                                        | Total Cost<br>Amount         | 247,178.13             | USD    | % of Cost Billed<br>% of Revenue | 36.65     |     |
| 2 Draft Scope<br>102                                       | Capitalized                  | 98,293.12              | USD    | Billed<br>% of Billings          | 106.00    | 70  |
| Start Date 08/11/2010<br>End Date 05/10/2016               | Uncapitalized                | 148,885.01             | USD    | Recognized as<br>Revenue         | 94.34     | %   |
| 3 Secure Scope Approval                                    | Billed To Date               | 90,586.04              | USD    |                                  |           |     |
| Start Date 08/11/2010<br>End Date 05/10/2016               | ➡ Billing Informa            | tion                   |        |                                  |           |     |
| 4 Draft Plan                                               | Total # of Bills<br>Sent     | 1                      |        | Next Contract<br>Milestone       | DESIGN    |     |
| 201<br>Start Date 08/11/2010<br>End Date 05/10/2016        | Total # of Bills on<br>Hold  | 0                      |        | Days Until Next<br>Milestone     | 369       |     |
| 5 Secure Plan Approval                                     | Total Bill Amount<br>on Hold | 0.00                   | USD    | Collected<br>Amount              | 0.00      | USD |
| 202<br>Start Date 08/11/2010<br>End Date 05/10/2016        | Last Invoice Date            | 08/13/2014             |        | Last Collection<br>Date          |           |     |
| 6 Cost Plan                                                |                              |                        |        |                                  |           |     |
| Start Date 08/11/2010<br>End Date 05/10/2016               |                              |                        |        |                                  |           |     |
| 7 Secure Cost Approval                                     |                              |                        |        |                                  |           |     |
| 204<br>Start Date 08/11/2010<br>End Date 05/10/2016        |                              |                        |        |                                  |           |     |

| Description                                                                                                    |
|----------------------------------------------------------------------------------------------------|
| Select a project or activity to display financial performance<br>and billing information on the right pane.                                                                          |
| <ul> <li>Select one of these options:</li> <li>Notify Manager: Select to access the Notify Manager page.</li> <li>View Business Card: Select to access the "View Business</li> </ul> |
|                                                                                                    |

## **Project Performance Page**

Use the Project Performance ((PC\_PROJ\_PERF\_FL) page to view the performance and health for a project or activity.

Navigation:

Select View Project Performance from the related actions icon on other Project Management fluid pages such as Project Financials.

This example illustrates the fields and controls on the Project Performance page.

| Vivot Grid Viewer                                                                                                    | Project Perform                                                                                                    | ance                          |                                                                                                    |                                                                |
|----------------------------------------------------------------------------------------------------|----------------------------------------------------------------------------------------------------|-------------------------------|----------------------------------------------------------------------------------------------------|----------------------------------------------------------------|
| Vicki Zinn<br>Current Project Manager<br>vicki.zinn@co.com                                                                                                    | ARCHE<br>Project                                                                                                    |                               |                                                                                                    |                                                                |
| Project Archer<br>ARCHER1                                                                                                    | Project - Project Archer [A                                                                                            | RCHER1                        | 1]                                                                                                    |                                                                |
| 1 Analyze Customer RFP           101         start Date         08/11/2010           End Date         05/10/2016         05/10/2016           2 Draft Scope         102         start Date         08/11/2010           End Date         05/10/2016         05/10/2016         05/10/2016 | Percent Complete<br>Duration (Days)<br>Schedule<br>Performance Index<br>Cost Performance<br>Index<br>Currency Code USD | 25.00<br>1500<br>0.00<br>0.00 | Budget Cost of Work<br>Scheduled<br>Budget Cost of Work<br>Performed<br>Actual Cost of Work<br>Performed<br>Schedule Variance<br>Cost Variance | 325,000.52<br>0.00<br>663,945.48<br>-325,000.52<br>-663,945.48 |
| 3 Secure Scope Approval<br>103<br>Start Date 08/11/2010<br>End Date 05/10/2016<br>4 Draft Plan                                                                                                    | ✓ Project Health ✓ Overall - as of 08/14/2014                                                                          |                               |                                                                                                    |                                                                |
| 201<br>Start Date 08/11/2010<br>End Date 05/10/2016                                                                                                    | Schedule - as of 08/14/2014                                                                                            |                               | >                                                                                                    |                                                                |
| 5 Secure Plan Approval<br>202<br>Start Date 08/11/2010                                                                                                    | <ul> <li>Budget - as of 08/14/2014</li> <li>Resources - as of 08/14/2014</li> </ul>                                    |                               | >                                                                                                    |                                                                |
| End Date 05/10/2016<br>6 Cost Plan<br>203<br>Start Date 08/11/2010                                                                                                    | <ul> <li>Issues - as of 08/14/2014</li> <li>Risks - as of 08/14/2014</li> </ul>                                        |                               | >                                                                                                    |                                                                |
| End Date 05/10/2016<br>7 Secure Cost Approval<br>204<br>Start Date 08/11/2010<br>End Date 05/10/2016                                                                                                    | User-Defined                                                                                                    |                               |                                                                                                    |                                                                |

Project performance is based on the information displayed on the "Earned Value Page" (PeopleSoft Program Management) in PeopleSoft Program Management. Project health is based on the information provided on the Workbench pages for projects and activities in Program Management, see "Analyzing Project Data" in the Program Management documentation.

| Field or Control           | Description                                                                                      |
|----------------------------|--------------------------------------------------------------------------------------------------|
| (related actions icon)     | Click the Related Actions icon next to the project manager and select one of these options:      |
|                            | Notify Manager: Select to access the Notify Manager<br>page.                                     |
|                            | • View Business Card: Select to access the "View Business Card Page" (Application Fundamentals). |
| Project (or Activity) pane | Select a project (or activity) to display performance and health<br>on the right pane.           |

| Field or Control                     | Description                                                                                                    |
|--------------------------------------|----------------------------------------------------------------------------------------------------|
| (view earned value projection icon)  | Click the View Earned Value Projection icon to view the<br>Earned Value Projection chart. This chart compares value<br>amounts to periods.                                                                                                |
| Project (or Activity) Health section | This section displays the health of a project or activity<br>based on the schedule, budget, resources, issues, risks, and<br>deliverables. You can click the arrow to the right of each item<br>to view a small window with more details. |

## **Reviewing Project Timesheets Due Using PeopleSoft Fluid**

| Pages Us | sed to Review Project | <b>Timesheets Due</b> | Using PeopleSoft Fluid |
|----------|-----------------------|-----------------------|------------------------|
|          | <b>------</b>         |                       |                        |

| Page Name                            | Definition Name  | Usage                                                                                          |
|--------------------------------------|------------------|------------------------------------------------------------------------------------------------|
| Project Timesheets Due (pivot) Page  | (none)           | View timesheets that are in progress<br>and missing for all projects or a specific<br>project. |
| Project Timesheets Due (detail) Page | PC_LATETIMESH_FL | View timesheets that are in progress and missing for a specific resource.                      |

## **Understanding Project Timesheets Due**

You must have PeopleSoft Expenses installed on your system.

The projects that are eligible for these pages are those that are on your Projects List Page.

When calculating missing timesheets, the system:

• Considers only projects that have a current or future end date.

The system does not consider projects that have an end date that has past.

• Requires that at least one resource on the team has created timesheet for the project.

For missing timesheets, the timesheet must be for the same project and Expenses business unit, and the period end date is between this resource's start and end date on the project team.

## Project Timesheets Due (pivot) Page

Use the Project Timesheets Due (pivot) page to view timesheets that are in progress and missing for all projects or a specific project.

Navigation:

#### Fluid Home >Project Management >Project Timesheet Due

This example illustrates the fields and controls on the Project Timesheets Due (pivot) page.

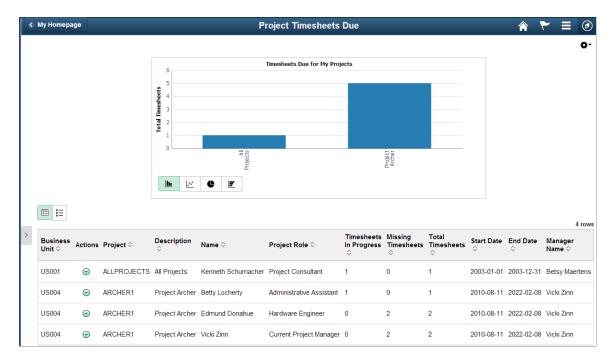

The Project Timesheets Due chart and page displays timesheets that are in-progress and missing for the resources on the projects from your <u>Projects List Page</u>.

| Field or Control | Description                                                                                                    |
|------------------|----------------------------------------------------------------------------------------------------|
| (options menu)   | <ul> <li>Select the Options Menu icon to access these options:</li> <li>View Pivot Grid</li> <li>Update Filters</li> <li>Export Data</li> <li>Chart Options</li> <li>Save</li> </ul>                                                                                                    |
| (item on chart)  | <ul> <li>Select a project on the chart to access these options:</li> <li>Detailed View: Select to view the grid below the chart for only the resources associated with the selected project.</li> <li>Drill down To: <i>Name</i>: Select to view the chart by resource name for the selected project.</li> </ul> |

| Field or Control       | Description                                                                                                    |
|------------------------|----------------------------------------------------------------------------------------------------|
| (actions)              | <ul> <li>Select the Actions icon to access these options:</li> <li>View Timesheet Details: Select to access the Project<br/><u>Timesheets Due (detail) Page</u>.</li> <li>View Resource Details: Select to access the View<br/>Resource Details page.</li> <li>Notify Resource: Select to access the Notify Resource<br/>page.</li> <li>Notify Manager: Select to access the Notify Manager<br/>page.</li> </ul>                                                                                     |
| Timesheets In Progress | Displays the number of timesheets that are in progress.                                                                                                    |
| Missing Timesheets     | Displays the number of missing timesheets that are from<br>projects that have an end date that is equal to the current date<br>or a date in the future. Projects that have end dates that are in<br>the past are excluded.<br>In addition, at least one person on the team must have created<br>a timesheet for the same project, same PeopleSoft Expenses<br>business unit, and where their timesheet period end date is<br>between the other resource's start and end date on the project<br>team. |

## Project Timesheets Due (detail) Page

Use the Project Timesheets Due (detail) page (PC\_LATETIMESH\_FL) to view timesheets that are in progress and missing for a specific resource.

Navigation:

Fluid Home >Project Management >Project Timesheet Due. Select View Timesheet Details from the Actions icon.

This example illustrates the fields and controls on the Project Timesheets Due (detail) Page.

| Pivot Grid Viewer                                             | ≡ ⊘                           |        |
|---------------------------------------------------------------|-------------------------------|--------|
| Edmund Donahue (<br>Hardware Engineer<br>edmund.donahue@xyzco | -                             |        |
| Project - Project Arch<br>Missing Timesheets                  | ner [ARCHER1]                 | 2 rows |
| Period End Date 07/15/2014                                    | Days<br>Overdue <sup>31</sup> |        |
| Period End Date 08/15/2014                                    | Days<br>Overdue               |        |

Use this page to view missing timesheets and timesheets that are in the process of being approved.

The projects that are eligible for this page are those that are on your Projects List Page.

| Field or Control       | Description                                                                                                    |
|------------------------|----------------------------------------------------------------------------------------------------|
| (related actions icon) | <ul> <li>Select the related actions icon to access these options:</li> <li>Notify Resource: Select to access the Notify Resource page.</li> <li>View Resource Details: Select to access the View Resource Details page.</li> <li>View Business Card: Select to access the View Business Card window.</li> </ul> |

# Reviewing Profit Margins and Unbilled Cost Using PeopleSoft Fluid

## Pages Used to Review Profit Margins and Unbilled Cost Using PeopleSoft Fluid

| Page Name                           | Definition Name | Usage                                                                                            |
|-------------------------------------|-----------------|--------------------------------------------------------------------------------------------------|
| Project Profit Margin (pivot) Page  | (none)          | View profit margins for your projects.                                                           |
| Contract Profit Margin (pivot) Page | (none)          | View profit margins for the contracts<br>where the project is listed on your My<br>Projects List |

| Page Name                              | Definition Name | Usage                                                                                         |
|----------------------------------------|-----------------|-----------------------------------------------------------------------------------------------|
| Project Unbilled Cost WIP (pivot) Page | (none)          | View project costs that have not been<br>billed or are work in progress for your<br>projects. |

## Project Profit Margin (pivot) Page

Use the Project Profit Margin (pivot) page to view profit margins for your projects.

Navigation:

#### Fluid Home >Project Management >Project Profit Margin

This example illustrates the fields and controls on the Project Profit Margin (pivot) page.

|   | My Homepag | je                      |                                         |                 |                                            |                            |                                            | Pro            | oject Prot     | fit Margi | 'n            |                            |                                   |                                   |                                 |            | ۲ 🏫              | ~ ■       | ٥      |
|---|------------|-------------------------|-----------------------------------------|-----------------|--------------------------------------------|----------------------------|--------------------------------------------|----------------|----------------|-----------|---------------|----------------------------|-----------------------------------|-----------------------------------|---------------------------------|------------|------------------|-----------|--------|
|   |            |                         |                                         | Profit Margin % | 120<br>100<br>60<br>40<br>20<br>-20<br>-40 | Projects<br>Budd Asset top | High Way NH<br>High Way NH<br>Construction | Implementation | oject Margin f |           | ts<br>Hauward | Store No 1234<br>Expansion | Track Costs for<br>HotMany MinLas | Track Costs for<br>Software Rei.2 | Track Costs for<br>Tower A.1234 |            |                  |           | 0-     |
| > | Business   | Actions                 | Project ≎                               |                 |                                            | Description ≎              |                                            | Projec         | ct Manager <   | Projec    | t Currer      | псу                        | Budget ≎                          | Cost ≎                            | Revenue                         | Profit     | Profit<br>Margin | Budget -  | 1 rows |
|   | Unit 0     |                         | •                                       |                 |                                            |                            |                                            |                |                | туре      |               |                            |                                   |                                   | \$                              | Margin 🗘   | % ◇              | Variance  | \$     |
|   | US001      | $\overline{\mathbf{O}}$ | ALLPROJECTS                             | 3               |                                            | All Projects               |                                            | Betsy          | Maertens       | 00000     | USD           |                            | 0.000                             | 0.000                             | 8800.000                        | 8800.000   | 100.00           | 0.000     |        |
|   | US004      | $\overline{\mathbf{O}}$ | 000000000000000000000000000000000000000 | 96              |                                            | PC WorkCente               | r Exception                                | Carmi          | chael Espino   | sa        | USD           |                            | 0.000                             | 2000.000                          | 100499.000                      | 98499.000  | 98.01            | -2000.000 |        |
|   | US004      | $\odot$                 | ARCHER1                                 |                 |                                            | Project Archer             |                                            | Vicki Z        | linn           | R&D       | USD           |                            | 600000.000                        | 266528.132                        | 197659.860                      | -68868.272 | -34.84           | 333471.86 | 68     |
|   | US004      | $\overline{\mathbf{O}}$ | ASST1_IMPLEN                            | IENT            |                                            | Build Asset No             | 1234                                       | Gina A         | Ingelini       | CONST     | USD           |                            | 24000.000                         | 25000.000                         | 31250.000                       | 6250.000   | 20.00            | -1000.000 |        |

This page displays the profit margins for the projects that are on your <u>Projects List Page</u>. The Profit Margin groupings are determined on the <u>Reporting Options - Reporting Groups Page</u>.

| Field or Control | Description                                                                                                    |
|------------------|----------------------------------------------------------------------------------------------------|
| (options menu)   | <ul> <li>Select the Options Menu icon to access these options:</li> <li>View Pivot Grid</li> <li>Update Filters</li> <li>Export Data</li> <li>Chart Options</li> <li>Save</li> </ul> |

| Field or Control       | Description                                                                                                    |
|------------------------|----------------------------------------------------------------------------------------------------|
| (item on chart)        | Select a project on the chart to view the grid below the chart for only the project selected.                                                                                                    |
| (related actions icon) | <ul> <li>Select the Related Actions icon to access these options:</li> <li>View Project Financials: Select to access the <u>Project Financials (detail) Page</u>.</li> <li>View Project Performance: Select to access the <u>Project Performance Page</u>.</li> <li>Notify Manager: Select to access the Notify Manager page.</li> </ul> |

## **Contract Profit Margin (pivot) Page**

Use the Contract Profit Margin (pivot) page to view profit margins for the contracts where the project is listed on your My Projects List.

Note: This information is only available if you have PeopleSoft Contracts installed on your system.

Navigation:

#### Fluid Home >Project Management >Contract Profit Margin

This example illustrates the fields and controls on the Contract Profit Margin (pivot) page.

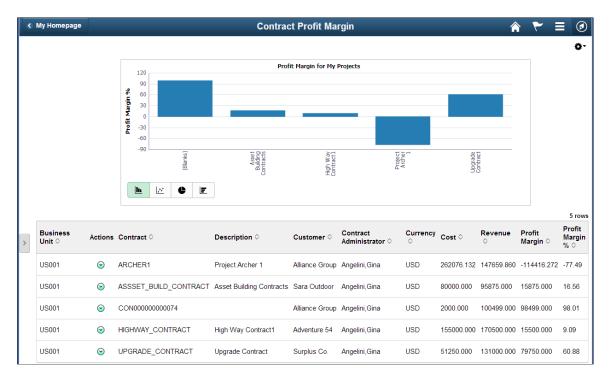

This page displays the profit margins for the contract projects on your <u>Projects List Page</u>. The profit margin groupings are determined on the <u>Reporting Options - Reporting Groups Page</u>.

| Field or Control       | Description                                                                                                    |
|------------------------|----------------------------------------------------------------------------------------------------|
| (options menu)         | <ul> <li>Select the Options Menu icon to access these options:</li> <li>View Pivot Grid</li> <li>Update Filters</li> <li>Export Data</li> <li>Chart Options</li> <li>Save</li> </ul> |
| (item on chart)        | Select a project contract on the chart to view the grid below<br>the chart for only the contract selected.                                                                           |
| (related actions icon) | Select the Related Actions icon to access the Notify Contract<br>Administrator page, if one is entered for the contract.                                                             |

## Project Unbilled Cost WIP (pivot) Page

Use the Project Unbilled Cost WIP (pivot) page to view project costs that have not been billed or are work in progress for your projects.

Navigation:

#### Fluid Home >Project Management >Project Unbilled Cost WIP

This example illustrates the fields and controls on the Project Unbilled Cost WIP (pivot) page.

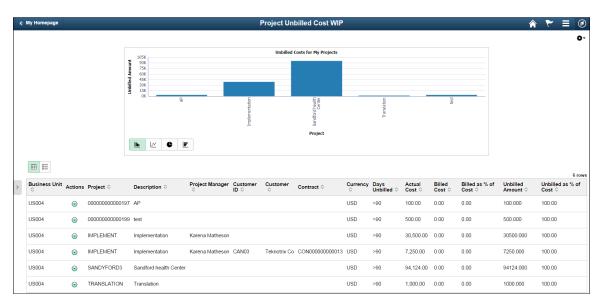

This page displays the projects that are on your <u>Projects List Page</u>. It is limited to the Project Costing business unit and currency specified on the Employee Self Service -<u>My Preferences - Report Business</u> <u>Unit Page</u>. The Aging Group is determined on the <u>Reporting Options - Reporting Groups Page</u>.

| Field or Control       | Description                                                                                                    |
|------------------------|----------------------------------------------------------------------------------------------------|
| (options menu)         | <ul> <li>Select the Options Menu icon to access these options:</li> <li>View Pivot Grid</li> <li>Update Filters</li> <li>Export Data</li> <li>Chart Options</li> <li>Save</li> </ul>                                                                                                    |
| (item on chart)        | Select a project on the chart to view the grid below the chart<br>for only the project selected. Multiple rows for a project are<br>based on the aging group specified on the <u>Reporting Options -</u><br><u>Reporting Groups Page</u> .                                                                                                    |
| (related actions icon) | <ul> <li>Select the Related Actions icon to access these options:</li> <li>View Project Financials: Select to access the <u>Project</u><br/><u>Financials (detail) Page</u>.</li> <li>View Project Performance: Select to access the <u>Project</u><br/><u>Performance Page</u>.</li> <li>Notify Manager: Select to access the Notify Manager<br/>page.</li> </ul> |
| Days Unbilled          | Displays the number of days based on reporting options setup.           Note: If your summarization template has a transaction date roll-up, then this is the dates that is considered for the Days Unbilled calculation.                                                                                                    |

#### Note: This page does not show transactions that have been sent to PeopleSoft Billing.

## Locating Resources Using PeopleSoft Fluid

## Page Used to Locate Resources Using PeopleSoft Fluid

| Page Name                | Definition Name | Usage                                              |  |  |
|--------------------------|-----------------|----------------------------------------------------|--|--|
| Resource Locator Page    | PC_MAP_FL       | View resources, candidates, and projects on a map. |  |  |
| Project Information Page | PC_PRJ_INFO_SCF | View more information about a project.             |  |  |

| Page Name                     | Definition Name | Usage                                                                                                    |
|-------------------------------|-----------------|----------------------------------------------------------------------------------------------------|
| Resource Page                 | PC_MBR_INFO_SCF | View labor resources for a project.                                                                                                    |
| Search for New Resources Page | PC_MAP_SRCH_SCF | Search for personnel that can be added to a project based on search parameters.                                                                         |
| Candidates Page               | PC_RS_INFO_SCF  | View and select candidates that meet<br>the search requirements on the Search<br>for New Resources page, and assign a<br>project role to the candidate. |

## **Understanding the Resource Locator**

The Resource Locator feature provides a map-based view of projects, labor resources, and potential candidates that can be utilized to staff to a project. In addition, the project manager can specify resource qualifications and utilize the resource search that is provided in PeopleSoft Resource Management to find qualified candidates to consider for projects. The project manager can review and compare candidates, and flag them as considered, which is similar to features currently available in PeopleSoft Program Management.

Note these points about the Resource Locator:

- You must have PeopleSoft Project Costing, Program Management, and Resource Management installed on your system.
- Geocodes must be loaded into the RS\_GEOCODE\_CITY table.
- The Resource Locator page displays active projects that are assigned to the user who is signed on, and active resources assigned to the selected project on the map.
- You can search for new resources, displays candidates on the map, and add resources to a project.
- This feature cannot be used on a smart phone.

#### eLocation Services

Oracle's PeopleSoft uses Nokia's eLocation services. Use these links to access:

- Terms of Use: http://elocation.oracle.com/elocation/legal.html.
- Supplier Notices: http://spatial.us.oracle.com/assets/nokia\_supplier\_notices.pdf.

## **Common Elements Used When Locating Resources**

| Field or Control      | Description                                                    |
|-----------------------|----------------------------------------------------------------|
| (candidate icon)      | Click the Candidate icon to access the Candidates page.        |
| (project icon)        | Click the Project icon to access the Project Information page. |
| (related action icon) | Click the Related Action icon to access additional pages.      |
| (resource icon)       | Click the Resource icon to access the Resource page.           |

## **Resource Locator Page**

Use the Resource Locator page (PC\_MAP\_FL) to view resources, candidates, and projects on a map.

Navigation:

Fluid Home > Project Management > Resource Locator

This example illustrates the fields and controls on the Resource Locator page.

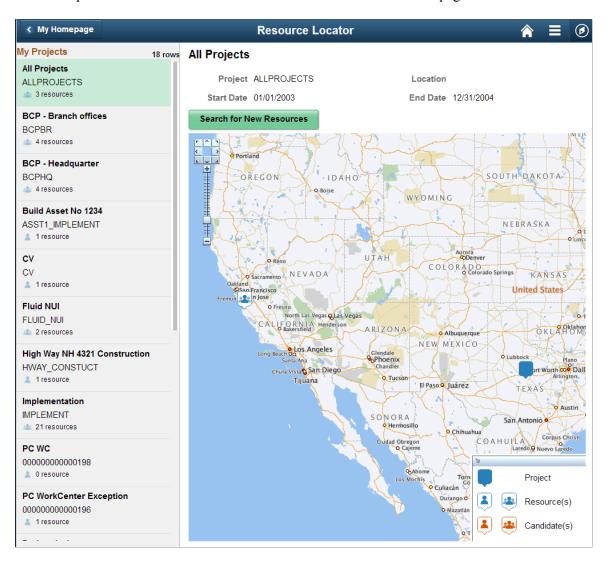

Note: This page may appear different depending on the device you are using.

| Field or Control         | Description                                                                                                    |
|--------------------------|----------------------------------------------------------------------------------------------------|
| My Projects              | Select a project in the My Projects column to display the project, resources, and candidates on the map. Each time you select a new project, the system refreshes the map to display the project location, resources and candidates for that project. The projects that are displayed are those projects that are displayed on your <u>Projects List Page</u> . |
| Search for New Resources | Click this button to access the <u>Search for New Resources Page</u> .                                                                                                    |
| Action List              | Click the Actions List to access the <u>My Preferences - Resource</u><br><u>Locator Page</u> where you can change your search preferences<br>for the resource locator.                                                                                                    |

## **Project Information Page**

Use the Project Information page (PC\_PRJ\_INFO\_SCF) to view more information about a project.

Navigation:

Click the Project icon on the map.

This example illustrates the fields and controls on the Project Information page when using PeopleSoft Classic.

|               | Project Information 2 | × |
|---------------|-----------------------|---|
| Business Unit | US001                 |   |
| Project       | ALLPROJECTS           |   |
| Description   | All Projects 🕑        |   |
| % Complete    |                       |   |
| Start Date    | 01/01/2003            |   |
| End Date      | 12/31/2004            |   |

| Field or Control | Description                                                                                                    |
|------------------|----------------------------------------------------------------------------------------------------|
| Related Actions  | Click the Related Action icon to select the Resource Schedule<br>option. Resource Schedule option accesses the Project<br>Resources page for the project. |

#### Search for New Resources Page

Use the Search for New Resources page (PC\_MAP\_SRCH\_SCF) to search for personnel that can be added to a project based on search parameters.

Navigation:

Fluid Home > Project Management > Resource Locator. Click the Search for New Resources button.

| Cancel Se              | earch for New Res | ources Search |
|------------------------|-------------------|---------------|
| *Qualification Profile | PROJ CONTR        | Q             |
| Start Date             | 01/01/2003        |               |
| End Date               | 12/31/2004        |               |
| Hours per Day          | 8.0000            |               |
| Resource Group ID      | •                 |               |
| Pool ID                | 000000007         | Q             |
| *Personnel Status      | Employees •       |               |
|                        | Clear             |               |
|                        |                   | 1             |

| Field or Control      | Description                                                                                                    |
|-----------------------|----------------------------------------------------------------------------------------------------|
| Qualification Profile | Select an option, which is determined using the Qualification<br>Profile page. See "Creating and Updating Qualification<br>Profiles" (PeopleSoft Resource Management). |
| Resource Group ID     | Select a resource group Id, which is determined on the<br>"Express Search Page" (PeopleSoft Resource Management).                                                      |
| Pool ID               | Select a pool ID, which is determined on the "Resource Pool<br>Page" (PeopleSoft Resource Management)                                                                  |
| Search                | Click to initiate the search and access the <u>Candidates Page</u> .                                                                                                   |

## **Candidates Page**

Use the Candidates page (PC\_RS\_INFO\_SCF) to view and select candidates that meet the search requirements on the Search for New Resources page, and assign a project role to the candidate.

Navigation:

Click the Search button on the Search for Resources page.

| Field or Control               | Description                                                                                                    |
|--------------------------------|----------------------------------------------------------------------------------------------------|
| Availability and Qualification | Displays the availability and qualifications fit score that is determined on the <u>My Preferences - Resource Locator Page</u> .                                                                                                    |
| Project Role                   | Select a project role for the candidate if you determine that the candidate should be assigned to the project. When you select a project role, the system automatically changes the Considered option to Yes.                                                                                                    |
| Considered                     | <ul> <li>Select <i>Yes</i> or <i>No</i> to determine whether the candidate should be considered for the project:</li> <li><i>Yes</i>: If the Project Role field is blank, then the system displays a message reminding you to select a project role.</li> <li><i>No</i>: If the Project Role field has a value, then the system clears the field.</li> </ul>                                                             |
| Done                           | Click this button to indicate that you have reviewed<br>all candidates. Candidates that have a <i>Yes</i> value in the<br><b>Considered</b> field and a value in the <b>Project Role</b> field are<br>added to the project. The system displays a message indicating<br>how many resources were added to the project, refreshes the<br>map with the added resources, and updates the resource count<br>on the left pane. |

## Scheduling Resources Using PeopleSoft Fluid

## Pages Used to Schedule Resources Using PeopleSoft Fluid

| Page Name                         | Definition Name      | Usage                                                                                     |  |  |
|-----------------------------------|----------------------|-------------------------------------------------------------------------------------------|--|--|
| Project Schedules Page            | EP_PC_MY_RPJ_FL_GBL  | View date ranges for all projects.                                                        |  |  |
| Project Resources Page            | EP_PC_TM_SCHD_FL_GBL | View all resources, their role, and the duration to which they are assigned to a project. |  |  |
| Resource Schedule Page            | EP_PC_RS_SCHD_FL_GBL | View the projects and activities assigned to a resource.                                  |  |  |
| Resource Schedule - Activity Page | PC_RS_SCHD_SCF       | View more information about the activity.                                                 |  |  |
| Project Resource Details Page     | None                 | View details about the resource assignment for the project.                               |  |  |

## **Understanding Resource Schedules Using PeopleSoft Fluid**

Using the PeopleSoft Fluid pages to schedule resources allows project managers to view project dates, activity dates, and resource assignments in a Gantt Chart format. Gantt Charts allow project managers to compare multiple project, activity, and resource assignments to one another. For this feature, Oracle's PeopleSoft provides a modified version of the Gantt Chart feature that enables users to view information side-by-side and to drill into project, activity, and resource details. This allows project managers to identify and address project-related schedule issues.

Note these points about the Gantt Chart when using the PeopleSoft Fluid pages:

- The Gantt Chart is display only, does not support drag and drop, and cannot be re-sized.
- The Gantt Chart displays only daily and monthly views.
- The Gantt Chart cannot be viewed using a smart phone.

## **Project Schedules Page**

Use the Project Schedules page (EP\_PC\_MY\_RPJ\_FL\_GBL) to view date ranges for all projects.

Navigation:

#### Fluid Home > Project Management > Project Schedules

This example illustrates the fields and controls on the Project Schedules page.

| < My Homepage    |     |               |           | Pro       | ject Sche | dules     |              |           | 1         |           | ø |
|------------------|-----|---------------|-----------|-----------|-----------|-----------|--------------|-----------|-----------|-----------|---|
| Start Dat        | e 0 | 5/14/2002     |           |           |           | End I     | Date 02/03/2 | 022       |           |           |   |
| Sort B           | y   | Project Start | Date 🔹    |           |           |           |              |           |           |           |   |
| Daily Month      | ly  |               |           |           |           |           |              |           |           |           |   |
| Project          | 2   | Jul, 2012     | Aug, 2012 | Sep, 2012 | Oct, 2012 | Nov, 2012 | Dec, 2012    | Jan, 2013 | Feb, 2013 | Mar, 2013 | 1 |
| Implementation   |     |               |           |           |           |           |              |           |           |           |   |
| All Projects     |     |               |           |           |           |           |              |           |           |           |   |
| BCP - Headquar   |     |               |           |           |           |           |              |           |           |           |   |
| BCP - Branch of  |     |               |           |           |           |           |              |           |           |           |   |
| Project Archer   |     |               |           |           |           |           |              |           |           |           |   |
| Sandford health  |     |               |           |           |           |           |              |           |           |           |   |
| Fluid NUI        |     | 0%            |           |           |           |           |              |           |           |           |   |
| Track Costs for  |     |               | 0%        |           |           |           |              |           |           |           |   |
| Track Costs for  |     |               | 0%        |           |           |           |              |           |           |           |   |
| Build Asset No 1 |     |               | 0%        |           |           |           |              |           |           |           |   |
| High Way NH 43   |     |               | 0%        |           |           |           |              |           |           |           |   |
| Server Hardwar   |     |               | 0%        |           |           |           |              |           |           |           |   |
| Track Costs for  |     |               | 0%        |           |           |           |              |           |           |           |   |
| Store No 1234 E  |     |               | 0%        |           |           |           |              |           |           |           |   |
| PC WorkCenter    |     |               |           |           |           |           |              |           |           |           |   |
| test             |     |               |           |           |           |           |              |           |           |           |   |
| PC WC            |     |               |           |           |           |           |              |           |           |           |   |
| CV               |     |               |           |           |           |           |              |           |           |           |   |
|                  | ۰.  |               |           |           |           |           |              |           |           |           | ÷ |

| Field or Control               | Description                                                                                                    |
|--------------------------------|----------------------------------------------------------------------------------------------------|
| Sort By                        | <ul> <li>Select an option that the system uses to sort the projects.<br/>Options include:</li> <li>Project % Complete</li> <li>Project Description</li> <li>Project End Date</li> <li>Project Start Date</li> </ul> |
| Daily and Monthly              | Click the Daily or the Monthly button to change the column<br>headings in the bar chart. The system automatically refreshes<br>the page when you select an option.                                                  |
| (Project label of Project bar) | Click a project label or the project bar to access the <u>Resource</u><br><u>Schedule Page</u> .                                                                                                    |

## **Project Resources Page**

Use the Project Resources page (EP\_PC\_TM\_SCHD\_FL\_GBL) to view all resources, their role, and the duration to which they are assigned to a project.

Navigation:

Fluid Home > Project Management > Project Schedules. Click the bar of a project.

This example illustrates the fields and controls on the Project Resources page.

| Resource Locator |      |                                      |       |      |      |     |   |   | F | Pro | ject | Re | SO | urc | es |    |    |    |    |    |    |    |    |    | ſ  |    | ≡  | 0  | Ð |
|------------------|------|--------------------------------------|-------|------|------|-----|---|---|---|-----|------|----|----|-----|----|----|----|----|----|----|----|----|----|----|----|----|----|----|---|
| Business Unit    | US   | JS001 Project Status Open            |       |      |      |     |   |   |   |     |      |    |    |     |    |    |    |    |    |    |    |    |    |    |    |    |    |    |   |
| Project          | ALI  | ALLPROJECTS Description All Projects |       |      |      |     |   |   |   |     |      |    |    |     |    |    |    |    |    |    |    |    |    |    |    |    |    |    |   |
| Start Date       | 01/  | 01/01/2003 Assigned Work             |       |      |      |     |   |   |   |     |      |    |    |     |    |    |    |    |    |    |    |    |    |    |    |    |    |    |   |
| End Date         | 12/  | /31/2004 Remaining Work              |       |      |      |     |   |   |   |     |      |    |    |     |    |    |    |    |    |    |    |    |    |    |    |    |    |    |   |
| Percent Complete |      | Actual Work                          |       |      |      |     |   |   |   |     |      |    |    |     |    |    |    |    |    |    |    |    |    |    |    |    |    |    |   |
| Daily Monthly    |      |                                      |       |      |      |     |   |   |   |     |      |    |    |     |    |    |    |    |    |    |    |    |    |    |    |    |    |    |   |
|                  |      | Jan, 2003                            |       |      |      |     |   |   |   |     |      |    |    |     |    |    |    |    |    |    |    |    |    |    |    |    |    |    |   |
| Resource         | 1    | 2                                    | 3     | 4    | 5    | 6   | 7 | 8 | 9 | 10  | 11   | 12 | 13 | 14  | 15 | 16 | 17 | 18 | 19 | 20 | 21 | 22 | 23 | 24 | 25 | 26 | 27 | 28 | 2 |
| Buhler,Michael   | Curr | rent                                 | Proje | ct N | lana | ger |   |   |   |     |      |    |    |     |    |    |    |    |    |    |    |    |    |    |    |    |    |    |   |
| Maertens, Betsy  | Curr | Current Project Manager              |       |      |      |     |   |   |   |     |      |    |    |     |    |    |    |    |    |    |    |    |    |    |    |    |    |    |   |
| Schumacher,Ke    | Curr | rent                                 | Proje | ct N | lana | ger |   |   |   |     |      |    |    |     |    |    |    |    |    |    |    |    |    |    |    |    |    |    |   |
|                  | 4    |                                      |       |      |      |     |   |   |   |     |      |    |    |     |    |    |    |    |    |    |    |    |    |    |    |    |    |    | • |

Use this page to view all resources for a specific project. For each resource, the system shows the role and date range for which the resources is assigned to the specific project

| Field or Control                               | Description                                                                          |
|------------------------------------------------|--------------------------------------------------------------------------------------|
| Assigned Work, Remaining Work, and Actual Work | Displays the sum of the work that is assigned to the resource at the activity level. |
| (Resource)                                     | Click a resource to access the <u>Resource Schedule Page</u> .                       |
| (Resource bar)                                 | Click a resource bar to access the <u>Project Resource Details</u><br><u>Page</u> .  |

## **Resource Schedule Page**

Use the Resource Schedule page (EP\_PC\_RS\_SCHD\_FL\_GBL) to view the projects and activities assigned to a resource.

Navigation:

Fluid Home > Project Management > Project Schedules. Click the bar of a project and then click a resource name.

This example illustrates the fields and controls on the Resource Schedule page.

| Project Resources |                  |   |   |   | R | eso | urc | :e \$ | Sch | edı | ıle |      |     |      |        |      |       |    |    |    | Â  | ì  |    | ø  |
|-------------------|------------------|---|---|---|---|-----|-----|-------|-----|-----|-----|------|-----|------|--------|------|-------|----|----|----|----|----|----|----|
| Name              | Buhler,Michael   |   |   |   |   |     |     |       |     |     | ×   | Sort | Ву  | Ac   | tivity | Star | Dat   | е  | •  |    |    |    |    |    |
| Start Date        | 01/01/2003       |   |   |   |   |     |     |       |     |     | Er  | nd D | ate | 12/3 | 1/20   | 04   |       |    |    |    |    |    |    |    |
| Daily Monthly     |                  |   |   |   |   |     |     |       |     |     |     |      |     |      |        |      |       |    |    |    |    |    |    |    |
|                   |                  |   |   |   |   |     |     |       |     |     |     |      |     |      |        | Ja   | n, 20 | 03 |    |    |    |    |    |    |
| Project           | Activity         | 1 | 2 | 3 | 4 | 5   | 6   | 7     | 8   | 9   | 10  | 11   | 12  | 13   | 14     | 15   | 16    | 17 | 18 | 19 | 20 | 21 | 22 | 23 |
| All Projects      | G&A Cost         |   |   |   |   |     |     |       |     |     |     |      |     |      |        |      |       |    |    |    |    |    |    |    |
| Forecasting Proj  | Forecast Revenue |   |   |   |   |     |     |       |     |     |     |      |     |      |        |      |       |    |    |    |    |    |    |    |
| Forecasting Proj  | Forecast Sales   |   |   |   |   |     |     |       |     |     |     |      |     |      |        |      |       |    |    |    |    |    |    |    |
|                   |                  | • |   |   |   |     |     |       |     |     |     |      |     |      |        |      |       |    |    |    |    |    |    | Þ  |

Use this page to view project and activity date ranges to which a specific resource is assigned.

| Field or Control                                                      | Description                                                                                                    |
|-----------------------------------------------------------------------|----------------------------------------------------------------------------------------------------|
| Daily and Monthly                                                     | Click the Daily or the Monthly button to change the column<br>headings in the bar chart. The system automatically refreshes<br>the page when you select an option. |
| <b>Project</b> label, <b>Activity</b> label, and project activity bar | Click the project name label, the activity name label, or the project activity bar to access the <u>Resource Schedule - Activity</u> <u>Page</u> .                 |

## **Resource Schedule - Activity Page**

Use the Resource Schedule - Activity page (PC\_RS\_SCHD\_SCF) to view more information about the activity.

Navigation:

Fluid Home > Project Management > Project Schedules. Click the bar of a project. Click an activity.

This example illustrates the fields and controls on the Resource Schedule - Activity page.

|                     | Activity            | × |
|---------------------|---------------------|---|
| Business Unit       | US004               |   |
| Project             | FORECAST            |   |
| Project Description | Forecasting Project |   |
| Activity            | SALES               |   |
| Description         | Forecast Sales      |   |
| Start Date          | 01/01/2002          |   |
| End Date            | 12/31/2003          |   |

## **Project Resource Details Page**

Use the Project Resource Details page to view details about the resource assignment for the project.

Navigation:

Fluid Home > Project Management > Project Schedules. Click the bar of a project and then click the bar of a resource.

| This example illustrates the fields and controls on the Project Resource Details page. |
|----------------------------------------------------------------------------------------|
|----------------------------------------------------------------------------------------|

|                                             |            |     | Project Resource Details    |      | × |
|---------------------------------------------|------------|-----|-----------------------------|------|---|
| Betsy Maer<br>Current Projec<br>change_me@c | t Manager  |     | ALLPROJECTS<br>All Projects |      |   |
| <ul> <li>Demographics</li> </ul>            |            |     |                             |      |   |
| Supervisor                                  |            |     | Department                  |      |   |
| Billing Rate                                | 0.00       | USD | Work Location               |      |   |
| Cost Rate                                   | 0.00       | USD | Standard Hours              |      |   |
| Unit of Measure                             | Work Hour  |     | Standard Hours<br>UOM       |      |   |
| ▼ Current Assignm                           | nent       |     |                             |      |   |
| Start Date                                  | 01/01/2003 |     | Assigned Work               | 0.00 |   |
| End Date                                    | 12/31/2004 |     | Actual Hours                | 0.00 |   |
| Duration in Days                            | 4152       |     | Remaining Hours             | 0.00 |   |
| Issues Submitte                             | ed         |     |                             |      | 0 |
| Status Reports                              |            |     |                             |      | 0 |
| Change Reques                               | sts        |     |                             |      | 0 |
| Assigned Risks                              |            |     |                             |      | 0 |
| ✓ Deliverables Mar                          | nagement   |     |                             |      |   |
| Deliverables<br>Assigned                    | 0          |     | Next Deliverable<br>Due     |      | • |

Use this page to view all projects to which a specific resource is assigned.

| Field or Control                                                      | Description                                                                                                    |
|-----------------------------------------------------------------------|----------------------------------------------------------------------------------------------------|
| Issues Submitted, Status Reports, Change Requests, and Assigned Risks | Click to access additional information about the status. The<br>number indicates how many records are recorded for that<br>status. For example, if the number "5" is shown for Assigned<br>Risks, then there are 5 risks assigned to the resource for the<br>project. |

## **Reviewing Project Status Reports Using PeopleSoft Fluid**

## Pages Used to Review Project Status Reports Using PeopleSoft Fluid

| Page Name                           | Definition Name | Usage                                                                                          |
|-------------------------------------|-----------------|------------------------------------------------------------------------------------------------|
| Project Status Reports Page (pivot) | PGM_SR_EE_FL    | View all status report for the projects<br>that are assigned to you in a pivot grid<br>format. |
| Project Status Reports Page         | PGM_SR_UPD_FL   | View all status reports for the projects that are assigned to you.                             |
| Edit Status Report Page             | PGM_SR_UPD_FL   | View and edit the status of projects that are assigned to you.                                 |
| New Status Report Page              | PGM_SR_UPD_FL   | Create a status report for one of your projects.                                               |

## **Understanding Project Status Reports**

Project status reports can be view from two locations:

• From the Employee Self Service Home page.

These reports can be used for team resources that are associated with some projects and activities. These reports are submitted by employees, each period, using this option.

• From the Project Management Home page.

These reports can be used by project managers who need to know the status of project reports submitted by employees. In addition, project managers can view pivot charts and grids for the projects that they manage.

The number of weeks that the system considers when displaying status reports is determined on the My Preferences - Status Reports Page.

## **Project Status Reports Page (pivot)**

Use the Project Status Report page (PGM\_SR\_EE\_FL) to view all status reports for the projects that are in your projects list. This page is displayed as a pivot grid.

Navigation:

#### Fluid Home >Project Management >Project Status Report

This example illustrates the fields and controls on the Project Status Reports page.

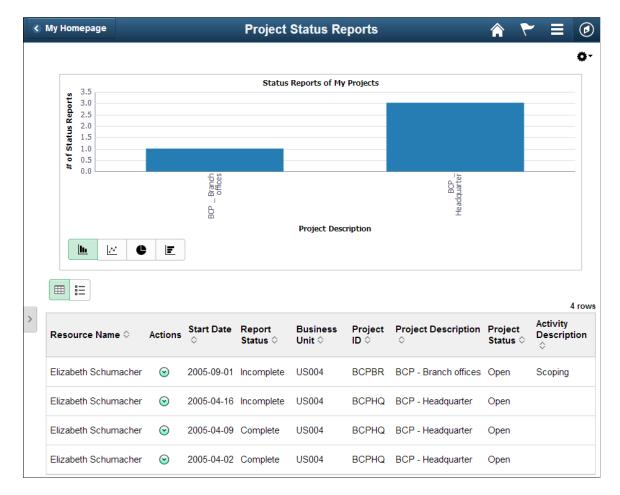

Use this page to view status reports to all projects to which you are assigned.

| Field or Control    | Description                                                                                                    |
|---------------------|----------------------------------------------------------------------------------------------------|
| (options menu icon) | <ul> <li>Select the Options Menu icon to access these options:</li> <li>View Pivot Grid</li> <li>Update Filters</li> <li>Export Data</li> <li>Chart Options</li> <li>Save</li> </ul> |
| (item on chart)     | Select a project on the chart to view the grid below the chart for only the selected project.                                                                                        |

| Field or Control       | Description                                                                                                    |
|------------------------|----------------------------------------------------------------------------------------------------|
| (related actions icon) | <ul> <li>Click the Actions icon to access these options:</li> <li><i>View Edit Report:</i> Select this option to access the <u>Edit Status Report Page</u>.</li> <li>View Resource Detail: Select this option to access the <u>View Resource Details Page</u>.</li> <li>Notify Resource: Select this option to access the "Notify Page" (Application Fundamentals) for a resource.</li> </ul> |

## **Project Status Reports Page**

Use the Project Status Reports page (PGM\_SR\_UPD\_FL) to view all status reports for the projects that are assigned to you.

Navigation:

#### Fluid Home > Employee Self Service > Status Reports.

This example illustrates the fields and controls on the Project Status Reports page. You can find definitions for the fields and controls later on this page.

| < Employee Self Service         |     |                                | A C : Ø                     |            |               |
|---------------------------------|-----|--------------------------------|-----------------------------|------------|---------------|
|                                 | î↓. | Project: Forecasting Project [ | US004 / FORECAST]           |            |               |
| Forecasting Project<br>FORECAST | 2   | Status Reports                 | Add Status Report<br>2 rows |            |               |
|                                 |     |                                |                             |            | <b>₹</b> Q 11 |
|                                 |     | Report Status 0                | Start Date 🜣                | End Date 🜣 | Action        |
|                                 |     | Incomplete                     | 01/07/2002                  | 01/13/2002 | Delete >      |
|                                 |     | Complete                       | 01/01/2002                  | 01/06/2002 | Delete >      |
|                                 |     |                                |                             |            |               |
|                                 |     |                                |                             |            |               |

| Field or Control  | Description                                                                                                    |
|-------------------|----------------------------------------------------------------------------------------------------|
| Add Status Report | Click this button to access the New Status Report page.                                                                                       |
| (object on row)   | Click an object on the row to access the <u>Edit Status Report</u><br><u>Page</u> .                                                           |
| Delete            | Click this button to delete the status report. The system<br>displays a verification message to ensure that you want to<br>delete the report. |
| X.                | Select to download the search results to Microsoft Excel spreadsheet.                                                                         |

| Field or Control | Description                                             |
|------------------|---------------------------------------------------------|
| Q                | Select to find a string in the current page.            |
|                  | Select to sort the data within the Search Results grid. |

#### **Edit Status Report Page**

Use the Edit Status Report page (PGM\_SR\_UPD\_FL) to view and edit the status of projects that are assigned to you.

Navigation:

Fluid Home > Employee Self Service > Status Reports. Click a row in the Forecasting project section.

This example illustrates the fields and controls on the Edit Status Report page. You can find definitions for the fields and controls later on this page.

| Status Reports                   |                                                         | Edit Status Report        |                            | â ( | 2    | :     | ٥ |
|----------------------------------|---------------------------------------------------------|---------------------------|----------------------------|-----|------|-------|---|
|                                  |                                                         |                           |                            |     | S    | iave  |   |
| ✓ Details                        |                                                         |                           |                            |     |      |       |   |
| Business Unit                    | US004                                                   | Activity                  | /                          |     |      |       |   |
|                                  | FORECAST Q.<br>Forecasting Project                      | Project Role              | e Q                        |     |      |       |   |
|                                  | 01/07/2002 <b>Q</b>                                     | Complete                  | e N                        |     |      |       |   |
| End Date                         | 01/13/2002                                              | Status Report Description | Status report 1/7/2002     |     |      |       | ] |
|                                  | See \\projects01\projects\status\KS_status_20020107.doc |                           | ^                          |     |      |       |   |
| Comments                         |                                                         |                           |                            |     |      |       |   |
| ✓ File Attachment                |                                                         |                           | ~                          |     |      |       |   |
| + The Atachment                  |                                                         |                           |                            |     |      | 1.0   | w |
|                                  |                                                         |                           |                            | 1   | ς. C | t] †J |   |
| File Name ◇                      |                                                         | Description $\diamond$    | Date/Time Stamp $\diamond$ |     |      |       |   |
| 1 Installation_OptionsProject_Co | sting.png                                               | PC Settings               | 04/02/2019 11:55:39PM      |     |      | -     |   |
| Add Attachment                   |                                                         |                           |                            |     |      |       |   |

Use this page to update the status of a project. Some fields cannot be changed such as the business unit and the end date. Be sure to click the Save button to save all changes.

#### **New Status Report Page**

Use the New Status Report page (PGM\_SR\_UPD\_FL) to create a status report for one of your projects.

Navigation:

Fluid Home > Employee Self Service > Status Reports. Click the Add Status Report button.

| This e | example illustrate                    | s the fields | and controls | on the New | V Status Report r | bage. |
|--------|---------------------------------------|--------------|--------------|------------|-------------------|-------|
|        | · · · · · · · · · · · · · · · · · · · |              |              |            |                   |       |

| Cancel            |                     | New Status Report |    | Save |
|-------------------|---------------------|-------------------|----|------|
| ✓ Details         |                     |                   |    |      |
| *Business Unit    | US004 <b>Q</b>      | Activity          |    |      |
| *Project          | FORECAST Q          | Project Role      | Q  |      |
|                   | Forecasting Project | Complete          | No |      |
| *Start Date       | Q                   | Status Report     |    |      |
| End Date          |                     | Description       |    |      |
|                   |                     |                   |    |      |
| Comments          |                     |                   |    |      |
| Comments          |                     |                   |    |      |
|                   |                     |                   | 1  |      |
| ▼ File Attachment |                     |                   |    |      |
| Add Attachment    | 1                   |                   |    |      |
| Add Attachment    |                     |                   |    |      |

Use this page to create a new status report for one of your projects. Be sure to click the Save button to save the report.

## **Reviewing Project Data Compression Using PeopleSoft Fluid**

The Project Costing Compression process enables users to compress large amounts of project costing transactional data. PeopleSoft provides organizations increased visibility into the compression process through a fluid user interface and the Projects Ready for Compression pagelet in the Projects WorkCenter. Organizations can status their projects as available for compression and simulate the results of the compression process before executing the actual compression process. The estimate helps organizations anticipate the reduction in transactional rows before the process is run.

## Page Used to Compress Project Data

| Page Name                 | Definition Name | Usage                                                                |
|---------------------------|-----------------|----------------------------------------------------------------------|
| PC Compress Projects Page | PTPG_NUI_VWR    | Used to view the list of projects that are eligible for compression. |

## **PC Compress Projects Page**

Use the PC Compress Projects page (PTPG\_NUI\_VWR) to view the list of projects that are eligible for compression. This page can be accessed using the Project Data Compression tile. The Project Data Compression tile displays the number of projects that are eligible for compression and the number of uncompressed transactions in the project resource table.

Navigation:

#### Fluid Home > Project Management > Proj Data Compression

This example illustrates the fields and controls on the Project Data Compression tile. You can find definitions for the fields and controls later on this page.

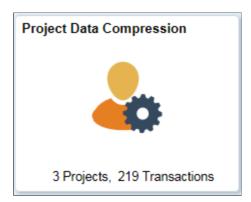

This example illustrates the fields and controls on the PC Compress Projects Fluid page. You can find definitions for the fields and controls later on this page.

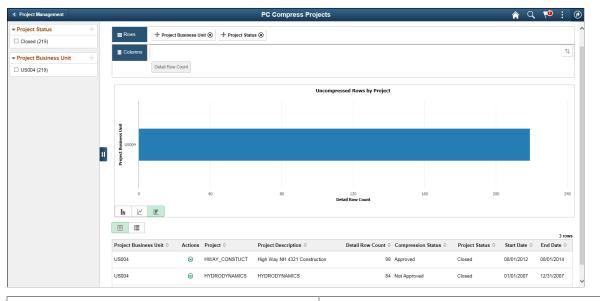

| Field or Control | Description                                                                                                    |  |
|------------------|----------------------------------------------------------------------------------------------------|--|
| Actions          | Click to access the Project Compress Projects page where the selected project can be approved for compression. |  |

| Field or Control   | Description                                                                                                    |
|--------------------|----------------------------------------------------------------------------------------------------|
| Compression Status | <ul> <li>Displays one of the following compression status:</li> <li>Approved - Project is approved for compression.</li> <li>Not Approved - Project not approved for compression.<br/>Project owner has to approve from the Projects<br/>WorkCenter page.</li> <li>Previously Compressed - Project has already been<br/>compressed. The list of projects for compression on the<br/>Projects WorkCenter uses data stored in the materialized<br/>view PC_PRJ_TRANS_MV. The materialized view must<br/>be refreshed to view information on the WorkCenter<br/>and fluid tile. Projects with a status that is eligible for<br/>compression are included in the materialized view must be<br/>refreshed in order to view the project on the WorkCenter<br/>and fluid tile. See <i>PeopleTools: Using Materialized Views</i>.</li> </ul> |

## Creating and Modifying Reports in PeopleSoft Project Costing

## **Understanding Report Summarization**

The Report Summarization process summarizes rows in the Project Transaction table (PROJ\_RESOURCE) into a smaller Project Transaction Reporting table (PC\_RPO) for enhanced performance. Creating reports by using report summarization is a three-step process:

- 1. Create a Report Summarization group that contains the distinct fields that you want to summarize from the Project Transaction table.
- 2. Run the Report Summarization process to populate the Project Transaction Reporting table.
- 3. Use PSQuery, BI Publisher, or nVision to create the report.

You can restrict the level of data that users can access by first enabling **Allow Multiple Report Summary** and then enabling project-level security. When enabled, the **Allow Multiple Report Summary** option populates the Project Transaction Reporting table with the operator ID of the individual making the request.

Delivered PeopleSoft Project Costing reports use data from the Project Transaction Reporting table instead of the Project Transaction table.

This topic discusses:

- Date options.
- Project-level security in Report Summarization.

#### **Date Options**

The Report Summarization process uses the calendar that is specified in the **Reporting Roll Up Calendars** group box on the Installation Options - Project Costing page. Additionally, it uses the 01/01/1900 date as a wildcard value. For example, if you use a date option of *Accounting Date*, the transaction date in the Project Transaction table is irrelevant. Therefore, the system assigns the wildcard value of 01/01/1900 to the field.

This table shows an example of the rules that the Report Summarization process uses to assign accounting and transaction dates. Assume that the accounting date and transaction date are 09/10/2005:

| Date Option      | Reporting Interval | Transaction Date in PC_<br>RPO | Accounting Date in PC_<br>RPO |
|------------------|--------------------|--------------------------------|-------------------------------|
| Accounting Date  | Daily              | 01/01/1900                     | 09/10/2005                    |
| Accounting Date  | Monthly            | 01/01/1900                     | 09/30/2005                    |
| Accounting Date  | Quarterly          | 01/01/1900                     | 10/31/2005                    |
| Accounting Date  | Yearly             | 01/01/1900                     | 12/31/2005                    |
| Transaction Date | Daily              | 09/10/2005                     | 01/01/1900                    |
| Transaction Date | Monthly            | 09/30/2005                     | 01/01/1900                    |
| Transaction Date | Quarterly          | 10/31/2005                     | 01/01/1900                    |
| Transaction Date | Yearly             | 12/31/2005                     | 01/01/1900                    |
| All              | Inception          | 01/01/1900                     | 01/01/1900                    |

## **Project-Level Security in Report Summarization**

The Report Summarization process enforces team, user, or permission list security for projects if you activate project-level security on the Security Options page and activate the **Allow Multiple Report Summary** option on the Installation Options - Project Costing page.

This table lists security options that you can establish for the Report Summarization process:

| Project-level Security | Allow Multiple Report Summary | Report Summarization Process<br>Functionality                                                                                                    |
|------------------------|-------------------------------|----------------------------------------------------------------------------------------------------|
| Activated              | Activated                     | The process refreshes the Project<br>Transaction Reporting table based<br>on the row-level security of the user<br>who is running the process or, in<br>other words, based on permission lists<br>or on individual users. The Report<br>Summarization process selects only<br>those rows for which the user has<br>security access.<br>The process refreshes summary rows<br>only for the user who is running the<br>process. Summary rows that other use<br>create remain unchanged in the Project<br>Transaction Reporting table. |

| Project-level Security | Allow Multiple Report Summary | Report Summarization Process<br>Functionality                                                                                                    |
|------------------------|-------------------------------|----------------------------------------------------------------------------------------------------|
| Not activated          | Activated                     | The process uses all rows in the Project<br>Transaction table to refresh the Project<br>Transaction Reporting table for the user<br>who is running the process.<br>Summary rows that other users create<br>remain unchanged in the Project<br>Transaction Reporting table. |
| Activated              | Not activated                 | The process refreshes the entire Project<br>Transaction Reporting table each time<br>the Report Summarization process runs.<br>The process is not subject to project-<br>level security.                                                                                   |
| Not activated          | Not activated                 | Same as above.                                                                                                    |

#### **Related Links**

<u>Defining Project Security</u> "Installation Options - Project Costing Page" (Application Fundamentals)

# Creating and Modifying Reports Using the Report Summarization Process

## Pages Used to Create Reports Using the Report Summarization Process

| Page Name                         | Definition Name | Usage                                                                                          |
|-----------------------------------|-----------------|------------------------------------------------------------------------------------------------|
| Report Summarization Options Page | PC_RPO_GRP      | Create report summarization groups to summarize Project Transaction table rows.                |
| Reporting Options Page            | PC_RPO          | Run the Report Summarization process<br>to refresh the Project Transaction<br>Reporting table. |

## **Report Summarization Options Page**

Use the Report Summarization Options page (PC\_RPO\_GRP) to create report summarization groups to summarize Project Transaction table rows.

Navigation:

**Project Costing > Reports > Summary > Report Summarization Options** 

This example illustrates the fields and controls on the Report Summarization Options page. You can find definitions for the fields and controls later on this page.

| Report Summarization Options |                            |                         |  |
|------------------------------|----------------------------|-------------------------|--|
| Summarization Option CAT_SRC |                            | User ID VP1             |  |
| Group By Fields and Values   | Personalize   Find   🗖   🗐 | First 🕙 1-2 of 2 🕑 Last |  |
| *Field Name                  | Selection Value            |                         |  |
| RESOURCE_CATEGORY            |                            | +                       |  |
| RESOURCE_TYPE                |                            | +                       |  |

To set up report summarization groups for reporting, use the Report Summarization Options component (PC\_RPO\_GRP).

The Report Summarization process automatically summarizes these fields for all rows in the Project Transaction table:

- BUSINESS UNIT
- PROJECT\_ID
- ACTIVITY\_ID
- ANALYSIS\_TYPE
- CURRENCY\_CD

Use this page to create additional group by and filter criteria for the Report Summarization process. In this example of the Report Summarization Options page, *ACCOUNT* and *AFFILIATE* are included in the group by criteria, but only for transaction rows in the Project Transaction table that have an ACCOUNT value of *6005423* and AFFILIATE of *94210*.

| Field or Control | Description                                                                                                    |
|------------------|----------------------------------------------------------------------------------------------------|
| Field Name       | Enter fields that you want the Report Summarization process<br>to summarize in the Project Transaction Reporting table.<br>Available values are predefined on the Report Summarization<br>Fields table (PC_RPO_VAL_GFLD). You can enter a<br>maximum of 25 field names for a report summarization group.                                                                 |
| Select Value     | Enter a value to restrict the Report Summarization process to summarize only rows with the specific field value. Leave the field blank or enter only a wildcard (the percent symbol) for the process to summarize all rows for the field.<br>You can enter a partial wildcard. For example, enter <i>ABC</i> % for the process to select all values that begin with ABC. |

#### **Related Links**

PeopleSoft Project Costing Reports: A to Z

# **Reporting Options Page**

Use the Reporting Options page (PC\_RPO) to run the Report Summarization process to refresh the Project Transaction Reporting table.

Navigation:

#### **Project Costing > Reports > Summary > Summary Reporting Options**

This example illustrates the fields and controls on the Reporting Options page. You can find definitions for the fields and controls later on this page.

| User ID              | VP1               | Run Control ID PC_       | _RPO Process Monitor Run       |
|----------------------|-------------------|--------------------------|--------------------------------|
| Program Name         | PC_RPO            | Process Frequency Alwa   | ays 🗸                          |
| Run Control Options  |                   |                          |                                |
| Option               | Tree Node         | •                        | Request Number 1               |
| Tree Business Unit   | US004 🔍           |                          | *Date Option All               |
| Tree Name            | PROJECTS_US004    | Tree EFFDT 01/01/1990 🔍  |                                |
| Tree Node            | ALL_US004         |                          |                                |
| Application Options  |                   |                          |                                |
| Project Type         |                   | Analysis Group Selection | Currency Effective Date Option |
| Project Status       |                   | Analysis Group           | To Currency Code USD           |
| Summarization Option |                   | Analysis Type            | Rate Type CRRNT                |
| Reporting Interval   | Inception to Date | All                      |                                |

| Field or Control | Description                                                                                                    |
|------------------|----------------------------------------------------------------------------------------------------|
| Option           | Select the option to summarize data for all transactions or specific transactions. Available values are:                                   |
|                  | <i>All:</i> Creates report summary rows for all business units, projects, and activities.                                                  |
|                  | <i>Business Unit:</i> Creates report summary rows for the specified business unit.                                                         |
|                  | <i>Business Unit/Project:</i> Creates report summary rows for the specified business unit and project.                                     |
|                  | <i>Business Unit/Project/Activity:</i> Creates report summary rows for the specified project business unit, project, and activity.         |
|                  | <i>Tree Node:</i> Creates report summary rows for the specified tree business unit, tree name, tree EFFDT (effective date), and tree node. |

| Field or Control     | Description                                                                                                    |
|----------------------|----------------------------------------------------------------------------------------------------|
| Date Option          | Select the type of date that the Report Summarization process<br>uses to select rows to summarize. The date option and<br>reporting interval values determine the accounting date and<br>transaction date that the Report Summarization process sends<br>to the Project Transaction Reporting table.                                                                                                    |
|                      | Available options are:                                                                                                    |
|                      | Accounting Date: The Report Summarization process<br>summarizes rows with an accounting date that falls within<br>the specified range. The <b>From Date</b> and <b>Through Date</b><br>fields appear for you to enter the accounting date range. The<br>default value for the <b>From Date</b> and <b>Through Date</b> fields is<br>the current date. You can override the default value. If you<br>select a date option of Accounting Date, the process assigns a<br>transaction date of 01/01/1900 as a default value in the Projec<br>Transaction Reporting table. |
|                      | <i>All:</i> The process evaluates rows with any date that meet the run control criteria. If you select a date option of <i>All</i> , the process assigns an accounting date and transaction date of $01/01/1900$ as a default value in the Project Transaction Reporting table.                                                                                                    |
|                      | <i>Transaction Date:</i> The process summarizes rows with a transaction date that falls within the specified range. The <b>From Date</b> and <b>Through Date</b> fields appear for you to enter the transaction date range. The default value for the <b>From Date</b> and <b>Through Date</b> fields is the current date. You can override the default value. If you select a date option of <i>Transaction Date</i> , the process assigns an accounting date of 01/01/1900 as a default value in the Project Transaction Reporting table.                           |
|                      | <b>Note:</b> You must summarize by the transaction date to run thes delivered reports:<br>Project Financial Report (PCPL1000)<br>Project Transaction Report (PCPL2000)                                                                                                    |
| Project Type         | Select the type of projects for the process to include in the<br>summary. Leave the field blank to include all project types.<br>Available values are defined on the Project Types page.                                                                                                    |
|                      | See <u>Project Types Page</u> .                                                                                                    |
| Project Status       | Select the status of projects for the process to include in the<br>summary. Leave the field blank to include all project statuses.<br>Available values are defined on the Project Definitions - Statu<br>page.                                                                                                    |
|                      | See <u>Status Types Page</u> .                                                                                                    |
| Summarization Option | Select a summarization option from the available values that are defined on the Report Summarization Options page.                                                                                                    |

| Field or Control   | Description                                                                                                    |
|--------------------|----------------------------------------------------------------------------------------------------|
| Reporting Interval | Select the summarization level for the date that is selected above. Available values are:                                                                                                    |
|                    | <i>Daily:</i> Select to summarize data by using a daily time interval.<br>The process uses the accounting or transaction date (based on<br>the date option) from the Project Transaction table.                                                                    |
|                    | <i>Inception:</i> Select <i>Inception</i> to summarize all rows. When you select <i>Inception</i> , you must select a <b>Date Option</b> of <i>All</i> .                                                                                                    |
|                    | <i>Monthly:</i> Select to summarize data by using a monthly time interval. The process assigns an accounting or transaction date (based on the date option) of the last day of the month that contains the date from the Project Transaction table.                |
|                    | <i>Quarterly:</i> Select to summarize data by using a quarterly time interval. The process assigns an accounting or transaction date (based on the date option) of the last day of the quarter that contains the original date from the Project Transaction table. |
|                    | <i>Yearly:</i> Select to summarize data by using a yearly time interval. The process assigns an accounting or transaction date (based on the date option) of the last day of the year that contains the original date from the Project Transaction table.          |

#### **Report Summarization Example**

This is an example of a process with a date option of *Accounting Date* and a reporting interval of *Quarterly*.

Three rows on the Project Transaction table are combined into one row on the Project Transaction Reporting table. Each row has the dates that are shown in the following table. The process uses the accounting date to select rows; the reporting interval is quarterly. Assume that the second quarter is from April 1, 2005, through June 30, 2005.

| Row Number | Trans Date | Accounting Date | Transaction Amount |
|------------|------------|-----------------|--------------------|
| 1          | 04/02/2005 | 04/02/2005      | 100 USD            |
| 2          | 05/06/2005 | 05/06/2005      | 50 USD             |
| 3          | 06/21/2005 | 06/21/2005      | 200 USD            |

The resulting PC\_RPO record appears as follows:

| Row Number | Trans Date | Accounting Date | Transaction Amount |
|------------|------------|-----------------|--------------------|
| 1          | 01/01/1900 | 06/30/2005      | 350 USD            |

#### **Related Links**

PeopleSoft Project Costing Reports: A to Z

## Modifying the Appearance of the SQR Project Financial Report and Project Transaction Report

## Pages Used to Modify the Appearance of the SQR Project Financial Report and Project Transaction Report

| Page Name                                             | Definition Name | Usage                                                                                                  |
|-------------------------------------------------------|-----------------|----------------------------------------------------------------------------------------------------|
| <u>Configure SQR Report - Fields - 1 to 5</u><br>Page | SQR_FIELDS_01   | Modify the report title, field lengths,<br>and column headers for report IDs<br>PCPL1000 and PCPL2000. |
| Configure SQR Report - Fields - 6 to 10<br>Page       | SQR_FIELDS_02   | Modify the report title, field lengths, and column headers for report ID PCPL2000.                     |
| Configure SQR Report - Summed Fields<br>Page          | SQR_SUMMED_01   | Modify the column header for the<br>summed amount for report IDs<br>PCPL1000 and PCPL2000.             |
| <u>Configure SQR Report - Break Levels</u><br>Page    | SQR_BREAKS_01   | Modify the descriptive labels for the break levels in report IDs PCPL1000 and PCPL2000.                |

## Configure SQR Report - Fields - 1 to 5 Page

Use the Configure SQR Report - Fields - 1 to 5 page (SQR\_FIELDS\_01) to modify the report title, field lengths, and column headers for report IDs PCPL1000 and PCPL2000.

Navigation:

**Project Costing** > **Reports** > **Configure SQR Report** > **Fields** - 1 to 5

This example illustrates the fields and controls on the Configure SQR Report - Fields - 1 to 5 page. You can find definitions for the fields and controls later on this page.

| ields - 1 to 5                         | Fields - 6 to 10 Fi      | ields - <u>1</u> 1 to 15 Field | s - <u>1</u> 6 to 20 <u>S</u> umm | ed Fields <u>B</u> reak Levels | \$ |
|----------------------------------------|--------------------------|--------------------------------|-----------------------------------|--------------------------------|----|
| Report Header                          |                          |                                |                                   |                                |    |
| Rep                                    | port Title Project Finan | ncial Report                   | Proces                            | ss Name PCPL1000               |    |
| Field Lengths:                         | Fields 1 to 5            |                                |                                   |                                |    |
|                                        |                          |                                |                                   |                                |    |
| Field 1                                | I 15 Field               | 2 15 Field 3                   | 9 Field 4                         | 15 Field 5                     | 15 |
|                                        |                          | 2 15 Field 3                   | 9 Field 4                         | 15 Field 5                     | 15 |
|                                        |                          | 2 15 Field 3<br>Field 3:       | 9 Field 4<br>Field 4:             | 15 Field 5                     | 15 |
| Line 1 Field He                        | aders                    |                                |                                   |                                | 15 |
| Line 1 Field He<br>Field 1:            | Field 2:                 | Field 3:                       | Field 4:                          |                                |    |
| Line 1 Field He<br>Field 1:<br>Project | Field 2:                 | Field 3:                       | Field 4:                          |                                |    |

Developers can modify the appearance of the delivered Project Financial Report (PCPL1000) and Project Transaction Report (PCPL2000) by using the SQR Report Definition component (SQR\_REPORT\_DEFN).

**Important!** You must modify the corresponding SQR report program if you reorder or remove fields. However, you do not need to modify the corresponding SQR report program if you use the pages in the SQR Report Definition component to modify the report title, field lengths, column headers, and descriptive labels.

#### **Report Header**

Modify the title that appears at the top of each report page. You can change the report title on any page in the SQR Report Definition component.

#### Field Lengths: Fields <range>

Modify the display length of the columns that appear on the report.

#### Line 1 Field Headers and Line 2 Field Headers

Modify the first and second lines of the column headers that appear on the report.

For example, you can change the value in **Field 4** to *Transaction* in the **Line 1 Field Header** group box. Then change the value in **Field 4** to *Source* in the **Line 2 Field Header** group box. As a result, the fourth column header on the report will appear as *Transaction Source*.

### **Configure SQR Report - Summed Fields Page**

Use the Configure SQR Report - Summed Fields page (SQR\_SUMMED\_01) to modify the column header for the summed amount for report IDs PCPL1000 and PCPL2000.

Navigation:

#### **Project Costing > Reports > Configure SQR Report > Summed Fields**

This example illustrates the fields and controls on the Configure SQR Report - Summed Fields page. You can find definitions for the fields and controls later on this page.

| Fields - <u>1</u> to 5 | Fields - <u>6</u> to 10 | Fields - <u>1</u> 1 to 15 | Fields - <u>1</u> 6 to | 20 Summed | Fields Break L | evels    |
|------------------------|-------------------------|---------------------------|------------------------|-----------|----------------|----------|
| Report Heade           | er                      |                           |                        |           |                |          |
| R                      | eport Title Project I   | Financial Report          |                        | Process   | Name PCPL1000  |          |
| Summed Fiel            | ld Length               |                           |                        |           |                |          |
| Field 1:               | Field 2:                | Field 3:                  | Field 4:               | Field 5:  | Field 6:       | Field 7: |
| Line 1 Summ            | ed Field Headers        |                           |                        |           |                |          |
| Field 1:               | Field 2:                | Field 3:                  | Field 4:               | Field 5:  | Field 6:       | Field 7: |
| Line 2 Summe           | ed Field Headers        |                           |                        |           |                |          |
| Field 1:<br>Amount     | Field 2:                | Field 3:                  | Field 4:               | Field 5:  | Field 6:       | Field 7: |

#### Summed Field Length

Modify the display length of the summary amount column in Field 1.

#### Line 1 Summed Field Headers and Line 2 Summed Field Headers

Modify the first and second lines of the summary amount column header in Field 1.

For example, you can enter a value of *Summary* for Field 1 in the Line 1 Summed Field Headers group box, and accept the default value in the Line 2 Summed Field Headers group box. As a result, the column header will appear as *Summary Amount* on the report.

### **Configure SQR Report - Break Levels Page**

Use the Configure SQR Report - Break Levels page (SQR\_BREAKS\_01) to modify the descriptive labels for the break levels in report IDs PCPL1000 and PCPL2000.

Navigation:

**Project Costing > Reports > Configure SQR Report > Break Levels** 

This example illustrates the fields and controls on the Configure SQR Report - Break Levels page. You can find definitions for the fields and controls later on this page.

| Fields - <u>1</u> to 5   Fields - <u>6</u> to 10   Fields - <u>1</u> 1 | to 15 Fields - <u>1</u> 6 to 20 | Summed Fields  | Break Levels |
|------------------------------------------------------------------------|---------------------------------|----------------|--------------|
| Report Header                                                          |                                 |                |              |
| Report Title Project Financial Repo                                    | ort                             | Process Name P | CPL1000      |
| Break Level Names                                                      |                                 |                |              |
| Break Level 1 Name                                                     | Report                          |                |              |
| Break Level 2 Name                                                     | Project ID                      |                |              |
| Break Level 3 Name                                                     | Activity ID                     |                |              |
| Break Level 4 Name                                                     | Analysis Type                   |                |              |
| Break Level 5 Name                                                     | Source Type                     |                |              |
| Break Level 6 Name                                                     | Category                        |                |              |
| Break Level 7 Name                                                     | Unit Of Measure                 |                |              |

#### **Break Level Names**

Modify the labels that describe the break levels that appear on the report. For example, in the **Break** Level 7 Name field, you can change the *Unit Of Measure* label to *UOM*.

# **Configuring Batch and Online Processes**

# **Configuring Temporary Tables for Batch and Online Processing**

When you run Application Engine processes in parallel, you risk data contention and deadlocks on temporary tables. To avoid this, PeopleTools enables you to dedicate specific instances of temporary tables for each process. When a PeopleSoft Application Engine manages a dedicated temporary table instance, it controls the locking of the table before use and the unlocking of the table after use.

When you decide how many temporary table instances to dedicate for a process, consider the number of temporary tables that the process uses. More instances result in more copies of the temporary tables on the system. For example, if a process uses 25 temporary tables and you have 10 instances for a process, you will have 250 temporary tables on the system.

If you run processes in parallel and all of the dedicated temporary table instances are in use, the performance of the process decreases. You must find a balance that works for your organization.

**Note:** When you specify the number of instances, PeopleSoft Application Designer displays a list of the temporary tables for the process. Use the list to determine how many temporary tables that each process uses.

Specify how many temporary table instances to dedicate for each of these Application Engine processes in PeopleSoft Project Costing:

- PC\_AM (Asset Management Interface)
- PC\_AP\_TO\_PC (Payables to Project Costing)
- PC\_BUD\_SUM (Refresh Budget Summary)
- PC\_BUDGET\_IN (Budget Loader)
- PC\_COPY\_AE (Transaction Copy)
- PC\_CPY\_AELIB (Template Application Library)
- PC\_CRTMPL\_AE (Create Project from Template)
- PC\_DEL\_UTIL (Project Delete Utility)
- PC\_EX\_TO\_PC (Expenses to Project Costing)
- PC\_EXPRET\_AM (Express Retirement)
- PC\_EXPRSS\_AM (Express Capitalization)
- PC\_FC\_CALC (Forecast Variance Calculation)

- PC\_FND\_DIST (Funds Distribution)
- PC\_FUND\_RES (Funds Finalization)
- PC\_IMTMPL\_AE (Import from Template)
- PC\_IN\_TO\_PC (Inventory to Project Costing)
- PC\_INTFEDIT (Load Third-Party Transactions)
- PC\_KK\_TO\_PC (Commitment Control to Project Costing)
- PC\_MULTI\_CUR (Multicurrency Conversion)
- PC\_PO\_TO\_PC (Purchasing to Project Costing)
- PC\_POADJUST (Purchasing Adjustment)
- PC\_PRICING (Pricing)
- PC\_PROFIT\_AE (Project Profitability Calculation)
- PC\_REJECT\_AM (Reject Pending Assets)
- PC\_RESADJUST (Transaction Adjustment)
- PC\_RETIRE\_AM (Asset Management Asset Retirement)
- PC\_REVERS\_AM (Reverse Distributed Assets)
- PC\_RPO (Report Summarization)
- PC\_SUM\_RFSH2 (Refresh Project Transaction Summary Table)
- PC\_TO\_KK (Project Costing to Commitment Control)
- PC\_SVTMPL\_AE (Save as Template)
- PC\_SUM\_RFSH (Refresh Summary Tables)
- PC\_VALN\_CALC (Project Valuation Calculation)
- PC\_VAR\_PRICE (Variance Pricing)
- PC\_WM\_TO\_PC (Maintenance Management Tools Usage)
- PSA\_ACCTGGL (Process Project Accounting)
- PSA\_SHARING (Sharing)

The PeopleTools documentation discusses the use of temporary tables in detail and discusses how to specify the number of instances. See the product documentation for *PeopleTools: Application Engine* 

If you run any of the PeopleSoft General Ledger COBOL processes, configure the temporary tables for those processes as well.

#### **Related Links**

"Using Non-Shared Tables" (PeopleSoft General Ledger)

# **Running Batch Processes Using Autopilot**

## Page Used to Run Batch Processes Using Autopilot

| Page Name              | Definition Name  | Usage                                                                                            |
|------------------------|------------------|--------------------------------------------------------------------------------------------------|
| Process Autopilot Page | FMSAUTOPILOT_REQ | Set up Autopilot to perform recurring<br>batch processing using PeopleSoft<br>Process Scheduler. |

See the product documentation for *PeopleTools: Process Scheduler* 

## **Understanding the Autopilot Feature**

The Autopilot feature provides added flexibility to the PeopleSoft Process Scheduler that is used for performing batch processing. While PeopleSoft Process Scheduler provides a means of scheduling processing using a *batch window*, for example, scheduling a specific batch process to run daily at a given time, with Autopilot you can set up *recurring processing*. Recurring processing enables you to run processes at scheduled intervals throughout the day if certain criteria are met. The criteria includes minimum and maximum wait times, and minimum and maximum ready transaction counts. For example, using Autopilot, you can set up an Application Engine process to check for transactions to process every 20 minutes and to run only if at least 60, but not more than 500, transactions are available to process.

In addition, the Autopilot can run multiple instances of a process in parallel. For example, you can set up a process to run multiple times to process transactions for different business units simultaneously.

Thus, by replacing batch-window processing with recurring parallel processing, organizations can reap the benefits of a more robust, near real-time data processing environment.

#### Autopilot Batch Processing Setup

These are the four main steps to set up Autopilot batch processing:

1. Specify the process request parameters on the run control page for each process to run on Autopilot.

For example, specify the process request parameters for importing transactions from PeopleSoft Expenses to PeopleSoft Project Costing on the Expenses run control page (PC\_EX\_TO\_PC).

- 2. In PeopleSoft Process Scheduler, create a recurrence definition for scheduling the Autopilot process.
- 3. Add and define processes for Autopilot to run on the Process Autopilot page, and click Run.
- 4. On the Process Scheduler Request page, initiate a request to run the Autopilot process that you created in step 3 using the recurrence defined in step 2.

### PeopleSoft Project Costing Processes Available for Autopilot

These PeopleSoft Application Engine processes can be set up to run throughout the day based on a PeopleSoft Process Scheduler recurrence definition, minimum and maximum wait times, and minimum and maximum ready transaction counts:

| Program Name                                             | Application Engine Process | Navigation                                                                |
|----------------------------------------------------------|----------------------------|---------------------------------------------------------------------------|
| Billing to Project Costing                               | PC_BI_TO_PC                | Project Costing, Revenue Collection,<br>Retrieve Billing Items            |
| Budgeting to Project Costing                             | PC_BD_TO_PC                | Project Costing, Budgeting, Retrieve<br>From Budgeting                    |
| Contracts to Project Costing                             | PC_CA_TO_PC                | Project Costing, Revenue Collection,<br>Retrieve Revenue from Contract    |
| Commitment Control to Project Costing                    | PC_KK_TO_PC                | Project Costing, Budgeting, Retrieve<br>Commitment Control                |
| Expenses to Project Costing (for Expenses) *             | PC_EX_TO_PC                | Project Costing, Cost Collection,<br>Expenses                             |
| Expenses to Project Costing (for Time) *                 | PC_EX_TO_PC                | Project Costing, Cost Collection,<br>Expenses                             |
| General Ledger to Project Costing *                      | PC_GL_TO_PC                | Project Costing, Cost Collection, General<br>Ledger                       |
| Inventory to Project Costing                             | PC_IN_TO_PC                | Project Costing, Cost Collection,<br>Inventory                            |
| Order Management to Project Costing                      | PC_OM_TO_PC                | Project Costing, Cost Collection, Cost<br>Collect Order Mgmt              |
| Payables to Project Costing                              | PC_AP_TO_PC                | Project Costing, Cost Collection,<br>Payables                             |
| Project and Activity Loader *                            | PC_INTF_GEN                | Project Costing, Third Party Integration,<br>Load Projects and Activities |
| Purchasing to Project Costing (for<br>Purchase Orders) * | PC_PO_TO_PC                | Project Costing, Cost Collection, Cost<br>Collect Purchasing              |

| Program Name                                                | Application Engine Process | Navigation                                                           |
|-------------------------------------------------------------|----------------------------|----------------------------------------------------------------------|
| Purchasing to Project Costing (for Requisitions) *          | PC_PO_TO_PC                | Project Costing, Cost Collection,<br>Purchasing                      |
| Receivables Adjustments                                     | PC_AR_TO_PC                | Project Costing, Revenue Collection,<br>Adjustments from Receivables |
| Services Procurement to Project Costing<br>(for Expenses) * | PC_SP_TO_PC                | Project Costing, Cost Collection,<br>Services Procurement            |
| Services Procurement to Project Costing<br>(for Time) *     | PC_SP_TO_PC                | Project Costing, Cost Collection,<br>Services Procurement            |
| Time and Labor to Project Costing *                         | PC_TL_TO_PC                | Project Costing, Cost Collection, Time<br>and Labor                  |
| Transaction Loader *                                        | PC_INTFEDIT                | Project Costing, Third Party Integration,<br>Load Transactions       |

\* See Autopilot Run Control Process Limitations and Exceptions that follow.

## **Process Autopilot Page**

Use the Process Autopilot page (FMSAUTOPILOT\_REQ) to set up Autopilot to perform recurring batch processing using PeopleSoft Process Scheduler.

Navigation:

#### **Background Processes** > **Process Autopilot** > **Process Autopilot**

This example illustrates the fields and controls on the Process Autopilot page. You can find definitions for the fields and controls later on this page.

| Process Autopi                   | ilot                |                                     |                     |                                   |                                   |                                 |                                 |                    |      |
|----------------------------------|---------------------|-------------------------------------|---------------------|-----------------------------------|-----------------------------------|---------------------------------|---------------------------------|--------------------|------|
| Run Contro                       | ol ID VP1 Report Ma | nager Process N                     | Monitor             |                                   | Run                               |                                 |                                 |                    |      |
|                                  |                     |                                     |                     |                                   |                                   |                                 |                                 |                    |      |
| Processes List                   |                     |                                     |                     |                                   |                                   | Personalize   Fin               | d 🖾 🔲 🛛 F                       | First 🕙 1-2 of 2 ( | Last |
|                                  |                     |                                     |                     |                                   |                                   |                                 |                                 |                    |      |
| *Process Type                    | *Process Name       | *Run Control ID                     | *Active Flag        | Minimum Wait<br>Time<br>(Minutes) | Maximum Wait<br>Time<br>(Minutes) | Minimum<br>Transaction<br>Count | Maximum<br>Transaction<br>Count | Server Name        |      |
| *Process Type Application Engine |                     | *Run Control ID<br>PC_AP_TO_PC_AUTO | *Active Flag Active | Time                              | Time                              | Transaction                     | Transaction                     | Server Name PSNT   | + -  |

| Field or Control | Description                                               |
|------------------|-----------------------------------------------------------|
| Process Type     | Select Application Engine for PeopleSoft Project Costing. |

| Field or Control            | Description                                                                                                    |
|-----------------------------|----------------------------------------------------------------------------------------------------|
| Process Name                | Enter the process to run. Not all processes can use Autopilot.<br>For a list of available PeopleSoft Project Costing processes<br>that can be run using Autopilot, see PeopleSoft Project Costing<br>Processes Available for Autopilot. |
|                             | See <u>Understanding the Autopilot Feature</u> .                                                                                                    |
| Active Flag                 | Select <i>Active</i> to enable the process.                                                                                                    |
|                             | Select <i>Disable</i> to disable an individual process even after Autopilot has started.                                                                                                    |
| Minimum Wait Time (Minutes) | Enter the minimum number of minutes that must elapse between processing runs.                                                                                                    |
| Maximum Wait Time (Minutes) | Enter the maximum number of minutes that can elapse<br>between process runs, regardless of whether the <b>Minimum</b><br><b>Transaction Count</b> parameter is satisfied.                                                               |
| Minimum Transaction Count   | Enter the fewest number of transactions that must be present<br>for processing to occur, unless the <b>Maximum Wait Time</b><br>parameter is surpassed.                                                                                 |
| Maximum Transaction Count   | Enter the maximum number of transactions that can be<br>processed. If the amount of transactions waiting to be<br>processed exceeds this amount, the process will not run in<br>Autopilot regardless of the other settings.             |

#### Autopilot Run Control Process Limitations and Exceptions

With the exception of the PeopleSoft Application Engine processes listed in this topic, Autopilot includes only the *All* and *Business Unit* option values (that are selected on their respective run control pages) when determining transaction counts. In other words, except for the processes listed here, transactions in the staging tables defined by the same business unit, regardless of their project or activity values, will be summed together to determine whether they will be processed, based on the total number of transactions to be processed.

For example, assume that the first Payables to Project Costing process is defined on the Accounts Payable run control page by business unit US001 and project *Implement*, and the second Payables to Project Costing process is defined by business unit US001 and project *Configure*. When determining transaction counts, Autopilot ignores the project field and adds the total number of all transactions for US001 regardless of the project to which they will be charged. Thus, the count includes transactions for the Implement and Configure projects and for any other project that belongs to business unit US001.

| Application Engine Process | Exception                                                                                                    |
|----------------------------|----------------------------------------------------------------------------------------------------|
| PC_EX_TO_PC<br>PC_SP_TO_PC | Both the Expenses to Project Costing and Services<br>Procurement to Project Costing processes always load both<br>time rows and expense rows. Thus, the transaction count<br>sums the rows staged for both time and expense. If you<br>specify a minimum transaction count for Expenses to Project<br>Costing process of 100, and 25 time rows and 75 expense<br>rows are ready to process, Autopilot launches the Expenses<br>to Project Costing process. The same is true for the Services<br>Procurement to Project Costing process.                                                                                                    |
| PC_GL_TO_PC                | The general ledger business unit will also be considered for<br>defining a process when the system calculates the transaction<br>counts. Thus, processes defined with the same project business<br>unit, but different general ledger business units, are treated as<br>two separate processes for the purpose of transaction counts.                                                                                                    |
| PC_INTF_GEN                | This process does not use project business unit as a run control<br>option. It does enable you to specify a range of interface IDs<br>to process that are considered in the transaction count. It also<br>enables you to choose whether to load projects, activities, or<br>both. If the project only option is selected, only the pending<br>projects are counted. If the activity only option is selected,<br>only the pending activities are counted. If both projects and<br>activities are selected, both are included in the transaction<br>count.                                                                                                    |
| PC_PO_TO_PC                | The requisition and purchase order processes are both handled<br>by the Purchasing to Project Costing process. The run control<br>page for this process enables you to process either requisitions<br>or purchase orders, or to process both simultaneously. If you<br>specify either requisitions or purchase orders individually,<br>only those types of transactions are included in the transaction<br>count. If you choose to process both, however, the transaction<br>count sums the rows staged for both requisitions and purchase<br>orders. For example, if you specify a minimum transaction<br>count for Purchasing to Project Costing process of 100, and<br>indicate that both purchase orders and requisitions will be<br>processed, Autopilot launches the Purchasing to Project<br>Costing process if 25 requisition rows and 75 purchase order<br>rows are ready to process. |

| Application Engine Process | Exception                                                                                                    |
|----------------------------|----------------------------------------------------------------------------------------------------|
| PC_TL_TO_PC                | This process does not use project business unit as a run control option. The only processing option considered for transaction counts is the <i>Process Actuals</i> option. The two other options process from tables or flat files and are not available to the Autopilot process.                                                                                                    |
|                            | Note: PeopleSoft Project Costing has a Load Time<br>Automatically installation option. If this option is activated,<br>the Time and Labor to Project Costing process will not pick<br>up rows with actual values because all rows will already be<br>streamlined into PeopleSoft Project Costing. In this situation,<br>adding the Time and Labor to Project Costing process to the<br>Autopilot serves no purpose. |
| PC_INTFEDIT                | In addition to the project business unit, this process enables<br>you to specify a range of interface IDs to process. The<br>specified range is considered in the transaction count.                                                                                                    |

# **PeopleSoft Project Costing Web Libraries**

## **Understanding Web Libraries**

A web library is a derived or work record whose name starts with WEBLIB\_. PeopleSoft embeds all internet scripts (iScripts) in records of this type. An iScript is a specialized PeopleCode function that generates dynamic web content. Administrators must make sure that users have the proper access to web libraries. For example, the default navigation system for PeopleSoft Pure Internet Architecture users is implemented by using a web library. If users do not have the proper authorization to the web library and its associated scripts, then they won't have proper access to the system. If users are not authorized to a particular web library or iScript, then they can't invoke it. After you add a web library, you set the access for each script function individually. Invoking an iScript requires the assembly of a URL. Developers assemble the URL by using PeopleCode.

See the product documentation for *PeopleTools: Portal Technology*, *PeopleTools: PeopleCode API Reference*, and *PeopleTools: Security Administration* 

# **PeopleSoft Project Costing Web Libraries**

| Web Library Name | Description                                                                                                  |
|------------------|----------------------------------------------------------------------------------------------------|
| WEBLIB_PC_MSP    | Used in the integration of PeopleSoft Project Costing and Microsoft Project as an XML catcher.               |
| WEBLIB_PORTAL    | See the product documentation for <i>PeopleTools: Portal</i><br><i>Technology</i> , regarding Web Libraries. |
| WEBLIB_RS        | Required by the PeopleSoft Resource Management Monthly Schedule page.                                        |

This table lists the web libraries that are used and delivered with PeopleSoft Project Costing:

# **PeopleSoft Project Costing Reports**

# PeopleSoft Project Costing Reports: A to Z

This topic provides a table that lists the PeopleSoft Project Costing reports, sorted alpha-numerically by report ID.

For more information about running these reports, refer to:

- The corresponding topic in the product documentation.
- PeopleTools: Process Scheduler
- PeopleTools: BI Publisher for PeopleSoft
- PeopleTools: SQR Language Reference for PeopleSoft

**Note:** Reports in PeopleSoft Project Costing that show project transaction data are generated from data in the Project Transactions Reporting table (PC\_RPO), which you must populate beforehand.

| For samples of these reports, | see the Report Samples | s that are published with | this online documentation. |
|-------------------------------|------------------------|---------------------------|----------------------------|
|                               |                        |                           |                            |

| Report ID and Report<br>Name           | Description                                                                                                    | Navigation                                                                                        | Run Control Page |
|----------------------------------------|----------------------------------------------------------------------------------------------------|---------------------------------------------------------------------------------------------------|------------------|
| PCPL1000<br>Project Financial Report   | View a transaction summary<br>of all activities by analysis<br>type, source type, category,<br>and subcategory. (SQR)<br>Note: Run the Report<br>Summarization process (PC<br>_RPO) by transaction date<br>before you run the Project<br>Financial Report. | Project Costing ><br>Reports > Summary ><br>Summary Financial Report                              | RUN_PCPL1000     |
| PCPL2000<br>Project Transaction Report | View a transaction summary<br>of all projects by analysis<br>type, source type, category,<br>and subcategory. (SQR)<br>Note: Run the Report<br>Summarization process by<br>transaction date before you<br>run the Project Transaction<br>Report.           | Project Costing ><br>Reports > Summary ><br>Create Transaction<br>Report > Transaction<br>Summary | RUN_PCPL2000     |

| Report ID and Report<br>Name                    | Description                                                                                                    | Navigation                                                                     | Run Control Page |
|-------------------------------------------------|----------------------------------------------------------------------------------------------------|--------------------------------------------------------------------------------|------------------|
| PCX1050<br>Budget to Costs Review by<br>Period  | View a list of budget-to-cost<br>variances by budget item for<br>each period of a project.                                                 | Project<br>Costing >Reports >Project<br>Budget Review Report                   | RUN_PCY1050      |
| PCX9000<br>Project Funds Distribution<br>Report | View various amounts for a<br>project or appropriation such<br>as the amount funded, spent,<br>remaining, and collected. (BI<br>Publisher) | Project Costing > Funds<br>Distribution > Project<br>Funds Distribution Report | RUN_PCX9000      |

#### **Related Links**

Understanding Report Summarization

Creating and Modifying Reports Using the Report Summarization Process

Modifying the Appearance of the SQR Project Financial Report and Project Transaction Report